# **Panasonic**

## Motion Controller GM1 Controller RTEX User's Manual

Operation

WUME-GM1RTXOP-04

(MEMO)

## **Introduction**

Thank you for purchasing a Panasonic product. Before you use the product, please carefully read through the user's manual, and understand it in detail to use the product properly.

## **Types of Manual**

• There are different types of manuals for the GM1 series. Refer to the appropriate manual according to your need.

These manuals can be downloaded from our website: [https://industrial.panasonic.com/ac/j/](https://industrial.panasonic.com/ac/j/motor/motion-controller/mc/gm1/index.jsp) [motor/motion-controller/mc/gm1/index.jsp](https://industrial.panasonic.com/ac/j/motor/motion-controller/mc/gm1/index.jsp).

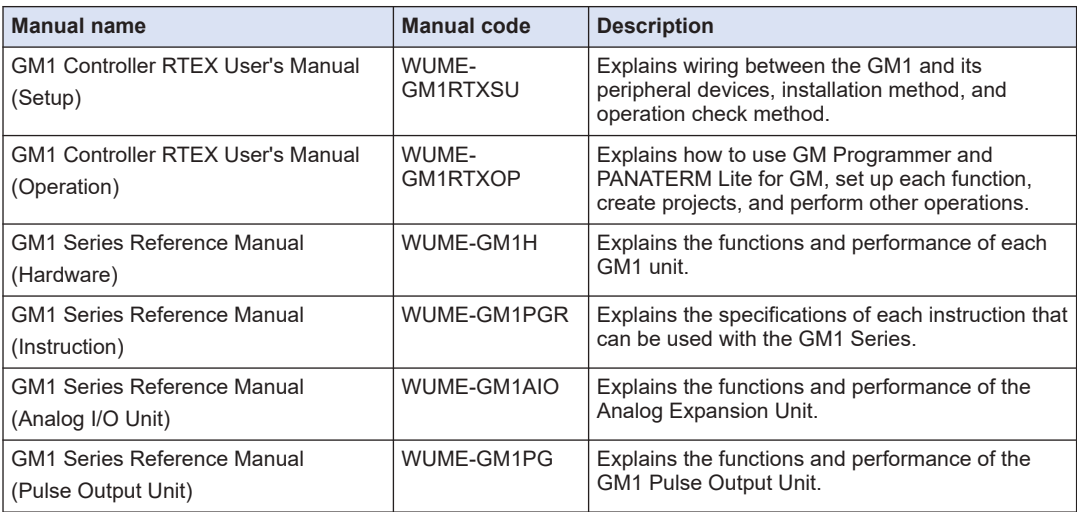

#### **Manuals for GM1 series**

## **Copyright / Trademarks**

- The copyright of this manual is owned by **Panasonic Industry Co., Ltd.**.
- Unauthorized reproduction of this manual is strictly prohibited.
- Windows is a registered trademark of Microsoft Corporation in the U.S. and other countries.
- Ethernet is a registered trademark of Fuji Xerox Co., Ltd. and Xerox Corporation.
- EtherNet/IP is a registered trademark of ODVA (Open DeviceNet Vendor Association).
- SDHC and SD logos are trademarks of LLC.
- Other company and product names are trademarks or registered trademarks of their respective companies.

## **Compliance with IEC 61131**

International standard IEC 61131 is the international common standards in which the International Electrotechnical Commission (IEC) defines programming languages for PLC.

IEC defines the following five programming languages:

- Ladder Diagram (LD)
- Structured Text (ST)
- Sequential Function chart (SFC)
- Function Block Diagram (FBD)
- Instruction List (IL)

## **Glossary**

## ■ **RTEX**

Stands for Realtime Express, which is the name of the motion-specific network connecting the GM1 Controller RTEX and servo amplifier.

\* Realtime Express is the name of the network servo system manufactured by Panasonic Corporation.

## ■ **GM Programmer**

A configuration tool for the GM1 Controller RTEX. Using GM Programmer makes it possible to set positioning data and various positioning parameters, and perform various monitoring. As this tool is equipped with tool operation mode that starts a motor independently without using user programs, it is convenient especially to verify operations at the time of initial startup.

## **PANATERM Lite for GM**

A setup support tool for the MINAS series servo amplifiers manufactured by Panasonic Corporation. When GM Programmer is installed, "PANATERM Lite for GM" is also installed at the same time. By using this tool, parameter setup within servo amplifiers, control status monitoring, setup support, machine analysis, and other operations can be executed on the PC screen.

## ■ **P-point control**

Refers to control passing through a "Pass Point". In this manual, this control is referred to as "Ppoint control" for the sake of convenience.

This method is used when target multi-stage velocities are specified in a sequence of motions.

## ■ **C-point control**

Refers to control passing through a "Continuance Point". In this manual, this control is referred to as "C-point control" for the sake of convenience. This method is used to execute consecutive E-point controls by one-time startup.

## ■ **E-point control**

Refers to movement up to an "End Point". In this manual, this control is referred to as "E-point control" for the sake of convenience. This method is used for single-speed acceleration / deceleration control. It is also called "trapezoidal control".

## ■ **Automatic operation**

An operation that is automatically performed. It means position control.

## ■ **Manual Operation**

An operation that is performed at initial startup or during adjustment. Home return, JOG operation, and pulser operation are manual operations.

## ■ **Position control**

A generic term for E-point control, P-point control, and C-point control. For each control, control for single axes and interpolation control for multiple axes can be performed. Interpolation control can be selected from 2-axis linear interpolation, 2-axis circular interpolation, and 3-axis linear interpolation.

## **Home return**

The reference position for positioning is called a home position and an operation to travel to a home position is called home return. Each axis is moved to the preset home position and the coordinates of the home position are defined as absolute position zero. The motor rotation is reversed automatically when the limit input  $(+)$  or the limit input  $(-)$  is input and the home position or near home position is searched to return to the home position automatically.

## ■ **JOG operation**

Refers to an operation in which the motor is rotated only while operation commands are being input. This is used to forcibly rotate the motor using inputs from external switches during startup or adjustment, for example. This can also be applied to unlimited feed.

## ■ **Limit input (+), limit input (-)**

A limit switch input that is used to limit the motor movement. Limit input (+) is the limit point on the side where the elapsed value increases and limit input (-) is the limit point on the side where the elapsed value decreases.

## ■ **Dwell time**

For E-point control, the time from the completion of a position command until the operation done contact turns ON can be specified as a dwell time. For C-point control, similarly, the time from deceleration stop until execution of the next positioning table can be specified as a dwell time.

## ■ **Software limit**

Limits in software can be set for the absolute coordinates managed by the GM1 Controller. When the range of software limits is exceeded, an error occurs, causing the system to decelerate and stop. Deceleration time can be set individually.

## ■ **Torque control**

The output torque of the servo amplifier can be limited arbitrarily.

## Servo ON / Servo OFF

The operation that changes the servo free state to a servo lock state is called "servo ON", and the operation that changes the servo lock state to a servo free state is called "servo OFF".

## ■ **Linear interpolation**

Interpolation control that controls straight lines as loci for the operations of 2-axis motors with grouped X-axis and Y-axis or 3-axis motors with grouped X-axis, Y-axis, and Z-axis. There are two setting methods, which are a composite speed specification and long axis speed specification.

## ■ **Circular interpolation**

Interpolation control that controls arcs as loci for the operation of 2-axis motors with grouped Xaxis and Y-axis. There are two setting methods, which are a center point specification and pass point specification.

## ■ **Edge Detection**

One of the methods for detecting the request signals allocated to this unit. It executes each requested process by detecting a trigger that is the rising edge when the request signal turns ON.

Therefore, the next request cannot be accepted until the current request signal turns OFF.

(MEMO)

## **Table of Contents**

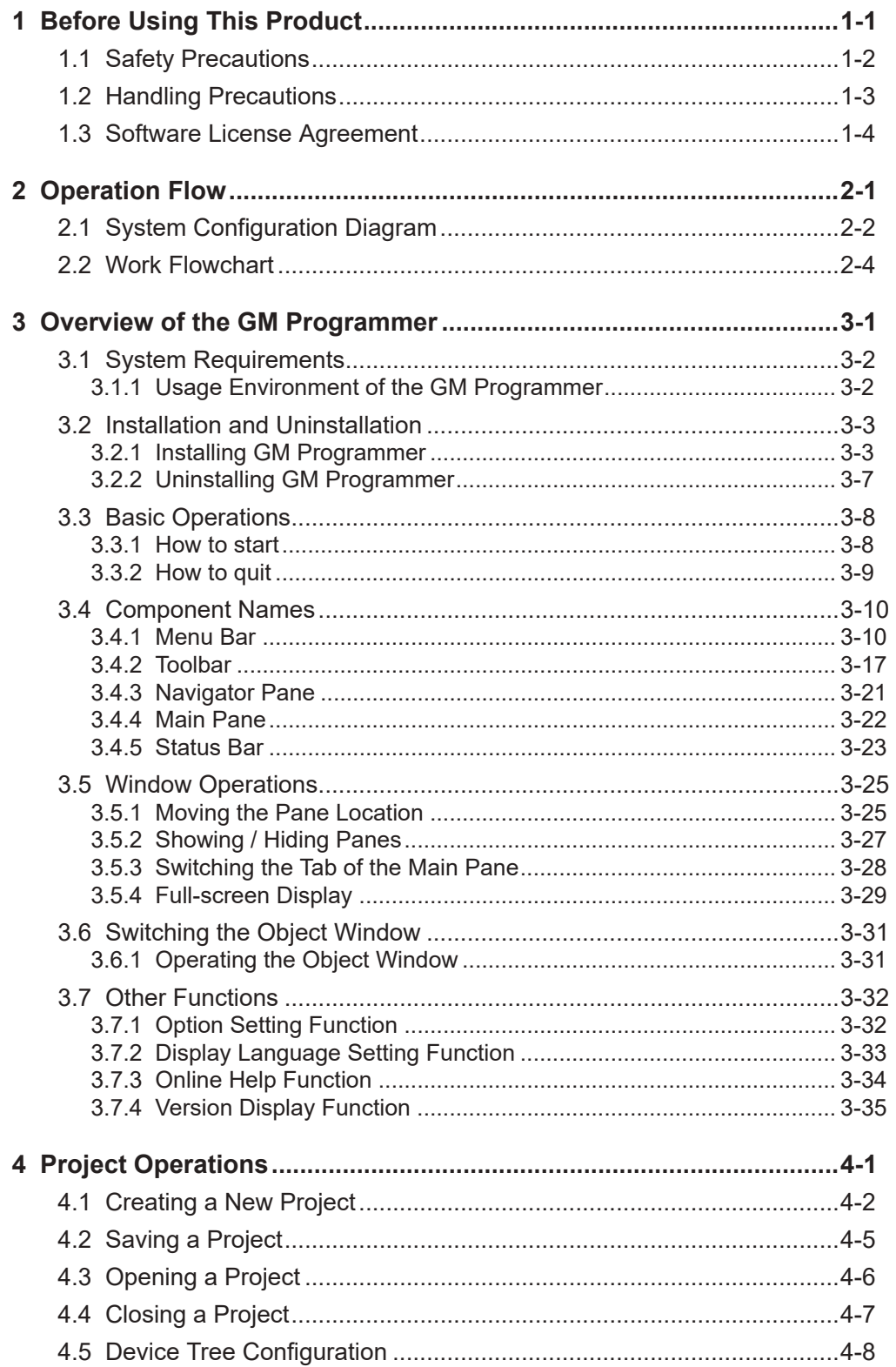

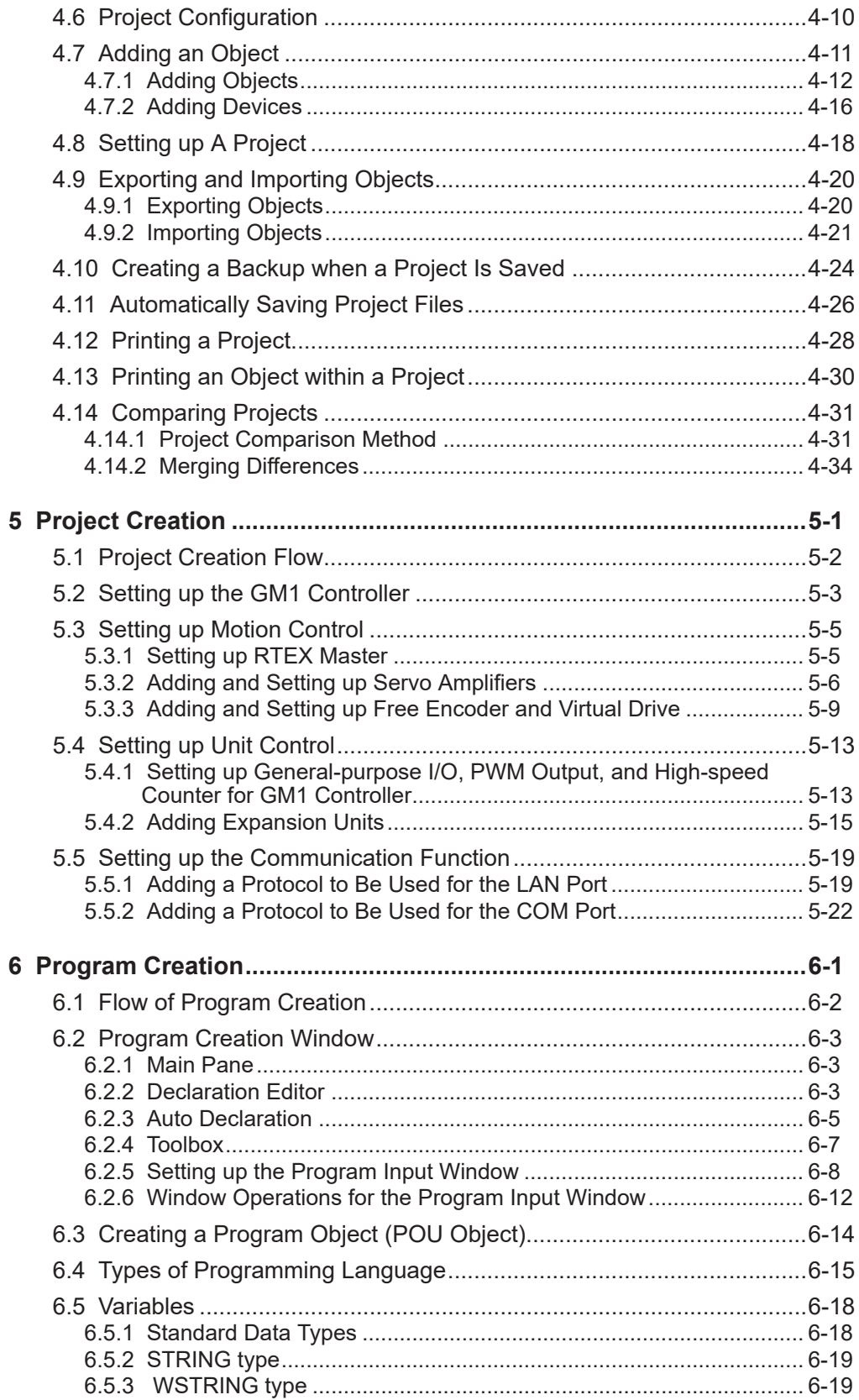

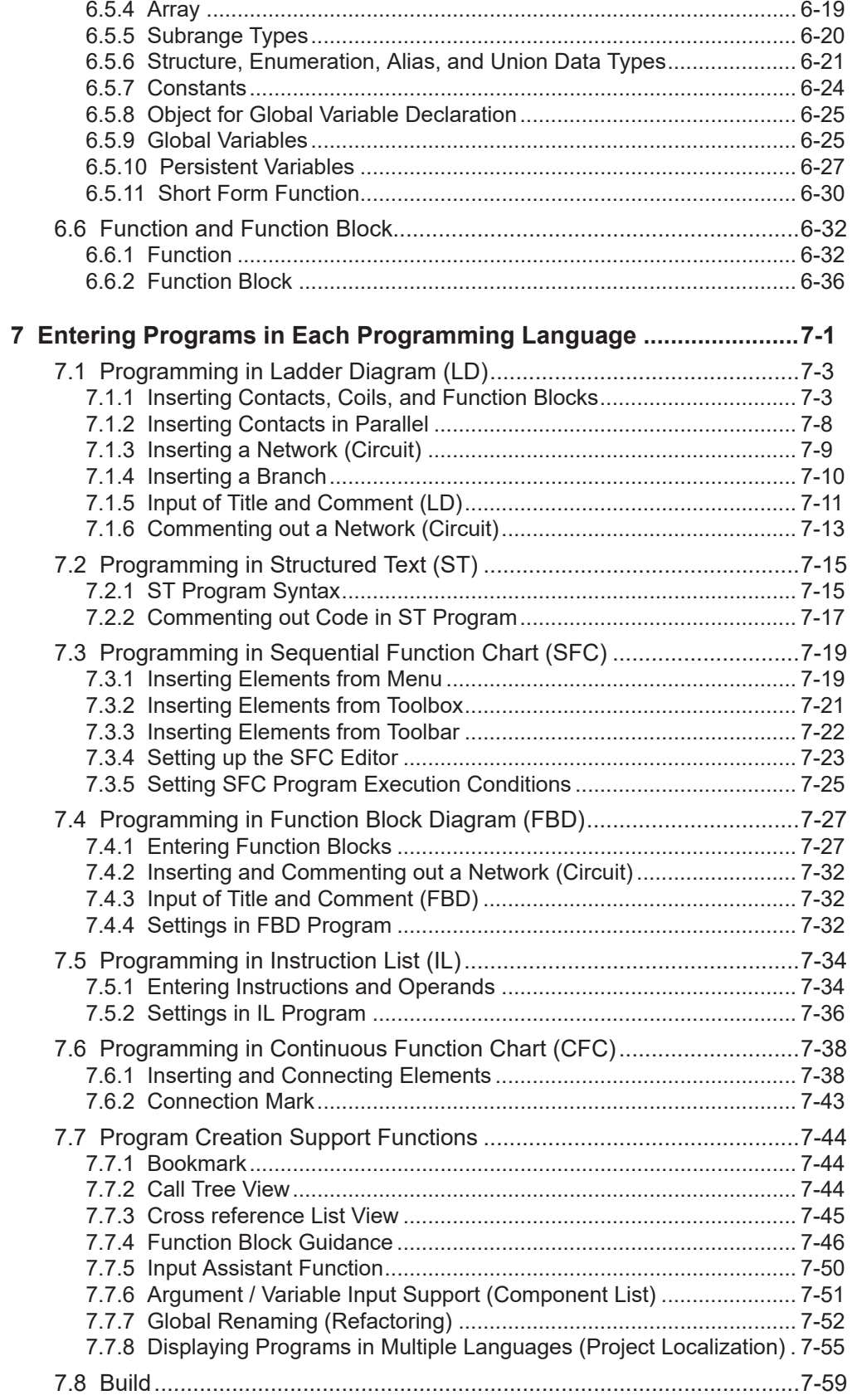

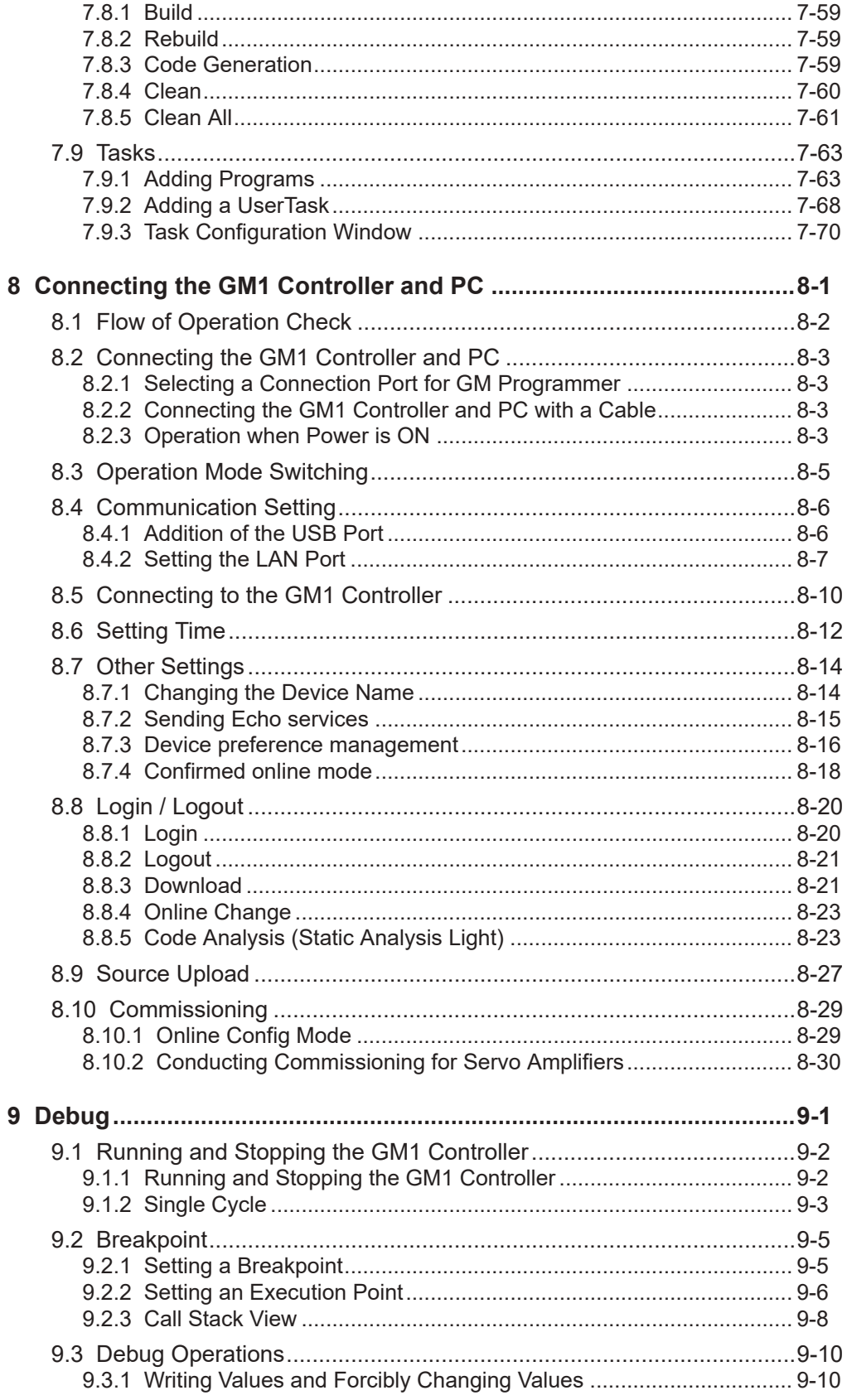

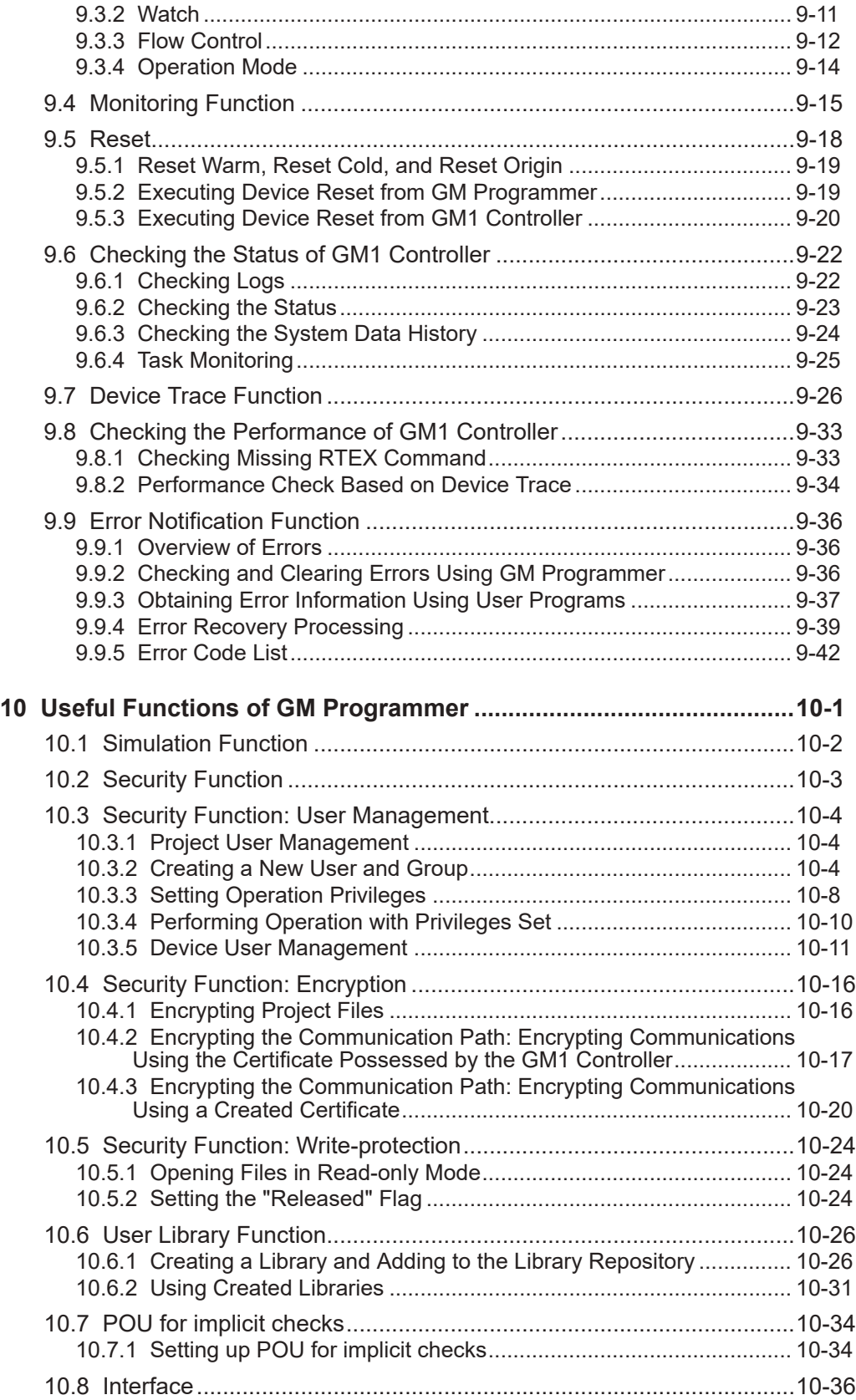

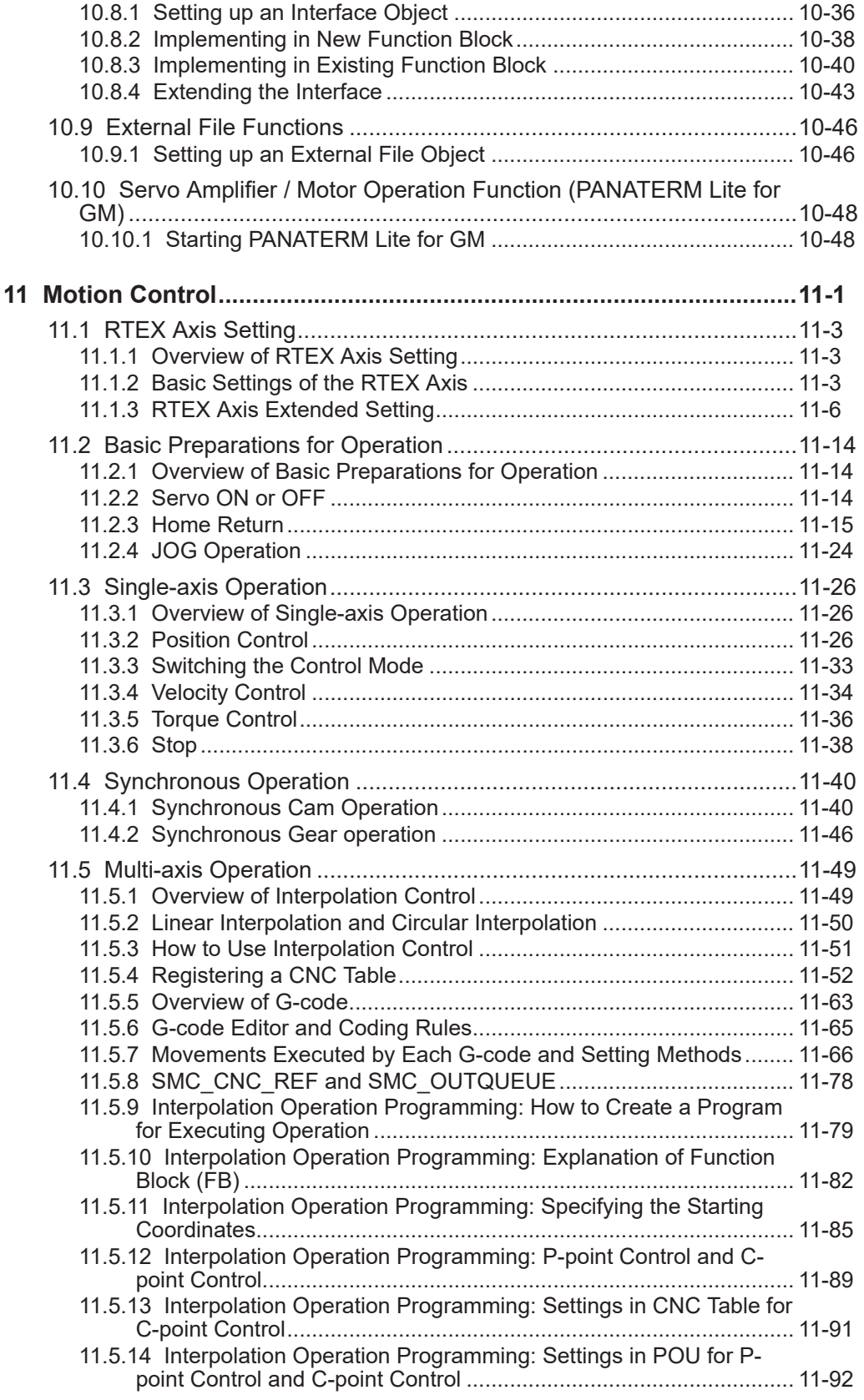

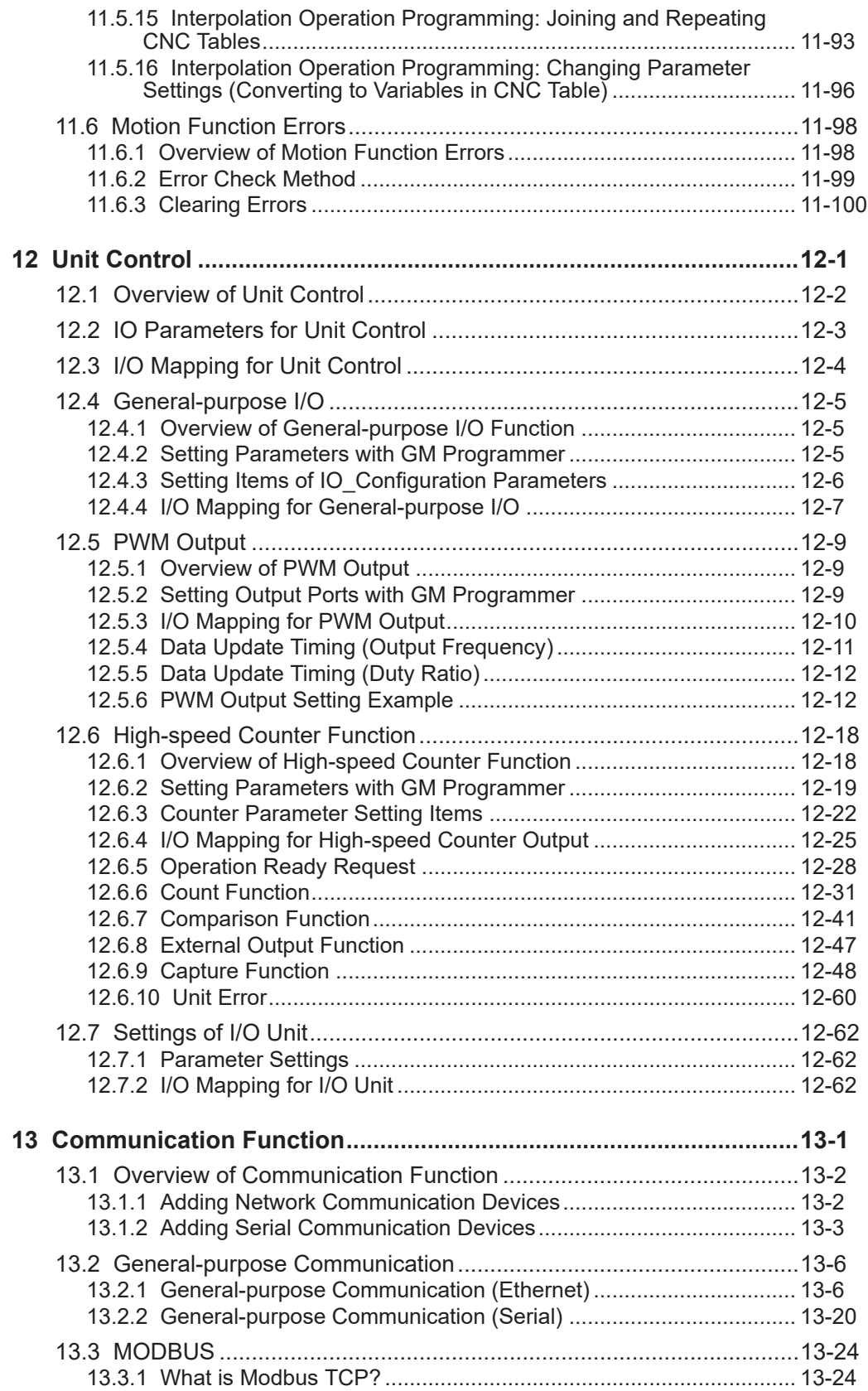

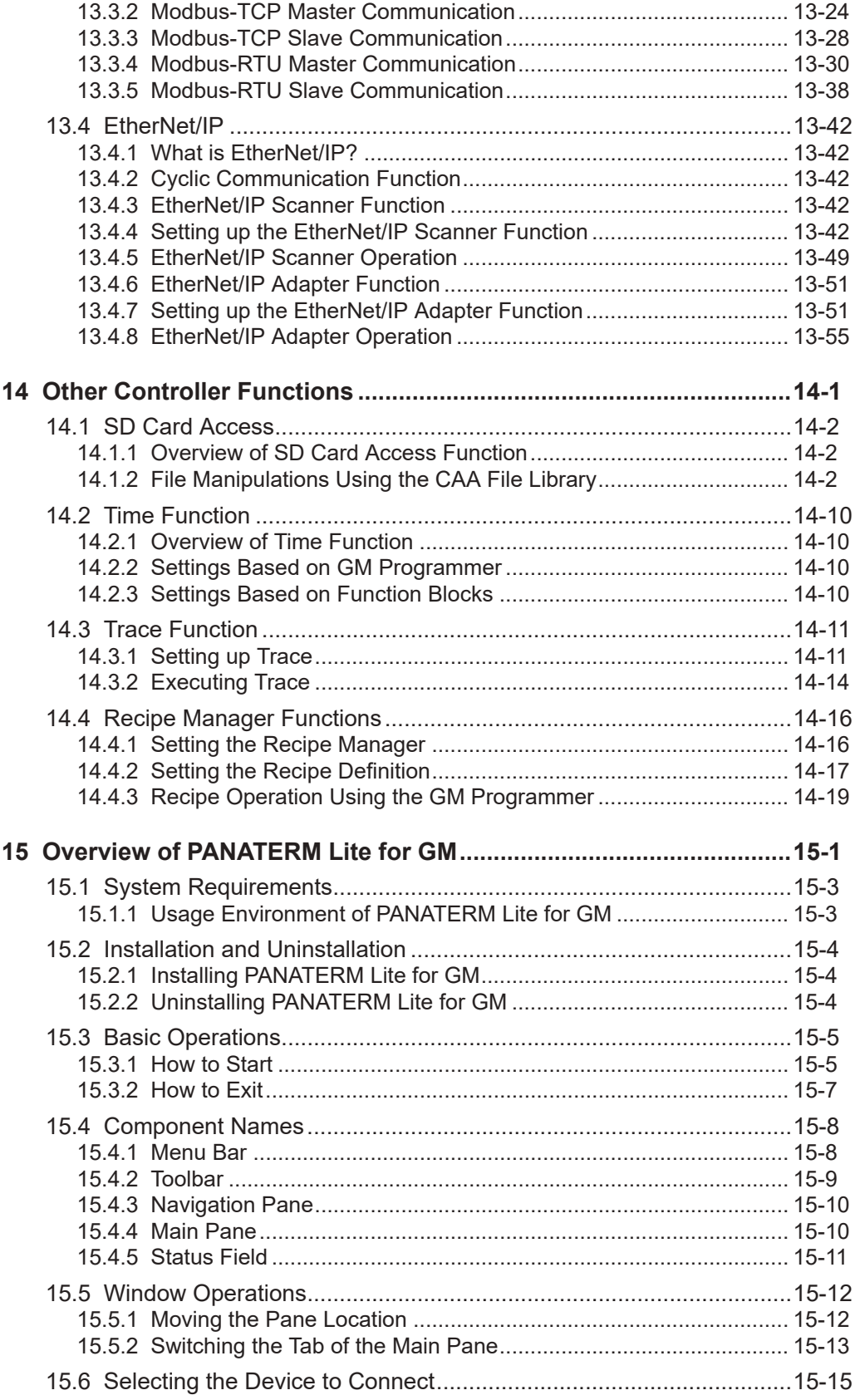

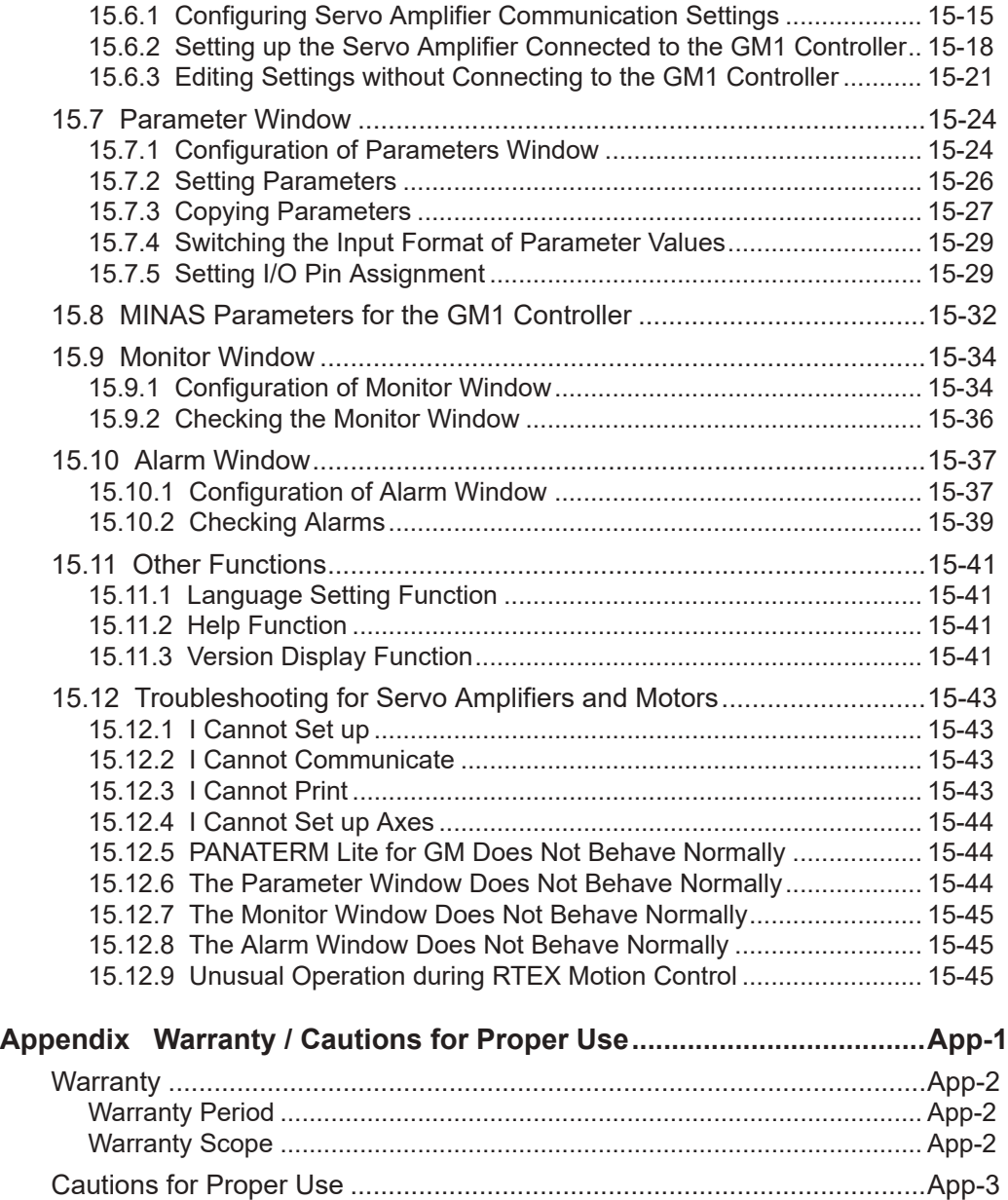

(MEMO)

# <span id="page-16-0"></span>**1 Before Using This Product**

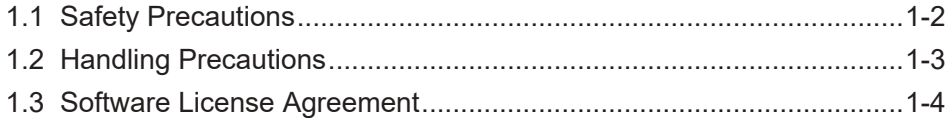

## <span id="page-17-0"></span>**1.1 Safety Precautions**

This section explains important rules that must be observed to prevent personal injury and property damage.

● Injuries and damages that may occur as a result of incorrect use are classified into the following levels and safety precautions are explained according to the level.

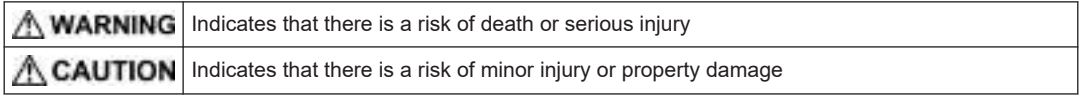

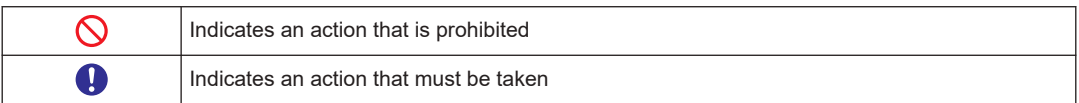

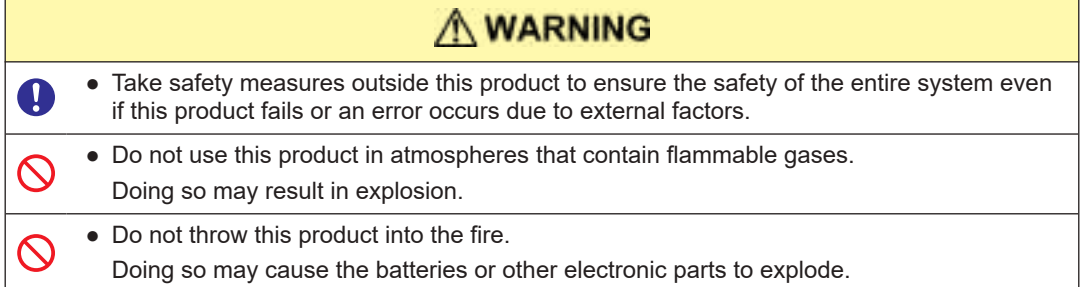

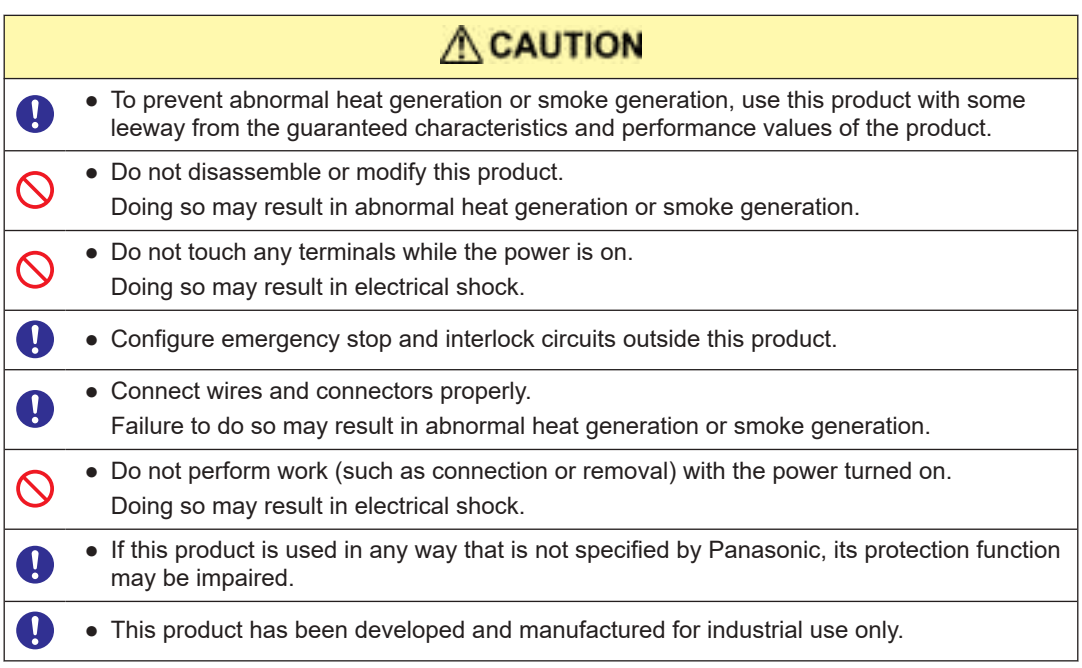

## <span id="page-18-0"></span>**1.2 Handling Precautions**

■ In this manual, the following symbols are used to indicate safety information that **must be observed.**

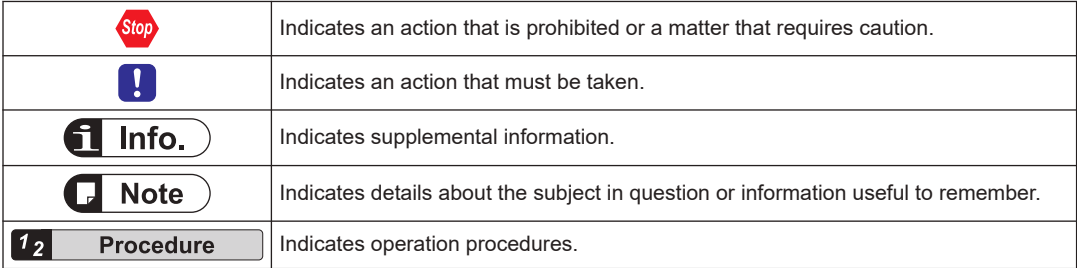

## <span id="page-19-0"></span>**1.3 Software License Agreement**

#### Software License Agreement

Panasonic Corporation ("PANASONIC") grants to you a license to use this Software on condition that you accept this Agreement. You must read this Software License Agreement (this "Agreement") carefully before using this Software. Only in case that you accept this Agreement. you may start your use of this Software.

Your unsealing the package of this Software, or your downloading, installing or launching this Software or the like shall be deemed as your acceptance of this Agreement.

The Software includes not only proprietary computer programs owned by or licensed by PANASONIC but also open source software programs. As for the open source software programs, refer to the detailed terms and conditions thereof shown in the installation package of the Software. Should a discrepancy arise between any of the terms of this Agreement and any open source software program license statement, the open source software program license statement shall take precedence over this Agreement.

#### Article 1 Grant of License

PANASONIC hereby grants to you a non-exclusive license to use this Software only in combination with PANASONIC product(s) specified in the manual of this Software (the "Product") in accordance with the terms of this Agreement. You may not use this Software in connection with products of any third party other than PANASONIC.

#### Article 2 Restrictions

You may NOT:

(1)Modify, reverse engineer, decompile, or disassemble this Software, except wherethe terms and conditions of open source software program license statement. (including, but not limited to, GPL and LGPL) apply.

Should a defect of the Software arise owing to your modification, reverse engineering, decompiling, or disassembling, to the extent permitted under the law, Panasonic shall not assume any responsibility for such defect,

- (2)Use this Software by methods or for purposes other than those specified in the manual of this Software provided by PANASONIC, nor
- (3) Distribute, rent, lease or otherwise transfer this Software to any third party; provided, however, that you may assign the rights to use this Software under this Agreement along with the Product on the condition that the assignee agrees to be bound by all the terms of this Agreement. In the case of such assignment, you must deliver any and all the copies of this Software and all the accompanying materials to the assignee and you may not retain any copies of this Software including backups.

#### Article 3 Disclaimer

- 3-1. PANASONIC HEREBY DISCLAIMS ALL OTHER WARRANTIES ON THIS SOFTWARE. EITHER EXPRESS OR IMPLIED. INCLUDING BUT NOT LIMITED TO THE IMPLIED WARRANTIES OF MARCHANTABILITY, FITNESS FOR PARTICULAR PURPOSE, AND NON-INFRINGEMENT OF THIRD PARTY RIGHTS.
- 3-2. UNDER NO CIRCUMSTANCES SHALL PANASONIC BE LIABLE FOR ANY DAMAGES (INCLUDING DIRECT, INDIRECT, INCIDENTAL, CONSEQUENTIAL OR SPECIAL OR WHATSOEVER) ARISING OUT OF THE USE OF THIS SOFTWARE. INABILITY TO USE THIS SOFTWARE, DEFECTS IN THIS SOFTWARE (e.g., BUGS. SECURITY HOLES, AND MALFUNCTION), OR OTHERWISE IN CONNECTION

WITH THIS SOFTWARE

Article 4 Term

- 4-1. This Agreement shall come into effect upon your unsealing the package of this Software, or your downloading, installing or launching this Software or the like.
- 4-2. PANASONIC may terminate this Agreement immediately, if you breach any of the provisions of this Agreement.
- 4-3. You shall, at your own costs, return, delete or destroy this Software and any of its copies within four (4) weeks after termination of this Agreement.
- Article 5 Export Control

You shall comply with all laws and regulations regarding export control under any competent jurisdiction, including but not limited to the Japanese Foreign Exchange & Foreign Trade Control Law, the export control regulations based on resolutions of the United Nations Security Council, etc. If any license or appropriate approval from a governmental authority is required under the applicable laws, you may not export this Software without such approval to any countries either directly or indirectly. Furthermore, you shall neither use nor sell this Software for military purposes either directly or indirectly.

Article 6 Intellectual Property Rights

Except the open source software program (including, but not limited to, GPL and LGPL), all intellectual property rights in this Software, including the copyright, belong to PANASONIC and/or the licensors of PANASONIC.

- Article 7 Upgrade of this Software
	- 7-1 Release of future upgrades or updates of this Software is not guaranteed and left to the sole discretion of PANASONIC. Furthermore, PANASONIC may charge fees for upgrading or updating of this Software.
	- 7-2. If any upgrades or updates are provided to you either for fees or for free, such upgrades or updates shall be deemed as a part of this Software and shall be governed by this Agreement, unless PANASONIC designates otherwise at the time of provision of such upgrades or updates.

Article 8 Limitation on Liability

AGGREGATE LIABILITIES OF PANASONIC IN CONNECTION WITH THIS AGREEMENT OR THIS SOFTWARE SHALL IN NO EVENT EXCEED TEN THOUSAND (10,000) YEN.

Article 9 Governing Law and Jurisdiction

- 9-1. This Agreement shall be governed by the laws of Japan.
- 9-2. Should any dispute arise from or in connection with this Agreement, Osaka District Court, Japan shall exclusively have the jurisdiction over such dispute.

This Software consists of the following types of software.

(1) Software developed independently by PANASONIC

(2) Software owned by and licensed by the third party

(3) Software licensed under GNU General Public License Version 2.0 (GPL V2.0)

(4) Software licensed under GNU Lesser General Public License Version 2.0 (LGPL V2.0) or Version 2.1 (LGPL V2.1)

(5)Open source software licensed on conditions other than those of GPL V2.0, LGPL V2.0, or LGPL V2.1

Software in categories (3) - (5) above is distributed with the expectation of effectiveness as a single piece of software, but there is no guarantee provided, including implied guarantees regarding viability as a product and/or suitability for specific purposes. For details, Please refer to the detailed terms and conditions thereof shown in the installation package of the Software. For at least three years following the release of the Product, PANASONIC will provide, at customer's expense, complete machine-readable source code for software licensed under GPL V2.0, LGPL V2.0, LGPL V2.1, or a license based on other conditions that meet source code disclosure requirements, along with information on the respective copyright holders, to customers who contact us at the following e-mail address.

[Contact e-mail address: oss-cd-request@gg.jp.panasonic.com]

## <span id="page-22-0"></span>**2 Operation Flow**

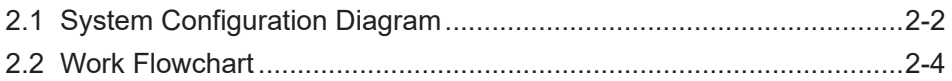

## <span id="page-23-0"></span>**2.1 System Configuration Diagram**

The figure below shows the configuration of the GM1 series motion controller (Controller and expansion units), servo amplifiers, and PC. The GM Programmer and PANATERM Lite for GM communicate with the GM1 Controller via Gateway.

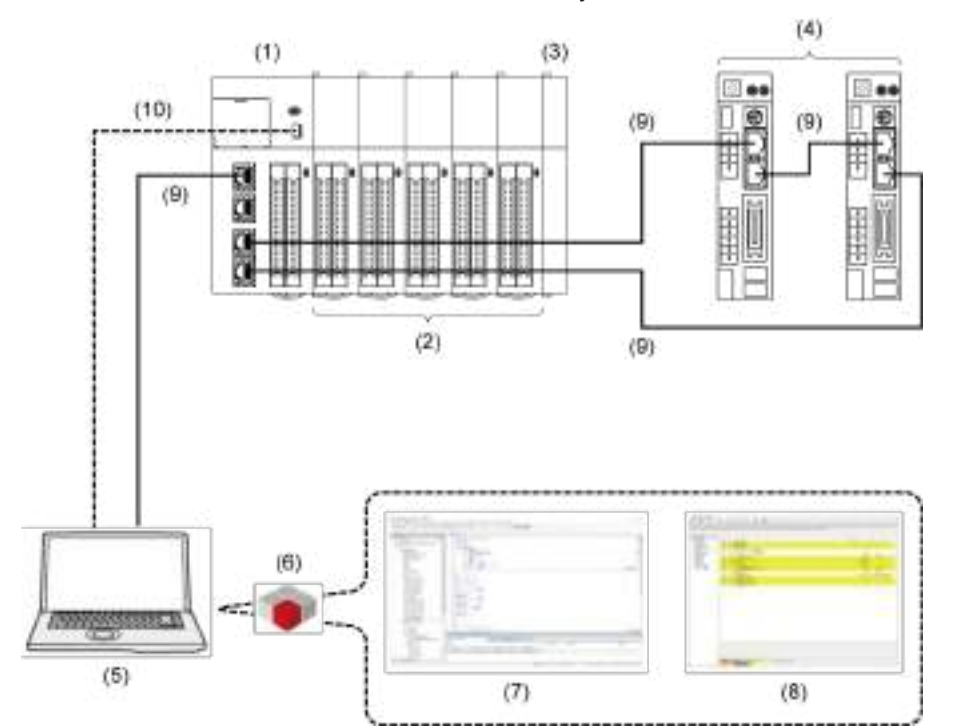

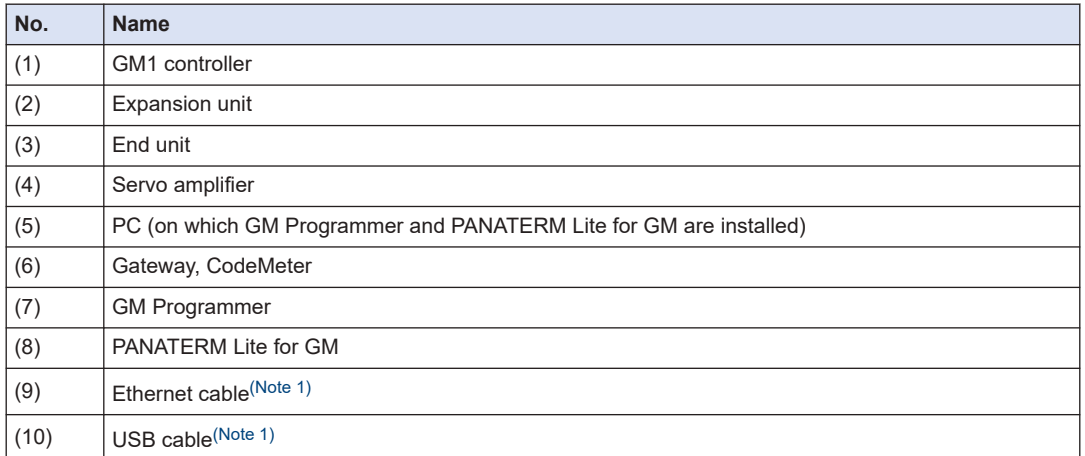

(Note 1) Use either one of the two cables: Ethernet cable or USB cable.

## $f$  Info.

- To operate the system, you must install GM Programmer and PANATERM Lite for GM on the PC.
- When GM Programmer is installed, MINAS setup support software "PANATERM Lite for GM", Gateway (the application that connects GM Programmer and the GM1 Controller), and CodeMeter are installed at the same time.

## <span id="page-25-0"></span>**2.2 Work Flowchart**

The following table explains the workflow from installation of the GM1 controller through to its operation.

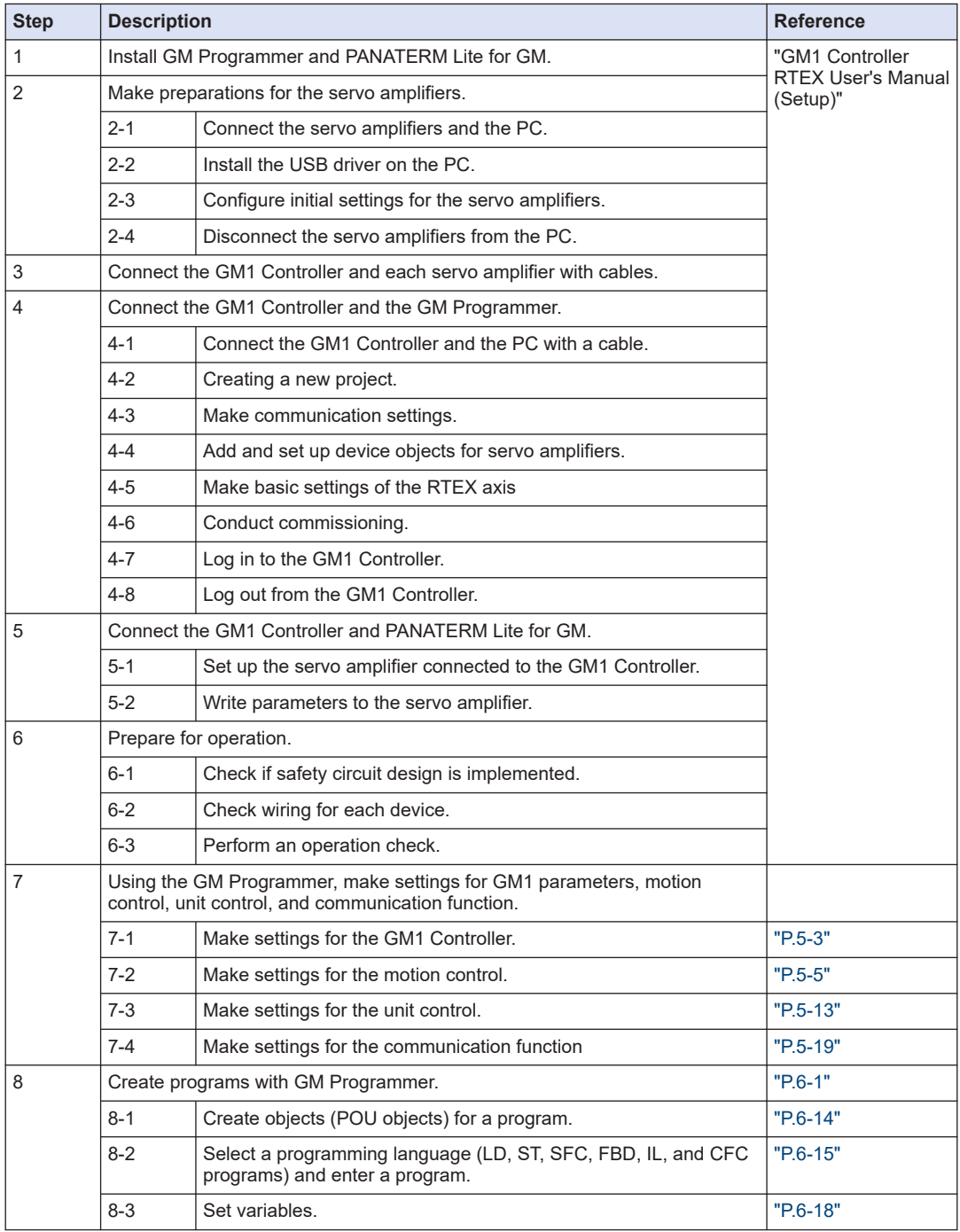

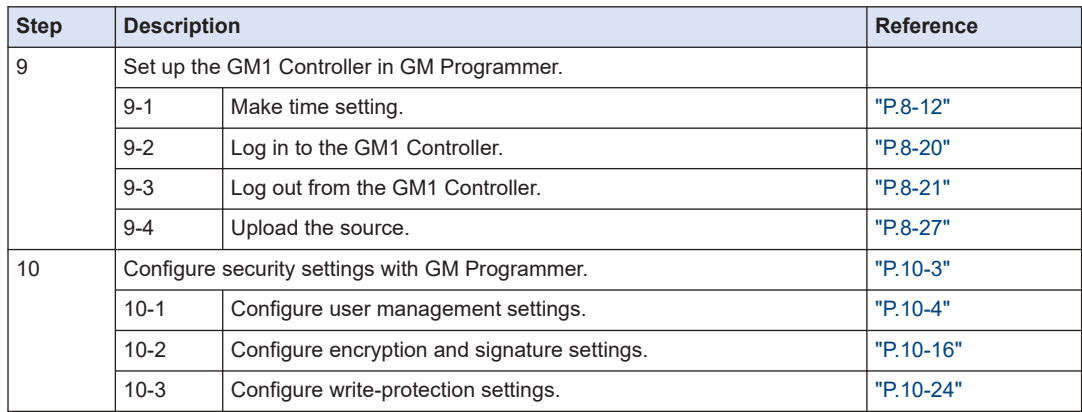

(MEMO)

## <span id="page-28-0"></span>3 Overview of the GM Programmer

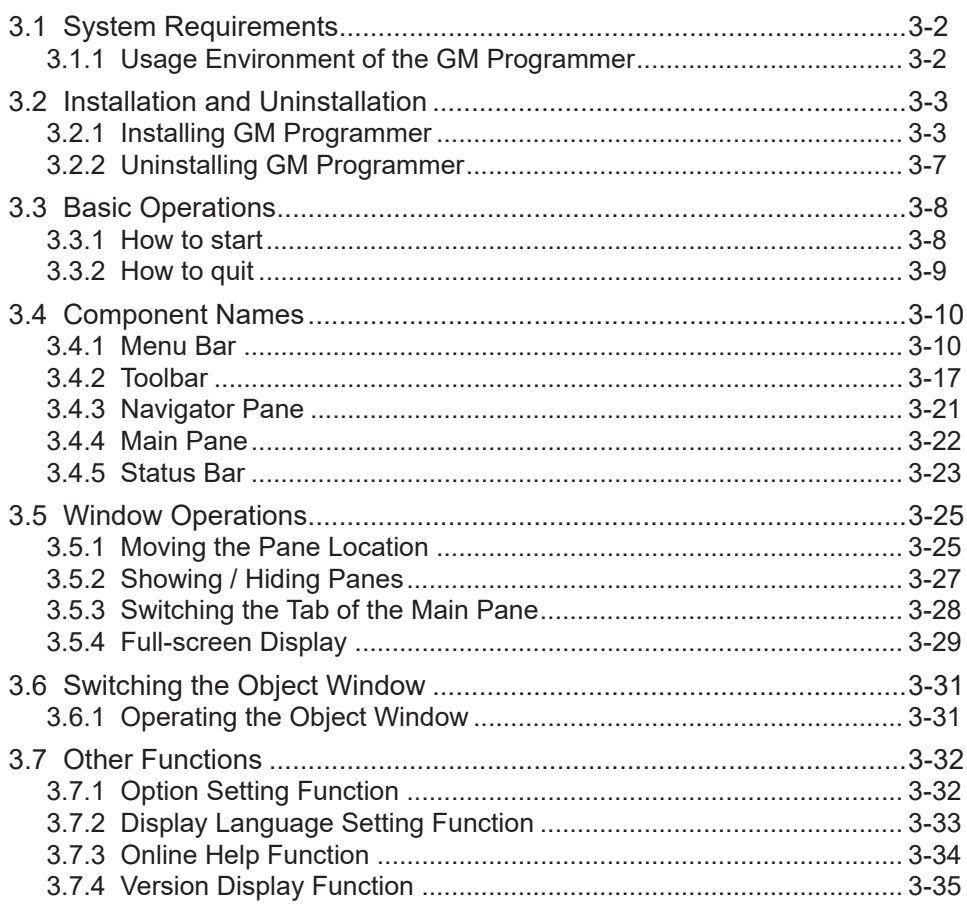

## <span id="page-29-0"></span>**3.1 System Requirements**

## **3.1.1 Usage Environment of the GM Programmer**

## **Programming software**

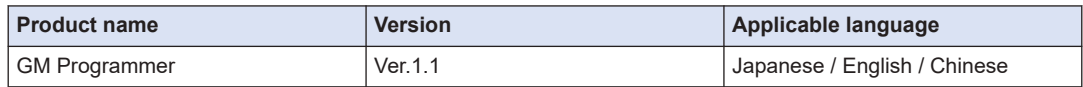

(Note 1) When GM Programmer is installed, MINAS setup support software "PANATERM Lite for GM" is installed at the same time.

## **Software operating environment**

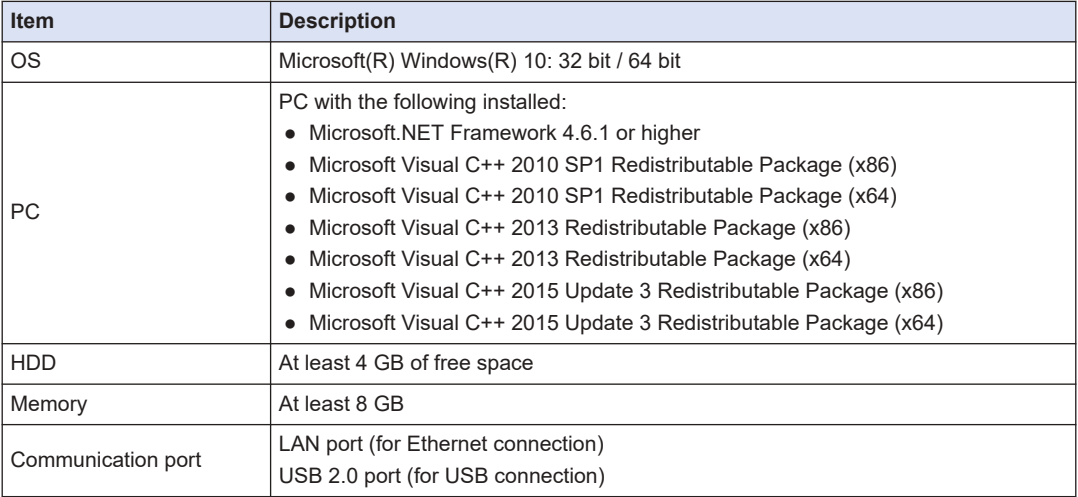

## <span id="page-30-0"></span>**3.2 Installation and Uninstallation**

## **3.2.1 Installing GM Programmer**

Before installing the GM Programmer on a PC, log on to the PC as an account with Administrator privileges.

If other applications are running, be sure to close all the applications before installing GM Programmer.

#### **Procedure**  $1<sub>2</sub>$

*1.* Double-click "setup.exe".

The following window will be displayed. Click [OK].

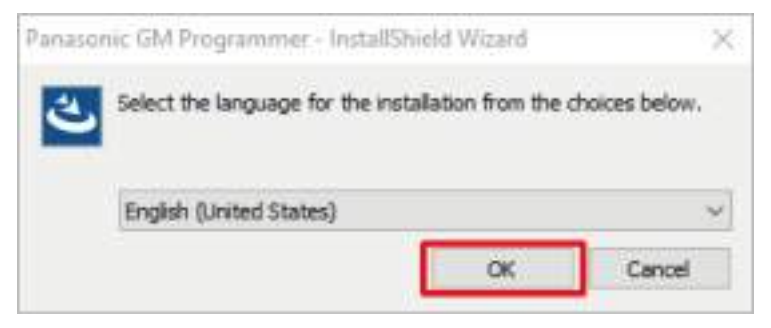

*2.* The following window will be displayed. Click [Install]. The display content differs according to the PC environment that you use. (This window may not be displayed at all, depending on the situation.)

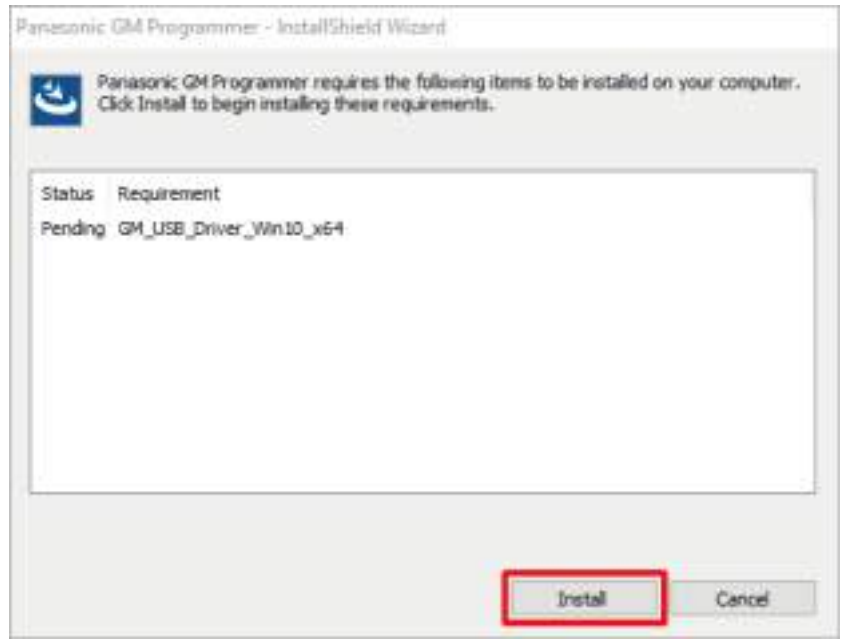

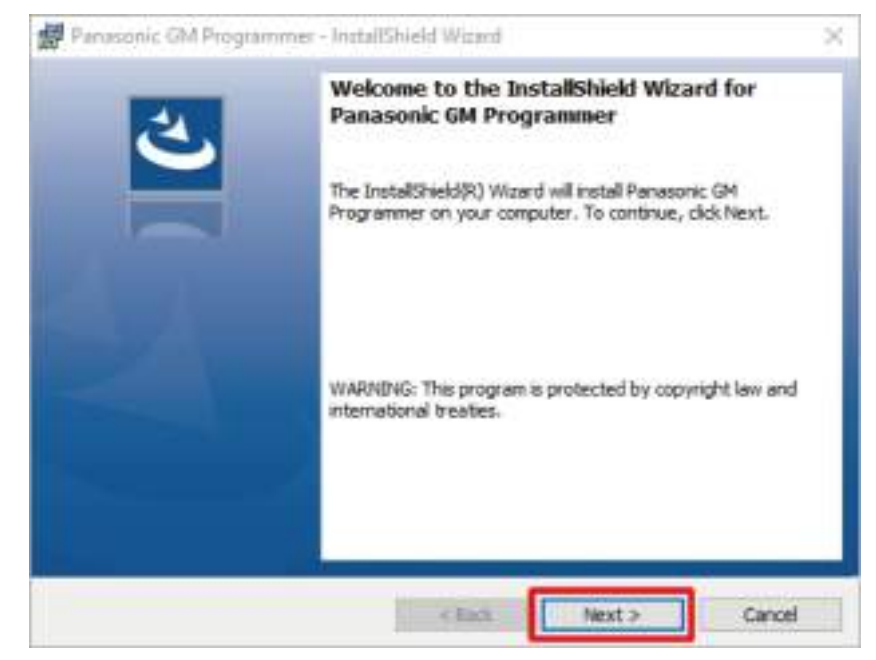

*3.* The following window will be displayed. Click [Next].

4. The following window will be displayed. Select [I accept the terms in the license agreement] and click [Next].

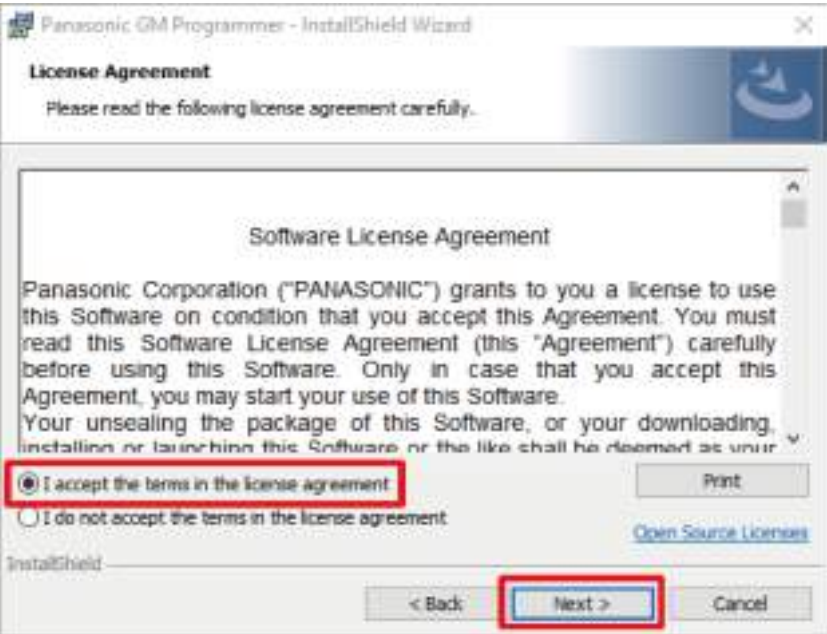

*5.* The following window will be displayed. If you change the installation destination folder, click [Change] and specify a desired installation destination. If you do not change the installation destination folder, click [Next].

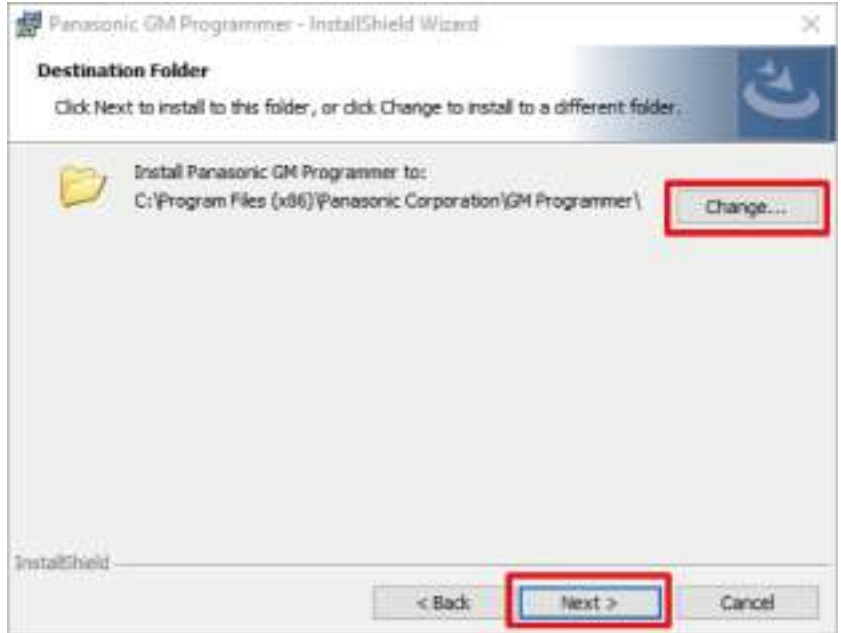

*6.* The window below will be displayed. Click [Install] to start the installation.

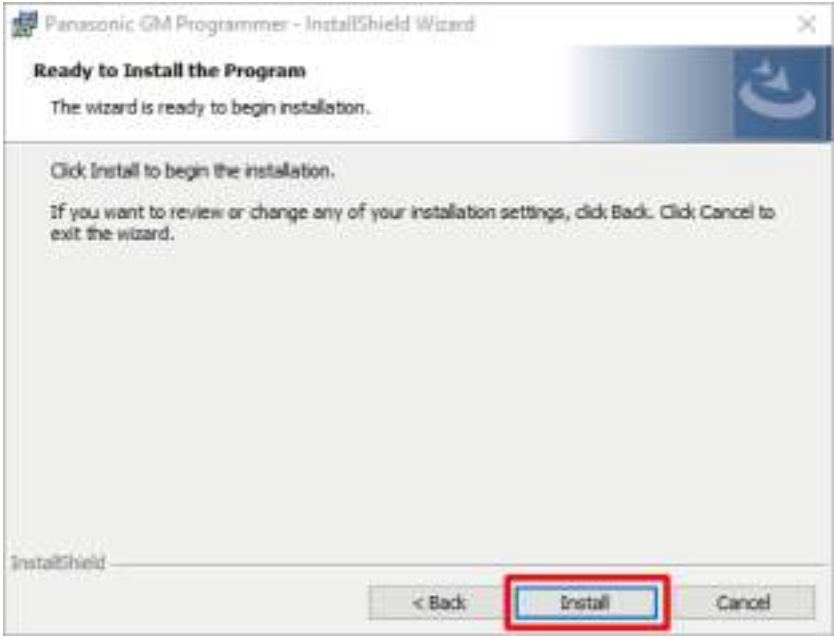

*7.* The following window will be displayed while the installation is in progress.

## 3.2 Installation and Uninstallation

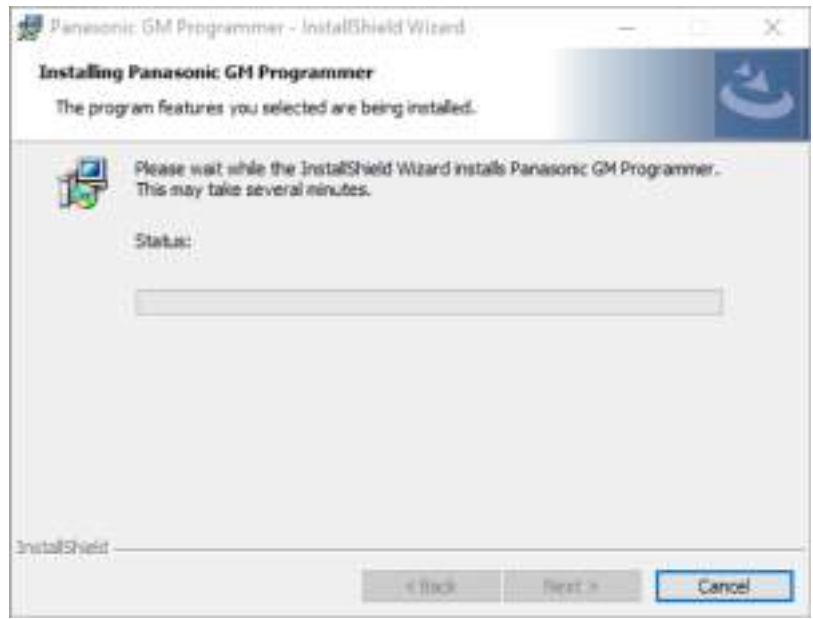

Following this installation, the three packages below will be installed. (The segments indicated by \* differ according to the version of the software.)

- CODESYS SoftMotion\*.\*.\*.\*\_P
- GMPLibrary (\*.\*.\*.\*)
- PANATERM-Lite for GM V\*.\*

These packages take a long time to install. Take care not to click [Cancel] while the installation is in progress.

*8.* When the installation of all the packages is completed, the following window will be displayed. Click [Finish].

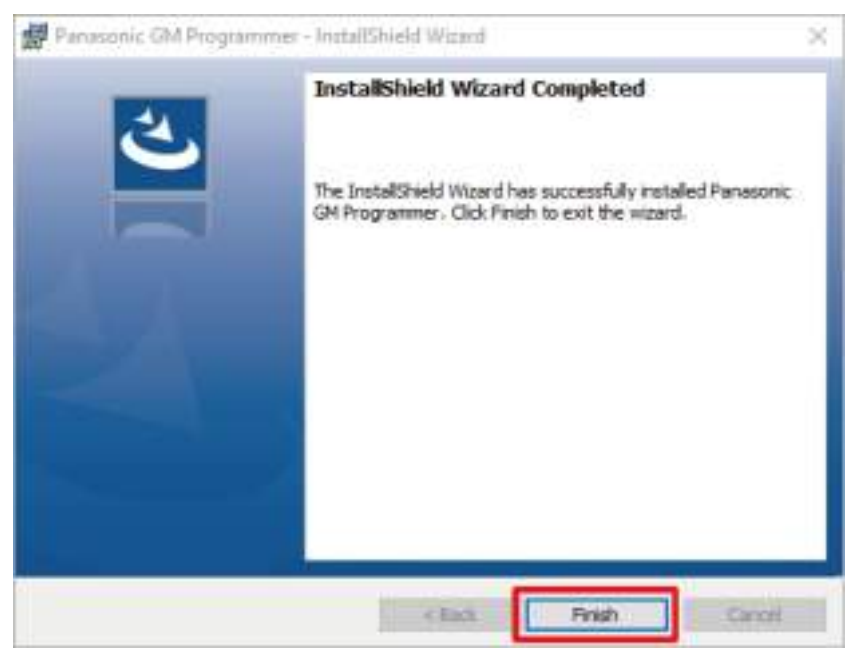

<span id="page-34-0"></span>This completes the installation procedure.

## $f$  Info.

● When the GM Programmer is installed, PANATERM Lite for GM, Gateway (CODESYS Gateway), and CodeMeter applications are installed at the same time.

## **3.2.2 Uninstalling GM Programmer**

#### **Procedure**  $1<sub>2</sub>$

*1.* From the Start menu, select **Windows System**>**Control Panel**, and then click "Uninstall a program".

A list of installed programs will be displayed.

*2.* Double-click "Panasonic GM Programmer". The following window will be displayed. [Yes]

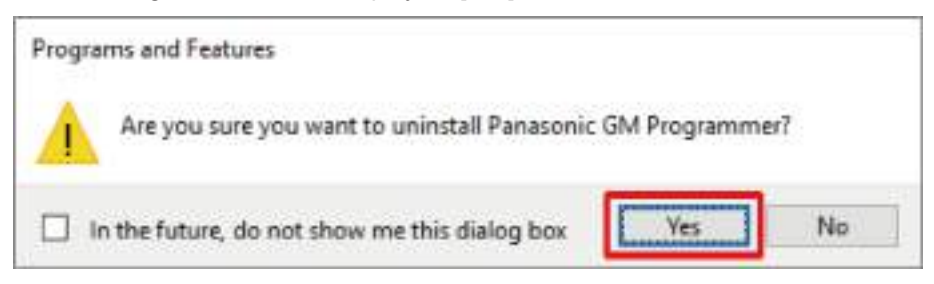

*3.* Click the [Yes] button.

The GM Programmer will be uninstalled.

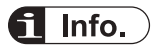

- When the GM Programmer is uninstalled, PANATERM Lite for GM and Gateway are also uninstalled at the same time.
- CodeMeter will not be uninstalled at this time. Uninstall it separately.

## <span id="page-35-0"></span>**3.3 Basic Operations**

This section explains how to start and quit GM Programmer.

## **3.3.1 How to start**

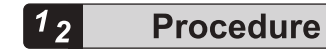

*1.* Click the [Start] button and select **Panasonic Corpration**>**GM Programmer**. The "User Account Control" dialog box will be displayed. Click [Yes].

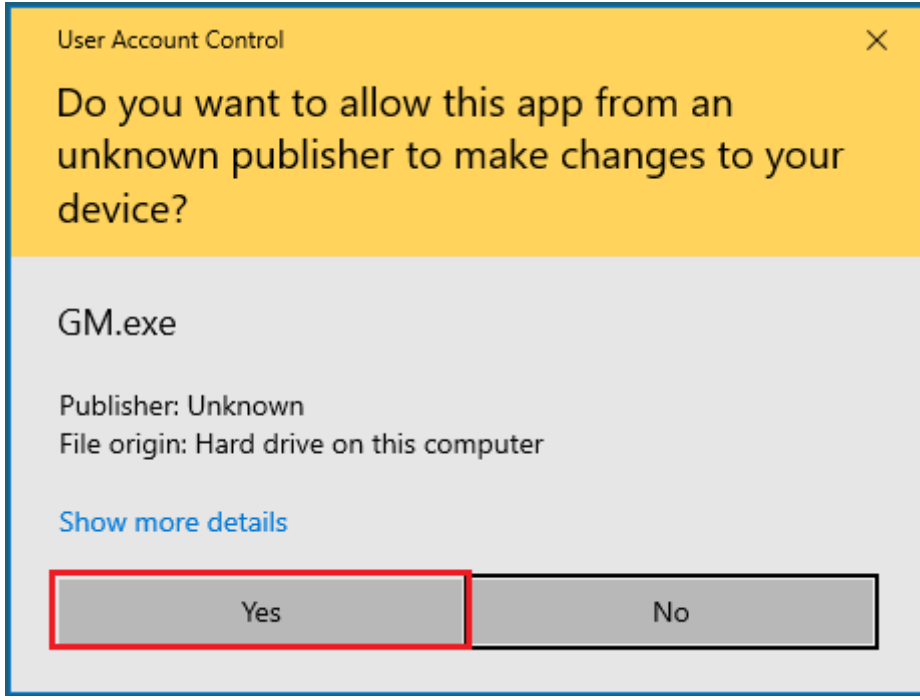

GM Programmer will be started.
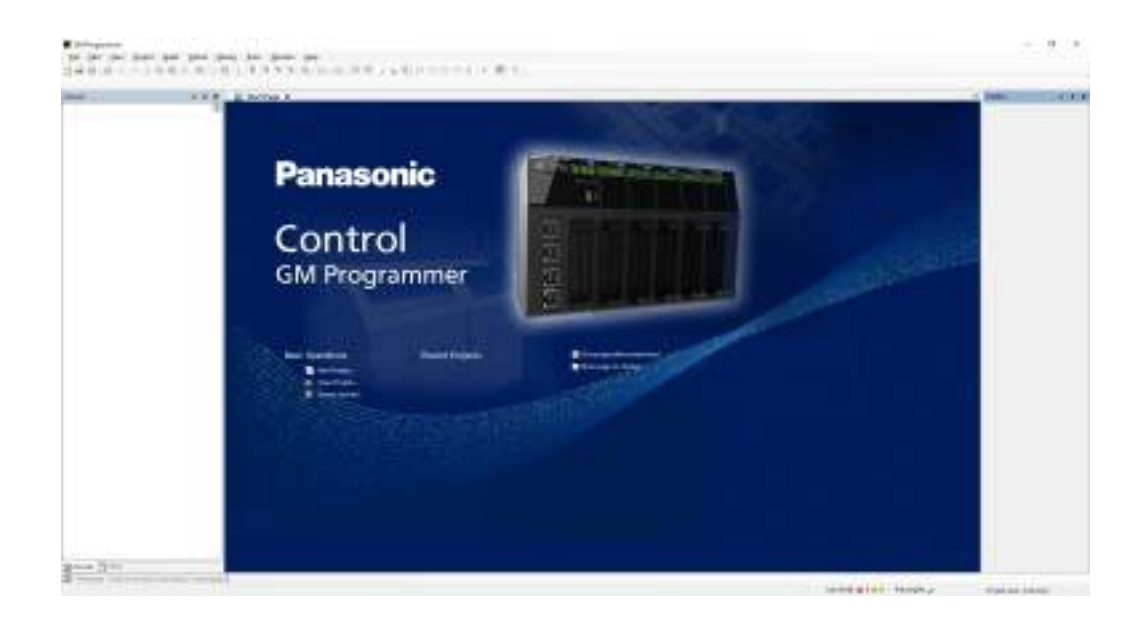

### **3.3.2 How to quit**

● Before closing GM Programmer, be sure to save any project files that you are editing and must save.

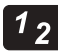

 $\mathbf{I}$ 

### **Procedure**

*1.* From the menu bar, select **File**>**Exit**.

If changes have not been saved, the following window will be displayed. If exiting without saving, select [No].

If changes need to be saved, select [Yes] to perform the save process.

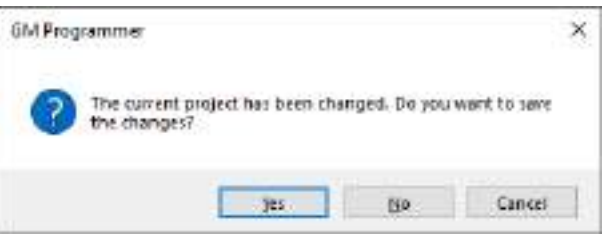

*2.* Click the [Yes] button.

GM Programmer will be closed.

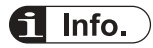

● You can also close GM Programmer by clicking the [×] button on the title bar.

### **3.4 Component Names**

This section presents the name and display content of each component of GM Programmer.

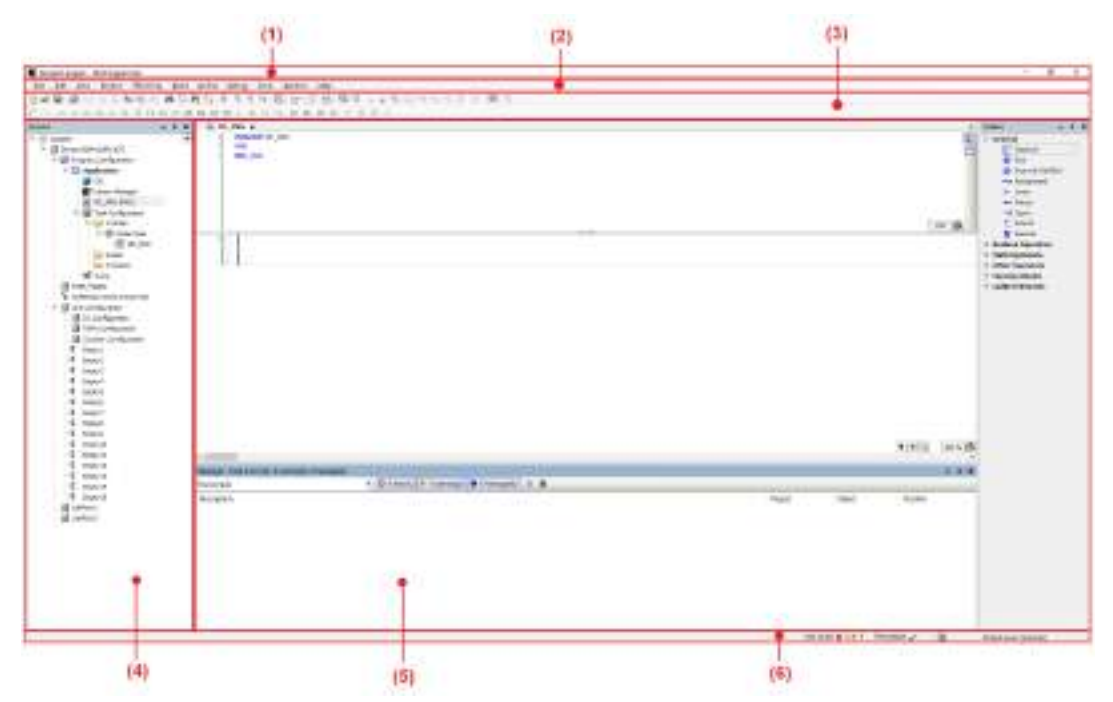

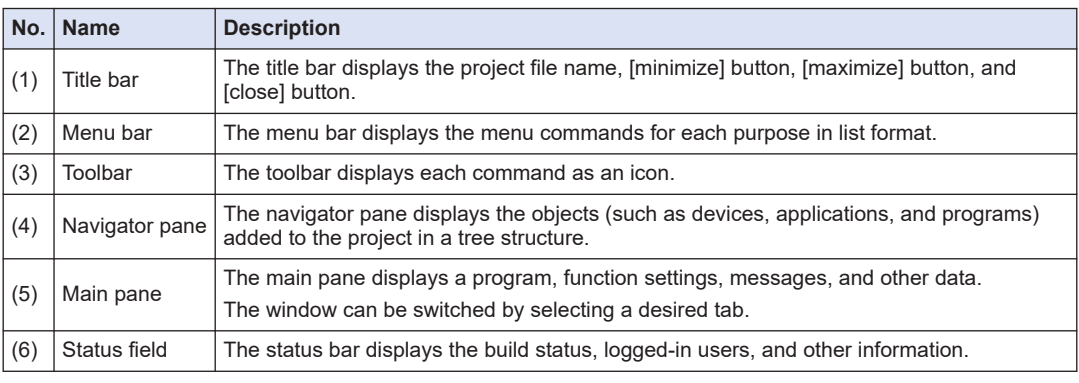

### **3.4.1 Menu Bar**

The menu bar displays the following menus:

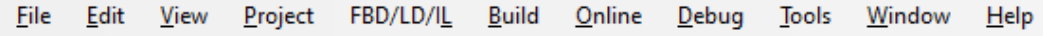

**File**

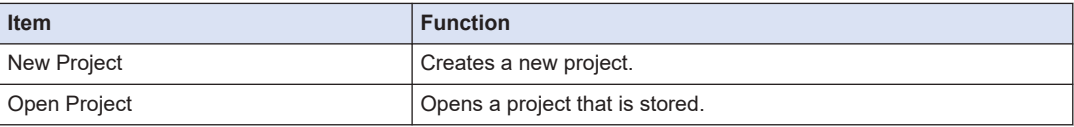

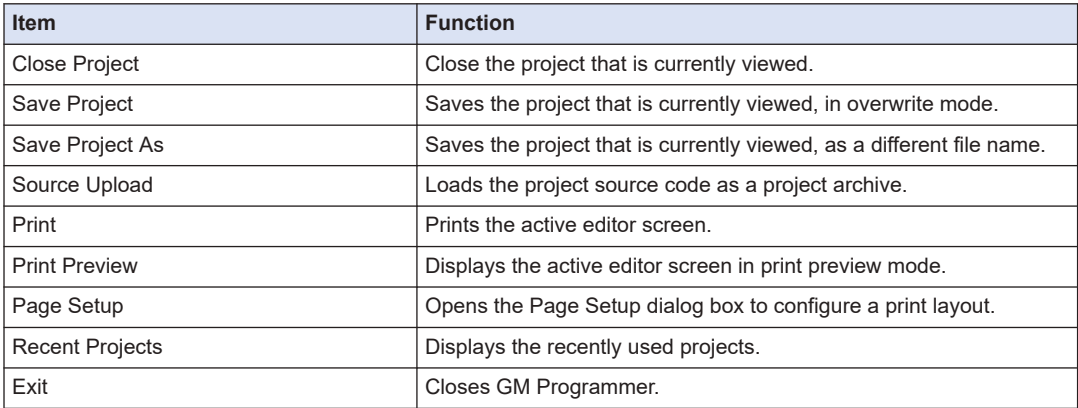

### **Edit**

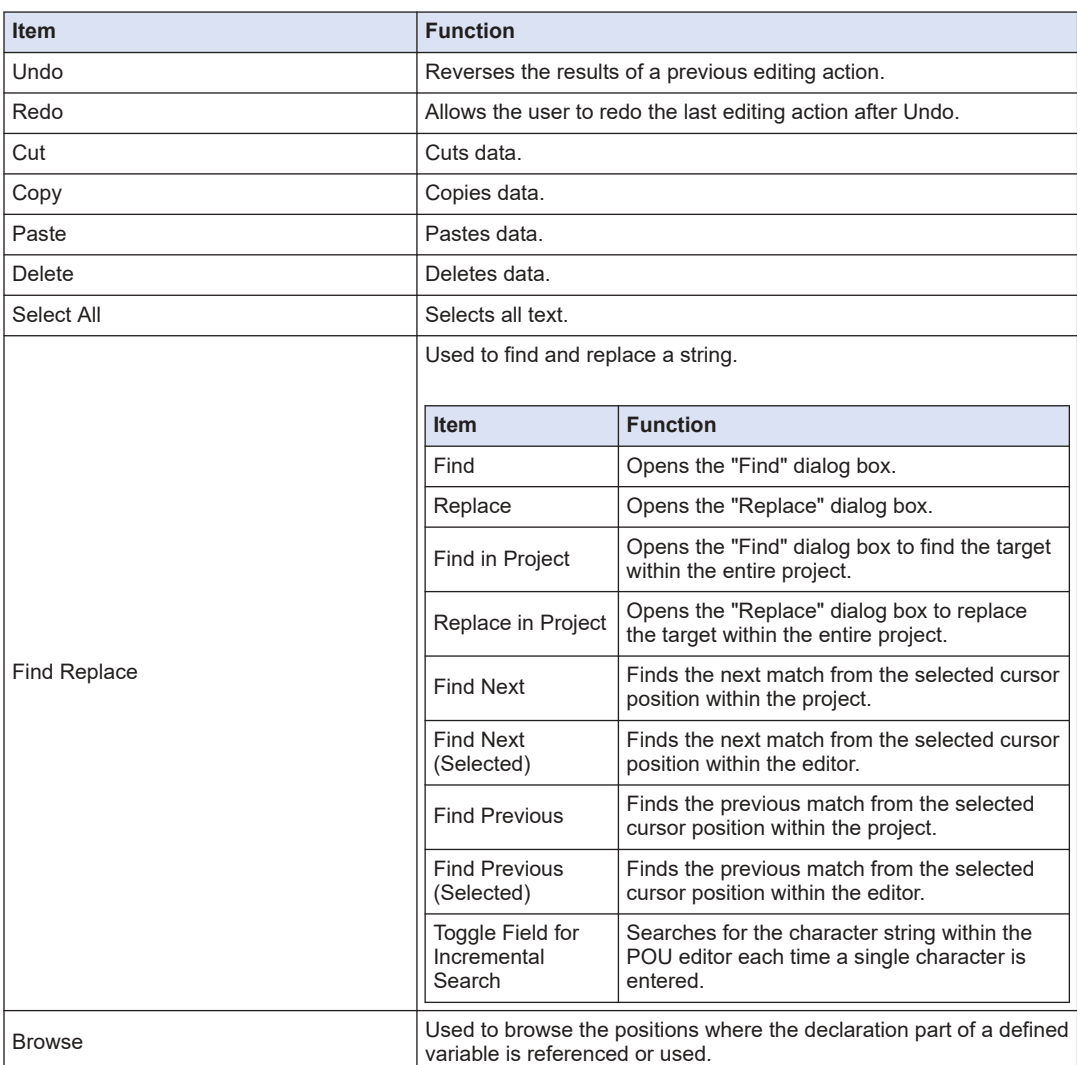

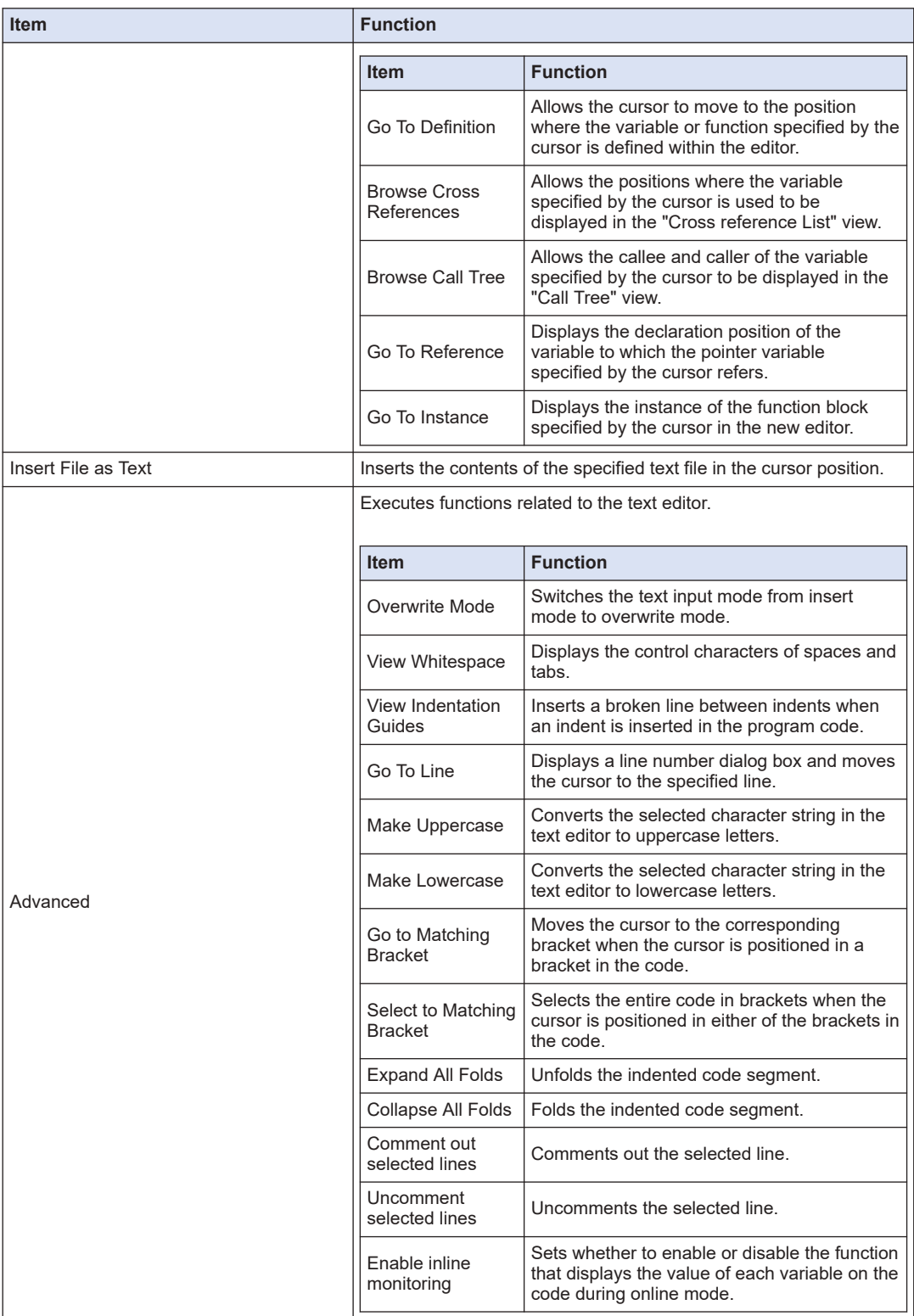

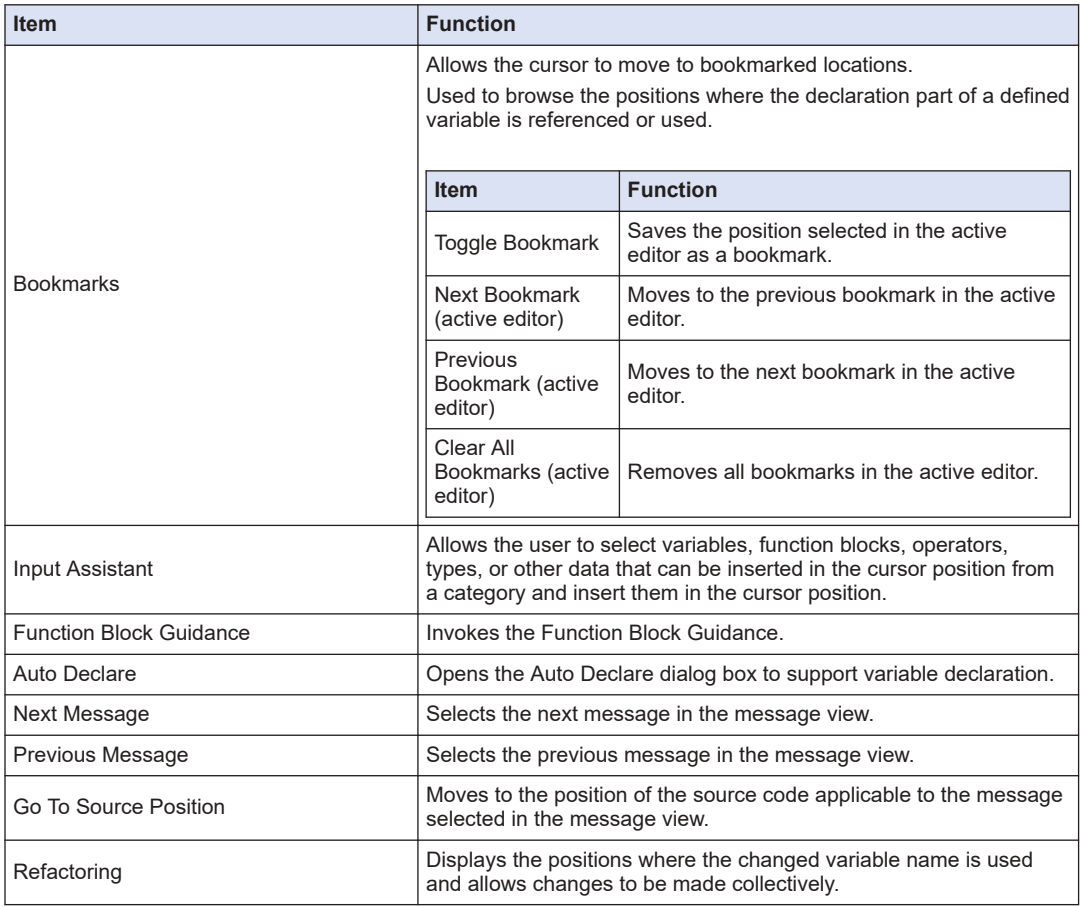

### **View**

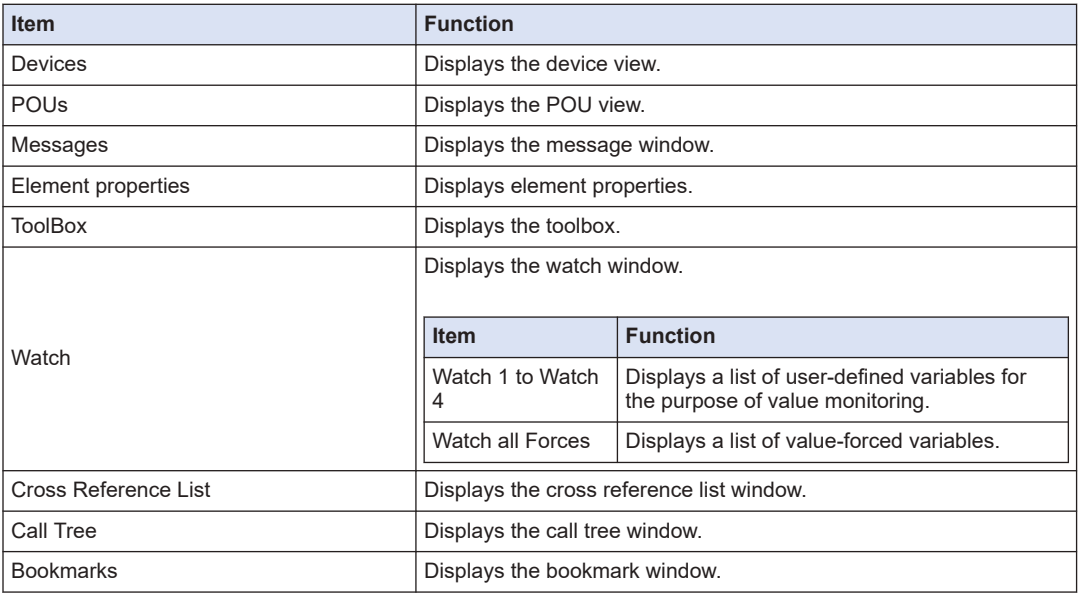

# 3.4 Component Names

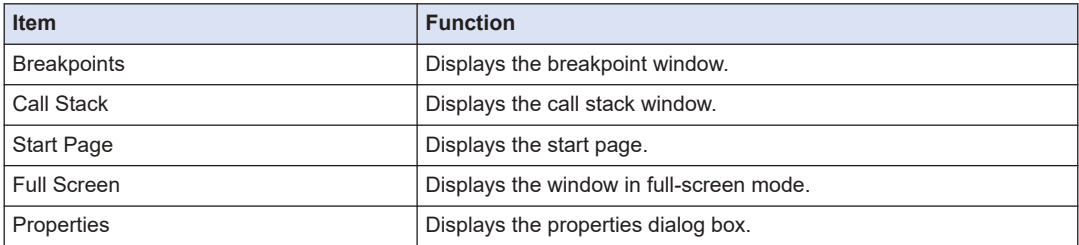

### **Project**

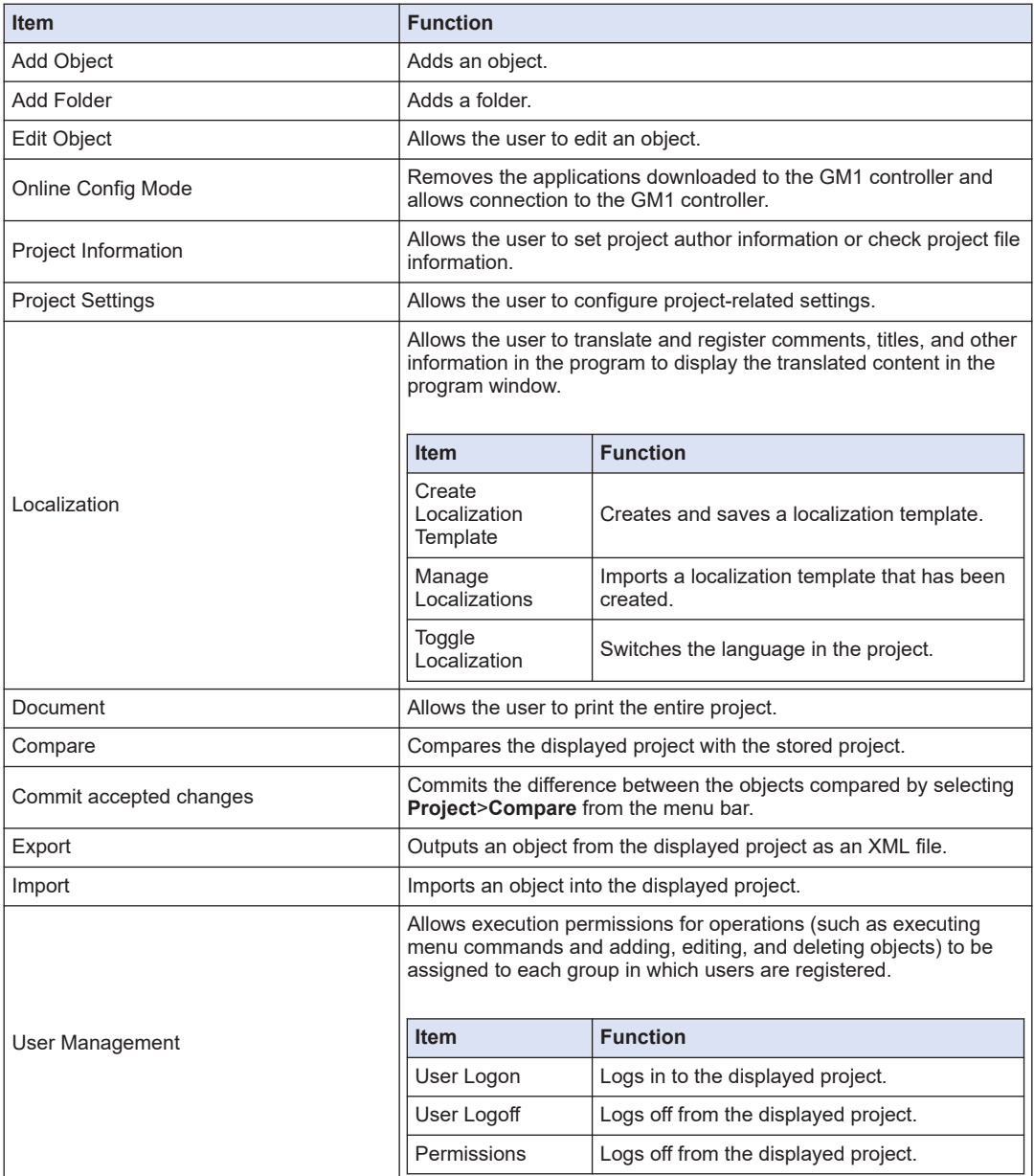

### **Build**

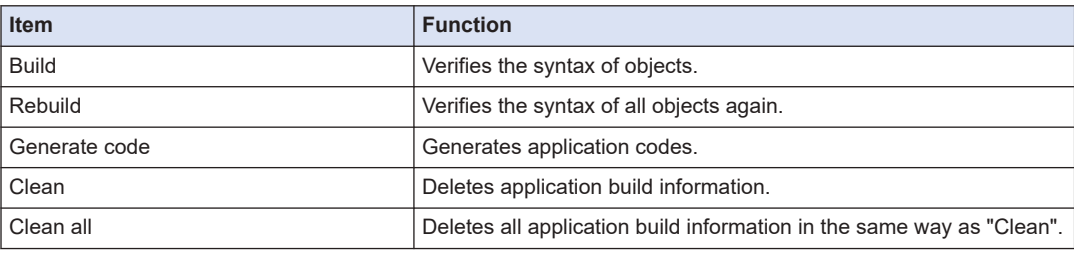

### **Online**

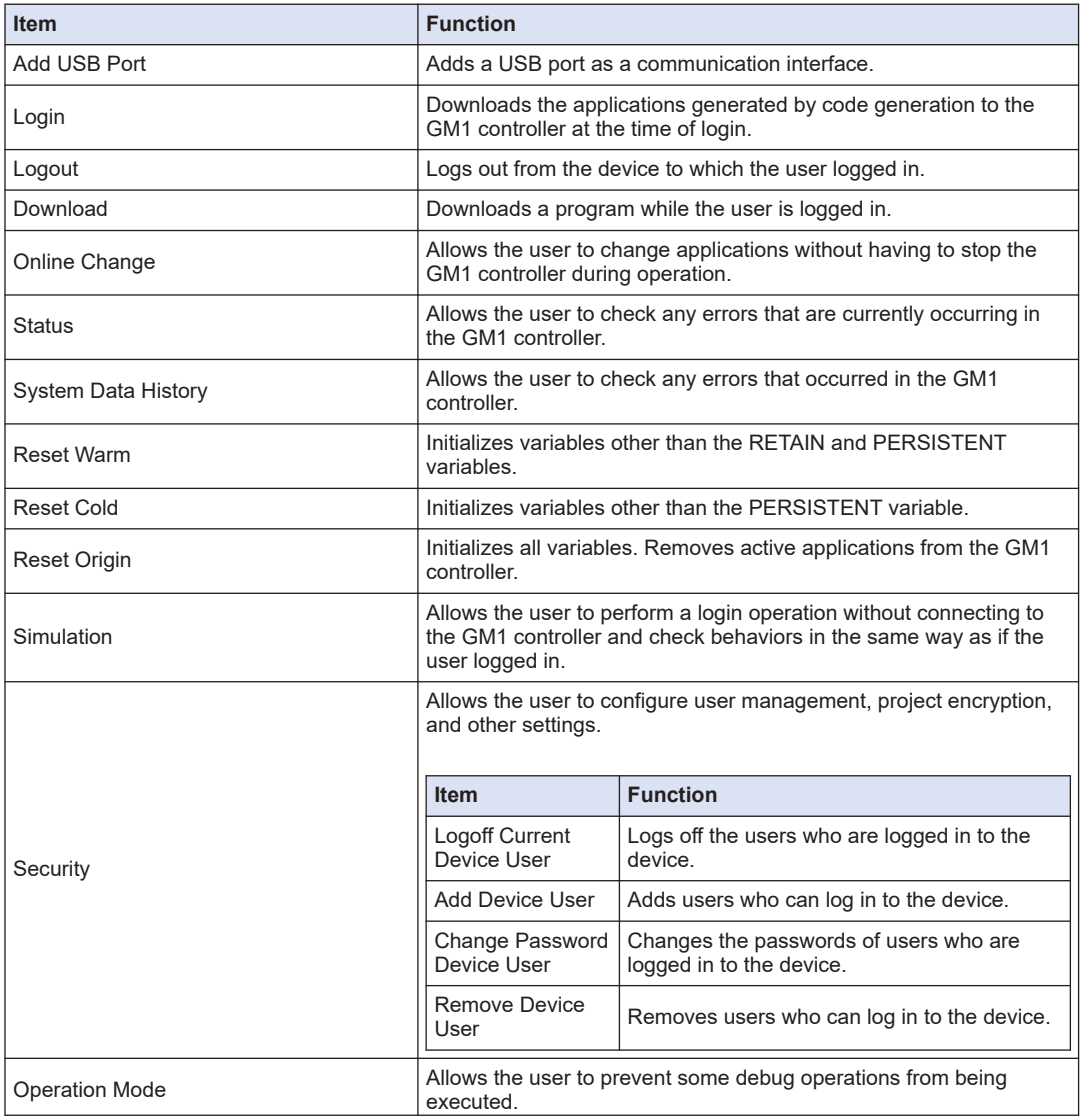

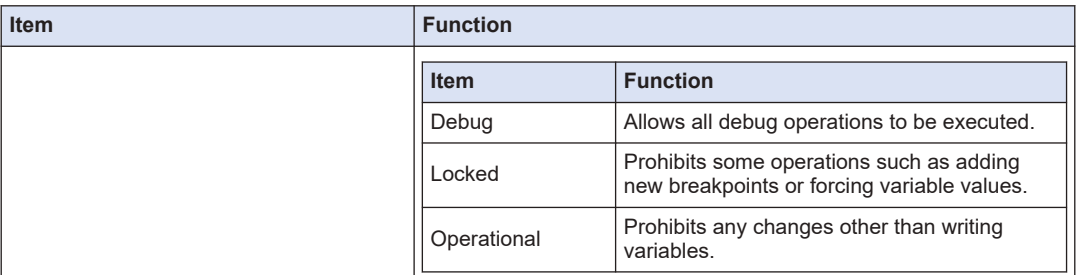

### **Debug**

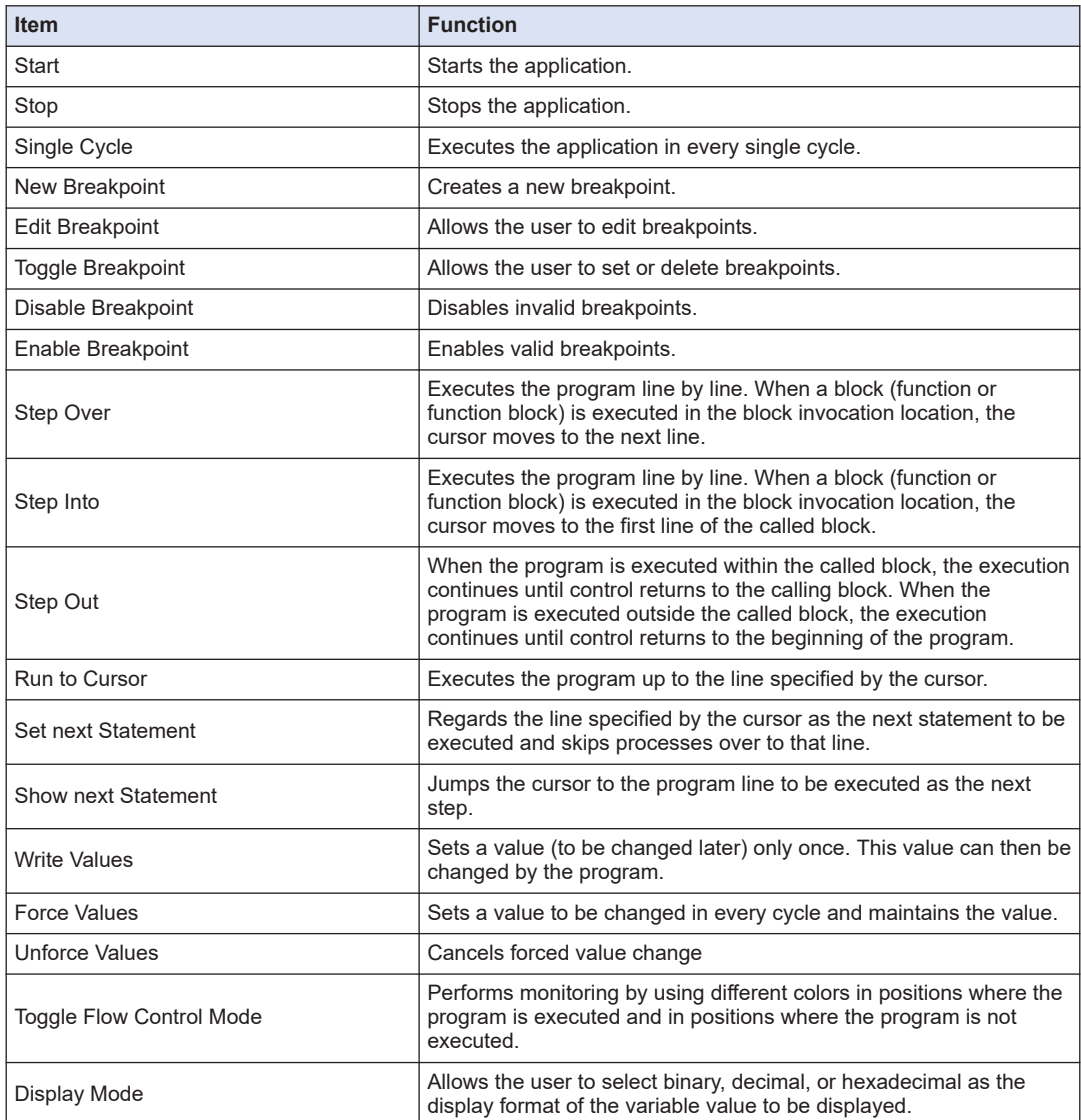

### **Tools**

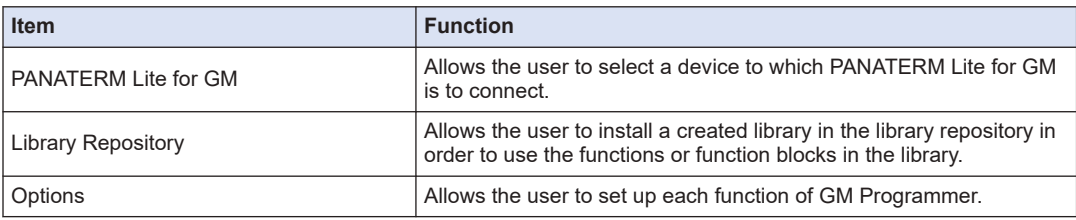

### **Window**

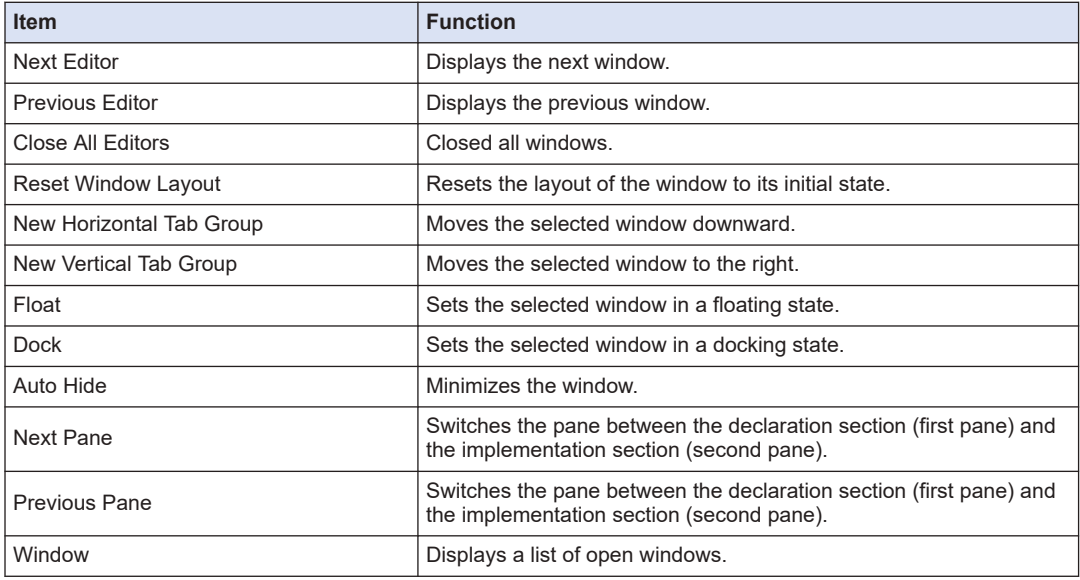

### **Help**

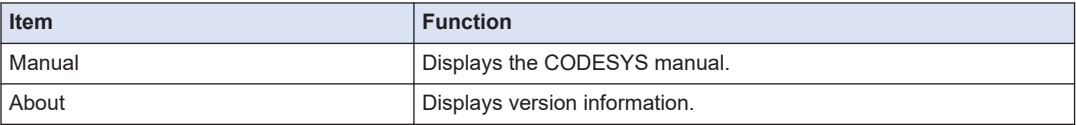

### **3.4.2 Toolbar**

The toolbar displays the following icons:

```
日本語曲「のうるため火 再加热信 まちちち に 版 日 子 版 等等 2 まそいうつう に 思 う
```
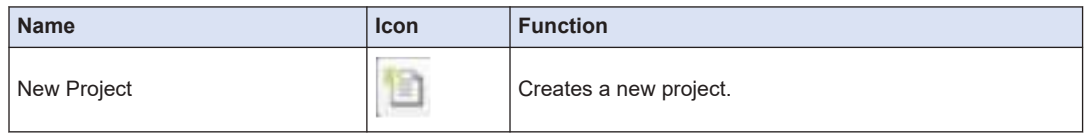

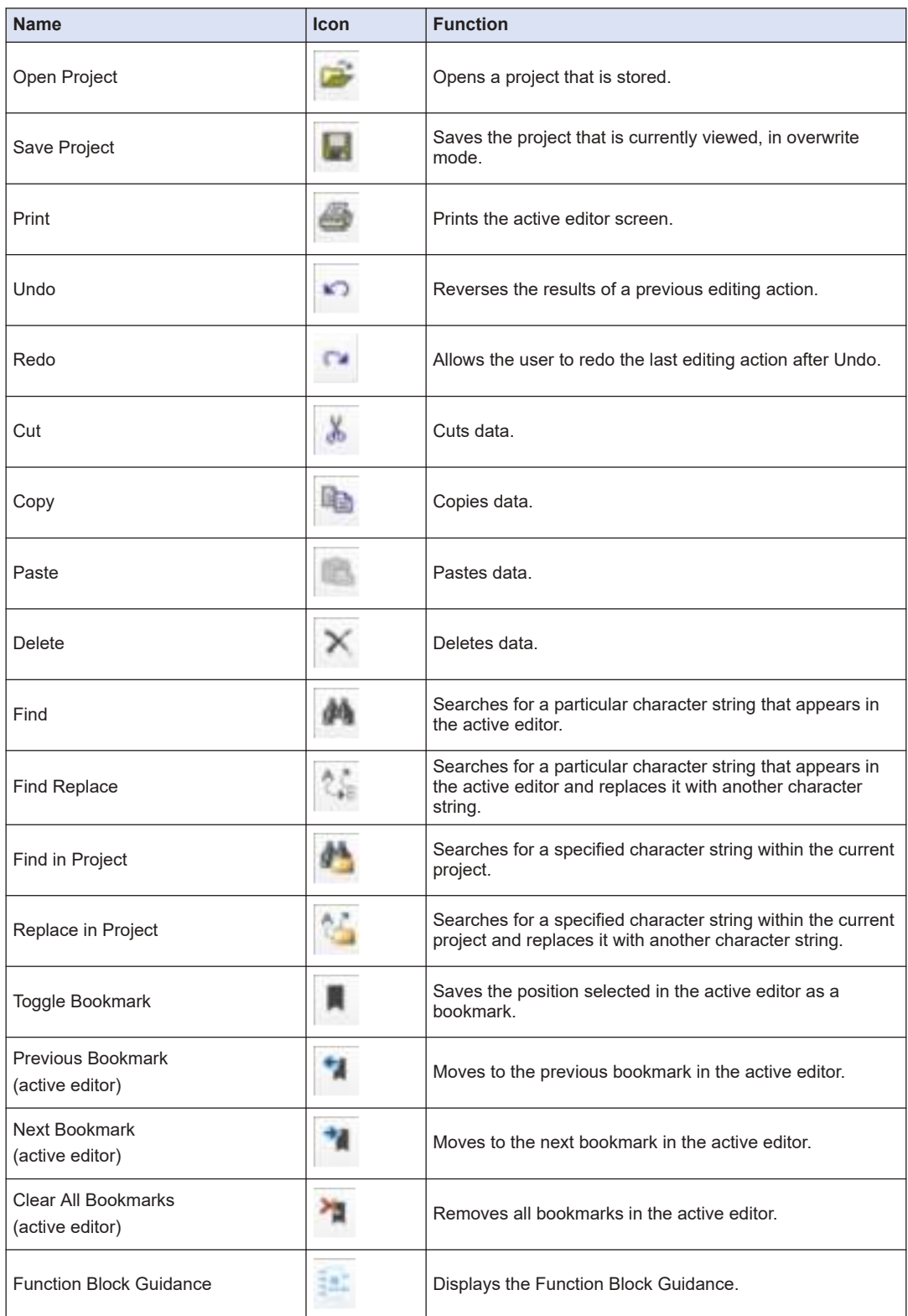

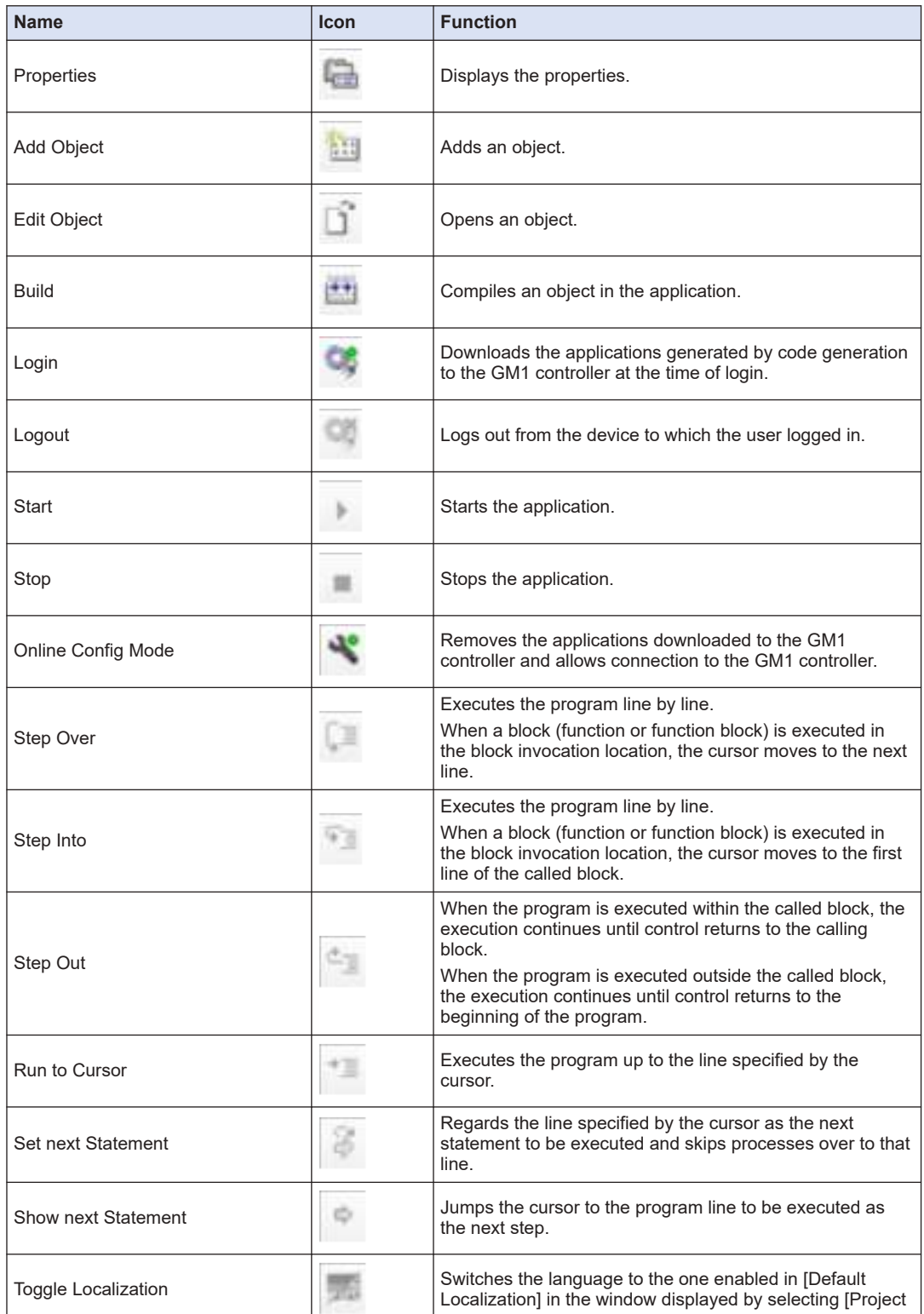

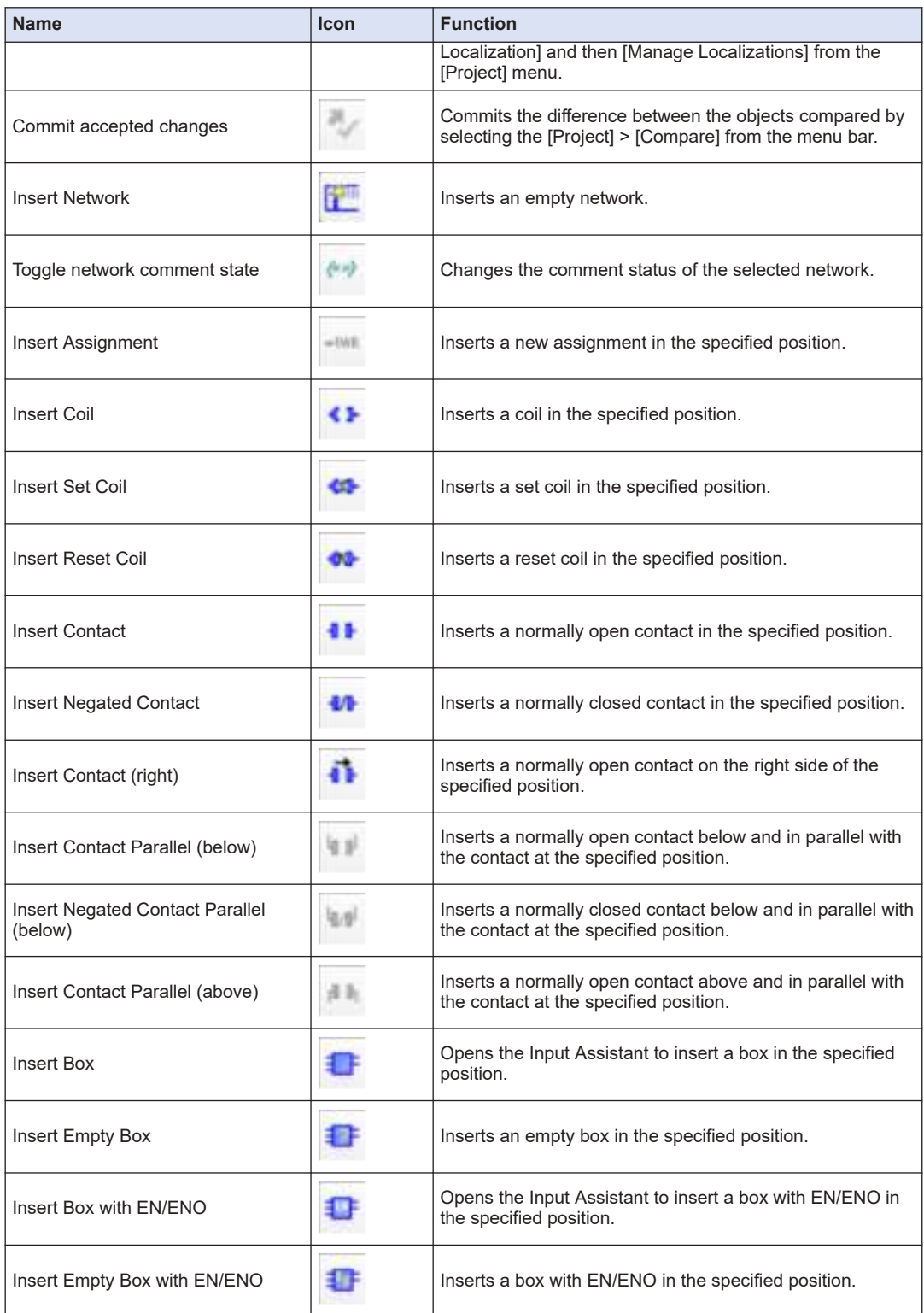

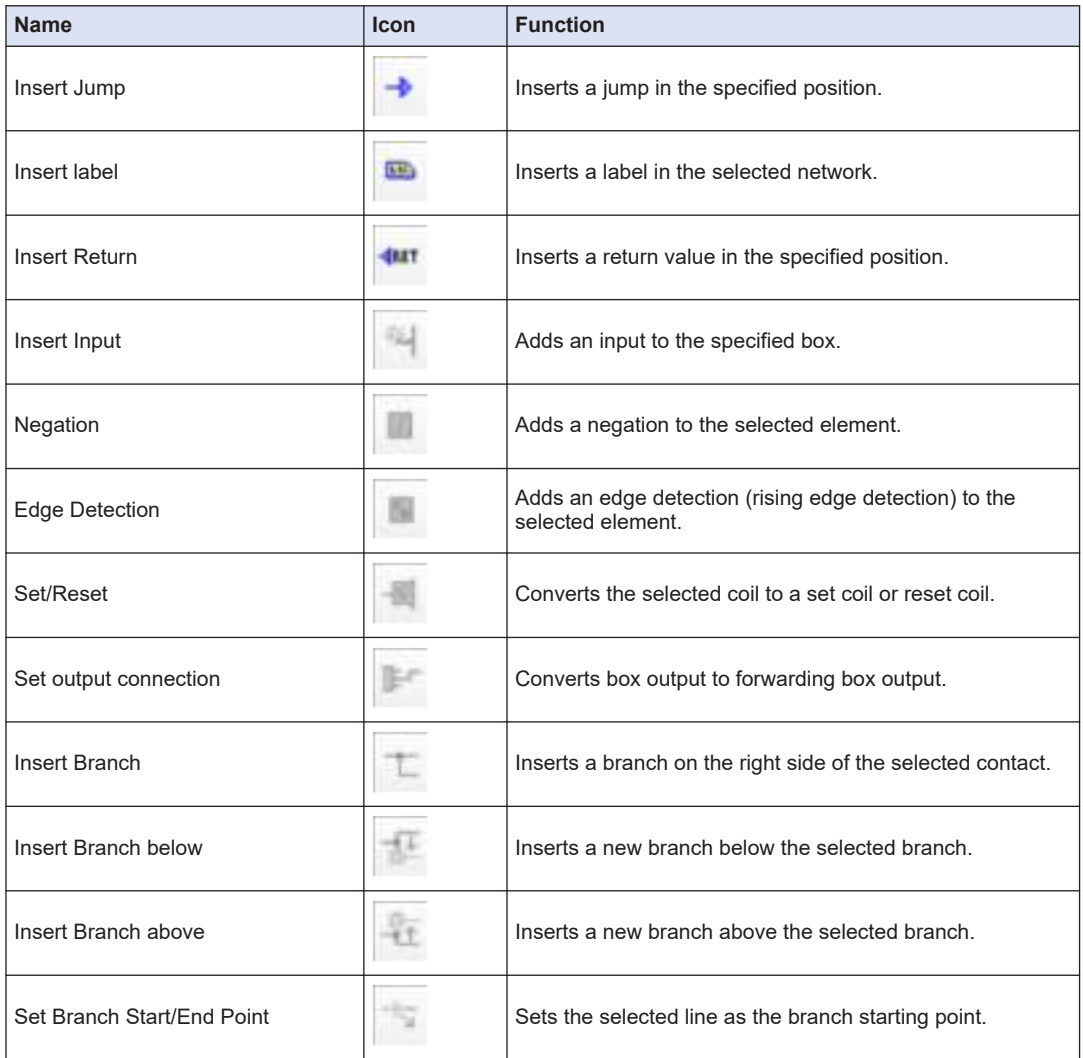

### **3.4.3 Navigator Pane**

The navigator pane displays the following tree:

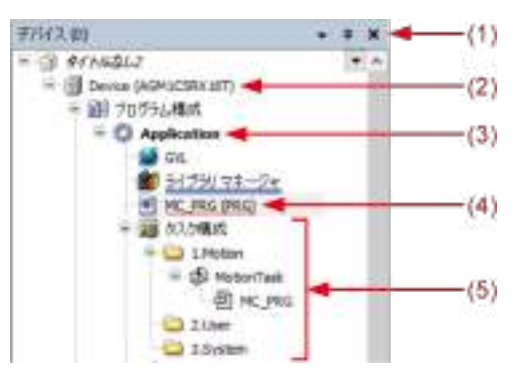

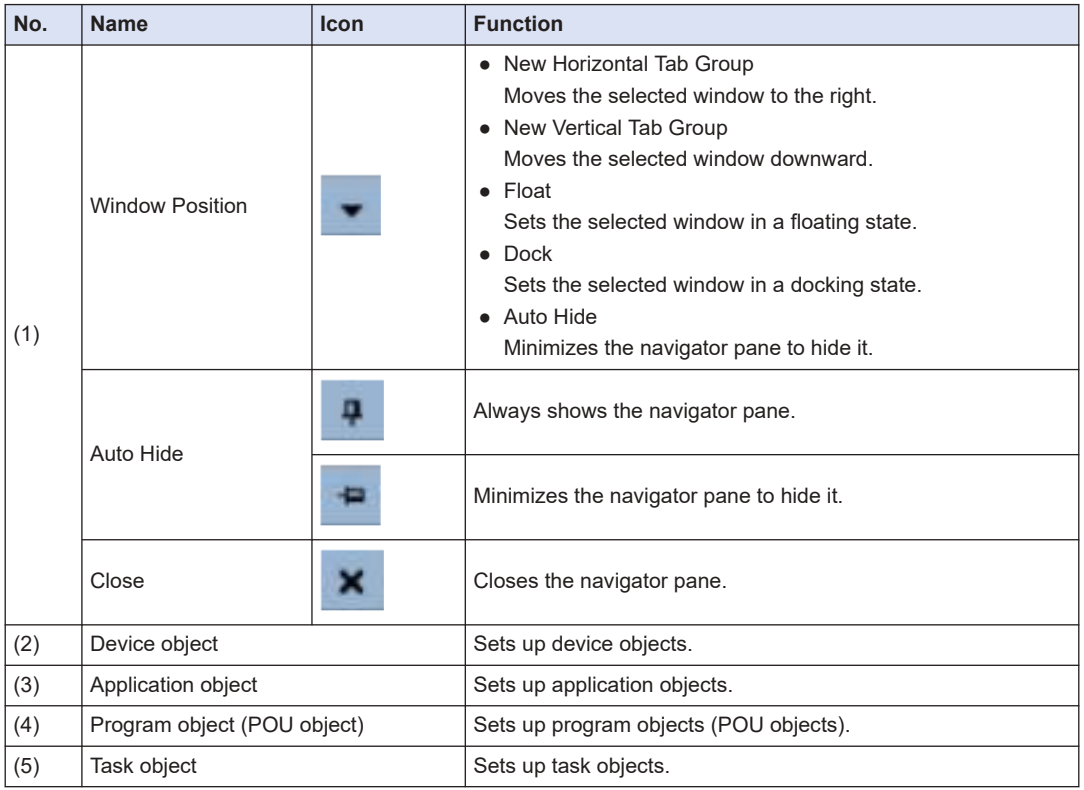

### **3.4.4 Main Pane**

The main pane displays the following sub-panes:

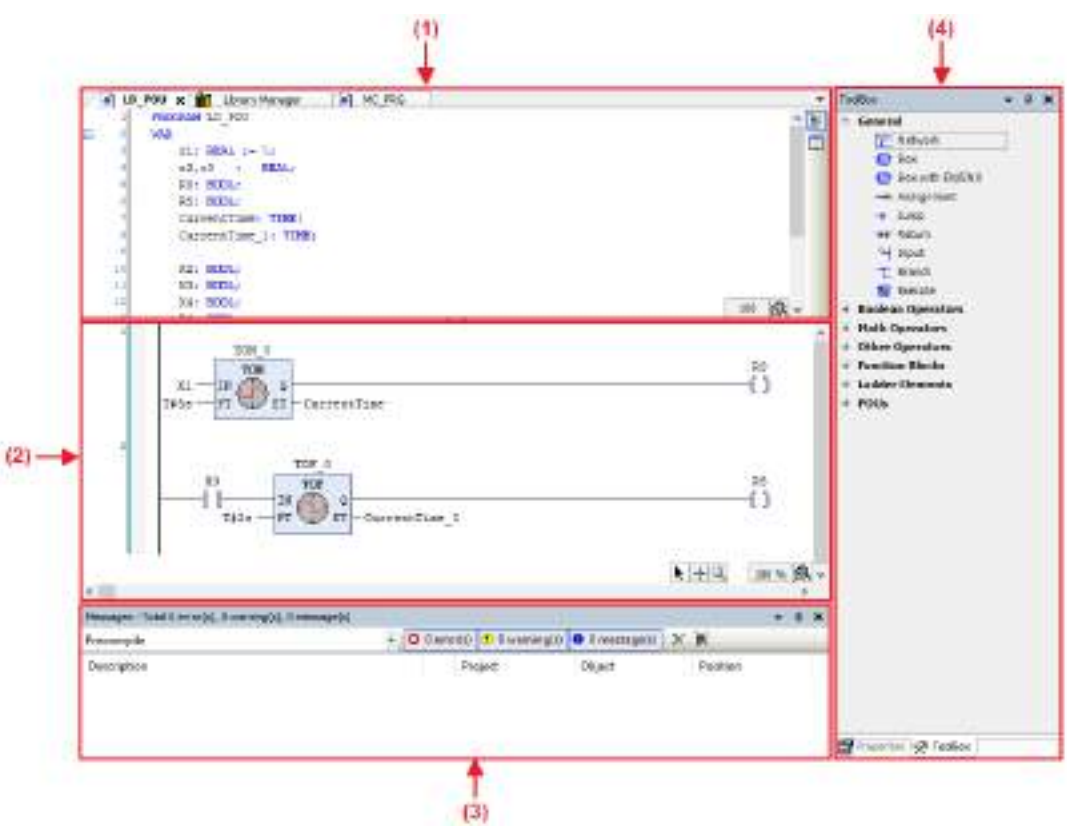

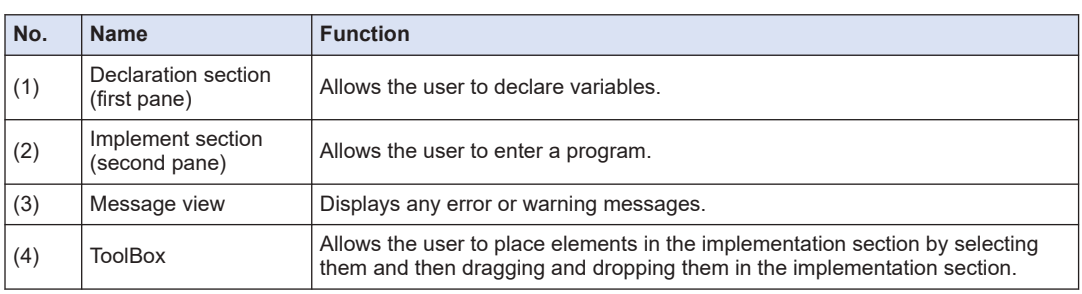

# **3.4.5 Status Bar**

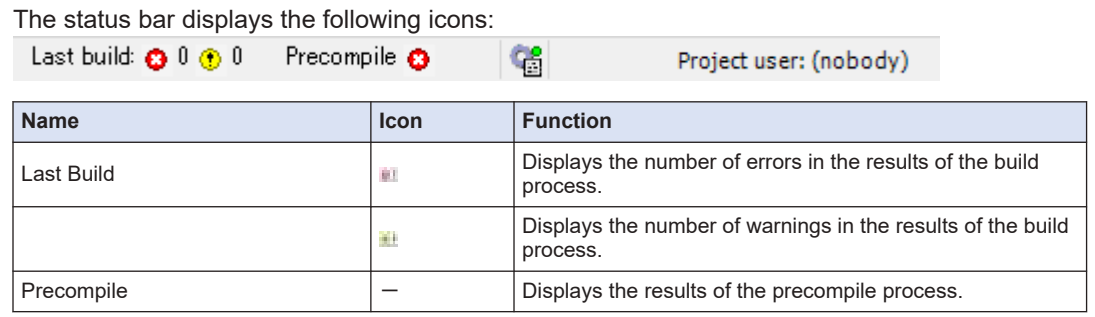

# 3.4 Component Names

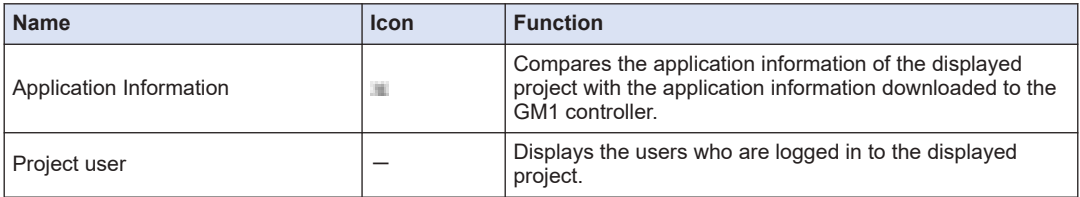

### **3.5 Window Operations**

This section explains operations related to common windows for GM Programmer.

### **3.5.1 Moving the Pane Location**

You can freely change the layout of each window for GM Programmer.

For example, use the following procedure to move the navigator pane from the left edge to the right edge of the window.

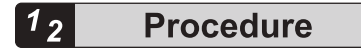

*1.* Click the title bar of the navigator pane and then drag it to the main pane. The navigator pane will stay in a floating state and arrows indicating movable directions will be displayed.

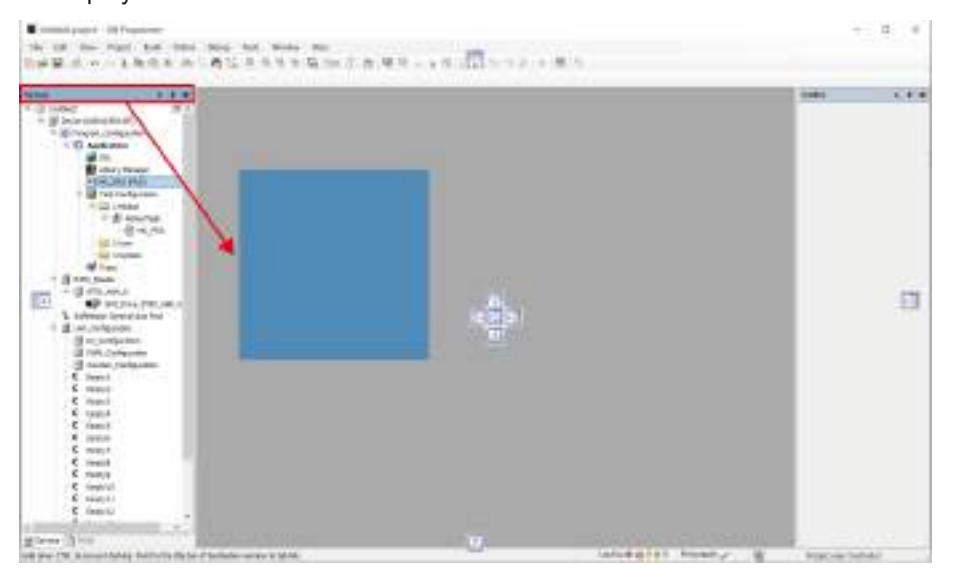

*2.* Drag the navigator pane in the direction in which you want to move it. The relocation destination will be displayed in light blue.

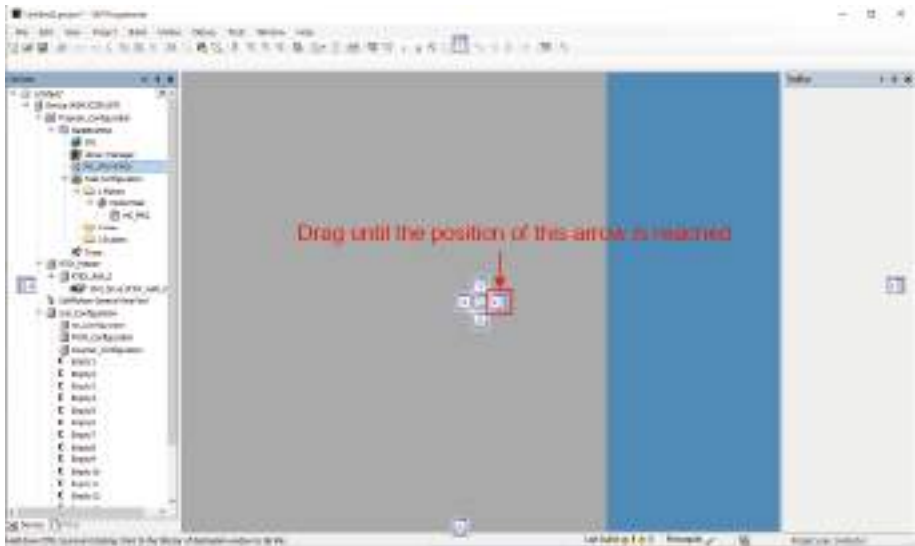

### *3.* Release the left mouse button.

The navigator pane will be docked into the existing pane and the relocation will be completed.

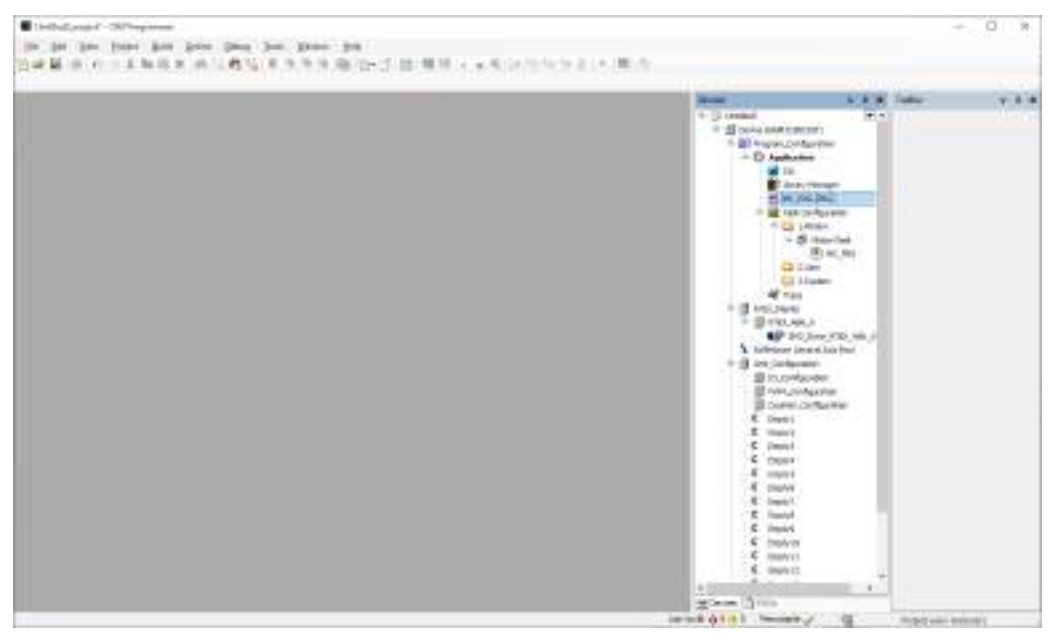

# $f$  Info.

- You can return the changed layout of the window to its initial state.
- From the menu bar, select **Window**>**Reset Window Layout**.
- You can put a pane in a floating or docking state. To put a pane in a floating state, select **Window**>**Float** from the menu bar. To put a pane in a docking state, right-click the title bar in the window in a floating state and then select Dock from the context-sensitive menu that is displayed.

### **3.5.2 Showing / Hiding Panes**

You can normally hide the navigator pane and some sub-panes in the main pane and show them only when you use them.

■ **Showing / hiding the navigator pane**

#### **Procedure**  $1<sub>2</sub>$

**1.** Click  $\overline{\mathbf{P}}$  on the title bar of the navigator pane. The navigator pane will be minimized and hidden.

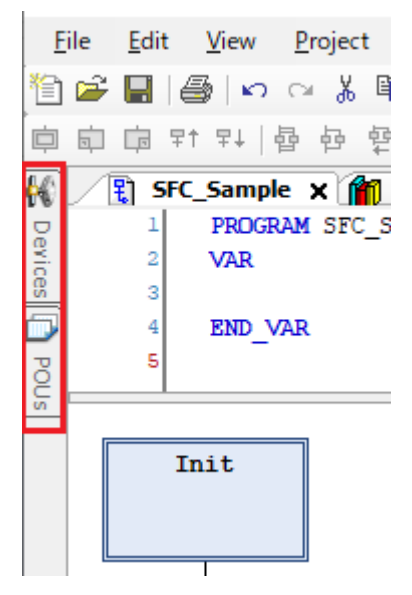

*2.* Click the minimized pane.

The navigator pane will be displayed. Clicking in another pane automatically hides the navigator pane again.

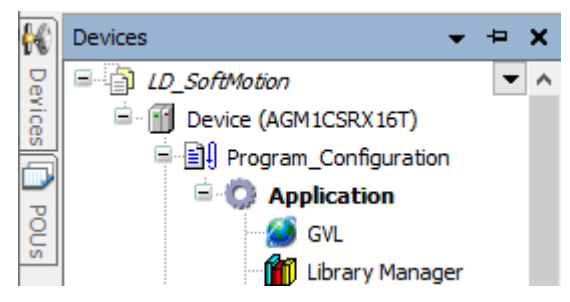

3. Click  $\blacksquare$  on the title bar of the navigator pane. The navigator pane will always be displayed.

# $\blacksquare$  Info.

● You can also hide the navigator pane from the menu bar. From the menu bar, select **Window**>**Auto Hide**. To always display the navigator pane again, select **Window**>**Auto Hide** again from the menu bar.

### **3.5.3 Switching the Tab of the Main Pane**

You can switch the tab of the main pane.

the state

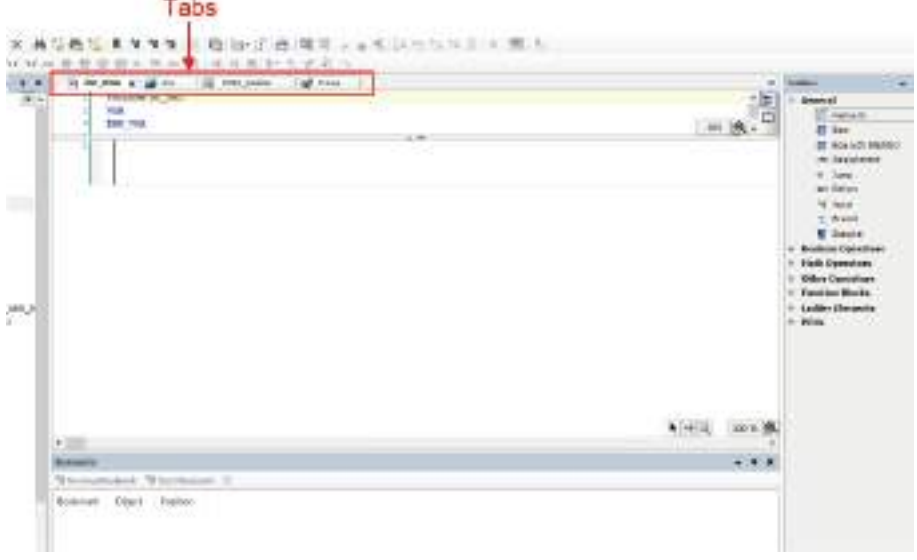

#### **Procedure**  $1_{2}$

*1.* Press the shortcut keys "Ctrl+Tab" simultaneously. The window for switching the tab of the main pane will be displayed.

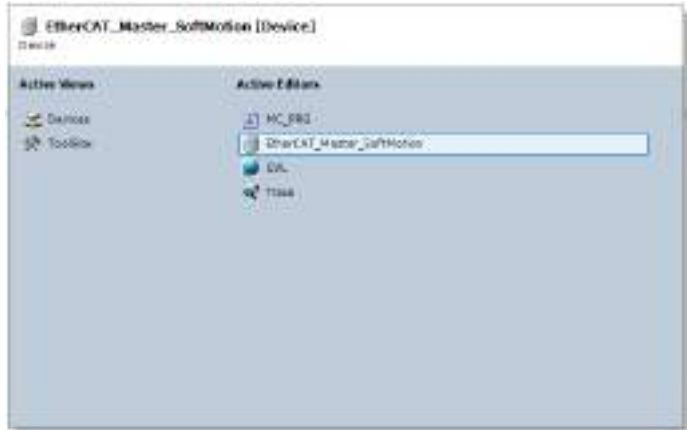

- *2.* While holding down the "Ctrl" key, press the "Tab" key until the desired tab is selected.
- *3.* Release the "Ctrl" key.

The current tab will be switched to the selected tab.

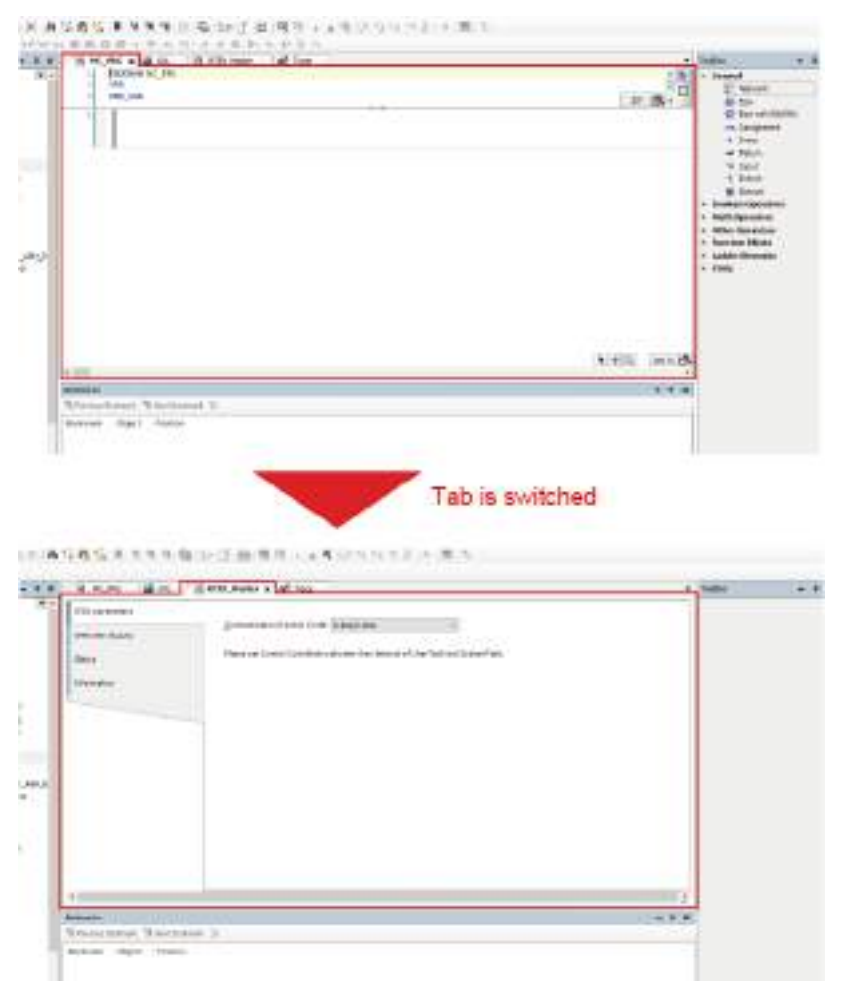

### **3.5.4 Full-screen Display**

You can display each window of GM Programmer in full-screen mode.

#### **Procedure**  $1<sub>2</sub>$

- *1.* From the menu bar, select **View**>**Full Screen**. Then GM Programmer window will be displayed in full-screen mode.
- *2.* From the menu bar, select **View**>**Full Screen** again. Then GM Programmer window will return from full-screen mode to normal display mode.

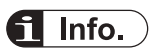

● You can also switch to full-screen mode by pressing shortcut keys "Ctrl+Shift+F12" simultaneously.

### **3.6 Switching the Object Window**

Double-clicking an object added to the navigator pane displays its window in the main pane. You can open multiple objects in the main pane and switch to each of their windows using the tab.

### **3.6.1 Operating the Object Window**

The following operations can be performed on the object window displayed in the main pane.

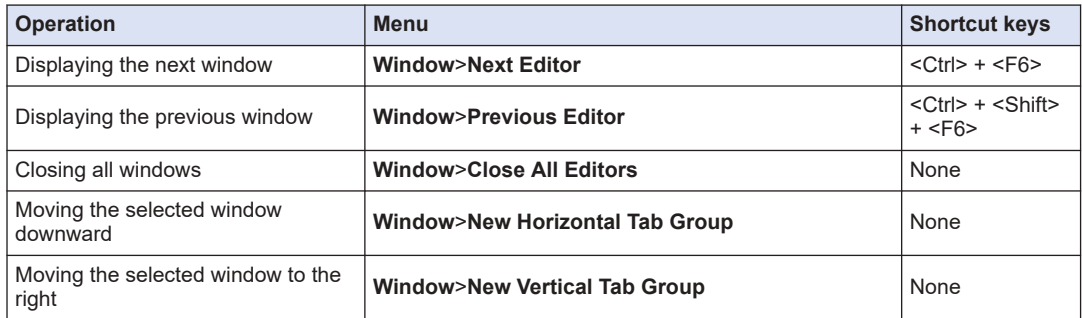

**<Moving the selected window downward (New Vertical Tab Group)>**

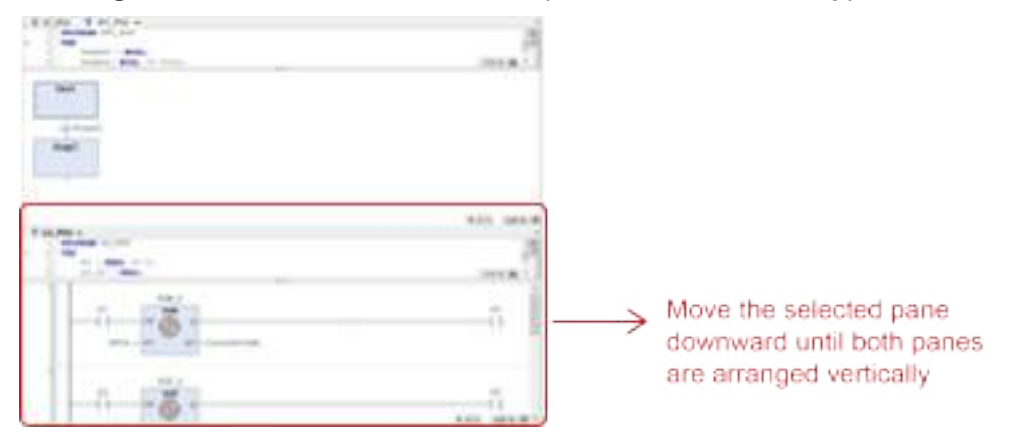

### **<Moving the selected window to the right (New Horizontal Tab Group)>**

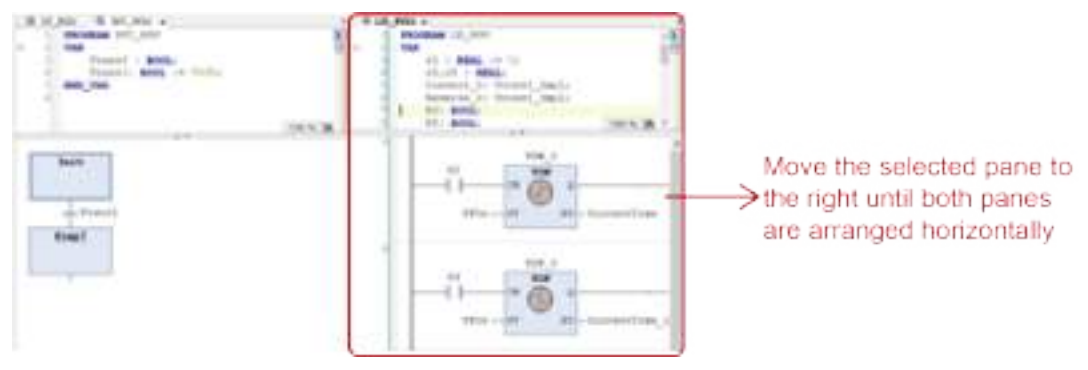

### **3.7 Other Functions**

### **3.7.1 Option Setting Function**

GM Programmer allows the user to set up each function from the "Options" dialog box. The settings will be applied to all projects created with GM Programmer.

#### $1<sub>2</sub>$ **Procedure**

*1.* From the menu bar, select **Tools**>**Options**.

The "Options" dialog box will be displayed.

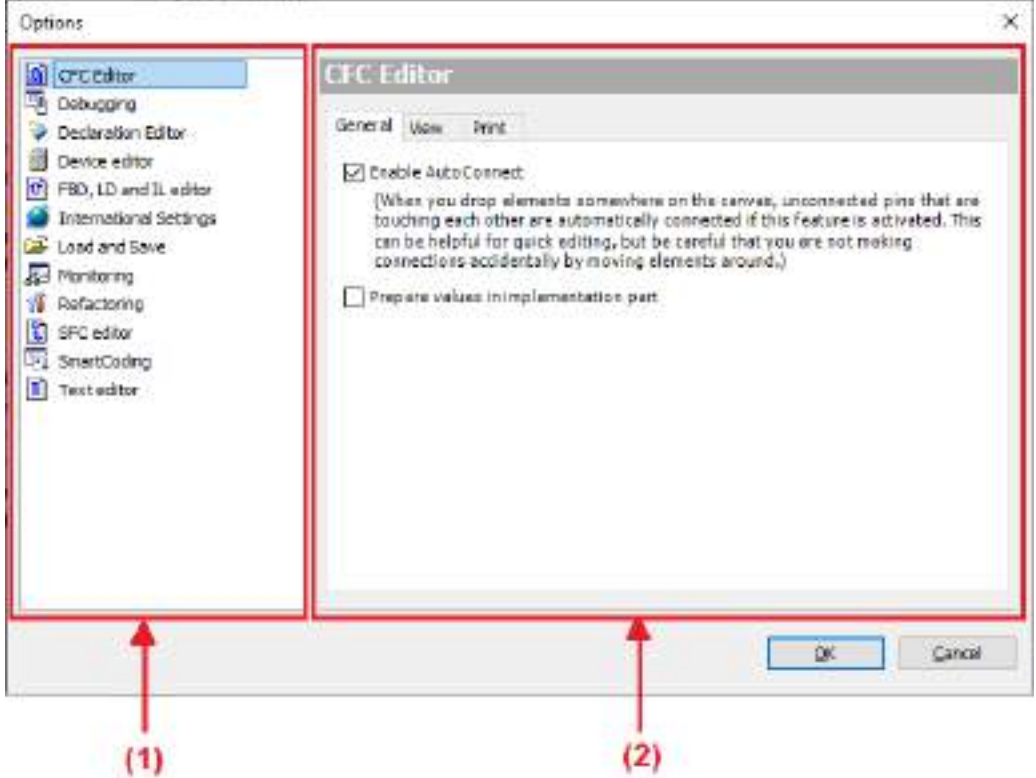

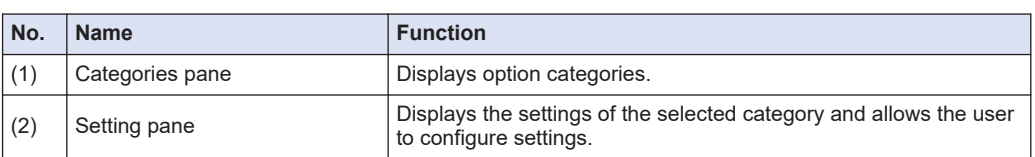

### **Option categories**

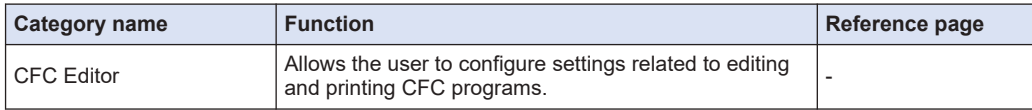

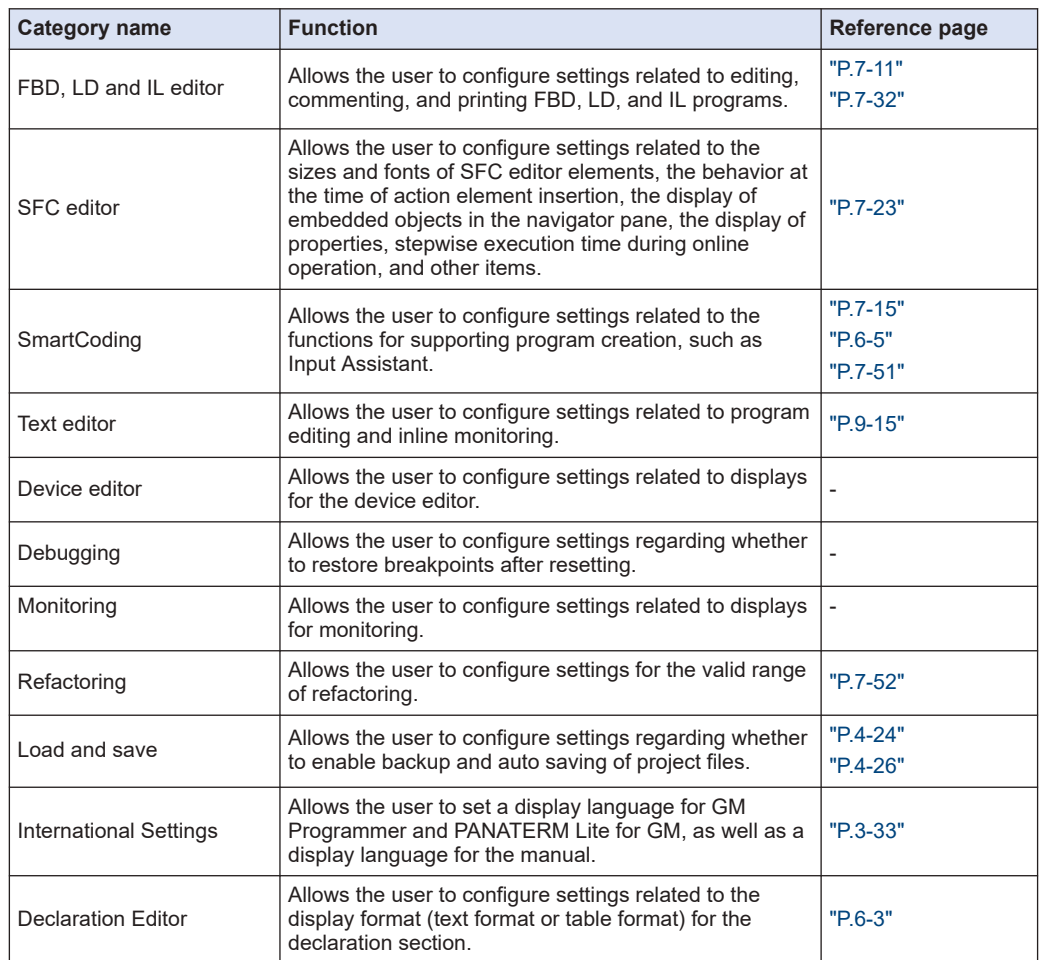

- *2.* Select a desired category from the Categories pane. The setting items for the selected category will be displayed in the setting pane.
- **3.** Change the setting items as appropriate and click the [OK] button. The setting items will be applied.

### **3.7.2 Display Language Setting Function**

This function allows the user to change the display language setting for GM Programmer.

The default setting is the same language as the one used in the operating system. If you want to use a different language from the one used in the operating system, change the display language setting. After you change the language setting, you must restart GM Programmer.

#### $1<sub>2</sub>$ **Procedure**

*1.* From the menu bar, select **Tools**>**Options**.

The "Options" dialog box will be displayed.

*2.* Select "International Settings" from the Categories pane. The "International Settings" pane will be displayed.

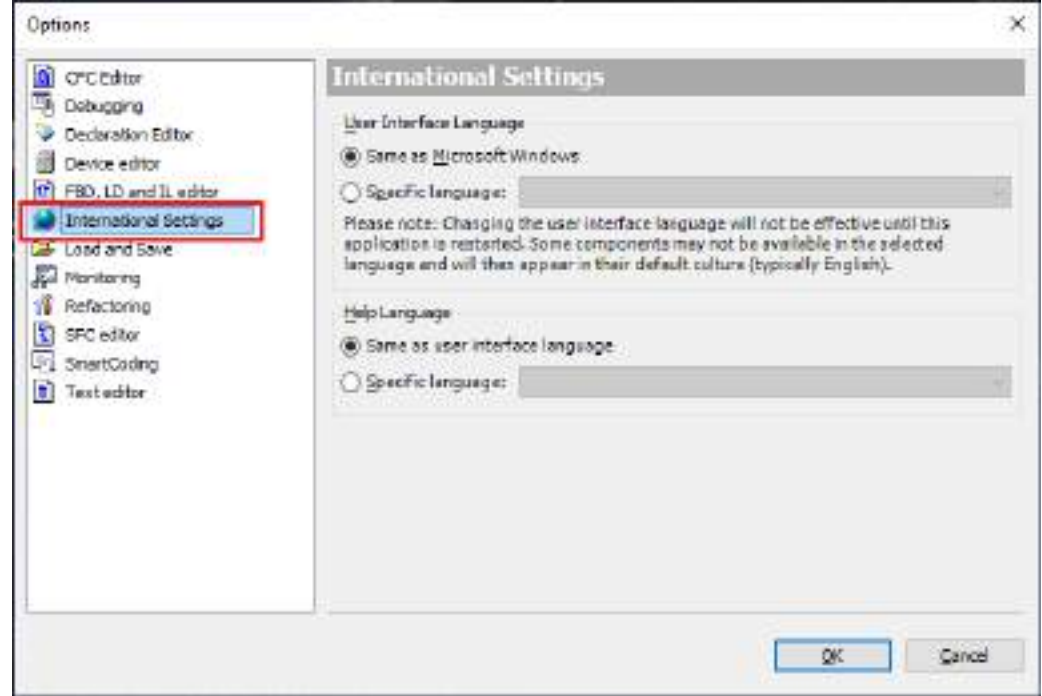

- *3.* Select **User Interface Language**>**Specific language** option and specify a desired language in the field.
- *4.* Click [OK].

The "Options" dialog box will be closed. At this stage, the language has not been changed yet.

*5.* Close GM Programmer and then start GM Programmer again. After GM Programmer is started, the selected language takes effect.

# $\blacksquare$  Info.

● The display language setting of GM Programmer is linked with that of PANATERM Lite for GM. Therefore, if the display language setting of PANATERM Lite for GM is changed, the display language setting of GM Programmer will also be changed automatically.

### **3.7.3 Online Help Function**

This function allows the user to open the manual and check information such as operating methods.

#### $\overline{1_2}$ **Procedure**

*1.* Press the [F1] key.

Online help will be started and the page corresponding to the displayed window will be displayed.

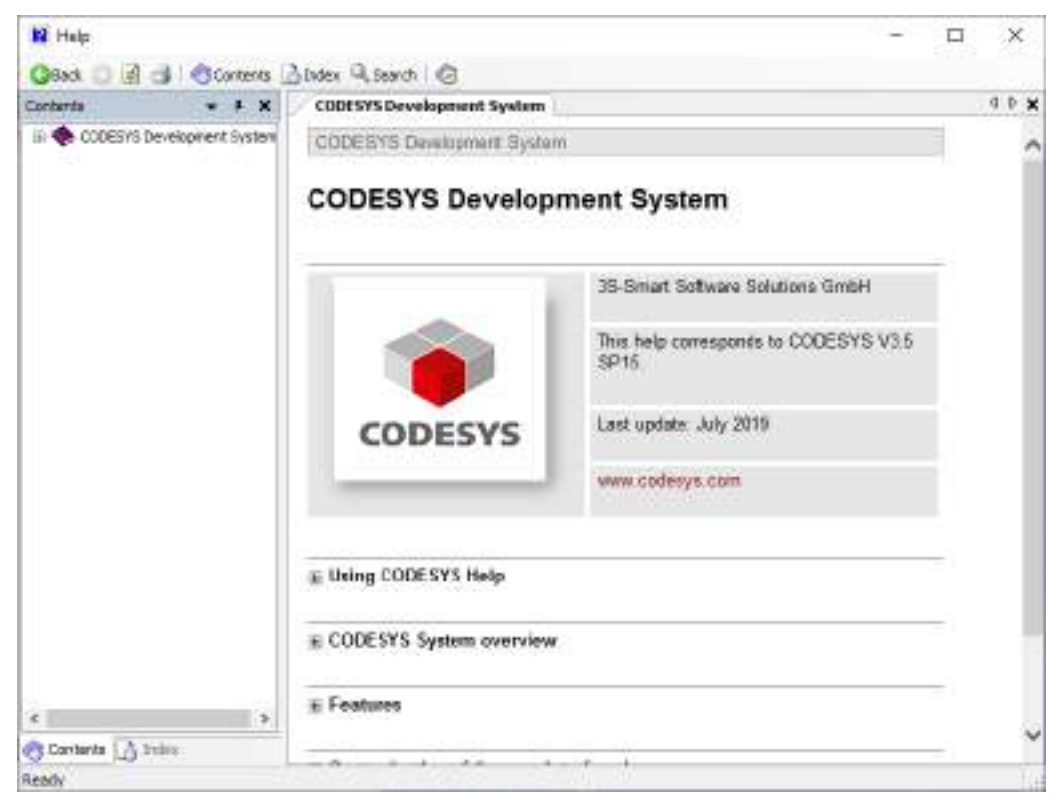

# Info.

● You can also start online help by selecting **Help**>**Manual** from the menu bar.

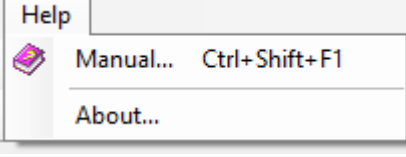

### **3.7.4 Version Display Function**

This function allows the user to check the version, license, and other information for GM Programmer.

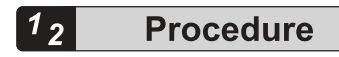

*1.* From the menu bar, select **Help**>**About**. You can check the logo, profile name, and trademark.

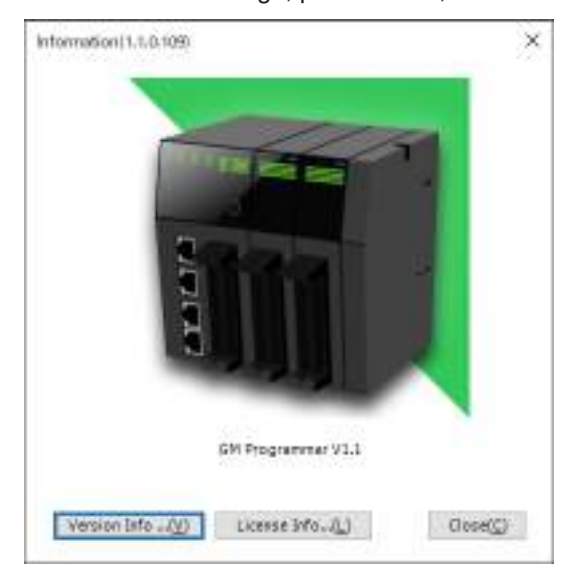

*2.* Click a desired button at the bottom of the window.

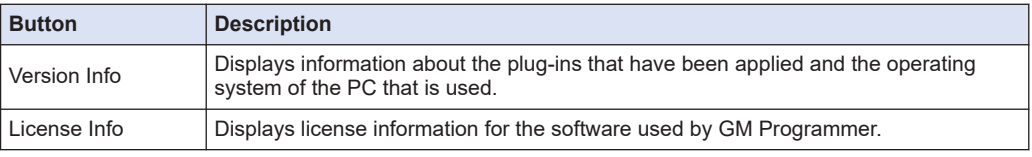

Clicking the [Version Info] button displays the "Version Info" dialog box.

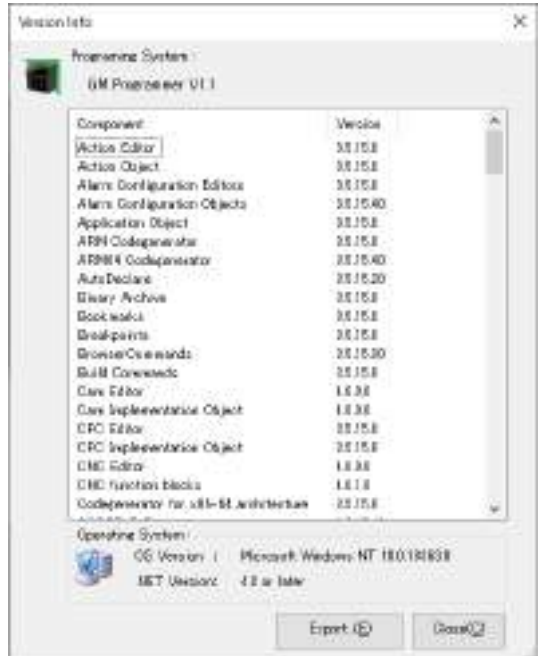

Clicking the [License Info] button displays the "License Information" dialog box.

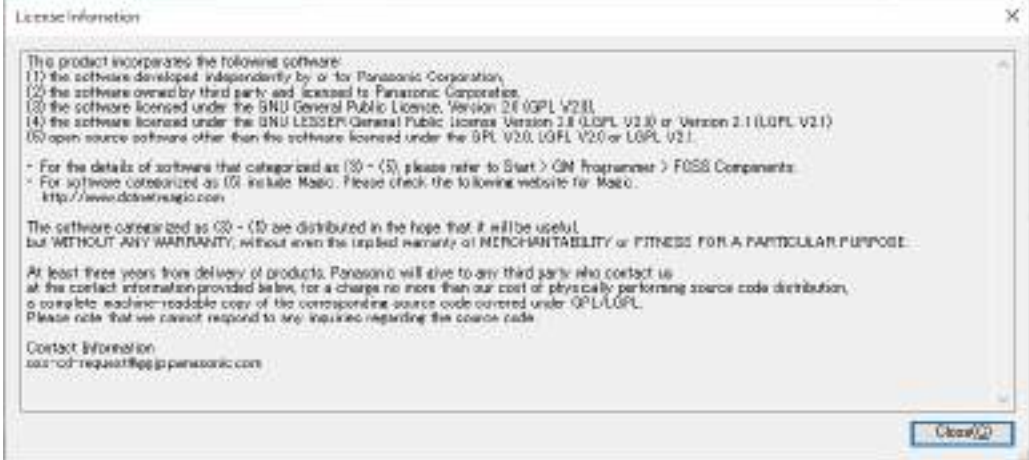

(MEMO)

# **4 Project Operations**

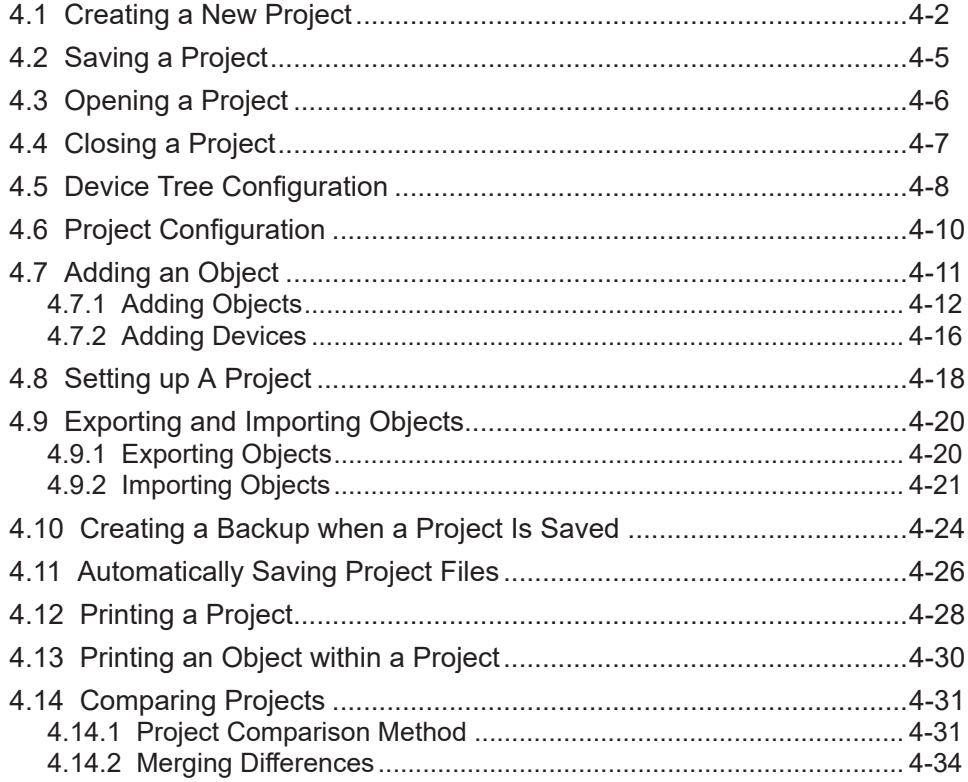

### <span id="page-67-0"></span>**4.1 Creating a New Project**

When creating a program using the GM Programmer for the first time, create a new project. For the new project, set a device and a programming language to be used.

This section describes how to create a new project.

Given below is an example that explains the procedure to create a project for the GM1 controller (product number: AGM1CSRX16T) in Structured Text (ST) format.

#### $1<sub>2</sub>$ **Procedure**

*1.* Start up the GM Programmer.

For details on how to start up, refer to ["3.3.1 How to start"](#page-35-0). When the GM Programmer is successfully started, the Start Page will be displayed.

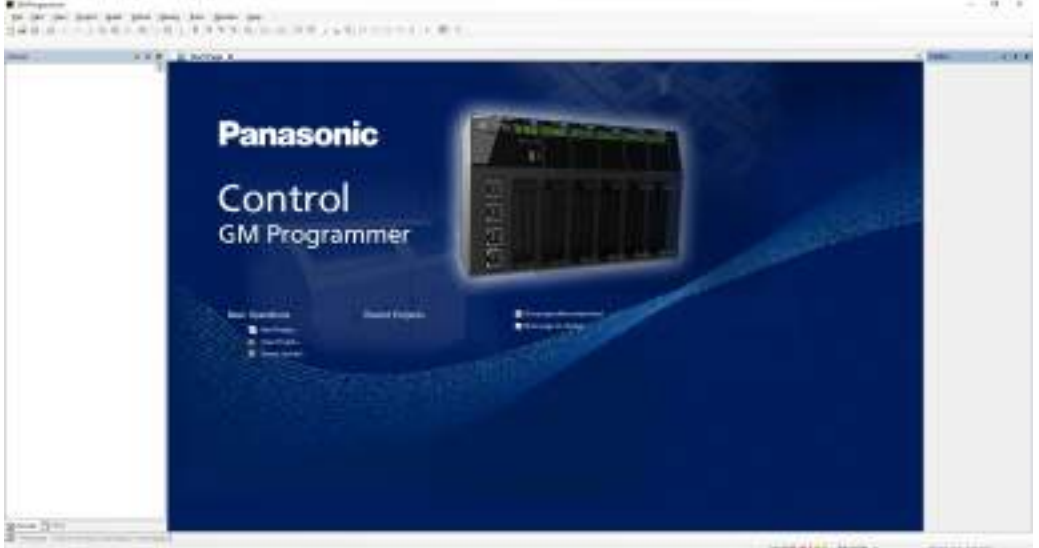

*2.* Select "New Project" under "Basic Operations". The "New Project" dialog box will be displayed.

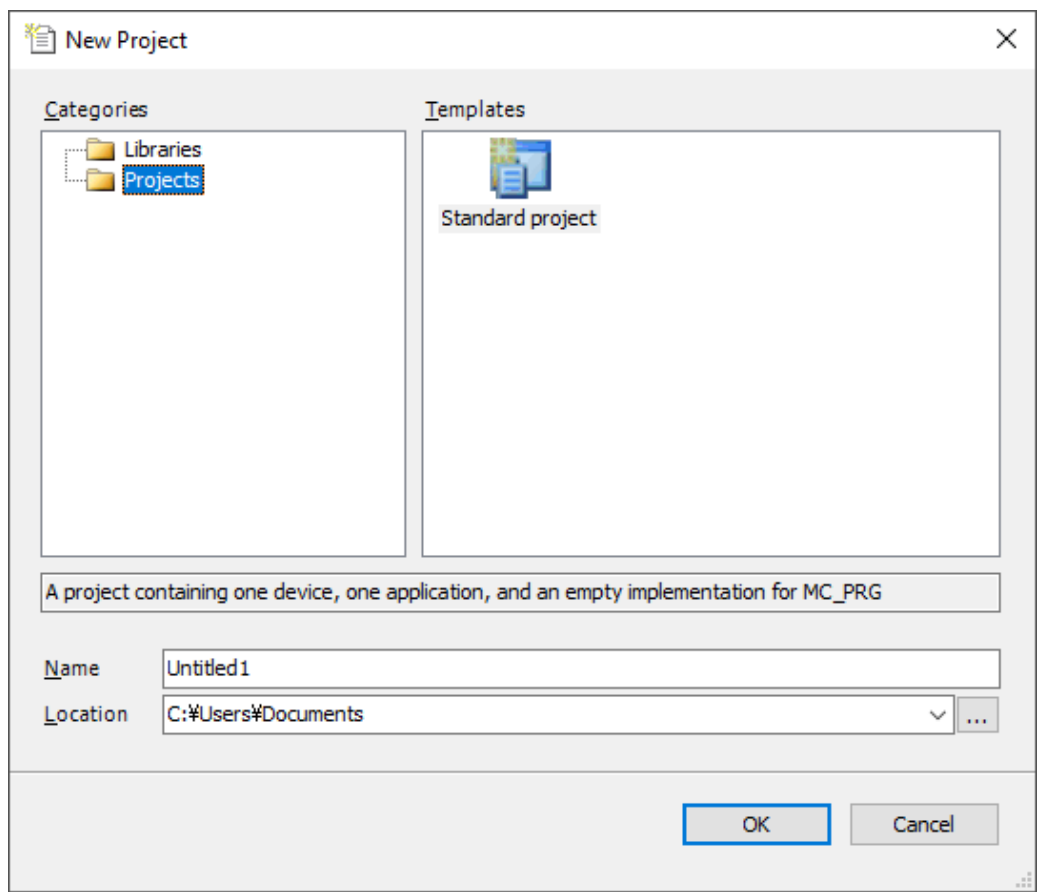

- *3.* Select **Project**>**Standard project**, and specify a project file name in the "Name" field and a project storage location in the "Location" field.
- *4.* Click the [OK] button.

The "Standard Project" dialog box will be displayed.

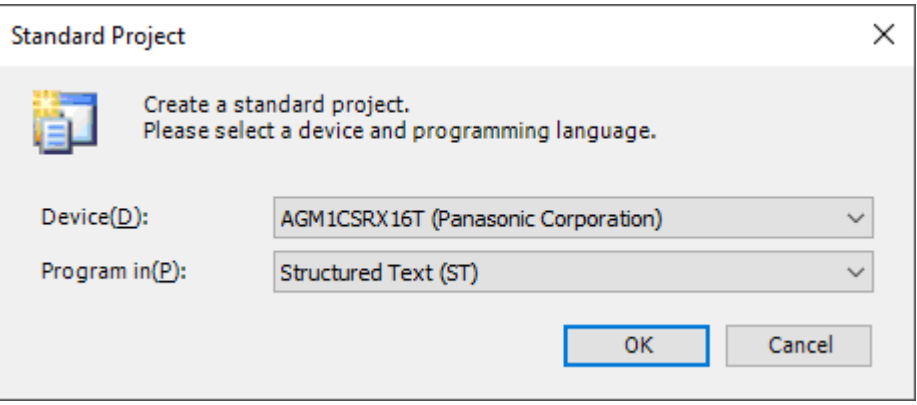

*5.* Select "AGM1CSRX16T(Panasonic Corporation)" in the "Device" field and "Structured Text (ST)." in the "Program in" field, and click the [OK] button.

A new project will be created. Device and other objects including objects for ST programs are arranged in the navigator pane.

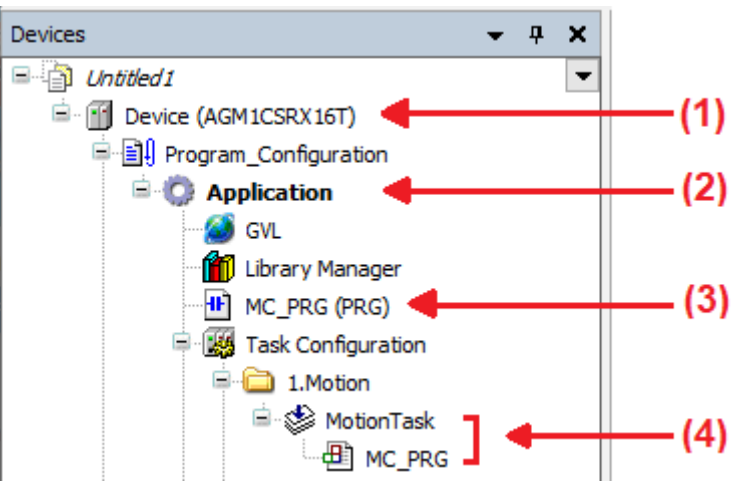

### **<Uses of objects arranged in the navigator pane>**

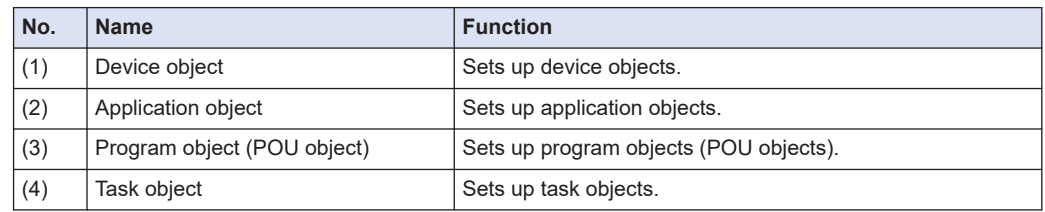

# **fi** Info.

● A new project can also be created from the menu bar by selecting **File**>**New Project**.

### <span id="page-70-0"></span>**4.2 Saving a Project**

Save a project that is created. The project will be saved as a file with extension "".project"". Unsaved projects are indicated by "\*" on the right side of their project file names on the title bar.

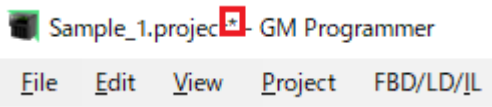

#### **Procedure**  $1<sub>2</sub>$

*1.* From the menu bar, select **File**>**Save Project**, or press the shortcut keys "Ctrl+s".

A project that has been created will be saved.

""\*"" displayed on the right side of the project file name will disappear.

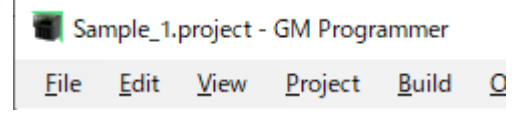

# $\blacksquare$  Info.

- Before saving a project, you can change its project name. From the menu bar, select **File**>**Save Project As**.
- Project files can be saved automatically. For details, refer to ["4.11 Automatically Saving Project](#page-91-0) [Files"](#page-91-0).
- Before updating a file, you can save it as a backup file. For details, refer to ["4.10 Creating a](#page-89-0) [Backup when a Project Is Saved".](#page-89-0)

# <span id="page-71-0"></span>**4.3 Opening a Project**

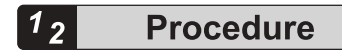

*1.* From the menu bar, select **File**>**Open Project**. The "Open Project" dialog box will be displayed.

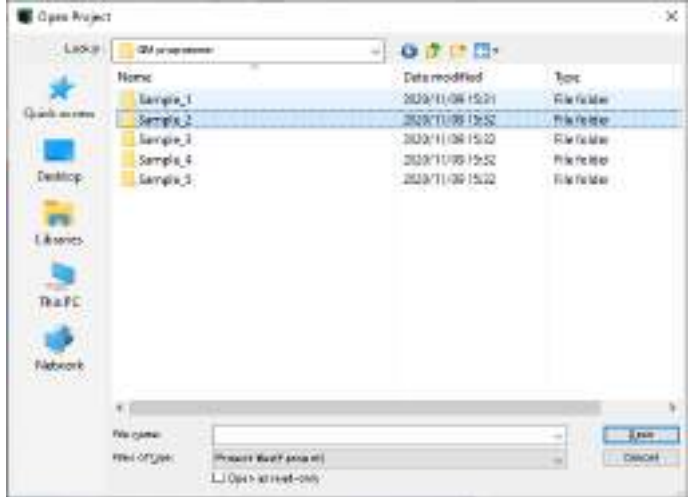

*2.* Select a project file and click the [Open] button. The selected project file will be opened.

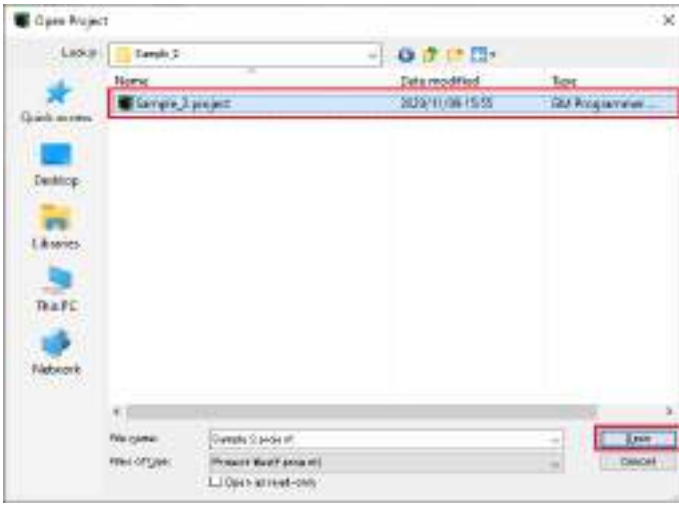
# **4.4 Closing a Project**

#### $\boxed{1_2}$ **Procedure**

*1.* From the menu bar, select **File**>**Close Project**. The project that has been created will be closed.

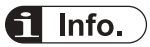

● If you select "Close Project" without saving a project file that has been updated, a confirmation dialog box will be displayed, asking whether to save the project. Click the [Yes] button to save the project.

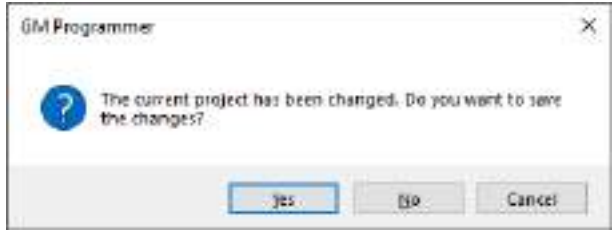

# **4.5 Device Tree Configuration**

When a new project is created, it is started in the device tree configuration shown below.

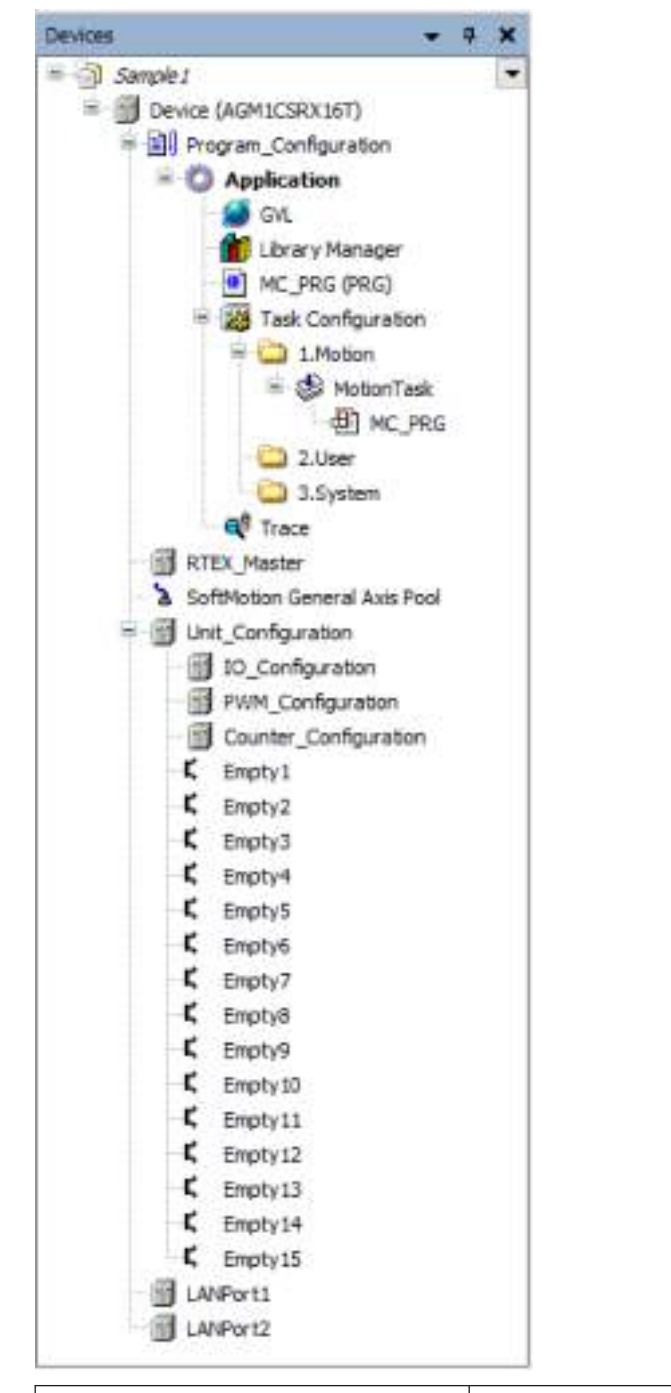

Sample1 Project name

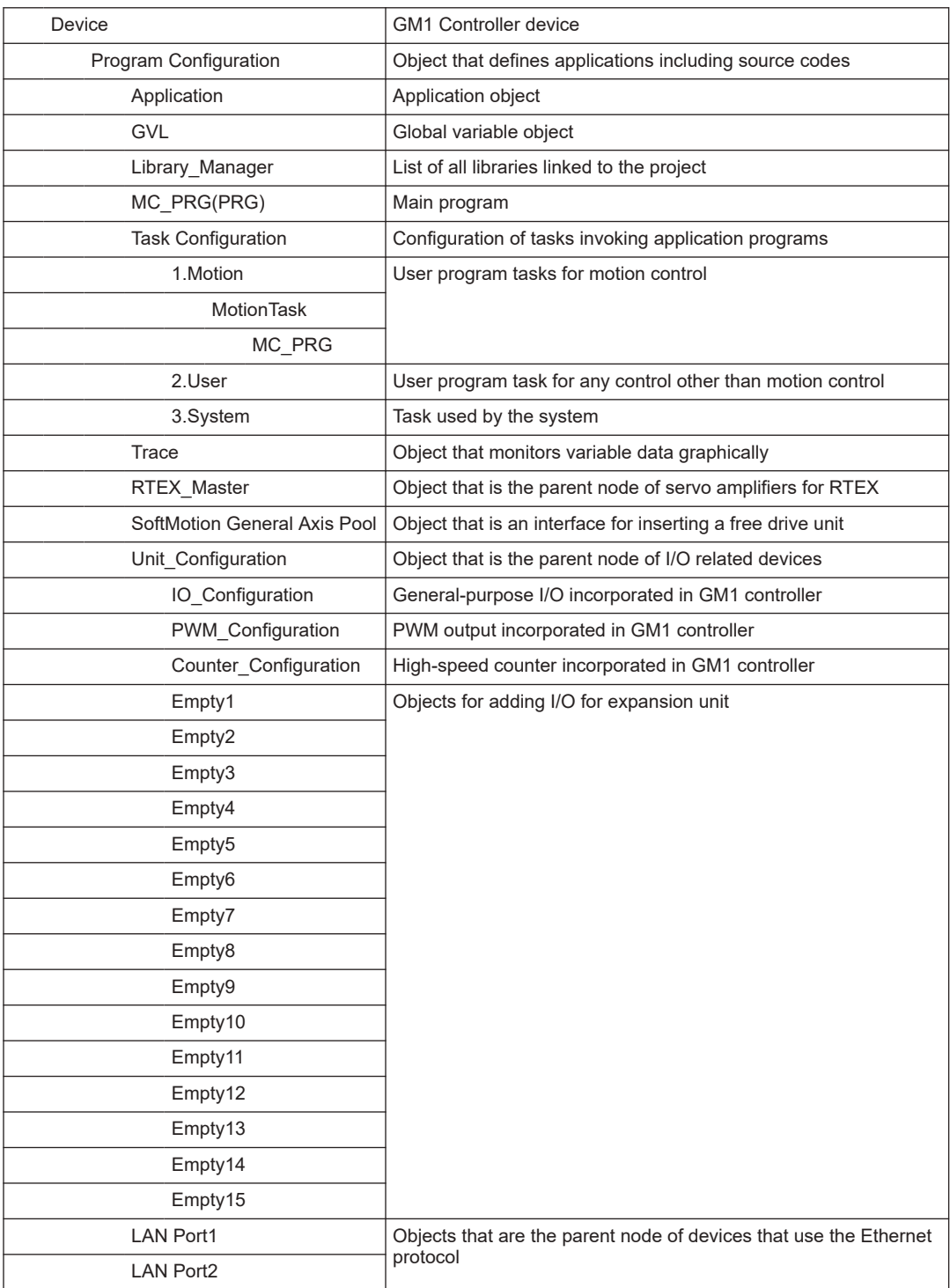

# **4.6 Project Configuration**

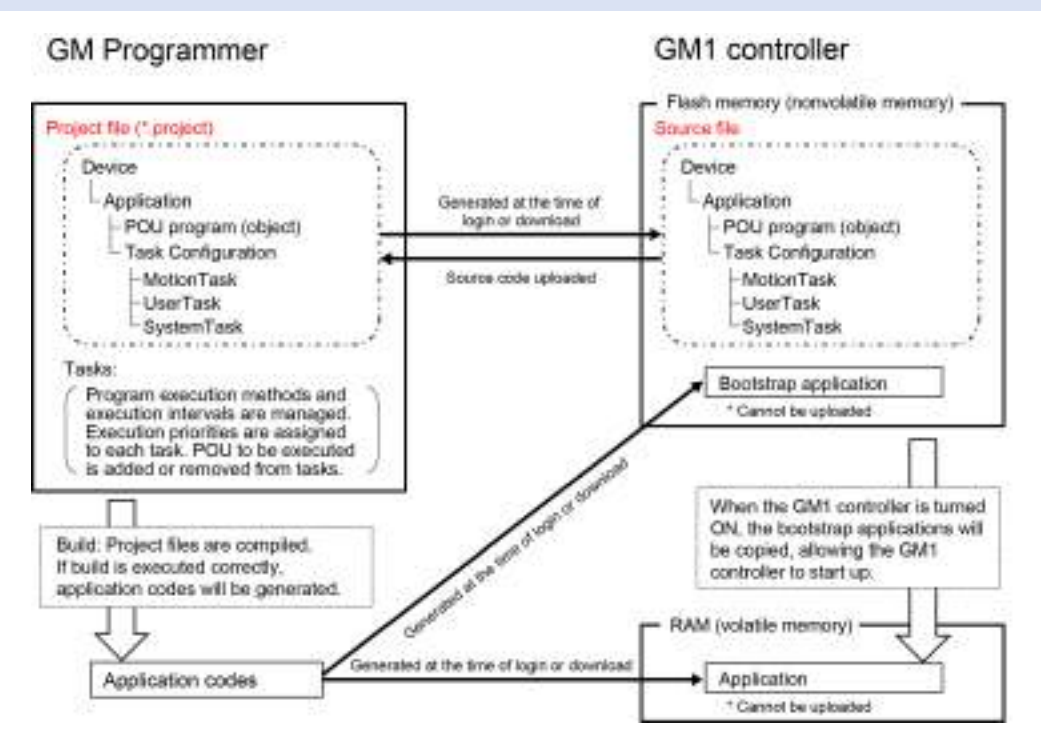

# **4.7 Adding an Object**

Check the following list for objects that can be added.

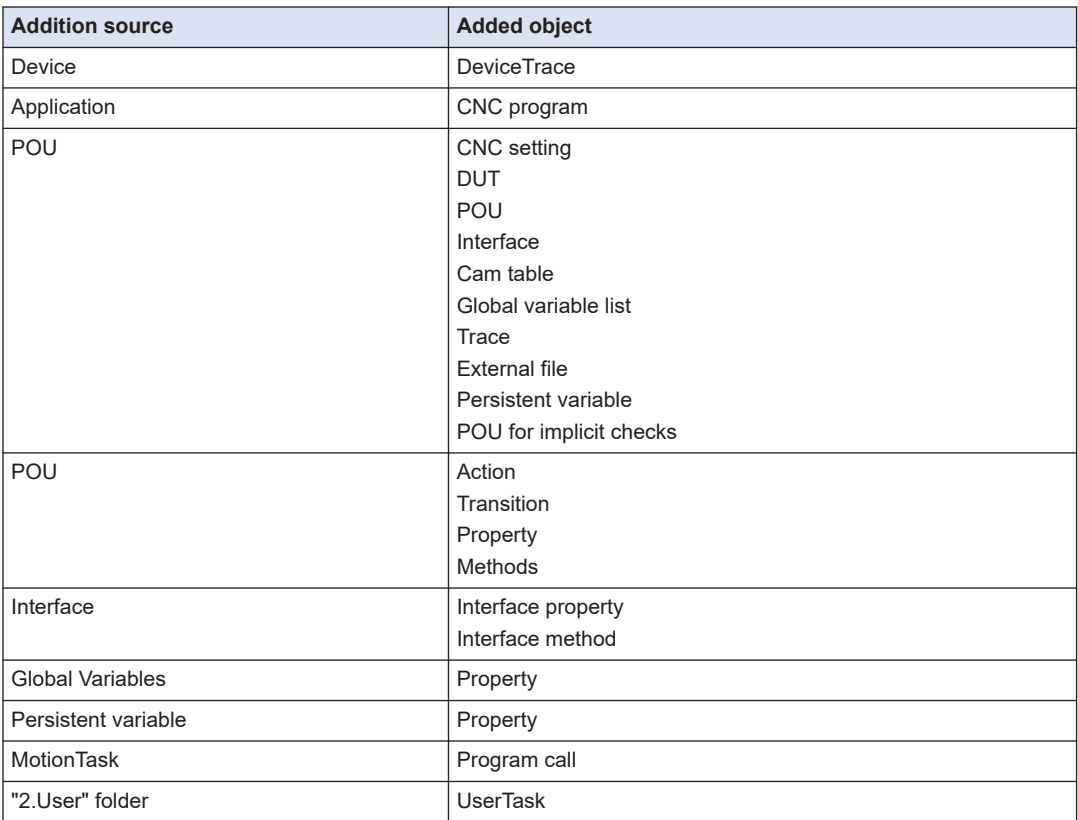

Check the following list for devices that can be added.

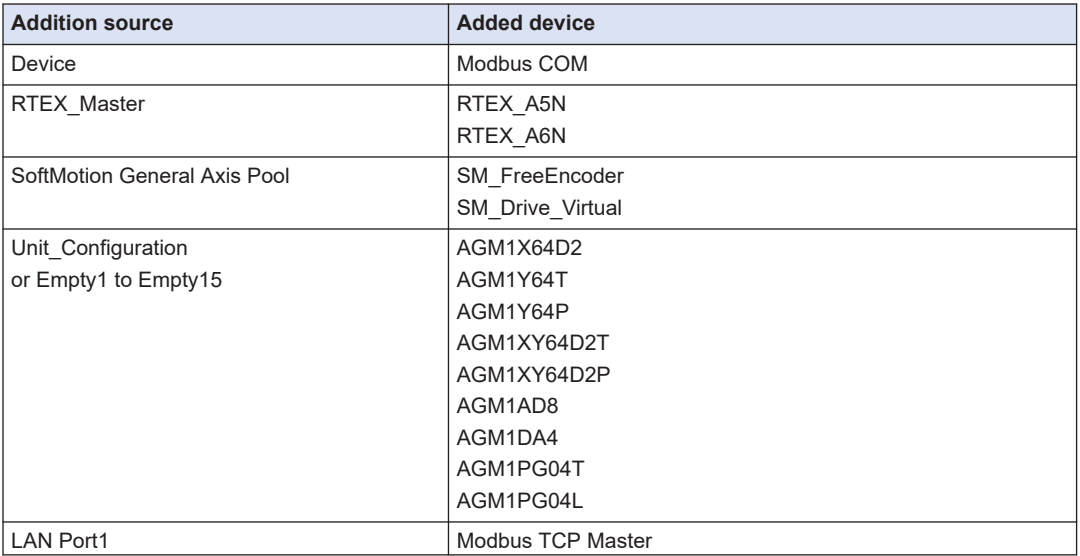

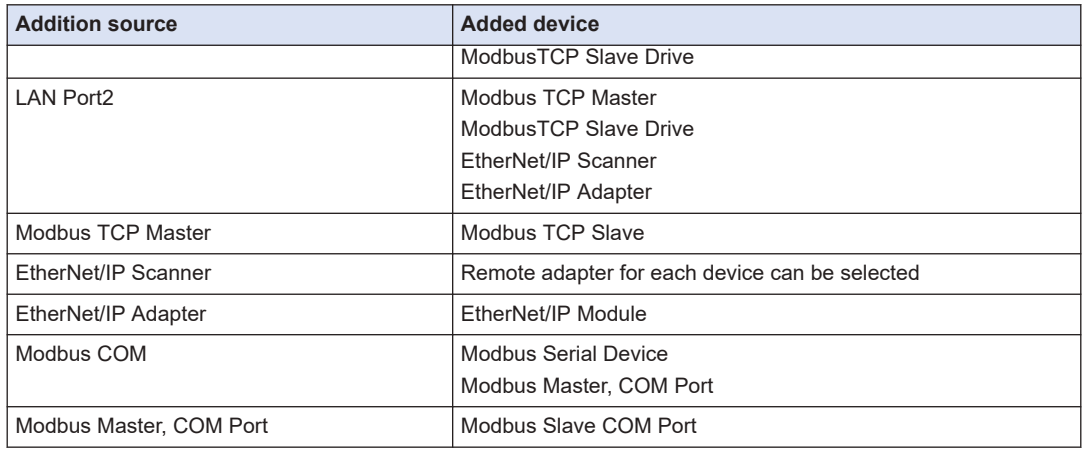

# **4.7.1 Adding Objects**

Program creation objects (POU objects) and objects with various functions can be added to applications within a project.

For example, use the following procedure to add POU objects for ST programs.

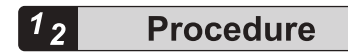

*1.* Right-click the [Application] object in the navigator pane and then select **Add Object**>**POU** from the context-sensitive menu that is displayed.

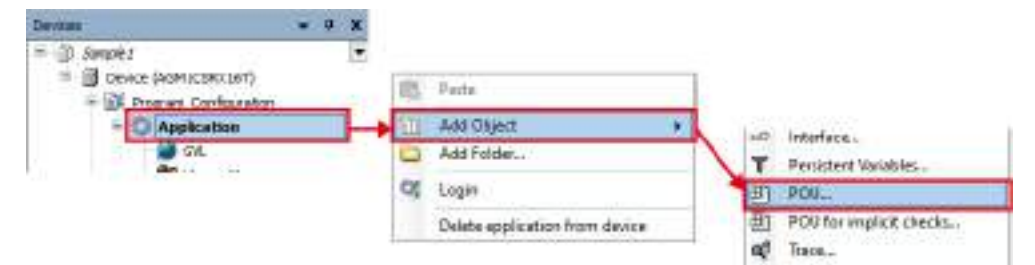

The "Add POU" dialog box will be displayed.

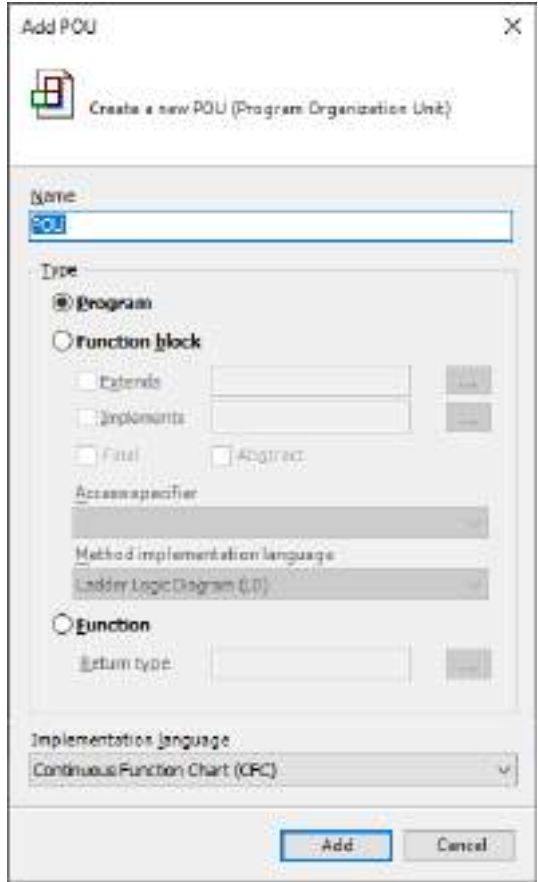

*2.* Enter a program name in the "Name" field, select a programming language from the "Implementation Language" drop-down list, and click the [Add] button.

# 4.7 Adding an Object

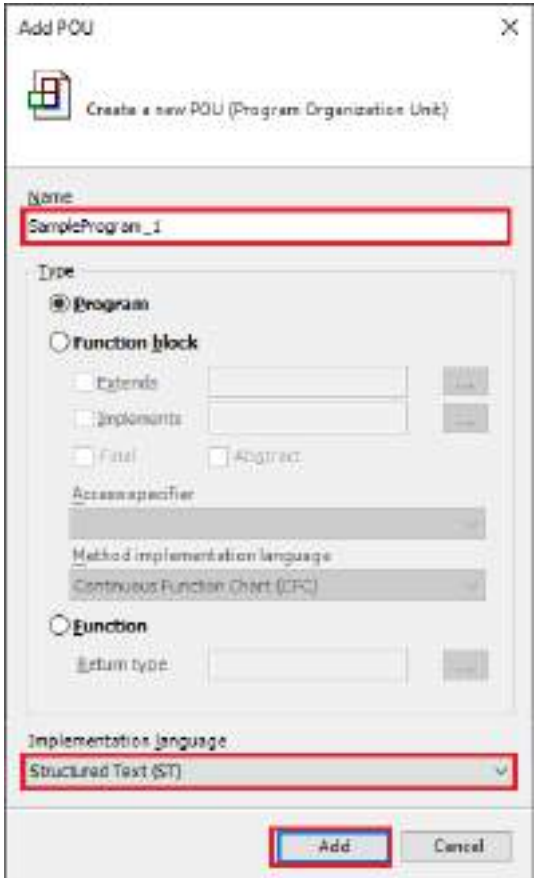

A [POU] object for the programming language selected in the "Implementation Language" drop-down list will be added to the navigator pane.

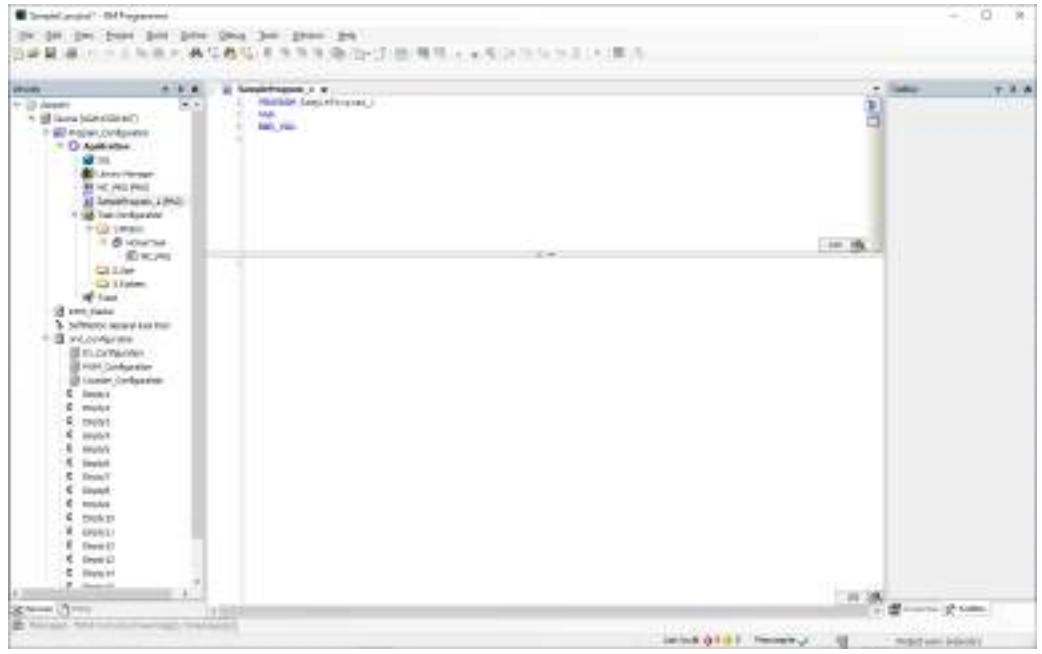

# $\mathbf f$  Info.

- You can also add objects by selecting the [Application] object in the navigator pane and then selecting **Project**>**Add Object** from the menu bar.
- To remove an object, select the object in the navigator pane and then press the "Delete" key or right-click the object and then select "Delete" from the context-sensitive menu that is displayed.
- You can add folders under the [Application] object in the navigator pane. By adding objects under each folder, you can create a hierarchical structure.

Right-click the [Application] object in the navigator pane and then select "Add Folder" from the context-sensitive menu that is displayed. The "Add Folder" dialog box will be displayed. Enter a folder name and click the [OK] button.

### **Example: When a [POU] object is added under an added folder (program for project A)**

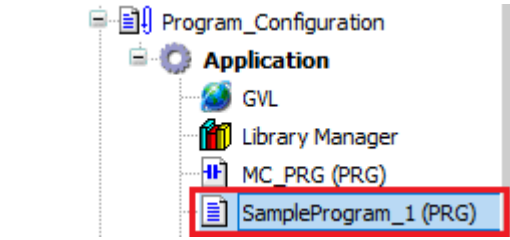

● You can also add an object for creating functions and function blocks. For details, refer to ["6.6 Function and Function Block".](#page-159-0)

### **4.7.2 Adding Devices**

You can add a device to the devices within the project.

For example, use the following procedure to add a Modbus COM device to Device (AGM1CSRX16T).

#### $1<sub>2</sub>$ **Procedure**

*1.* Right-click "Device (AGM1CSRX16T)" in the navigator pane and then select "Add Device" from the context-sensitive menu that is displayed.

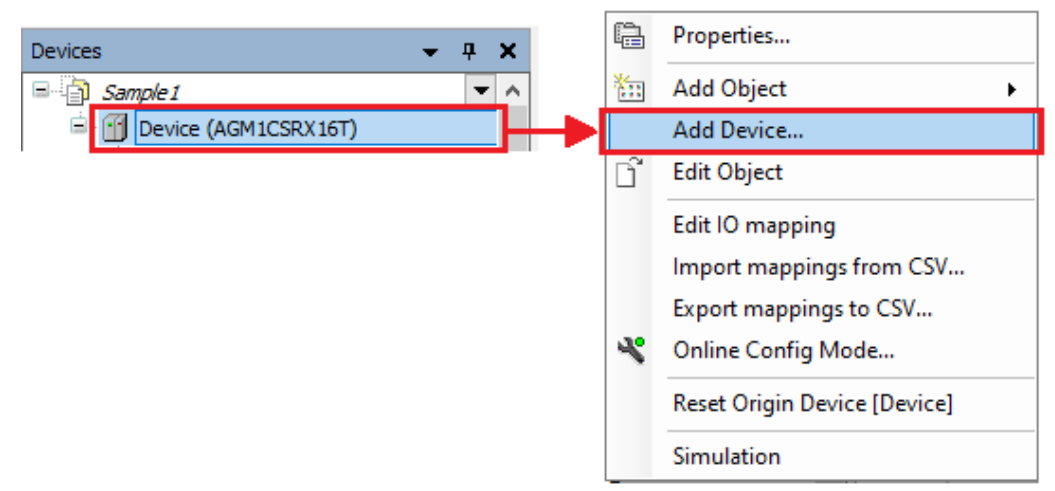

The "Add Device" dialog box will be displayed.

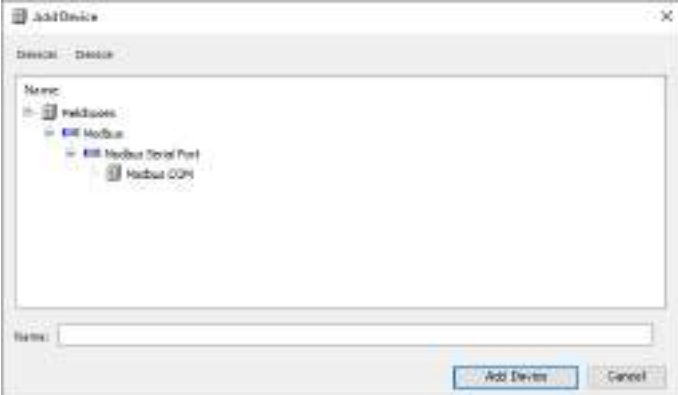

*2.* Select "Modbus COM" and click the [Add Device] button.

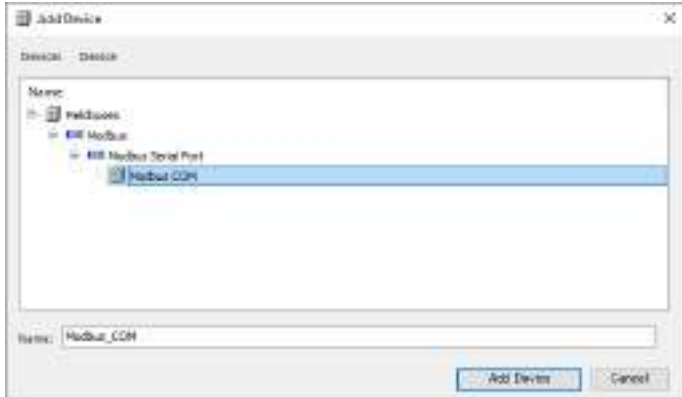

The "Modbus COM" object will be added to the navigator pane.

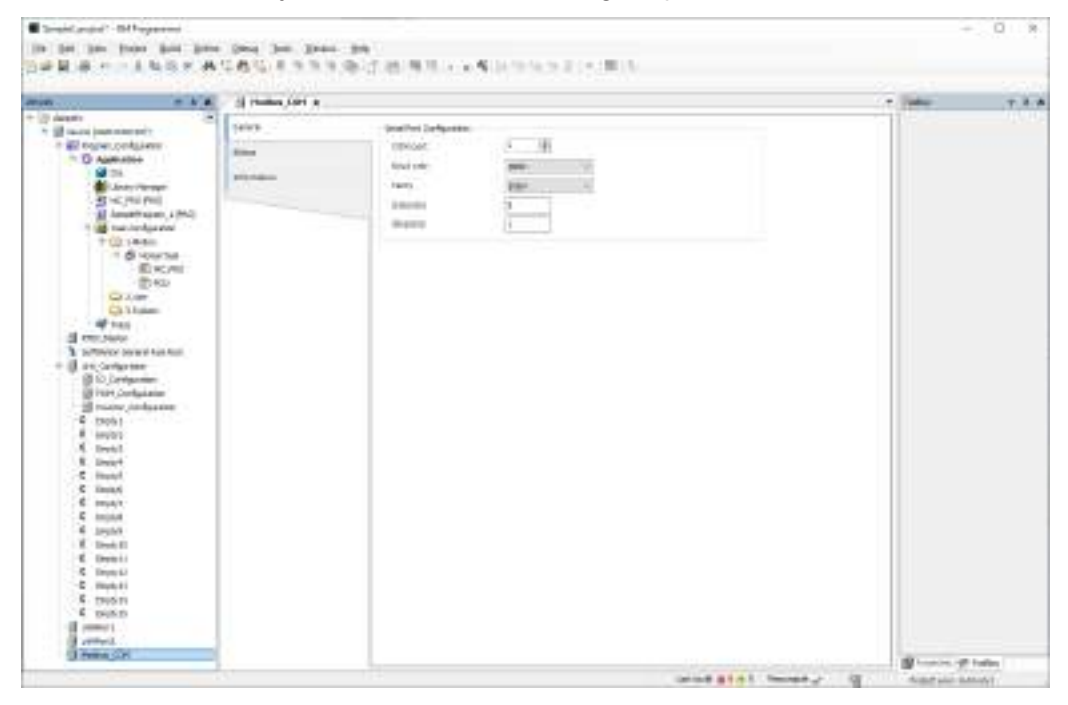

# **4.8 Setting up A Project**

Projects can be set up using the "Project Settings" dialog box. The settings will be applied to only the project that is set up.

#### $\overline{1_2}$ **Procedure**

*1.* From the menu bar, select **Project**>**Project Settings**. The "Project Settings" dialog box will be displayed.

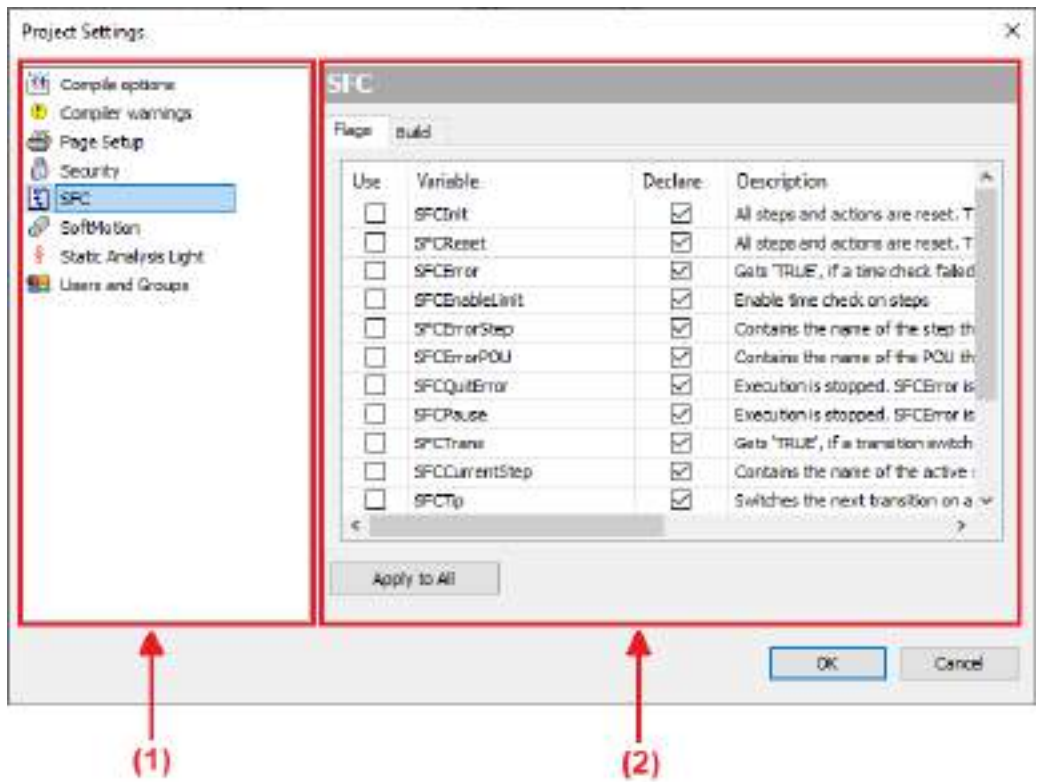

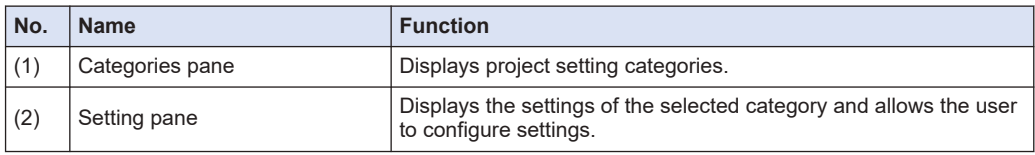

### **Project setting categories**

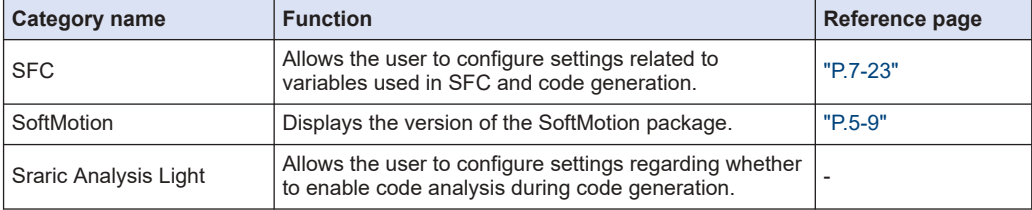

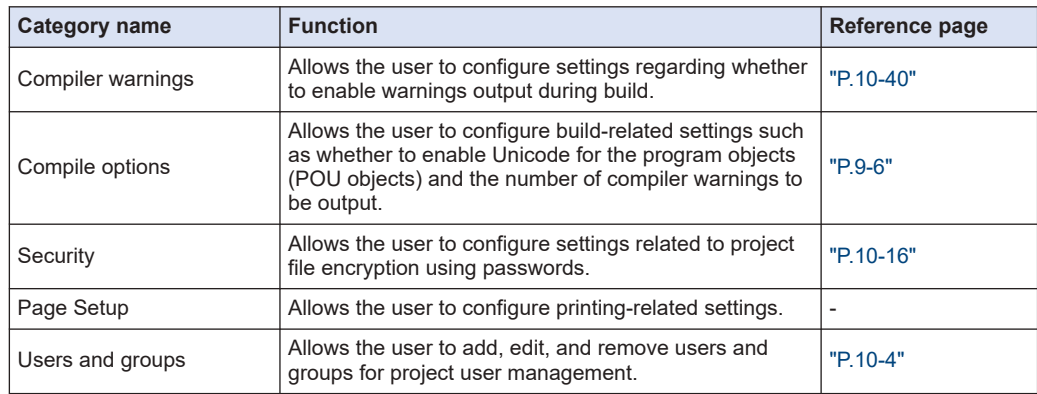

- *2.* Select a desired category from the Categories pane. The setting items for the selected category will be displayed in the setting pane.
- *3.* Change the setting items as appropriate and click the [OK] button. The setting items will be applied.

# **4.9 Exporting and Importing Objects**

Objects in a project can be exported as XML files. The extension of exported files is ".export". Files that are being exported can be imported to GM Programmer.

### **4.9.1 Exporting Objects**

#### $1<sub>2</sub>$ **Procedure**

*1.* From the menu bar, select **Project**>**Export**. The "Export" dialog box will be displayed.

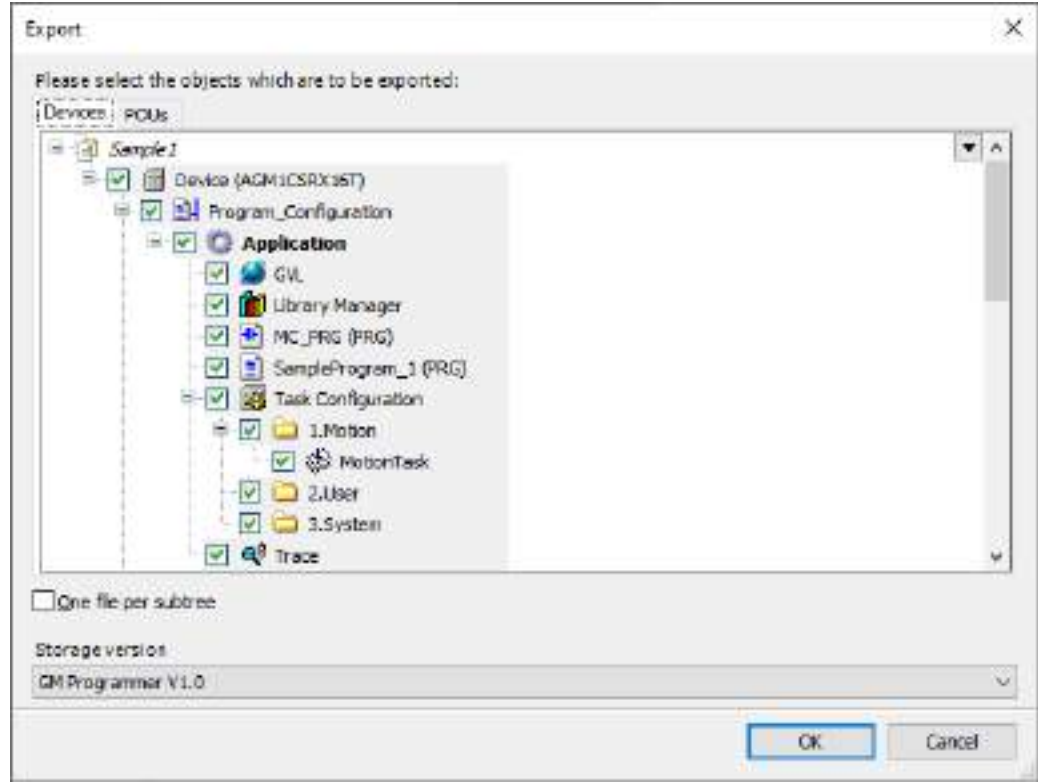

#### Info. i.

- To import an object into GM Programmer, select only one object below the [Application] object and export it.
- *2.* Select objects to be exported. Normally, there is no need to make changes.
- *3.* Click the [OK] button.

The "Export" dialog box will be displayed. If necessary, change the file name and save destination.

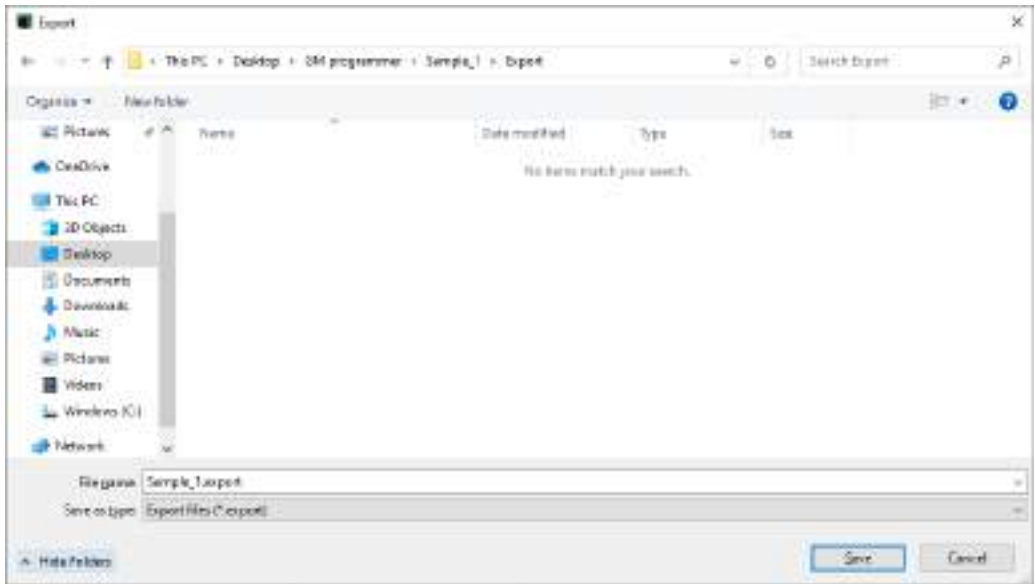

*4.* Click the [Save] button. Export will be executed.

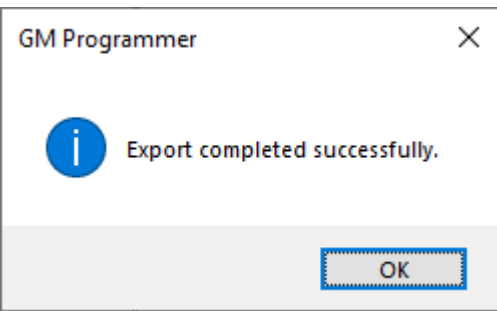

# **4.9.2 Importing Objects**

This section explains the procedure for importing objects exported to a project into GM Programmer.

For example, use the following procedure to import objects below the "Application" object.

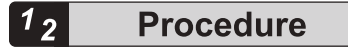

*1.* Select the [Application] object in the navigator pane and then select **Project**>**Import** from the menu bar.

The "Import" dialog box will be displayed.

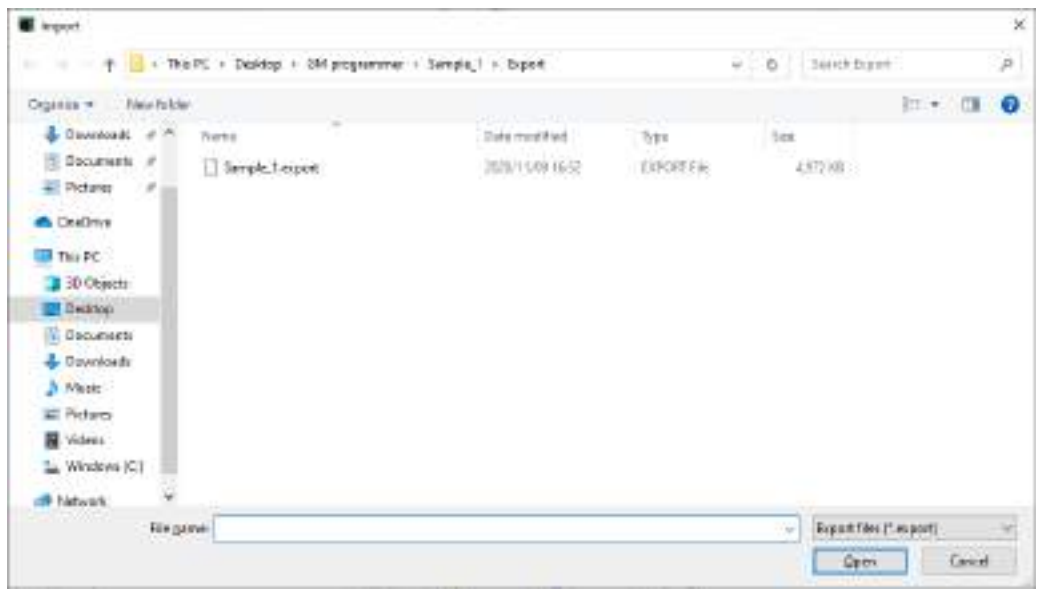

*2.* Select a file with extension ".export" and click the [Open] button.

The "Import" dialog box will be displayed.

Objects that can be imported will be displayed in the "Insertable items" area.

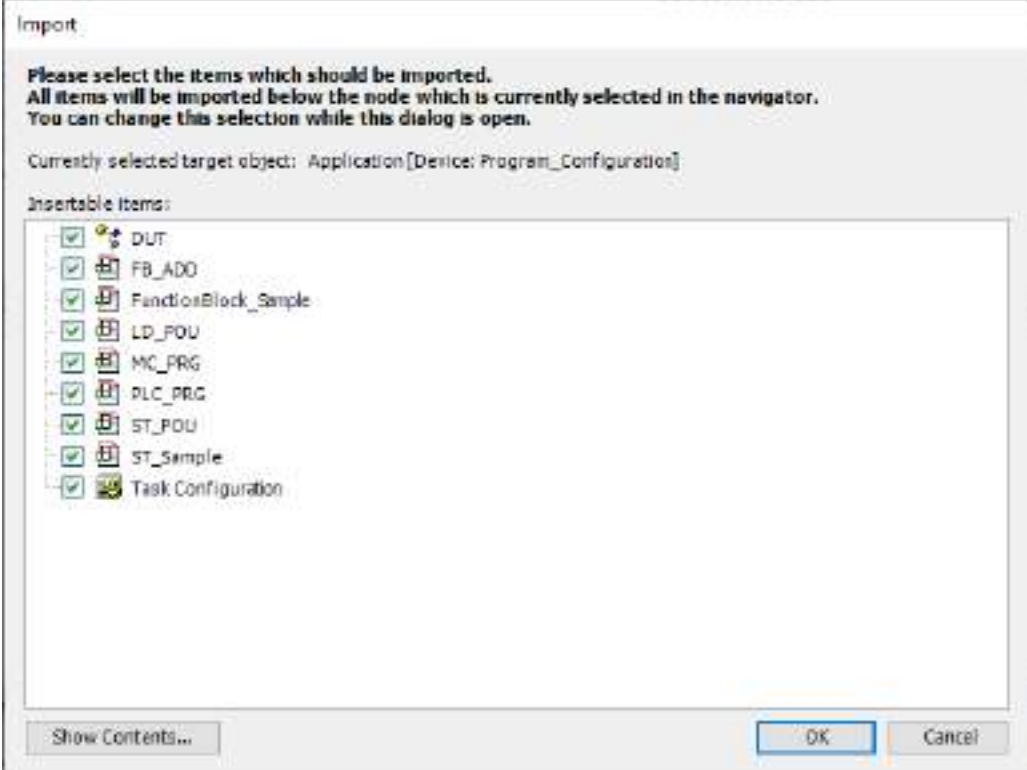

# $\blacksquare$  Info.

- To import an object into GM Programmer, select an export file where only one object below the [Application] object is selected.
- **3.** Clear the check boxes of the objects that do not need to be imported and click the [OK] button.

Import will be executed.

The objects that have been imported will be displayed below the [Application] object in the navigator pane.

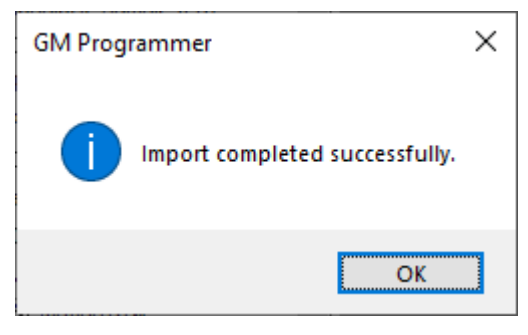

# **4.10 Creating a Backup when a Project Is Saved**

When saving a project, you can create a backup file of the project file to be updated. The extension of backup files is ".backup".

#### $\overline{1}_2$ **Procedure**

- *1.* From the menu bar, select **Tools**>**Options**. The "Options" dialog box will be displayed.
- *2.* Select the "Load and Save" category. The "Load and Save" pane will be displayed.

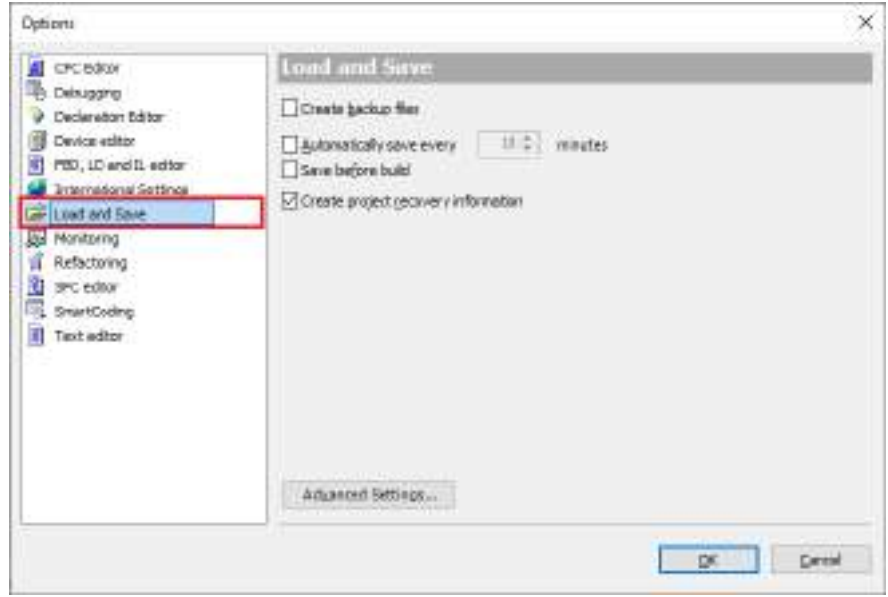

*3.* Select the "Create backup files" check box and click the [OK] button.

Then, whenever a project is saved, the project file to be updated will be automatically saved as a backup file (with extension ".backup").

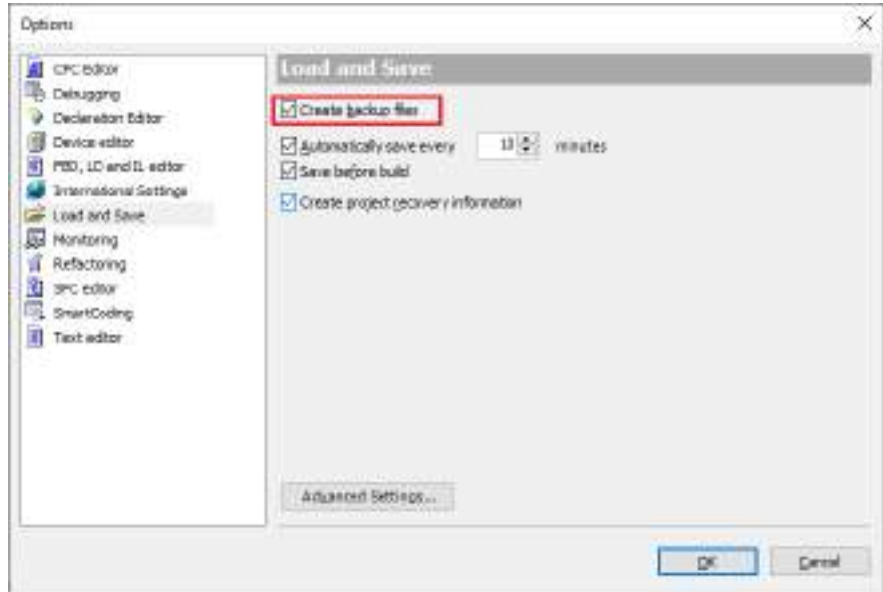

### <Restoring backup files>

To restore a project file that has been backed up, manually change the extension of the file from ".backup" to ".project" and then open the project file in GM Programmer.

# **4.11 Automatically Saving Project Files**

Project files can be saved automatically during editing. Even if data disappears when GM Programmer terminates abnormally, a file up to the point in time when it was saved automatically can be restored. The extension of backup files is ".autosave".

#### $\boxed{12}$ **Procedure**

- *1.* From the menu bar, select **Tools**>**Options**. The "Options" dialog box will be displayed.
- *2.* Select the "Load and Save" category. The "Load and Save" pane will be displayed.

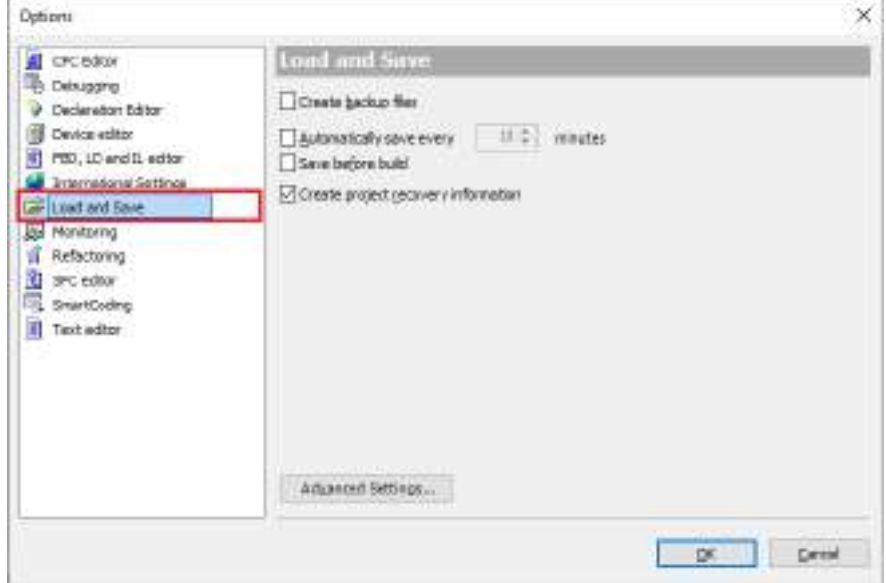

*3.* Select the "Automatically save evey" check box and click the [OK] button. The automatic save interval can be changed in minutes (default value: 10 minutes).

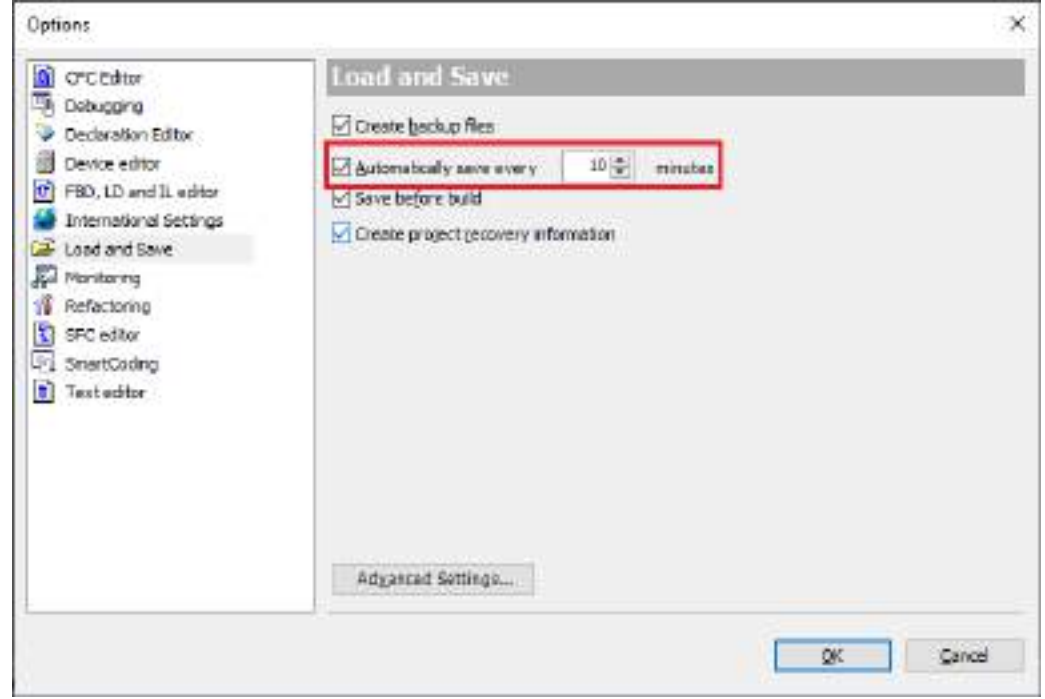

After auto save is set, project files will be automatically saved as files with extension ".autosave" at the specified interval during editing.

After a project file is closed due to abnormal termination of GM Programmer, when you open the project file again, you can select either the original project file with extension ".project" or the automatically saved project file with extension ".autosave". To open the automatically saved project file, click the [Open Auto Save File] button.

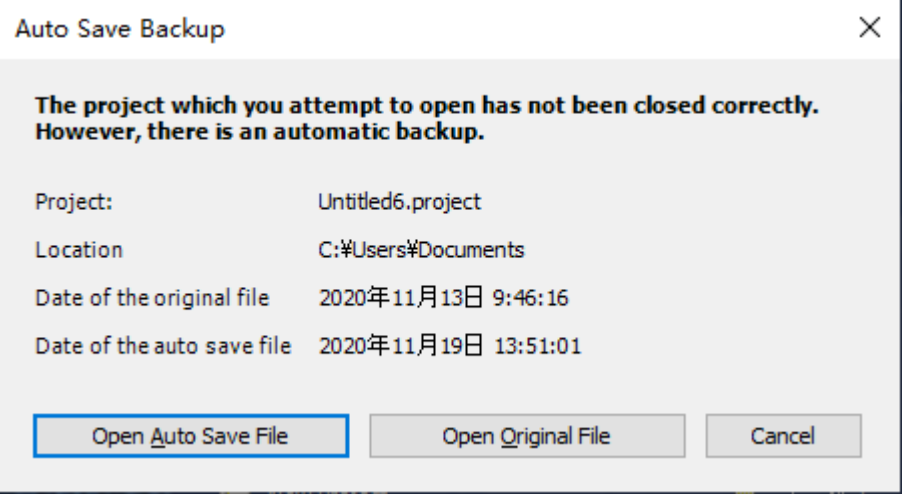

# **4.12 Printing a Project**

You can print the entire project.

#### $\boxed{1_2}$ **Procedure**

*1.* From the menu bar, select **Project**>**Document**. The "Document Project" dialog box will be displayed.

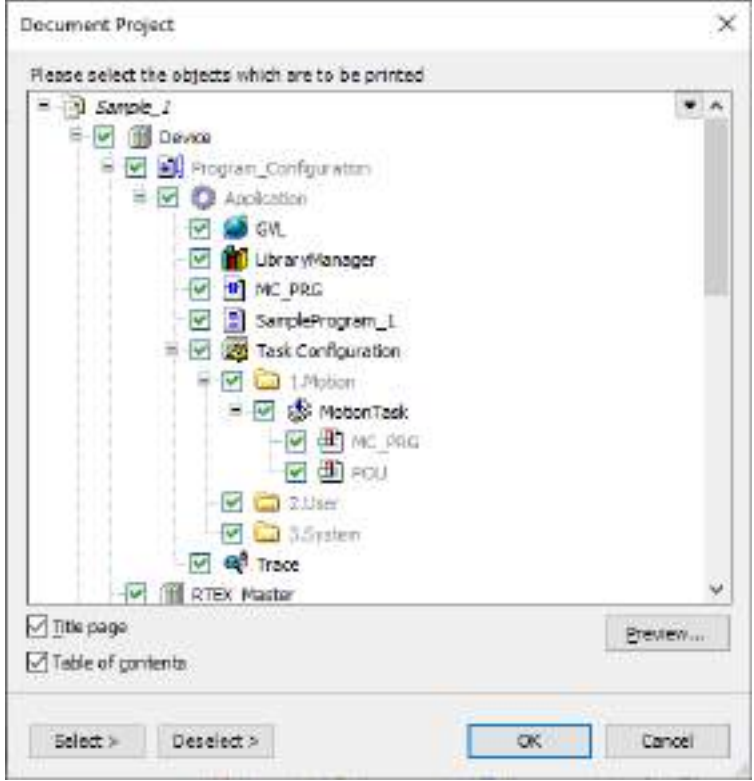

*2.* Select the check boxes of the devices and objects for which documents are to be printed, and click the [OK] button.

The "Print" dialog box will be displayed. Select a printer to be used and click the [OK] button.

Documents will be printed.

# $f$  Info.

- By clicking the [Preview] button in the "Document Project" dialog box, a print preview window is displayed, so that you can check what a hard copy would look like when printed.
- You can edit page orientation, margin, header, footer, table of contents, and title page details. From the menu bar, select **File**>**Page Setup**. The "Project Settings" dialog box will appear with the Page Setup pane displayed.

Select the tab of the item to be changed and change the settings.

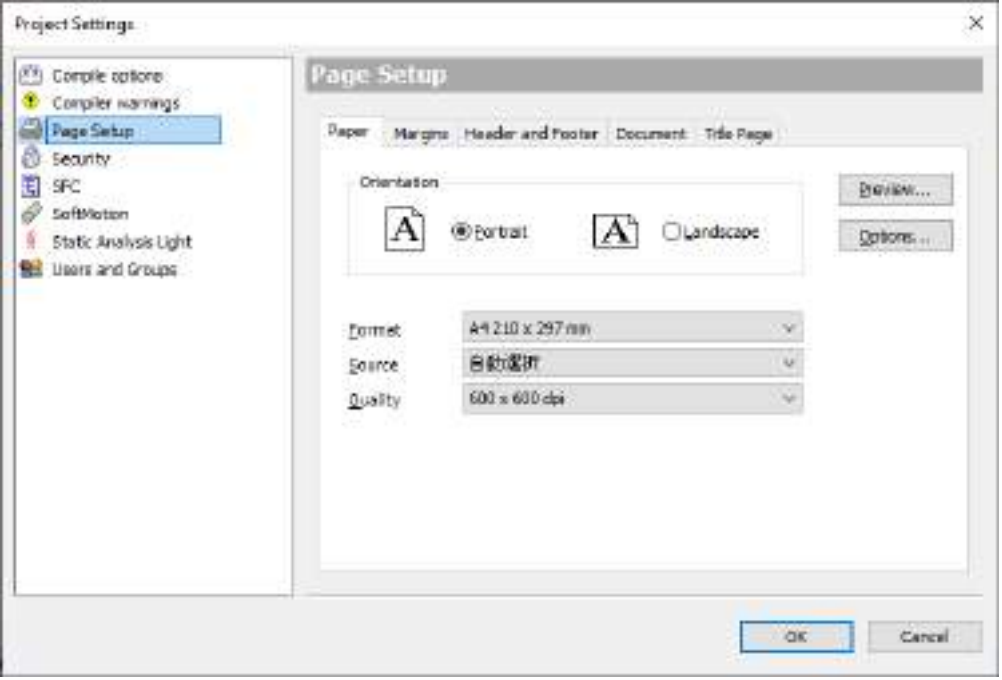

# **4.13 Printing an Object within a Project**

#### $\boxed{1_2}$ **Procedure**

*1.* With the object editor opened, from the menu bar, select **File**>**Print**. The "Print" dialog box will be displayed. Execute printing.

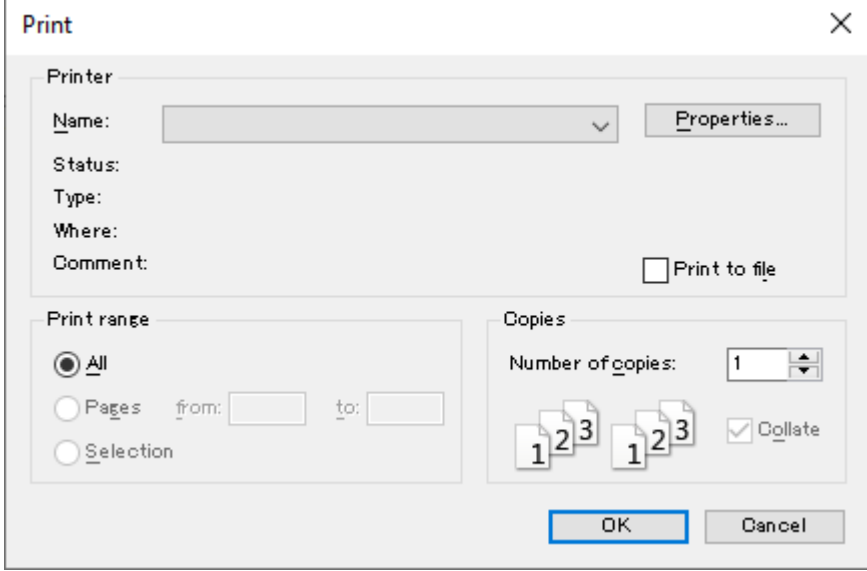

# <span id="page-96-0"></span>**4.14 Comparing Projects**

You can compare the opened project file with another project file to display and merge the differences between them.

### **4.14.1 Project Comparison Method**

Compare the opened project file with another project file.

#### $1<sub>2</sub>$ **Procedure**

*1.* From the menu bar, select **Project**>**Compare**.

The "Project Comparison" dialog box will be displayed.

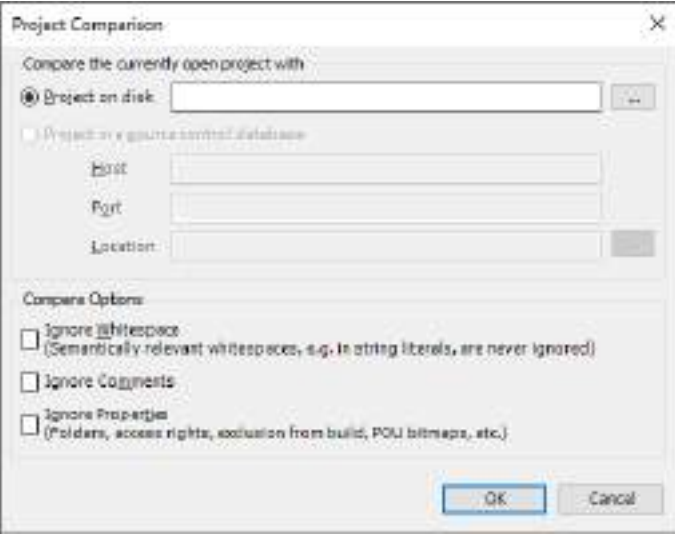

**2.** In the "Project on disk" field, specify a project file to be compared with and click the [OK] button.

The comparison results will be displayed in the main pane.

The backgrounds of object lines with differences are displayed in gray. The text color of each object indicates the type of difference.

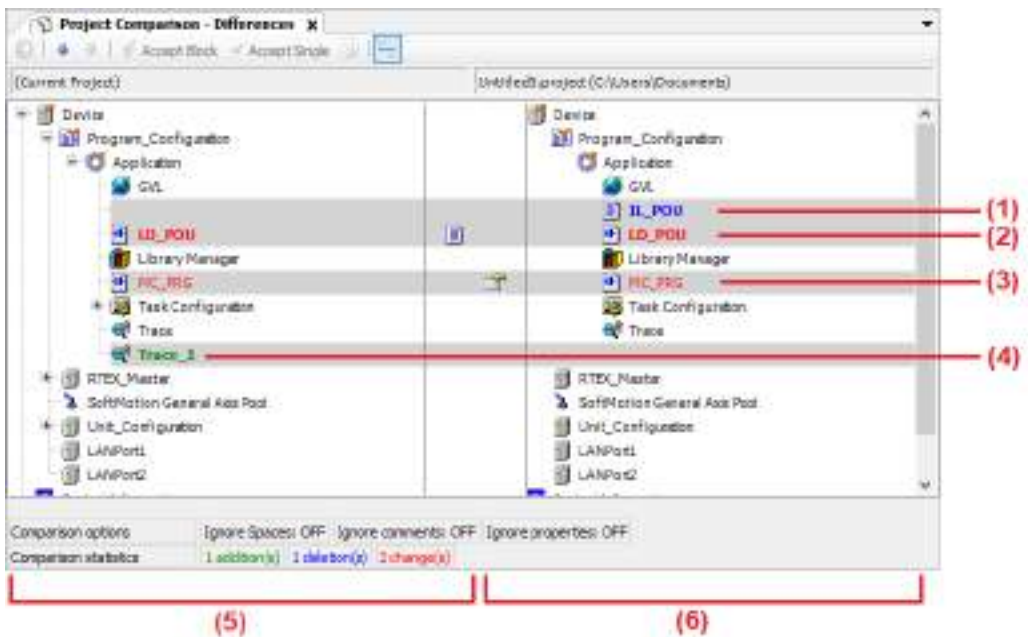

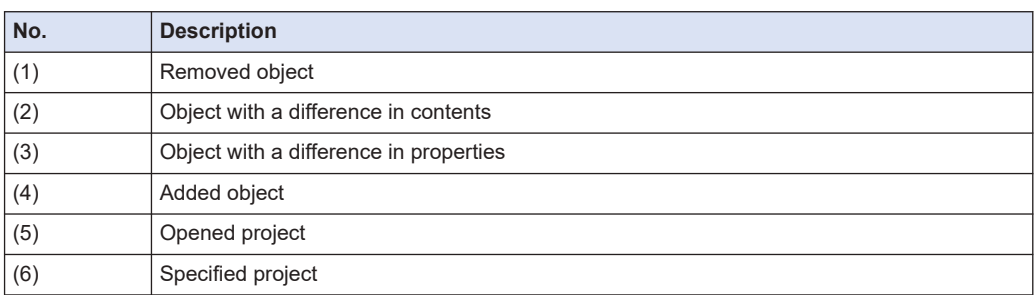

Double-clicking an object line with a difference in contents displays the object comparison results.

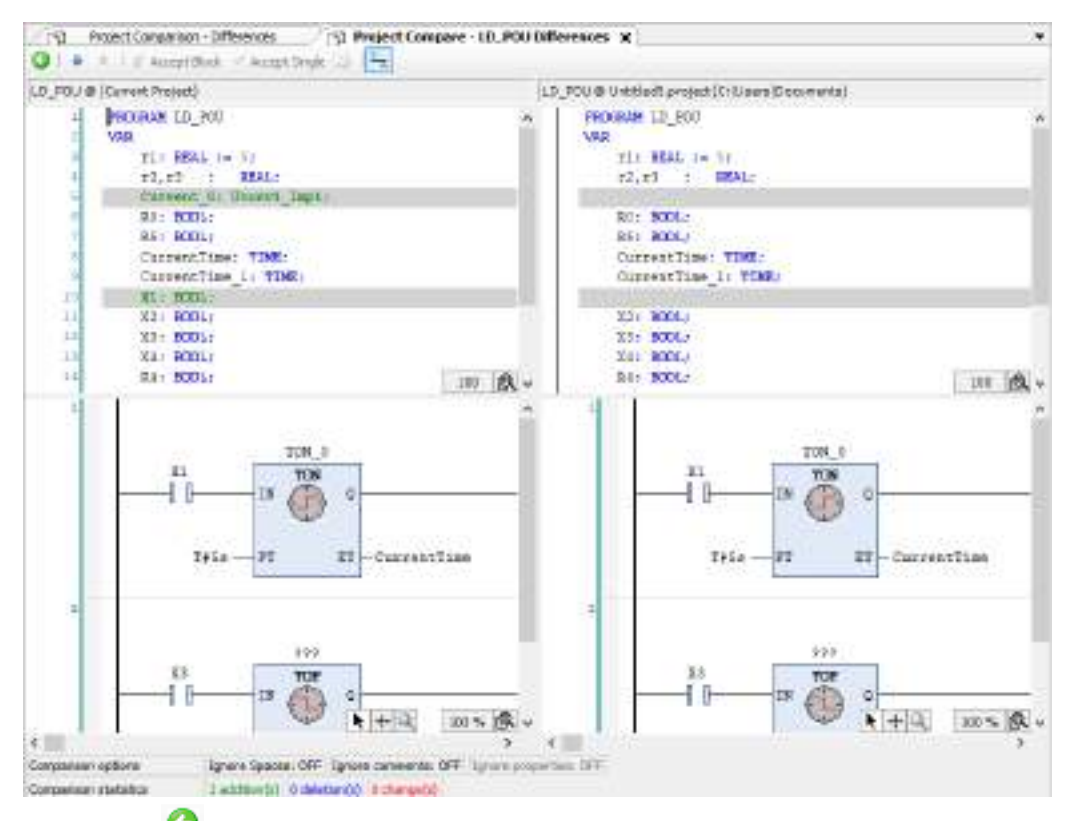

Clicking the  $\bullet$  icon returns the display to the comparison view in the navigator pane.

Clicking the  $\equiv$  icon switches to the mode in which comparison results including removed object lines are displayed. The above window in which comparison results are displayed will be switched to the window shown below. If the differences displayed as variable bVar0 and empty lines that have been added differ from the specifications of variable bVar0, differences will be displayed as changes in variable bVar0.

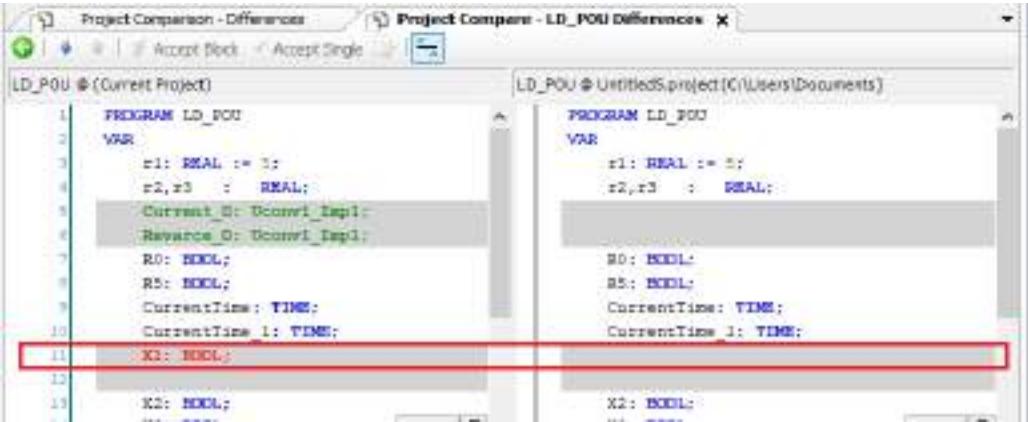

### **4.14.2 Merging Differences**

Differences displayed by comparing projects can be merged into the opened project.

When there are differences in the contents of objects, the differences can be merged by using the [Accept Block] button or [Accept Single] button.

For example, use the following procedure to merge the differences in the contents of programs.

#### $1<sub>2</sub>$ **Procedure**

- *1.* Perform project comparison. Project comparison results will be displayed. For details on how to perform project comparison, refer to ["4.14.1 Project Comparison](#page-96-0) [Method".](#page-96-0)
- *2.* Move the cursor to the difference location and click the [Accept Block] button or [Accept Single] button.

The difference will be merged into the opened project. The background of the merged section will be displayed in yellow. At this stage, the merged content has not been reflected in the project yet. To reflect the merged content, approval operation is required as below.

### **[Accept Block] button: Merges the entire block containing the difference at the cursor position**

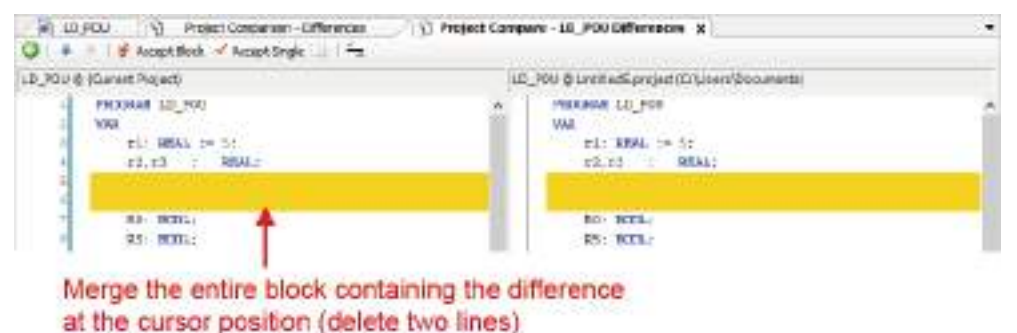

**[Accept Single] button: Merges the difference at the cursor position**

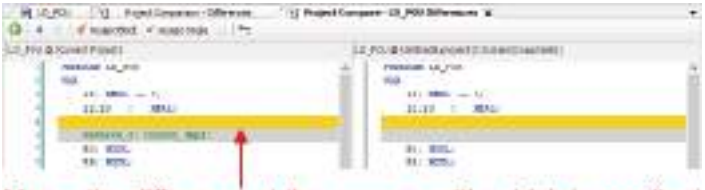

Merge the difference at the cursor position (delete one line)

*3.* From the menu bar, select **Project**>**Commit accepted changes**.

The merged content will be approved and reflected in the opened project. Because the reflected content has not been saved yet, save the project as necessary.

# $\overline{\mathbf{d}}$  Info.

● To merge between objects whose properties are different, select an object with differences and click the icon. The "Accept" dialog box will be displayed. Select the "Properties" check box and click the [OK] button.

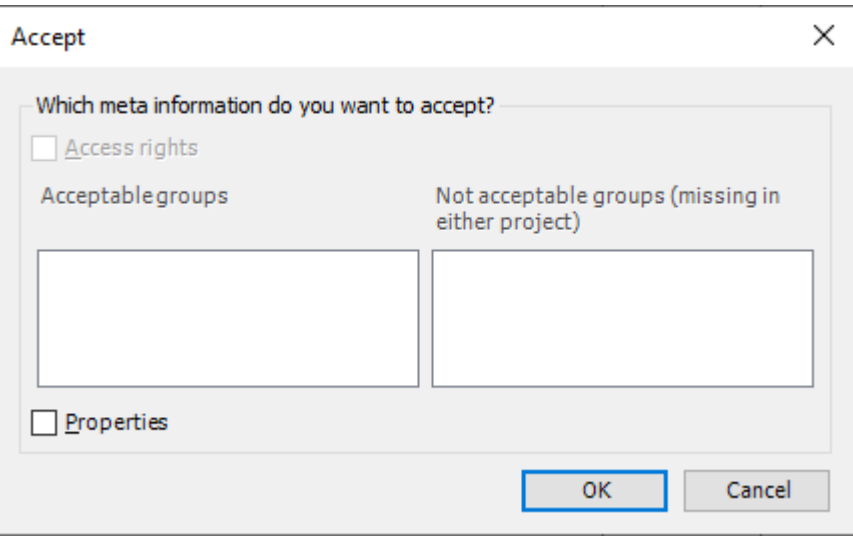

(MEMO)

# **5 Project Creation**

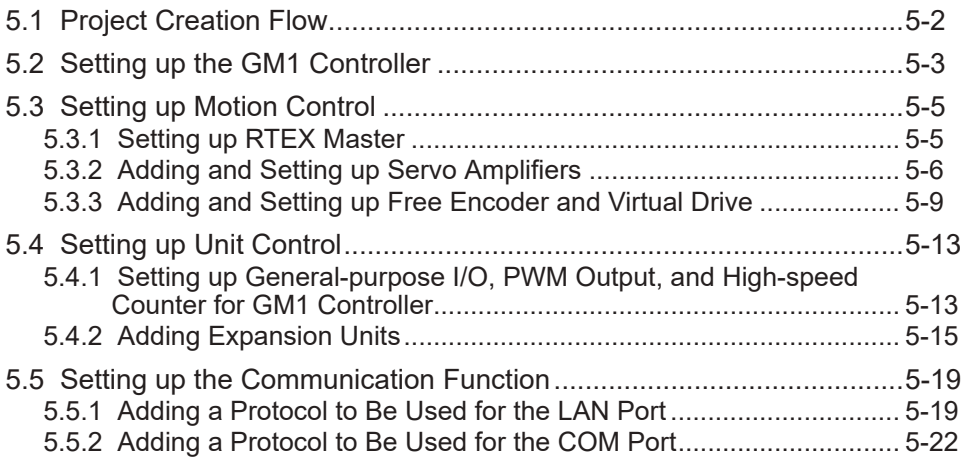

# <span id="page-103-0"></span>**5.1 Project Creation Flow**

To create a program, you must first create a project.

This chapter explains operations for projects, operations for adding objects to projects, and other related operations.

First, this section explains the flow of project creation.

*1.* Setting up the GM1 controller

Set up parameters for the GM1 controller. Refer to ["5.2 Setting up the GM1 Controller"](#page-104-0).

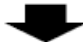

*2.* Setting up motion control

- This section explains how to add device objects for servo amplifiers to a project and set them up.
- This section explains how to add device objects for free encoders and virtual drives to a project and set them up.

Refer to ["5.3 Setting up Motion Control".](#page-106-0)

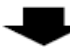

*3.* Setting up unit control

- This section explains how to set up general-purpose I/O, PWM output, and high-speed counter for the GM1 controller.
- This section explains how to add device objects for expansion units to a project and set them up.

Refer to ["5.4 Setting up Unit Control"](#page-114-0).

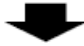

*4.* Setting up the communication function

- This section explains how to add an object of the protocol to be used for the LAN port to a project and set it up.
- This section explains how to add an object of the protocol to be used for the COM port to a project and set it up.

Refer to ["5.5 Setting up the Communication Function"](#page-120-0).

# <span id="page-104-0"></span>**5.2 Setting up the GM1 Controller**

This section explains how to set up parameters for the GM1 controller.

#### $1_{2}$ **Procedure**

*1.* Double-click the [Device] object in the navigator pane.

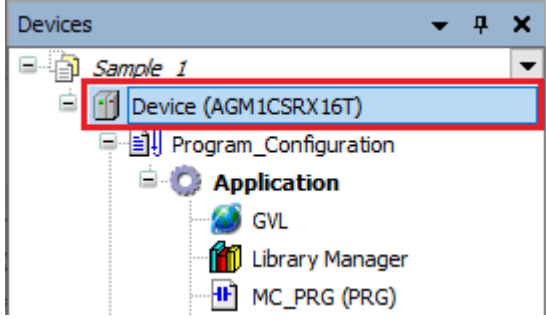

In the Device pane, the Communication Settings sub-pane will be displayed.

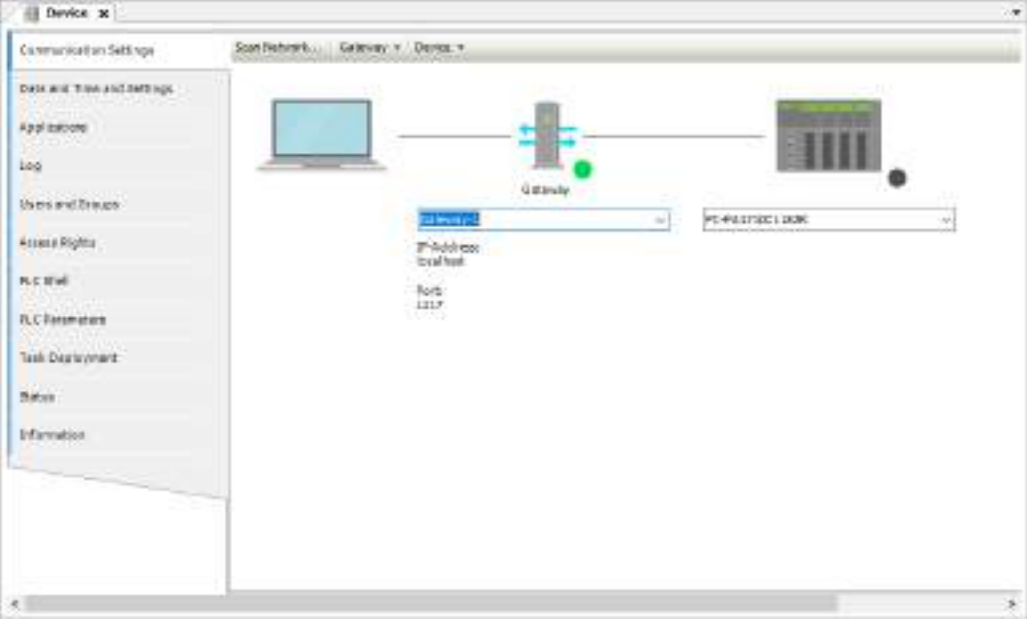

**2.** Click the "PLC parameters" tab.

The parameter settings sub-pane will be displayed.

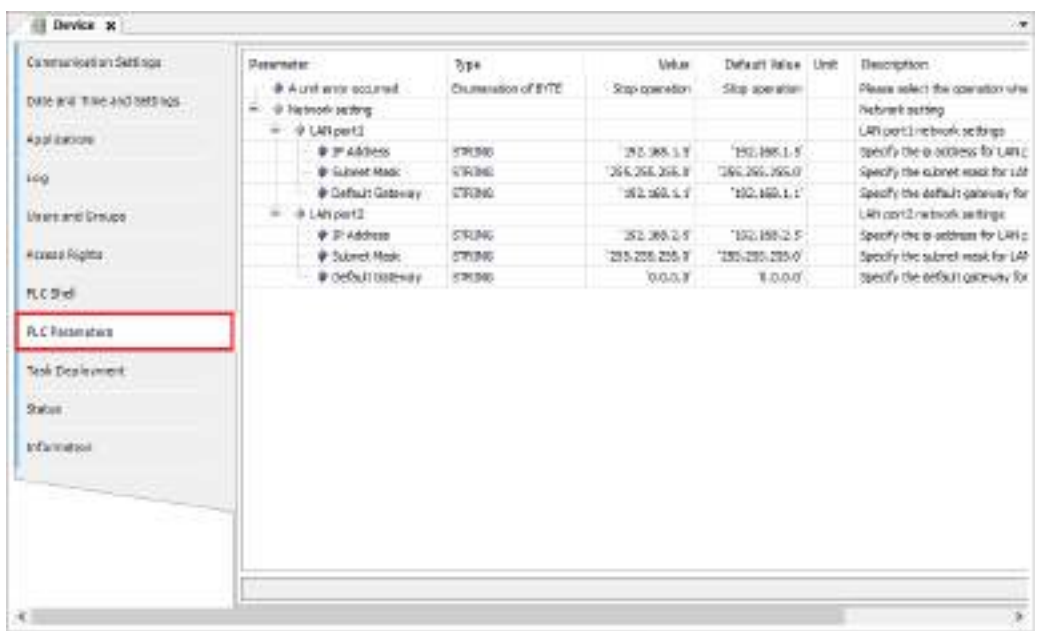

*3.* Change the values of the parameters that you want to update. "A unit error occurred": Select whether to stop or continue operation when an error occurs. "LAN port1": Change the IP address of LAN port1.

"LAN port2": Change the IP address of LAN port2.

# <span id="page-106-0"></span>**5.3 Setting up Motion Control**

### **5.3.1 Setting up RTEX Master**

Set the communication / control cycle for RTEX.

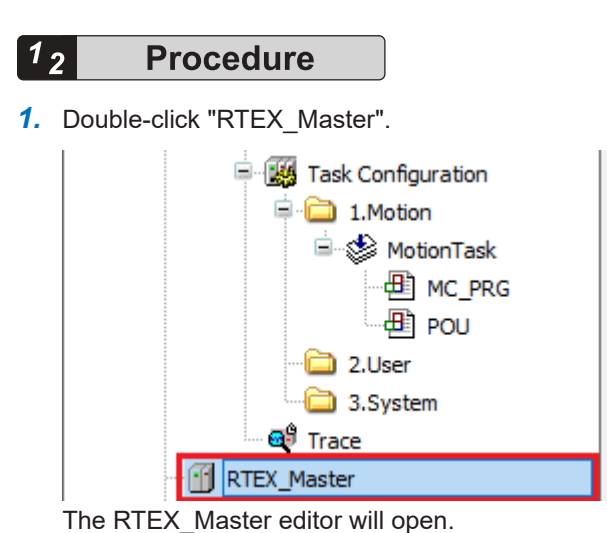

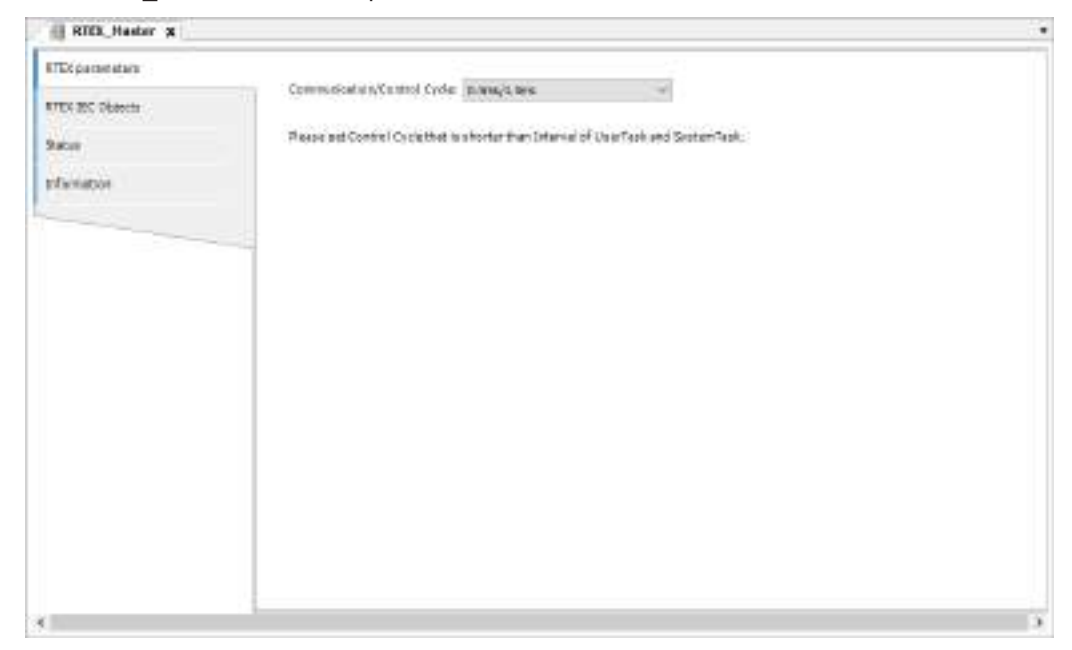

*2.* Set the communication / control cycle.

<span id="page-107-0"></span>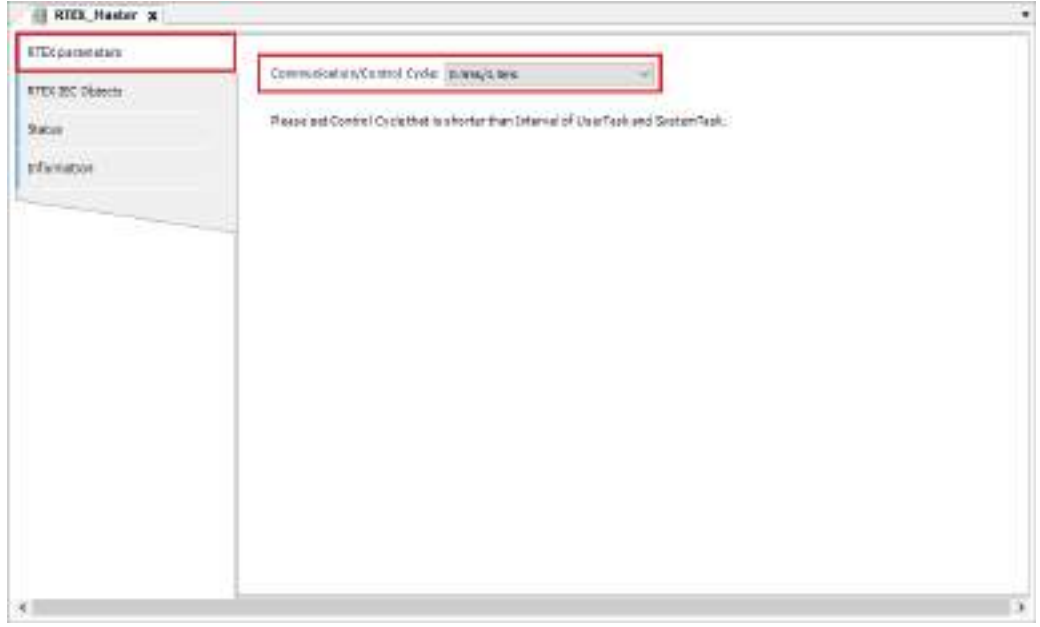

# **5.3.2 Adding and Setting up Servo Amplifiers**

Add device objects for servo amplifiers to a project and set them up.

The description below explains how to add device objects for A6N servo amplifiers to a project and how to set them up.

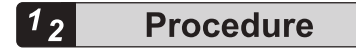

**1.** Right-click the [RTEX\_Master] object in the navigator pane and then select "Device Management" from the context-sensitive menu that is displayed.

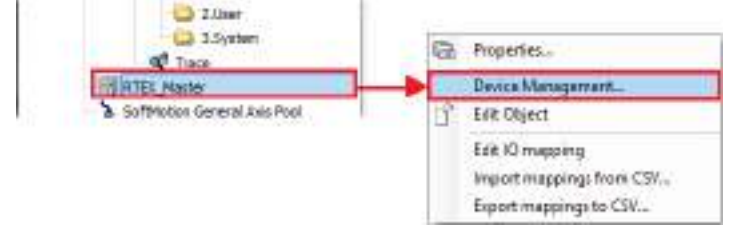

The "Device Management" dialog box will be displayed.
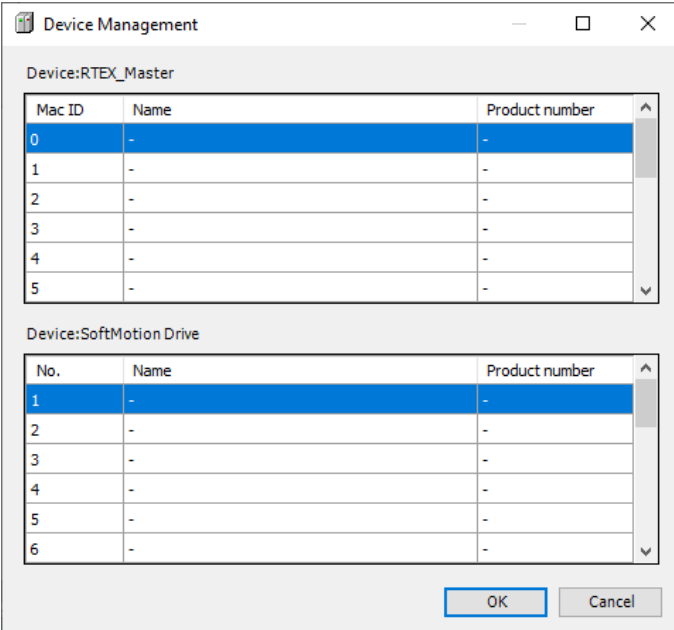

*2.* Double-click the MAC ID row in the "Device: RTEX\_Master" table.

# $\blacksquare$  Info.

● For the MAC ID, double-click the same No. as the No. set using the address switch of the servo amplifier.

The "Select Device" dialog box will be displayed.

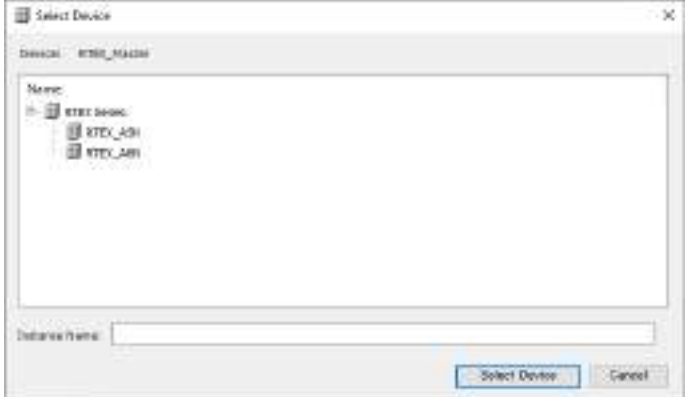

*3.* Select a device object for the servo amplifier. The selected device object of the servo amplifier will be added.

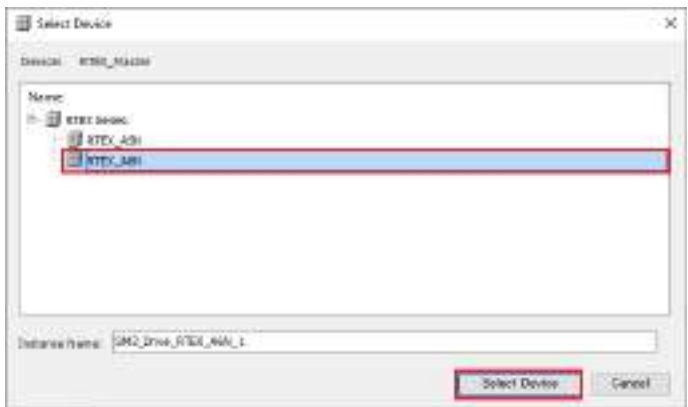

*4.* Click the [Select Device] button.

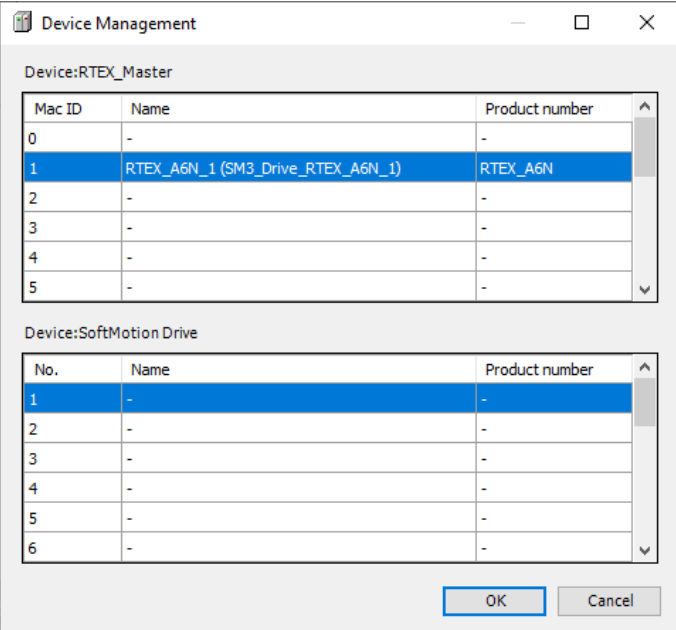

*5.* Click the [OK] button.

The selected device object of the servo amplifier will be added to the navigator pane.

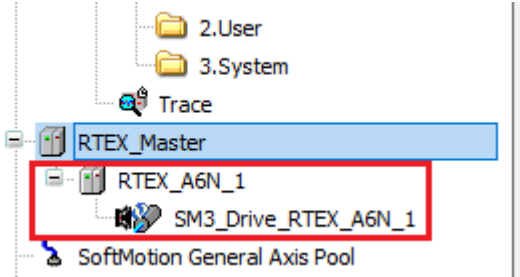

**6.** Double-click the added object.

The setting pane will be displayed in the main pane. Specify settings related to servo amplifier A6N.

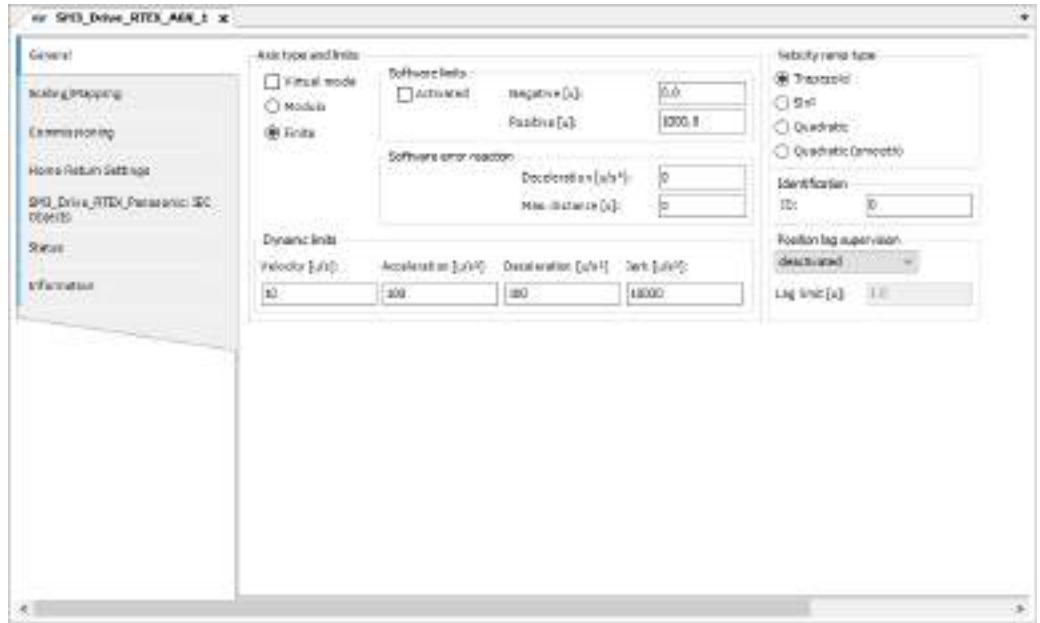

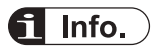

• To remove a device object that has been added, select the device object in the navigator pane and press the "Delete" key.

### **5.3.3 Adding and Setting up Free Encoder and Virtual Drive**

This section explains how to add device objects for free encoders and virtual drives to a project and set them up.

For example, use the following procedure to add a device object for a virtual drive to a project and set it up.

#### $1<sub>2</sub>$ **Procedure**

*1.* Right-click the [SoftMotion General Axis Pool] object in the navigator pane and then select "Device Management" from the context-sensitive menu that is displayed.

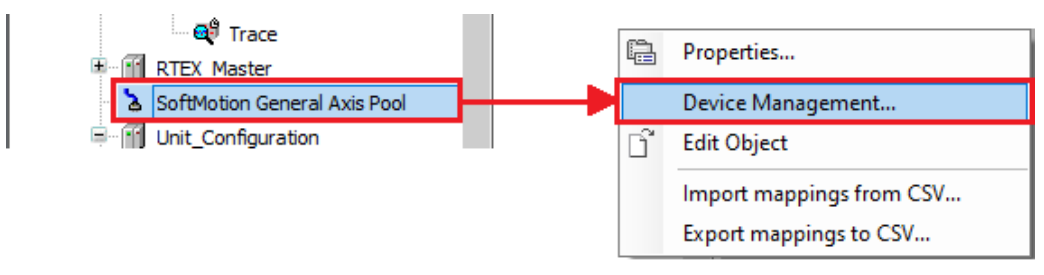

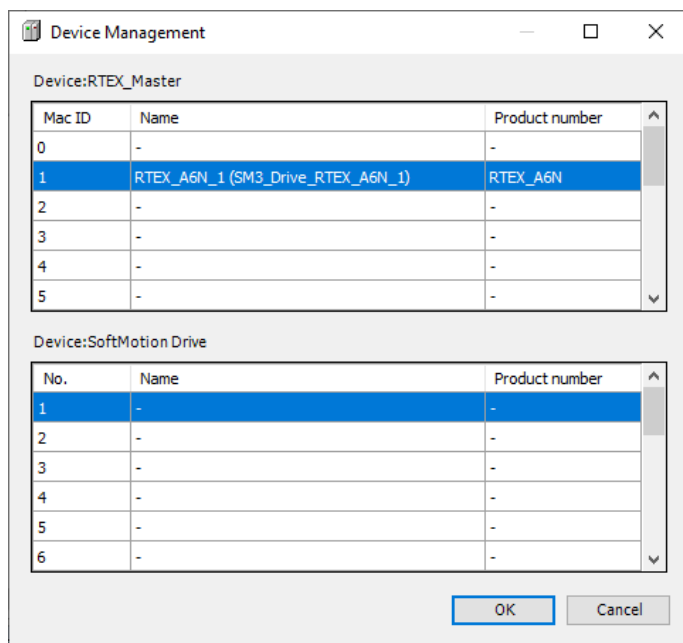

The "Device Management" dialog box will be displayed.

*2.* Double-click the first row in the "Device: SoftMotion drive" table. The "Select Device" dialog box will be displayed.

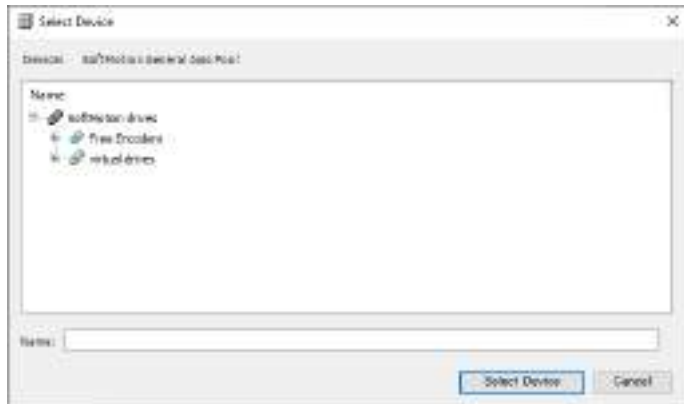

**3.** Select a device object for the virtual drive.

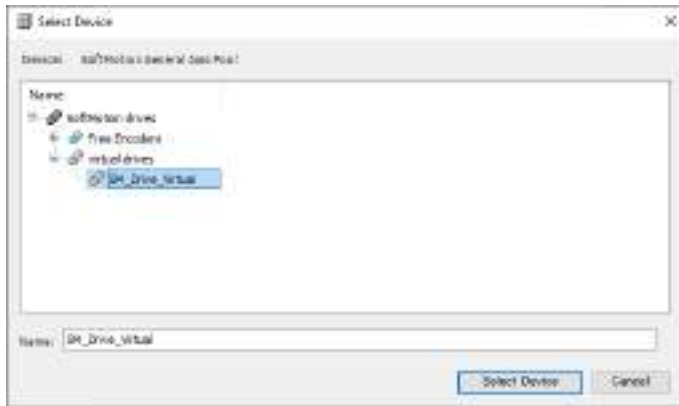

*4.* Click the [Select Device] button.

The selected device object of the virtual drive will be added.

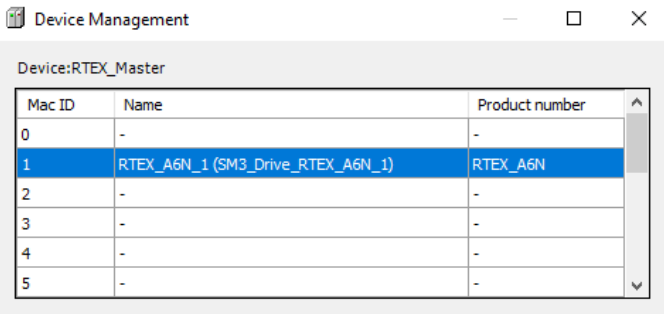

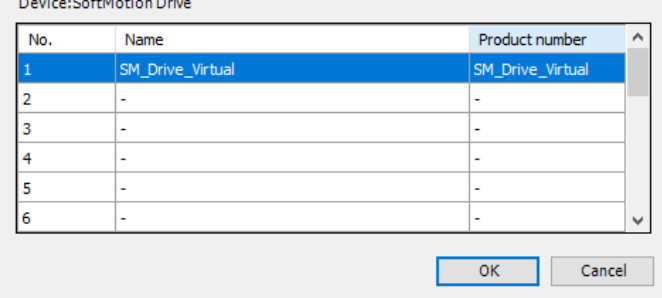

*5.* Click the [OK] button.

The selected device object of the virtual drive will be added to the navigator pane.

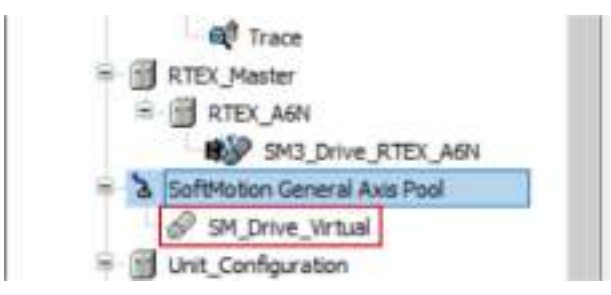

**6.** Double-click the added object.

The setting pane will be displayed in the main pane. Specify settings related to the virtual drive.

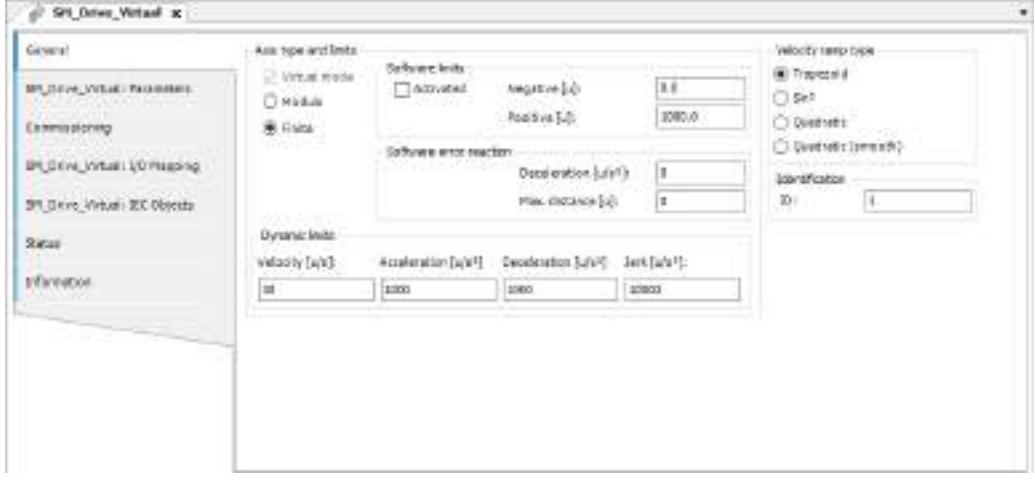

 $f{f}$  Info.

● To remove a device object that has been added, select the device object in the navigator pane and press the "Delete" key.

### **5.4 Setting up Unit Control**

#### **5.4.1 Setting up General-purpose I/O, PWM Output, and High-speed Counter for GM1 Controller**

This section explains how to set up general-purpose I/O, PWM output, and high-speed counter for the GM1 Controller.

The object of each unit is shown below.

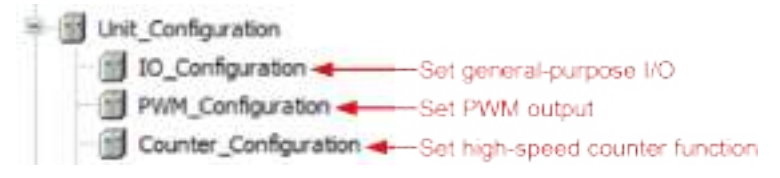

## $\blacksquare$  Info.

- For details on general-purpose I/O, refer to ["12.4 General-purpose I/O"](#page-470-0).
- For details on PMW output, refer to ["12.5 PWM Output"](#page-474-0).
- For details on the high-speed counter function, refer to ["12.6 High-speed Counter Function".](#page-483-0)

For example, use the following procedure to set up a high-speed counter.

#### **Procedure**  $1<sub>2</sub>$

**1.** In the navigator pane, double-click the [Counter Configuration] object. The high-speed counter setting window will be displayed.

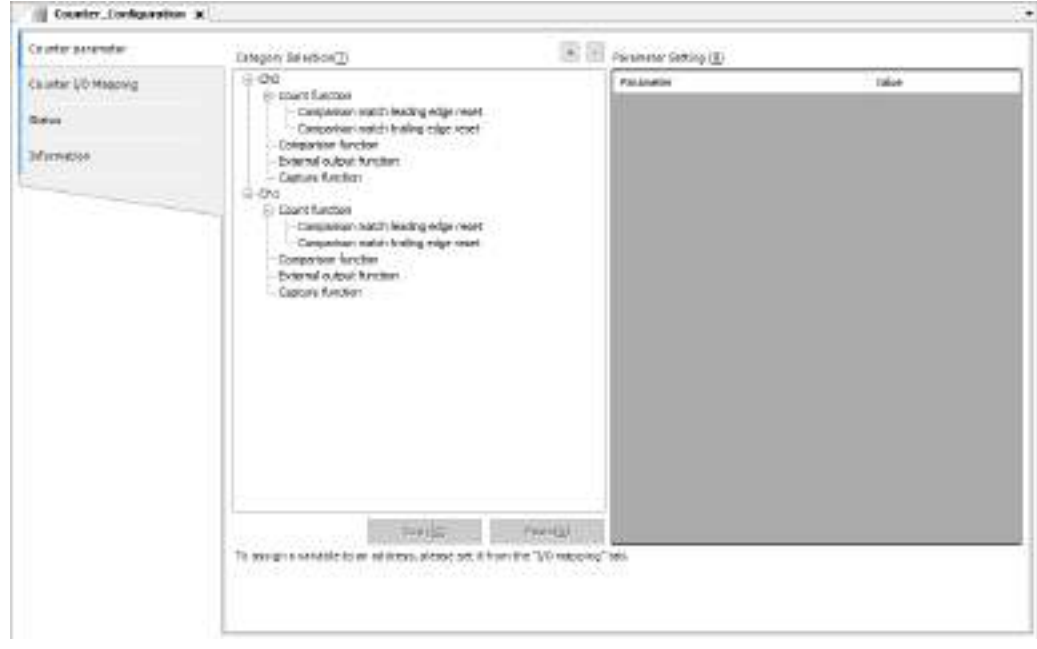

*2.* Set up parameters for the high-speed counter. Select the category of a channel to be set up in the "Category Selection" section and enter values in the "Parameter Settings" section.

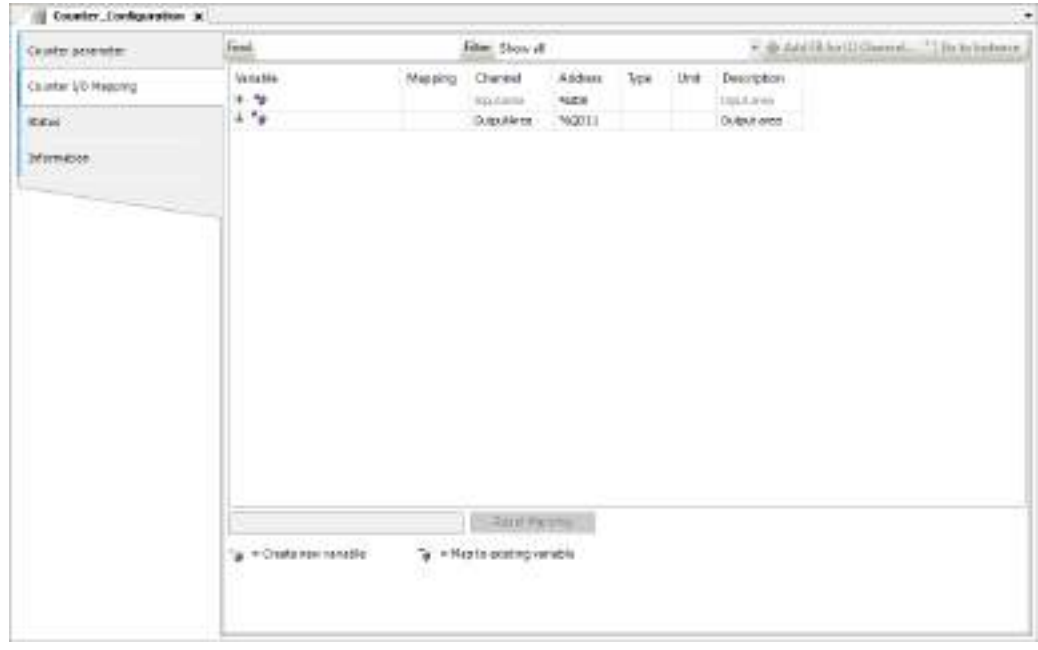

*3.* Select the "Counter I/O Mapping" tab and set the correspondence (mapping) between the channel and variable in the mapping setting pane.

Click the "Variable" column corresponding to the channel to be used by the program and enter a variable name.

Clicking the mark in the "Mapping" column allows you to change the type of mapping.

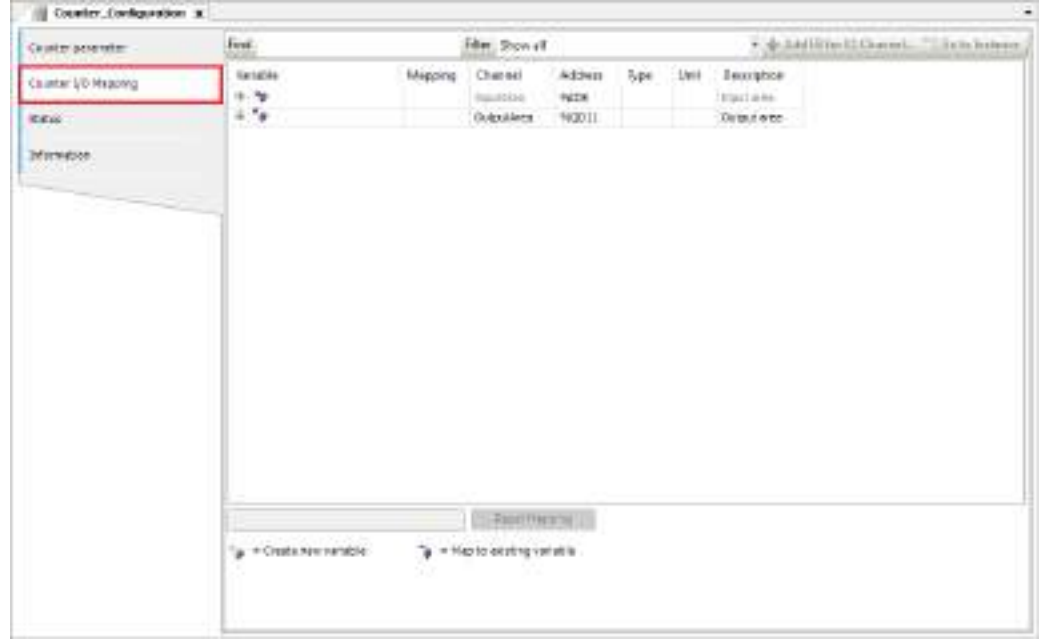

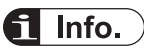

● You can copy the parameter set in a channel. To do so, select a channel (CH0 or CH1) in the "Category Selection" column and click the [Copy] button. Next, select another channel and click the [Paste] button.

### **5.4.2 Adding Expansion Units**

This section explains how to add device objects for expansion units to a project. After the addition, the parameters and I/O mapping can be checked or changed.

The following explanation is provided for a case where a digital input unit (product number: AGM1X64D2) is added to Empty1.

The procedure is as follows:

#### $\boxed{1_2}$ **Procedure**

*1.* Right-click the [Empty1] object in the navigation pane and then select "Unit Management" from the context-sensitive menu that is displayed.

### 5.4 Setting up Unit Control

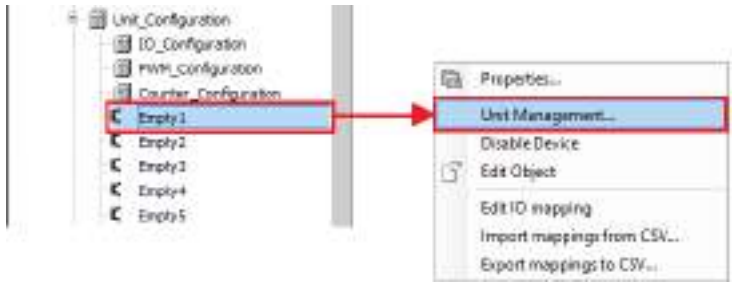

The "Unit Management" dialog box will be displayed.

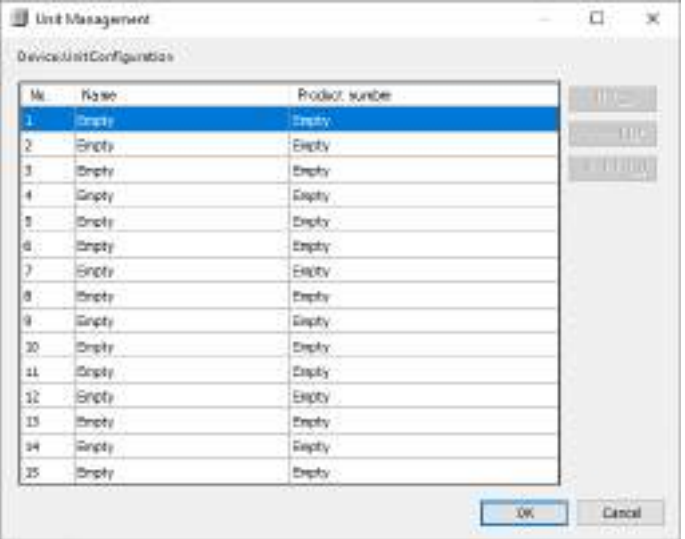

*2.* Double-click the first row in the "Device: Unit\_Configuration" table. The "Select Device" dialog box will be displayed.

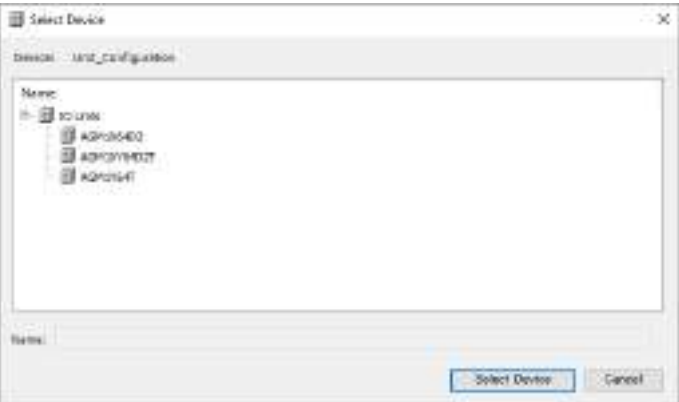

*3.* Select a device object for the expansion unit to be added.

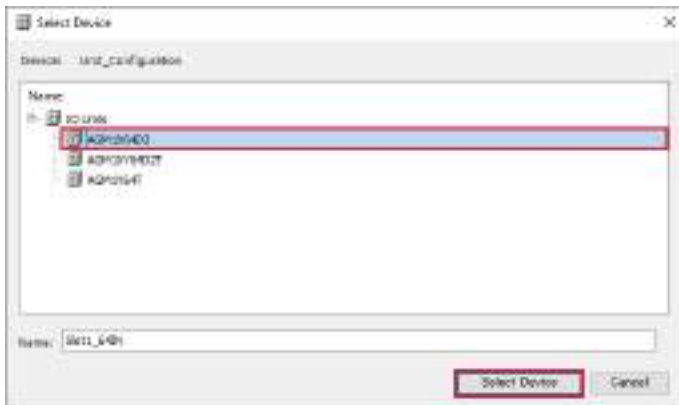

### *4.* Click the [Select Device] button.

The selected device object of the expansion unit will be added.

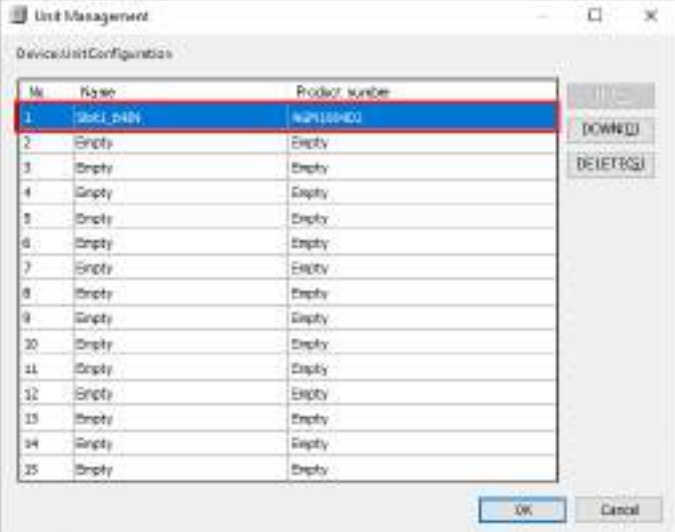

*5.* Click the [OK] button.

The selected device object of the expansion unit will be added to the navigation pane.

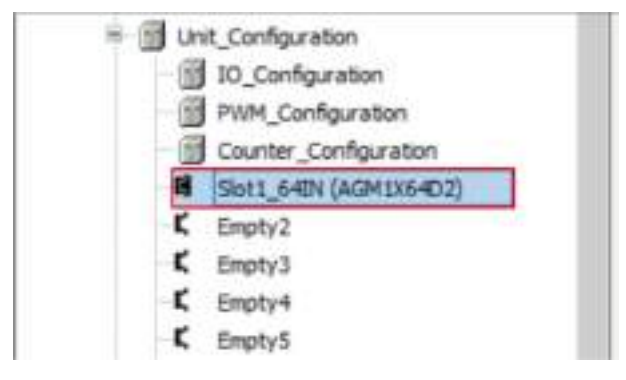

**6.** Double-click the added object.

The setting pane will be displayed in the main pane. Specify settings related to the expansion unit.

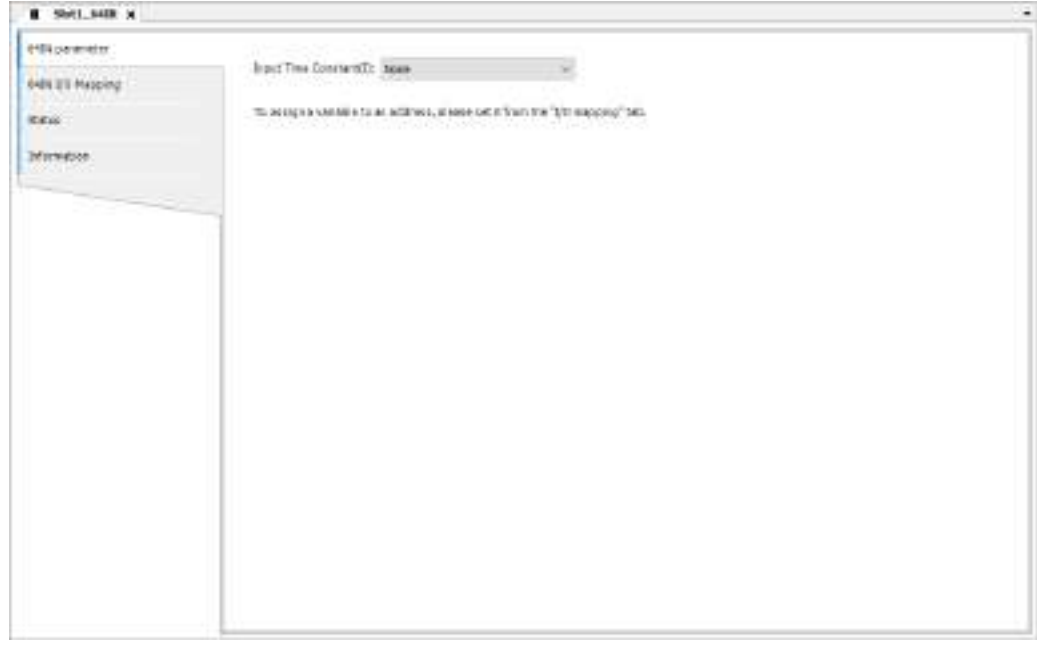

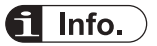

● To remove the device object of an expansion unit that has been added, select the expansion unit to be removed in the "Unit Management" dialog box and press the "Delete" key or click the [Delete] button.

### **5.5 Setting up the Communication Function**

### **5.5.1 Adding a Protocol to Be Used for the LAN Port**

This section explains how to add an object of the protocol to be used for the LAN port to a project and set it up.

For example, use the following procedure to add an object of Modbus TCP to LANPort1 and set it up.

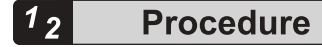

*1.* Right-click the [LANPort1] object in the navigator pane and then select "Add Device" from the context-sensitive menu that is displayed.

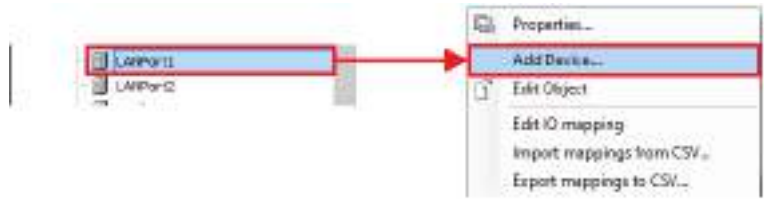

The "Add Device" dialog box will be displayed.

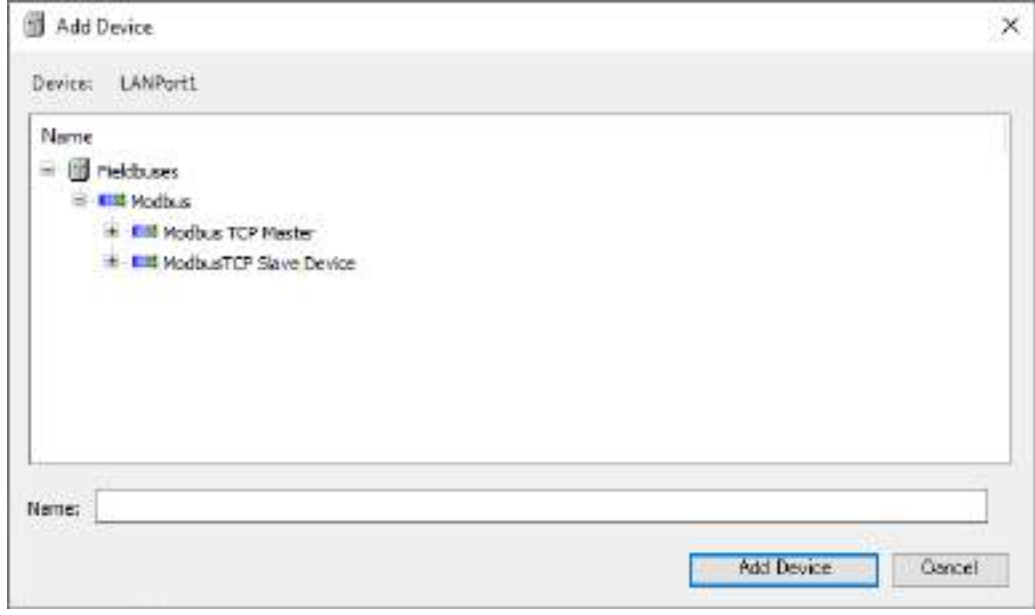

*2.* Select device "Modbus TCP Master".

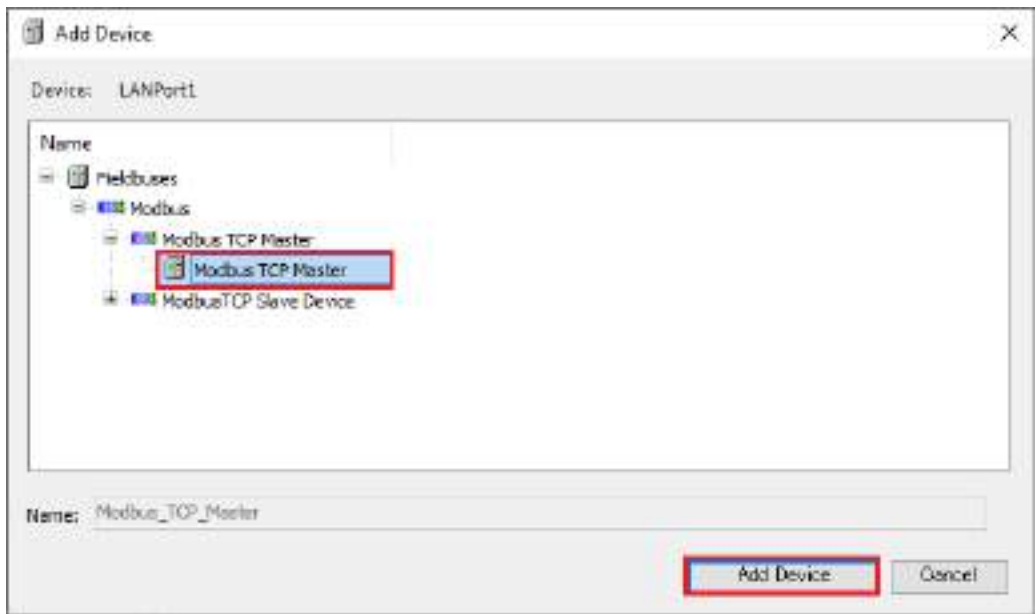

**3.** Click the [Add Device] button.

Object [Modbus\_TCP\_Master] will be added to the navigator pane.

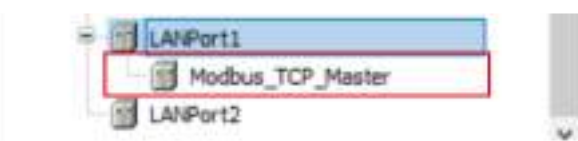

Then, add object [ModbusTCP\_Slave\_Device] below object [Modbus\_TCP\_Master].

4. Right-click the [LANPort1] object and then select "Add Device" from the context-sensitive menu that is displayed.

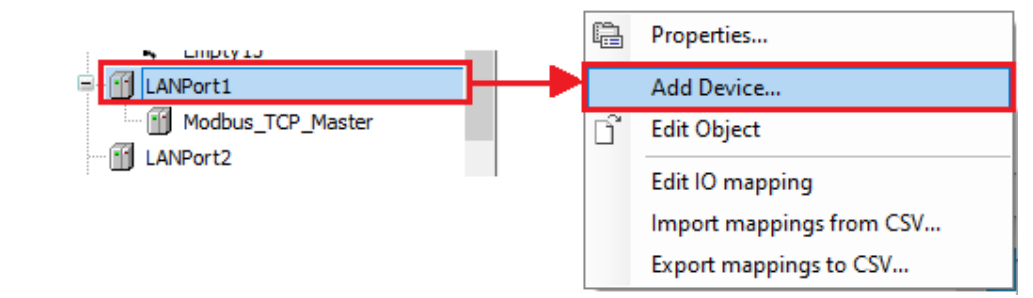

The "Add Device" dialog box will be displayed.

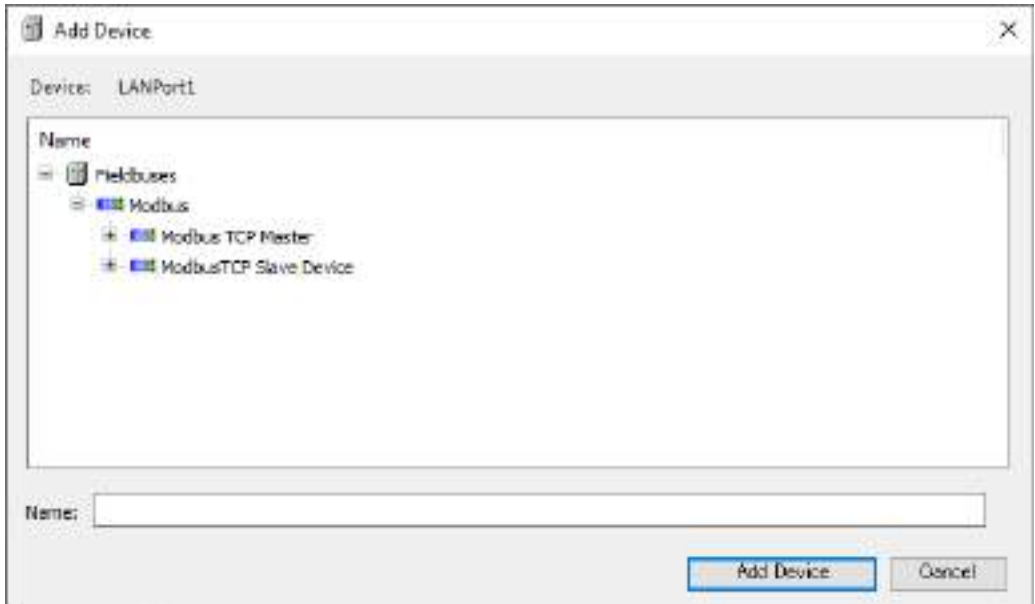

*5.* Select device "Modbus TCP Slave Device".

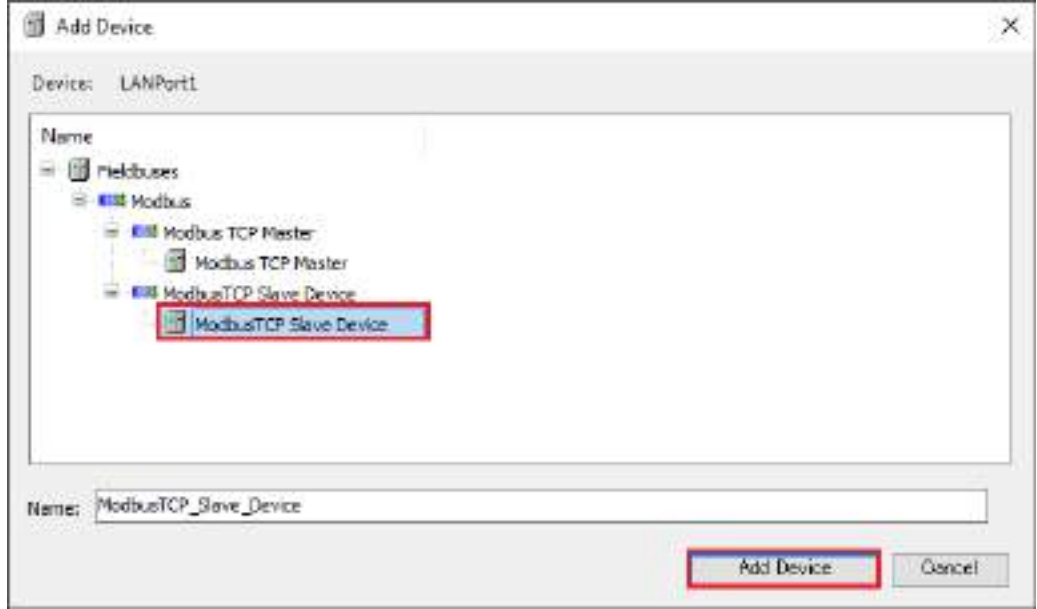

**6.** Click the [Add Device] button.

The [ModbusTCP\_Slave\_Device] object will be added.

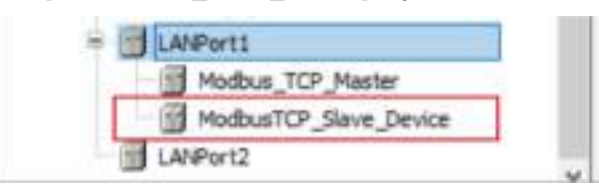

*7.* Double-click the added object.

The setting pane will be displayed in the main pane. Specify settings related to Modbus TCP.

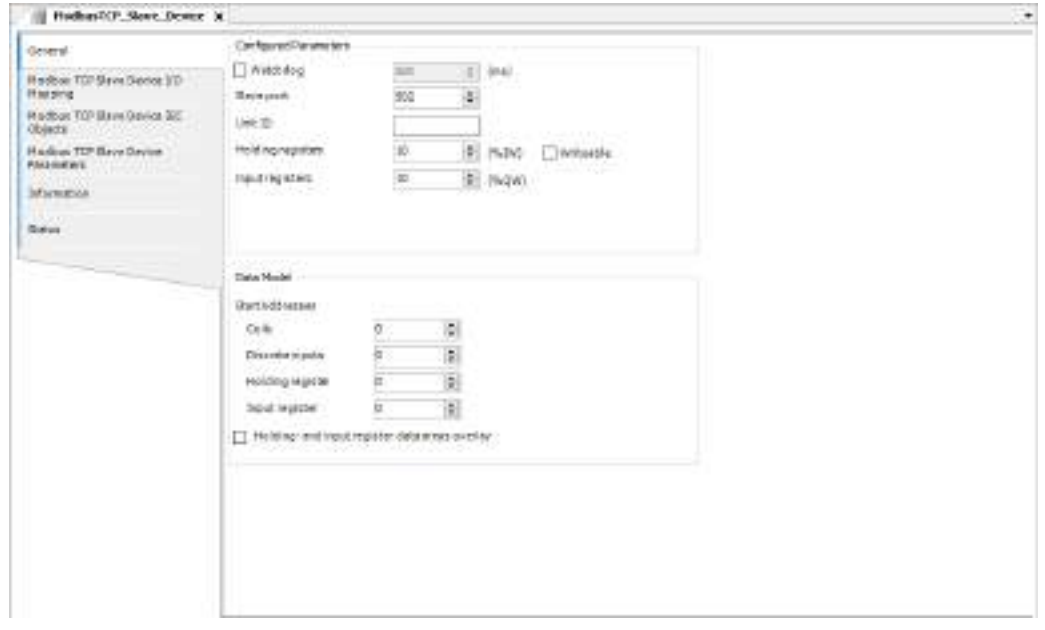

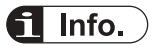

● To remove a device that has been added, select the device in the navigator pane and press the "Delete" key.

#### **5.5.2 Adding a Protocol to Be Used for the COM Port**

This section explains how to add an object of the protocol to be used for the COM port to a project and set it up.

For example, use the following procedure to add an object of Modbus RTU to the COM port and set it up.

#### $\begin{bmatrix} 1 \\ 2 \end{bmatrix}$ **Procedure**

*1.* Right-click the [Device] object in the navigator pane and then select "Add Device" from the context-sensitive menu that is displayed.

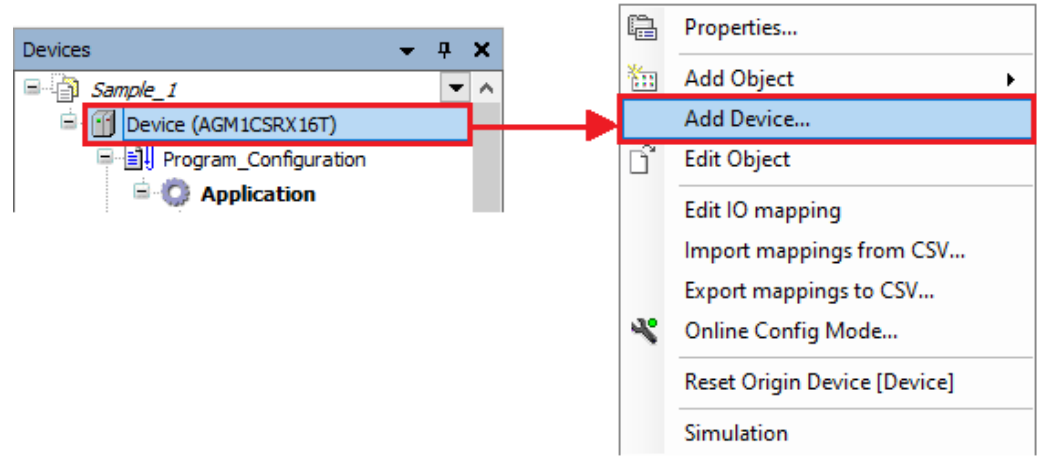

The "Add Device" dialog box will be displayed.

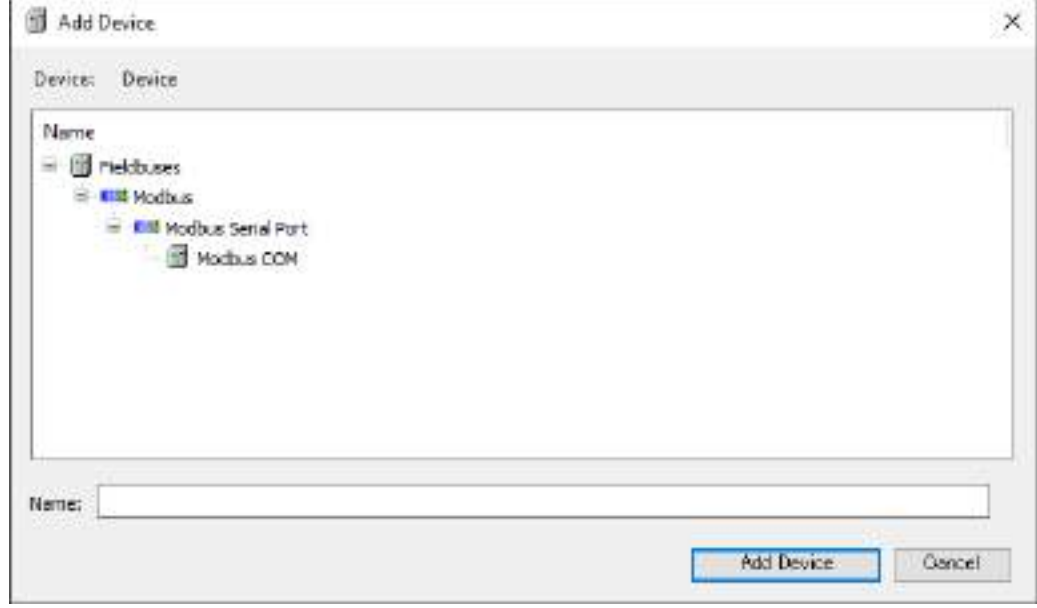

*2.* Select device "Modbus COM".

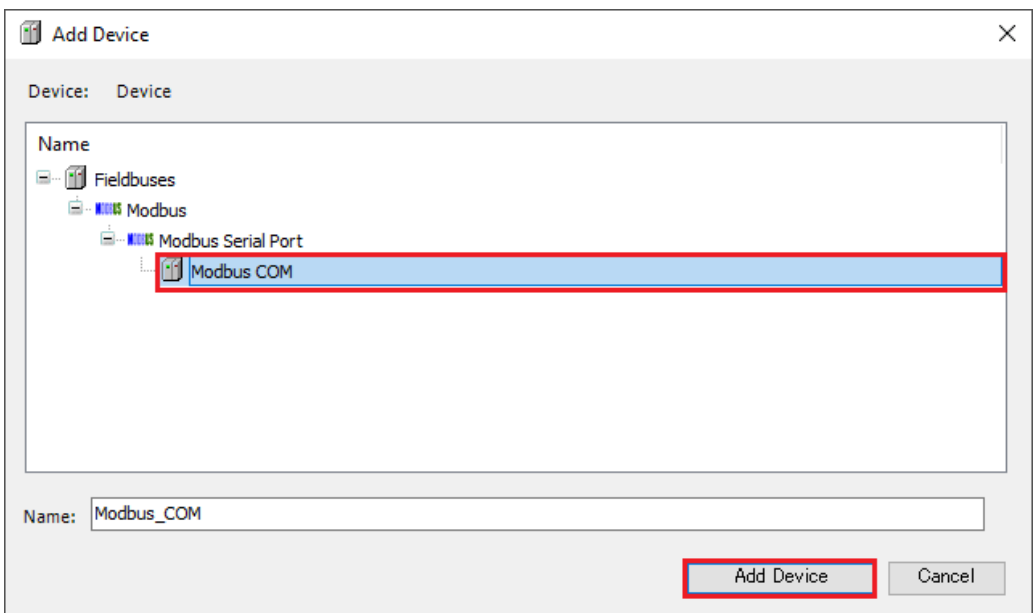

**3.** Click the [Add Device] button.

Object "[Modbus\_COM]" will be added to the navigator pane.

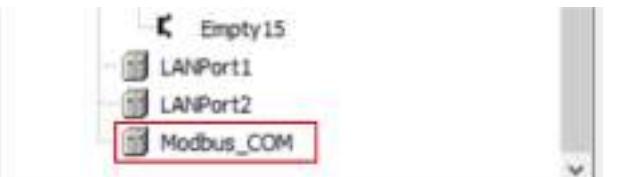

Then, add object "[Modbus\_Master\_COM\_Port]" below object "[Modbus\_COM]".

*4.* Right-click the [Modbus\_COM] object in the navigator pane and then select "Add Device" from the context-sensitive menu that is displayed.

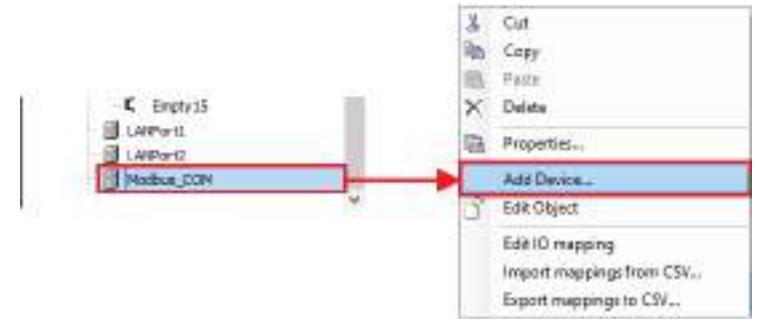

The "Add Device" dialog box will be displayed.

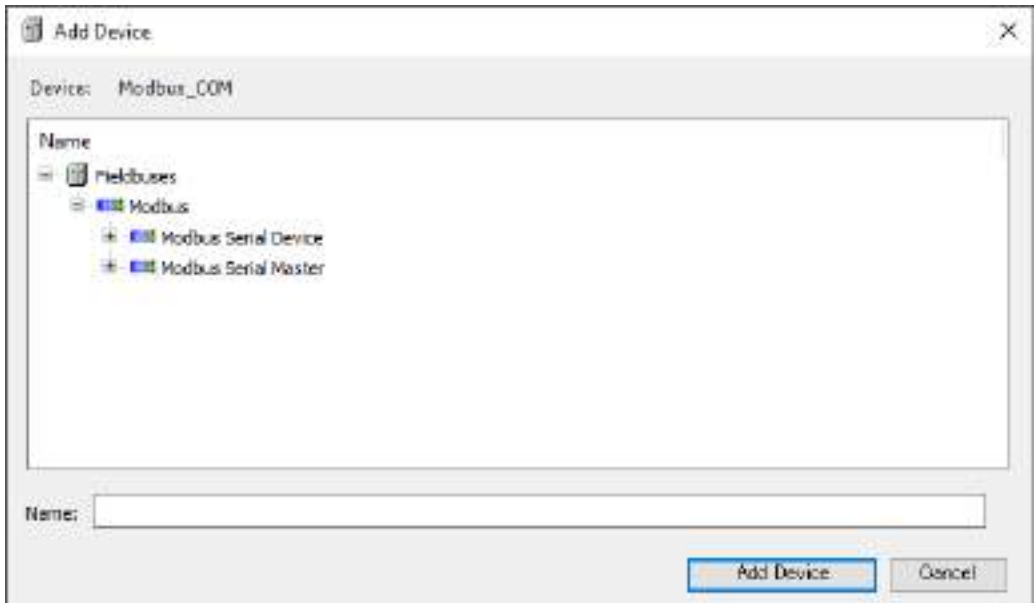

*5.* Select device "Modbus Master, COM Port".

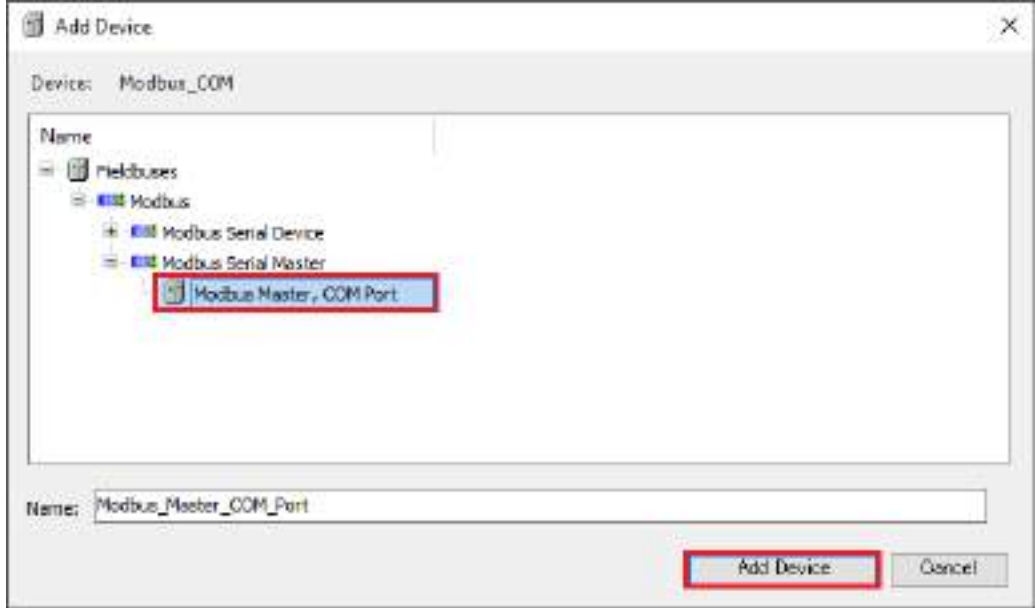

**6.** Click the [Add Device] button. The [Modbus\_Master\_COM\_Port] object will be added.

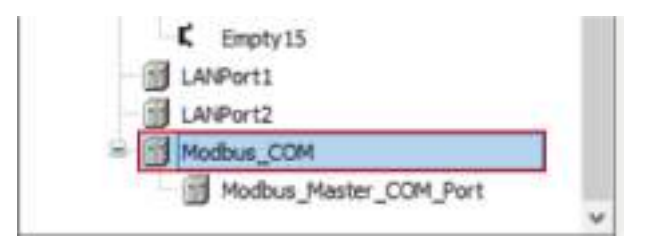

*7.* Double-click the added [Modbus\_Master\_COM\_Port] object. The setting pane will be displayed in the main pane. Specify settings related to Modbus RTU.

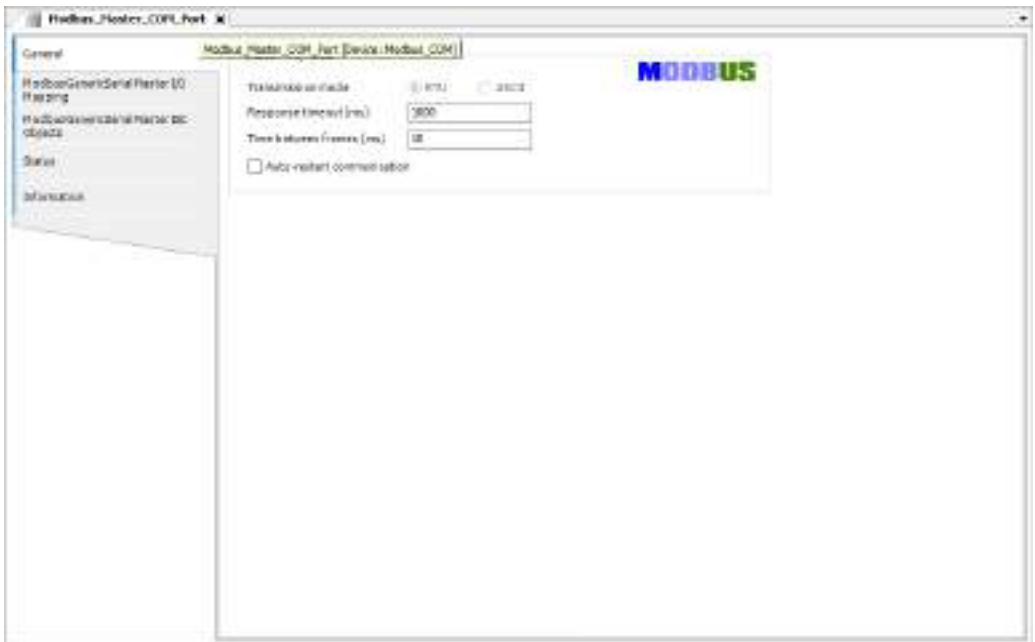

# **6 Program Creation**

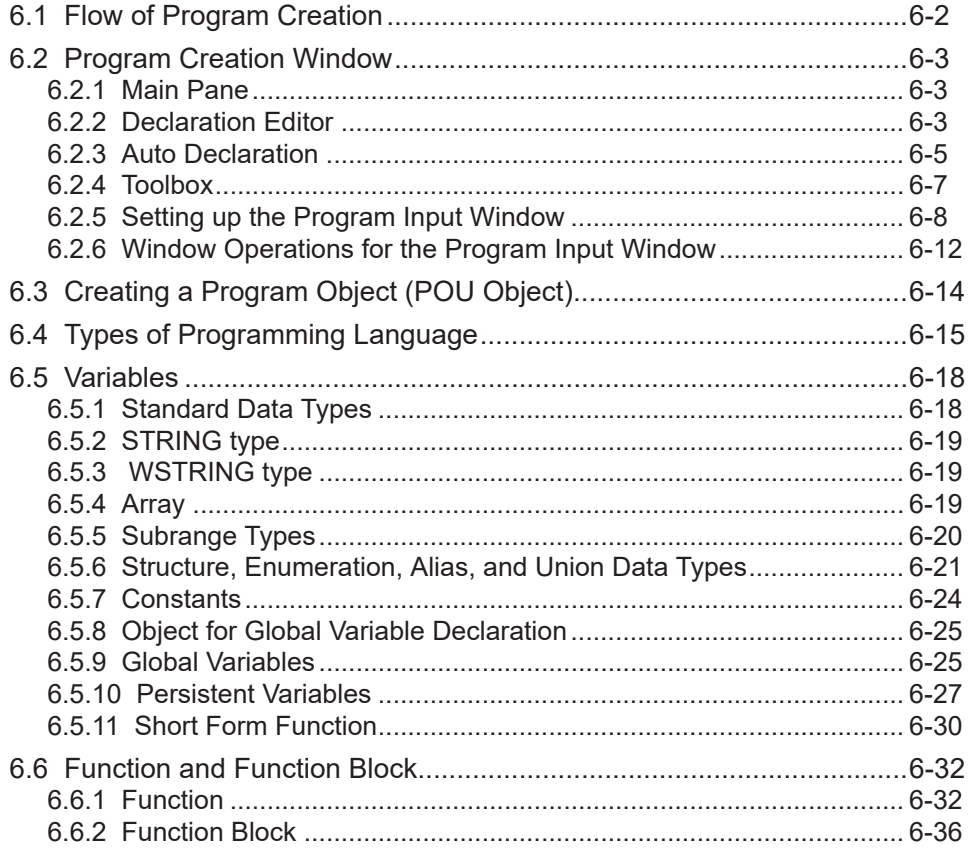

### <span id="page-129-0"></span>**6.1 Flow of Program Creation**

#### *1.* Creating a POU object

Create an object (POU object) for the program.

- 
- *2.* Entering program data (refer to ["7.1 Programming in Ladder Diagram \(LD\)"](#page-168-0) through to ["6.5 Variables"](#page-145-0))

Open the POU object. Enter program data, declare variables, and perform other necessary work.

*3.* Executing build (refer to ["7.8 Build"](#page-224-0))

- Execute build and check the program.
- If there are any errors, return to "Step 2" and correct the program.

*4.* Registering for a task (refer to ["7.9 Tasks"\)](#page-228-0)

Register the POU objects (to be executed on the GM1 controller) for a task.

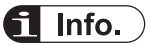

- GM Programmer provides support functions that can be used to create programs efficiently. For details on support functions, refer to ["7.7 Program Creation Support Functions"](#page-209-0).
- Programs consisting of functions and function blocks can be created. For details on functions and function blocks, refer to ["6.6 Function and Function Block".](#page-159-0)

### <span id="page-130-0"></span>**6.2 Program Creation Window**

This section explains the window for creating programs in GM Programmer.

#### **6.2.1 Main Pane**

The upper section of the main pane is the declaration section where variables are declared.

The lower section of the main pane is the implementation section where program processes are coded. The declaration section and implementation section may be called the first and second panes, respectively.

The editing method in the implementation section differs according to the program. Refer to the section related to each program creation.

**Example: Main pane for LD programs**

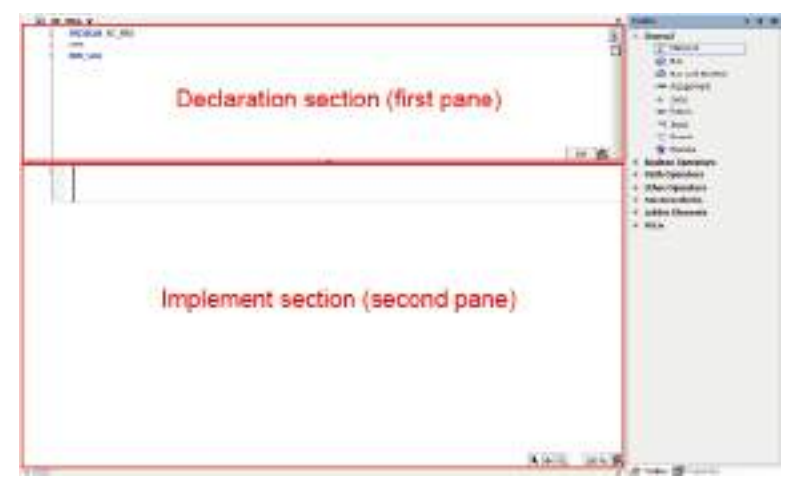

## $\overline{\mathbf{1}}$  Info.

- The selected pane can be switched between the declaration section (first pane) and the implementation section (second pane). To switch the selected pane, from the menu bar, select **Window**>**Next Pane** or "Previous Pane".
- You can also hide the declaration section (first pane) or the implementation section (second pane).

To hide the declaration section, from the menu bar, select **Window**>**Toggle First Pane**.

To hide the implementation section, from the menu bar, select **Window**>**Toggle Second Pane**.

- When the cursor stays in a variable position in the implementation section, the cursor can be moved to the declaration position of the variable by selecting **Edit**>**Browse**>**Go To Definition**.
- You can also declare variables of user-defined types such as structure. User-defined types must be defined in DUT objects beforehand. For details, refer to ["6.5.6 Structure, Enumeration,](#page-148-0) [Alias, and Union Data Types".](#page-148-0)

#### **6.2.2 Declaration Editor**

The declaration editor is used to declare variables.

The display format of declarations is divided into table format and text format. The table format and text format can be switched using the switching button on the top right of the declaration editor.

#### ■ **Table format**

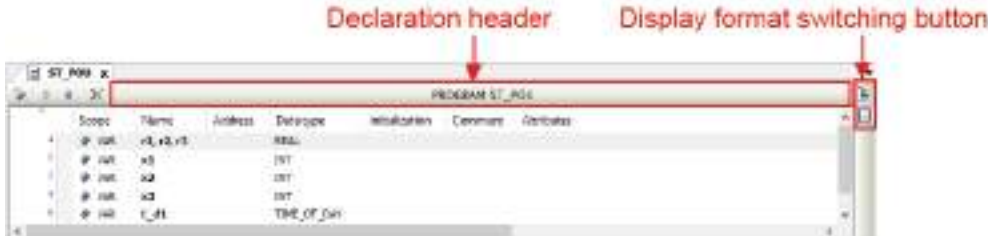

- To add a new declaration, click the  $[2]$  icon ("Insert") to add a new row. Enter a variable name in the "Name" column. For other items, double-click each cell to set the cell in an inputenabled state, and enter values as necessary.
- To sort variables, use the  $\lceil \cdot \cdot \rceil$  icon ("Move up" or "Move down").
- To delete variables, use the  $[X]$  icon ("Delete").
- When adding a program name or program name comment, click the declaration header section.

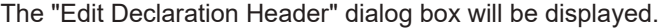

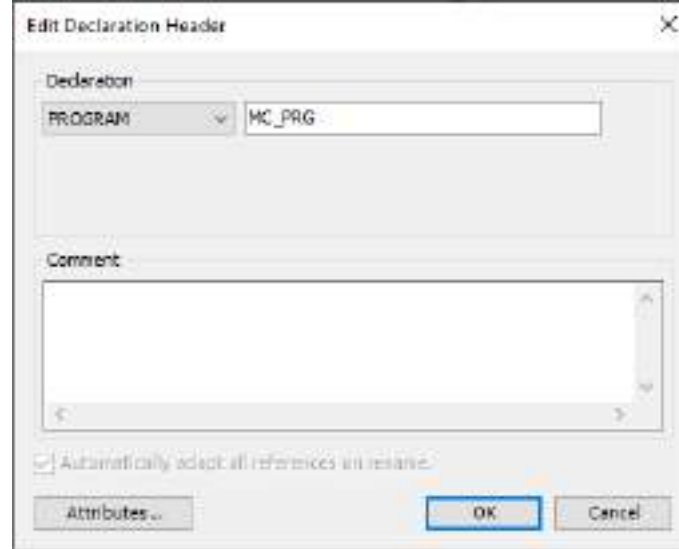

■ **Text format**

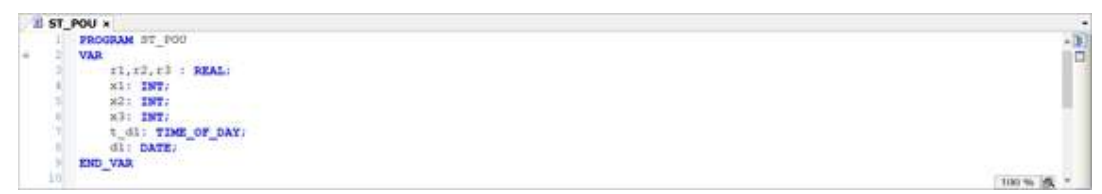

● As is the case with the text editor, enter variables to be declared.

- <span id="page-132-0"></span>● You can use single-line comments (prefixed with //) and multiple-line comments (enclosed with \*).
- Pressing the "F2" key starts Input Assistant, which allows the user to enter variable types and other items by selecting them. For details on Input Assistant, refer to ["7.7.5 Input](#page-215-0) [Assistant Function"](#page-215-0).

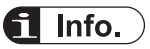

- You can set the display format to be used, as below.
	- 1. From the menu bar, select **Tools**>**Options**.

The "Options" dialog box will be displayed.

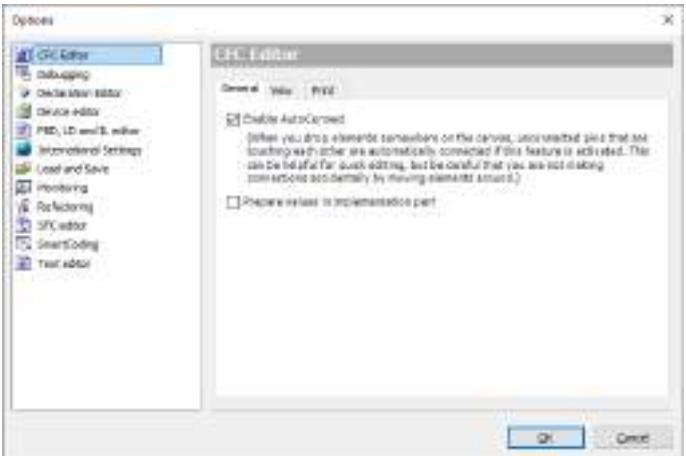

2. In the Options dialog box, select the "Declaration Editor" category.

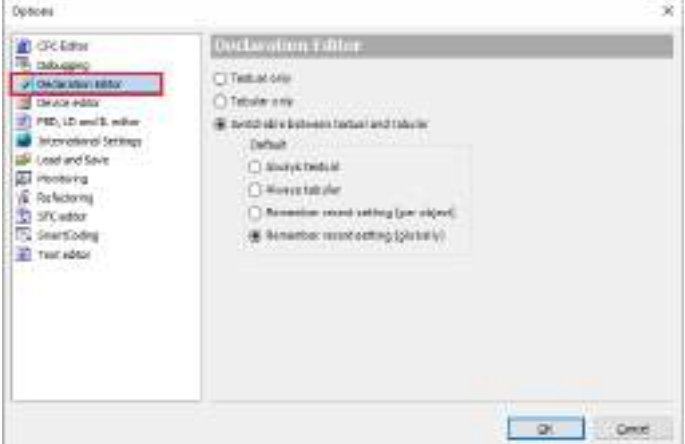

3. Select a desired display format.

#### **6.2.3 Auto Declaration**

If a variable that has not been declared in the declaration section is entered in the implementation section, the "Auto Declare" dialog box will be displayed.

If you change any necessary items and click the [OK] button, the variable will be declared in the declaration section.

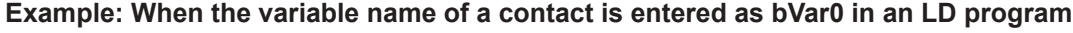

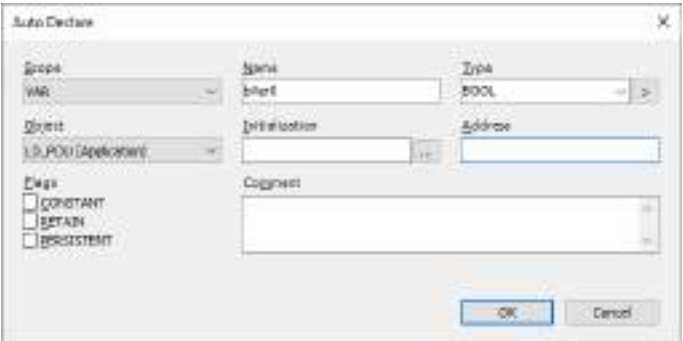

#### ■ **Address**

In the Address field, you can specify the address of input data or output data for the GM1 controller or expansion unit. In such a case, the variable assigned to the input data or output data corresponding to the entered address is declared.

#### ■ **Flag**

If you select the CONSTANT, RETAIN, and PERSISTENT check boxes in the Flag section, you can set variable attributes.

#### **CONSTANT**

Declares the variable as a constant. Enter a default value.

#### **RETAIN**

Declares the variable as a retain variable. For retain variables, values are not reset even if warm reset is performed. For details on warm reset, refer to ["9.5.1 Reset Warm, Reset Cold,](#page-290-0) [and Reset Origin"](#page-290-0).

#### **PERSISTENT**

Declares the variable as a persistent variable. To declare a persistent variable, you must also select the RETAIN check box. For persistent variables, values are not reset even if cold reset or warm reset is performed.For details on cold reset or warm reset, refer to ["9.5.1 Reset](#page-290-0) [Warm, Reset Cold, and Reset Origin".](#page-290-0)

# <span id="page-134-0"></span> $f$  Info.

● You can also prevent the "Auto Declare" dialog box from being displayed when a variable that has not been declared is entered in the implementation section. From the menu bar, select **Tools**>**Options**>**SmartCoding** category and clear the "Delcare unknown variables automatically (AutoDeclare)" check box.

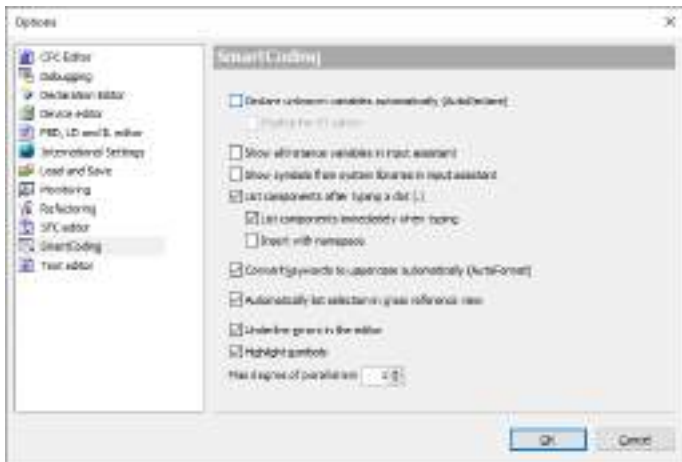

 $\sim$ 

• Using the Array Wizard, you can declare an array only by entering an index and base type. Click  $\geq$  on the right side of the Type field and select "Array Wizard".

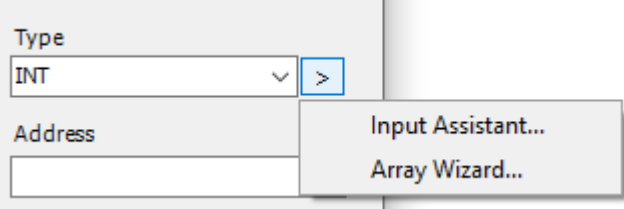

#### **6.2.4 Toolbox**

Programs can be created by dragging the programming elements displayed in the toolbox. For programs other than ST programs, programming elements are displayed in the toolbox. For details on how to create programs, refer to the section related to each program creation. Example: Toolbox for LD programs

<span id="page-135-0"></span>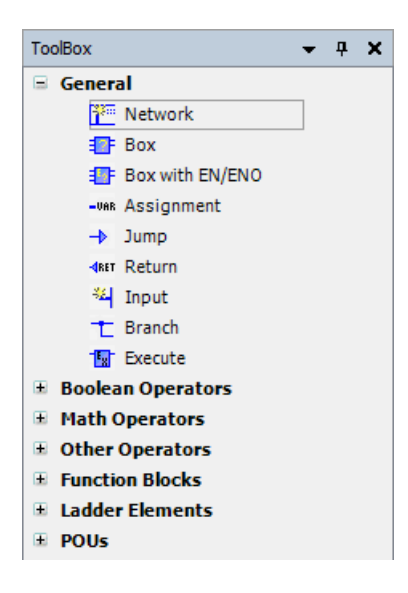

### **6.2.5 Setting up the Program Input Window**

You can change settings related to the text editor.

From the menu bar, select **Tools**>**Options** to open the "Options" dialog box.

In the "Options" dialog box, select the "Text editor" category and change the settings.

#### **Theme**

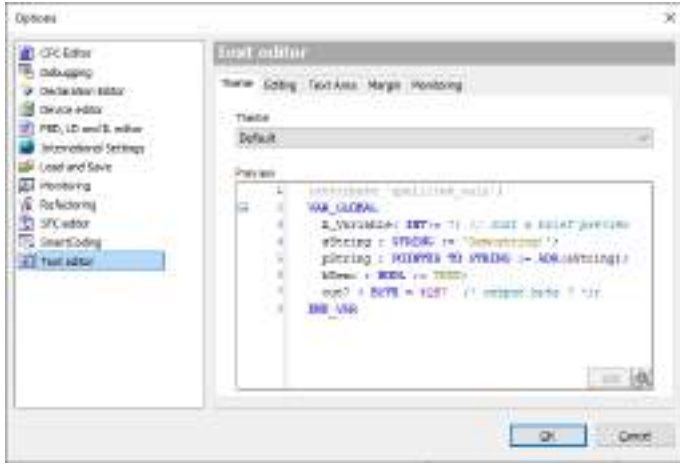

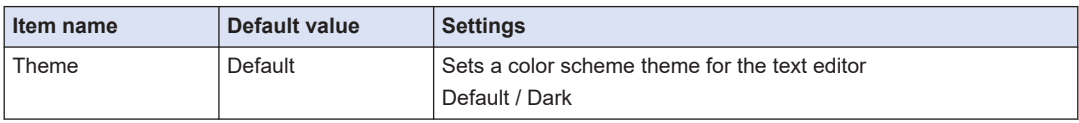

#### **Edit**

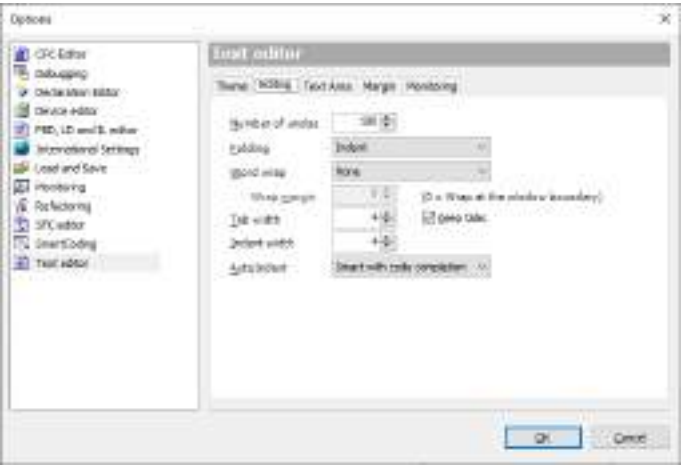

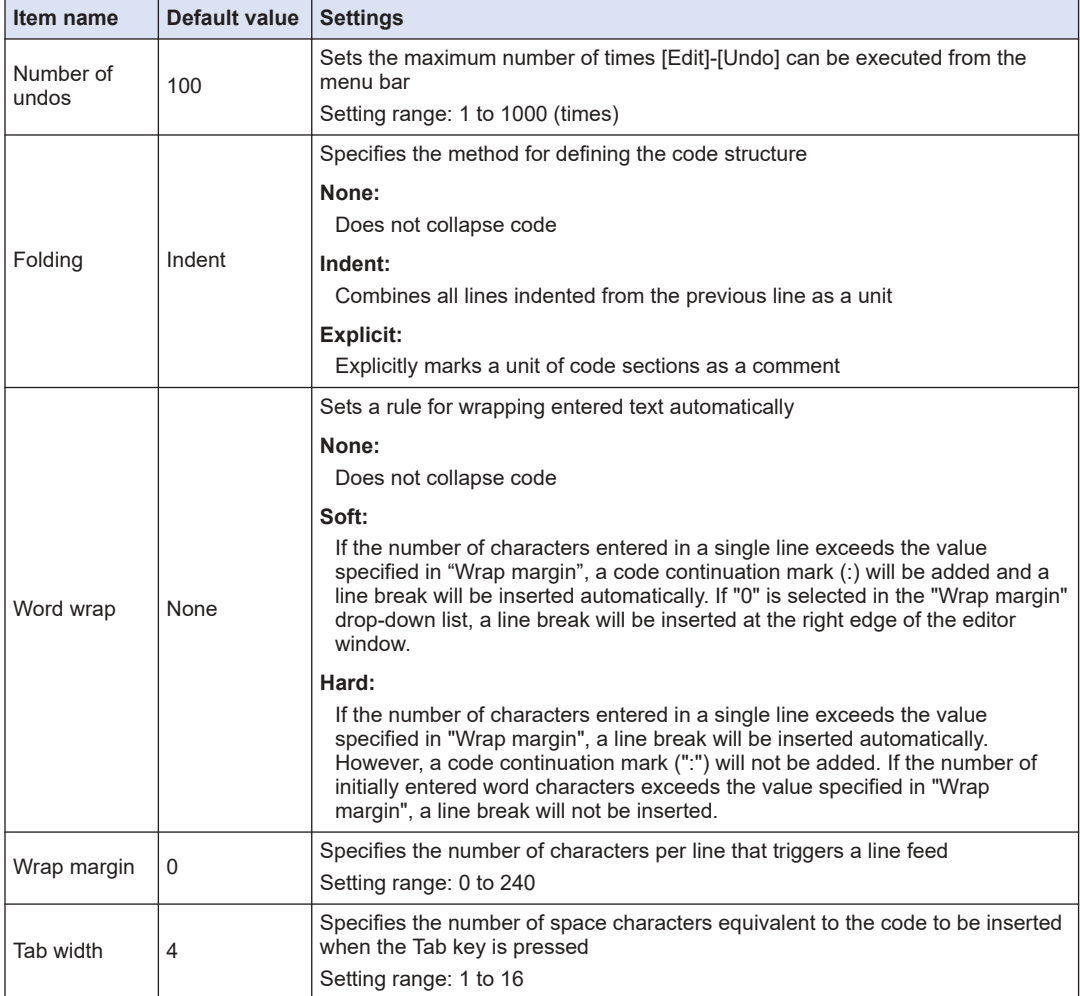

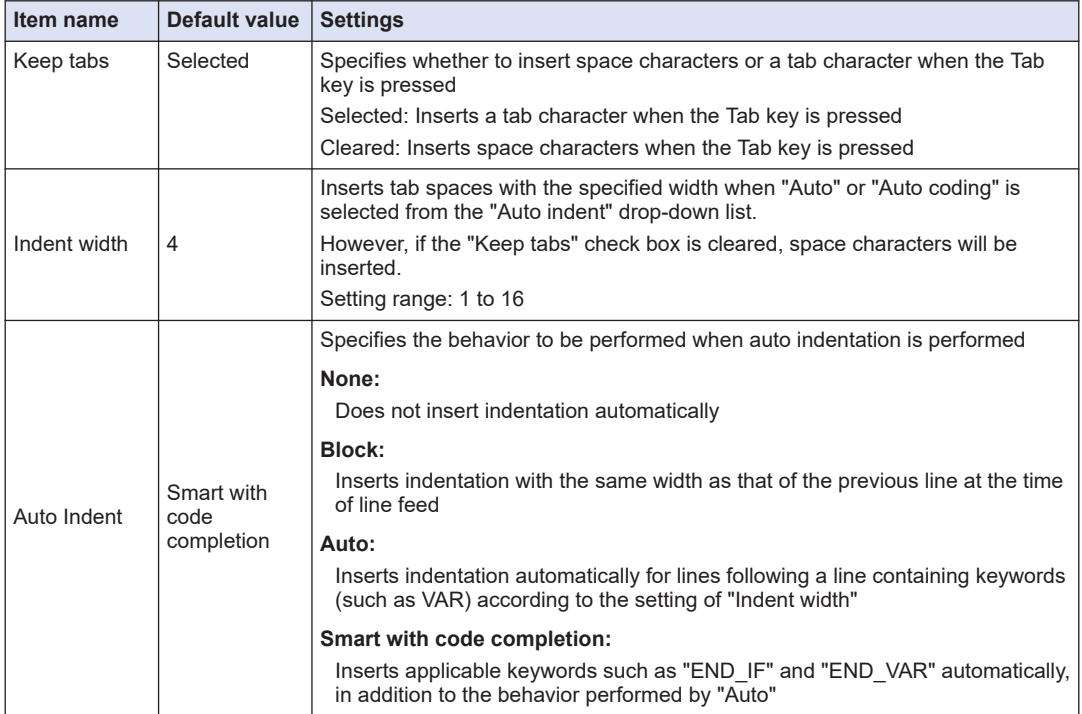

### **Text Area**

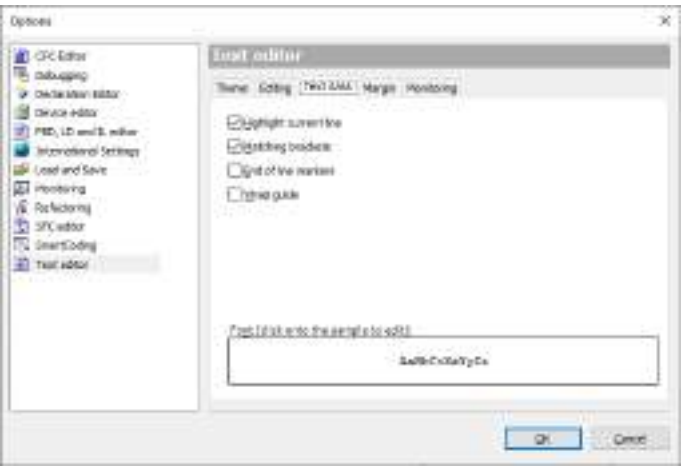

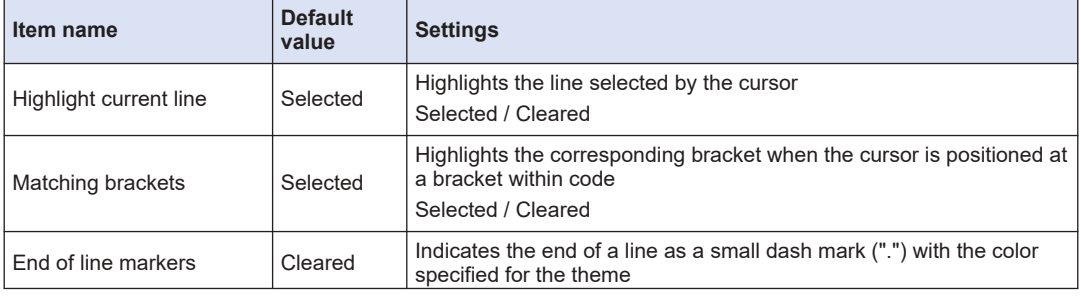

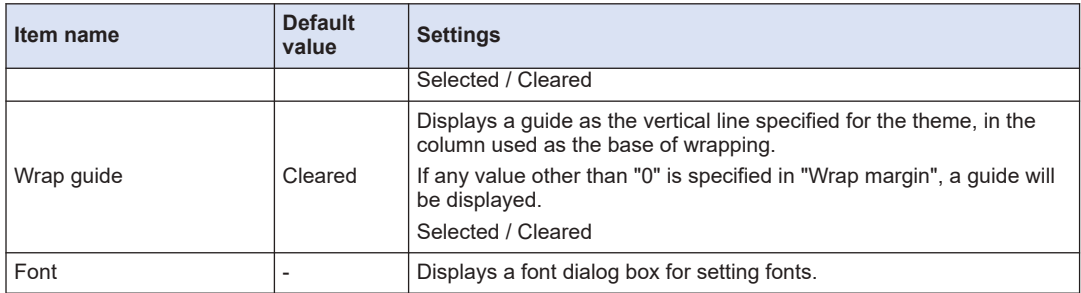

### **Margin**

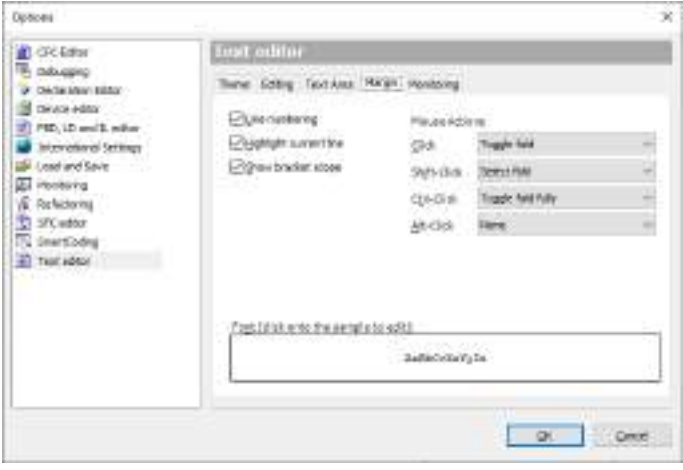

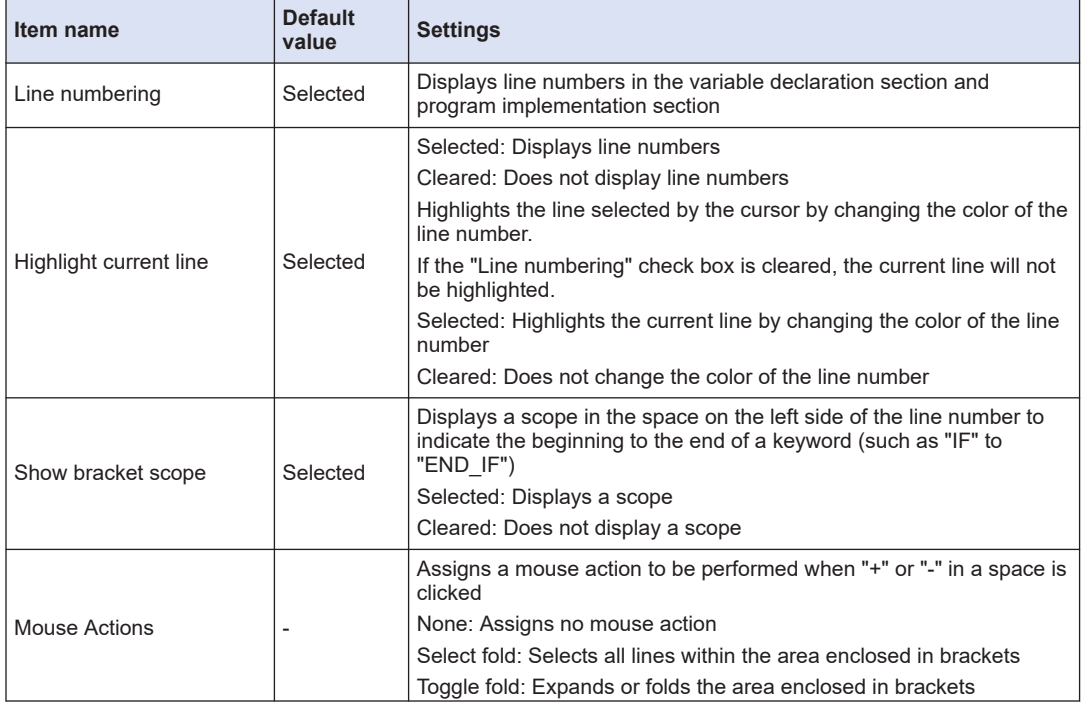

<span id="page-139-0"></span>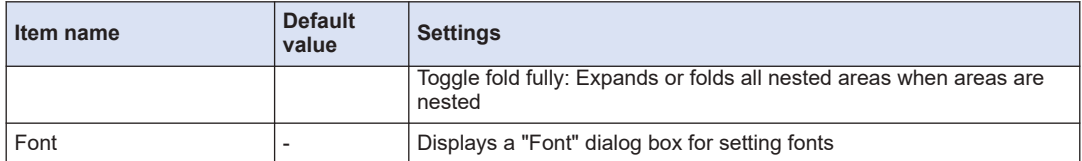

#### **Monitoring**

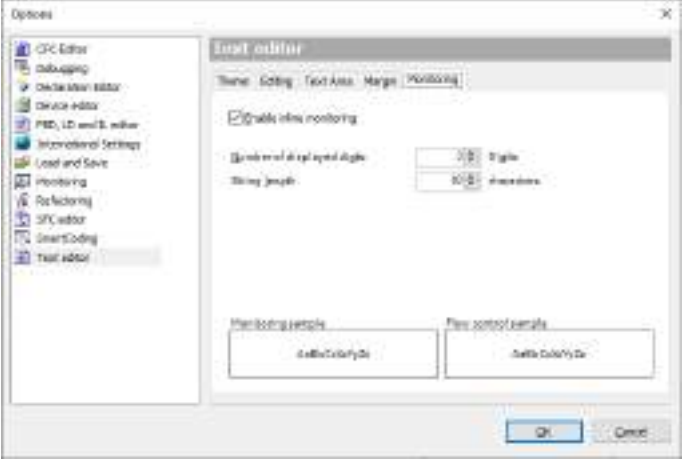

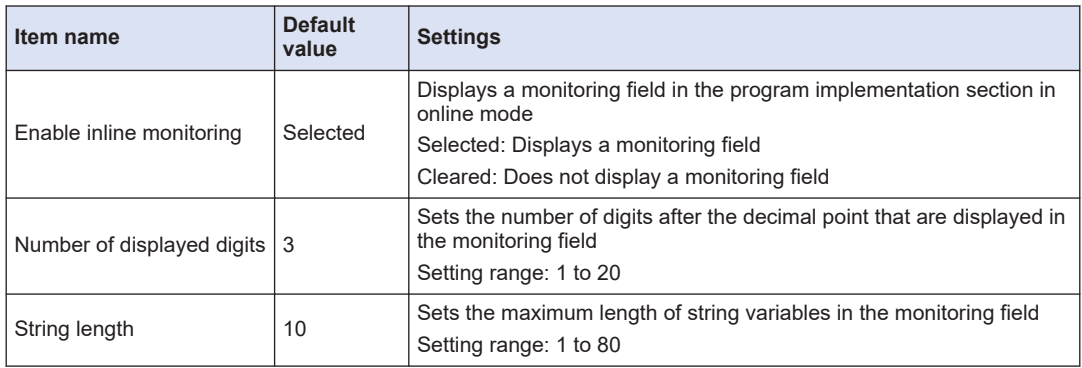

### **6.2.6 Window Operations for the Program Input Window**

You can perform window operations such as increasing the display size in the program input window.

The window operation icons are displayed in the bottom right corner of the window.

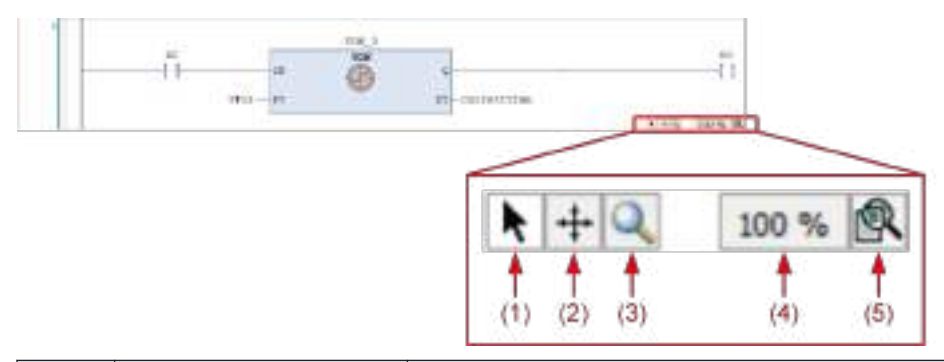

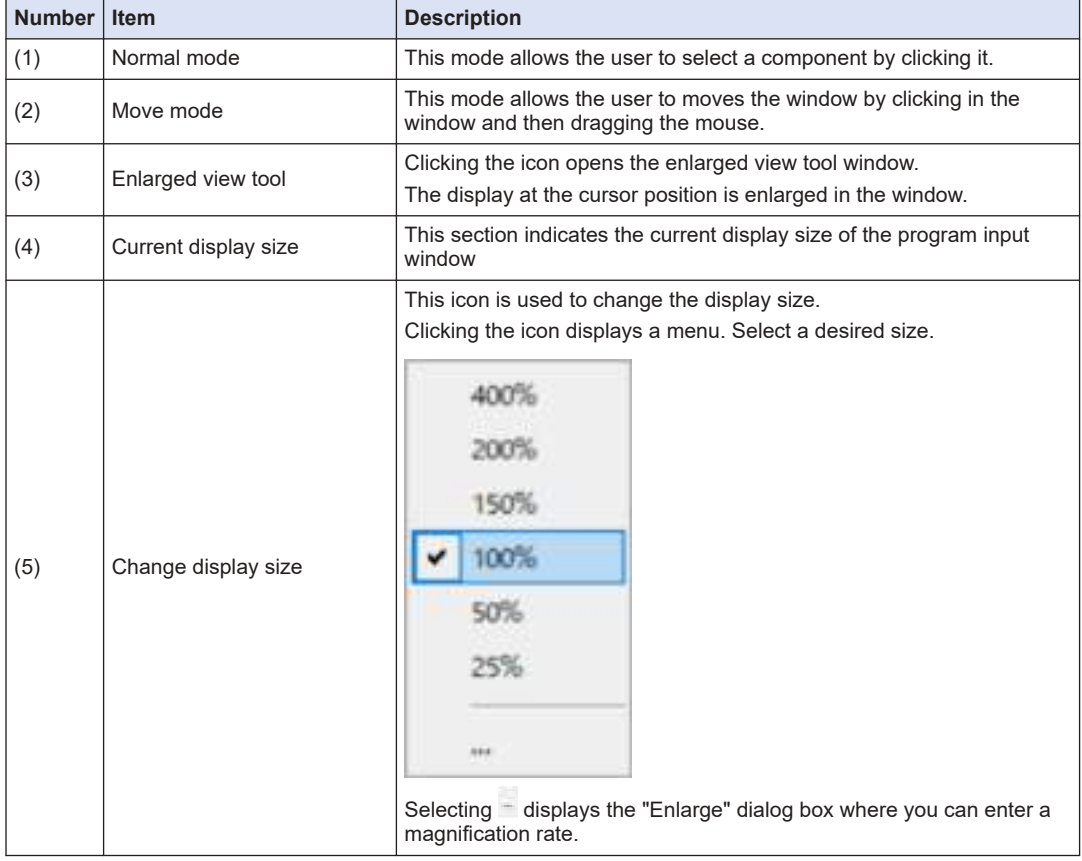

## <span id="page-141-0"></span>**6.3 Creating a Program Object (POU Object)**

#### ■ **Creating programs**

Programs are created within POU objects. A single POU object allows the use of only one program. If you want to use different programs within a project, you must add POU objects.

#### ■ **Adding POU objects**

To add POU objects, right-click the [Application] object in the navigator pane and then select **Add Object**>**POU** from the context-sensitive menu that is displayed.

For details, refer to ["4.7.1 Adding Objects".](#page-77-0)

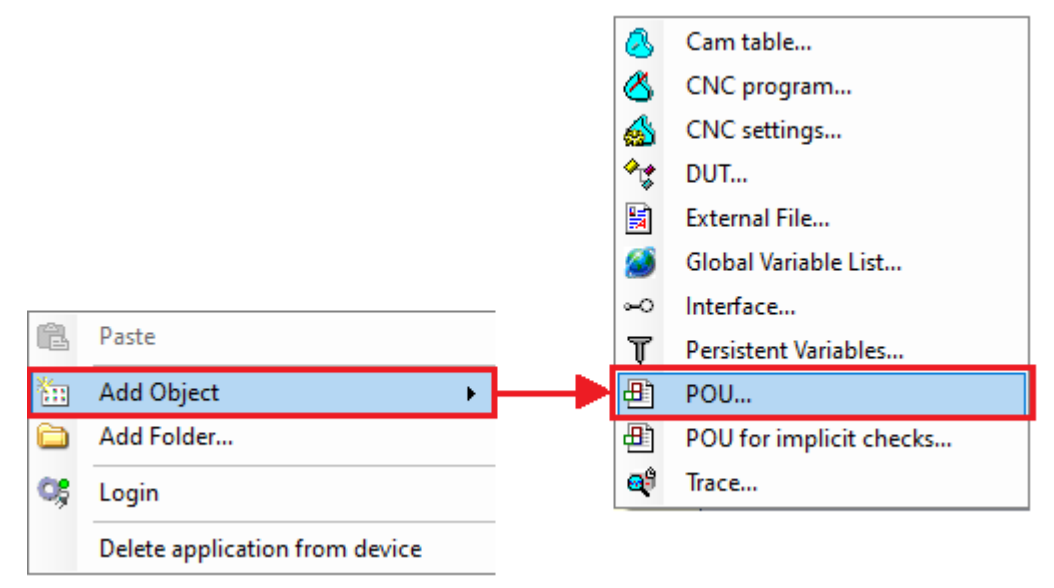

### <span id="page-142-0"></span>**6.4 Types of Programming Language**

GM Programmer supports five programming languages that comply with IEC 61131-3, the international standard for PLC programming languages.

# $\mathbf H$  Info.

● Continuous Function Chart (CFC) and Page-Oriented CFC are not included in the five programming languages compliant with IEC 61131-3. However, the third edition of IEC 61131-3 defines them as object-oriented programming languages.

#### ■ **Ladder Diagram program (LD program)**

Ladder Diagram is a graphical programming language used to create a program by arranging ladder logic elements such as contacts and coils on a network (circuit). It also allows the use of functions and function blocks with various functions.

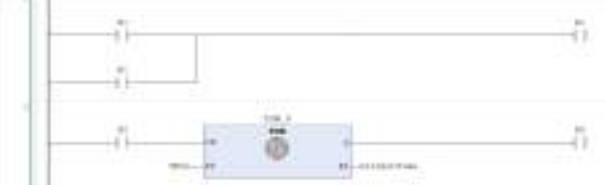

#### **Structured Text program (ST program)**

Structured Text is a programming language that creates expressions, conditional statements, and other program elements in text format. It is based on the Pascal programming language and suitable for numerical calculation, data processing, and processing such as conditional branch and repetitive processing.

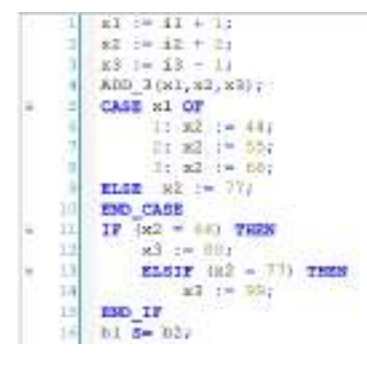

#### ■ **Sequential Function Chart program (SFC program)**

Sequential Function Chart is a graphical programming language used to create a program by arranging steps, transitions, actions, and other elements sequentially from top to bottom. It is suitable for processing that describes state transitions.

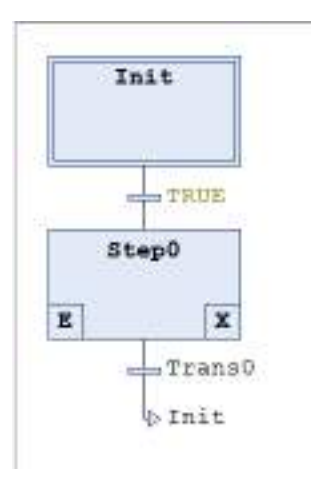

### ■ **Function Block Diagram program (FBD program)**

Function Block Diagram is a graphical programming language used to create a program by arranging functions and function blocks on a network (circuit). Unlike Ladder Diagram programs, contacts, coils and other ladder logic elements cannot be arranged in Function Block Diagram programs.

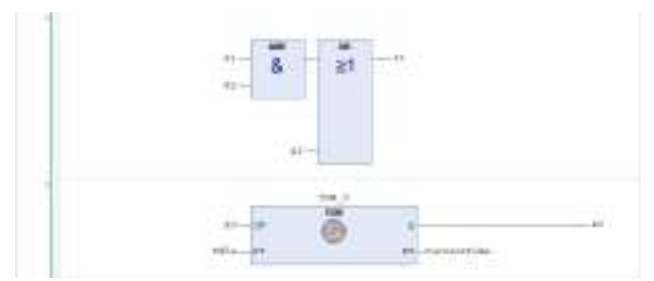

In addition to the five programming languages compliant with IEC 61131-3, Continuous Function Chart (CFC) and Page-Oriented CFC can also be used.

#### ■ **Instruction List program (IL program)**

Instruction List is a programming language that creates assembler-like instructions sequentially in text format. This language is suitable when you want to perform high-speed processing, restrict the memory usage, and perform other similar operations.

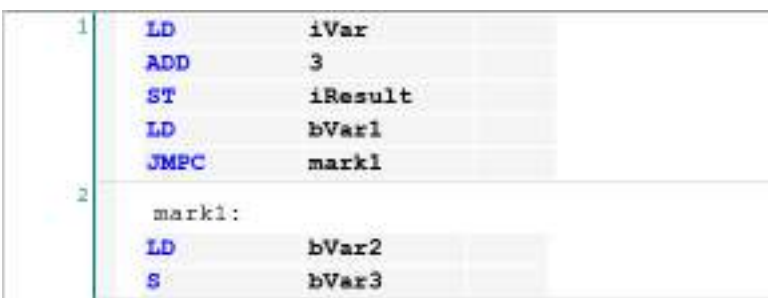

In addition to the five programming languages compliant with IEC 61131-3, Continuous Function Chart (CFC) and Page-Oriented CFC can also be used.
#### ■ **Continuous Function Chart (CFC) and Page-Oriented CFC programs**

Continuous Function Chart (CFC) and Page-Oriented CFC are graphical programming languages used to create a program by arranging function blocks and other elements on the screen. Elements can be freely arranged on the screen and the order of execution can be specified.

CFC allows the user to create a program on a single screen, while Page-Oriented CFC allows the user to create a program while switching the screen called a page.

#### **<CFC program>**

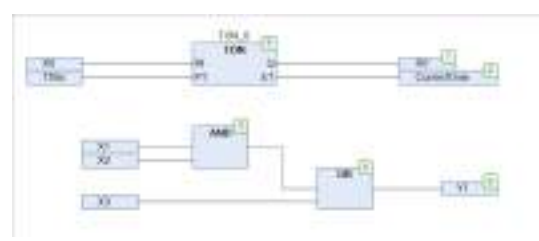

#### **<Page-Oriented CFC program>**

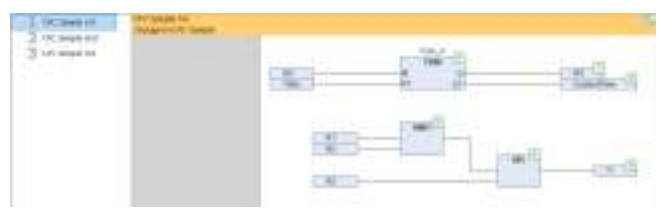

# **6.5 Variables**

Variables are declared in the main pane of POU objects for programs.

## **6.5.1 Standard Data Types**

GM Programmer allows the following data types to be used as standard data types.

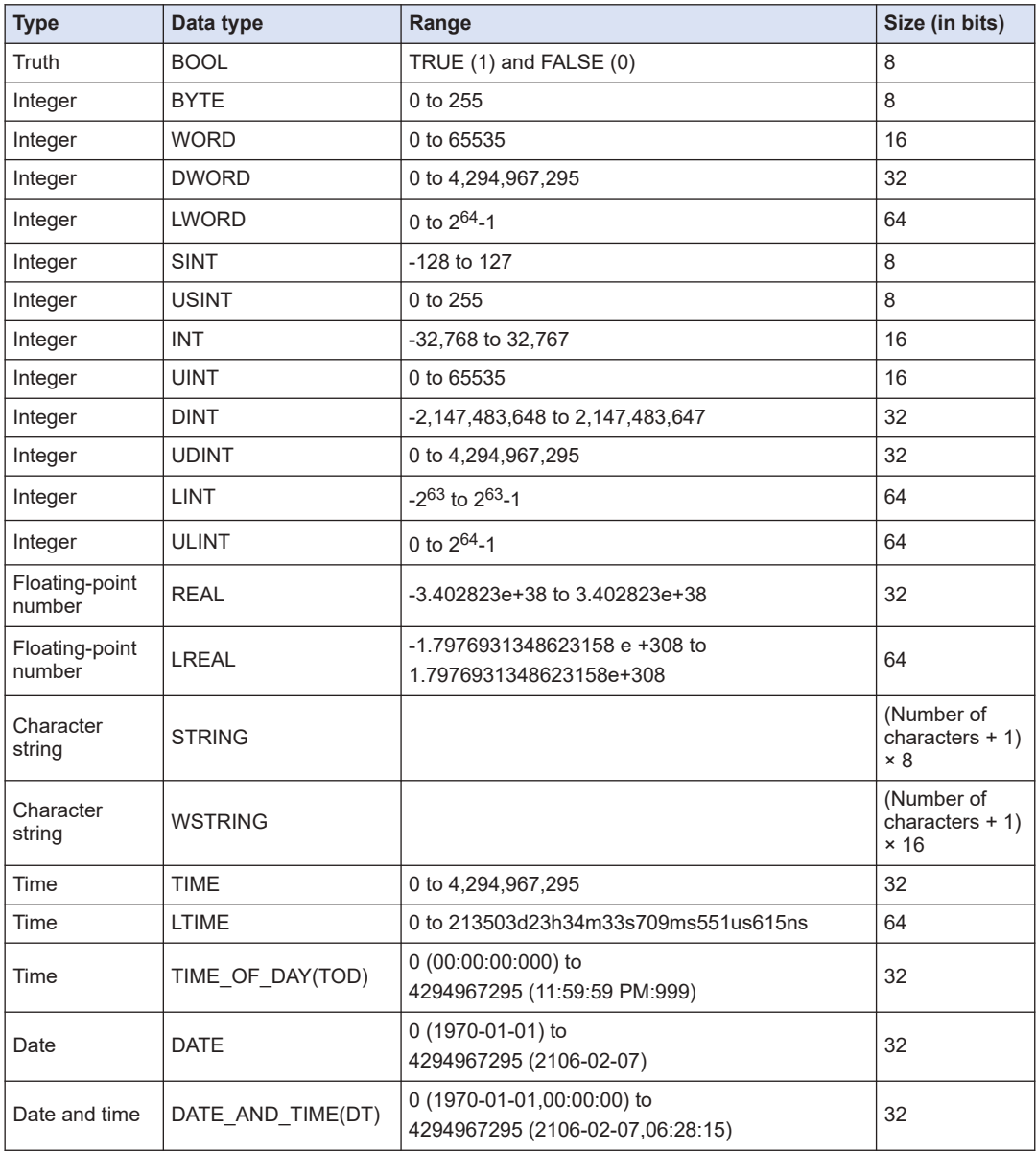

# $f$  Info.

● You can also use user-defined data types such as structure, enumeration, alias, and union. For details, refer to ["6.5.6 Structure, Enumeration, Alias, and Union Data Types".](#page-148-0)

## **6.5.2 STRING type**

The STRING type data can be used by enclosing the data with single quotation marks. Usable characters are half-width English letters (a to z and A to Z), Arabic numerals (0 to 9), symbols, and space characters in the ASCII code.

Possible to set the memory size when declaring variables.

Declaration example of a 35-letter character string:

str : STRING(35):= 'This is a String';

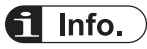

• In principle, there are no restrictions on the length of a character string. However, when using character string functions described in Section 3.9 of Instruction Edition, only the length of 1 to 255 characters are processed.

Any characters exceeding 255 characters will be truncated from the right.

#### **6.5.3 WSTRING type**

The WSTRING type data can be used by enclosing the data with double quotation marks. Usable characters are Unicode characters.

Typical example: ASCII characters, hiragana characters, katakana characters, kanji characters, symbols, ancient characters, Korean characters, etc.

Some of them may not be used correctly.

Possible to set the memory size when declaring variables.

Declaration example of a 35-letter character string:

wstr : WSTRING(35): = "This is a WString";

#### **6.5.4 Array**

GM Programmer allows the use of arrays.

Using arrays enables multiple data items to be used as a single variable.

This feature is useful when variables of the same type are handled collectively.

**Example: When one-dimensional array a1 with eight INT type data items is declared and used in an ST program**

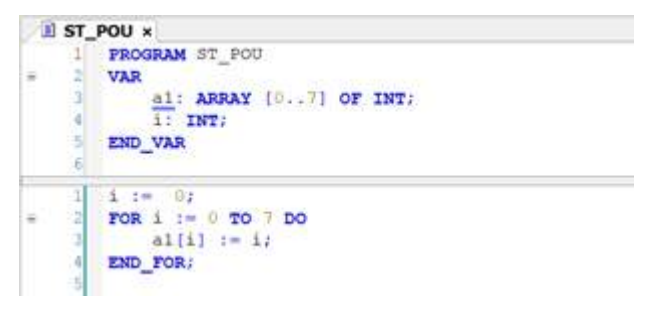

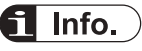

- Whether indexes are within the declared range can be automatically checked when variables in an array are accessed. Use a POU for implicit checks that checks boundaries. For details, refer to ["10.7 POU for implicit checks"](#page-351-0).
- Using the array wizard for auto declaration enables array variables to be declared only by entering index and base types. For details, refer to ["6.2.3 Auto Declaration"](#page-132-0).

#### **6.5.5 Subrange Types**

GM Programmer allows the use of subrange types. Subrange types allow the user to specify the range of values for standard data types.

The following is a declaration example of subrange type variables in character string format. If an attempt is made to substitute an out-of-range value for a variable, an error will be displayed during build.

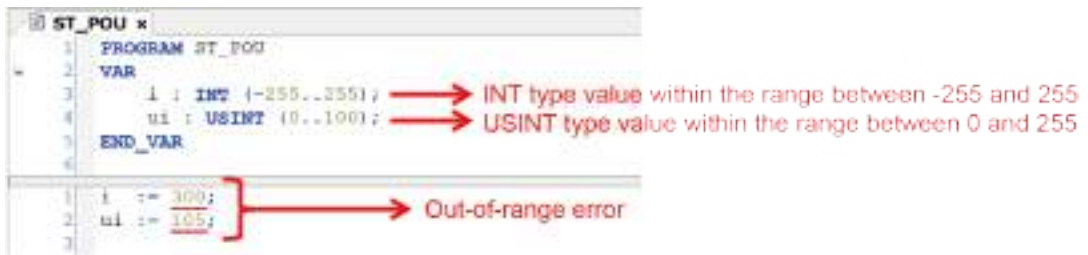

Subrange types can also be declared in table format.

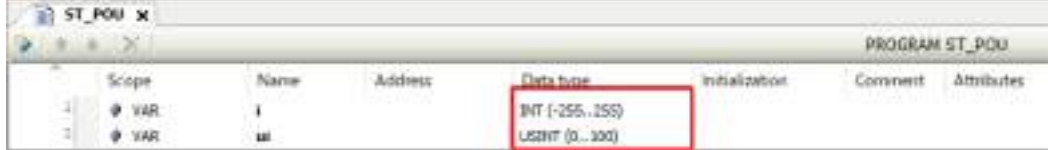

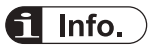

● Whether values are within the declared range can be automatically checked when subrange type variables of the DINT, UDINT, LINT, or ULINT data type are accessed. Use a POU for implicit checks that checks ranges. For details, refer to ["10.7 POU for implicit checks"](#page-351-0).

#### <span id="page-148-0"></span>**6.5.6 Structure, Enumeration, Alias, and Union Data Types**

User-defined structure, enumeration, alias, and union data types can be declared using DUT objects.

When using these data types, add DUT objects to the project.

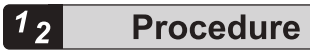

*1.* Right-click the [Application] object in the navigator pane and then select **Add Object**>**DUT** from the context-sensitive menu that is displayed.

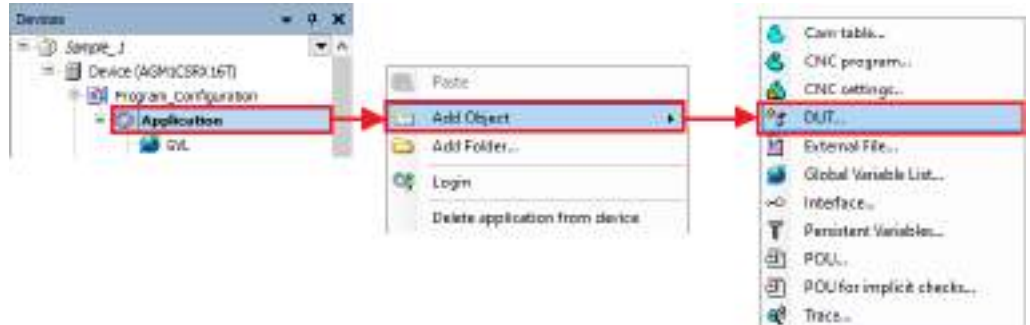

The "Add DUT" dialog box will be displayed.

The name in the "Name" field will be used as the name when the data unit type is accessed by programs.

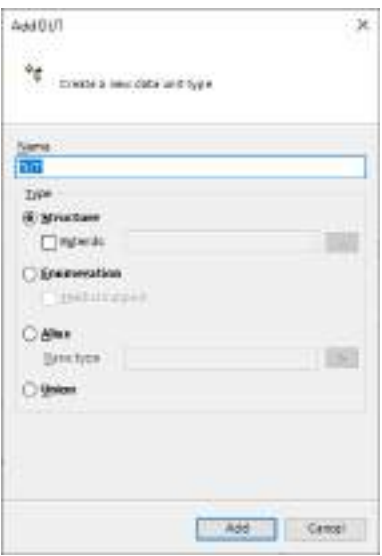

**2.** Select a data type to be defined, enter the necessary information, and then click the [Add] button.

A DUT object for defining the selected data type will be added to the navigator pane.

#### **Example: Adding a structure data type**

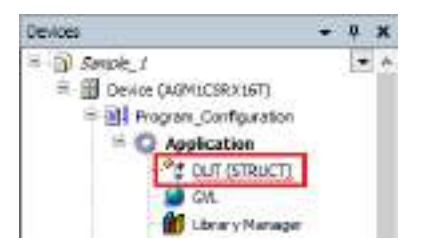

*3.* Select an object to be added and enter definitions in the main pane. How to define and use each data type is described below.

#### **Structure**

The following is an example of declaring structures struct1 and strcut2. struct2 is an extended structure of struct1.

To extend a structure before declaration, select the "Extends" check box in ["Step 2"](#page-148-0) and enter an extension declaration.

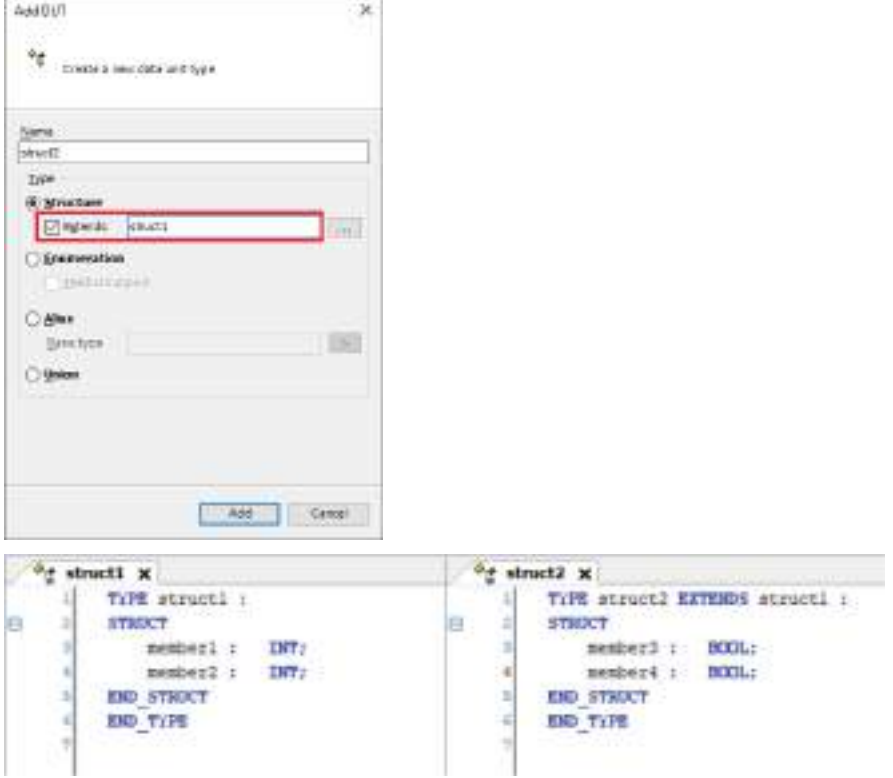

The variable declared as a variable for structure struct2 can access the members of struct1 and struct2.

**Example: An ST program that accesses members of structure struct2**

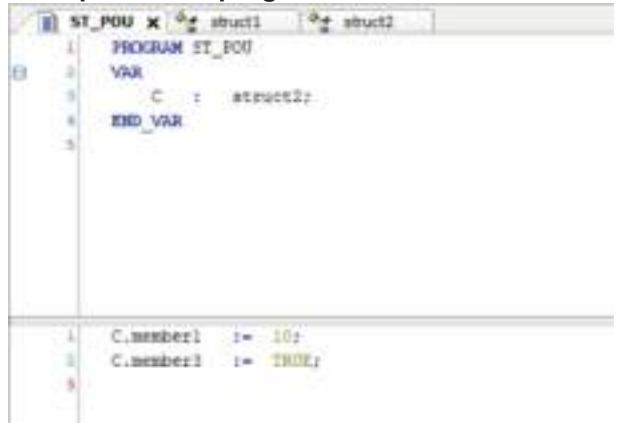

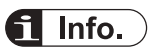

 $\bullet$  The BIT data type can be used as members of a structure. TRUE (1) or FALSE (0) can be used as a value. The size of the BIT data type is one bit.

#### **Enumeration**

The following are a declaration that defines enumeration enum1 and an example of an ST program that accesses members of enum1.

"0" and "3" are substituted for variables iVar0 and iVar1, respectively.

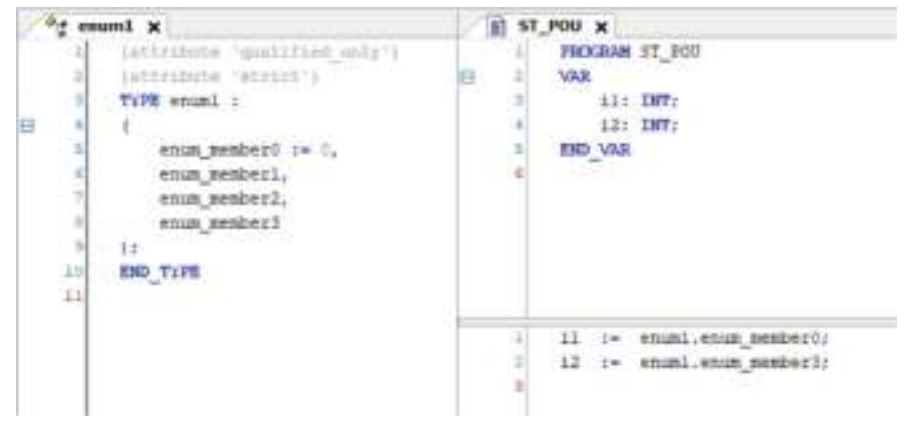

#### **Alias**

An alias can be used to assign a user-defined name as the name of a data type. Declare a variable by using an alias defined in the declaration section.

The following are an alias declaration that defines alias "alias1" for LINT and an example of a declaration section that declares variable iVar0 of the alias1 data type.

Variable iVar0 declared as the alias1 data type is handled as a variable for the LINT data type.

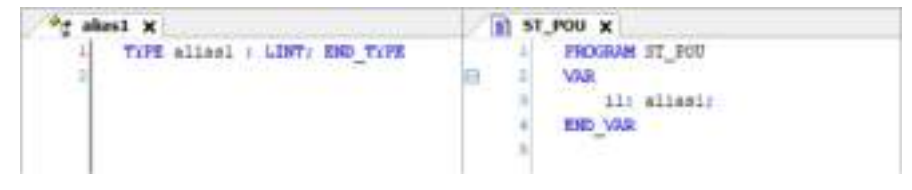

#### **Union**

The following are a union declaration that defines union "union1" and an example of an ST program that accesses members of union1.

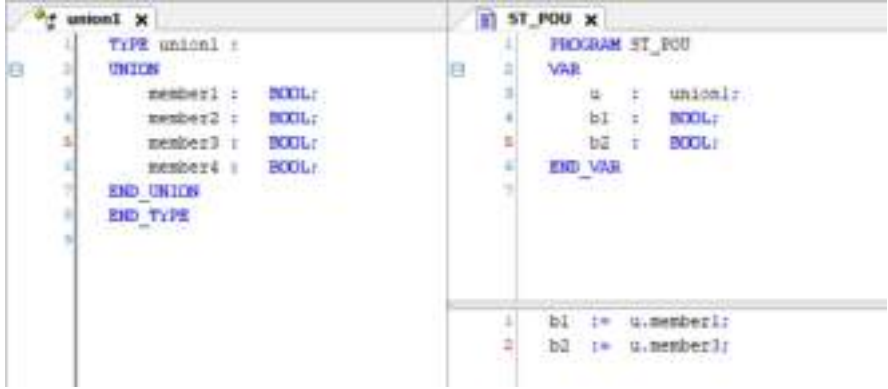

### **6.5.7 Constants**

GM Programmer allows the use of constants.

Constants are declared according to the following syntax.

VAR CONSTANT

Constant name:Type:=Default value;

END\_VAR

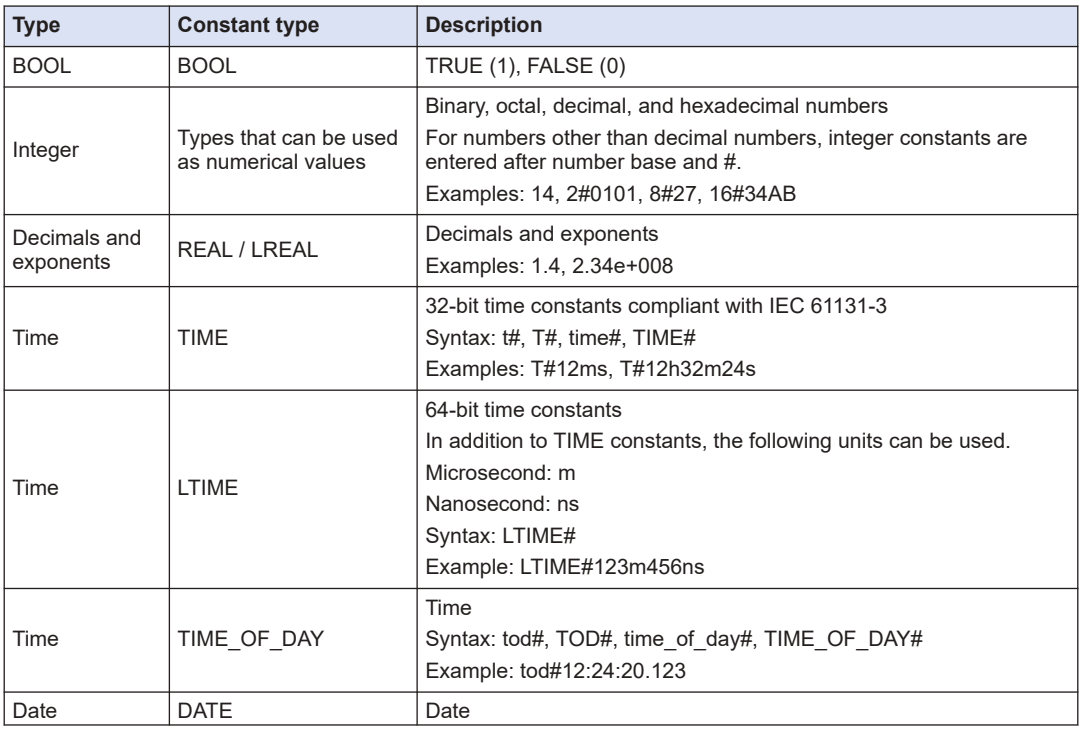

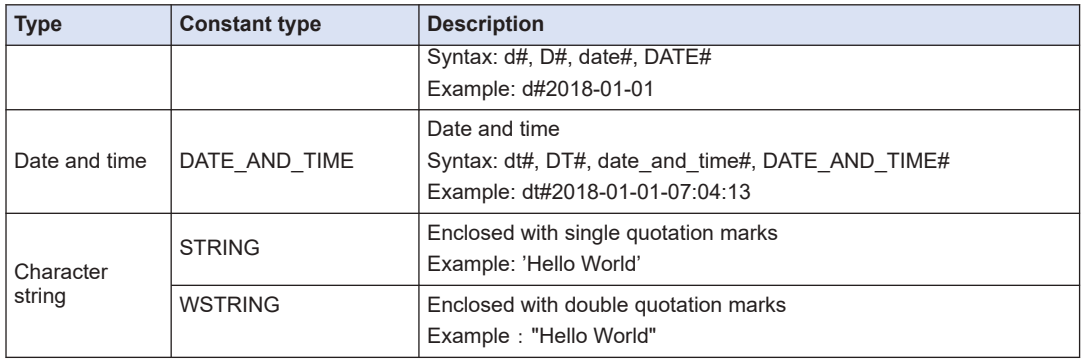

#### **6.5.8 Object for Global Variable Declaration**

GM Programmer allows the use of global variables that can be used within the entire project.

#### ■ **Global variable list**

This is an object for declaring global variables.

Variables declared in the global variable list can be accessed by using "object-name.globalvariable-name" in the global variable list.

#### **Example: When variables in global variable list "Object GVL" are accessed by an ST program**

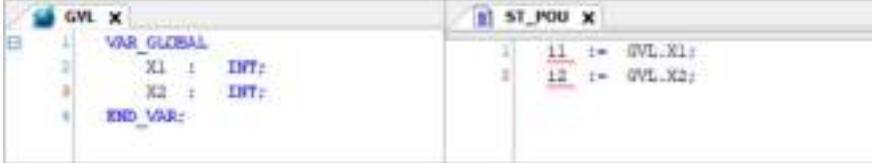

For details, refer to "6.5.9 Global Variables".

#### ■ **Persistent variable list**

This is an object for declaring global variables that are persistent variables. From "Add Object", select "Persistent Variables".

For details, refer to ["6.5.10 Persistent Variables".](#page-154-0)

#### **6.5.9 Global Variables**

GM Programmer allows the use of global variables that can be used with all projects.

Global variables are declared within the global variable list (GVL) object.

This section explains how to declare global variables and access the declared variables.

#### $1<sub>2</sub>$ **Procedure**

*1.* Double-click the GVL object in the navigator pane.

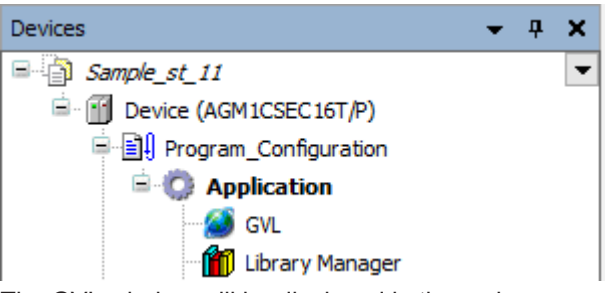

The GVL window will be displayed in the main pane.

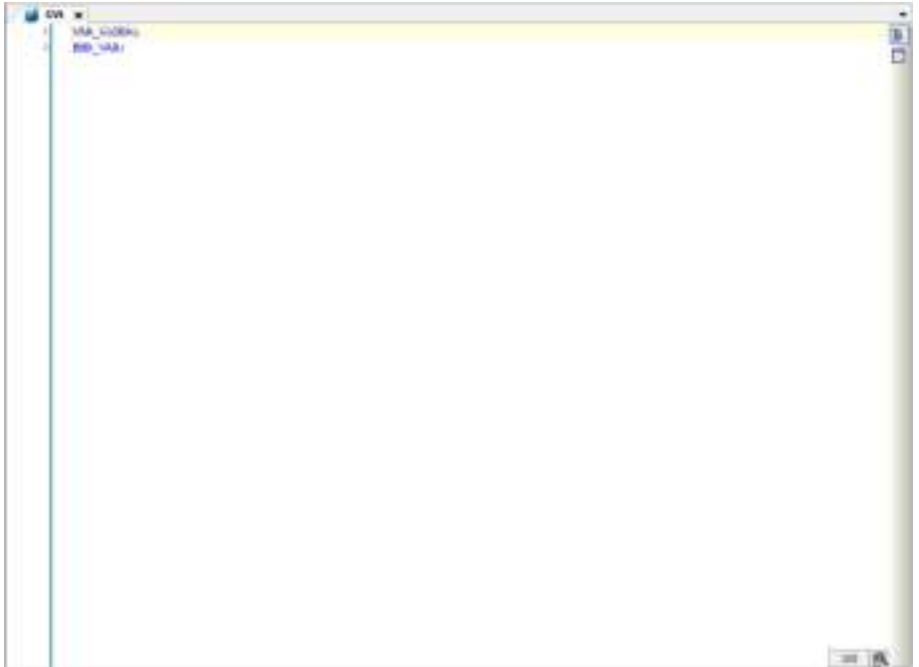

*2.* Declare variables in the global variable list (GVL).

#### **Example: Declaring global variable g\_iVar0 of INT data type**

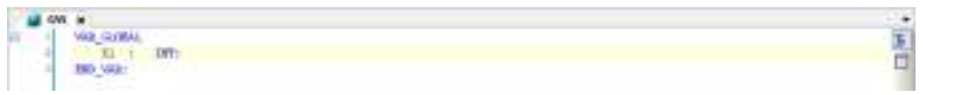

The declared variable can be accessed from the program by using "name.variable name".

#### **Example: Substituting value "5" for global variable g\_iVar0**

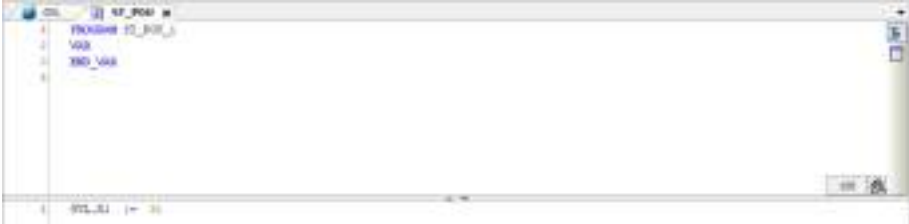

# <span id="page-154-0"></span> $f$  Info.

● Variables declared before the build process can be imported and exported in XML format.

Right-click the object in the global variable list and then select "Properties" from the contextsensitive menu that is displayed. The "Properties" dialog box will be displayed. Open the "Link To File" tab window, select either the check box for import or the check box for export, and enter the path to the file to be imported or exported in the File name field.

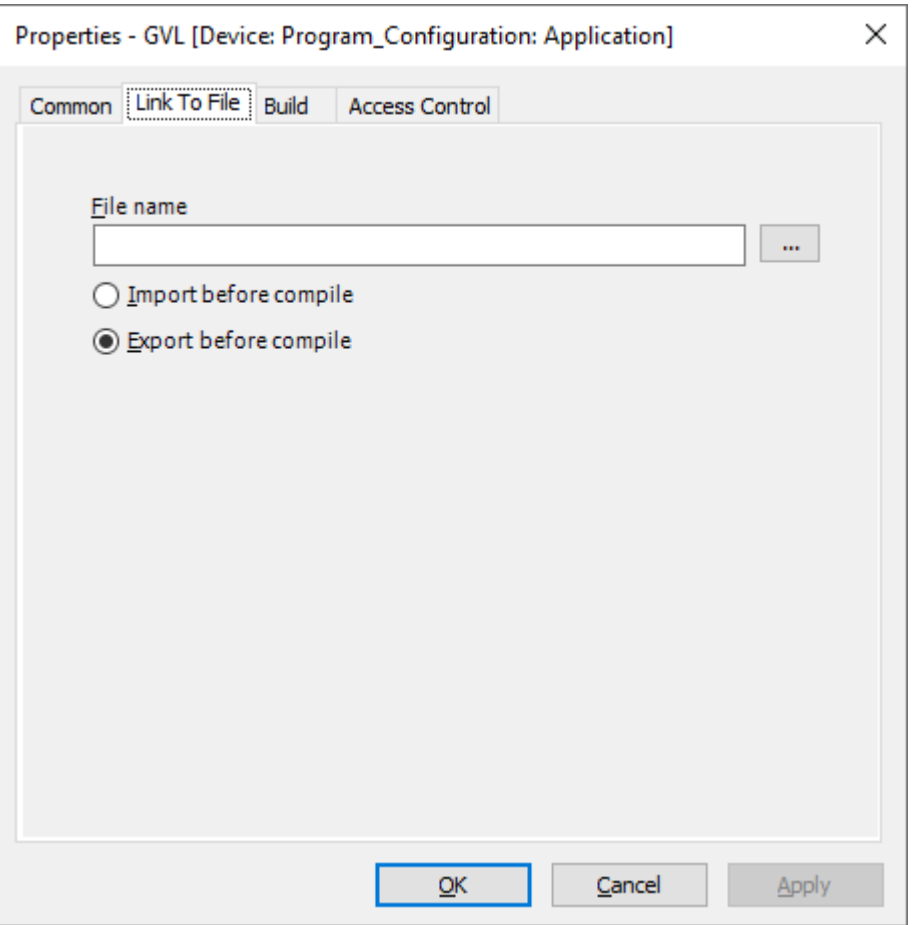

#### **6.5.10 Persistent Variables**

GM Programmer allows the use of global variables that are persistent variables which hold values without initializing them at the time of reset.

Persistent variables that can be used as global variables are declared within the persistent variable list object.

Only one persistent variable list object can be registered.

#### $\boxed{1_2}$ **Procedure**

*1.* Right-click the [Application] object in the navigator pane and then select **Add Object**>**Persistent Variable** from the context-sensitive menu that is displayed.

| <b>Develop</b>                                                     |                                | ω<br>۹÷ | Care table<br>CMC program<br>CNC cettings.<br>DUT.  |
|--------------------------------------------------------------------|--------------------------------|---------|-----------------------------------------------------|
| <b>SE SHOPP</b><br>Device (AGN 3CSRX167)<br>24 hours Configuration | U axta                         | M.      | External File.<br>Global Variable List<br>Interfect |
| Apolication                                                        | <b>Add Object</b>              |         | Paroistent Vanables                                 |
| GA.                                                                | Add Folder                     | Ð       | POL.                                                |
| Library Manager<br>R.                                              | login                          | B       | POU for implied checks<br>Tracs                     |
|                                                                    | Delete application from device |         |                                                     |

The "Add Persistent Variable" dialog box will be displayed.

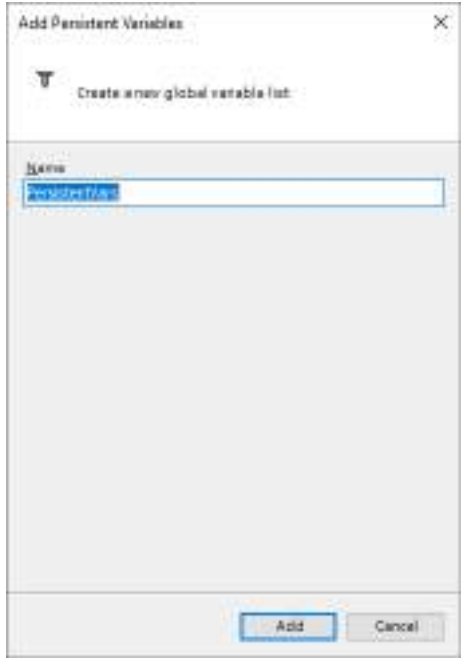

*2.* Enter a name for the persistent variable list and click the [Add] button. A "Persistent variable list" object will be added to the navigator pane.

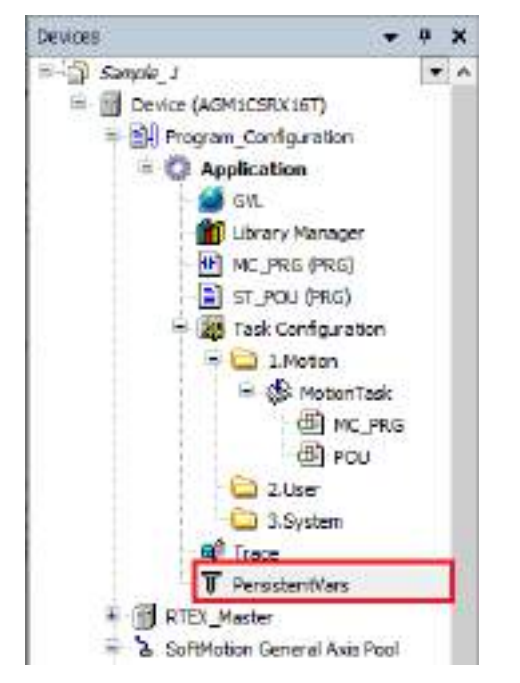

**Example: Persistent variable list object with name "PersistentVars"**

*3.* Declare variables in the persistent variable list.

**Example: Declaring global variable g\_iVar0 that is a persistent variable of INT type**

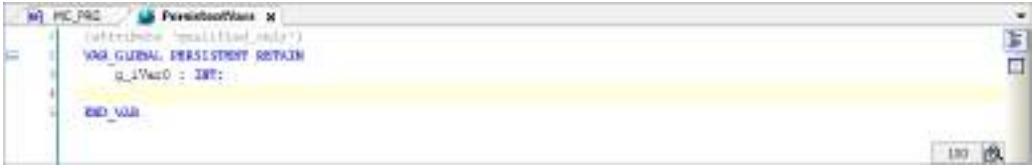

The declared variable can be accessed from the program by using "name.variable name".

**Example: Substituting value "6" for global variable g\_iVar0 that is a persistent variable**

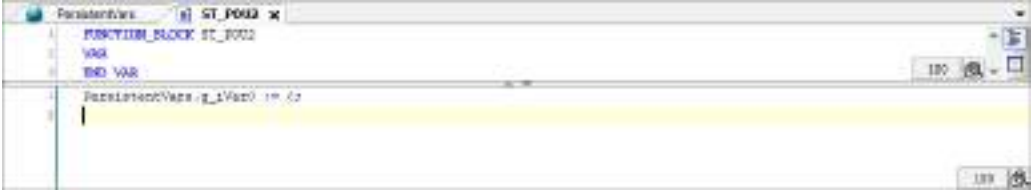

# $\blacksquare$  Info.

- Persistent variables used as local variables can be declared (as VAR PERSISTENT RETAIN) in the declaration section for each POU object.
- Instance paths of persistent variables declared in each POU object can be added to the persistent variable list.

With the persistent variable list declaration section selected, from the menu bar, select **Declare**>**Add All Instance Paths**.

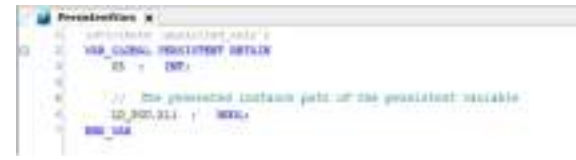

#### **6.5.11 Short Form Function**

Using the short form function in the declaration section in character string format enables variables to be declared by entering fewer characters.

■ **Example: Declaring Boolean variables bVar0 and bVar1 with the short form function**

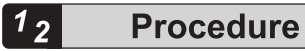

*1.* Enter variables bVar0 and bVar1, and press the <Ctrl> key + <Enter> key simultaneously. "bVar0, bVar1:BOOL;" will be entered automatically.

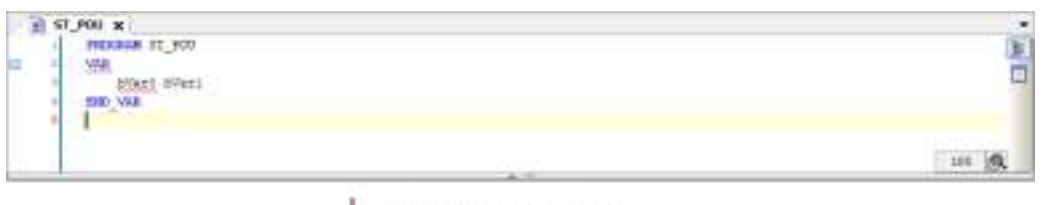

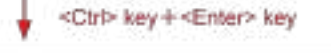

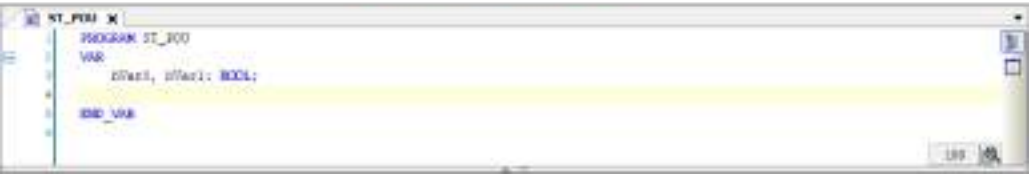

The table below shows examples of input using the short form function. Strings entered following a semicolon (;) are treated as comments.

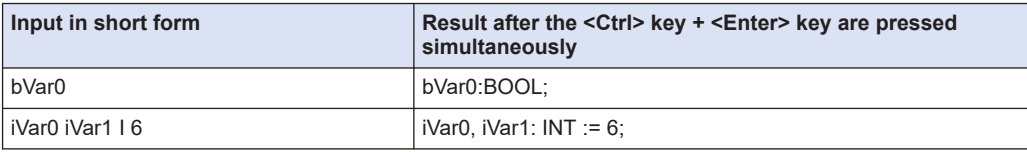

ă

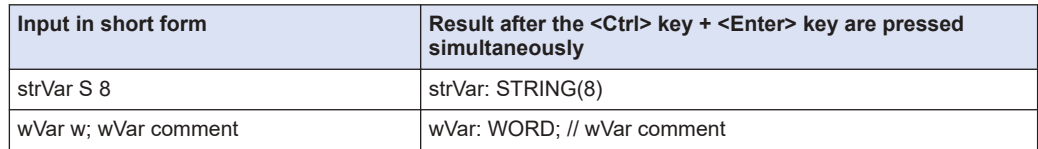

#### **6.6 Function and Function Block**

Functions and function blocks can be invoked from programs. Functions and function blocks can be created with POU objects.

The differences between functions and function blocks are as below.

#### ■ **Function (FUN)**

- Functions can be used without being declared in the declaration section.
- Only one output is generated. However, additional outputs can be defined.
- Output variable and internal variable values are not saved.
- **Function block (FB)**
- Function blocks can be used by declaring instances in the declaration section.
- Multiple outputs can be generated.
- Output variable and internal variable values are saved.
- Object-oriented definitions can be made by using EXTENDS (inheritance), IMPLEMENTS (interface implementation), or access qualifiers.

#### **6.6.1 Function**

A function generates one output in response to one or more inputs. Functions can be used without declaring variables.

For example, use the following procedure to create and invoke function "ADD\_SUB", which uses three INT type arguments as inputs, calculates (first argument) + (second argument) - (third argument), and output the result.

#### $1<sub>2</sub>$ **Procedure**

*1.* Right-click the [Application] object in the navigator pane and then select **Add Object**>**POU** from the context-sensitive menu that is displayed.

| Dewas:                                                                 |   |   |                                | d.<br>吐 | Cam table<br>CNC program<br>CNC settings<br>DUT    |
|------------------------------------------------------------------------|---|---|--------------------------------|---------|----------------------------------------------------|
| Sample 1<br>٠<br>Device (AGM)CSRX167)<br>۰<br>ER Program Configuration | 通 |   | Painta                         | Ë<br>÷  | External File<br>Global Veriable Lint<br>Interface |
| Application                                                            |   |   | Add Othect                     | 画       | POU.                                               |
| GAL:<br>Library Manager                                                |   |   | Add Folder                     | 曲       | POU for implicit checks                            |
|                                                                        |   | α | Login                          | œ       | Trave                                              |
|                                                                        |   |   | Delate application from device |         |                                                    |

The "Add POU" dialog box will be displayed.

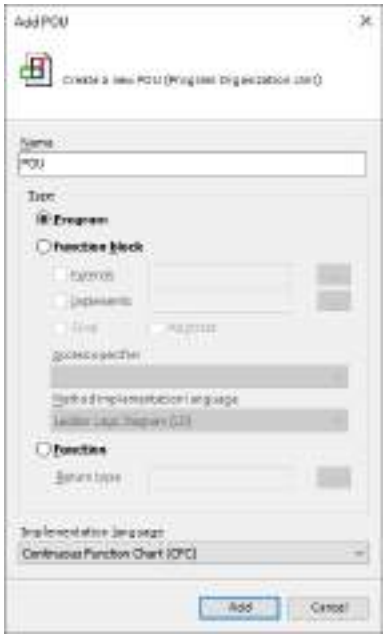

*2.* Select the "Function" check box, enter appropriate values in the Name and Return type fields, and select an appropriate programming language from the Implementation Language drop-down list.

In the Name field, specify a function name. In the Return type field, select a return value to be output when the function is executed. From the Implementation Language drop-down list, select a programming language that is used to code function processing.

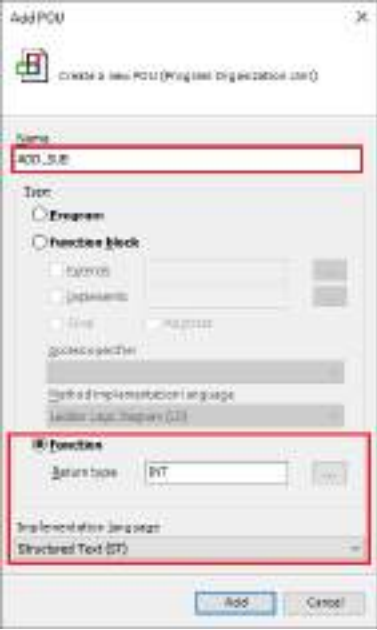

*3.* Click the [Add] button.

A POU object of the function will be added.

The POU object is displayed as "function-name (FUN)" in the navigator pane.

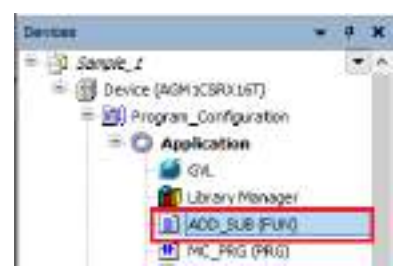

*4.* Enter function processing.

Open the POU object of the function and create a function. In "VAR\_INPUT", declare input variables for the function. Substitute function output for the variable of the function name.

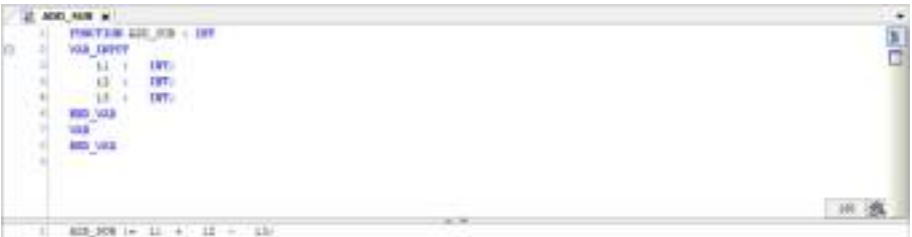

This completes the function creation procedure.

Next, the procedure for invoking the created function is explained below.

**5.** Open the POU object from which the function is to be invoked, and invoke the function. The function can be invoked by using its name. To invoke the function, there is no need to declare variables.

#### **Example: Invoking the function from LD program**

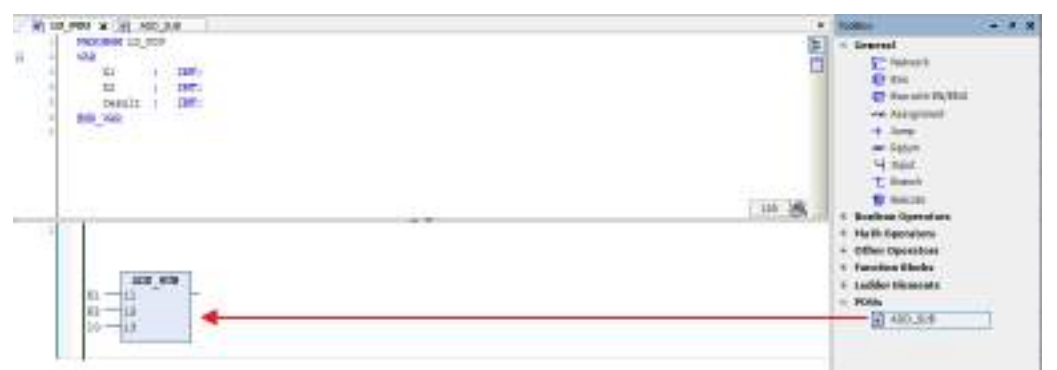

**Example: Invoking the function from ST program**

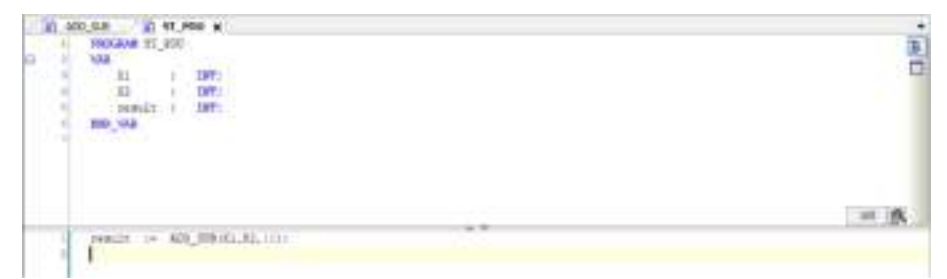

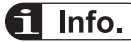

- 
- Additional outputs can be defined for the function. Declare an additional output as variable "VAR\_OUTPUT" in the declaration section of the POU object that defines the function.

**Example: Definition of function "ADD\_SUB" to which variable iOut that outputs the sum of three input variables is added**

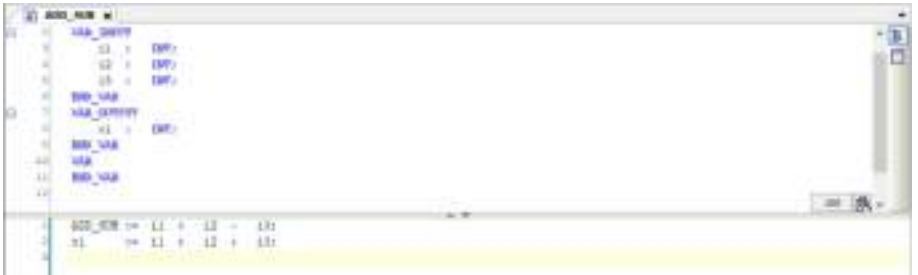

Invoking function "ADD\_SUB" from LD program

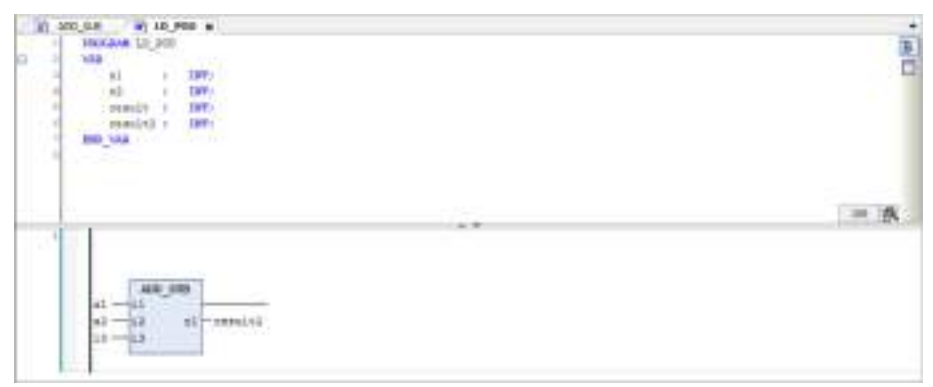

Invoking function "ADD\_SUB" from ST program

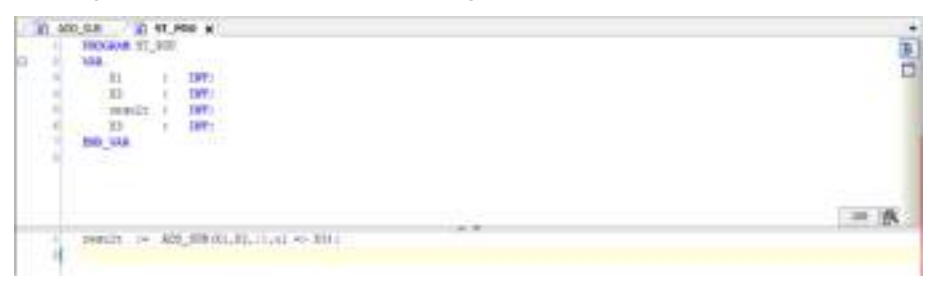

#### **6.6.2 Function Block**

A function block generates one or more outputs in response to one or more inputs. To use function blocks, variables (instances) must be declared.

For example, use the following procedure to create function block "FB\_ADD", which uses three INT type variables as inputs and outputs the sum of three arguments, and to invoke an instance.

#### $1<sub>2</sub>$ **Procedure**

*1.* Right-click the [Application] object in the navigator pane and then select **Add Object**>**POU** from the context-sensitive menu that is displayed.

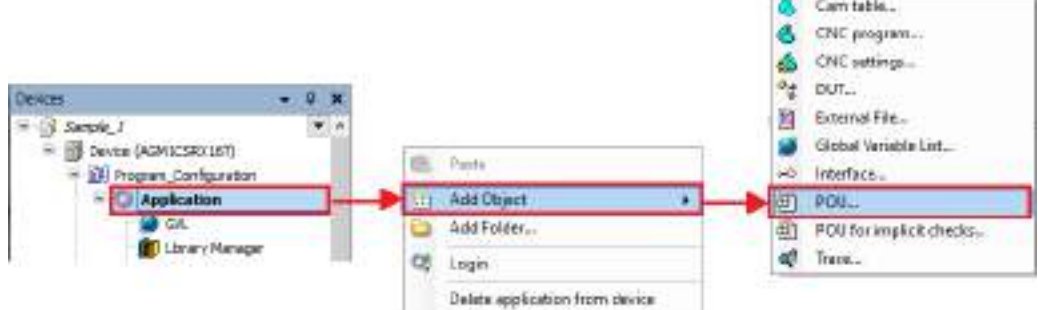

**COMPANY** 

The "Add POU" dialog box will be displayed.

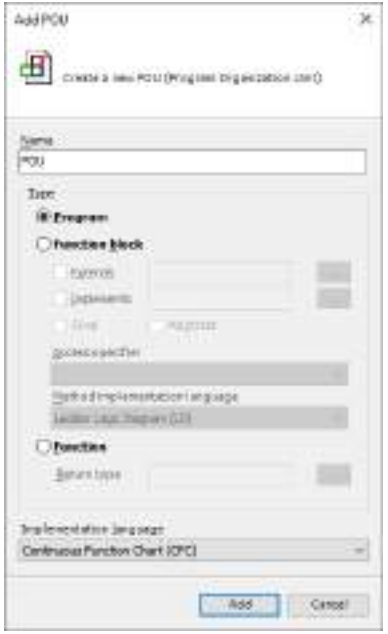

*2.* Select the "Function block" check box, enter a name in the Name field, and select a programming language from the Implementation Language drop-down list. In the Name field, specify a function block name. In the Implementation Language dropdown list, select a programming language that is used to code function block processing.

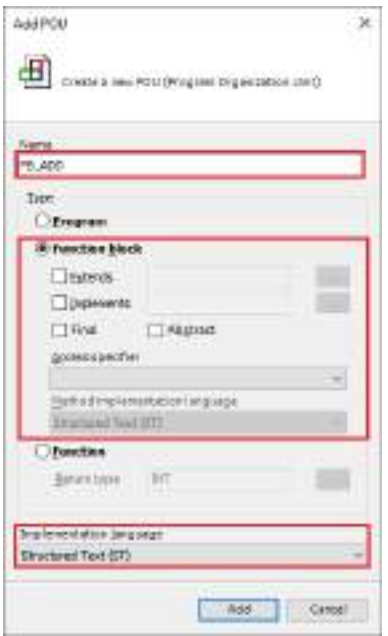

*3.* Click the [Add] button.

A POU object of the function block will be added.

The POU object is displayed as "FB\_ADD (FB)" in the navigator pane.

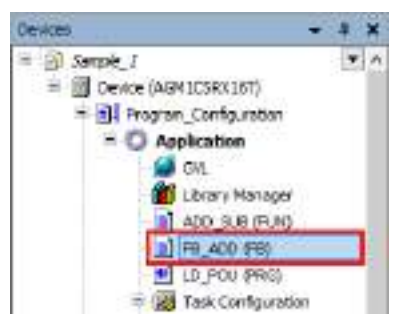

*4.* Enter function block processing.

Open the POU object of the function block and create a function block.

In "VAR\_INPUT", declare input variables to the function block.

In "VAR\_OUTPUT", declare output variables from the function block.

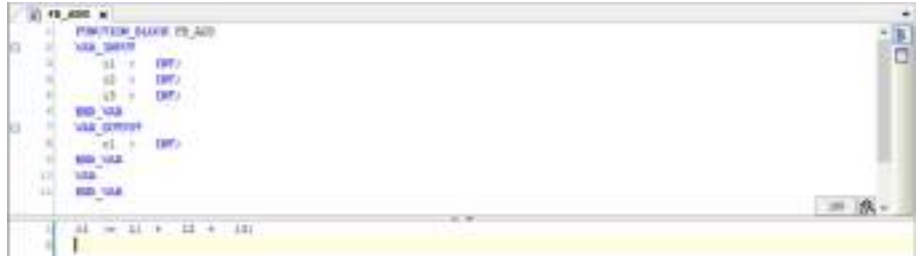

This completes the function block creation procedure.

Next, the procedure for invoking the created function block is explained below.

*5.* Open the POU object from which the function block is to be invoked, and declare an instance of the function block in the declaration section.

Declare an instance that is a copy of the function block.

Declare an instance name in the form of "instance-name: function-block-name" as shown below.

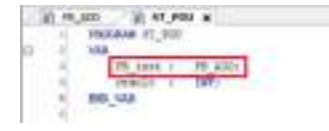

*6.* Invoke the instance of the function block.

Invoking the instance of the function block executes the processing defined with the function block. Input variables and output variables can be accessed by specifying "instance.variable-name".

#### **Example: Invoking the instance from LD program**

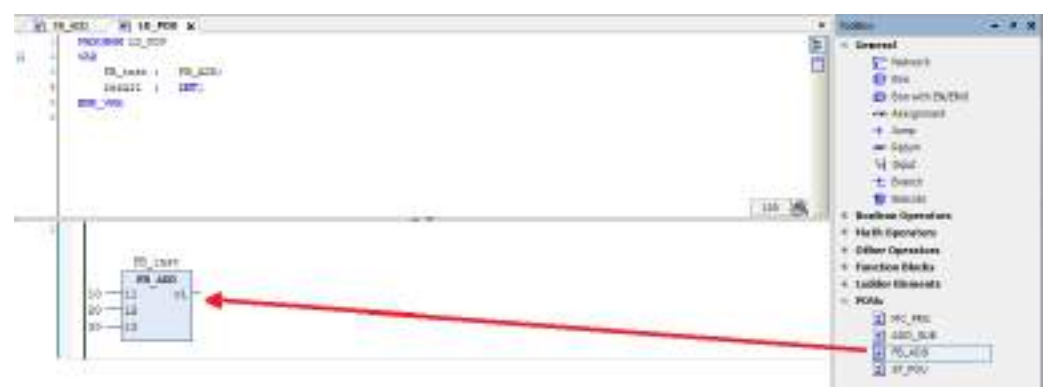

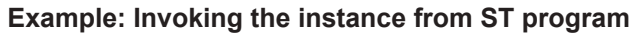

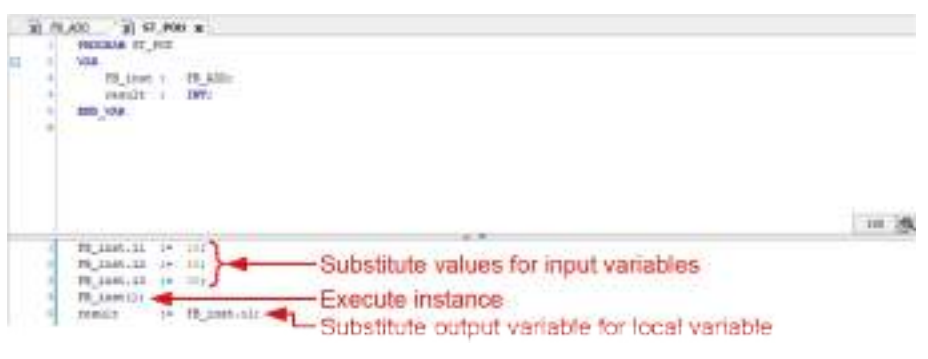

图

# **7 Entering Programs in Each Programming Language**

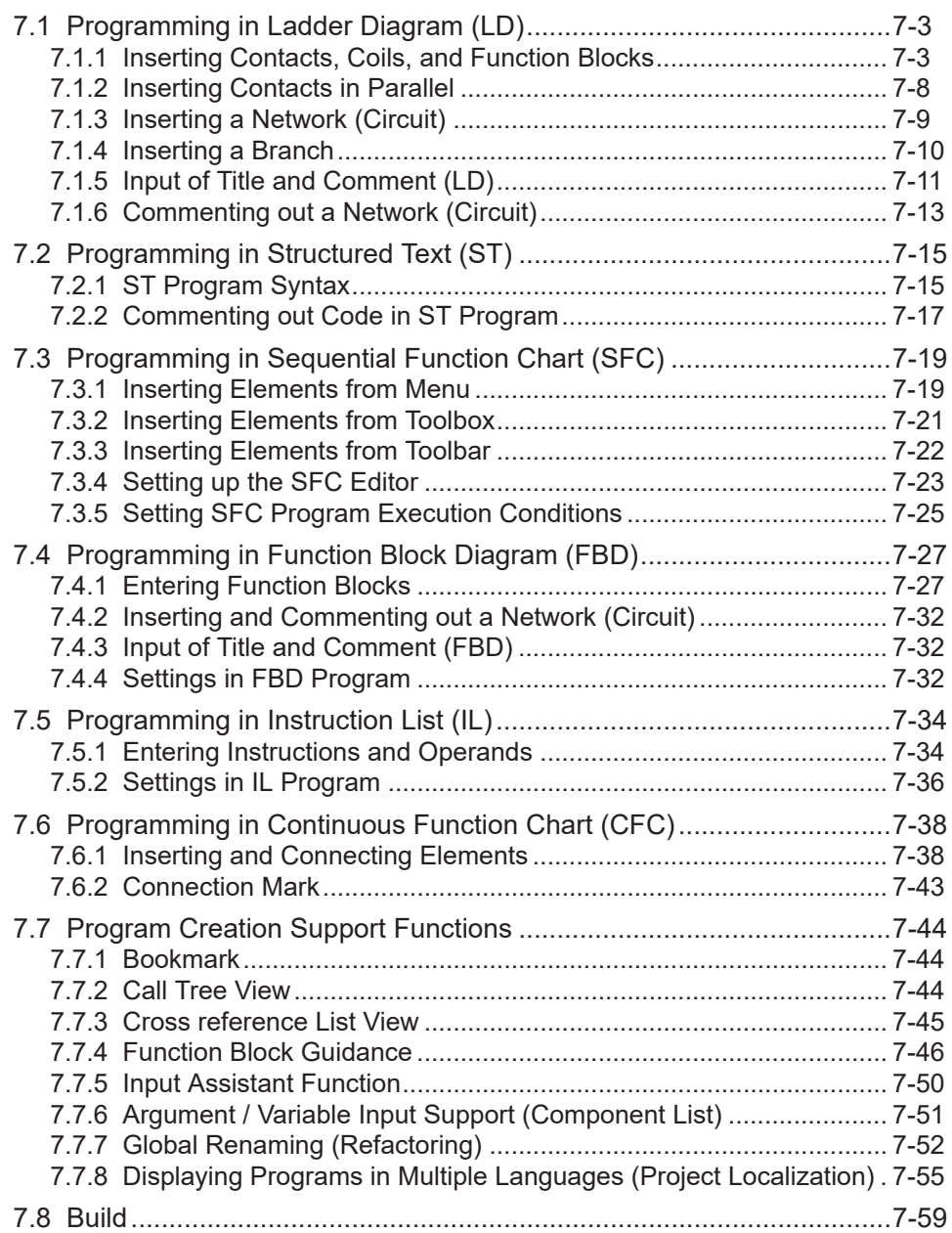

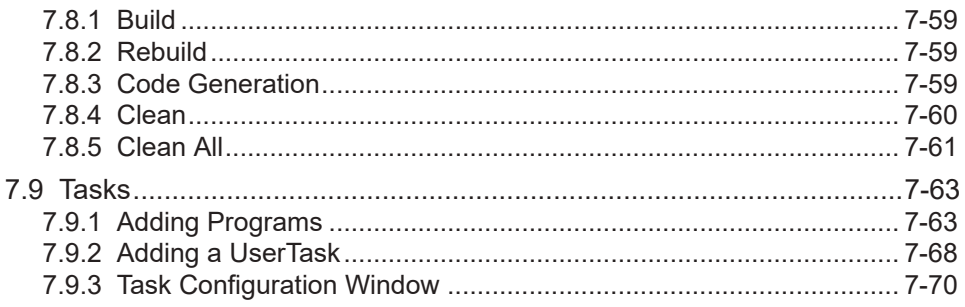

## <span id="page-168-0"></span>**7.1 Programming in Ladder Diagram (LD)**

This section explains how to create programs (LD programs) in Ladder Diagram compliant with IEC 61131-3, the international standard for PLC programming languages.

To create LD programs, POU objects for LD programs are required. Set the object setup language to Ladder Diagram (LD).

#### **7.1.1 Inserting Contacts, Coils, and Function Blocks**

This section explains how to create an LD program that consists of the normally open contact, coil, and function block TON shown below.

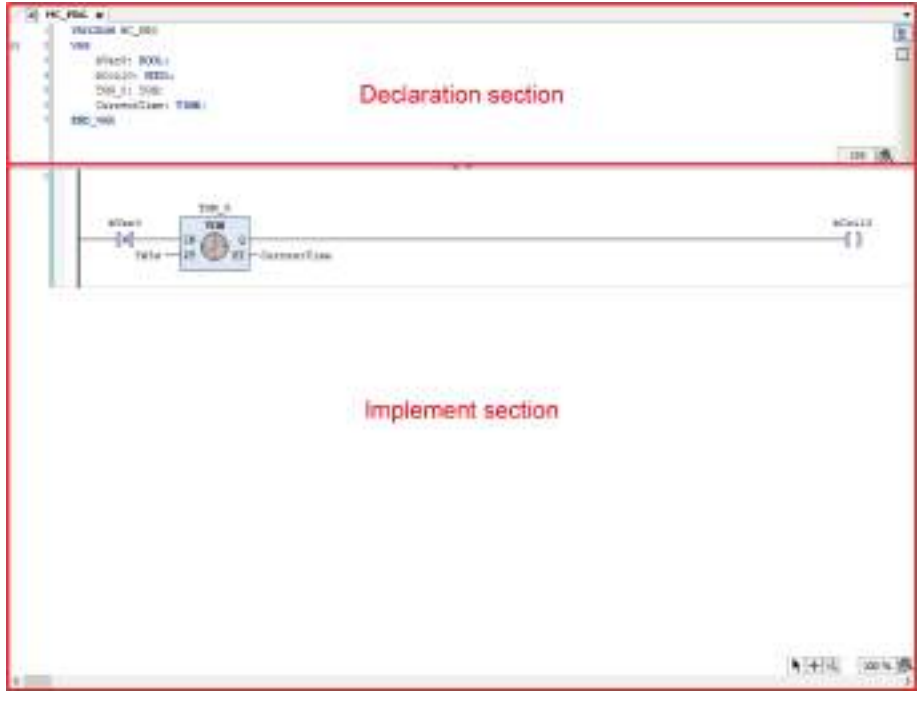

#### $\boxed{1_2}$ **Procedure**

*1.* In Toolbox, select **Ladder elements**>**Contact** and drag the mouse until "Start here" is displayed in the main pane.

"Start here" will be displayed in the implementation section.

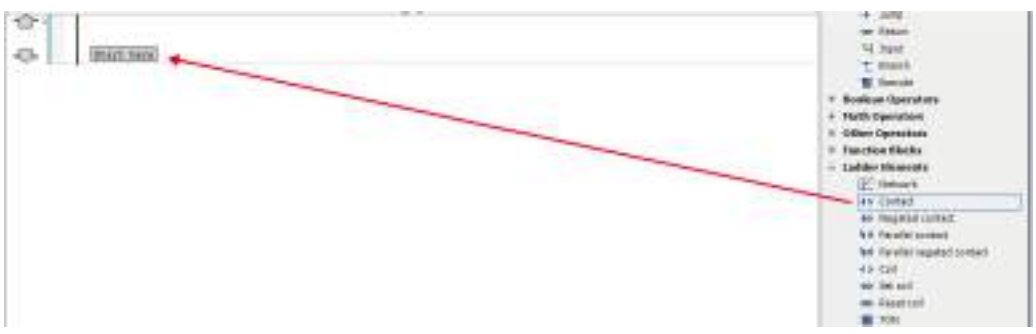

When you drag the mouse until the position of "Start here" is reached, the display of "Start here" turns green.

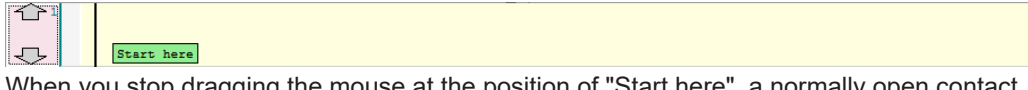

When you stop dragging the mouse at the position of "Start here", a normally open contact will be placed in the network (circuit).

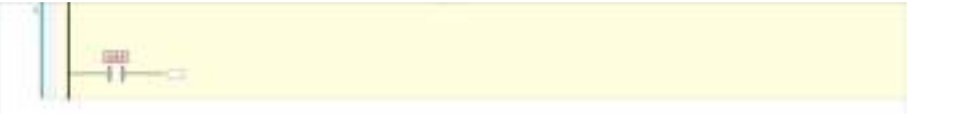

# $\blacksquare$  Info.

- You can also insert a normally open contact in the network (circuit) using the following procedure:
	- Right-click in the network (circuit) and select "Insert Contact" from the context-sensitive menu that is displayed.
	- $\cdot$  Click the  $\blacksquare$  icon on the toolbar.
	- From the menu bar, select **FBD/LD/IL**>**Insert Contact**.
	- Press the <Ctrl> key + <k> key simultaneously.
- *2.* Select "???" of the normally open contact and enter variable bVar0, and then press the <Enter> key.

The "Auto Declare" dialog box will be displayed.

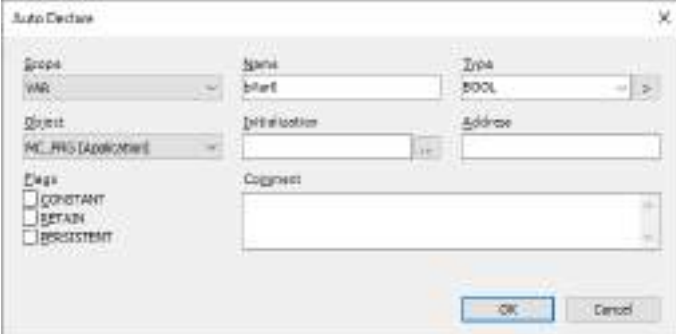

*3.* Click the [OK] button.

Variable bVar0 will be declared in the declaration section.

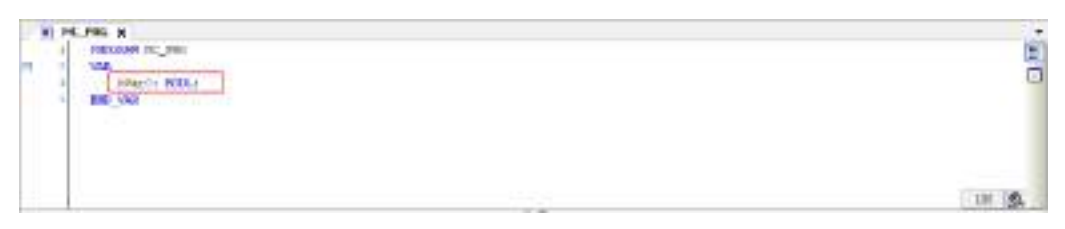

*4.* In Toolbox, select **Ladder elements**>**Coil** and drag the mouse until "Add output or jump here" is displayed in the main pane.

When you drag the mouse until the position of "Add output or jump here" is reached, the display of "Add output or jump here" turns green.

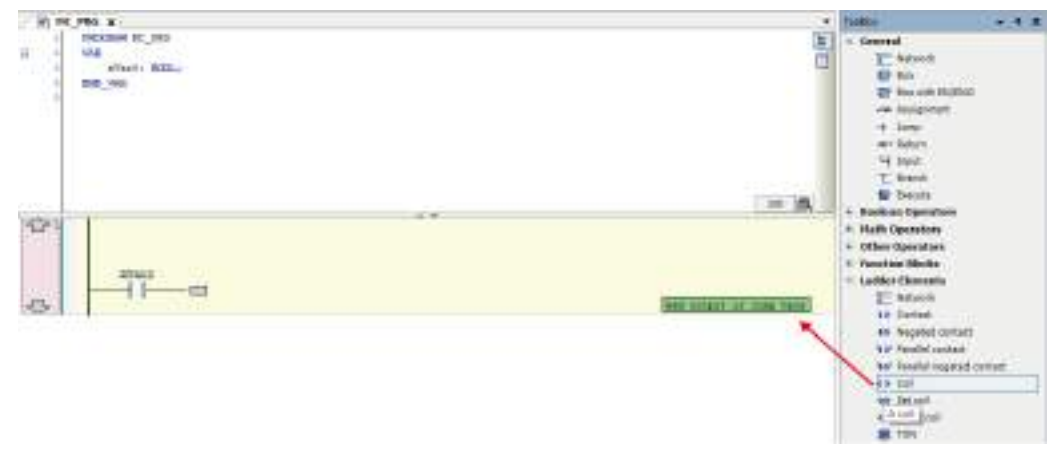

When you stop dragging the mouse at the position of Add output or jump here, a coil will be placed in the network (circuit).

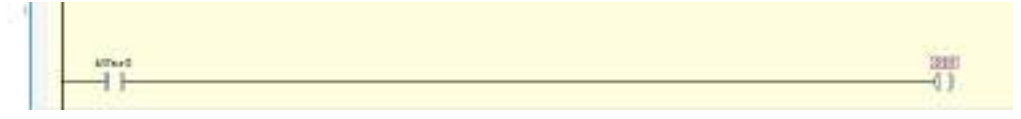

**5.** Select "???" of the coil and enter variable bCoil0, and then press the <Enter> key. The "Auto Declare" dialog box will be displayed.

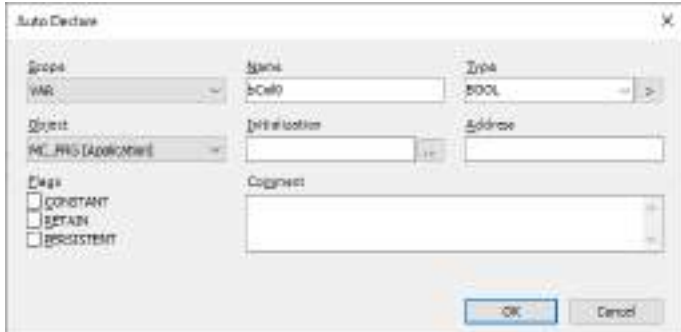

*6.* Click the [OK] button.

Variable bCoil0 will be declared in the declaration section.

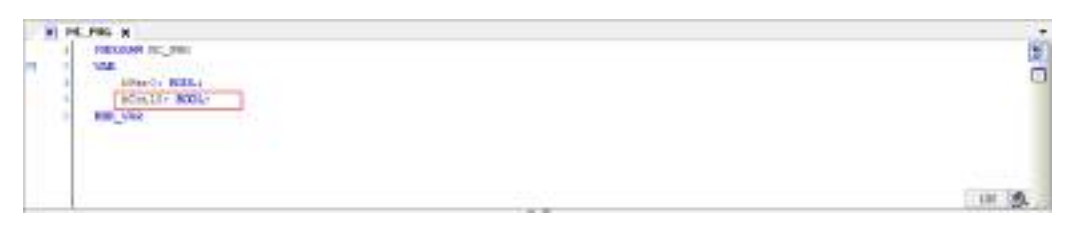

7. In Toolbox, select **Function block>TON** and drag the mouse until  $\overline{\text{F}}$  is displayed in the main pane.

Function block TON will be displayed.

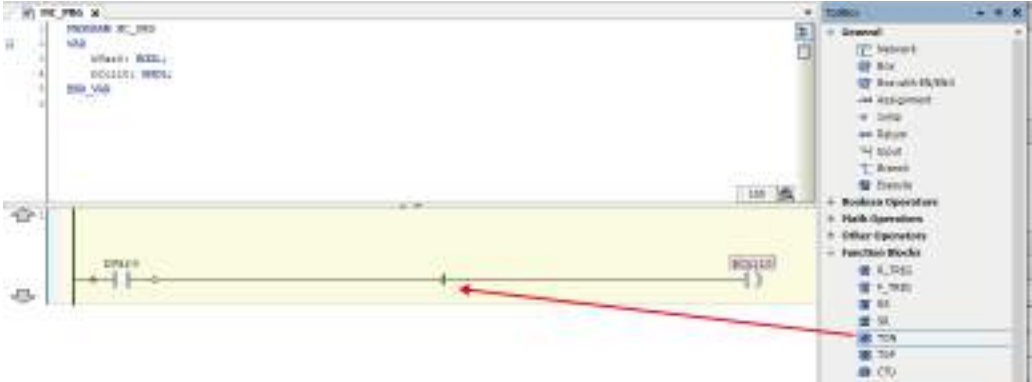

TON will be placed in the implementation section.

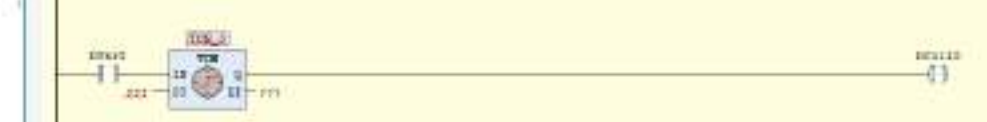

8. Select TON and enter a variable name, and then press the <Enter> key. The "Auto Declare" dialog box for TON will be displayed.

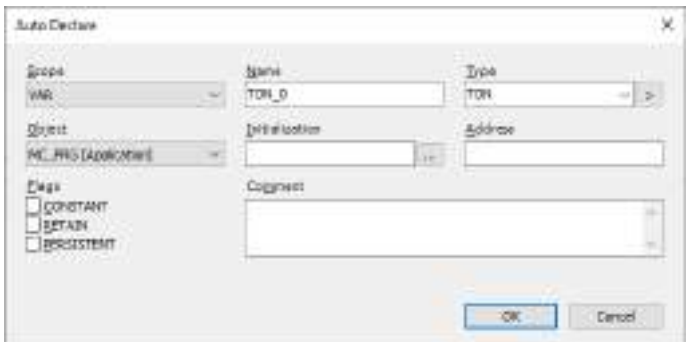

*9.* Click the [OK] button.

 $\sim$ 

The name of TON will be declared as variable TON\_0.

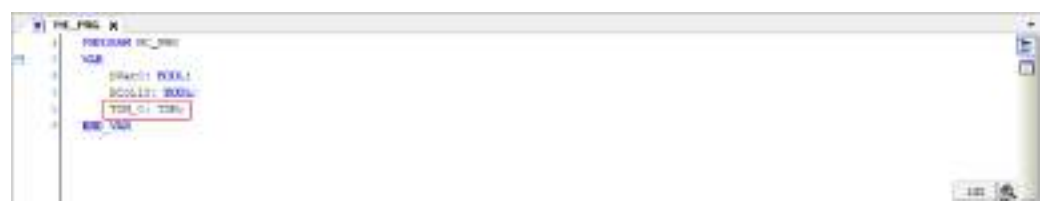

*10.* Enter "T#5s" for input PT ("IN PT") and "CurrentTime" for output ET ("O ET"), as shown below.

In the declaration section, declare "CurrentTime" as a TIME type variable.

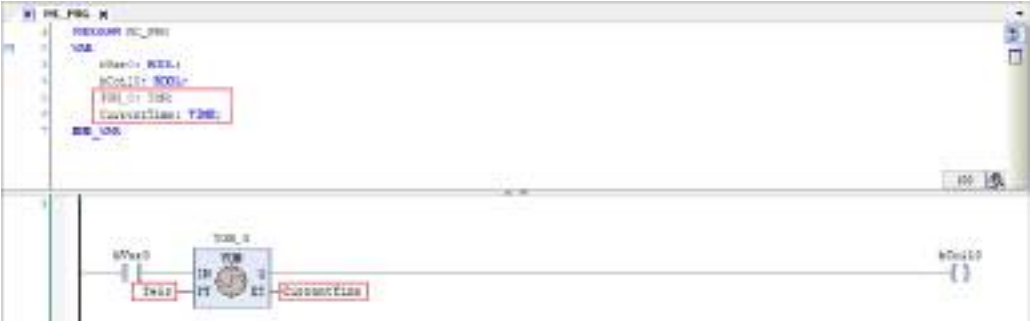

This completes insertion of a normally open contact, coil, and function block TON. The network (circuit) is now complete.

# $\blacksquare$  Info.

- To remove an element that has been placed, select the element and press the <Delete> key. You can also remove an element by right-clicking the element and selecting "Delete" from the context-sensitive menu that is displayed.
- The normally open contact that is placed can be set as a normally open contact for detecting a rising edge  $(\mathbb{H})$ . To do so, perform the following procedure with the normally open contact selected.
	- Right-click the normally open contact and select "Edge Detection" from the contextsensitive menu that is displayed.
	- From the menu bar, select **FBD/LD/IL**>**Edge Detection**.
	- Press the <Ctrl> key + <e> key simultaneously.
	- Click the **i** icon on the toolbar.

If the above procedure is performed one more time, the normally open contact that is placed can be set as a normally open contact for detecting a falling edge  $(\dagger)$ .

- Input to the function block can be negated. To do so, perform the following procedure with the connection line to the input selected.
	- Right-click the function block and select "Negation" from the context-sensitive menu that is displayed.
	- From the menu bar, select **FBD/LD/IL**>**Negation**.
	- Press the <Ctrl> key + <n> key simultaneously.
	- Click the **i** icon on the toolbar.

A negation mark will be displayed on the left side of the input ("IN").

<span id="page-173-0"></span>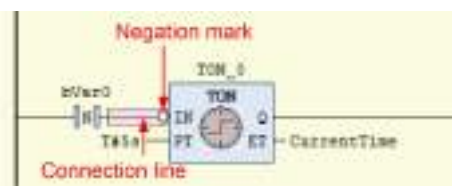

• The LD program can be converted and displayed as an FBD program. From the menu bar, select **FBD/LD/IL**>**View** and select a post-conversion programming language.

#### **7.1.2 Inserting Contacts in Parallel**

This section explains how to place a contact in parallel with a normally open contact.

In Toolbox, select **Ladder elements**>**Parallel contact** and drag the mouse until the position of  $\blacksquare$  displayed on the right side of the normally open contact is reached.

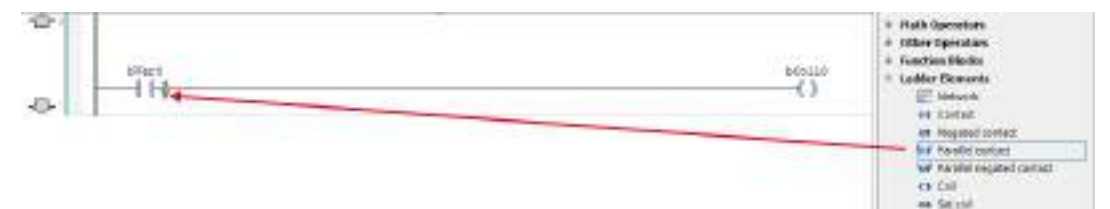

The normally open contacts will be placed in parallel with the other one.

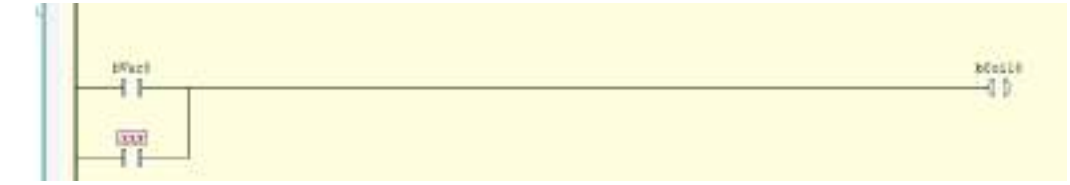

#### ■ **Placing a contact in parallel with multiple contacts**

The following explains how to place a contact in parallel with multiple contacts.

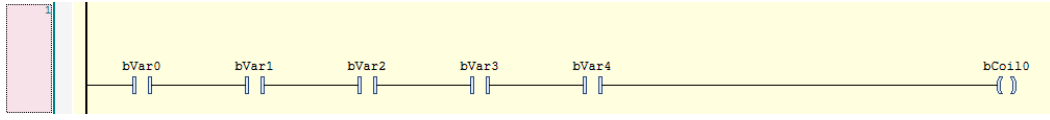

While holding down the <Ctrl> key, select relevant contacts and then right-click.

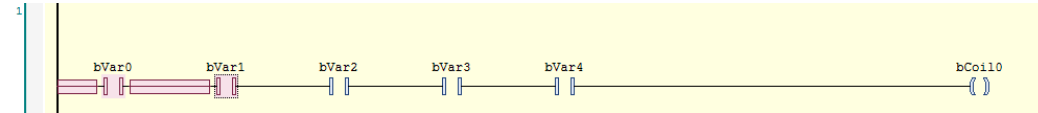

<span id="page-174-0"></span>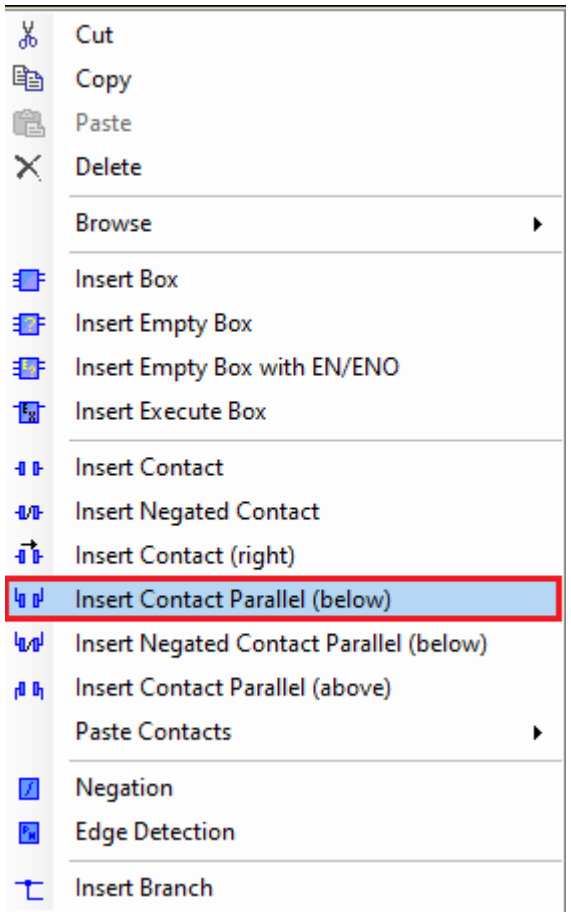

Select "Insert Contact Parallel (below)" from the context-sensitive menu that is displayed. A contact will be placed in parallel with the selected contacts.

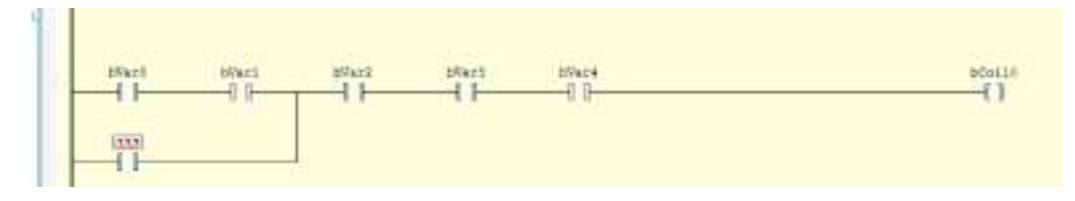

## **7.1.3 Inserting a Network (Circuit)**

This section explains how to insert a new network (circuit).

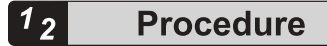

**1.** In Toolbox, select General>Network and drag the mouse until displayed in the network (circuit) in the main pane is reached.

<span id="page-175-0"></span>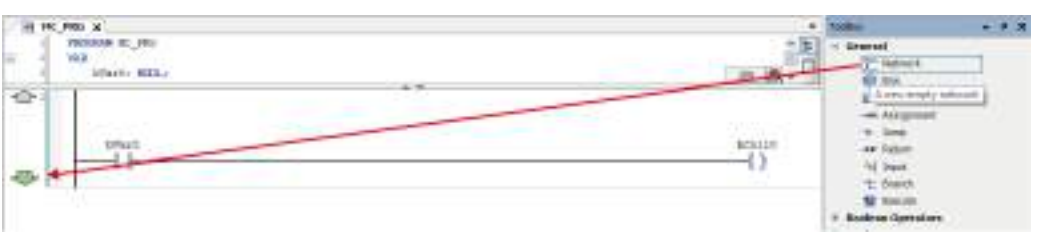

A network (circuit) will be inserted underneath.

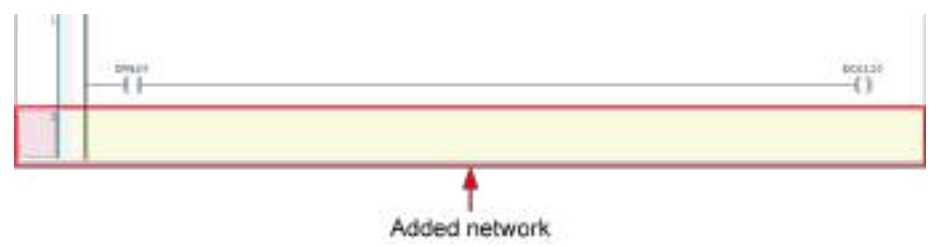

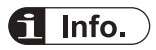

- You can also insert a network (circuit) underneath using the following procedure:
	- Right-click in the network (circuit) and select "Insert Network (Below)" from the contextsensitive menu that is displayed.
	- From the menu bar, select **FBD/LD/IL**>**Insert Network (below)**.
	- Press the <Ctrl> key + <t> key simultaneously.
- To add a network (circuit) above the existing network, in Toolbox, select **General**>**Network** and drag the mouse until the position of  $\blacksquare$  is reached.

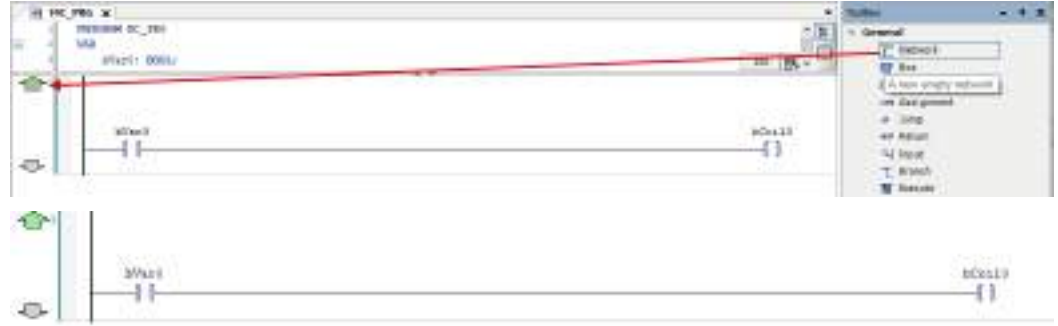

● To remove a network (circuit), select the network (circuit) and press the <Delete> key.

#### **7.1.4 Inserting a Branch**

This section explains how to add a branch by specifying the starting point and end point of the branch.

<span id="page-176-0"></span>**Example: Creating a branch in the following network (circuit) that extends from a point between contacts bVar1 and bVar2 to a point between contacts bVar3 and bVar4**

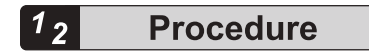

*1.* In Toolbox, select **Ladder elements**>**Branch Start/End** and drag the mouse until displayed on the right side of contact bVar1 in the main pane is reached.

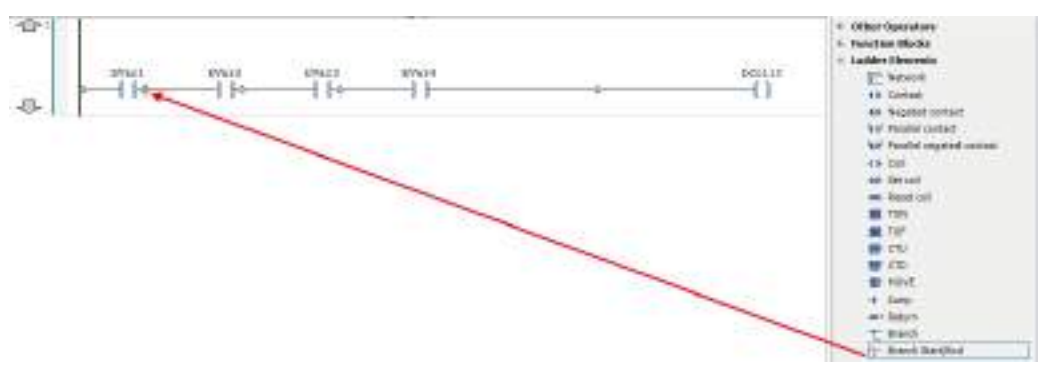

When you stop dragging the mouse, a red square mark indicating the starting point of a branch is displayed between contacts bVar1 and bVar2. Blue square marks indicate candidates for the end point of the branch.

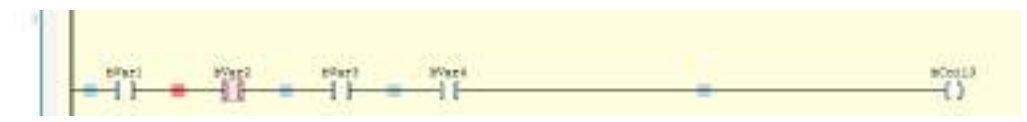

*2.* Click the blue square mark between contacts bVar3 and bVar4.

A branch that extends from the point between contacts bVar1 and bVar2 to the point between contacts bVar3 and bVar4 will be inserted.

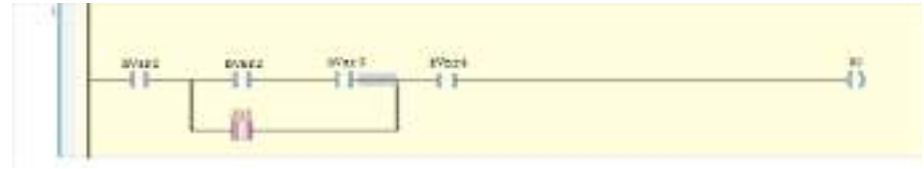

#### **7.1.5 Input of Title and Comment (LD)**

The Ladder Diagram programming language allows the user to enter the following four types of titles and comments.

Display examples of titles and comments are shown below.

悟 PROGRAM DOU 1 **VAR** ò  $(1)$ // 20 gamed domest 30: BOOL! // 90 mmmol community 80: 100LI  $// 7000$   $0$  spitels consent TOM 0: TOM; //CurrentTine Armson comment Currentime: TDEO  $\pm$  $\bar{\mu}$ **BID VAB** III 图 v  $\overline{1}$  $(2)$ Network title  $(3)$ Netrock comment TIN<sub>\_O</sub> sperens  $\begin{tabular}{c} \bf 7.32 \end{tabular}$  The  $T$  -system  $- (4)$ XV operated comment 85 speciald community 30 systed comment 20 ayabid mimaker 709.0 Xó.  $30$ TON Đ 11 tst 12 B December 21.000  $1456 +27$ ET-CurrentTine

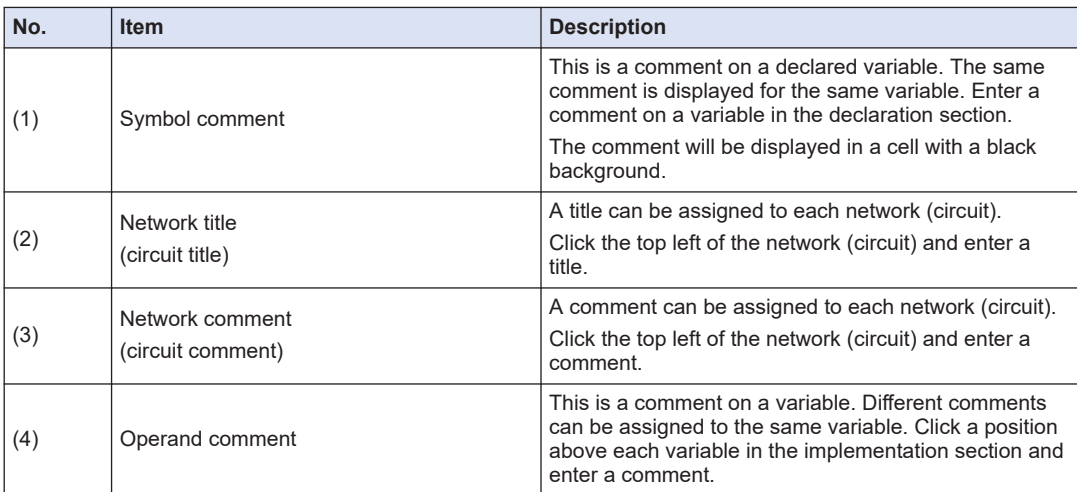

To display titles and comments, you must configure settings.

Open the Options window (by selecting **Tools**>**Options**), select the "FBD, LD, and IL editors" category and then the General tag, and select the items to be displayed in the Display section.

# 7.1 Programming in Ladder Diagram (LD)

<span id="page-178-0"></span>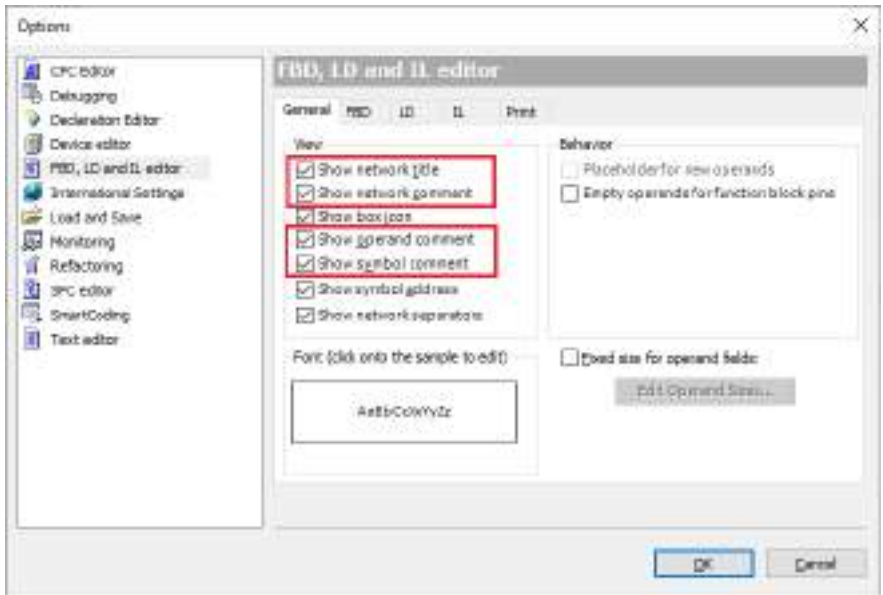

## $\blacksquare$  Info.

● Titles and comments can be displayed as those translated in a particular language beforehand. For details, refer to ["7.7.8 Displaying Programs in Multiple Languages \(Project Localization\)"](#page-220-0).

#### **7.1.6 Commenting out a Network (Circuit)**

Networks (circuits) can be commented out. A network (circuit) that is commented out cannot be executed.

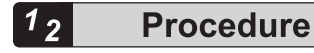

*1.* Select a network (circuit) to be commented out.

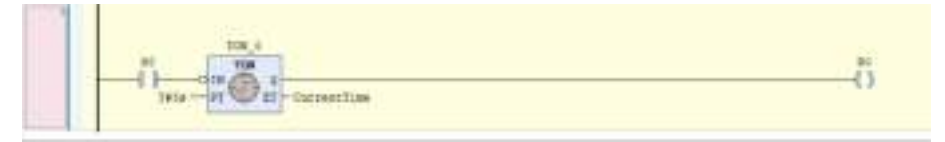

**2.** Click the icon (Toggle Network Comment State) on the toolbar.

The network (circuit) will be commented out. To cancel the comment-out state, perform the same operation again.

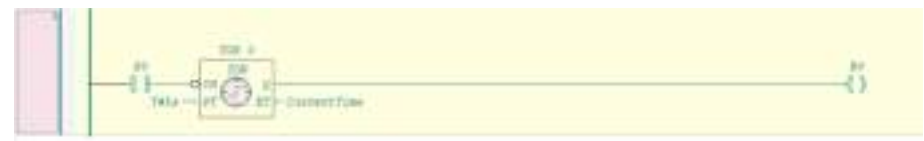

# $f$  Info.

- You can also comment out the selected network (circuit) using the following procedure:
	- Right-click in the network (circuit) and select "Toggle network comment state" from the context-sensitive menu that is displayed.
	- From the menu bar, select **FBD/LD/IL**>**Toggle network comment state**.
	- Press the <Ctrl> key + <o> key simultaneously.
## **7.2 Programming in Structured Text (ST)**

This section explains how to create programs (ST programs) in Structured Text compliant with IEC 61131-3, the international standard for PLC programming languages.

- To create ST programs, POU objects for ST programs are required. Set the object setup language to Structured Text (ST).
- An ST program is made up by combining expressions and instructions. Expressions and instructions can also be executed under certain conditions or within a loop. Each instruction must end with a semicolon (;).

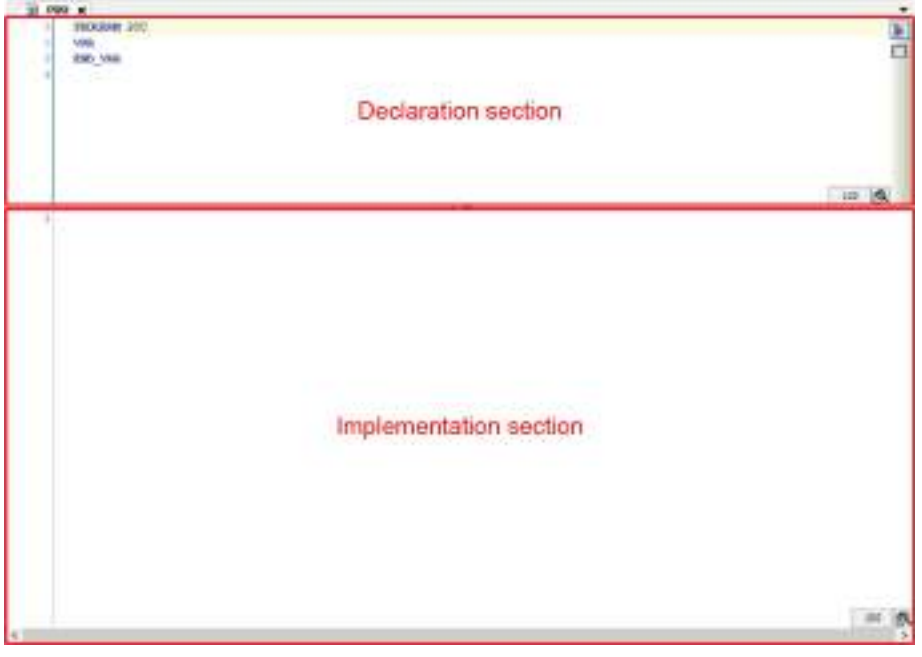

# **7.2.1 ST Program Syntax**

For ST programs, the following syntax can be used.

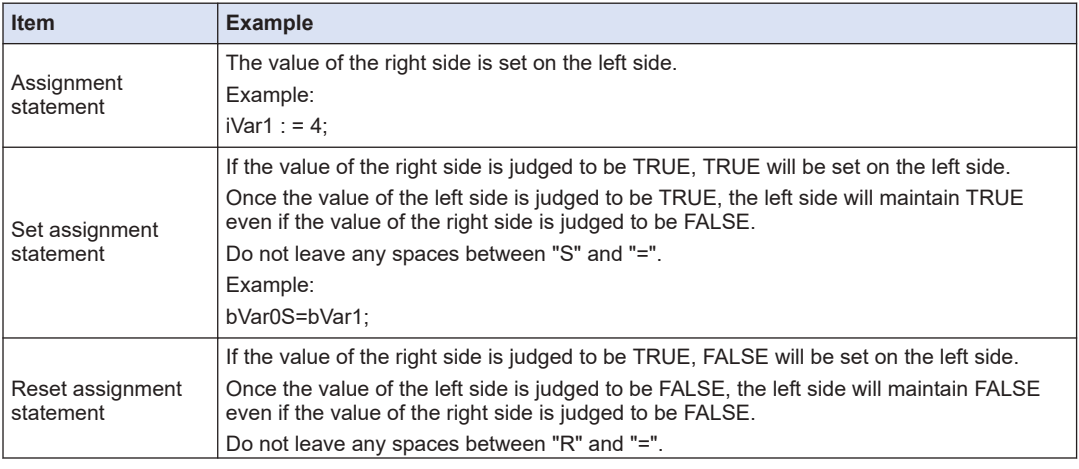

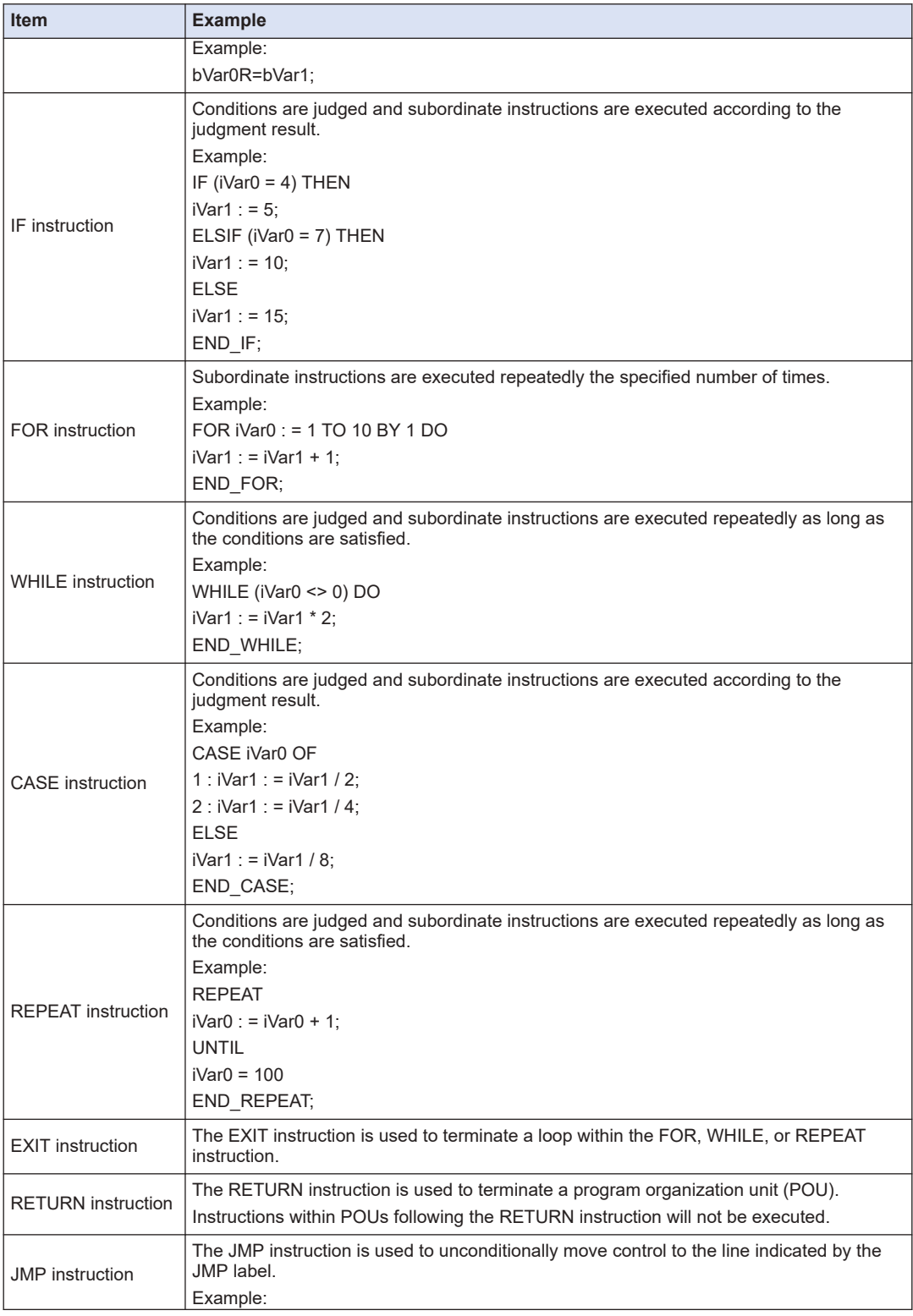

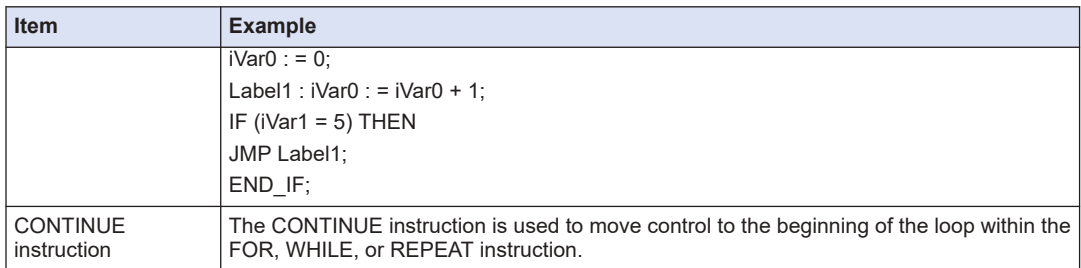

# $\blacksquare$  Info.

● Entered keywords are converted to uppercase letters automatically (AutoFormat). To disable this function, clear the "Convert keywords to uppercase automatically (AutoFormat)" check box in the Options window.

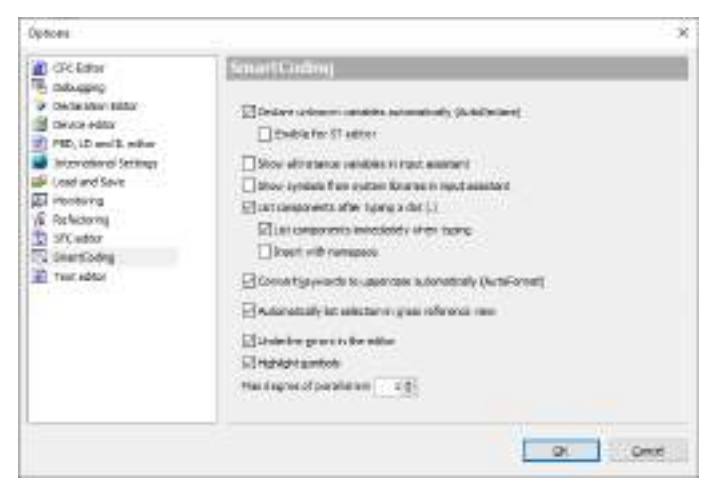

# **7.2.2 Commenting out Code in ST Program**

In ST programs, code can be commented out. Program code that is commented out cannot be executed.

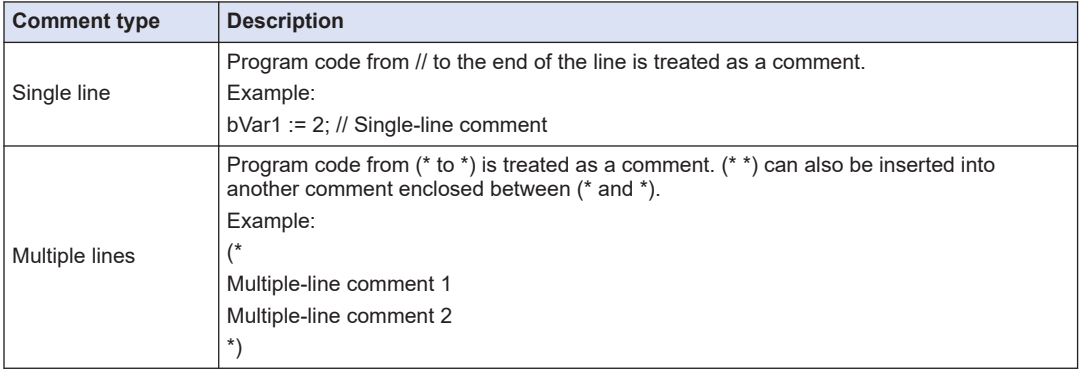

**Example: Single-line and multiple-line comments**

```
\mathbf{1}X1 := 2; //Single line comment
\Box\mathbf{2}\ell^*\overline{\mathbf{3}}Multi-line comment 1
        \sqrt{4}Multi-line comment 2
        \sf s*)
        \epsilon|
```
### **7.3 Programming in Sequential Function Chart (SFC)**

This section explains how to create programs (SFC programs) in Sequential Function Chart compliant with IEC 61131-3, the international standard for PLC programming languages.

- To create SFC programs, POU objects for SFC programs are required. Set the object setup language to Sequential Function Chart (SFC).
- The SFC program editor is divided into the declaration section and implementation section. Three elements are originally coded in the implementation section.

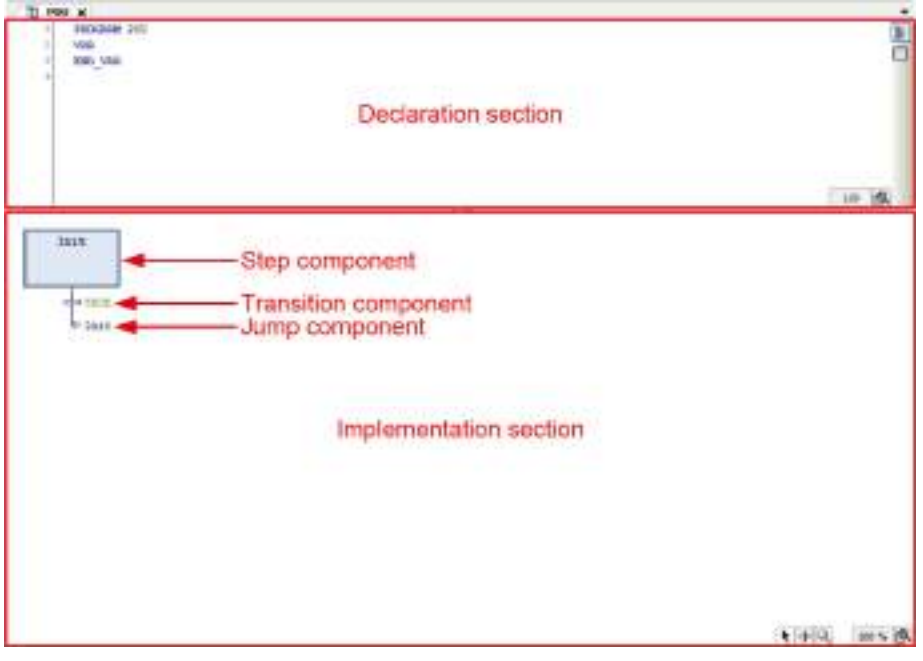

### **7.3.1 Inserting Elements from Menu**

For example, step elements and transition elements can be inserted from the menu, as below.

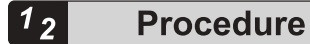

*1.* Select the TRUE transition element in the implementation section. The selected transition element will turn red.

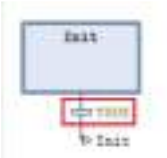

*2.* Click the right mouse button and select "Insert Step-transition After" from the contextsensitive menu that is displayed.

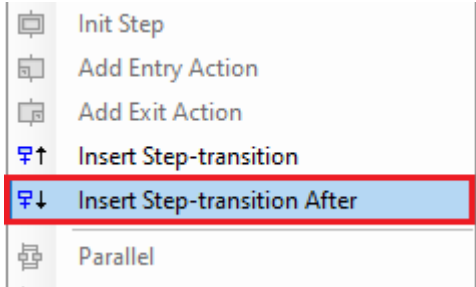

"Step0" step element and "Trans0" transition element will be inserted below the TRUE element.

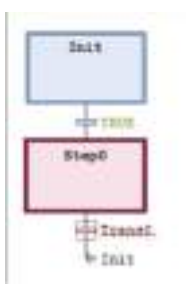

*3.* Select the "Trans0" element.

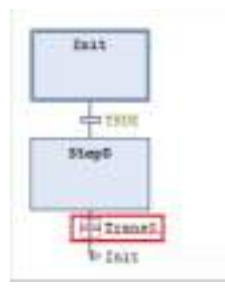

4. Click the right mouse button and select "Insert Step-transition" from the context-sensitive menu that is displayed.

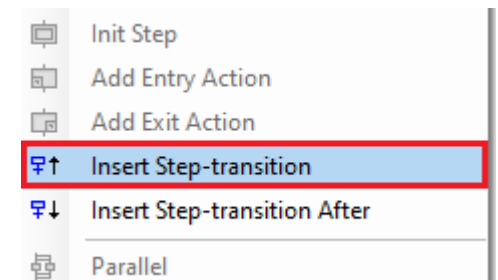

"Step1" step element and "Trans1" transition element will be inserted above the "Trans0" transition element.

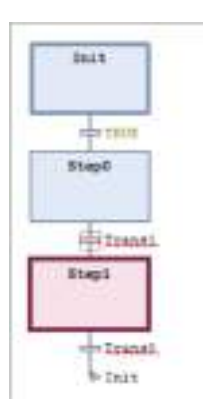

# **7.3.2 Inserting Elements from Toolbox**

Each element can be inserted from Toolbox.

This section explains the procedure for inserting elements from Toolbox, using a step element as an example.

#### $1<sub>2</sub>$ **Procedure**

*1.* In Toolbox, select "Step" and then drag the step element to the position where you want to insert it.

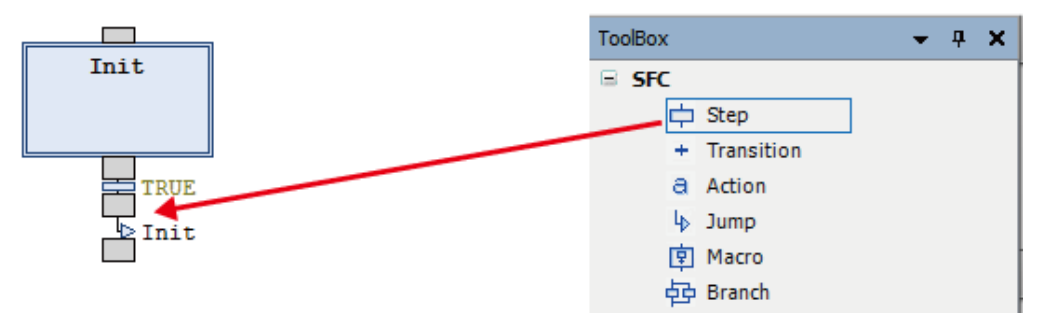

When you drag the step element to the insertion position, the step element is transformed into .

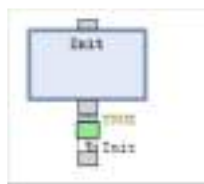

*2.* Stop dragging the mouse. The step element will be inserted.

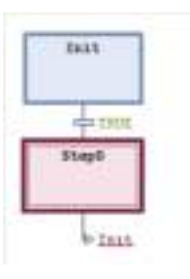

# **7.3.3 Inserting Elements from Toolbar**

For example, step elements and transition elements can be inserted from the toolbar, as below.

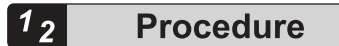

*1.* Select the TRUE transition element in the implementation section. The selected transition element will turn red.

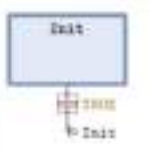

**2.** Click the  $\mathbb{F}^{\downarrow}$  icon ("Insert Step-transition After") on the toolbar. "Step0" step element and "Trans0" transition element will be inserted below the TRUE element.

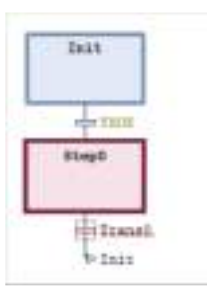

3. Select the "Trans0" transition element and click the **interpretate Coney Coney Coney Coney** on the toolbar.

"Step1" step element and "Trans1" transition element will be inserted above the "Trans0" transition element.

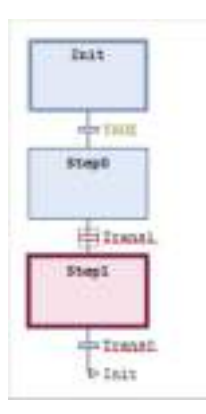

## **7.3.4 Setting up the SFC Editor**

For SFC editor elements, you can change step specifications, fonts, and other settings. From the menu bar, select **Tools**>**Options** to open the "Options" dialog box. In the "Options" dialog box, select the "SFC editor" category and change the settings.

### **Layout**

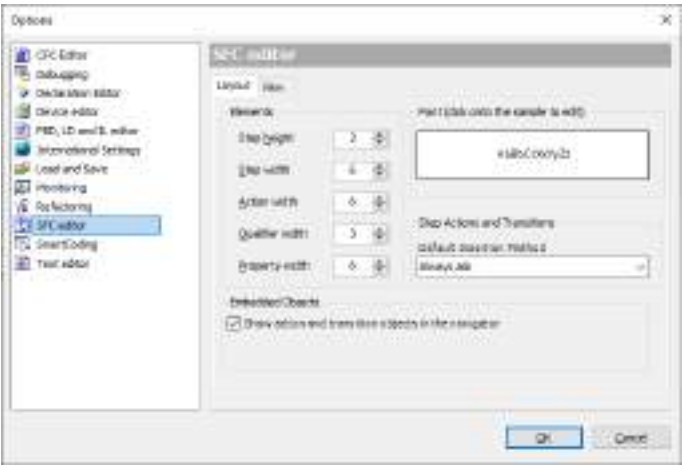

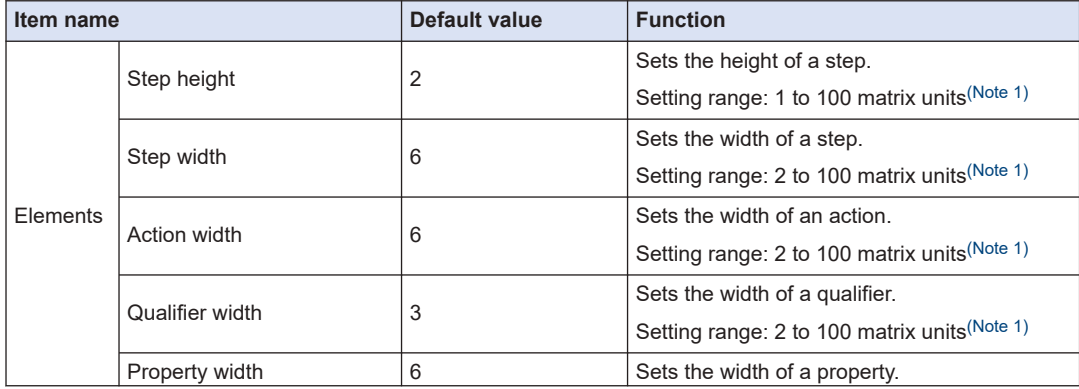

<span id="page-189-0"></span>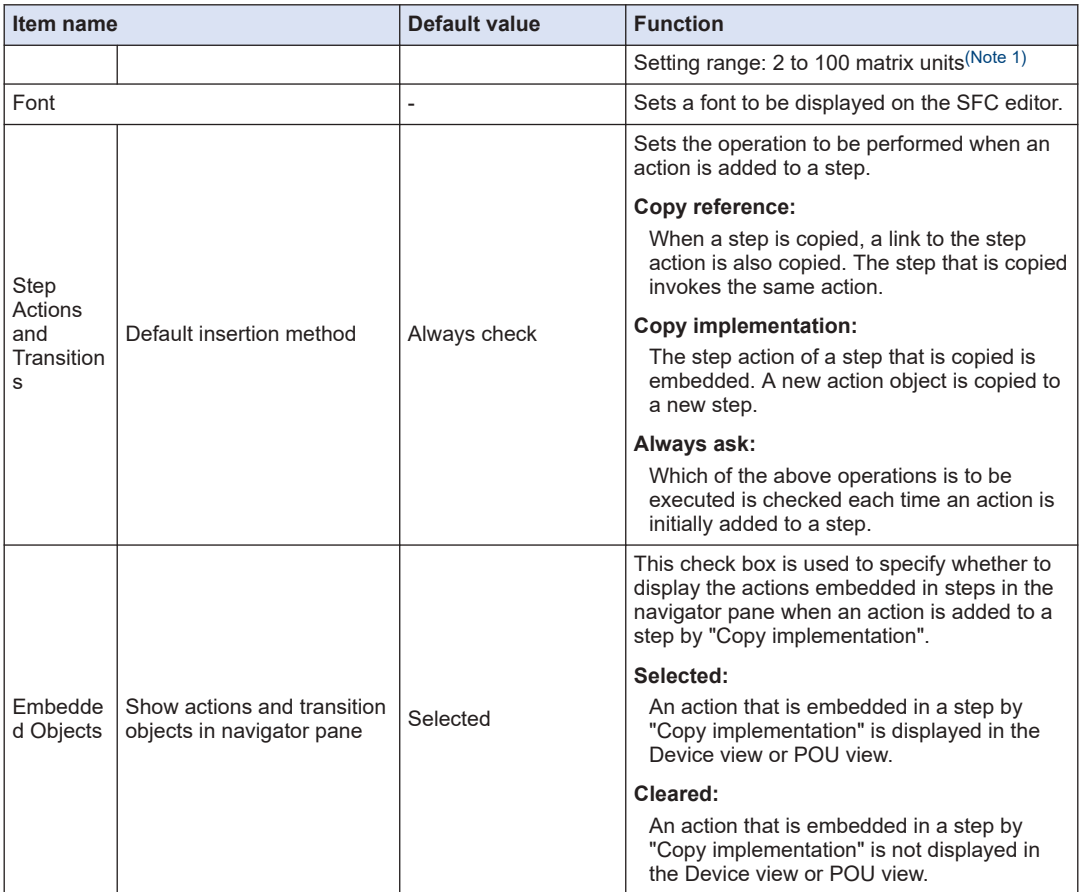

(Note 1) "1 matrix unit" is equal to the font size specified in Font in **Options**>**Text editor**>**Text area** tab.

### **View**

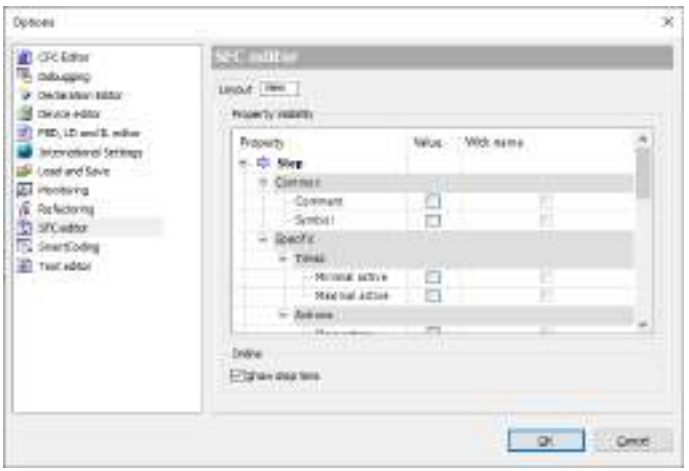

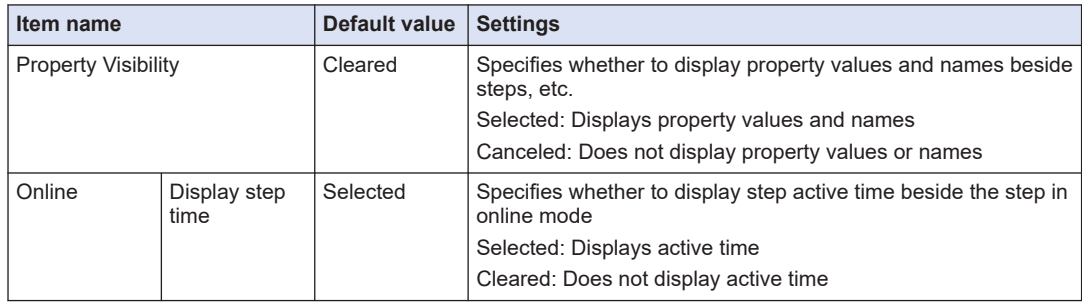

### **7.3.5 Setting SFC Program Execution Conditions**

### ■ **Setting SFC program execution conditions**

For SFC programs within a project, you can specify whether to generate code for variables used to check processing or for active transitions during build.

From the menu bar, select **Project**>**Project Settings**. In the Project Settings dialog box, select the "SFC" category.

The settings will be applied to all SFC objects.

Ŷ.

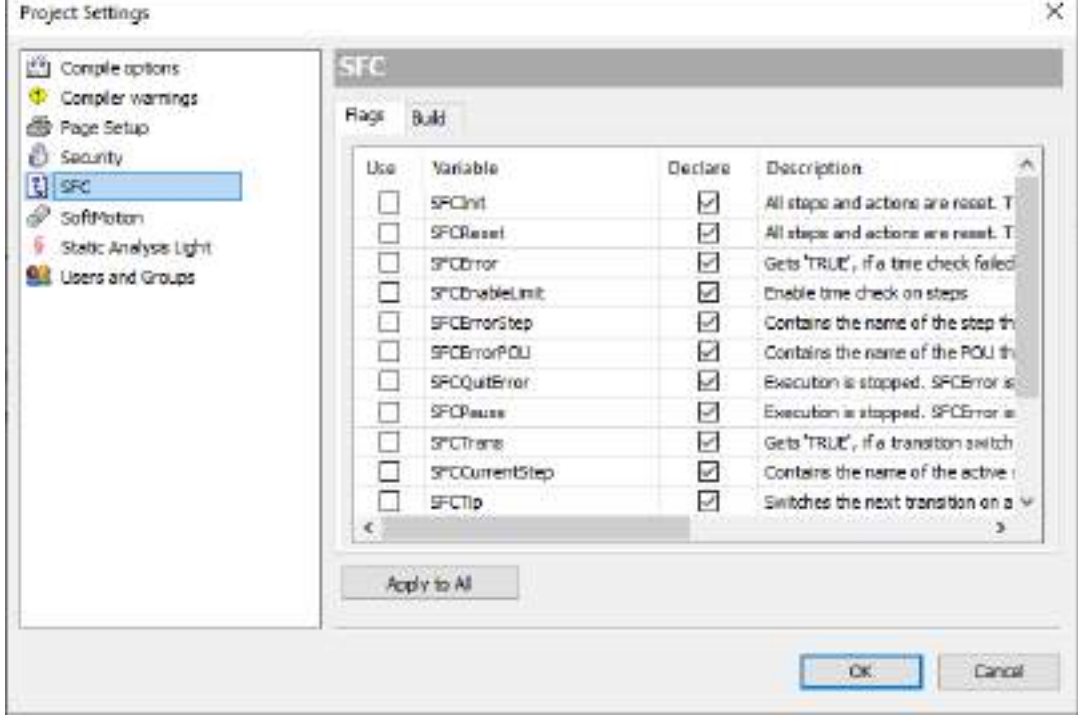

The "Properties" dialog box for SFC objects can be enabled for only particular SFC objects. Right-click the POU object in the navigator pane and then select "Properties" from the contextsensitive menu that is displayed.

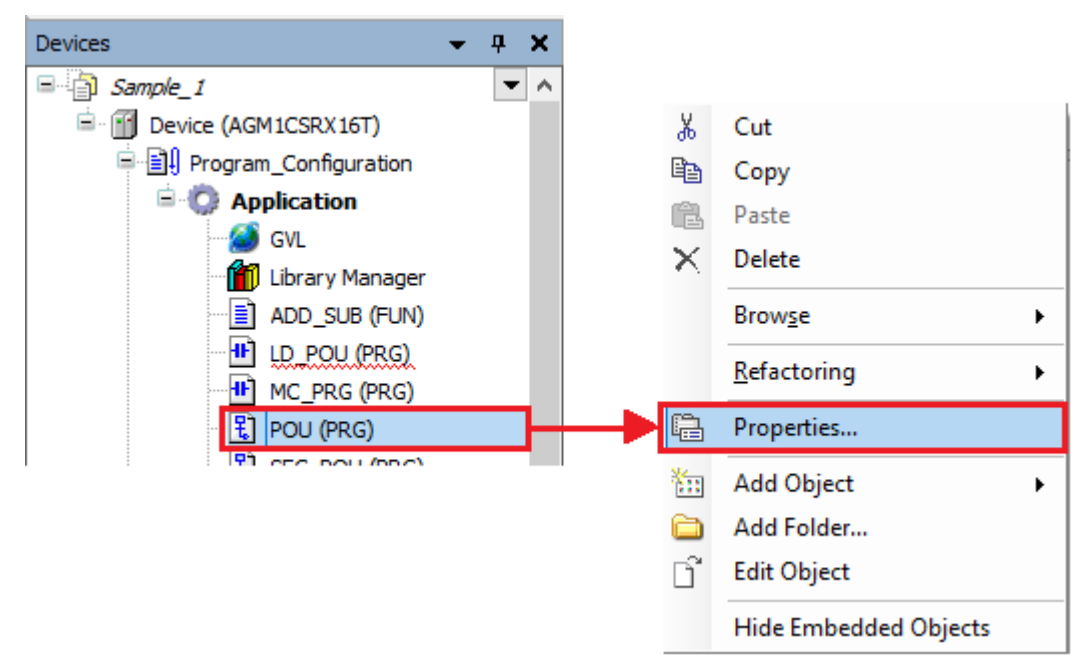

In the "Properties" dialog box, select the "SFC Settings" tab and clear the "Use default" check box.

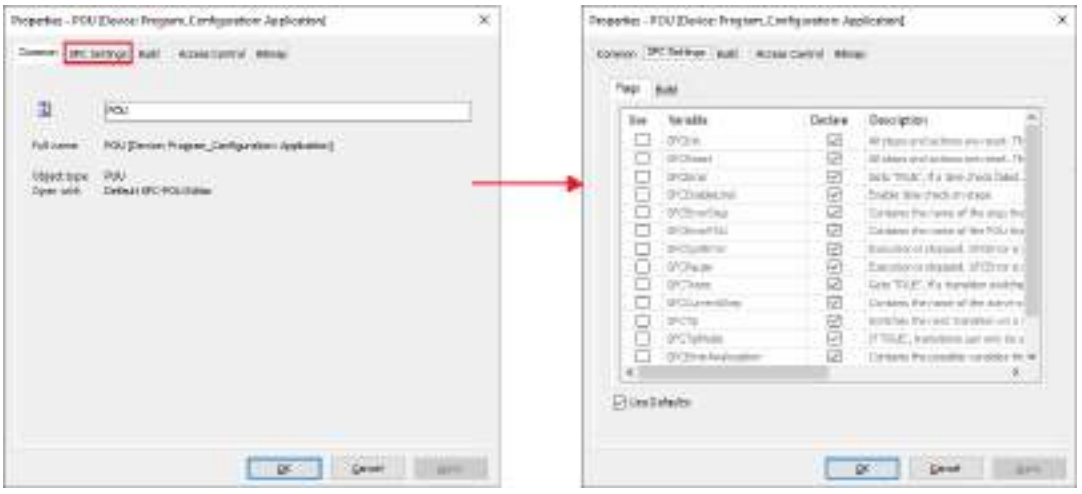

Clearing the check box allows settings to be changed and the Properties dialog box to be enabled for only particular SFC objects.

### **7.4 Programming in Function Block Diagram (FBD)**

This section explains how to create programs (FBD programs) in Function Block Diagram compliant with IEC 61131-3, the international standard for PLC programming languages.

- To create FBD programs, POU objects for FBD programs are required. Set the object setup language to Function Block Diagram (FBD).
- The editor for FBD programs is a window like the one shown below. It consists of the declaration section used to declare variables and the implementation section used to enter program data. Elements can be arranged in the implementation section by selecting them from Toolbox and then dragging and dropping them in the implementation section.

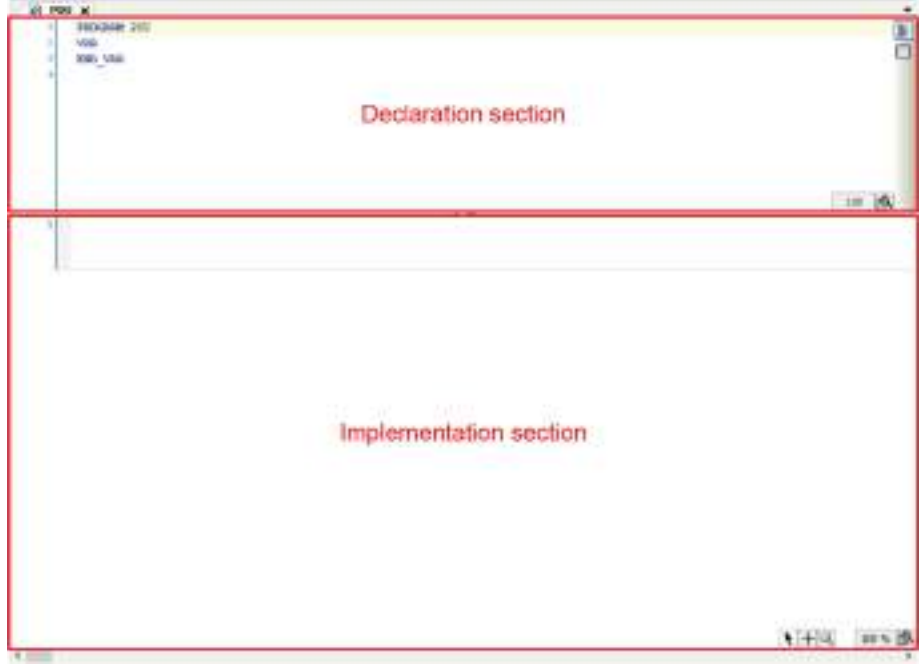

### **7.4.1 Entering Function Blocks**

This section explains the procedure for entering function blocks, using an FBD program consisting of the following variables and function block TON as an example.

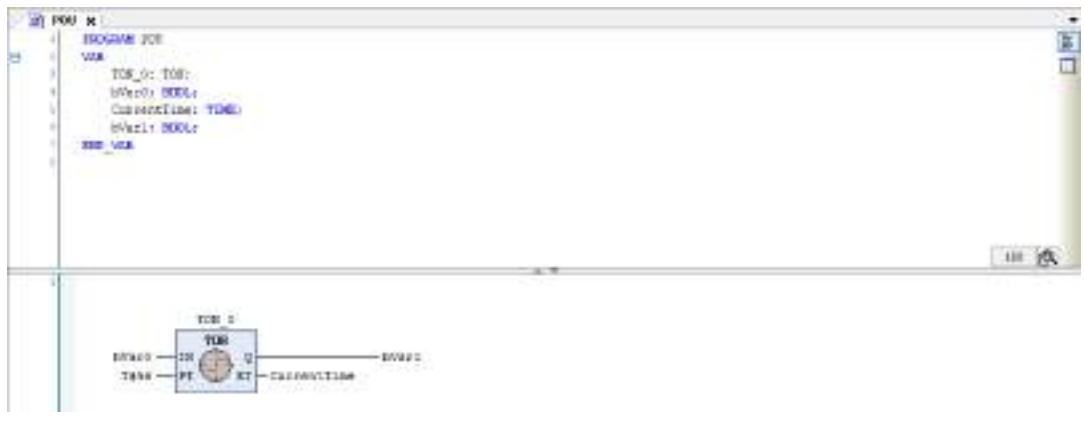

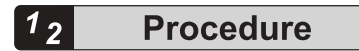

*1.* In Toolbox, select **Function block**>**TON** and drag the mouse until the mouse pointer reaches the position where "Start here" is displayed in the implementation section.

"Start here" will be displayed in the implementation section.

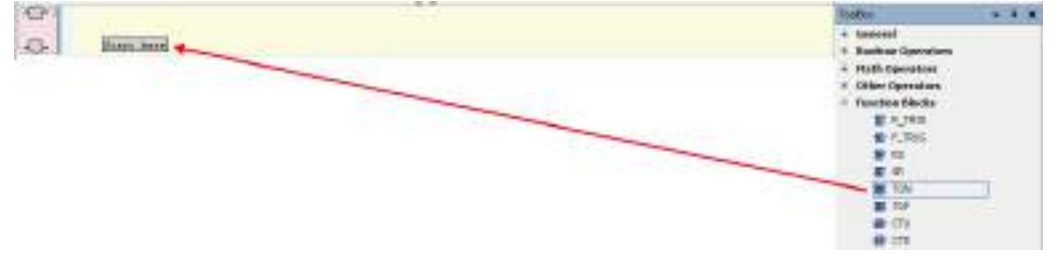

When you drag the mouse until the position of "Start here" is reached, the display of "Start here" turns green.

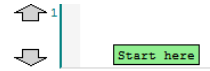

When you stop dragging the mouse at the position of "Start here", function block TON will be placed in the network (circuit).

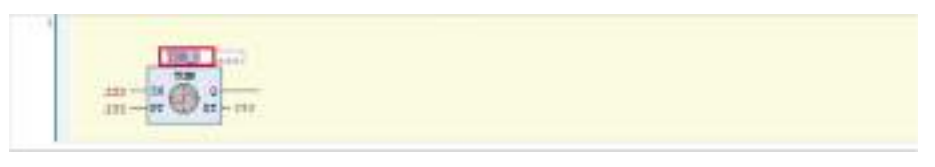

**2.** Select TON and enter variable TON 0, and then press the <Enter> key. The "Auto Declare" dialog box will be displayed.

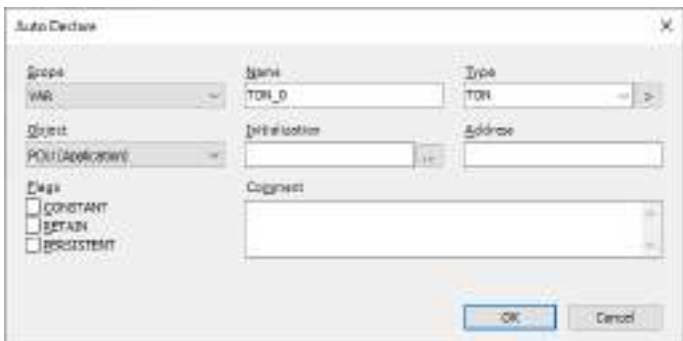

### *3.* Click the [OK] button.

Instance variable TON\_0 for function block TON will be declared in the declaration section.

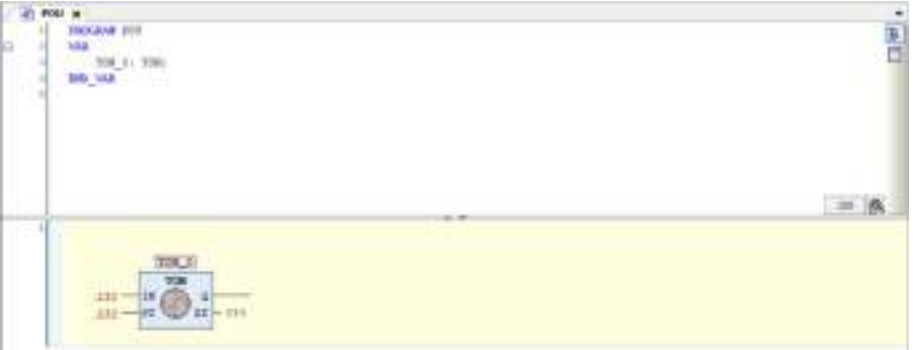

4. Select "???" beside IN of function block TON and enter variable bVar0, and then press the <Enter> key.

The "Auto Declare" dialog box will be displayed.

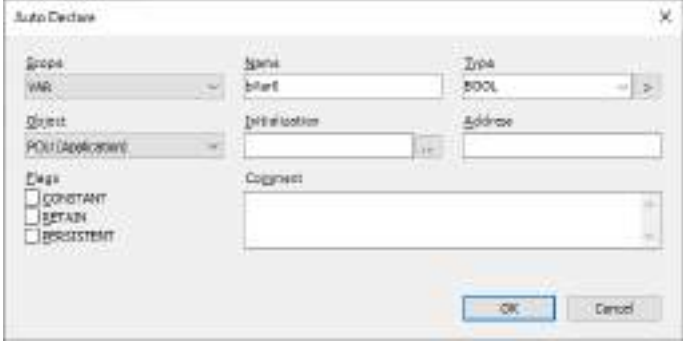

*5.* Click the [OK] button.

Variable bVar0 will be declared in the declaration section.

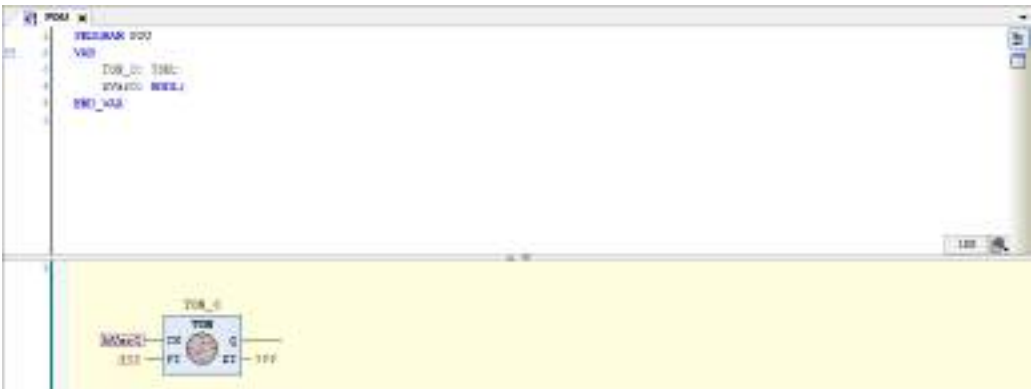

*6.* In function block TON, enter "T#5s" for input PT ("IN PT") and variable "CurrentTime" for output ET ("O ET").

When "CurrentTime" is entered, the "Auto Declare" dialog box is displayed.

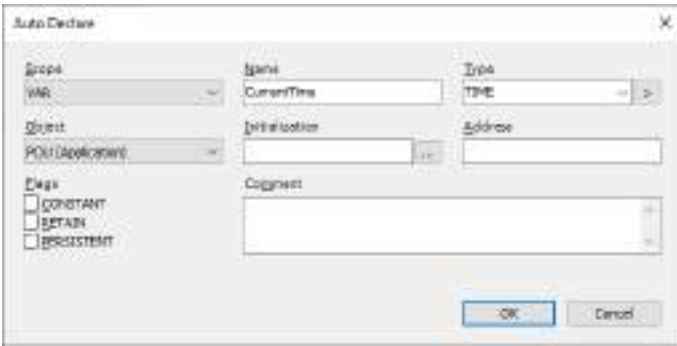

When making a declaration, check that the type is "Time".

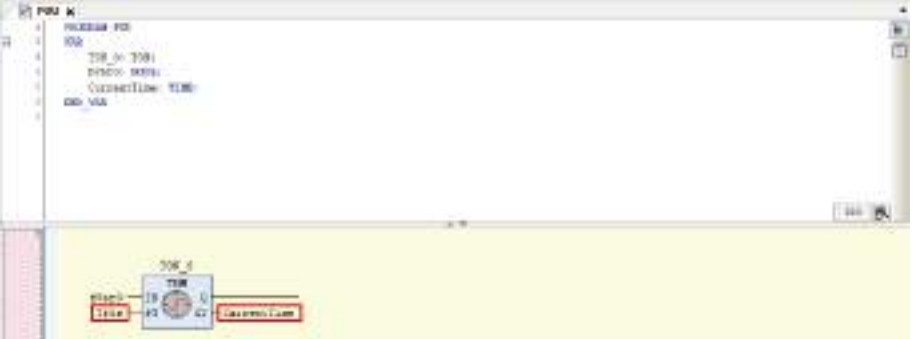

*7.* In Toolbox, select **General**>**Assignment** and drag the mouse until a diamond-shaped icon appears on the right side of output "Q" in function block TON.

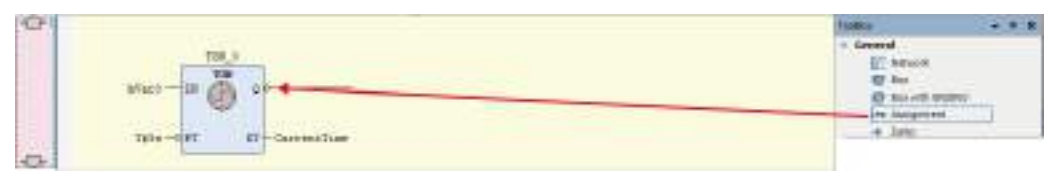

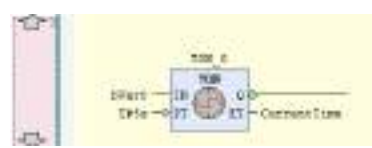

When you stop dragging the mouse, "???" appears on the right side of output "Q".

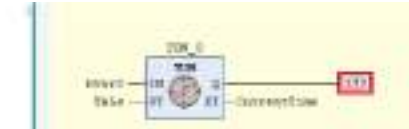

*8.* Select "???" on the right side of output "Q" and enter variable bVar1, and then press the <Enter> key.

The "Auto Declare" dialog box will be displayed.

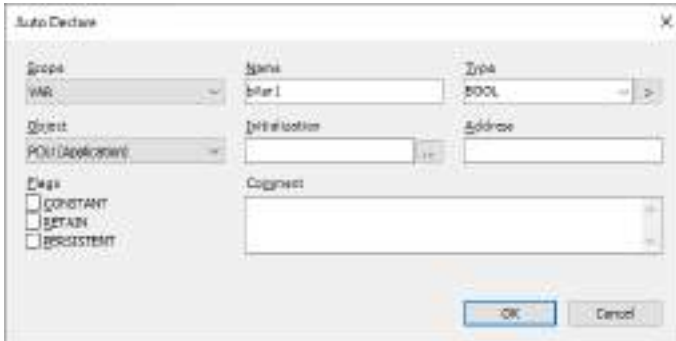

### Declare variable bVar1.

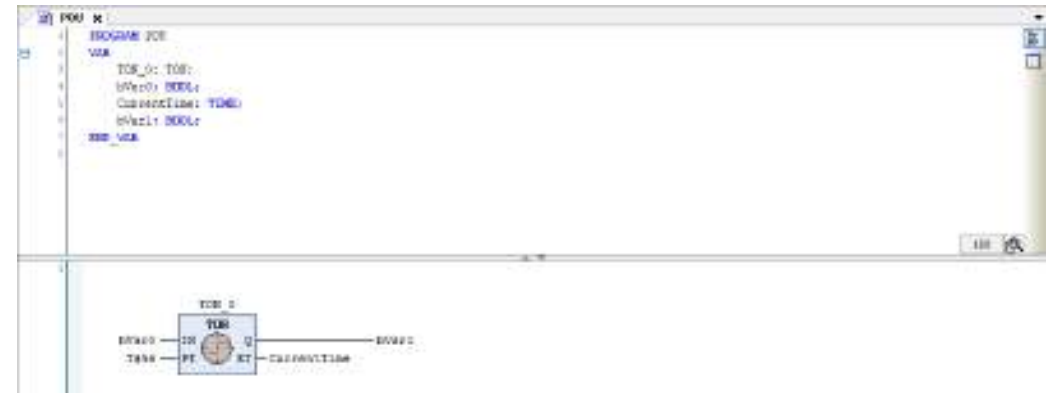

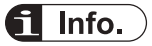

• The FBD program can be converted and displayed as an LD program. From the menu bar, select **FBD/LD/IL**>**View** and select a post-conversion programming language.

### **7.4.2 Inserting and Commenting out a Network (Circuit)**

The procedure for inserting a new network (circuit) is the same as for LD programs.

Refer to ["7.1.3 Inserting a Network \(Circuit\)"](#page-174-0).

Networks (circuits) can be commented out. The procedure for commenting out a network (circuit) is the same as for LD programs.

Refer to ["7.1.6 Commenting out a Network \(Circuit\)".](#page-178-0)

### **7.4.3 Input of Title and Comment (FBD)**

In FBD programs, titles and comments can be entered in the same way as for LD programs. Refer to ["7.1.5 Input of Title and Comment \(LD\)".](#page-176-0)

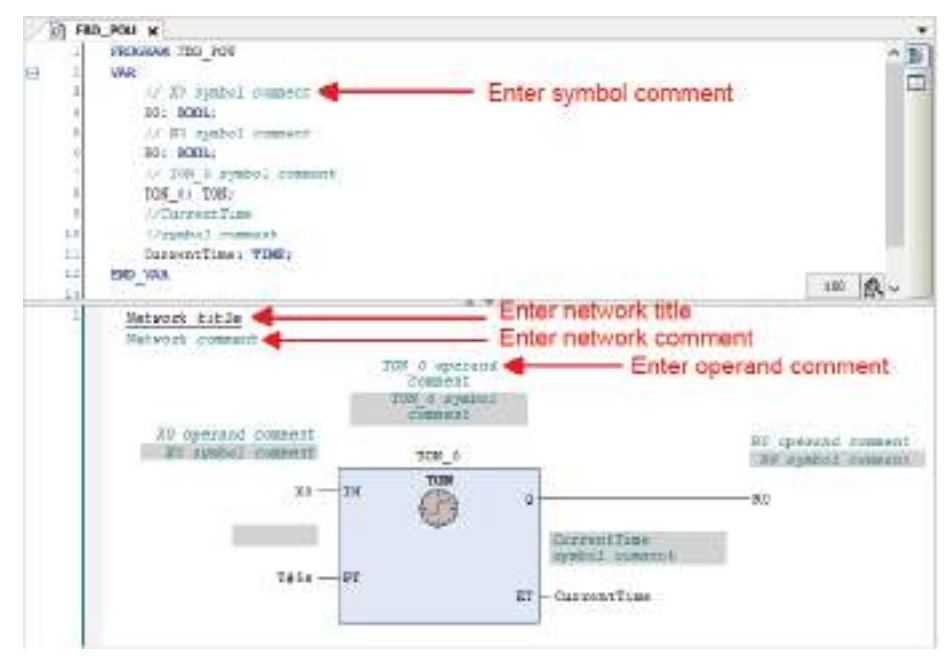

### **7.4.4 Settings in FBD Program**

For FBD programs, the following settings can be configured.

Open the Options window (by selecting **Tools**>**Options**), select the "FBD, LD and IL editors" category and specify settings in the "FBD" tag window.

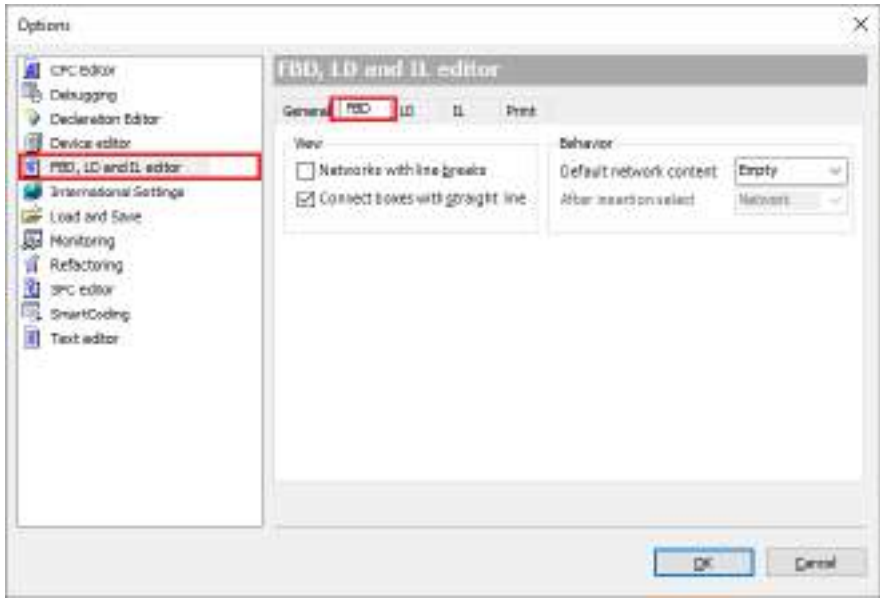

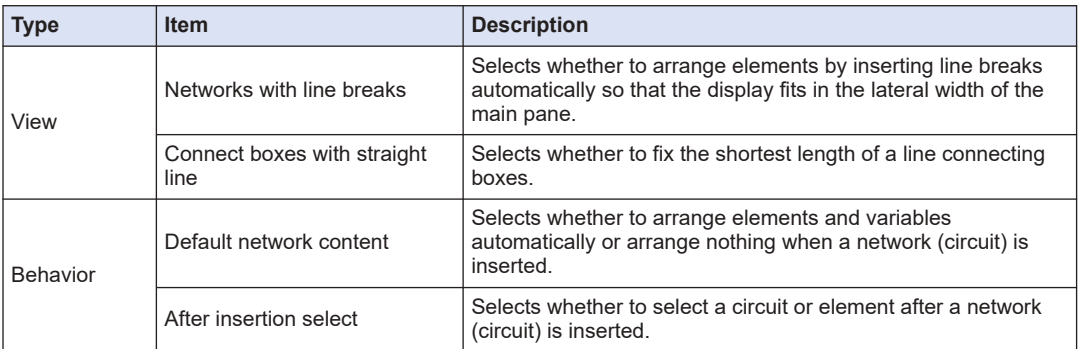

### **7.5 Programming in Instruction List (IL)**

This section explains how to create programs (IL programs) in Instruction List compliant with IEC 61131-3, the international standard for PLC programming languages.

- IL programs are text-based programs that consist of instructions and operands.
- To create IL programs, POU objects for IL programs are required. Set the object setup language to Instruction List (IL).
- The editor for IL programs is a window like the one shown below. It consists of the declaration section used to declare variables and the implementation section used to enter program data.

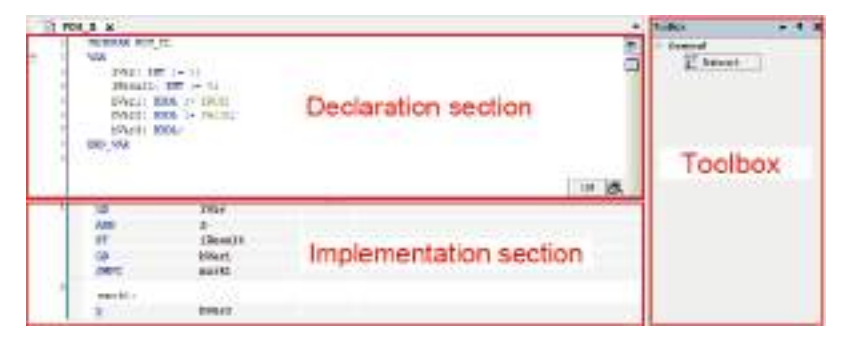

- To use POU objects for IL programs, the "Enable IL" check box must be selected as below.
- From the menu bar, select **Tools**>**Options**>**FBD, LD and IL editors**> and select the "Enable IL" check box in the "IL" tab.

### **7.5.1 Entering Instructions and Operands**

This section explains how to create an IL program that consists of the following instructions.

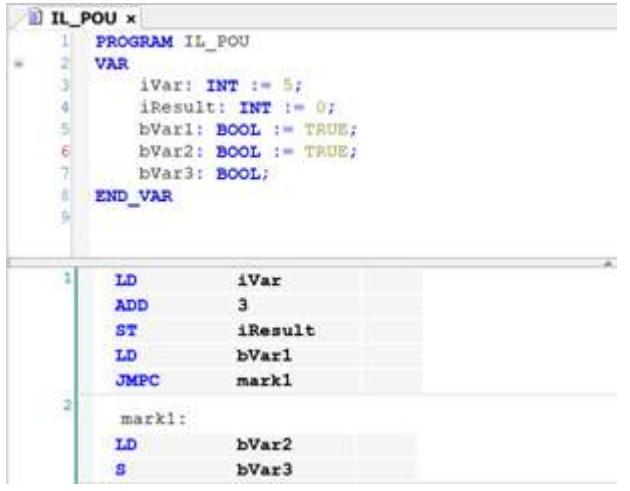

 $\vert \mathbf{l} \vert$ 

#### $1_{2}$ **Procedure**

*1.* Select the cell in the first row and the first column, and enter instruction "LD". The LD instruction will be entered.

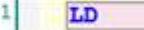

- *2.* Press the <Tab> key to move to another cell and enter operand "iVar". The operand will be entered and the "Auto Declare" dialog box will be displayed. In the "Auto Declare" dialog box, declare a variable.
- **3.** Press the <Ctrl> key + <Enter> key simultaneously. The cursor will move to the next row.

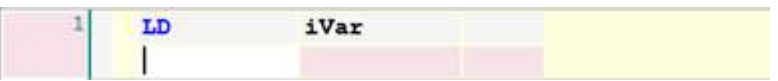

In the second and subsequent rows, enter instructions and operands in the same way as above.

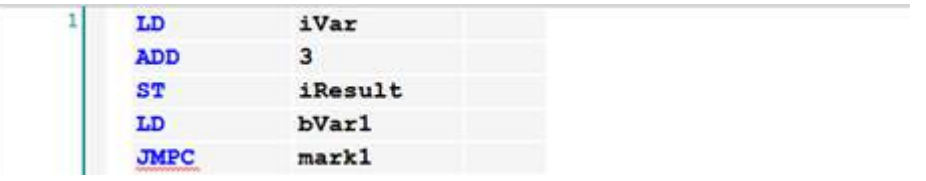

4. In Toolbox, select General>Network and drag the mouse until displayed in the network (circuit) in the main pane is reached.

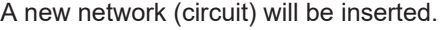

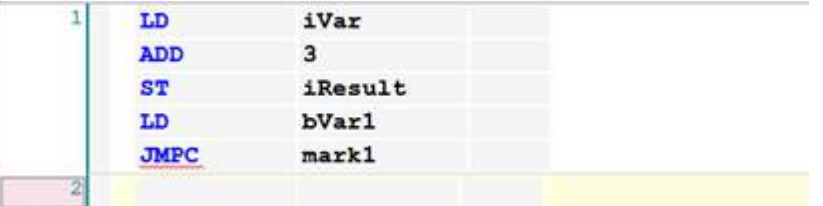

*5.* From the menu bar, select **FBD/LD/IL**>**Insert label**. "Label" will be inserted.

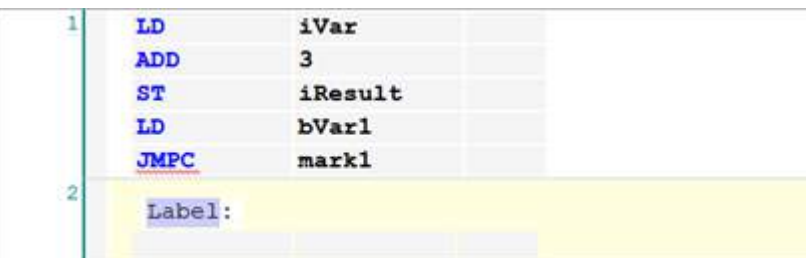

*6.* Enter label name "mark1" and add instructions and operands to the network (circuit) that has been inserted.

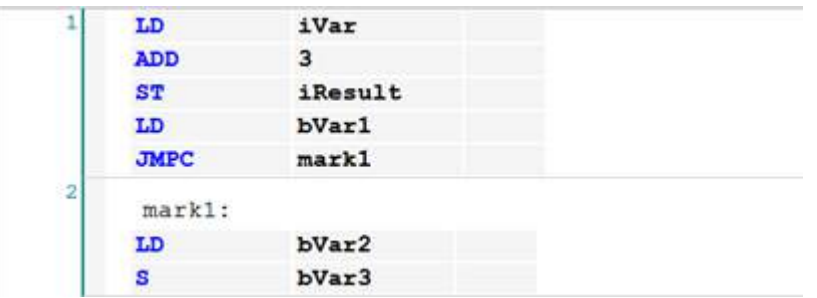

# $\overline{\mathbf{d}}$  Info.

- To create IL programs, the "Enable IL" check box in the Options dialog box must be selected. Refer to "7.5.2 Settings in IL Program".
- To delete a row, select the row and press the <Ctrl > key + <Delete> key simultaneously.
- Networks (circuits) can be commented out. The procedure for commenting out a network (circuit) is the same as for LD programs.

Refer to ["7.1.6 Commenting out a Network \(Circuit\)"](#page-178-0).

● The IL program can be converted and displayed as an LD or FBD program. From the menu bar, select **FBD/LD/IL**>**View** and select a post-conversion programming language.

### **7.5.2 Settings in IL Program**

For IL programs, the following settings can be configured.

Open the Options window (by selecting **Tools**>**Options**), select the "FBD, LD and IL editors" category and specify settings in the "IL" tab window.

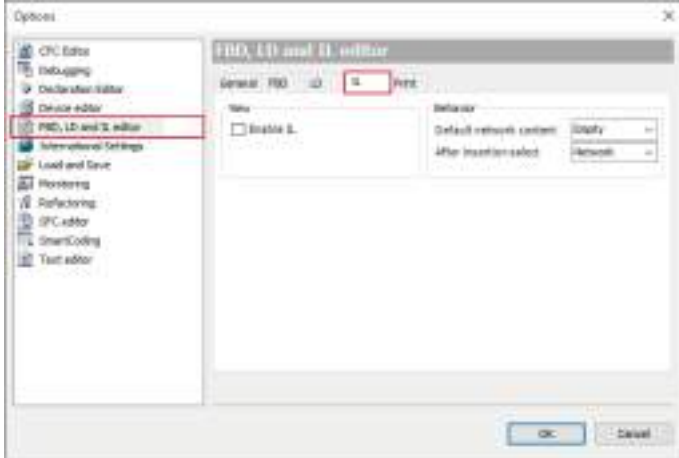

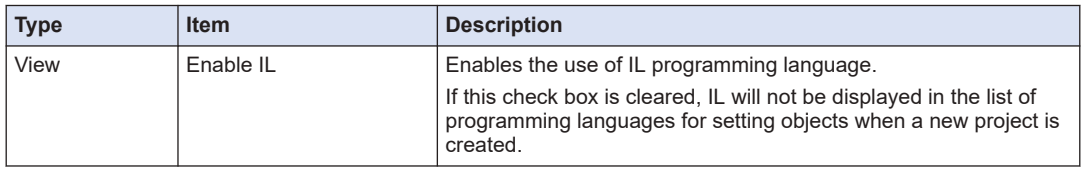

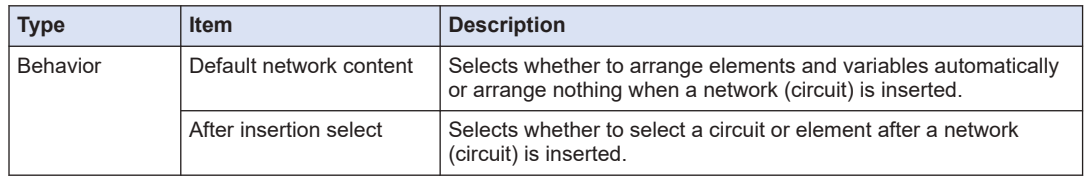

# **7.6 Programming in Continuous Function Chart (CFC)**

Continuous Function Chart is a graphical programming language that allows programs to be created by arranging elements within the CFC editor. Elements can be freely arranged within the editor and the order of execution is determined according to the list of elements inserted.

- CFC programs are classified into standard CFC programs and page-oriented CFC programs. Page-oriented CFC programs allow page-based switchover.
- To create CFC programs, POU objects for CFC programs are required. Use "Add Object" to add POU objects for CFC programs.

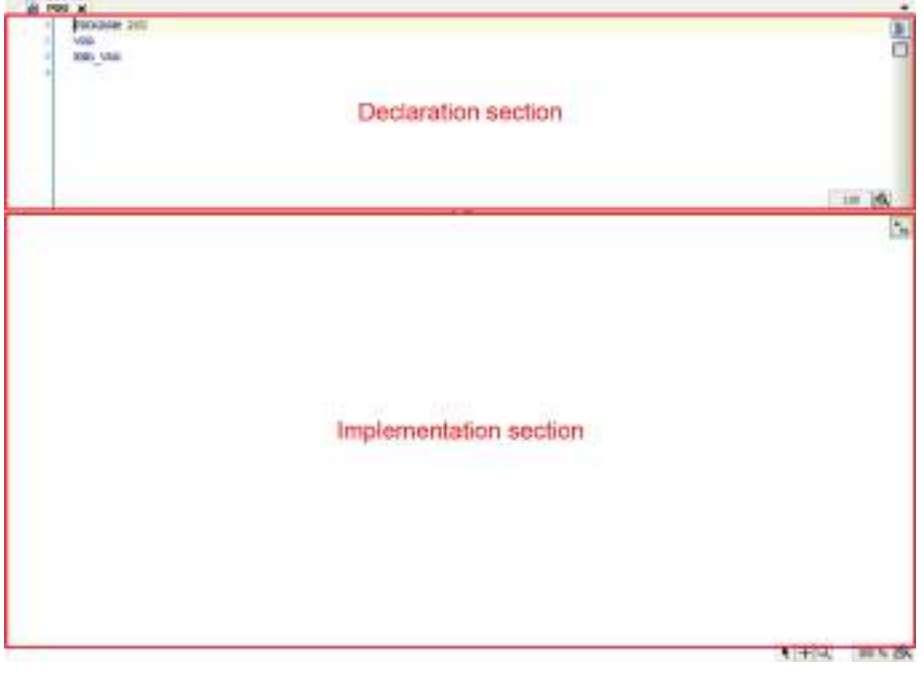

### **7.6.1 Inserting and Connecting Elements**

This section explains how to create a CFC program that consists of the variables and function block TON shown below.

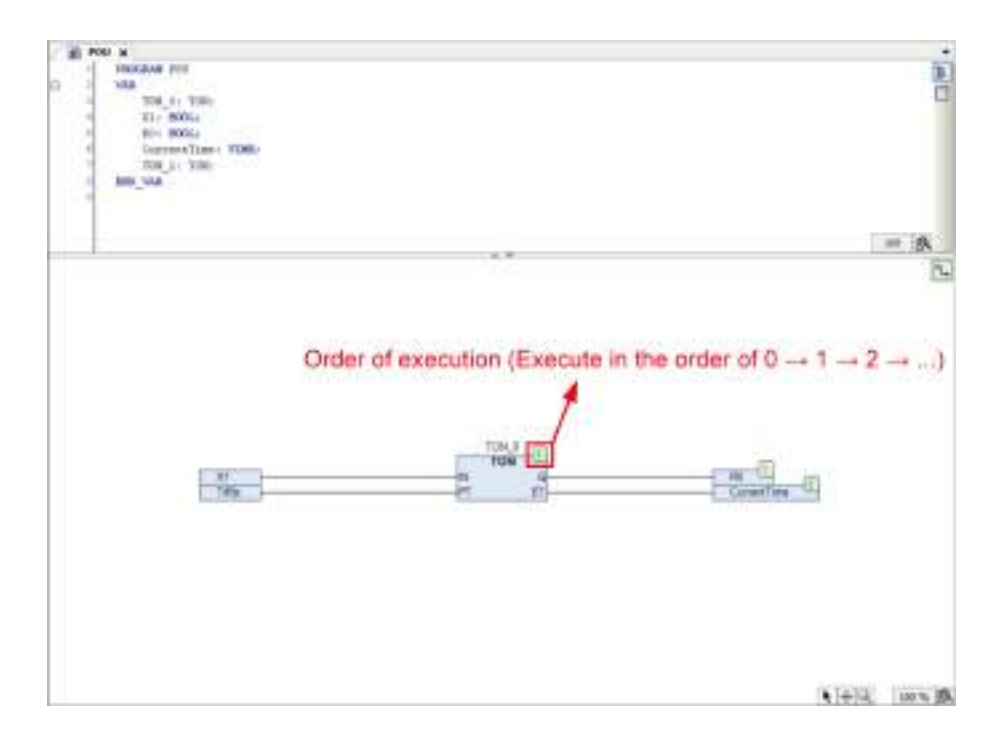

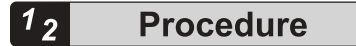

*1.* In Toolbox, select **CFC**>**Box** and drag the box element and drop it in the implementation section.

The box element will be placed in the implementation section.

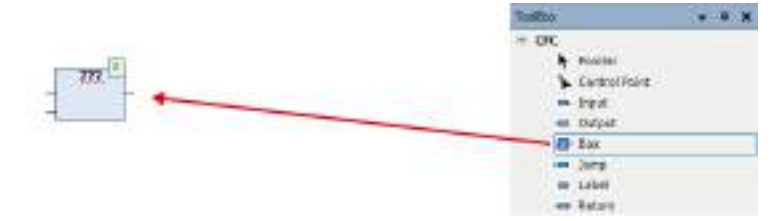

*2.* Enter an instance name in "???". The box element will be transformed into function block TON and an instance name can be entered for function block TON.

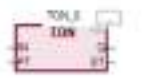

*3.* Select TON and enter variable TON\_0, and then press the <Enter> key. The "Auto Declare" dialog box will be displayed.

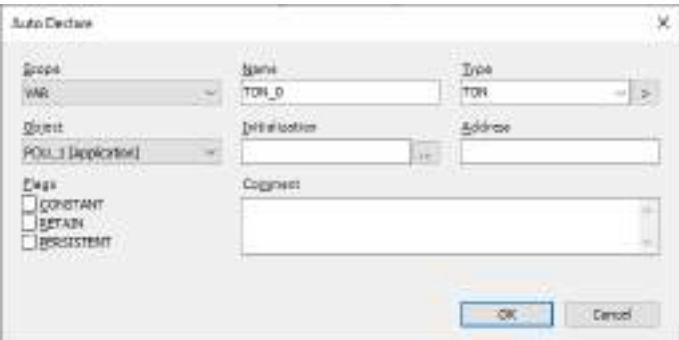

*4.* Click the [OK] button.

Variable TON\_0 for function block TON will be declared in the declaration section.

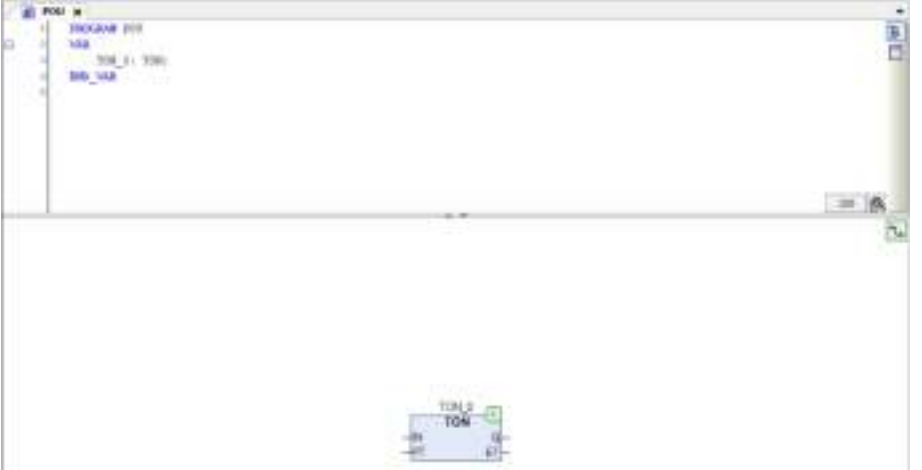

*5.* In Toolbox, select **CFC**>**Input** and drag the input element and drop it in the implementation section.

The input element will be placed in the implementation section.

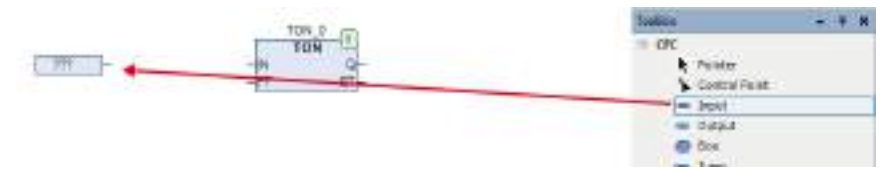

*6.* Enter variable bVar0 in input element "???" and press the "Enter" key. The "Auto Declare" dialog box will be displayed. Declare Boolean variable bVar0.

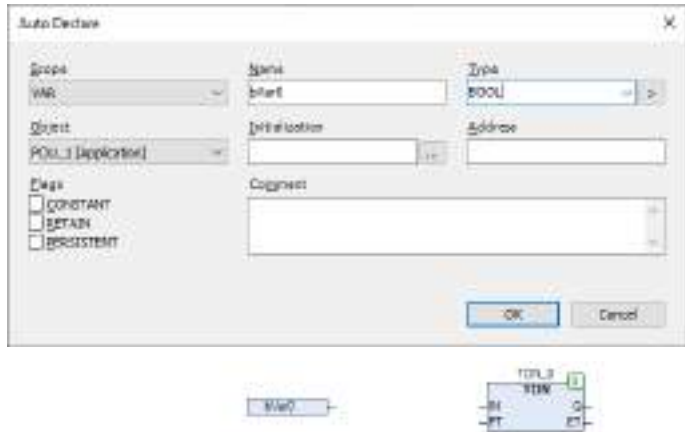

*7.* Select the pin on input element "variable bVar0" and drag it to "IN" on TON. Input element "variable bVar0" and "IN" on TON will be connected with a line.

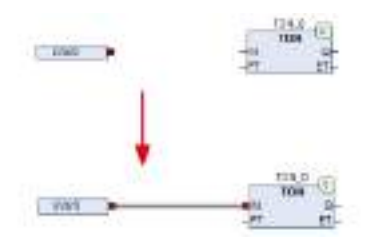

*8.* In Toolbox, select **CFC**>**Input** and drag the input element and drop it in the implementation section.

The input element will be placed in the implementation section.

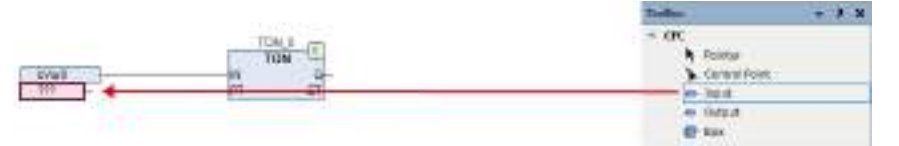

*9.* Enter "T#5s" in "???" and press the "Enter" key.

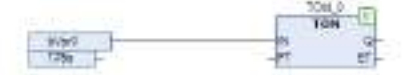

*10.* Select the pin on input element "T#5s" and connect it to "PT" on TON. Input element "T#5S" and "PT" on TON will be connected with a line.

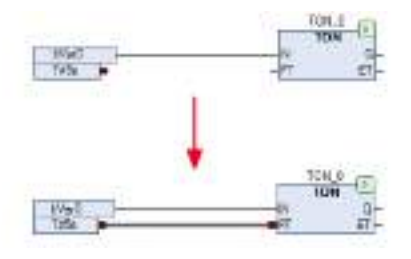

*11.* In Toolbox, select **CFC**>**Output** and drag the output element and drop it in the implementation section.

The output element will be placed in the implementation section.

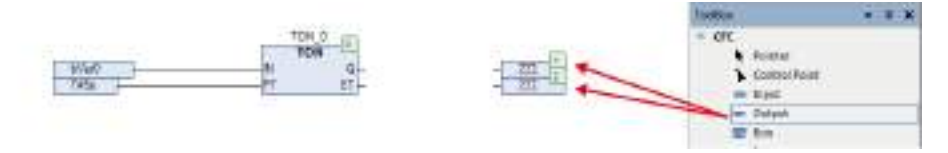

12. Enter variable bVar1 and "CurrentTime" in output element "???" and press the "Enter" key. The "Auto Declare" dialog box will be displayed. Declare a Boolean variable for variable bVar1 and a Time variable for variable "CurrentTime".

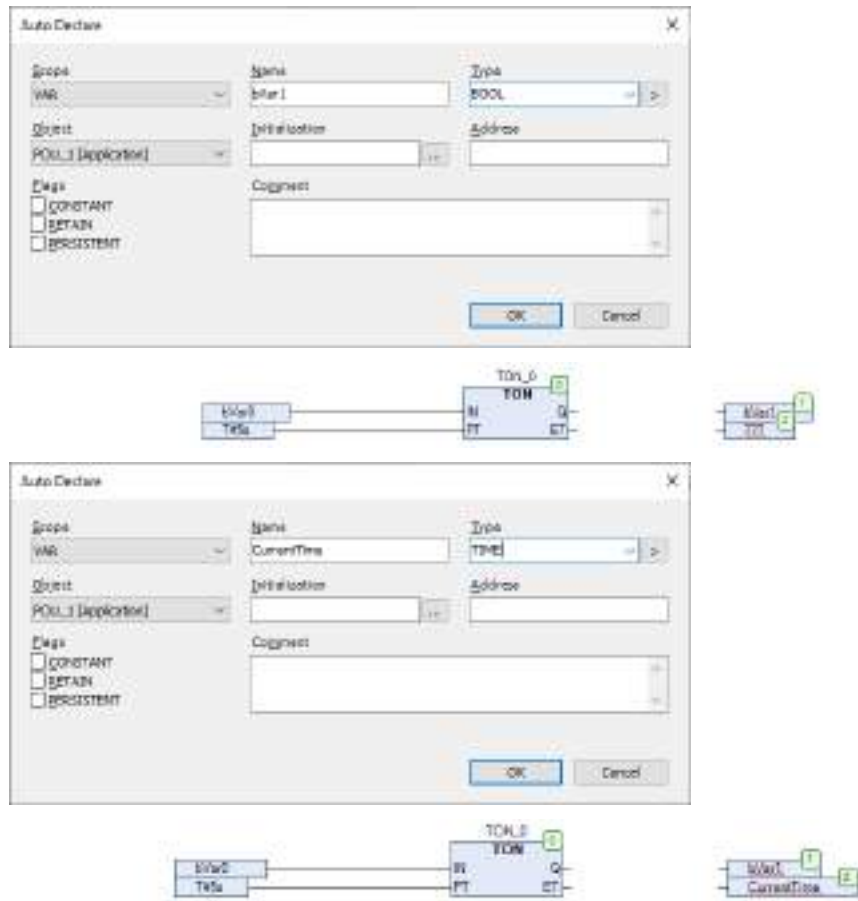

*13.* Connect output element "variable bVar1" and "Q" on TON and connect output element "CurrentTime" and "ET" on TON.

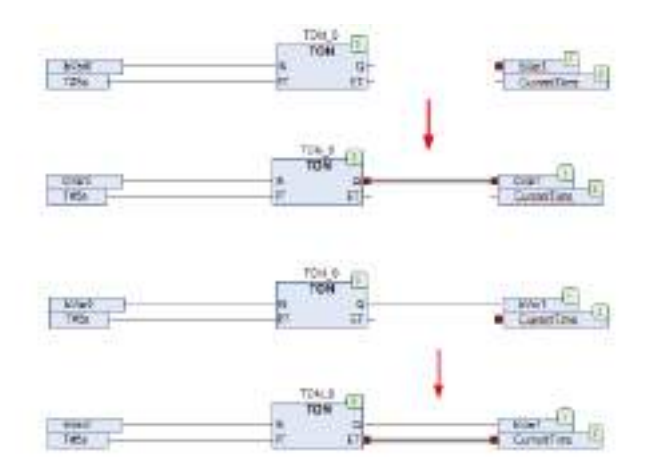

### **7.6.2 Connection Mark**

Connection marks can be used to separate connection lines.

In Toolbox, select **CFC**>**Connection Mark - Source** and **CFC**>**Connection Mark - Sink**, arrange them in the implementation section, and enter the same name for them.

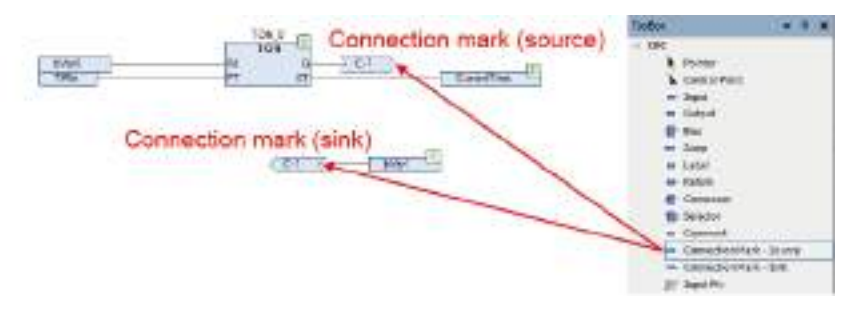

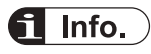

● You can also separate a connection line as a connection mark by selecting **CFC**>**Connection** Mark from Toolbox or clicking the **ight** icon on the toolbar, with the connection line selected. Conversely, you can restore the connection mark to a connection line by selecting **CFC**>**Connection Mark** from Toolbox or clicking the icon on the toolbar, with the connection mark selected.

# **7.7 Program Creation Support Functions**

This section explains the program creation support functions used to create programs.

### **7.7.1 Bookmark**

The bookmark function allows the cursor to move to bookmarked locations.

The bookmark function can be used in all programs other than SFC programs.

This section explains the procedures for setting bookmarks and moving the cursor between bookmarks, using an LD program as an example.

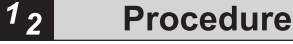

*1.* Select the network (circuit) where you want to set a bookmark. From the menu bar, select

**Edit**>**Bookmarks**>**Toggle Bookmark**, or click the <Ctrl> key + <F12> key simultaneously.

A bookmark  $(\blacksquare)$  will be set in the selected network (circuit). Performing the above operation again clears (deletes) the set bookmark.

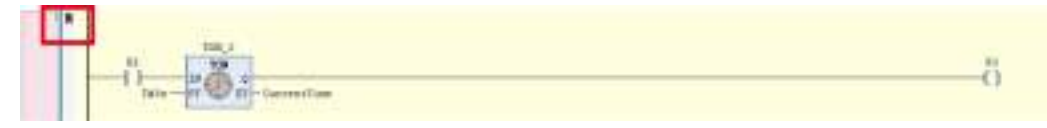

*2.* To move to the next bookmark, press the <F12> key. To move to the previous bookmark, press the <Shift> key + <F12> key simultaneously.

#### Info. H.

- To clear (delete) all the set bookmarks, from the menu bar, select **Edit**>**Bookmarks**>**Clear All Bookmarks**.
- You can also perform bookmark operations by clicking appropriate icons on the toolbar.

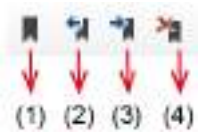

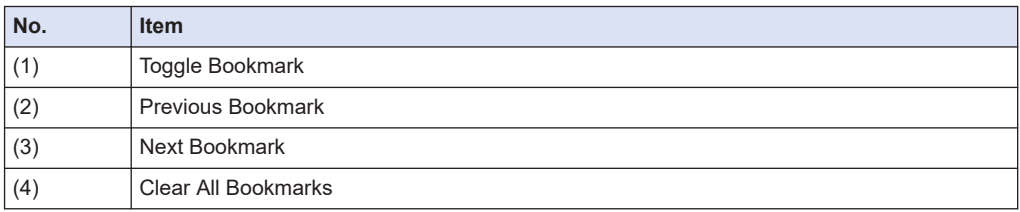

### **7.7.2 Call Tree View**

Opening the Call Tree view enables the user to search the callers and callees of blocks such as functions, function blocks, or POU.

#### $1<sub>2</sub>$ **Procedure**

*1.* From the menu bar, select **View**>**Call Tree**. The Call Tree view will be displayed.

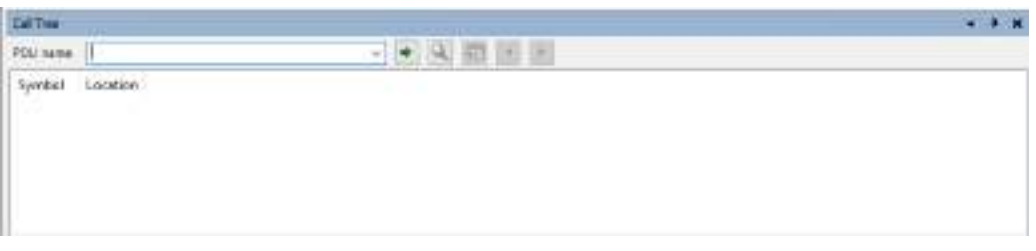

*2.* Enter a block to be searched in the POU Name field and press the <Enter> key. The caller and callee of the block will be displayed in tree structure.

Double-clicking in any search result line displays the corresponding window in the main pane.

### **Example: Searching the caller and callee of FunctionBlock\_Sample**

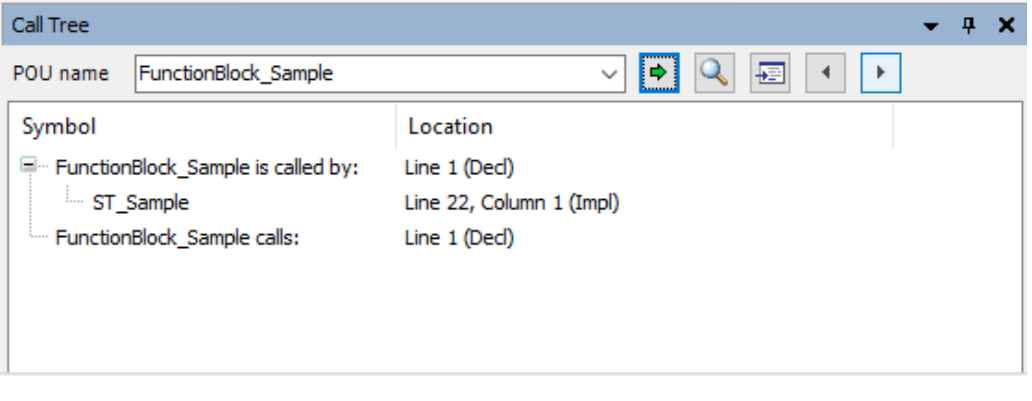

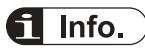

- Pressing the <F4> key moves the cursor to the next search result line. Pressing the <Shift> key + <F4> key simultaneously moves the cursor to the previous search result line.
- Position the cursor on a block in the implementation section. From the menu bar, select **Edit**>**Browse**>**Browse Call Tree**. The Call Tree view will be displayed with a search conducted for the block at the cursor position.

### **7.7.3 Cross reference List View**

Opening the Cross reference List view allows the user to search the locations of variables and other elements used within the entire project.

#### $1<sub>2</sub>$ **Procedure**

*1.* From the menu bar, select **View**>**Cross Reference List**.

The Cross reference List view will be displayed.

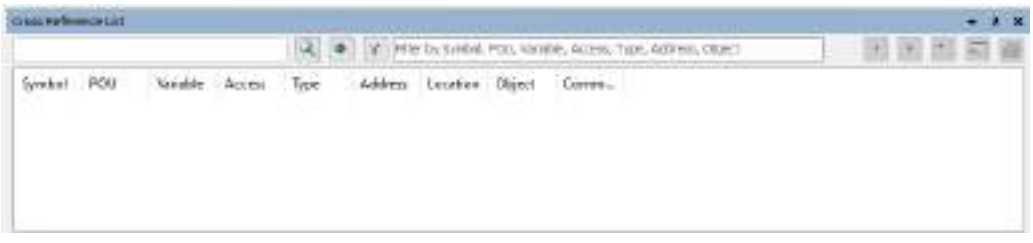

2. Enter a variable name (or another element name) to be searched in the search field and press the <Enter> key.

The locations of the variable (or element) used will be displayed in list form. Double-clicking in any search result line displays the corresponding section in the main pane.

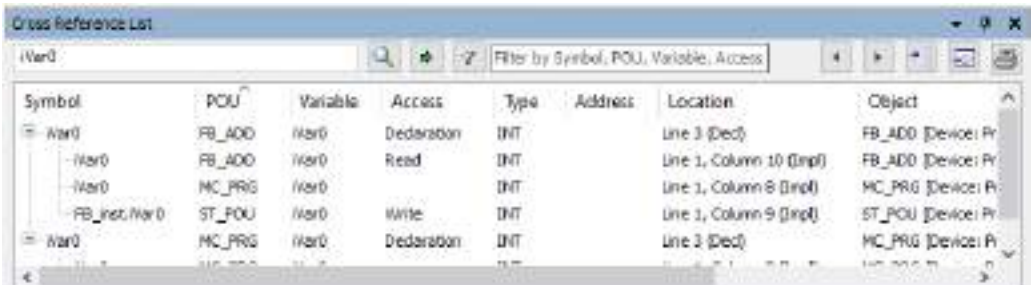

### **Example: When variable iVar0 is entered**

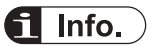

- Pressing the <F4> key moves the cursor to the next search result line. Pressing the <Shift> key + <F4> key simultaneously moves the cursor to the previous search result line.
- For searches, you can use an asterisk (\*) that represents any character string or a question mark (?) that represents a single character.
- Position the cursor on a variable in the implementation section. From the menu bar, select **Edit**>**Browse**>**Browse Cross Reference**. The Cross-reference view will be displayed with a search conducted for the variable at the cursor position.

### **7.7.4 Function Block Guidance**

The Function Block Guidance allows the user to enter motion function blocks into a program.

The Function Block Guidance can be used in LD programs, ST programs, FBD programs, and CFC programs.

The following procedure is explained, using an example in which "Power" is searched and function block "MC\_Power" is inserted into an LD program.

#### $1<sub>2</sub>$ **Procedure**

*1.* Double-click the [MC\_PRG(PRG)] object in the navigator pane.

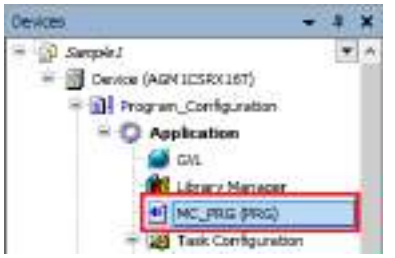

The "MC\_PRG" window will be displayed.

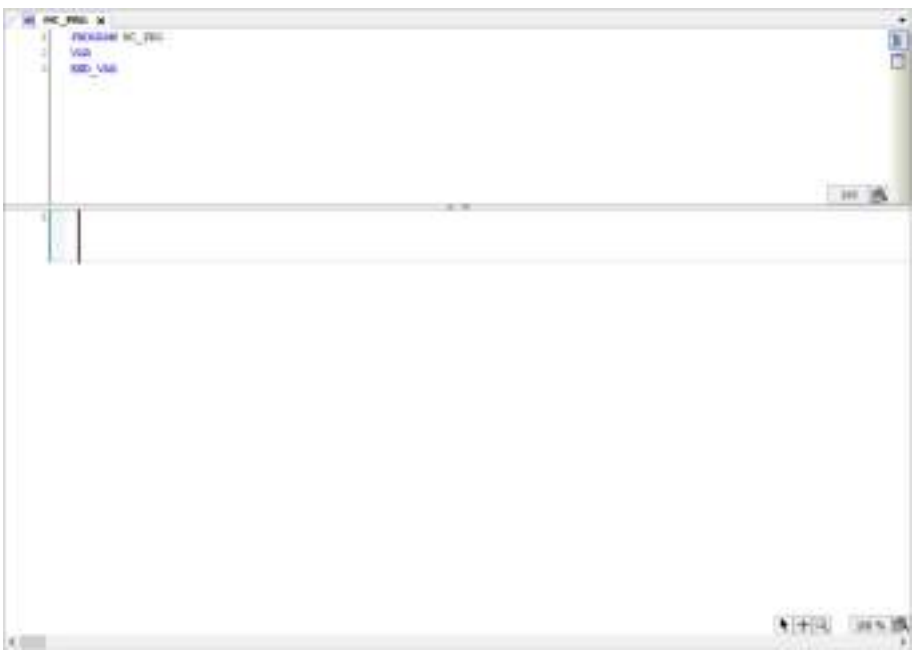

**2.** Select the network in the implementation section and, from the menu bar, select **Edit**>**Function Block Guidance**.

The "Function Block Guidance" dialog box will be displayed.

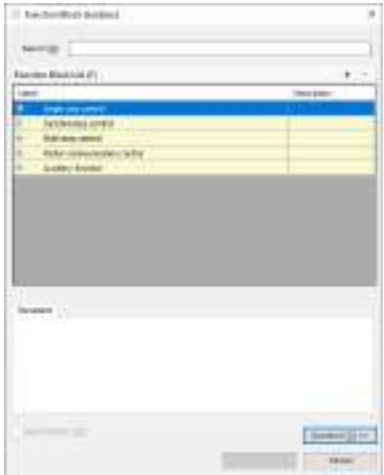

*3.* Enter a character string in the Search field. Function blocks related to the entered character string will be displayed in the Function Block List table.

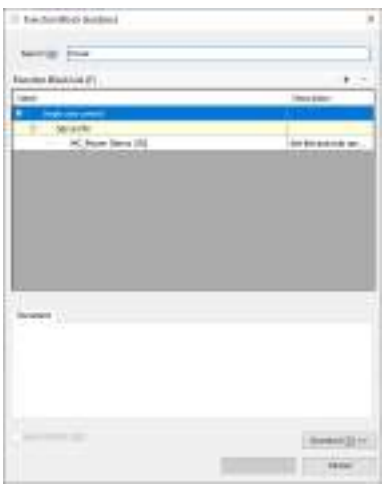

*4.* Select a function block that you want to insert into the program. A description of the selected instruction will be displayed in the Document tab pane.

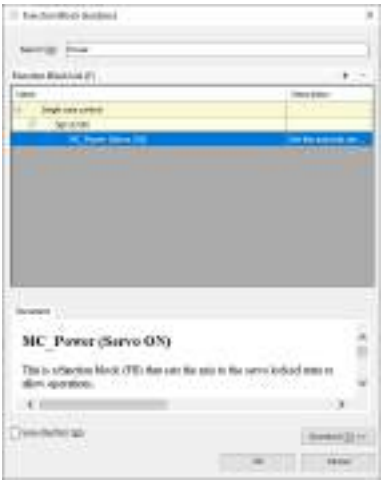

**5.** Click the [Operand] button.

The instance and operand input fields will be displayed.

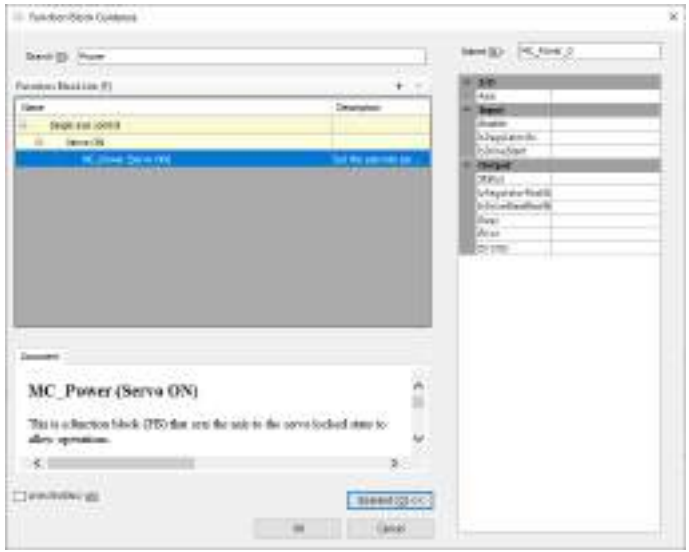

*6.* Enter an instance name in the Name field and values in each operand field.

If the operand for which a value has been entered is a variable that has not been declared, the "Auto Declare" dialog box will be displayed, so that the variable can be declared.

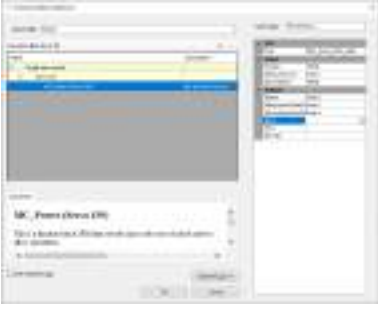

*7.* Click the [OK] button.

If an instance name has not been declared, the "Auto Declare" dialog box will be displayed, so that an instance can be declared.

The function block will be inserted into the program.

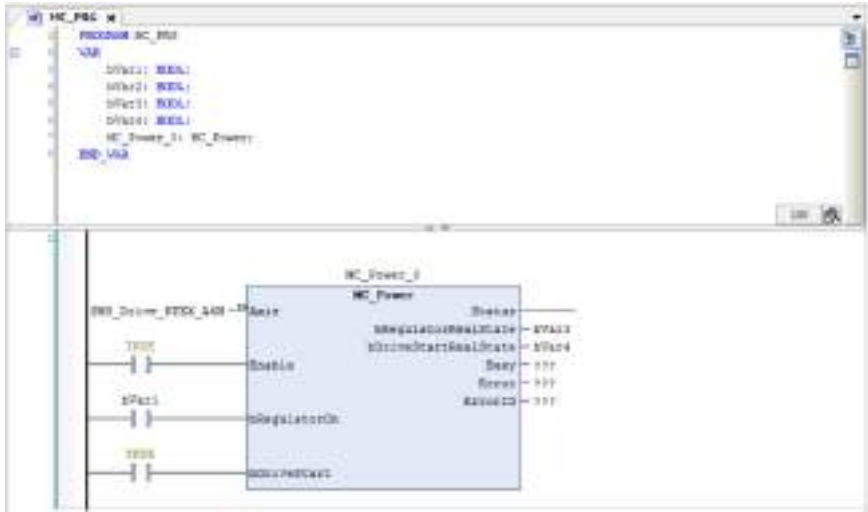

# $\mathbf H$  Info.

- To insert a function block into a CFC program, insert a box first and, with the box selected, start the Function Block Guidance.
- If the "With EN / ENO" check box is selected, a function block with EN input and ENO output will be inserted. When the value of EN input is TRUE, the function block is executed. Similarly, when the value of EN input is FALSE, the function block is not executed. The same value as EN input is output to ENO output.
- The Function Block Guidance can also be started using the following operations:
	- Click the "Function Block Guidance" icon on the toolbar.
	- Press the <Alt> key + <F2> key simultaneously.
	- Select the network in the implementation section, and then right-click and select "Function Block Guidance" from the context-sensitive menu that is displayed.

### **7.7.5 Input Assistant Function**

By using the Input Assistant Function, variables, function blocks, operators, types, and other elements that can be inserted in the cursor position can be selected from categories.

#### $1<sub>2</sub>$ **Procedure**

*1.* Move the cursor to the position where you want to insert a desired element and press the <F2> key.

The "Input Assistant" dialog box will be displayed.

Select a desired element from the "Categories" tab pane or the "Text Search" tab pane.
| variables.                       | - Name                                | Type                            | Address    | Origin                                     |
|----------------------------------|---------------------------------------|---------------------------------|------------|--------------------------------------------|
| <b>Module Calls</b>              | $+$ (I com                            | <b>Linury</b>                   |            | CAA Semalitano 3.8 JK                      |
| <b>Instance Calls</b>            | $+$ $\Omega$ FIF                      | <b>Library</b>                  |            | <b>CALFIE RATAINS</b>                      |
| Function Blocks                  | + My IsConfig Gober                   | WAY GOTSAL                      |            |                                            |
| Keywords<br>Comversion Operators | + 11 JoDn/Ethernet                    | <b>Library</b>                  |            | JoOn@hernet_3.8.15                         |
|                                  | * {} JoDneTEX                         | <b>Library</b>                  |            | 3809月76% の6.8.2 円                          |
|                                  | $+$ U ans                             | <b>Umary</b>                    |            | CAA Airr flame Services                    |
|                                  | + 1) Panasonic GM System              | Ubrahy                          |            | Registric GM, System                       |
|                                  | + (1 sy) best                         | <b>Linev</b>                    |            | SM3 flank: 4.6.2.0.01                      |
|                                  | $+1.9000$                             | <b>Library</b>                  |            | 941 DWC 4618 (35)                          |
|                                  | $+$ 11 943 Error                      | <b>Library</b><br><b>Linury</b> |            | 942 Bras, 4.6.1.013<br>SM3 Media 大式2.0 (2) |
|                                  | + (1 st) Math                         |                                 |            |                                            |
|                                  | $\left\vert \mathcal{L}\right\rangle$ |                                 |            |                                            |
| Structured view                  |                                       |                                 | Elter None | w                                          |
| Dogumentation                    |                                       | - Travel gift was morte         |            | Transit with transmission profits.         |
|                                  |                                       |                                 |            |                                            |
|                                  |                                       |                                 |            |                                            |

*2.* Click the [OK] button.

The selected element will be inserted.

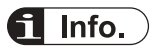

● You can also open the "Input Assistant" dialog box by selecting **Edit**>**Input Assistant** from the menu bar.

## **7.7.6 Argument / Variable Input Support (Component List)**

This section explains the functions (component list) that support input of arguments and other data for function blocks during program creation.

The following three input support functions are available.

#### ■ **Displaying candidates for arguments that can be entered**

Entering a dot (.) after a name such as a function block name or structure name displays a list of candidates for arguments that can be entered.

To enable this function, in the Options window, select **SmartCoding**>**List components after typing a dot(.)**.

**Example: Displaying a list of members of structure variable stVar after structure variable stVar and a dot are entered**

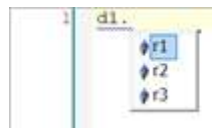

■ **Displaying candidates for variables or other components starting with the entered character string**

Entering any character string and then pressing the <Ctrl> key + <Space> key simultaneously displays a list of elements that can be inserted.

**Example: Entering "TI" and pressing the <Ctrl> key + <Space> key simultaneously selects and displays the positions of variables or other components starting with "TI"**

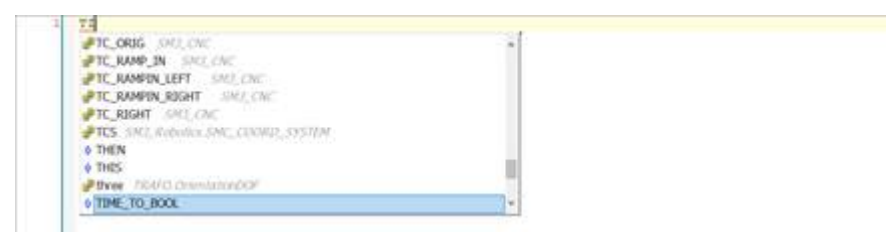

#### ■ **Displaying a description of function block or function**

Entering a function block name (or some other name) followed by a left parenthesis displays a description of the function block in a pop-up window.

To open the closed pop-up window again, press the <Ctrl> key + <Shift> key + <Space> key simultaneously.

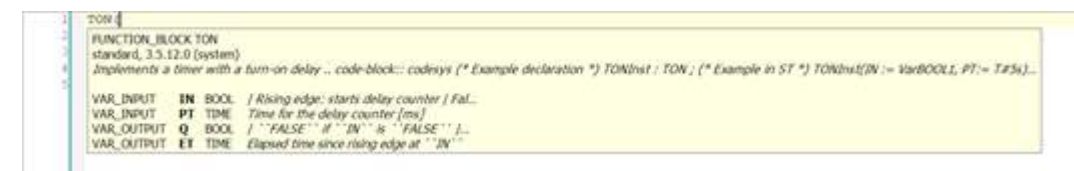

#### **7.7.7 Global Renaming (Refactoring)**

When a POU object name in the navigator pane or a variable name in the declaration section is changed, the sections where the changed name is used are displayed, so that the name can be changed collectively (this function is called "refactoring").

This section explains the procedure for changing the variable name of input variable " iVar2" in function block "FB\_ADD" and using the refactoring function to change the variable name in the sections where the variable is called.

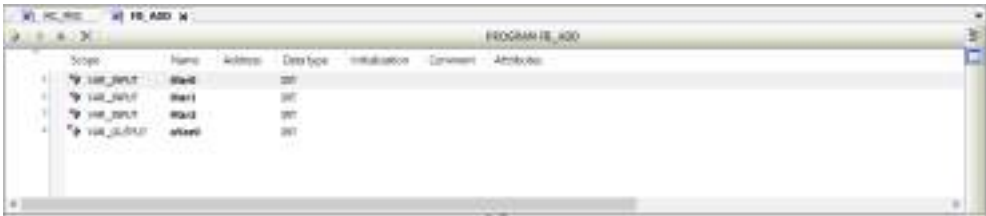

#### $\boxed{1_2}$ **Procedure**

*1.* Change the name of variable "iVar2" in the declaration section of the function block to "iVar3".

The "Automatic Refactoring" dialog box will be displayed.

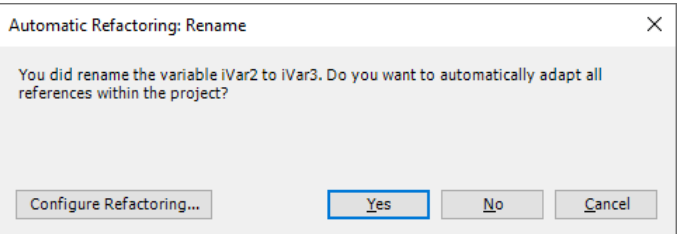

*2.* Click [Yes].

The "Refactoring" dialog box will be displayed.

Each section where the changed variable is used is displayed in red and the background of the section is displayed in yellow.

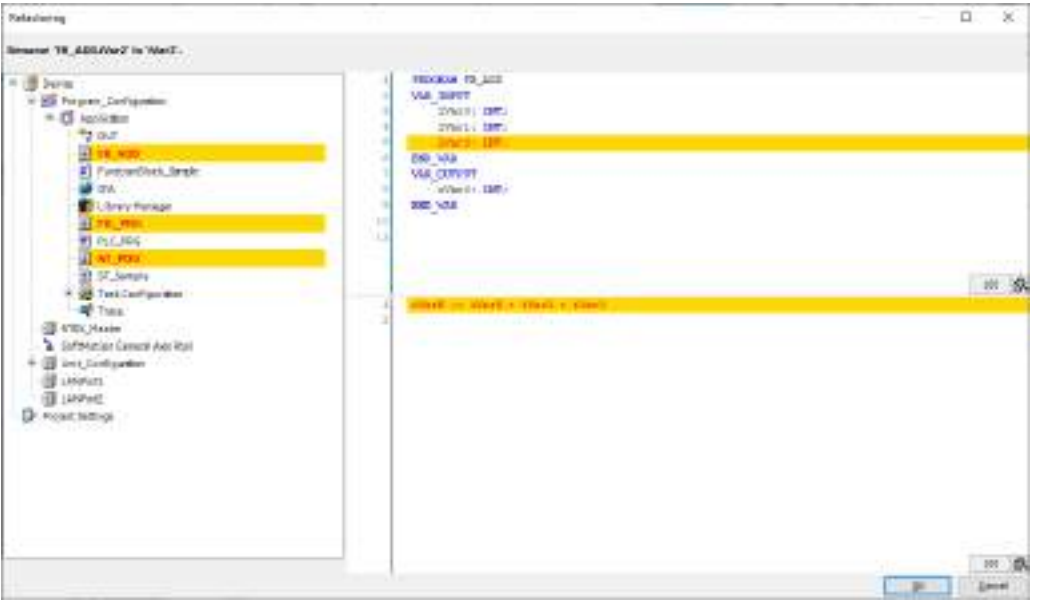

By clicking an object in the navigator pane, you can check the change details of the object. At this stage, the changes have not been reflected yet.

**When ST\_POU object is selected:**

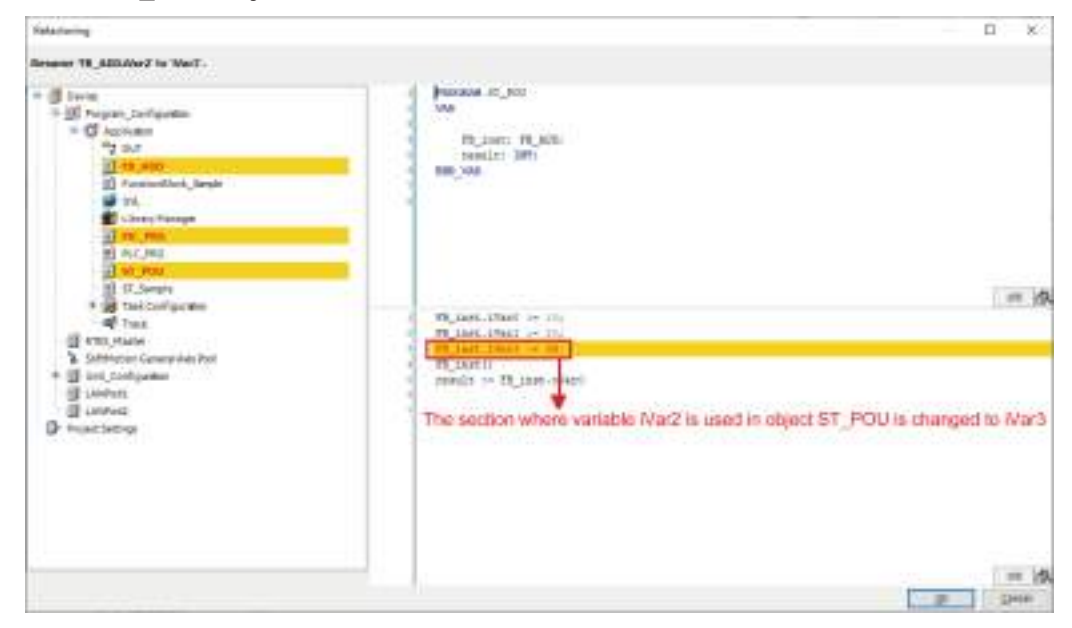

*3.* Click the [OK] button. All changes will be reflected.

# $f$  Info.

• When the sections where the changed variable is used are displayed by the refactoring function, you can individually select whether to reflect the change. Right-click in the sections where the changed variable is used and select whether to reflect the change, from the contextsensitive menu that is displayed.

"Reject this change": Does not reflect the change in the selected section

"Accept this object": Reflects the change in the object

"Reject this object": Does not reflect the change in the object

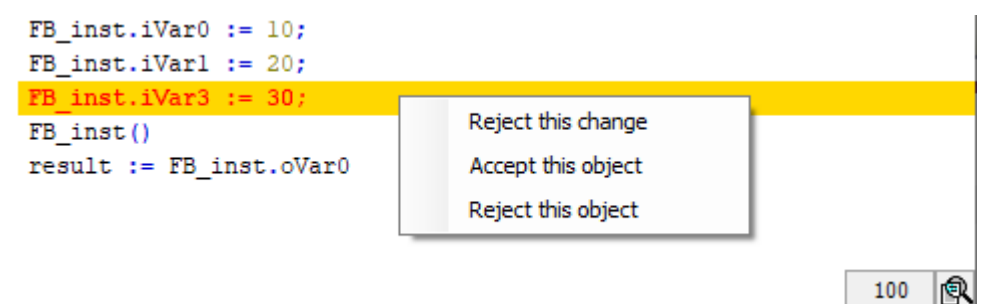

● In the Options window, you can specify the situations where the refactoring function is enabled. Open the Options window (by selecting **Tools**>**Options**), select the "Refactoring" category, and specify the situations where the refactoring function is enabled.

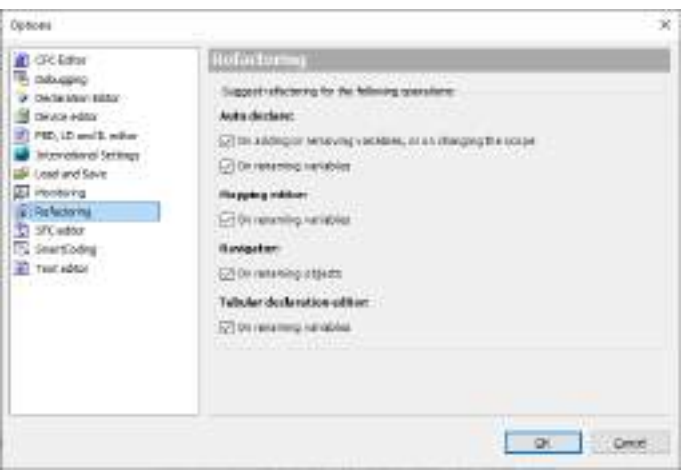

## **7.7.8 Displaying Programs in Multiple Languages (Project Localization)**

The project localization function allows the user to translate and register comments, titles, and other information in the program to display the translated content in the program window.

#### 1 **Procedure**  $\overline{2}$

*1.* From the menu bar, select **Project**>**Project Localization**>**Create Localization Template**. The "Create Localization Template" dialog box will be displayed.

*2.* Select information to be translated.

To translate comments and titles in a program, select the "Comments" check box. To add location information to a template, select "First Appearance" or "All" in the Location information drop-down list.

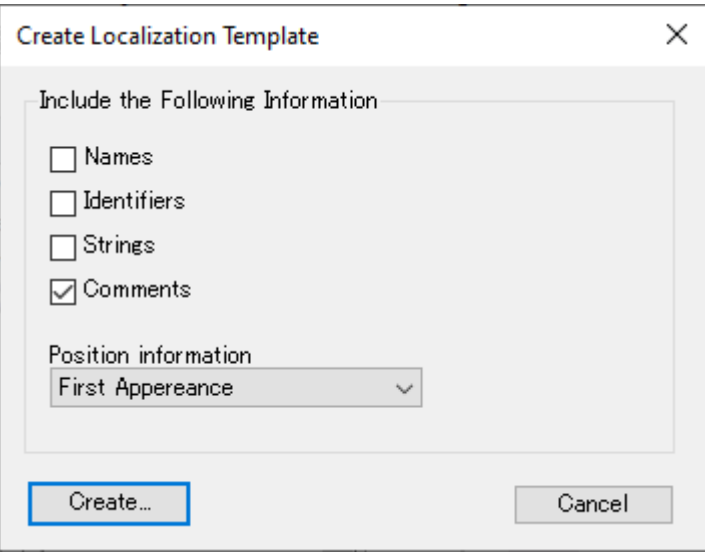

*3.* Click the [Create] button.

The "Save As" dialog box will be displayed.

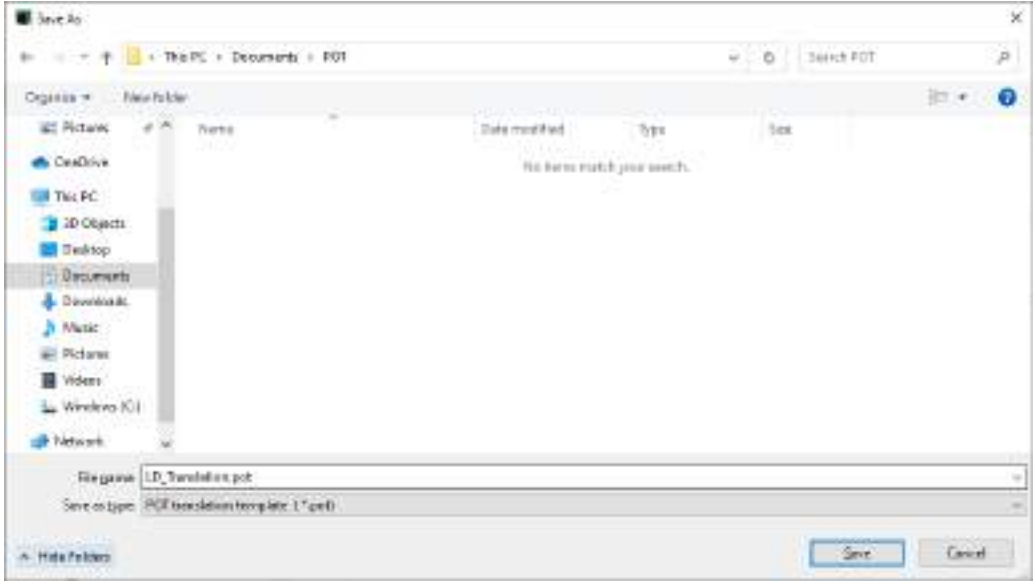

- *4.* Enter a file name and click the Save button. A POT translation template file (".pot") will be created.
- *5.* For localization, use an editor such as PoEditor to enter translations. Create a localization file (".po").

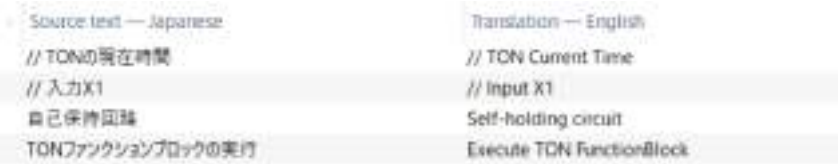

- *6.* From the menu bar, select **Project**>**Project Localization**>**Manage Localizations**. The "Manage Localizations" dialog box will be displayed.
- *7.* Click the [Add] button.

The "Open Localization File" dialog box will be displayed. Select a localization file (".po") that has been created.

The added localization file will be displayed in the "Available Localizations" area.

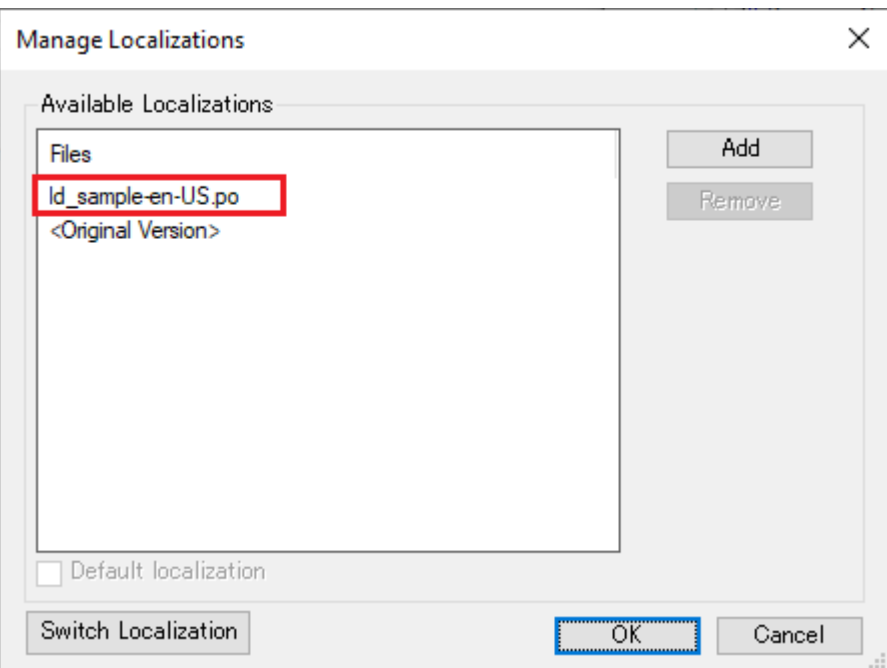

*8.* Click the [OK] button.

The "Manage Localizations" dialog box will be closed.

This completes the localization file creation procedure.

Next, the procedure for switching the display is explained below.

*9.* From the menu bar, select **Project**>**Project Localization**>**Switch Localization**. Symbol comments and title comments will be displayed according to the translations in the added localization file.

To return the display to its original state, select "Switch Localization" again.

# 7.7 Program Creation Support Functions

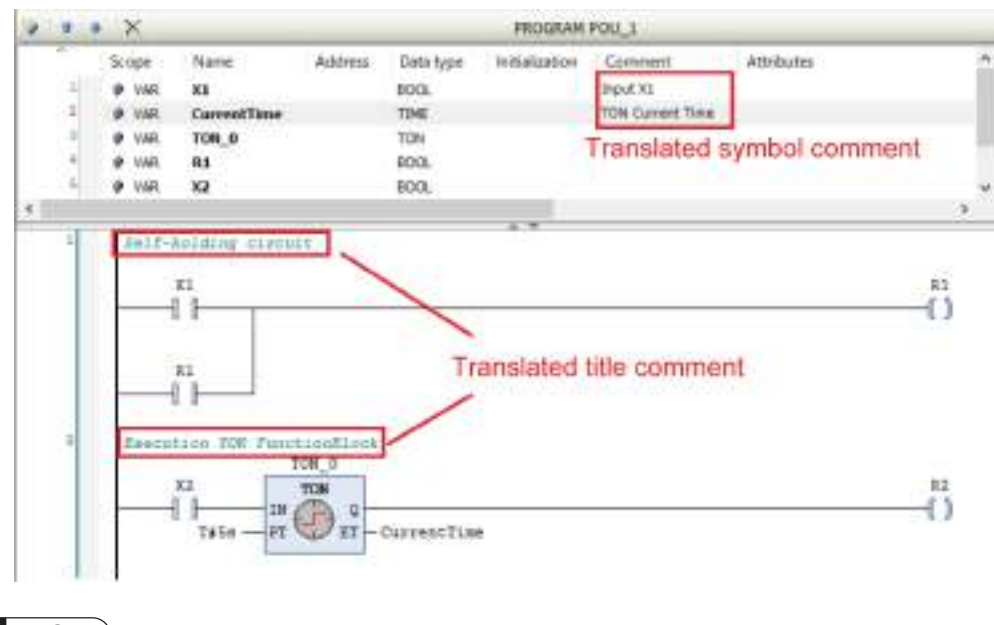

# $\blacksquare$  Info.

 $\bullet$  You can also switch the localization file by clicking  $\overline{\bullet}$  on the toolbar.

## **7.8 Build**

When a created program is subject to a build process, objects in the application are compiled. If code generation is executed after the build process is executed, an application to be downloaded to the GM1 controller will be generated.

## **7.8.1 Build**

The syntax of all objects is verified when the build process is executed for the first time.

The syntax of only differences is verified when the build process is executed a second time and thereafter. No application code will be generated.

## **7.8.2 Rebuild**

Verifies the syntax of all objects again.

As is the case with build, no application code will be generated.

#### $1\,$ <sub>2</sub> | **Procedure**

*1.* From the menu bar, select **Build**>**Rebuild**.

The syntax of all objects will be verified. If an error or warning occurs, an error or warning message will be displayed in the message view.

Check the message displayed in the message view and correct the program as necessary. After correcting the program, execute rebuild again.

#### **7.8.3 Code Generation**

The GM1 controller generates codes (application codes) to be executed when the application starts.

Displays the remaining program capacity and variable capacity during code generation.

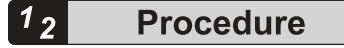

#### *1.* From the menu bar, select **Build**>**Code Generation**.

Tests will be executed to check memory allocations, data types, and library availability and code size (in bytes), data size (in bytes), allocated memory contents, and most frequently used address (in bytes) will be displayed in the Messages view.

Example: Messages view displayed when code generation is completed correctly

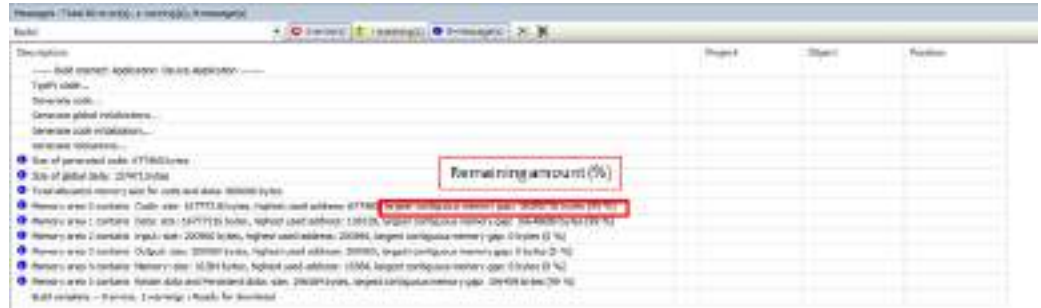

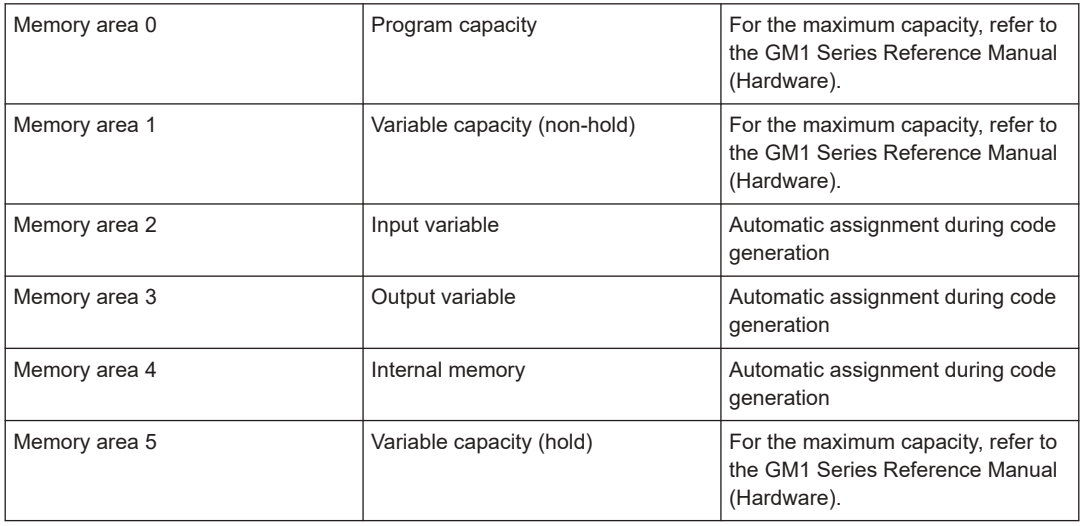

# $\blacksquare$  Info.

● After application codes are generated, if some codes are changed and code generation is executed again, differential compilation will reallocate memory to only newly added and changed blocks and variables. If memory fragmentation occurs as a result of memory reallocation, the amount of memory that can be actually used will be reduced. To eliminate memory fragmentation, you must perform the procedure described in "7.8.4 Clean".

## **7.8.4 Clean**

Deletes application build information.

#### $1<sub>2</sub>$ **Procedure**

*1.* From the menu bar, select **Build**>**Clean**. If "Clean" is executed, the following confirmation message will be displayed.

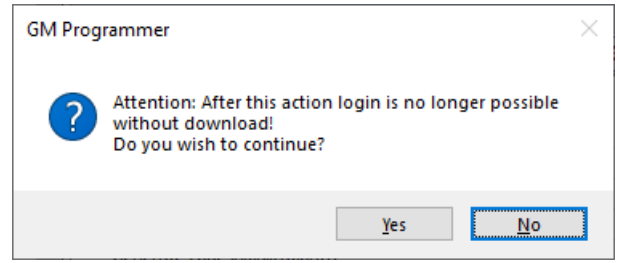

Clicking the [Yes] button executes "Clean".

# $\blacksquare$  Info.

- If "Clean" is executed, online change can no longer be performed. Therefore, to log in to the GM1 controller again, you must download the applications.
- If you copy a program object (POU object), execute "Clean" for the copied POU object.

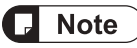

● Even if "Clean" is executed, the variables registered in the global persistent variable list will not be initialized. Other variables and persistent variables will be initialized.

#### **7.8.5 Clean All**

Deletes all application build information in the same way as "Clean".

# $1<sub>2</sub>$

# **Procedure**

#### *1.* From the menu bar, select **Build**>**Clean All**.

If "Clean All" is executed, the following confirmation message will be displayed.

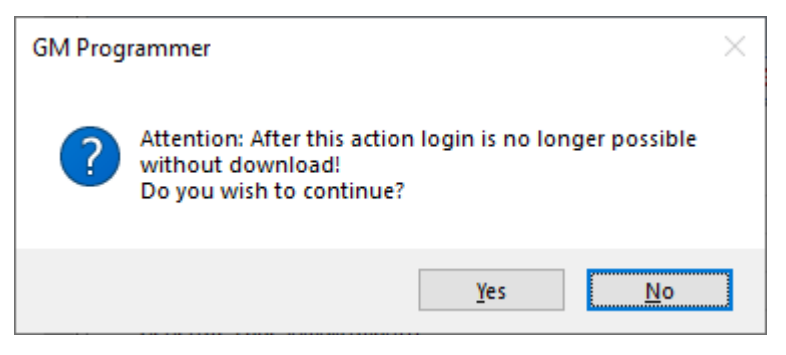

*2.* Clicking the [Yes] button executes "Clean All". If variables have been registered in the persistent variable list, the following confirmation message will be displayed.

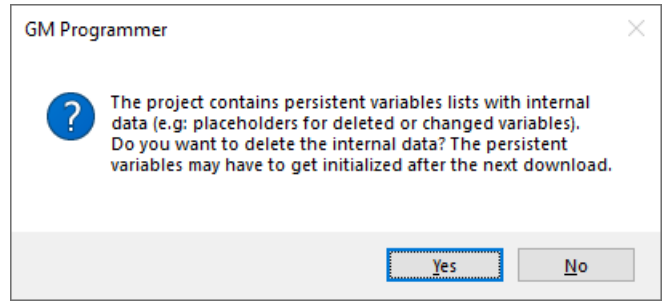

*3.* If you delete internal data, click the [Yes] button. If you do not delete it, click the [No] button.

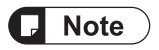

● If you have made changes such as "Add new variables to the top of persistent variable list", note that actual variable values could become different values because the memory areas for retaining variables have become misaligned.

## <span id="page-228-0"></span>**7.9 Tasks**

The GM1-series motion controller executes the following three tasks.

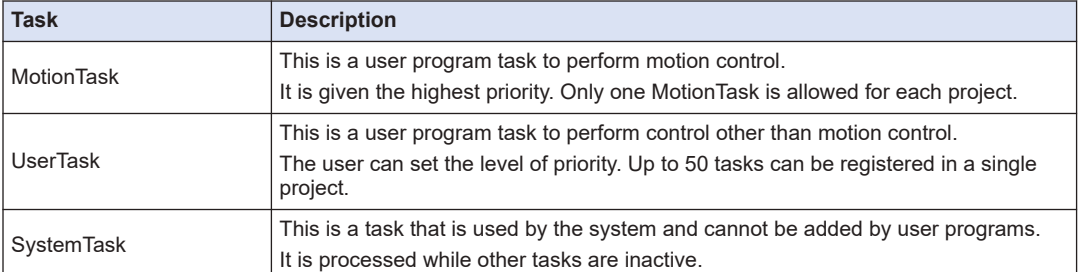

To execute a user program, the program (POU object) must be added to tasks.

Add motion control programs to MotionTask. Add other control programs to UserTask.

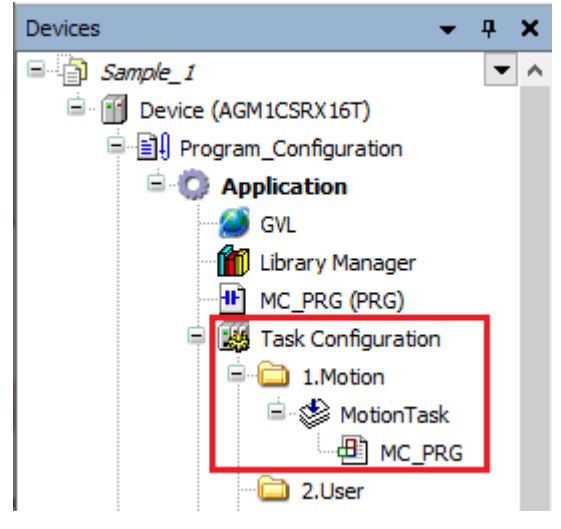

## **7.9.1 Adding Programs**

POU objects of programs can be added to tasks. For example, use the following procedure to add program "LD\_POU" to task "MotionTask".

#### $1<sub>2</sub>$ **Procedure**

*1.* Double-click the "MotionTask" object in the navigator pane. The "MotionTask" task configuration window will be displayed in the main pane.

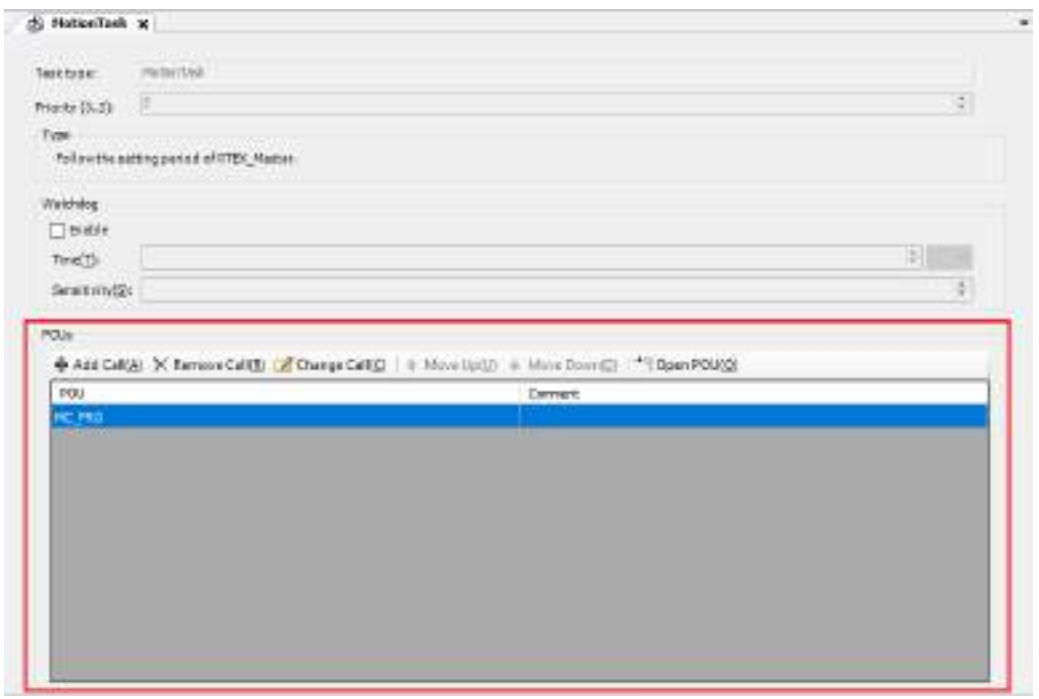

*2.* In the "MotionTask" window, click the [Add Call] button.

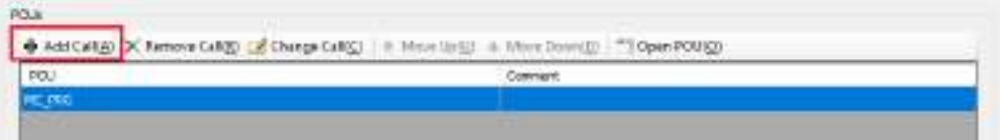

The "Input Assistant" dialog box will be displayed.

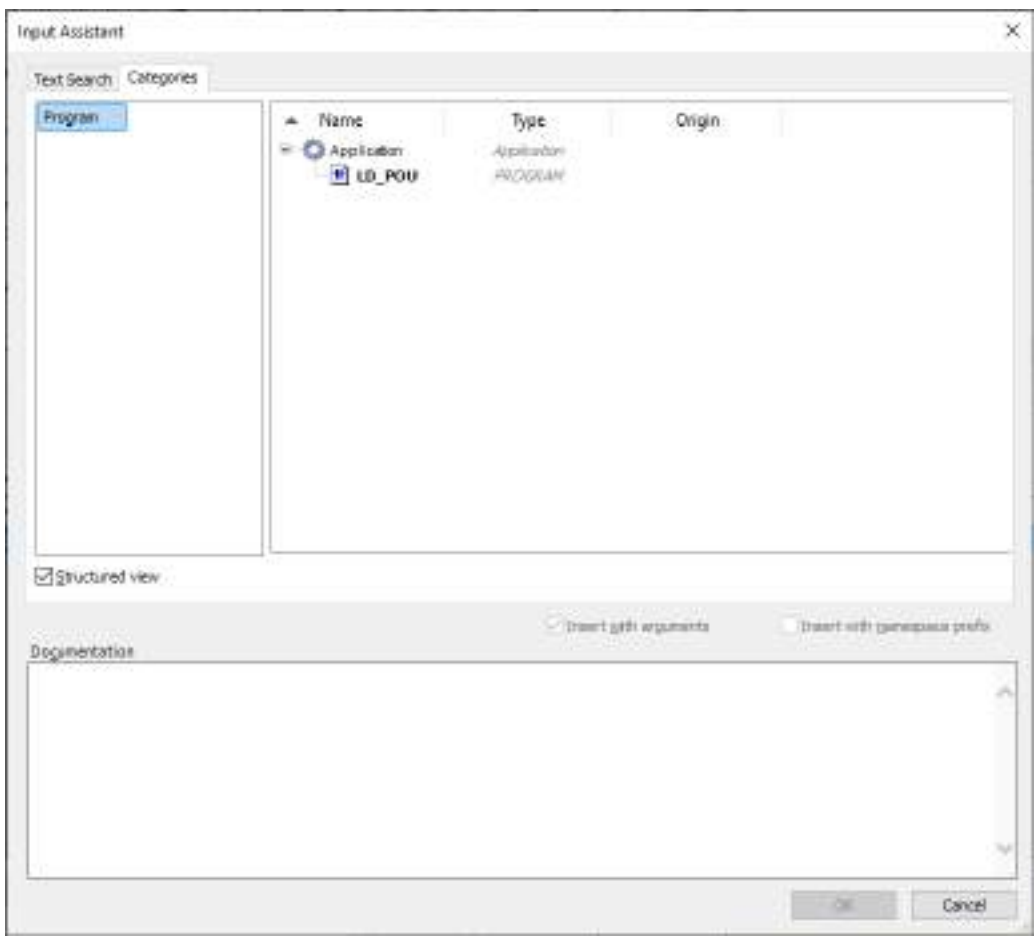

3. Select the POU object (LD\_POU) of the program to be added to the task and click the [OK] button.

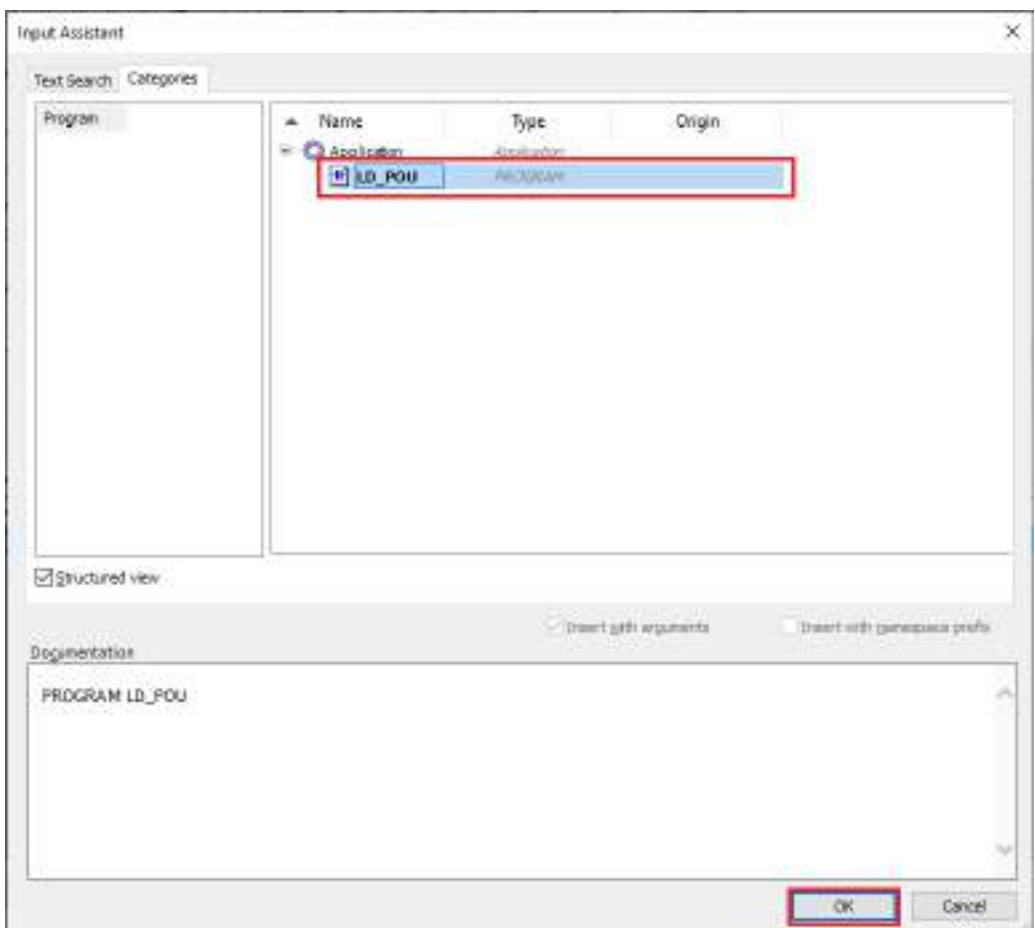

The POU object of the program will be added to the task.

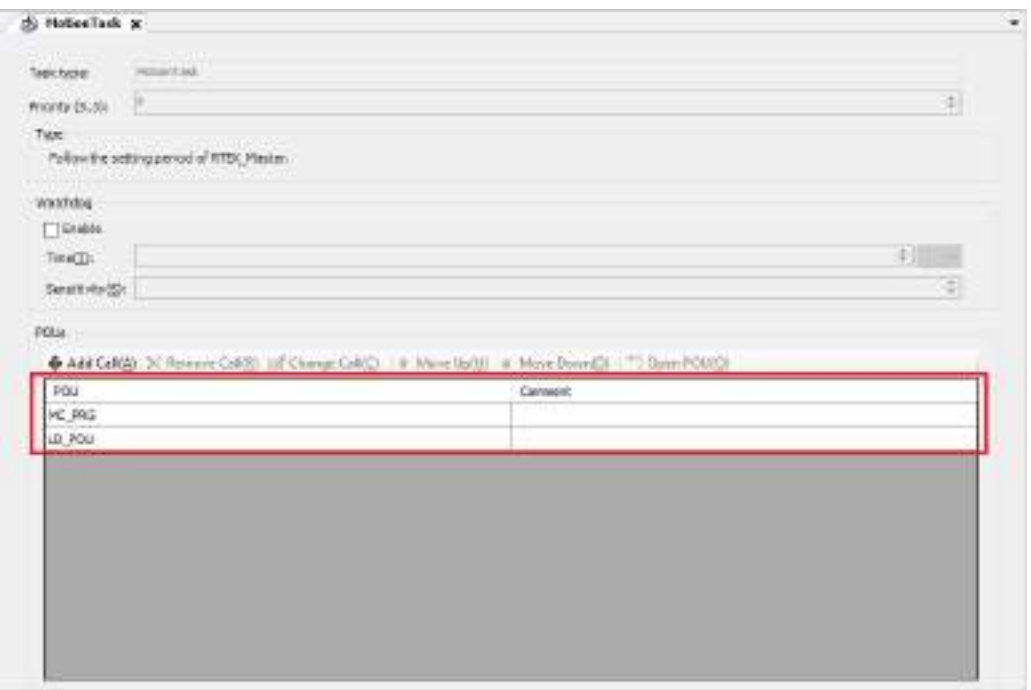

Selecting a cell in the "Comment" column allows you to edit the comment.

The task will also be added to the navigator pane.

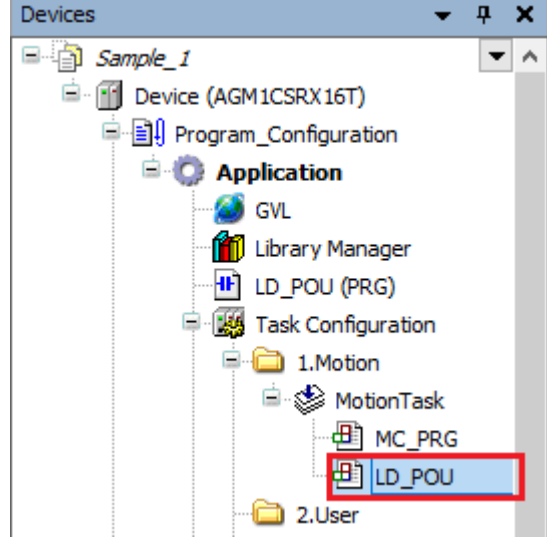

## $\blacksquare$  Info.

● You can also add a POU object to a task by dragging the POU object in the navigator pane and dropping it onto the task object.

#### **7.9.2 Adding a UserTask**

UserTask can be added to a project.

#### $1<sub>2</sub>$ **Procedure**

*1.* Right-click "2.User" in the navigator pane and then select **Add Object**>**UserTask** from the context-sensitive menu that is displayed.

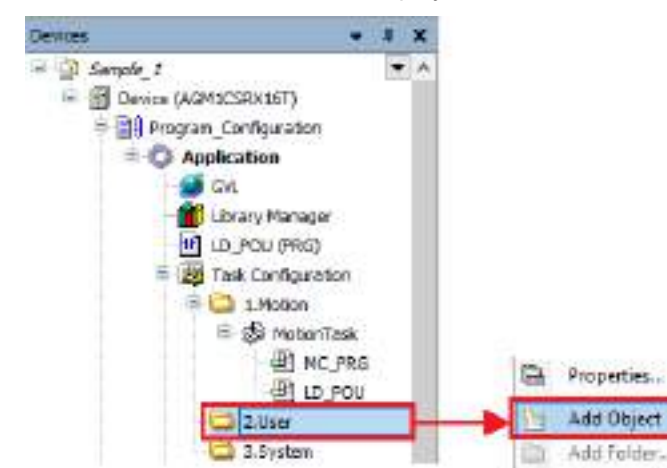

The "Add UserTask" dialog box will be displayed.

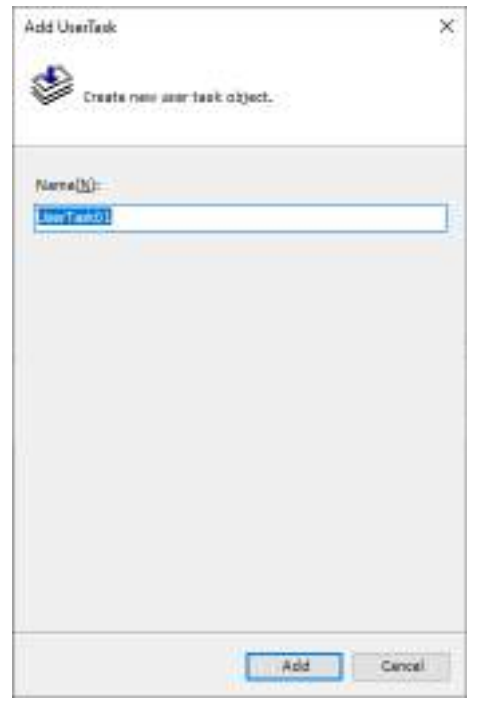

*2.* Enter a task name in the Name field and click the [Add] button.

**S** UserTimle

۲

The task object will be added.

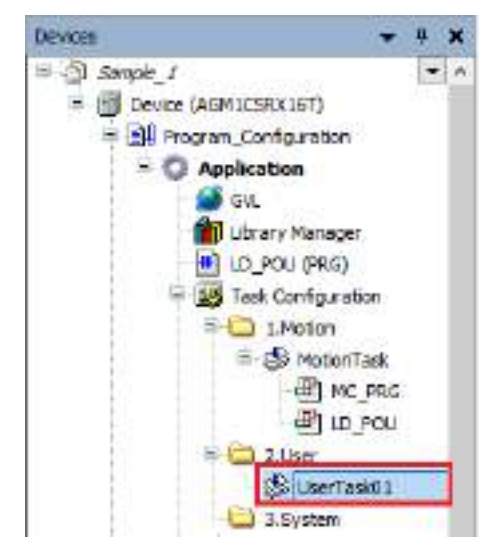

*3.* Add a POU object to the UserTask.

The added POU object will be executed as a UserTask.

Double-clicking the object of the added UserTask displays a task configuration window where task settings can be configured.

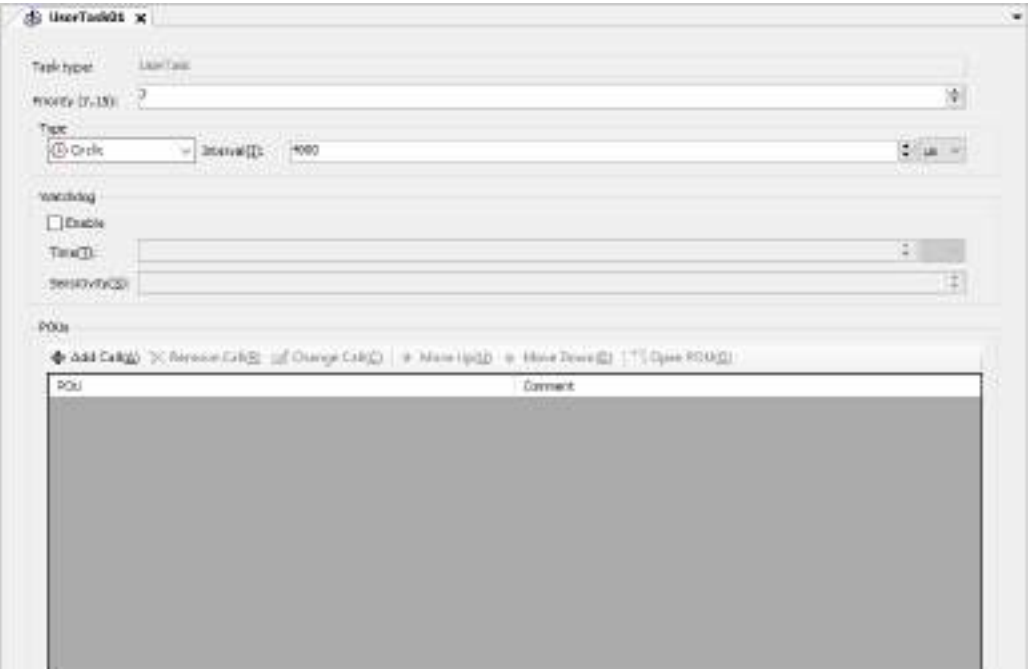

## **7.9.3 Task Configuration Window**

The task configuration window allows the user to configure settings related to task execution, such as execution priorities, execution methods, execution intervals, and watchdog timer. For the procedure for displaying the task configuration window, refer to ["7.9.1 Adding](#page-228-0) [Programs"](#page-228-0).

#### **Example: Task configuration window for task "MotionTask"**

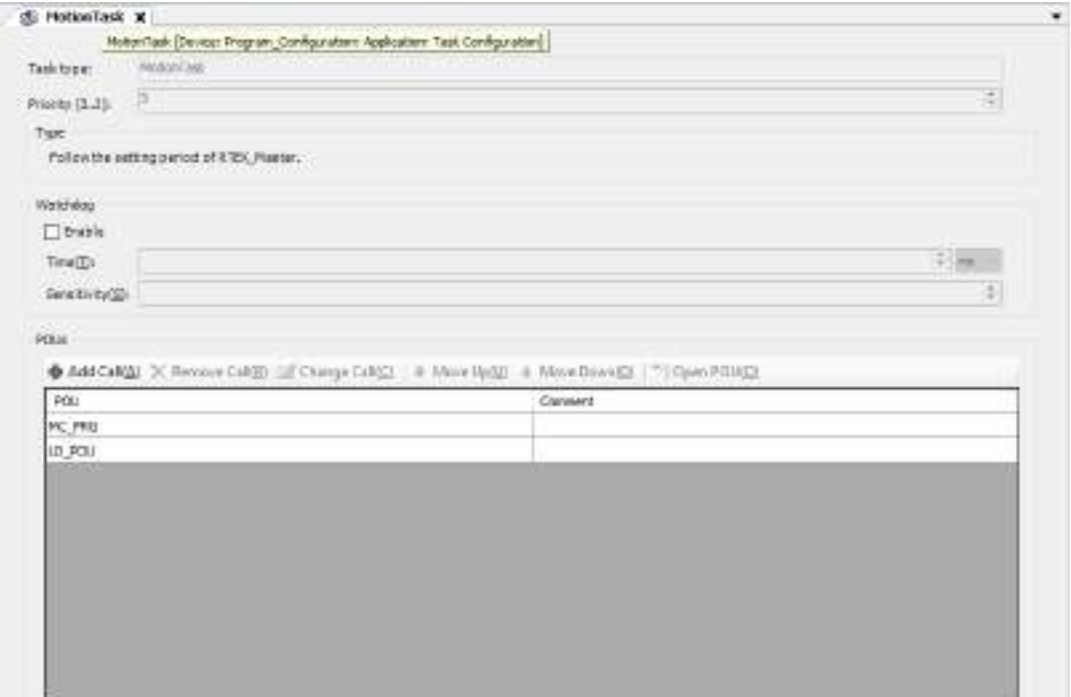

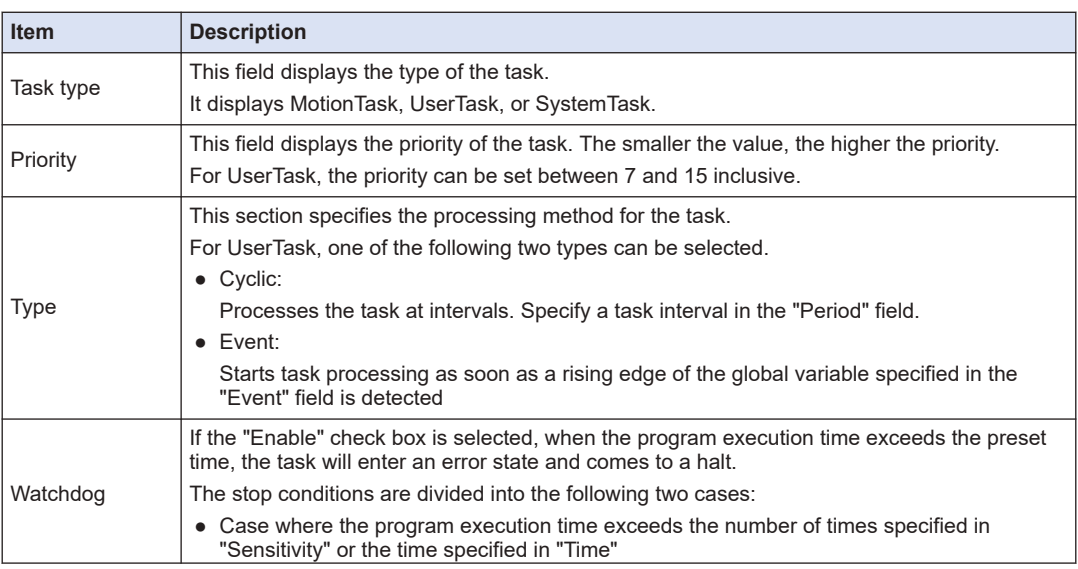

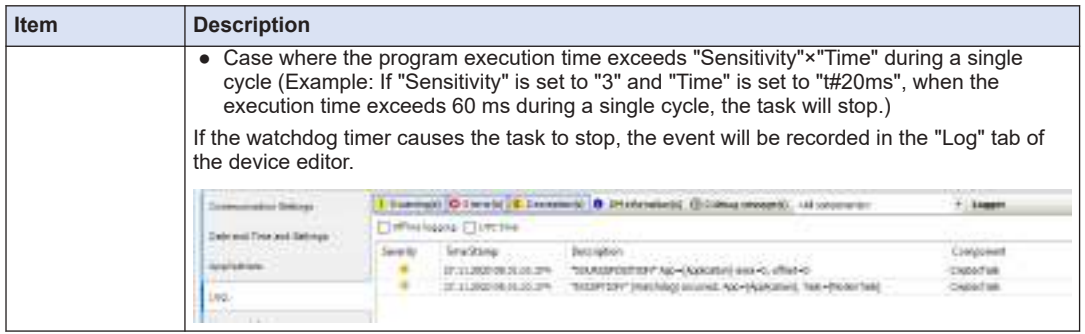

(MEMO)

# 8 Connecting the GM1 **Controller and PC**

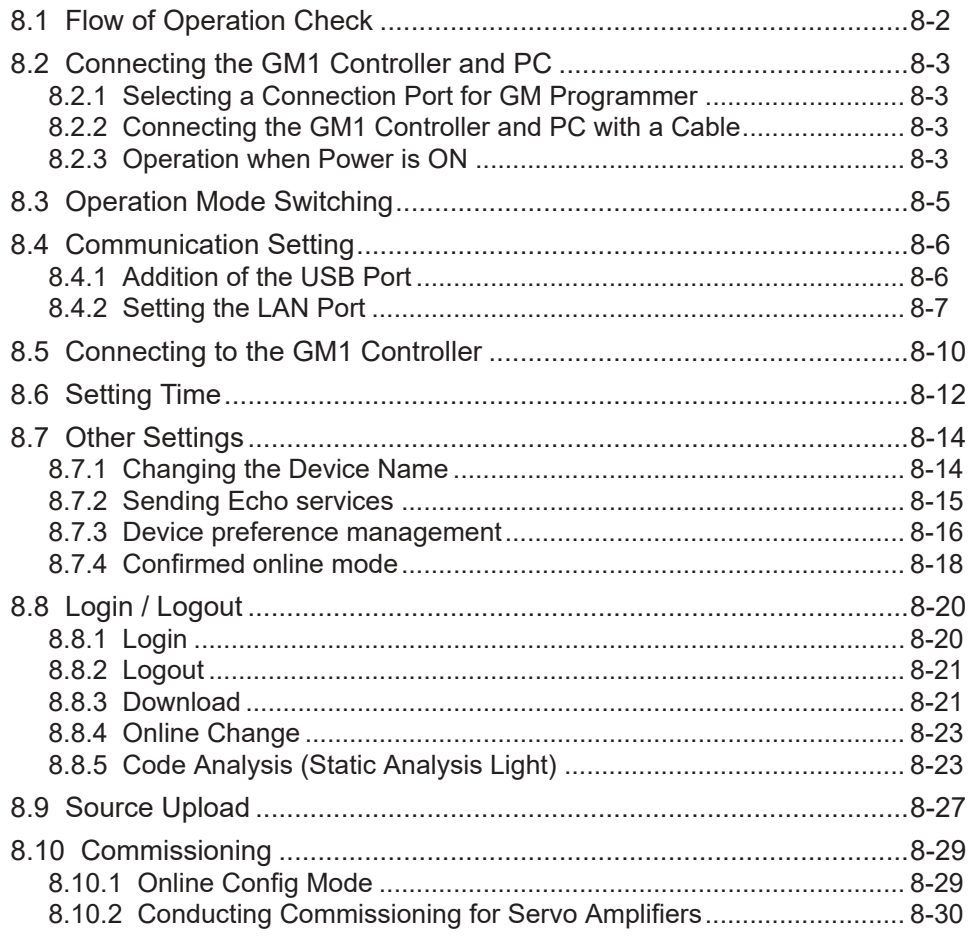

## <span id="page-239-0"></span>**8.1 Flow of Operation Check**

This chapter explains how to connect the PC where GM Programmer is installed and the GM1 controller and operate the GM1 controller from the PC.

First, this section explains the flow of operation check for a program that is created.

#### *1.* Build

Execute build to check a program that is created. If an error occurs, correct the program and execute build again. If code generation is executed after build is completed normally, an application will be generated.

Operation: From the menu bar, select **Build**>**Build**. From the menu bar, select **Build**>**Generate Code**.

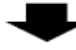

#### *2.* Connecting to the GM1 controller

Connect the PC where GM Programmer is installed to the GM1 controller.

Operation: Double-click the Device object in the navigator pane to display the "Communication Settings" window, and then select the "Network Scan" tab and select the GM1 controller to which you want to connect.

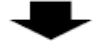

#### *3.* Login

Log in to the GM1 controller. When you log in to the GM1 controller, applications are downloaded to the GM1 controller.

Operation: From the menu bar, select **Online**>**Login**.

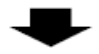

#### *4.* Debug

Execute the application and perform debugging. If there are any problems with behaviors, log out of the GM1 controller, correct the problem, and execute build again.

Operation: From the menu bar, select "Debug" and then each debug menu item.

## <span id="page-240-0"></span>**8.2 Connecting the GM1 Controller and PC**

## **8.2.1 Selecting a Connection Port for GM Programmer**

Select either LAN port connection or USB port connection.

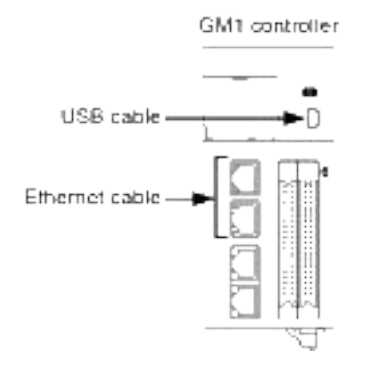

## **8.2.2 Connecting the GM1 Controller and PC with a Cable**

Use an Ethernet cable or USB cable to connect the GM1 Controller and a PC on which the GM Programmer is installed.

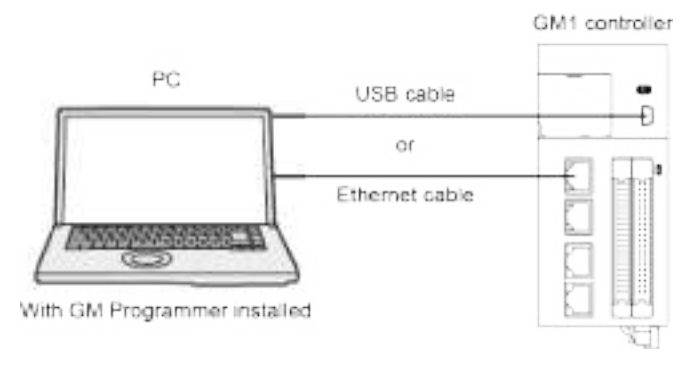

#### **8.2.3 Operation when Power is ON**

When turning ON the power supply to the system incorporating the GM1 Controller, consider the nature and statuses of any external devices connected to the system, and take sufficient care so that turning ON the power supply will not initiate unexpected movements.

- *1.* Turn ON the power supplies to the I/O devices connected to the GM1 Controller.
- *2.* Turn ON the power supply to the servo amplifier.
- *3.* Turn ON the power supply to the GM1 Controller.

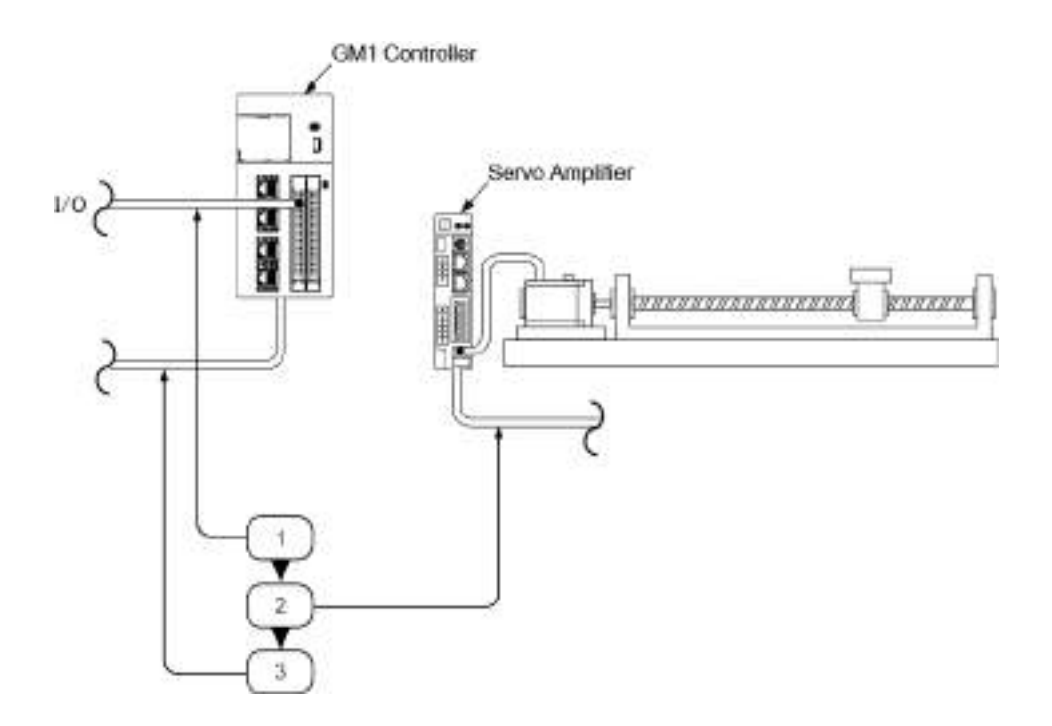

## <span id="page-242-0"></span>**8.3 Operation Mode Switching**

#### ■ **Switching to the RUN mode**

There are the following two methods.

- $\bullet$  Press the operation button ( $\blacktriangleright$ ) on the GM Programmer while the STOP LED is lit.
- Set the RUN/STOP switch on the GM1 Controller to RUN.

# $\blacksquare$  Info.

• The switch cannot be set to the RUN mode if an error that does not allow to continue operation has occurred or if an exceptional situation has occurred.

#### ■ **Switching to the STOP mode**

There are the following two methods.

- Press the stop button (■) on the GM Programmer while the RUN LED is lit.
- Set the RUN/STOP switch on the GM1 Controller to STOP.

## <span id="page-243-0"></span>**8.4 Communication Setting**

#### **8.4.1 Addition of the USB Port**

When connecting GM Programmer and the GM1 controller via a USB port, add a USB port.

#### $\overline{1_2}$ **Procedure**

*1.* From the menu bar, select **Online**>**Add USB Port**.

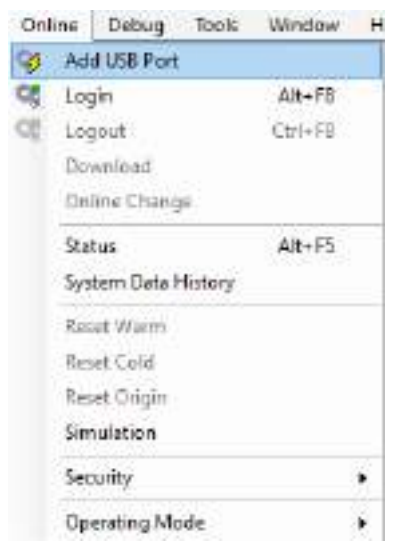

The "Add USB Port" dialog box will be displayed.

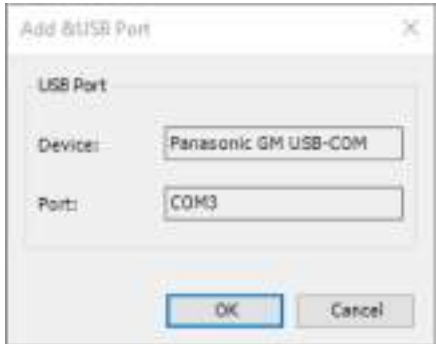

*2.* Click the [OK] button.

A dialog box to restart the Gateway will be displayed.

<span id="page-244-0"></span>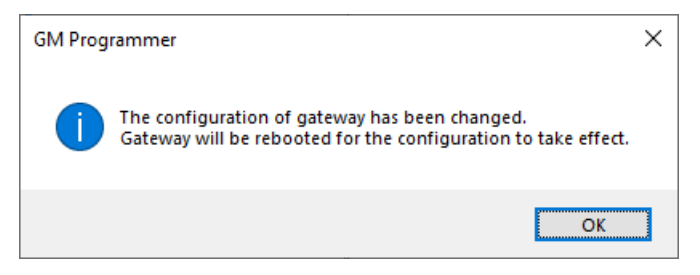

#### *3.* Click the [OK] button.

The "Select Device" dialog box will be displayed.

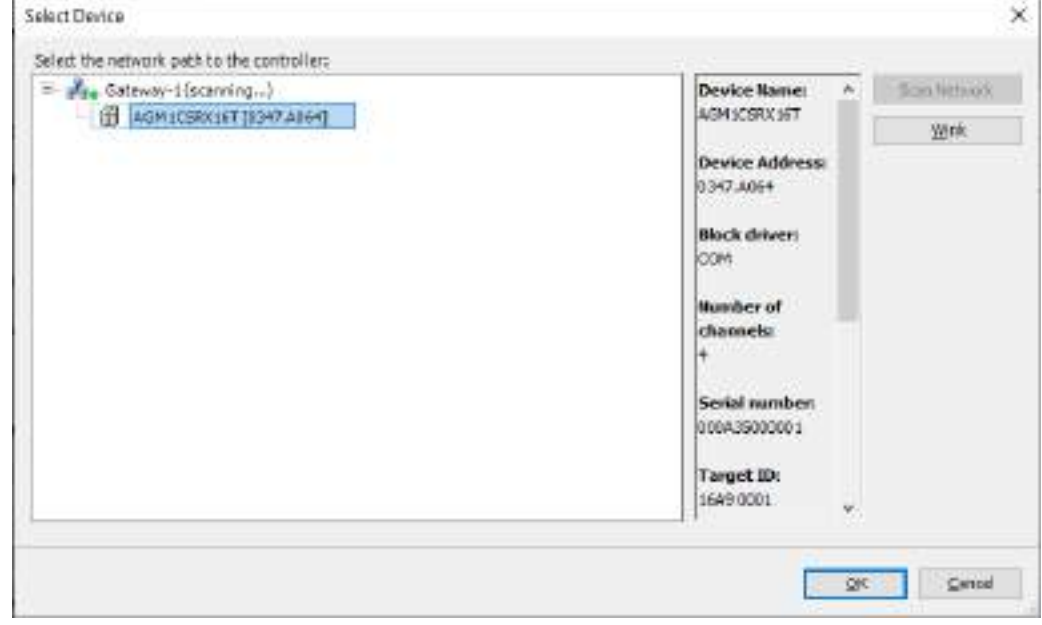

## **8.4.2 Setting the LAN Port**

The following table shows the default network settings.

When connecting GM Programmer and the GM1 controller via a LAN port, match the network settings of the PC with those of the GM1 controller.

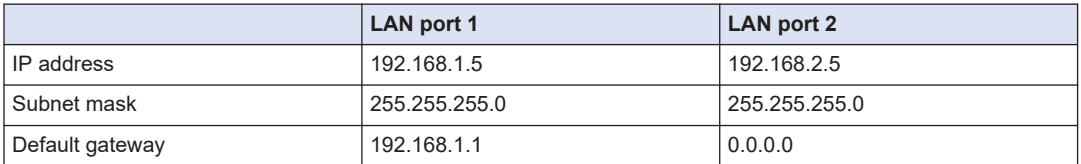

Set the IP addresses of LAN port 1 and LAN port 2 so that their network (subnet) addresses are different.

Network settings can be changed using the [PLC parameters] tab of the "Device" object in the navigator pane, as described below.

#### $\boxed{1_2}$ **Procedure**

*1.* Double-click the [Device] object in the navigator pane.

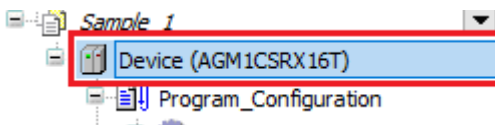

The Device setting window will be displayed.

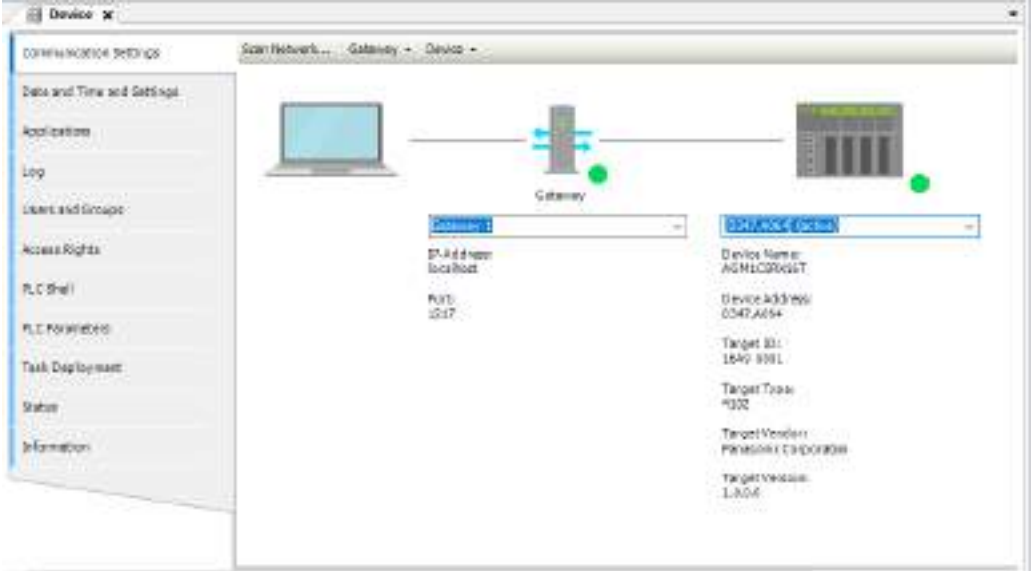

۸

*2.* Click the "PLC Parameters" tab in the Device setting window.

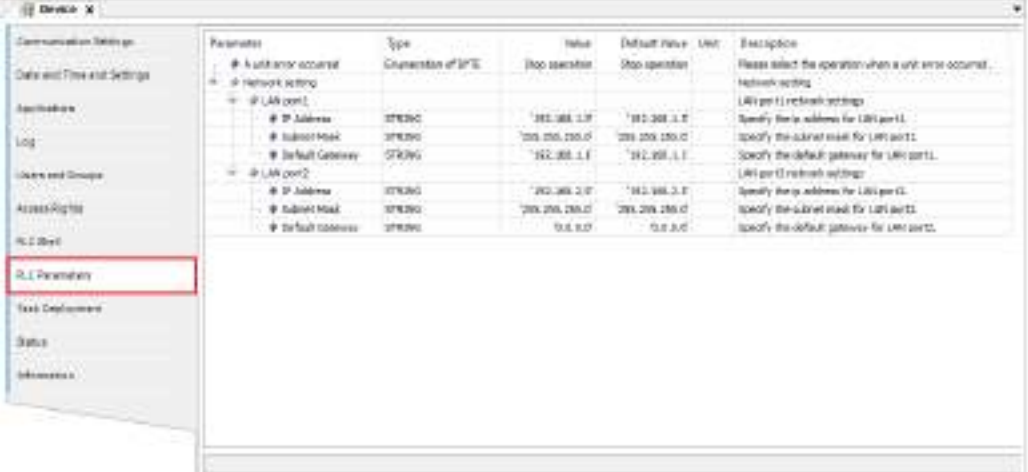

*3.* Set the IP address, subnet mask, and default gateway for each LAN port.

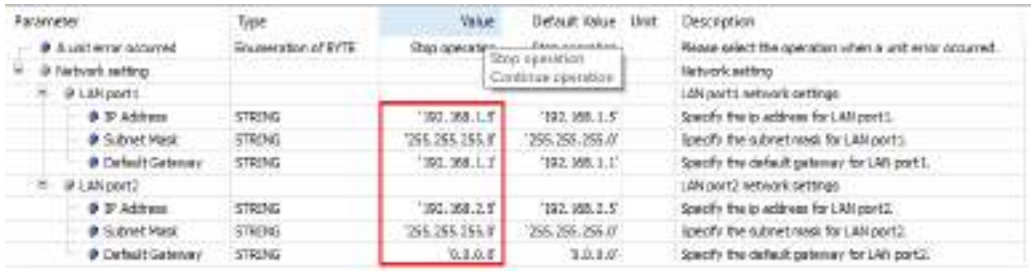

*4.* Download the project to the GM1 controller.

# $f{f}$  Info.

● If you change the network settings for the LAN port that connects the GM1 controller and GM Programmer with a LAN cable, the connection will be temporarily disrupted.

## <span id="page-247-0"></span>**8.5 Connecting to the GM1 Controller**

Connect the PC where the GM Programmer is installed to the GM1 Controller.

The connection status of the PC includes "Connected", "Connection as a device user", "Login", and "Online config mode".

Depending on the connection status, operations that can be executed are different. If the Controller is provided with a device user registration, connection must be made as the device user.

#### ■ **Without device user registration**

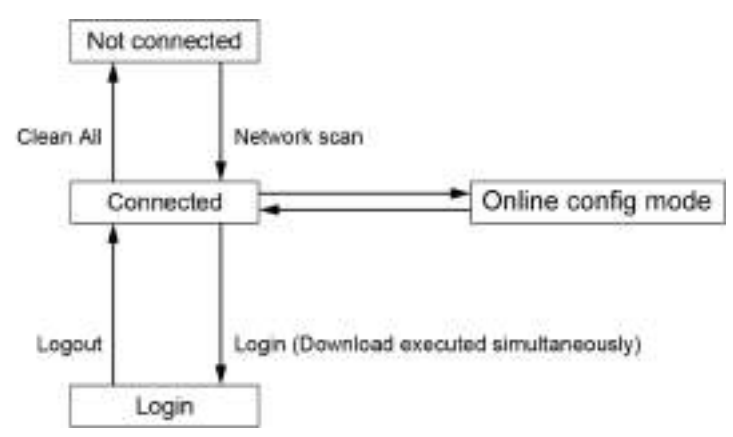

#### **List of available GM1 Controller operations**

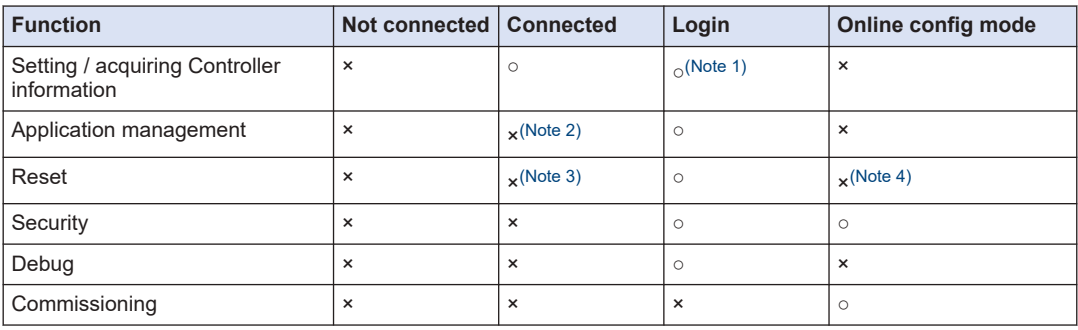

(Note 1) Not possible to operate the PLC Shell.

(Note 2) Possible to upload the source.

(Note 3) Possible to reset the device (PLC initialization) or to delete device application from the device.

(Note 4) Possible to reset the device (PLC initialization).

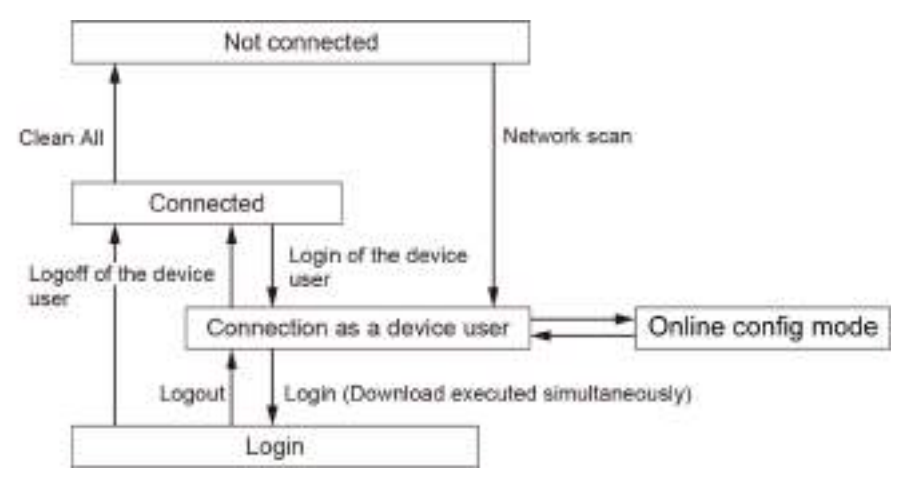

#### ■ **With device user registration**

#### **List of available GM1 Controller operations**

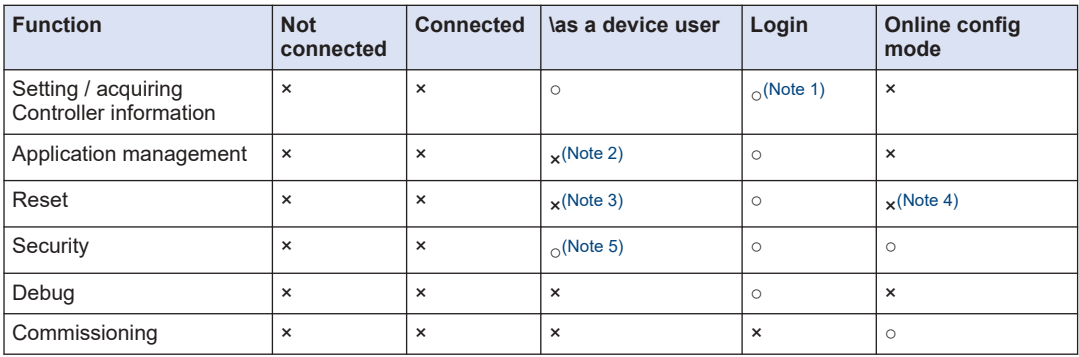

(Note 1) Not possible to operate the PLC Shell.

(Note 2) Possible to upload the source.

- (Note 3) Possible to reset the device (PLC initialization) or to delete device application from the device.
- (Note 4) Possible to reset the device (PLC initialization).
- (Note 5) Addition of the device user, changing the password for the device user, or deletion of the device user cannot be made if the user of the Device Editor is not synchronized with "Synchronization" of the group tab.

## <span id="page-249-0"></span>**8.6 Setting Time**

After executing the Network Scan function, set time for the GM1 controller. You can enter date and time directly or by getting date and time from the PC.

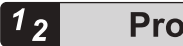

**Procedure** 

*1.* Double-click the [Device] object in the navigator pane.

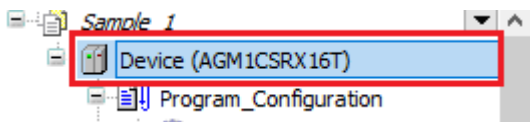

The Communication Settings window for the device will be displayed.

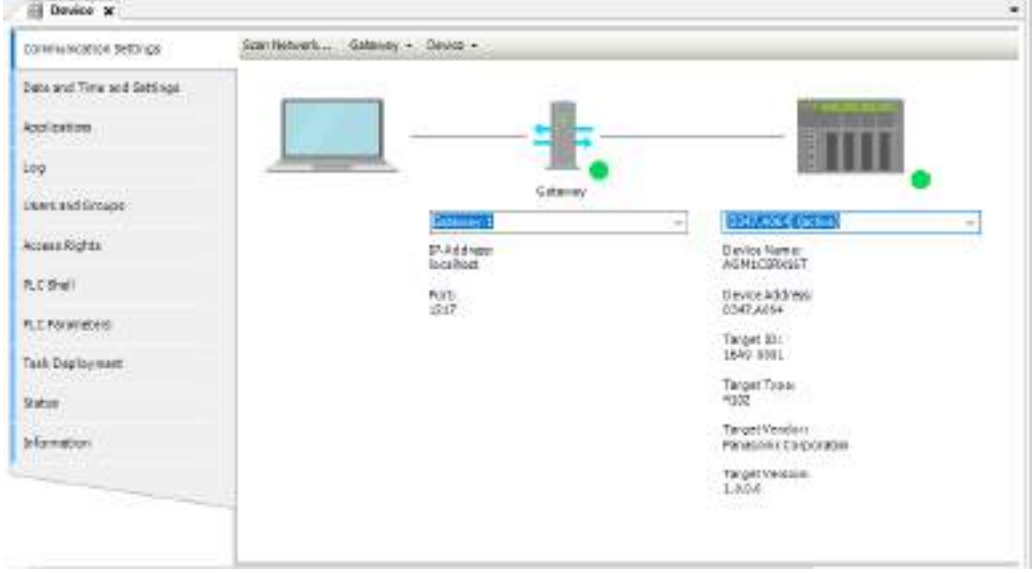

*2.* Click the "Date and Time and Settings" tab. The Date and Time Settings window will be displayed. The "Device Date/Time" section displays the current date and time of the GM1 controller.

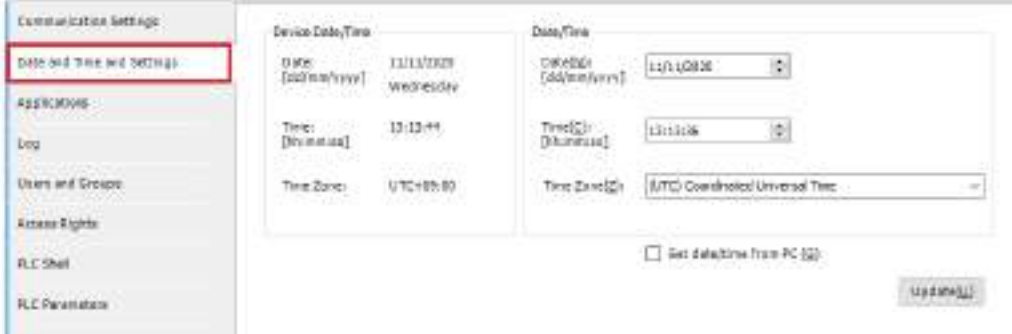

*3.* Change the date, time, and time zone in the "Date/Time" section or select the "Get date/ time from PC" check box, and click the [Update] button. A confirmation message will be displayed.

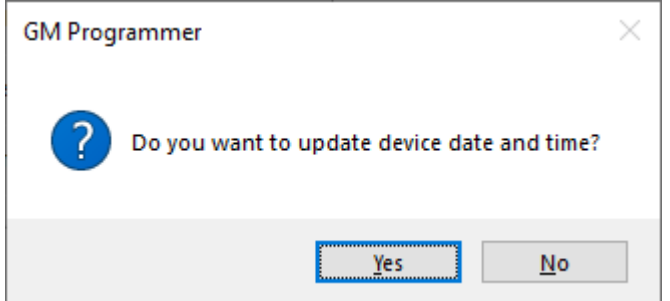

*4.* Click [Yes].

The date and time of the GM1 controller will be updated.

## <span id="page-251-0"></span>**8.7 Other Settings**

For the connected device, configure settings described in "Change Device Name", "Sending Echo services", "Device preference management", and "Confirmed Online Mode".

#### **8.7.1 Changing the Device Name**

This section explains how to change the name of the device connected via "Network Scan".

#### $1<sub>2</sub>$ **Procedure**

*1.* Double-click the "Device" object in the navigator pane.

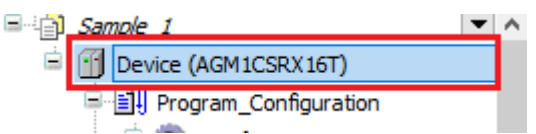

The setting pane will be displayed in the main pane.

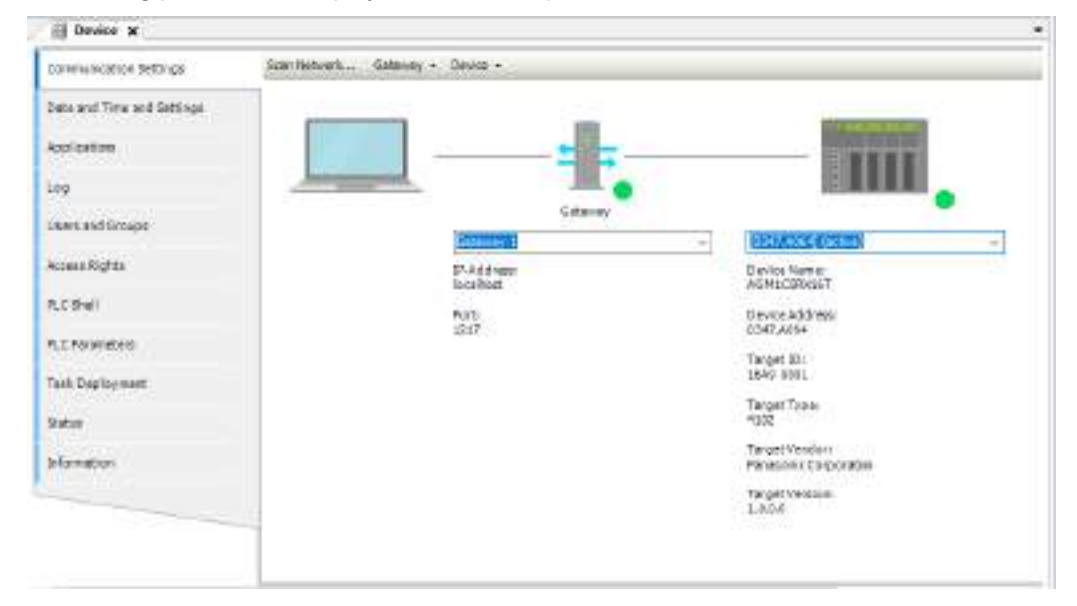

*2.* Select "Rename Active Device" from the "Device" menu. The "Change Device Name" dialog box will be displayed.

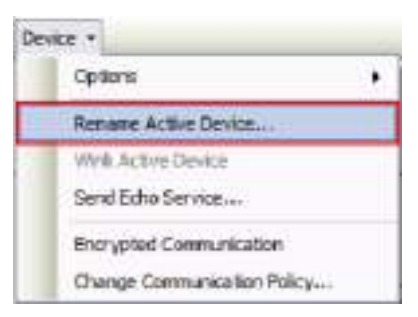
*3.* Enter a new device name and click the [OK] button. The device name will be changed.

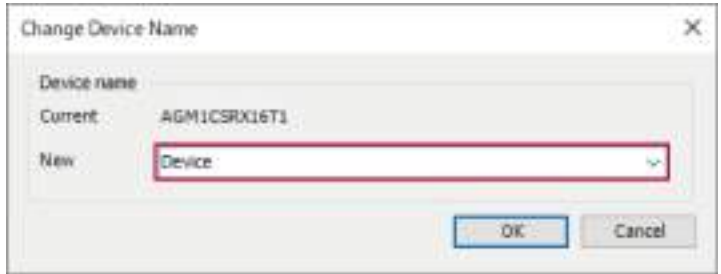

## **8.7.2 Sending Echo services**

This section explains how to send Echo services to the device connected via "Network Scan". Echo services can be used to conduct a network test.

#### $1<sub>2</sub>$ **Procedure**

*1.* Double-click the "Device" object in the navigator pane.

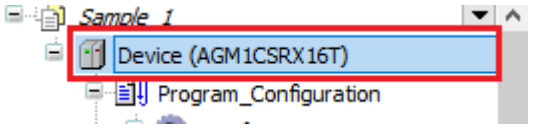

The setting pane will be displayed in the main pane.

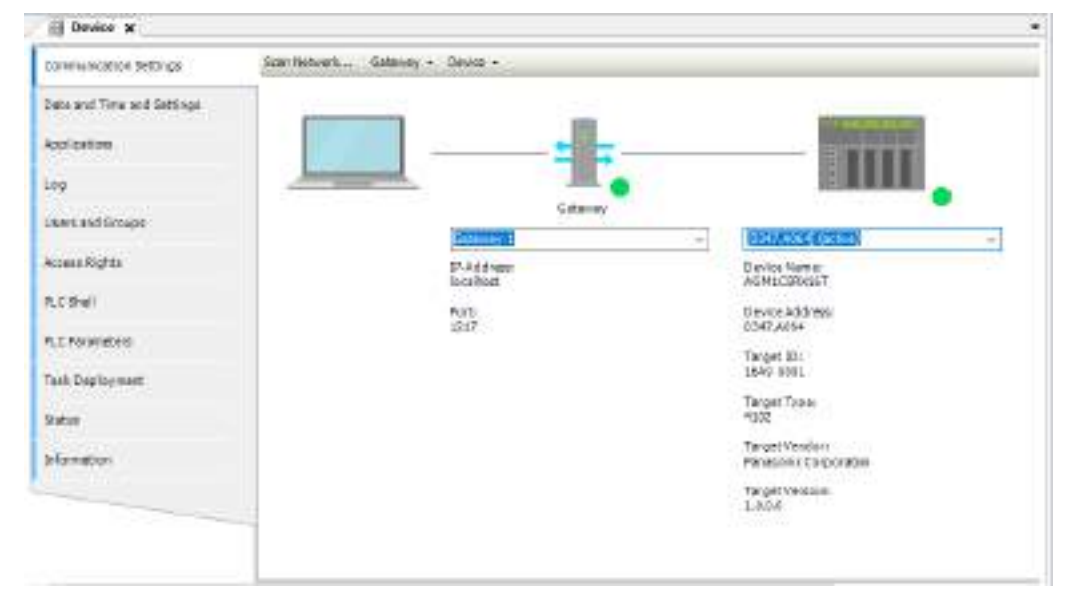

*2.* Select "Send Echo Service" from the "Device" menu.

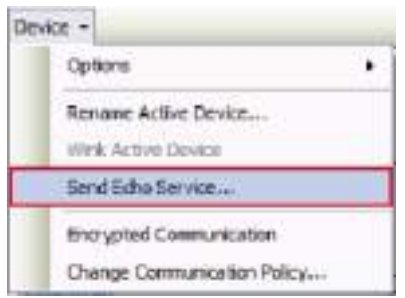

The results of five transmissions with no data size followed by five transmissions with data size will be displayed.

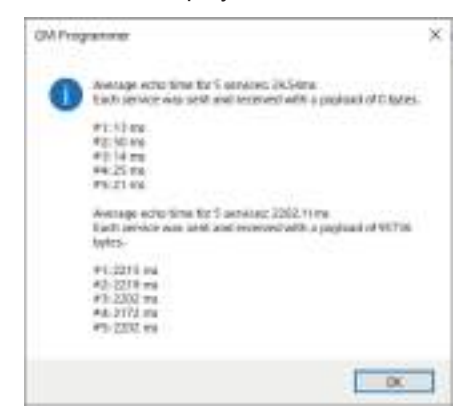

## **8.7.3 Device preference management**

Devices connected via "Network Scan" can be managed by registering them as favorite devices.

Devices registered as favorite devices will be displayed in the device selection list in the Communication Settings window.

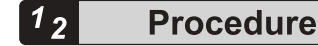

*1.* Double-click the "Device" object in the navigator pane.

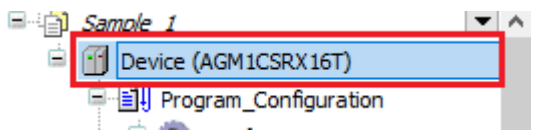

The setting pane will be displayed in the main pane.

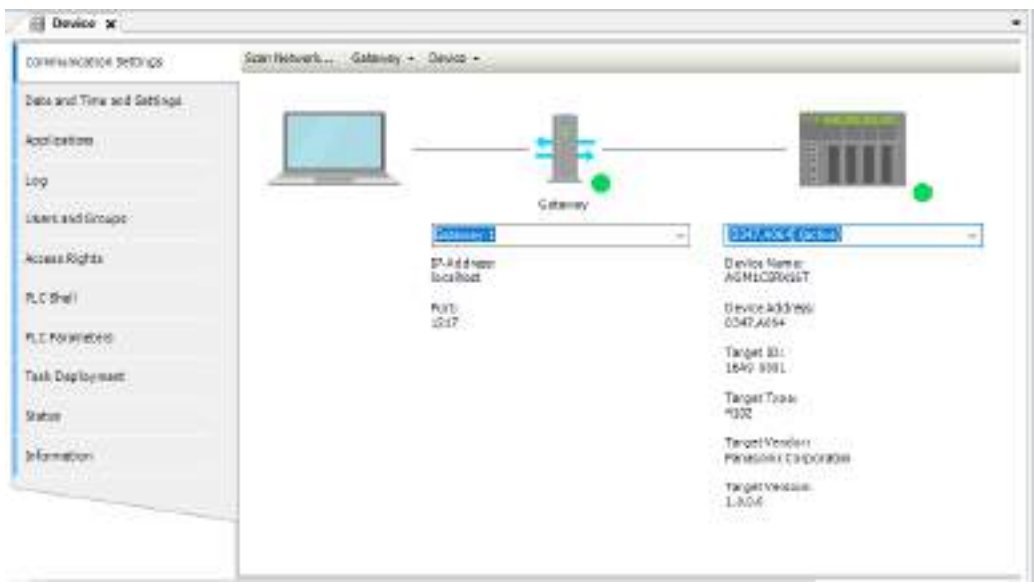

*2.* From the "Device" menu, select "Options" and then "Add Current Device to Favorites". The connected device will be registered as a favorite device.

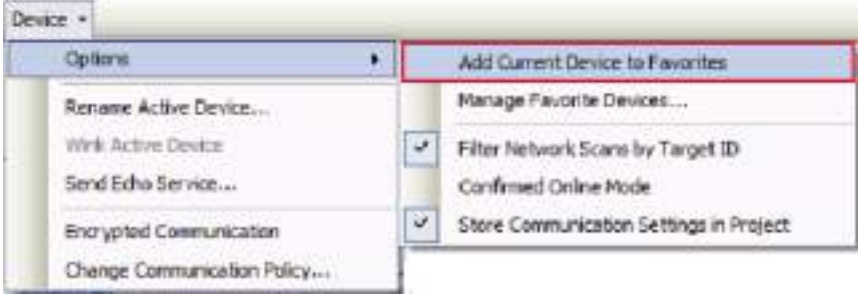

# <span id="page-255-0"></span> $\blacksquare$  Info.

● Devices registered as favorite devices can be viewed in the "Manage Favorite Devices" dialog box.

The "Manage Favorite Devices" dialog box can be displayed by selecting "Options" and then "Manage Favorite Devices" from the "Device" menu.

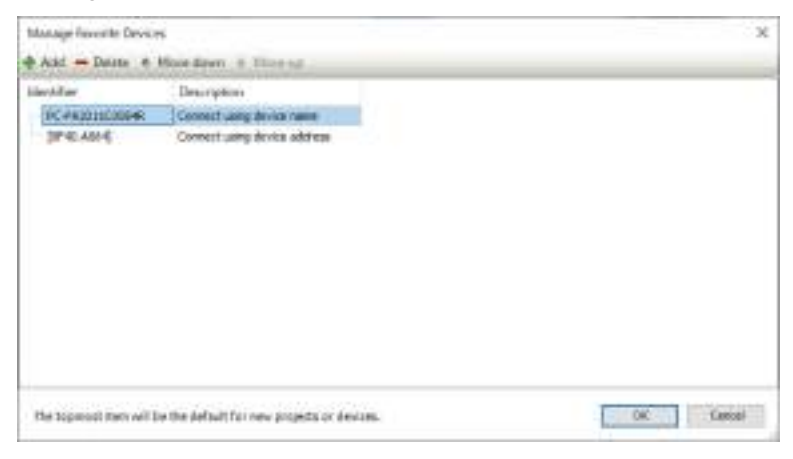

## **8.7.4 Confirmed online mode**

A confirmation message can be displayed when an attempt is made to implement the following actions.

- Login
- Operation
- Stop
- Single Cycle
- Force Values
- Write values
- Unforce Values

#### $1<sub>2</sub>$ **Procedure**

*1.* Double-click the "Device" object in the navigator pane.

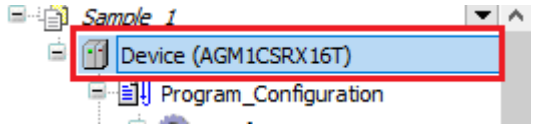

The setting pane will be displayed in the main pane.

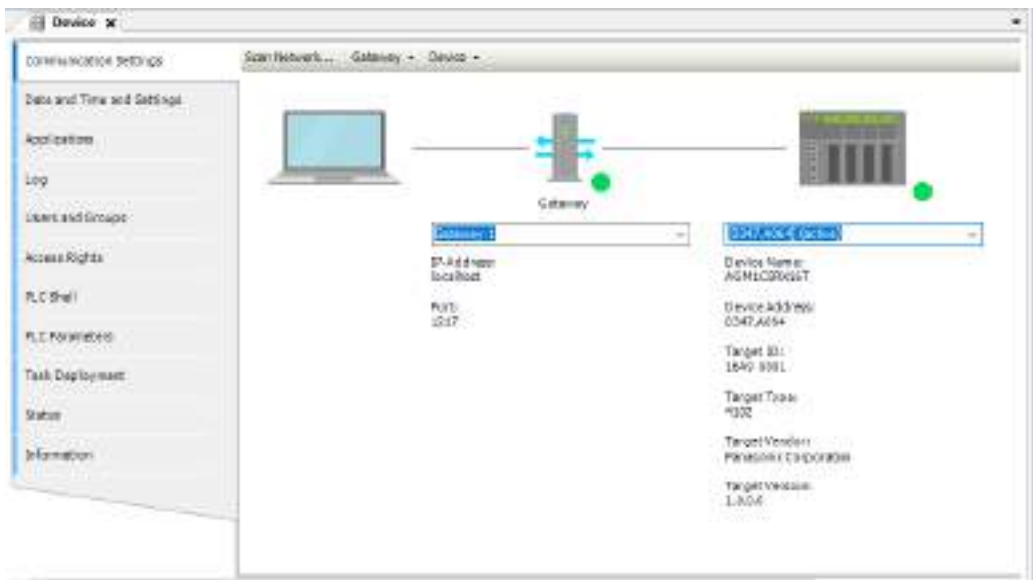

*2.* From the "Device" menu, select "Options" and then "Confirmed Online Mode".

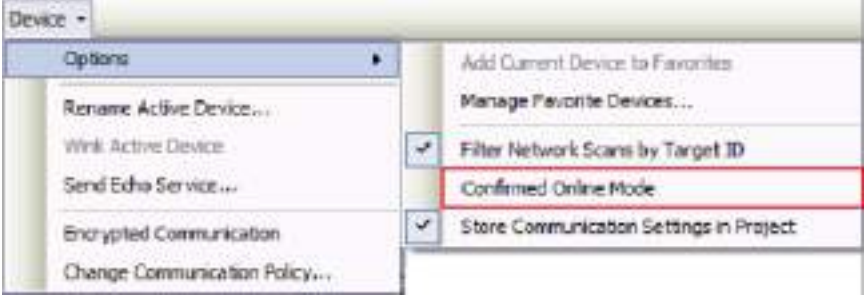

When an attempt is made to log in with "Confirmed Online Mode" selected, the following message is displayed.

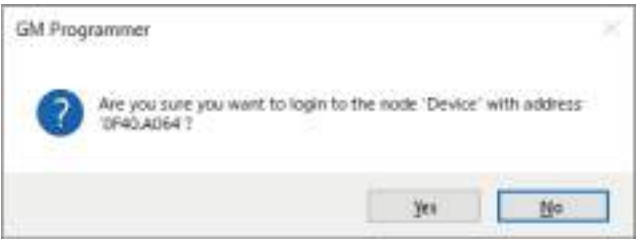

## **8.8 Login / Logout**

GM Programmer allows the user to log in to the GM1 controller.

Ţ

● During login, the application and source code generated by code generation are downloaded to the GM1 controller.

- The combination of the application and source code downloaded to the GM1 controller differs according to the operations shown in the table below.
- ○: Downloaded
- ×: Not downloaded

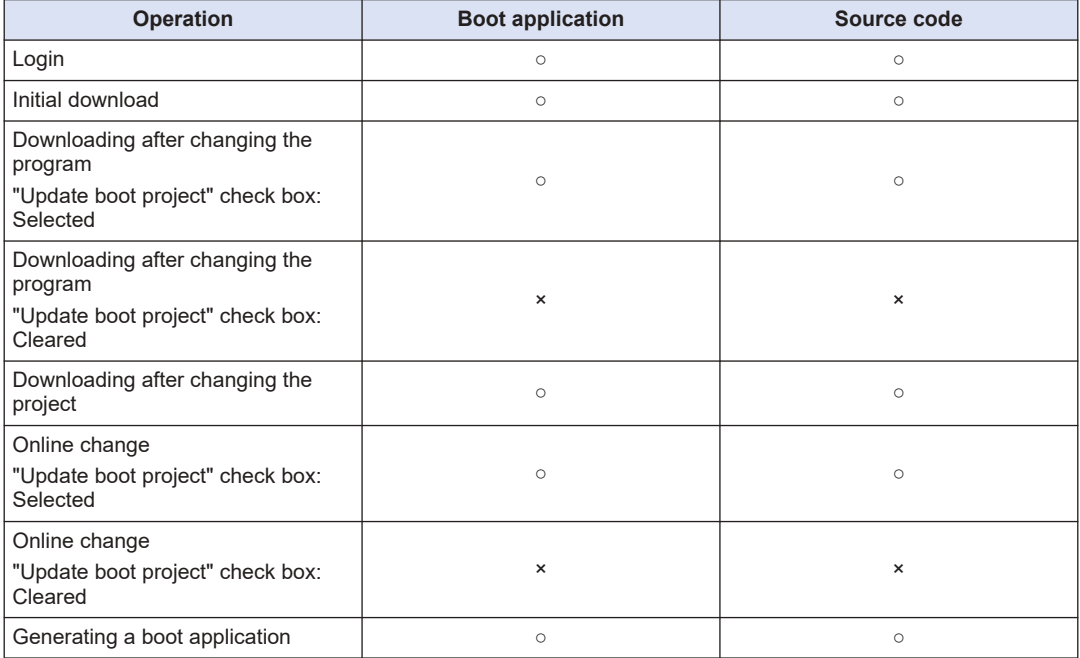

After logging in to the GM1 controller, you can perform debug operations such as starting or stopping the GM1 controller.

## **8.8.1 Login**

GM Programmer allows the user to log in to the GM1 Controller. When "Login" is executed, applications are downloaded to the GM1 Controller.

### **Procedure**  $1<sub>2</sub>$

*1.* From the menu bar, select **Online**>**Login**, or press the <Alt> key and the <F8> key simultaneously.

A confirmation message will be displayed, asking whether to download the applications to the GM1 controller (device).

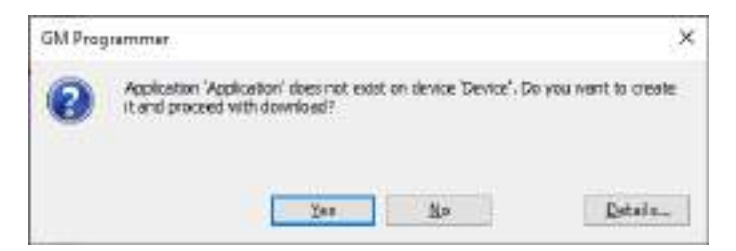

## *2.* Click [Yes].

The applications will be downloaded to the GM Programmer at the same time as you log in to the GM1 Controller (device).

"connected" will be displayed at the [Device] object in the navigator pane and the status of the downloaded applications will be displayed.

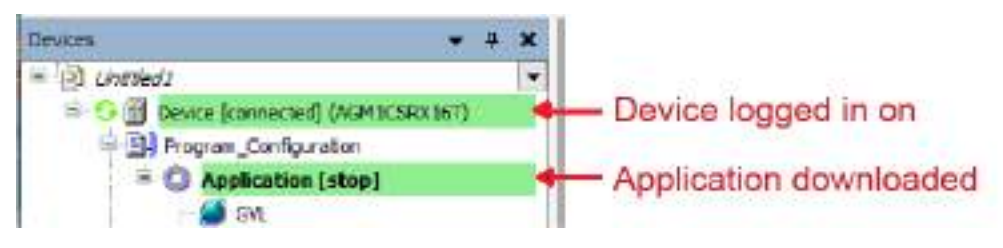

## $\mathbf f$  Info.

- $\bullet$  You can also log in by clicking  $\bullet$  on the toolbar.
- If you log in again after the applications have been downloaded, the confirmation message will not be displayed.

## **8.8.2 Logout**

This function allows the user to log out from the device to which the user logged in.

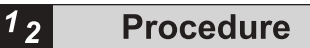

*1.* From the menu bar, select **Online**>**Logout**, or press the <Ctrl > + <F8> key simultaneously. You will be logged out.

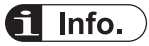

 $\bullet$  You can also log out by clicking  $\bullet$  on the toolbar.

## **8.8.3 Download**

After changing programs and logging in without executing online change, you can download applications while being logged in.

The boot application is also updated during download.

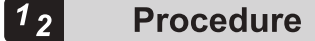

*1.* When executing "login", select "Login without any change" and click the [OK] button.

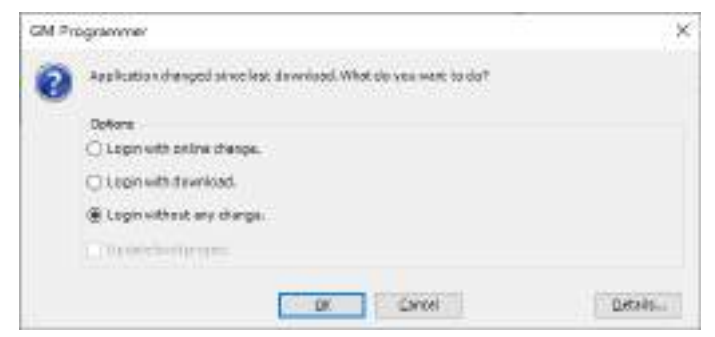

Applications will not be downloaded to the GM1 controller.

*2.* From the menu bar, select **Online**>**Download**.

A confirmation message will be displayed, asking whether to download the source code to the GM1 controller.

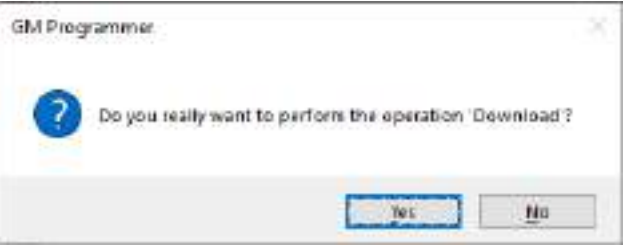

*3.* Click [Yes].

If the project has not yet been saved, a confirmation message will be displayed, asking whether to save the project.

4. If you do not save the project, the source code will not be downloaded. In this case, click the [Yes] button.

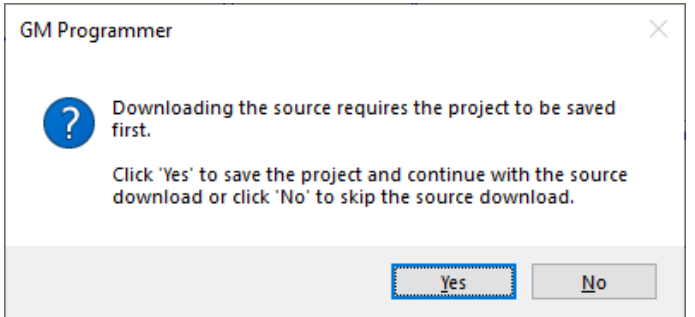

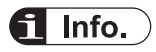

● To delete the downloaded source code from the GM1 controller, execute "Reset Device". For details on reset, refer to ["9.5.1 Reset Warm, Reset Cold, and Reset Origin"](#page-290-0).

## **8.8.4 Online Change**

Online change allows the user to change applications without having to stop the GM1 controller during operation. Executing online change downloads only different applications to the GM1 controller.

If the applications generated by build during login differ from the applications within the GM1 controller, the following dialog box will be displayed.

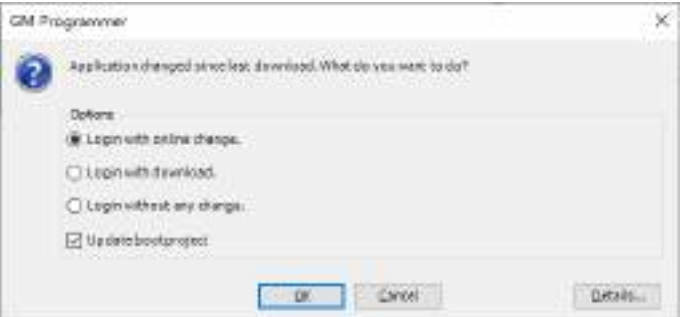

## **Login with online change**

Executes login by downloading only different applications without stopping the GM1 controller

## **Login with download**

Executes login by downloading applications generated by build with the GM1 controller stopped

## **Login without any change**

Executes login without downloading the applications generated by build

# Info.

- Do not clear the "Update bootproject" check box. If you clear the check box, the applications will not be saved when the GM1 controller is turned OFF.
- When changing the initial value of a variable with online change, be sure to add "attribute 'init\_on\_onlchange'" declaration to the attribute of the target variable.

If the declaration is not added, the initial value changed with online change will not be applied.

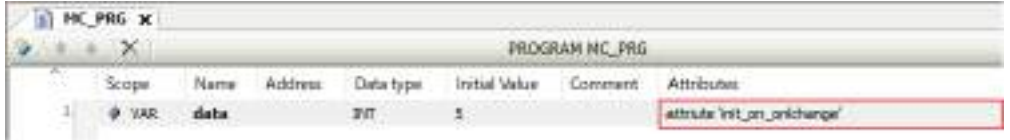

## **8.8.5 Code Analysis (Static Analysis Light)**

Code analysis (Static Analysis Light) can be conducted on programs that are created. Code analysis can check for the following errors.

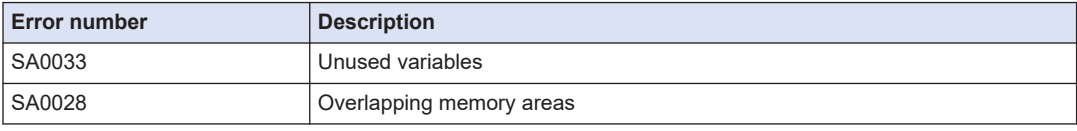

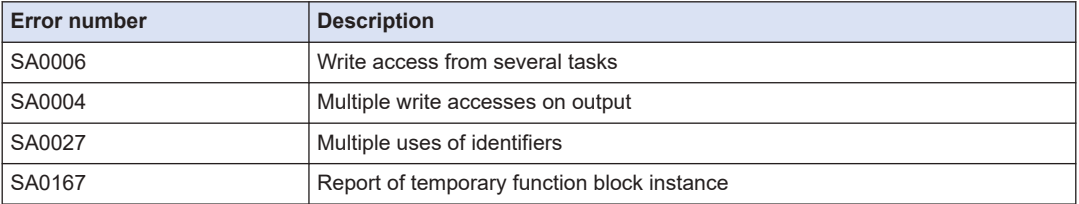

### $\boxed{1_2}$ **Procedure**

*1.* From the menu bar, select **Project**>**Project Settings**. The Project Settings dialog box will be displayed.

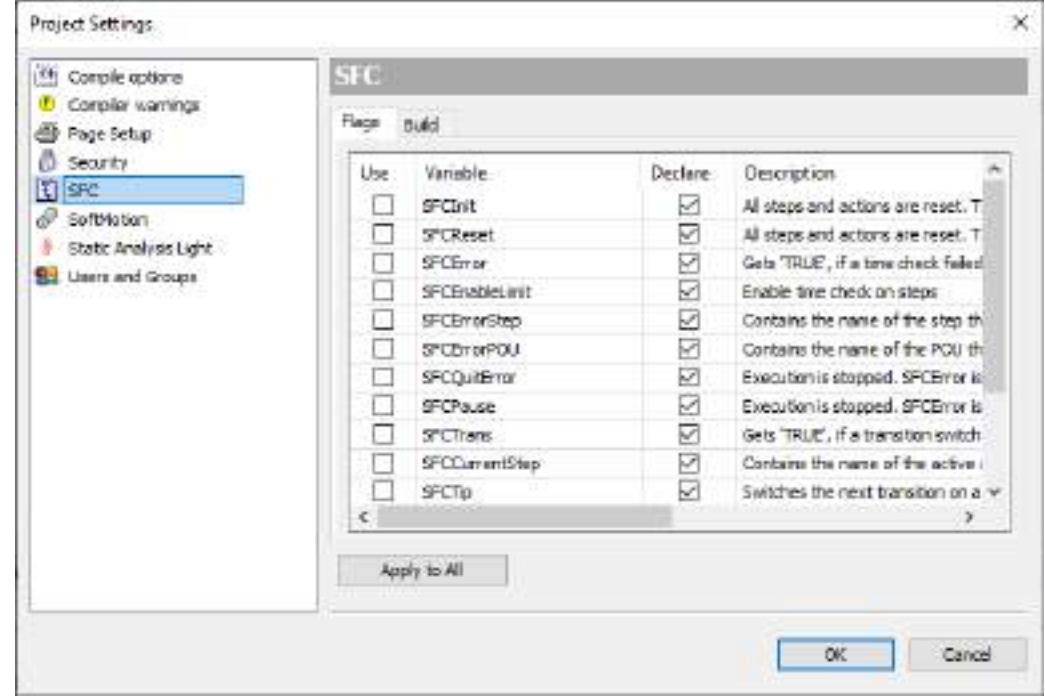

*2.* In the "Project Settings" dialog box, select the "Static Analysis Light" category.

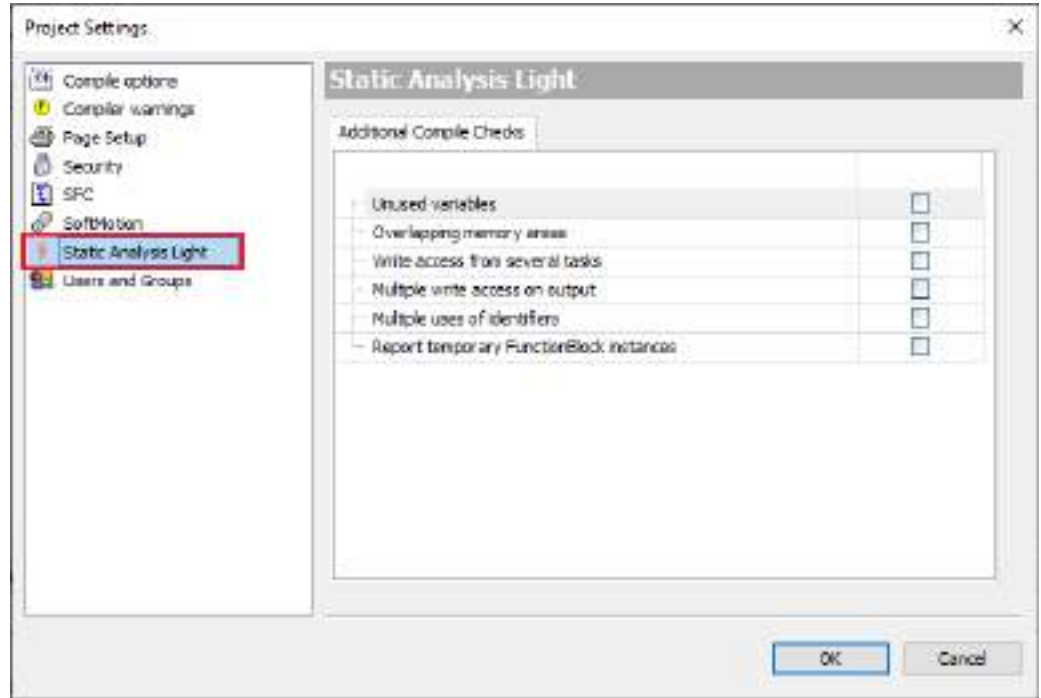

*3.* Select the check boxes of the items to be checked.

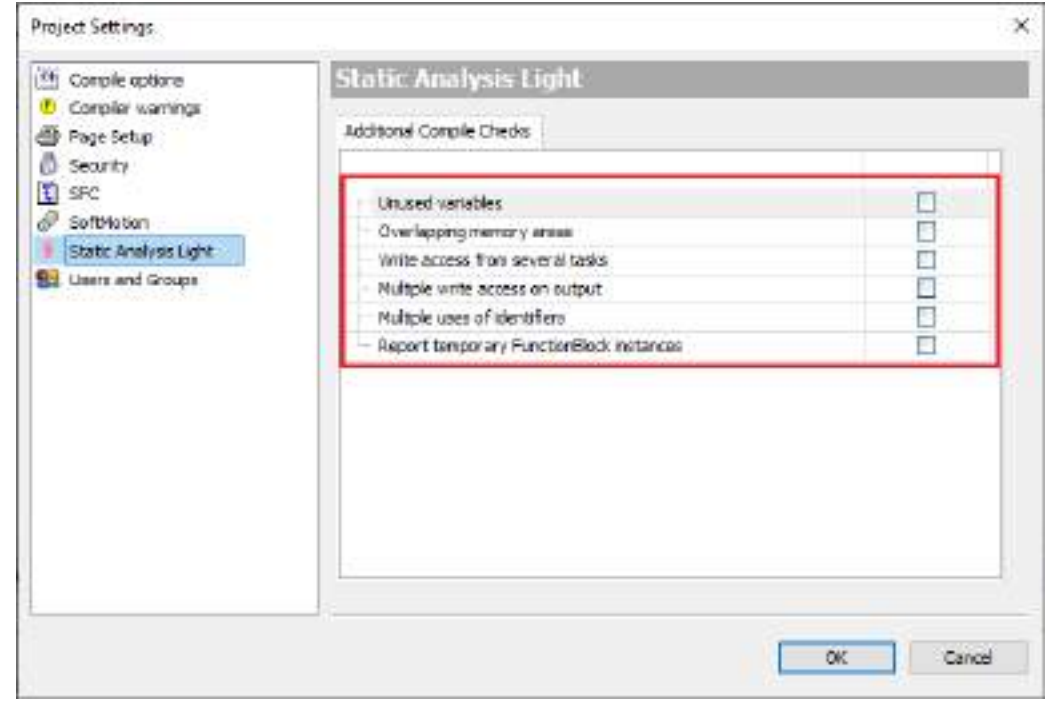

*4.* Click the [OK] button.

# $f{f}$  Info.

● If the items to be checked are set beforehand, code analysis will be performed automatically during login.

## **8.9 Source Upload**

Upload the source code from the GM1 controller to the PC and retrieve it, as below.

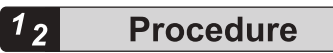

*1.* From the menu bar, select **File**>**Source Upload**. The "Select Device" dialog box will be displayed.

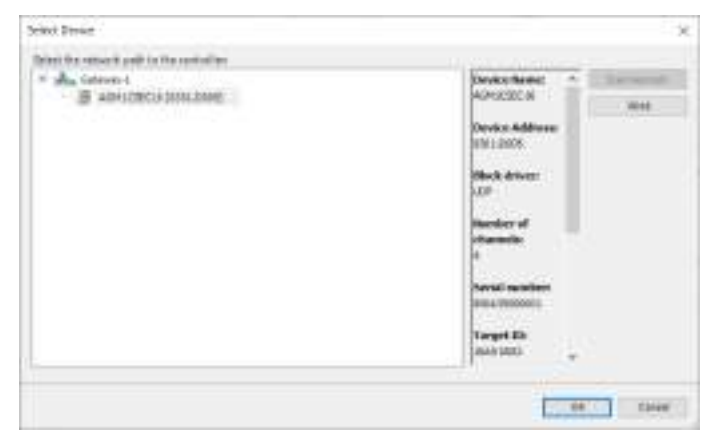

*2.* Select the GM1 controller from which the source code is to be retrieved and click the [OK] button.

The "Extract Project Archive" dialog box will be displayed.

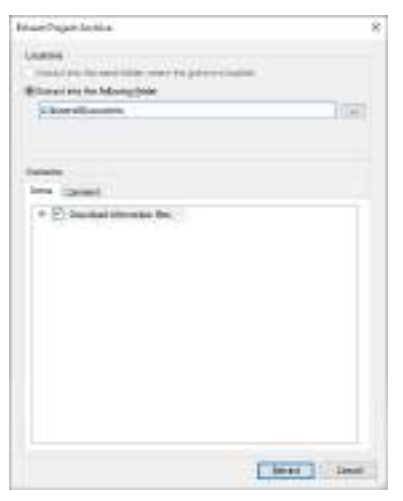

# $\overline{\mathbf{1}}$  Info.

● If the source code does not exist in the selected GM1 controller, the following error message will be displayed.

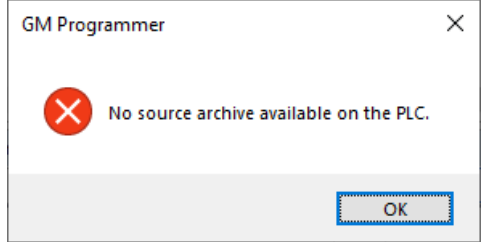

**3.** Specify the upload destination folder and click the [Extract] button.

A confirmation dialog box will be displayed, asking whether to open the uploaded source code as a project file. Click the [Yes] button to open the uploaded source code as a project file.

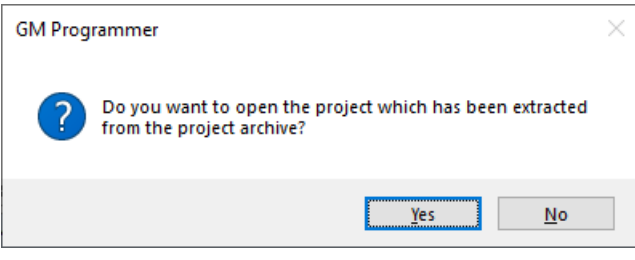

4. In the folder specified as the upload destination, "Archive.prj" and "<project name>.project" will be created.

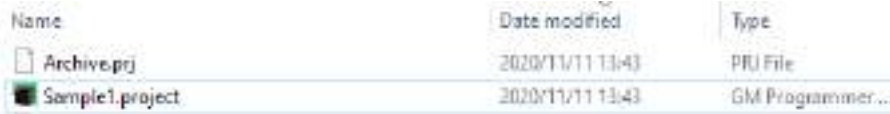

## **8.10 Commissioning**

Commissioning can be conducted using GM Programmer.

To conduct commissioning, the GM1 controller must be connected in online config mode.

## **8.10.1 Online Config Mode**

When the online config mode is selected, the servo amplifiers are set to be connected to the GM1 Controller.

When using the online config mode, perform the setting as described in ["8.4 Communication](#page-243-0) [Setting"](#page-243-0) in advance.

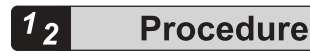

*1.* From the menu bar, select **Project**>**Online Config Mode**.

A confirmation message will be displayed, asking whether to remove all applications.

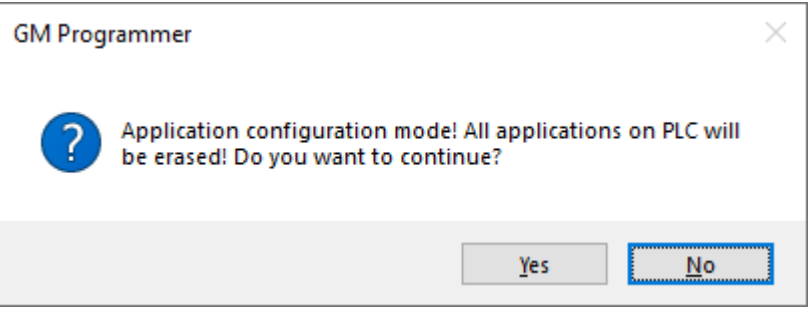

*2.* Click [Yes].

All applications will be removed from the GM1 controller, and the GM1 controller and servo amplifiers will be connected in online config mode.

While online config mode is in progress, "Online Config Mode" in the menu bar remains selected.

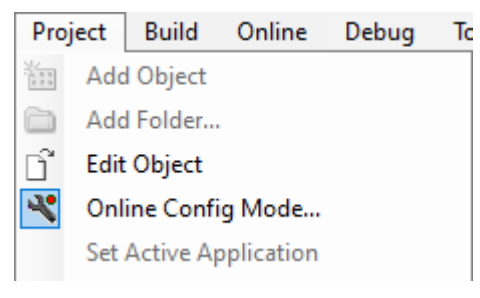

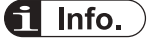

● To cancel the online config mode, select **Project**>**Online Config Mode** from the menu bar again.

## **8.10.2 Conducting Commissioning for Servo Amplifiers**

While in the online config mode, you can conduct commissioning for servo amplifiers. There is no need to create a program for commissioning.

The following is an example of commissioning using the A6N-series servo amplifiers.

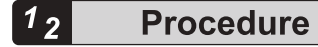

*1.* Double-click the servo amplifier object in the navigator pane.

**B G IT** RTEX\_Master **B**-C III RTEX\_A6N\_0 6 G BY SM3\_Drive\_RTEX\_A6N\_0

The "RTEX Axis Setting" dialog box will be displayed.

*2.* Click the "Commissioning" tab. The Commissioning screen will be displayed.

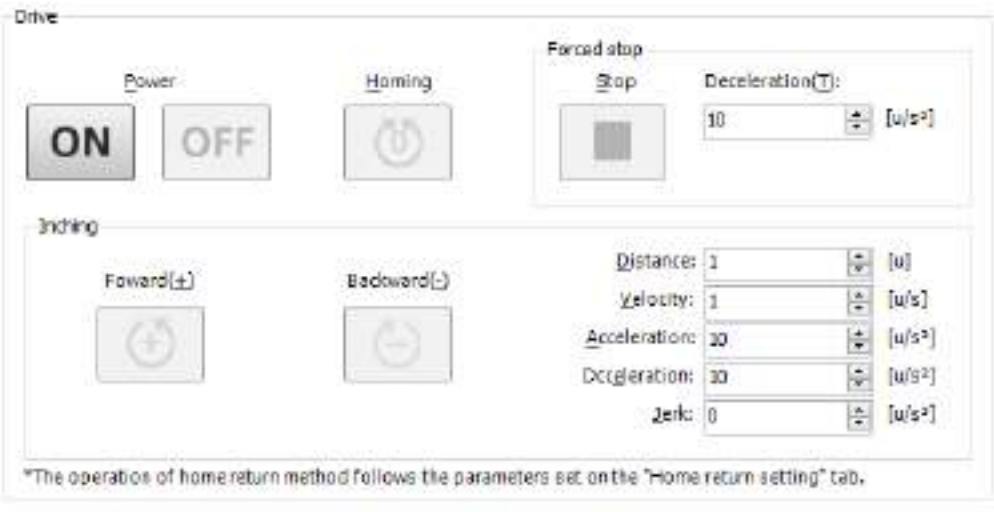

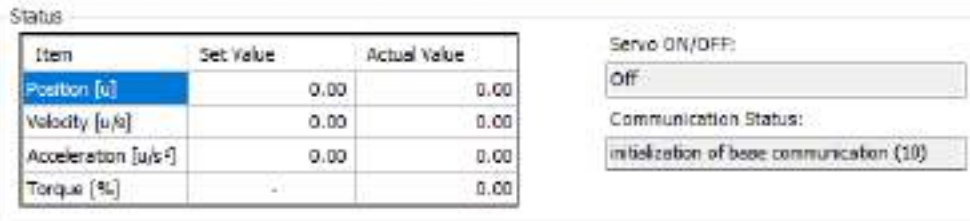

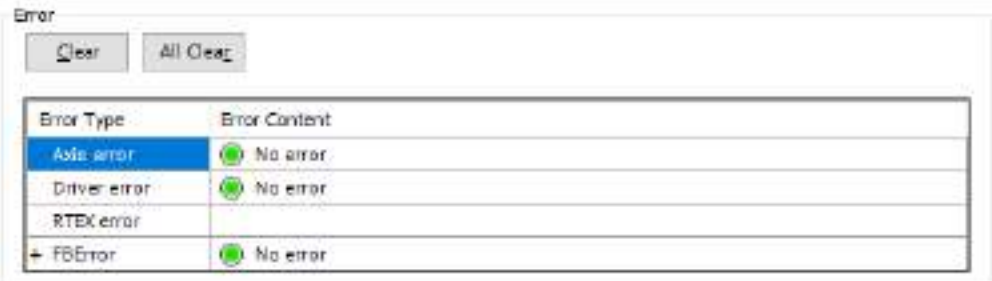

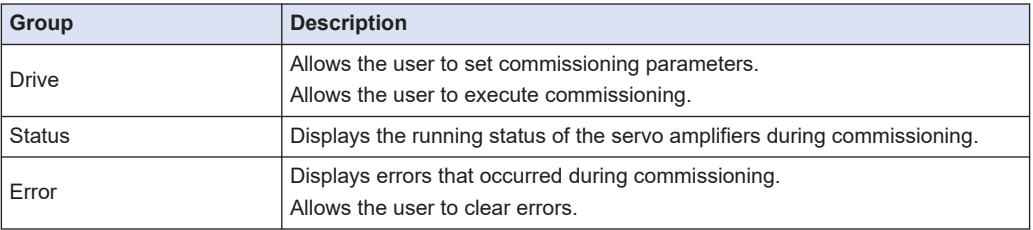

*3.* Click an appropriate button in the Operation group to start commissioning. Clicking an icon starts the corresponding commissioning procedure. To change home return parameters, use the "Home Return Settings" tab.

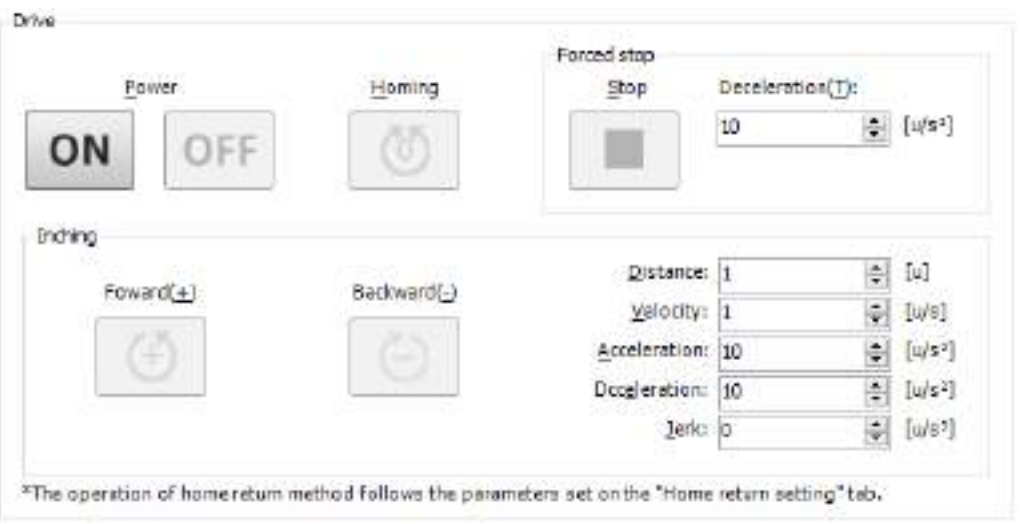

- *4.* For the servo amplifier and RTEX statuses during commissioning, check the "Status" and "Error" groups.
	- *4-1* To erase errors that are displayed, click the [Clear] button or [All Clear ] button in the "Error" group.
		- Pressing the [Clear] button will erase axis errors, drive errors, RTEX errors, and FB errors [0].
		- Pressing the [All Clear] button will erase axis errors, drive errors, RTEX errors, and FB errors [0] to [5].

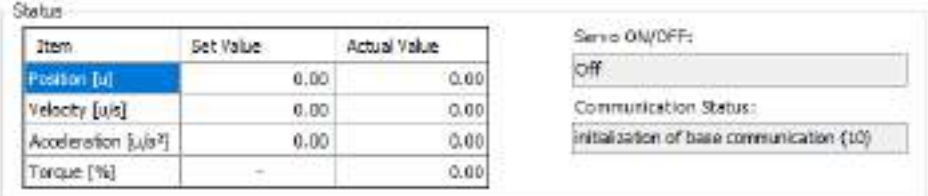

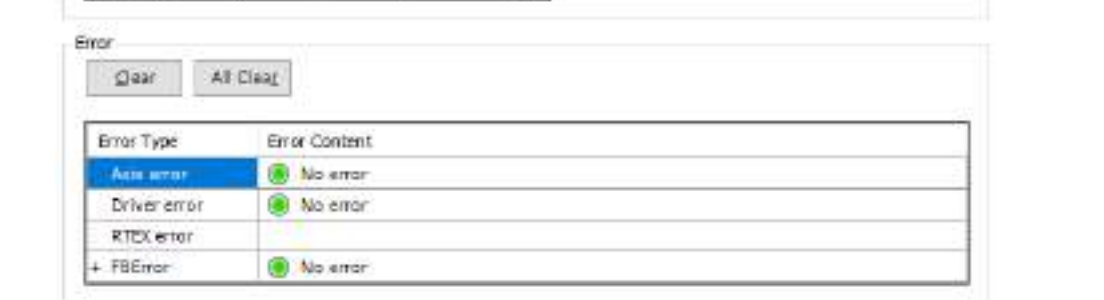

If the display of FB errors is collapsed, the number of FB errors will be displayed as "0" in the "Error Content" column.

## *5.* From the menu bar, select **Project**>**Online Config Mode**.

If online config mode is canceled, commissioning will be terminated.

This completes commissioning for servo amplifiers.

# $f$  Info.

- If you display another window during commissioning, "Stop" will be executed.
- Even if communication with the servo amplifier is disrupted during "Inching" or "Home Return" operation, the servo amplifier will continue commissioning operation.
- If online config mode is canceled, commissioning will be terminated. To cancel the online config mode, select **Project**>**Online Config Mode** from the menu bar again.

(MEMO)

# **9 Debug**

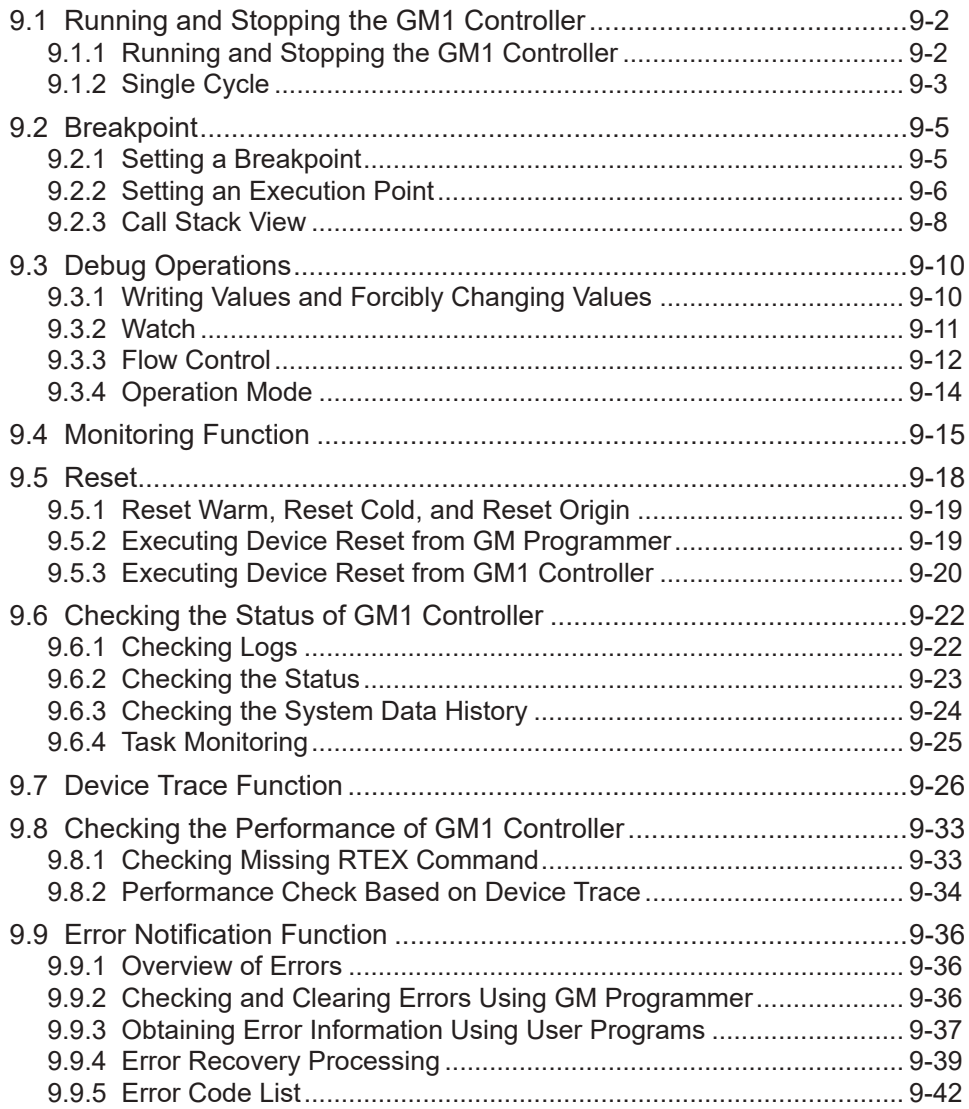

## <span id="page-273-0"></span>**9.1 Running and Stopping the GM1 Controller**

This section explains how to run and stop the GM1 controller and how to run a single cycle operation that is executed in units of a cycle.

## **9.1.1 Running and Stopping the GM1 Controller**

#### $\overline{1}_2$ **Procedure**

*1.* After logging in, from the menu bar, select **Debug**>**Start** or press the <F5> key. The applications downloaded to the GM1 controller will start running.

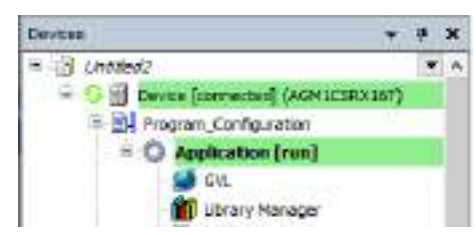

*2.* From the menu bar, select **Debug**>**Stop**, or press the <Shift> key + <F8> key simultaneously.

The applications will be stopped.

During debug operation, you can check the current value of each variable in the declaration section and implementation section.

<span id="page-274-0"></span>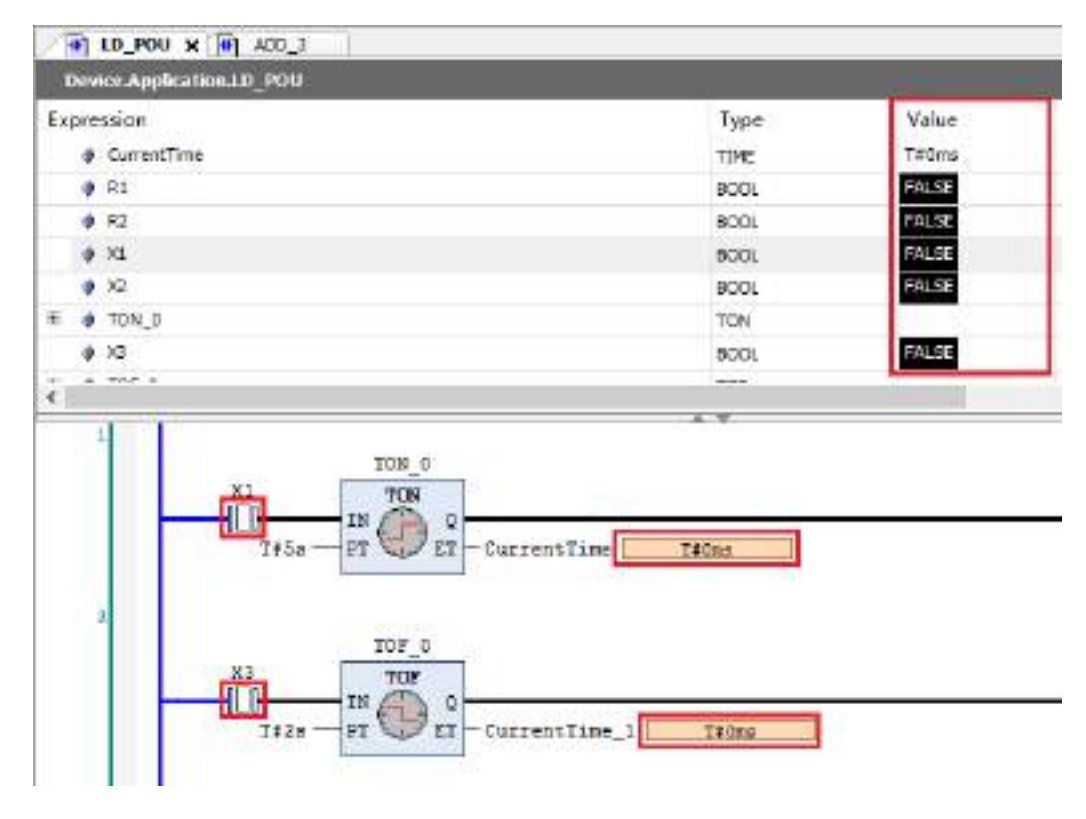

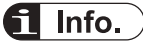

- You can start the GM1 controller by clicking  $\bullet$  on the toolbar and also stop it by clicking  $\bullet$ .
- You can select binary, decimal, or hexadecimal as the display format of the variable values to be displayed. From the menu bar, select **Debug**>**Display Mode** and select a display format from those shown.
- If you select confirmed online mode, a confirmation message will be displayed before you start or stop the GM1 controller. For confirmed online mode, refer to ["8.7.4 Confirmed online mode"](#page-255-0).

## **9.1.2 Single Cycle**

You can execute the application in simulation mode in a single cycle to check whether a created program is executed as intended.

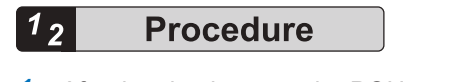

*1.* After logging in, open the POU.

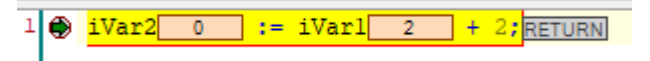

*2.* From the menu bar, select **Debug**>**Single Cycle** or press <Ctrl+F5>.

The opened POU will enter a state in which it has been executed in a single cycle.

 $1$   $\circledast$   $\frac{ivar2 - 4}{1}$  :=  $ivar1 - 2 + 2$ ; RETURN

100 微。

180 图 v

## <span id="page-276-0"></span>**9.2 Breakpoint**

By setting a breakpoint in a particular position in a program, you can forcibly stop executing the program and check the variable values.

All programming languages support breakpoints.

## **9.2.1 Setting a Breakpoint**

#### $1\,2$ **Procedure**

*1.* Select a position where you want to set a breakpoint. From the menu bar, select **Debug**>**Toggle Breakpoint** or press the <F9> key. The breakpoint will be enabled.

## **Example: Setting a breakpoint in line 12 in an ST program**

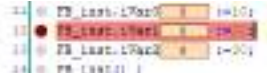

If operation is started, the operation will be stopped when the position of the set breakpoint is reached.

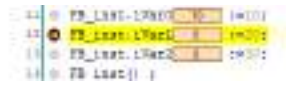

In the stopped state, the following debug operations can be executed.

From the menu bar, select "Debug" and then one of the following menu items.

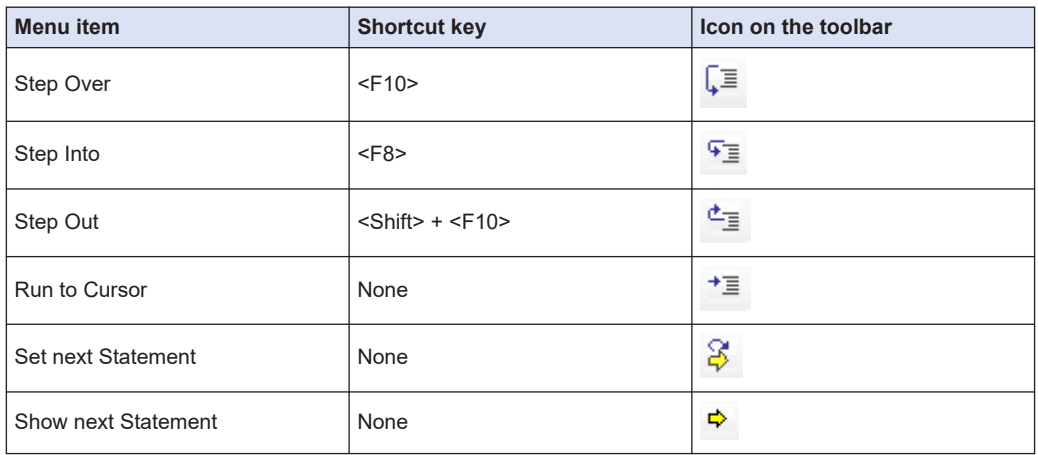

To cancel set breakpoints, from the menu bar, select **Debug**>**Toggle Breakpoint** or click the <F9> key again.

# <span id="page-277-0"></span> $\blacksquare$  Info.

● You can specify conditions under which operation is stopped when a breakpoint is reached. From the menu bar, select **Debug**>**New Breakpoint**. The "New Breakpoint" dialog box will be displayed. Select the "Condition" tab and specify conditions under which operation is stopped when a breakpoint is reached.

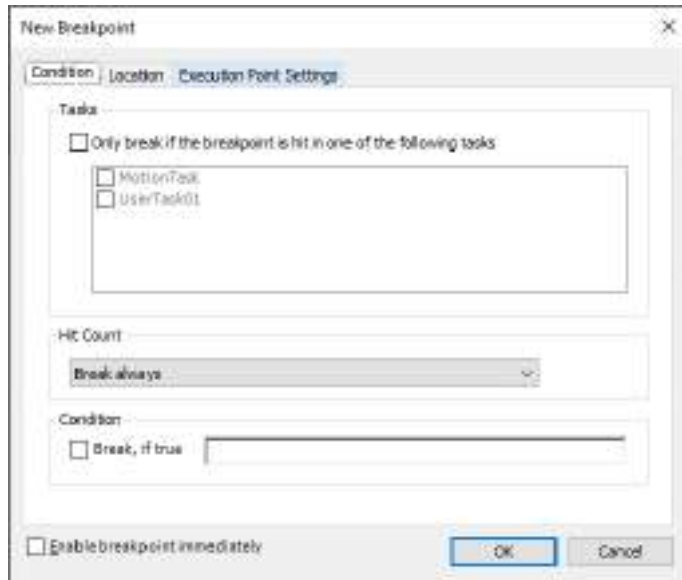

• The Breakpoint view allows the user to check a list of set breakpoints. You can check breakpoint positions, break conditions, and the hit count was reached. You can also add, delete, enable, and disable breakpoints.

To display the Breakpoint view, from the menu bar, select **View**>**Breakpoint**.

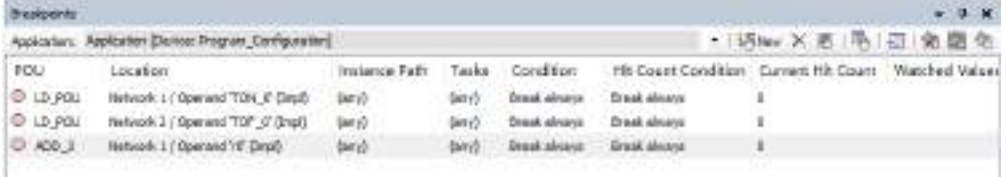

## **9.2.2 Setting an Execution Point**

If an execution point is set, when the position of the execution point is reached, processing that is specified beforehand can be executed and the execution result can be output to the log of the GM1 controller. The application does not stop at the position where an execution point is set.

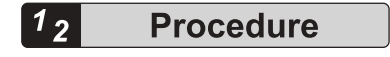

*1.* Select a position where you want to set an execution point. From the menu bar, select **Debug**>**New Breakpoint**.

The "New Breakpoint" dialog box will be displayed.

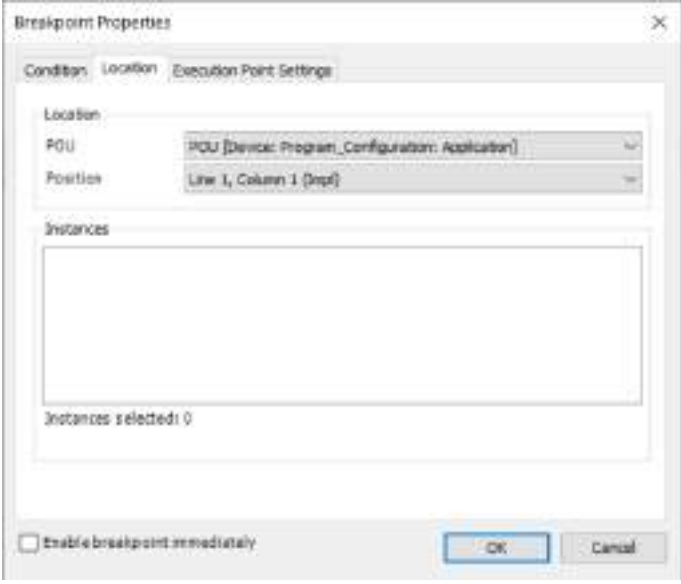

*2.* Click the "Execution Point Settings" tab. The Execution Point Settings window will be displayed.

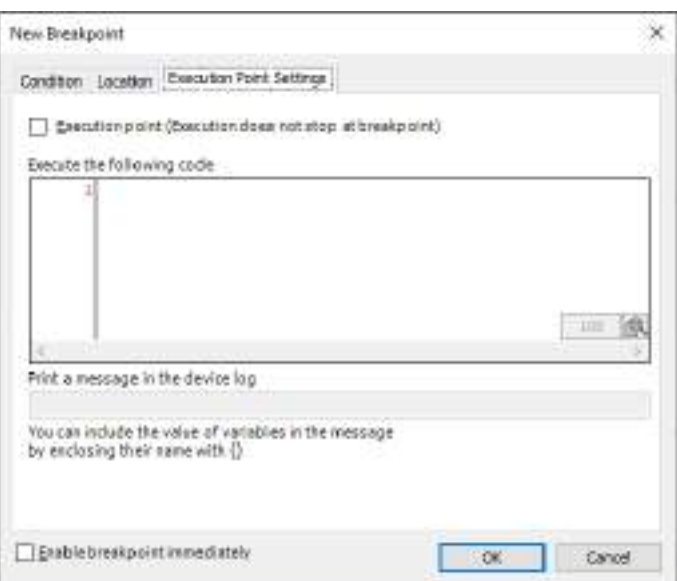

**3.** Select the "Execution point" check box and enter the code to be executed at the execution point and the message to be output to the log.

In the "Execute the following code" area, enter executable code in structure text format. In the "Print a message in the device log" field, enter the message to be output to the log.

<span id="page-279-0"></span>**Example: Multiplying the value of "x3" by 5 and outputting the value to the log**

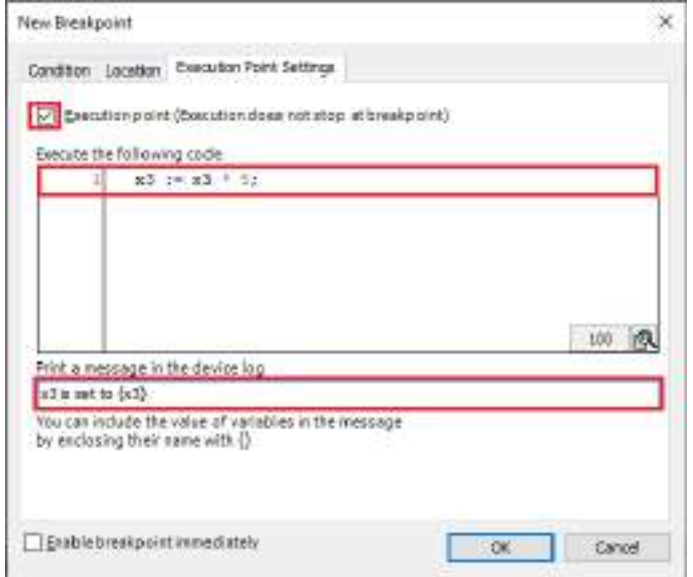

*4.* Click the [OK] button.

The execution point will be set. When the execution point is enabled,  $\bullet$  appears at the execution point.

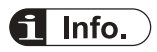

● To output a message to the log when an execution point is reached, from the menu bar, select **Project**>**Project Settings**. In the "Project Settings" dialog box, select the "Compile options" category. Change the setting in **Setting**>**Enable logging in breakpoints** to "Enabled".

## **9.2.3 Call Stack View**

In the Call Stack view, you can check a stop position when operation is stopped due to a breakpoint or for some other reason. If the position is called from another block, the position of the block can also be checked.

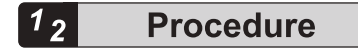

*1.* From the menu bar, select **View**>**Call Stack**. The Call Stack view will be displayed.

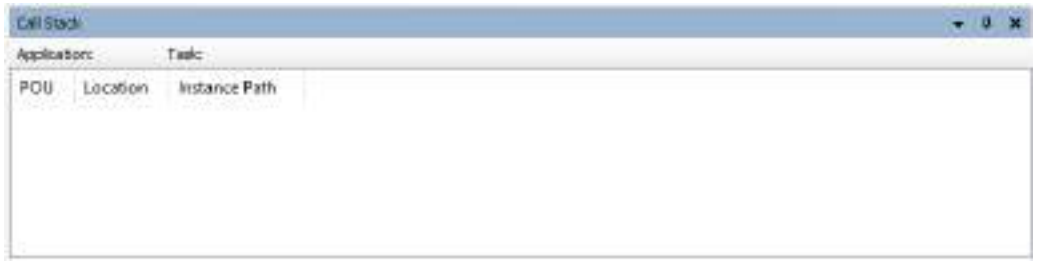

*2.* Set a breakpoint and stop the application.

The stop position and the POU calling the POU at the stop position will be displayed.

**Example: When operation stops at line 1 of function "ADD\_3" and "ST\_POU" calls "ADD\_3"**

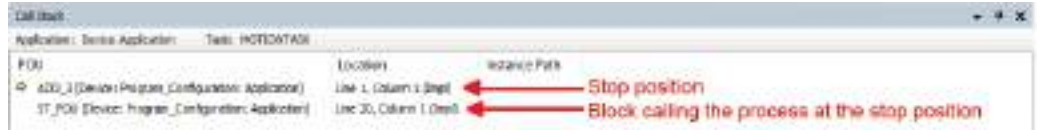

## <span id="page-281-0"></span>**9.3 Debug Operations**

This section explains how to perform debug operations such as writing values and watch.

## **9.3.1 Writing Values and Forcibly Changing Values**

Variable values for the GM1 controller can be changed. There are two methods for changing values: Writing values and forcibly changing values.

Writing values: Sets a value (to be changed later) only once. This value can then be changed by the program.

Force Values: Sets a value to be changed in every cycle and maintains the value.

For example, use the following procedure to change the value of Boolean variable "x1" from FALSE to TRUE by writing the value.

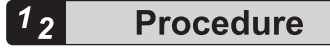

*1.* In the implementation section, double-click the element whose value is to be changed. A new value will be preset.

You can also preset a value by clicking a cell in the "Preset value" column of the declaration section.

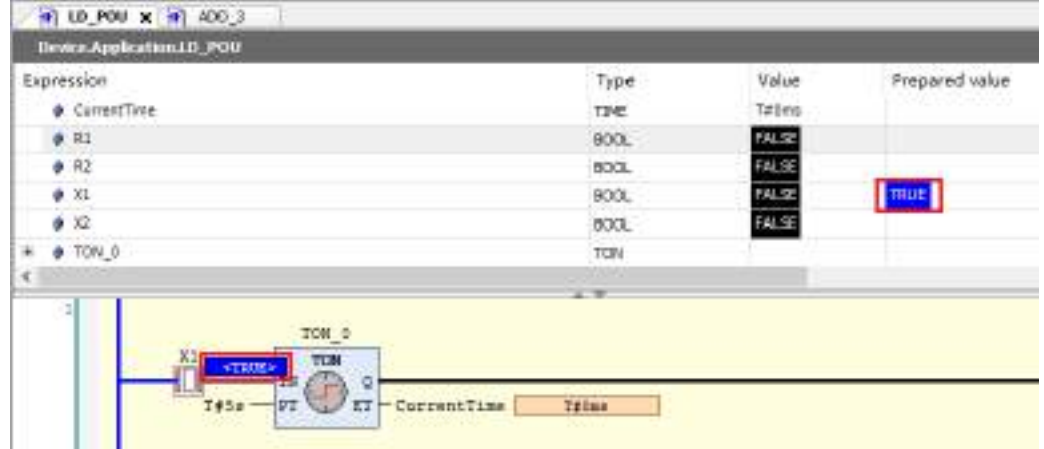

*2.* From the menu bar, select **Debug**>**Write Values**, or press the <Ctrl> key + <F7> key simultaneously.

The preset value will be written.

<span id="page-282-0"></span>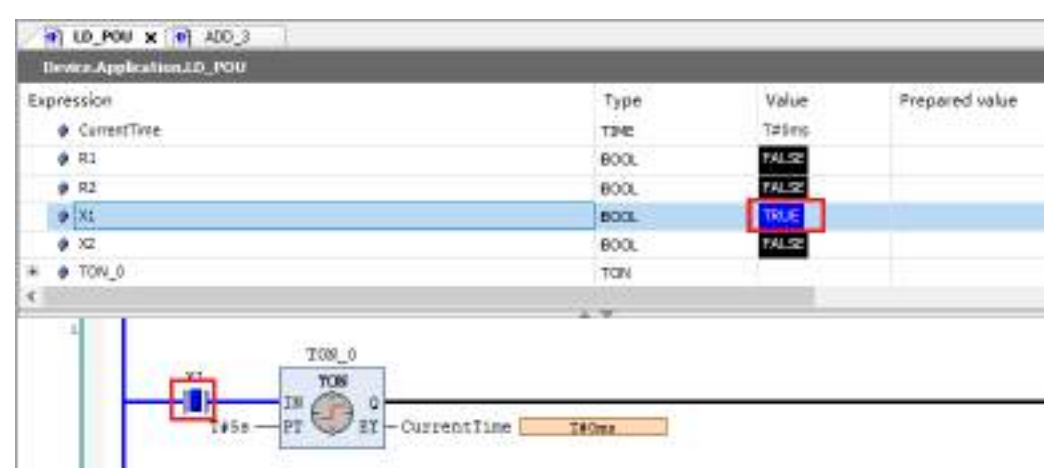

From the menu bar, select **Debug**>**Force Values**, or press the <F7> key. The variabsle value will be forcibly changed.  $\mathbf{F}$  appears in front of a variable whose value has been forcibly changed, and then the value will not be updated by the program.

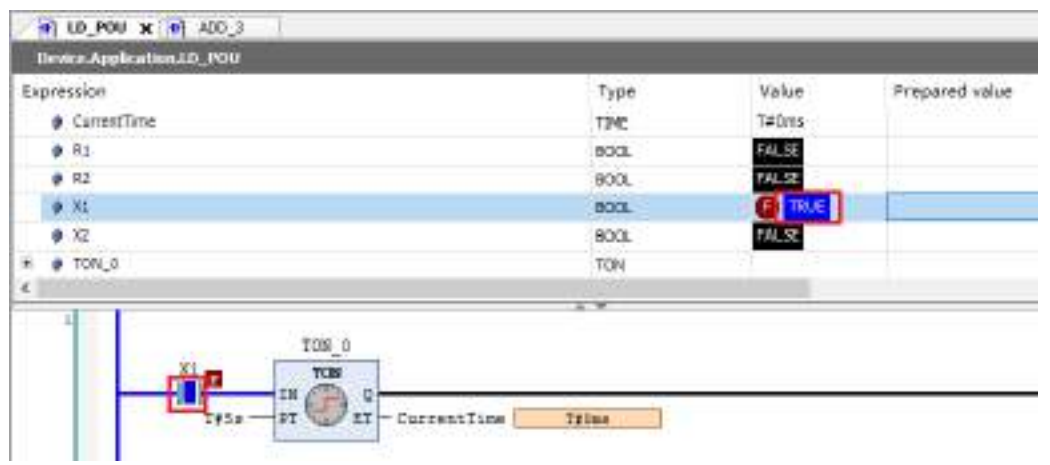

From the menu bar, select **Debug**>**Unforce Values**, or press the <Alt> key + <F7> key simultaneously. Forced value change will be canceled.

## **9.3.2 Watch**

By registering variables in the watch view, you can perform variable value management such as checking or changing variable values.

You can use up to four watch views (Watch 1 to Watch 4).

For example, use the following procedure to register variable "x1" in watch view "Watch 1".

#### $\overline{1_2}$ **Procedure**

*1.* From the menu bar, select **View**>**Watch**>**Watch 1**. Watch view "Watch 1" will be displayed.

<span id="page-283-0"></span>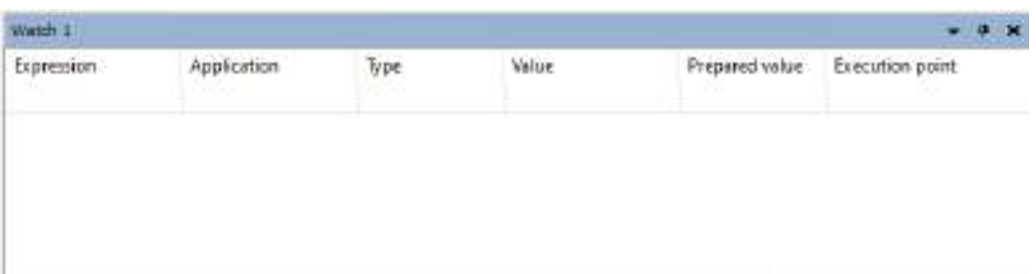

*2.* Drag the variable "x1" element in the implementation section and drop it in the watch view. Variable "x1" will be registered in the watch view.

You can also register the variable in the watch view by dragging it from the declaration section and dropping it in the watch view.

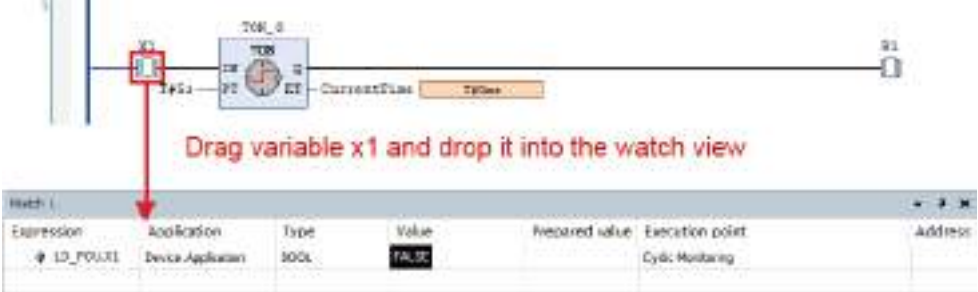

This completes the procedure for registering the variable in the watch view. You can check variable values in the Value column.

# Info.

● Variables whose values have been forcibly changed are automatically registered in the "Watch all Forces" view.

From the menu bar, select **View**>**Watch**>**Watch all Forces**.

● If an execution point has been set, the timing of display in the watch view can be set to the point in time when the execution point is reached. In the "Execution point" column, select the execution point that has been set. For details on how to set execution points, refer to ["9.2.2 Setting an Execution Point"](#page-277-0).

## **9.3.3 Flow Control**

Flow control enables monitoring to be performed by using different colors in positions where the program is executed and in positions where the program is not executed.

Flow control can be used in LD programs, ST programs, and FBD programs.

#### $1<sub>2</sub>$ **Procedure**

*1.* After logging in, from the menu bar, select **Debug**>**Toggle Flow Control Mode**. The flow control notification dialog box will be displayed.

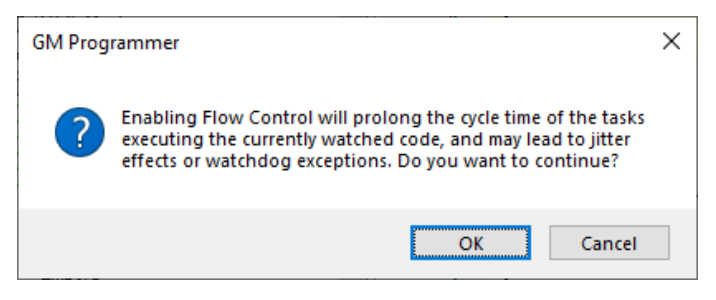

## *2.* Click the [OK] button.

The display will be switched to flow control display.

The positions where the program was executed are displayed in green and the positions where the program was not executed are displayed in white.

# $1111$ RT. **Garment Elder SHEW**

## **Example: Flow control display for LD programs**

**Example: Flow control display for ST programs**

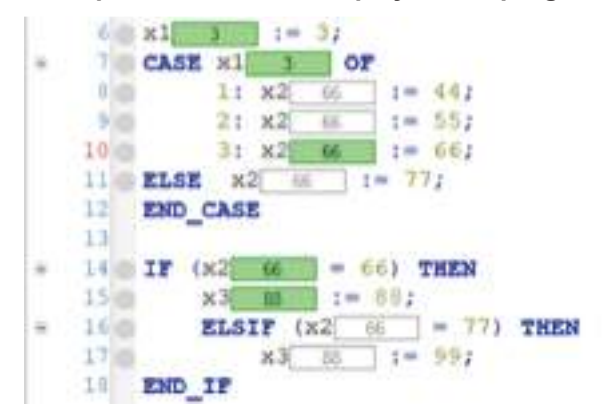

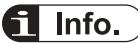

● By using confirmed online mode, you can have a confirmation message dialog box displayed before you execute flow control. For confirmed online mode, refer to ["8.7.4 Confirmed online](#page-255-0) [mode".](#page-255-0)

## <span id="page-285-0"></span>**9.3.4 Operation Mode**

Using the operation mode function makes it possible to prevent some debug operations from being executed. This can prevent incorrect operation of the GM1 controller when it is operated accidentally.

The current operation mode is displayed as an icon on the status bar.

## **Debug ( )**

This mode has no restriction.

## $Locked (  $\theta$ )$

Start / stop, new breakpoint setting, and forcing values cannot be executed.

Single cycle operation, writing variables, and unforcing values can be executed.

## **Operational ( )**

Only writing variables can be executed. Start / stop, new breakpoint setting, forced variable change, single cycle, and canceling forced variable change cannot be executed. To use this mode, the following conditions must be satisfied.

- Application is running
- There is no active breakpoint
- There is no variable whose value has been forcibly changed
- The application created in GM Programmer matches the boot application in the GM1 controller

#### **Procedure**  $1<sub>2</sub>$

*1.* After logging in, from the menu bar, select **Online**>**Operation Mode**>**Locked**. The operation mode will be changed from Debug mode to Locked mode.

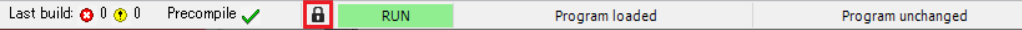

## <span id="page-286-0"></span>**9.4 Monitoring Function**

The monitoring function allows the user to check the variables in the program and the current values of the device parameters in real time while being logged in the GM1 controller.

## ■ **Monitoring variables in the declaration editor**

The variables declared in the declaration editor can be monitored.

**a** appears in front of forcibly changed values. For details on forced value change, refer to ["9.3.1 Writing Values and Forcibly Changing Values"](#page-281-0).

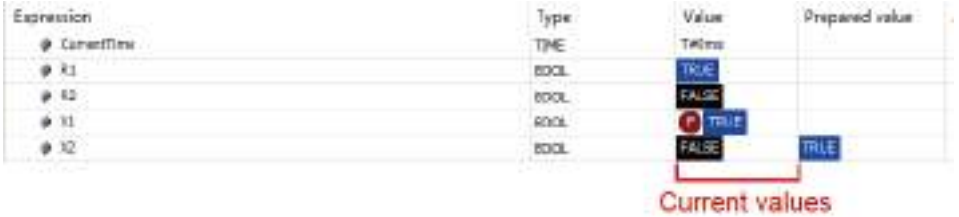

## ■ Monitoring variables in the implementation section of the program

- Variables can be monitored in the implementation section of the program (inline monitoring).
- The current value is displayed on the right side of each variable, such as  $\Box$   $\Box$   $\Box$  T#1#805m= or  $\sim$  2  $\sim$
- Contacts, coils, and connection lines are displayed in blue when the current value is TRUE.

## **<Inline monitoring for LD programs>**

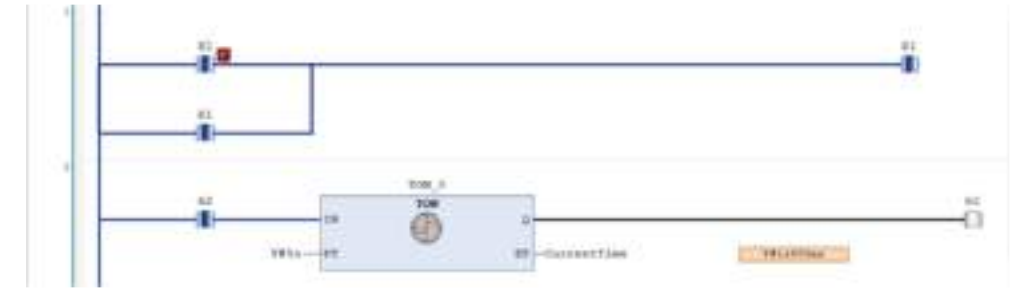

**<Inline monitoring for ST programs>**

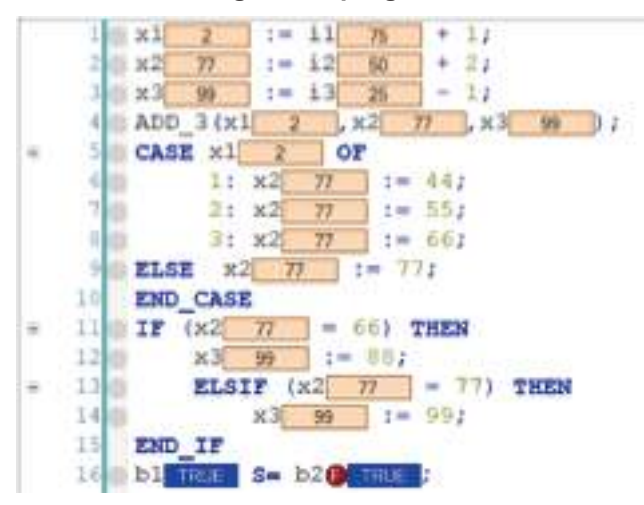

## $\blacksquare$  Info.

● Inline monitoring can be disabled. Open the Options window (by selecting **Tools**>**Options**), select the "Text editor" category and then "Monitoring" tab, and clear the "Enable inline monitoring" check box.

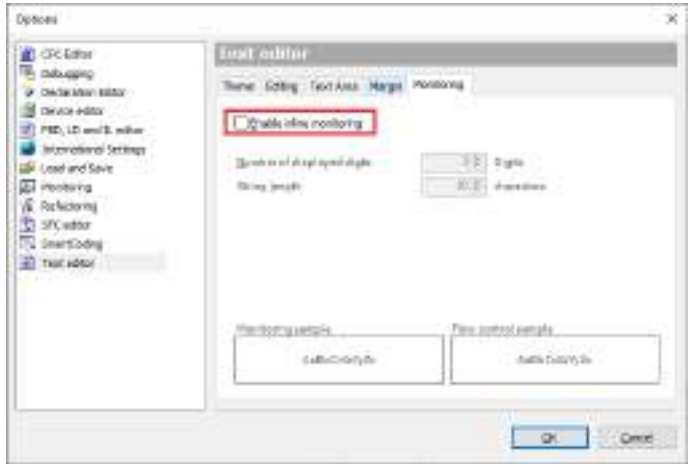

## ■ **Monitoring variables in the watch view**

By registering variables in the watch view, you can monitor the variables.

You can use up to four watch views, as well as a dedicated view where variables whose values are forcibly changed are automatically registered.

For details on how to register variables in the watch view, refer to ["9.3.2 Watch"](#page-282-0).
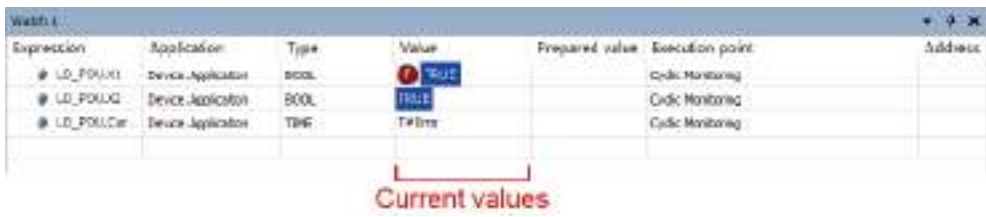

## **9.5 Reset**

Reset operation resets the active applications and initializes the variables and settings.

Reset is divided into the following four types and variables and settings that are initialized differ according to the reset type.

## **Reset Warm**

Initializes variables other than the RETAIN and PERSISTENT variables.

## **Reset Cold**

Initializes variables other than the PERSISTENT variable.

## **Reset Origin**

Initializes all variables. Active applications are deleted from the GM1 controller.

## **Device Reset**

Initializes all variables and device user management information. Applications and source code are deleted from the GM1 controller.

- The following table shows the items that are initialized by reset or other tool operation or controller operation.
- 〇: Retained
- ×: Initialized

Update: Updated

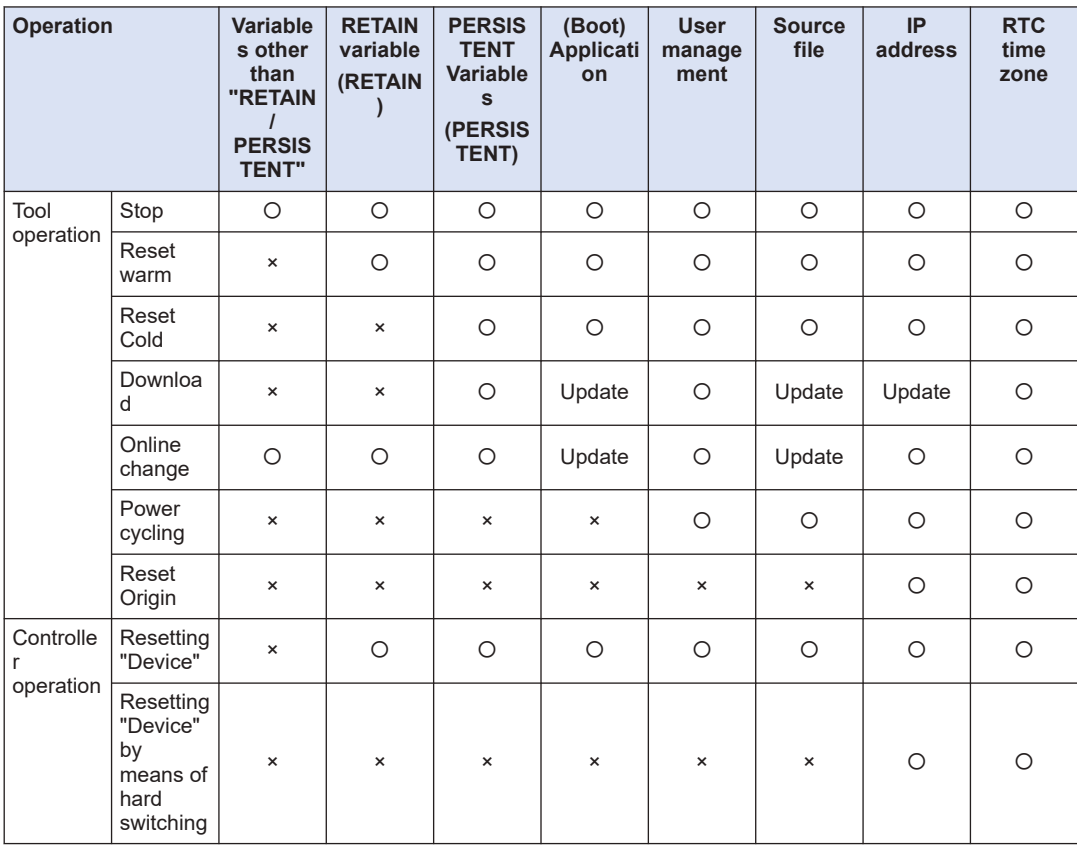

## **9.5.1 Reset Warm, Reset Cold, and Reset Origin**

Execute Warm Reset, Cold Reset, and Reset Origin by selecting them from "Online" on the menu bar. This section explains the execution procedure, using Warm Reset as an example.

#### $1<sub>2</sub>$ **Procedure**

*1.* From the menu bar, select **Online**>**Reset Warm**.

**Example: "Reset Warm" execution procedure**

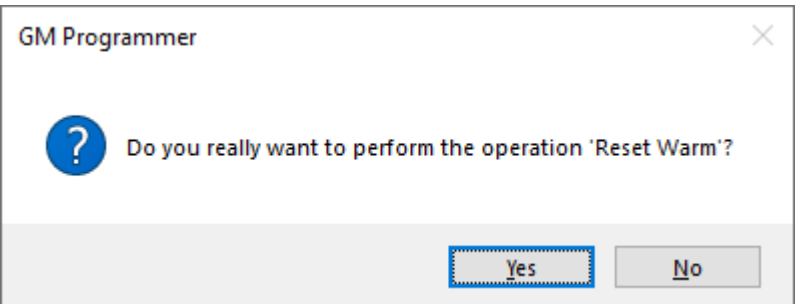

*2.* Click the [Yes] button. Reset warm will be executed.

## **9.5.2 Executing Device Reset from GM Programmer**

Device reset can be executed from the GM1 controller as well as from GM Programmer. To execute device reset from GM Programmer, right-click in the navigator pane and execute device reset from the context-sensitive menu that is displayed.

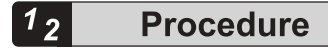

*1.* Right-click the [Device] object in the navigator pane and then select "Reset Origin" from the context-sensitive menu that is displayed.

A confirmation message will be displayed, asking whether to execute device reset.

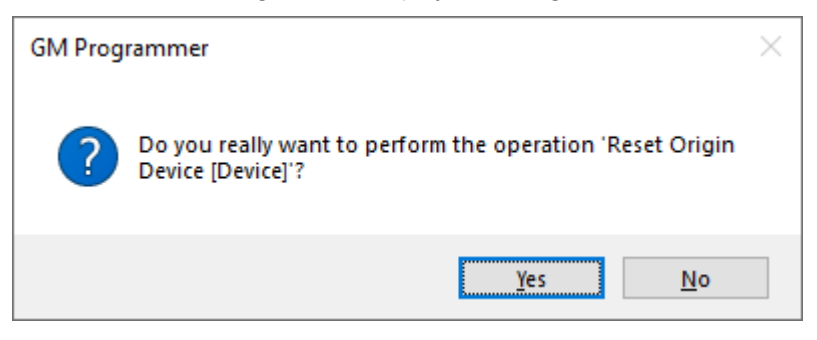

*2.* Click the [Yes] button.

Device reset will be executed. When device reset is executed, you are logged out.

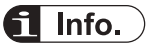

● If you right-click the [Application] object in the navigator pane and select "Delete application from device", the selected application will be removed.

## **9.5.3 Executing Device Reset from GM1 Controller**

Device reset can be executed from the GM1 controller.

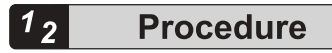

*1.* Check that the power is OFF, set the mode selector switch to STOP, and set the reset bit of the DIP switch to ON.

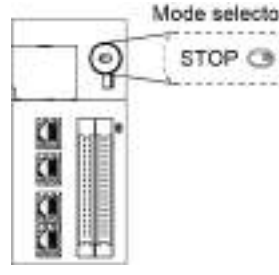

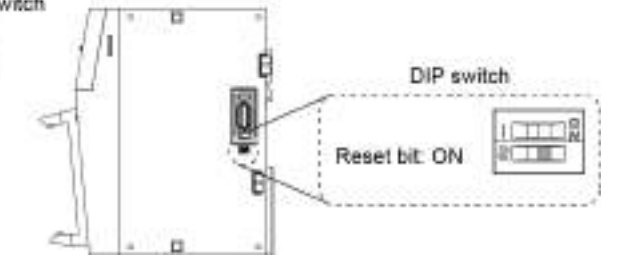

- *2.* Turn the power ON. Device reset will be executed.
- *3.* When the "RUN", "STOP", and "ERROR" LEDs go out, device reset is completed.

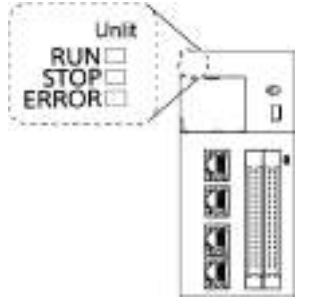

After device reset is completed, turn the power OFF and set the reset bit of the DIP switch

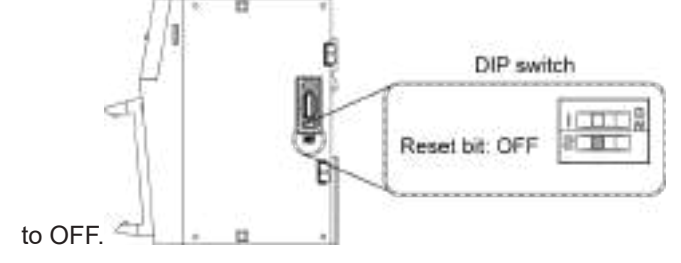

## **9.6 Checking the Status of GM1 Controller**

## **9.6.1 Checking Logs**

You can check logs of GM1 controller startup, shutdown, application download, and other events.

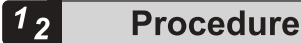

*1.* Connect the PC where GM Programmer is installed and the GM1 controller.

For details, refer to ["8.5 Connecting to the GM1 Controller"](#page-247-0).

Double-click the [Device] object in the navigator pane.

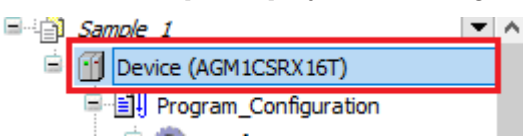

The Device setting window will be displayed.

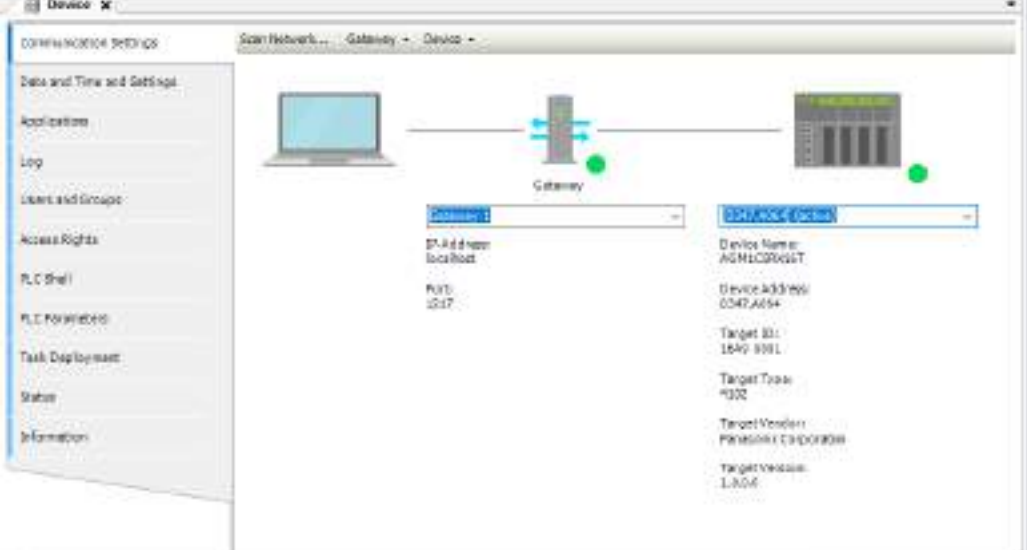

*2.* Click the [Log] tab.

The log window will be displayed.

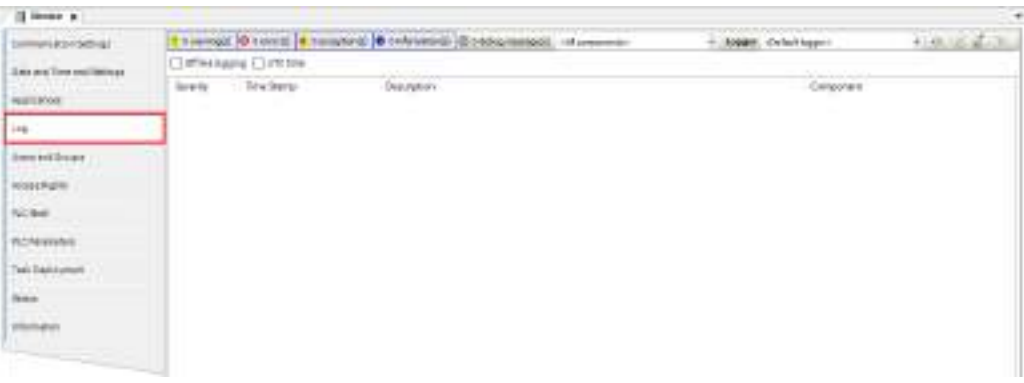

## 3. Click the  $\circ$  icon.

The log will be displayed.

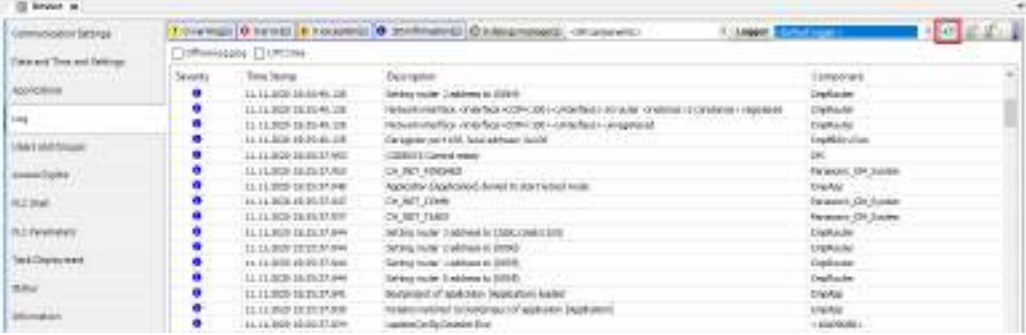

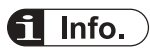

• The displayed log can be exported (by clicking  $\hat{r}$ ) or imported (by clicking  $\hat{r}$ ) as an XML file.

## **9.6.2 Checking the Status**

You can check only one error item that has the highest severity level among all errors currently occurring in the GM1 controller.

#### $1<sub>2</sub>$ **Procedure**

- *1.* Connect the PC where GM Programmer is installed and the GM1 controller. For details, refer to ["8.5 Connecting to the GM1 Controller"](#page-247-0).
- *2.* From the menu bar, select **Online**>**Status**. The "Status" dialog box will be displayed. You can check only one error item that has the highest severity level among all errors currently occurring in the GM1 controller.

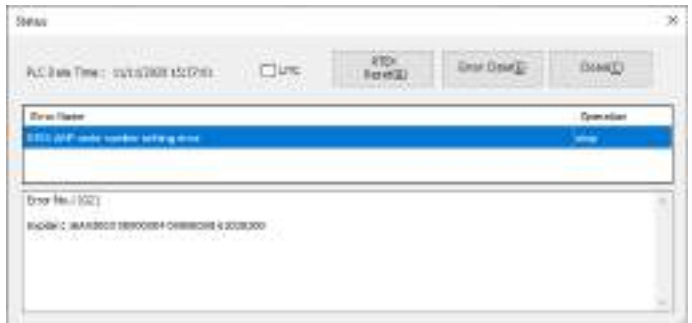

*3.* Click the "Close" button.

The "Status" dialog box will be closed.

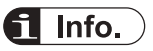

## **Error types**

The following table shows the types and recovery methods of errors that are displayed. Clicking the [Error Clear] button or [RTEX Reset] button deletes the target status item.

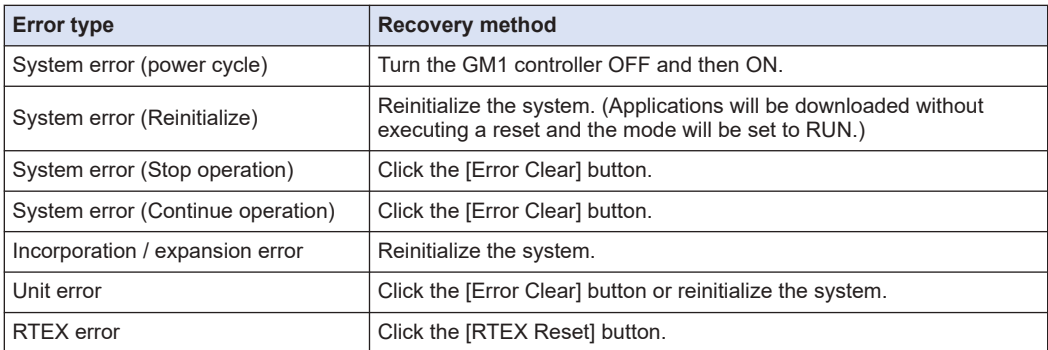

Refer to ["9.9.2 Checking and Clearing Errors Using GM Programmer".](#page-307-0)

## **9.6.3 Checking the System Data History**

You can check histories of errors that have occurred up until now.

#### $\boxed{1_2}$ **Procedure**

- *1.* Connect the PC where GM Programmer is installed and the GM1 controller. For details, refer to ["8.5 Connecting to the GM1 Controller"](#page-247-0).
- *2.* From the menu bar, select **Online**>**System Data History**. The "System Data History" dialog box will be displayed. You can check errors that have occurred up until now.

Clicking the [Update] button collects system data histories again.

Clicking the [Export] button outputs the system data histories displayed in the dialog box to a ".csv" file.

Clicking the [Clear History] button deletes the system data histories that are displayed.

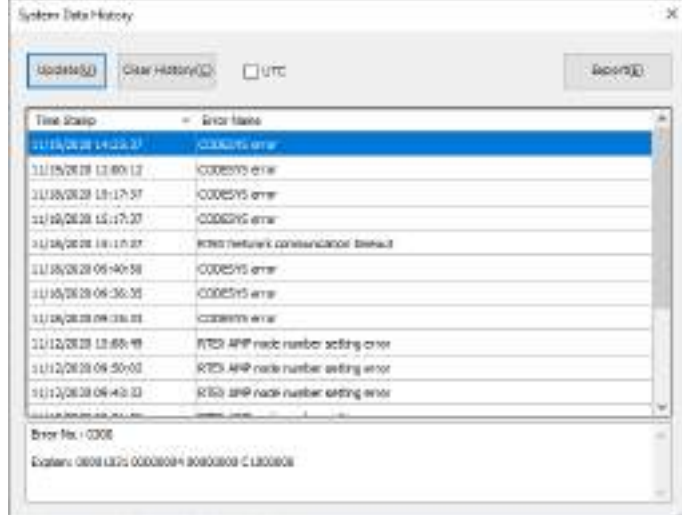

## *3.* Click the "×" button.

The "System Data History" dialog box will be closed.

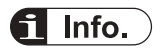

For details, refer to ["9.9.2 Checking and Clearing Errors Using GM Programmer".](#page-307-0)

## **9.6.4 Task Monitoring**

You can check the task status, the number of cycles, cycle time, and jitter while being logged in the GM1 controller.

Double-click the "Task Configuration" object in the navigator pane and select the "Monitor" tab.

## <span id="page-297-0"></span>**9.7 Device Trace Function**

The Device Trace function of GM Programmer can monitor the CPU load factor of the GM1 controller.

This function allows you to check whether the entire task falls within the appropriate CPU time range.

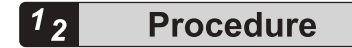

*1.* Right-click "Device" and select **Add Object**>**DeviceTrace...**.

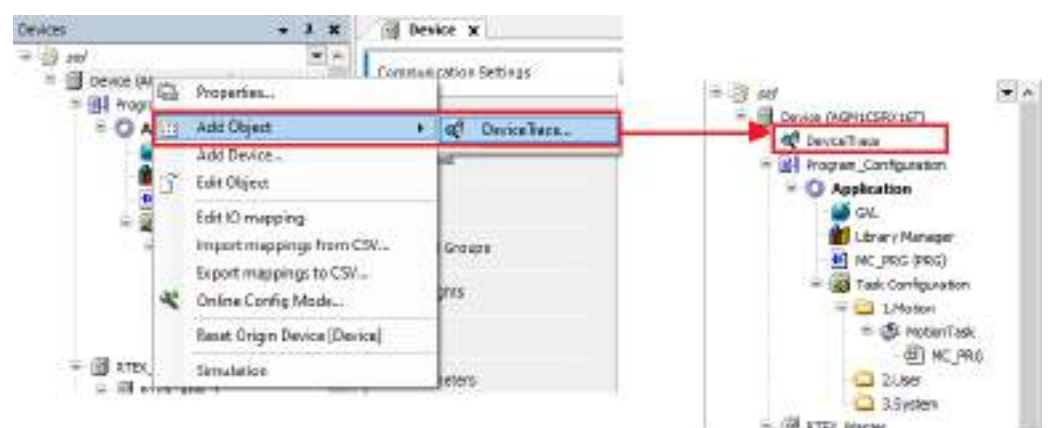

- **2.** You will be logged in to the device.
- *3.* Double-click the "DeviceTrace" object that has been added. The "DeviceTrace" window will be displayed.

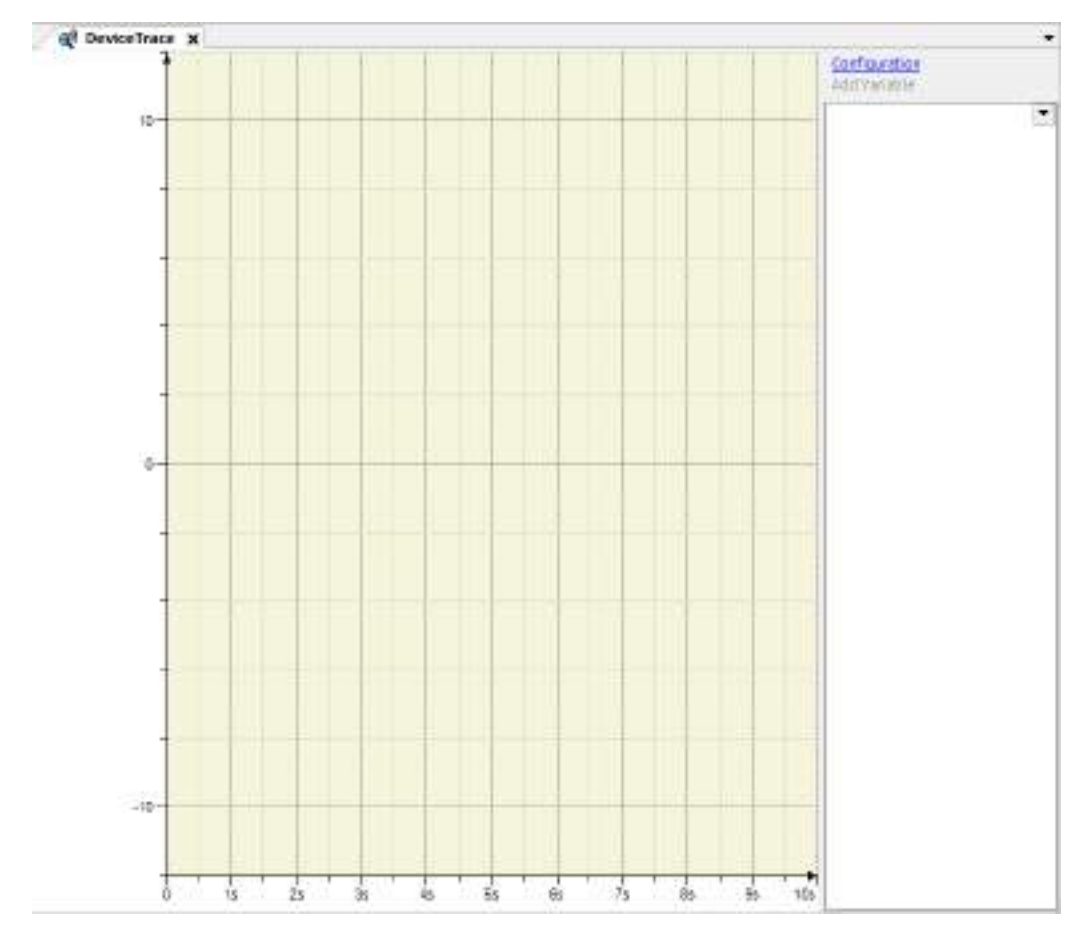

- *4.* From the menu bar, select **Trace**>**Online List...**.
- *5.* The "Online List" window will be displayed. With "CpuLoadRatePacket" selected, click "Upload".

Plotting the CPU load factor will start.

Note: As the Online List window is still open, click the [OK] button to close the window.

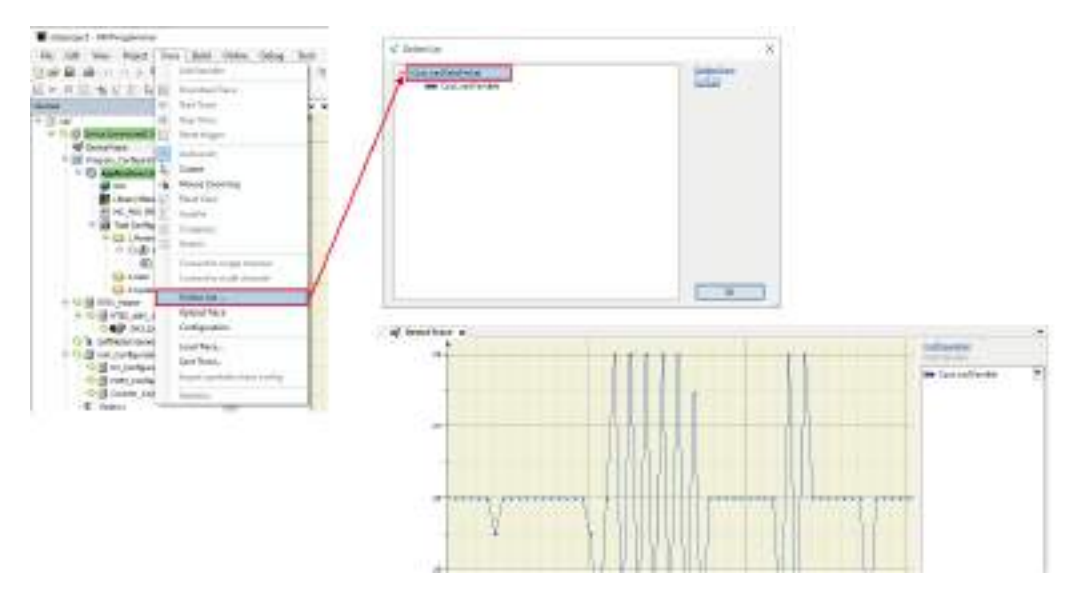

*6.* To change the graph display settings, click "Configuration" in the top right corner of the "DeviceTrace" window to open the "Trace Configuration" window.

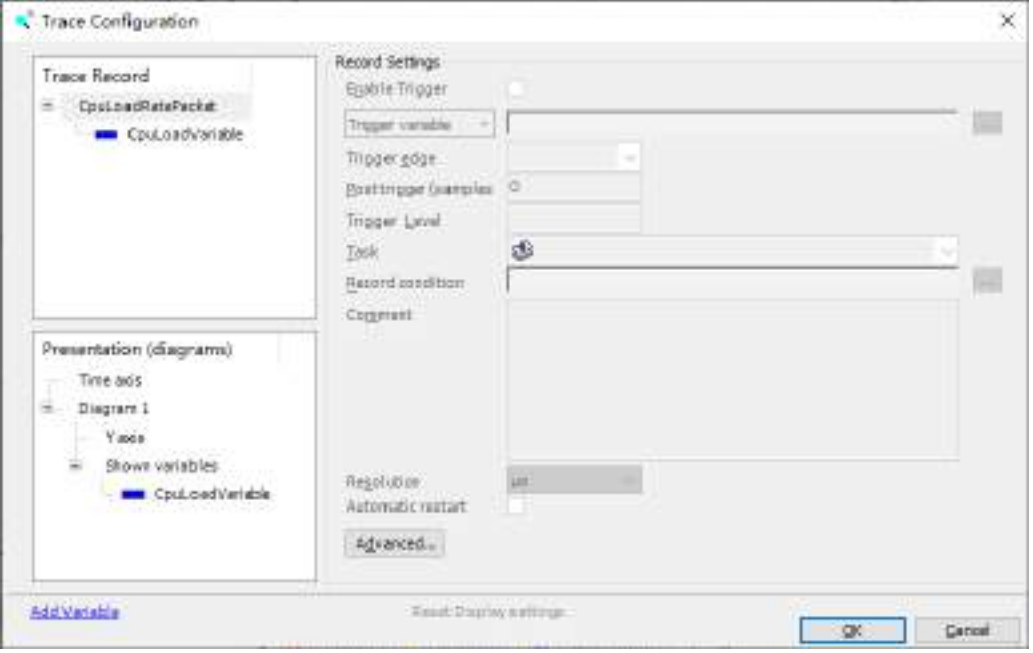

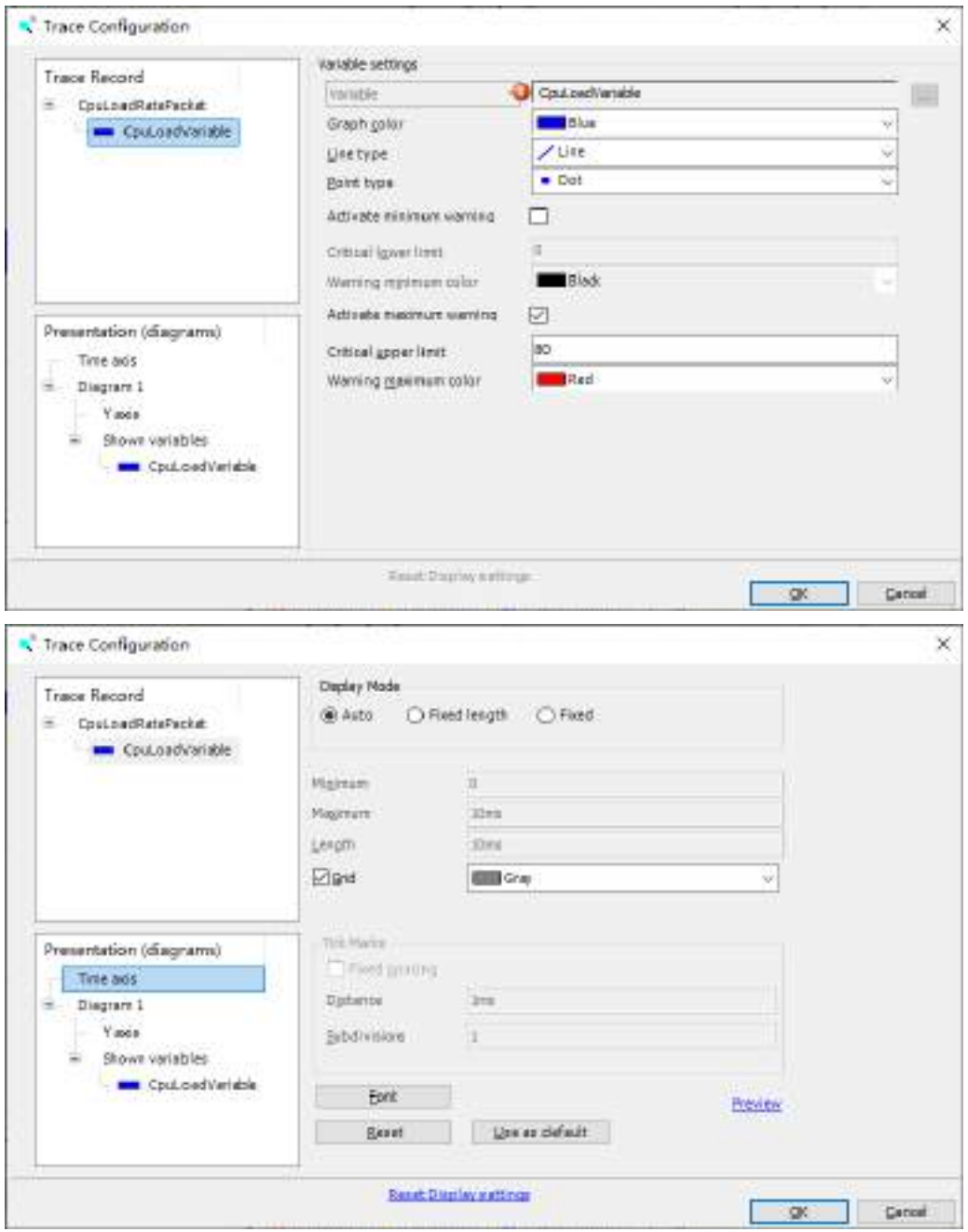

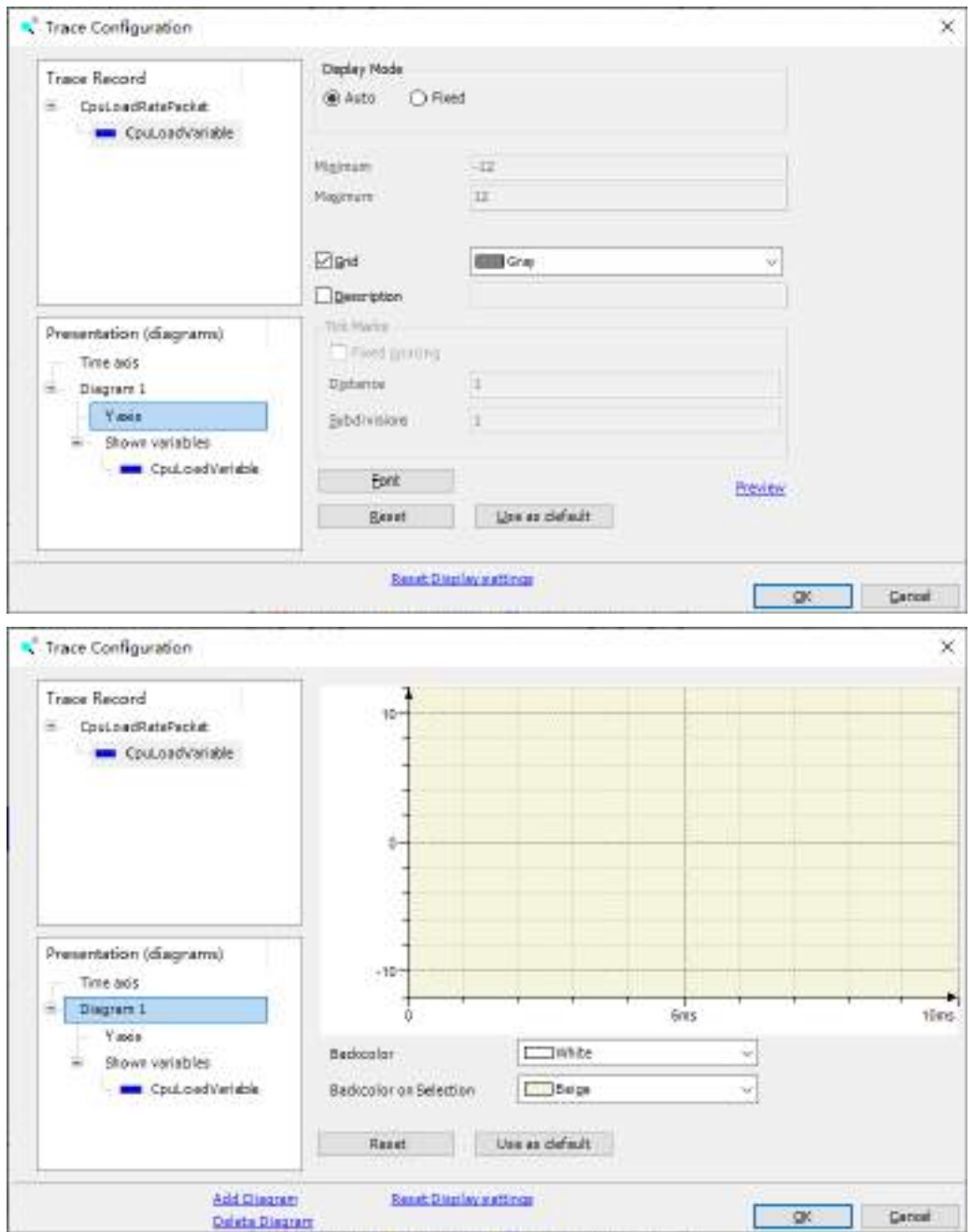

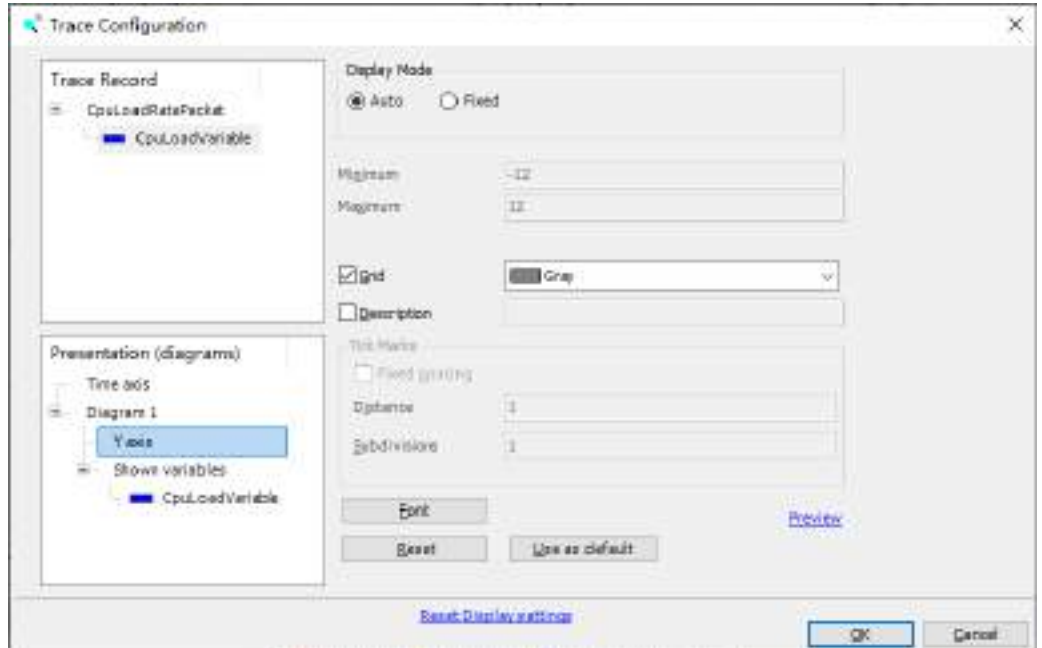

*7.* The following operations can be performed on the graph.

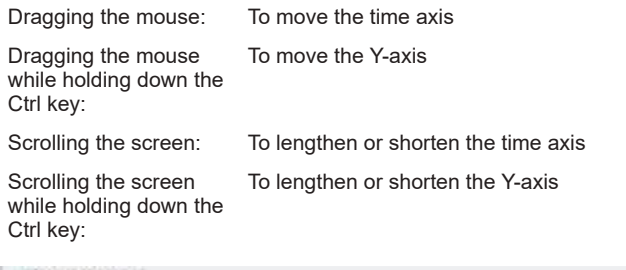

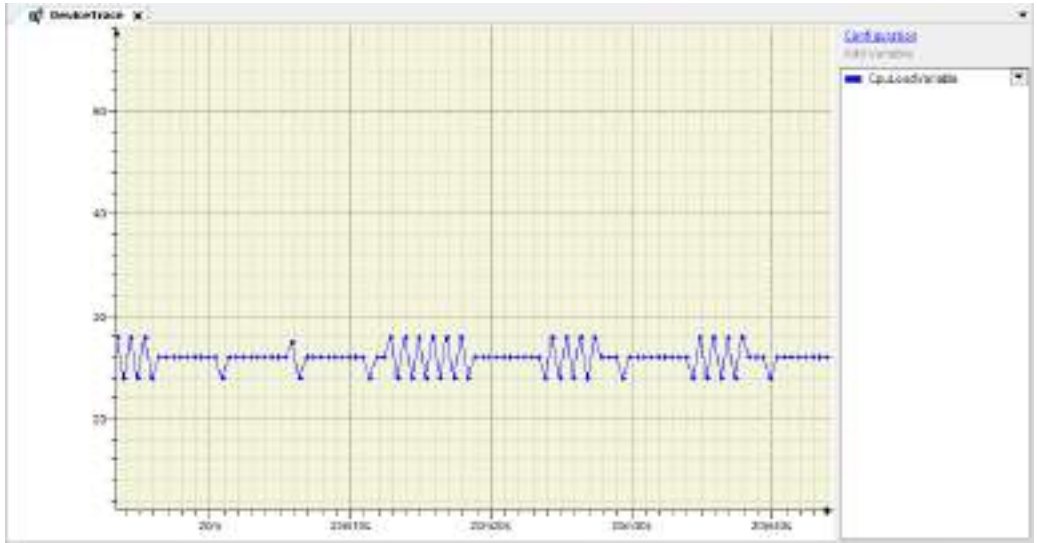

*8.* The following right-click menu items can be selected.

Save Trace: Allows you to save the data plotted on the graph as a file

Load Trace: Allows you to load the trace file saved by selecting "Save Trace" onto the graph screen

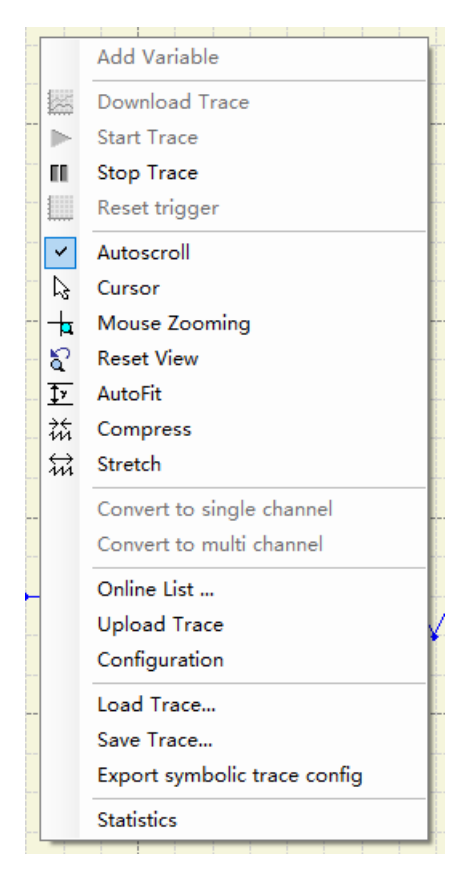

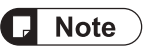

● Use the GM1 controller so that the average CPU load factor is no more than 90%. If 90% is exceeded, stable operation may not be achieved.

## **9.8 Checking the Performance of GM1 Controller**

The GM1-series motion controller is a system in which multiple tasks run.

To ensure that the GM1 controller operates as a system normally, CPU resources must be allocated to each task properly.

- If CPU resources are insufficient: MotionTask and cyclic tasks cannot be operated at the specified intervals. Refer to ["9.7 Device Trace Function"](#page-297-0) and keep the CPU load factor at 80% or less as a guideline.
- If the CPU load factor exceeds 80%:

Review the program in either one of the following ways.

- Extend the interval of MotionTask and cyclic tasks.
- For the program that does not require high speed processing, reassign to the tasks with long intervals.

Also, if the CPU load factor is high, missing RTEX command may occur. This section explains how to check missing RTEX command.

## **9.8.1 Checking Missing RTEX Command**

The GM1 controller allows POU to be executed by allocating the POU to a task. To execute POU normally, the processing time ("cycle time") of the task must be smaller than the specified interval (\*1) of the task.

\*1: For "MotionTask", the specified interval is equivalent to the control cycle in "RTEX\_Master".

## **Task processing time**

Task processing time can be viewed via the navigator pane and **Task Configuration**>**Monitor**. In the following example, cycle times of "MotionTask" can be viewed.

```
Monitor Ispablic Usage System Events Preperters
              Salue
Task
                                 EC-Civita Count - Civita Count - Leat-Civita Time Sall - Ananase Civita Time Sall - Place Civita Time East - Place Sall - Place Time Count Time Cash - Place Sall - Place Cash - Place Sall - Place Cash - Place Cash - Place 
Z'Hatoritan (with
                                                \alpha129534
                                                                                       -0183358
                                                                                                                                                                     -59
```
Because cyclic communications are performed over the RTEX network, if the cycle time exceeds the task interval, the RTEX command will not be updated in the next cycle, causing the commanded position to remain the same as the previous value. (Missing RTEX command)

## **Example of missing RTEX command**

In the following example, missing RTEX command occurs because the cycle time of cycle n+1 exceeds the control cycle.

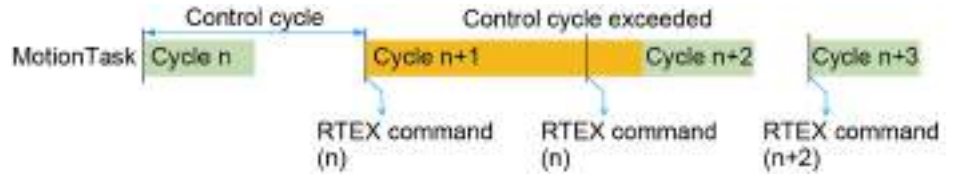

The occurrence of missing RTEX command can be checked in the following ways.

1. Checking in POU

Function block "RTEX\_GetTrackingCommandError" can be used to monitor the occurrence situation of missing RTEX command on the program.

For details on "RTEX\_GetTrackingCommandError", refer to the *GM1 Series Reference Manual (Instruction)*.

2. Checking with GM Programmer settings

Using the task watchdog timer function makes it possible to check whether the cycle time has exceeded the target value. In the example shown in the figure above, if time=1ms and sensitivity=1 are set, a watchdog timer error will occur in cycle n+1, causing the program to stop.

## **9.8.2 Performance Check Based on Device Trace**

The GM1 controller allows multiple tasks to run. However, use the GM1 controller so that the CPU load factor (processing load of all tasks) is no more than 80%. The CPU load factor can be checked using the "Device Trace" function.

#### $1<sub>2</sub>$ **Procedure**

*1.* Right-click the [Device] object in the navigator pane and then select **Add Object**>**DeviceTrace** from the context-sensitive object that is displayed.

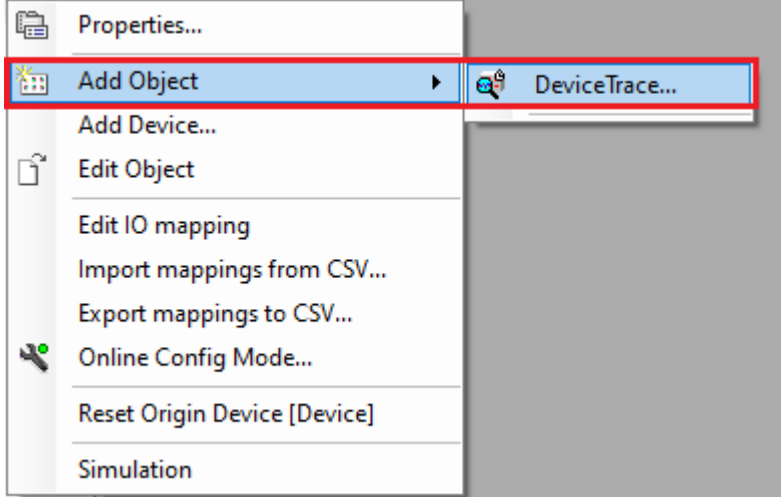

The "Add DeviceTrace" dialog box will be displayed.

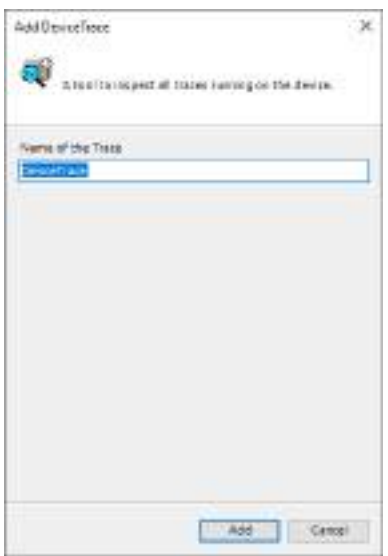

The selected "DeviceTrace" object will be added to the navigator pane.

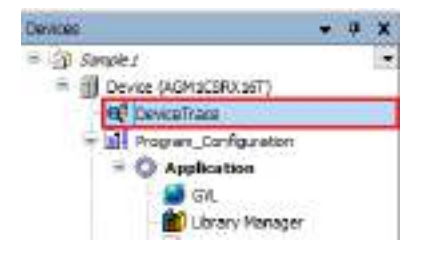

# $\blacksquare$  Info.

● If the CPU load factor constantly exceeds 95%, the GM1 controller will judge the system to be out of control, causing the system to terminate with an error.

## <span id="page-307-0"></span>**9.9 Error Notification Function**

## **9.9.1 Overview of Errors**

The GM1 controller has a self-diagnostic function which identifies errors and stops operation if necessary.

Indications concerning self-diagnosis are as follows.

### ■ **LEDs related to self-diagnostic errors**

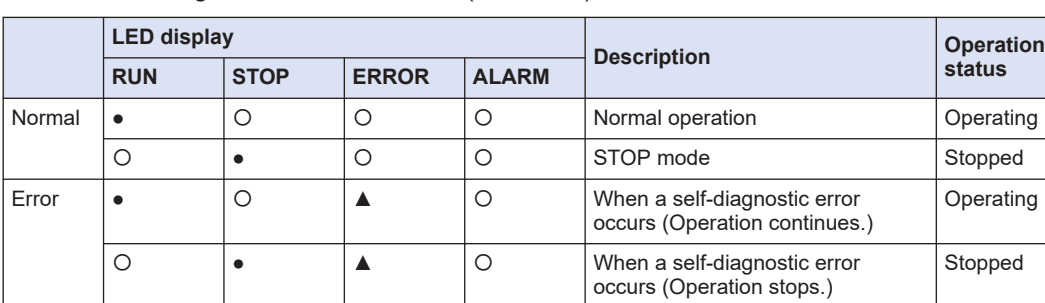

●: Lit, ▲: Flashing, ○: Unlit, -: Indefinite (Lit or unlit)

## ■ **PLC** parameter setting

Operation mode at the time of error can be set to continue operation or stop operation in the PLC parameter setting.

〇 ● - ● System error Stopped

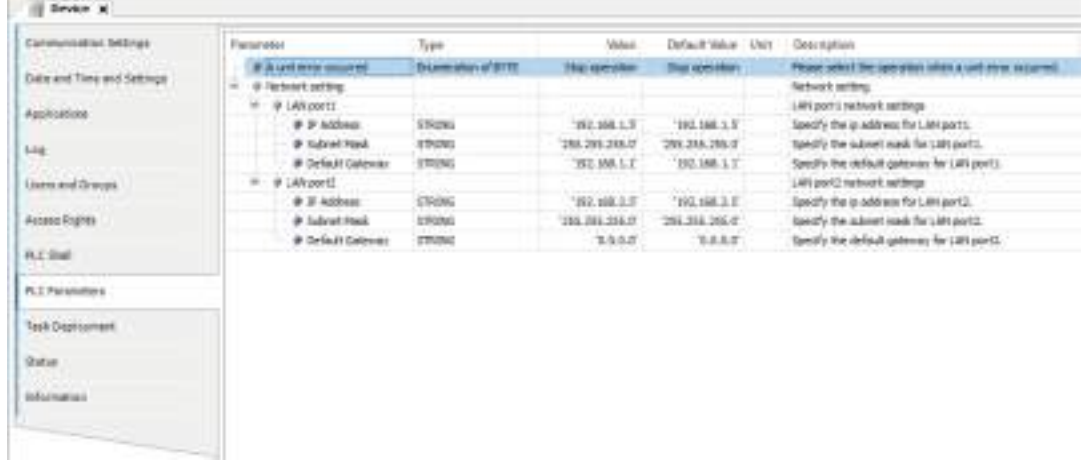

## **9.9.2 Checking and Clearing Errors Using GM Programmer**

Error information can be checked in the status window of GM Programmer. In case of an operation continue error, the error can be resolved by RTEX Reset / Error Clear.

# $\blacksquare$  Info.

● Since the error resolution method varies depending on the error, refer to ["9.9.5 Error Code](#page-313-0) [List"](#page-313-0).

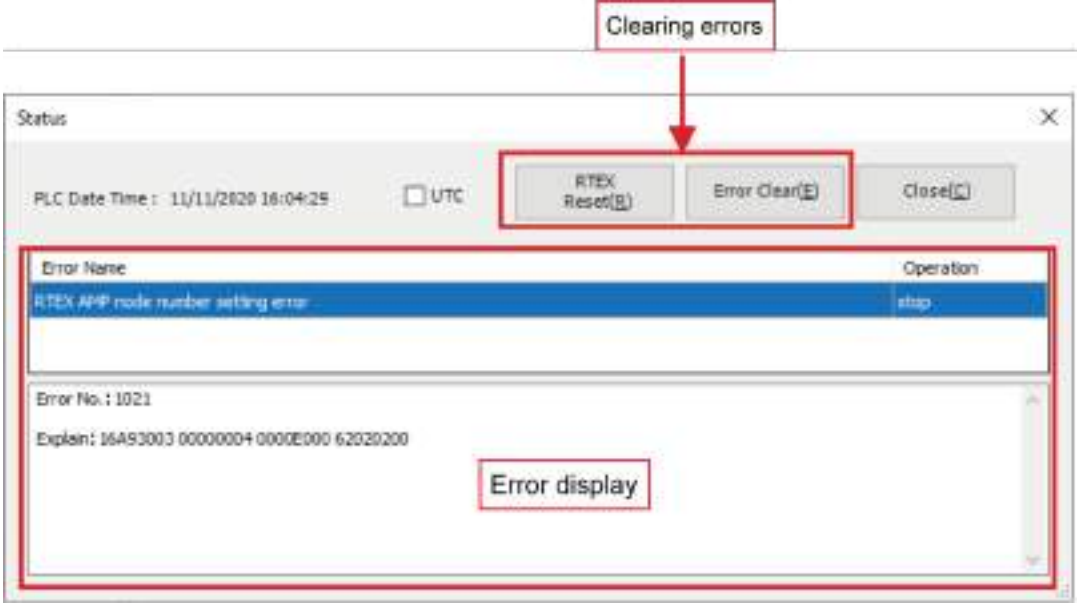

## **9.9.3 Obtaining Error Information Using User Programs**

The following function block can be used to obtain error information for the GM1 controller.

• SYS\_SysGetSystemError

This function block is used to obtain error information for the GM1 controller from external devices such as display units.

#### $1<sub>2</sub>$ **Procedure**

*1.* Define the variables to be used in the SYS\_SysGetSystemError function block, as global variables.

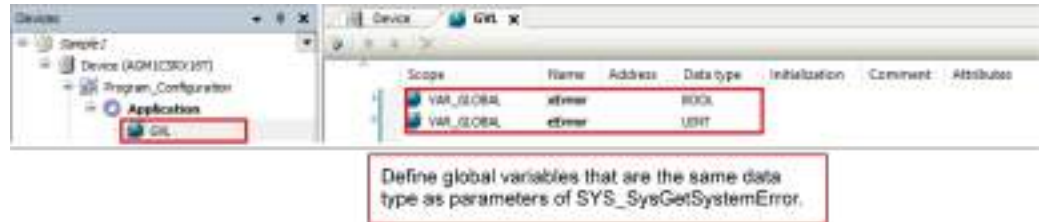

*2.* Select "Task Configuration" and then the "System Events" tab, and register the function to be executed when a particular event occurs.

# 9.9 Error Notification Function

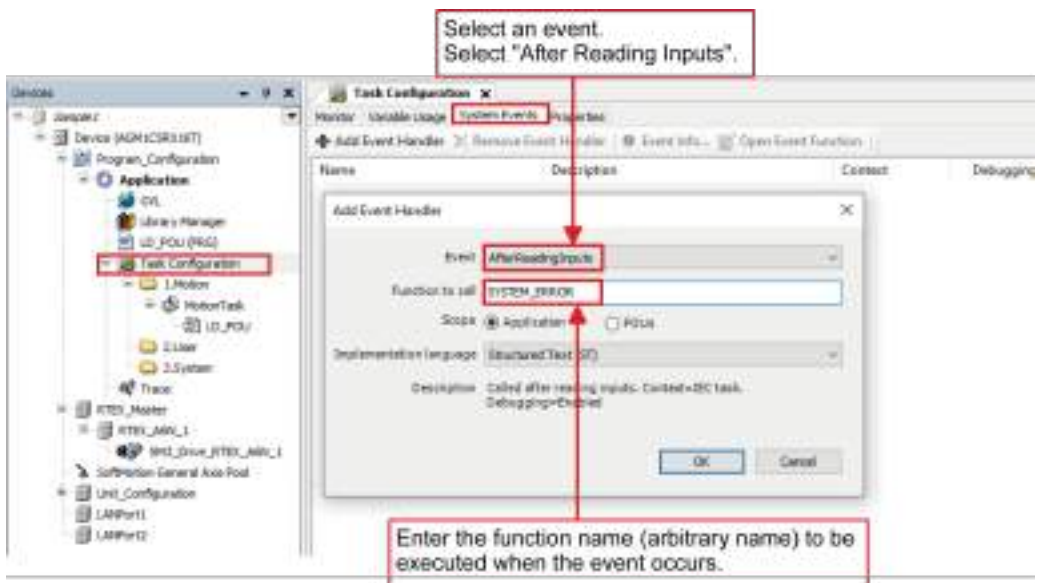

*3.* In the function that has been added, write a program for SYS\_SysGetSystemError.

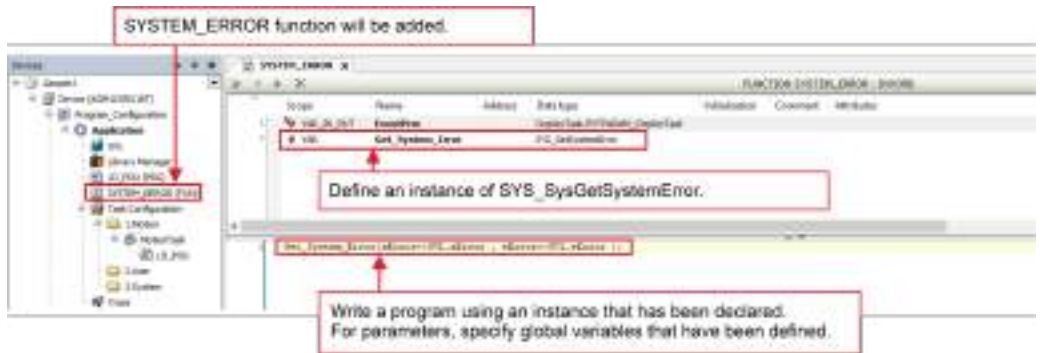

*4.* Map the defined global variables to the I/O map of the ModbusTCP Slave Device to allow external devices to get error information for the GM1 controller.

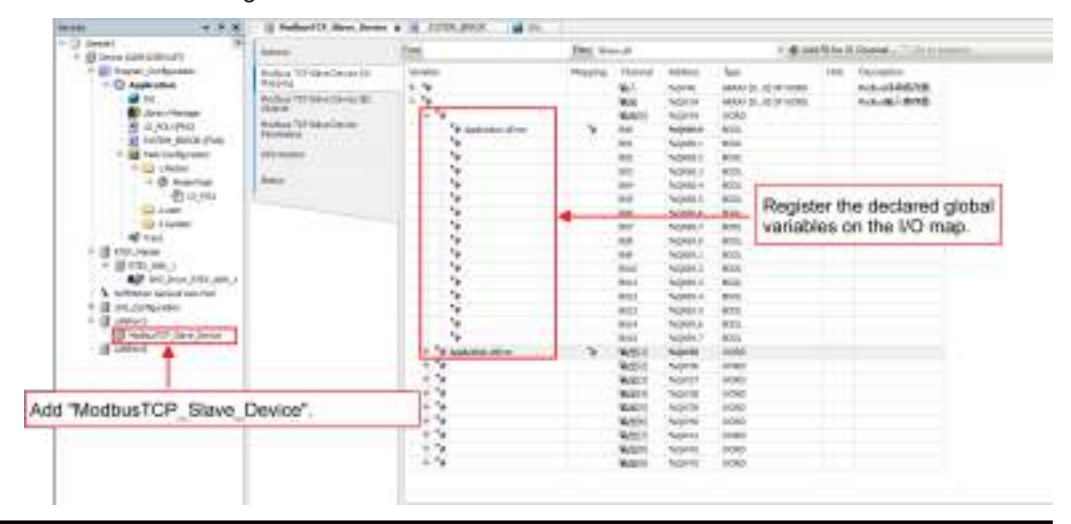

**5.** If an error occurs, the error code will be set in the variable, so that external devices can get error information for the GM1 controller.

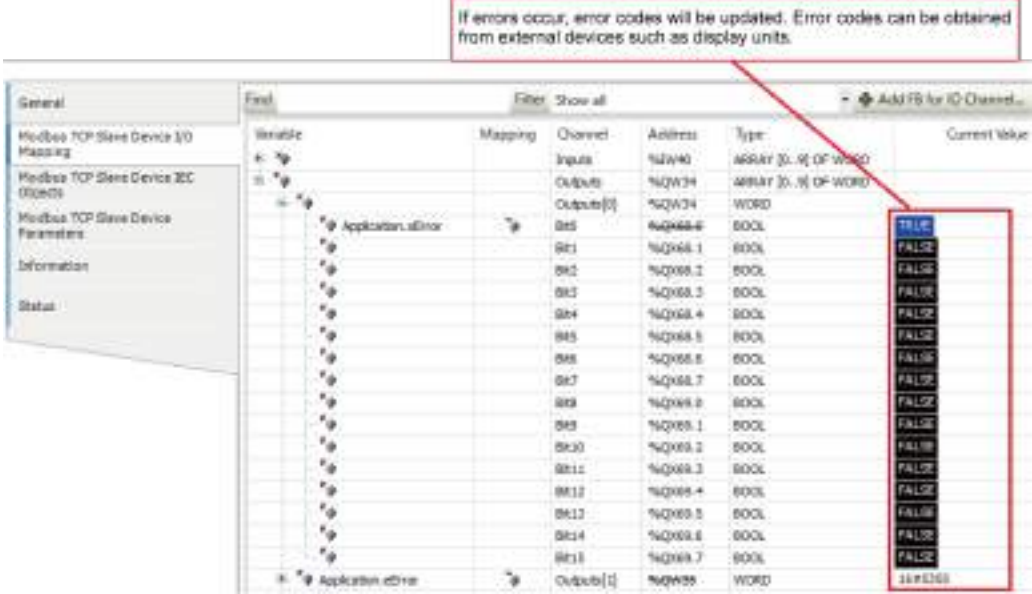

## **9.9.4 Error Recovery Processing**

# $\blacksquare$  Info.

● For errors during simulation, check the log window or each function block. When an error occurs, normally, stop the operation.

## ■ **When ERROR\_LED flashes**

A self-diagnostic error has occurred.

## ■ **Solution**

Check the condition according to the following procedure.

- *1.* On the GM Programmer, select **Online**>**Status** and check the error content (error code).
- *2.* Switch the mode to the PROG mode.
- *3.* Cancel the situation in accordance with the error code.

## ■ When ALARM\_LED lights up

Timeout of the system watchdog timer has been detected.

## ■ **Solution**

Check the condition according to the following procedure.

*1.* Turn the controller OFF and then ON. If the problem persists, consult your Panasonic representative.

## ■ **Sample code**

For a program that is used for error recovery processing, refer to the following.

#### **<Sample program>**

```
PACKING ATTO JORGE CLK
  u
        SAB
            THE BAY
                           CANDIDATE CONTABILITY
  a
        FOLDeCyninderse_ti OT_Deciperedirect:
  w
        with three door.
        ALTER REGISTRATION
       thepener WON't
          Cores established barriers that
  ×
\pmTIF CANADIGNOSTIC At SIX Constitutions
w
÷
         17-80 Block Linchest
      87 June 0:00 Severy
18Ta)
18<sup>2</sup>11 STEP Steel Linksweg
16FIXE Reset St. STEC Resets
ω
        U. SKI Brettfillme 200
\pm 1DE Basilitzer 1196 Institutori
w
×
        11 DE Capitale Columni at the contains
×
\pm 1SW, Cherstatologystering, 11981; Checkleswicsman.com/in/
ъi
       KIND SOLE
        995 Griffsstadione 3
 ٠
                   tum-arriviers.
       \begin{minipage}[t]{0.99\textwidth} \begin{minipage}[t]{0.99\textwidth} \begin{minipage}[t]{0.99\textwidth} \begin{minipage}[t]{0.99\textwidth} \begin{minipage}[t]{0.99\textwidth} \begin{minipage}[t]{0.99\textwidth} \begin{minipage}[t]{0.99\textwidth} \begin{minipage}[t]{0.99\textwidth} \begin{minipage}[t]{0.99\textwidth} \begin{minipage}[t]{0.99\textwidth} \begin{minipage}[t]{0.99\textwidth} \begin{minipage}[t]{0.99\textwidth} \begin{minipage}[t]{0.99\textwidth×
 ×
 ×
                   pleasance on it.
 ×
             10 IF
       ce ir
 м
 u
3Ĥ
      IF HIRE RESALE OF A THEFT
          \begin{tabular}{l|c|c|c|c|c|c|c|c} \hline \textbf{GUE} & \textbf{GPE} & \textbf{GUE} & \textbf{GPE} \\ \hline & 0 & & \textbf{GUE} & \textbf{GPE} & \textbf{GPE} & \textbf{GPE} \\ \hline & 0 & & \textbf{GUE} & \textbf{GPE} & \textbf{GPE} & \textbf{GPE} & \textbf{GPE} \\ \hline \end{tabular}92
1218w
                                  Allegence to 200011
\overline{\mathcal{M}}If 925 Clearlystephene dudong = 1830 THE
픊
                              LT000000 (= 2)
                       DO 27
                  11.7\mathbf{H}(1) At Aspet using on the error ship
                       IF ALLO changinate - secondop Telm
w
급
                             W. Jesen Ot
\frac{1}{2}kolst-Asial.
                                          the superint times.
w
                        ISO ET
                        IF (knix) QAGASINI - visitantop: Talk
w
\mathbb{R}^2Libratement (v. 1)
10)
                       END CF
               the top call into Server.<br>An and Court call with some in contenance<br>An includes the country of the country
河
9
ä
                          / It takes the to complete the recen diffit Store from a 2002;
w
                        RTES Sweet 01
¥
                             tasuns in mility
÷
                       allegation to by
                41 \sim 0 (Fe2); for KIER stort by complete<br> 10^6 state has a passed \sim 1000<br>( \approx 0000
¥
ç,
ä
                                O IT mittellighter
j.
                             SW_Constructures_inc
'n
                                    idiesine (embit)
                             RTEL Royce 31
w
                                   Биски оддер
÷
                              80, Penns, 211
                                    Ante-strict.
ü
q,
                                    Execute i-hicrity
ä
                              idepiese is 15
ų,
                       DO DF
¥,
                -9110IT serie seem and scher for each past-
×
                        000_Revertification_214
¥
                                 \begin{array}{ll} \texttt{AdS} & \texttt{1-AdS1}_1 \\ \texttt{Mlimais} & \texttt{1+AdS1}_2 \end{array}ŧ
                        IF NO Jesuilliteror_G.DINcros = INJL TEM
×
                              BC_CHAPTEROOK
\frac{1}{12}ETHING (ADRIGATEST) E
                        BD IT
à.
×.
                         At Clevel the communication starter of the exist
'n
                        mC_OsciAciaComunication_01
×
                                    acceledate).
×
                                    Hinable (e) SERIE
ï
×
                         IF BE Considerations and Construct and CITE THIS
×
                              Lifeguesco (14 4)
                        BBD EF
ü
                  By Village
ÿ,
ï
              DEL TAXE
\label{eq:1} \begin{bmatrix} 0.1 \\ 0.1 \end{bmatrix}DE IP
```
## <span id="page-313-0"></span>**9.9.5 Error Code List**

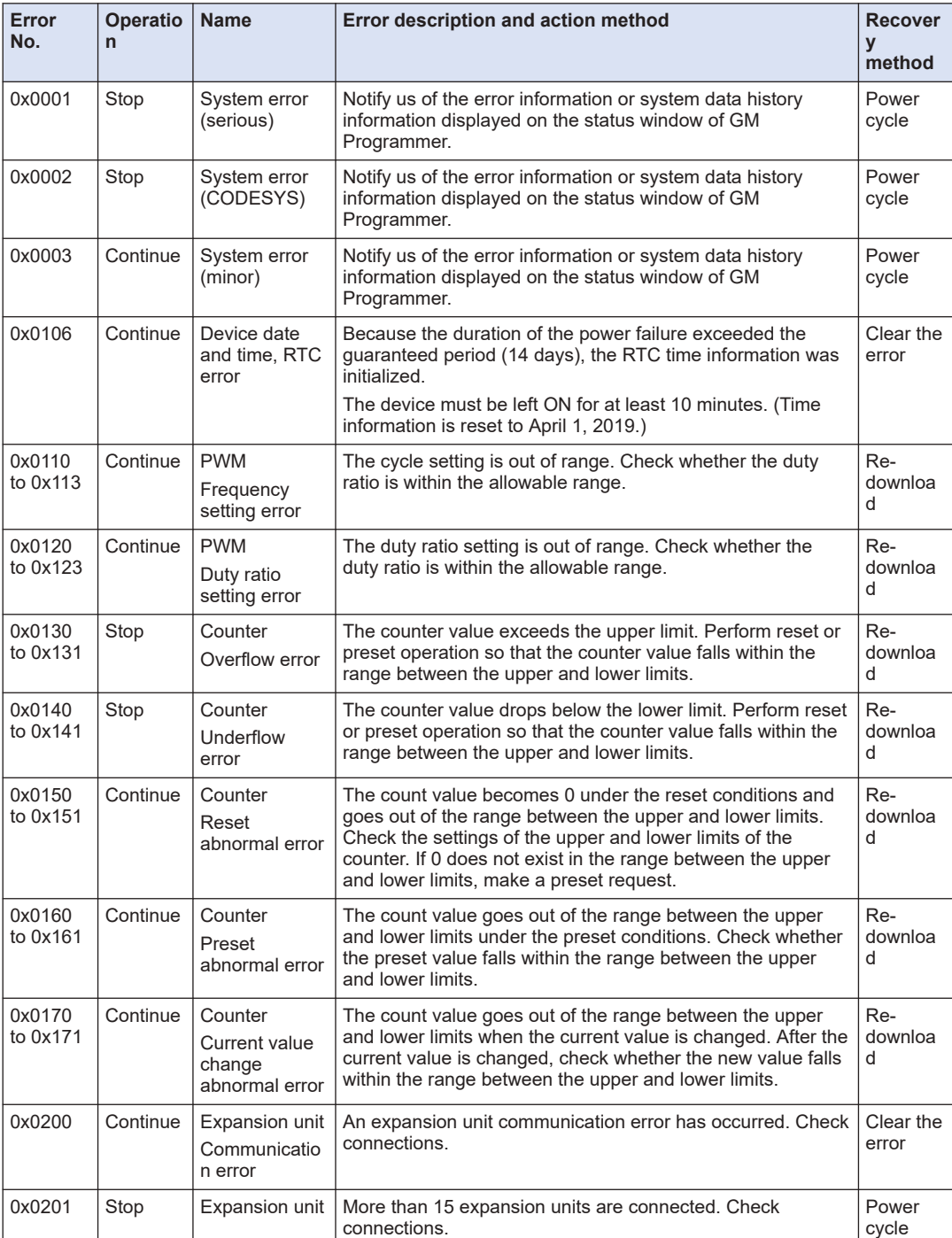

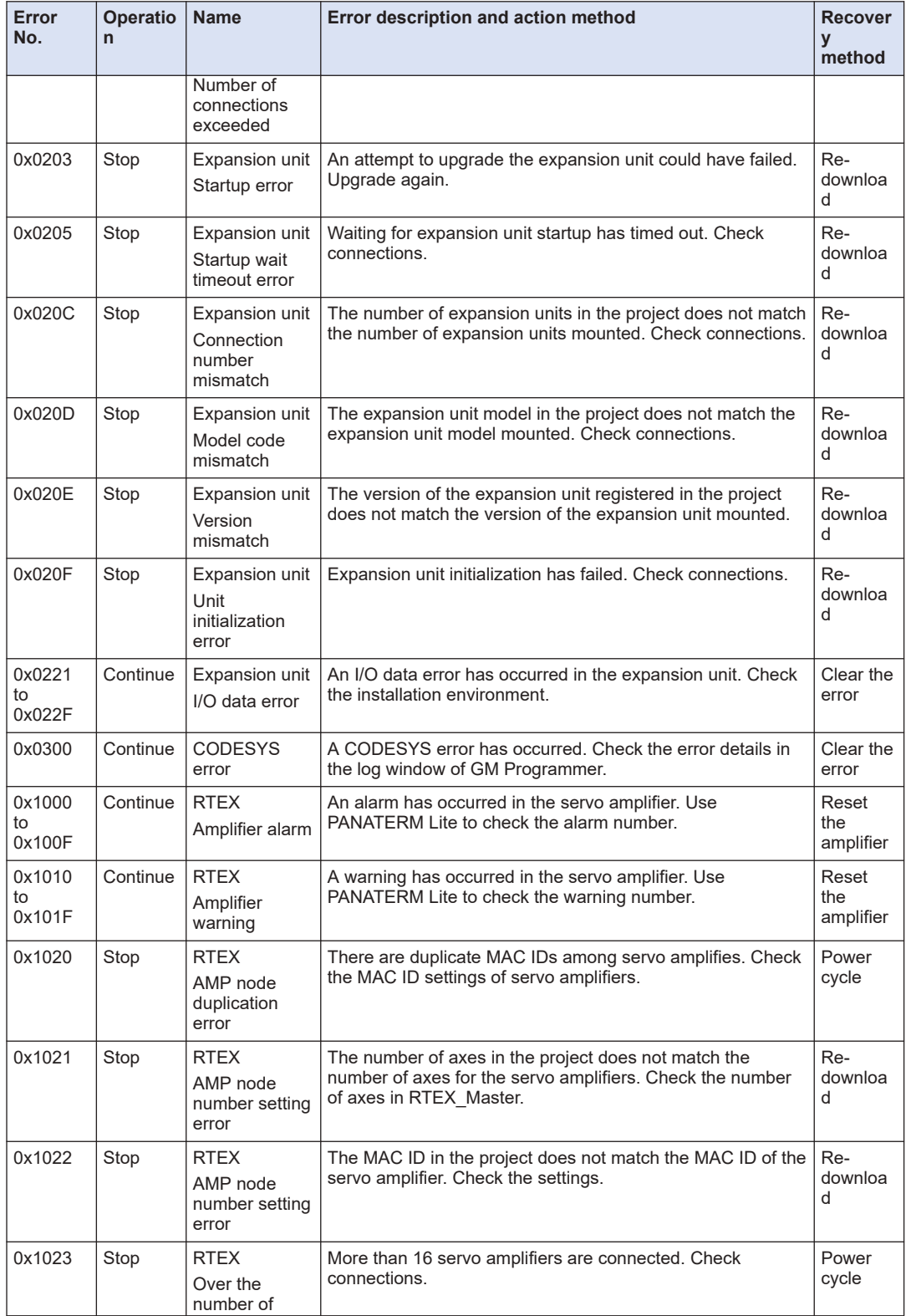

# 9.9 Error Notification Function

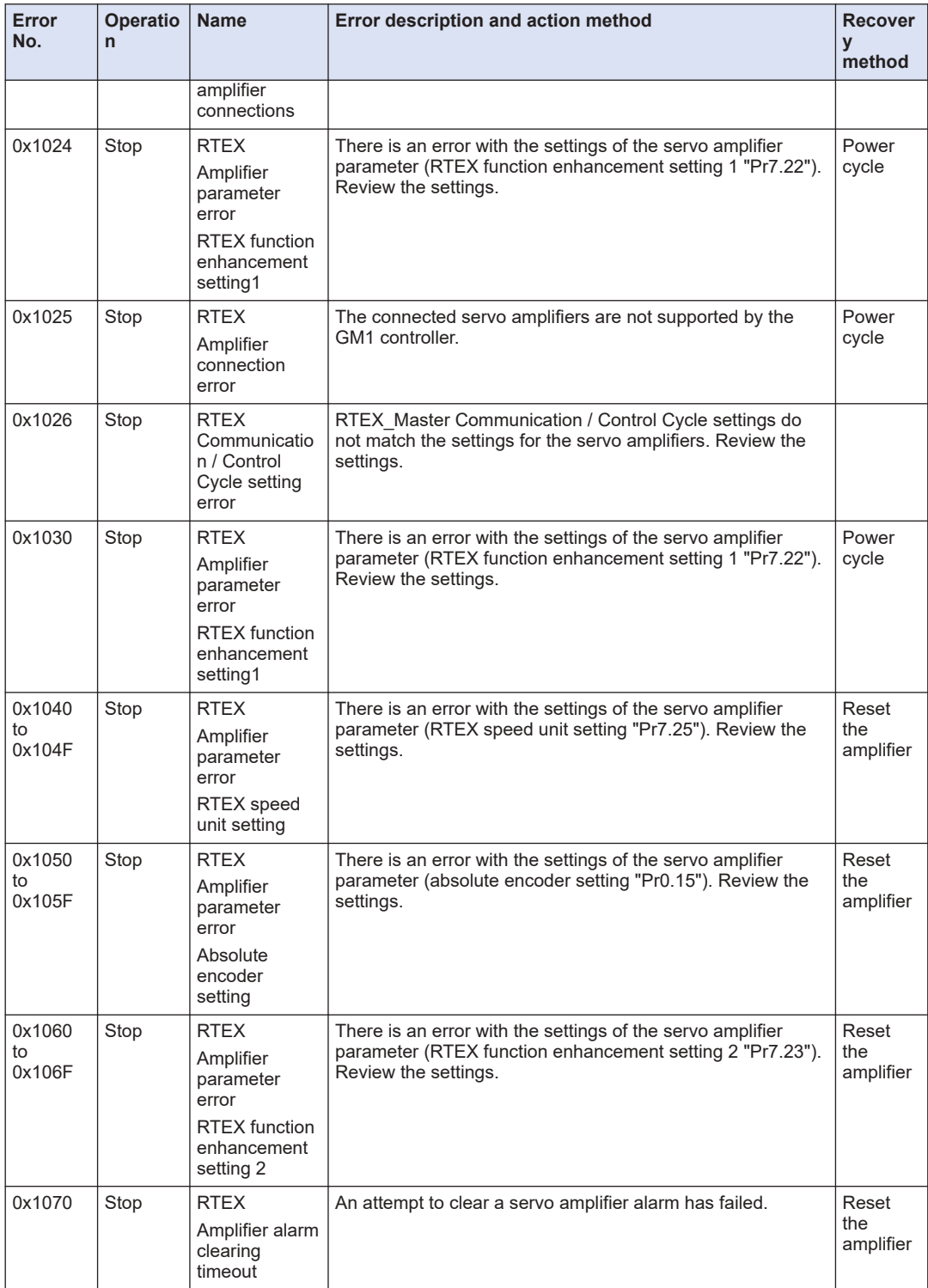

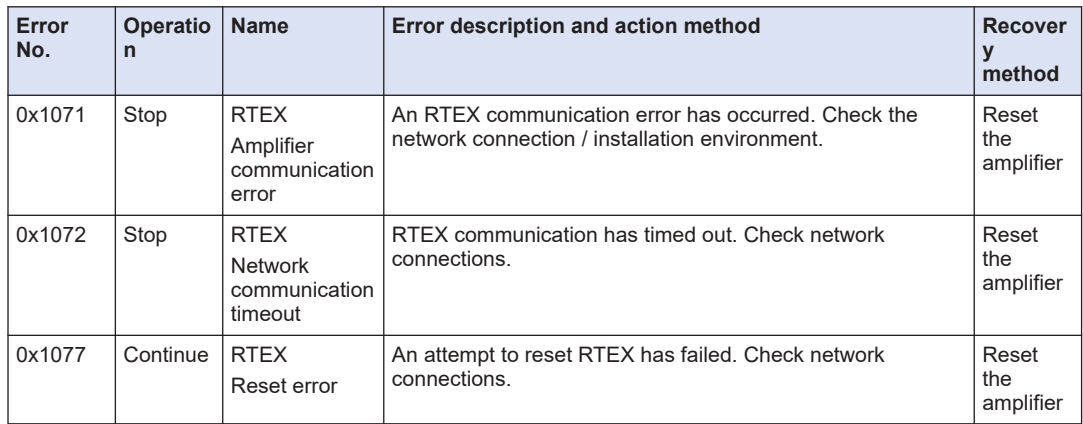

(MEMO)

# **10 Useful Functions of GM Programmer**

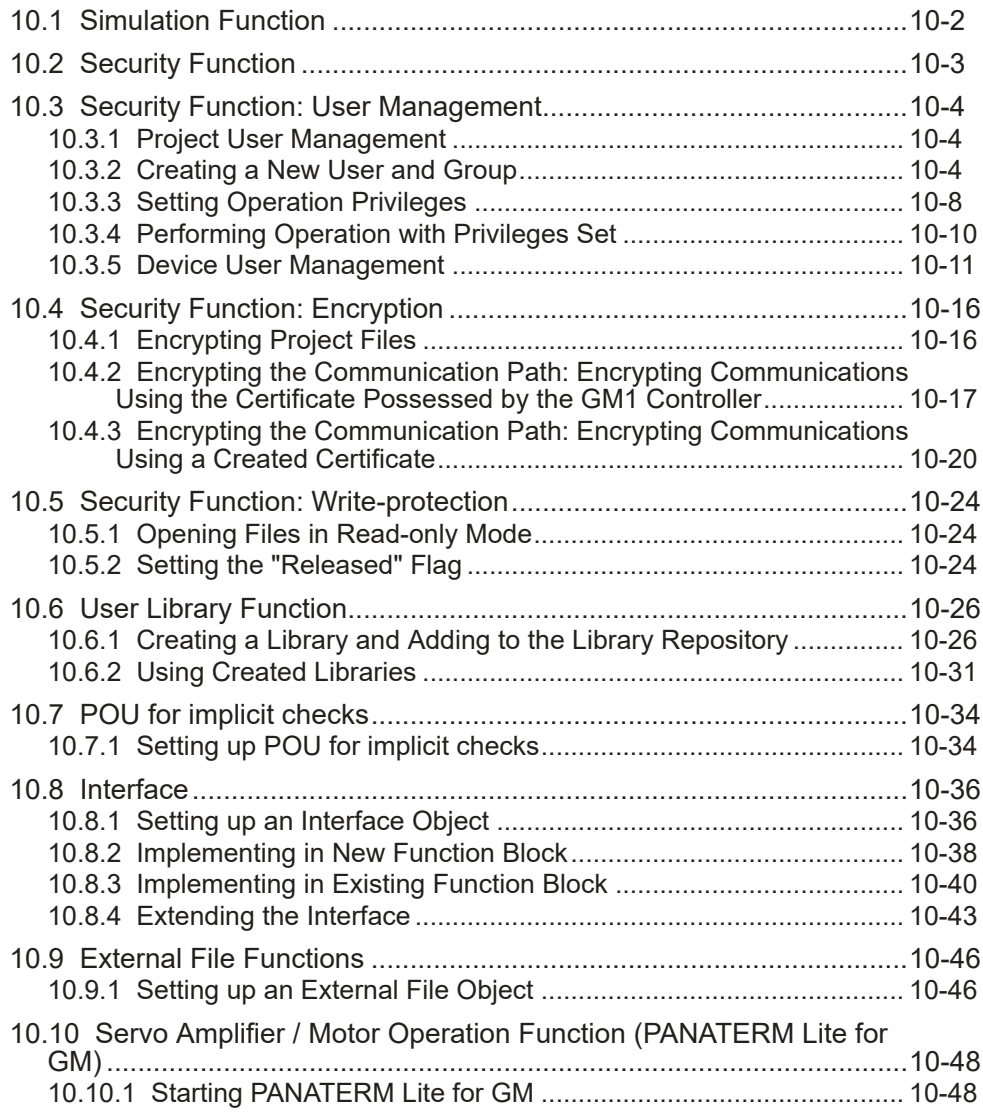

## <span id="page-319-0"></span>**10.1 Simulation Function**

Simulation mode allows the user to perform a login operation without connecting to the GM1 controller. It also allows the user to check behaviors in the same way as if the user logged in.

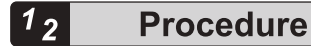

*1.* From the menu bar, select **Online**>**Simulation**.

Simulation mode will be invoked and "Simulation" will be displayed on the status bar.

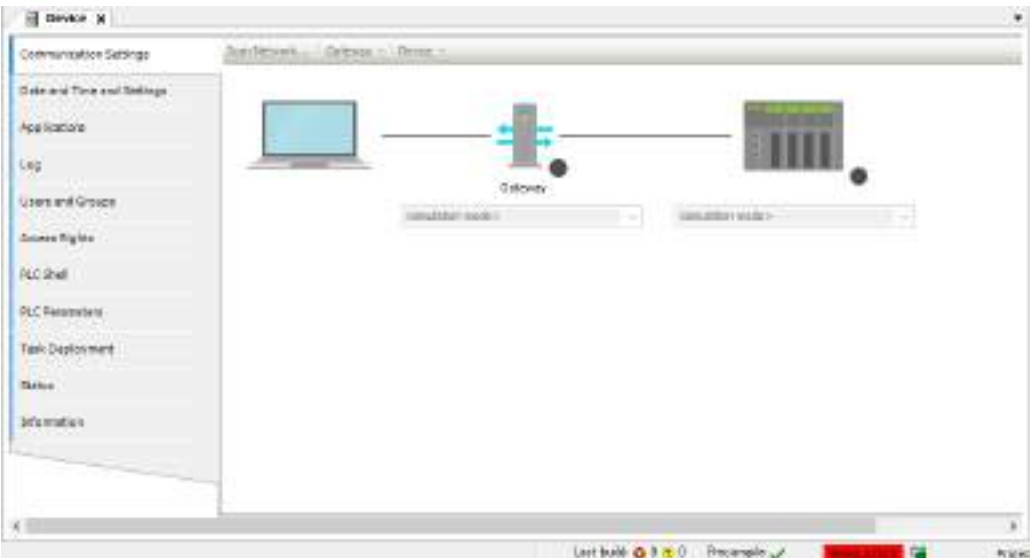

*2.* From the menu bar, select **Online**>**Login**, or press the <Alt> key and the <F8> key simultaneously.

Login will occur in simulation mode. When login occurs in simulation mode, the device object is displayed in italic.

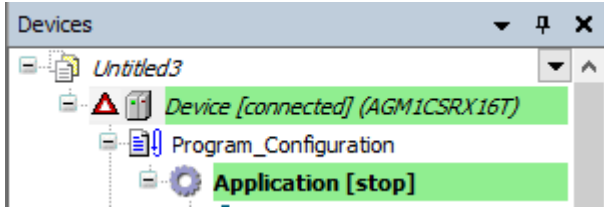

Simulation will start.

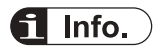

 $\bullet$  **is displayed in front of the object of a device that is operated in simulation mode.** 

## <span id="page-320-0"></span>**10.2 Security Function**

**Stop** 

 $\mathbf{I}$ 

GM Programmer is equipped with a security function that can implement user management (project user management and device user management) and encrypt project files. This section explains security-related functions such as user management and project encryption, and the procedures for operating each security function.

- Each user ID and their corresponding password must be different character strings.
- Password strength must be sufficiently high. Do not use any passwords that can be easily guessed.
- Accounts must be managed properly and must not be shared unnecessarily.
- Use this controller in a secure network environment.
- Use encryption functions properly to protect information assets.
- Use the device user management function to perform authentication protection for the controller during operation.
- After logging in with the initial password, be sure to change the password.
	- Implement password management to prevent passwords from being forgotten. If the password is forgotten, device reset must be performed on the controller.
	- Implement password management to prevent passwords from being leaked to third parties.

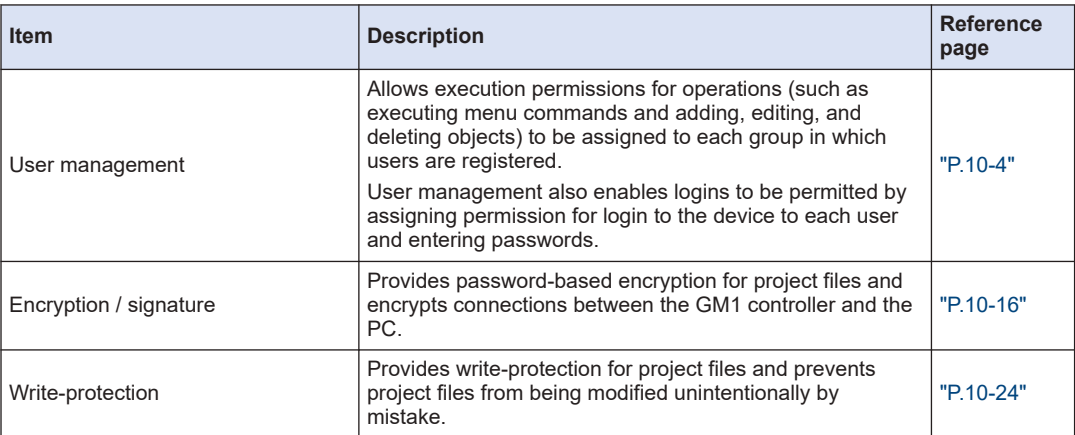

## <span id="page-321-0"></span>**10.3 Security Function: User Management**

Project user management allows execution permissions for operations (such as executing menu commands and adding, editing, and deleting objects) to be assigned to each group in which users are registered. Logon must be performed by a user of a privileged group.

Device user management also enables logins to be permitted by assigning permission for login to the device to each user and entering passwords.

## **10.3.1 Project User Management**

When a new project is created, Owner users, Owner group, and Everyone group are already registered.

Owner users belong to Owner group and can execute all operations.

All users including Owner users are automatically registered in Everyone group.

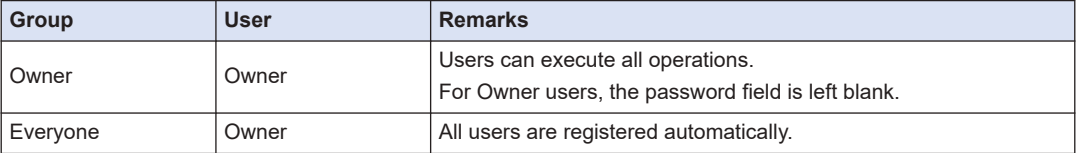

## **10.3.2 Creating a New User and Group**

In the following example, a group (group name: GroupA) and a user belonging to the group (user name: Fred) are newly created and privileges are set so that users belonging to GroupA can access POU object "POU\_1".

# **Procedure**

*1.* From the menu bar, select **Project**>**Project Settings**.

The "Project Settings" dialog box will be displayed.

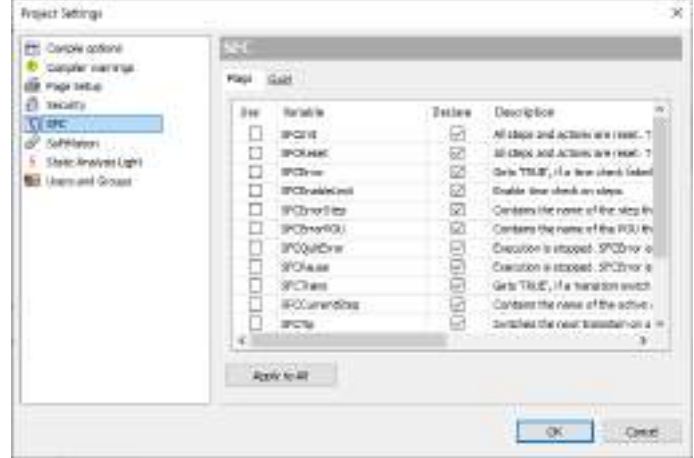

*2.* In the "Project Settings" dialog box, select the "Users and Groups" category.

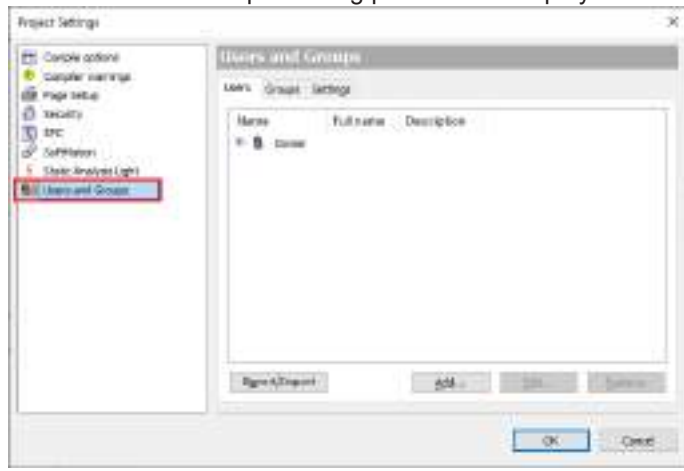

The "Users and Groups" setting pane will be displayed.

*3.* Click the [Add] button.

The "Add User" dialog box will be displayed.

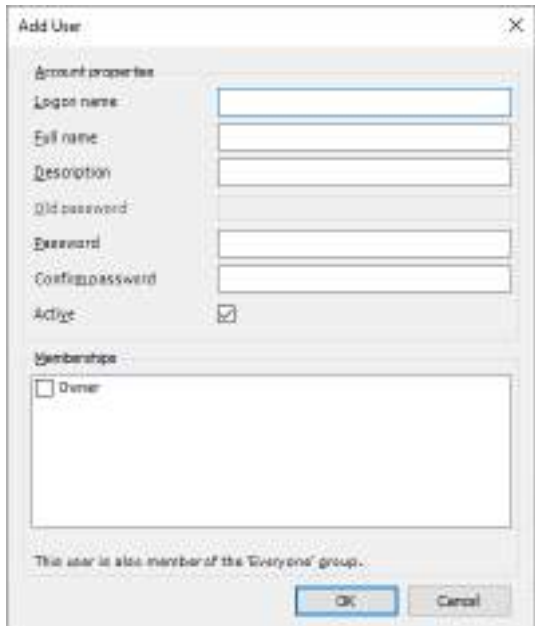

*4.* Enter information for a new user to be added. Enter information about a new user (Fred) to be added.

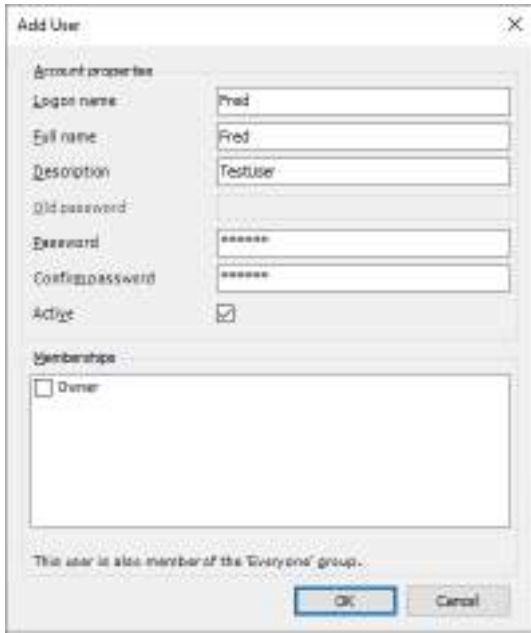

*5.* Click the [OK] button.

The "Logon" dialog box will be displayed. To add a new user, you must log in as an Owner user.

*6.* In the "User name" field, enter "Owner".

The default password for "Owner" is not set in the Password field. The "Password" field must be left blank.

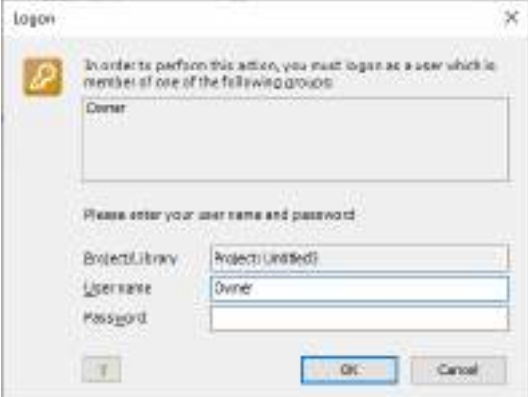

*7.* Click the [OK] button.

Login by the Owner user will be completed and new user "Fred" will be added to the "Users" tab pane.
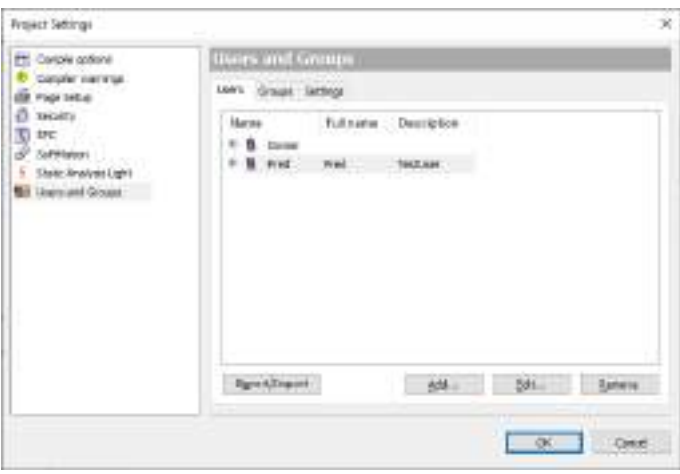

The name ("Owner") of the user who logged on is displayed in the status field.

Last build:  $\mathbf{Q} \mathbf{0} \oplus \mathbf{0}$ Precompile  $\sqrt{}$ œ. Project user: Owner

- *8.* Select the "Groups" tab and click the [Add] button. The "Add Group" dialog box will be displayed.
- *9.* Enter information for a new group to be added.

Enter information about a new group (GroupA) to be added.

In the "Members" section, specify a member that belongs to the group. Select the new user added in step ["Step 4".](#page-322-0)

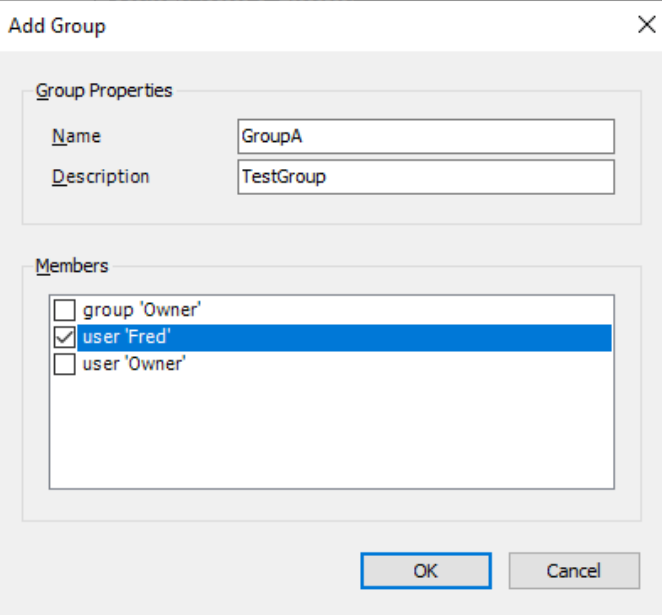

*10.* Click the [OK] button.

The new group (GroupA) will be added to the "Groups" tab pane. User "Fred" is registered in GroupA as a member

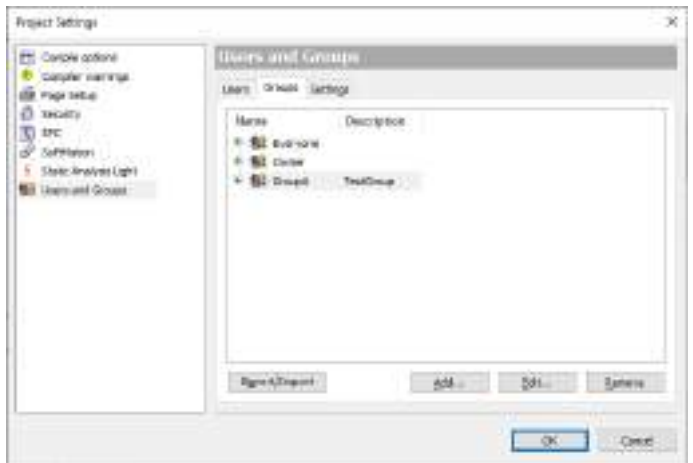

### *11.* Click the [OK] button.

The "Project Settings" dialog box will be closed.

This completes the procedure for registering user "Fred" in group "GroupA". After the procedure is complete, the following groups and users exist in the project.

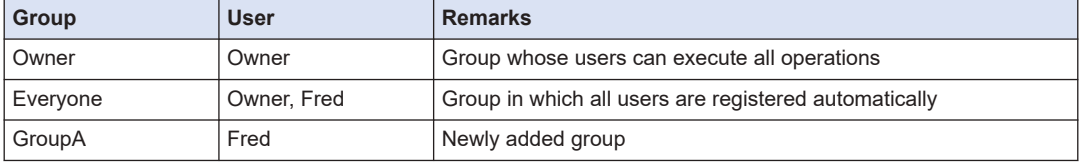

# $\blacksquare$  Info.

● User and group information can be exported in XML format. Click the [Export/Import] button in the "Users and Groups" setting pane and select the "Export users and groups" menu item". .users" files can be exported.

By selecting the "Import User and Group" menu item, you can import ".users" files.

## **10.3.3 Setting Operation Privileges**

In the following example, privileges are set so that users belonging to GroupA can display a POU object (object name: POU\_1).

Before performing the following procedure, add a POU object (object name: POU\_1) to the project.

#### $1<sub>2</sub>$ **Procedure**

*1.* From the menu bar, select **Project**>**User Management**>**Permissions**. The "Permissions" dialog box will be displayed.

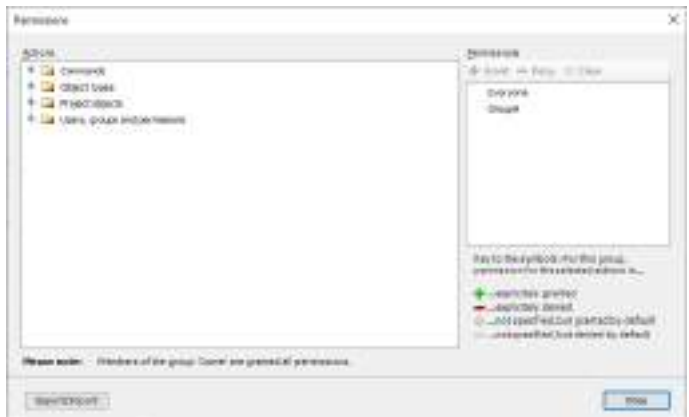

*2.* In the "Action" pane, select the operation to be permitted. Select **Project Object**>**View**>**Device**>**Program Configuration**>**Application**>**POU\_1**.

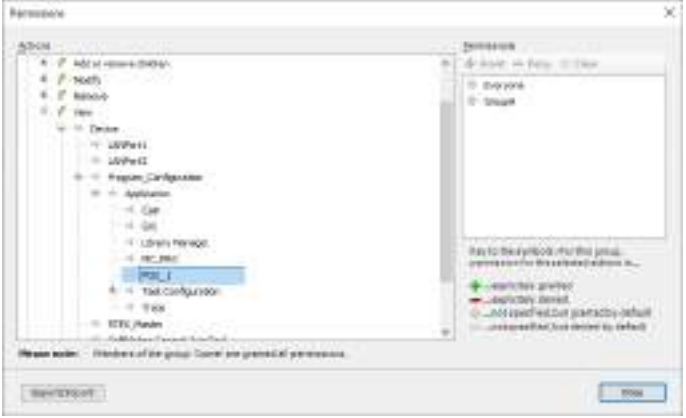

*3.* In the "Permissions" pane, set privileges to be assigned.

Select "Everyone" and click **Deny** . "Reject" will be set.

Select "GroupA" and click  $\frac{1}{T}$  Grant values will be set.

This enables only the users of group "GroupA" to display the object.

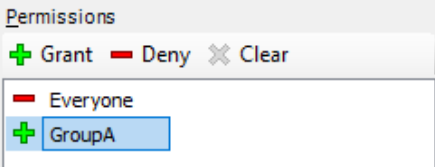

If the "Logon" dialog box is displayed, enter "Owner" in the "User name" field and leave the "Password" field blank before performing a logon.

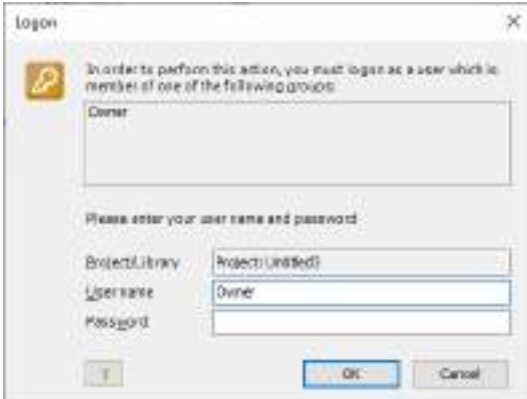

4. Click the [Close] button.

The "Permissions" dialog box will be closed.

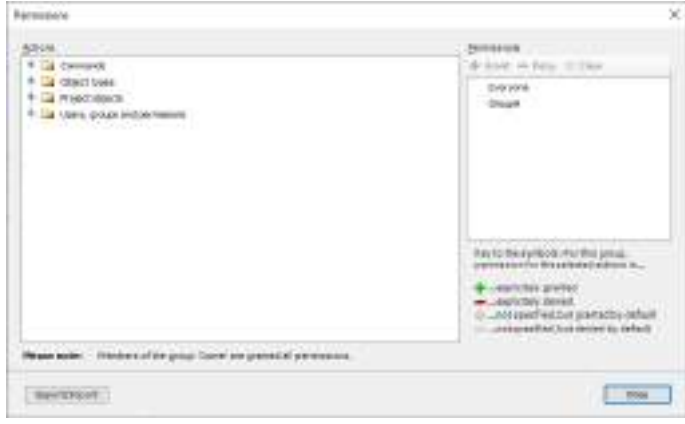

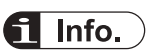

● Settings of operation privileges can be exported in XML format. In the "Permissions" dialog box, click the [Export/Import] button and then select the "Export All Permissions" menu item or "Export selected permissions" menu item". .perms" files can be exported.

By selecting the "Import Permission" menu item, you can import ".perms" files.

# **10.3.4 Performing Operation with Privileges Set**

In the following example, an object (POU object: POU\_1) is displayed.

Before performing the following procedure, check the status field to see that there is no user who is currently logged on the project.

If there are any users who are currently logged on the project, execute logoff by selecting **Project**>**User Management**>**User Logoff**.

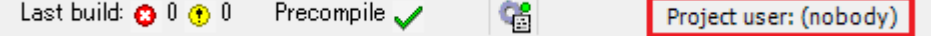

#### $1<sub>2</sub>$ **Procedure**

*1.* Double-click the POU\_1 object in the navigator pane. The "Logon" dialog box will be displayed with object display operations restricted.

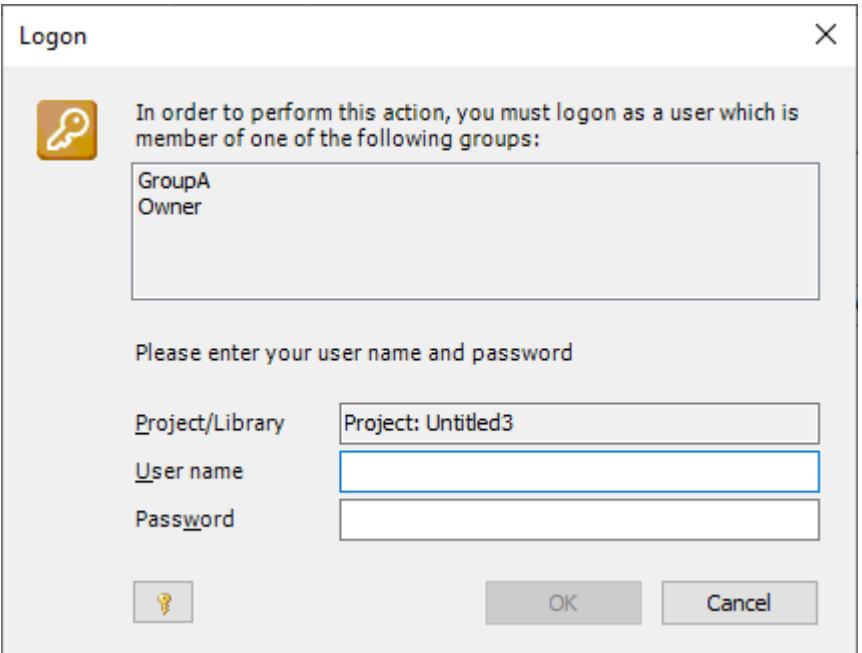

*2.* Enter appropriate values in the "User name" field and "Password" field, and click the [OK] button.

Enter the user name and password of the user added in ["10.3.2 Creating a New User and](#page-321-0) [Group".](#page-321-0)

Logon will be completed and the POU\_1 object will be displayed.

The user name of the user who logged on is displayed on the status field.

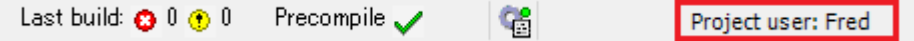

### **10.3.5 Device User Management**

Device user management registers device users and allows only the authorized device users to log in to the device.

A user with user name "Administrator" and password "Administrator" is registered as a device user beforehand.

When you log in as an Administrator user for the first time, you must set any password.

#### $1<sub>2</sub>$ **Procedure**

*1.* Connect the PC where GM Programmer is installed and the GM1 controller. For details, refer to ["8.5 Connecting to the GM1 Controller"](#page-247-0).

Double-click the [Device] object in the navigator pane.

 $\overline{\phantom{a}}$ Device (AGM1CSRX16T) Program\_Configuration

The Device setting window will be displayed.

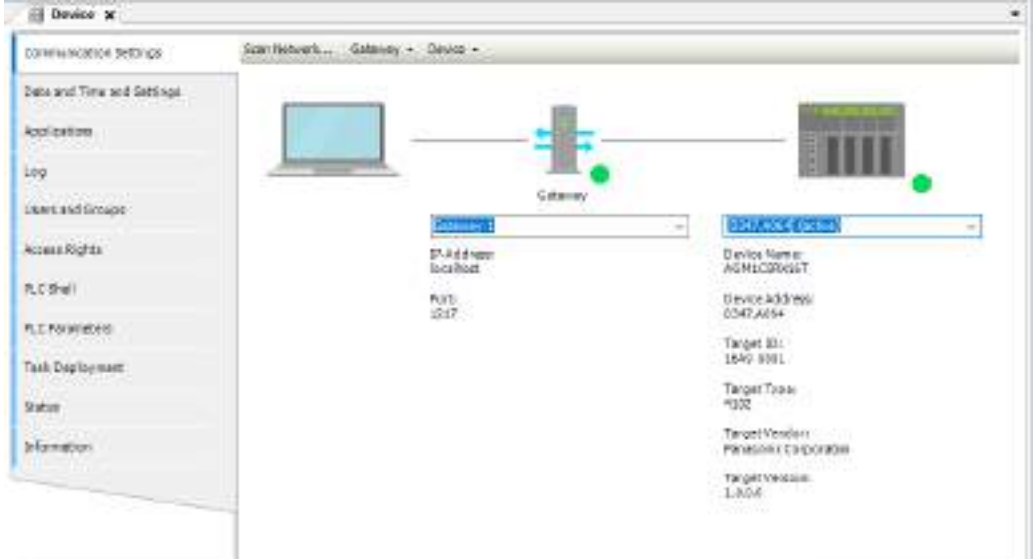

*2.* Click the "Users and Groups" tab. The "Users and Groups" pane will be displayed.

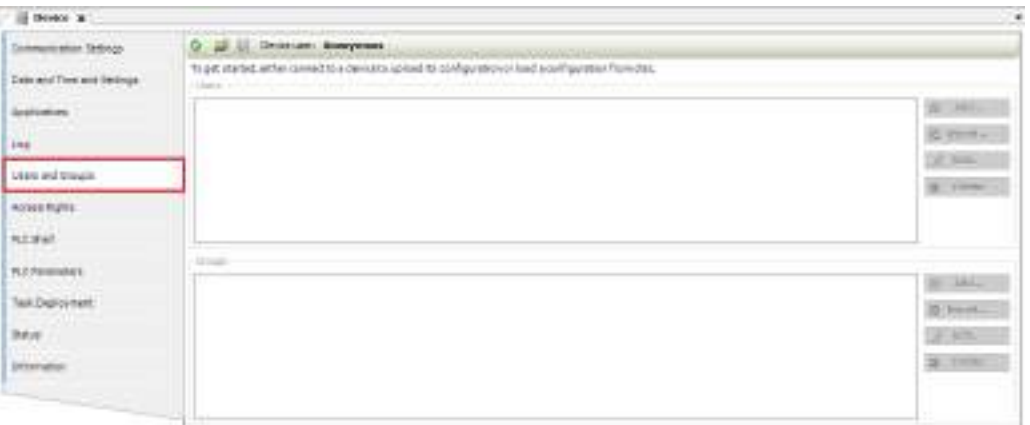

3. Click the [ $\bigcirc$ ] icon (Synchronization). A confirmation dialog box will be displayed.

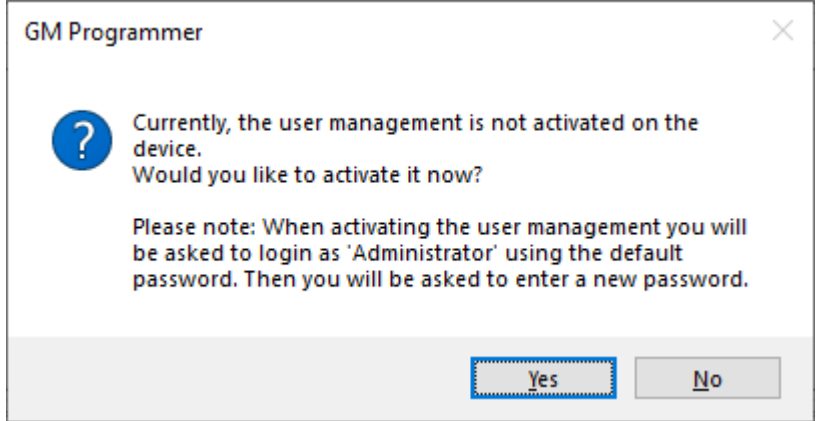

*4.* Click the [Yes] button.

The "Device User Logon" dialog box will be displayed.

*5.* Enter "user name" and "password". Enter Administrator in the "User name" field and Administrator in the "Password" field.

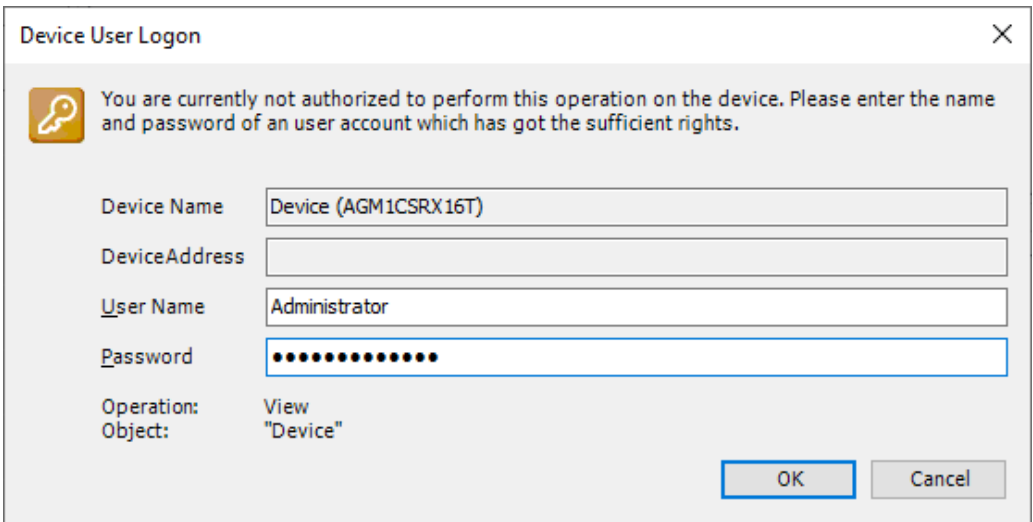

*6.* Click the [OK] button.

The "Password expired, please enter a new one" dialog box will be displayed.

*7.* Enter any password.

To set a password for the Administrator user, enter any password. If you forget your password, you cannot log in to the device.

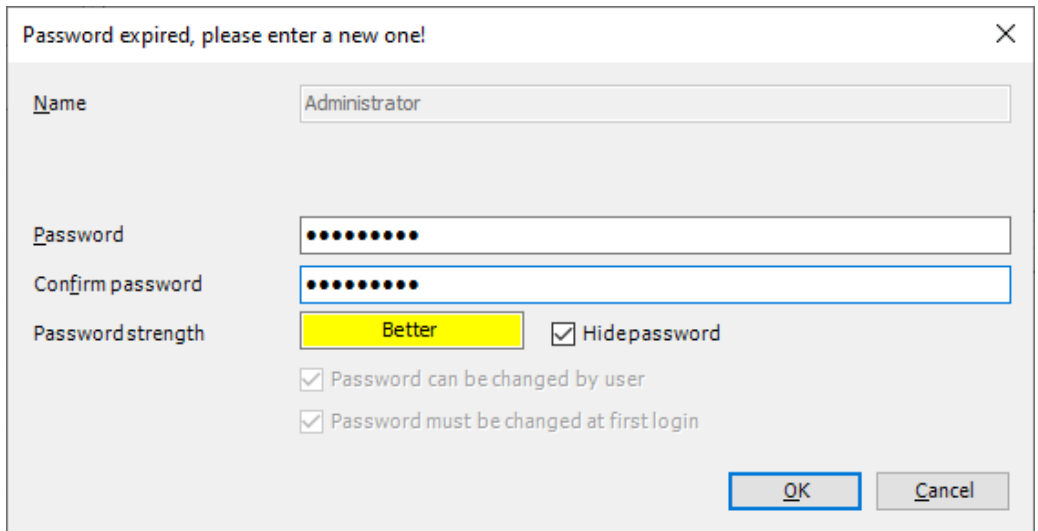

*8.* Click the [OK] button.

The password will be set for the Administrator user and you will be logged in as an Administrator user.

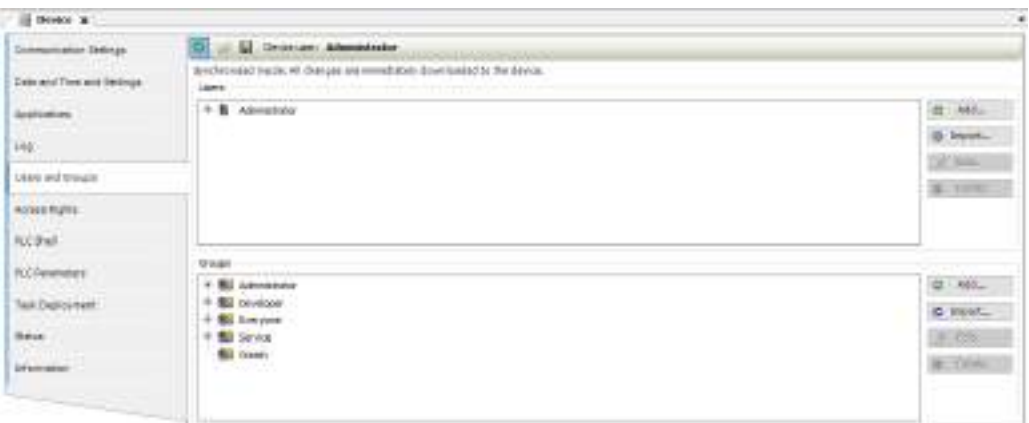

*9.* From the menu that is displayed, select **Online**>**Login**. You can log in to the device as an Administrator user account.

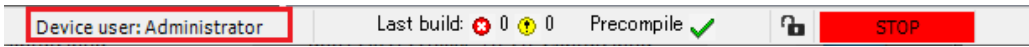

# $f$  Info.

- To log off logged-in users, from the menu bar, select **Online**>**Security**>**Logoff Current Device User**.
- You can add or remove device users or change their passwords by using the "Users and Groups" pane.

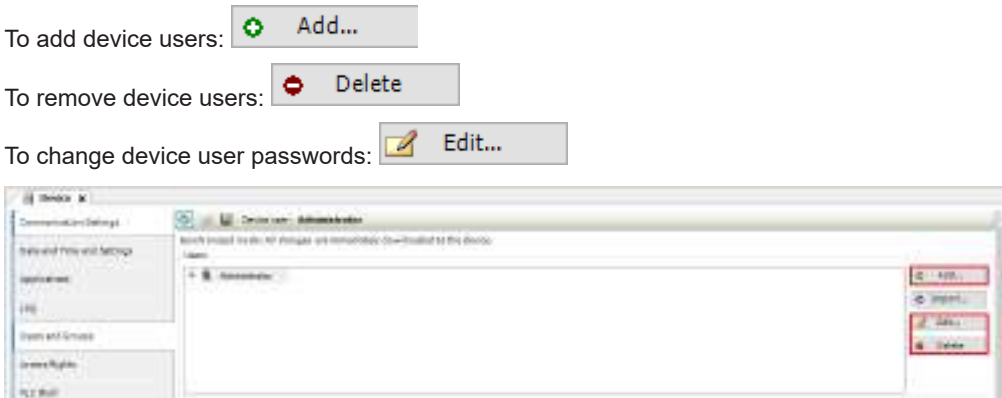

● Users registered by project user management can be imported as device users. Clicking the

C Import... button displays the "Import Users" dialog box. Select a user to be imported and click the [OK] button. In this case, passwords managed by project user management will not be imported. In the "Users and Groups" pane, click the [Edit] button and set a password for the user that has been imported.

● Device user management information can be exported.

In the "Users and Groups" pane, click the  $\lceil \cdot \cdot \rceil$  icon (Export to Disk).

XML format files (".dum" files) can be saved.

To import ".dum" files that have been exported, click the  $[2]$  icon (Import from Disk).

- Device user management information can be initialized by resetting the device.
- If you forget your password, you cannot log in to the GM1 controller. In this case, reset the GM1 controller. For details on how to reset the GM1 controller, refer to the *GM1 Series User's Manual (Hardware)*.

# **10.4 Security Function: Encryption**

This section explains how to encrypt project files.

## **10.4.1 Encrypting Project Files**

Project files can be encrypted using passwords. If a password is set, the password must be entered when a project file is opened.

#### **Procedure**  $1<sub>2</sub>$

- *1.* From the menu bar, select **Project**>**Project Settings**. The "Project Settings" dialog box will be displayed.
- *2.* In the "Project Settings" dialog box, select the "Security" category. The "Security" pane will be displayed.

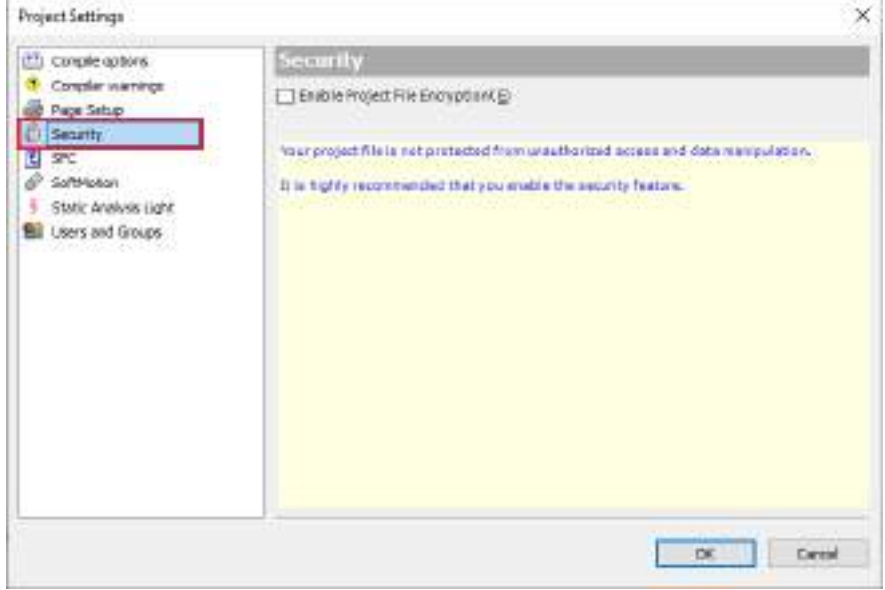

*3.* Select the "Enable Project File Encryption" check box, select the Password option, and then enter a password.

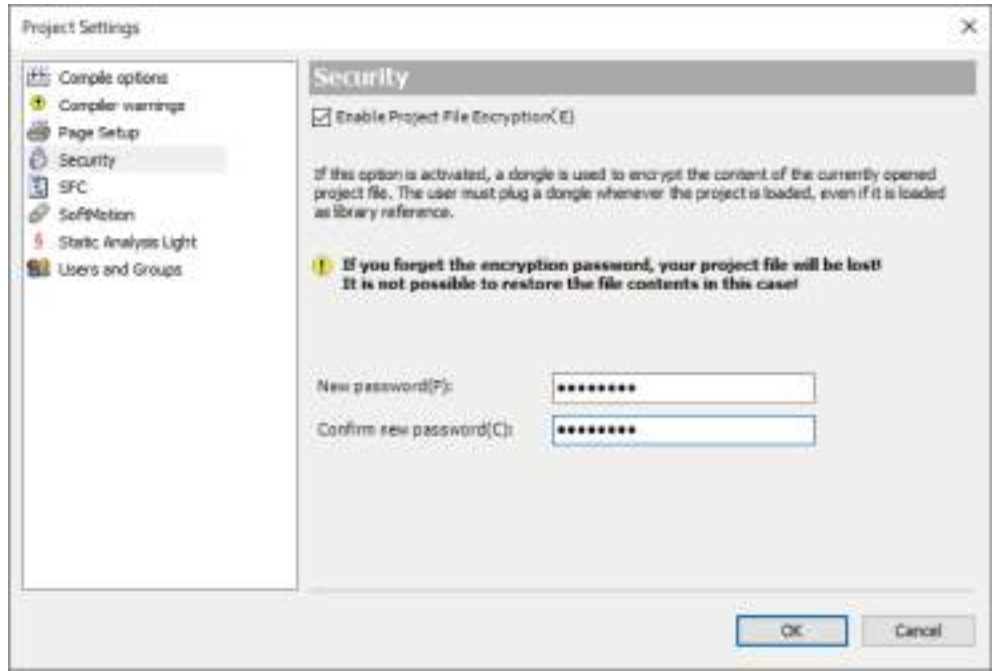

*4.* Click the [OK] button.

The specified password will be set for project files.

This completes the password setting procedure.

When an attempt is made to open a project file, a window is displayed, asking the user to enter a password. In this situation, enter the specified password.

## **10.4.2 Encrypting the Communication Path: Encrypting Communications Using the Certificate Possessed by the GM1 Controller**

Communications between GM Programmer and the GM1 controller can be encrypted using certificates.

This section explains how to encrypt communications by using the certificate possessed by the GM1 controller as a trusted certificate.

#### $1<sub>2</sub>$ **Procedure**

*1.* Double-click the [Device] object in the navigator pane.

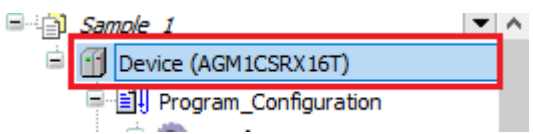

The Device setting window will be displayed. Open the "Communication Settings" tab.

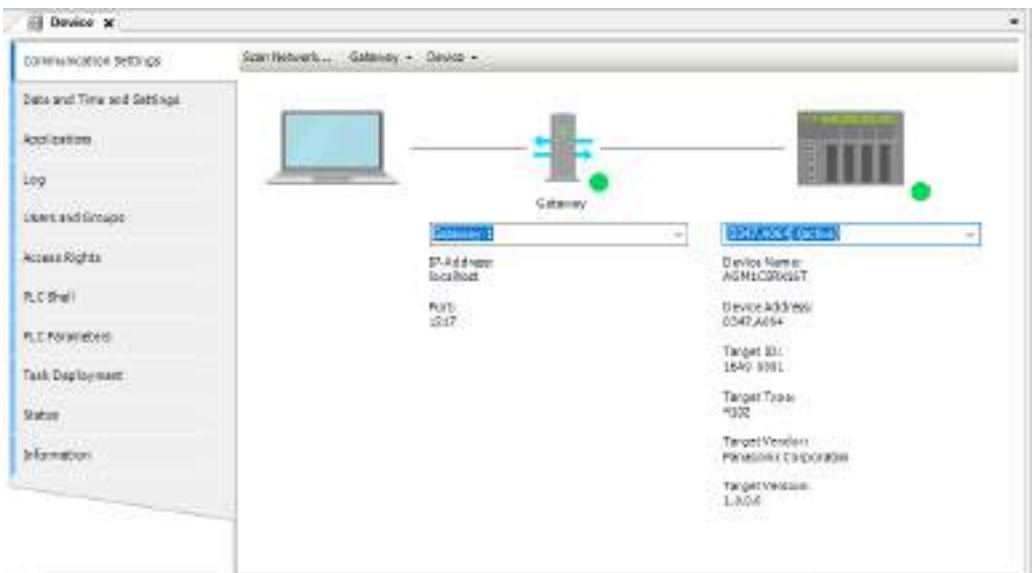

*2.* In the Device menu, select "Encrypted Communication".

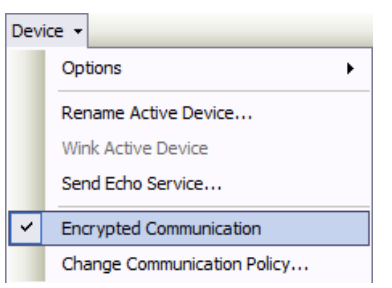

If "Encrypted Communication" is selected, the connection lines between the integrated development environment, gateway, and controller will be displayed in yellow.

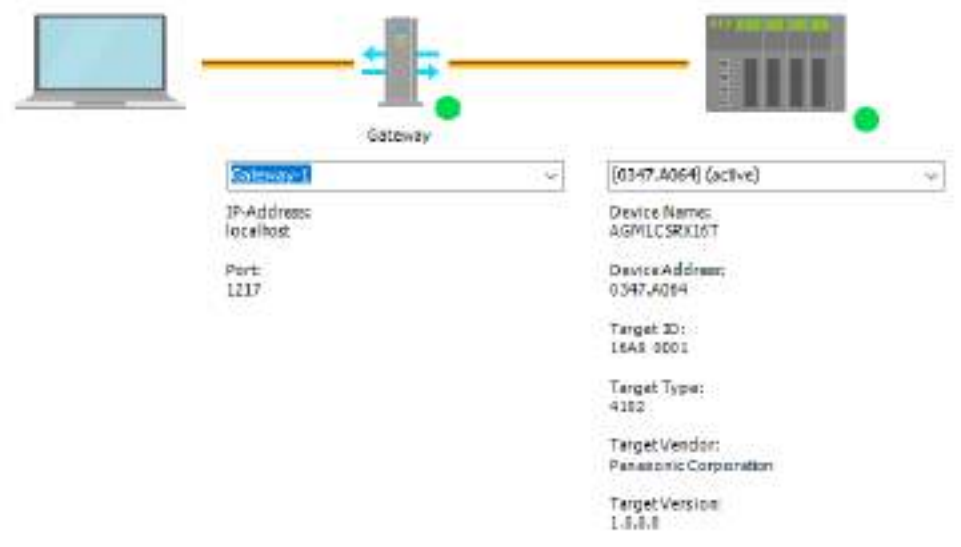

*3.* Click the Network Scan menu.

The "Select Device" dialog box will be displayed.

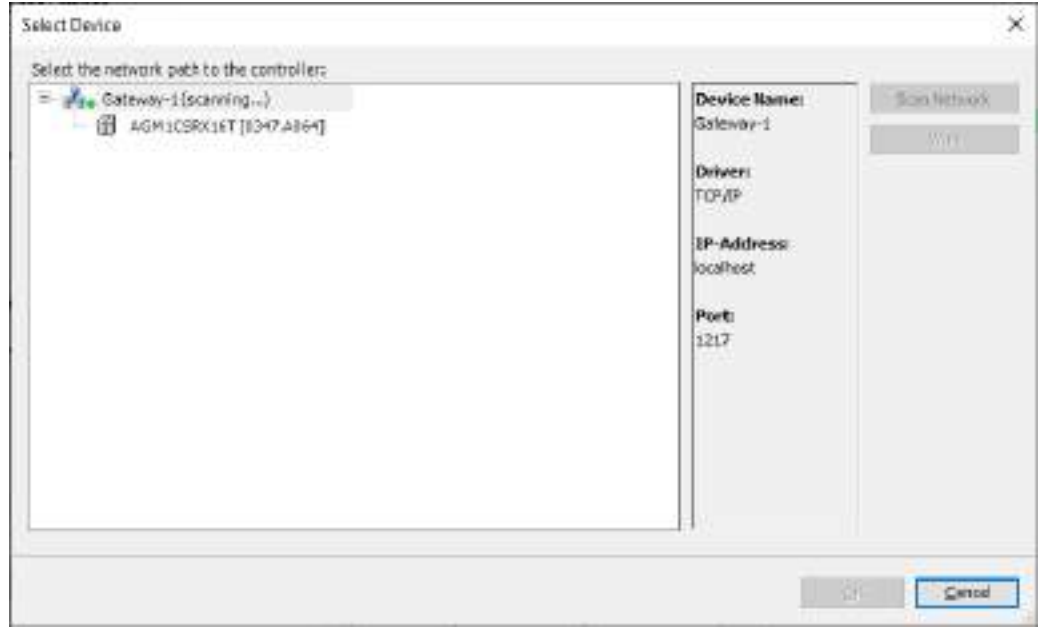

*4.* Select the connected GM1 controller and click the [OK] button.

A message window will be displayed, indicating that the certificate of the GM1 controller is not certified with a trusted signature for encrypted communication.

**5.** If the [OK] button is clicked, communications can be encrypted by installing the certificate indicated by the message in local store "Controller Certificates" on the PC to use it as a trusted certificate.

You can check the registered controller certificate in certmgr.msc in the C:\Windows \System32 folder.

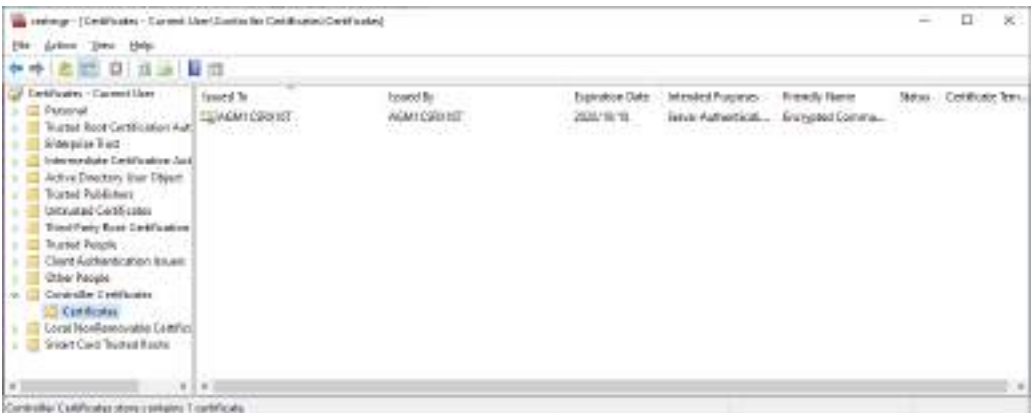

When the certificate of the GM1 controller is used as a trusted certificate, the validity period of the certificate is 30 days.

# $\blacksquare$  Info.

• If the certificate has already expired, the message window shown in step 4 above will be displayed, indicating that the certificate has expired.

By clicking the [OK] button, you can extend the validity period of the certificate.

## **10.4.3 Encrypting the Communication Path: Encrypting Communications Using a Created Certificate**

Communications between GM Programmer and the GM1 controller can be encrypted using certificates.

This section explains how to create a trusted certificate for the GM1 controller and encrypt communications using the created certificate.

#### $1<sub>2</sub>$ **Procedure**

*1.* Open the device editor and select the "PLC Shell" tab.

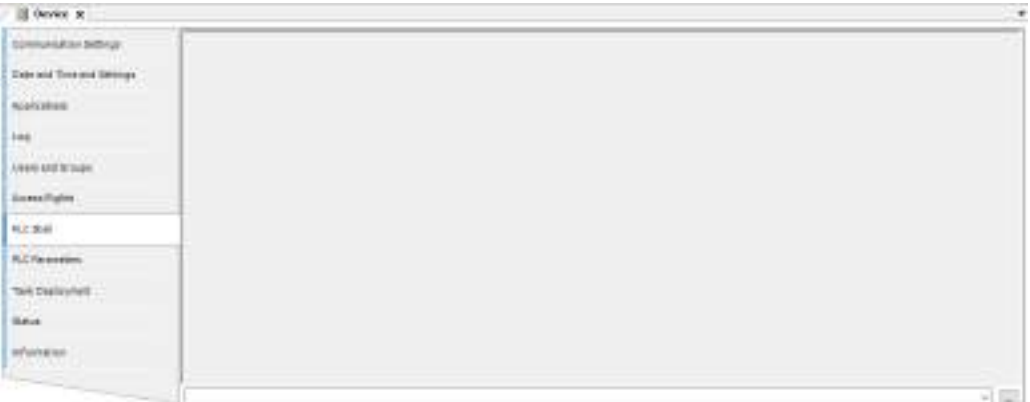

*2.* Enter the "cert-getapplist" command in the input field. All certificates that are used will be displayed.

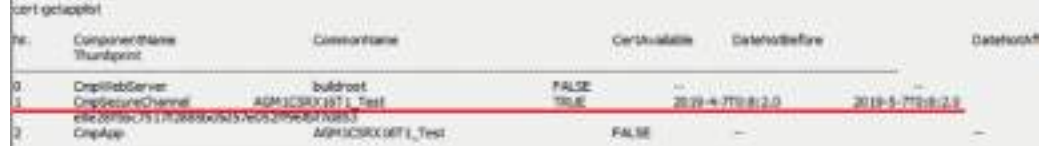

*3.* Enter the "cert-genselfsigned 1" command in the input field. Create a certificate for ComponentName "CmpSecureChannel".

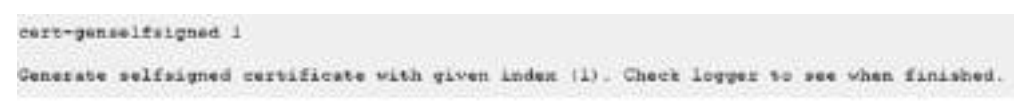

4. Open the "Log" tab of the device editor and click the [Update Information] button.

Check whether a certificate has been created.

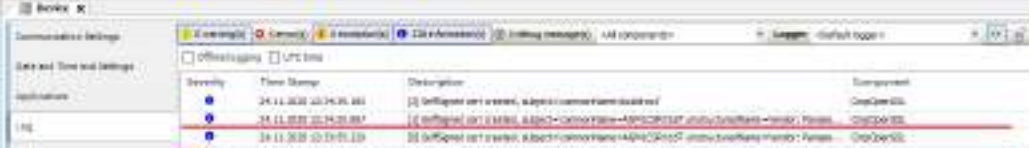

*5.* In the device editor, open the "PLC Shell" tab and enter the "cert-getapplist" command in the input field.

Check whether a certificate has been created for ComponentName "CmpSecureChannel".

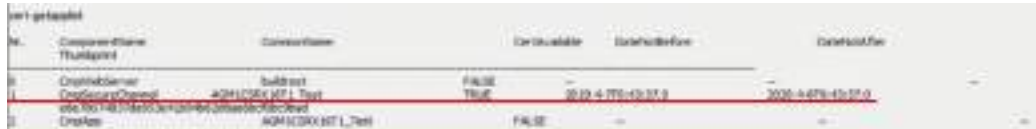

*6.* Open the device editor and select the "Communication Settings" tab.

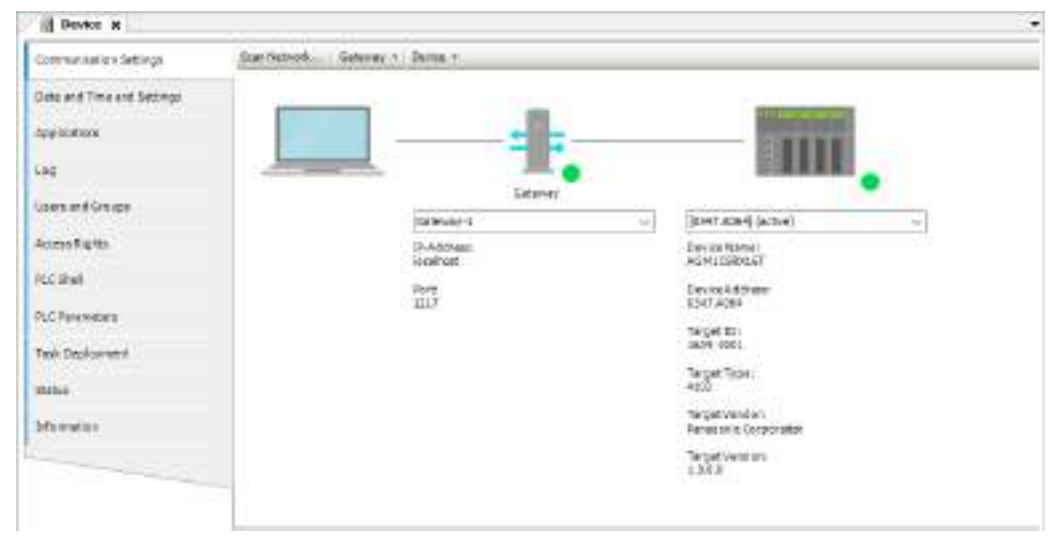

*7.* In the Device menu, select "Encrypted Communication".

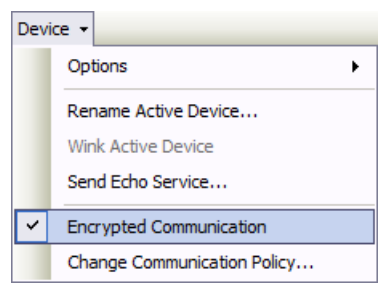

If "Encrypted Communication" is selected, the connection lines between the integrated development environment, gateway, and controller will be displayed in yellow.

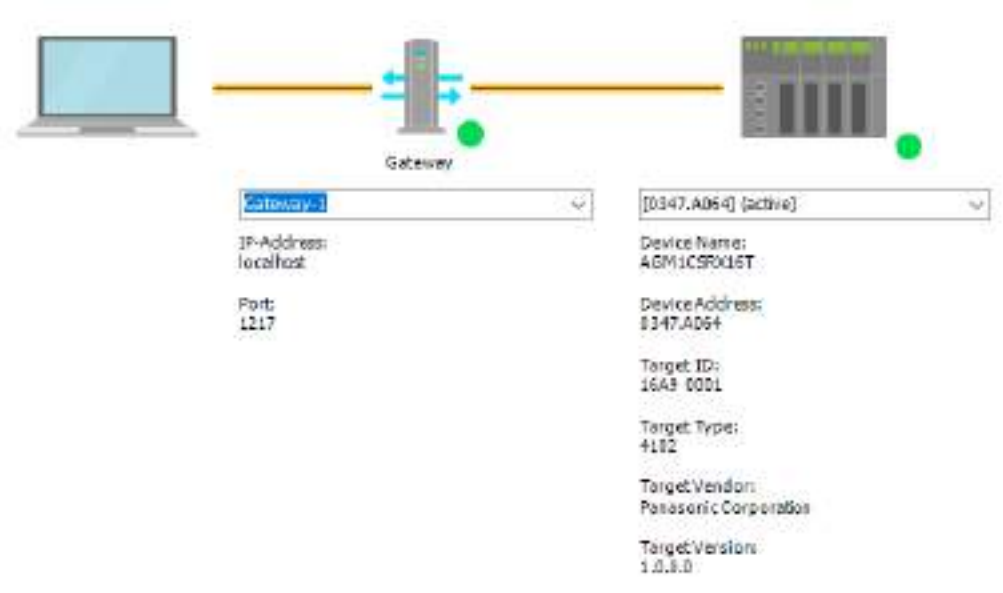

**8.** Click the Network Scan menu.

The "Select Device" dialog box will be displayed.

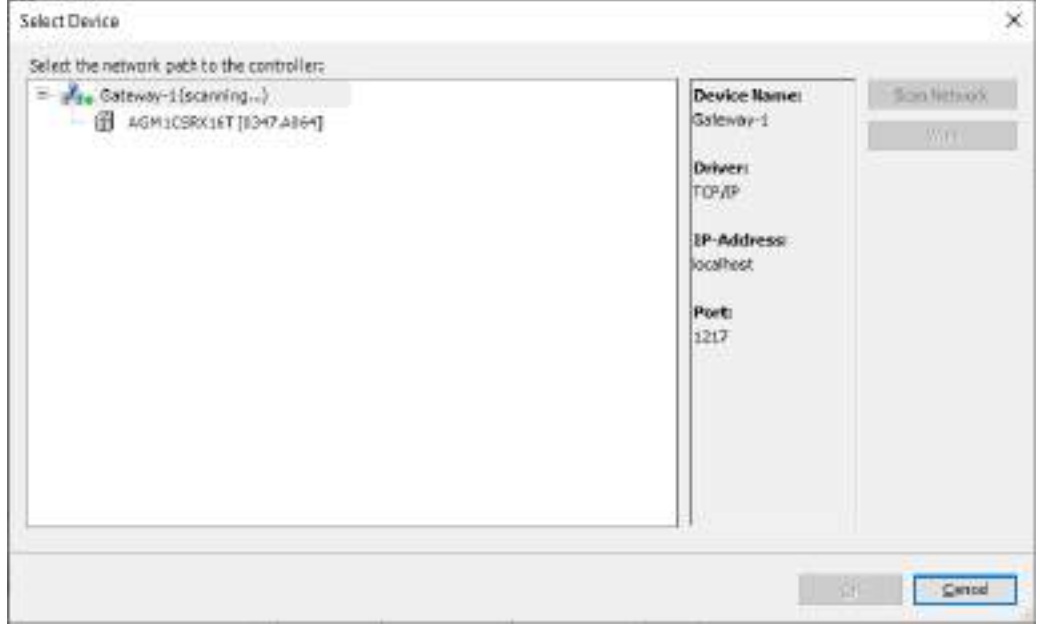

**9.** Select the connected GM1 controller and click the [OK] button. A message window will be displayed, indicating that the certificate of the GM1 controller is not certified with a trusted signature for encrypted communication.

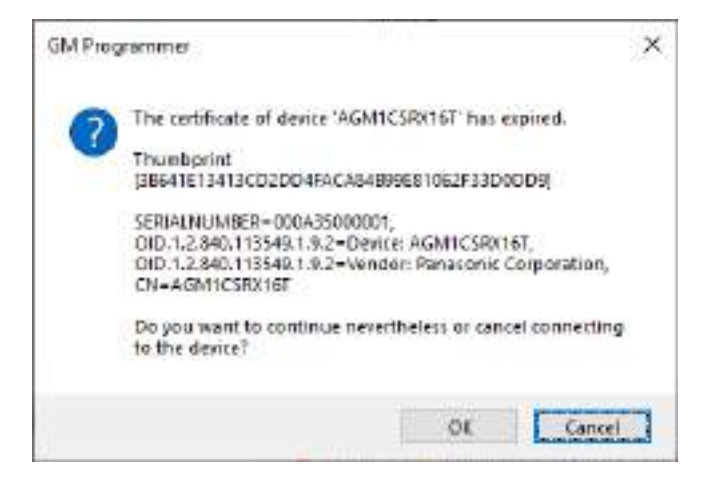

**10.** If the [OK] button is clicked, communications can be encrypted by installing the certificate indicated by the message in local store "Controller Certificates" on the PC to use it as a trusted certificate.

You can check the registered controller certificate in certmgr.msc in the C:\Windows \System32 folder.

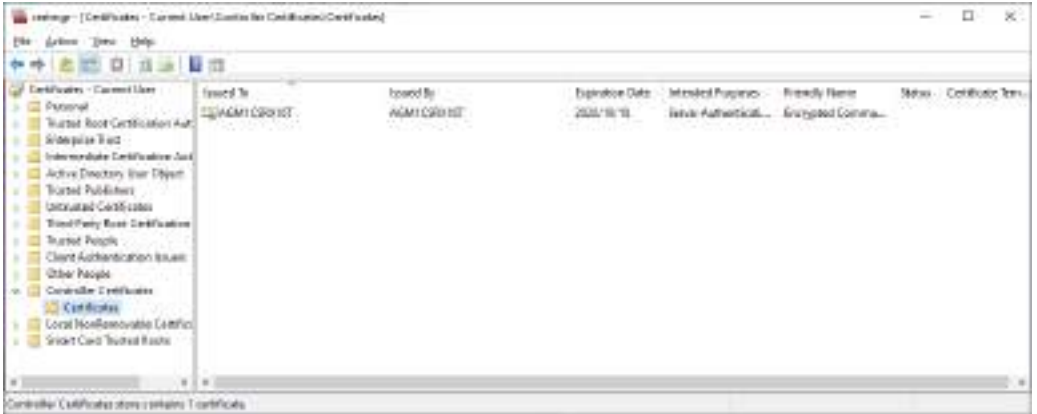

When the created certificate is used as a trusted certificate, the validity period of the certificate is 360 days.

# **10.5 Security Function: Write-protection**

This section explains how to implement write-protection for project files to prevent project files from being modified unintentionally by mistake.

# **10.5.1 Opening Files in Read-only Mode**

Open a project file in read-only mode.

When selecting a project file to be opened, select the "Open in Read-only Mode" check box.

File name: Sample1 project Open Files of type: Project files(\* project) Cancel ☑ Open as read-only

If a file is opened in read-only mode, it cannot be saved.

To save a project file, select "Project file cannot be saved. Click for options" on the menu bar and select an appropriate menu item that is displayed.

a Project file cannot be saved. Click for options...

Save the project under a different file name on disk...

Leave the read-only mode.

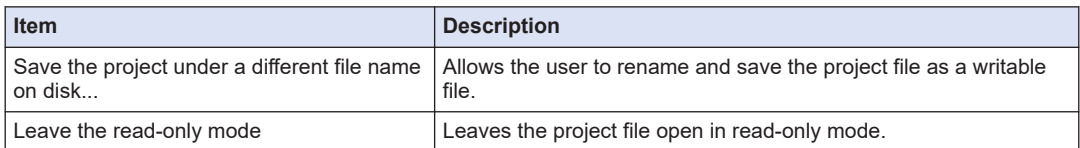

## **10.5.2 Setting the "Released" Flag**

Set a "released" flag in project information in a project file.

If a "released" flag is set in a project file, changes made in the file cannot be saved.

From the menu bar, select **Project**>**Project Information**, and open the "Summary" tab window and then select the "Released" check box.

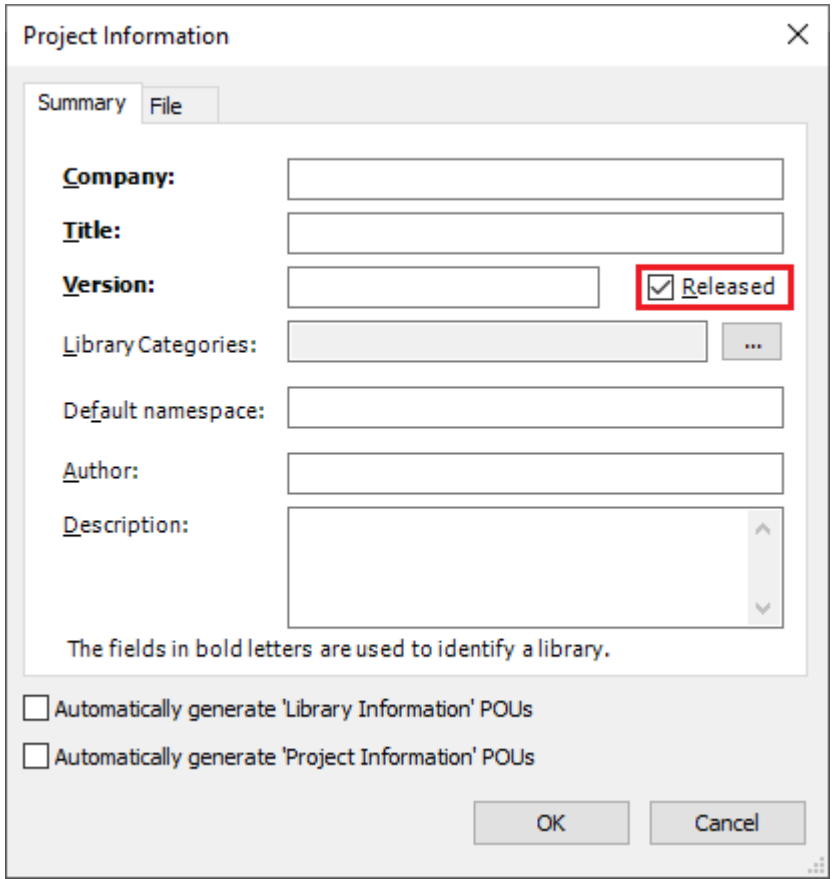

To save a project file in which the "Released" flag is set, select "Project file cannot be saved. Click for options" on the menu bar and select a menu item that is displayed.

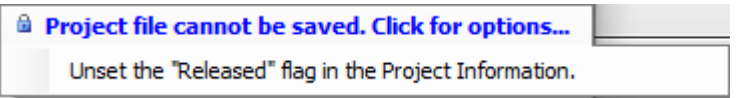

# **10.6 User Library Function**

Combining created functions and function blocks as a library enables other projects to use these functions and function blocks.

The library that has been created must be installed in the library repository. Adding the library installed in the library repository to the project makes it possible to use the functions and function blocks in the library. Libraries in the project are managed by the "Library\_Manager" object.

The following sections describe a procedure for creating a library, installing the created library into the library repository, and adding libraries to a project.

#### **Example**

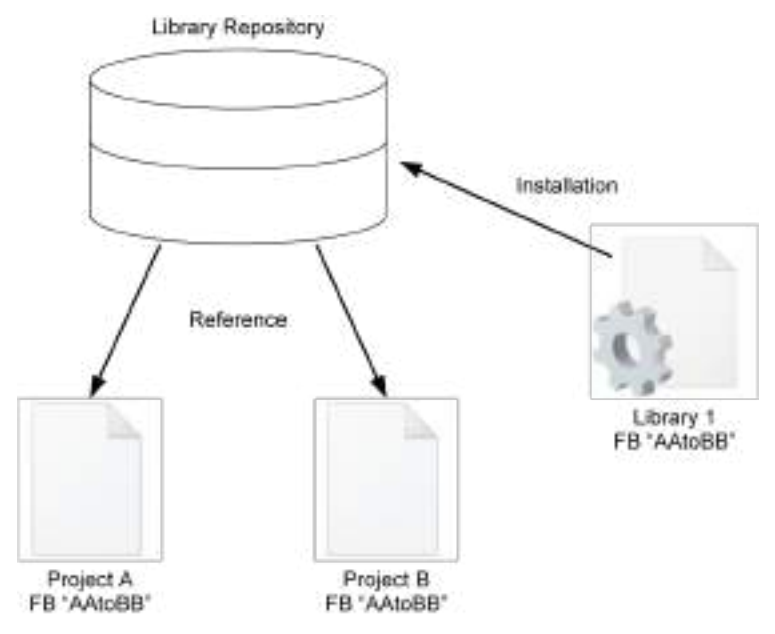

## **10.6.1 Creating a Library and Adding to the Library Repository**

This section explains the entire procedure from creating a project for libraries through to installing libraries in the library repository.

#### $1<sub>2</sub>$ **Procedure**

*1.* From the menu bar, select **File**>**New Project**. The "New Project" dialog box will be displayed.

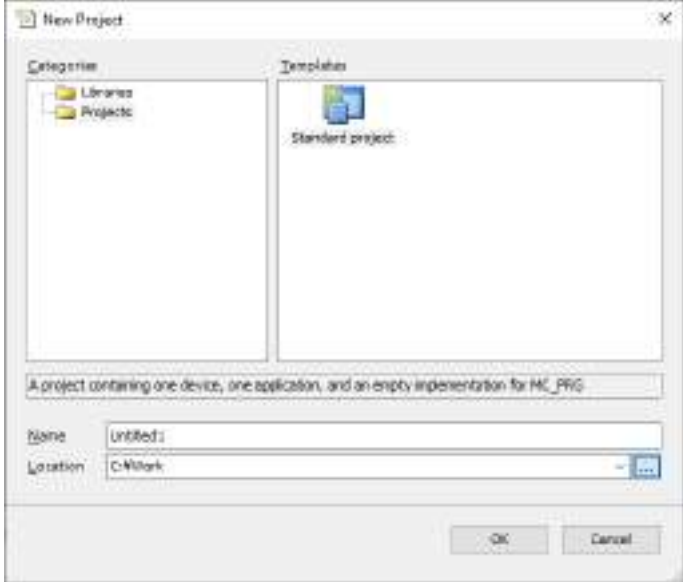

*2.* Select "Libraries" in the Categories pane and then "Standard library" in the Template pane.

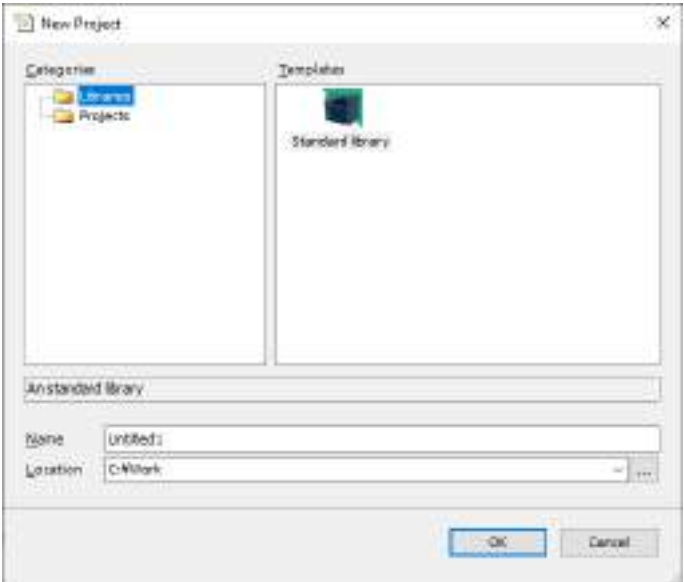

*3.* Click the [OK] button.

A project for libraries will be created. The extension of project files for libraries is "library". For libraries, the POU view is displayed in the navigator pane. Add objects required for creating libraries to the POU view.

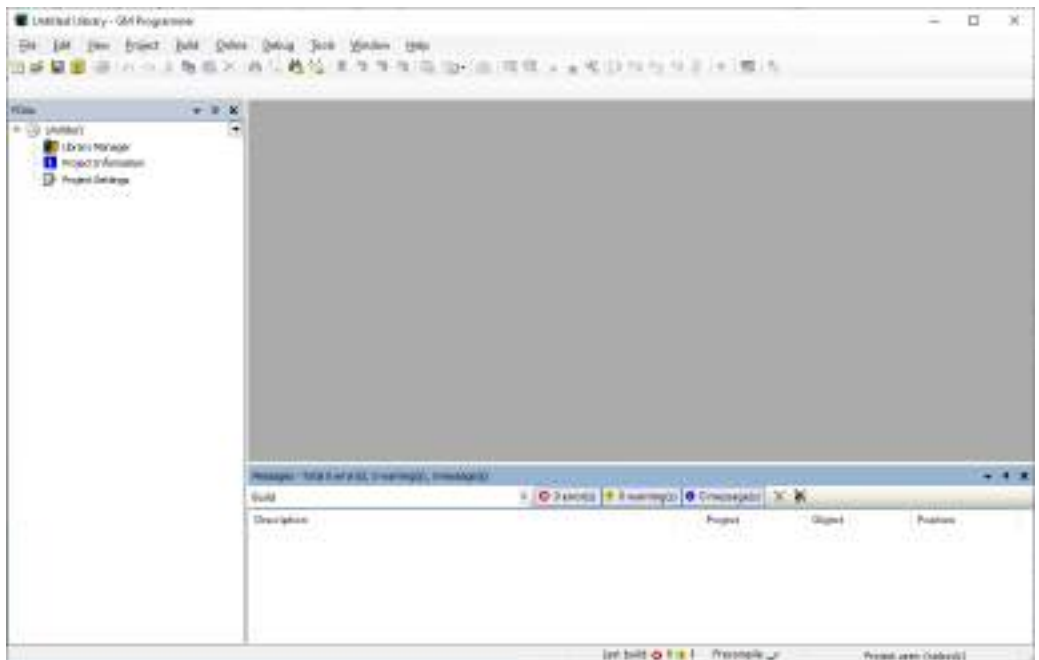

*4.* Double-click the "Project Information" object in the POU view.

The "Project Information" dialog box will be displayed.

If necessary, change the settings in the "Company", "Title", and "Version" fields. The information set in these fields will be displayed in the selection window when created libraries are added to the project.

If the "Release" check box is selected, a confirmation message will be displayed when an attempt is made to change a library.

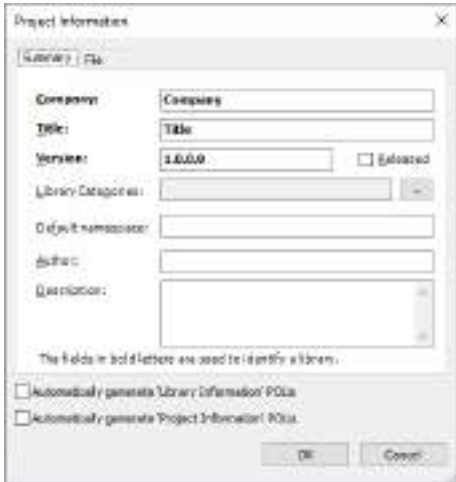

- *5.* Click the [OK] button. The project information will be set.
- *6.* Right-click the <file name> object at the top of the navigator pane and then select **Add Object**>**POU** from the context-sensitive menu that is displayed.

The "Add POU" dialog box will be displayed.

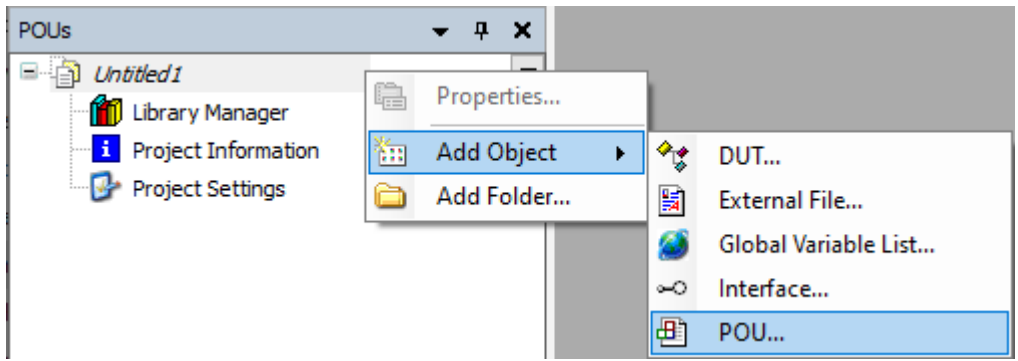

*7.* Select the "Function block" check box, enter a name in the Name field, and select a programming language from the Implementation Language drop-down list. For details on functions blocks, refer to ["6.6 Function and Function Block"](#page-159-0).

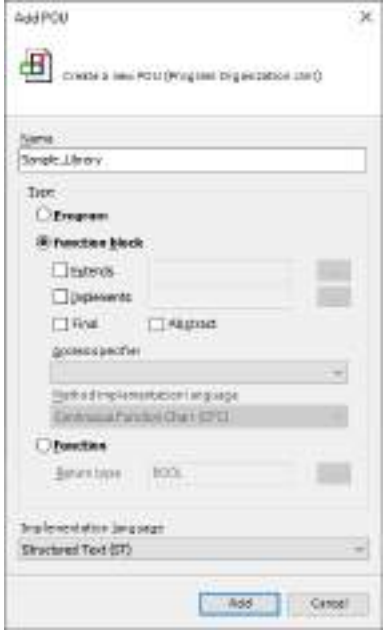

*8.* Click the [Add] button.

An object of the function block will be added to the POU view in the navigator pane.

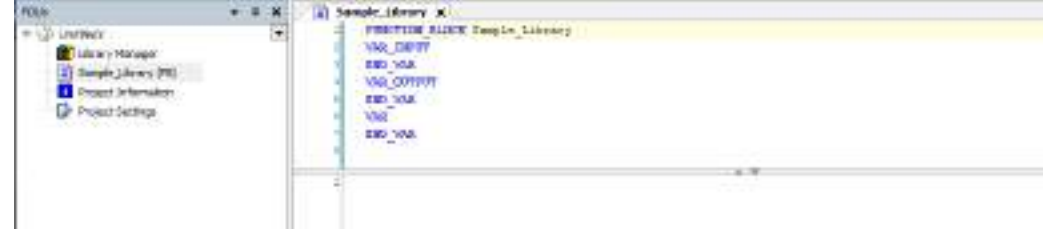

**9.** Enter a program in the function block.

After entering a program, from the menu bar, execute **Build**>**Check All Pooled Objects**. Build will be executed to perform a syntax check. After the above command is executed, if any error is displayed, correct the program and execute build again.

*10.* From the menu bar, select **File**>**Save Project and Install into Library Repository**. The library that has been created will be installed in the library repository.

#### *11.* From the menu bar, select **Tools**>**Library Repository**.

The "Library Repository" dialog box will be displayed. Check that the created library is displayed in the "Installed library" section.

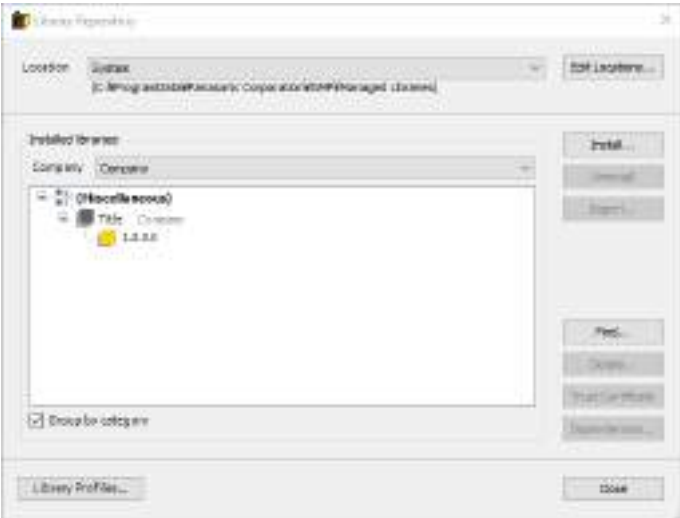

Clicking the [Detail] button enables the user to check information such as function blocks included in the library.

This completes the procedure for installing the library in the library repository.

# $f$  Info.

● Difference between libraries (.library) and complied libraries (.compiled-library).

If a library is installed as a library file into the repository, the user can refer to codes by step-in execution during debugging and check execution details.

The user cannot execute codes in any compiled library while referring to the codes.

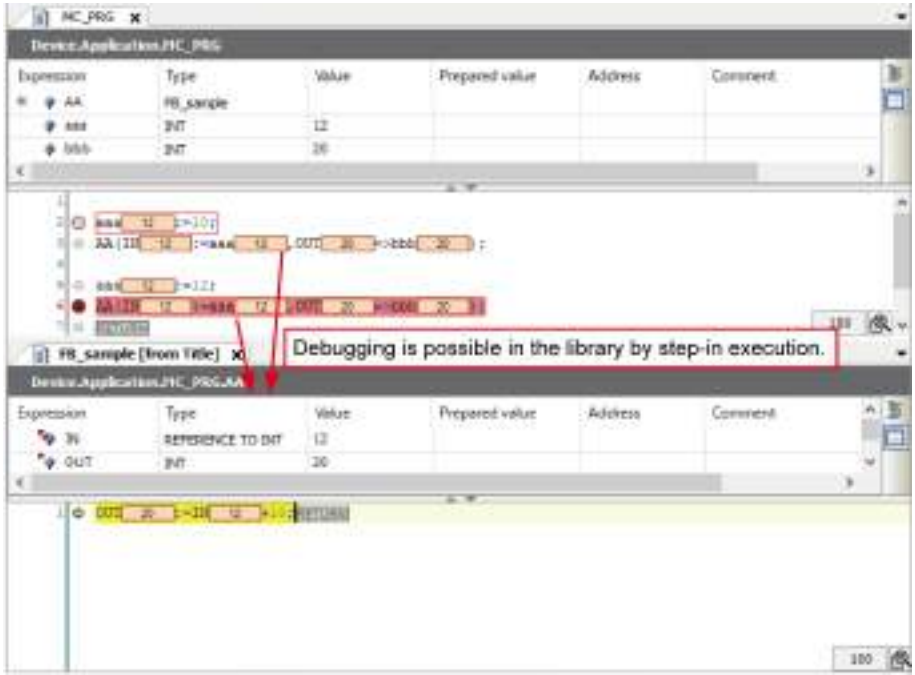

• Method for installing a compiled library

In Step 10, select **File**>**Save Project as Complied Library** from the menu. The library is saved as a complied library file (.compiled-library).

Then, click the [Install] button in the "Library Repository" dialog box and select the saved complied library file.

## **10.6.2 Using Created Libraries**

This section explains how to add libraries installed in the library repository to the project.

#### $1<sub>2</sub>$ **Procedure**

- *1.* Open the project file and select the "Library Manager" object. The "Library Manager" window will be displayed.
- **2.** Click the [Add Library] button.

The "Add Library" dialog box will be displayed, showing the libraries added to the library repository.

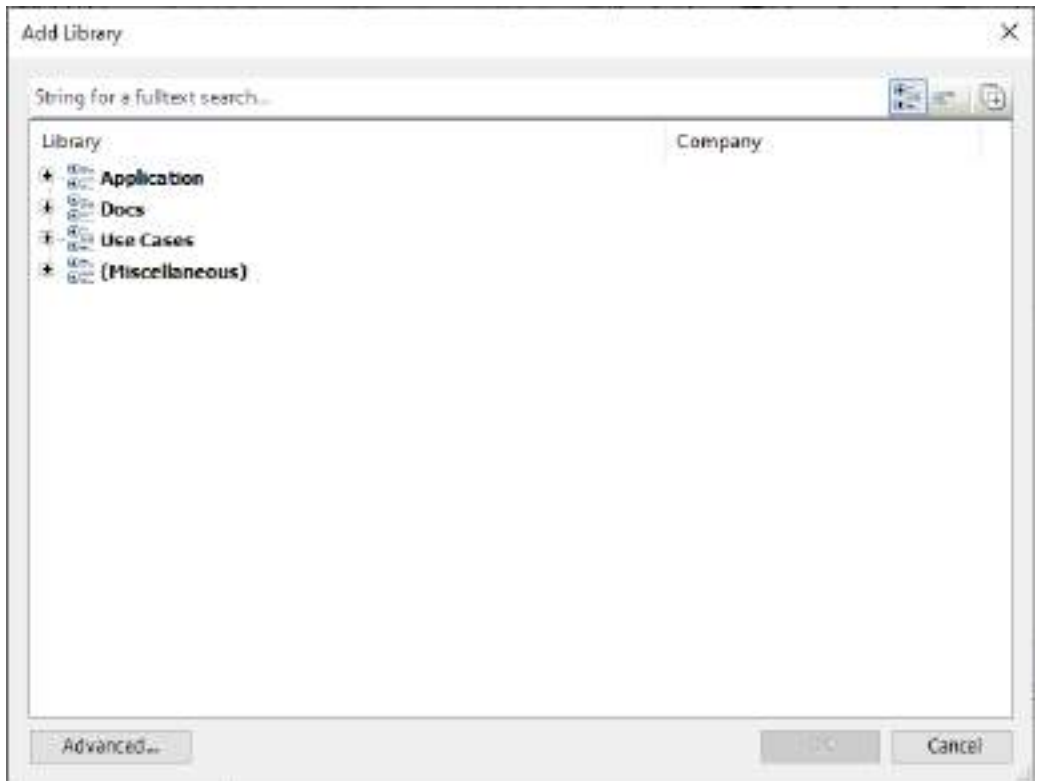

*3.* Select a created library and click the [OK] button. The selected library will be added to the application in the project. The title and company name specified when the library was created will be displayed.

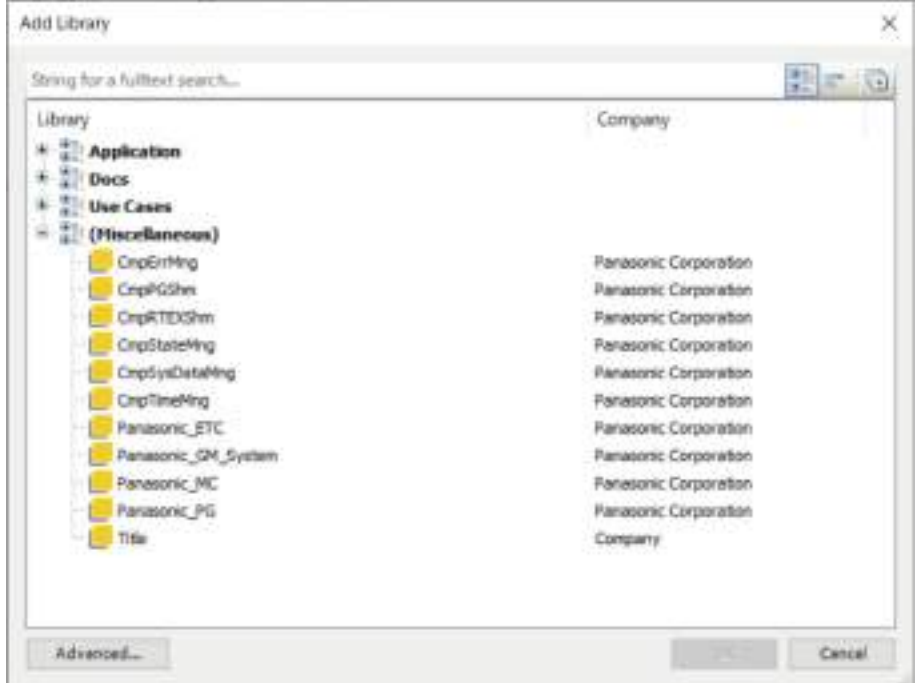

This completes the procedure for adding the library to the application. The function blocks in the added library can be used in the program.

# **10.7 POU for implicit checks**

POU for implicit checks is an object with functions that check the range of array indexes or subrange type variables, validity of pointer addresses, and division by zero. Adding this object to the project makes it possible to automatically call these functions and perform checks, without calling the functions explicitly within the program.

## **10.7.1 Setting up POU for implicit checks**

This section explains how to add POU for implicit checks objects.

#### $1<sub>2</sub>$ **Procedure**

*1.* Right-click the [Application] object in the navigator pane and then select **Add Object**>**POU for implicit checks** from the context-sensitive menu that is displayed.

The "Add POU for implicit checks" dialog box will be displayed.

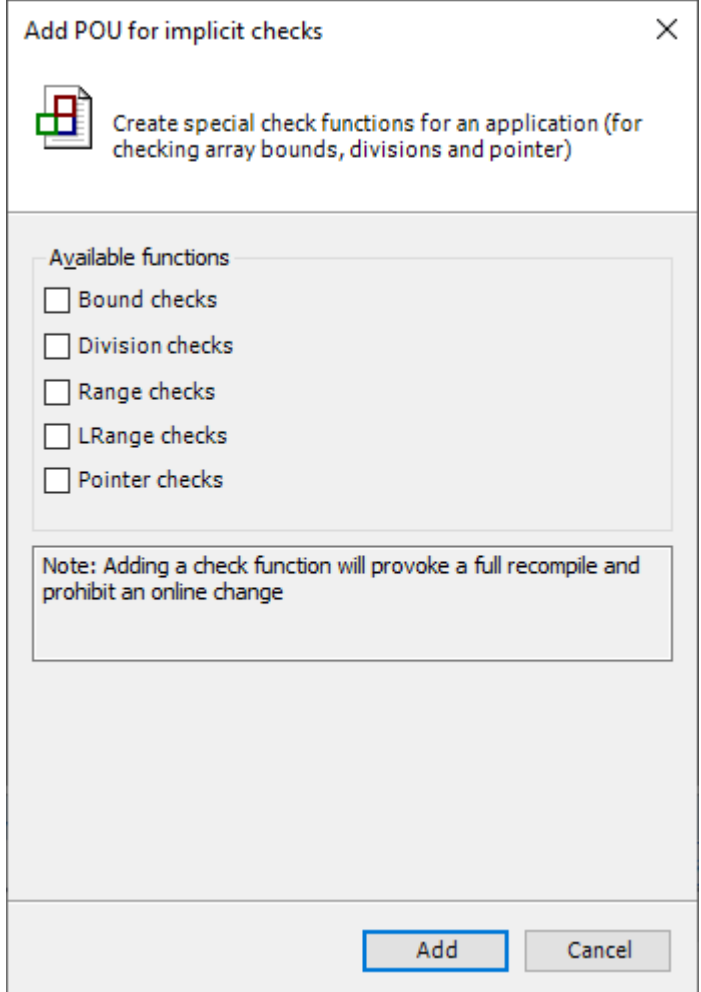

*2.* Select the check box of a function that you want to add.

Multiple functions (objects) will be added, depending on the item that you select.

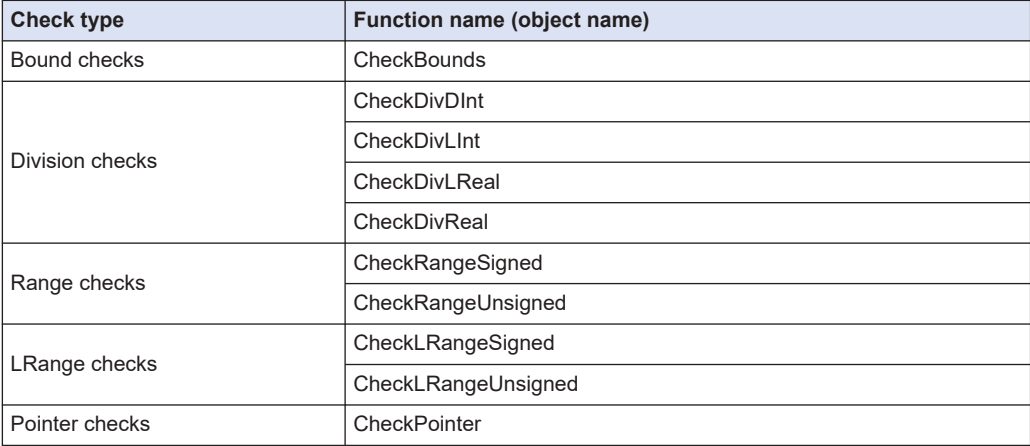

### *3.* Click the [Add] button.

The function (object) for the selected item will be added.

If necessary, edit the implementation section of the object that has been added.

The check details of each check item are as below.

#### **Bound checks**

Checks whether boundaries are violated.

#### **Division checks**

Checks whether anything is divided by zero.

#### **Range checks**

Checks whether values of DINT or UDINT subrange type variables are within the specified range.

### **LRange checks**

Checks whether values of LINT or ULINT subrange type variables are within the specified range.

#### **Pointer checks**

Checks whether the returned pointer refers to a valid memory address or whether the contents of a memory address that is referred to match the variable type that refers to the pointer. For Pointer Checks, a program must be created for the function. Update the program by referring to online help.

# **10.8 Interface**

The interface object defines common methods and properties that are used between different function blocks in the same way.

The interface object is one of the means of implementing object-oriented programming.

The interface object contains only method and property declarations but does not contain implementation.

## **10.8.1 Setting up an Interface Object**

This section explains how to add an interface object.

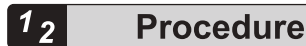

*1.* Right-click the "Application" object in the navigator pane and then select **Add Object**>**Interface** from the context-sensitive menu that is displayed. The "Add Interface" dialog box will be displayed.

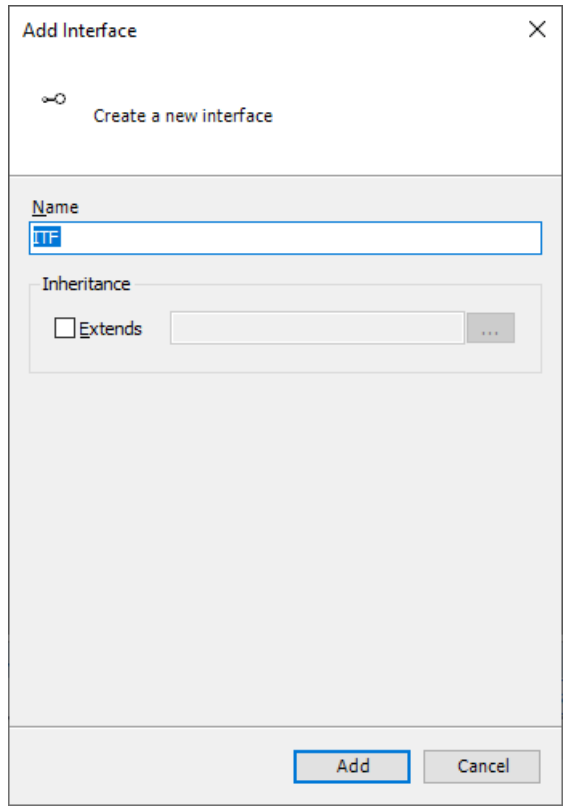

*2.* Enter a name and click the [Add] button. An interface object will be added.

If the "Extends" check box is selected, the interface entered in the input field can be inherited and extended.

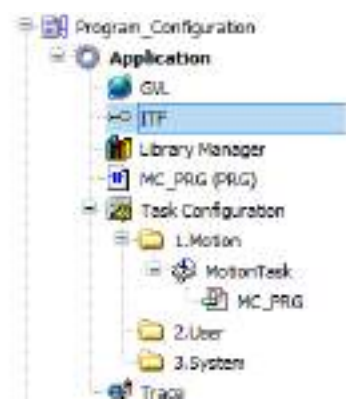

*3.* Right-click the "ITF" object added to the navigator pane and then select **Add Object**>**Interface property** or **method** from the context-sensitive menu that is displayed. The "Add Interface property" dialog box or "Add Interface method" dialog box will be displayed.

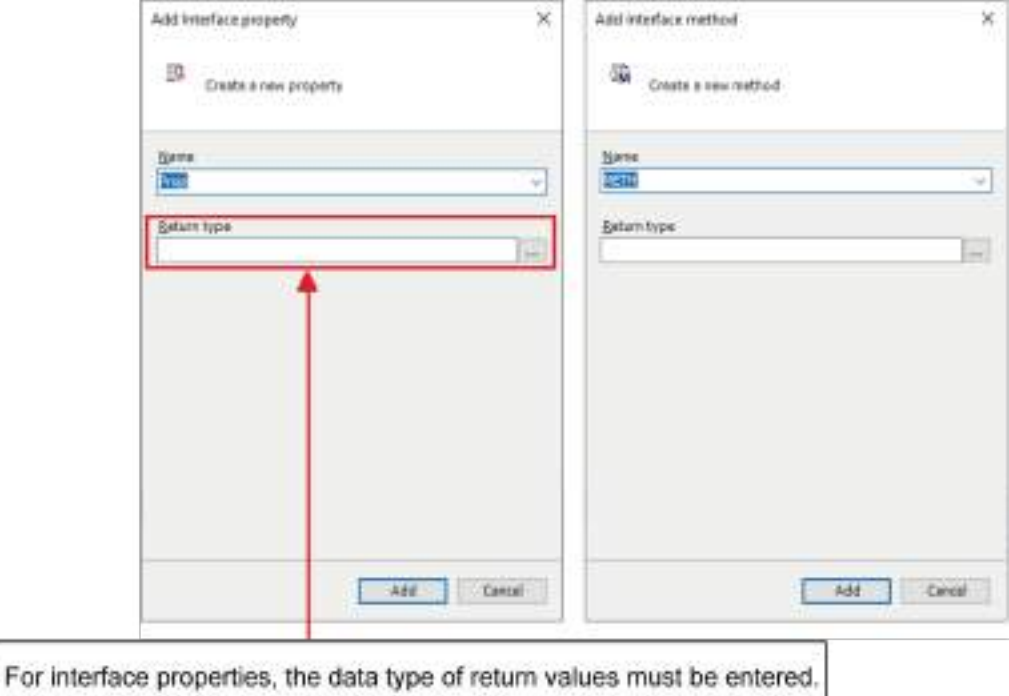

*4.* Enter a name and click the [Add] button.

For interface properties, be sure to enter a value in the "Return type" field. "Prop" or "METH" object will be added under the "ITF" object.

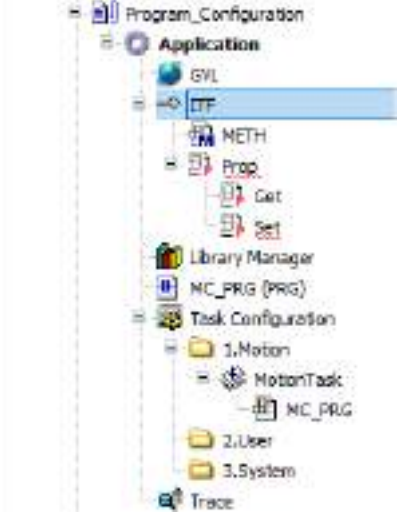

*5.* The added "METH" and "Prop" objects are used to define methods and properties, respectively.

This completes the procedure for creating an interface object.

# **10.8.2 Implementing in New Function Block**

This section explains how to implement an interface in a new function block to be created.

#### $1<sub>2</sub>$ **Procedure**

*1.* Right-click the "Application" object in the navigator pane and then select **Add Object**>**POU** from the context-sensitive menu that is displayed. The "Add POU" dialog box will be displayed.

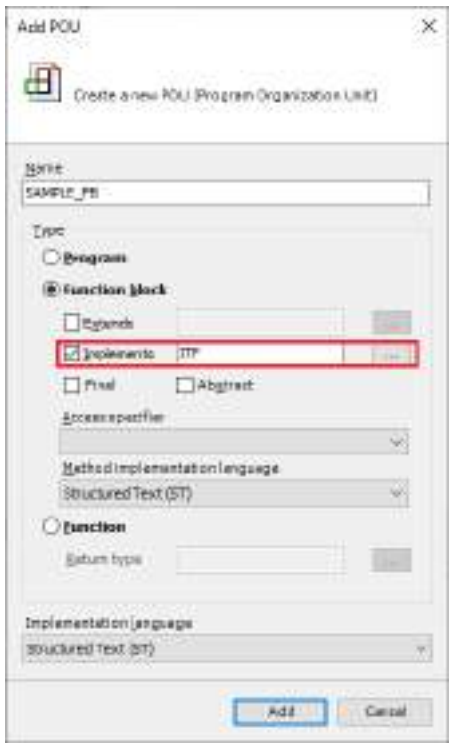

*2.* Enter a name. In the Type section, select the Function block option, select the "Implements" check box, and enter an interface to be implemented. Click the [Add] button. A function block with the interface implemented will be added under the "Application" object.

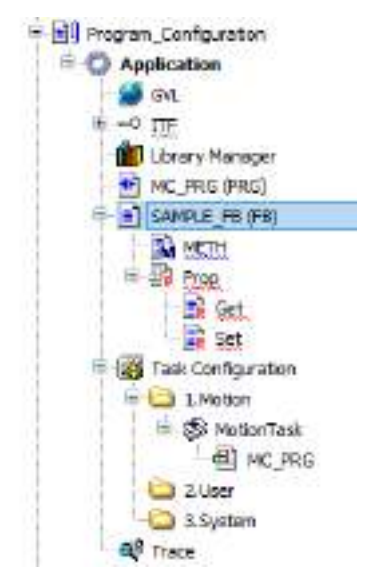

*3.* Open the respective editors for the added "METH" and "Prop" objects, and implement internal processing for the methods and properties.

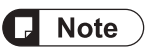

● If methods and properties are added under the "interface" object later, they will not be automatically added to the function block with the interface implemented. Therefore, if they need to be added, perform the procedure starting from ["Step 3"](#page-358-0) 3 in "10.8.3 Implementing in Existing Function Block".

### **10.8.3 Implementing in Existing Function Block**

This section explains how to implement an interface in an existing function block.

#### $1<sub>2</sub>$ **Procedure**

*1.* Open the editor of the existing function block from the navigator pane.

#### **Character string format**

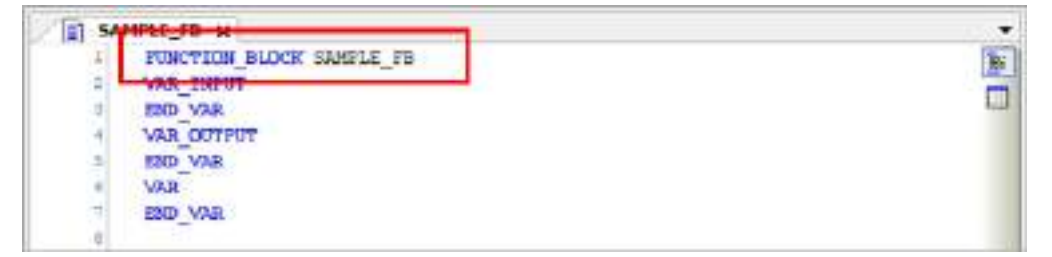

### **Table format**

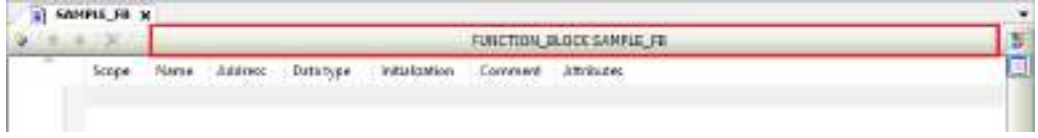

**2.** For character string format, add "IMPLEMENTS <interface name>" to the declaration header section. For table format, open the "Edit Declaration Header" dialog box, enter an interface name in the "IMPLEMENTS" field, and click the [OK] button.

### **Character string format**

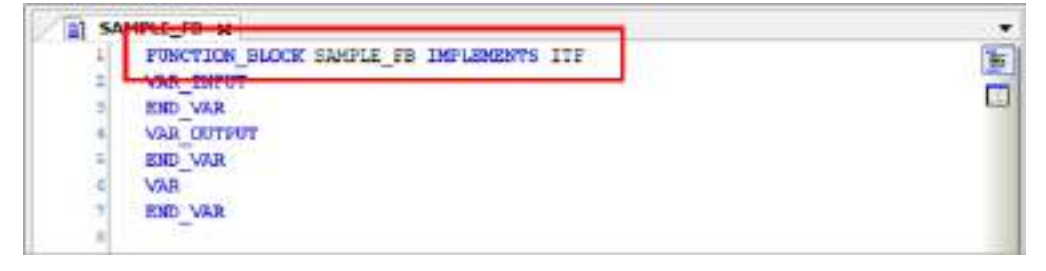

### <span id="page-358-0"></span>**Table format**

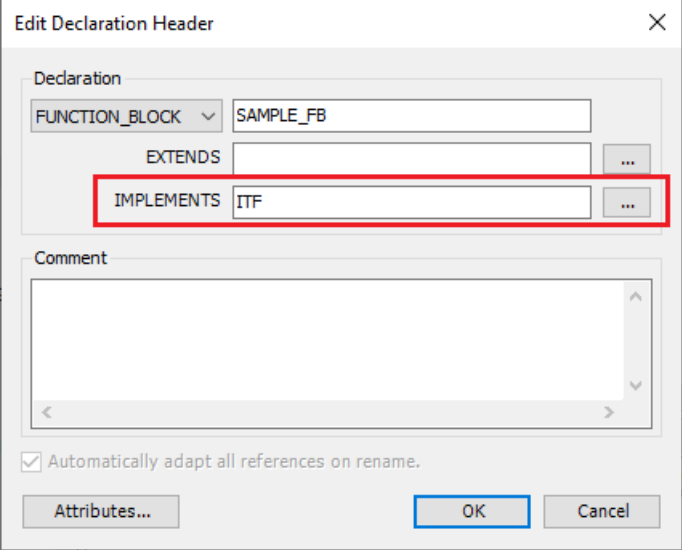

**3.** Right-click the existing function block in the navigator pane and select "Implement" Interfaces" from the context-sensitive menu that is displayed.

The "Select implementation language" dialog box will be displayed.

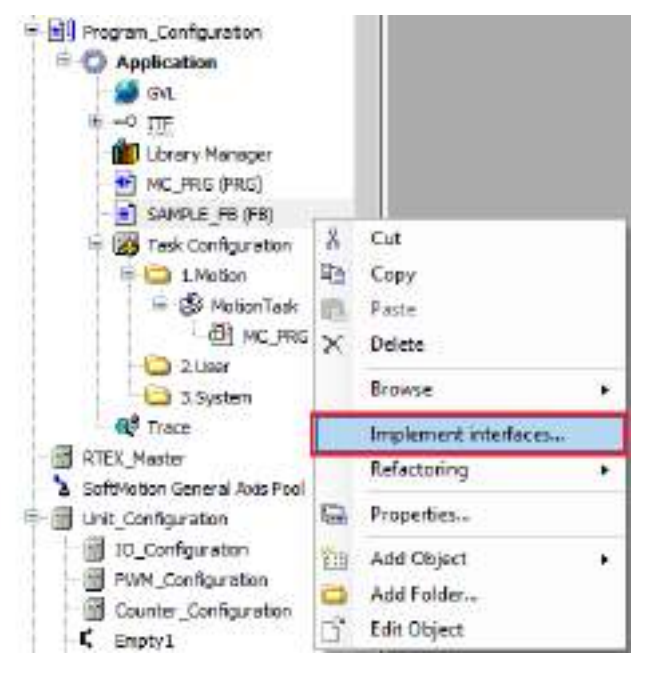

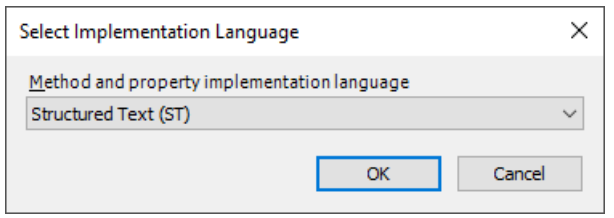

*4.* Select a desired programming language and click the [OK] button. The method and property objects will be added under the function block object.

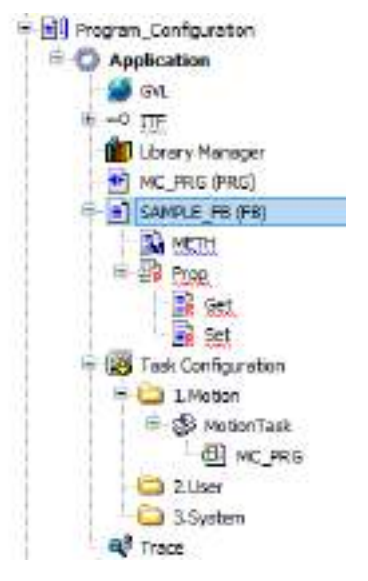

*5.* Open the respective editors for the added "METH" and "Prop" objects, and implement internal processing for the methods and properties.

#### **Note** Ţ

● If methods and properties are added under the "interface" object later, they will not be automatically added to the function block with the interface implemented. Therefore, if they need to be added, perform the procedure starting from Step ["Step 3"](#page-358-0).
# $f$  Info.

● When methods and properties are implemented, warning messages are automatically implemented. Therefore, when compilation is executed, the following warning messages are displayed.

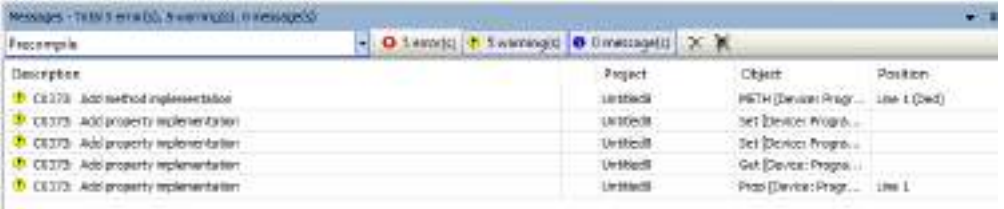

These warning messages do not indicate any problems. However, to prevent particular warning messages from being displayed, from the menu bar, select **Project**>**Project Settings** and then clear the check boxes of the target warning messages in the Compiler Warnings pane.

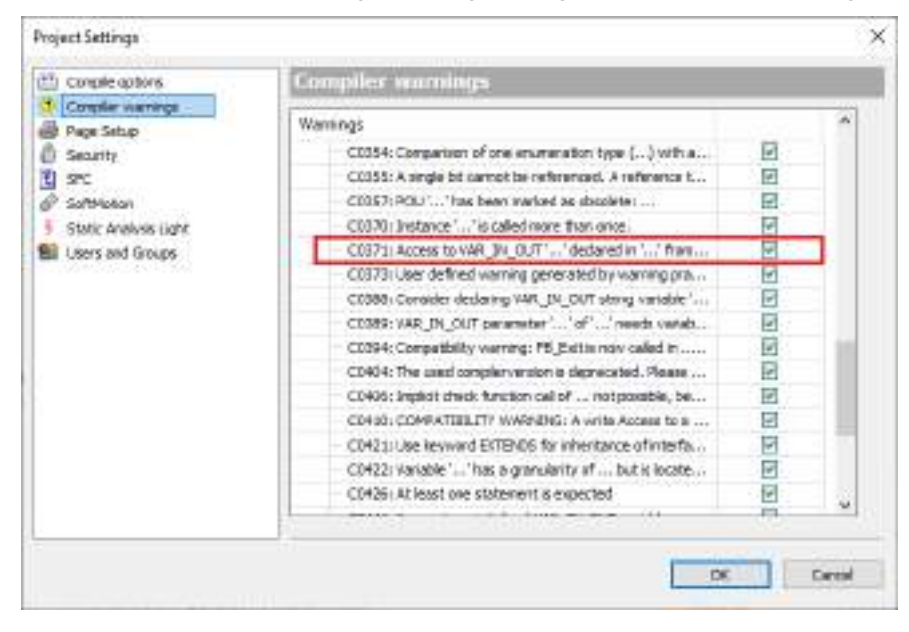

### **10.8.4 Extending the Interface**

Existing interfaces can be inherited and extended.

This section explains how to extend existing interface "ITFBase" and create new interface "ITFExtend".

In this example, when interface "ITFBase" exists, create a new interface as below.

#### $1<sub>2</sub>$ **Procedure**

*1.* Right-click the "Application" object in the navigator pane and then select **Add Object**>**Interface** from the context-sensitive menu that is displayed.

The "Add Interface" dialog box will be displayed.

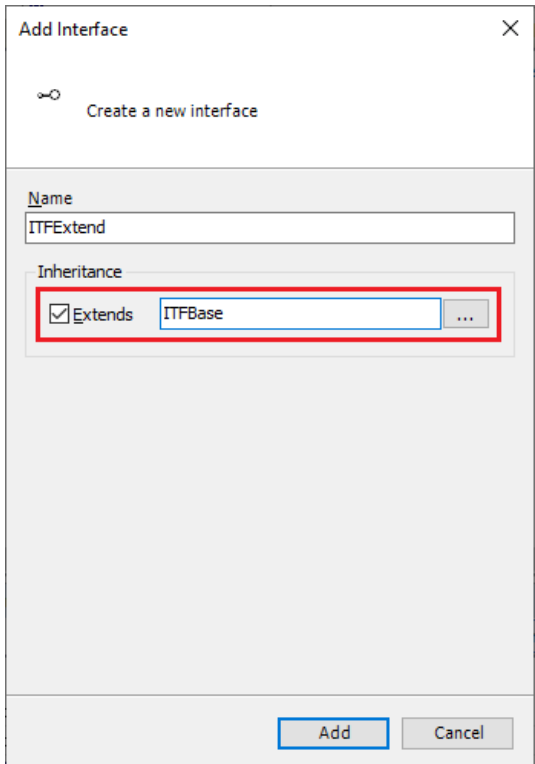

*2.* In the "Add Interface" dialog box, select the "Extends" check box and enter an interface to be inherited.

Interface "ITFExtend" will be created.

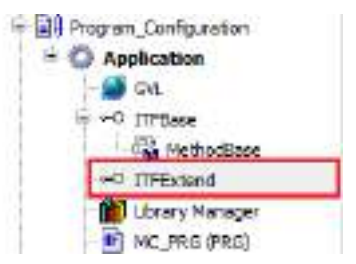

- *3.* Right-click the "ITFExtend" object added to the navigator pane and then select **Add Object**>**Interface property** or **method** from the context-sensitive menu that is displayed in order to add a property or method for the "ITFExtend" object.
- *4.* Right-click the "Application" object in the navigator pane and then select **Add Object**>**POU** from the context-sensitive menu that is displayed.

The "Add POU" dialog box will be displayed.

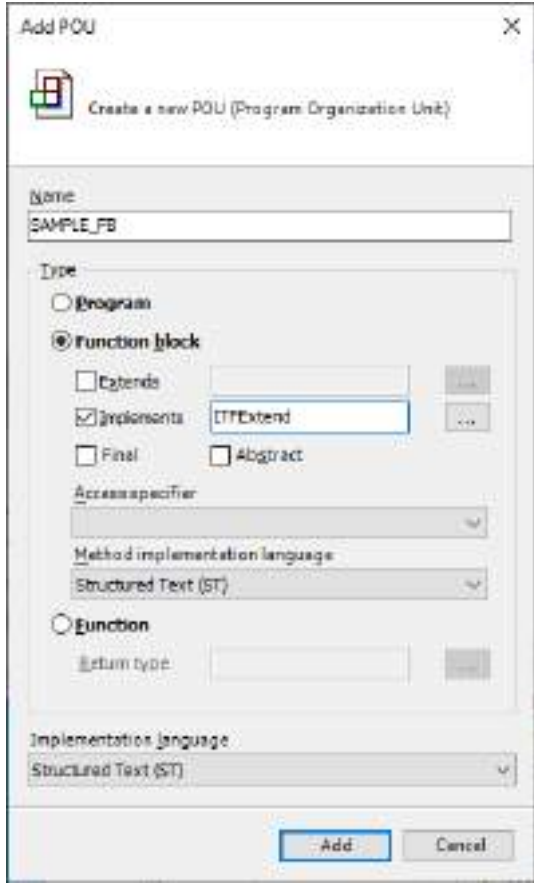

*5.* Enter a name. In the Type section, select the Function block option, select the "Implement" check box, and enter "ITFExtend". Click the [Add] button.

A function block with properties and methods for both interfaces "ITFExtend" and "ITFBase" will be added under the "Application" object.

### **10.9 External File Functions**

The external file object allows text files, image files, and other files to be saved in the project.

#### **10.9.1 Setting up an External File Object**

This section explains how to add an external file object.

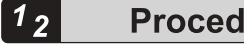

- **Procedure**
- *1.* Right-click the "Application" object in the navigator pane and then select **Add Object**>**External File** from the context-sensitive menu that is displayed.

The "Add External File" dialog box will be displayed.

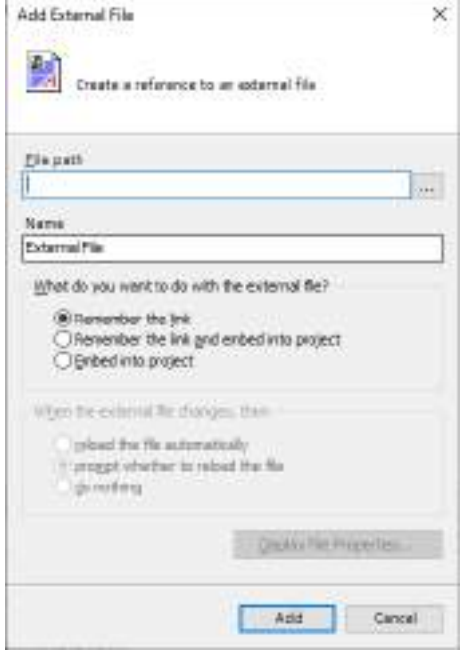

*2.* In the File path field, specify a file to be registered. In the Name field, enter the name of the file.

In the "What do you want to do with the external file?" section, select an appropriate option as the method for registering the external file in the project.

If you select the "Remenber the link and embed into project" option in the "What do you want to do with the external file?" section, select an appropriate option in the "When the external file changes, then" section to specify settings for update processing to be performed when the external file is changed.

#### **"What do you want to do with the external file?":**

#### **"Remember the link"**

Stores only the path to the file in the project.

If the file does not exist at the link destination, it cannot be used in the project.

#### **"Remember the link and embed into project"**

Saves a copy of the file and a link to the file to the project at the same time.

As long as the file exists at the link destination, the setting of the "When the external file changes, then" section applies.

If the file does not exist, a version of the file that is stored in the project will be used.

#### **"Embed into project"**

Saves a copy of the file to the project.

#### **"When the external file changes, then":**

#### **"reload the file automatically"**

Updates a copy of an external file in the project when the corresponding external file is changed.

#### **"prompt whether to reload the file"**

Opens a dialog box, asking whether to update a copy of an external file in the project, when the corresponding external file is changed.

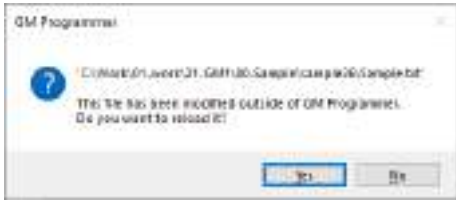

#### **"do nothing"**

Does not update a copy of an external file in the project even if the corresponding external file is changed.

#### *3.* Click the [Add] button.

The external file will be added under the "Application" object.

### $\mathbf H$  Info.

● When the added external file is opened in GM Programmer, a copy of the file is temporarily created in the following folder:

C:\Users\<user name>\AppData\Local\Temp

● Files added as "external file" objects cannot be accessed from programs such as POU.

### **10.10 Servo Amplifier / Motor Operation Function (PANATERM Lite for GM)**

You can start PANATERM Lite for GM, which allows you to check the settings of servo amplifiers, the operating states of servo amplifiers and motors, and the error status of servo amplifiers via the GM1 controller.

For details, refer to ["15 Overview of PANATERM Lite for GM".](#page-608-0)

### **10.10.1 Starting PANATERM Lite for GM**

This section explains how to start PANATERM Lite for GM from GM Programmer.

#### $1<sub>2</sub>$ **Procedure**

*1.* From the menu bar, select **Tools**>**PANATERM Lite for GM**. PANATERM Lite for GM will be started.

**Tools** Window Help PANATERM Lite for GM... ╗

# **11 Motion Control**

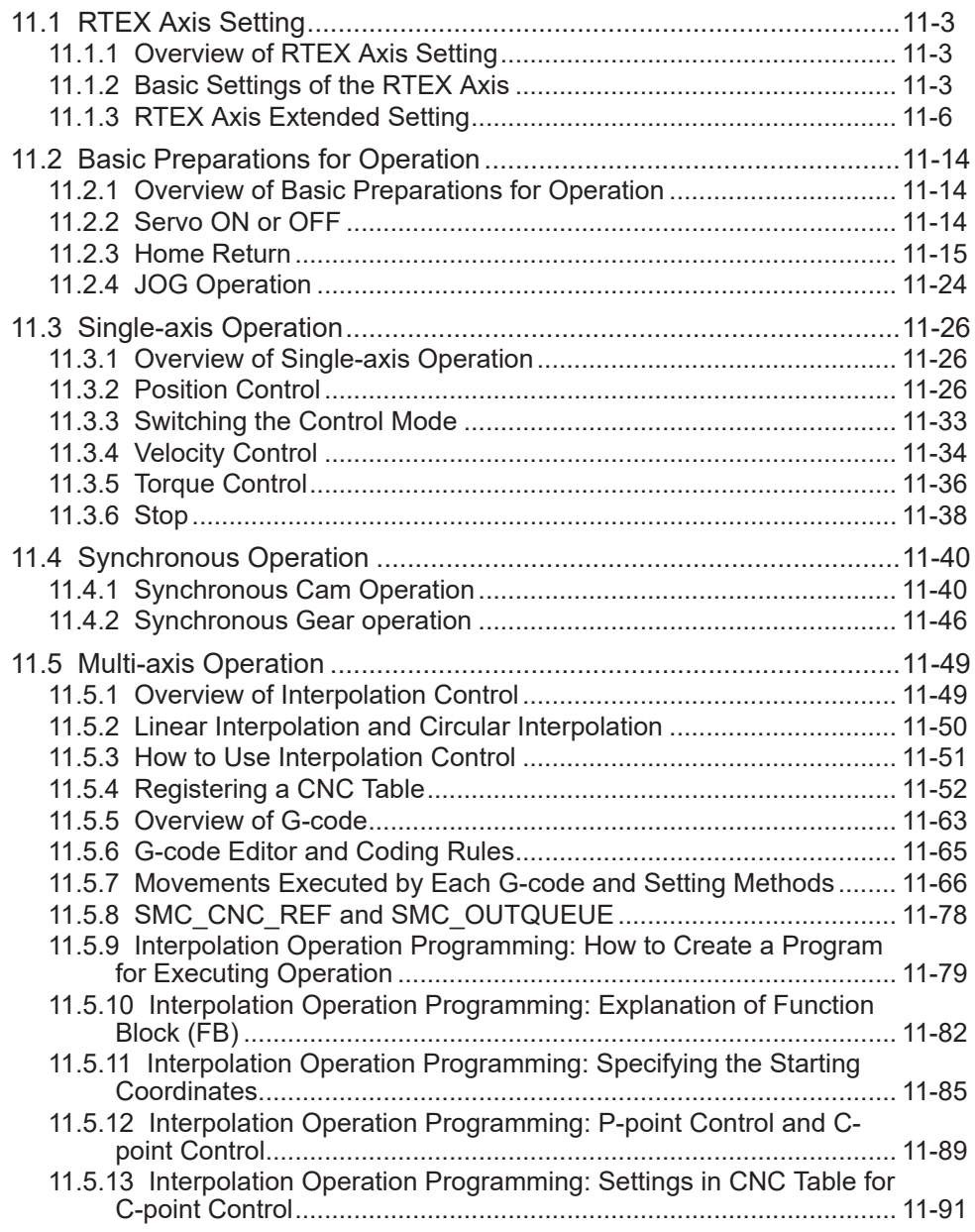

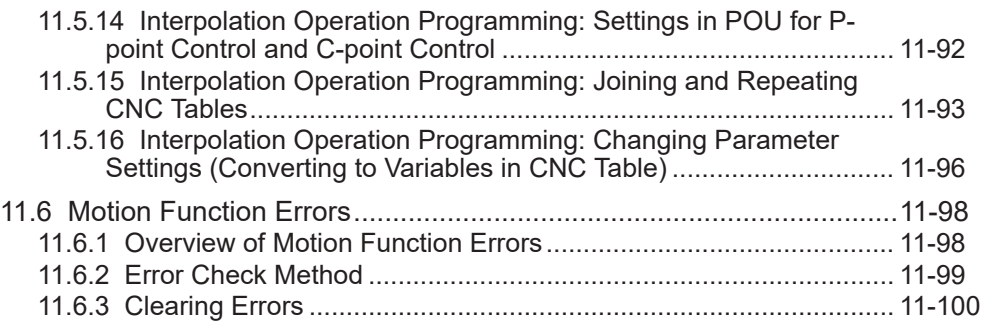

### <span id="page-368-0"></span>**11.1 RTEX Axis Setting**

### **11.1.1 Overview of RTEX Axis Setting**

To use the motion function, you must configure axis settings for RTEX. This section explains how to set axis information for RTEX in GM Programmer.

### $\blacksquare$  Info.

● For details on how to set up RTEX and add axes, refer to ["5.3 Setting up Motion Control"](#page-106-0).

# **11.1.2 Basic Settings of the RTEX Axis**  $\mathbf{I}$

● Be sure to set the RTEX axis,

#### $1<sub>2</sub>$ **Procedure**

*1.* Double-click the servo amplifier object in the navigator pane.

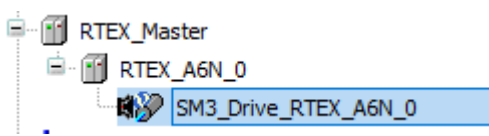

*2.* From the displayed menu, select "Edit Object". The "RTEX Axis Setting" dialog box will be displayed.

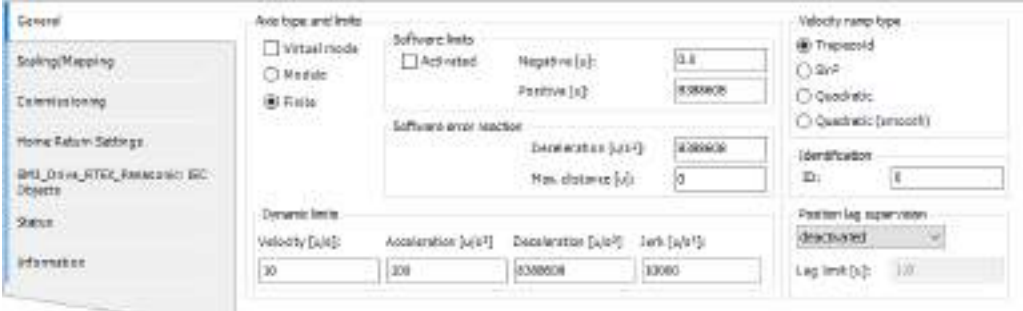

### **General Settings**

Select the "General" tab and set the following items.

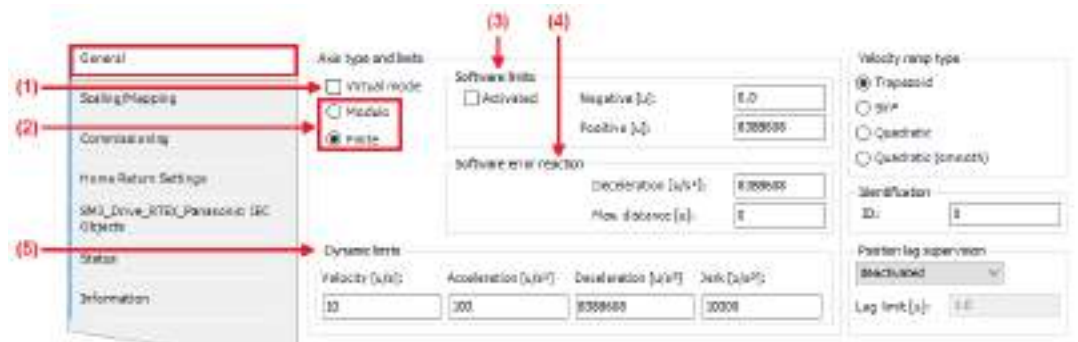

### **(1) Virtual mode**

You can set the real axis or virtual axis.

Use of the real axis: The real axis is used to actually control the servo amplifier.

Use of the virtual axis: A virtual servo amplifier is created in the GM1 Controller and its virtual axis is used.

#### **(2) Modulo / Finite**

The axis type can be specified.

● Modulo

Modulo: The motor rotates infinitely (belt drive, etc.) without limiting the travel range.

- The command position value keeps looping between 0 and modulo value.
- The maximum settable modulo value is "255×units in application"(\*1).
	- \*1: Set the units in application in the Scaling / Mapping.
- A negative value cannot be set. (A warning is issued. If the data is downloaded as is, an error will occur when executing the GM1.

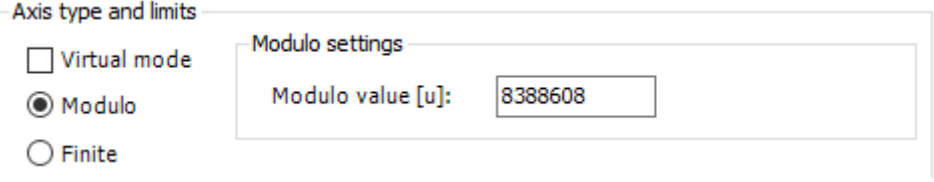

● Finite

The set value for the command position is a finite value.

Software limit can be set. Note that an error will occur if a 32-bit real number is exceeded.

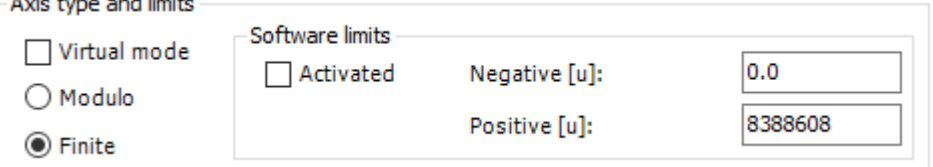

### **(3) Software limit**

 $\mathbf{r}$ 

and the

A software limit can be set if the axis type is set to "Finite".

If the command position is outside the software limit setting range, an error stop occurs and operation stops.

When operation is stopped by exceeding the software limit, the shortest time from the start of deceleration to the stop among the following settings is applied: the value set for the

deceleration in response to the software error, for the maximum distance in response to the software error, or for the dynamic limit.

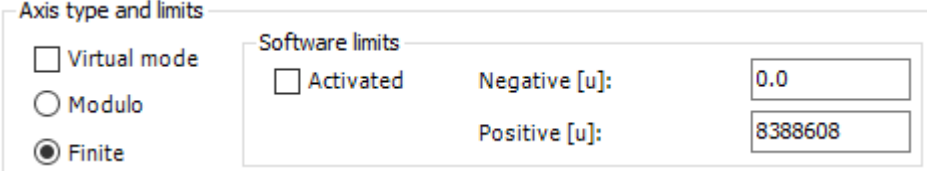

#### **(4) Software error reaction**

Settings can be made to stop operation when an error occurs.

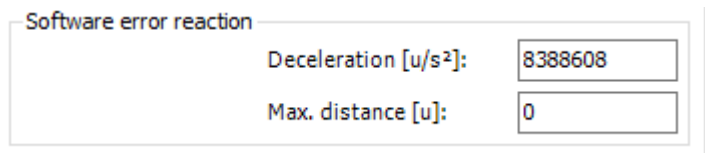

## $f{f}$  Info.

- When operation is switched from Run to Stop, an emergency stop is made regardless of the software error reaction.
- For the stop operation that takes place when an error stop occurs or when the software limit is exceeded, the shortest time from the start of deceleration to the stop among the following settings is applied.
	- Deceleration in software error reaction
	- Maximum distance in software error reaction
	- Dynamic limit
- If the deceleration and maximum distance in software error reaction are set to 0, these become invalid. In that case, operation stops according to the deceleration rate set in the dynamic limit.

#### **(5) Dynamic limit**

Speed, acceleration, and deceleration settings cannot be set to 0. If they are set to 0, a warning is issued.

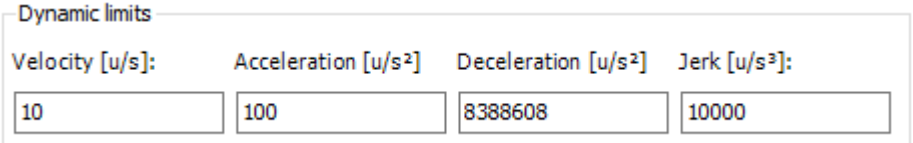

The values set in the dynamic limit can be checked if they are exceeded during axis operations using the "SMC\_CheckLimits" function block Note that an excess of the jerk cannot be detected using the "SM $\overline{C}$  CheckLimits" function block. Therefore, do not use the jerk column.

### **Scaling / Mapping Settings**

Select the "Scaling/Mapping" tab and set the following items.

### <span id="page-371-0"></span>11.1 RTEX Axis Setting

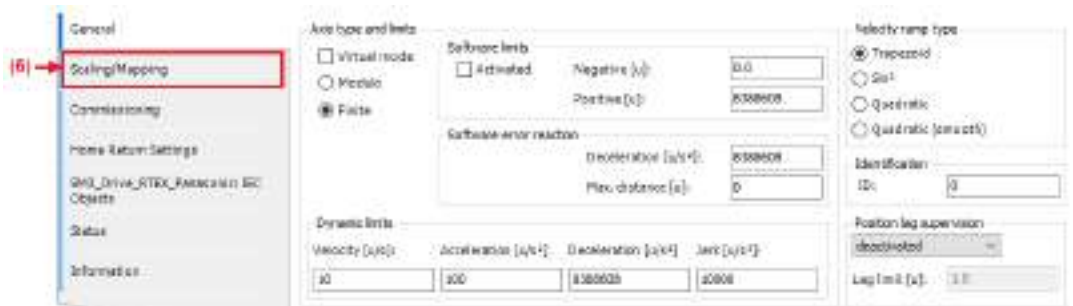

#### **(6) Scaling/Mapping**

● Rotary type

When the axis type is set to modulo, the ratio in the conversion from the drive increment to the application unit is set.

The unit on the servo amplifier and the unit on the application (POU) are converted. Example:

One rotation of the MINAS A6N is 0x800000. To treat one rotation as 360 on the application, set this to 360.

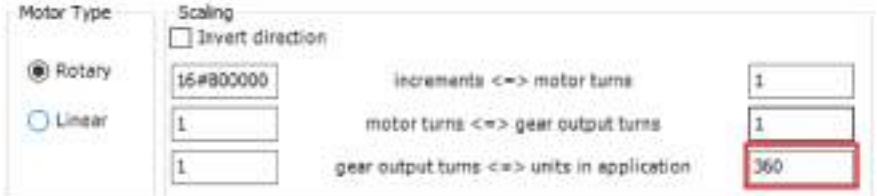

Note: Invert direction: The direction is inverted.

● Linear type

When the axis type is set to finite, the ratio in the conversion from the drive increment to the application unit is set.

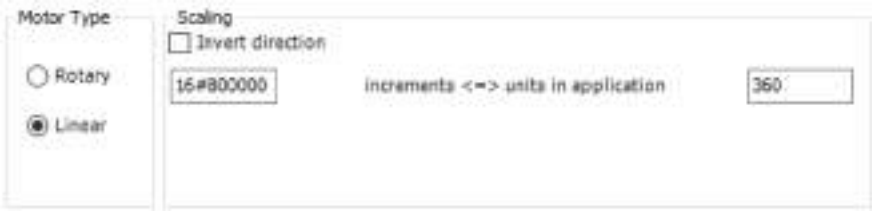

Note: Invert direction: The direction is inverted.

### **11.1.3 RTEX Axis Extended Setting**

Configure extended settings as required.

Right-click the object in the navigator pane and then select "Edit Object" from the contextsensitive menu that is displayed. The "RTEX Axis Setting" dialog box will be displayed.

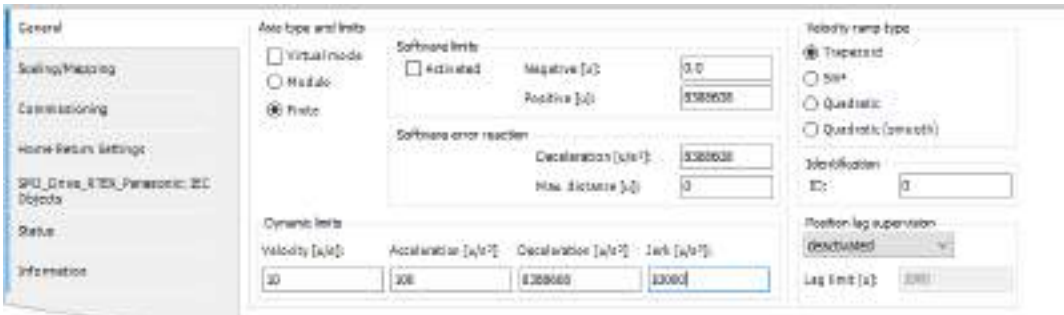

Select the "General" tab and set the following items.

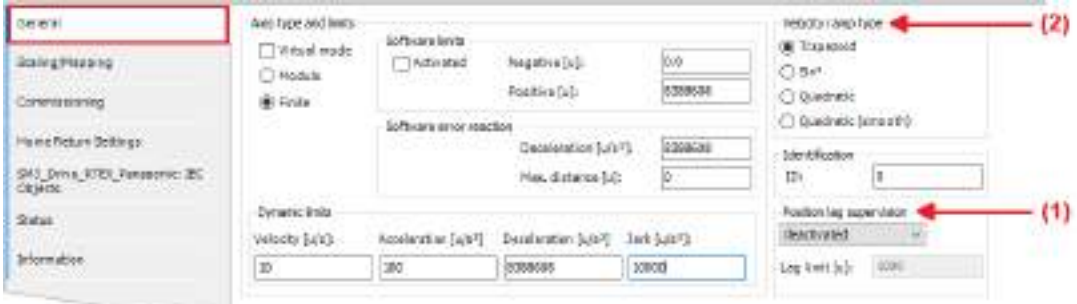

(1) Position lag supervision

The GM1 controller does not support position lag supervision.

(2) Velocity ramp type

Velocity profiles are defined for each axis.

● Trapezoid

In the trapezoidal velocity profile, velocity continues linearly.

Therefore, acceleration can rise sharply.

In this mode, jerk restriction does not work in each function block.

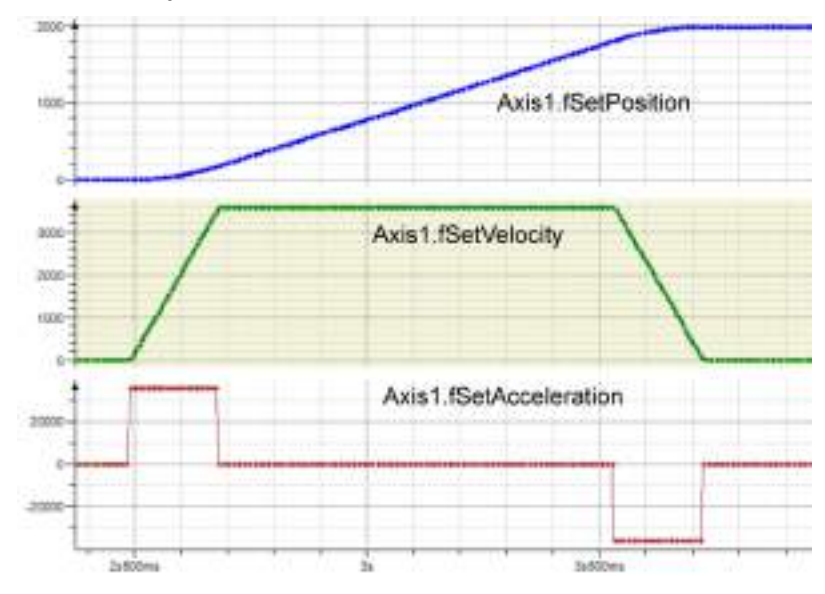

### $\bullet$  Sin<sup>2</sup>

In the velocity profile defined with the  $\sin^2$  function, transition motion within each section of the velocity profile is smooth and acceleration rises less sharply.

In this mode, jerk restriction basically does not work in each function block. However, jerk restriction works only when acceleration is not zero at the start of axis movement and suspended deceleration and acceleration ramps cannot be continued seamlessly.

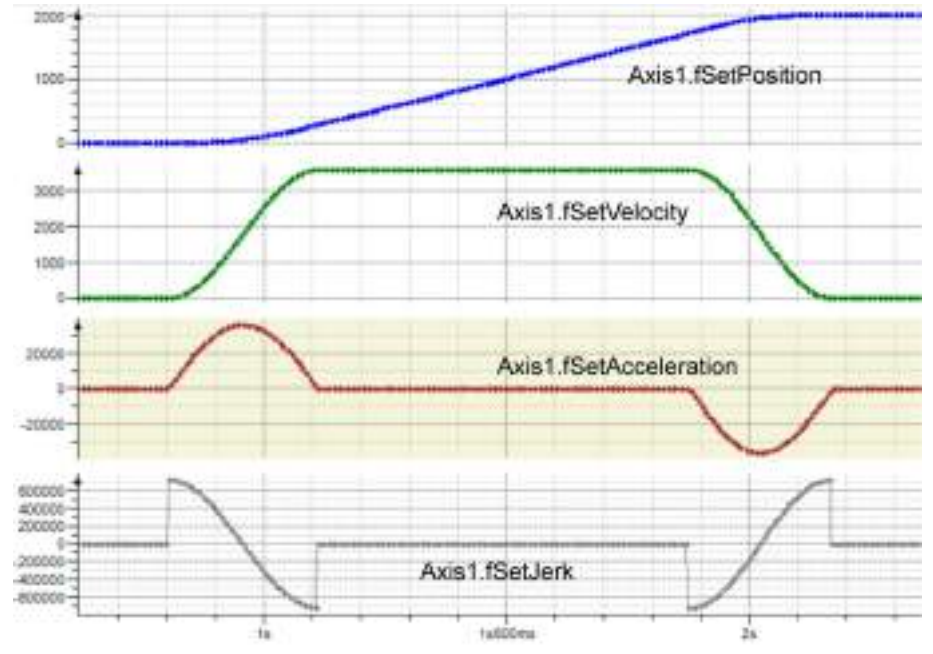

### ● Quadratic

This is a trapezoidal acceleration profile with jerk restriction.

Acceleration changes partially linearly and continuously and jerk rises sharply. The maximum value of jerk can be limited by jerk values in each function block.

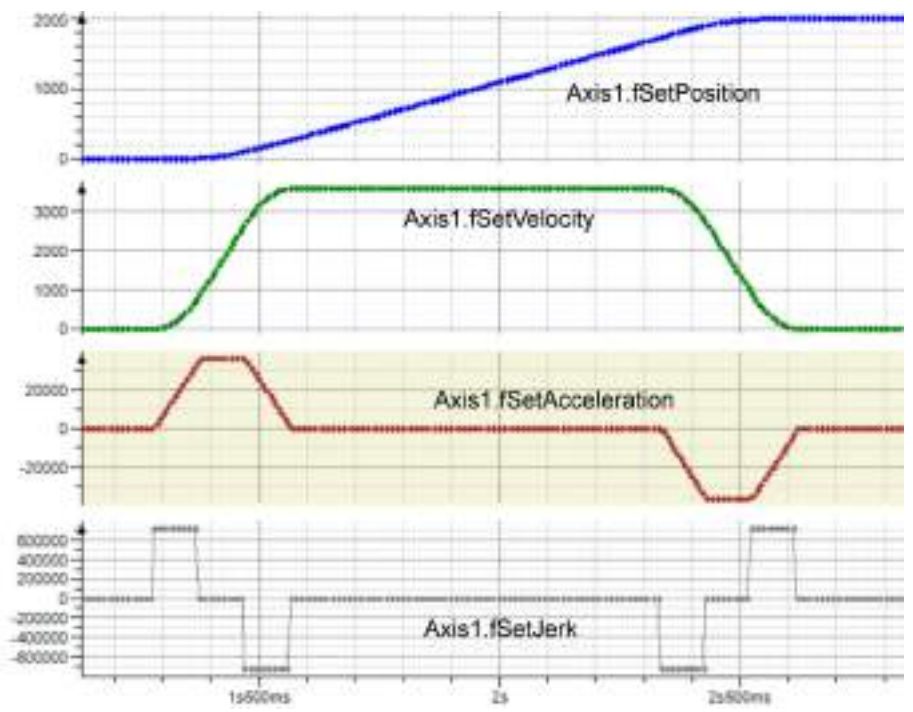

● Quadratic (Smooth)

This is similar to "Quadratic", except that jerk does not rise sharply.

The maximum value of jerk can be limited by jerk values in each function block.

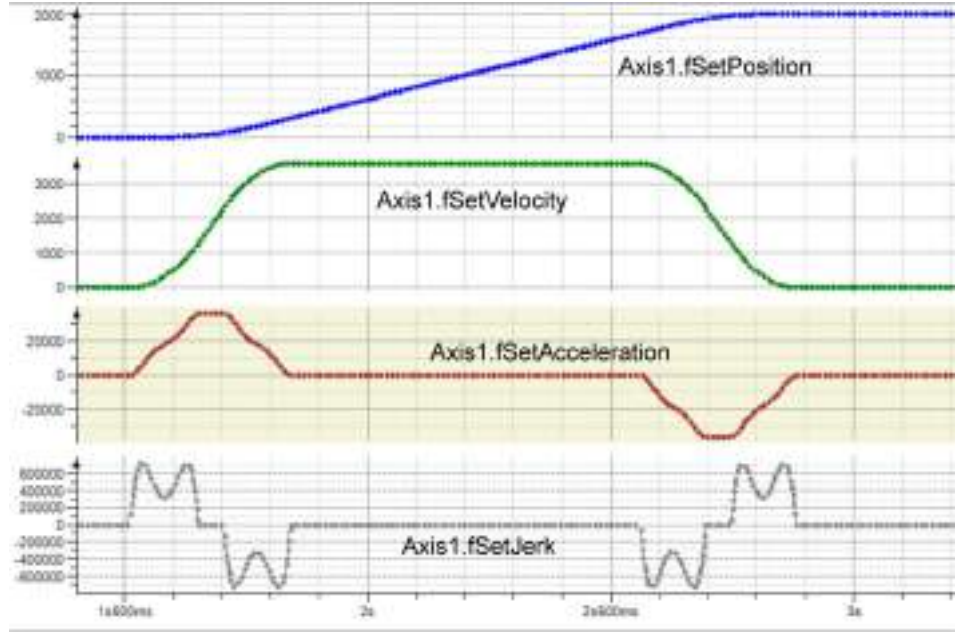

(3) Axis state window in online mode

## 11.1 RTEX Axis Setting

### **When "Modulo" is selected**

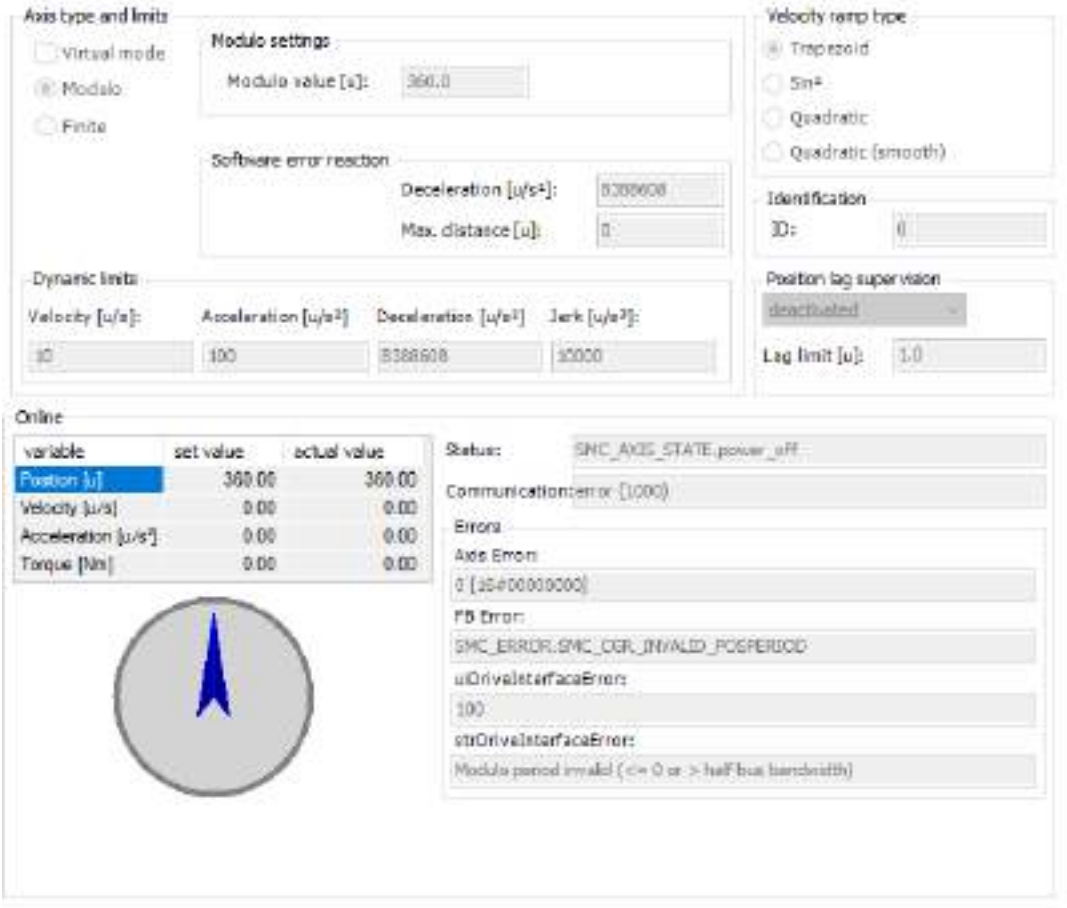

### **When "Finite" is selected**

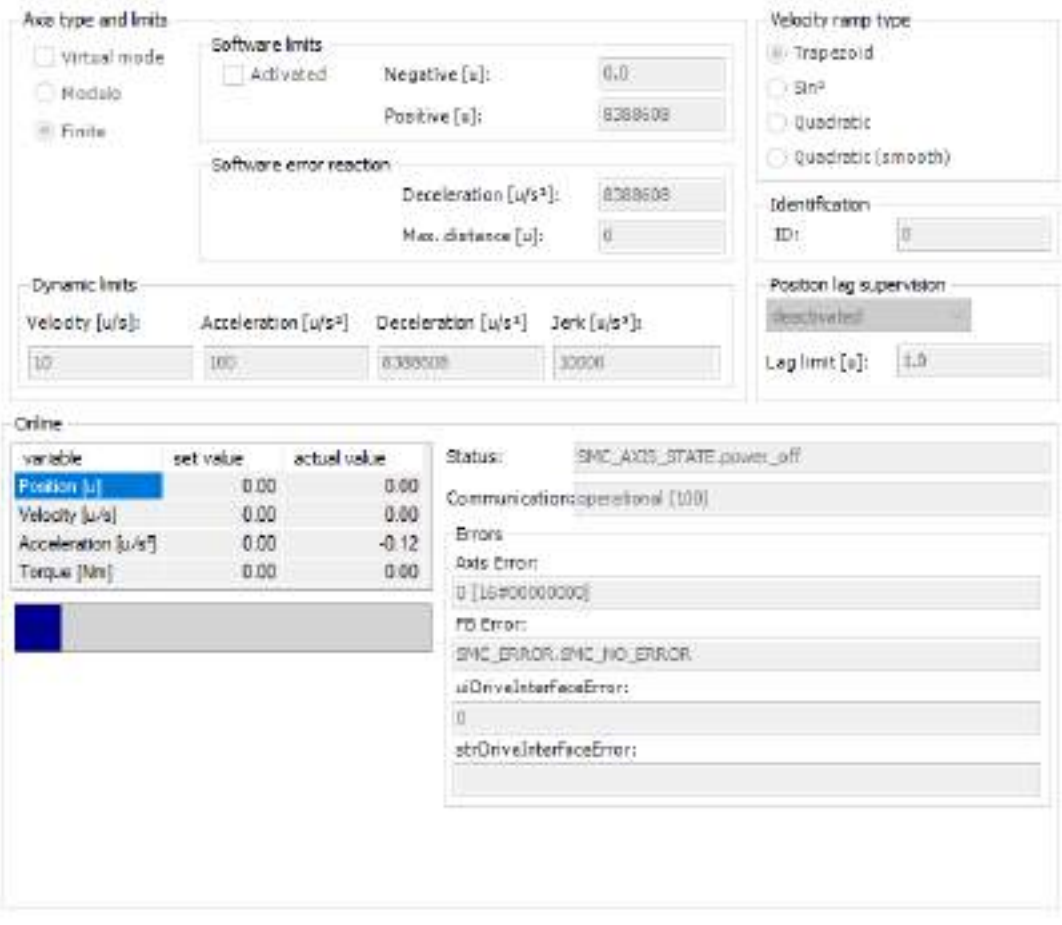

### (4) "Online" - "State"

This indicates one of the axis states in the following figure.

### 11.1 RTEX Axis Setting

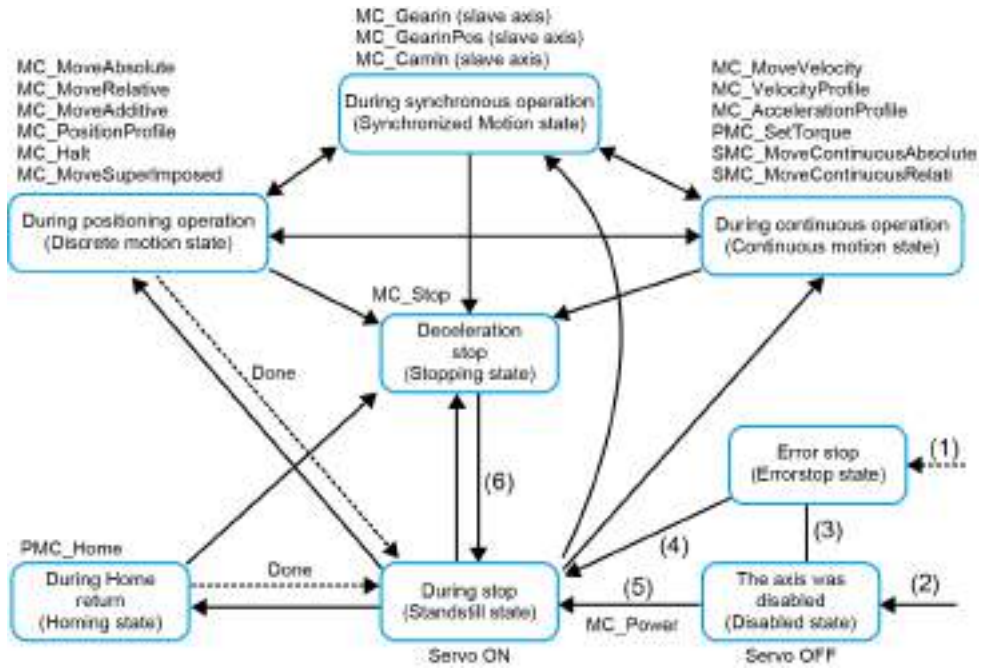

(5) "Online" - "Communication"

This indicates one of the following communication states.

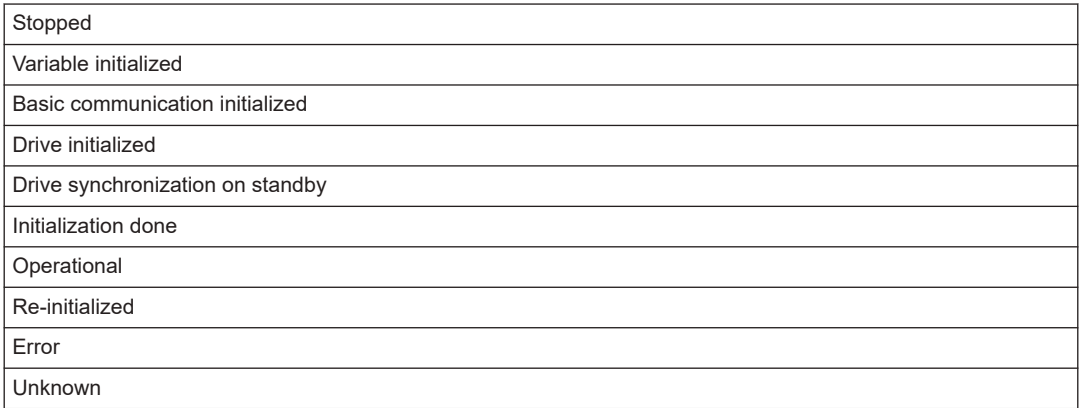

(6) "Online" - "Error"

● FB error

The oldest error that occurred on the axis, "SMC\_ERROR", is displayed.

This is the same error as the one that can be obtained by the "SMC\_ReadFBError" function block.

● uiDriveInterfaceError / strDriveInterfaceError This is an internal error in the GM1 controller.

(7) Scaling / Mapping

● Rotary type

When the axis type is set to "Modulo", the ratio in the conversion from the drive increment to the application unit is set.

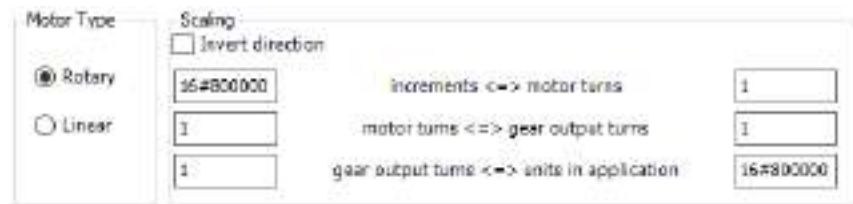

Note: Invert direction: The direction is inverted.

● Linear type

When the axis type is set to "Finite", the ratio in the conversion from the drive increment to the application unit is set.

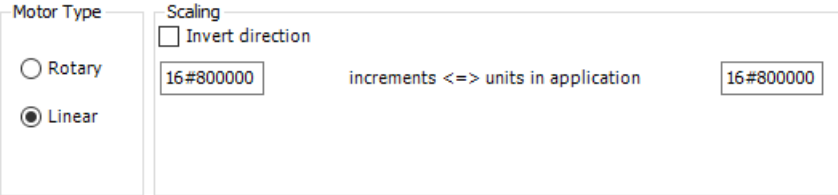

Note: Invert direction: The direction is inverted.

### <span id="page-379-0"></span>**11.2 Basic Preparations for Operation**

### **11.2.1 Overview of Basic Preparations for Operation**

This section explains how to run and stop the motor.

### **11.2.2 Servo ON or OFF**

To turn ON or OFF the servo motor, use the "MC\_Power" function block.

#### ■ **Explanation of function block**

• For input "Axis", specify the axis corresponding to the servo motor. Example) In the case of SM3\_Drive\_RTEX\_A6N\_0, substitute "SM3\_Drive\_RTEX\_A6N\_0" for "Axis" of MC\_Power.

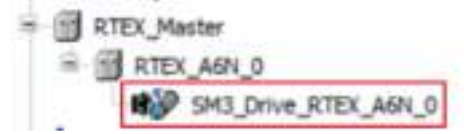

● When inputs "Enable", "bRegulatorOn", and "bDriveStart" are set to TRUE, the servo turns ON.

When input "bRegulatorOn" is set to FALSE, the servo turns OFF.

#### ■ **Program examples**

The following are LD program and ST program examples that execute the "MC\_Power" function block.

Setting variable "SW\_Power" to TRUE turns ON the servo and setting it to FALSE turns OFF the servo.

#### **LD program**

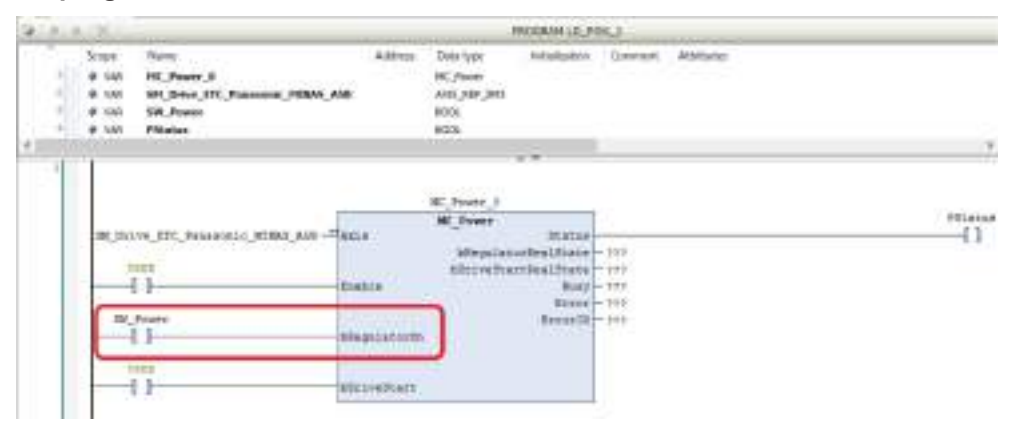

#### <span id="page-380-0"></span>**ST program**

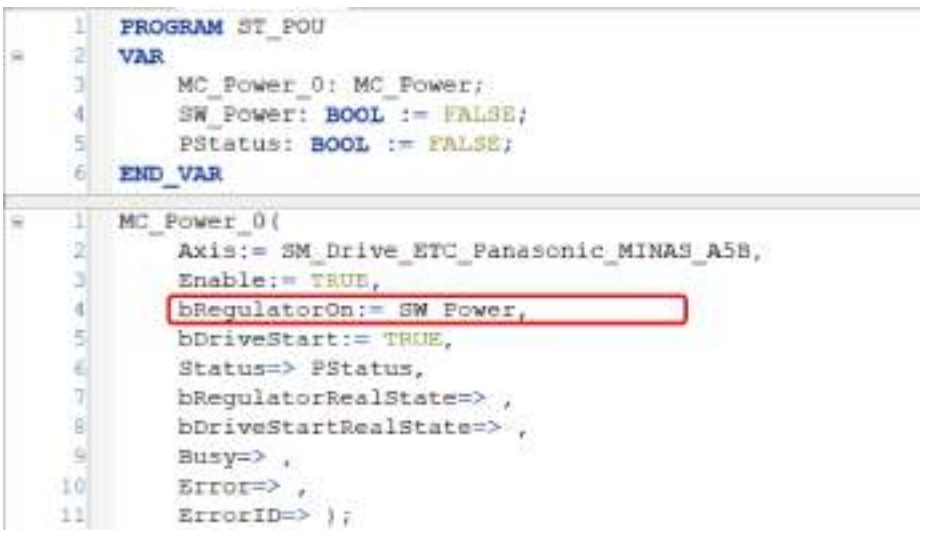

### $\mathbf H$  Info.

● When executing "MC\_Power", confirm in advance that communication has been established. The communication state can be checked using the "SMC\_CheckAxisCommunication" function block.

### **11.2.3 Home Return**

Home return is an operation that returns the motor to its home position.

The GM1 controller supports various home return methods.

Home return can be achieved by setting a desired method in GM Programmer and then executing function block "PMC\_Home".

### **Types of home return**

Home return is a function that moves the axis to the preset reference position (home position) and set the coordinates of the position to 0.

If an incremental encoder is used for the servomotor, the home return methods shown in the table below can be selected.

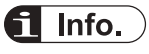

• The GM1 controller also supports home return using an absolute encoder. When implementing home return using an absolute encoder, use MINAS V1.24 or later.

### 11.2 Basic Preparations for Operation

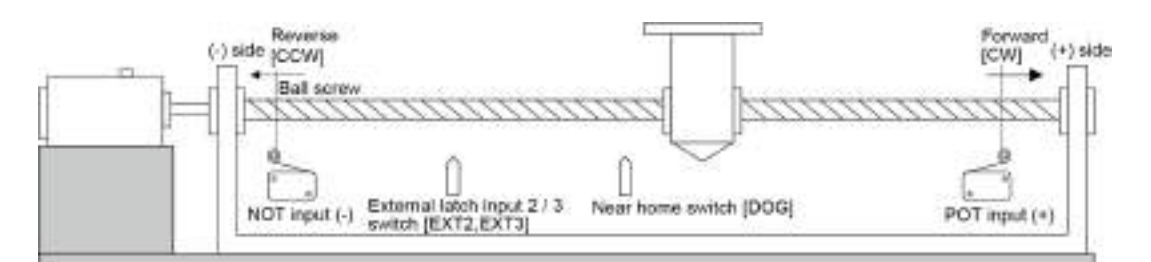

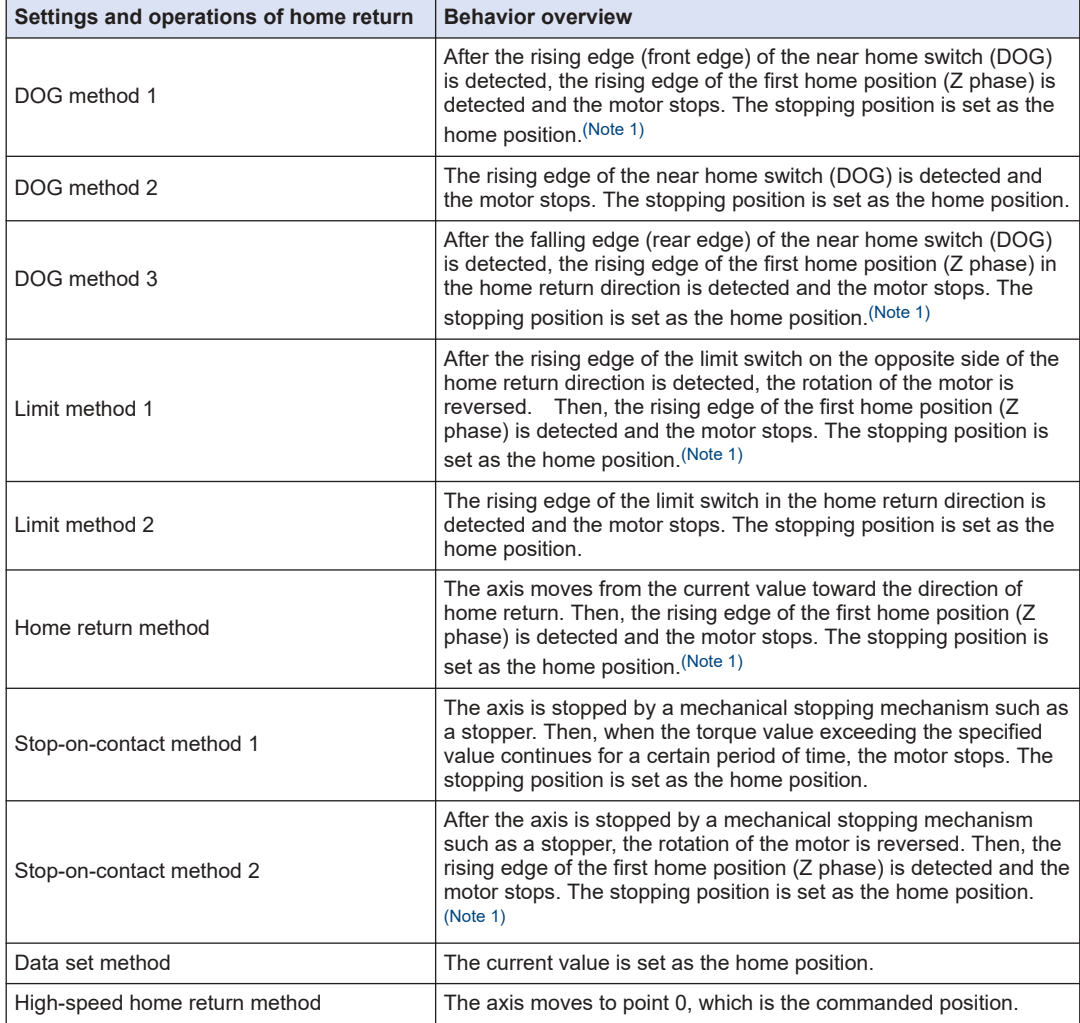

(Note 1) For E2, external latch input 2 (EXT2) is used instead of the home position (Phase Z). For E3, external latch input 3 (EXT3) is used instead of the home position (Phase Z).

### **DOG method 1 [Edge detection of near home switch + Home position (Z phase) based on front edge]**

After the rising edge (front edge) of the near home switch (DOG) is detected, the rising edge of the first home position (Z phase) is detected and the motor stops. The stopping position is set as the home position.

The reference home position can be selected from the three types shown in the following table.

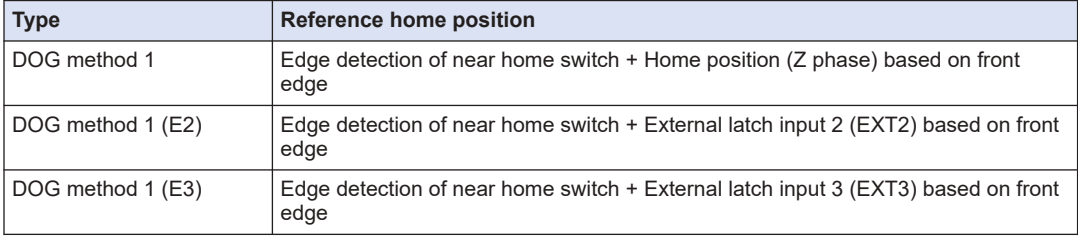

(Note 1) If the home position (Z phase) is ON at the time of startup, it will not be regarded as a home position (Z phase). Searches for a near home switch (DOG) will be started.

(Note 2) The reference home position differs according to the selected home return type. (Z-phase, EXT2, EXT3)

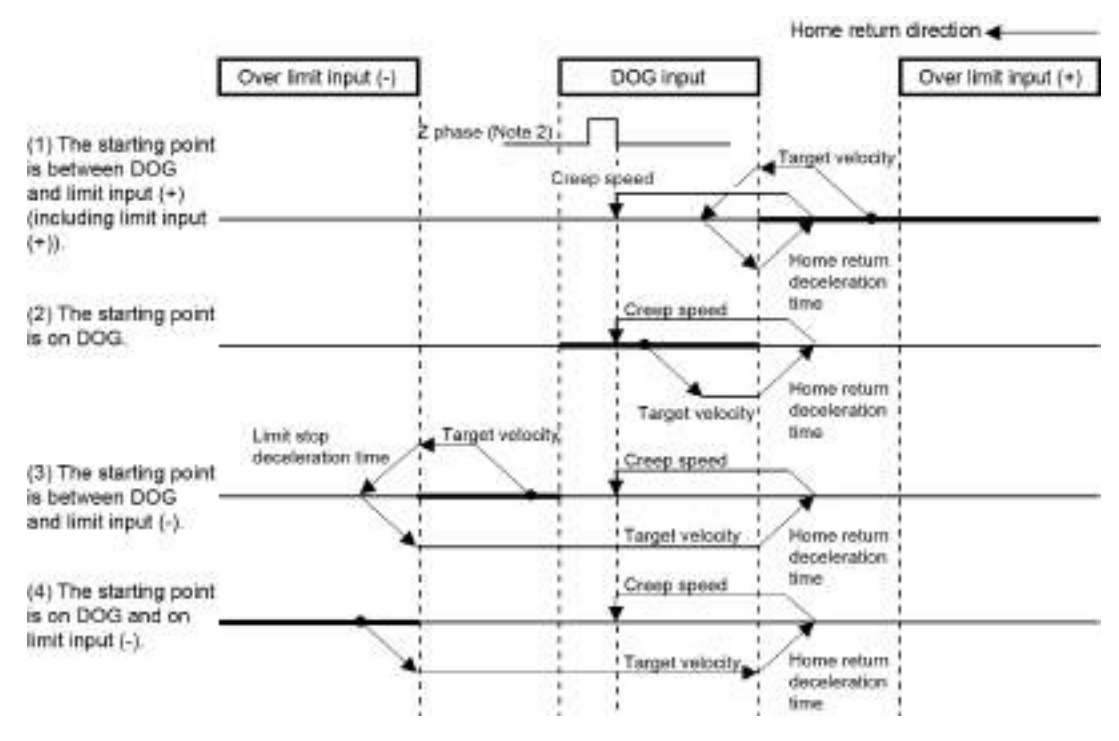

### **DOG method 2 (Edge detection of near home switch)**

The rising edge of the near home switch (DOG) is detected and the motor stops. The stopping position is set as the home position.

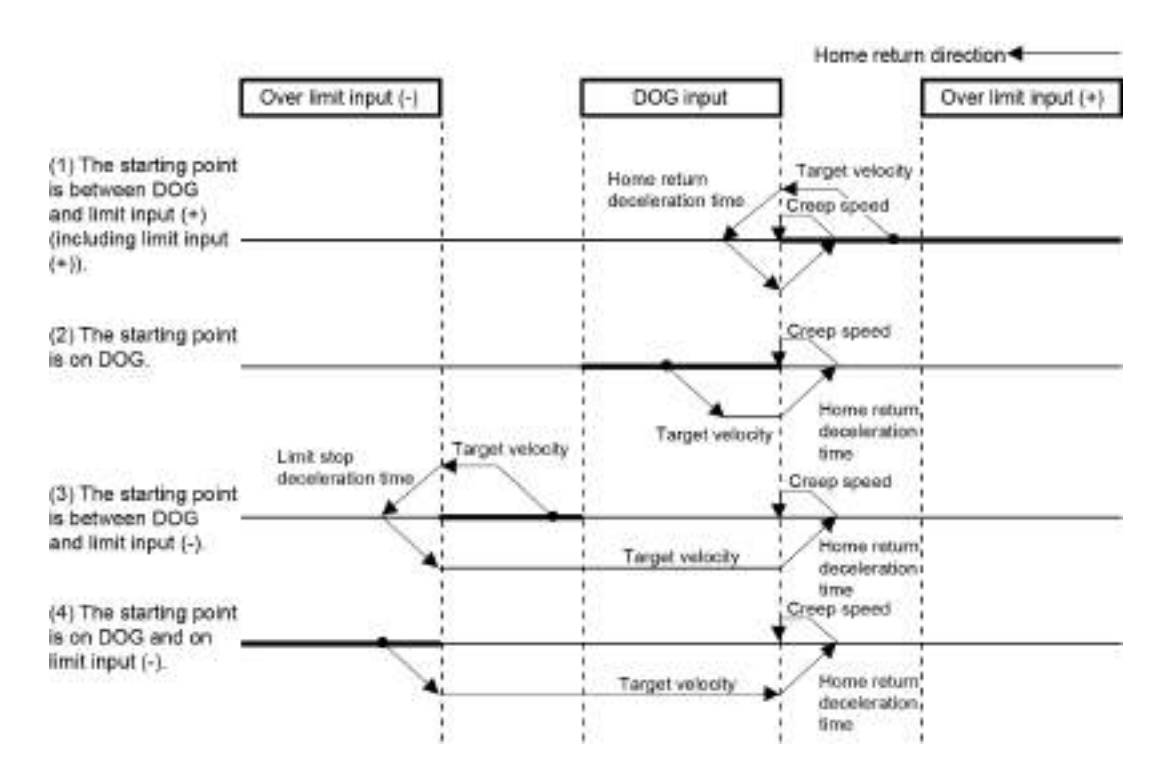

### **DOG method 3 [Edge detection of near home switch + Home position (Z phase) based on rear edge]**

After the falling edge (rear edge) of the near home switch (DOG) is detected, the rising edge of the first home position (Z phase) in the home return direction is detected and the motor stops. The stopping position is set as the home position.

The reference home position can be selected from the three types shown in the following table.

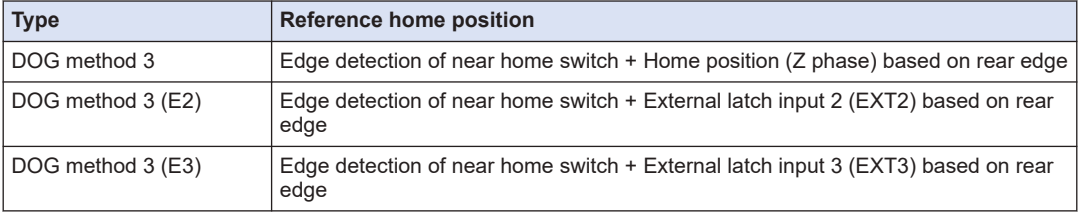

(Note 1) If the home position (Z phase) is ON at the time of startup, it will not be regarded as a home position (Z phase). Searches for a near home switch (DOG) will be started.

(Note 2) The reference home position differs according to the selected home return type. (Z-phase, EXT2, EXT3)

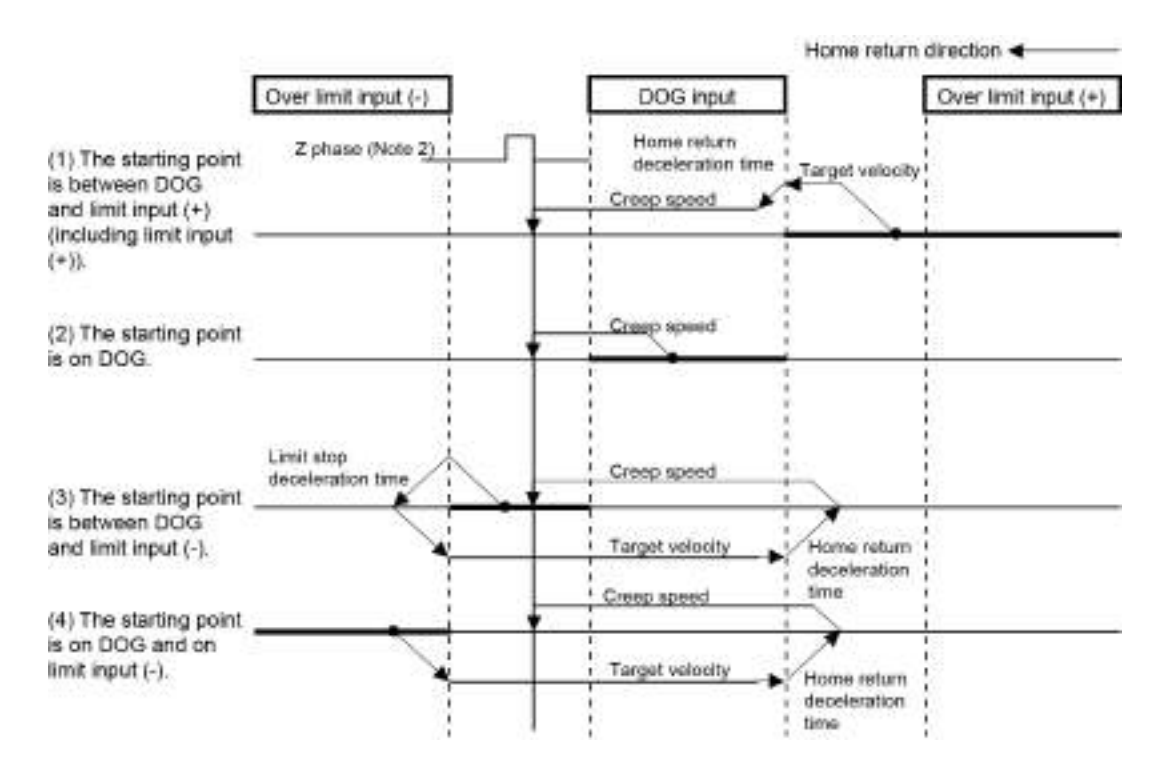

### **Limit method 1 [Edge detection of limit switch + Home position (Z phase) based on front edge]**

After the rising edge of the limit switch on the opposite side of the home return direction is detected, the rotation of the motor is reversed. Then, the rising edge of the first home position (Z phase) is detected and the motor stops. The stopping position is set as the home position. The reference home position can be selected from the three types shown in the following table.

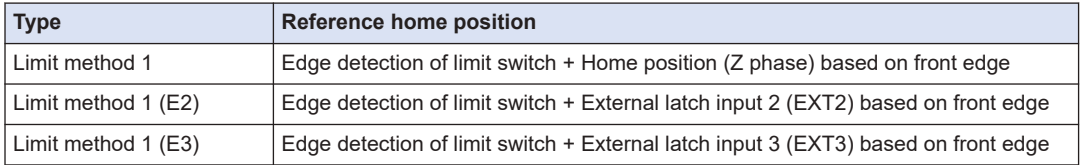

(Note 1) If the home position (Z phase) is ON at the time of startup, it will not be regarded as a home position (Z phase). Searches for a limit switch will be started.

<sup>(</sup>Note 2) The reference home position differs according to the selected home return type. (Z-phase, EXT2, EXT3)

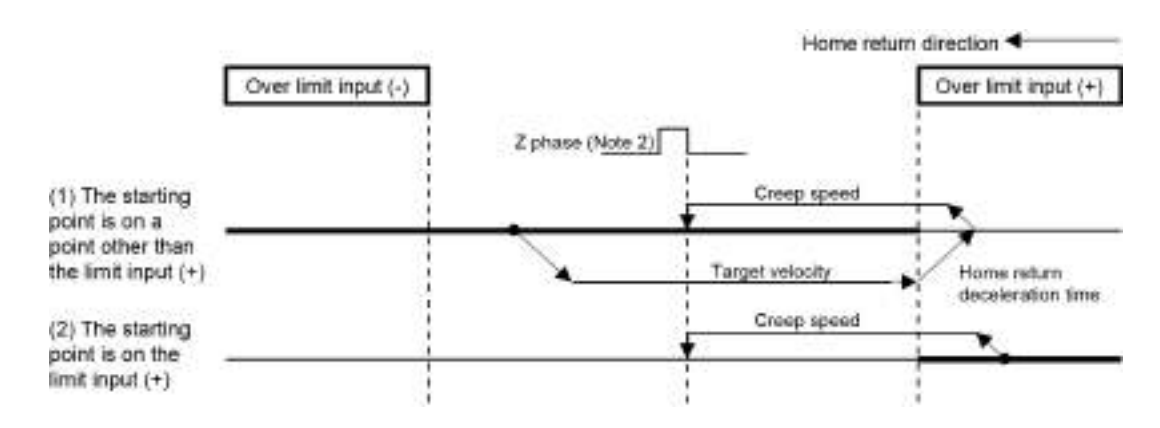

### **Limit method 2 (Edge detection of limit switch)**

The rising edge of the limit switch in the home return direction is detected and the motor stops. The stopping position is set as the home position.

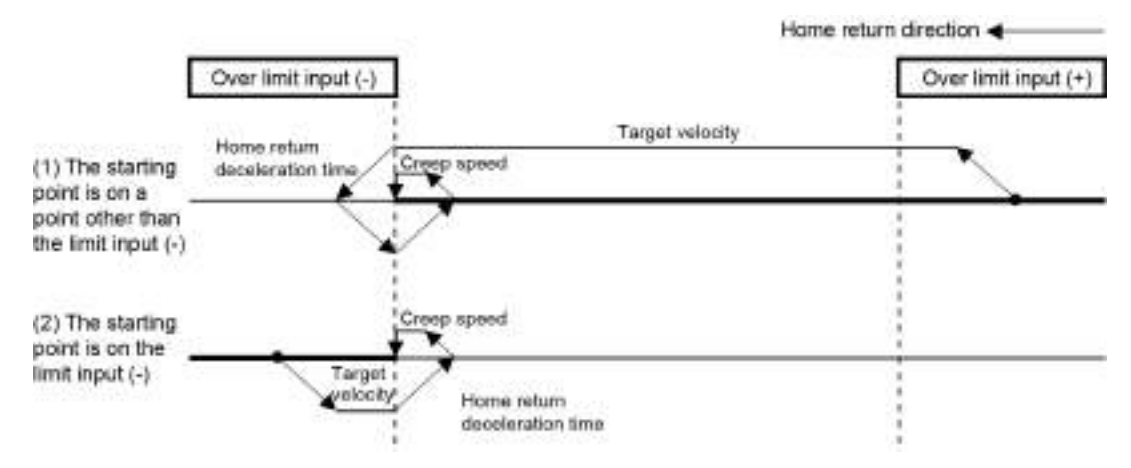

### **Home position method [Edge detection of home position (Z phase)]**

The axis moves from the current value toward the direction of home return. Then, the rising edge of the first home position (Z phase) is detected and the motor stops. The stopping position is set as the home position.

The reference home position can be selected from the three types shown in the following table.

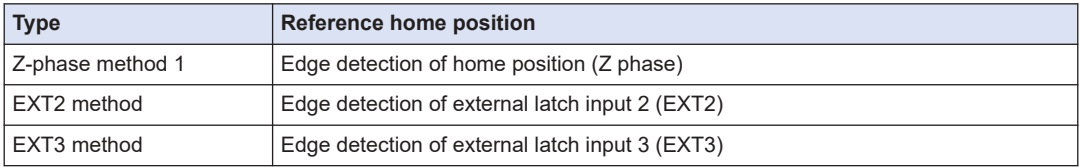

(Note 1) The reference home position differs according to the selected home return type. (Z-phase, EXT2, EXT3)

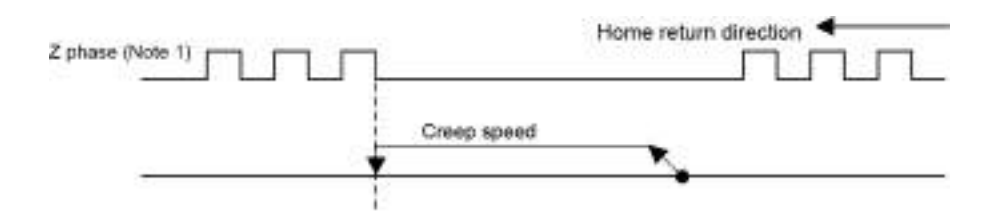

### **Stop-on-contact method 1**

The axis is stopped by a mechanical stopping mechanism such as a stopper. Then, when the torque value exceeding the specified value continues for a certain period of time, the motor stops. The stopping position is set as the home position.

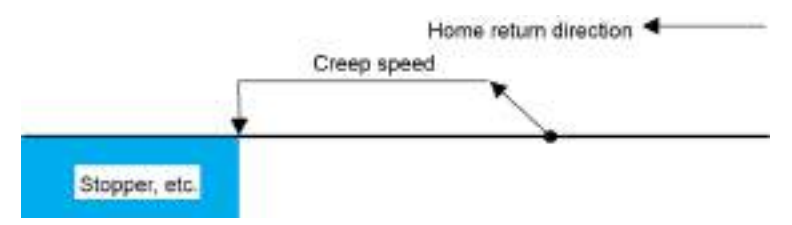

### **Stop-on-contact method 2 [Stop-on-contact detection + Home position (Z phase) based on front edge]**

After the axis is stopped by a mechanical stopping mechanism such as a stopper, the rotation of the motor is reversed. Then, the rising edge of the first home position (Z phase) is detected and the motor stops. The stopping position is set as the home position.

The reference home position can be selected from the three types shown in the following table.

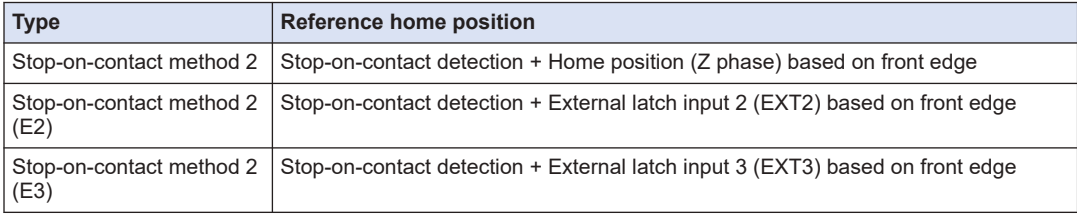

(Note 1) If the home position (Z phase) is ON at the time of startup, it will not be regarded as a home position (Z phase). Searches for a limit switch will be started.

(Note 2) The reference home position differs according to the selected home return type. (Z-phase, EXT2, EXT3)

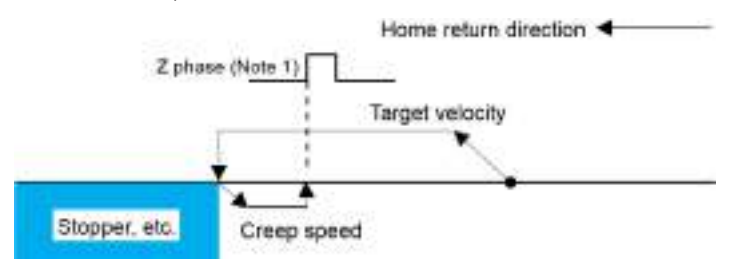

### **Data set method**

The current position is set as the home position.

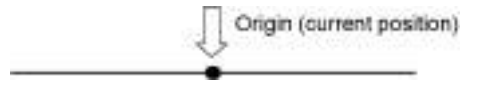

### **High-speed home return**

Executing high-speed home return enables the axis to move to the home position (position 0) of the coordinate system for the absolute encoder.

The behavior is similar to that of positioning. After home return is complete, the deviation counter is not cleared.

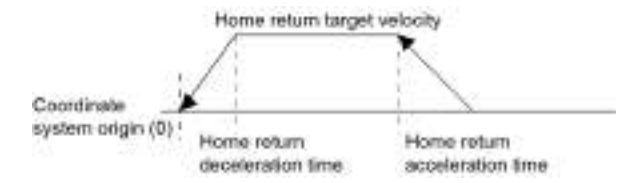

### **Settings and behaviors of home return**

#### ■ **Settings in GM Programmer**

To use the home return function, specify various settings in "Home Return Settings" in axis settings.

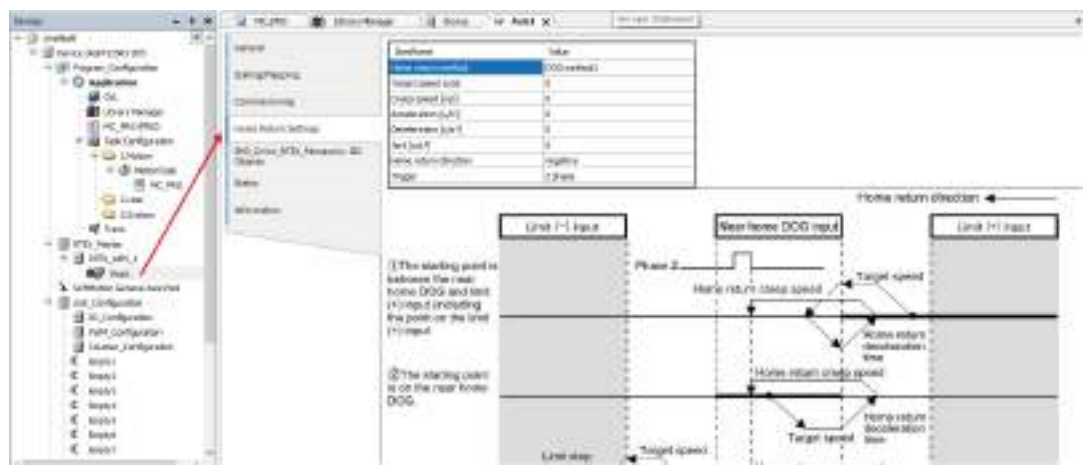

Specify the following settings according to the home return function to be used.

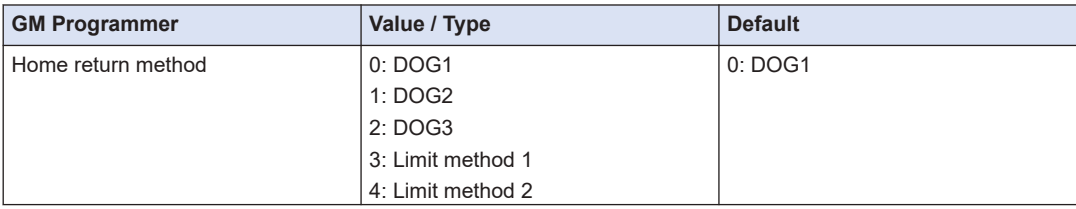

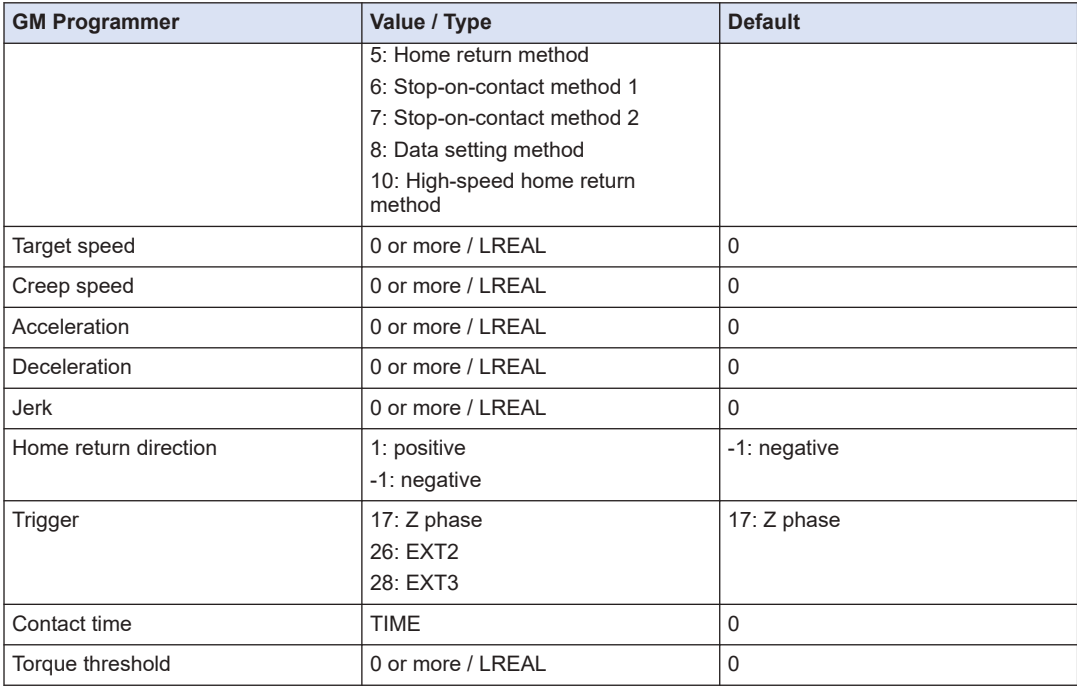

Home return is performed by executing PMC\_Home in POU.

### **Program example**

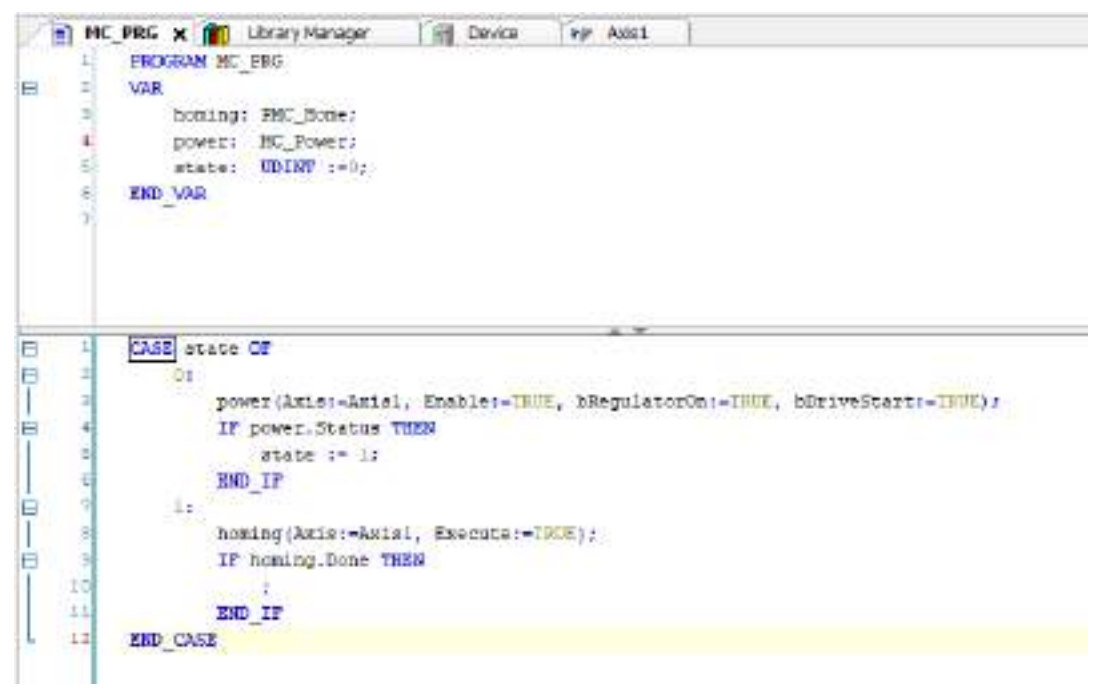

# <span id="page-389-0"></span> $\blacksquare$  Info.

- To stop an error that occurs in FB processing within PMC\_HOME, set error stop conditions in "Software error reaction" on the "General" tab on the "RTEX Axis Setting" dialog box. For the software error reaction, refer to ["General Settings"](#page-368-0).
- The deceleration to be applied when stopping an error that occurs in FB processing within PMC Home can be set in "Software error reaction" on the "General" tab on the "SM3\_Drive\_RTEX\_A6N Setting" dialog box.

For the software error reaction, refer to ["General Settings"](#page-368-0).

### **11.2.4 JOG Operation**

Executing a JOG operation continues to run the motor at the specified speed. JOG operation can be executed with the "MC\_Jog" function block.

### ■ **Explanation of functions**

- While input "JogForward" is set to TRUE, the motor continues to run in the forward direction. While input "JogBackward" is set to TRUE, the motor continues to run in the reverse direction. If both "JogForward" and "JogBackward" are set to TRUE, JOG operation will be stopped.
- You can specify velocity ("Velocity", unit:  $u/s$ ), acceleration ("Acceleration", unit:  $u/s<sup>2</sup>$ ), deceleration ("Deceleration", unit:  $u/s<sup>2</sup>$ ), and jerk ("Jerk", unit:  $u/s<sup>3</sup>$ ) that are used during JOG operation.

### ■ **Program examples**

**Example: ST program that executes JOG operation after the servo is turned ON**

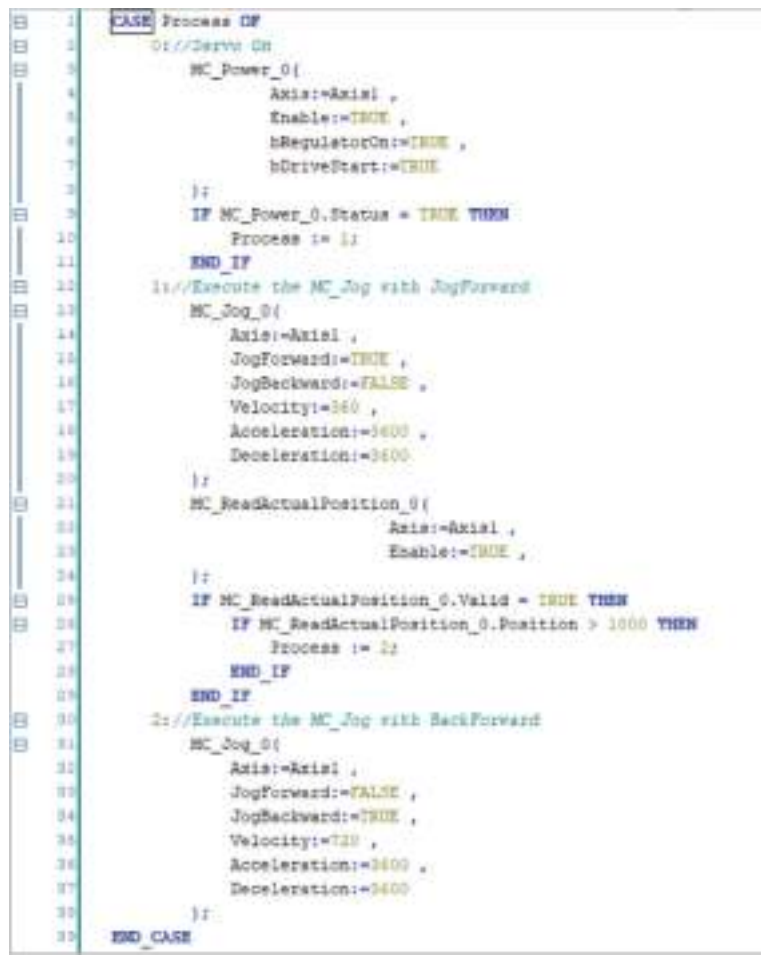

JOG operation is started at the rising edge of "JogForward" or "JogBackward".

The "Busy" flag is set to TRUE during execution. While the "Busy" flag is set to TRUE, MC\_Jog\_0 must be called every cycle. Otherwise, the operation will terminate with an error.

"JogForward" and "JogBackward" must not be turned ON at the same time. Otherwise, JOG operation will terminate. As shown in this program example, if you want to switch the direction from "JogForward" to "JogBackward", set "JogForward" to FALSE and then set "JogBackward" to TRUE.

### <span id="page-391-0"></span>**11.3 Single-axis Operation**

This section explains single-axis operations using function blocks.

### **11.3.1 Overview of Single-axis Operation**

The motion function of the GM1 controller supports position control, velocity control, and torque control as control modes.

While switching the control mode according to the purpose, you can use motion-related function blocks.

This section explains how to switch the control mode and how to do programming for typical control methods in each control mode.

For the detailed specifications of function blocks supported by the GM1 controller, refer to the instruction reference.

### **11.3.2 Position Control**

Position control is control that runs the motor until the specified position or distance is reached.

The "MC\_MoveAbsolute" function block is used to specify a movement destination position ("Position") and the "MC\_MoveRelative" function block is used to specify a movement distance ("Distance").

#### ■ **Program examples**

In the following LD program example, the "MC\_MoveAbsolute" function block is used to run the motor in the forward direction until position 180 is reached and the "MC\_MoveRelative" function block is used to run the motor until distance 4000 is reached. Before executing the "MC\_Absolute" function block, use the "MC\_Power" function block to turn ON the servo corresponding to the target axis.

#### Info. GI.

● For details, refer to the *GM1 Series Reference Manual (Instruction)*.

### **LD program**

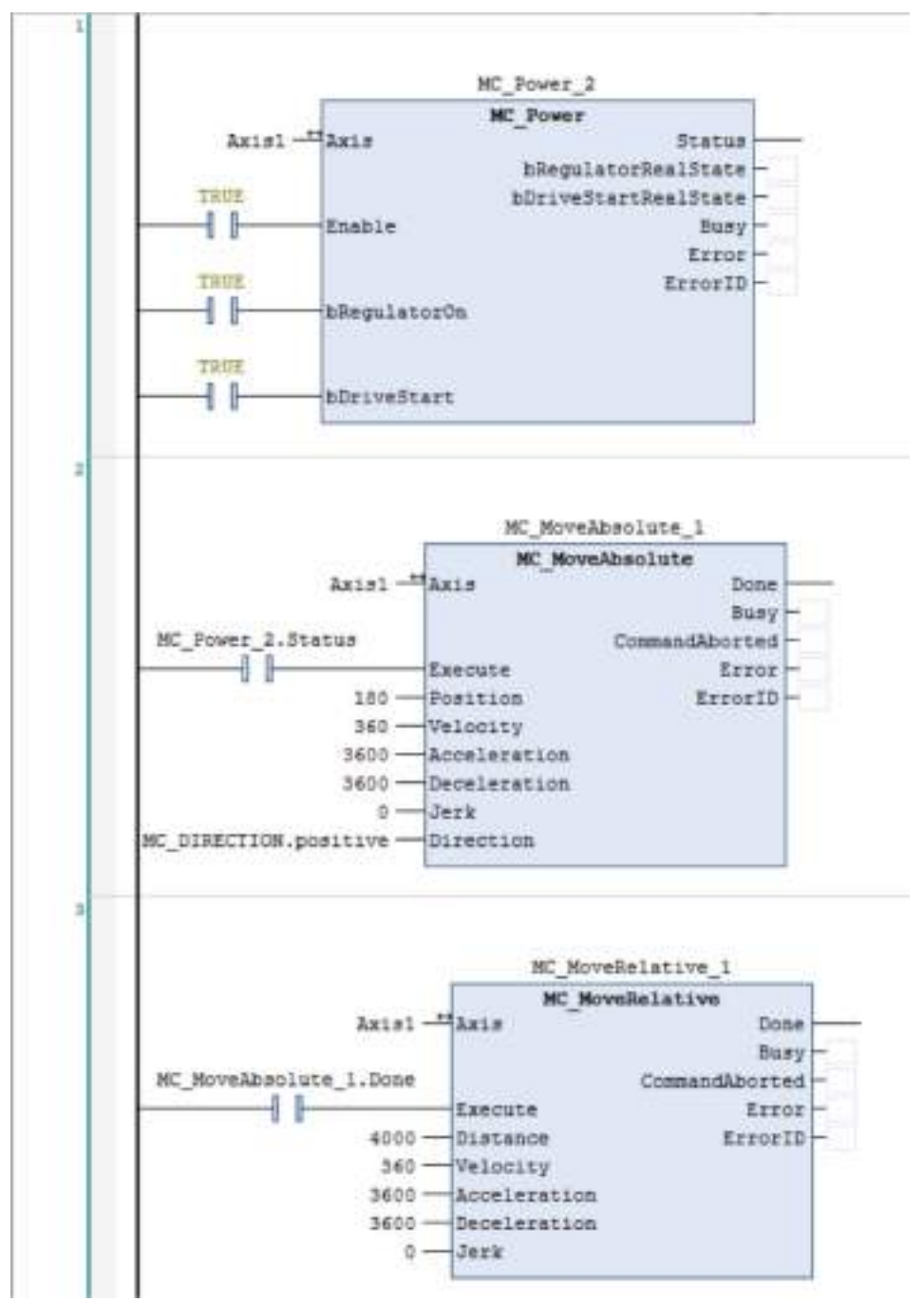

### **ST program**

The following ST program example executes the same behavior as the LD program on the previous page.

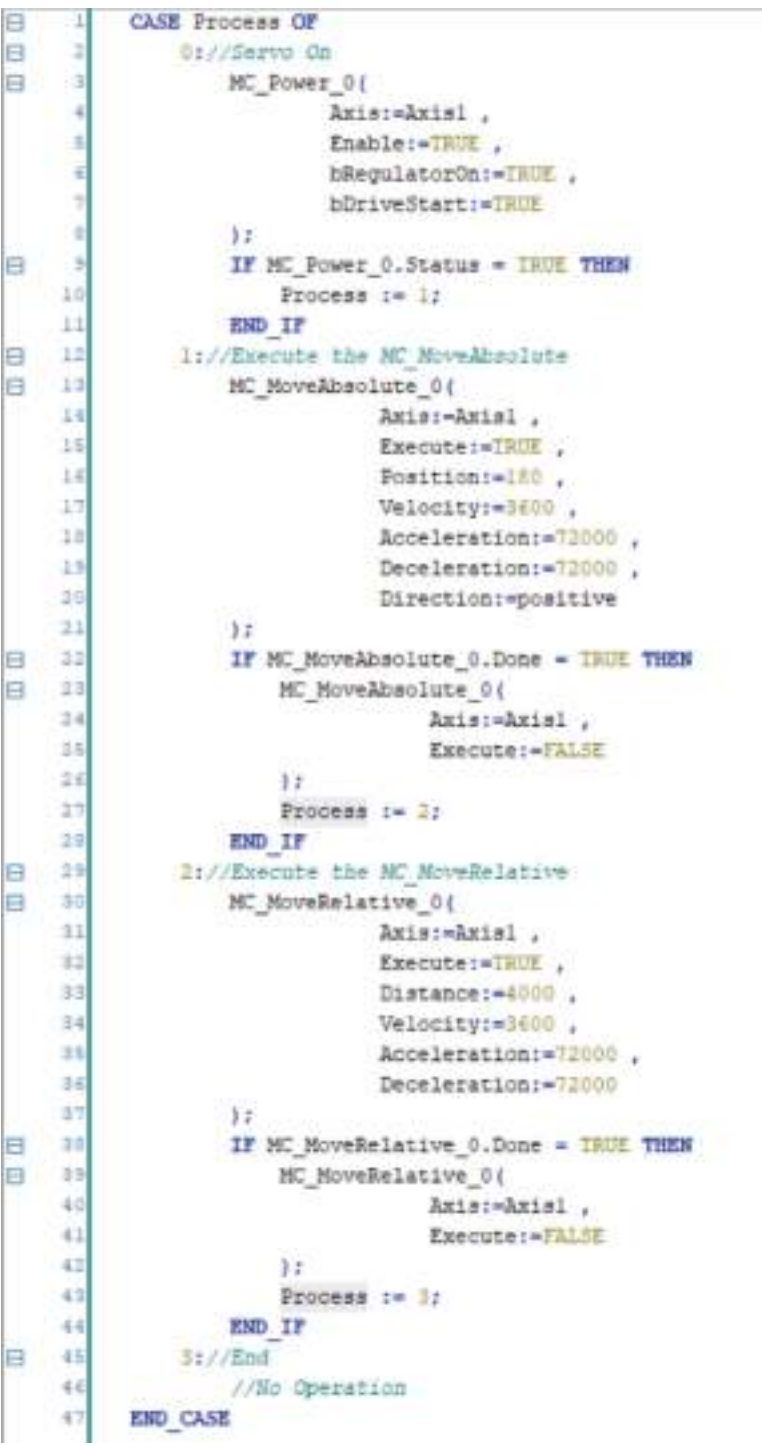

"MC\_MoveAbsolute" and "MC\_MoveRelative" are started at the rising edge of the "Execute" flag. If processing is completed normally, the "Done" flag will be set to TRUE. In this program example, the actual position eventually becomes 4180.

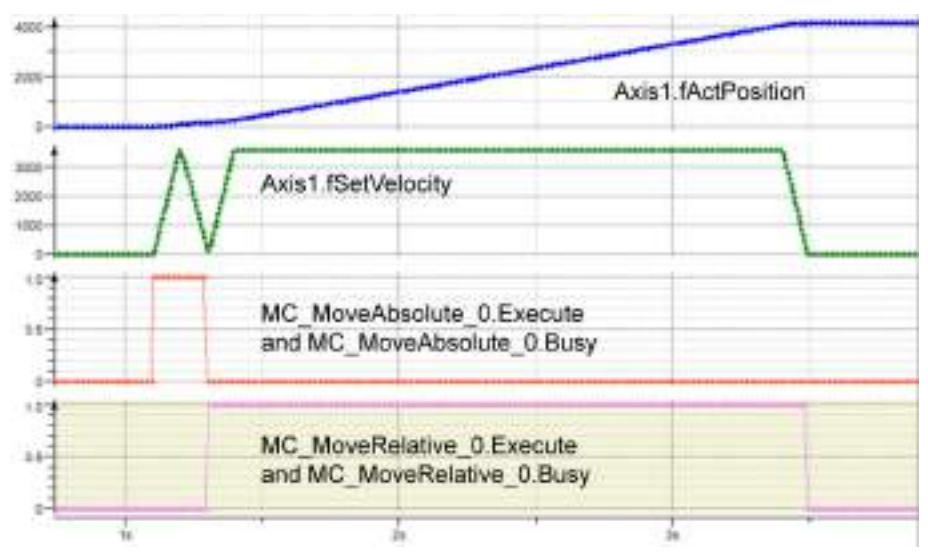

The "Busy" flag is set to TRUE during execution. While the "Busy" flag is set to TRUE, an instance of the function block must be called every cycle. Otherwise, the operation will terminate with an error.

Motion function blocks for the GM1 controller allow the user to change parameters during operation.

To change parameter settings such as target positions ("Position") during operation, temporarily set the "Execute" flag to FALSE beforehand. After parameter settings have been changed, if the "Execute" flag is set back to TRUE, the changed parameter settings will be applied.

In the following example, "Position" in "MC\_MoveAbsolute" is changed from 90 to 180. While "MC\_MoveAbsolute" is being executed (Busy=TRUE), parameters can be switched.

```
E
     \mathbf{1}CASE Process OF
ie
     a)
              01//Servo On
ia
     a
                  MC Power 0(
      \epsilonAxis:-Axisl.
     s.
                           Enable: - IRUE
     Ε
                           bRegulatorOn: - IRUE
     э
                           bDriveStart:=TRUE
     ×
                  Y\overline{3}IF MC_Power_0.Status = IRUE THEN
e
    10
                       Process := 1:
    _{11}END IF
    12
              1://Execute the MC MoveAbsolute
日
EI
    13MC MoveAbsolute 0{
    14Amis: - Amisl.
    15Execute:=IRUE,
    1.6Fosition: - 90
    13
                                Velocity:=360 .
    13
                                Acceleration:=3600 .
    15Deceleration: - 3600 .
    30
                               Direction: = positive
    2117IF MC_MoveAbsolute_0.Busy = IHUE THEN
曰
    22A
    11
                       MC MoveAbsolute 0(
    34
                                    Axis: Axisl.,
    25Execute: FALSE
    26
                       Υr
    27Process := 2:
    28
                  END IF
自
    292://Change the position of the NC MoveAbsolute 0
ie
    -30MC MoveAbsolute 0(
    31Axis: - Axisl,
                                Execute: IRUE
    32
    32Position: =180
    34
                  \mathcal{L}⊟
    35
                   IF MC MoveAbsolute 0.Done - TRUE THEN
                       MC_MoveAbsolute_0(
日
    34
                                    Axis: Axisl.
    37
    38Execute:=FALSE
    1912.49
                       Process := 3:
    41END IF
B
    -4251//End43
                   //Bo Operation
    44
          END CASE
```
Motion function blocks for the GM1 controller can be overwritten with other instances during operation.

In the following example, an instance of "MC\_MoveRelative" is overwritten with another instance of "MC\_MoveAbsolute" during its execution.

During the execution of "MC\_MoveRelative", when the actual position reaches 1000, its instance is overwritten with another instance of "MC\_MoveAbsolute".
The "CommandAborted" flag of "MC\_MoveRelative" is set to TRUE, causing the processing to be suspended and "MC\_MoveAbsolute" to be executed.

```
CASE Process OF
E
      \mathbbm{1}Ħ
      ä
              Otiv/Serve On
ia
      Э
                   MC Power Of
      \bar{q}Axis: Axisl ,
      Ŧ
                            Enable: THUE
      ¥
                            hRegulatorOn: * THUE
      ä
                            bDriveStart :- IRUE
      ×
                   3 F
     ×
E
                   IF MC Power 0.5tatus - THIE THEN
     10
                       Process 1= 1;
     11
                   END IF
E
    1211//fisecute the MC MoveRelative
e
    11
                   MC HoveRelative 0(
    14
                                Awis: - Awisi.
    35
                                Execute: =TRUE
    36
                                Distance: - 2000 .
    ä3
                                Velocity:-3400,
    18
                                Acceleration: = 06000 .
     15Deceleration: +36000
    \exists \alpha17E
    21MC ReadActualPosition 0(
    \frac{1}{2}Axis: Axis! .
    \equivEnable: - INVE .
    14
                   1.714
Θ
                   IF MC_ReadActualFosition_0.Valid = TRUE THEN
ia
    \equivIF MC ReadActualFosition 0.Position > 1000 THEN
    17Process :- 2:
    -11END IF
     15
                   END IF
    3021//Execute the ME MoveAbsolute
E
日
    31MC MoveRelative 0(
     12Axis:-AxisI,
     33Execute: TRUE
     34
                   ^{12}33B
                   MC MoveAbsolute 0(
     34Amis:-Axisl.
     37Execute: "THIE ,
    38
                                Position: - 500
     33Velocity:-3600 .
     40
                                Acceleration: = 3(000 ,
     41
                                Deceleration: - 36000 .
     42
                                Direction: = positive
     41
                   32
e
     64IF MC MoveAbsolute 0.Done = IRUE THEN
E
     41
                       MC MoveAbsolute 0(
     46Axis: Axisl,
     47
                                    Execute: FALSE
     6012
     49
                       Process := 3;
    \pm 0END IF
    3.111/\sqrt{3}ndE
     \frac{1}{2}//No Operation
     13END CASE
```
As shown below, if overwriting occurs when the "Execute" flag of "MC\_MoveAbsolute" is set to TRUE, the "CommandAborted" flag of "MC\_MoveRelative" will be set to TRUE during execution, causing the processing to be suspended.

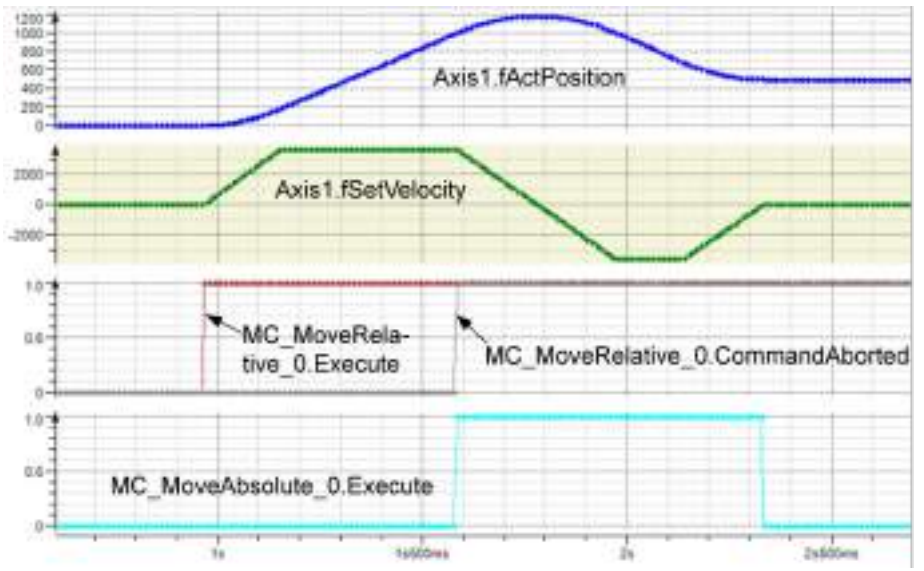

"MC\_ReadActualPosition" is a function block that acquires the actual position of the axis. For details on each function block, refer to the *GM1 Series Reference Manual (Instruction)*.

#### **11.3.3 Switching the Control Mode**

This function allows the user to switch the control mode between torque control, velocity control, and position control that can be used by the motion function of the GM1 controller. The control mode to be used can be switched using "SMC\_SetControllerMode" of the "SM3\_Basic" function block.

#### ■ **Explanation of functions**

For the control mode to be used, specify one of the values of enumeration "SMC\_CONTROLLER\_MODE" that are shown in the following table.

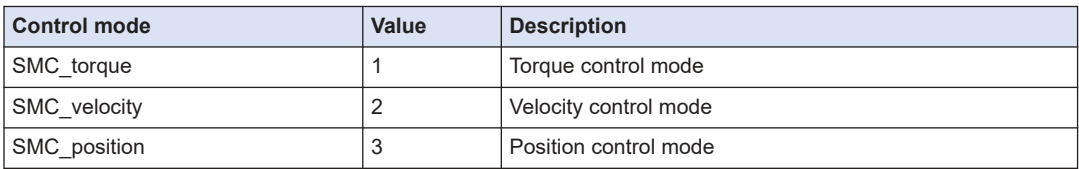

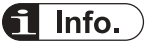

- For the GM1 controller, the default is position control mode.
- For program examples of velocity control mode, refer to ["11.3.4 Velocity Control"](#page-399-0). For program examples of torque control mode, refer to ["11.3.5 Torque Control"](#page-401-0).

### <span id="page-399-0"></span>**11.3.4 Velocity Control**

Velocity control is control that runs the motor at the specified velocity. Velocity control can be executed with the "MC\_MoveVelocity" function block.

#### ■ **Explanation of functions**

- When "Execute" is set to TRUE, the motor continues to run in the specified direction ("Direction") and at the specified velocity ("Velocity").
- You can specify velocity ("Velocity", unit:  $u/s$ ), acceleration ("Acceleration", unit:  $u/s^2$ ), deceleration ("Deceleration", unit:  $u/s^2$ ), and jerk ("Jerk", unit:  $u/s^3$ ) that are used during control.

#### ■ **Program examples**

The following is an ST program example that performs velocity control in the forward direction at a velocity of 360 u/s, at an acceleration of  $3,600$  u/s<sup>2</sup>, and at a deceleration of  $3,600$  u/s<sup>2</sup>. Before executing the "MC\_MoveVelocity" function block, use the "MC\_Power" function block to turn ON the servo corresponding to the target axis.

### **ST program**

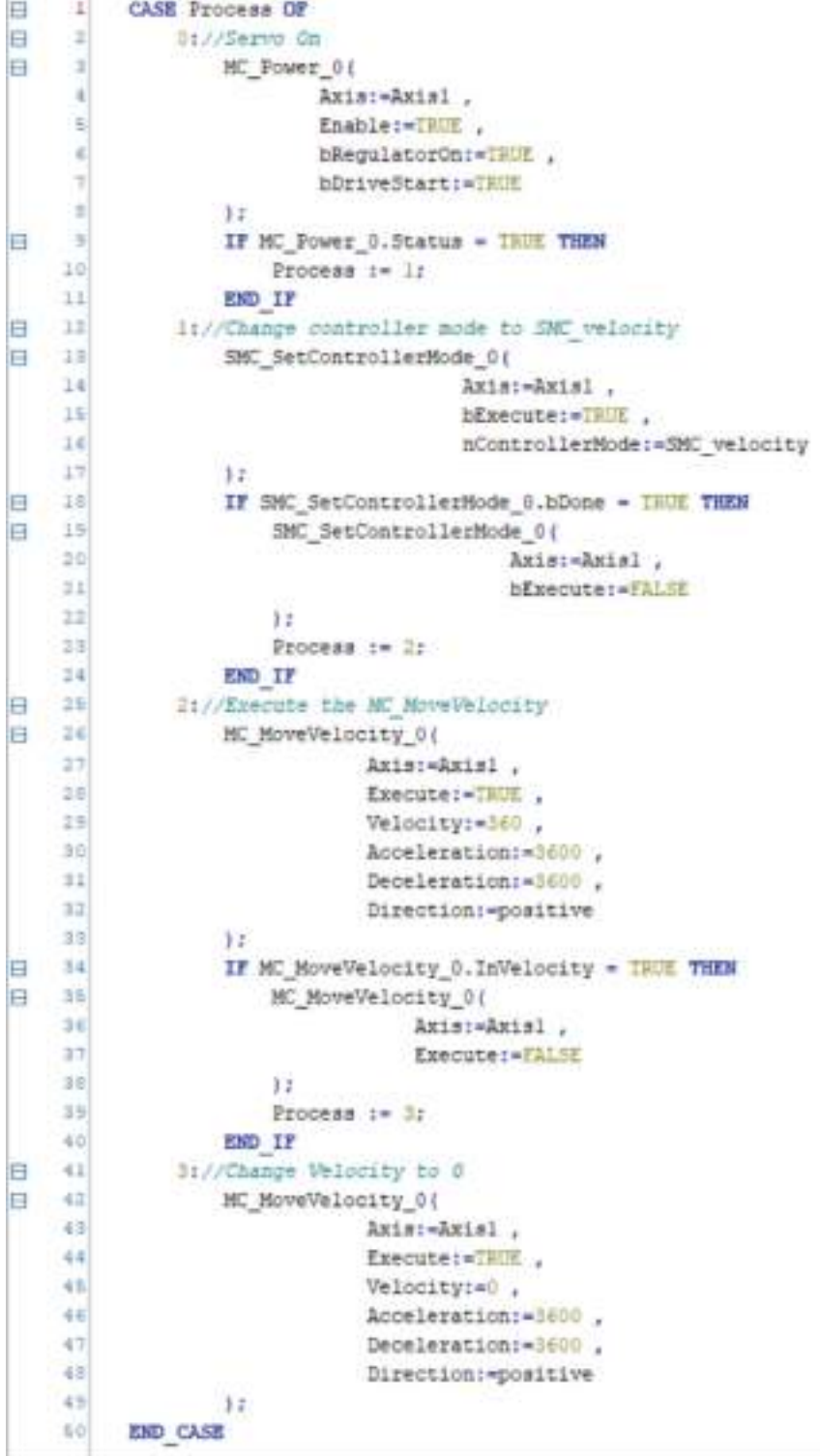

<span id="page-401-0"></span>In the GM1 controller, "MC\_MoveVelocity" is executed in position control mode or velocity control mode (Default: Position control mode).

In the program example, "SMC\_SetControllerMode" is used to switch to velocity control mode (SMC\_velocity).

In the program example, velocity control is started at the rising edge of the "Execute" flag of "MC\_MoveVelocity".

The "Busy" flag is set to TRUE during execution. While the "Busy" flag is set to TRUE, "MC\_MoveAbsolute\_0" must be called every cycle. Otherwise, the operation will terminate with an error.

When the velocity of the axis reaches the target velocity ("Velocity"), the "InVelocity" flag is set to TRUE.

To change parameter settings such as target velocity ("Velocity") during operation, temporarily set the "Execute" flag to FALSE beforehand. After parameter settings have been changed, if the "Execute" flag is set back to TRUE, the changed parameter settings will be applied.

To stop the axis, change the setting of "Velocity" to 0 .

#### **11.3.5 Torque Control**

Torque control is performed at the specified torque.

Torque control can be executed with the "PMC\_SetTorque" function block.

#### ■ **Explanation of functions**

- While input "bEnable" is set to TRUE, torque control is executed with input "fTorque" (unit: %).
- Before executing the "PMC\_SetTorque" function block, use the "MC\_Power" function block to turn ON the servo corresponding to the target axis.

#### ■ **Program examples**

The following is an ST program example that executes torque control with a torque of 30%.

### **ST program**

i.

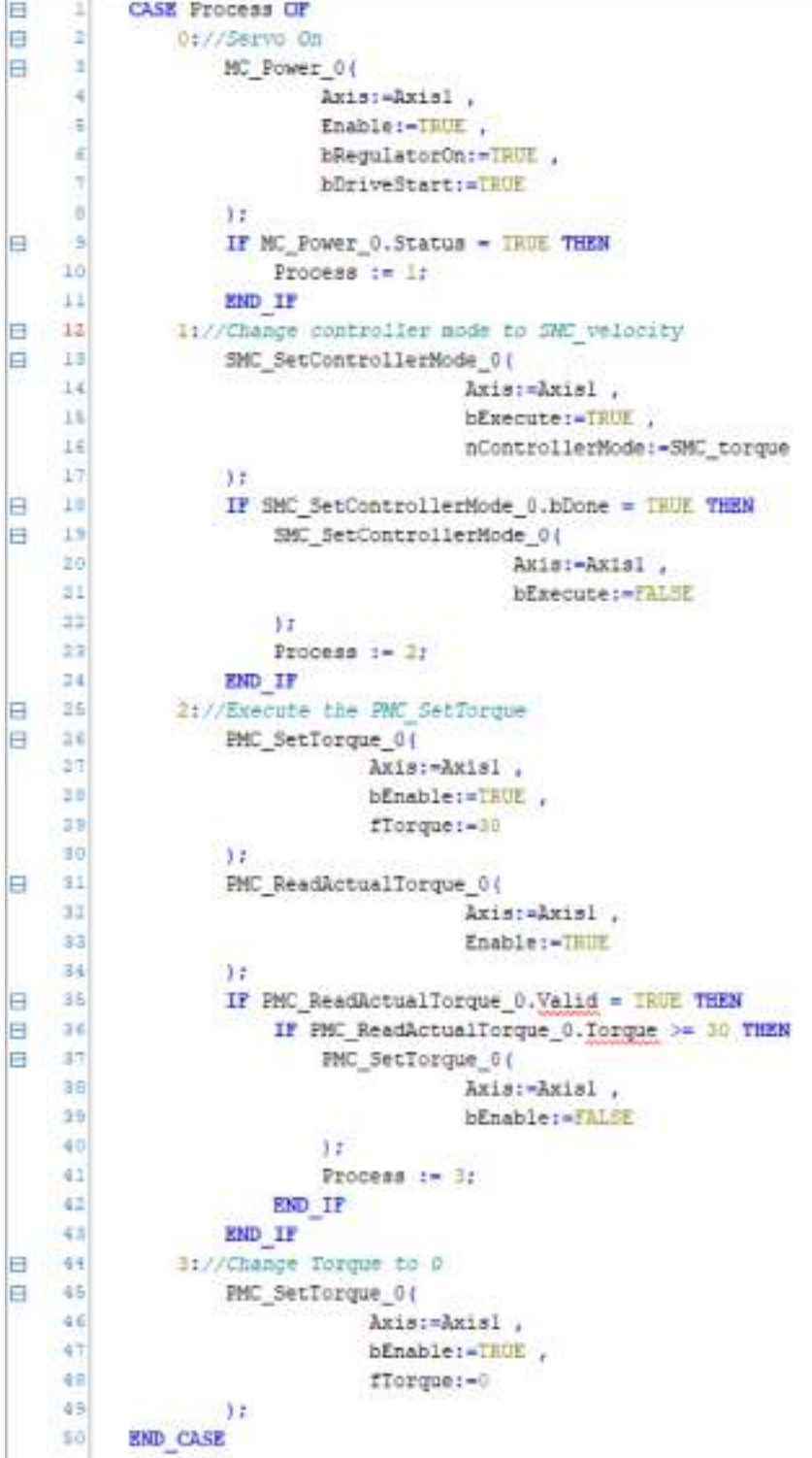

In the GM1 controller, "PMC\_SetTorque" is executed in torque control mode (Default: Position control mode).

In the program example, "SMC\_SetControllerMode" is used to switch to torque control mode (SMC\_torque).

The torque value is changed at the rising edge of the "Execute" flag.

To change the torque value ("fTorque") during operation, temporarily set the "Execute" flag to FALSE beforehand. After parameter settings have been changed, if the "Execute" flag is set back to TRUE, the changed parameter settings will be applied.

"MC\_ReadActualTorque" is a function block that acquires the actual torque value of the axis. For details on each function block, refer to the *GM1 Series Reference Manual (Instruction)*.

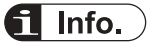

- In the torque control mode (SMC torque), the axis cannot be stopped using "MC Stop".
- To stop the axis, set "fTorque" to 0 and execute again.

#### **11.3.6 Stop**

This function stops the motor.

Stop can be executed with the "MC\_Halt" or "MC\_Stop" function block.

#### **Explanation of functions**

- MC\_Halt: Allows the user to execute another function block during stop processing.
- MC Stop: Does not allow the user to execute another function block during stop processing. When input "Execute" is set to FALSE, this function allows the user to execute another function block
- You can specify deceleration ("Deceleration", unit:  $u/s^2$ ) and jerk ("Jerk", unit:  $u/s^3$ ) that are used during stop processing.

#### ■ **Program examples**

The following is an ST program example.

```
Ħ
      1
           CASE Process OF
E
               01//Servo On
     3
ā
                   MC Power 01
      \mathbf{a}\dot{q}Axis: Axisl.
      š.
                             Enable: - TRUE
      ¥.
                             bRegulatorOn:=IHUE .
                            bDriveStart: - TRUE
      ÷
      ä,
                   +1\overline{ }IF MC Power 0.Status = TRUE THEN
E
     10
                        Process := 1:
     11
                   END IF
    121://Execute the MC MoveBelative
日
Ħ
    13MC MoveVelocity 0(
    1.4Axis: Axisl.
    15
                                 Execute: -TRUE
    15
                                 Velocity: 160 .
    17
                                 Acceleration:=1600 .
    \perpDeceleration: +1600 .
    15Direction: - positive
    30<sub>0</sub>12Ħ
    21IF MC MoveVelocity 0. InVelocity - THUE THEN
E
    22MC MoveVelocity 0(
    22Axis: «Axisi .
    \pmExecute: - FALSE
    26
                        1126Process := 2;
    27END IP
E
    38
               1://Execute the MC stop
A
    39
                   MC Stop 0(
    33
                        Axis: Axisl.
    31Execute: - TRUE
    32Deceleration: - 1880
    33
                    \left| \cdot \right|34
                   IF MC Stop 0.Done = IRDE THEN
A
B
   35
                        MC Stop 01
    36Axis:-Axisl.
                            Execute: FALSE,
    37
    38
                        Y.
    35Process := 1:
    40
                   END IF
    41
           END CASE
```
In the program example, stop operation is started at the rising edge of the "Execute" flag of "MC\_Stop".

The "Busy" flag is set to TRUE during execution. While the "Busy" flag is set to TRUE, "MC\_Stop\_0" must be called every cycle. Otherwise, the operation will terminate with an error. When the stop operation is completed, the "Done" flag is set to TRUE.

Unless the "Execute" flag of "MC\_Stop" is set to FALSE, axis control cannot be executed by other function blocks.

### **11.4 Synchronous Operation**

This section explains synchronous cam operation, synchronous gear operation, and synchronous phase operation that use function blocks.

#### **11.4.1 Synchronous Cam Operation**

To perform synchronous cam operation, you must set up a cam table.

#### **Synchronous cam operation: How to use cam**

This section explains how to change graphs in a cam table after adding a cam table object.

#### $1<sub>2</sub>$ **Procedure**

*1.* Right-click the [Application] object in the navigator pane and then select **Add Object**>**Cam table** from the context-sensitive menu that is displayed.

The "Add Cam table" dialog box will be displayed.

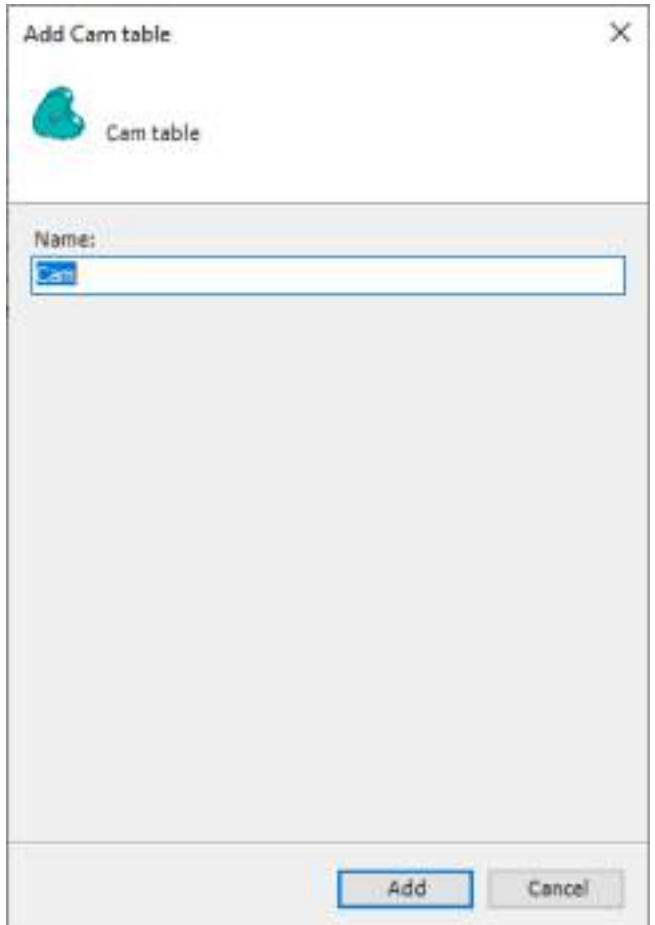

*2.* Enter a cam table name in the "Name" field and then click the [Add] button. A cam table object will be added.

The entered cam table name will be used when you specify a cam table with a function block.

The ""Cam" tab displays position, velocity, acceleration, and jerk graphs.

The horizontal axis represents the master axis and the vertical axis represents the slave axis.

The "Cam table" tab displays numerical values that represent the graphs displayed in the "Cam" tab.

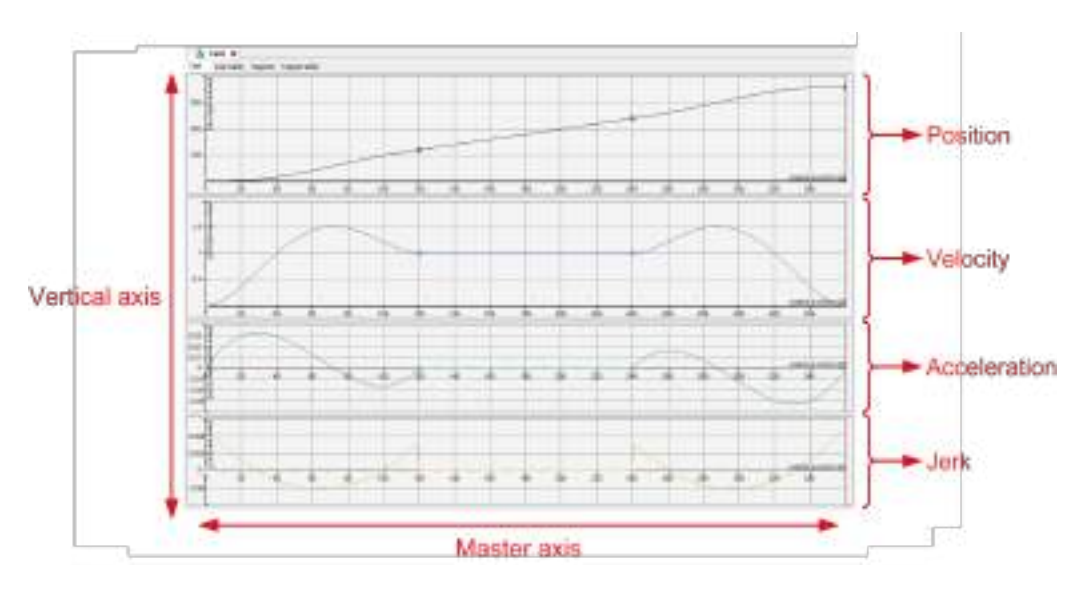

## $\overline{\mathbf{d}}$  Info.

● You can change the minimum and maximum scale values on the horizontal axis (master axis) and vertical axis (slave axis) within a graph.

Right-click the [Cam] object in the navigator pane and then select "Properties" from the context-sensitive menu that is displayed. In the Properties window, click the "Cam" tab and change the values in the Dimensions section.

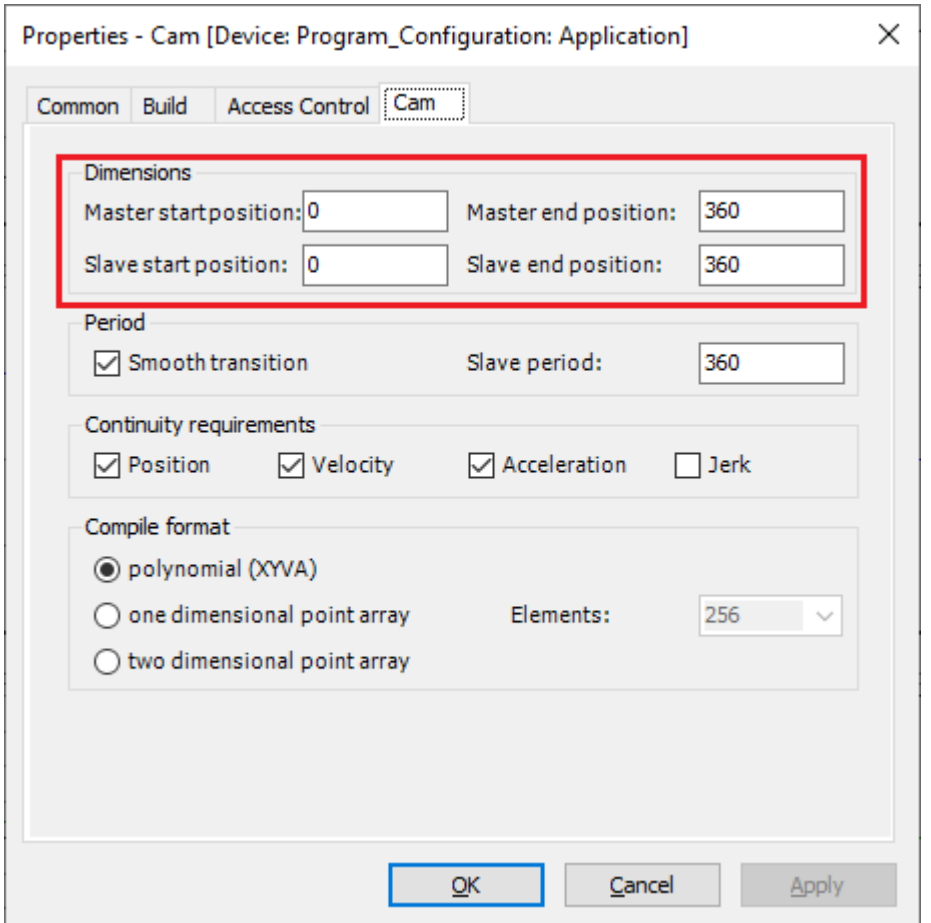

In the "Compile format" section, select "polynomial (XYVA)". Do not select another option.

**3.** Select "Add pointer" in Toolbox, click the graph and then drag it in the direction in which you want to move it.

A cam table object will be added.

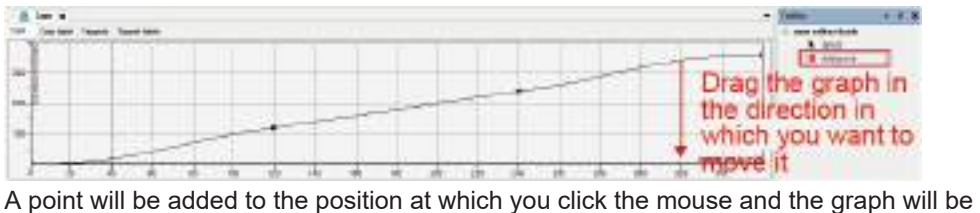

moved in the direction in which you drag the point.

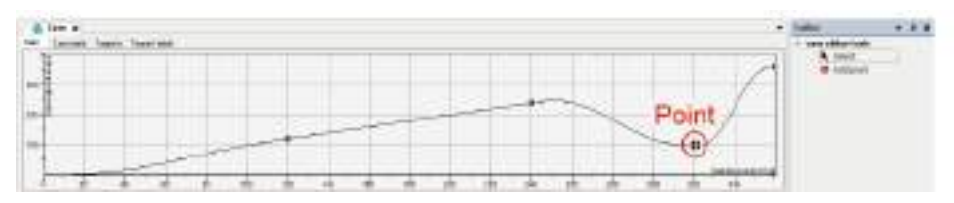

# $\blacksquare$  Info.

- To delete the point, select the point and press the "Del" key.
- You can also check and change a cam table numerically, not in graph format. Select the "Cam table" tab. Numerical values that are changed will also be reflected in graphs in the "Cam" tab.

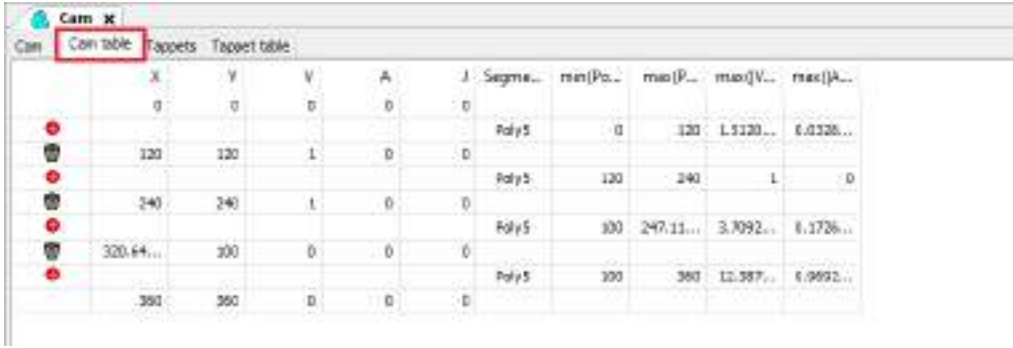

### **Synchronous cam operation: Cam control (POU programming)**

After specifying the master axis and slave axis of the cam table with the "MC\_CamTableSelect" function block, start synchronous cam operation with the "MC\_CamIn" function block.

The following is an ST program example that moves the slave axis in conjunction with a cam table that is created.

For the cam table name, enter the object name of the cam table that has been added.

The following is an ST program example that moves the slave axis in conjunction with a cam table that is created.

For the cam table name, enter the object name of the cam table that has been added.

ī

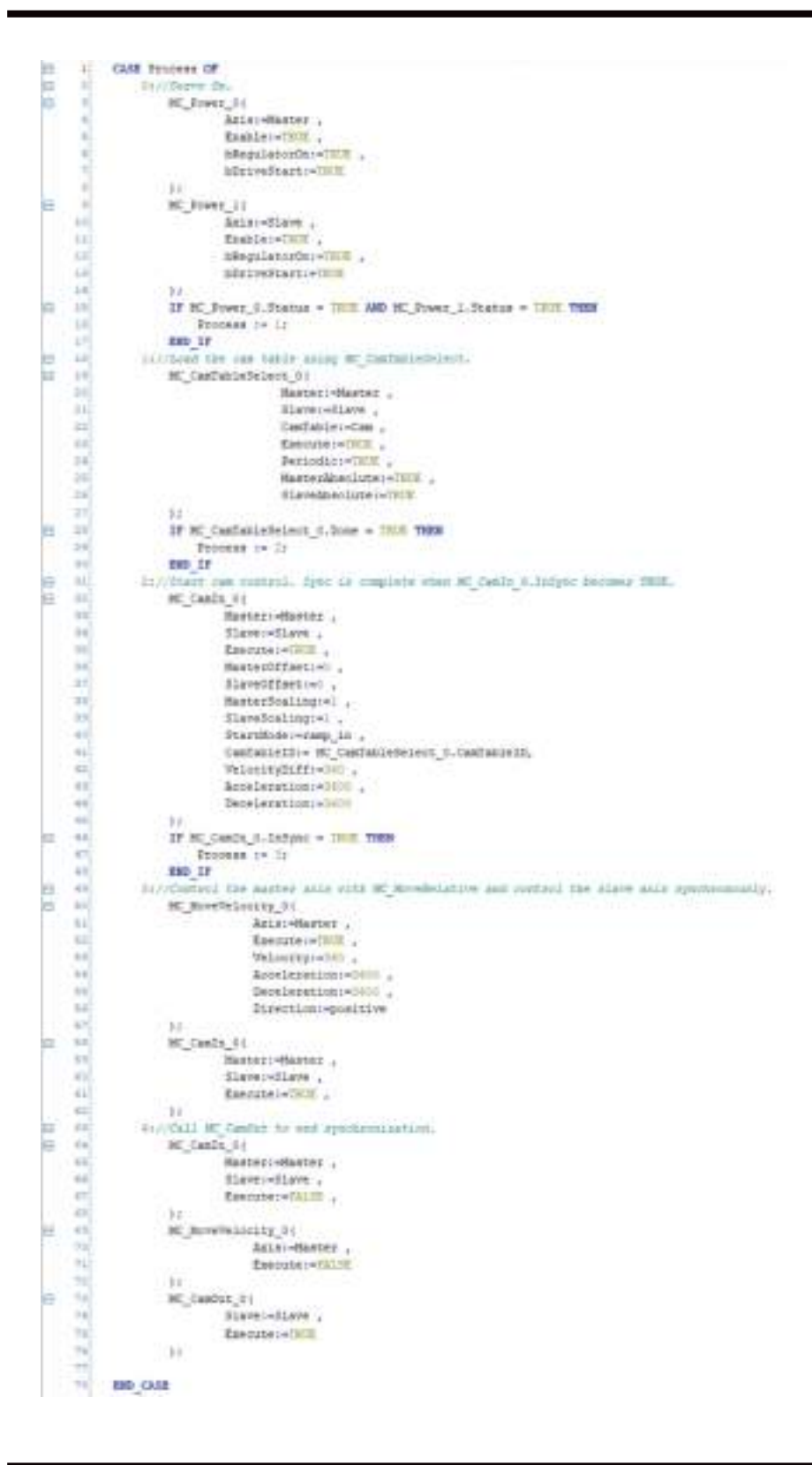

In the program example, the master axis is controlled by "MC\_MoveVelocity" and the slave axis moves in sync with the master axis.

When the synchronous operation is completed, the "MC CamIn 0.InSync" flag is set to TRUE. The "Busy" flag is set to TRUE during execution. While the "Busy" flag is set to TRUE, "MC\_MoveVelocity\_0" and "MC\_CamIn\_0" must be called every cycle. Otherwise, the operation will terminate with an error.

To separate the slave axis from the master axis and finish the synchronous cam operation, use the "MC\_CamOut" function block. When "MC\_CamOut" is called, the synchronous operation is terminated and the slave axis continues to move at the same velocity as when the synchronous operation is terminated. Because the operation continues even after the slave axis is separated from the master axis, you must stop the slave axis with the "MC\_Halt" function block or another function block.

#### **11.4.2 Synchronous Gear operation**

This function performs synchronous gear operation.

#### **Synchronous gear operation: Gear control (POU programming)**

Synchronous gear operation can be started and finished using the following function blocks.

- MC\_GearIn: Specifies the gear ratio of the master axis and slave axis and starts synchronous gear operation
- MC GearOut: Separates the slave axis from the master axis and finishes synchronous gear operation

Because the operation continues even after the slave axis is separated from the master axis, you must stop the slave axis with the "MC\_Halt" function block or another function block.

The following is an ST program example that performs synchronous gear operation with a gear ratio of 2:1.

```
CASE Process OF
kh
     3I
is.
     31
             Stylidages 26
ia
     ×
                HC Bosnic 01
     \overline{a}Asiai-Haster .
     ы
                          Enable: < UNIX .
     u
                          bRegulatorOni-IHOK .
     ۰
                          bOriveStart: < NOT
     ×
                  1 +HC Power 11
     ×
m
    1H
                          Anton-Slave
    ¥ä,
                          Enable: < THIN ...
                          bRegulatorOnf=THDE
    +11B)
                          bDriveStart: willit
    1415.522IF HC Power Auditatus - THIE AND MC Power 1. Status -THIE THEN
    1xProcess := 11
    xvi
                 RMD TV
    11$1//Control the marker auiz sits MC Movelwiscity and control the slave axis synchronously.
    1N
Ŀ
                MC Gearln Of
    tiil
                        Hasteriellaster
    11Slave: <br />Slave
    iii)
                          Execute := TEUE
    22RatioNumerator: <<
    14RatioDecominatoriwi.
                          Accelerations-S408
    3s)
    34
                         Decelerations=3600
    in)
                 35.20)
                  MC MoveVelocity 06
    20Anisochlaster .
                              Encourage CHIT .
    163.1Welcoity: - MHT ,
    til.
                             Acceleration: - 1670
    HE
                             Decelerations=1600
    34Direction: epositive
    11-115Β
    -54IF MC Genrin 0.1nosar - INJL THEM
    in.
                      1/0 ar 10 all
    10BO IF
    11Bi//Dall MC Georgit to and symmonization.
is
                MC Gearin or
    47e
    43
                          Masteri-Mester
    \left|12\right|SLave: = Slave
    \alphaExecution-TALOR
    44313
E
    KK
                MC HoveVelocity 01
                             Anie: Master
    \overline{1}47frequier-fairs
    \pm 1313
e
    4.3HC GearDut 0 {
    m
                          Slave: killave
    11Execute = TAUE
    121533IF HC Gearbut 0.Done THEN
a
    24//Gear Out OK
    EE)
                  Bill IV
    ka)
          END CASE
```
In the program example, the master axis is controlled by "MC\_MoveVelocity" and the slave axis moves in sync with the master axis.

When the synchronous operation is completed, the "MC GearIn 0.InGear" flag is set to TRUE.

The "Busy" flag is set to TRUE during execution. While the "Busy" flag is set to TRUE, "MC\_MoveVelocity\_0" and "MC\_GearIn\_0" must be called every cycle. Otherwise, the operation will terminate with an error.

To separate the slave axis from the master axis and finish the synchronous gear operation, use the "MC\_GearOut" function block. When "MC\_GearOut" is called, the synchronous operation is terminated and the slave axis continues to move at the same velocity as when the synchronous operation is terminated. Because the operation continues even after the slave axis is separated

from the master axis, you must stop the slave axis with the "MC\_Halt" function block or another function block.

### **11.5 Multi-axis Operation**

This section explains multi-axis operations such as linear interpolation and circular interpolation.

#### **11.5.1 Overview of Interpolation Control**

Interpolation control is an operation that controls the loci of multiple axes by interlocking them. The GM1 controller supports the following interpolation controls.

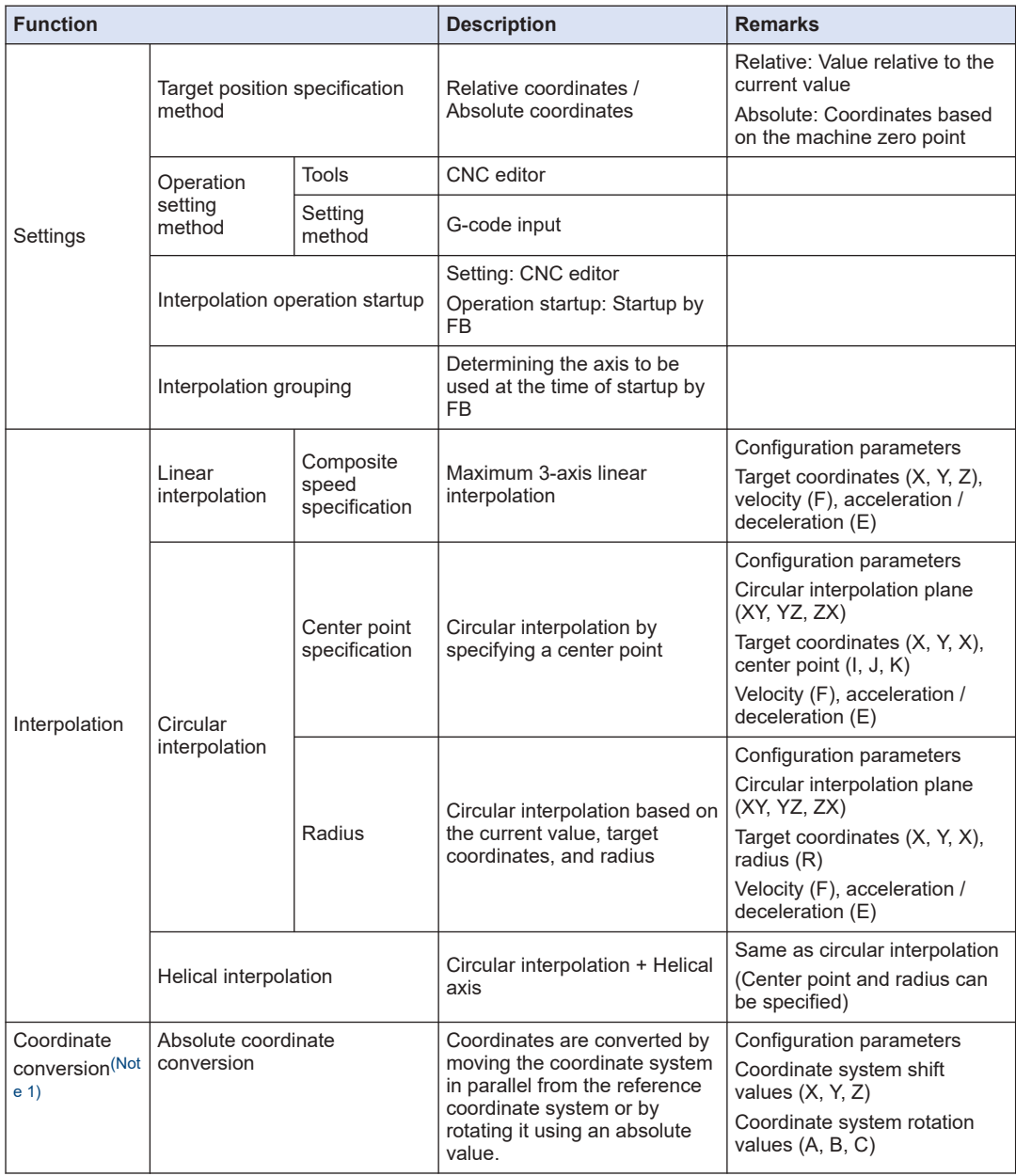

### <span id="page-415-0"></span>11.5 Multi-axis Operation

| <b>Function</b>                         |                                                       | <b>Description</b>                                                                                                    | <b>Remarks</b>                                                                                                    |
|-----------------------------------------|-------------------------------------------------------|----------------------------------------------------------------------------------------------------|----------------------------------------------------------------------------------------------------|
|                                         | Relative coordinate<br>conversion                     | Coordinates are converted by<br>moving the coordinate system<br>in parallel from the reference<br>coordinate system or by<br>rotating it using a relative<br>value.                                                       | Configuration parameters<br>Coordinate system shift<br>values (X, Y, Z)<br>Coordinate system rotation<br>values (A, B, C)   |
|                                         | Coordinate system setting                             | Sets the coordinate system<br>definitions using the absolute<br>position for the current<br>orientation and current<br>position.<br>(For coordinate system<br>alignment calibration)                                      | Configuration parameters<br>Coordinate system shift<br>values $(X, Y, Z)$<br>Coordinate system rotation<br>values (A, B, C) |
|                                         | Coordinate conversion<br>resetting                    | Resets from the state after<br>coordinate conversion was<br>performed as listed above to<br>the reference coordinate<br>system existed before the<br>coordinate conversion was<br>performed.                              |                                                                                                    |
| Other<br>movements                      | Dwell time                                            | Specifying the waiting time<br>between set movements                                                                                                    |                                                                                                    |
|                                         | P-point/C-point operation                             | P-point operation: Proceeds to<br>the next operation speed<br>without stopping at every<br>operation command.<br>C-point operation: Proceeds to<br>the next operation after<br>pausing when an operation is<br>completed. | Determined by the argument<br>of SMC CheckVelocities and<br>the angle formed during<br>operation.                           |
|                                         | Jump                                                  | Jumps to the line number<br>specified by the G code and<br>repeats processing.                                                                                                    |                                                                                                    |
| Program-<br>based<br>movement<br>change | Change of parameter settings<br>such as target values | Using G-code to specify<br>parameters to be changed<br>and starting them from FB<br>(New FB must be created)                                                                                                    | Only SMC CNC REF can be<br>used.                                                                                            |
|                                         | Repetitive execution of CNC<br>table                  | Executing a preset CNC table<br>(interpolation settings)<br>repeatedly                                                                                                    | Dedicated FB is used (new FB<br>must be added).<br>Only SMC_CNC_REF can be<br>used.                                         |

(Note 1) Use SMC\_NCDecoder to execute coordinate conversion.

#### **11.5.2 Linear Interpolation and Circular Interpolation**

The GM1 controller supports linear interpolation, circular interpolation, and helical interpolation as interpolation controls.

#### ■ **Linear interpolation**

Linear interpolation can be used for two axes or three axes.

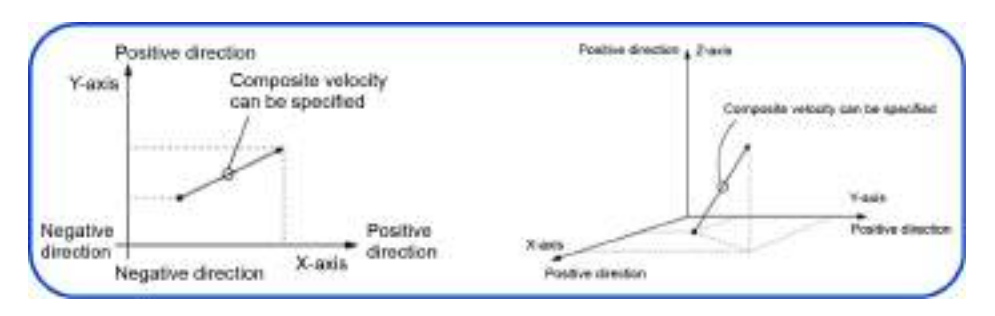

#### ■ **Circular interpolation**

Circular interpolation can be used for two axes and each axis moves along to the locus of a circular arc.

For circular arcs, specify a center point or the radius of the circular arc.

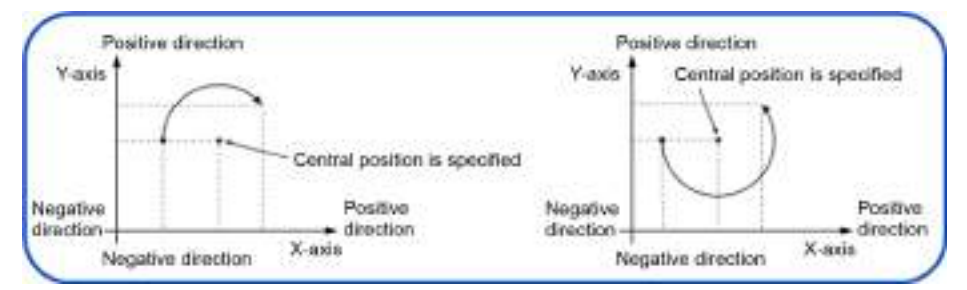

#### ■ **Helical interpolation**

Helical interpolation can be used for three axes. While performing circular interpolation, helical interpolation allows each axis to move in parallel with the central axis of the circular arc so that they can achieve helical motion.

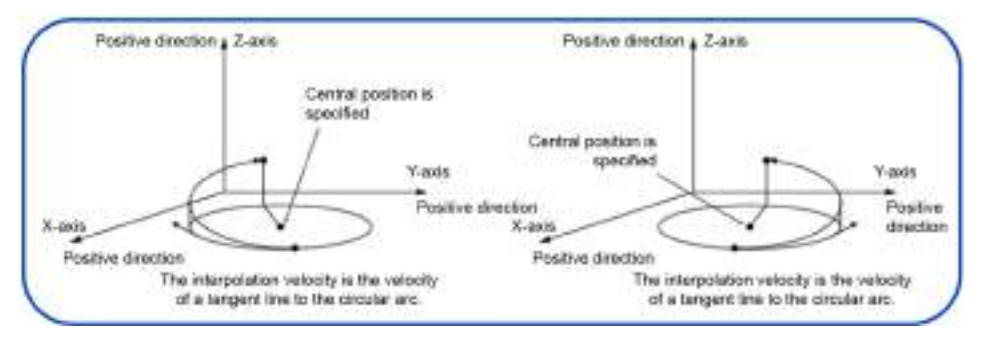

### **11.5.3 How to Use Interpolation Control**

To use interpolation control with the GM1 controller, you must configure settings and do programming as described below.

### ■ **Setting up a CNC table**

Setting up a CNC table makes it possible to perform continuous movements by combining interpolation controls. You can set up a CNC table using GM Programmer and transfer it to the GM1 controller by downloading the project.

For details on how to set up a CNC table, refer to "11.5.4 Registering a CNC Table".

### ■ **Programming in POU**

To perform interpolation control using a CNC table that has been set up, you must do programming using function blocks in POU.

The function blocks in the table below are available to perform interpolation control.

**List of function blocks for interpolation control**

| PMC NCDecoder      | This function block decodes the specified SMC CNC REF type CNC table into a<br>SMC OUTQUEUE type CNC table.<br>If a CNC table has been created using SMC CNC REF, execute this function<br>block. |
|--------------------|----------------------------------------------------------------------------------------------------|
| PMC Interpolator2D | This function block executes 2-axis interpolation control using a predefined CNC<br>table.<br>For CNC tables for 2-axis interpolation control, execute this function block.                       |
| PMC Interpolator3D | This function block executes 3-axis interpolation control using a predefined CNC<br>table.<br>For CNC tables for 3-axis interpolation control, execute this function block.                       |

For details on function blocks for interpolation control, refer to ["11.5.9 Interpolation Operation](#page-444-0) [Programming: How to Create a Program for Executing Operation"](#page-444-0) to ["11.5.16 Interpolation](#page-461-0) [Operation Programming: Changing Parameter Settings \(Converting to Variables in CNC](#page-461-0) [Table\)".](#page-461-0)

POU in which programming has been completed must be registered in MotionTask.

### **11.5.4 Registering a CNC Table**

Set up a CNC table (operation patterns for interpolation control) using GM Programmer. Right-click the "Application" object in the navigator pane and then select **Add Object**>**CNC program** from the context-sensitive menu that is displayed.

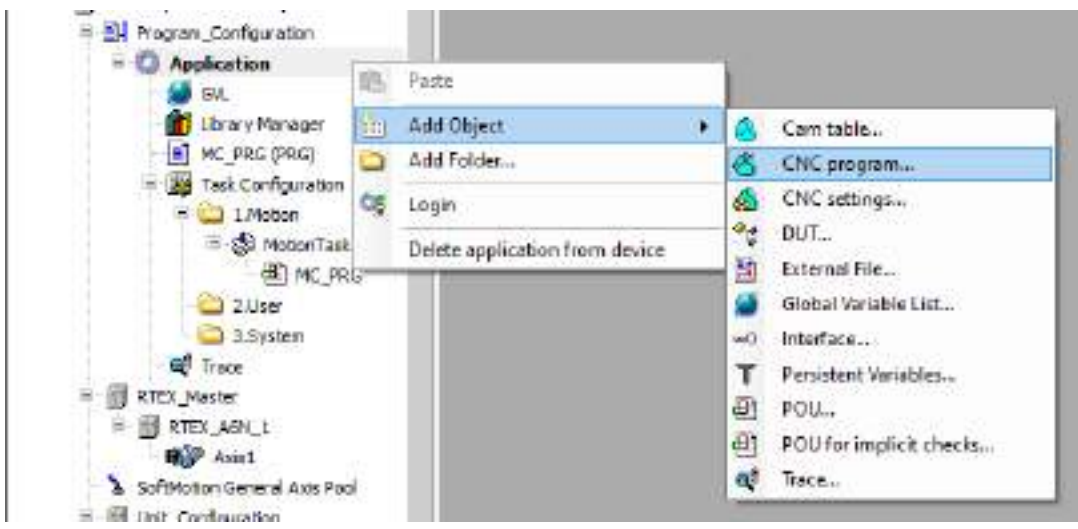

When "CNC program" is selected, the following window is displayed. Specify settings and click [OK].

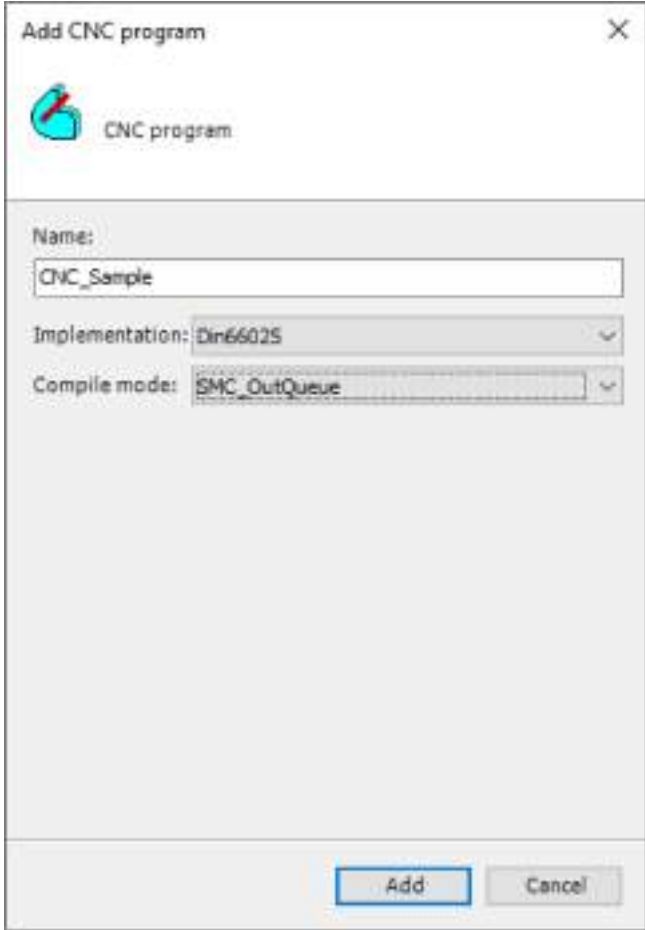

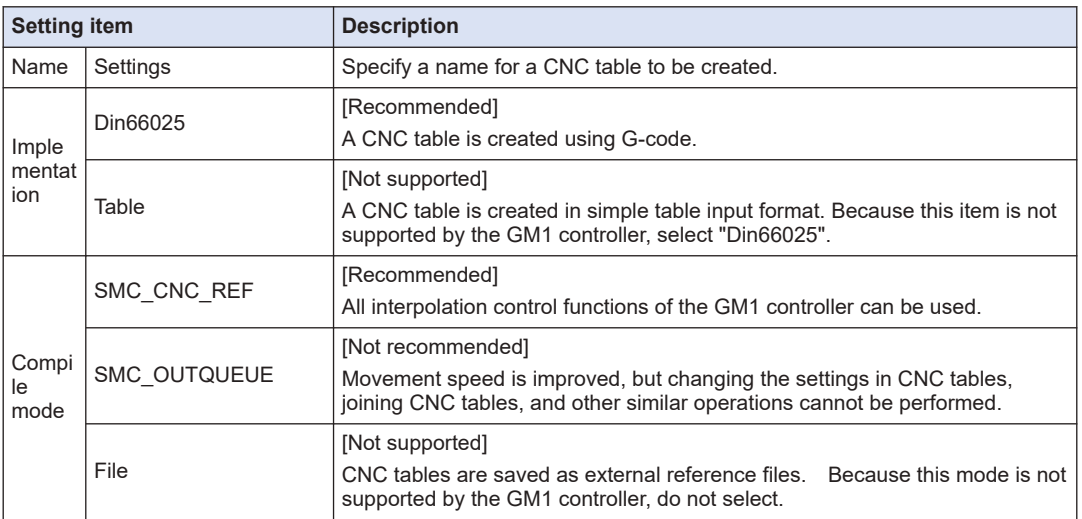

"CNC settings" and "CNC Program" will be created in the Device tree. "CNC Program" is displayed as the name registered earlier ("CNC\_Sample").

The G-code editor and CNC graphic editor are displayed in the right pane of the GM Programmer screen.

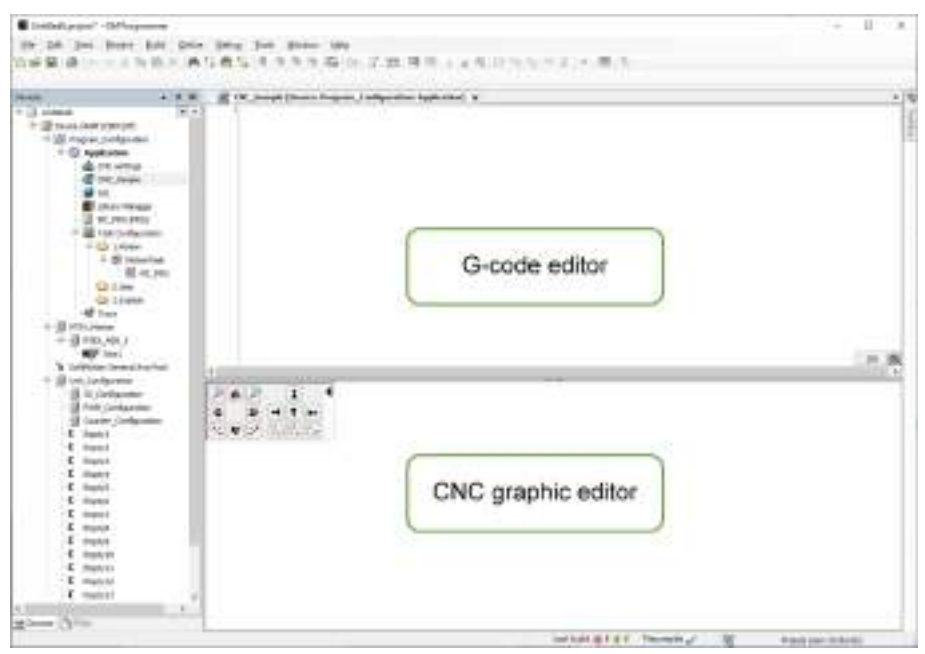

#### ■ **G-code editor**

Enter an interpolation control pattern using G-code. For details on the input method, refer to ["11.5.6 G-code Editor and Coding Rules".](#page-430-0)

#### ■ **CNC** graphic editor

The movements coded in the G-code editor are graphically displayed in real time. You can also rotate the display and change the scale.

It is possible to change figures in this editor, but this will change codes in the G-code editor, making settings difficult. For this reason, do not change figures.

The respective properties of the "CNC Setting" and "CNC Program" objects displayed in the Device tree can be displayed and set by right-clicking each object and then left-clicking appropriate items.

Each window and setting items are explained below.

#### ■ **"CNC settings" - "Properties"**

In the Device tree of GM Programmer, right-click **Application**>**CNC settings**>**Properties** in this order.

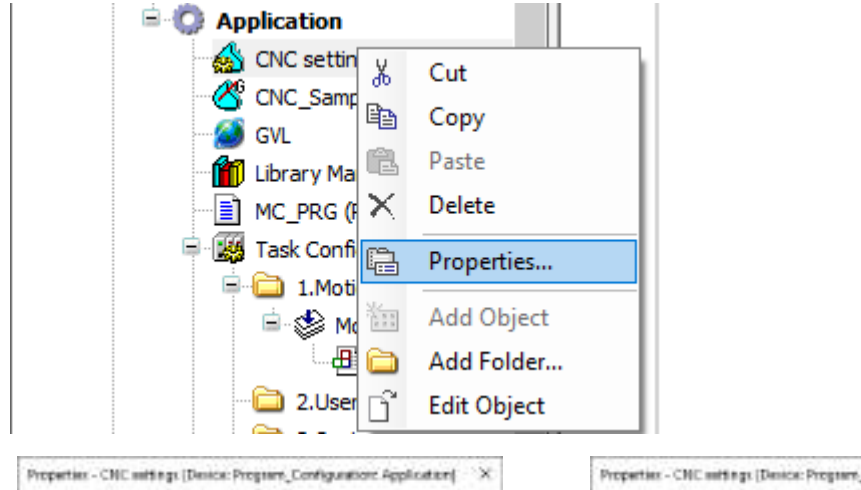

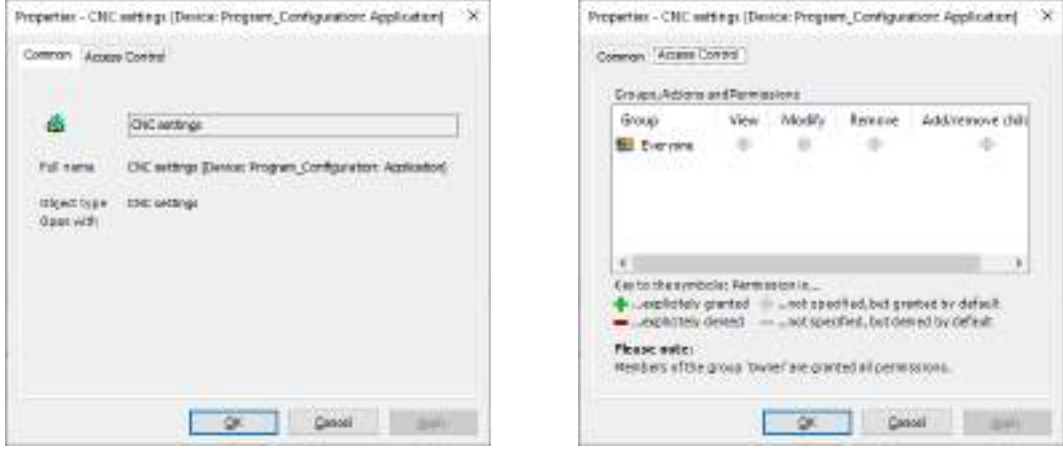

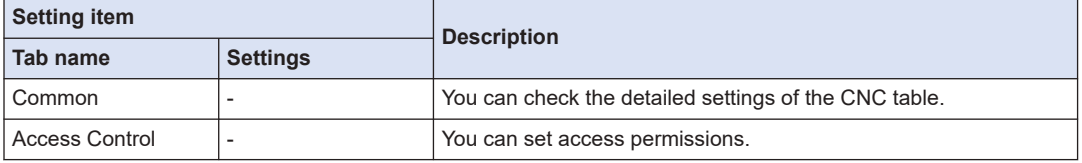

#### ■ **"CNC settings" - Setting window**

● "Path preprocessors" tab

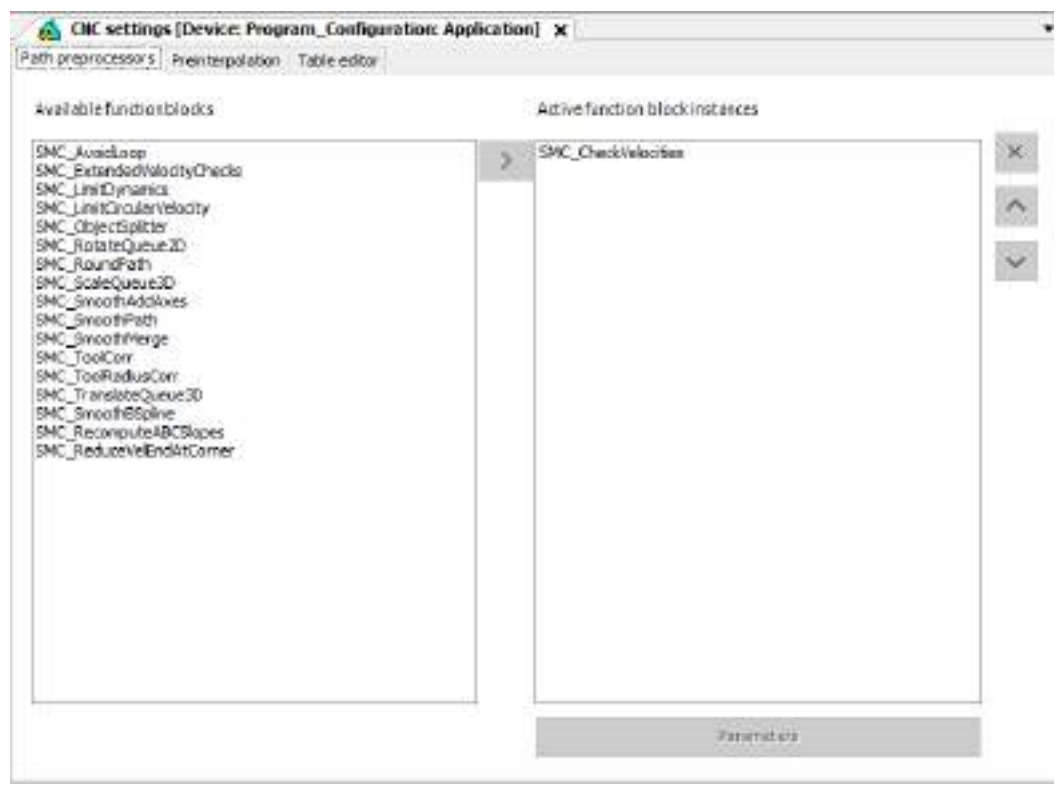

● "Preinterpolation" tab

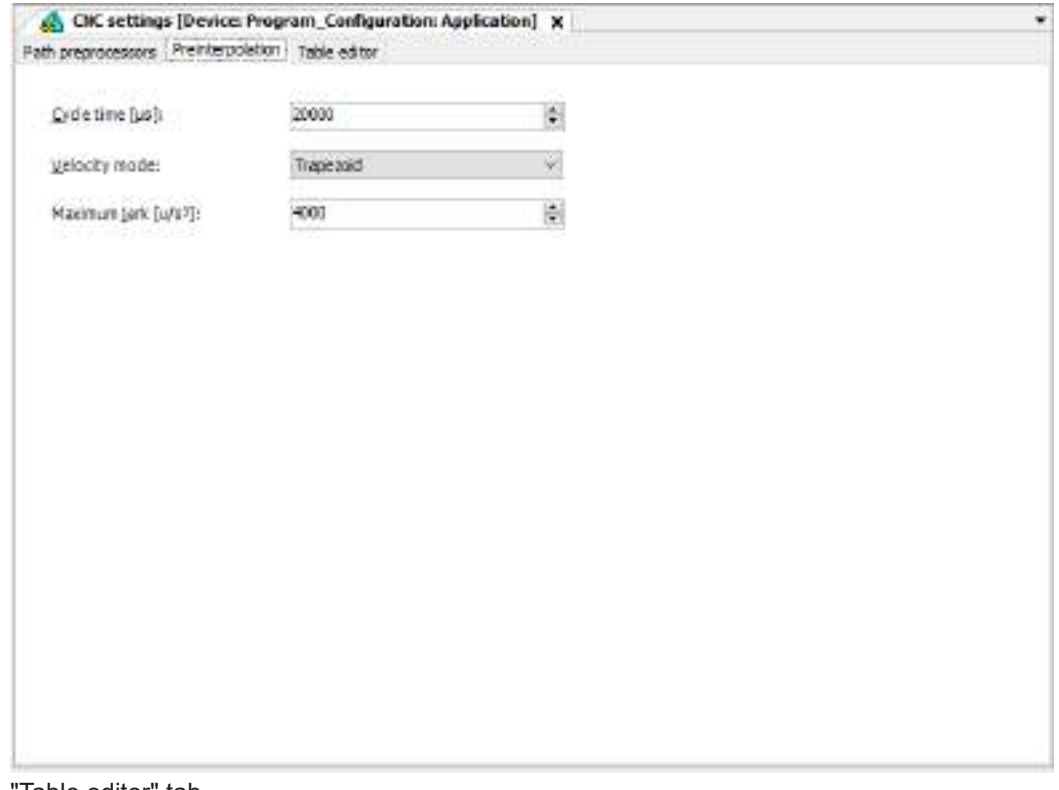

● "Table editor" tab

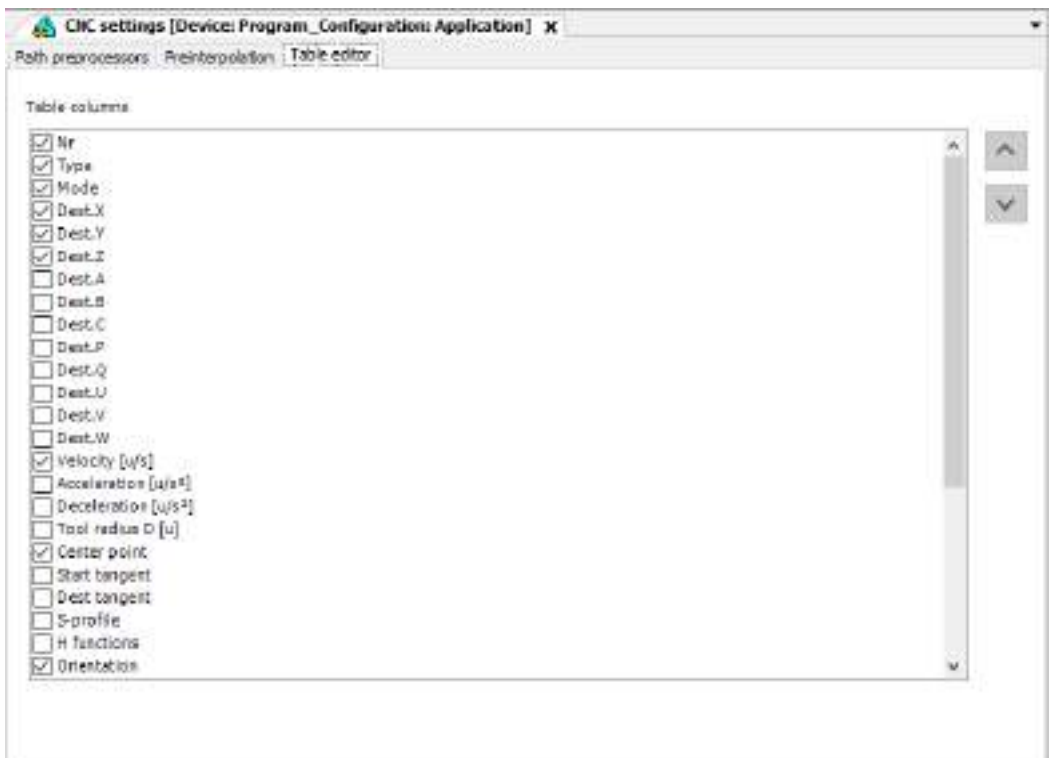

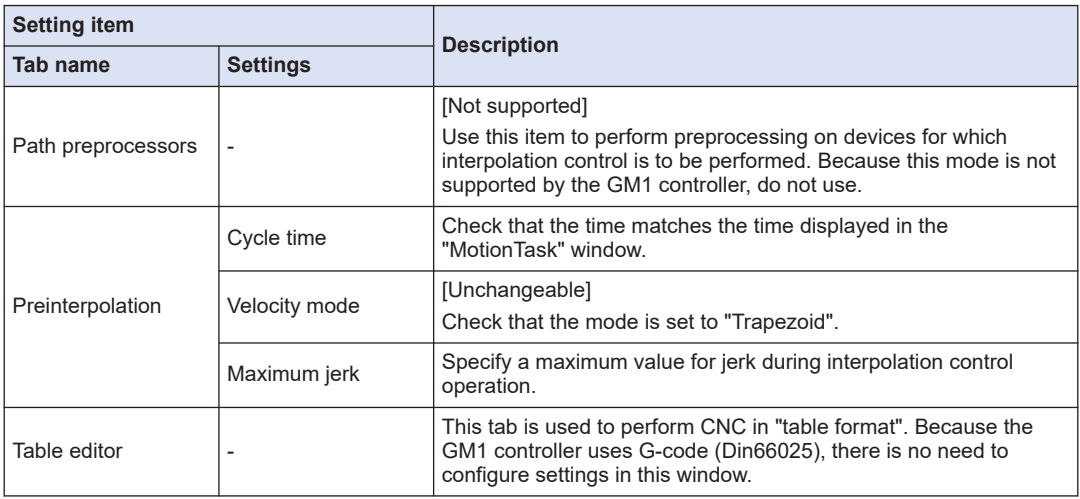

### ■ **"CNC Program" - "Properties"**

In the Device tree of GM Programmer, right-click **Application**>**CNC\_Sample**>**Properties** in this order.

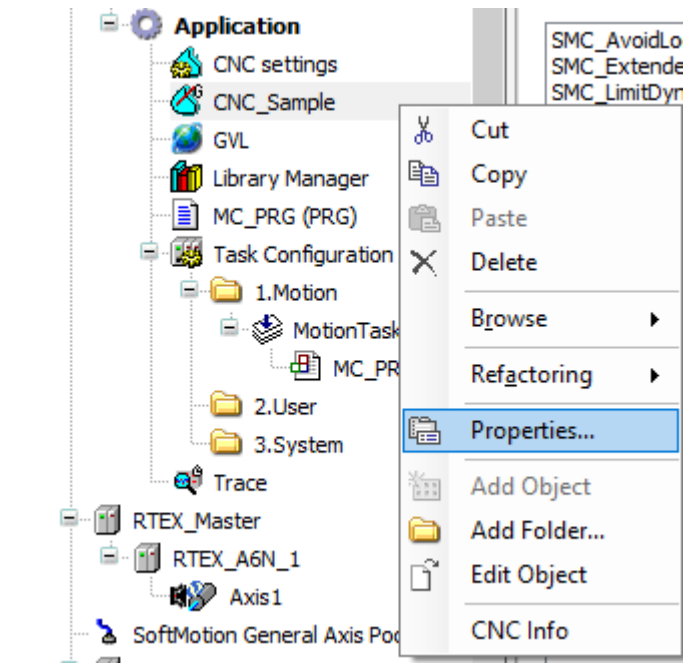

● "Common" tab

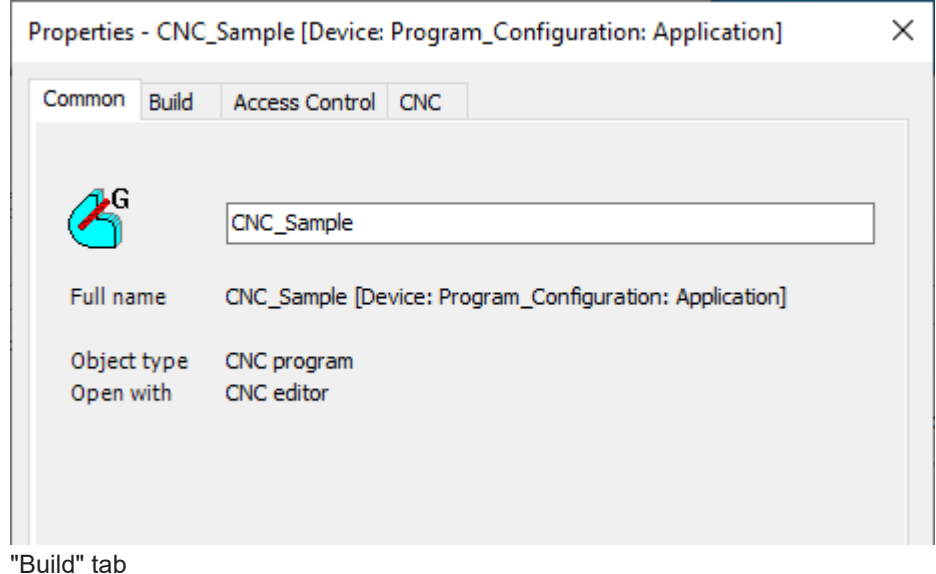

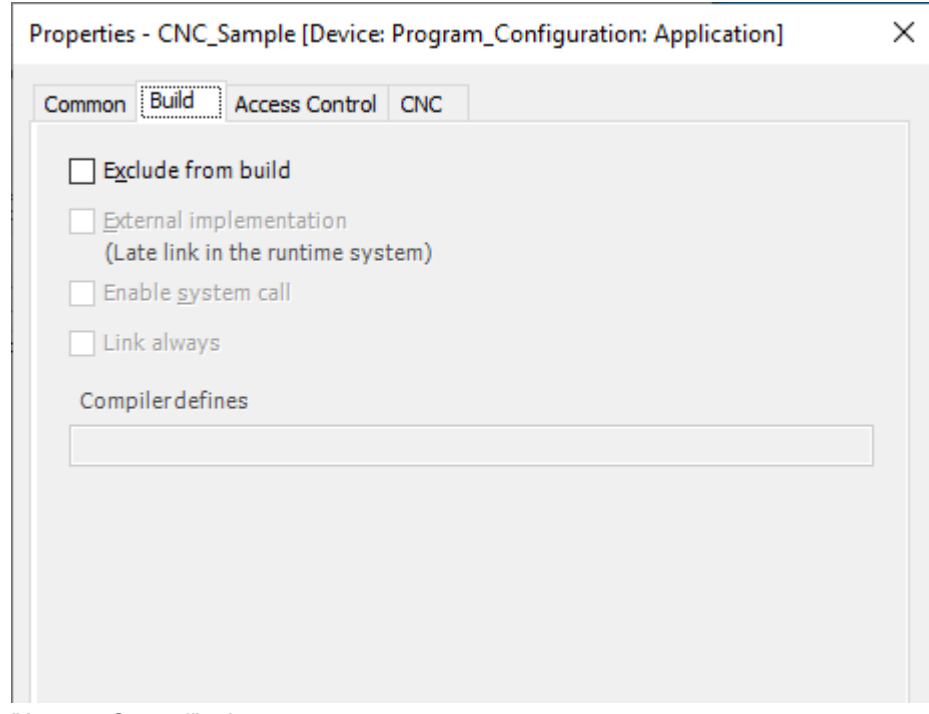

● "Access Control" tab

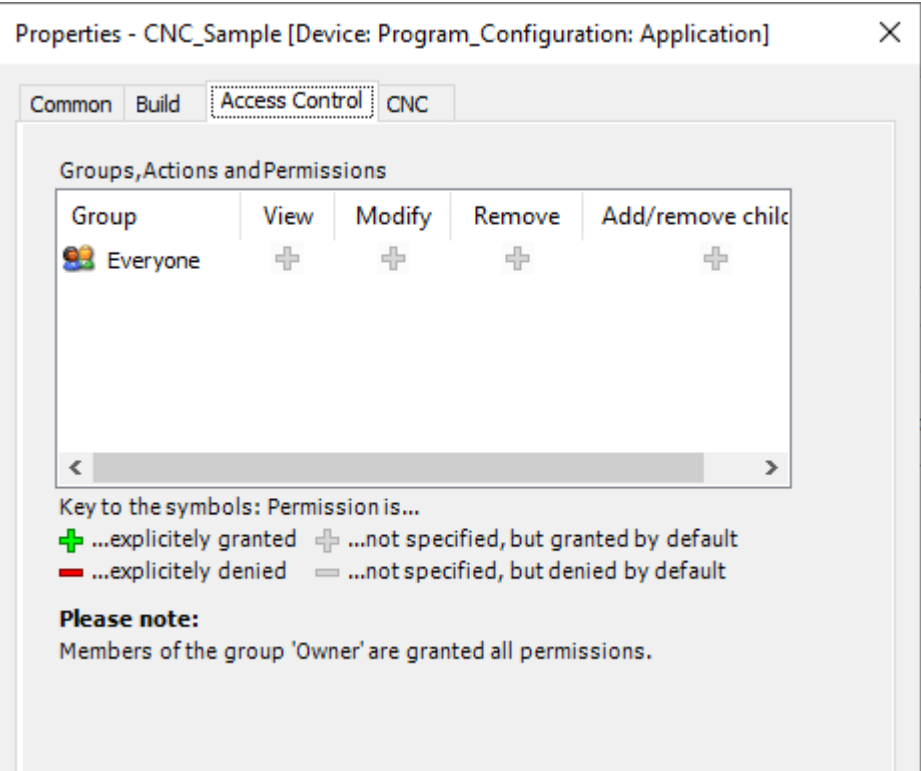

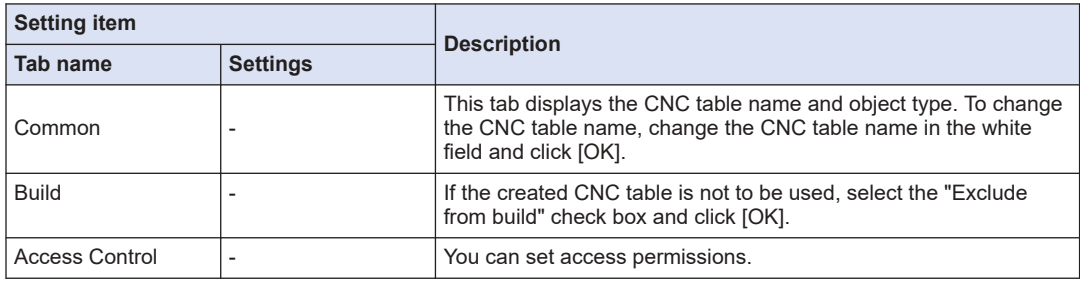

● "CNC" tab

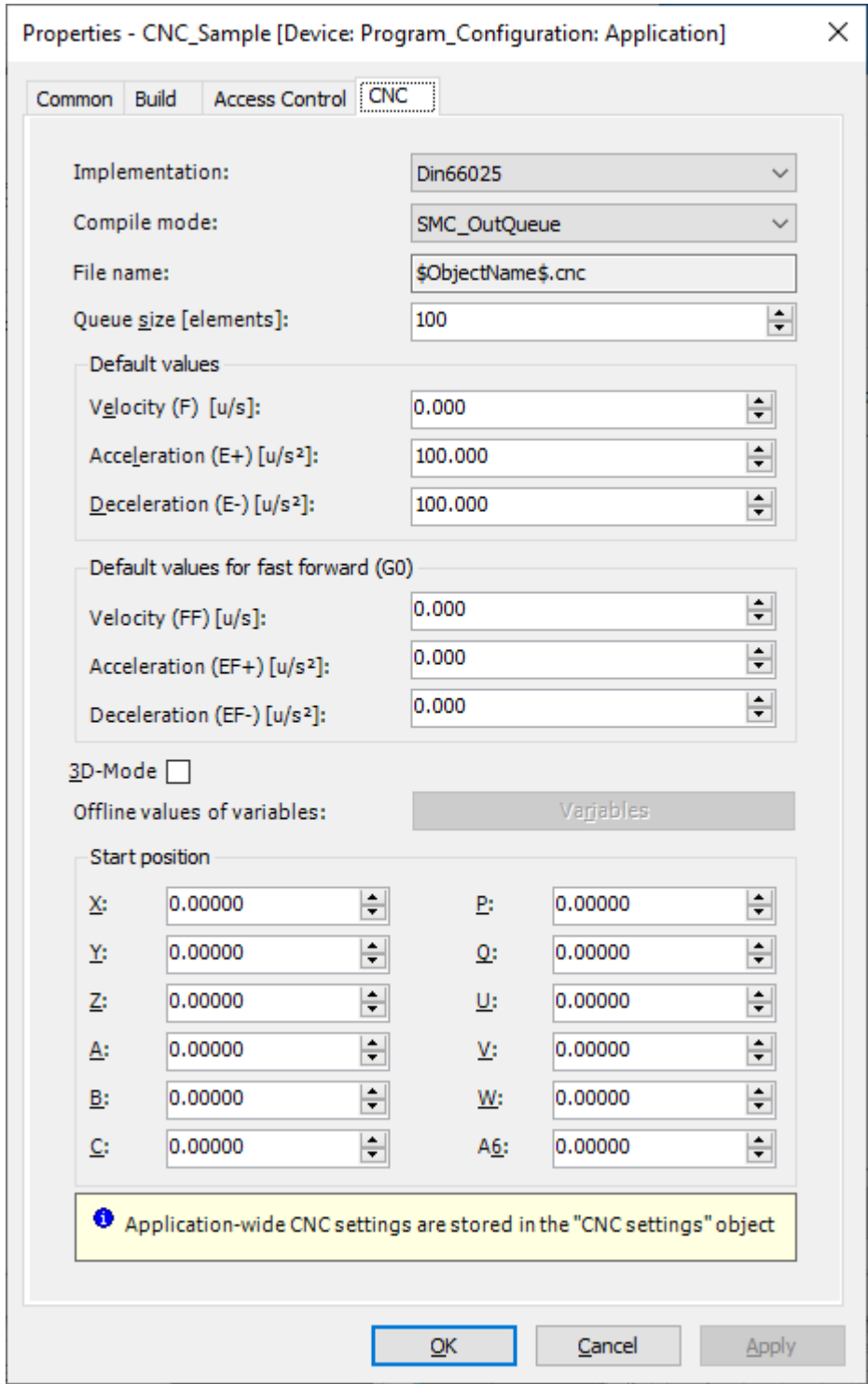

This window is used to configure initial settings for CNC operation.

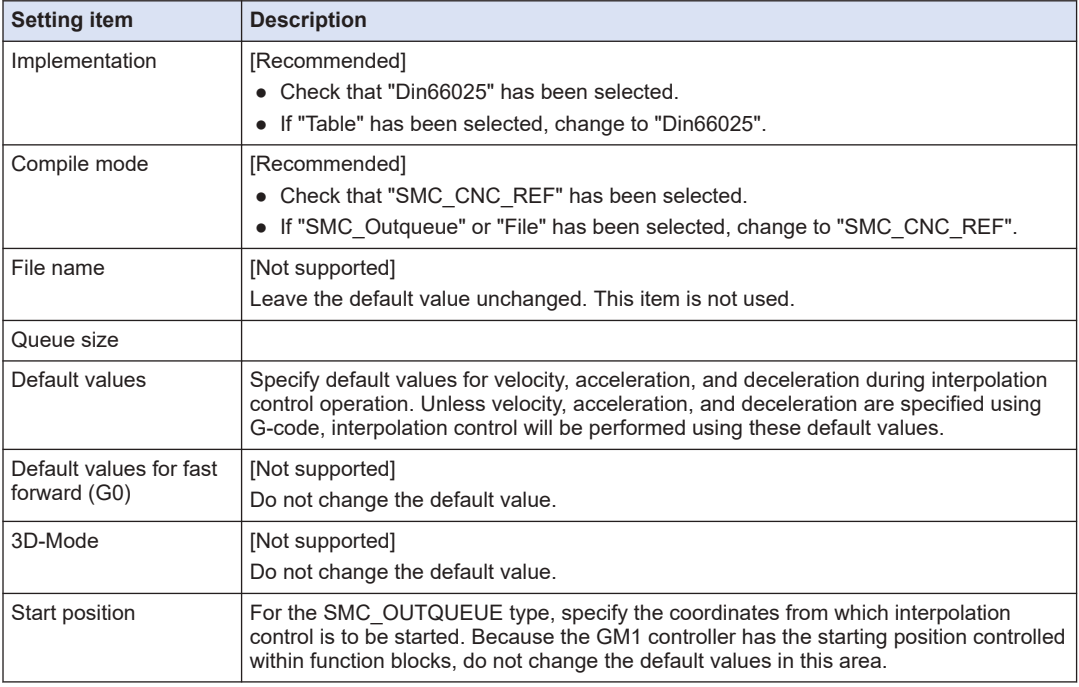

### **11.5.5 Overview of G-code**

In the GM1 controller, G-code is used to set operation patterns for interpolation control.

G-code is a coding system used for machine NC programming. The GM1 controller complies with the "Din66025" standards

For details on operations executed by each G-code, refer to ["11.5.7 Movements Executed by](#page-431-0) [Each G-code and Setting Methods"](#page-431-0).

The G codes listed in the following table are subject to the Warranty.

All other G codes not listed in the following table are not subject to the Warranty.

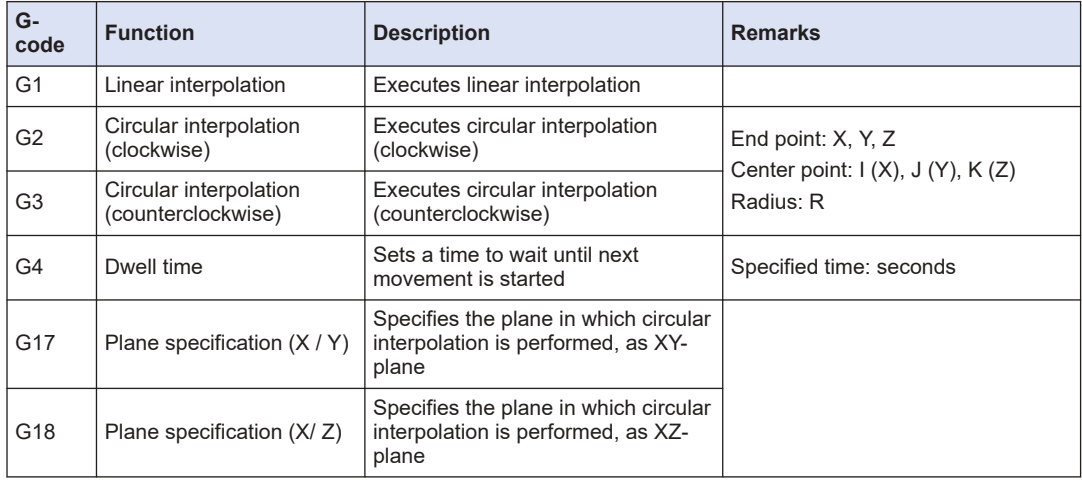

## 11.5 Multi-axis Operation

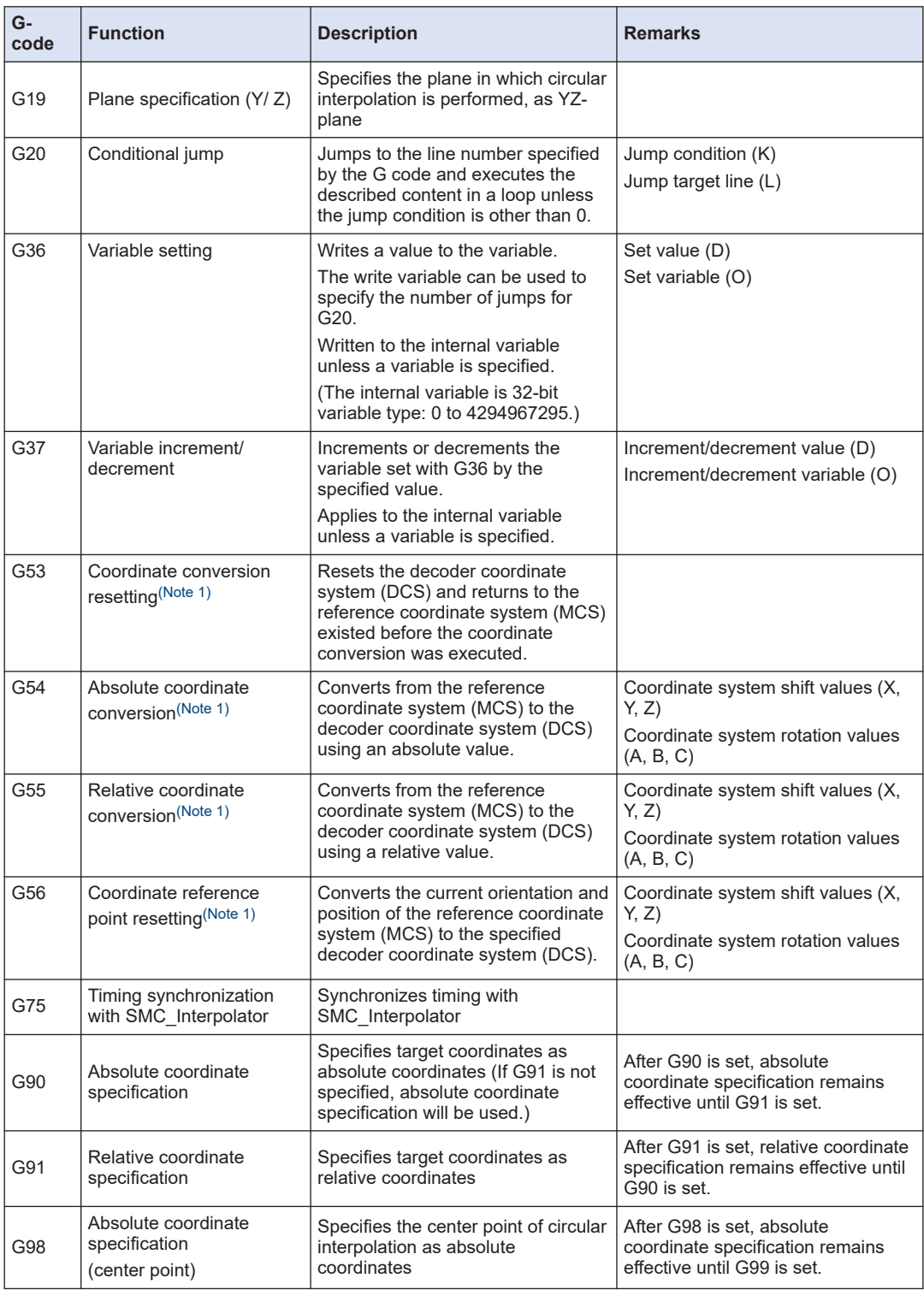

<span id="page-430-0"></span>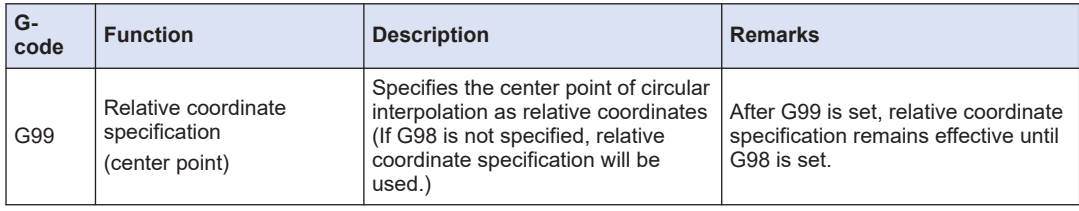

(Note 1) Use SMC\_NCDecoder to execute coordinate conversion.

### **11.5.6 G-code Editor and Coding Rules**

The following coding rules apply to input of G-codes used with the GM1 controller.

#### ■ **Line number**

For G-code, always enter a line number (N\*\*) at the beginning of each line. Each line number must be unique.

Example:

N10 G01 X0 Y0 Z0 F0

N20 G01 X100 Y100 Z100 F10

Lines can also be renumbered by selecting **CNC**>**Change CNC Program Numbers** from the menu bar of GM Programmer.

#### ■ Only one G-code per line

For the GM1 controller, only one G-code can be entered in each line. Split each line as below.

● Acceptable coding N01 G17

N02 G20 X Y I J F

● Unacceptable coding N01 G17 G20

#### ■ **Velocity, acceleration, and deceleration settings**

Movement velocity, acceleration, and deceleration settings can be omitted. If they are omitted, the "default values" in the CNC table setting properties will be applied to movements.

To change velocity, acceleration, or deceleration settings in the CNC table, use G-code to set values as described below.

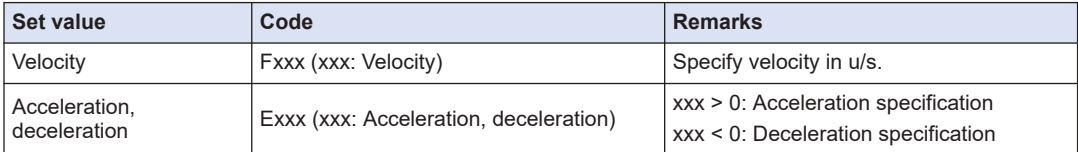

Velocity, acceleration, and deceleration can be specified in the following ways.

• Example 1: Batch specification

Once velocity, acceleration, and deceleration are specified, the same velocity, acceleration, and deceleration will be used until their values are changed.

N00 F100 E10 E-10

```
N10 G01 X100 Y50 Z10
```
● Example 2: Sequential specification

Velocity, acceleration, and deceleration are specified for each G-code. If velocity, acceleration, and deceleration are changed in the CNC table more than once, using this input method can prevent input mistakes.

N10 G01 X100 Y50 Z10 F100 E10 E-10

N20 G01 X150 Y100 Z50 F200 E5 E-5

### **11.5.7 Movements Executed by Each G-code and Setting Methods**

This section explains movements executed by G-codes that the GM1 controller supports.

### **Linear interpolation (G01)**

#### **Setting rules for linear interpolation**

The following rules apply when G-code is used to set linear interpolation for the GM1 controller.

- Settings for axes untargeted for interpolation For 2-axis control, set only parameters for the target plane. Do not set parameters for untargeted axes.
- Parameters set for linear interpolation The following table shows parameters that must be set for linear interpolation.

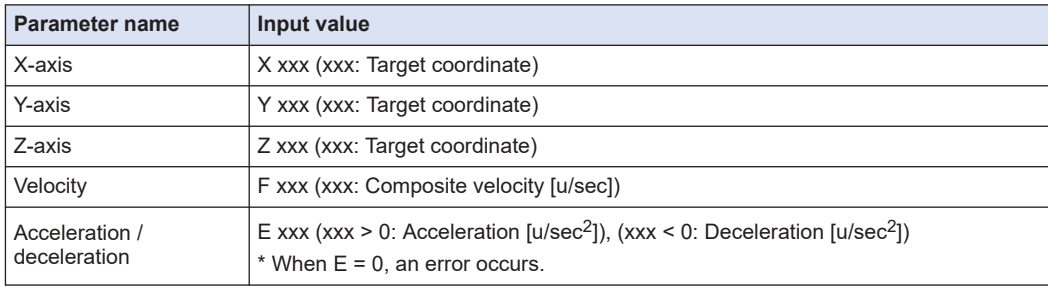

● Linear interpolation specification

Linear interpolation can be specified with G-code.

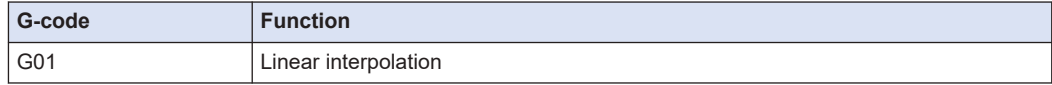

#### ■ **Linear interpolation setting examples**

Examples of setting linear interpolation with G-code are shown below. In these examples, target coordinates are set as absolute coordinates.

- 2-axis linear interpolation
- [Setting example]

```
G-code setting example:
N04 G01 X100 Y100 F100 E1 E-1
```
• Explanation of G-code

N04: The X-axis and Y-axis are specified to form an XY-plane. Linear interpolation can be set in the XY-plane according to the following values.

Current value (X0, Y0), end point (X100, Y100) Velocity 100

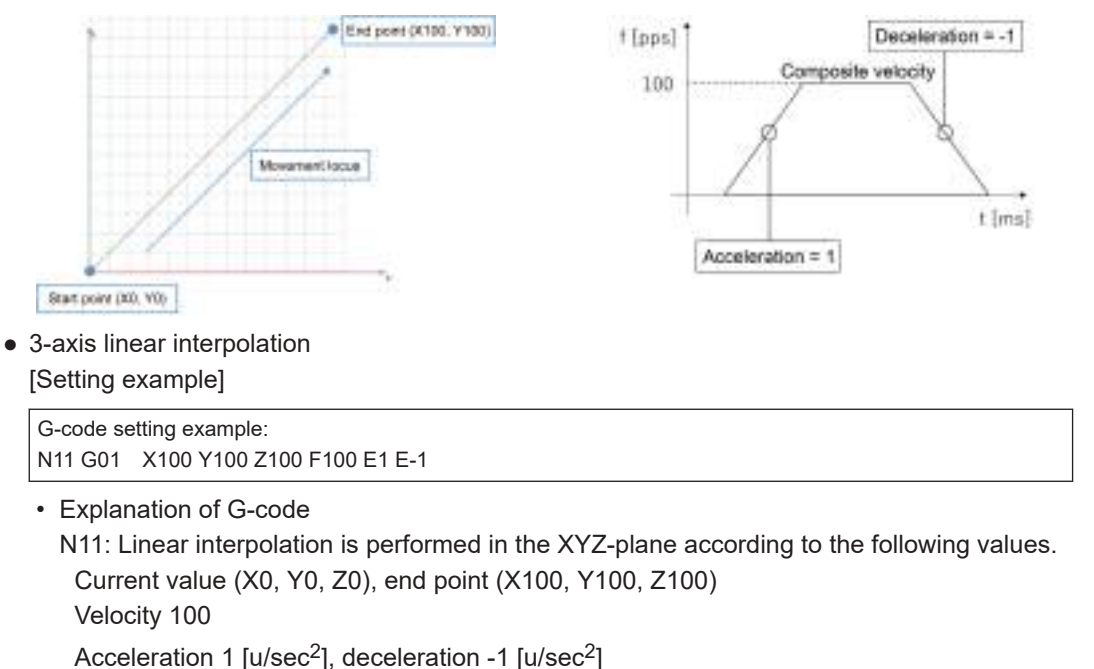

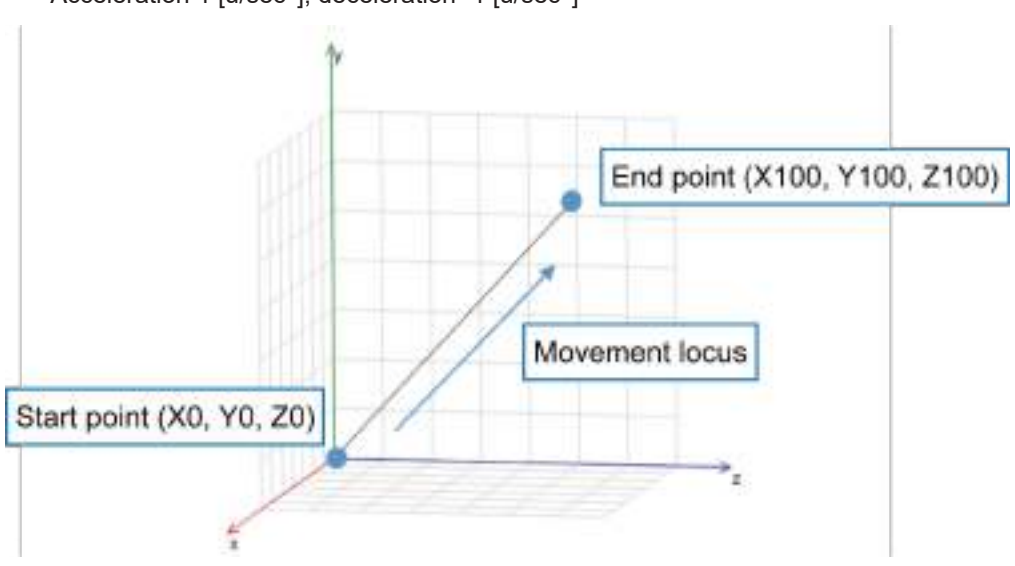

# **Circular / helical interpolation (G02, G03) and plane specification (G17, G18, G19)**

### ■ **Setting rules for circular interpolation**

The following rules apply when G-code is used to set circular interpolation for the GM1 controller.

• Specifying the coordinate plane for circular interpolation

For circular interpolation, it is necessary to determine the plane targeted for interpolation. If no plane is specified, the XY-plane will be set by default.

The coordinate plane can be switched according to the G-code specification.

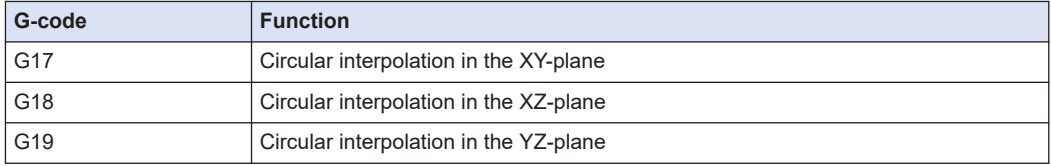

• Settings for axes untargeted for interpolation

For axes untargeted for interpolation (Z-axis in the XY-plane), do not enter parameters (for coordinates).

Note that if axes untargeted for circular interpolation (Z-axis in the above example) are specified, "helical interpolation" will be set. For details on helical interpolation, refer to ["Helical interpolation setting examples \(operation settings\)".](#page-437-0)

● Parameters set for circular interpolation

The following table shows parameters that must be set for circular interpolation.

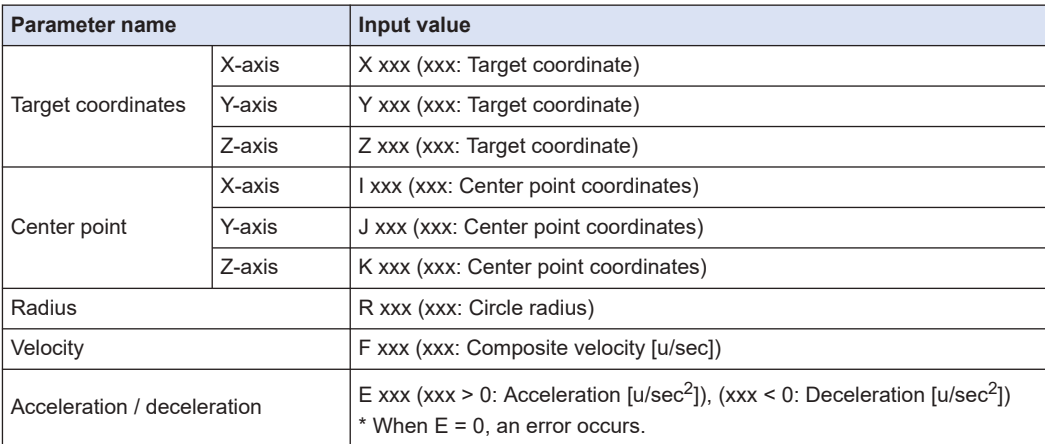

# $f$  Info.

- For circular arcs, it is necessary to specify a start point and target position, as well as a radius (R) or center point (I, J, K). Set either a center point or radius.
- Specifying the rotational direction of circular arc

The rotational direction of a circular arc can be switched by specifying a G-code.

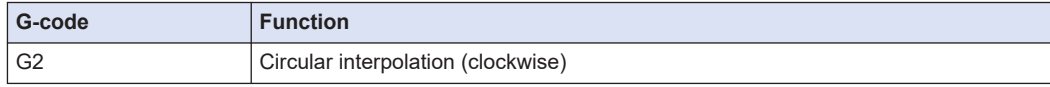

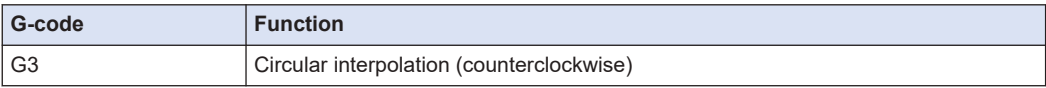

● Determining a coordinate specification method

The target position and center point of circular interpolation can be specified as relative coordinates or absolute coordinates. For details on how to set relative coordinates or absolute coordinates, refer to ["Absolute coordinate specification \(G90\)"](#page-438-0) or ["Relative](#page-439-0) [coordinate specification \(G91\)".](#page-439-0)

### ■ **Circular interpolation setting examples (center point specification)**

Examples of setting circular interpolation with G-code are shown below. In these examples, target coordinates are set as absolute coordinates and center point coordinates are set as relative coordinates.

For circular interpolation, it is necessary to specify the coordinate plane targeted for interpolation. When using circular interpolation, specify a coordinate plane.

• Circular interpolation (XY-plane)

The following is an example of circular interpolation using an XY-plane.

[Setting example 1]

G-code setting example: N03 G17 N04 G02 X100 Y0 I50 J0 F100 E1 E-1

• Explanation of G-code

N03: An XY-plane is selected. (This can be omitted when there is no need to change the plane.)

N04: Circular interpolation is performed in the XY-plane according to the following values. Current value (X0, Y0), end point (X100, Y0)

Center point (X50, Y0) Velocity 100

Acceleration 1  $[u/sec<sup>2</sup>]$ , deceleration -1  $[u/sec<sup>2</sup>]$ 

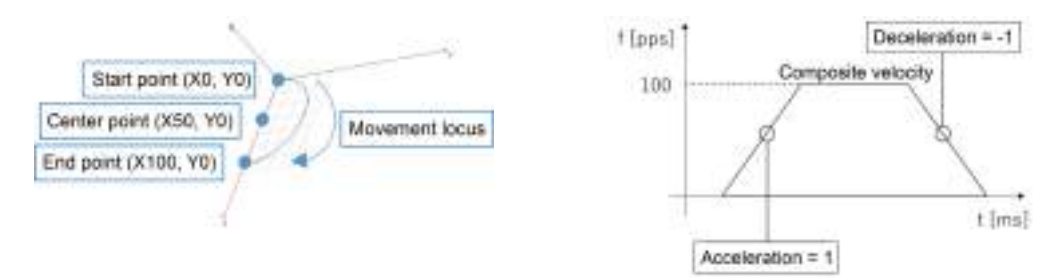

\* A round circle can be specified by omitting an end point or entering the same coordinates for the start point and end point as below. (For center point specification only) [Setting example 2] (When end point is omitted)

G-code setting example: N03 G17 N04 G02 X100 Y0 I50 J0 F100 E1 E-1

[Setting example 3] (When start point = end point)

G-code setting example: N03 G17 N04 G02 X0 Y0 I50 J0 F100 E1 E-1 ● Explanation of G-code N03: An XY-plane is selected. N04: Circular interpolation is performed in the XY-plane according to the following values. Current value (X0, Y0), end point (X0, Y0 or omitted) Center point (X50, Y0) Velocity 100 Acceleration 1 [u/sec<sup>2</sup>], deceleration -1 [u/sec<sup>2</sup>] Start point, end point (X0, Y0) Movement locus Center point (X50, Y0)

\* Circular interpolation can be specified with a radius instead of a center point, as below. [Setting example 1]

G-code setting example: N03 G17 N04 G02 X100 Y0 R50 F100 E1 E-1

● Explanation of G-code

N03: An XY-plane is selected.

N04: Circular interpolation is performed in the XY-plane according to the following values. Current value (X0, Y0), end point (X100, Y0)

Radius 50

Velocity 100

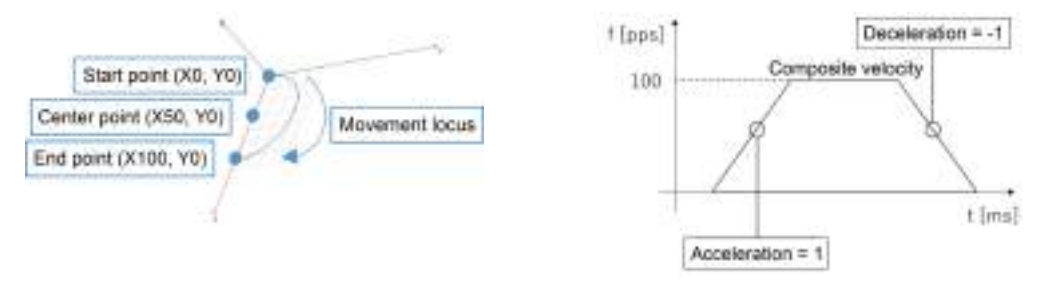

• Circular interpolation (XZ-plane)

The following is an setting example of circular interpolation using an XZ-plane. [Setting example 4]

G-code setting example: N11 G18 N12 G02 X100 Z0 I50 K0 F100 E1 E-1

• Explanation of G-code

N11: An XZ-plane is selected.

N12: Circular interpolation is performed in the XZ-plane according to the following values.

Current value (X0, Z0), end point (X100, Z0)

Center point (X50, Z0)

Velocity 100

Acceleration 1  $[u/sec<sup>2</sup>]$ , deceleration -1  $[u/sec<sup>2</sup>]$ 

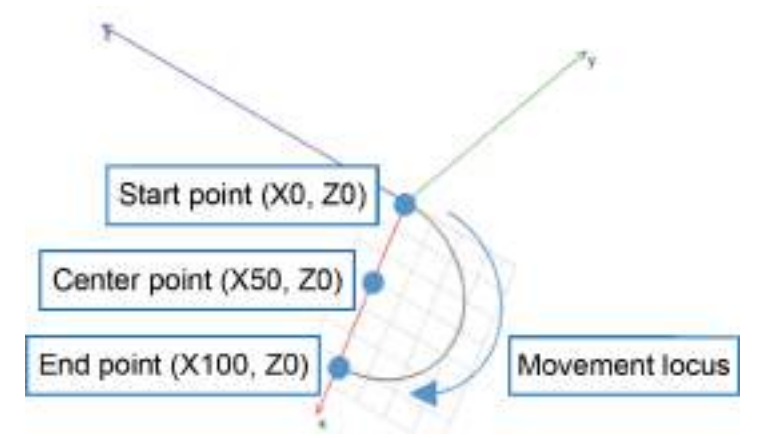

● YZ-plane

The following is an setting example of circular interpolation using an YZ-plane. [Setting example 5]

G-code setting example: N10 G19 N11 G02 Y100 Z0 J50 K0 F100 E1 E-1

• Explanation of G-code

N10: An YZ-plane is selected.

N11: Circular interpolation is performed in the YZ-plane according to the following values. Current value (Y0, Z0), end point (Y100, Z0) Center point (Y50, Z0)

Velocity 100

<span id="page-437-0"></span>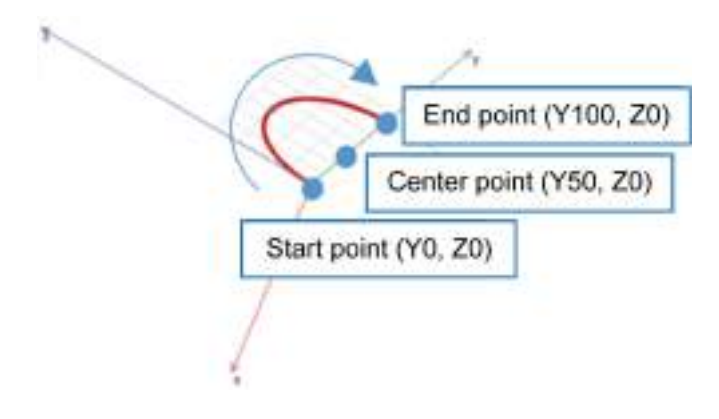

# $\blacksquare$  Info.

● Note that if axes other than those in the target plane are selected and used, helical interpolation will be performed. For details on helical interpolation, refer to "Helical interpolation setting examples (operation settings)".

## ■ **Helical interpolation setting examples (operation settings)**

Examples of setting helical interpolation with G-code are shown below. [Setting example 1]

G-code setting example:

N10 G17 N11 G02 X0 Y0 Z100 I50 J0 F100 E1 E-1

● Explanation of G-code

N10: An XY-plane is selected. (This can be omitted when there is no need to change the plane.)

N11: Circular interpolation is performed in the XY-plane according to the following values. Current value (X0, Y0, Z0), end point (X0, Y0, Z100) Center point (X50, Y0) Velocity 100

<span id="page-438-0"></span>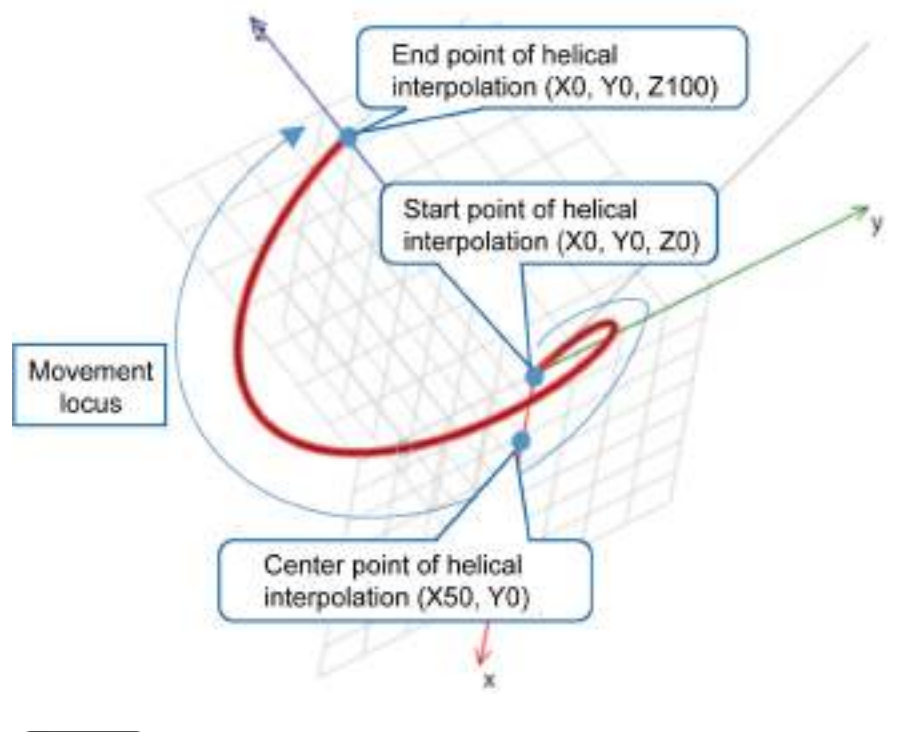

# $\blacksquare$  Info.

 $\bullet$  There is no need to enter the center point (K) of the Z-axis.

## **Absolute coordinate specification (G90)**

Absolute coordinate specification is a method that specifies coordinates as absolute coordinates based on a predetermined origin (coordinate value: 0).

To use absolute coordinate specification, specify G90. Because absolute coordinate specification is the default value for target position settings for the GM1 controller, absolute coordinate specification will be used unless G91 (relative coordinate specification) is specified.

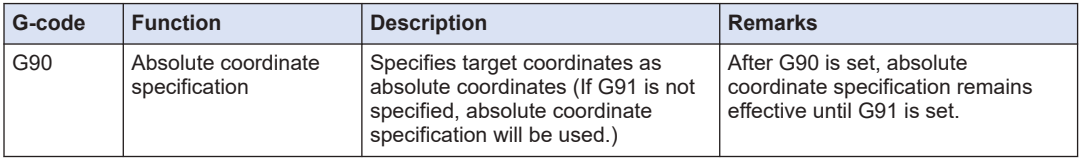

### ■ **Absolute coordinate specification setting example (operation settings)**

[Setting example]

G-code setting example: N10 G90 N20 G01 X50 Y50 F100 E1 E-1 N30 G01 X100 Y50 F100 E1 E-1

● Explanation of G-code

<span id="page-439-0"></span>N10: Absolute coordinate specification is set.

N20: Linear interpolation is performed according to the following values. Current value (X0, Y0), end point (X50, Y50)

Acceleration 1 [u/sec<sup>2</sup>], deceleration -1  $[u/sec<sup>2</sup>]$ 

N30: Linear interpolation is performed according to the following values.

Current value (X50, Y50), end point (X100, Y50)

Acceleration 1  $Iu/sec<sup>2</sup>I$ , deceleration -1  $Iu/sec<sup>2</sup>I$ 

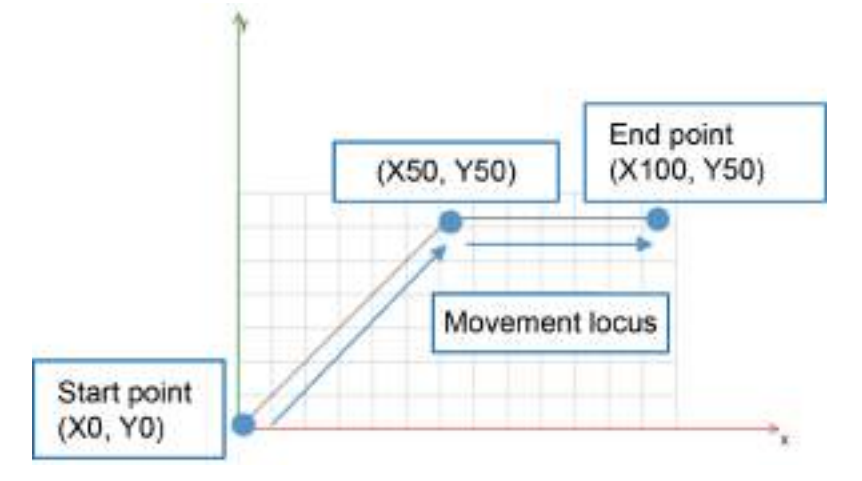

# **Relative coordinate specification (G91)**

In relative coordinate specification, the current value is used as the base and a movement distance from the current value is specified as relative coordinates.

To use relative coordinate specification, specify G91. Note that if G91 is not specified, absolute coordinate specification will be used.

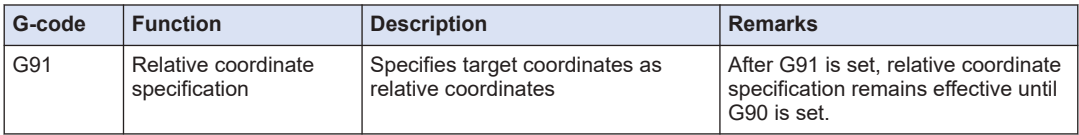

### ■ **Relative coordinate specification setting example (operation settings)**

[Setting example]

```
G-code setting example:
N10 G91
N20 G01 X50 Y50 F100 E1 E-1
N30 G01 X50 Y0 F100 E1 E-1
```
### ● Explanation of G-code

N10: Relative coordinate specification is set.

N20: Linear interpolation is performed according to the following values.

Current value (X0, Y0), end point (X+50, Y+50)

N30: Linear interpolation is performed according to the following values.

Current value (X50, Y50), end point (X+50, Y+0)

Actual end point (X100, Y50)

Acceleration 1 [u/sec<sup>2</sup>], deceleration -1  $[u/sec<sup>2</sup>]$ 

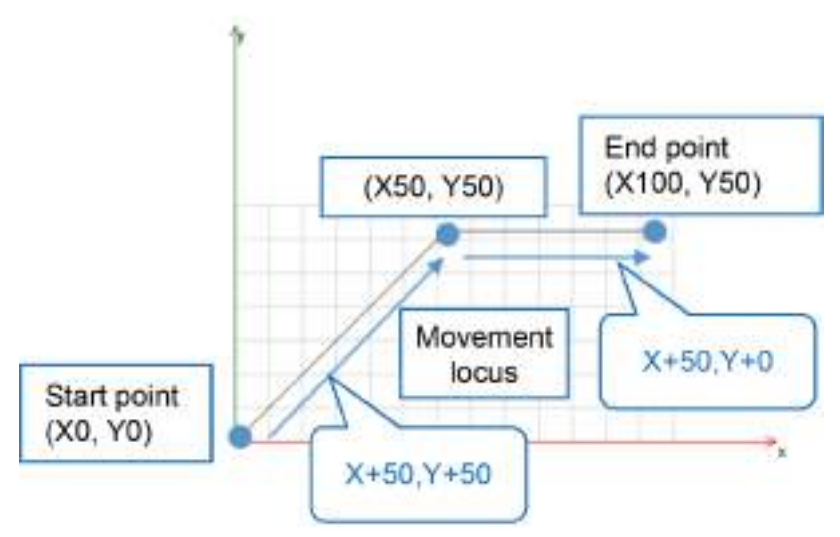

# **Center point relative / absolute coordinate specification (G98, G99)**

As is the case with target coordinates, center point coordinates can also be specified by selecting relative coordinates or absolute coordinates.

Center point coordinates are specified by selecting G-code G98 or G99.

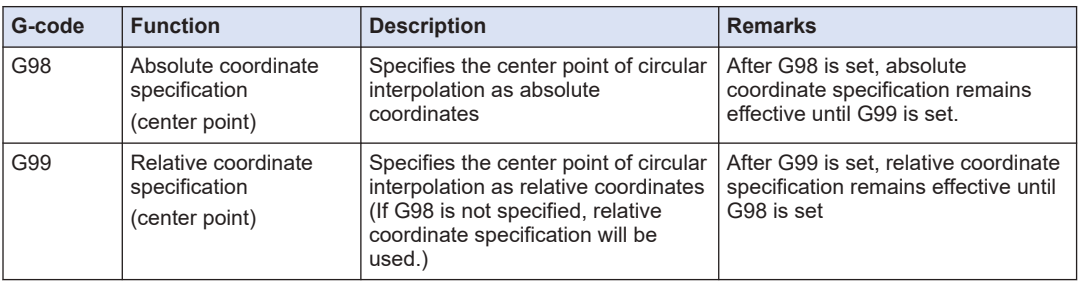

### ■ **Notes on center point coordinate specification**

- For relative and absolute coordinate specifications, different G-codes are used for target coordinates and center point coordinates.
- We recommend that relative coordinates (default setting) be used for center point coordinates, as using relative coordinates makes input easier.

### ■ **Center point relative coordinate specification (G99)**

Center points can be specified as relative coordinates, as below. Coordinates other than center point coordinates are specified as absolute coordinates. [Setting example]

G-code setting example: N00 G90 N01 G01 X100 Y100 F100 E1 E-1 N02 G99 N03 G17 N04 G02 X200 Y100 I50 J0 F100 E1 E-1

● Explanation of G-code

N00: The target position is specified as absolute coordinates. (This specification can be omitted if the default setting of G90 is applied.)

N01: Movement to X100 / Y100 coordinates (linear interpolation) is performed.

N02: A center point is specified as relative coordinates.

N03: An XY-plane is selected.

N04: Circular interpolation is performed in the XY-plane according to the following values.

Current value (X100, Y100), end point (X200, Y100)

Center point entered as relative coordinates (X50, Y0)

Velocity 100

Acceleration 1  $[u/sec<sup>2</sup>]$ , deceleration -1  $[u/sec<sup>2</sup>]$ 

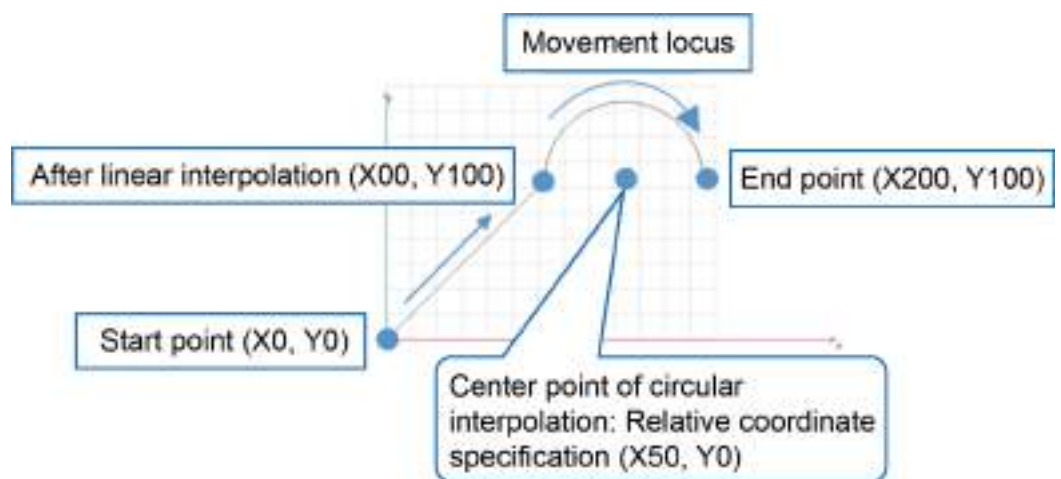

### **Center point absolute coordinate specification (G98)**

Center points can be specified as absolute coordinates, as below. Coordinates for all movements including center point coordinates are specified as absolute coordinates. [Setting example]

```
G-code setting example:
N00 G90
N01 G01 X100 Y100 F100 E1 E-1N02 G98
N03 G17
N04 G02 X200 Y100 I150 J100 F100 E1 E-1
```
● Explanation of G-code

N00: Absolute coordinate specification is set. (This specification can be omitted if the default setting of G90 is applied.)

N01: Movement to X100 / Y100 coordinates (linear interpolation) is performed.

N02: The center point is specified as absolute coordinates. (This specification can be omitted if the default setting of G90 is applied.)

N03: An XY-plane is selected.

N04: Circular interpolation is performed in the XY-plane according to the following values.

Current value (X100, Y100), end point (X200, Y100) Center point (X150, Y100) Velocity 100 Acceleration 1  $[$ u/sec<sup>2</sup> $]$ , deceleration -1  $[$ u/sec<sup>2</sup> $]$ Movement locus After linear interpolation (X100, Y100 End point (X200, Y100) Start point (X0, Y0) Center point of circular interpolation: Relative connrdinate specification (X150, Y100)

# **Dwell time (G04)**

### ■ **Setting rules for dwell time**

Dwell time is a time to wait until next interpolation operation is executed. It is used for purposes such as waiting for a particular operation. For dwell time, enter G-code "G04" in a position where you want to set waiting time.

### **Dwell time setting example**

[Setting example]

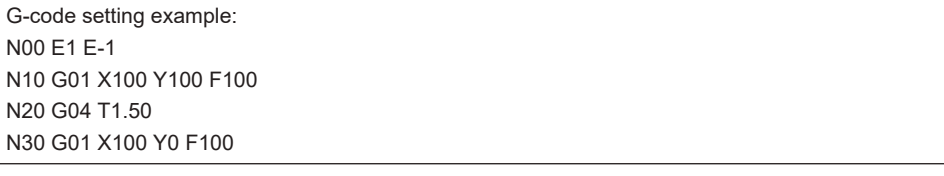

### ● Explanation of G-code

N00: Acceleration (1 [u/sec<sup>2</sup>] and deceleration (-1 [u/sec<sup>2</sup>]) are set collectively. N10: Linear interpolation (X100, Y100) is performed. (Section (1) in the figure below) N20: The system waits for the dwell time (1.5 seconds). N30: Linear interpolation (X100, Y0) is performed. (Section (2) in the figure below)

wume-GM1RTXOP-04 11-77

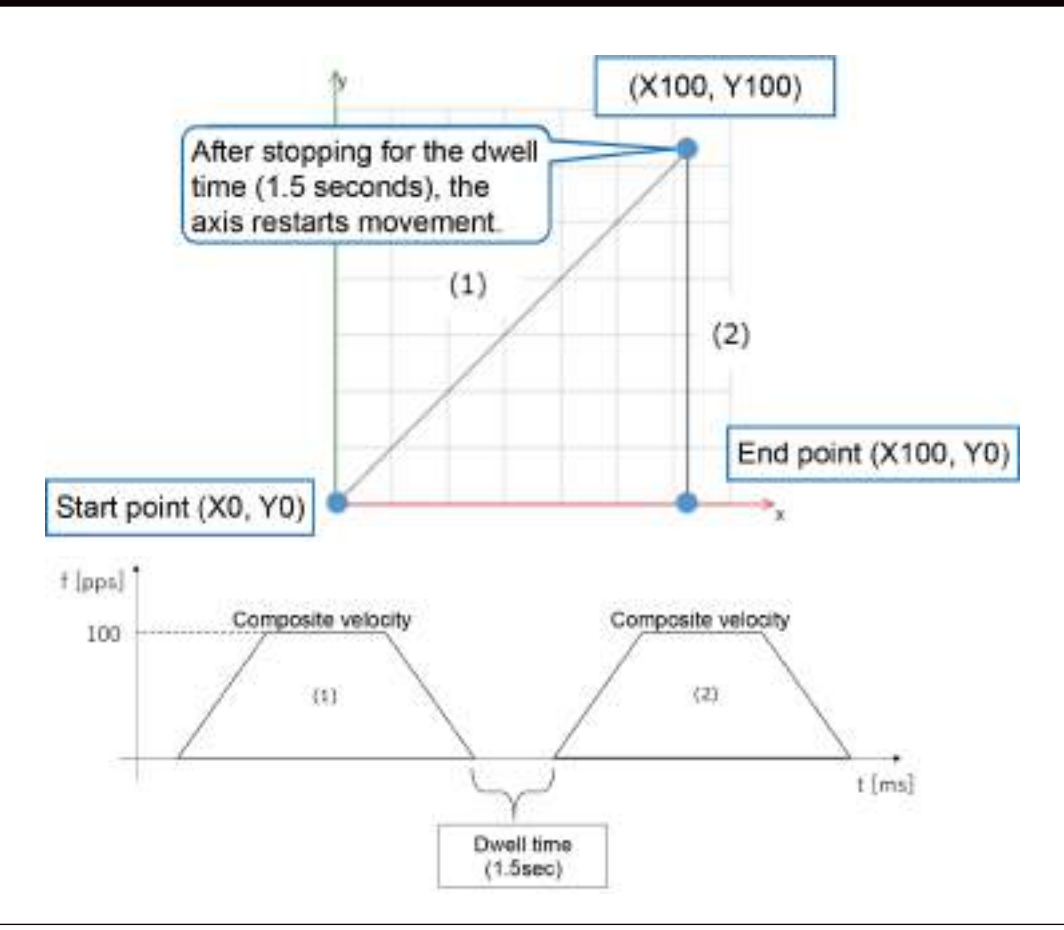

# **11.5.8 SMC\_CNC\_REF and SMC\_OUTQUEUE**

Two compilation modes are available for CNC tables. They can be selected when a table is created.

For details on how to set compilation mode, refer to ["11.5.4 Registering a CNC Table".](#page-417-0)

### **SMC** OutQueue (Pre-registration mode)

- Data structure is generated during compilation.
- A CNC table that has been set up can be specified directly in PMC\_Interpolator2D or PMC\_Interpolator3D.
- Because calculations are performed during compilation, high-speed operation can be achieved.
- Operation cannot be changed using programs.
- CNC tables cannot be joined or repeated.

### ■ **SMC\_CNC\_REF**

- After being decoded with PMC\_NCDecoder, a CNC table that has been set up must be executed in PMC\_Interpolator2D or PMC\_Interpolator3D.
- Operation can be changed using programs (refer to ["11.5.16 Interpolation Operation](#page-461-0) [Programming: Changing Parameter Settings \(Converting to Variables in CNC Table\)"\)](#page-461-0).
- CNC tables can be joined and repeated (refer to ["11.5.15 Interpolation Operation](#page-458-0) [Programming: Joining and Repeating CNC Tables"\)](#page-458-0).
- Because calculations are performed for each execution, more processing time is required.

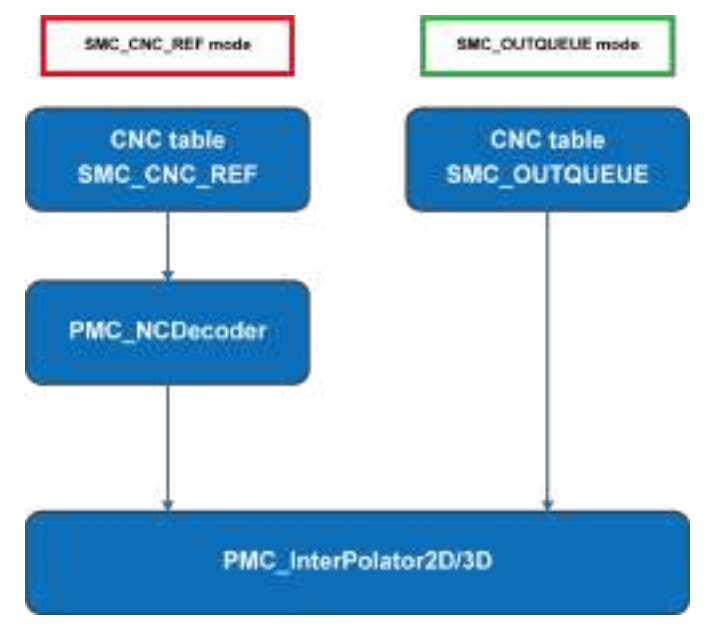

**11.5.9 Interpolation Operation Programming: How to Create a Program for Executing Operation**

### ■ **Programming / execution procedure**

To perform interpolation operation with the GM1 controller, you must configure settings, do programming, and execute the program using the following procedure.

1. CNC table and POU settings

To perform interpolation operation using the CNC table that has been set up in Section 11.5.4, you must do programming by using function blocks in a Program Organization Unit (POU).

You must use dedicated function blocks to perform interpolation operation. The GM1 controller supports the following three function blocks: PMC\_NCDecoder, PMC\_Interpolator2D, and PMC\_Interpolator3D. For details on each function block, refer to ["11.5.10 Interpolation Operation Programming: Explanation of Function Block \(FB\)"](#page-447-0).

### 2. Programming in POU

Do programming in POU and register the POU in MotionTask. For details, refer to ["7.9 Tasks"](#page-228-0).

3. Executing the program

When the program is completed, execute "build". When the build process is completed, execute "login". After executing login, select "Login with download" in the "Options" section and then click "OK". When the GM1 controller is connected, the program is downloaded automatically. For details, refer to ["7.8 Build".](#page-224-0)

When download is completed, start executing the program.

# $f$  Info.

● Before executing "build", check the confirmation items and notes in the following sections.

### ■ **Confirmation items during programming**

To ensure normal operation, check the following items.

● Dynamical analysis for CNC table

CNC tables that have been created can be subject to dynamical analysis to preliminarily check how each axis moves.

- Verification method for dynamical analysis
	- 1. In the CNC table editing window, from the menu bar, select **CNC**>**Analyze Dynamics**.

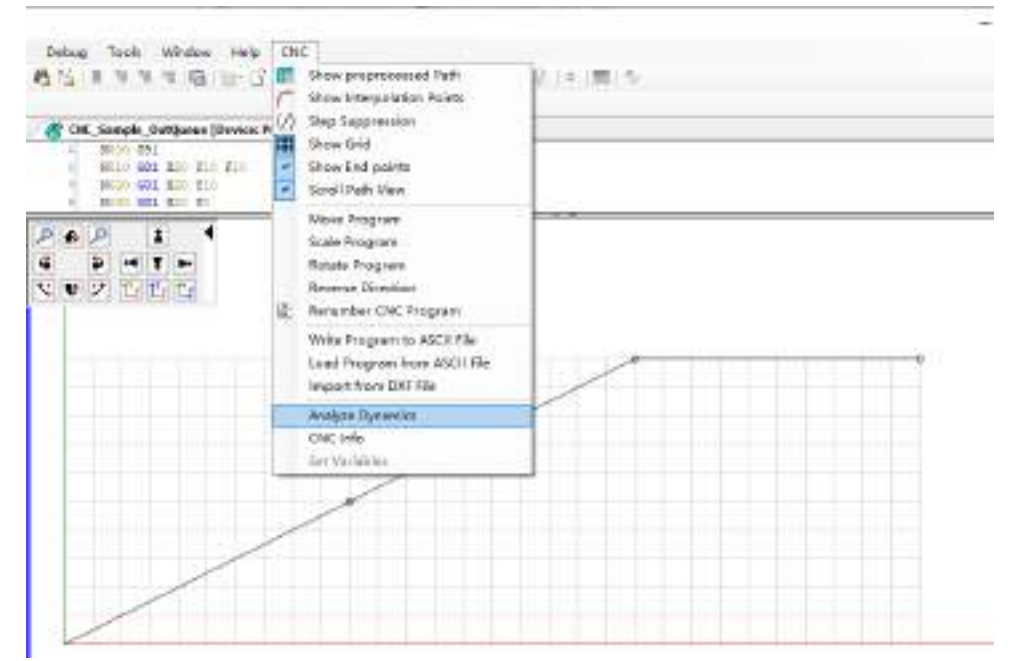

2. The "Dynamical Analysis" window will be displayed. Specify appropriate settings in the "Axis", "Cycle time", "Velocity mode", and "Maximum jerk" fields.

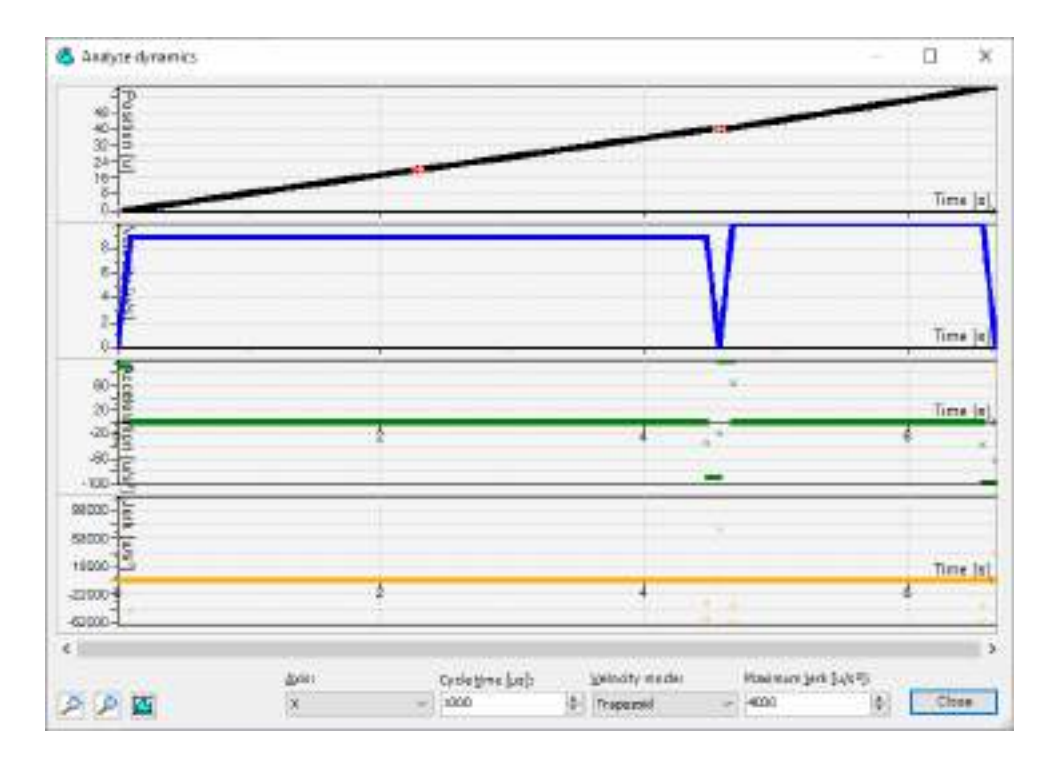

# $\Box$  Note

- If variables are used in CNC tables, the "Dynamical Analysis" window cannot be displayed. For details on how to convert to variables in CNC tables, refer to ["11.5.16 Interpolation](#page-461-0) [Operation Programming: Changing Parameter Settings \(Converting to Variables in CNC](#page-461-0) [Table\)".](#page-461-0)
- If starting coordinates are specified or CNC tables are joined or repeated in POU, actual movements will differ from the results of dynamical analysis.
- Checking the CNC table
	- 1. Check that the CNC table to be used is registered in **Program Configuration**>**Application** in the Device tree.
	- 2. Check that the CNC table is SMC\_CNC\_REF type. For details, refer to ["11.5.4 Registering a CNC Table".](#page-417-0)
- Checking registration of target axes

Check that the target axes for interpolation operation have been registered beforehand. Axis setting example)

In this example, the names of axes used in the function block are "X\_Drive and Y\_Drive". In "RTEX Master" in the Device tree, "X\_Drive and Y\_Drive" are registered in "RTEX\_A6N\_1 and RTEX\_A6N\_2", respectively. (For three axes, "Z\_Drive" is also registered.)

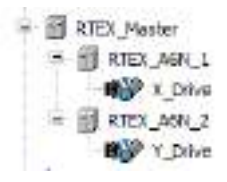

### <span id="page-447-0"></span>■ **Notes on POU registration**

Created POU ("POU\_Sample" in the example below) must be registered in **Program Configuration**>**Application**>**Task Configuration**>**1.Motion**>**MotionTask** in the Device tree. Do not register it in "2.User" or "3.System".

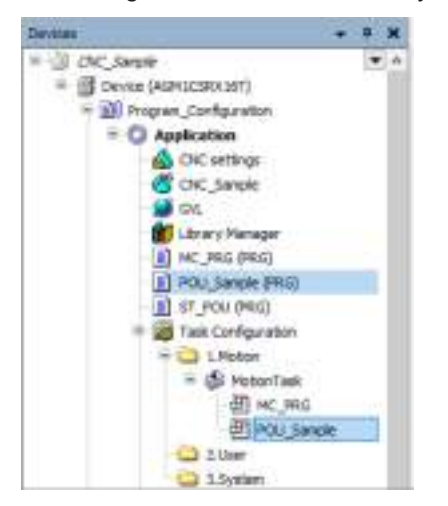

### ■ **Confirmation items of MotionTask cycle**

Check the control cycle of RTEX\_Master. The control cycle of RTEX\_Master can be checked by double-clicking "RTEX\_Master" in the Device tree and then checking "RTEX parameter". Enter the confirmed control cycle of RTEX\_Master into the "dwIpoTime" input section in the "PMC\_Interpolator2D / 3D" function block.

# **11.5.10 Interpolation Operation Programming: Explanation of Function Block (FB)**

### ■ **Types of function block**

This manual supports the following function blocks.

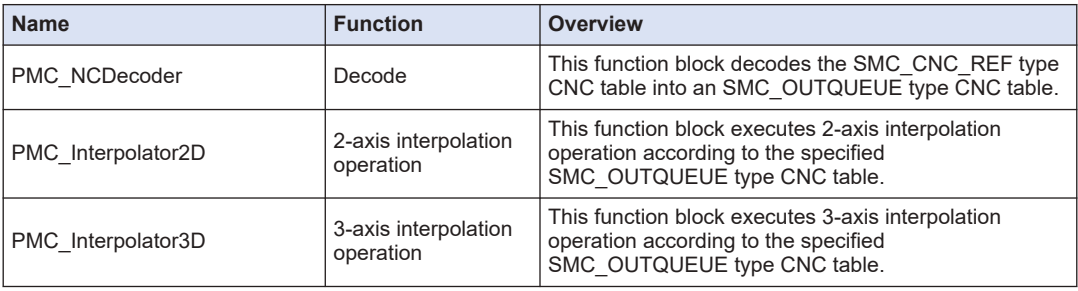

(Note 1) Do not use the standard function blocks supported by CODESYS.

### ■ **PMC\_NCDecoder (decode)**

This function block decodes the SMC\_CNC\_REF type CNC table into an SMC\_OUTQUEUE type CNC table.

For the specifications of PMC\_NCDecoder, refer to the *GM1 Series Reference Manual (Instruction)*.

For the programming method, refer to "PMC\_Interpolator2D (2-axis interpolation)".

### ■ **PMC\_Interpolator2D (2-axis interpolation)**

The function block executes 2-axis interpolation control according to the specified CNC table. For the detailed specifications of the function block, refer to the *GM1 Series Reference Manual (Instruction)*.

### **Programming method for PMC\_Interpolator2D**

[Setting example 1] ST program example: SMC\_CNC\_REF type CNC table

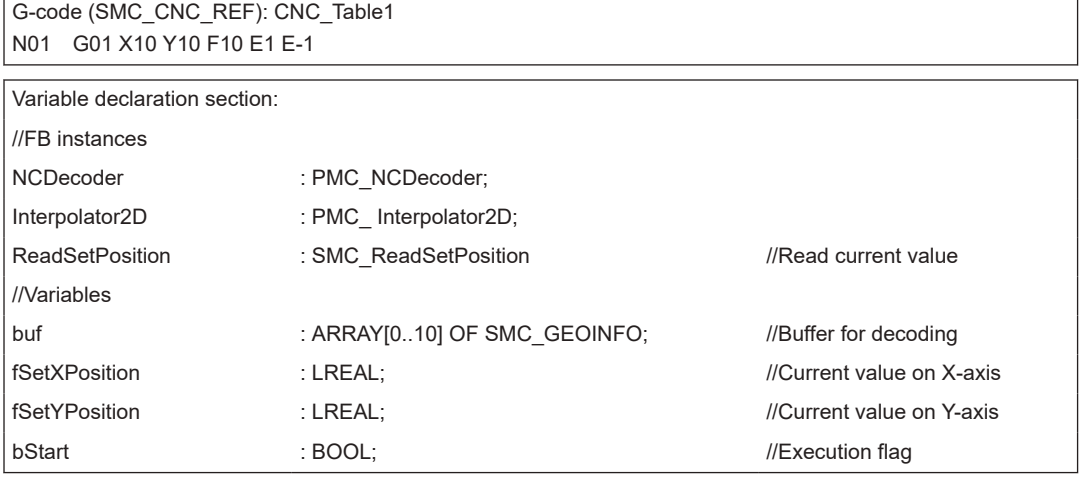

- Explanation of declaration section
	- In Lines 2 to 4, function blocks to be used are defined by assigning arbitrary names to them.
	- In Line 5, a buffer to be used for PMC\_NCDecoder is defined. Paths in the CNC table that are as many as arrays can be stored. (In the above example, 11 paths can be stored.)
		- \* Note that if the buffer size is 5 or less, PMC\_NCDecoder cannot be executed.
	- In Line 6, a flag for starting execution is defined.

# Control section:

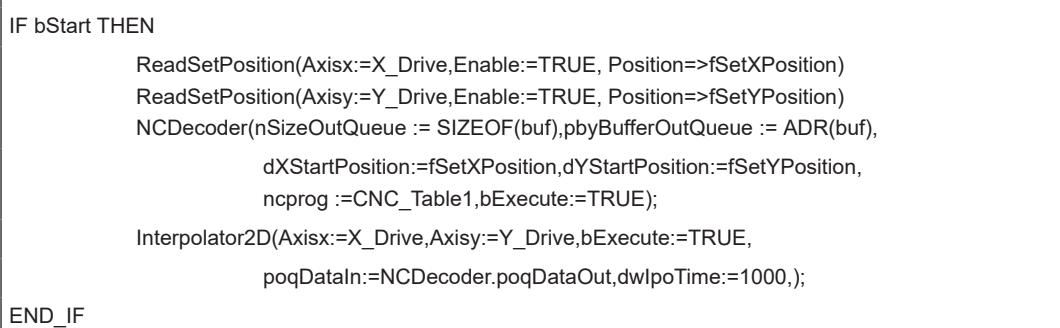

● Explanation of control section

- When the "bStart" flag is set to TRUE, NCDecoder and Interpolator2D start being executed.
- PMC\_NCDecoder and PMC\_Interpolator2D must be executed at the same time.
- For dXStartPosition and dYStartPosition in PMC\_NCDecoder, specify the respective positions on the X-axis and Y-axis when interpolation control starts being executed. (For details, refer to ["11.5.11 Interpolation Operation Programming: Specifying the Starting](#page-450-0) [Coordinates".](#page-450-0))

[Setting example 2] ST program example: SMC\_OUTQUEUE type CNC table

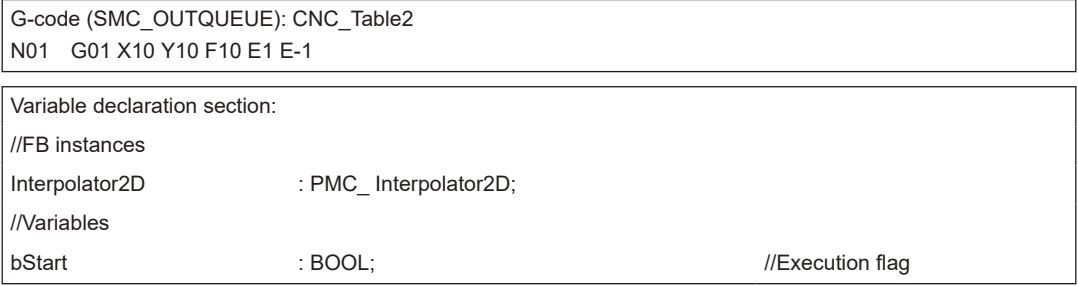

- Explanation of declaration section
	- In Line 2, a function block to be used is defined by assigning an arbitrary name to it.
	- In Line 4, a flag for starting execution is defined.

```
Control section:
IF bStart THEN
            Interpolator2D(Axisx:=X_Drive,Axisy:=Y_Drive,bExecute:=TRUE,
                        poqDataIn:=ADR(CNC_Table2),dwIpoTime:=1000,);
END_IF
```
- Explanation of control section
	- When the "bStart" flag is set to TRUE, Interpolator2D starts being executed.
	- For PMC\_Interpolator2D, specify the address of the SMC\_OUTQUEUE type CNC table that has been created.
	- In PMC Interpolator2D, match the position at the start of operation and the current value. (For details, refer to ["11.5.11 Interpolation Operation Programming: Specifying the Starting](#page-450-0) [Coordinates".](#page-450-0))

## ■ **PMC\_Interpolator3D (3-axis interpolation)**

The function block executes 3-axis interpolation control according to the specified CNC table. For the detailed specifications of the function block, refer to the *GM1 Series Reference Manual (Instruction)*.

- <span id="page-450-0"></span>● When executing multiple interpolation controls, do not use the same buffer for different instances.
- When executing multiple interpolation controls at the same time, do not use the same table for different instances. Otherwise, normal operation may not occur. (If the same table is used for different instances, create multiple tables with the same contents.)
- Do not execute single-axis operation function blocks such as MC\_MoveRelative, MC Stop, and MC Halt during interpolation control.
- Do not change any variables within the SMC\_CNC\_REF or SMC\_OUTQUEUE structure in POU.

# $\mathbf{\hat{\Pi}}$  Info.

Stop

- When PMC\_NCDecoder and PMC\_Interpolator2D or PMC\_Interpolator3D are executed at the same time, the contents of the buffer are rewritten according to the operation execution. Therefore, even if the buffer size is not large enough to store the number of paths in the CNC table, normal operation will occur.
- If PMC\_Interpolator2D or PMC\_Interpolator3D is executed after the processing of PMC\_NCDecoder is complete, define a buffer size that can store all paths in the CNC table.

# **11.5.11 Interpolation Operation Programming: Specifying the Starting Coordinates**

In CNC tables programmed in G-code, by default, the starting coordinates are defined as the origin (0, 0). Normally, if the starting coordinates in the CNC table are identical with the operation starting coordinates (current coordinates), normal operation will occur.

If the operation starting position (current coordinates) is not the origin, when operation is started from the current coordinates, rapid movements may occur from the current coordinates through to the origin immediately after startup, thereby preventing normal operation from being performed.

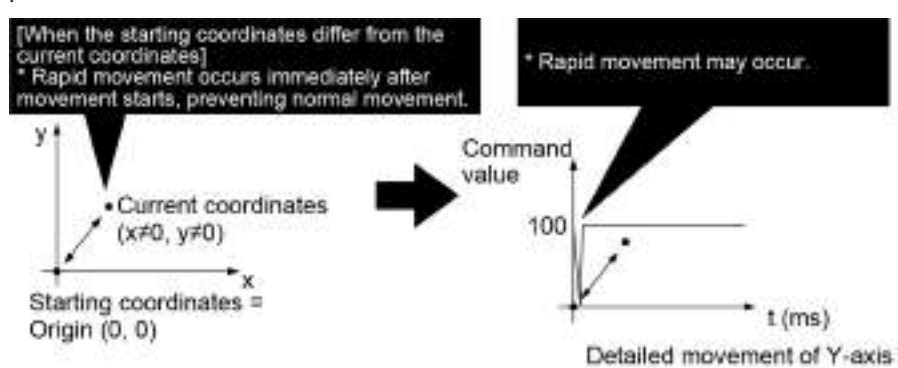

To achieve normal operation, therefore, if the starting coordinates in the CNC table differ from the operation starting coordinates (current coordinates), they must be matched. In such a case, specify starting coordinates.

The method for specifying starting coordinates differs between SMC\_CNC\_REF and SMC\_OUTQUEUE.

\* In the following descriptions, the starting coordinates in the CNC table are referred to as "starting coordinates" and the coordinates at the start of interpolation control operation are referred to as "operation starting coordinates".

# ■ **For SMC\_CNC\_REF**

Starting coordinates can be specified in PMC\_NCDecoder when decoding is executed.

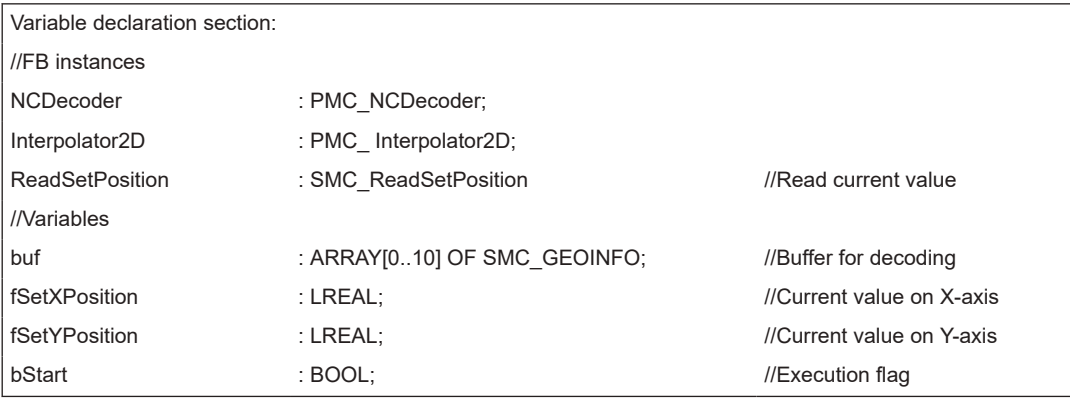

Control section:

IF bStart THEN

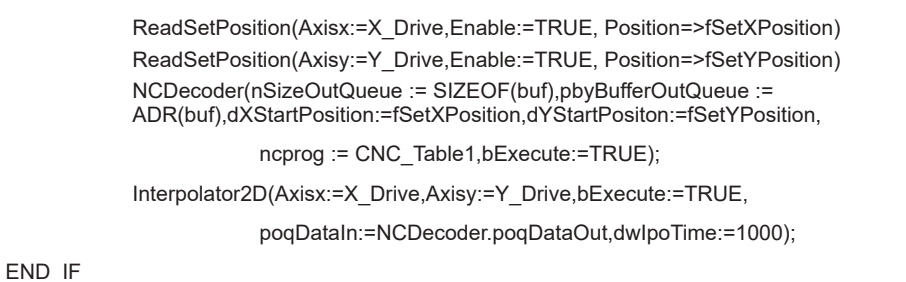

● When operation is started, SMC\_ReadSetPosition reads the current coordinates and PMC\_NCDecoder specifies the coordinates as starting coordinates.

# $\sqrt{ }$  Note

● If the specified starting coordinates differ from the operation starting coordinates, there is a risk that rapid movement may occur.

# ■ **For SMC\_OUTQUEUE**

1. Right-click a CNC table that has been created and select "Properties" from the contextsensitive menu that is displayed.

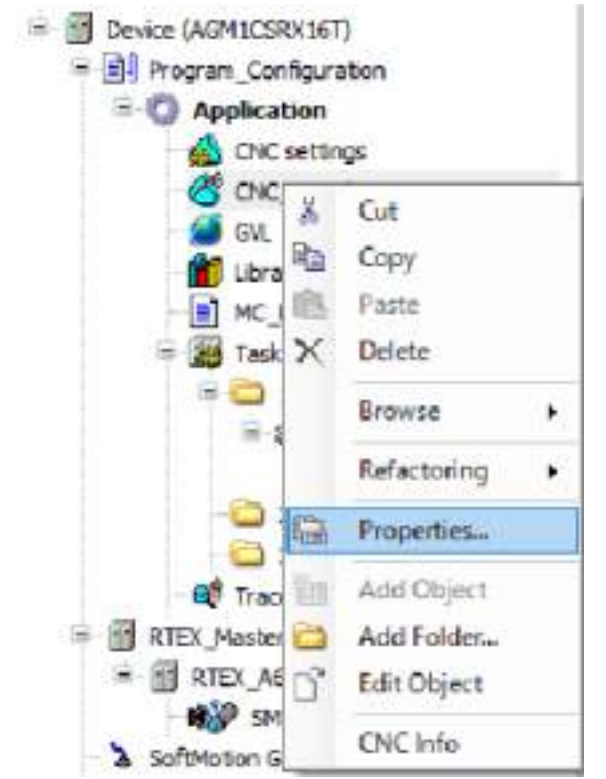

2. Click the "CNC" tab in the upper section of the Properties window that is displayed.

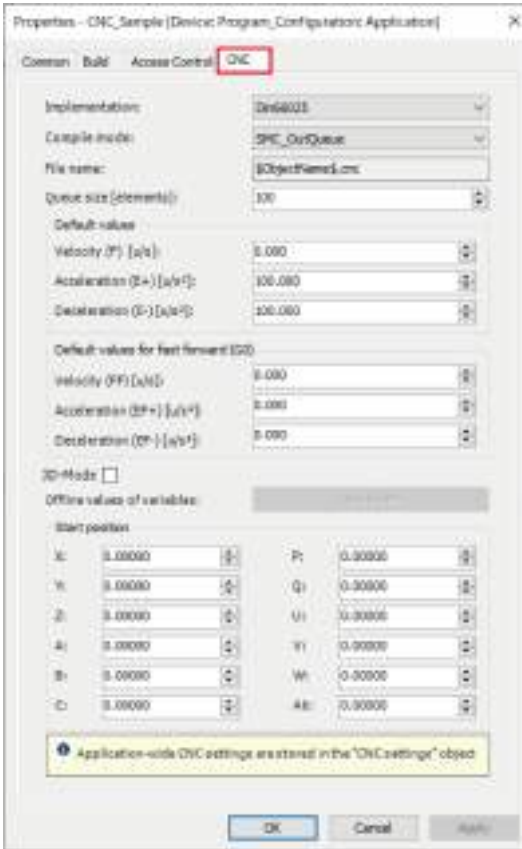

3. In the "Start position" section, specify the respective operation starting coordinates for the X, Y, and Z axes and then click [OK].

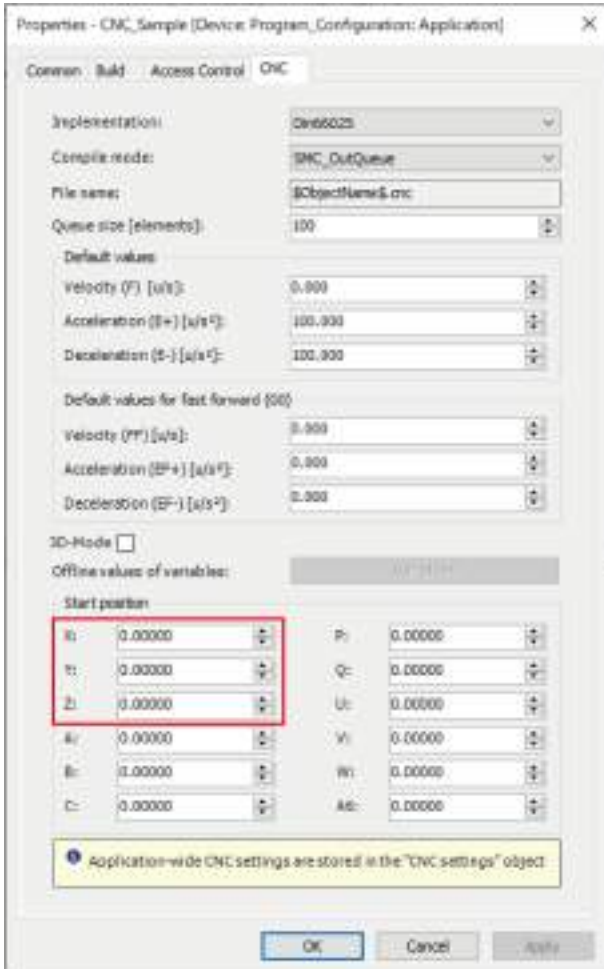

Start interpolation control operation using the starting coordinates specified in the window.

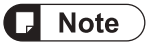

● If the specified starting coordinates differ from the operation starting coordinates, there is a risk that rapid movement may occur.

## **11.5.12 Interpolation Operation Programming: P-point Control and C-point Control**

When composite interpolation operations are executed by the GM1 controller, continuity between interpolated movements becomes an issue.

The GM1 controller supports C-point control from the following two types of control.

### ■ **P-point control**

P-point control refers to control passing through a "Pass Point". In this manual, this control is referred to as "P-point control" for the sake of convenience.

This method is used when target multi-stage velocities are specified in a sequence of motions.

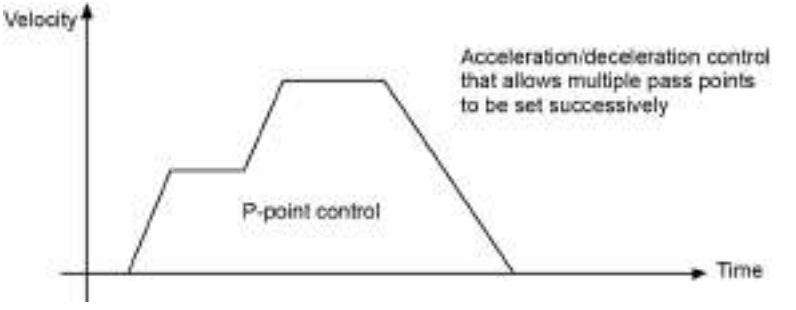

### ■ **C-point control**

C-point control refers to control passing through a "Continuance Point". In this manual, this control is referred to as "C-point control" for the sake of convenience. This method is used to execute consecutive E-point controls by one-time startup.

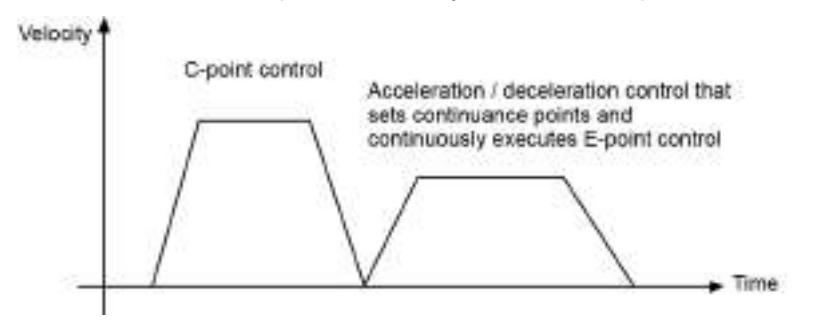

# $\blacksquare$  Info.

- When one movement is completed, it stops and then next movement is started.
- This also applies to movements when dwell time is set. (If dwell time is set to 0 ms, continuous movements will occur without waiting time.)

For C-point control, the GM1 controller supports the use case patterns shown in the table below.

### **C-point control for connection between paths**

This refers to connection between movements within a single CNC table.

#### **C-point control for connection between CNC tables**

This refers to connection between movements across CNC tables.

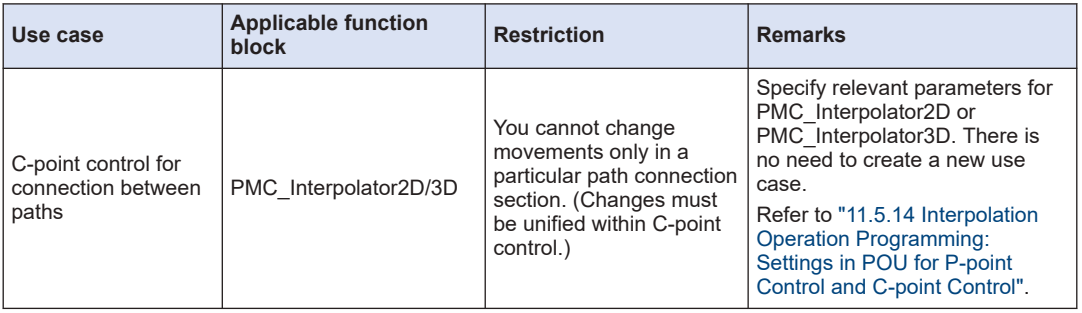

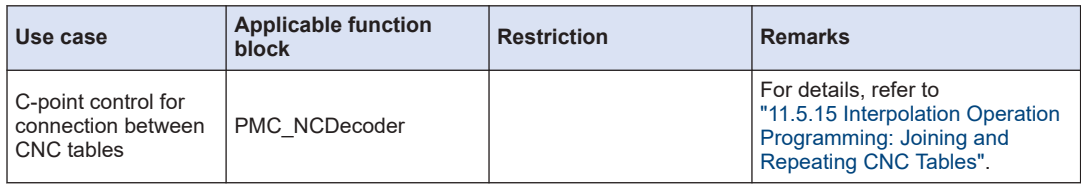

# **11.5.13 Interpolation Operation Programming: Settings in CNC Table for Cpoint Control**

The GM1 controller basically uses C-point control to perform operation and uses P-point control only when paths are connected linearly.

### ■ **Operation example**

[Setting example] C-point control

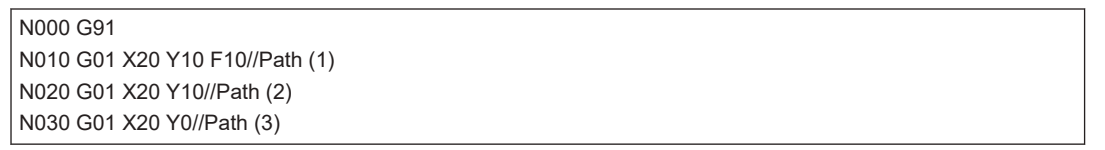

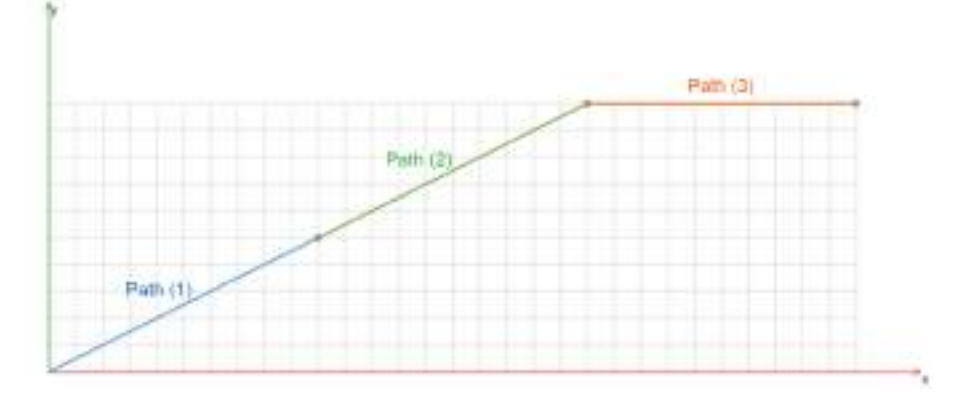

<span id="page-457-0"></span>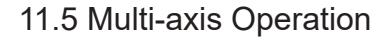

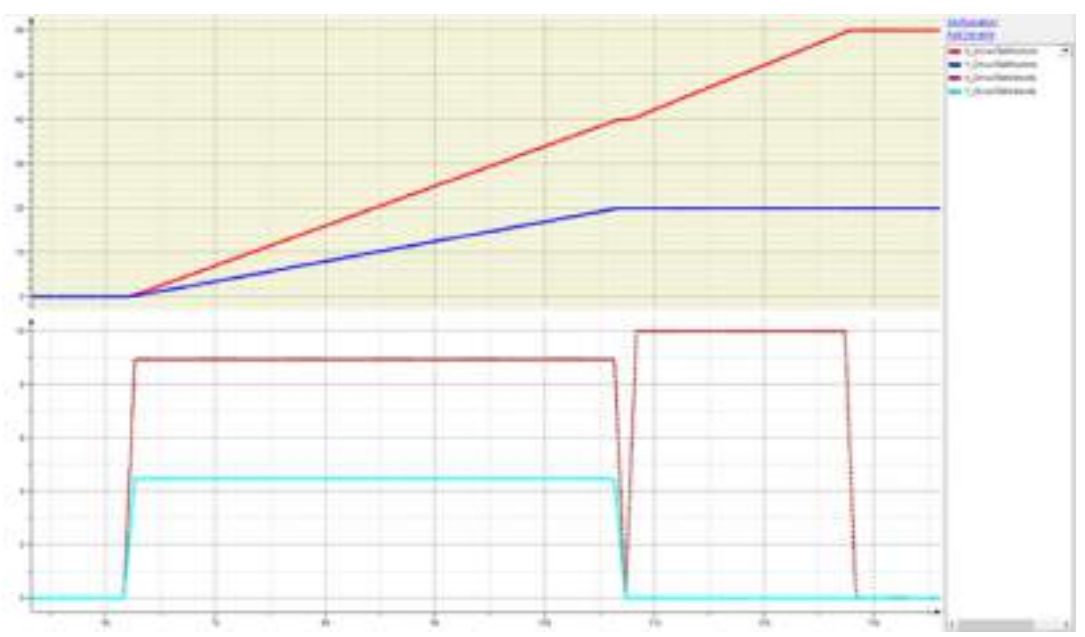

- P-point control is used when paths are connected linearly (with no angle), as shown in the connection between Path (1) and Path (2).
- C-point control is used when paths are connected with an angle, as shown in the connection between Path (2) and Path (3).

\* Even if paths are connected linearly, if G-code is used to set the dwell time between paths to 0, the respective composite velocities of the X-axis and Y-axis will converge to zero, causing the interpolation control to switch to C-point control.

[Setting example]

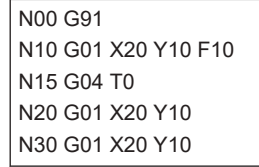

# **11.5.14 Interpolation Operation Programming: Settings in POU for P-point Control and C-point Control**

### ■ **Settings for connection between each path**

By setting the bSingleStep parameter in PMC\_Interpolator2D or PMC\_Interpolator3D, connection between each path can be achieved by C-point control.

[Setting example]

G-code is set so that connection between paths is achieved by P-point control (linear connection).

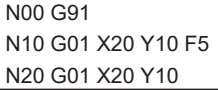

<span id="page-458-0"></span>N30 G01 X20 Y10

In PMC Interpolator2D, bSingleStep is set to TRUE.

Control section: Interpolator2D(Axisx:=X\_Drive,Axisy:=Y\_Drive,bExecute:=TRUE, poqDataIn:=,dwIpoTime:=1000, bSingleStep:=TRUE); ...

Connection between each path is achieved by C-point control.

# **11.5.15 Interpolation Operation Programming: Joining and Repeating CNC Tables**

### ■ **Joining CNC tables**

• PMC\_NCDecoder

CNC tables can be joined by setting the "bAppend" join flag in PMC\_NCDecoder to TRUE and decoding each table to be joined in order.

Movements between each CNC table are performed by C-point control.

SMC\_OUTQUEUE which is output is executed as a CNC table in PMC\_Interpolator2D or PMC\_Interpolator3D.

For joining CNC tables, the GM1 controller supports the following use case patterns. **Joining CNC tables: C-point control**

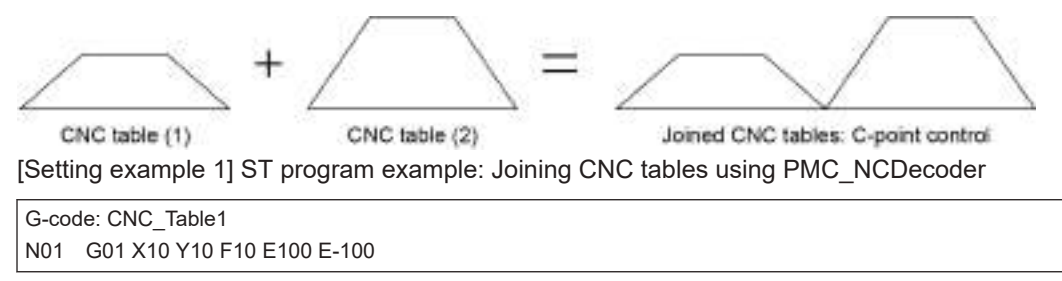

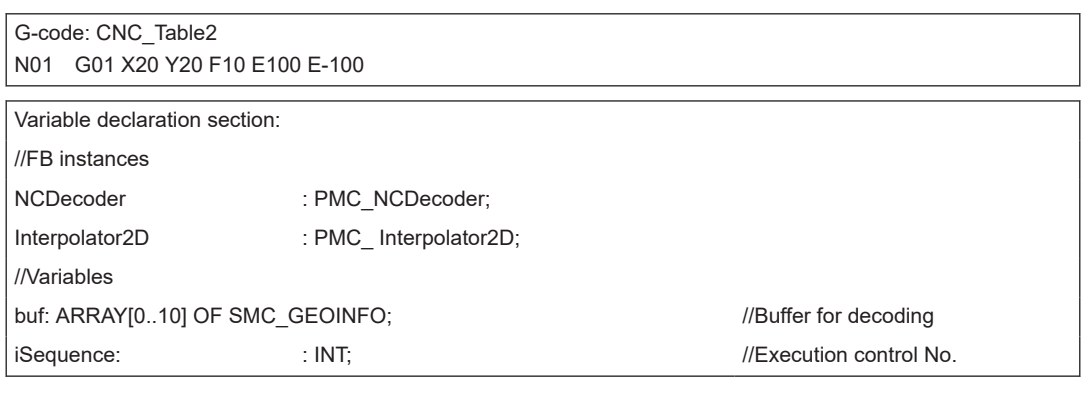

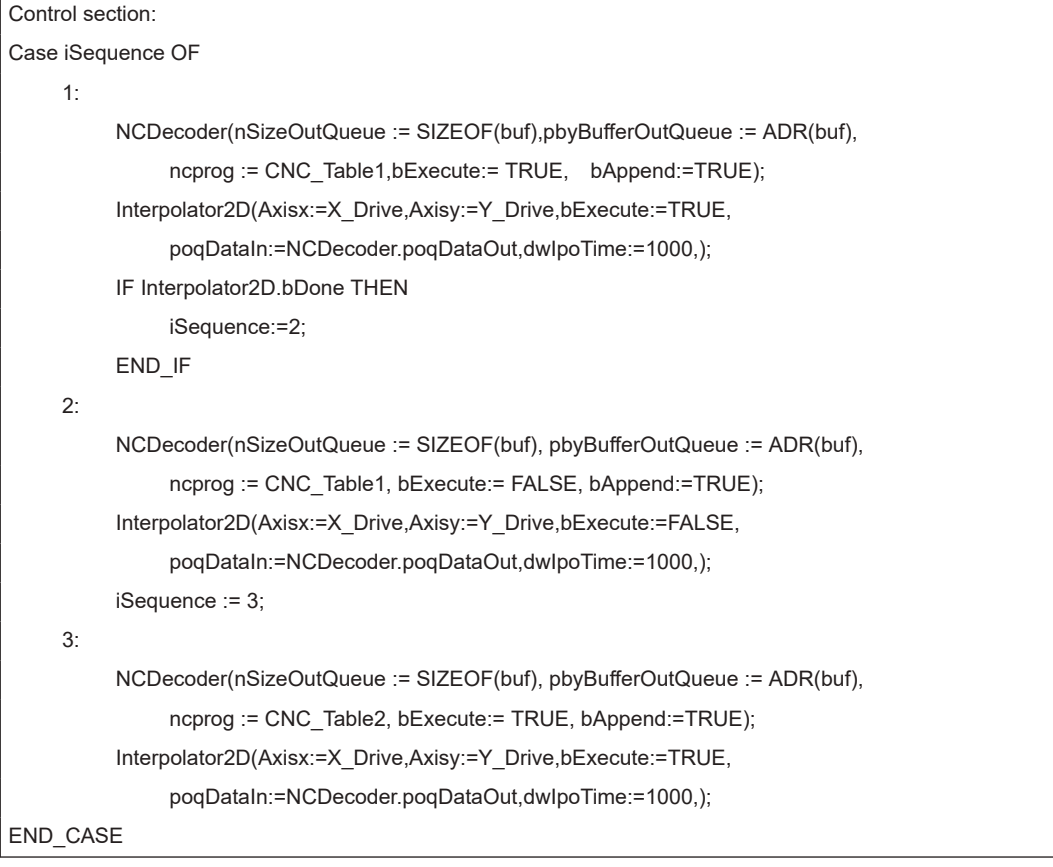

- The first CNC table is specified in PMC\_NCDecoder, which is then executed together with PMC\_Interpolator2D.
- After the first instance of PMC\_NCDecoder is completed, the second CNC table is specified in PMC\_NCDecoder, which is then executed again.

## ■ **Repeating CNC tables**

### ● PMC\_NCDecoder

Movements between each CNC table repeated are performed by C-point control.

SMC\_OUTQUEUE which is output is executed as a CNC table in PMC\_Interpolator2D or PMC\_Interpolator3D.

**Joining CNC tables: C-point control [PMC\_Interpolator 2D(3D)]**

 $\times$ 

CNC table (1)

N times  $(N > 0)$ 

Repetitive execution of CNC table: C-point control

[Setting example 1] ST program example: PMC\_NCDecoder

G-code: CNC\_Table N01 G01 X10 Y0 F10 E100 E-100 N02 G01 X10 Y10 N03 G01 X0 Y0

Variable declaration section:

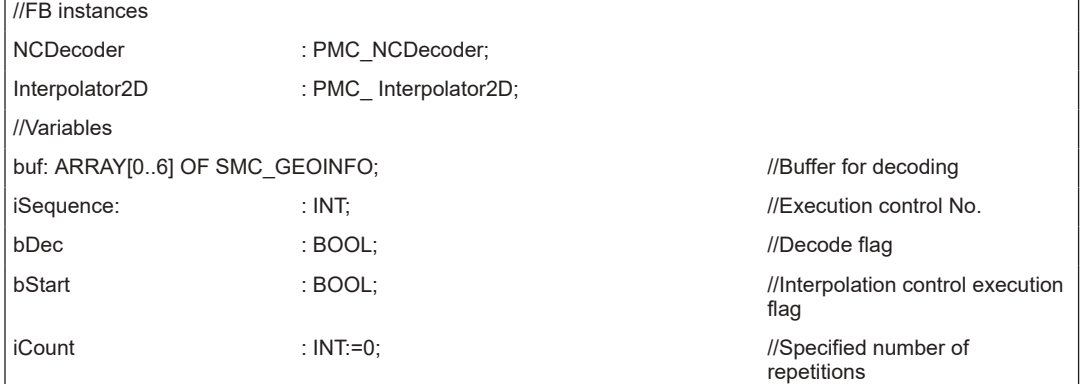

```
Control section:
```

```
NCDecoder(nSizeOutQueue := SIZEOF(buf),pbyBufferOutQueue := ADR(buf),
                  ncprog := CNC_Table,bExecute:= bDec, bAppend:=TRUE);
Interpolator2D(Axisx:=X_Drive,Axisy:=Y_Drive,bExecute:=bStart,
                  poqDataIn:=NCDecoder.poqDataOut,dwIpoTime:=1000,);
Case iSequence THEN
         1: bDec:=TRUE;
                  bStart:=TRUE;
                  IF NCDecoder.bDone THEN
                            iCount := iCount + 1;
                            IF iCount < 3 THEN
                                     bDec:=FALSE;
                            END_IF
                  END_IF
END_CASE
```
● NCDecoder is executed the specified number of repetitions. (In the above example, NCDecoder is repeated three times.)

# <span id="page-461-0"></span> $\blacksquare$  Info.

- If NCDecoder is repeated, set the buffer size to 7 or more. If the buffer size is less than 7, normal operation may not occur.
- If NCDecoder is repeated, do not set a buffer size that is too large for the number of paths in the CNC table (for one execution). If a too large buffer size is specified, normal operation may not occur.

**11.5.16 Interpolation Operation Programming: Changing Parameter Settings (Converting to Variables in CNC Table)**

This section explains how to edit G-codes in CNC tables to convert arbitrary parameter settings (such as target values) to variables and change them to arbitrary target values.

### ■ **Notes on changing parameter settings**

The following method is used to change parameters.

### **Variable reference type:**

Parameter variables are set beforehand and used by reading them when necessary.

#### **Note** П

- Use the SMC\_CNC\_REF compilation type.
- Change variables before starting PMC\_NCDecoder.

### ■ **Parameters such as target values**

If you want to make parameter changes supported by the GM1 controller, the following parameters are applicable.

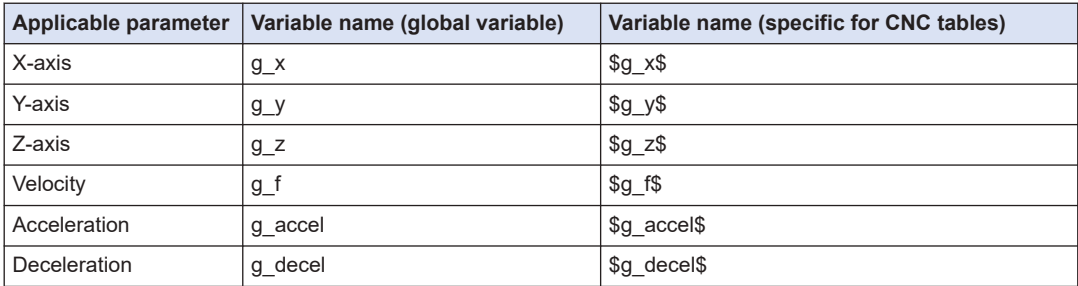

(Note 1) If you want to make parameter changes using variables, you must declare parameter variables to be used as global variables.

(Note 2) If you want to use variables in CNC tables, enclose each variable parameter with \$.

### **Changing parameters such as target values**

The following is a programming example of variables for parameters to be changed.

- Define variables for parameters to be changed as global variables.
- Each variable of parameters to be changed in a CNC table must be enclosed with \$.

CNC table example:

#### N01 G01 X\$ g\_x \$ Y\$ g\_y \$ Z\$ g\_z \$ F\$ g\_f \$ E\$ g\_accel \$ E\$ g\_decel \$

#### **Explanation of G-code**

#### **N01**

Values to be set are specified as variables. [Setting example 1] ST program

```
Example of global variable declaration section:
VAR_GLOBAL
              q \times : REAL := 100;g_y : REAL := 100;
              g_f : REAL := 100;
              g_accel : REAL := 100;
              q decel : REAL := -100:
END_VAR
```
### **Explanation of program:**

- All variables are defined as global variables. All variables are the REAL data type.
- Values to be substituted for variables can be specified as either variable values or constants.

### **Changing parameters during operation (using G75)**

The variable reference type allows parameters to be changed during operation. G75 can synchronize timing with PMC\_Interpolator2D or PMC\_Interpolator3D.

Using this function makes it possible to perform the following operations.

- Parameters can be changed while the variable reference type of the parameter change function is being executed. (However, only parameter changes where G75 is specified and subsequent changes are applied.)
- During the execution of a CNC table, the contents of variables are reacquired when the line where G75 is specified is executed. The contents of variables that are reacquired are reflected in the next line. In this processing, re-decoding is not required.

```
CNC table example:
N01 G01 X$ g_x $ Y$ g_y $ Z$ g_z $ F$ g_f $ E$ g_accel $ E$ g_decel $
N02 G75
N03 G01 X$ g_x $ Y$ g_y $ Z$ g_z $ F$ g_f $ E$ g_accel $ E$ g_decel $
```
### **Explanation of G-code**

### **N01**

Values to be set are specified as variables.

### **N02**

G75 is specified to synchronize timing with PMC\_Interpolator2D or PMC\_Interpolator3D.

### **N03**

Values to be set are specified as variables. The contents of all parameters are also reacquired and updated.

# **11.6 Motion Function Errors**

## **11.6.1 Overview of Motion Function Errors**

Motion function errors can be classified as below.

### ■ **Function block (FB) errors**

These errors occur when motion function blocks are executed. They are defined as SMC\_ERROR in CODESYS.

Errors can be classified as below.

• Errors resulting in errorstop

In CODESYS, if an error that is judged to be operation non-continuable occurs, the axis state will be set to "errorstop" and control for the relevant axes will stop.

In a function block that is being executed, the "CommandAborted" flag is set to TRUE, causing the function block to terminate.

The "errorstop" state is released by executing the MC\_Reset function block.

• Errors not resulting in errorstop

In CODESYS, if an error that is judged to be operation continuable (an error that can be cleared by re-executing the function block, such as a parameter error to the function block) occurs, the "Error" flag of the function block will be set to TRUE and an error code will be set in ErrorID. The error is cleared by setting the "Execute" flag in the function block to FALSE, enabling the function block to be re-executed.

### ■ **DriveInterfaceError**

Errors that occur in SM3\_Drive\_RTEX\_Panasonic are output as DriveInterfaceError. DriveInterfaceError is an internal error.

### ■ **Amplifier alarm**

Alarms and warnings occur in servo amplifiers.

# **11.6.2 Error Check Method**

■ Online monitor in the axis setting window for SM3\_Drive\_RTEX\_A6N

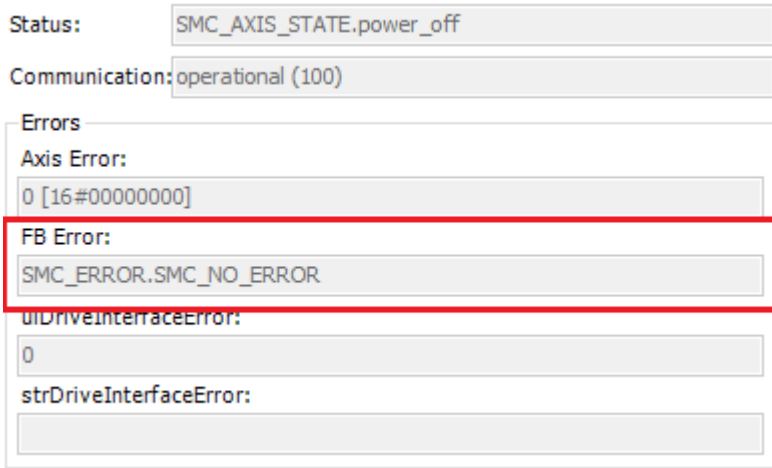

The oldest error is displayed in the "FB error" field. This is the same error result as that output by the MC\_ReadFBError function block.

\* Some FB errors are not displayed (SMC\_RP\_REQUESTING\_ERROR, etc.).

### ■ **Device log**

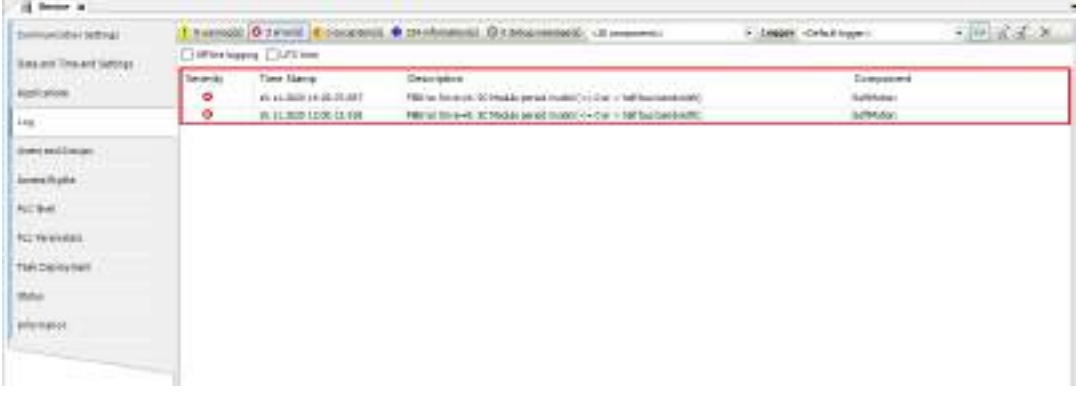

All errors that occurred in the past are displayed. This is regardless of whether "errorstop" occurred.

\* Some FB errors are not displayed (SMC\_RP\_REQUESTING\_ERROR, etc.).

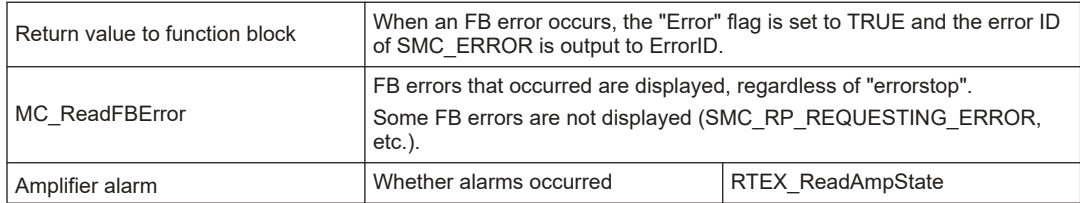

#### ■ **Errors that can be output to programs**

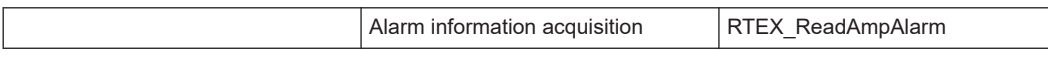

# **11.6.3 Clearing Errors**

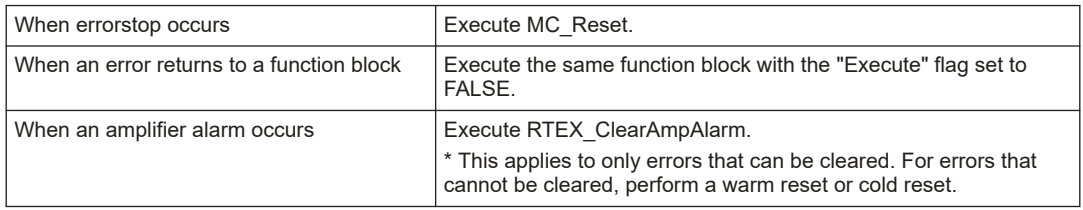

# **12 Unit Control**

This chapter explains unit control for the GM1 controller. [12.1 Overview of Unit Control...................................................................12-2](#page-467-0) [12.2 IO Parameters for Unit Control .........................................................12-3](#page-468-0) [12.3 I/O Mapping for Unit Control .............................................................12-4](#page-469-0) [12.4 General-purpose I/O .........................................................................12-5](#page-470-0) [12.4.1 Overview of General-purpose I/O Function ................................... 12-5](#page-470-0) [12.4.2 Setting Parameters with GM Programmer ..................................... 12-5](#page-470-0) [12.4.3 Setting Items of IO\\_Configuration Parameters .............................. 12-6](#page-471-0) [12.4.4 I/O Mapping for General-purpose I/O ............................................ 12-7](#page-472-0) [12.5 PWM Output .....................................................................................12-9](#page-474-0) [12.5.1 Overview of PWM Output .............................................................. 12-9](#page-474-0) [12.5.2 Setting Output Ports with GM Programmer ................................... 12-9](#page-474-0) [12.5.3 I/O Mapping for PWM Output......................................................... 12-10](#page-475-0) [12.5.4 Data Update Timing \(Output Frequency\) ....................................... 12-11](#page-476-0) [12.5.5 Data Update Timing \(Duty Ratio\) ................................................... 12-12](#page-477-0) [12.5.6 PWM Output Setting Example ....................................................... 12-12](#page-477-0) [12.6 High-speed Counter Function...........................................................12-18](#page-483-0) [12.6.1 Overview of High-speed Counter Function .................................... 12-18](#page-483-0) [12.6.2 Setting Parameters with GM Programmer ..................................... 12-19](#page-484-0) [12.6.3 Counter Parameter Setting Items .................................................. 12-22](#page-487-0) [12.6.4 I/O Mapping for High-speed Counter Output ................................. 12-25](#page-490-0) [12.6.5 Operation Ready Request ............................................................. 12-28](#page-493-0) [12.6.6 Count Function............................................................................... 12-31](#page-496-0) [12.6.7 Comparison Function..................................................................... 12-41](#page-506-0) [12.6.8 External Output Function ............................................................... 12-47](#page-512-0) [12.6.9 Capture Function ........................................................................... 12-48](#page-513-0) [12.6.10 Unit Error...................................................................................... 12-60](#page-525-0) [12.7 Settings of I/O Unit............................................................................12-62](#page-527-0) [12.7.1 Parameter Settings ........................................................................ 12-62](#page-527-0) [12.7.2 I/O Mapping for I/O Unit ................................................................. 12-62](#page-527-0)

# <span id="page-467-0"></span>**12.1 Overview of Unit Control**

Unit control provides control for the controller functions (I/O, PWM, and counter) and expansion units.

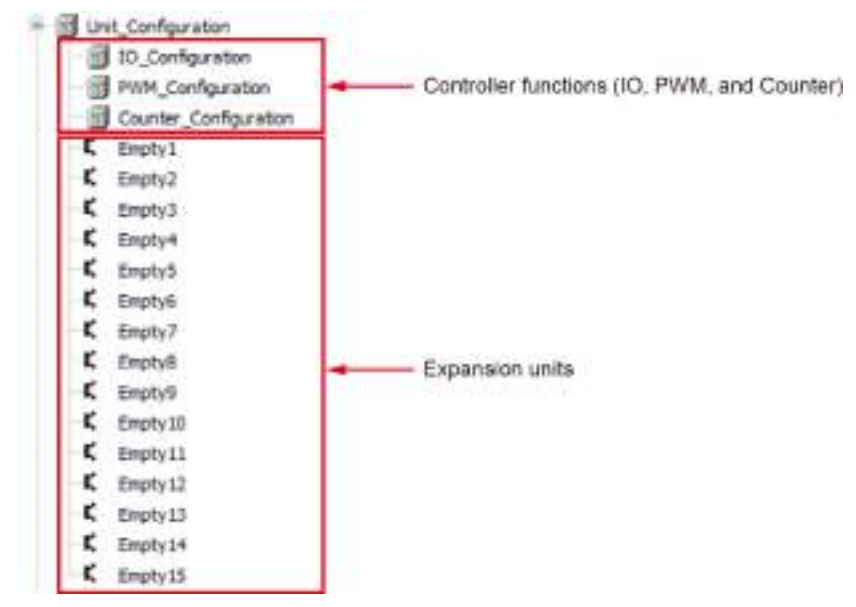
# **12.2 IO Parameters for Unit Control**

The parameter window is used to set up parameters for the controller functions (I/O, PWM, and counter) and each expansion unit.

This section explains parameter settings, using IO\_Configuration as an example.

In the navigator pane, double-click the "IO\_Configuration" object. The "IO\_Configuration" pane will be displayed.

In the "IO\_Configuration" pane, click the "IO Parameters" tab. The parameter settings sub-pane will be displayed. Change the settings according to your need.

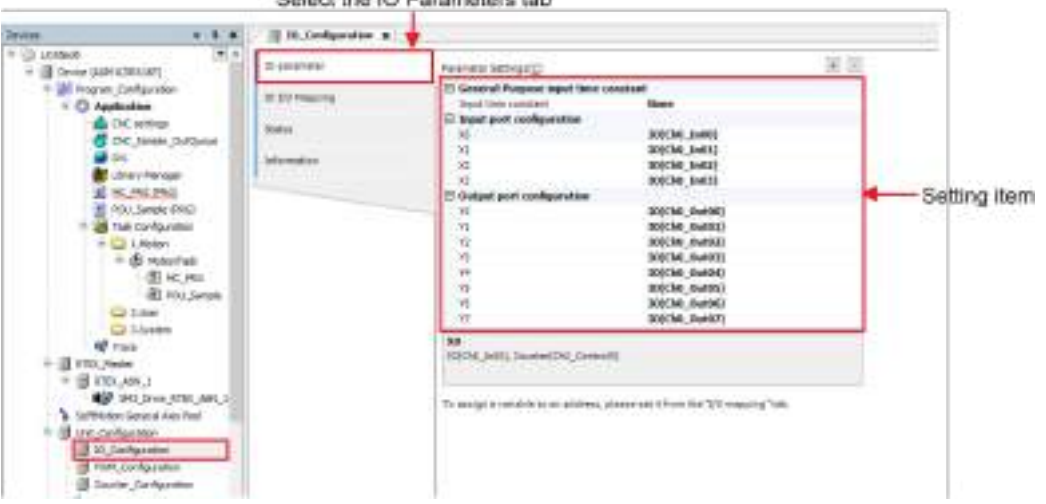

Select the IO Parameters tab

# **12.3 I/O Mapping for Unit Control**

The I/O mapping window is used to allocate variables to I/O mapping for the controller functions (I/O, PWM, and counter) and each expansion unit.

This section explains I/O mapping, using IO\_Configuration as an example.

Click the "I/O Mapping" tab in the Device pane. The I/O mapping pane will be displayed. Register variables directly from the variable or I/O mapping window declared in the Application object.

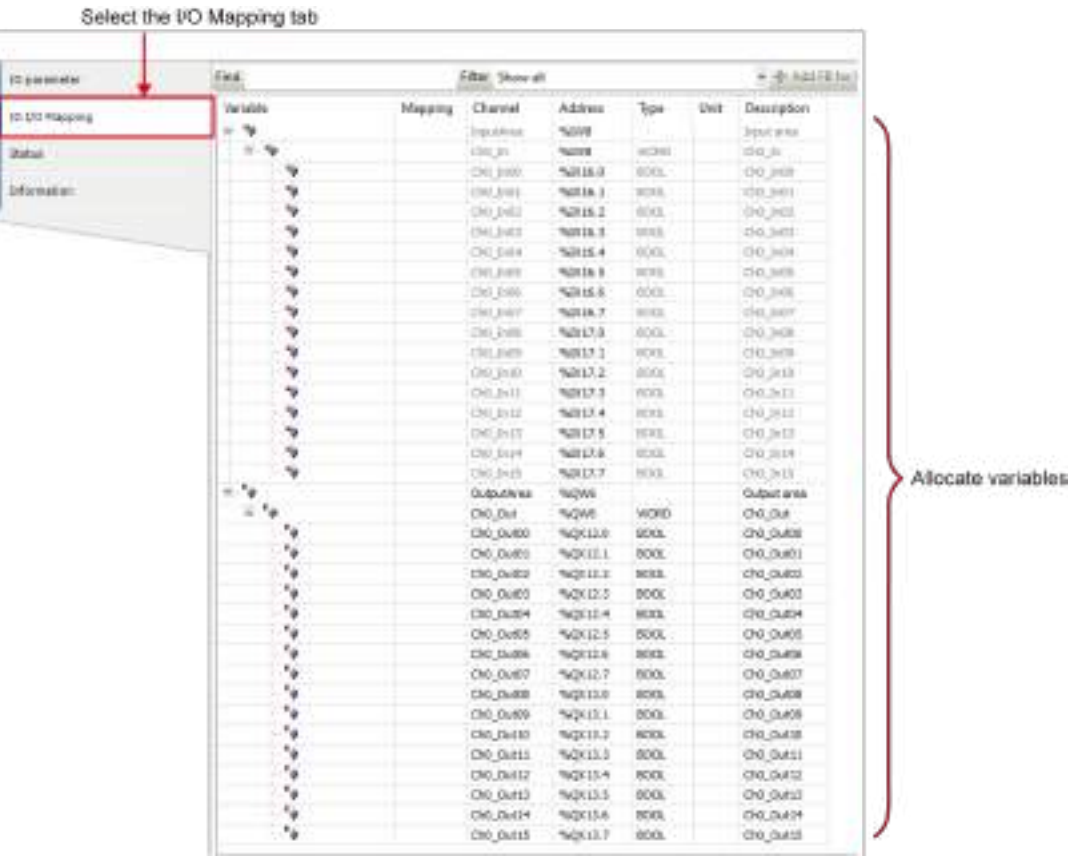

# **12.4 General-purpose I/O**

### **12.4.1 Overview of General-purpose I/O Function**

The general-purpose I/O function allows use of up to 16 input points and 16 output points.

\* However, the general-purpose I/O function shares some ports with the high-speed counter function and PWM output function. Therefore, use IO parameter settings to select functions to be used.

#### ■ **Specification overview**

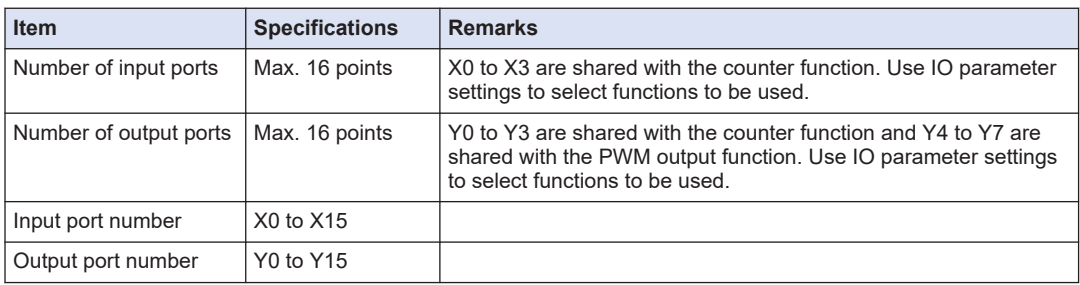

## **12.4.2 Setting Parameters with GM Programmer**

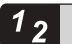

# **Procedure**

**1.** In the navigator pane, double-click the "IO Configuration" object. The general-purpose IO setting pane will be displayed.

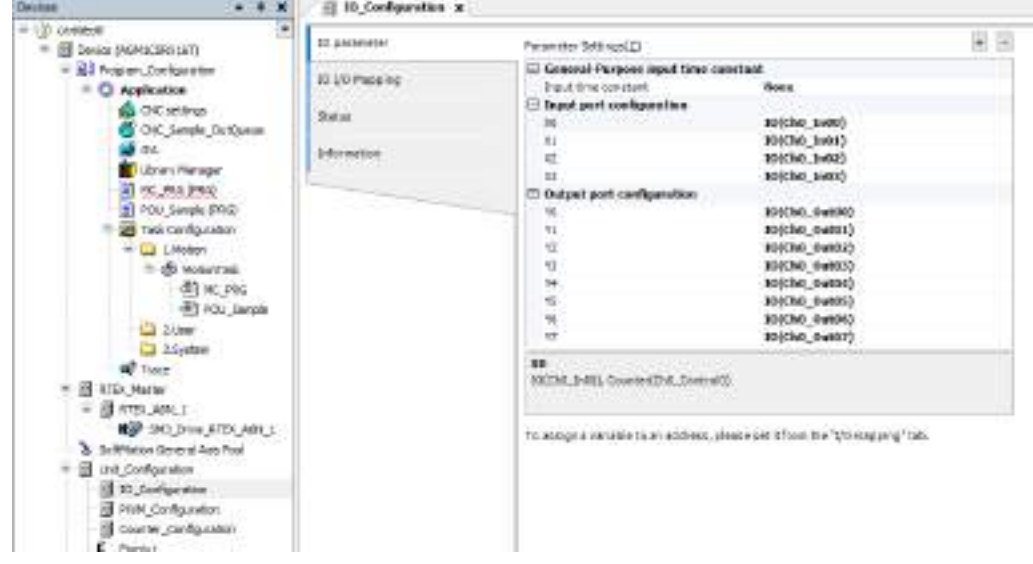

*2.* Set up general-purpose IO parameters.

Select an IO parameter to be changed and then select a desired item from the drop-down list.

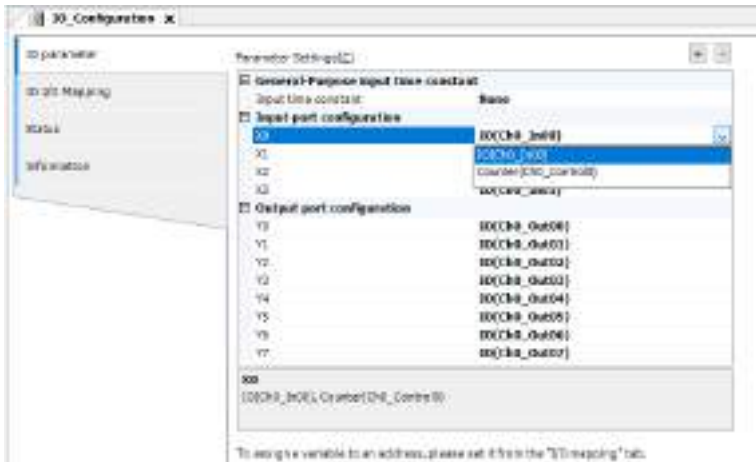

*3.* Select the "I/O Mapping" tab and set the correspondence (mapping) between the channel and variable in the mapping setting pane.

Click the "Variable" column corresponding to the channel to be used by the program and enter a variable name.

Clicking the mark in the "Mapping" column allows you to change the type of mapping.

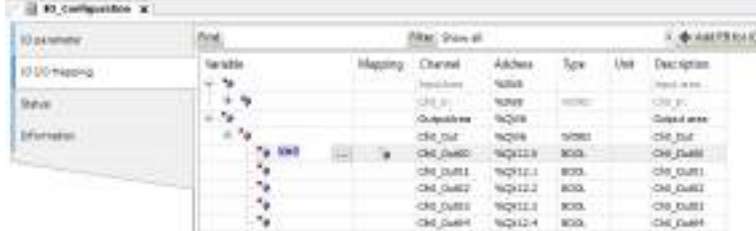

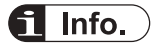

● You can copy the variable name set in the Channel column.

Select a channel (CH0 or CH1) in the "Category Selection" column, right-click, and then select [Copy] from the context-sensitive menu that is displayed. Next, select another channel, rightclick, and then select [Paste] from the context-sensitive menu that is displayed.

# **12.4.3 Setting Items of IO\_Configuration Parameters**

#### ■ **IO parameters**

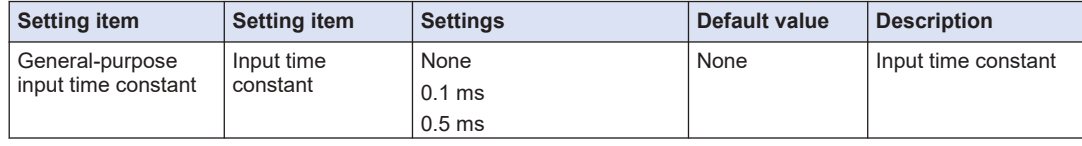

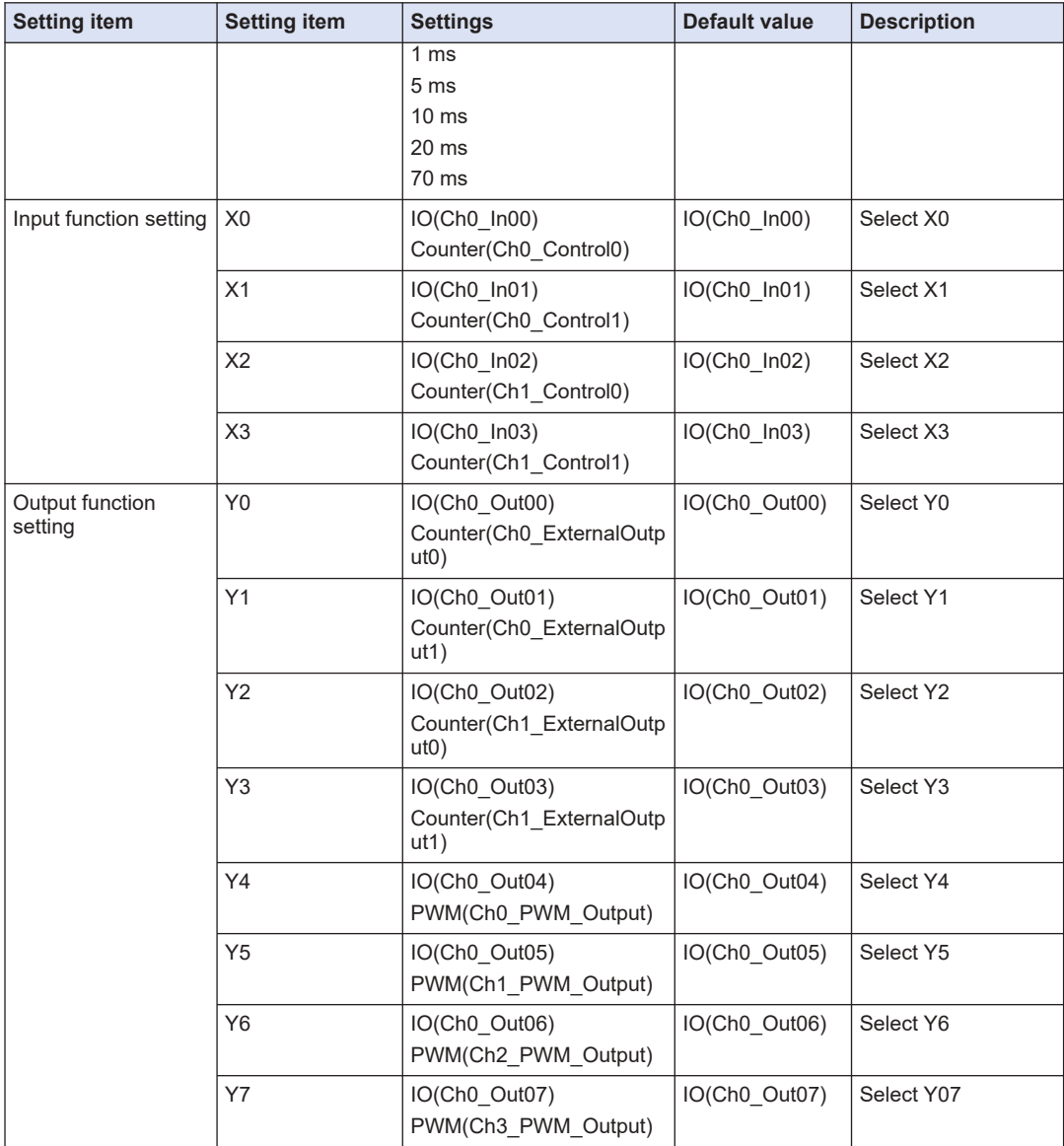

# **12.4.4 I/O Mapping for General-purpose I/O**

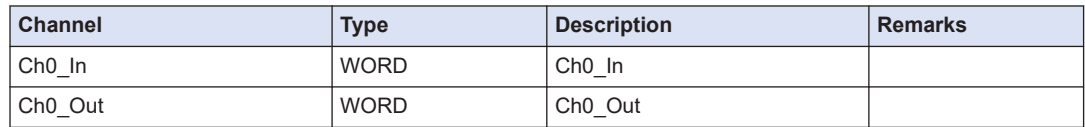

# ■ **Ch0\_In**

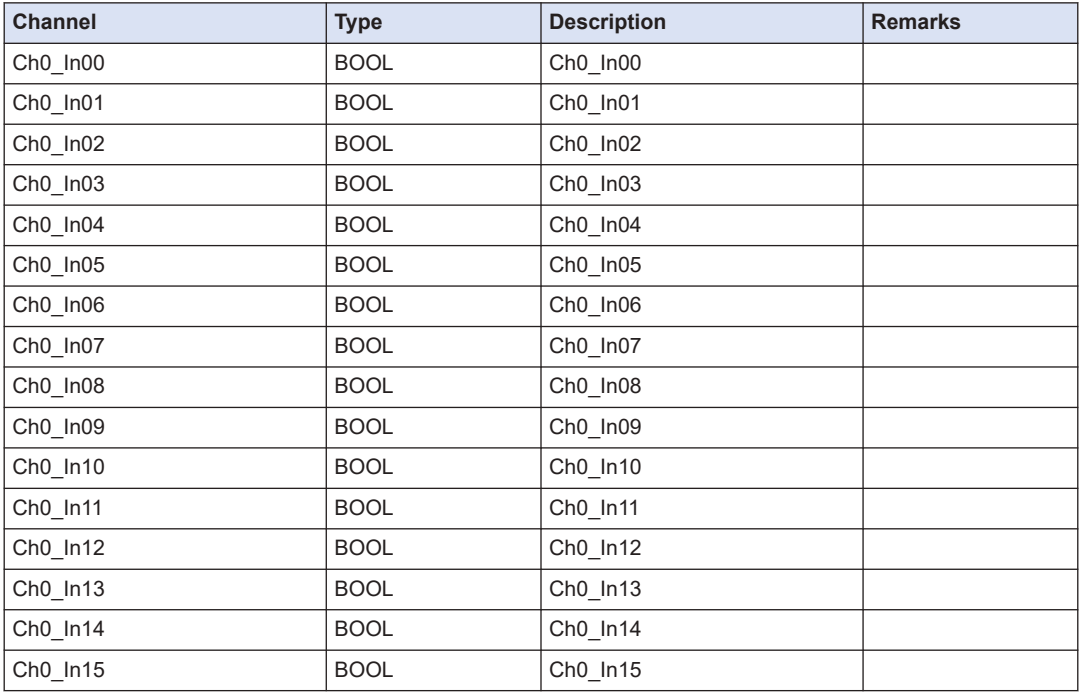

# ■ **Ch0\_Out**

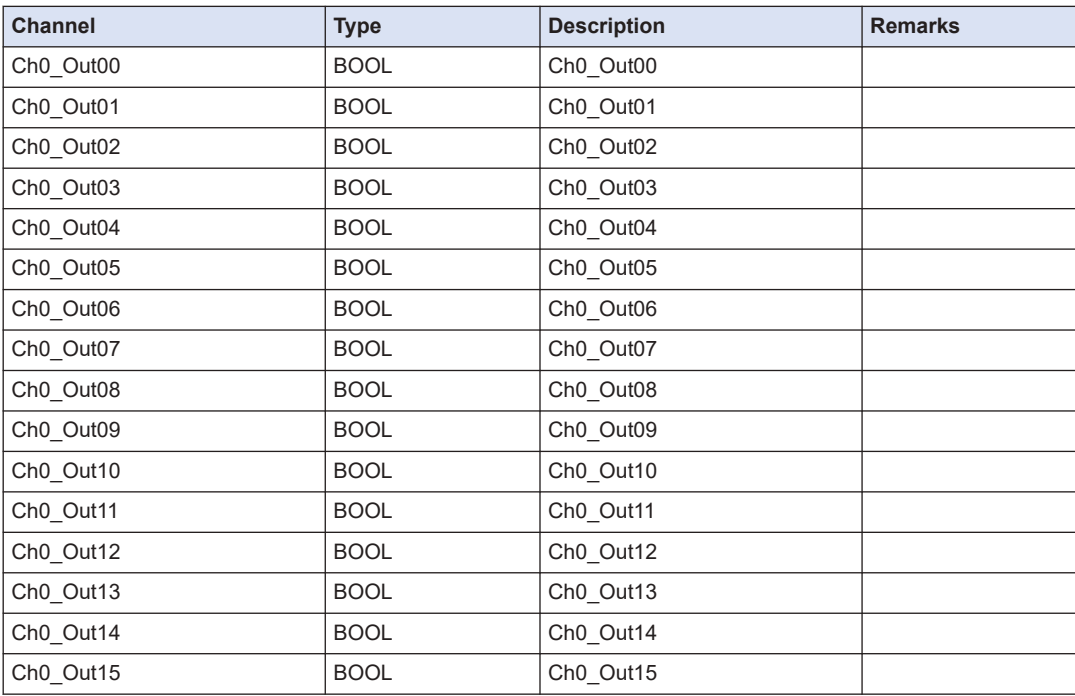

# <span id="page-474-0"></span>**12.5 PWM Output**

# **12.5.1 Overview of PWM Output**

The PWM output function enables up to 100 kHz of PWM output to be obtained within a range of 0% to 100%.

### ■ **Outline of specifications**

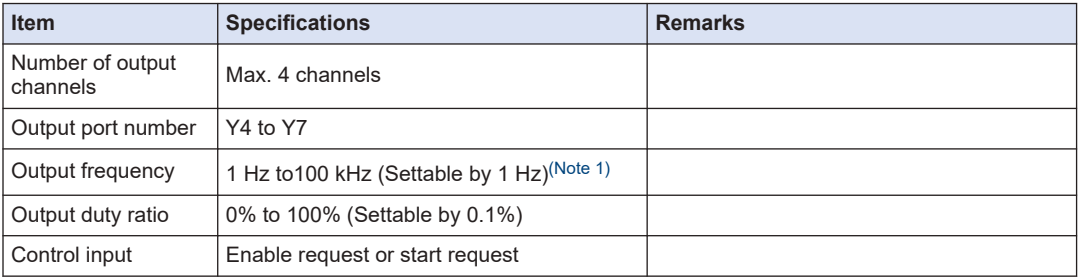

(Note 1) This specification applies when push-pull is set and output current is 0.1 A. It varies according to loads.

# **12.5.2 Setting Output Ports with GM Programmer**

You can set output ports for PWM output via **IO\_Configuration**>**Edit Object** in GM Programmer.

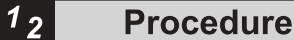

*1.* From "Device view" in the navigator pane, double-click "IO\_Configuration".

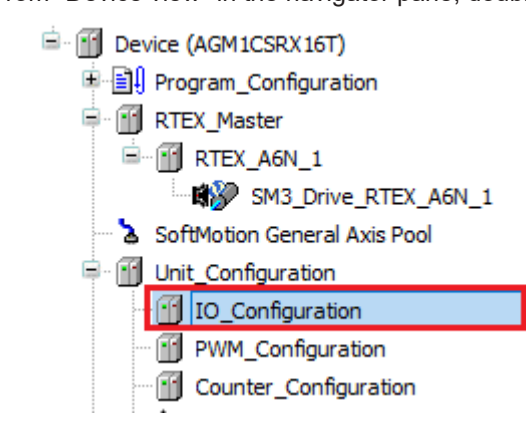

*2.* Click the "IO parameter" tab.

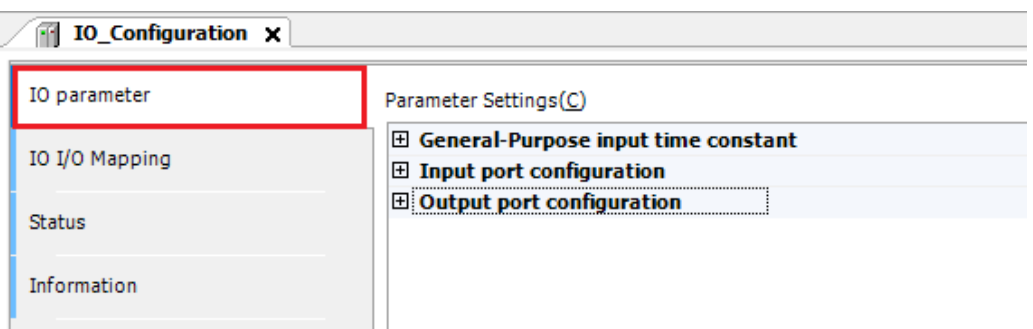

**3.** If necessary, change Y4 to Y7 in "Output port configuration" to PWM(Ch0\_PWM\_Output) to PWM(Ch3\_PWM\_Output), respectively.

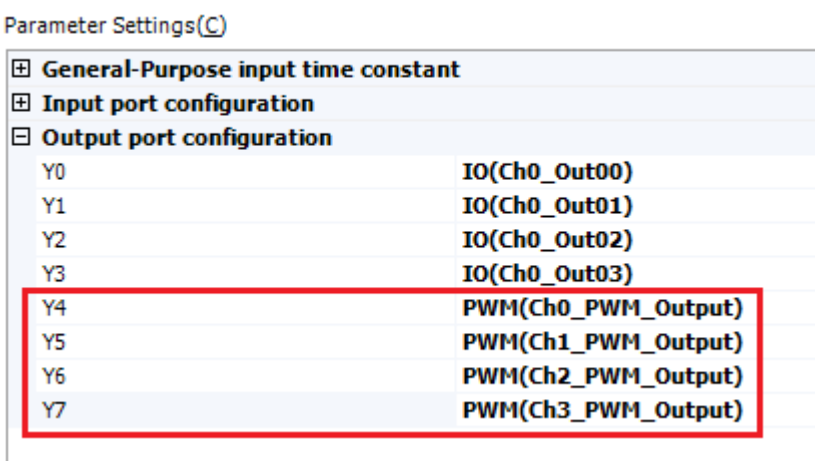

# **12.5.3 I/O Mapping for PWM Output**

The high-speed counter function is controlled by user programs.

#### ■ **InputArea (input area)**

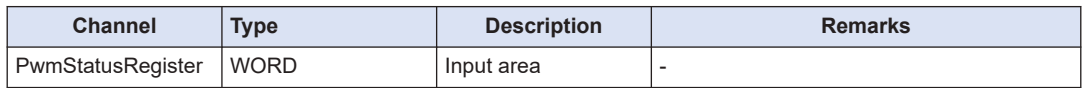

## ■ **PwmStatusRegister (PWM status register)**

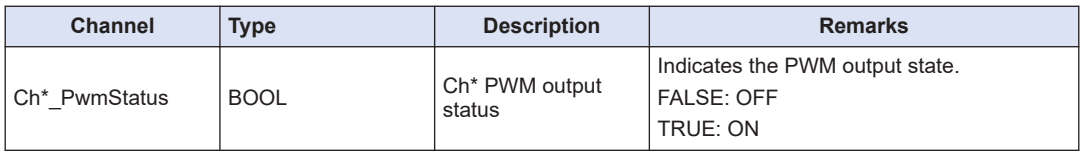

## ■ **OutputArea (output area)**

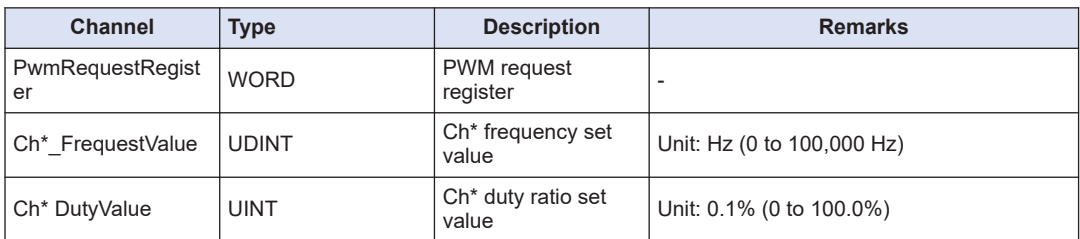

### ■ **PwmRequestRegister (PWM request register)**

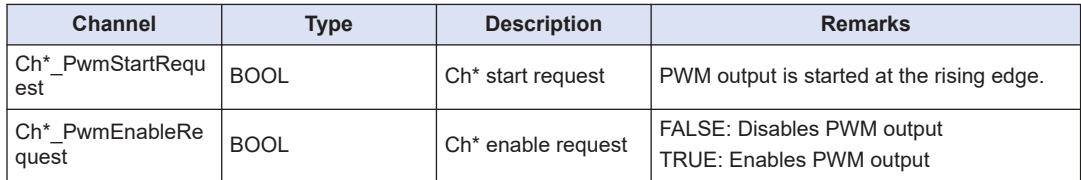

# **12.5.4 Data Update Timing (Output Frequency)**

The data update timing for output frequency during PWM output is descried below.

### ■ **Data update at the rising edge of start request bit**

In this mode, the frequency value to be changed is written to the frequency set value and updated with data at the point in time when the start request bit is switched from OFF to ON. The frequency value changed in this timing is reflected at the falling edge of the pulse that is being output.

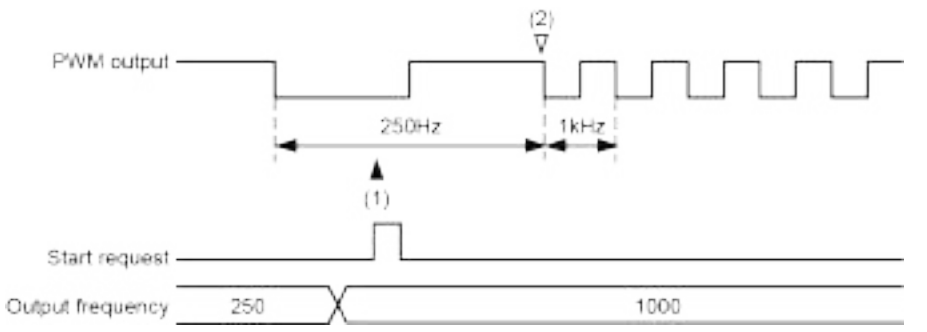

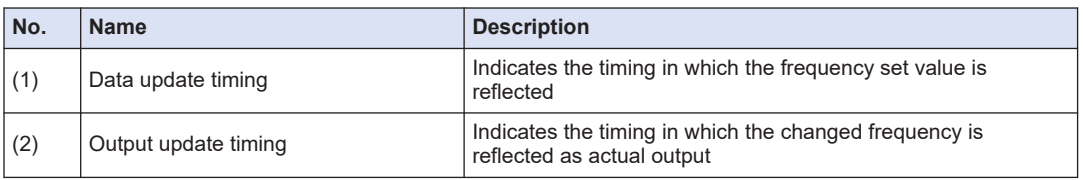

# **12.5.5 Data Update Timing (Duty Ratio)**

The data update timing for duty ratios during PWM output is descried below.

#### ■ **Data update at the rising edge of start request bit**

In this mode, the duty ratio to be changed is written to the duty ratio set value and updated with data at the point in time when the start request bit is switched from OFF to ON. The duty ratio changed in this timing is reflected at the falling edge of the pulse that is being output.

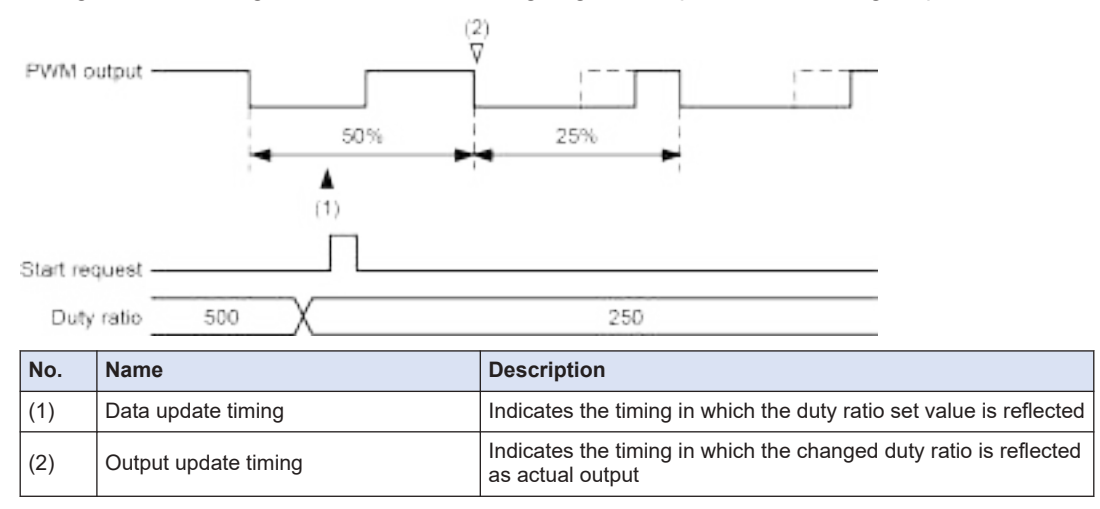

# **12.5.6 PWM Output Setting Example**

#### ■ **Overview**

PWM output is performed. It is controlled by the switch input (X0 or X1) connected to the GM1 controller. If the start request bit is turned ON when the enable request bit is ON, PWM output will be started.

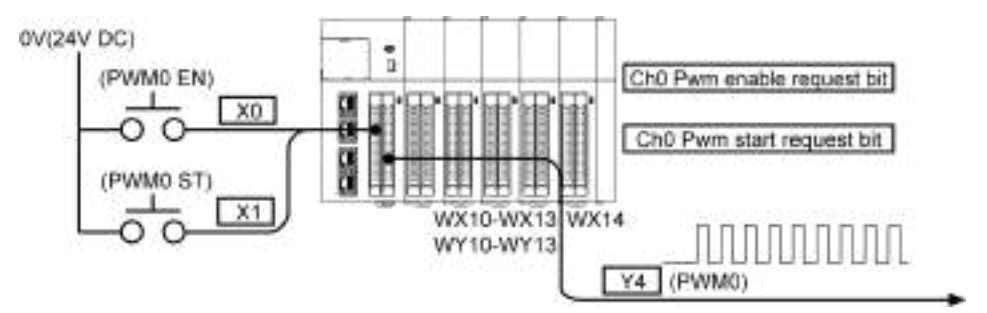

#### ■ **Settings in GM Programmer**

For example, to set PWM output for Y4, use the procedure in ["12.5.2 Setting Output Ports with](#page-474-0) [GM Programmer"](#page-474-0) to configure settings as shown below.

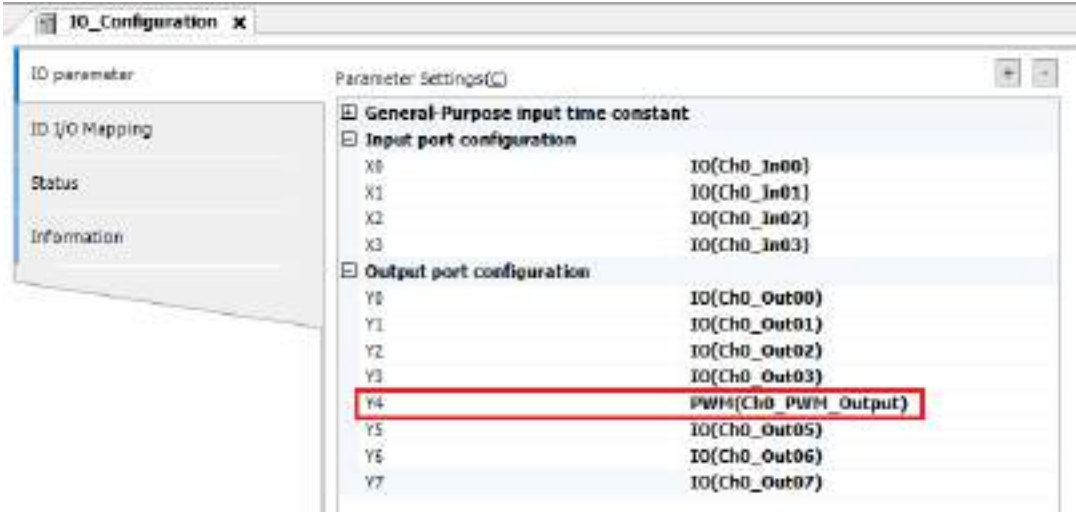

Next, perform I/O mapping for variables created in POU.

1. From "Device view" in the navigator pane, double-click "PWM\_Configuration".

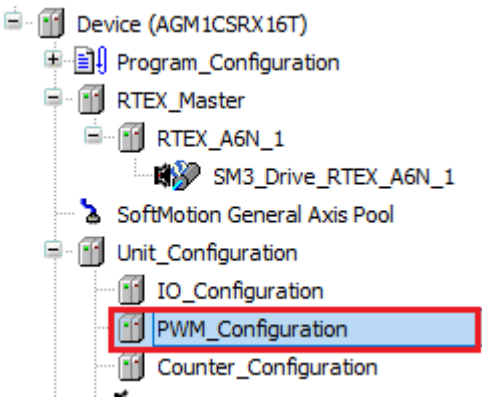

The "PWM\_Configuration" window will be displayed.

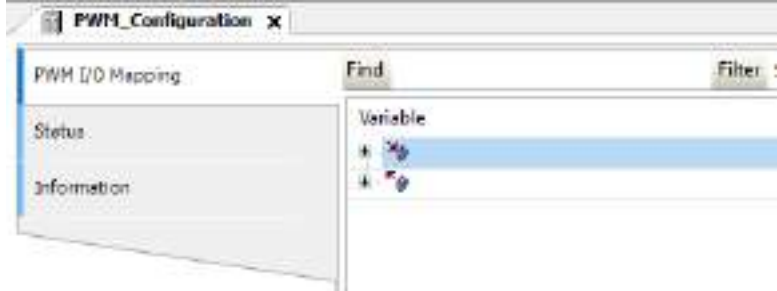

2. In the "PWM\_Configuration" window, click the "PWM I/O Mapping" tab.

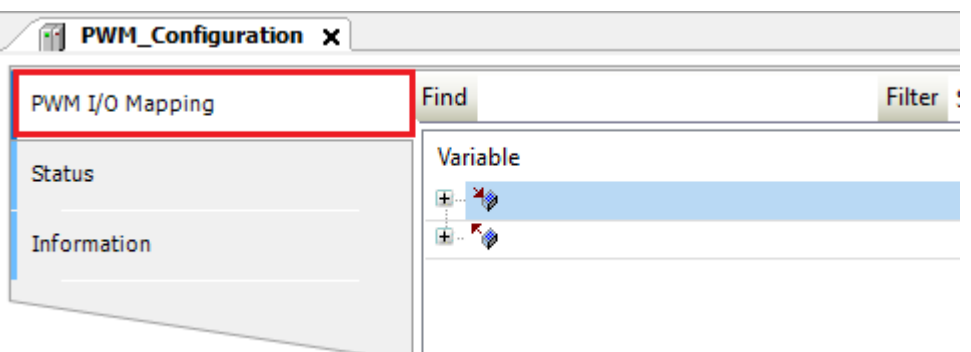

3. In this example, variables with the same name as the channel name are mapped to the channels required for PWM Ch0 (the name of sample POU is created as "PWM").

٦H

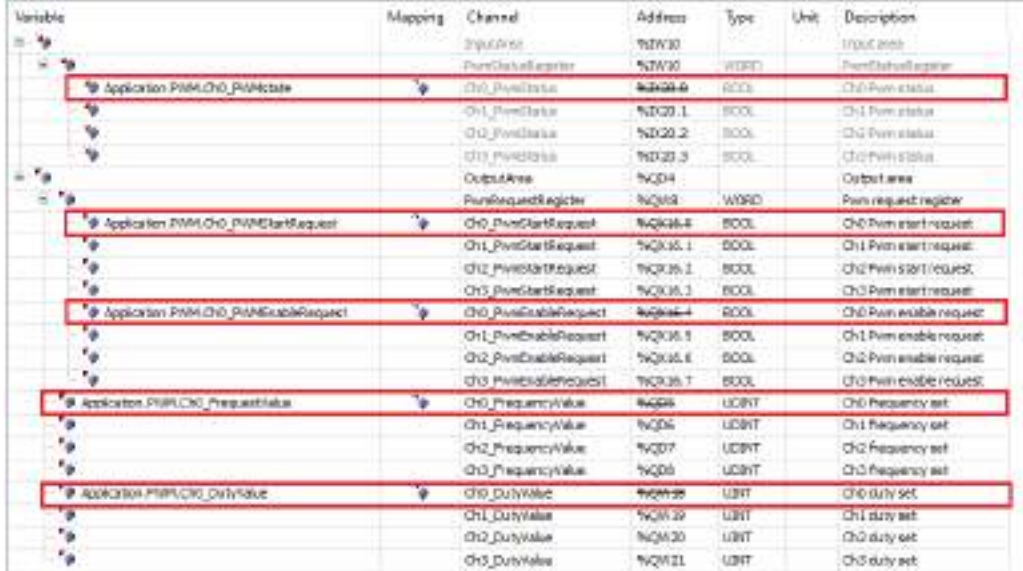

- 4. From Device view in the navigator pane, double-click "IO\_Configuration".
	- <sup>E</sup>-ff Device (AGM1CSRX16T) 中国 Program\_Configuration <sup>0</sup> T RTEX\_Master <sup>D</sup> T RTEX\_A6N\_1 SM3\_Drive\_RTEX\_A6N\_1 SoftMotion General Axis Pool Unit\_Configuration  $\blacksquare$ IO\_Configuration PWM\_Configuration Counter\_Configuration

The "IO\_Configuration" window will be displayed.

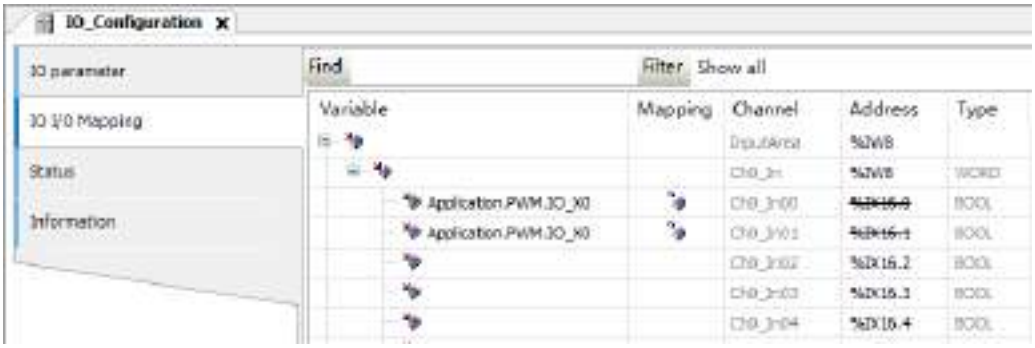

5. Click the "IO I/O Mapping" tab.

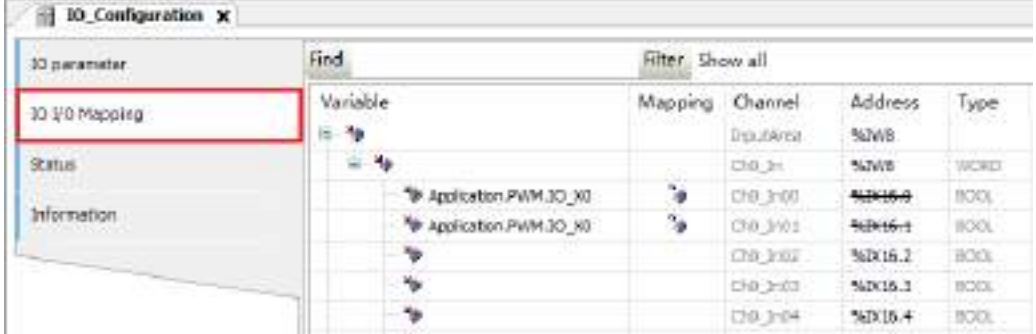

6. Variables will be mapped.

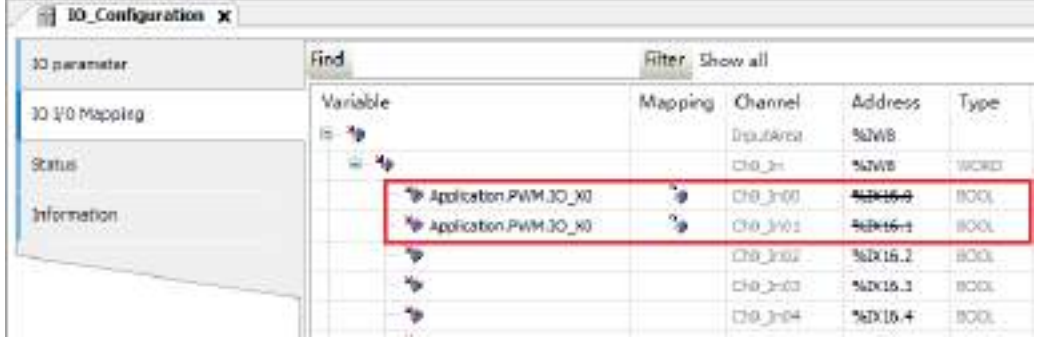

### ■ **Timing chart**

If the rising edge of the start request bit is detected when the enable request bit is ON, Y4 will start PWM output. When the enable request bit is set to OFF, PWM output stops.

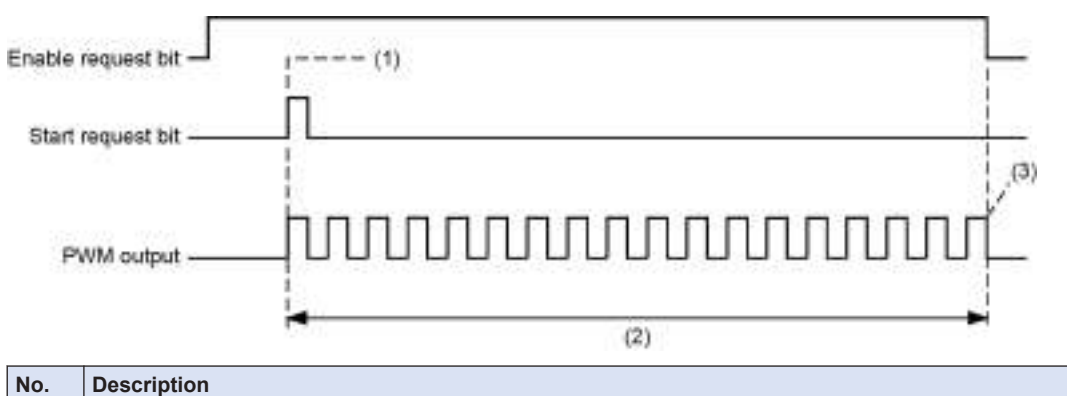

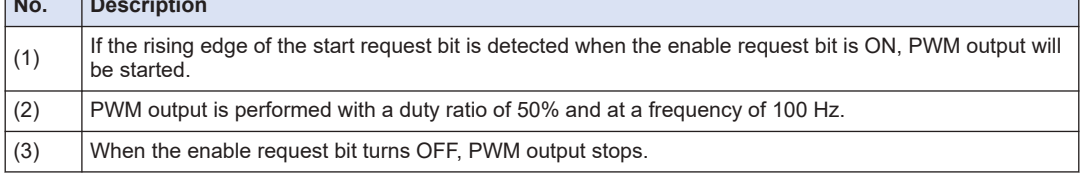

## ■ **Sample program**

The following are LD program and ST program examples for sample POU (PWM).

The state of X0 is output to the Ch0 Enable Request bit.

Ch0 frequency and Ch0 duty ratio are set at the rising edge of X0.

The state of X1 is output to the Ch0 Start Request bit.

## **LD program**

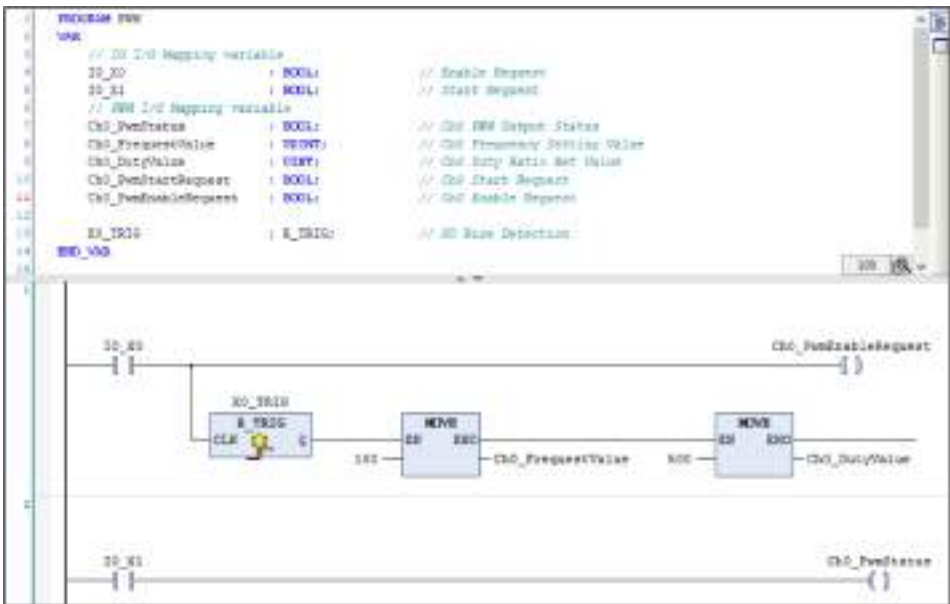

# **ST program**

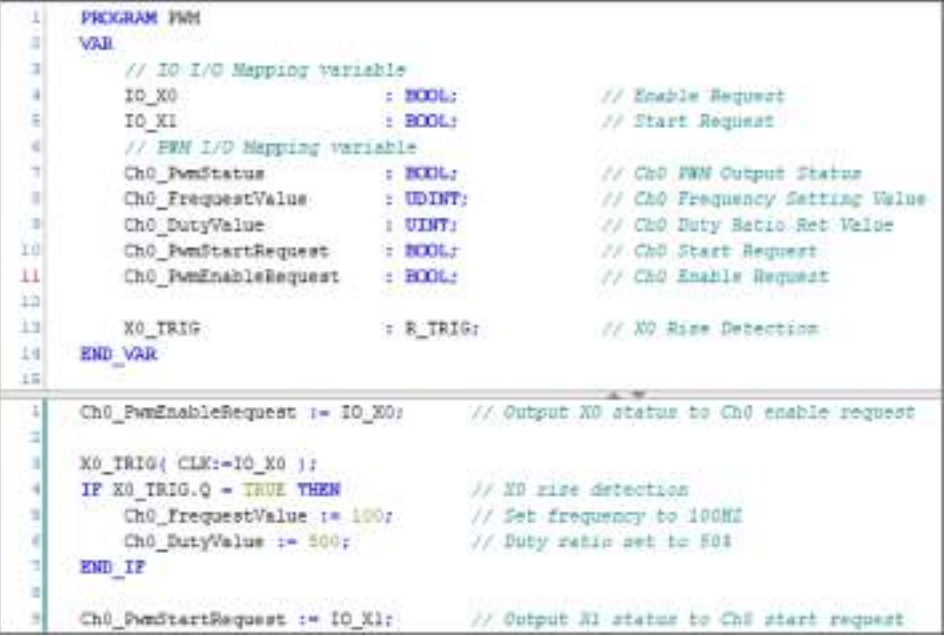

# **12.6 High-speed Counter Function**

## **12.6.1 Overview of High-speed Counter Function**

#### ■ **Two 4-MHz, signed 32-bit high-speed counters are provided**

- High-speed counting of input signals is available for up to the maximum frequency 4 MHz (or 16 MHz for 2-phase input 4 multiple). Two-phase input (phase differential input), individual input, or direction identification input can be selected according to the input device such as encoders or sensors.
- **24 VDC, 12 VDC, and 5 VDC inputs and line driver input are supported**
- The count input circuit supports both open collector output and line driver output (differential output: equivalent to AM26LS31).

#### **Ring counter or linear counter can be selected**

● Both the ring counter and linear counter are supported. Both types can use the Z-phase of an encoder as count reset timing.

#### ■ **Internal clock counting is possible**

• Internal clocks can be selected as count input signals. High-accuracy time measurements can be made with a maximum resolution of 0.25 µs. Selectable internal clocks are 0.25 µs (4 MHz), 1 µs (1 MHz), 10 µs (100 kHz), and 100 µs (10 kHz).

#### ■ Capture function and sampling capture function are provided

- It is possible to store the count value at the moment of the occurrence of a trigger assigned to a capture flag. Count values can be checked, independently of I/O refresh.
- The capture function executes capturing at the rising and falling edges of a capture flag. The sampling capture function executes capturing at every sampling time according to the input of a capture flag.

#### ■ **Various counter operations can be selected**

- 1. Enable count operation
- 2. Reset count operation
- 3. Preset count operation
- 4. Enable reset count operation
- 5. Enable preset count operation

#### ■ **Band comparison function and target value match comparison function are provided**

- The band comparison function allows up to 16 pairs of upper and lower limits to be set for each counter. Up to 16 comparison match flags can be turned ON or OFF for each comparison condition.
- The target value match comparison function allows up to 16 target values to be set for each counter. Target values can be set or reset individually according to the direction of counting (incrementation or decrementation) when the count value reaches the target value or when

<span id="page-484-0"></span>up to 16 comparison match flags for each comparison condition match their respective target values.

- For each counter, up to two comparison match flags and external output signals can be linked with each counter.
- **ON hold time setting (for band comparison function only)**
- The ON state of external output signals is retained for the set time (1 to 1,000 ms).
- **Input time constant (noise filter)**
- Input time constants can be set as input signals (A-phase, B-phase, and Z-phase) and control signals for each counter.

#### **12.6.2 Setting Parameters with GM Programmer**

You can set parameters for the high-speed counter via Couter\_Configuration in GM Programmer.

#### $1<sub>2</sub>$ **Procedure**

**1.** From "Device view" in the navigator pane, double-click "Counter Configuration".

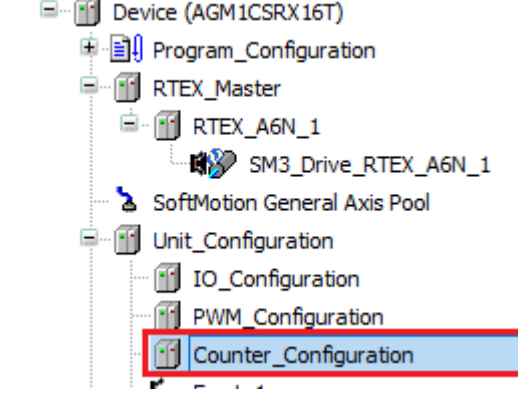

The "Counter\_Configuration" setting window will be displayed.

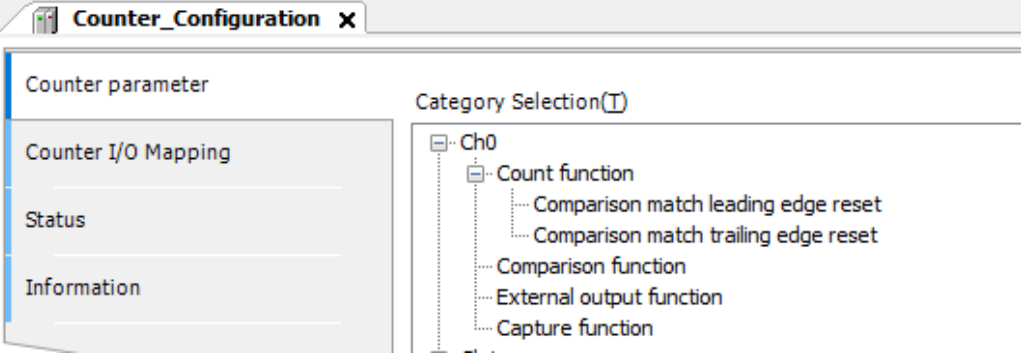

**2.** In the "Counter\_Configuration" window, click the "Counter parameter" tab.

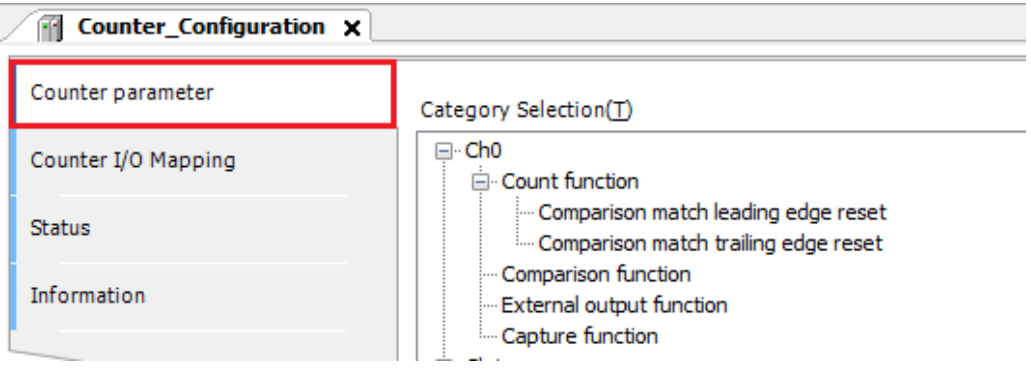

*3.* Set up parameters of each function for each counter.

### **Counter function**

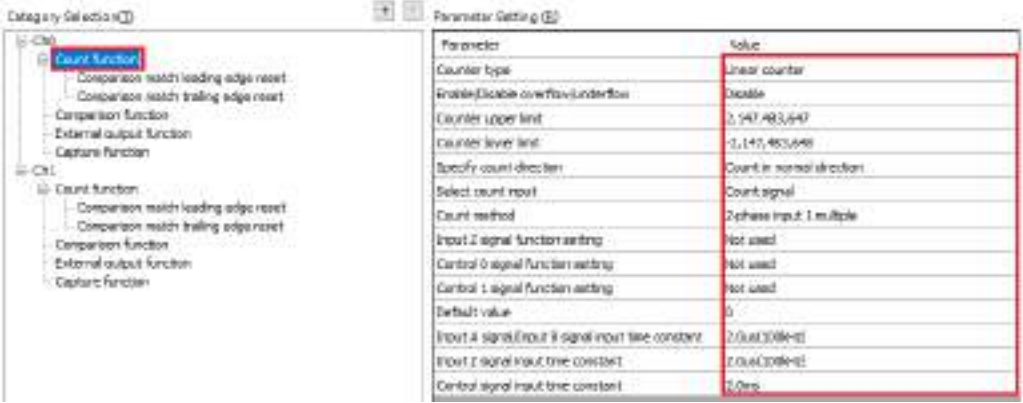

## **Comparison match leading edge reset / Comparison match trailing edge reset**

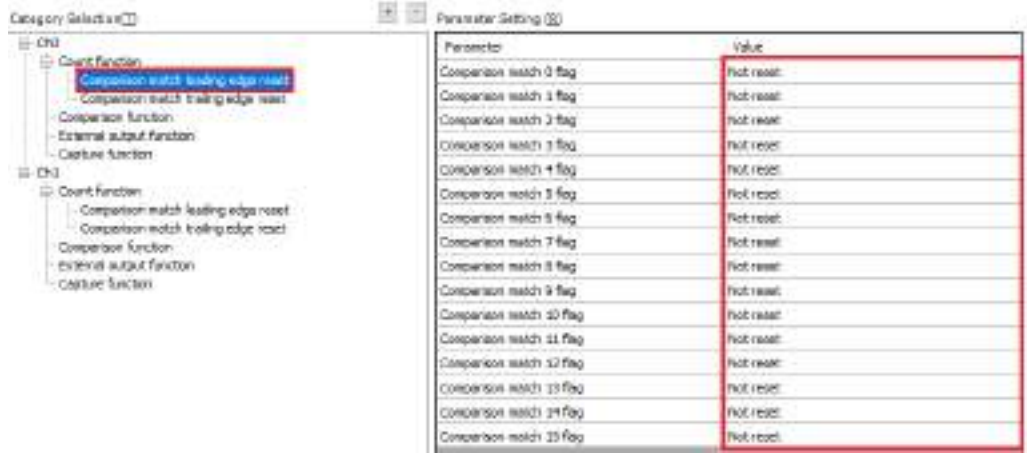

**Comparison function (band comparison)**

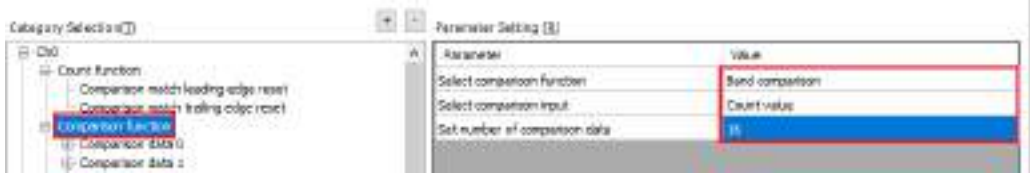

### **Comparison function (band comparison) comparison data**

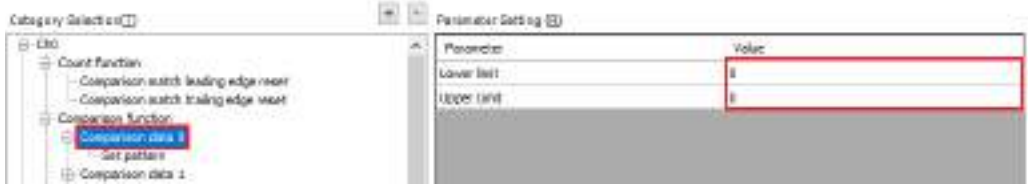

### **Set patterns for comparison function (band comparison) comparison data**

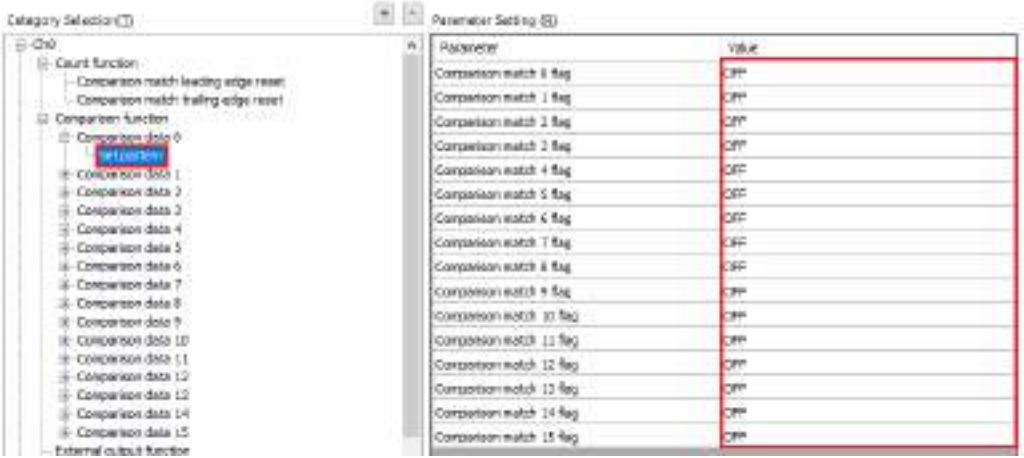

### **Comparison function (target value match comparison)**

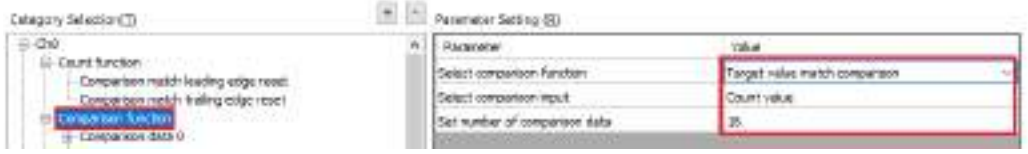

# **Comparison function (target value match comparison) comparison data**

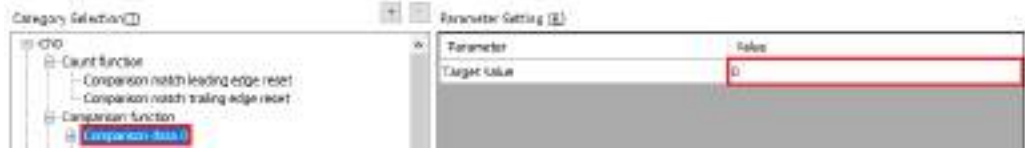

#### **Set/reset patterns for comparison function (target value match comparison) comparison data**

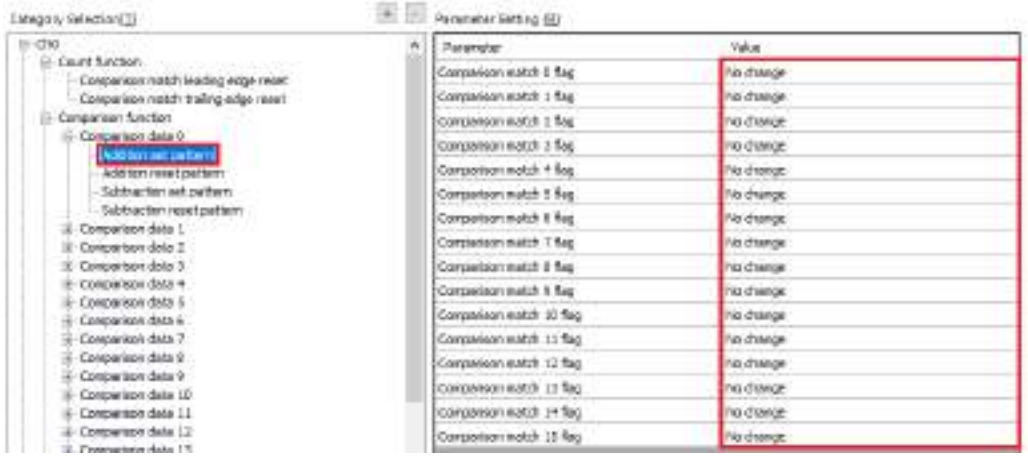

### **External output function**

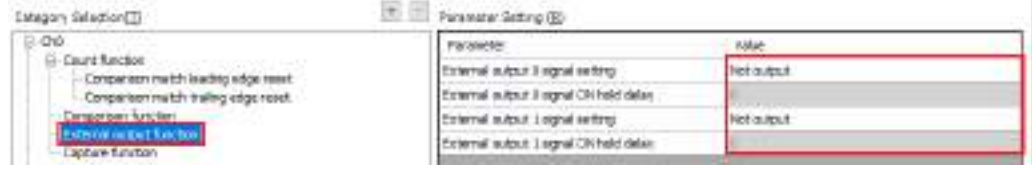

### **Capture function**

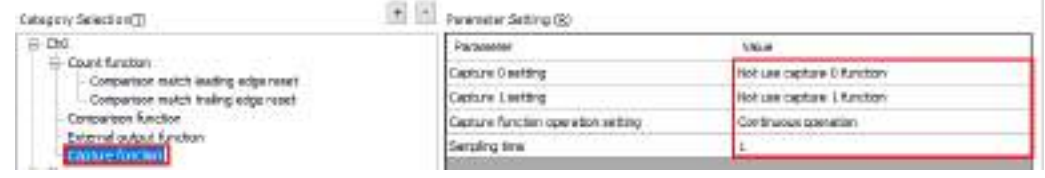

# $\blacksquare$  Info.  $\rangle$

● You can copy the parameter set in a counter. To do so, select a channel (Ch0 or Ch1) in the "Category Selection" column and click the [Copy] button.

Next, select another counter and click the [Paste] button.

● For details on each parameter, refer to "12.6.3 Counter Parameter Setting Items".

# **12.6.3 Counter Parameter Setting Items**

### ■ **Count function (Settable for each counter)**

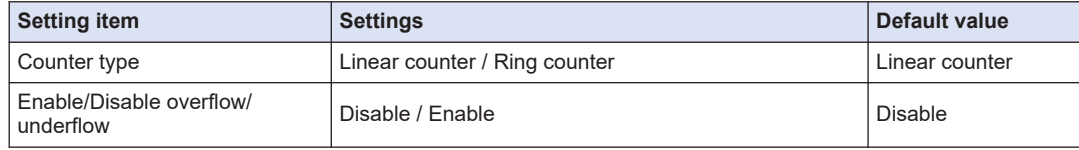

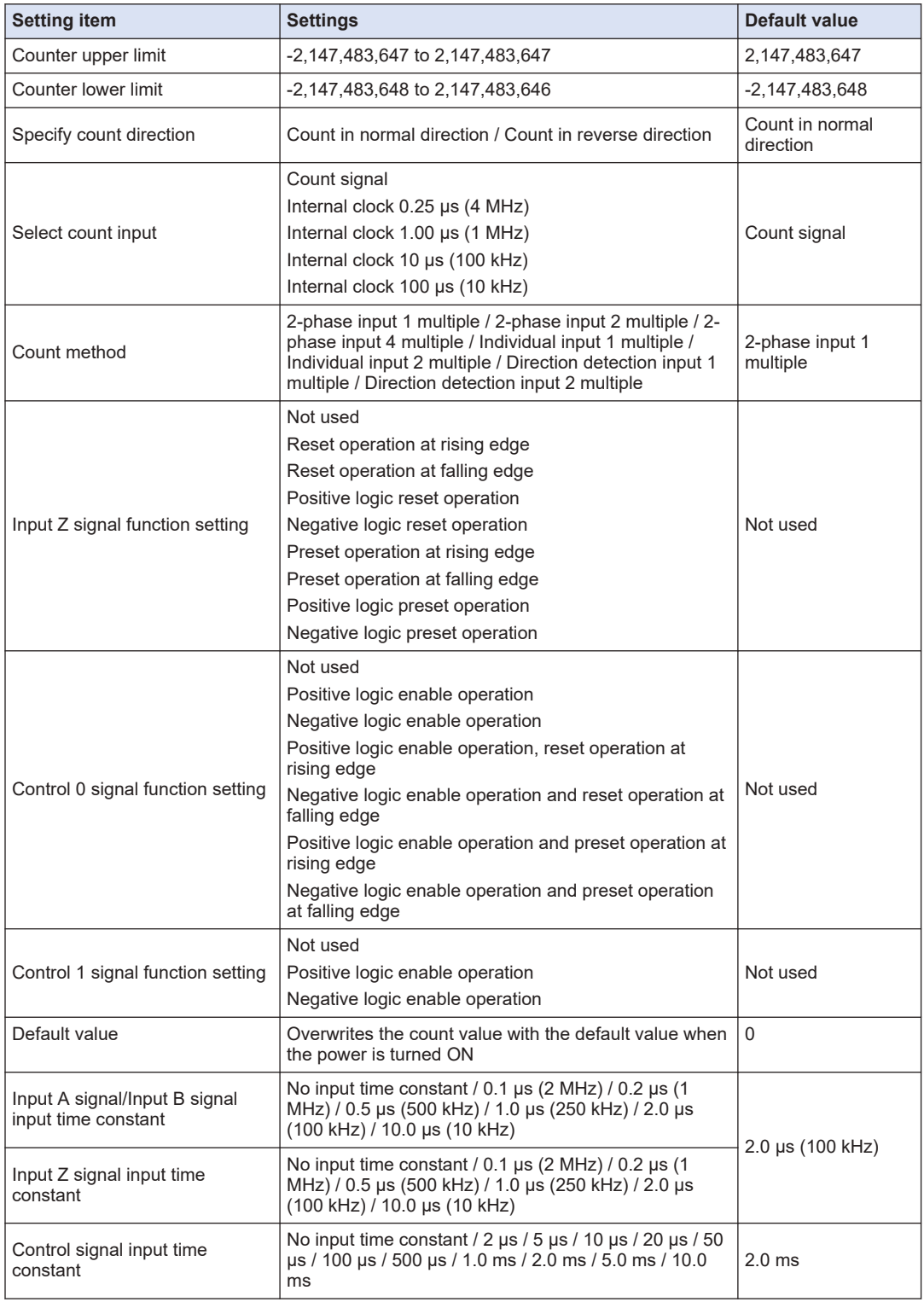

(Note 1) The control 0 signal and control 1 signal cannot be assigned to the capture function if they are assigned to the enable operation.

| <b>Setting item</b>                                                              | <b>Settings</b>                                                                                                    | Default value |
|----------------------------------------------------------------------------------|----------------------------------------------------------------------------------------------------|---------------|
| Comparison match leading<br>edge reset / Comparison match<br>trailing edge reset | Selects a comparison match flag that resets the count<br>value at the rising edge or falling edge.<br>Not reset / Reset | Not reset     |

### ■ **Comparison function (Settable for each counter)**

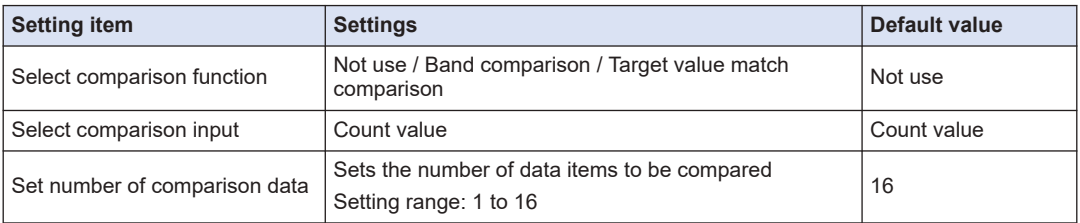

If you select "Band comparison" or "Target value match comparison" for "Select comparison function", set parameters for each comparison data item.

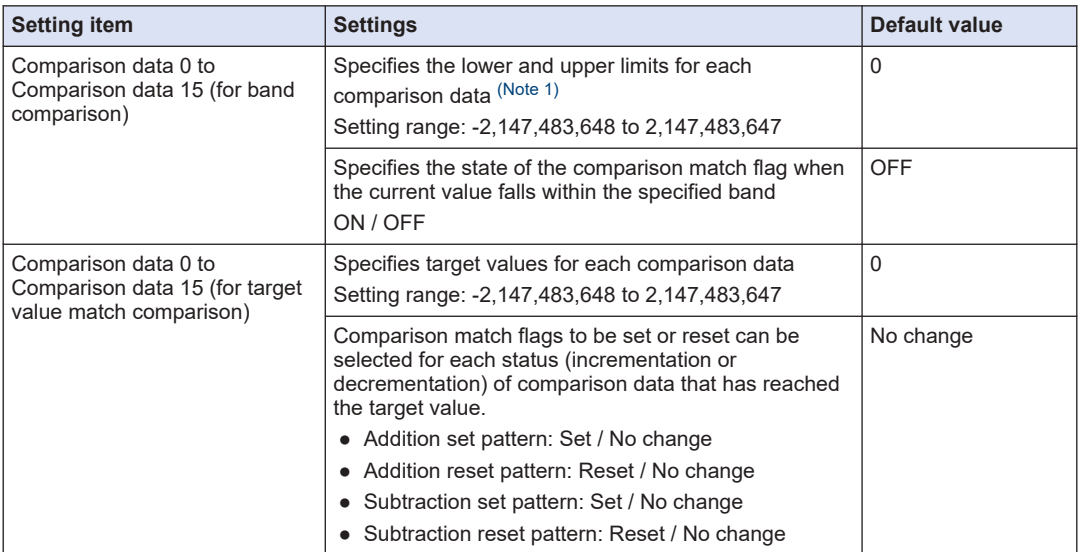

(Note 1) Lower and upper limits can be set within the range between the lower and upper limits for the counter. For linear counters, set each limit so that the lower limit is less than the upper limit. For ring counters, lower and upper limits can be set in any range.

### ■ **External output function (Settable for each counter)**

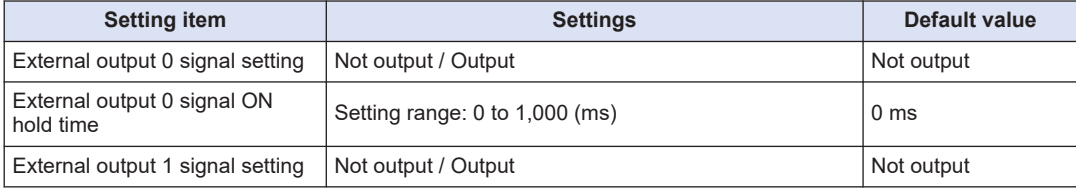

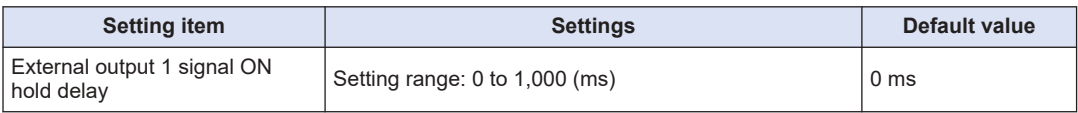

(Note 1) "ON hold time" is enabled only when the band comparison function is used.

#### ■ **Capture function (Settable for each counter)**

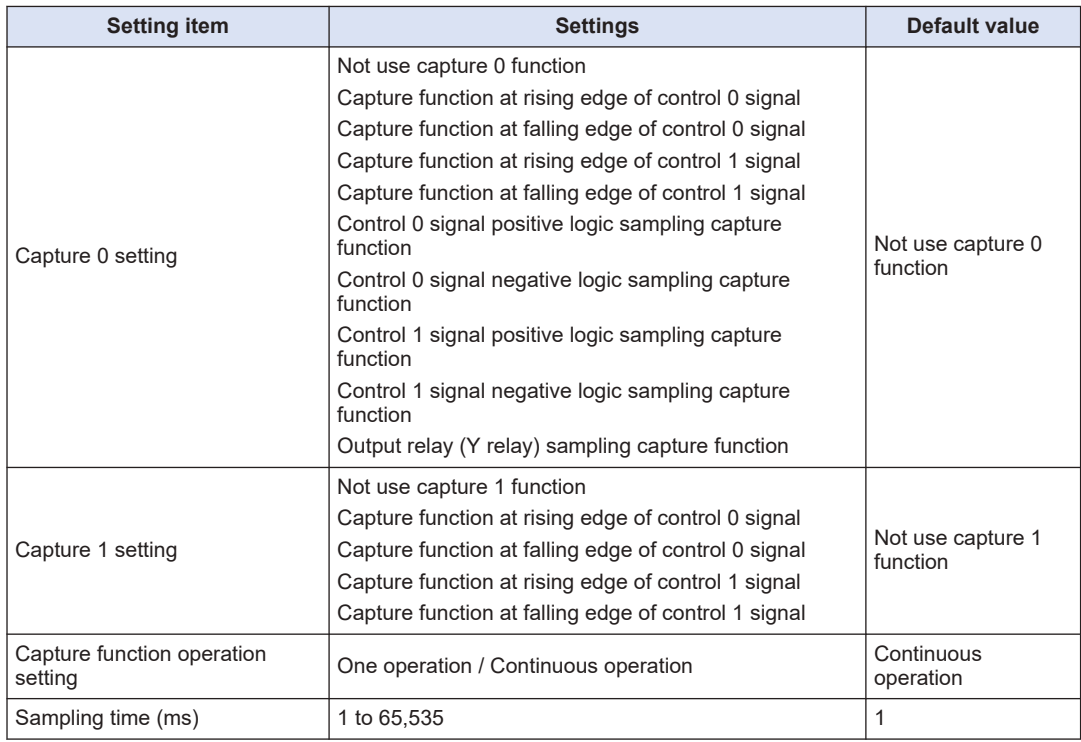

(Note 1) If any value related to the sampling capture function is selected for "Capture 0 setting", "Capture 1 setting" will be disabled.

# **12.6.4 I/O Mapping for High-speed Counter Output**

The high-speed counter function is controlled by user programs.

#### ■ **InputArea (input area)**

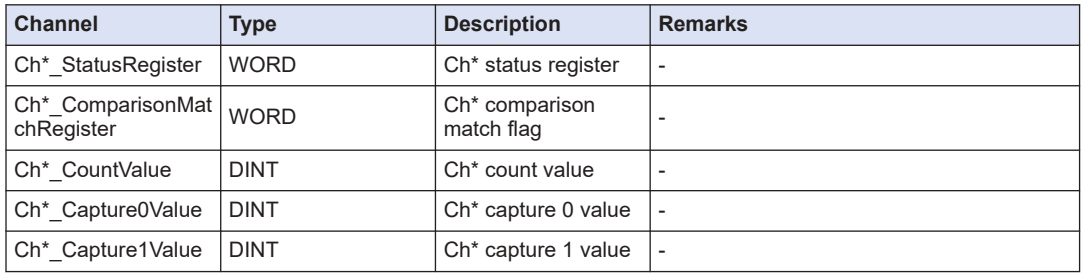

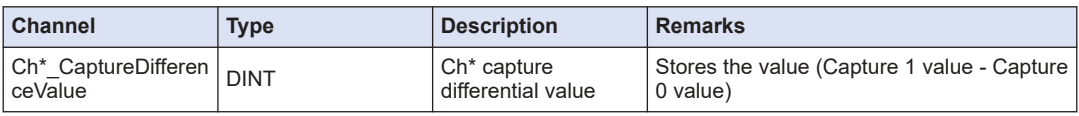

# ■ **Ch\*\_StatusRegister (Ch\* status register)**

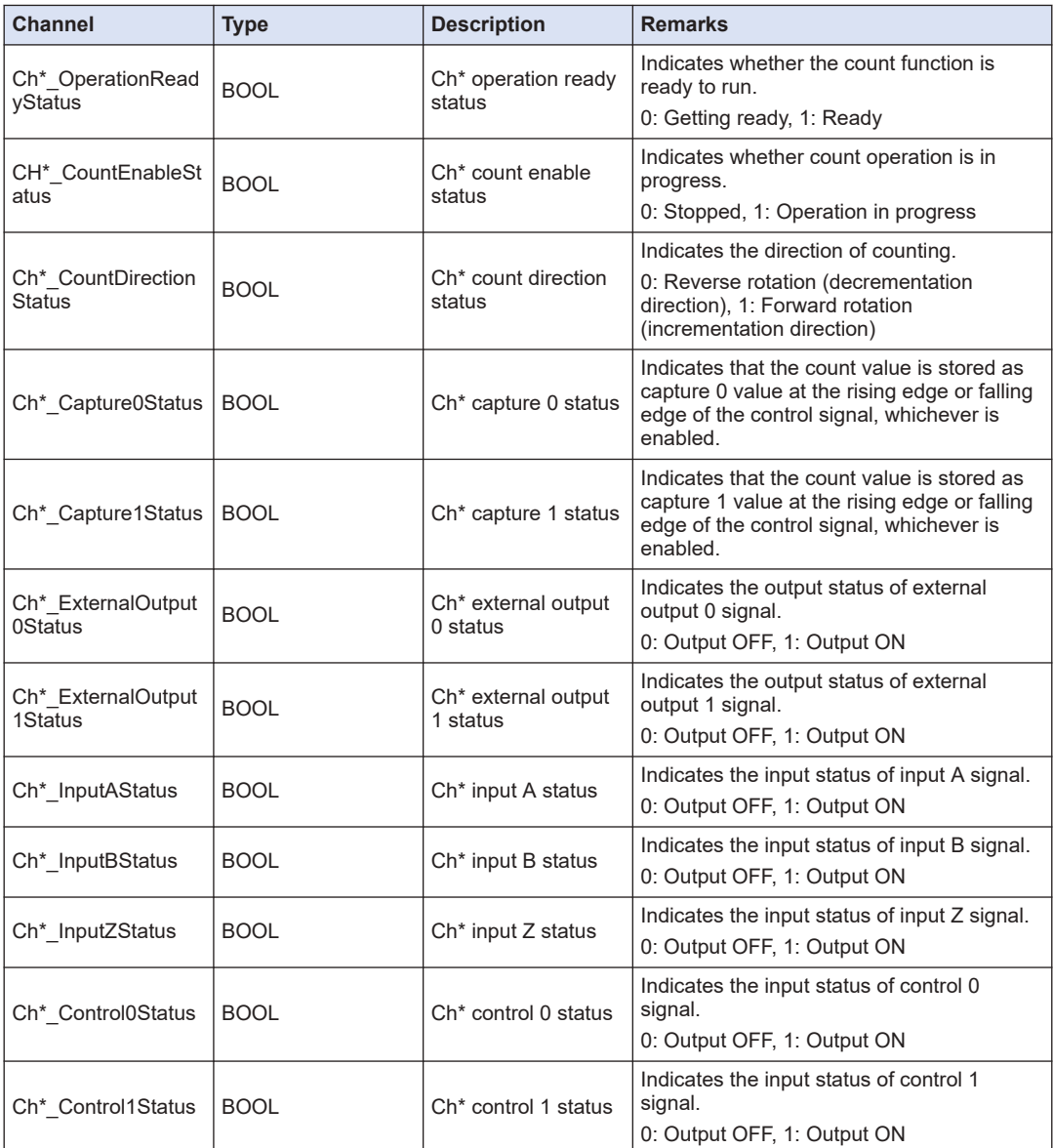

# ■ **Ch\*\_ComparisonMatchRegister (Ch\* comparison match flag)**

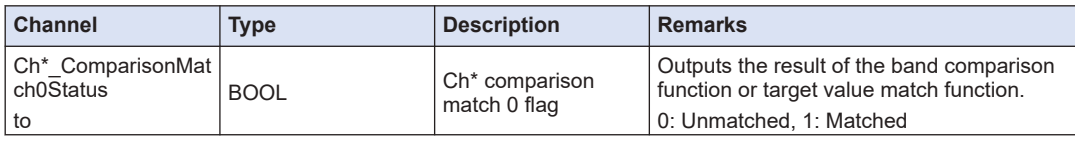

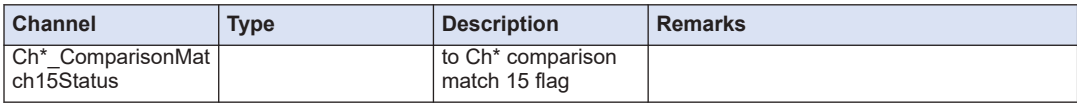

# ■ **OutputArea (output area)**

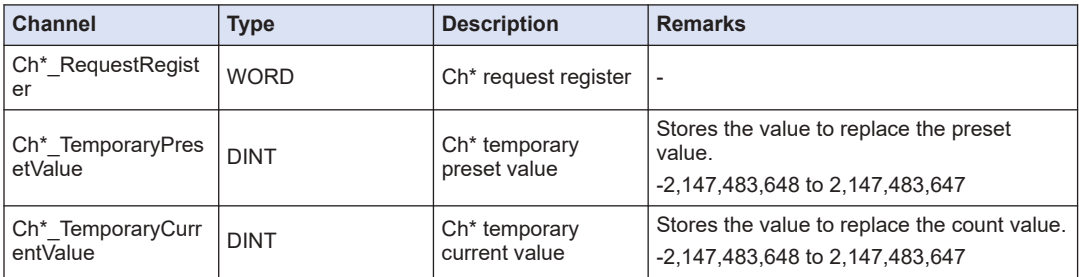

# ■ **Ch\*\_RequestRegister (Ch\* request register)**

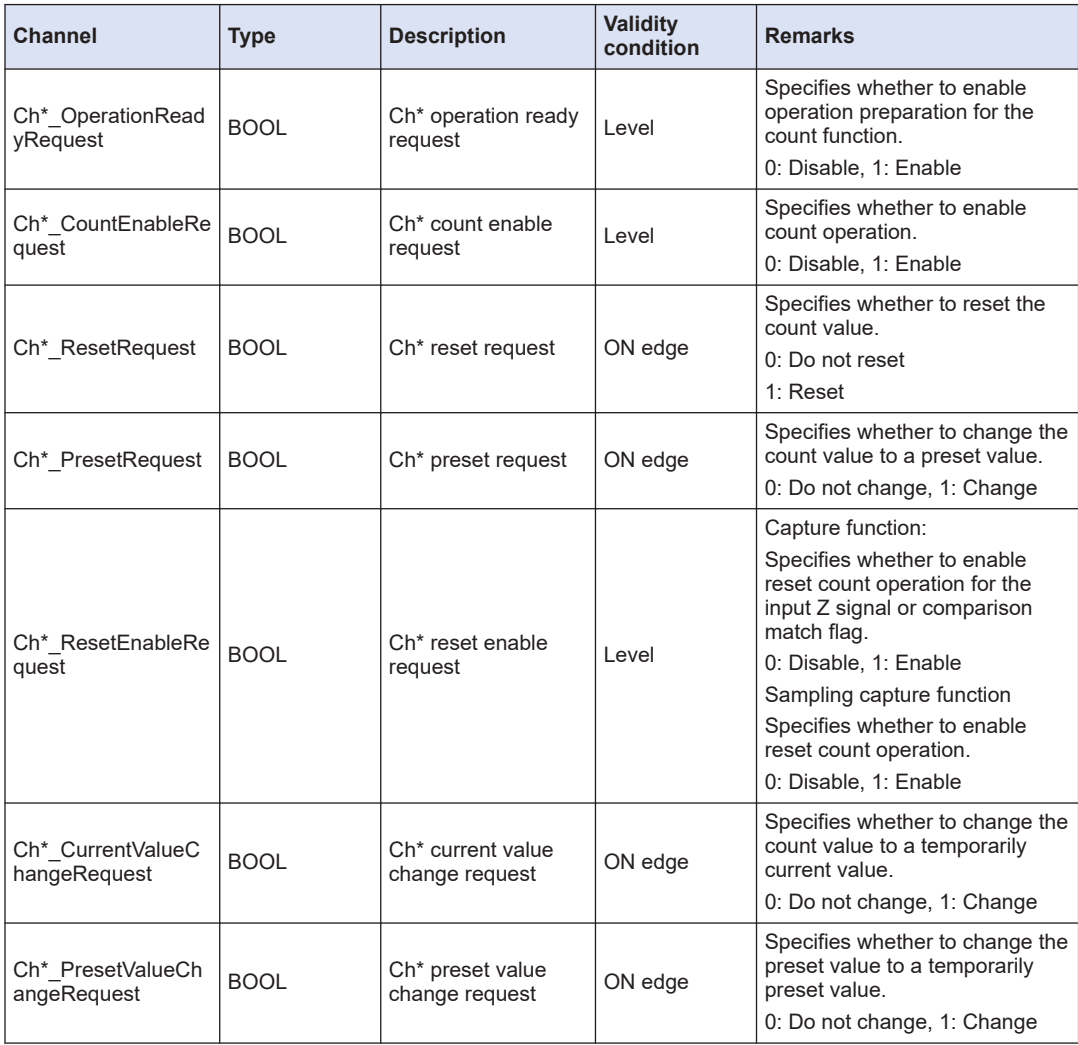

<span id="page-493-0"></span>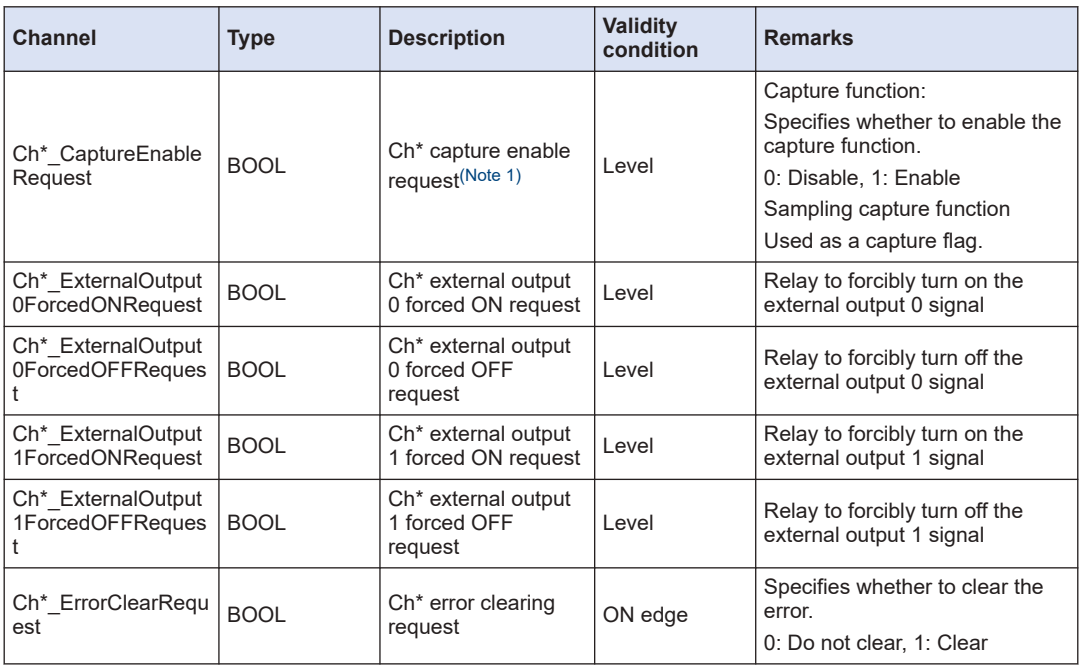

(Note 1) The behavior of the "Ch\* capture enable request" bit differs according to the function to be used.

## **12.6.5 Operation Ready Request**

#### ■ **Operation ready request program**

To enable the settings of the high-speed counter function, you must configure parameter settings with GM Programmer and issue an operation ready request.

Ensure that the following operation ready request is issued before the high-speed counter is used.

Example: A program to request preparation for CH0 operation of the high-speed counter function

First, perform I/O mapping for variables created in POU.

From "Device view" in the navigator pane, double-click "Counter\_Configuration" and select the "Counter I/O Mapping" tab.

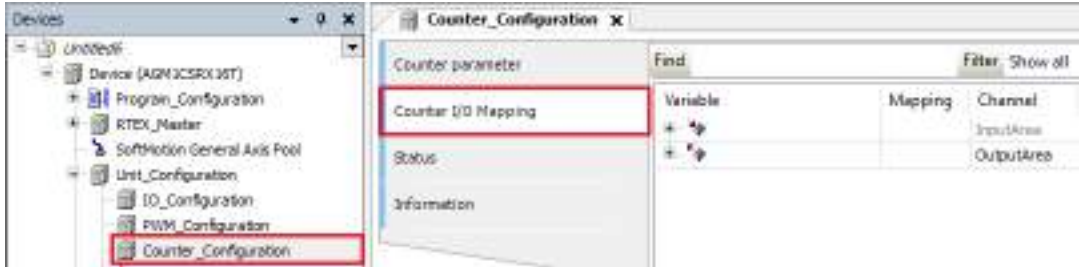

In this example, variables are mapped to the channel used for high-speed counter Ch0 (the name of sample POU is created as "Counter").

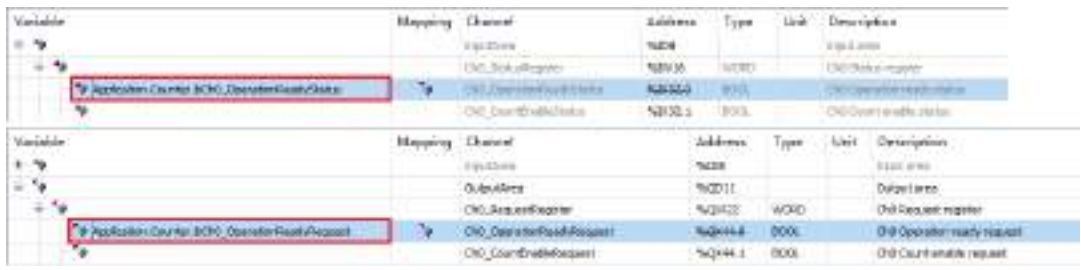

The following are LD program and ST program examples for sample POU (Counter). When the "OperationReadyRequest" flag is set to TRUE, operation preparation is started.

#### **LD program**

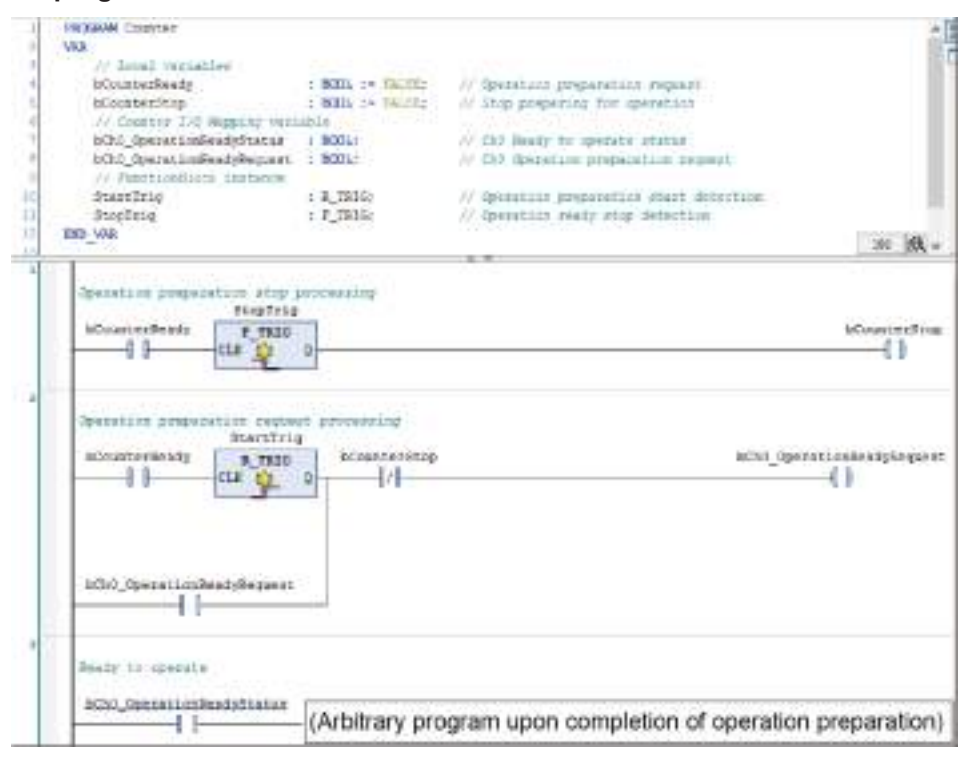

## **ST program**

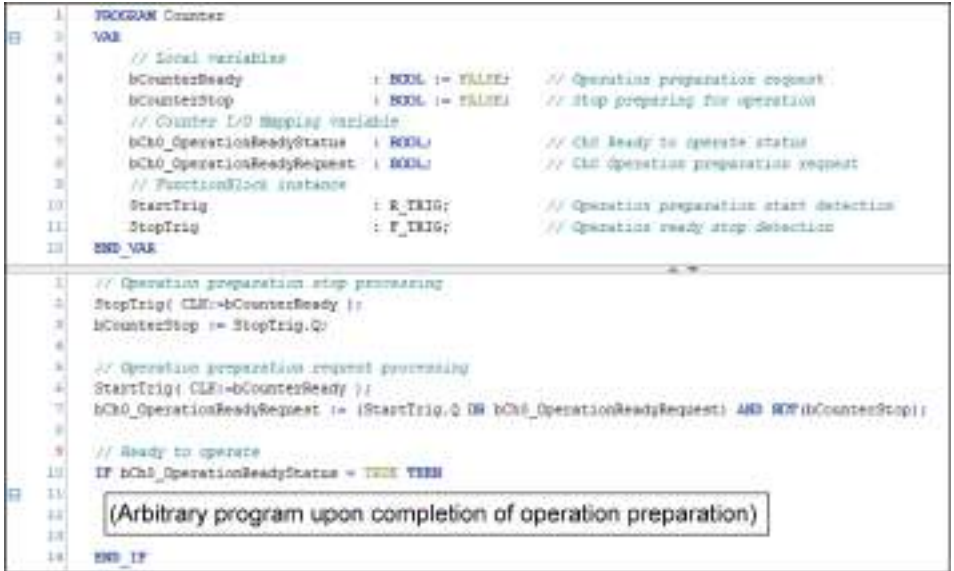

### **Downloading IO parameters**

The IO parameters of the high-speed counter function are downloaded to the GM1 controller together with user programs.

When an operation ready request is issued in RUN mode and the operation ready status bit turns ON, each function of the high-speed counter function is enabled.

#### ■ **Behaviors when operation ready request program is executed**

When the operation ready request program is executed and each behavior set in the GM1 controller becomes executable, the operation ready status bit turns ON.

### **Behaviors of operation ready request bit**

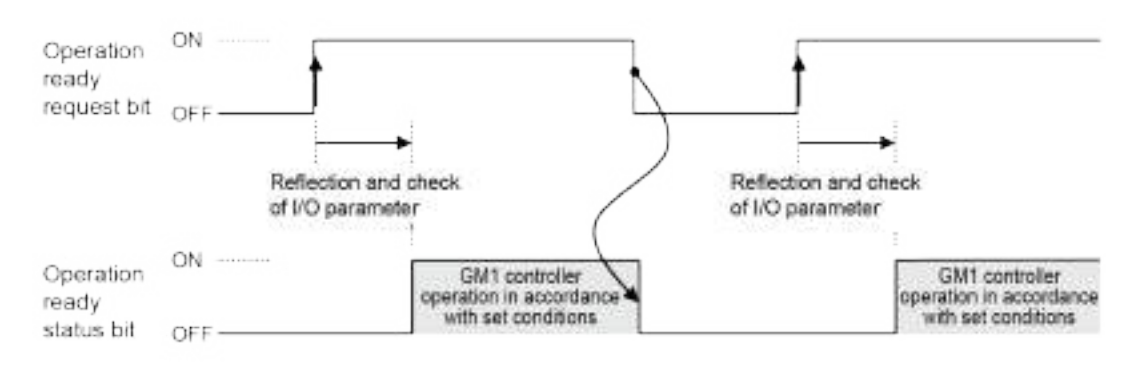

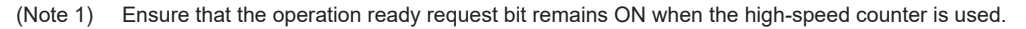

#### Info. f.

● If the default value or preset value is out of range, the operation ready status bit will not turn ON.

# **12.6.6 Count Function**

### ■ **Setup procedure**

- 1. From "Device view" in the navigator pane, double-click "Couter\_Configuration".
- 2. Click the "Counter parameter" tab.
- 3. For each channel, select the count function and set up each parameter.

# $\mathbf{f}$  Info.

● For details on how to set up parameters, refer to ["12.6.2 Setting Parameters with GM](#page-484-0) [Programmer"](#page-484-0).

### ■ **Counter upper limit and Counter lower limit**

Set the upper limit and lower limit values for each counter.

Counter upper limit: Any value between -2,147,483,647 and 2,147,483,647 can be set (Default value: 2,147,483,647)

Counter lower limit: Any value between -2,147,483,648 and 2,147,483,646 can be set (Default value: -2,147,483,648)

## ■ **Specify count direction**

Set the rotational direction of count input.

Count in normal direction: Counts in the direction stated in the manual

Count in reverse direction: Counts in the direction reverse to the one stated in the manual

### ■ **Counter type**

The counter behavior differs according to the type of the counter as below.

### **Difference in behavior between counter types**

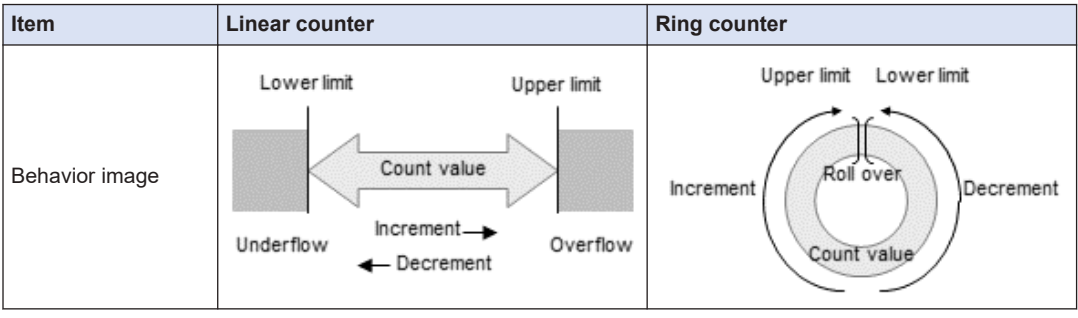

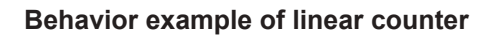

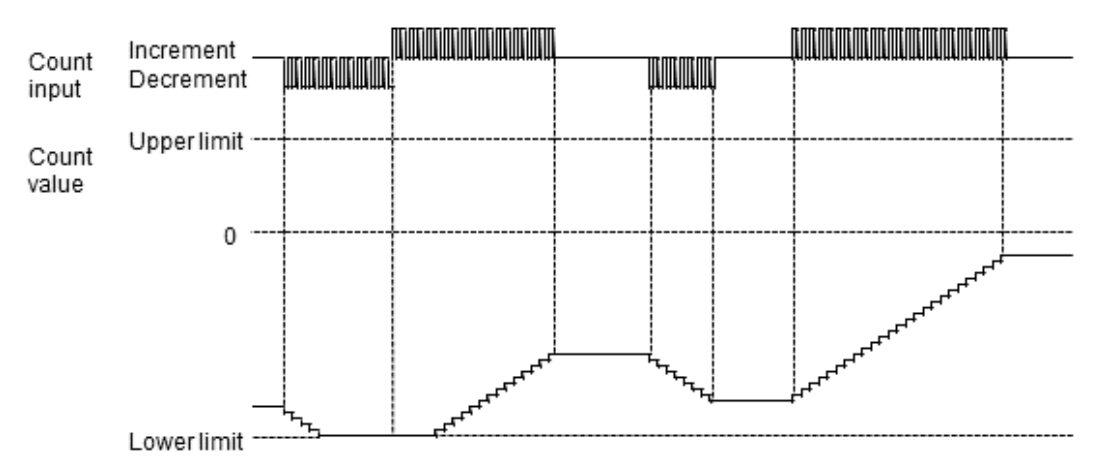

#### **Behavior example of ring counter**

- If the count is decremented from the lower limit, the counter will roll over the count and continue a decremental count from the upper limit.
- If the count is incremented from the upper limit, the counter will roll over the count and continue an incremental count from the lower limit.

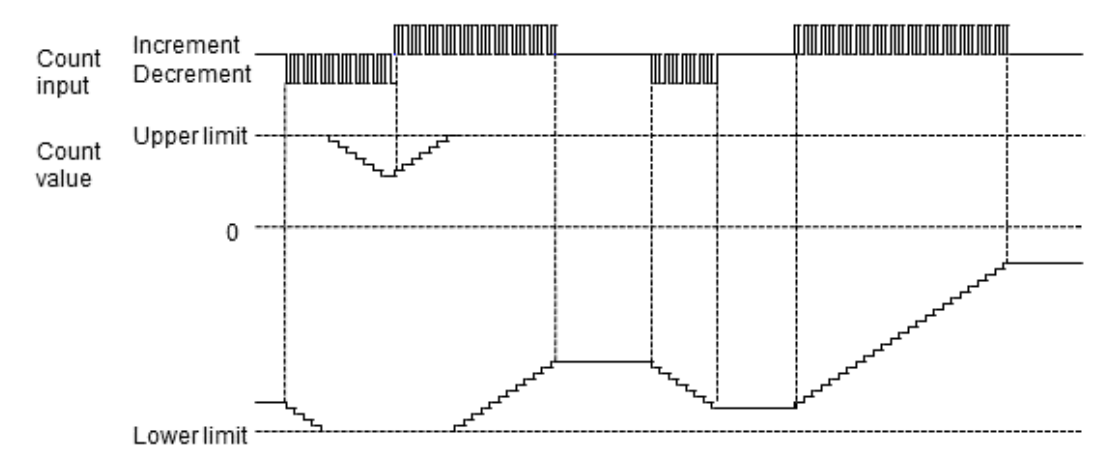

#### ■ **Enable / Displable overflow/underflow (for linear counters only)**

Set the counter behavior to be performed when the count value reaches the specified upper limit or lower limit.

Disable: Continues counting within the countable range for the system (-2,147,483,648 to 2,147,483,647) even if the specified upper limit or lower limit is reached.

#### **Select count input**

- To import input signals from external devices, select "Count input".
- To measure the frequencies of external input signals or time based on the internal clock, select "Internal clock".
- $\bullet$  For internal clocks, you can select from 0.25 µs (4 MHz), 1.00 µs (1 MHz), 10 µs (100 kHz), and 100 µs (10 kHz).

### ■ **Count method**

- You can select from the three types shown in the table below according to the input device to be connected.
- The count behavior changes according to the settings of a multiplication factor, as described on the following pages.

#### **Count method**

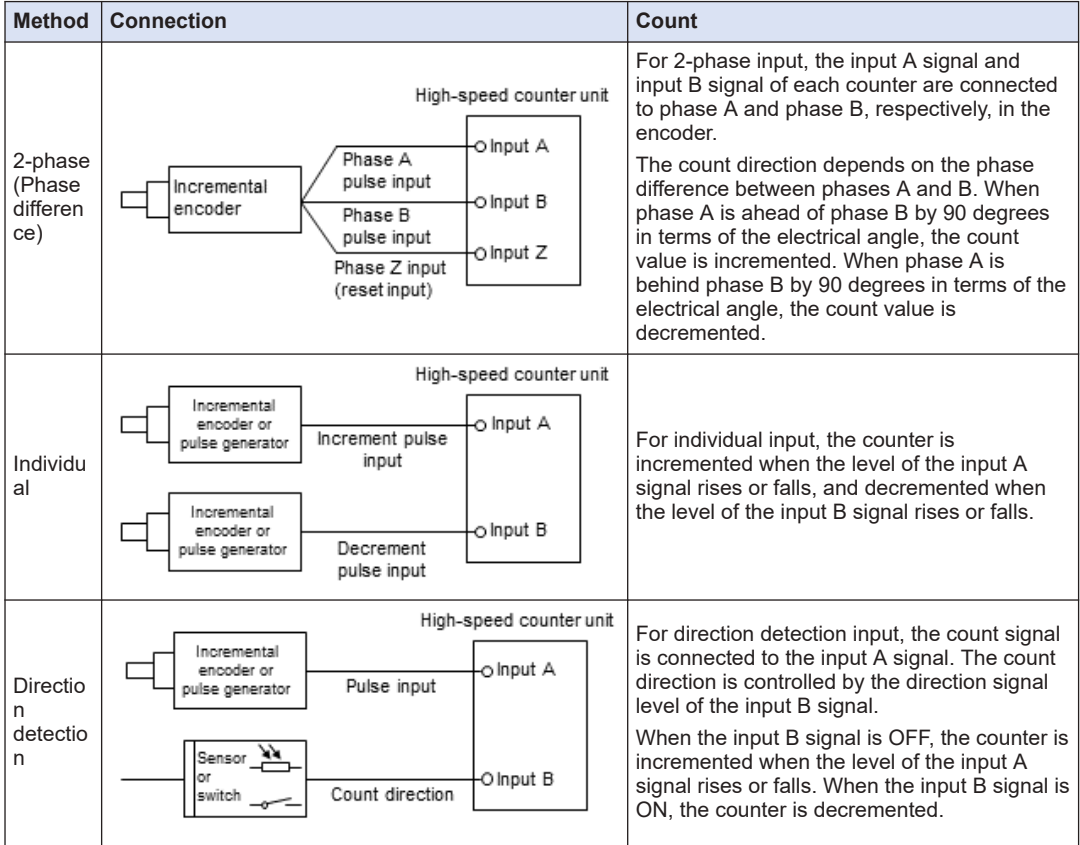

## **Count operation of 2-phase input (Phase difference input)**

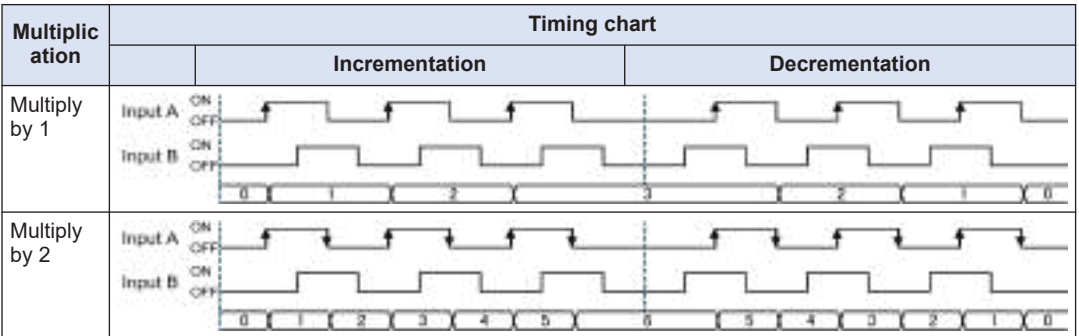

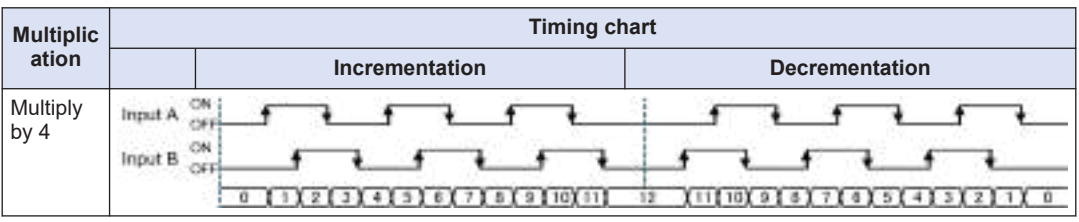

### **Count operation of individual input**

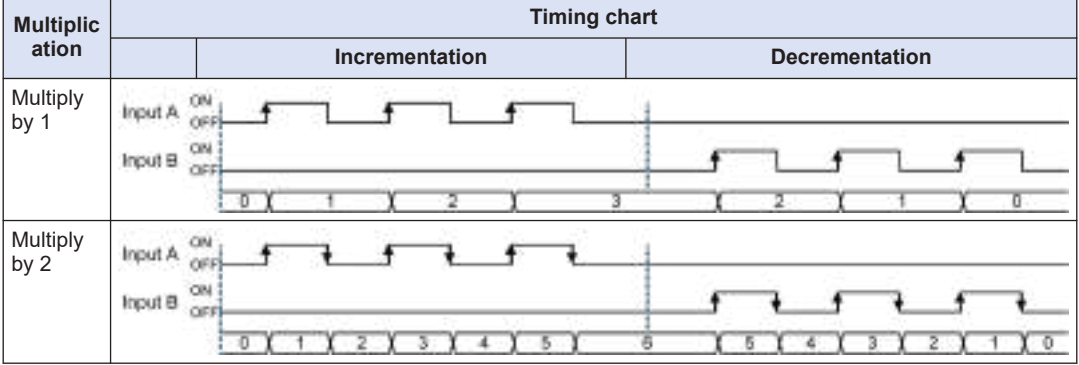

### **Count operation of direction detection input**

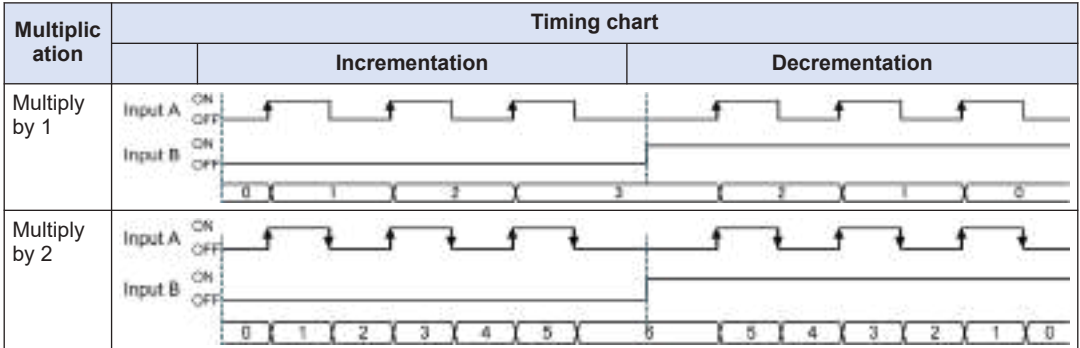

## ■ **Input time constant**

Input time constants can be set for input signals (phases A, B, and Z) and control signals.

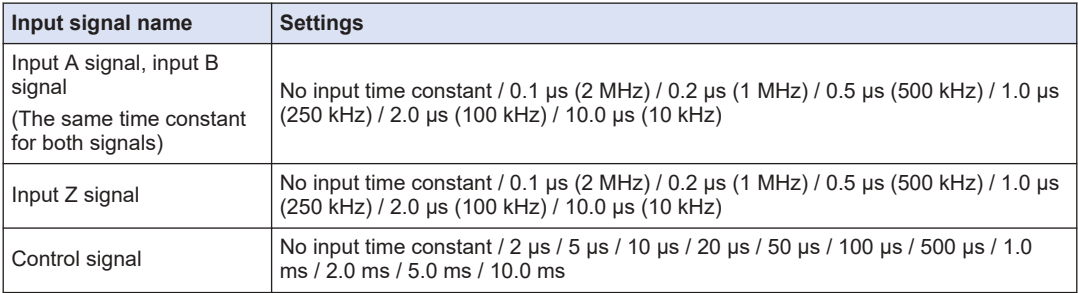

# ■ **Types of count operation**

#### **Enable count operation**

- Enable count operation is used by allocating the enable function to the control flag. Count operation is performed while the control flag is enabled.
- Enable count operation can be set using the methods shown in the following table.

### **Types of control flag (enable processing)**

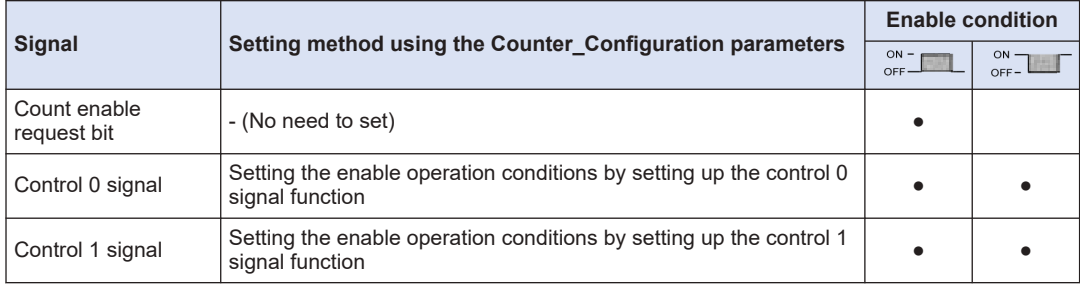

(Note 1) If you set the control 0 signal or control 1 signal as the enable operation condition, do not use the count enable request bit.

#### **Count enable operation example**

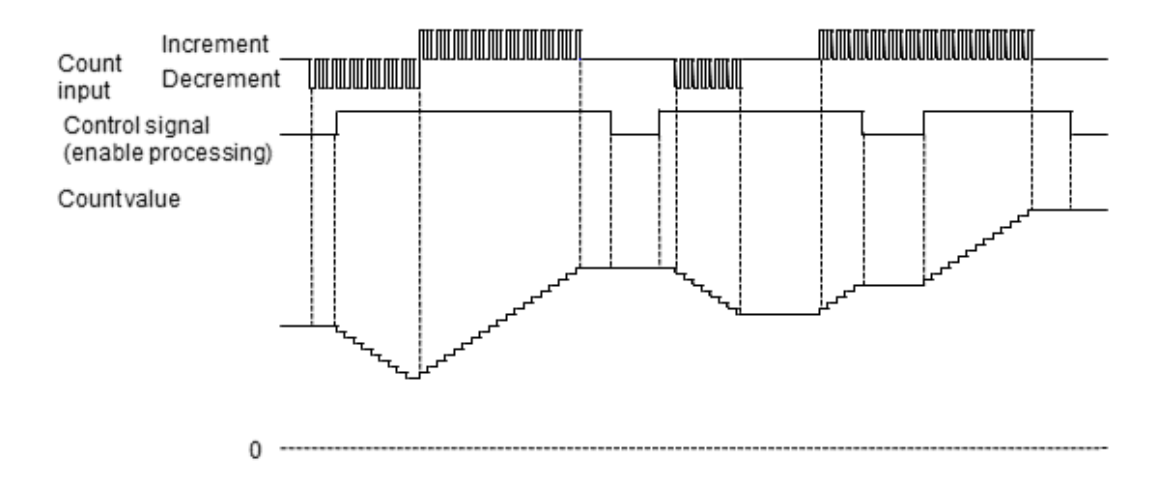

#### ■ **Reset count operation**

- Reset count operation is used by allocating the reset function to the control flag.
- The count value is reset to 0 according to the change (rising, falling, positive logic, or negative logic) of the control flag.
- Reset count operation can be set using the methods shown in the following table.

### **Types of control flag (reset processing)**

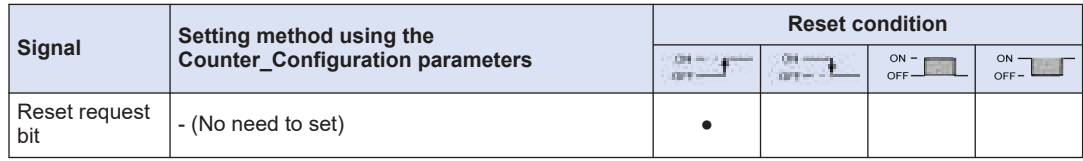

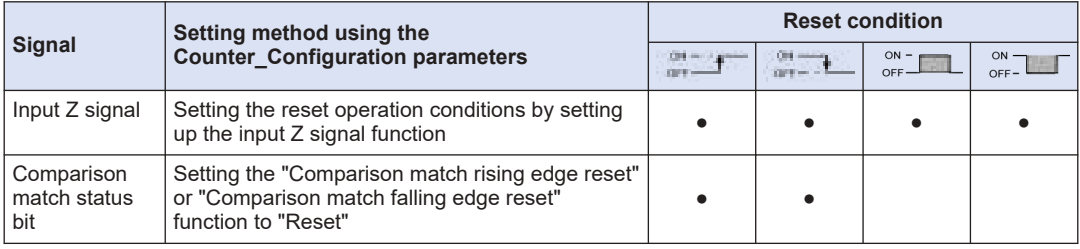

(Note 1) If you set the control 0 signal or control 1 signal as the enable operation condition, the count enable request bit will be disabled.

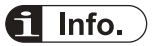

● To use the input Z signal and comparison match flag as reset signals, turn ON the reset enable request bit through user programs.

### ■ **Preset count operation**

- Preset count operation is used by allocating the preset function to the control flag.
- Preset count operation rewrites the count value as the preset value according to the change (rising, falling, positive logic, or negative logic) of the control flag.
- Preset count operation can also be used to start counter operation from the preset value.
- Preset count operation can be set using the methods shown in the following table.

#### **Types of control flag (preset processing)**

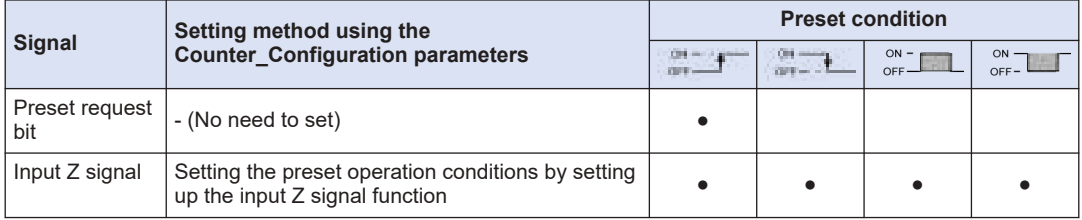

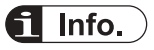

● To set a preset value, you must use a user program to set a temporary preset value and turn ON the preset value change request bit.

### **Reset (preset) count operation example**

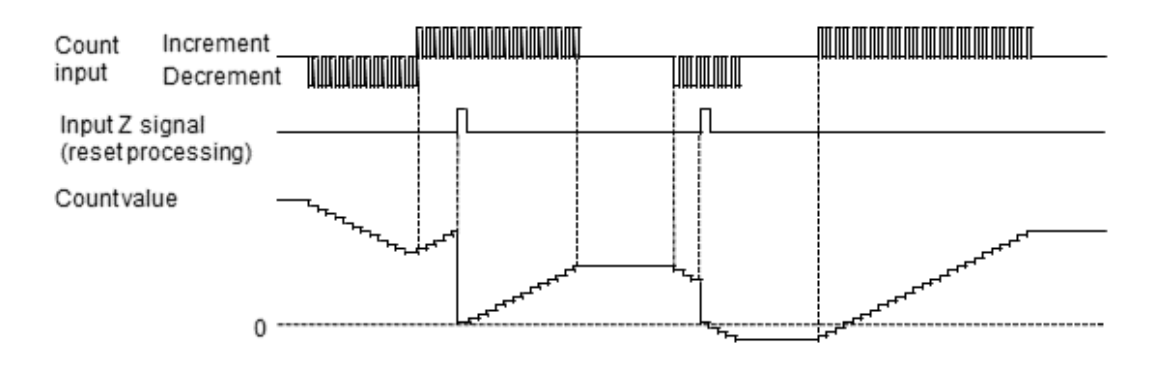

#### **Enable reset count operation**

- Enable reset count operation is used by allocating the enable function and reset function to the control flag.
- The count value is reset to zero when the counter becomes enabled due to the change of the control flag (enable reset processing).

#### **Types of control flag (enable reset processing)**

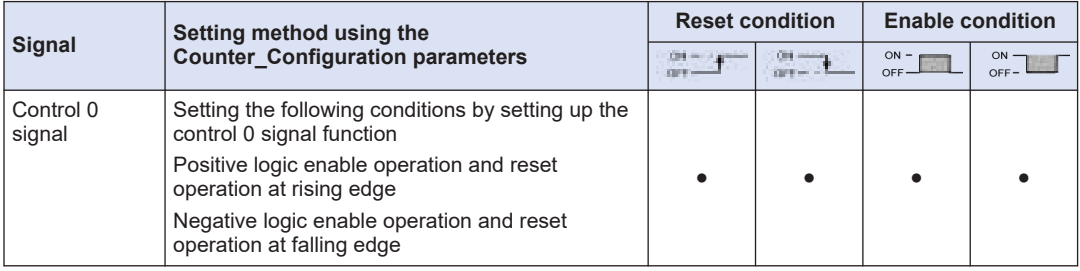

#### ■ **Enable preset count operation**

- Enable preset count operation is used by allocating the enable function and preset function to the control flag.
- The count value is set as a preset value when the counter becomes enabled due to the change of the control flag (enable preset processing).

#### **Types of control flag (enable preset processing)**

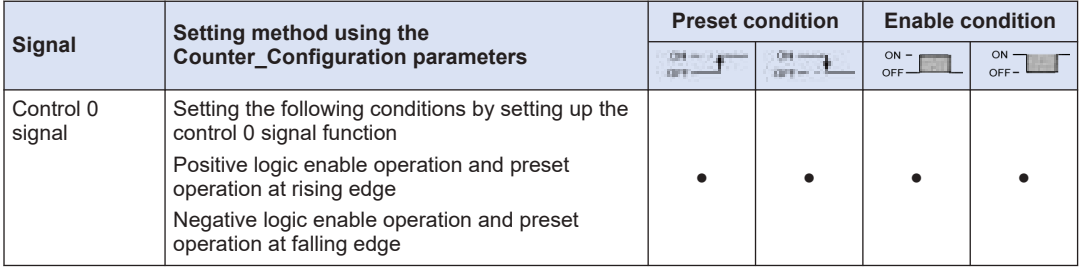

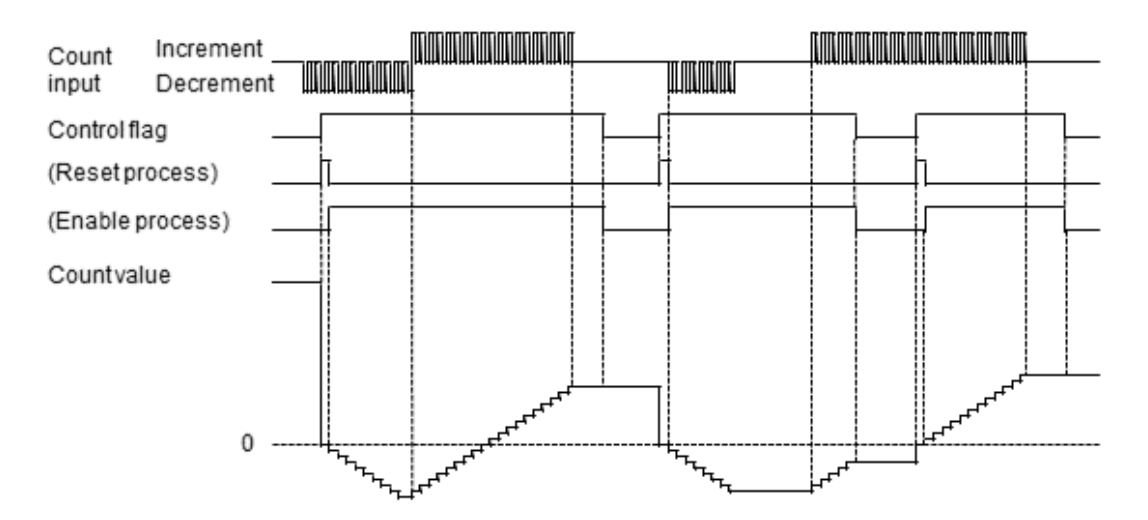

### **Positive logic enable operation and reset (preset) operation at rising edge**

### **Negative logic enable operation and reset (preset) operation at falling edge**

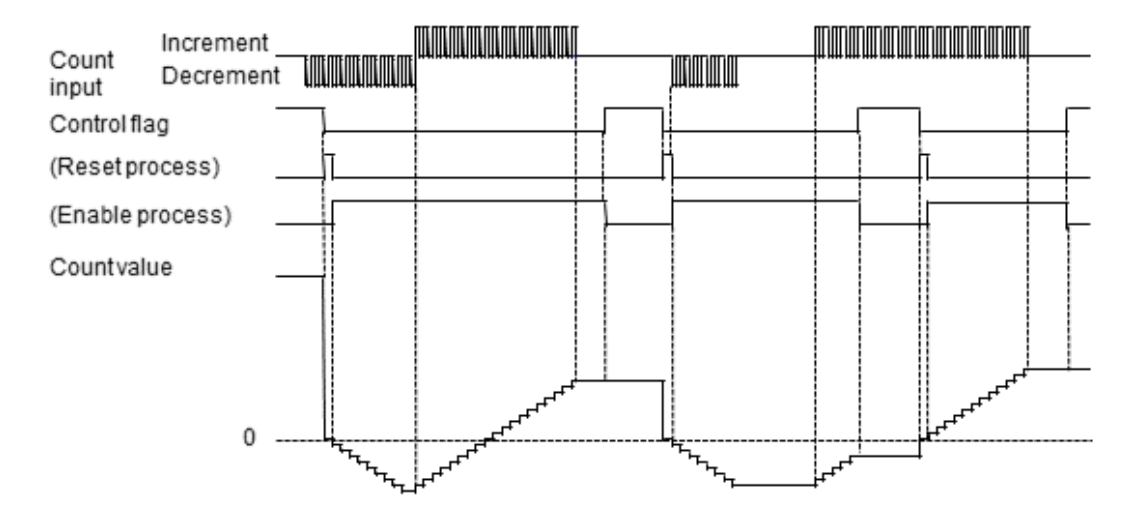

### ■ **Reading the count value or changing the current count value or preset value**

● To read and write channel data, variables are mapped to channels in the same way as in ["12.6.5 Operation Ready Request".](#page-493-0) In this example, variables are mapped to channels used for reading the count value of Counter Ch0 and changing the current count value and preset value.

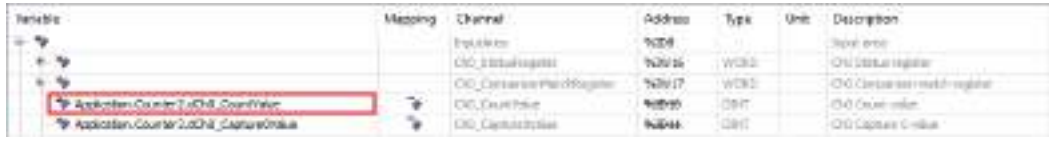
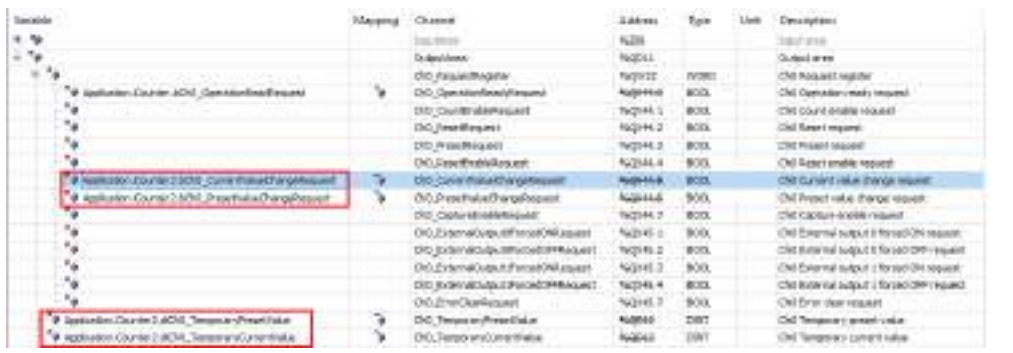

- The following are LD program and ST program examples for sample POU (Counter2).
	- In this example, count values are read for each scan.
	- When the current value change start bit is set to TRUE, the current value of Ch0 is set to 1000000.
	- When the start preset bit is set to TRUE, the preset value of Ch0 is set to 500000.

#### **LD program**

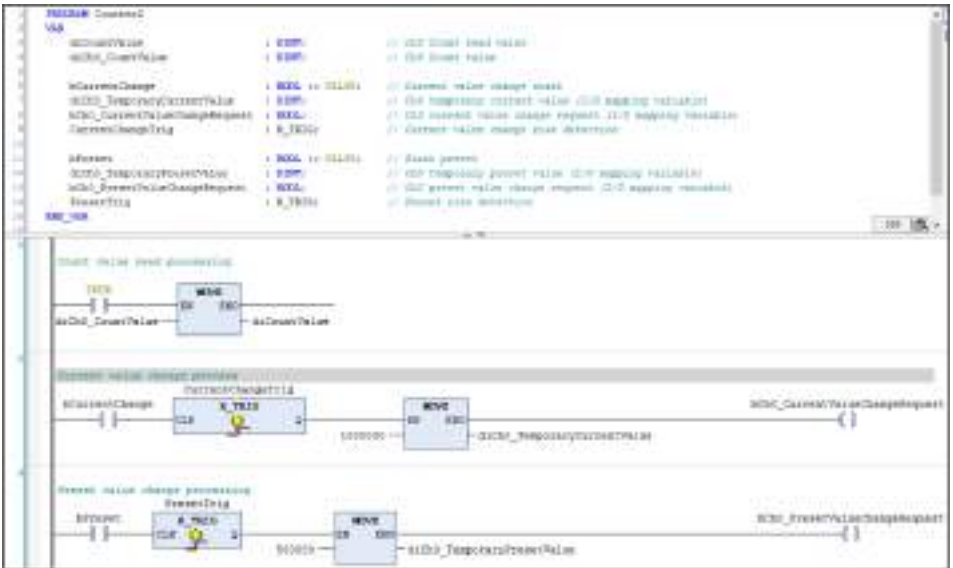

## **ST program**

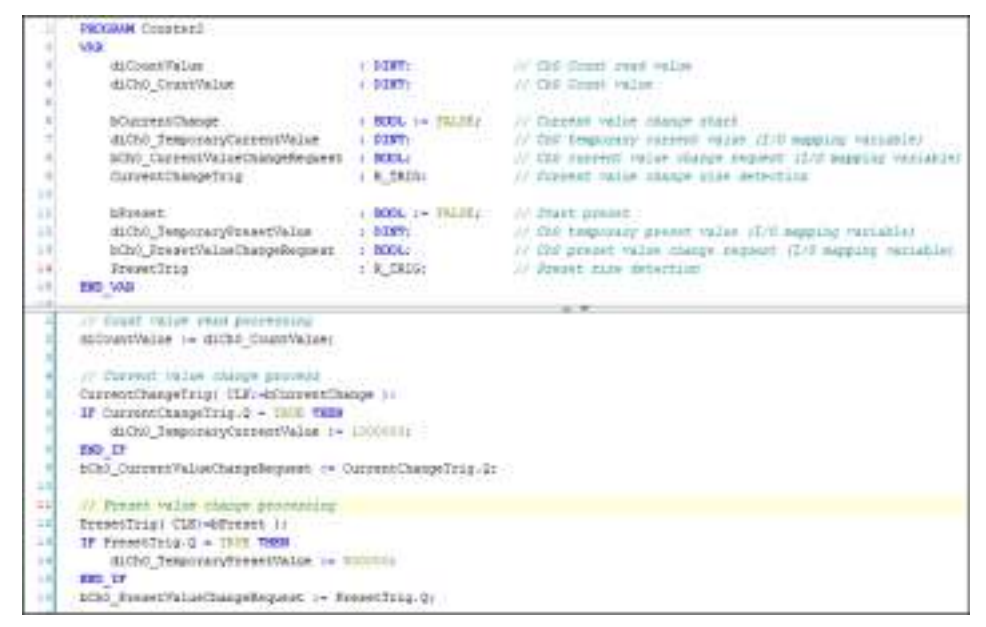

## ■ **Count value when the power is turned on**

● When the power is turned on, the count value is "0".

## **Changing the current count value**

- The current count value can be changed to any value as necessary.
- Set a value in the temporary current value channel and turn ON the current value change request bit.

#### **Example: A program to change the current value of CH0 to 1000000**

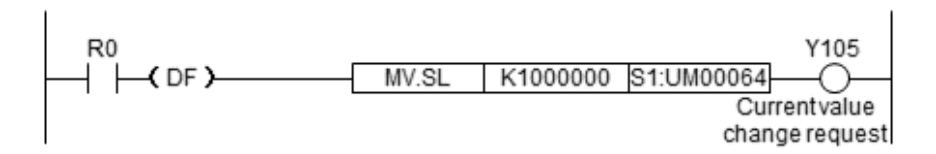

# Info.

• Count values cannot be written directly to the count value channel (Ch\*\_CountValue).

## **Changing the preset value**

- The preset value can be changed to any value as necessary.
- Set a value in the temporary preset value channel and turn ON the preset value change request bit.

## **Example: A program to change the preset value of CH0 to 1000000**

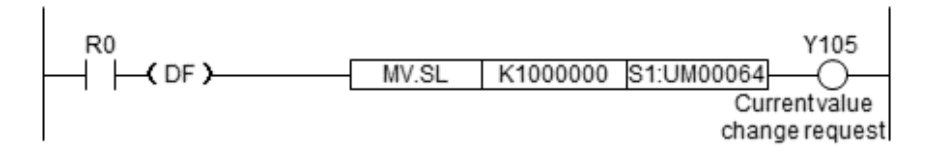

# Info.

• Preset values that are set cannot be read by programs.

## **12.6.7 Comparison Function**

## ■ **Setup procedure**

- 1. From "Device view" in the navigator pane, double-click "Counter\_Configuration".
- 2. Click the "Counter parameter" tab.
- 3. For each counter, select the comparison function and set up each parameter.

# $\blacksquare$  Info.

● For details on how to set up parameters, refer to ["12.6.2 Setting Parameters with GM](#page-484-0) [Programmer"](#page-484-0).

## ■ **Types of comparison function**

This function compares the current value of the high-speed counter with a preset target value and, when these values match, it reflects the value in the comparison match flag.

- There are target value match comparison and band comparison.
- A total of 16 comparison data items can be set.
- Comparison results can be output externally.
- Comparison methods can be selected for each counter.

#### **Comparison match function specifications**

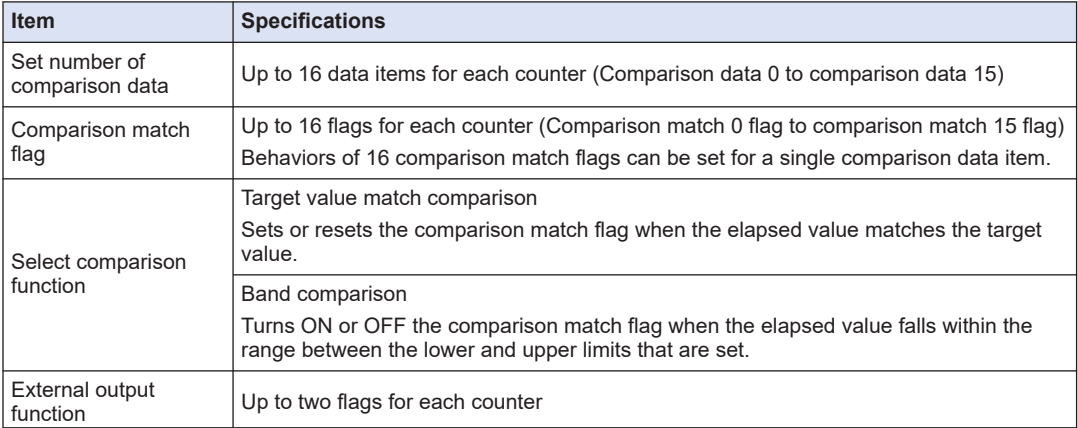

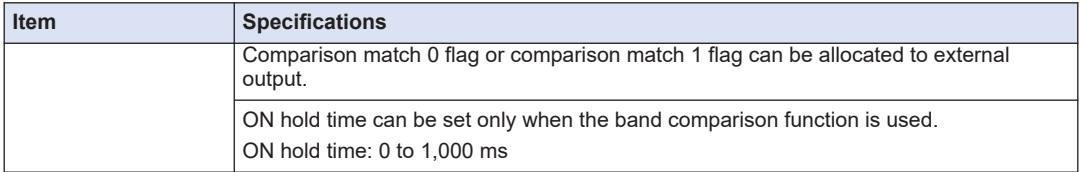

# $\mathbf f$  Info.

- Only the comparison match 0 flag or comparison match 1 flag can be set as the external output function.
- By default, the external output 0 and external output 1 signals are set to "Not output". When necessary, change the setting in the Counter\_Configuration parameter window.
- There is no need to arrange comparison data items in ascending or descending order.

## ■ **Target value match comparison and band comparison**

The main differences are as below.

#### **Main differences in characteristics**

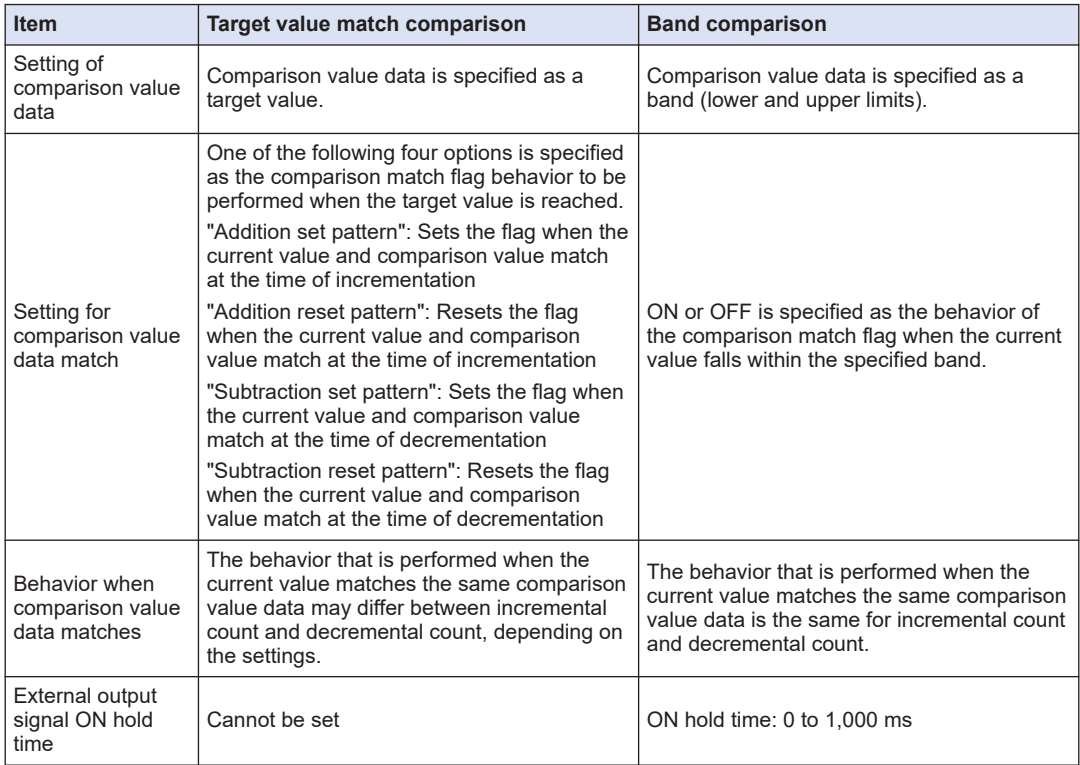

#### ■ **Parameter settings for target value match comparison**

#### **Parameter setting procedure**

1. Click **Counter parameter**>**Counter (Ch0 or Ch1)**>**Comparison function**, change the "Select comparison function" parameter to "Target value match comparison", and execute "Set number of comparison data".

- 2. Click **Counter parameter**>**Counter (Ch0 or Ch1)**>**Comparison function**>**Comparison data** and specify target values for each comparison data item.
- 3. Select "Addition set pattern", "Addition reset pattern", "Subtraction set pattern", and "Subtraction reset pattern" separately and set ""No change", "Set output", or "Reset output"" for each comparison match flag.
- Comparison data 0 Addition set pattern 0 Addition reset pattern 0 Companson data 0 Subtraction set pattern 0 Subtraction reset pattern 0 Comparison match 0 flag Comparison match 15 flag Companson data 15 Addition set pattern 15 Addition reset pattern 15 Companson data 15 Subtraction set pattern 15 Subtraction reset pattern 15
- 4. Configure these settings for each comparison data item.

# **il** Info.

- Settings can be configured individually according to the count direction (incremental or decremental direction) at the time of comparison data match.
- A total of 16 comparison match flags can be set separately for "Addition set pattern", "Addition reset pattern", "Subtraction set pattern", and "Subtraction reset pattern".
- For details on how to set up parameters, refer to ["12.6.2 Setting Parameters with GM](#page-484-0) [Programmer"](#page-484-0).

## **Setting example for target value match function**

#### **Output setting example**

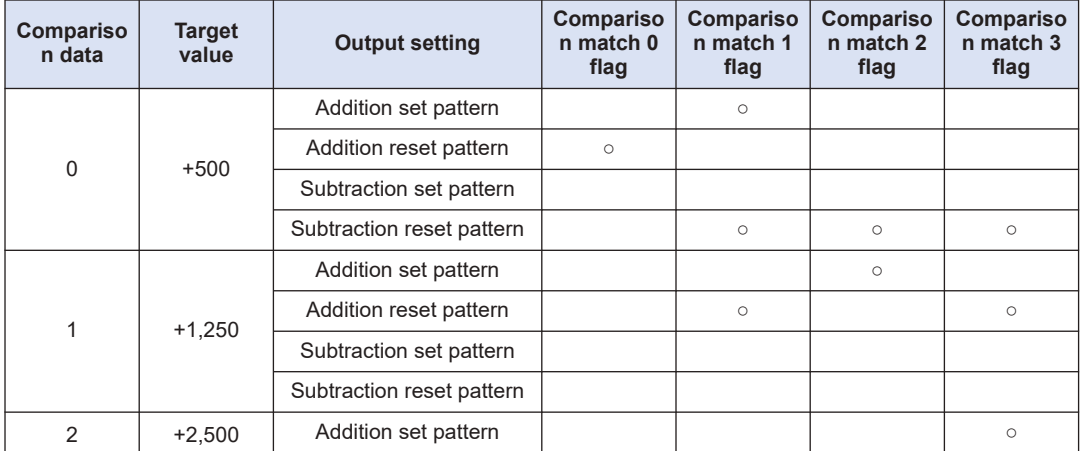

# 12.6 High-speed Counter Function

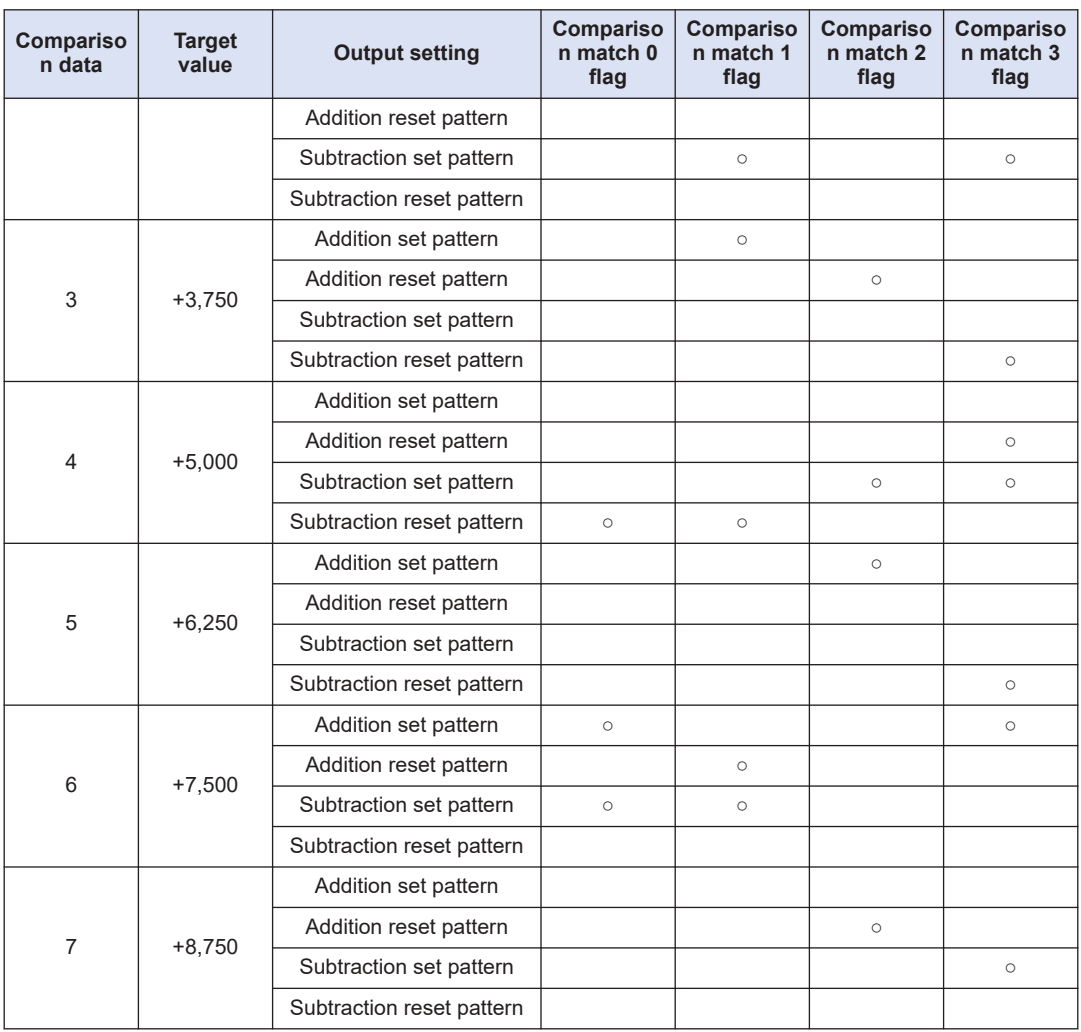

# $f$  Info.

- The behavior of the comparison match flag that is performed when the count value reaches the target value can be changed separately for incrementation and decrementation.
- If the contents of comparison data 0 to 15 are duplicated and reset conditions are different, comparison data is prioritized in the following order.

 $(High)$  0 > 1 > 2 > 3 > 4 > 5 > 6 > 7 > 8 > 9 > 10 > 11 > 12 > 13 > 14 > 15 (Low)

## **Behavior of comparison match flag during incremental count**

When the current value matches the comparison data, the comparison match flag behaves according to the setting of "Addition set pattern" or "Addition reset pattern".

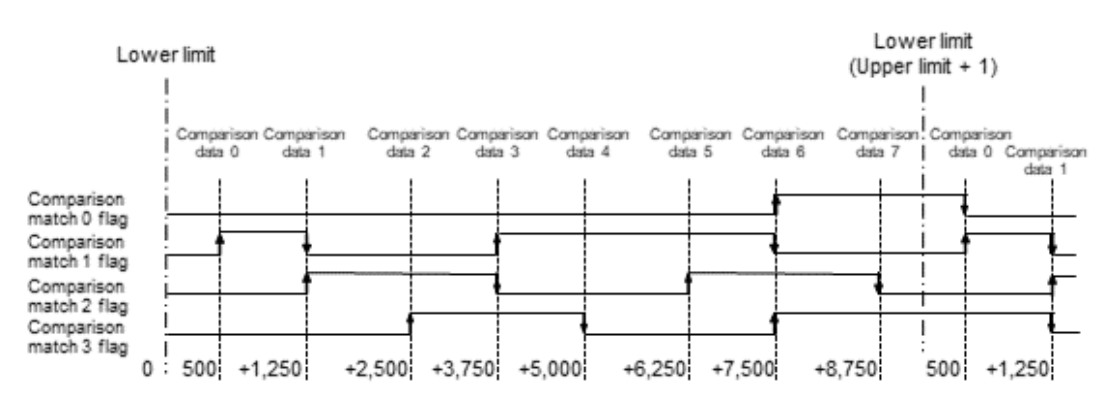

#### **Behavior of comparison match flag during decrementation count**

When the current value matches the comparison data, the comparison match flag behaves according to the setting of "Subtraction set pattern" or "Subtraction reset pattern".

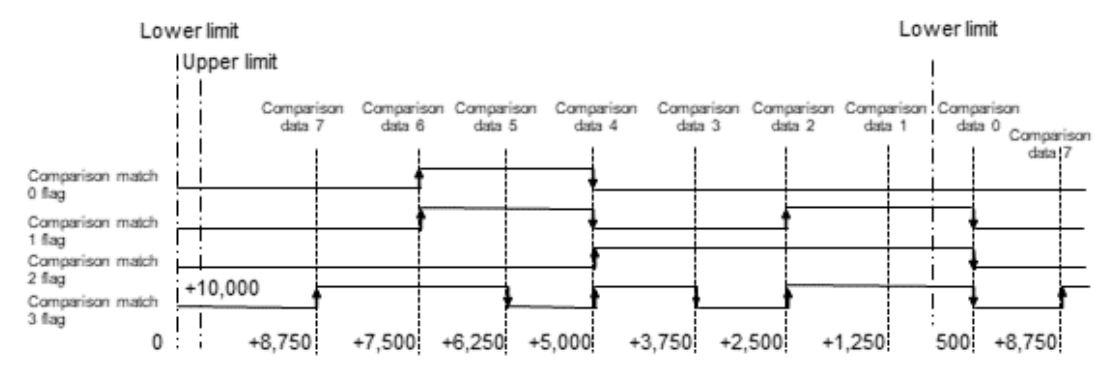

# $\mathbf f$  Info.

● For ring counters, comparison data can be set in an area including the lower and upper limits where count values are rolled over.

#### **Parameter settings for band comparison**

#### **Parameter setting procedure**

- 1. Click **Counter parameter**>**Counter (Ch0 or Ch1)**>**Comparison function**, change the "Select comparison function" parameter to "Band comparison", and execute "Set number of comparison data".
- 2. Click **Counter parameters**>**Counter (Ch0 or Ch1)**>**Comparison functio**>**Comparison data** and specify upper and lower limits for each comparison data item.
- 3. Set whether to turn ON or OFF the comparison match flag when the count value exists in the zone (between the upper and lower limits).
- 4. Configure these settings for each comparison data item.

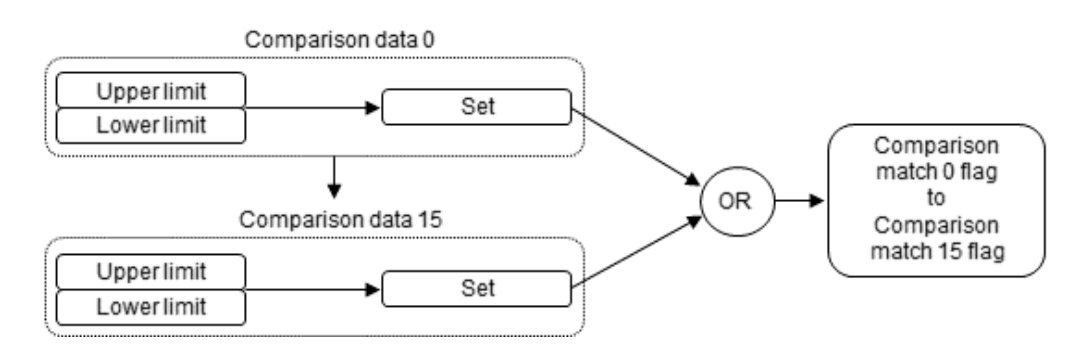

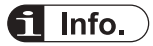

- A total of 16 comparison match flags can be set separately for each comparison data item.
- Multiple comparison data items can be set for the same band.
- For details on how to set up parameters, refer to ["12.6.2 Setting Parameters with GM](#page-484-0) [Programmer"](#page-484-0).
- **Setting example for band comparison**

## **Output setting example**

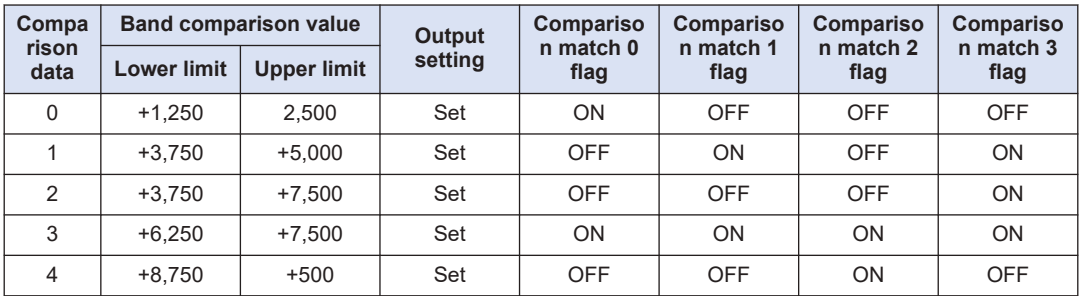

## **Behavior of comparison match flag during band comparison**

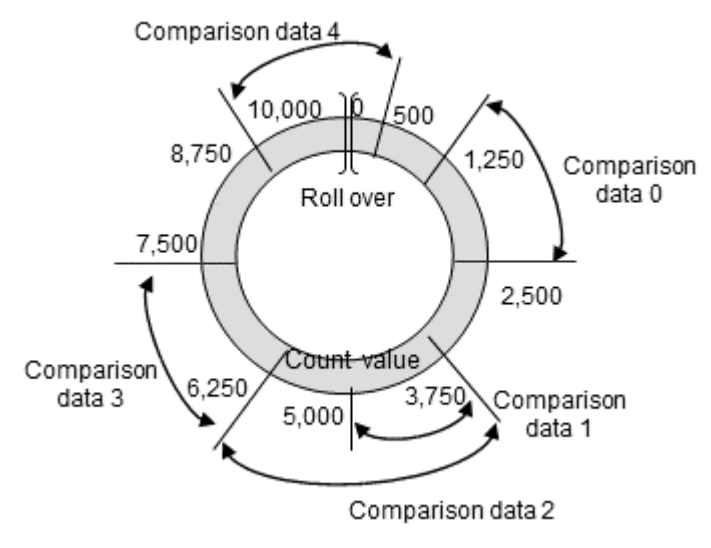

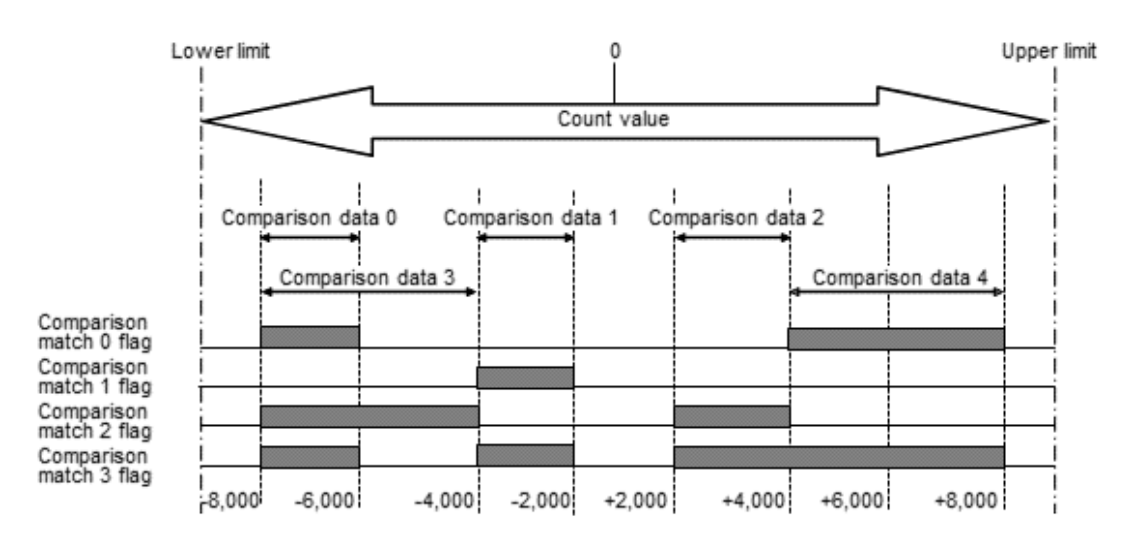

#### Ť. Info.

● For ring counters, comparison data can be set in an area including the lower and upper limits where count values are rolled over.

## **Parameter settings for external output function**

- The comparison match 0 flag and comparison match 1 flag can be output externally using parameter settings.
- The Counter Configuration parameter window is used to allocate the comparison match 0 flag and comparison match 1 flag to the external output function.

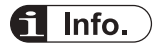

● For details on how to set up parameters, refer to ["12.6.2 Setting Parameters with GM](#page-484-0) [Programmer"](#page-484-0).

## **12.6.8 External Output Function**

#### ■ **Overview of external output function**

The comparison match 0 flag and comparison match 1 flag can be output externally using parameter settings.

#### **Setup procedure**

- 1. From "Device view" in the navigator pane, double-click "Counter\_Configuration".
- 2. Click the "Counter parameter" tab.
- 3. For each counter, select "External output function "and set up each parameter.

## **Counter\_Configuration parameter setting example**

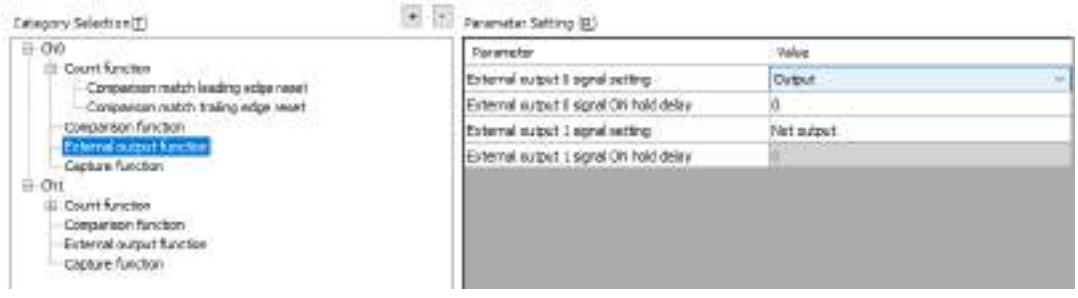

## ■ ON hold time (for band comparison only)

When the band comparison function is used, ON hold time can be set as an output signal.

#### **Differences in behavior between settings**

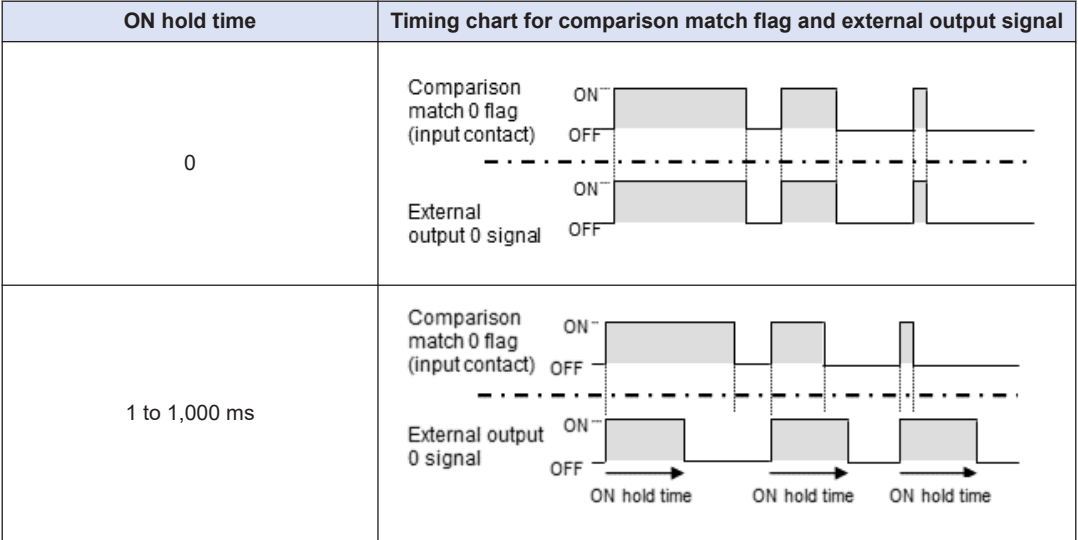

## ■ **Forced output function**

- If the Ch<sup>\*</sup> external output 0<sup>\*</sup> forced ON / OFF request bit is used, the external output 0 signal and external output 1 signal can be turned ON or OFF through user programs.
- The forced output function can be used to check wiring and for other purposes.

## **12.6.9 Capture Function**

## ■ **Setup procedure**

- 1. From "Device view" in the navigator pane, double-click "Counter\_Configuration".
- 2. Click the "Counter parameter" tab.
- 3. For each counter, select "Capture function" and set up each parameter.

# $f$  Info.

● For details on how to set up parameters, refer to ["12.6.2 Setting Parameters with GM](#page-484-0) [Programmer"](#page-484-0).

## ■ **Types of capture function**

## **Capture function**

• The count value at the point in time when the input signal from an external device changes is stored in the capture 0 value or capture 1 value register.

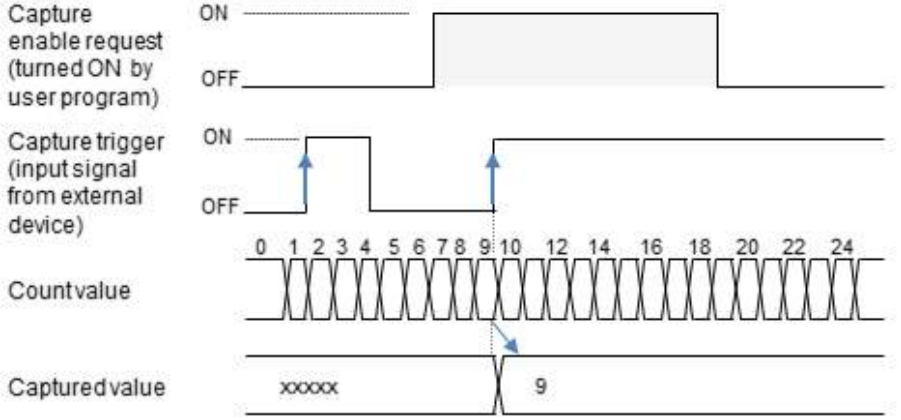

## **Sampling capture function**

- The count value when the specified sampling time elapses after the input signal from an external device changes is stored in the capture 0 value and capture 1 value registers.
- The count value equivalent to the sampling time can be monitored by reading the capture differential value.

## 12.6 High-speed Counter Function

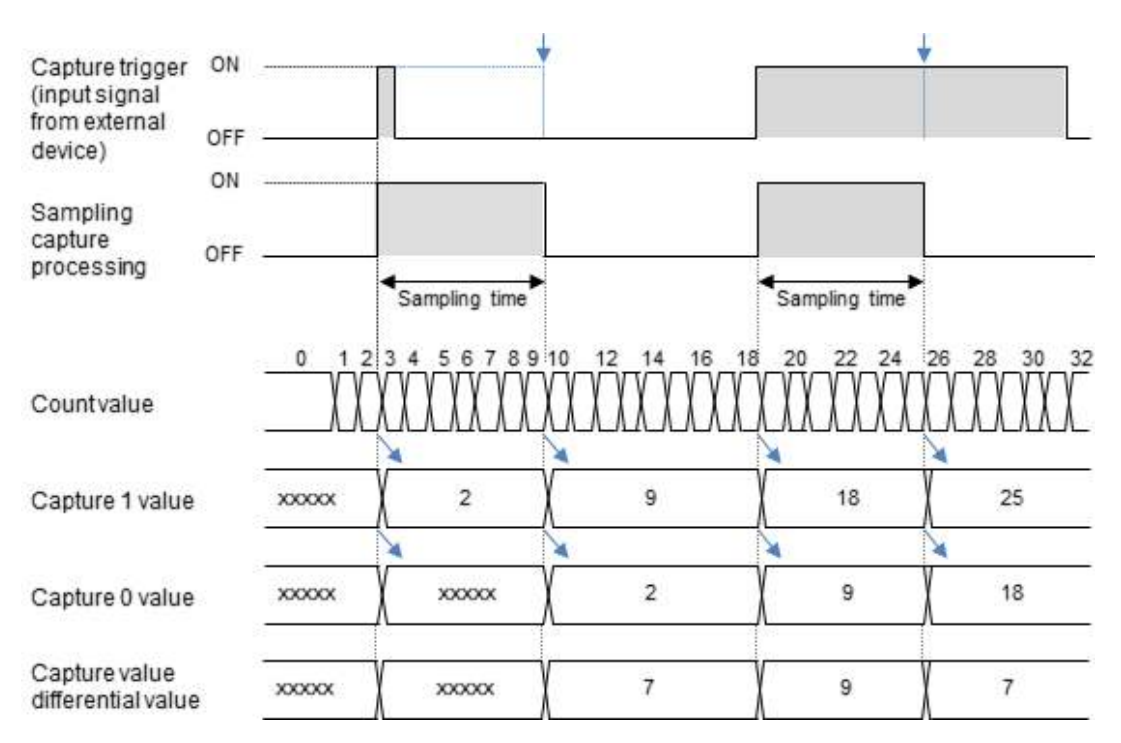

## ■ **Comparison between capture function and sampling capture function**

Available conditions differ between the functions.

#### **Comparison between both functions**

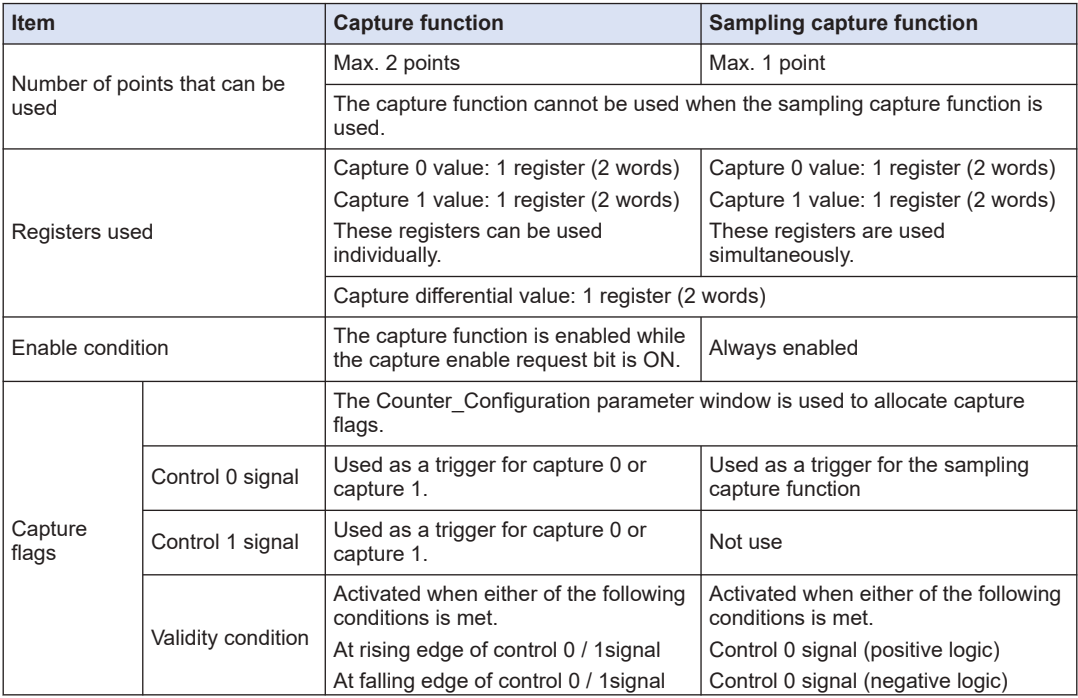

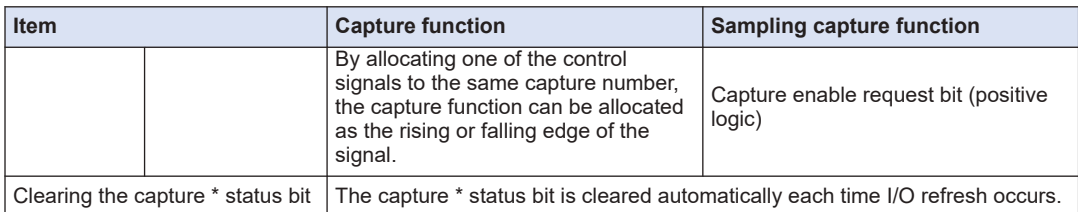

## ■ **One operation**

- When the capture enable request bit enables the capture function, capture is executed when the first capture flag becomes enabled.
- The behaviors differ according to the validity condition (rising edge or falling edge) of the capture flag to be enabled, as below.

## **When "rising edge" is specified as the capture trigger condition**

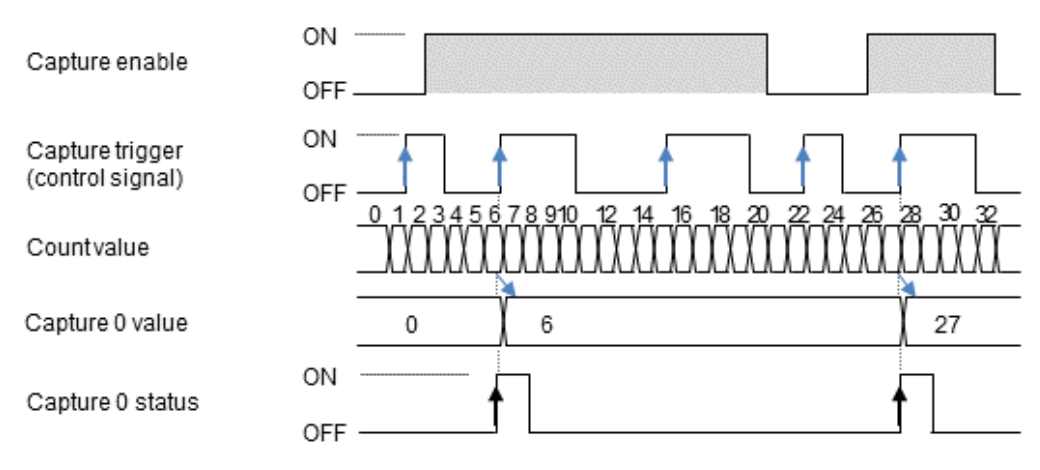

#### **When "falling edge" is specified as the capture trigger condition**

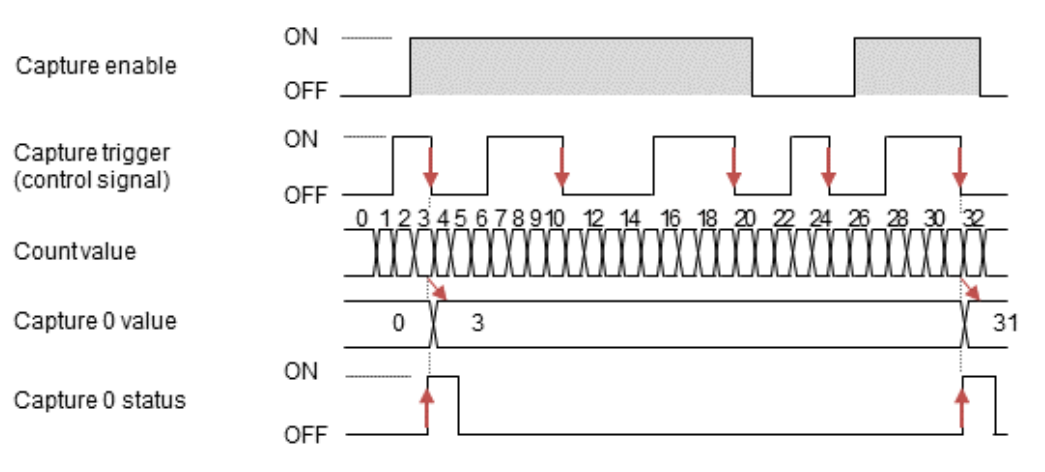

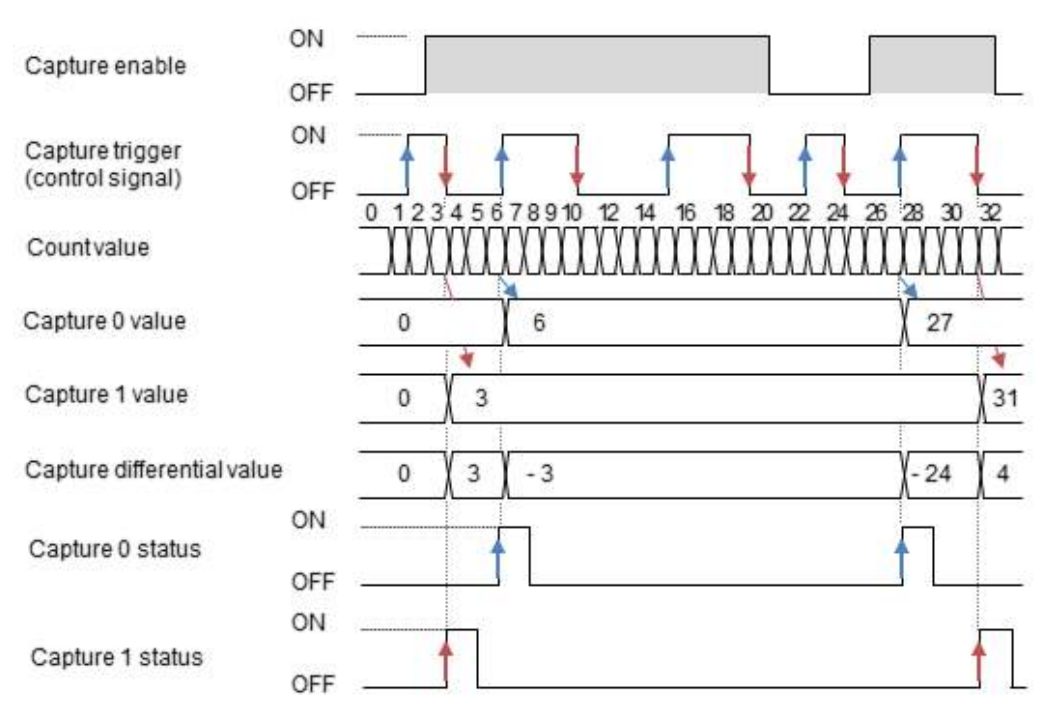

## **When "rising edge" and "falling edge" of the same signal are specified as the capture trigger conditions**

# $\blacksquare$  Info.

• The sign of the capture differential value changes according to the sequence of the capture enable request bit and capture flag.

## ■ **Continuous operation**

- When the capture enable request bit enables the capture function, capture is executed every time a capture flag becomes enabled.
- The behaviors differ according to the validity condition (rising edge or falling edge) of the capture flag to be enabled, as below.

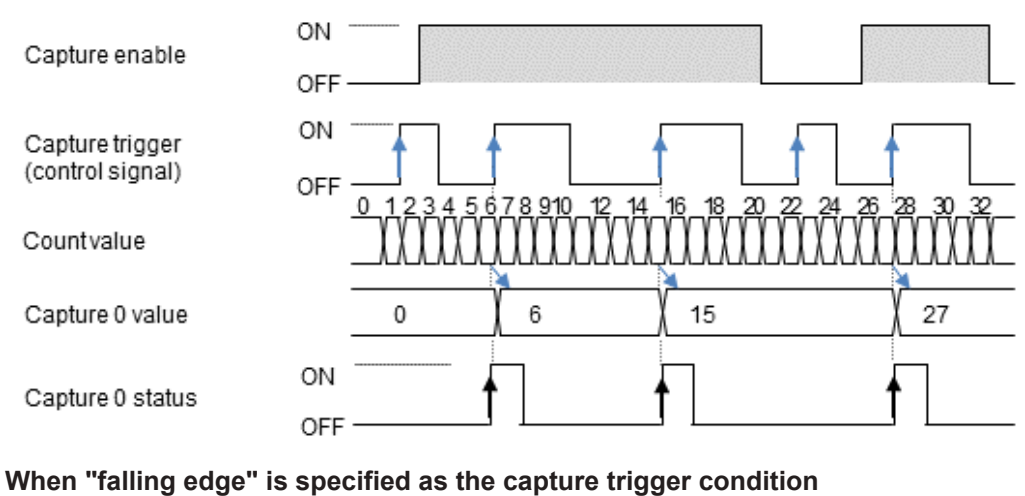

## **When "rising edge" is specified as the capture trigger condition**

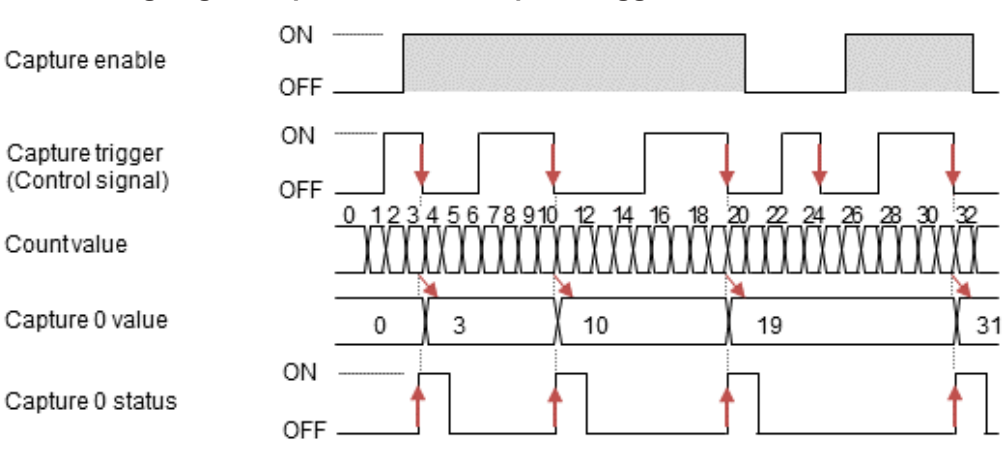

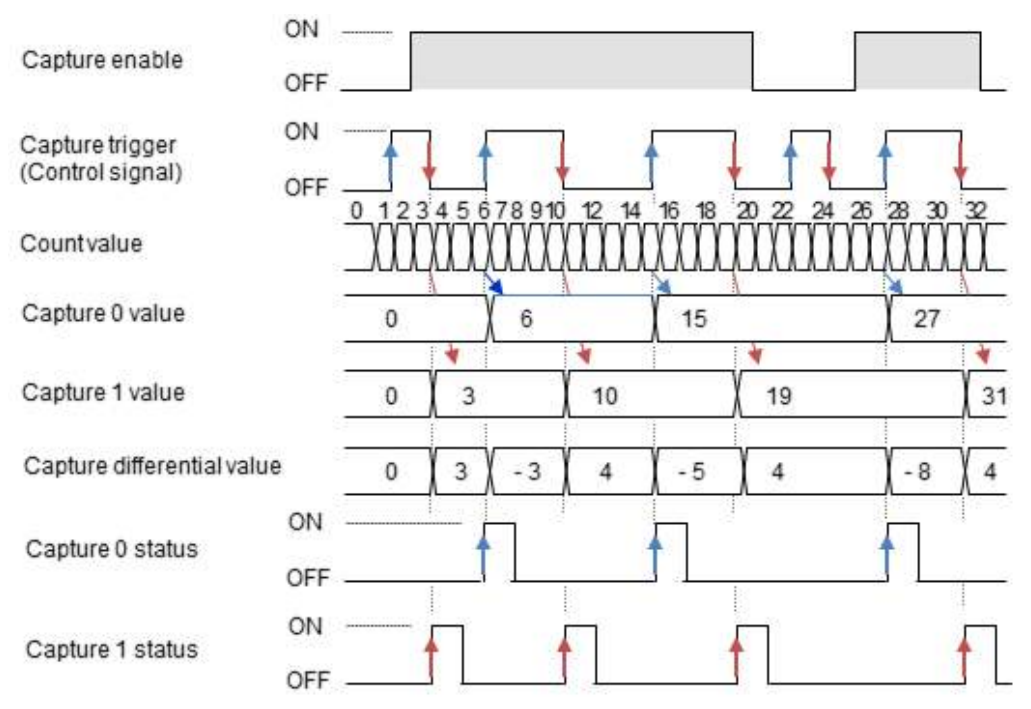

## **When "rising edge" and "falling edge" of the same signal are specified as the capture trigger conditions**

# $\mathbf H$  Info.

- The sign of the capture differential value changes according to the sequence of the capture enable request bit and capture flag.
- For continuous operation, capture 0 value, capture 1 value, and capture differential value are overwritten each time a capture operation is completed.

## ■ **Sampling capture function (one operation)**

- When the specified sampling time elapses after the capture flag turns ON or OFF, the count value is stored in the capture 0 value and capture 1 value registers and the differential value is stored in the capture differential value register.
- The sampling capture function is always executable when the control 0 signal is allocated to the sampling capture function.
- The trigger condition that starts sampling capture can be selected from control 0 signal (positive logic), control 1 signal (negative logic), and capture enable request bit (positive logic).
- For one operation, the capture 1 status bit is activated. Note that the capture 0 status bit is not activated.

## **Timing chart**

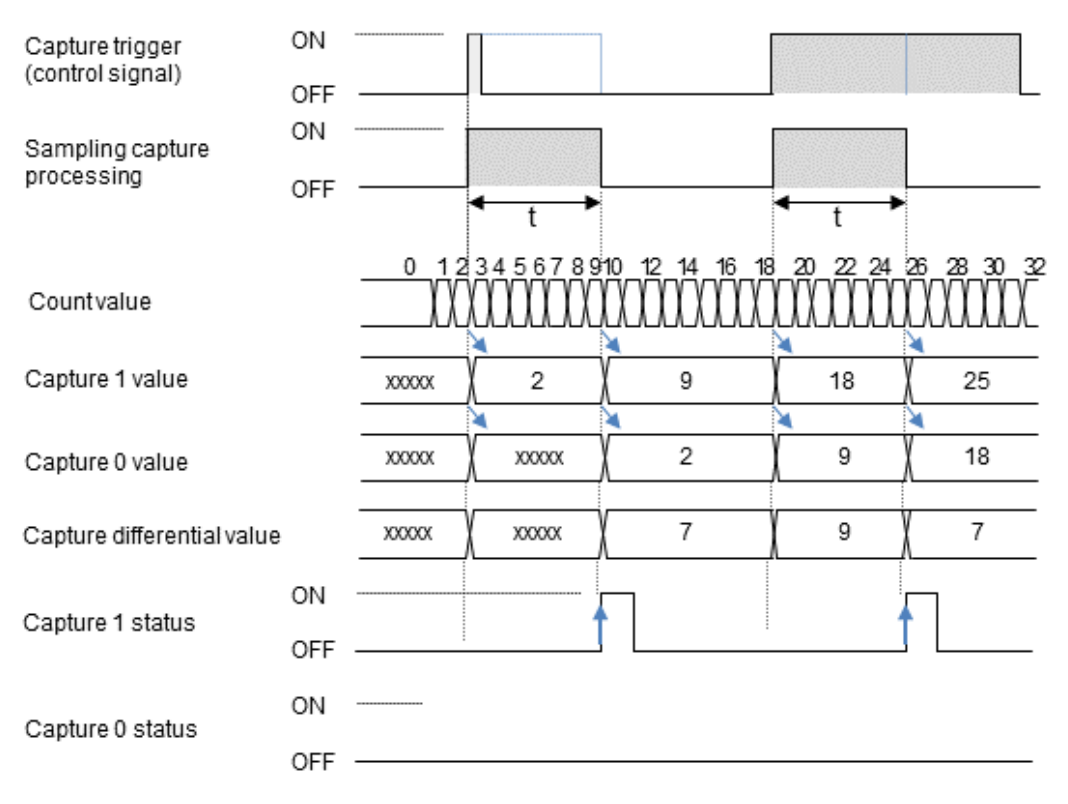

- **Sampling capture function (continuous operation)**
- Each time the specified sampling time elapses after the capture flag turns ON or OFF, successively, the count value is stored in the capture 0 value and capture 1 value registers and the differential value is stored in the capture differential value register.
- The sampling capture function is always executable when the control 0 signal is allocated to the sampling capture function.
- The trigger condition that starts sampling capture can be selected from control 0 signal (positive logic), control 0 signal (negative logic), and capture enable request bit (positive logic).
- For continuous operation, the capture 0 status bit is activated. Note that the capture 1 status bit is not activated.

## **Timing chart**

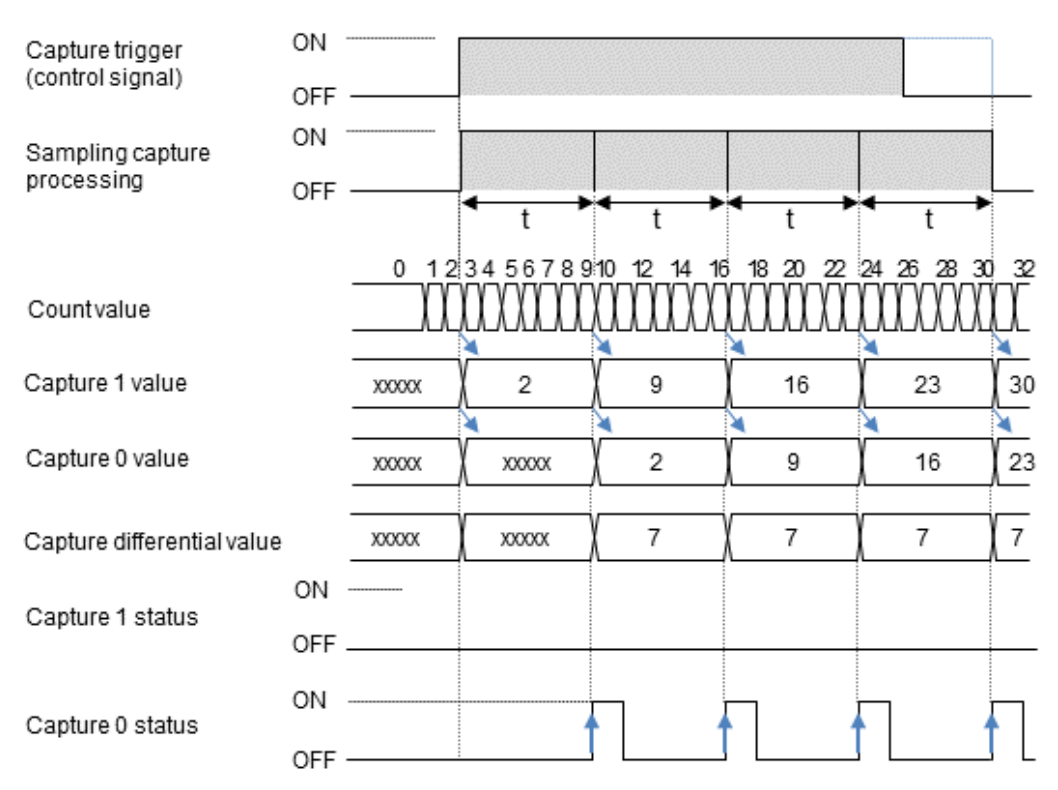

## ■ **Reading captured data**

## **Areas where captured data is stored**

- The latest captured data is stored in the capture 0 value and capture 1 value registers.
- Captured data is stored as signed  $32$ -bit data  $(-2,147,483,648)$  to  $2,147,483,647$ .

#### **Sample program**

To read and write channel data, variables are mapped to channels in the same way as in "12.6.5 Operation Ready Request". In this example, variables are mapped to the channel used for reading captured data for Counter Ch0 (the name of sample POU is created as "Counter3").

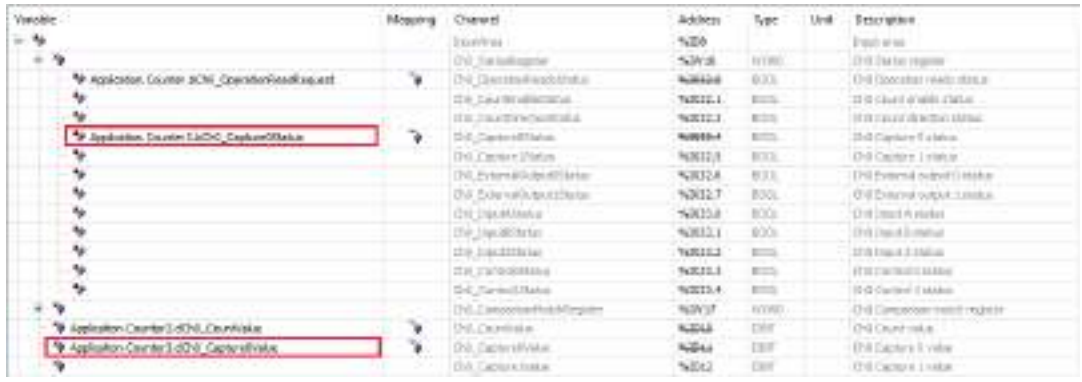

## **LD program**

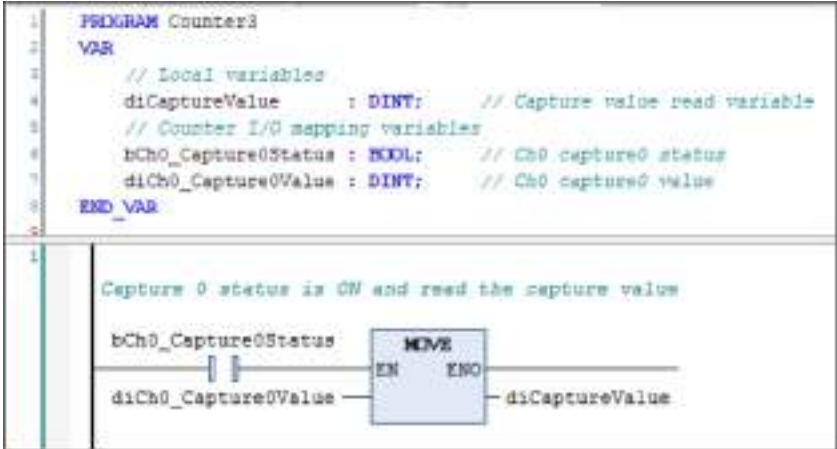

## **ST program**

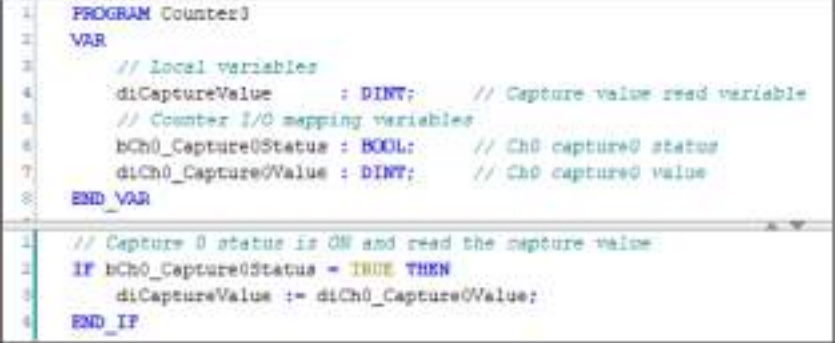

## ■ **Behaviors and read operations of capture \* status bits**

## **Basic behaviors**

- When capture is completed, it is reflected in the capture \* status bit for each I/O refresh.
- For the capture function, the capture \* status bit is reset when the capture enable request bit turns ON.

# 12.6 High-speed Counter Function

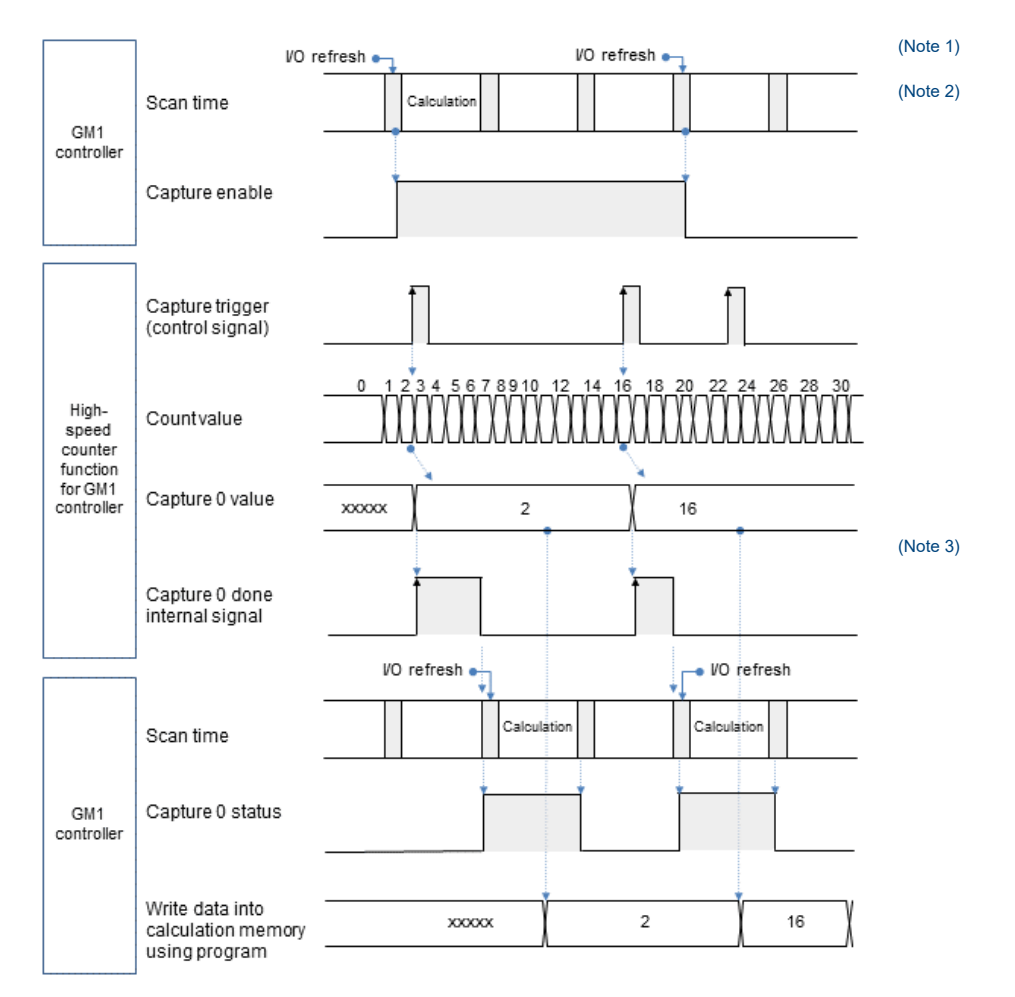

- (Note 1) The capture enable request bit is turned ON by a user program.
- (Note 2) Each time a capture flag turns ON, a capture operation is performed asynchronously with user program execution. The capture completion internal flag used by the system is reset each time an I/O refresh is performed.
- (Note 3) Capture \* status bits are reflected each time an I/O refresh is performed. Capture \* status bits are used to read capture 0 value, capture 1 value, and capture differential value as arbitrary variables through user programs. These values are read at the time of relevant calculation processing.

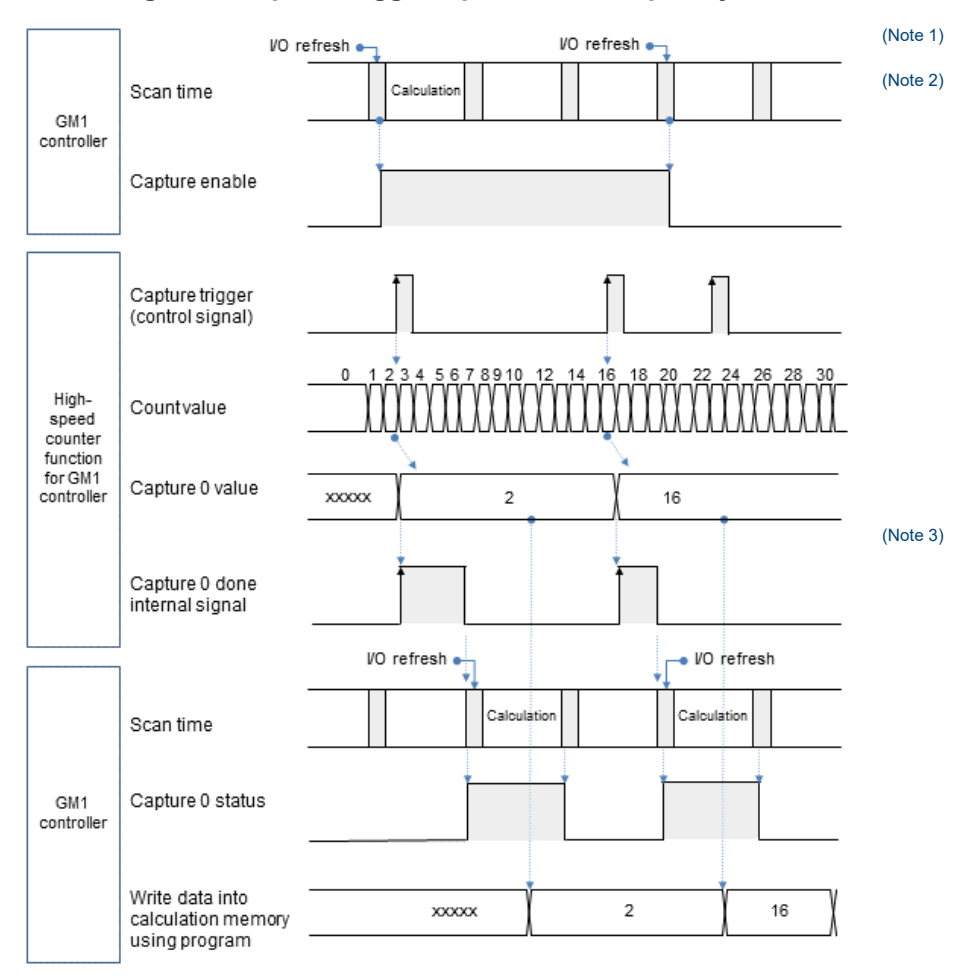

## **Processing when capture trigger input occurs frequently**

- (Note 1) The capture enable request bit is turned ON by a user program.
- (Note 2) Each time a capture flag turns ON, a capture operation is performed asynchronously with user program execution. The capture completion internal flag used by the system is reset each time an I/O refresh is performed.
- (Note 3) Capture \* status bits are reflected each time an I/O refresh is performed. If multiple capture operations are performed continuously, the capture 0 completion status bit or capture 1 completion status bit will remain ON.

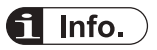

• If control signals used as capture triggers are input frequently, the capture 0 completion status bit or capture 1 completion status bit will remain ON. Take care when reading multiple captured data items.

## **12.6.10 Unit Error**

Overflow and underflow errors with the counter unit are operation stop errors.

To continue the operating status when an error occurs, change the value of PLC parameter "A unit error occurred" to "Continue operation".

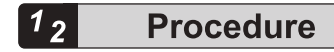

*1.* From "Device view" in the navigator pane, double-click the "Device" object.

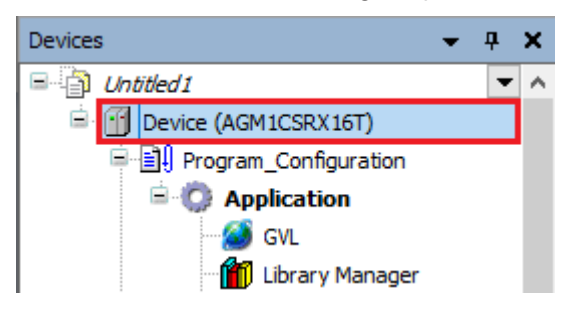

*2.* Click the "PLC Parameters" tab in the Device window.

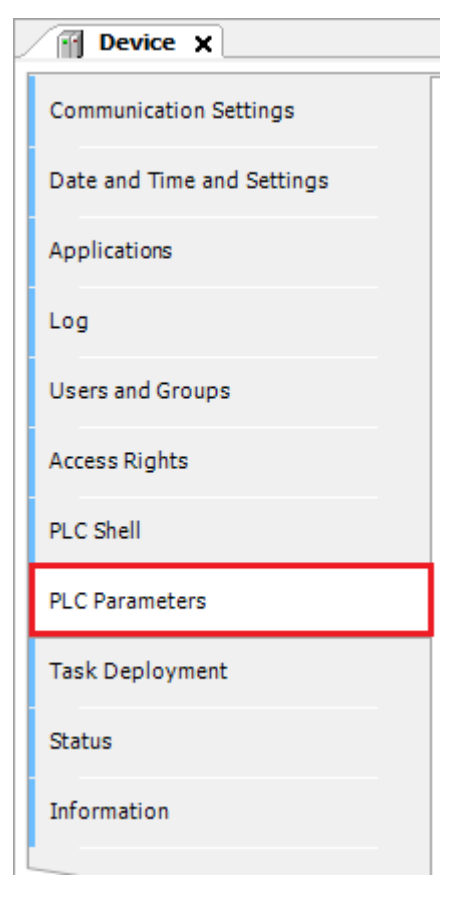

*3.* Change the value of "A unit error occurred" to "Continue operation".

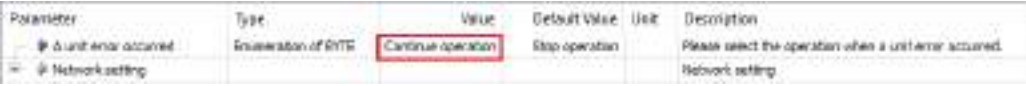

## **12.7 Settings of I/O Unit**

Expansion I/O units are classified into 64-point input, 64-point output, and 32-point I/O units. This section explains 32-point I/O units as an example.

#### **Setting Parameters with GM Programmer**

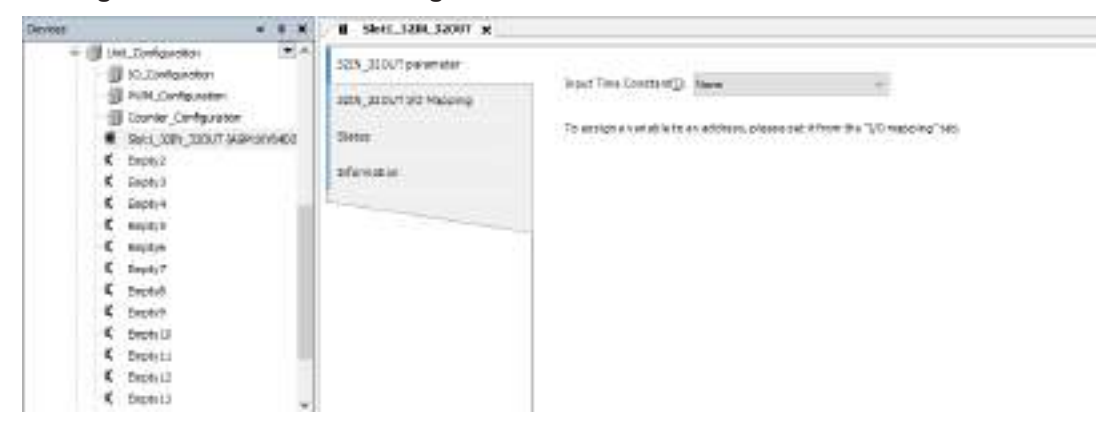

# **12.7.1 Parameter Settings**

#### ■ **Parameter**

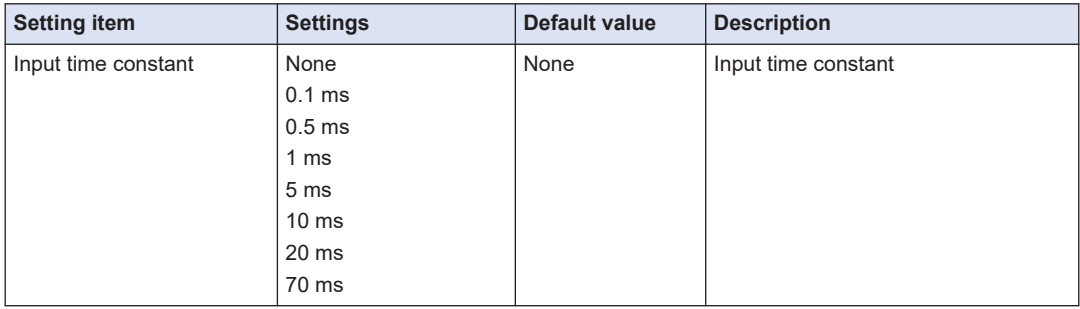

## **12.7.2 I/O Mapping for I/O Unit**

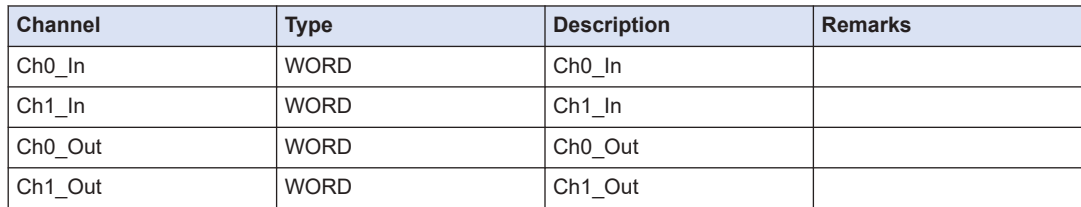

## ■ Ch<sup>\*</sup>\_In

\* represents 0 or 1.

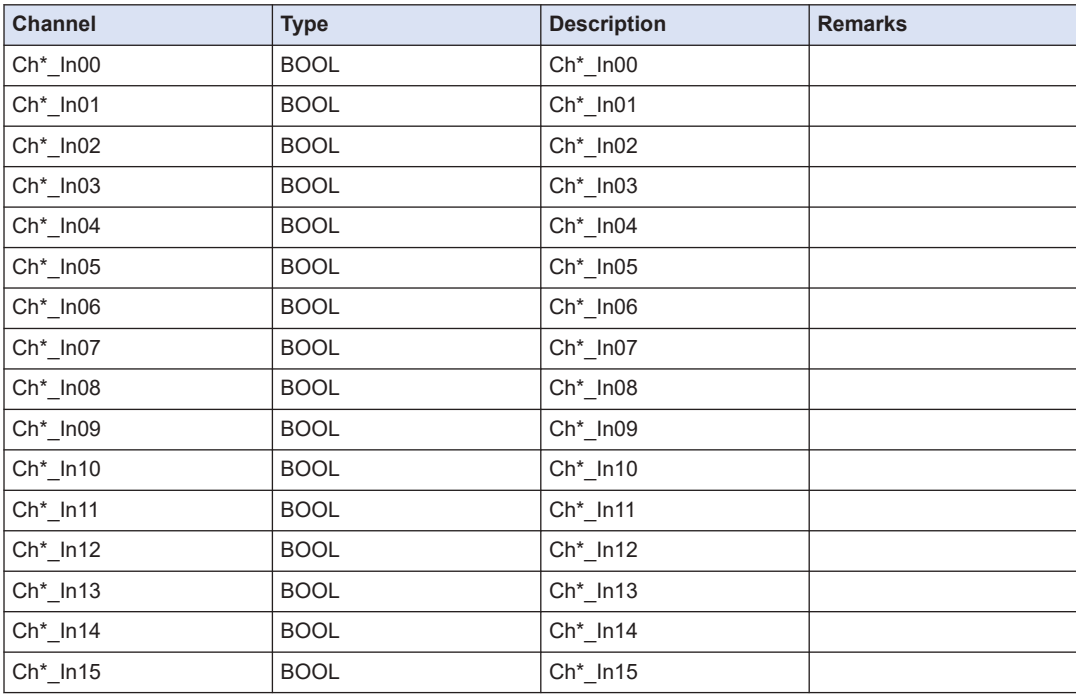

## ■ Ch<sup>\*</sup>\_Out

\* represents 0 or 1.

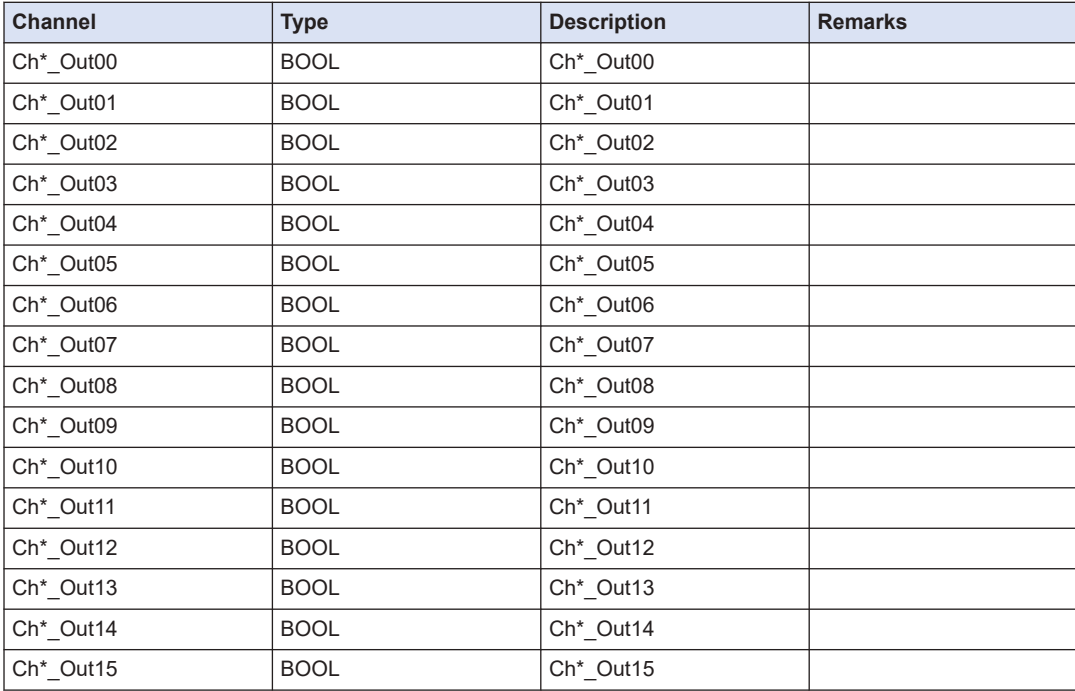

(MEMO)

# **13 Communication Function**

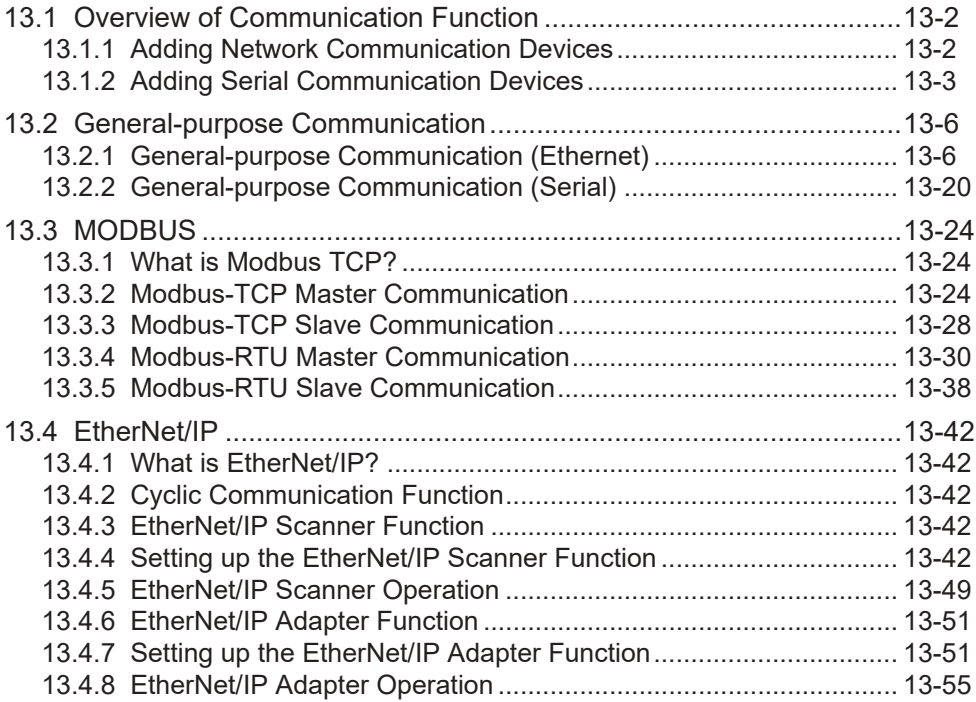

## <span id="page-531-0"></span>**13.1 Overview of Communication Function**

The GM1 controller allows general-purpose communication, Modbus communication, and EtherNet/IP communication with external devices via COM and LAN ports.

The following table shows the functions supported by each port.

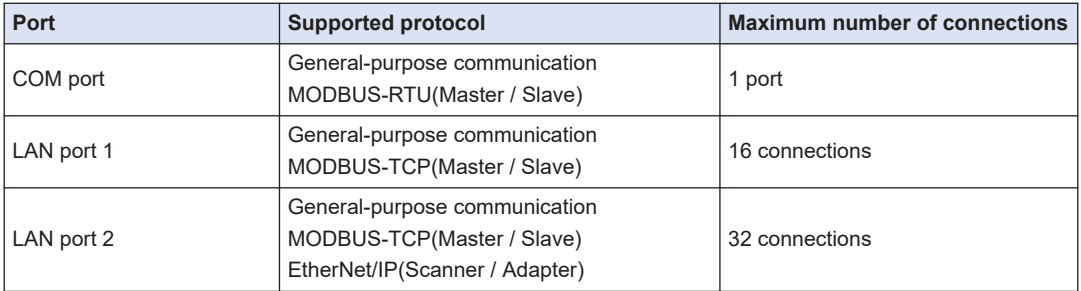

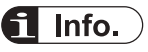

● The IP address of the LAN port can be changed using the "PLC Parameters" tab in the Device setting window.

For details, refer to ["5.2 Setting up the GM1 Controller"](#page-104-0).

## **13.1.1 Adding Network Communication Devices**

Add a communication device object to the device object of a LAN port.

For example, use the following procedure to add "ModbusTCP Slave Device" to LAN port 1.

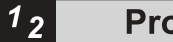

# **Procedure**

*1.* Right-click the "LANPort1" object in the navigator pane and then select "Add Device" from the context-sensitive menu that is displayed.

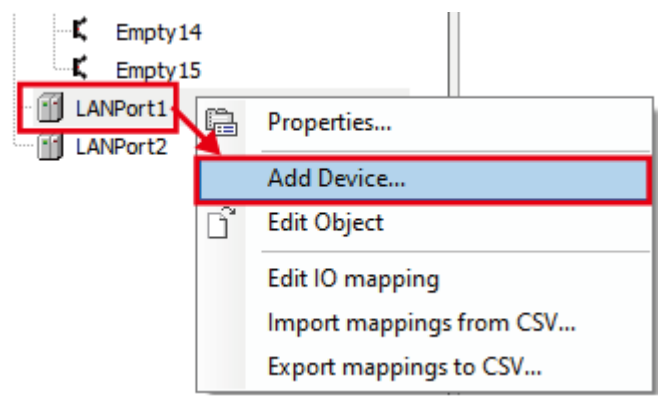

The "Add Device" dialog box will be displayed.

<span id="page-532-0"></span>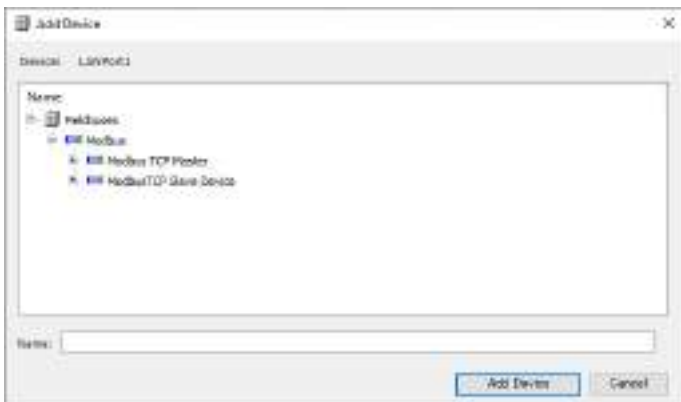

*2.* Select "ModbusTCP Slave Device".

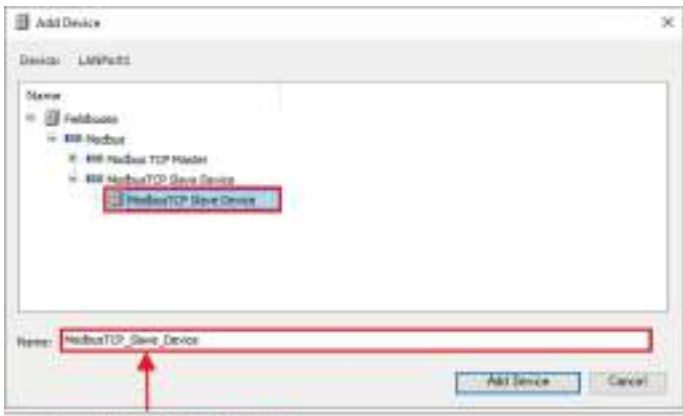

Any device name can be assigned.

**3.** Click the [Add Device] button.

The selected "ModbusTCP\_Slave\_Device" object will be added to the navigator pane.

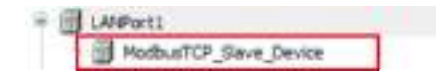

For details on how to set up Modbus TCP, refer to ["13.3 MODBUS"](#page-553-0).

## **13.1.2 Adding Serial Communication Devices**

#### $|1_2|$ **Procedure**

*1.* Right-click the "Device" object in the navigator pane and then select "Add Device" from the context-sensitive menu that is displayed.

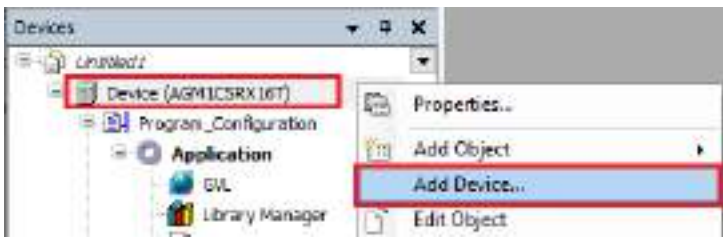

The "Add Device" dialog box will be displayed.

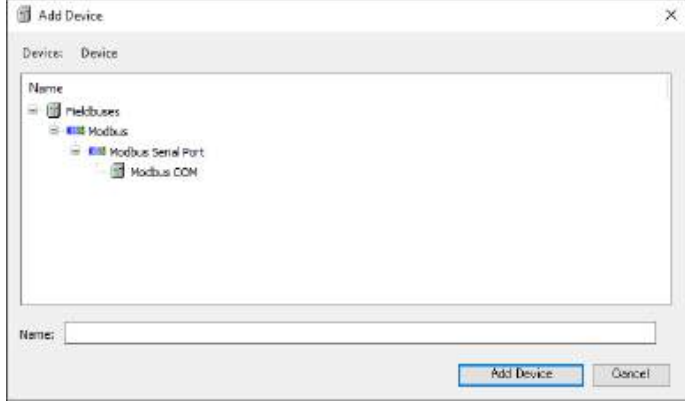

## *2.* Select "Modbus COM".

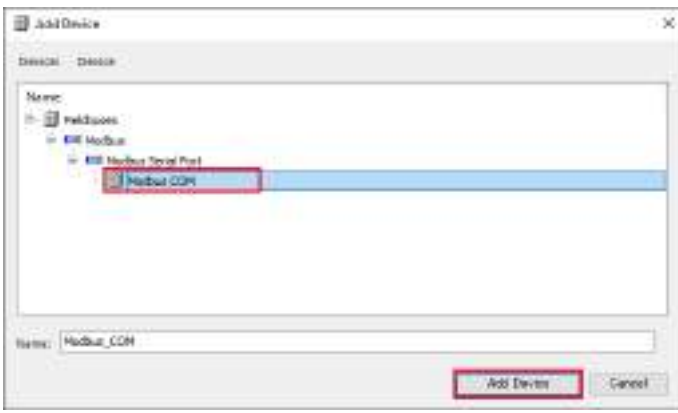

## **3.** Click the [Add Device] button.

The selected "Modbus\_COM" object will be added to the navigator pane.

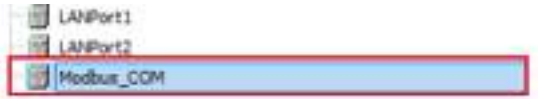

*4.* Right-click the "Modbus\_COM" object and then select "Add Device" from the contextsensitive menu that is displayed.

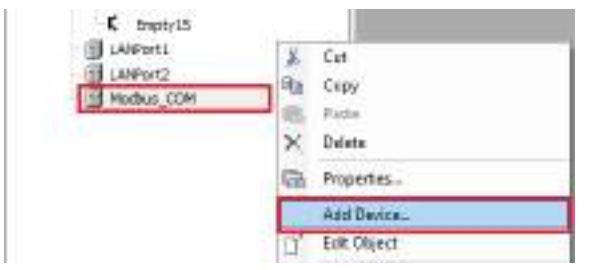

The "Add Device" dialog box will be displayed.

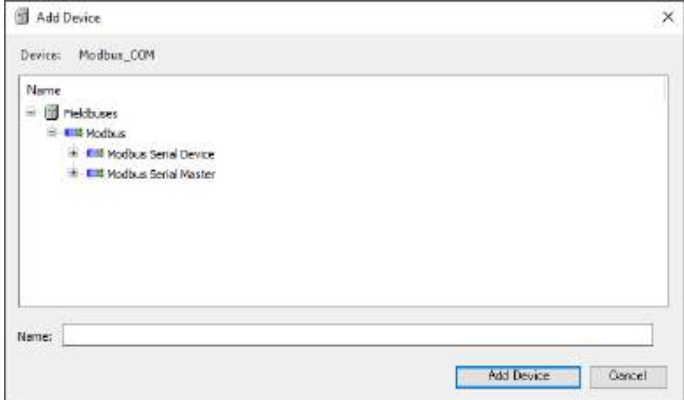

**5.** Select "Modbus\_Serial\_Device".

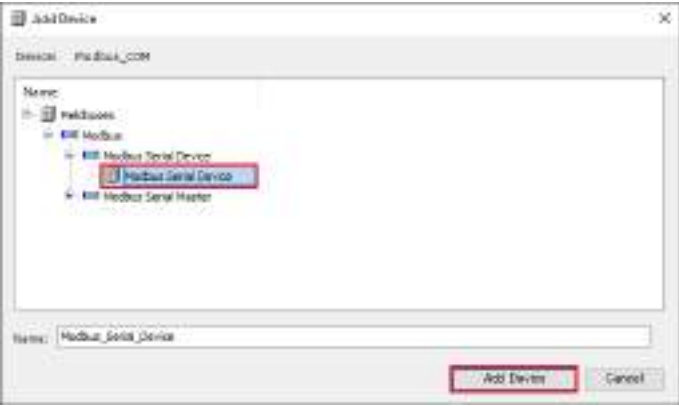

**6.** Click the [Add Device] button.

The selected "Modbus\_Serial\_Device" object will be added to the navigator pane.

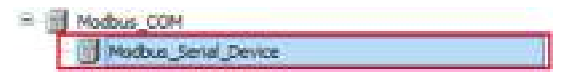

For details on how to set up, refer to ["13.3 MODBUS"](#page-553-0).

## <span id="page-535-0"></span>**13.2 General-purpose Communication**

## **13.2.1 General-purpose Communication (Ethernet)**

This section explains how to use the CAA\_NetBaseServices library, in the following order.

- 1. Library\_Manager
- 2. TCP CLIENT processing example
- 3. TCP SERVER processing example
- 4. UDP processing example

Double-click Library\_Manager in the navigator pane.

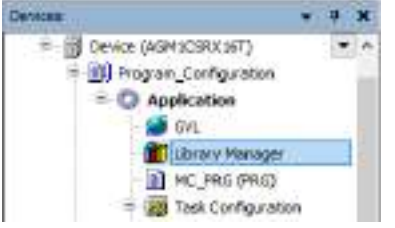

The Library\_Manager setting window will be displayed.

## ■ **Library Manager**

Check that the following CAA\_NetBaseServices library is registered in Library\_Manager.

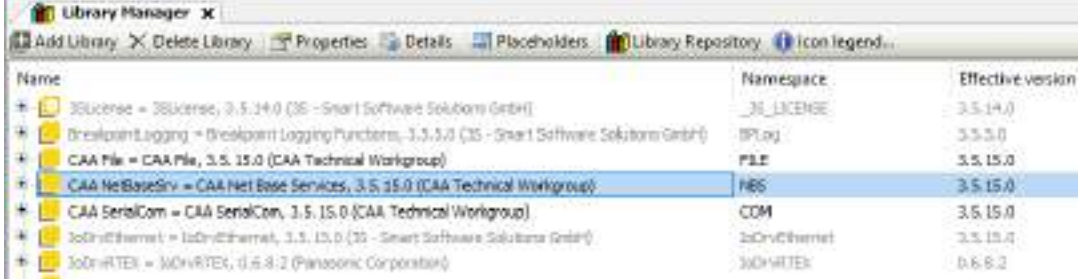

## ■ **TCP CLIENT processing example**

The following is a processing example of data transmission / reception via TCP when the local unit is TCP CLIENT.

This processing example assumes the following operating environment.

Destination unit Local unit TCP/IP **TCP/IP** Client Server IP address: 192.168.2.5 IP address: 192.168.2.50 PORT: 60000 PORT: 60001

## **Processing for data transmission / reception**

The processing for data transmission / reception is as follows:

- TCP client connection processing
- Reception start processing

● Transmission processing

## **Explanation of variables**

## **Process**

When the value is rewritten, the following processing is executed. After the execution is completed, the variable is set to 0 (invalid value).

1 = TCP client connection processing

2 = Reception start processing

3 = Transmission processing

#### **ClientAddr**

The IP address of the destination unit is set.

## **Port**

The port number of the destination unit is set.

## **TimeOut**

A connection timeout period is set.

## **SendData**

Data to be sent is set.

## **RecvBuf**

Received data is stored.

#### **RecvCount**

The number of receptions is stored.

### **RecvSize**

The size of received data is stored.

#### **Result**

The result of processing execution is stored. (TRUE: Error occurrence, FALSE: Normal termination)

If the result of processing execution is abnormal, check the error code of each processing.

- NBS ClientError: Result of TCP client connection processing
- NBS WriteError: Result of transmission processing
- NBS\_ReadError: Result of reception start processing

## **Operation example**

The TCP client connects to the TCP server.

• The value of "Process" is changed to 1.

The local unit is ready to receive data. In this state, the local unit can receive data from the destination unit.

● The value of "Process" is changed to 2.

The local unit sends data to the destination unit. 10-byte data is sent to the destination unit.

• The value of "Process" is changed to 3.

**Declaration section (common to ST and LD programming languages)**

```
PROGRAM TCP Client
      USB
           Process
                           : UINT := 0: // 1+TCF client connection , Switzet receiving , Swiend
           Result.
                           BOOL:
                                                // Implementation regult (FALSE-normal , TRUS-admormal)
          ClientAddr : UBS.TP ADDR := :aAddr:="152.168.2.56"); // Partner-station IP address
 í,
          // PB Declaration
          H88_Client : MBS.TCE_Clients
        185_Nrite : 1855.TCP_Nrite;<br>NBS_Read : 1955.TCP_Nead;<br>NBS_Nandle : 1855.CAA.NANDLE;
E
ń
E
в
Ń
          HNS ClientError : HNS.ENAGR;
Ħ
          HBS WriteError : HBS.ERROR:
     MAS ReadError : HRS.ERROR:
14Y.
\mathbf{u}ClientEnable : BOOL 1* FALSE:
                                                              // Timesuk leecend<br>// Partner station post number
          TimeOut : UDINT := 1020000;<br>Port : UINT := 60001;
B
14Port
\mathbf{H}id.
          // Transmission deta
          SmiRnable : RCDL :< FALSE: \texttt{SenRSE} \{1,10\} \texttt{OP} \texttt{B07B} \texttt{:=} \{1,0,0,0,1,0,1,0,0,0,0,0\}.\overline{\mathbb{Z}}÷.
m
14
          RevEnable : BOOL 1- FALSE)
          Necessar : ARRAY [1.,10] OF BATE:<br>Recedine : NESLOALSIZE:
                                                                      // Receive buffer<br>// Receive size
É
÷.
           Beowlount : UINT := i:
11// Receive nearth
m
      ERD VAR
```
**Implementation section (ST programming language)**

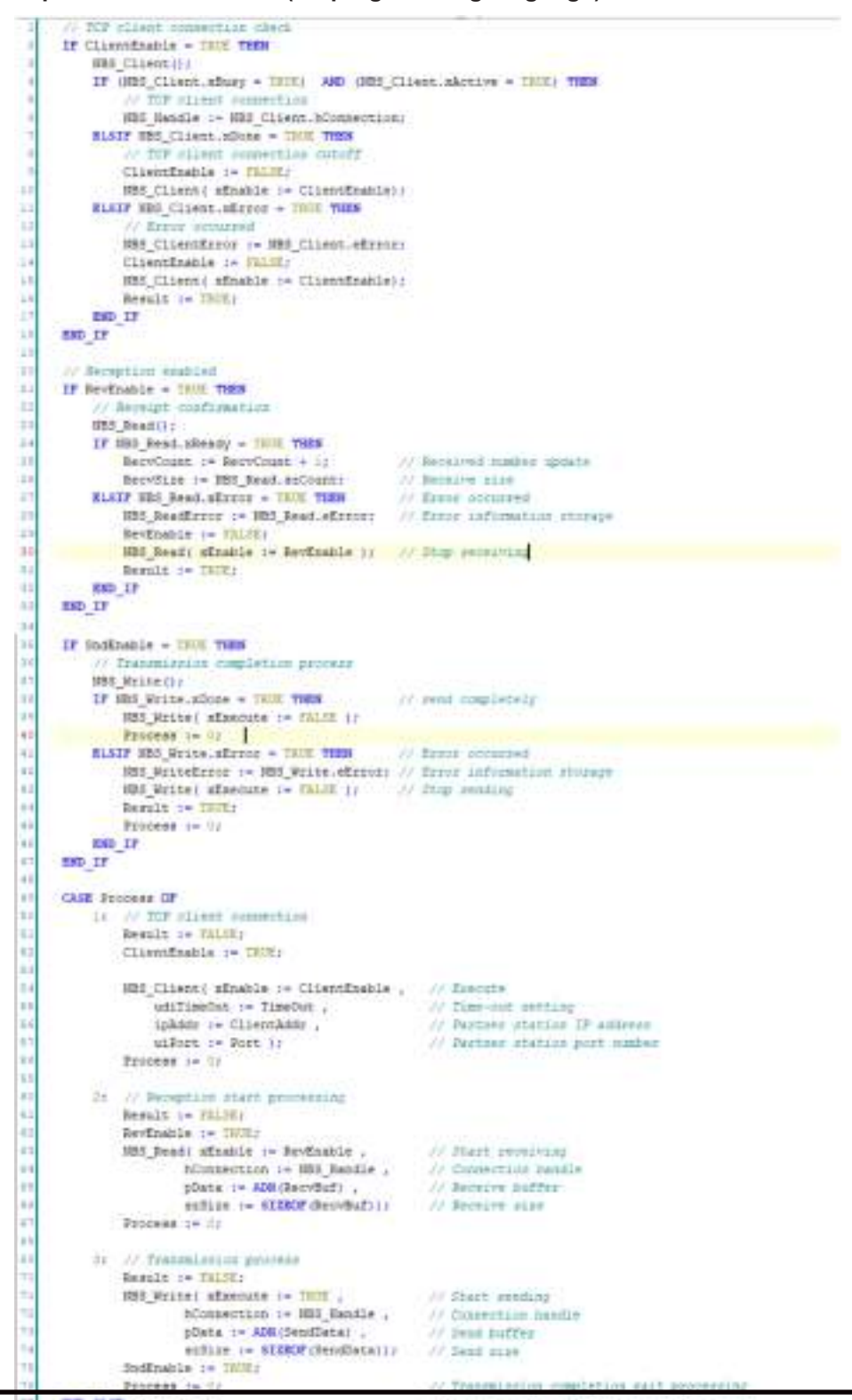

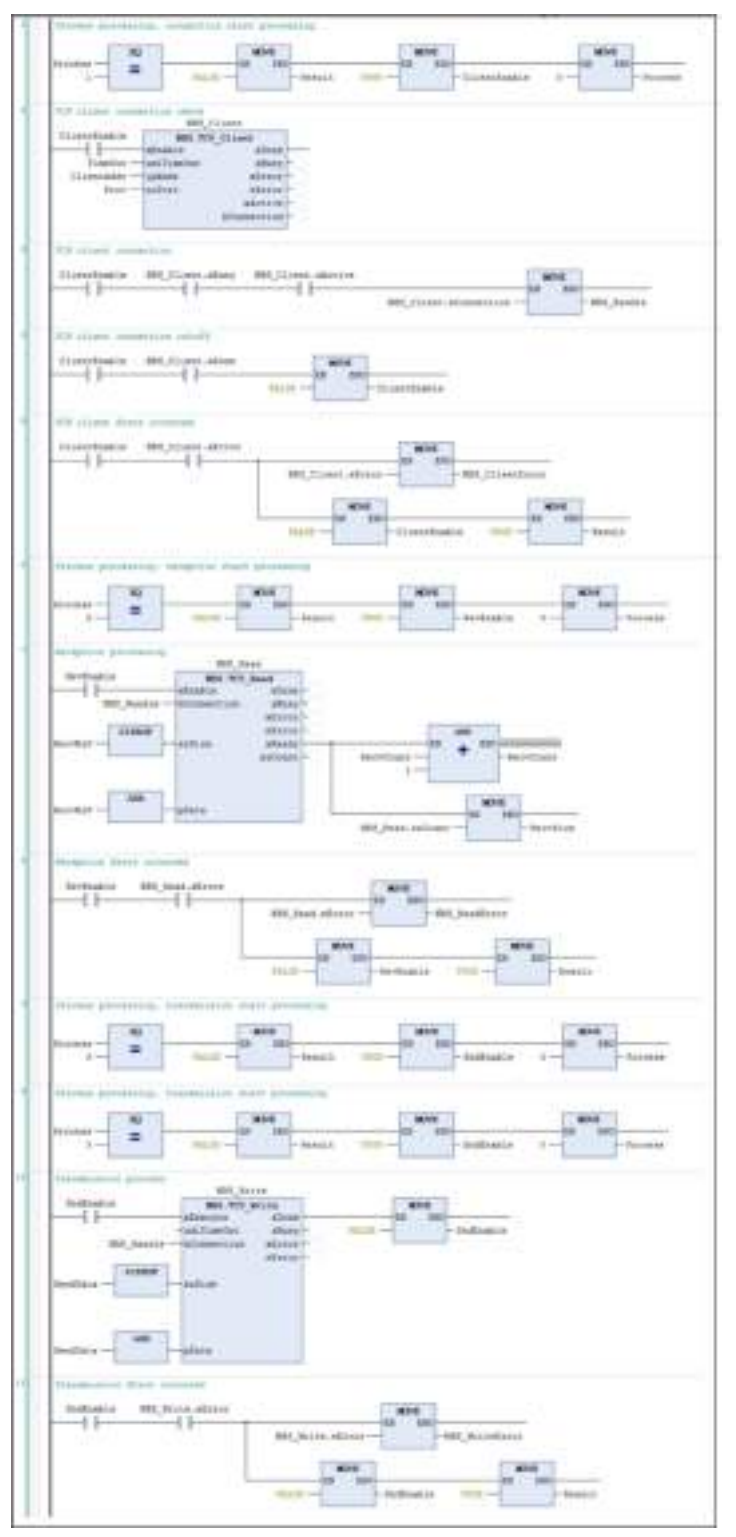

**Implementation section (LD programming language)**
### ■ **TCP SERVER processing example**

The following is a processing example of data transmission / reception via TCP when the local unit is TCP SERVER.

This processing example assumes the following operating environment.

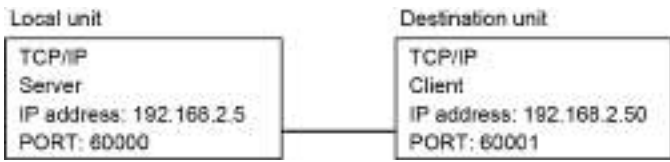

### **Processing for data transmission / reception**

The processing for data transmission / reception is as follows:

- TCP server open processing
- TCP connection processing
- Reception start processing
- Transmission processing

#### **Explanation of variables**

#### **Process**

When the value is rewritten, the following processing is executed. After the execution is completed, the variable is set to 0 (invalid value).

- 1 = TCP server open processing
- $2 = TCP$  connection processing
- 3 = Reception start processing

4 = Transmission processing

#### **MyAddr**

The IP address of the local unit is set.

#### **MyPort**

The port number of the local unit is set.

#### **SendData**

Data to be sent is set.

### **RecvBuf**

Received data is stored.

#### **RecvCount**

The number of receptions is stored.

### **RecvSize**

The size of received data is stored.

#### **sClientAddr**

The IP address of the connected data destination is stored.

#### **Result**

The result of processing execution is stored. (TRUE: Error occurrence, FALSE: Normal termination)

If the result of processing execution is abnormal, check the error code of each processing.

- NBS ServError: Result of TCP server open processing
- NBS\_ConErrorr: Result of TCP connection processing
- NBS ReadError: Result of reception start processing
- NBS\_WriteError: Result of transmission processing

### **Operation example**

The TCP server is opened and connected to the TCP client.

● The value of "Process" is changed from 1 to 2.

The local unit is ready to receive data. In this state, the local unit can receive data from the destination unit.

● The value of "Process" is changed to 3.

The local unit sends data to the destination unit. 10-byte data is sent to the destination unit.

• The value of "Process" is changed to 4.

**Declaration section (common to ST and LD programming languages)**

```
Ŧ
      PROGRAM ICP Server
 \frac{1}{2}VAR
 \mathbb{R}Process : UINT := 0; // Imperved open , Swoonnect , JwStert receiving , AwSend
        Besult : BOOL:
 \leq// Implementation result (FALSS-normal , IRVE-absormal)
 \epsilonHyAddr : HBS.IP_ADDR := (aAddr:='350.160.2.1'); // Ovn station IP address
 \epsilonE
        MyPort : UINT 1- 00000;
                                                                  // Ova station port musber
 \frac{1}{2}\mathbb{R}// TT Declaration
10
        HBS_Server : HBS.TCP_Server;
14HBS_Connection : HBS.TCP_Connection;
       MBS_Read : MBS.TCP_Read;<br>NBS_Write : NBS.TCP_Write;
121214.1985_Mandle : NBS.CAA.NAUDIE:<br>1985_ServError : NBS.ERROS;<br>1985_ConError : NBS.ERROS;<br>1985_NeadError : NBS.ERROS;<br>1985_NriteError : NBS.ERROS;
1516.IT.
18182021// Transmission data
22SendData : ARRAY [1.10] OF BYTE := [1,2,3,4,6,6,6,7,0,9,10];
23// Server purt open process in progress
24ServerEnable: BOOL := TALSE:
IE.
        ConEnable : BOOL := ELLSE;
                                                    // In process of connecting
        SndEnable : HOOL :- FALSE:
26
                                                     // Sending in progress
İΥ
        BevEnable : DOOL := FALSE:
                                                    // Beceive processing
201BecyBuf
                      1.ARRAY [0..10] OF BYTE: // Receive buffer
                                                  // Bumber of receptions
ESI
         BecyCount : UINT := 0;
        RecvSize : NBS.CAA.SIZE:<br>ClientAddr : NBS.SysSocket.INADDR;
                                                     // Received data size
2011.// IP address of the client
\pi zaClientAddr : STRING;
                                                      // Destination IF address
-221KND VAR
```
**Implementation section (ST programming language)**

```
they plot man pandale
     ISS Serveri efnekler-Serverfneble , inAddr:<br/>vHoAddr , uiPert := HoTcrt i:
     IF Serverthante, a THR THE
\sim×.
            Constitut pollimation
         IF Hill Server afiring = THE THEF
                                                     // Trear commed
×
           1885 Services := 885 Server offerent // Breer information etonope
\alphaServerBashie i= TEDET
×.
            Besult := IMM:
        EB - IP×
хe
    EXD IF
i.
μź
     // Waiting for connection completion
    KES Connections afnable: -Confinable , hierman: 4025 Server hierver in
m
187IF $955 Connectation, advertise = THIS THREE
         NEL_Mandle := NES_Commention.DConnection: // Commention hapile
Val
         ClientAddy := NBS Counection.IPAddress:
                                                      // Sec the 19 address of the connection destination
ïś
         aClientAddr := NRS.UDDRT TO DESTRING( poliTRAdoxes := ClientAddr.ulAddr );
w
                                                    of IP ediment translation
18NIF RBS_Connection.Mirror - TROE THEM // firest societived<br>| RBS_Condition := RBS_Connection.eExpost // firest information strange
    SLATF HRS_Connection.afrror = THIS THEN
1W
         Confinancie := FALM:
E
         Repuls := INIt:
    END IF
\pm14
w
     (c) Reception engines
w
    HSS_Read( mfnable:=Devinable , hCommemine:=185 facdis , pData := ADR(RecvEnf) , smilles:= SIEEOF(RecvEnf)):
н
     If Revenuede - CATE THEN
         50 levelet saifunation
15
H
        IF Hill Read, planty = THE THIS
         m
AL.
            AUF NES Read.uEurou + THE TEEN // David compared<br>NES ReadErmon := NES Read.edmont: // David information otherape
ü
хx
            Berfrahle := FALTER
w
m
             Besults, in This ;
        E10 IF
m
iri.
    EID IF
\frac{1}{2}// fremulazion completion grocess
ш
     IBN Write: aEsercia: ShdEnable , hOmmectica: EBS_Nandle , plate: (EBS_Nendlate) , sufize: (SIEBOF;Sendlate);<br>IF RodEnable = IBUK THER
ä
it)
    IF Sodinable = IHM 7859
ä
         IP F60 Hylie.about - THIS TEEM
                                                 // yest employed
             Indiance to TELFU
         MAIP MM Write, streep w. TADE THEN We are a conserved.
             185 Weiteffener := 185_Weite, effener. 20 Kenne information etonope
             Distinctive (= TALIF)
             Americ in THIRD
         ESD IP
    HO IF
٠
     CASE Process OF
         11 / 722 expansion
ë
             Surverflashis := Illity
             Result in Fairly
            Propees to its
         24 . // BiF nomster
             Continuale (= TRITI)
             Result in FALSE?
            Frankk by it:
         31 Of Secretian start processing
             RevEnable 1+ THIE!
             Regult := FAISEr
            Process in it
         U. C. Texassistics provide.
             SndDashla := fBIE;
             Result := PALSEA
            Process 1- 01
     IDD CASE
```
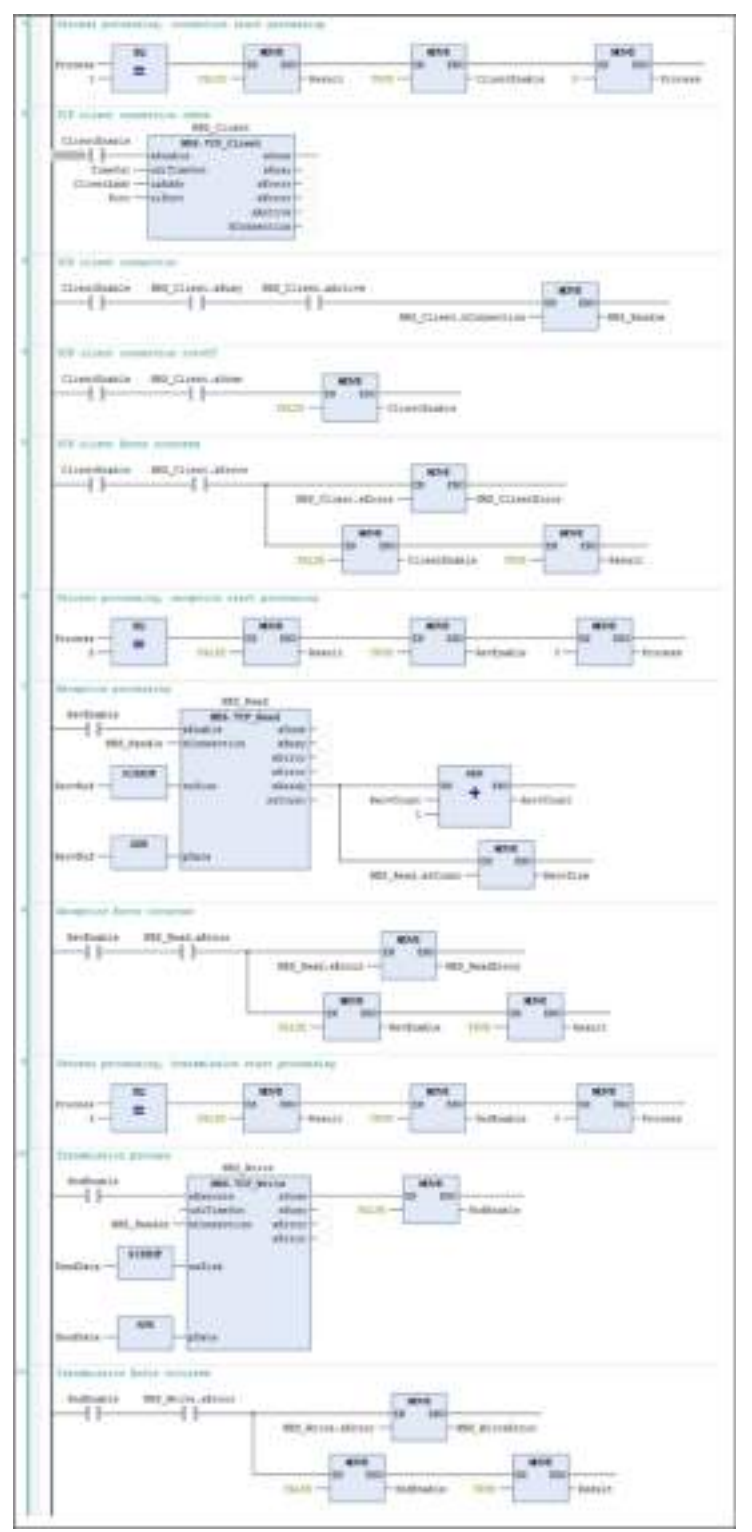

**Implementation section (LD programming language)**

When multiple clients are connected simultaneously to the same port, multiple TCP, Connection instances are created. The hServer handle acquired by one TCP Server is set to the multiple TCP Connection instances.

Example: When two clients are connected simultaneously to the same port

#### **Declaration section**

iServer: NBS.TCP\_Server;// TCP\_Server instance

iConnection: ARRAY [0..1] OF NBS.TCP\_Connection; // TCP\_Connection instance (two instances)

#### **Implementation section**

iServer( xEnable:=TRUE , ipAddr:=ipAddr , uiPort:=uiPort ); // Server opened // Omitted (Waiting for TCP\_Server completion)

iConnection[0]( xEnable := TRUE , hServer := iServer.hServer ); // For 1st client

iConnection[1]( xEnable := TRUE , hServer := iServer.hServer ); // For 2nd client

### ■ **UDP processing example**

An example of processing for data transmission / reception via UDP is as follows: This processing example assumes the following operating environment.

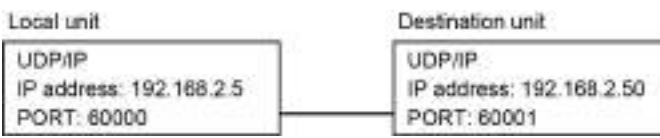

#### **Processing for data transmission / reception**

The processing for data transmission / reception is as follows:

- Port open processing
- Reception start processing
- Transmission processing

#### **Explanation of variables**

#### **Process**

When the value is rewritten, the following processing is executed. After the execution is completed, the variable is set to 0 (invalid value).

- 1 = Port open processing
- 2 = Reception start processing
- 3 = Transmission processing

#### **MyipAddr**

The IP address of the local unit is set.

#### **MyPort**

The port number of the local unit is set.

#### **SendAddr**

The IP address of the destination unit is set.

#### **SendPort**

The port number of the destination unit is set.

#### **SendData**

Data to be sent is set.

### **RecvBuf**

Received data is stored.

### **RecvCount**

The number of receptions is stored.

## **RecvPort**

The port that received data is stored.

### **RecvSize**

The size of received data is stored.

### **RecvIpAddr**

The IP address of the received data destination is stored.

### **Result**

The result of processing execution is stored. (TRUE: Error occurrence, FALSE: Normal termination)

If the result of processing execution is abnormal, check the error code of each processing.

- NBS\_PeerError: Result of port open processing
- NBS RecError: Result of reception start processing
- NBS\_ReadError: Result of transmission processing

### **Operation example**

The port is opened and the local unit is ready to receive data. In this state, the local unit can receive data from the destination unit.

• The value of "Process" is changed from 1 to 2.

The local unit sends data to the destination unit. 10-byte data is sent to the destination unit.

● The value of "Process" is changed to 3.

**Declaration section (common to ST and LD programming languages)**

```
PROGRAM UDD
      VAIL
 ×
 ×
                       : UINT := 0: // 1-Port open , P-Receive start , P-Schd
           Beneview
 \alphaBesult
                        BOOL
                                             // Implementation result (FALSE-normal , THUS-abnormal)
 Έ
          MyipAddr : MBS.IP_ADDR := (aAddr:='192.103.2.5'); // Ovn station IF address<br>SendAddr : MBS.IP_ADDR := (aAddr:='102.103.2.50'); // Partoer station IF address
 \alpha\pmY.
          NoPort : UINT := 00000;
                                                                            // Own station FORT number
 s
          SendPort : UINT := CHODI;
                                                                             // Partner station PORT number
List
iil
           // JB Declaration
\pm\pmNBS Peer : NBS.UDP Peer:
1.31HDS Receive : HDS.UDP Receiver
t4
         NBS Send : NBS.UDP Send:
īc
        1885_Nandle : NSS.CAA.RAHDLE; // PONT handle<br>1885_PeesError : NSS.EMAOR: // UDP_Pees Error information<br>1885_RecError : NSS.EMAOR: // UDP_Receive Error information<br>1885_BendError : NBS.EMAOR: // UDP_Send Error information
16
ïЧ
^{18}1s)
10// Transmission data
\pm 1_{22}SendData : ARRAY [1..10] OF NATH := [1,2,3,4,5,6,7,6,9,10];
\overline{13}36PeerEnable : BOOL :- FALMER
         SndEnsble : BOOL := FALMER<br>RevEnsble : BOOL := FALMER
36
\overline{a}\inÎт
18
          BecyBuf : ARRAY [1,,10] OF BYTE: // Receive buffer
           1230
         ReovSize : NES.CAA.SIZE: // Deceive mise<br>ReovIpAddr : NES.IP_ADDR; // Destination IP address
3232
a's
      END VAB
```
**Implementation section (ST programming language)**

```
// Fort sped processing
     NBS_Feer( mEmable:=PeerEnable , ipAddr:=HyipAddr , uiFort:=HyFort ()
     IF PeerKnable = THIE THEN
 t
         IF SHI Poor, sketive - THOT THEN
                                                  // Successful post spening
                                                 // Get handle<br>// Kreer occurred
             UBS Randle (= UBS Peer hPeer)
 ×
         ELSIF HDS Peer. afirmer = TRIM THEM
             185 FeerError := 185 Peer.efrror : // firmy information storage
              PeerEnsble 1- FALSE:
             Result := THE:
 h
àd
         SID IF
'n
    END IF
b
в
      // Neception processing
    NBS Beseive( NEnable)-RevEnable , hPeers-NBS Handle , pData:-ADR(Becv9uf) ,
14
ú
                  snSize: *SIZMOF(RecyDuf));
     IF RevEnable - THIE THEN
ы
                                               // Received date availants
i.
        IF HBS Receive. ESeady - THIE THESE
16
             RecyCount is RecyCount + 1:
                                                    // Received number update
             Recyfort := NBS_Receive.uifortfrom: // Destination PORT
z)
ïх
             RecySize := SBS_Receive.mpCount; // Receive size
        RecylpAddr := EBS_Becaive.ipFrom: // Destination 22 address<br>ELSIP HBS_Receive.sError = INDM_THEN // Error occurred
\mathbb{E}E
             HRS_BecKnrog i= HRS_Beceive.eEnrog: // Ermie information storage
13
24
             Revisable := TALSE:
             Result :- THIET
n
        RID IF
\frac{1}{2}END IF
z)
1ì
'n
     // Transmission process.
10R15_Send( xEmerute:=SmdEnable , hPeer:=S25_Bandle , ipAddr:=SendAddr ,
в
                uifort:=SendPort , pData:=ADR(SendData) , sifiie:=SIZEDF(SendData));
E
     IF SodEnable = IRUE THERE
H
        IF SEE Send, silone - THUE THEM
                                                    // Coccasiful transmission.
à.
             SndEmable :- FALSE;
                                                  // Transmission processing stopped
                                                   // Report occurred
14ELSIF HBS Send. EXPROP = IBIM THEN
ý,
             NES SendError := NES Send.eError: // Error information storage
'n
             SadFrable := FLLSE:
                                                    // Transmission processing stopped
n
             Beault IN THIS
n
         EID IF
\frac{1}{2}ESD IF
41
43
     CASE Frocess OF
\frac{1}{2}11 12 Post open processing
¥.
              PeerEnable := TRUE;
              Besult :- FALVE/
\pm\frac{1}{2}Process := 01
ø
i.
        21 // Beception processing
χg
              RevEnable := INUE;
۹d
              Besult := TALSE:
             Process I = 0111
à.
93
        -3: // Transmission process.
14Sndfrable :- INUE;
\frac{1}{2}Result in FRLSE/
16
              Process to B:
51
     END CASE
                                                                                     L ess li
```
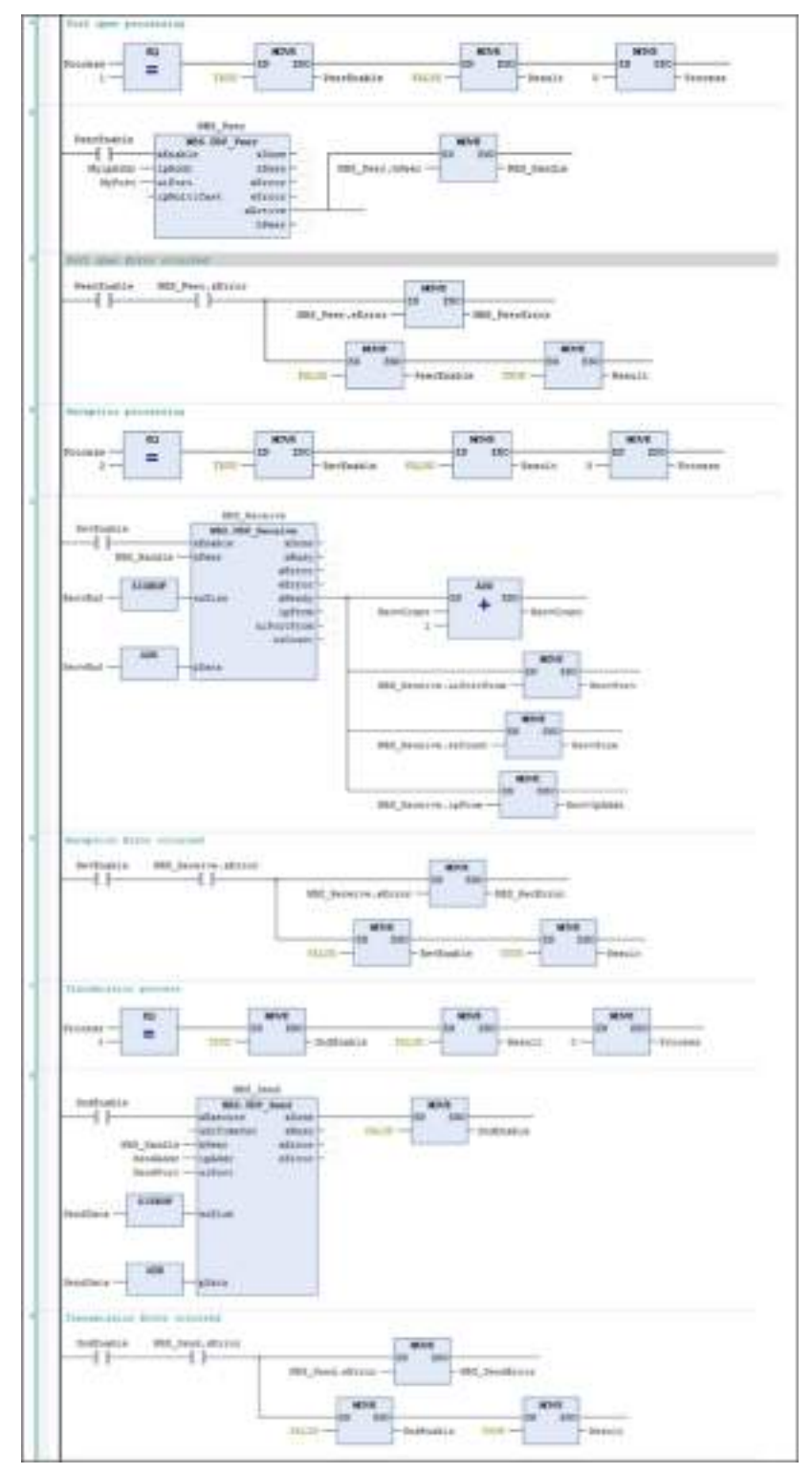

**Implementation section (LD programming language)**

## **13.2.2 General-purpose Communication (Serial)**

This section explains how to use the CAA SerialCom library, in the following order.

- 1. Library\_Manager
- 2. COM transmission / reception processing example

### ■ **Library\_Manager**

Check that the following CAA SerialCom library is registered in Library\_Manager.

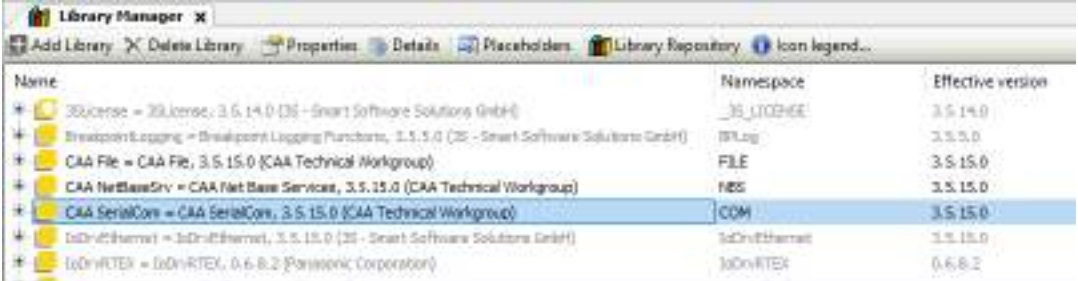

### ■ **COM transmission / reception processing example**

Send and receive data via SerialCom.

Specify communication settings as below.

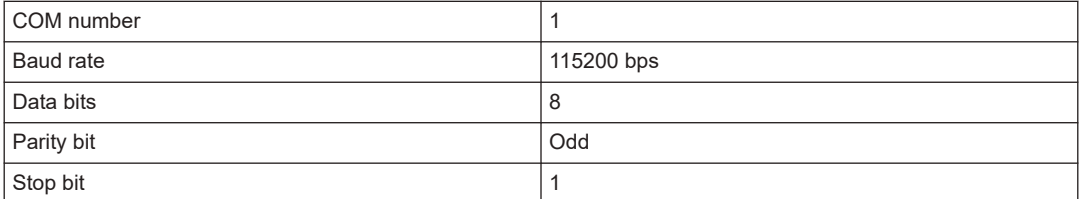

### **Processing for data transmission / reception**

The processing for data transmission / reception is as follows:

- Serial port open processing
- Serial port close processing
- Reception processing
- Transmission processing

### **Explanation of variables**

#### **Process**

When the value is rewritten, the following processing is executed. After the execution is completed, the variable is set to 0 (invalid value).

- 1 = Serial port open processing
- 2 = Reception processing
- 3 = Transmission processing
- 4 = Serial port close processing

### **SendBuf**

Data to be sent is set.

### **SendBufLen**

The length of data to be sent is set.

### **RecvBuf**

The buffer to store received data is set.

### **ReadBufLen**

The length of receiver buffer is set.

### **ReadSize**

The size of received data is stored.

### **Result**

The result of processing execution is stored. (TRUE: Error occurrence, FALSE: Normal termination)

If the result of processing execution is abnormal, check the following error code.

• ComErr: COM processing result

#### **Operation example**

Serial port is opened.

● The value of "Process" is changed to 1.

Received data is read.

● The value of "Process" is changed to 2.

10-byte data is sent.

- The value of "Process" is changed to 3.
- Serial port is closed.
- The value of "Process" is changed to 4.

### **Declaration section (common to ST and LD programming languages)**

```
FRODRUM ST 290
MED
   Process
                   IS CONT ON THE AF ANGEM OF IT SAFETY SACTOR ANCHE CLOSE.
   Realt
                                  // implementation result (fALIN=memal / THUS=abormal)
                   1 expt.
   ComDpen : CON.Open:
   ComClose r COM.Close)
    Comment : COMPRESSED
    Conflace : ODI Read:
   Contradie: COR.CAR.EDDOR += (p \rightarrow // COR.evolue handle
   Confirm + COM, ENRORY
                                        J.J. COM Arror model
    // Samusjution presenter
   OpenDarse: : ARRAY [1...7] OF COM.SABARTER := [
       IndiParkmeterDd := COM.CAA Parkmeter Constants.tdiPort.
                                                                     addValue on 11.
        (universpectation in COS.CAA Perspecta; Constants.unibsustate, ustrains in library,
        (withTenameterId = CON-CAA_Tenameter_Constants-withTerity, withTelix == INT_TO_COINT(CON-TABITY.COD)),
       (ediJarameterId := COM.CAA_Jarameter_Constants.udiPropEits, udiValue := INT TO UNINT(COM.STOSEIT.ONESTOREIT),
       IndiPazameterId := COM.CRA_Pazameter_Constants.comTimecot. uniValue := 01,
       (ediferentCorDi = COM-CAA_Persmeter_Cunstests.udisyteTise, udivalue == 0),
       judiPerameterId := COM.CRA_Perameter_Constants.udiDinary, udiVelue := 01
   11OpenIse : BOOL := FALSE;
   Recycles : 1001 :- FALDE;<br>Sandfas : 1001 :- FALSE;
   Closefies : BOOL == TALSEr
   NewLENT + MOVIE (In Litt OF BYTH)<br>ReadSize - TULIST:
                                                At Beau buffer
                                                At Sead data gass
    Denuted : ANUAX (1...10) OF BYTS := {1, i, 1, 1, 1, 1, 1, 1, 2, 10]) // Scientislin data
TKD VAB
```
**Implementation section (ST programming language)**

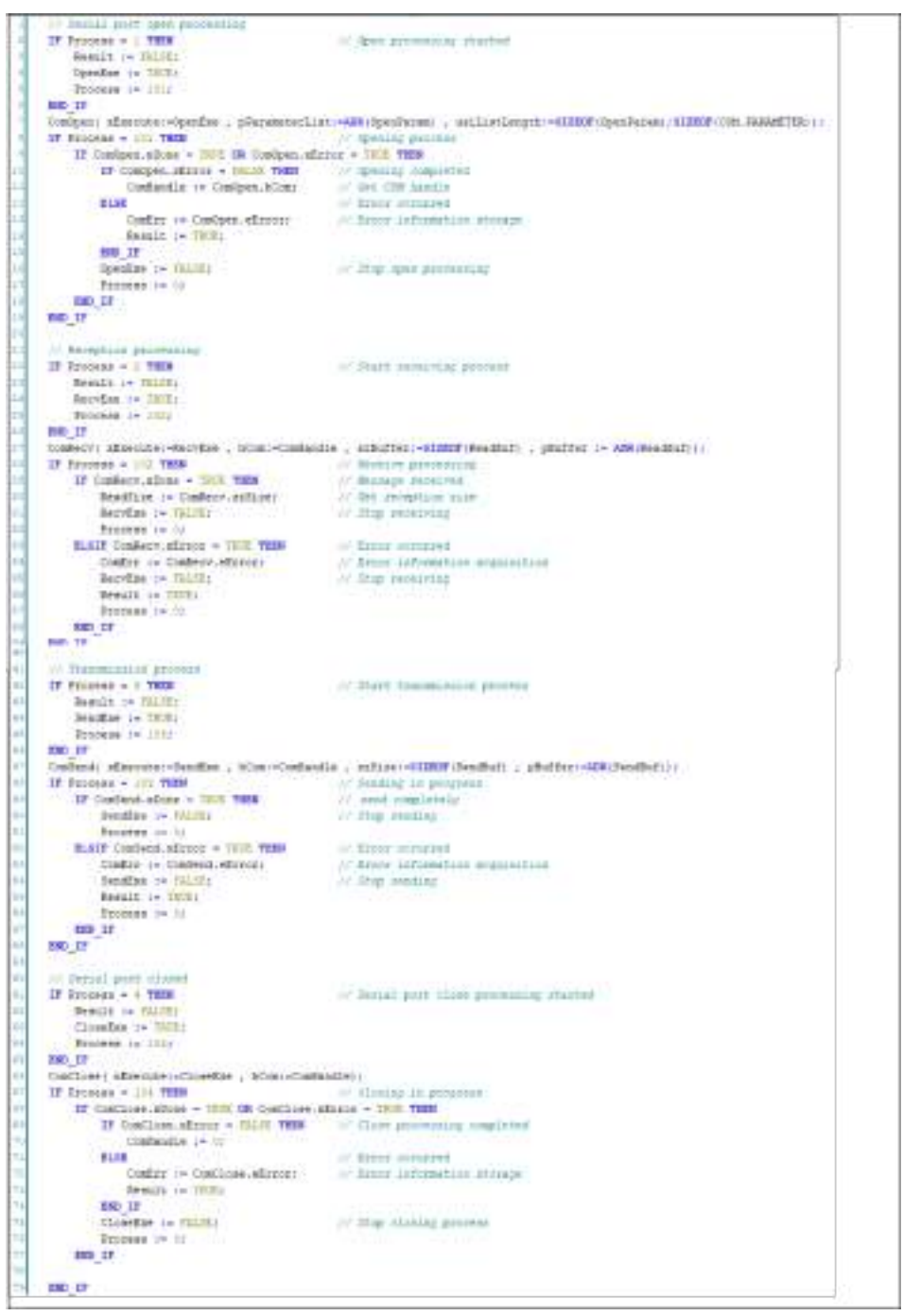

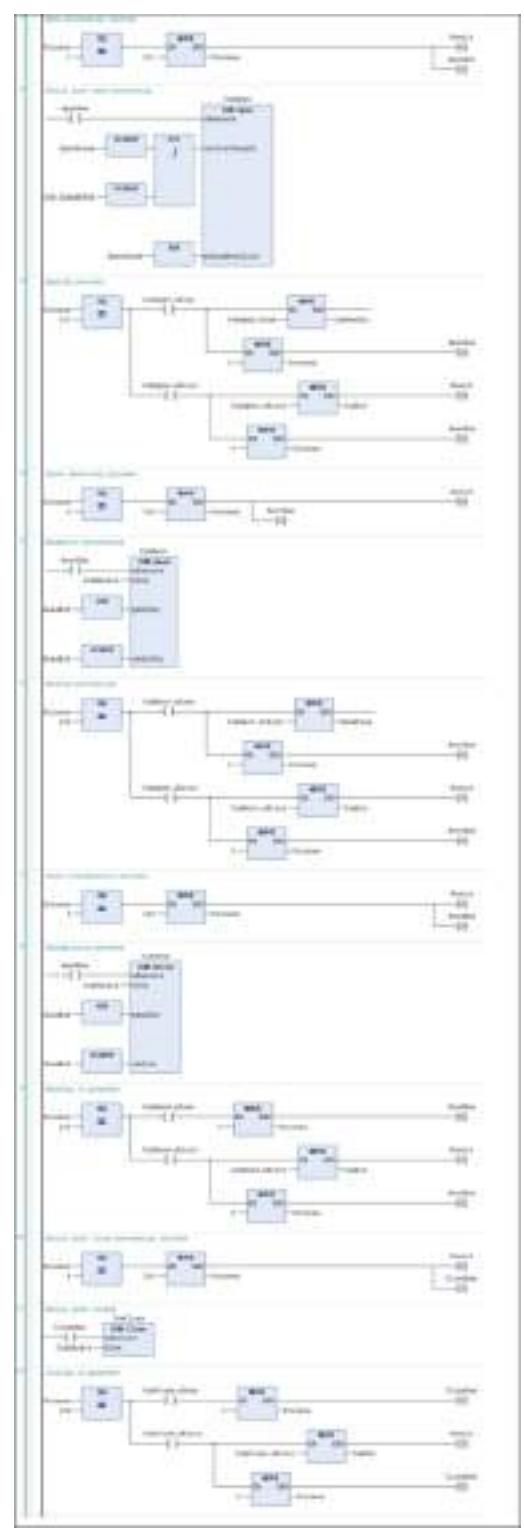

**Implementation section (LD programming language)**

# **13.3 MODBUS**

## **13.3.1 What is Modbus TCP?**

The GM1 controller can communicate with HMI and controllers via the Modbus protocol. Master communication or slave communication can be performed by adding a master or slave device for Modbus to the project file.

### **13.3.2 Modbus-TCP Master Communication**

The Modbus-TCP master function can be used to send commands to slave devices in the following two ways.

- 1) When device object settings are used
- Transmission method based on slave initialization
- Transmission method
	- Cyclic
	- Rising edge
	- Application (ModbusChannel function block)
- 2) When device object settings are not used
- A method by which a user program (ModbusRequest function block) generates and sends commands

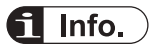

● For details on how to use ModbusRequest, refer to the *GM1 Series Reference Manual (Instruction)*.

The method in 1) is explained below.

#### $1<sub>2</sub>$ **Procedure**

*1.* Right-click the "LANPort1" object in the navigator pane and then select Add Device from the context-sensitive menu that is displayed.

The "Add Device" dialog box will be displayed.

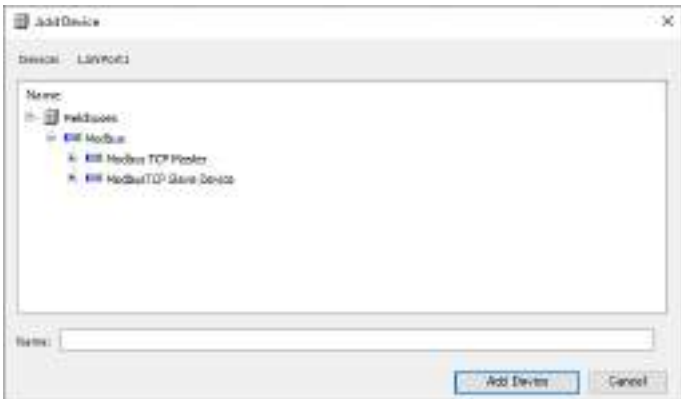

*2.* Select "Modbus TCP Master" under "Modbus" and click the [Add Device] button. "Modbus\_TCP\_Master" will be added to the "LANPort1" object.

### **Example: When master communication is performed via LAN port1**

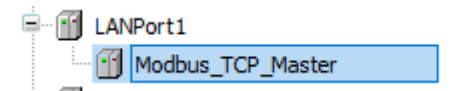

**3.** Right-click the "Modbus TCP Master" object in the navigator pane and then select Add Device from the context-sensitive menu that is displayed.

The "Add Device" dialog box will be displayed.

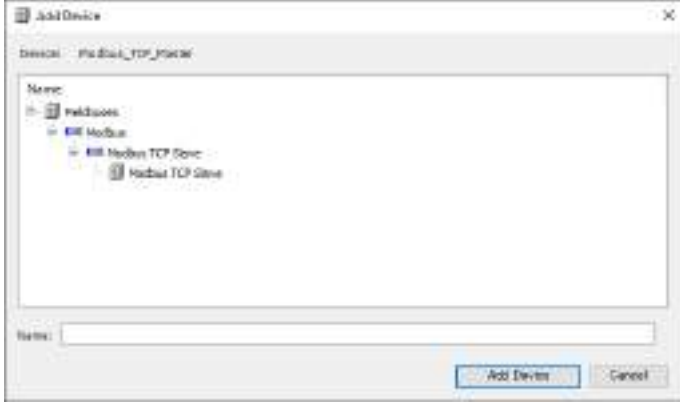

*4.* Select "Modbus TCP Slave" under "Modbus TCP Slave" and click the [Add Device] button. "Modbus\_TCP\_Slave" will be added to the "Modbus\_TCP\_Master" object.

**Example: When master communication is performed via LAN port1**

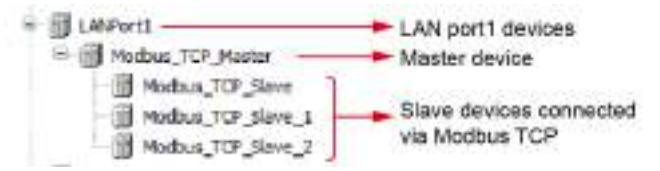

**5.** Open the device (AGM1CSR16T1) of the GM1 controller, select the "'PLC' Parameters" tab, and set the IP address of LAN port1.

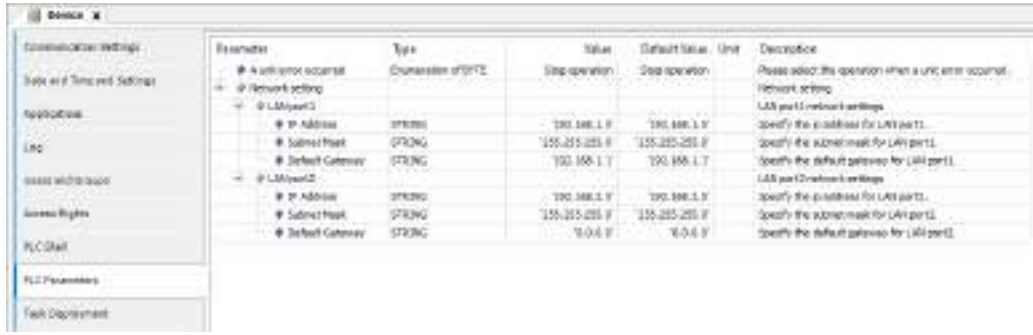

*6.* Double-click "Modbus\_TCP\_Slave" in the navigator pane. The "Modbus\_TCP\_Slave" object will be displayed.

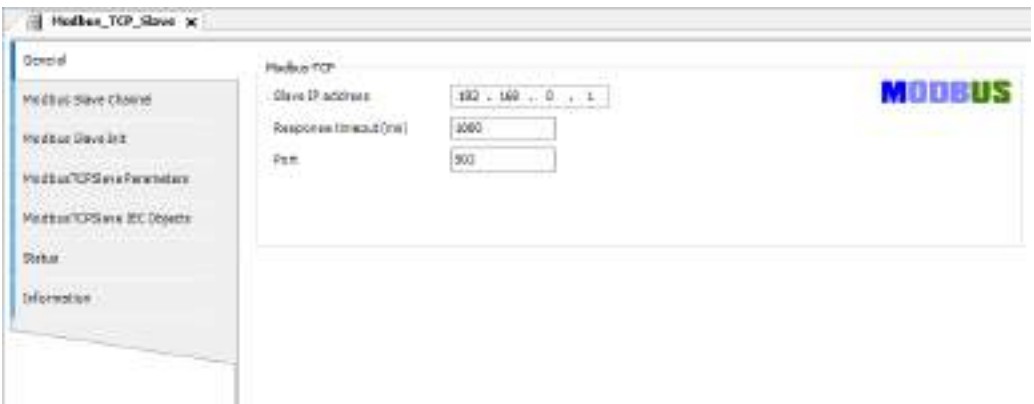

*7.* Select the "Modbus Slave Channel" tab.

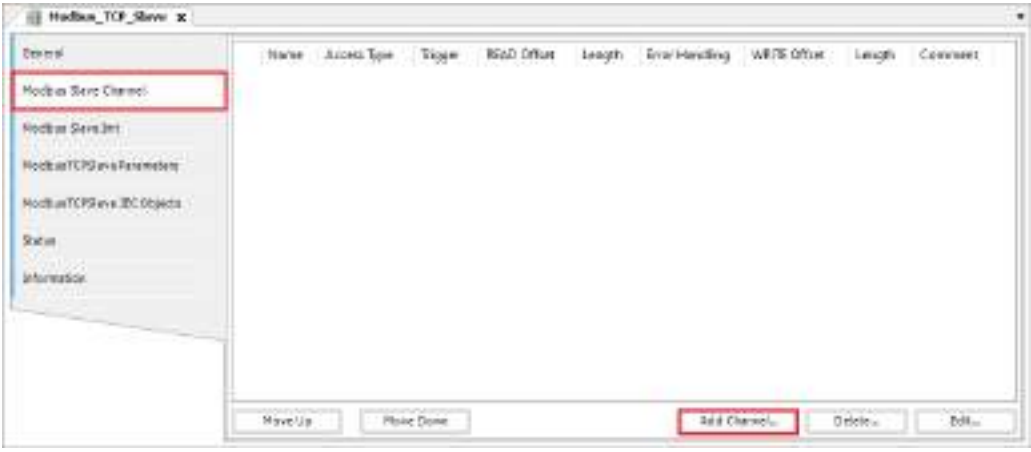

**8.** Click the [Add Channel] button.

The "Modbus Channel" dialog box will be displayed.

Enter information for channels to be used. Up to 100 channels can be set.

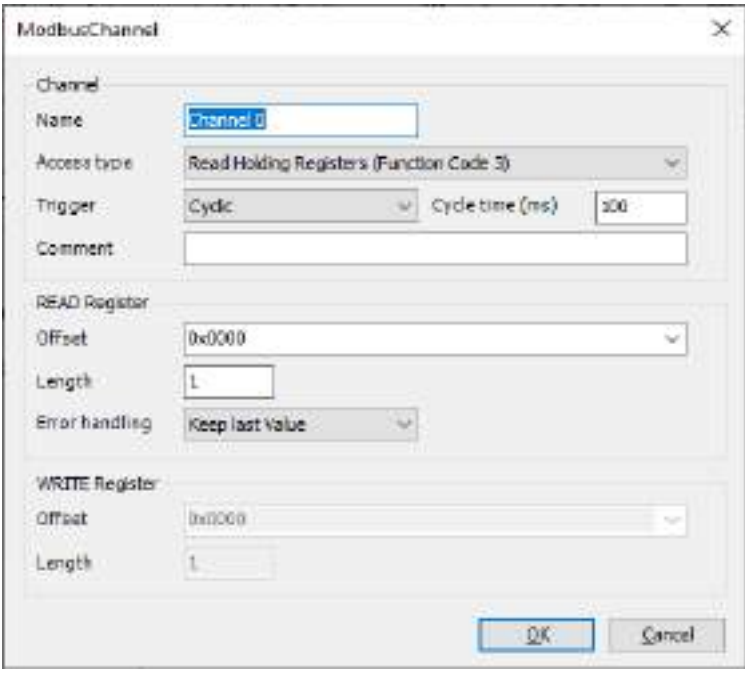

## **Access type:**

Select an access type (function code) and change the value of the READ or WRITE register parameter according to the selected access type.

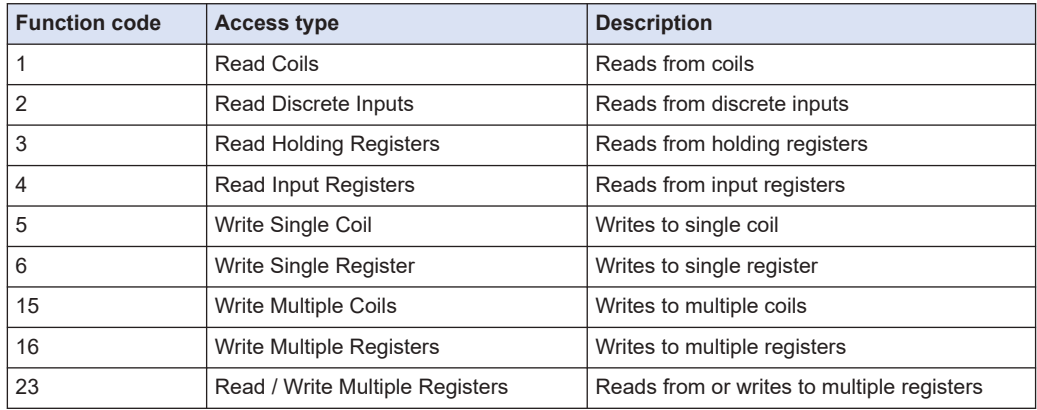

## **Trigger:**

Select conditions for command transmission.

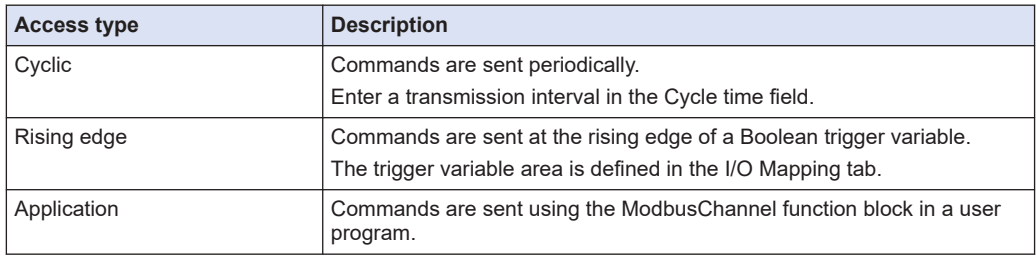

### **READ register settings**

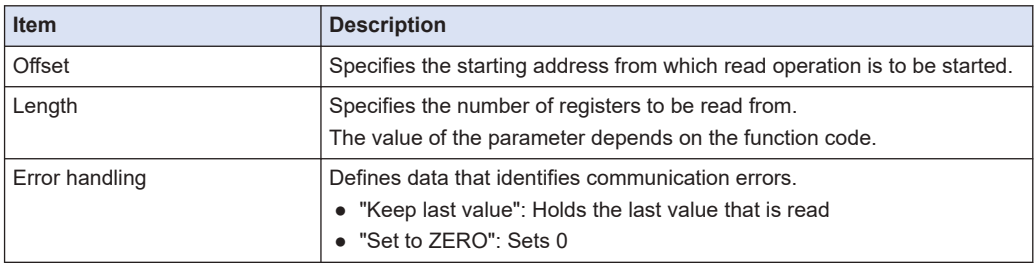

#### **WRITE register settings**

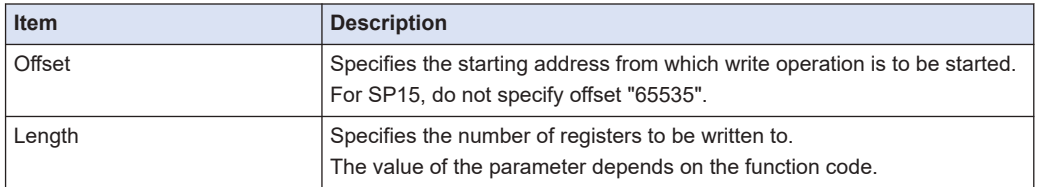

This completes the device object settings for the method for sending commands based on slave initialization and the method for sending commands based on channel settings.

### **13.3.3 Modbus-TCP Slave Communication**

This section explains how to use the Modbus-TCP slave function. The slave function is used by setting up the device object.

#### $1<sub>2</sub>$ **Procedure**

*1.* Right-click the "LANPort1" object in the navigator pane and then select Add Device from the context-sensitive menu that is displayed.

The "Add Device" dialog box will be displayed.

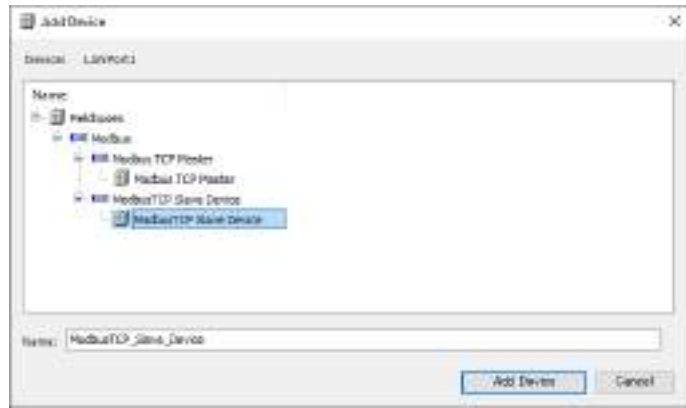

*2.* Select "ModbusTCP Slave Device" under "ModbusTCP Slave Device" and click the [Add Device] button.

The "ModbusTCP\_Slave\_Device" object will be added to the "LANPort1" object.

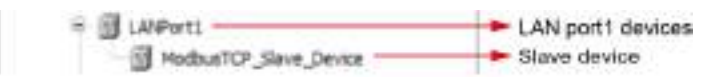

**3.** Double-click "ModbusTCP Slave Device" in the navigator pane. The "LANPort1" object will be displayed.

Select the "General" tab and set appropriate values for each item.

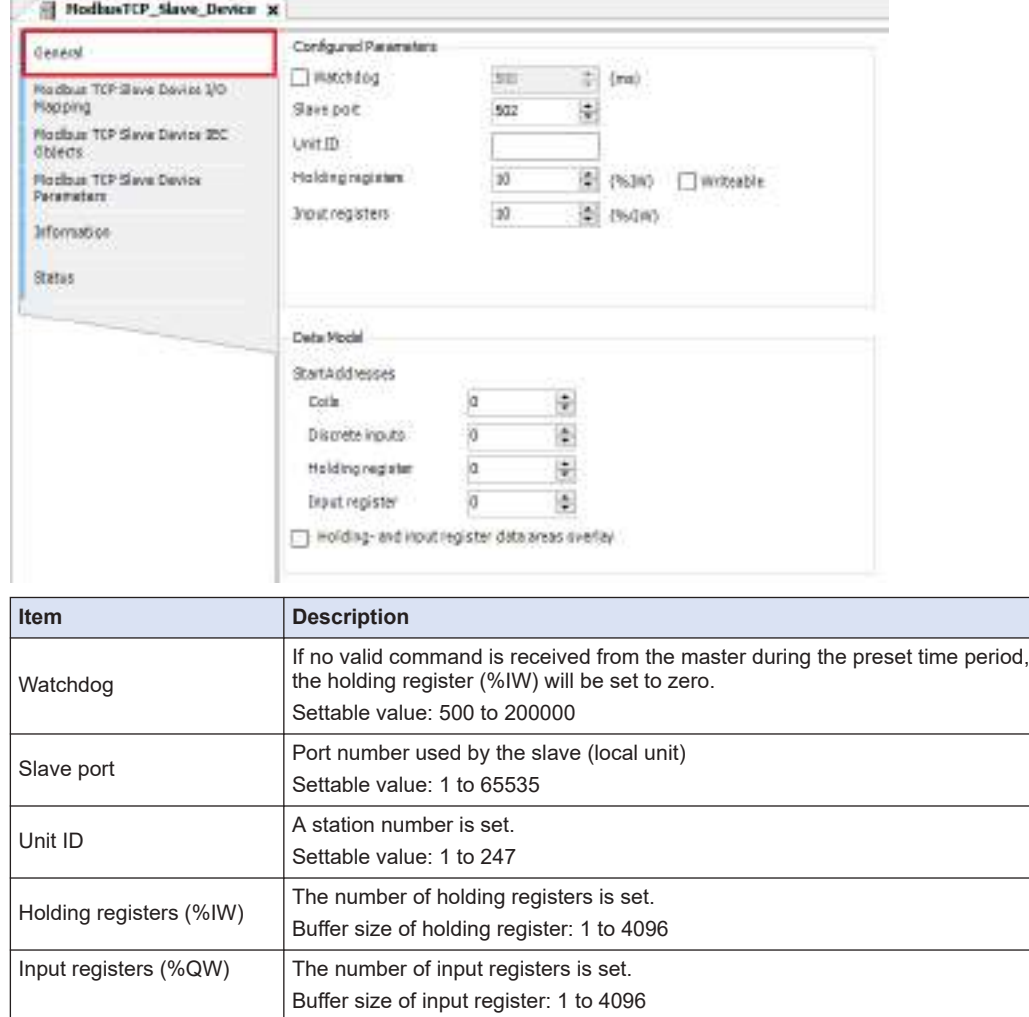

*4.* Select the "Modbus TCP Slave Device I/O Mapping" tab. You can allocate variables to holding registers and input registers.

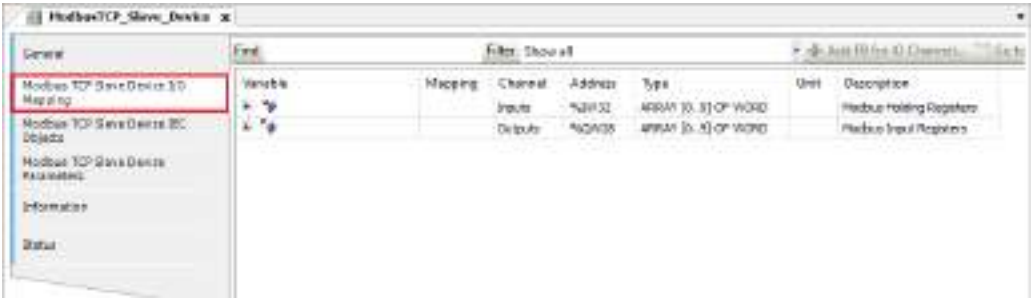

### **Registers correspond to each access type (function code)**

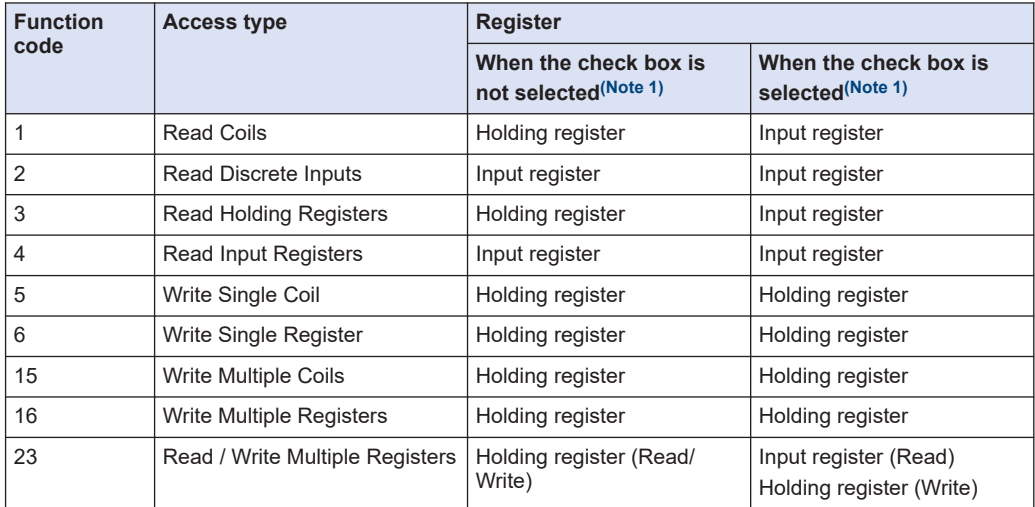

(Note 1) The register to be used is changed according to whether the "Holding register data area overlay and input register data area overlay" check box is selected.

## **13.3.4 Modbus-RTU Master Communication**

The Modbus-RTU master function can be used to send commands to slave devices in the following two ways.

- 1) When device object channel settings are used
- Transmission method based on slave initialization
- Transmission method based on channel settings
	- Cyclic
	- Rising edge
	- Application (ModbusChannel function block)
- 2) When device object channel settings are not used (Note 1)
- A method by which a user program (ModbusRequest function block) generates and sends commands

(Note 1) Device object registration is required.

The method in 1) is explained below.

#### $1_{2}$ **Procedure**

*1.* Right-click the "Device" object in the navigator pane and then select Add Device from the context-sensitive menu that is displayed.

The "Add Device" dialog box will be displayed.

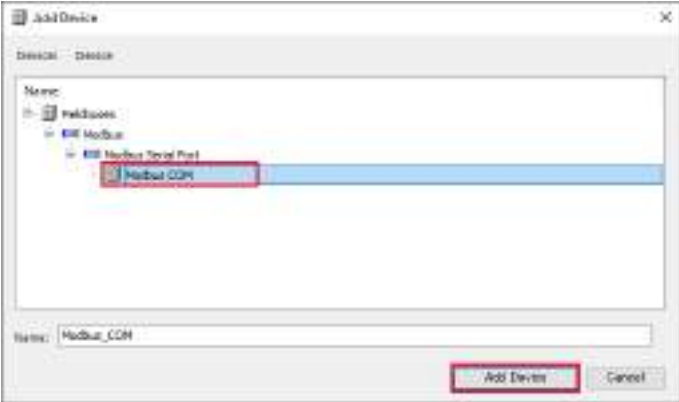

*2.* Select "Modbus COM" under "Modbus Serial Port" and click the [Add Device] button. The "Modbus\_COM" object will be added to the "Device" object.

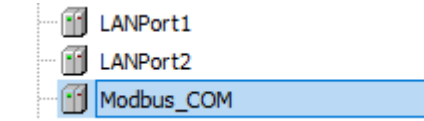

**3.** Right-click the "Modbus COM" object in the navigator pane and then select Add Device from the context-sensitive menu that is displayed.

The "Add Device" dialog box will be displayed.

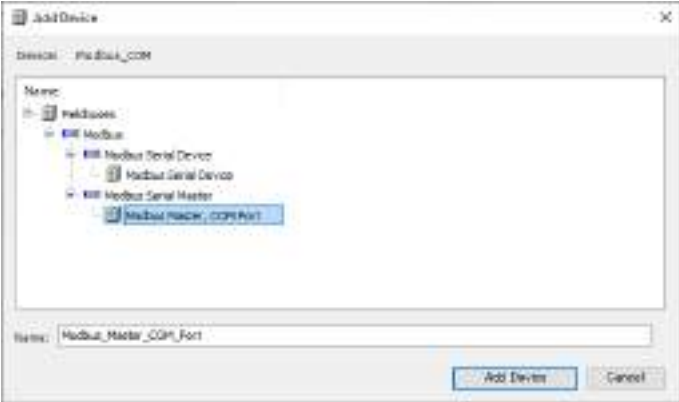

*4.* Select "Modbus Master, COM Port" under "Modbus Serial Master" and click the [Add Device] button.

The "Modbus\_Master\_COM\_Port" object will be added below the "Modbus\_COM" object.

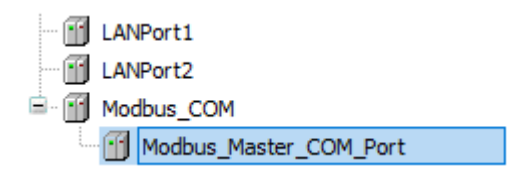

*5.* Right-click the "Modbus\_Master\_COM\_Port" object in the navigator pane and then select Add Device from the context-sensitive menu that is displayed.

The "Add Device" dialog box will be displayed.

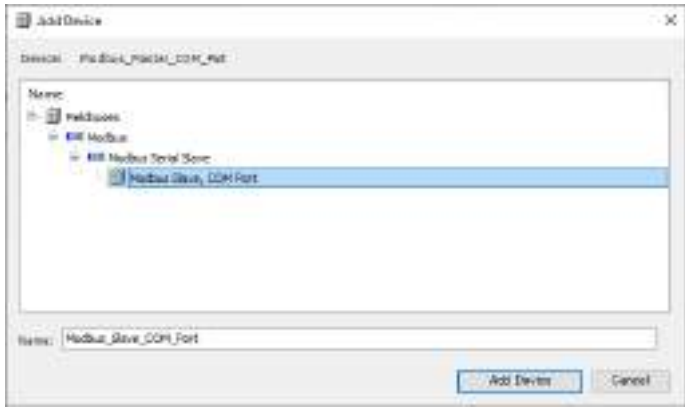

*6.* Select "Modbus Slave, COM Port" under "Modbus Serial Slave" and click the [Add Device] button.

The "Modbus\_Slave\_COM\_Port" object will be added below the "Modbus\_Master\_COM\_Port" object.

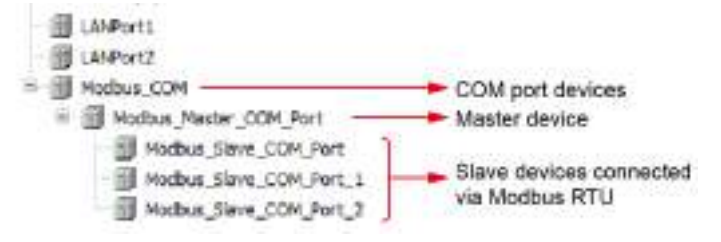

*7.* Double-click "Modbus\_COM" in the navigator pane. "Modbus\_COM"object will be displayed.

Select the"General"tab and set appropriate values for each item.

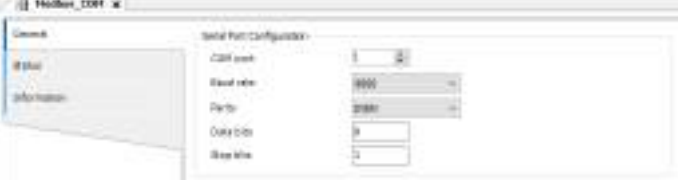

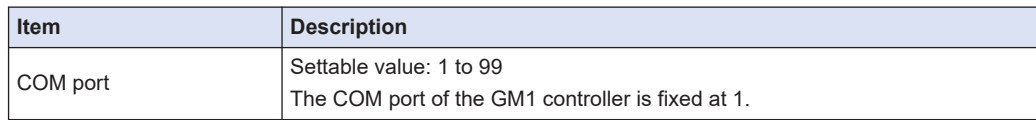

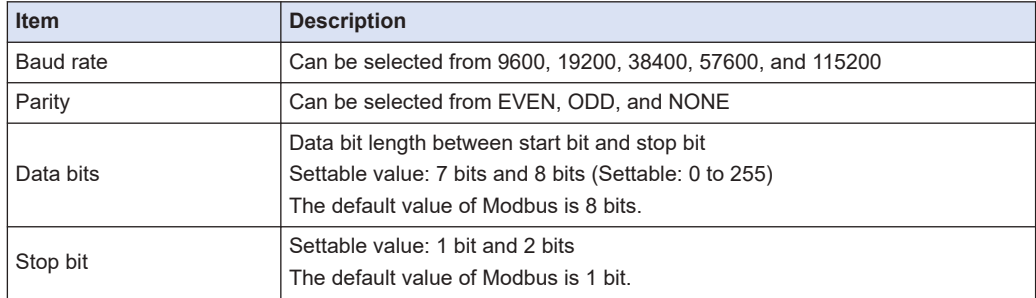

*8.* Double-click "Modbus Master, COM Port" in the navigator pane. The "Modbus\_Master\_COM\_Port"object will be displayed. Select the "General"tab and set appropriate values for each item.

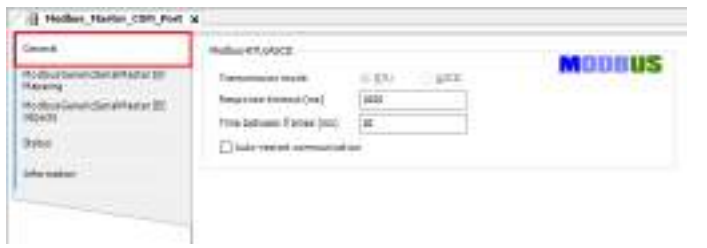

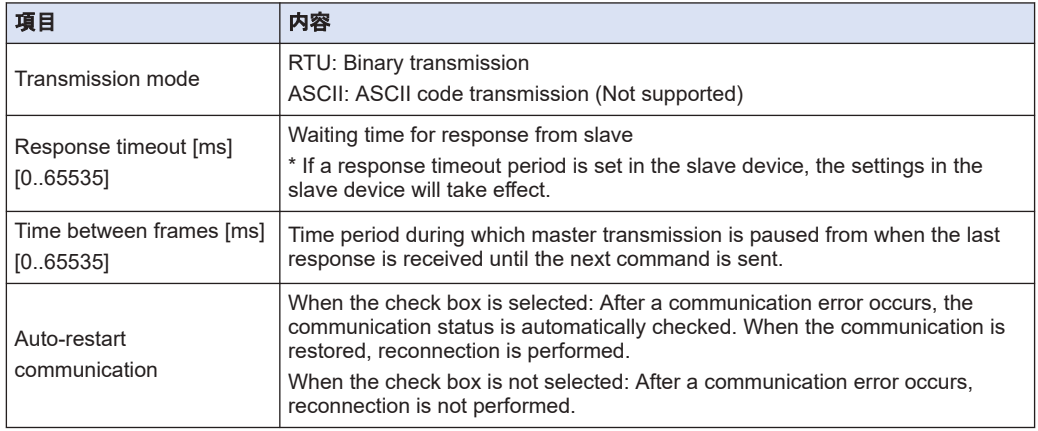

"ModbusGenericSerialMaster I/O マッピング"tab: Select a bus cycle task that performs Modbus communication.

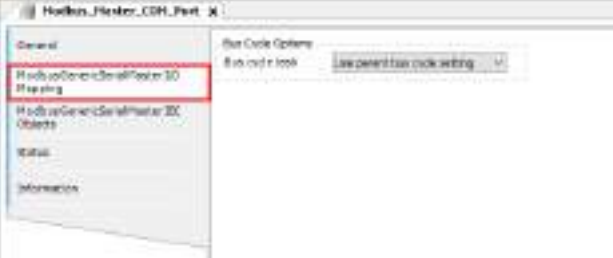

*9.* Double-click "Modbus Slave, COM Port" in the navigator pane. The "Modbus\_Slave\_COM\_Port"object will be displayed.

Select the "General"tab and set appropriate values for each item.

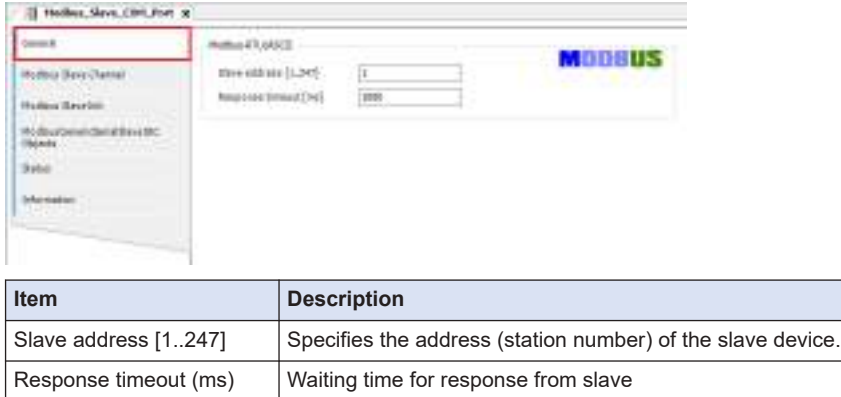

[2..65535] \* The response timeout value for the master device is overwritten.

10. Select the "Modbus Slave Channel" tab.

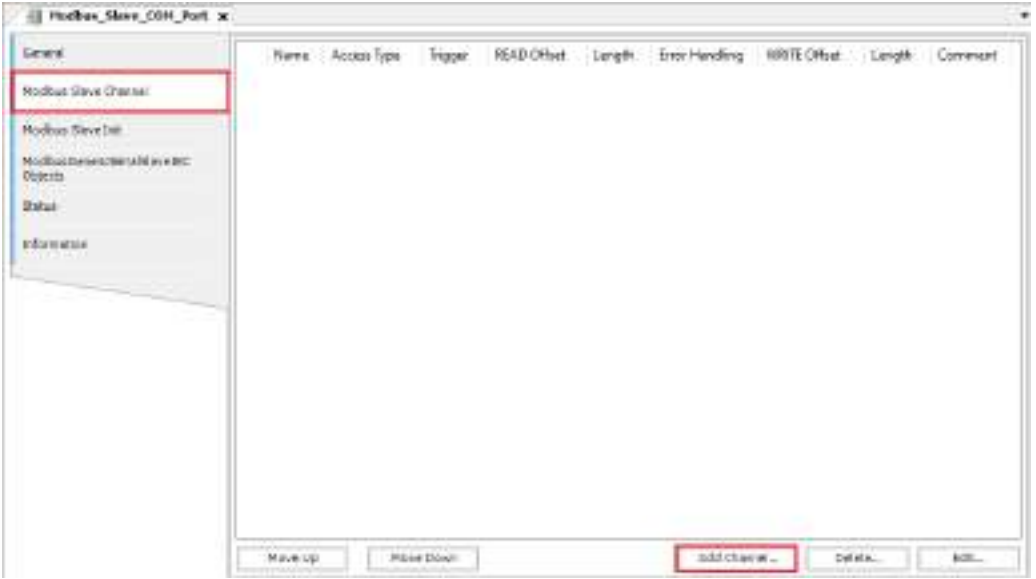

11. Click the [Add Channel] button.

The "Modbus Channel"dialog box will be displayed.

Enter information for channels to be used. Up to 100 channels can be set.

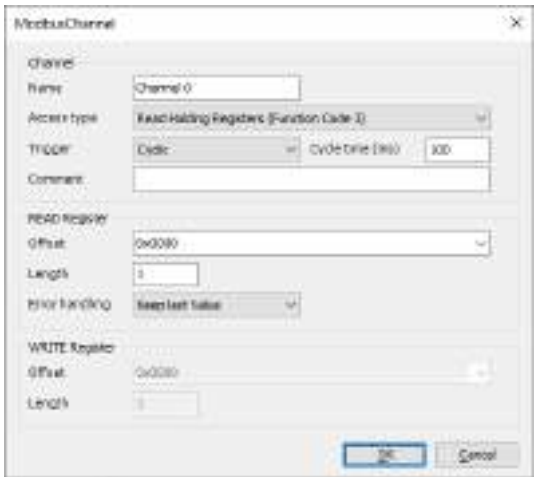

### **Access type**:

Select an access type (function code) and change the value of the READ or WRITE register parameter according to the selected access type.

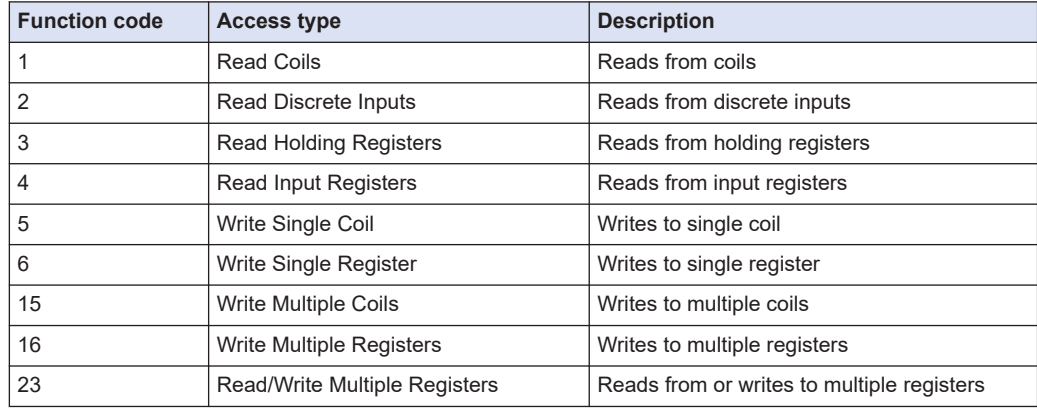

### **Trigger**:

Select conditions for command transmission.

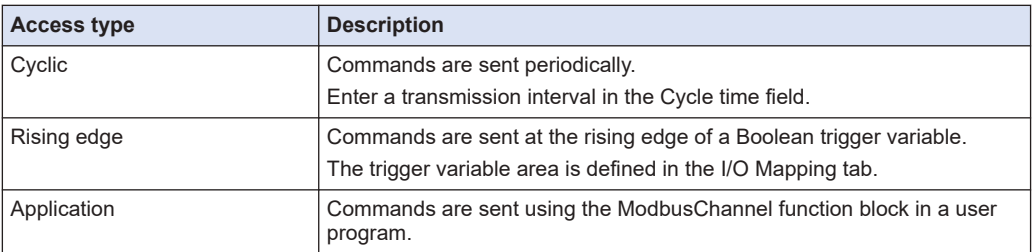

## **READ register settings**

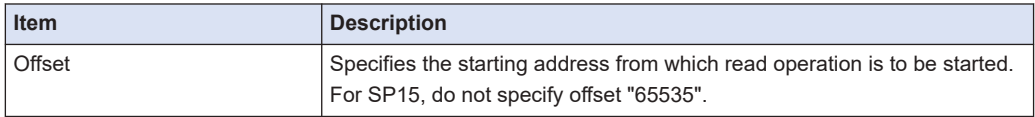

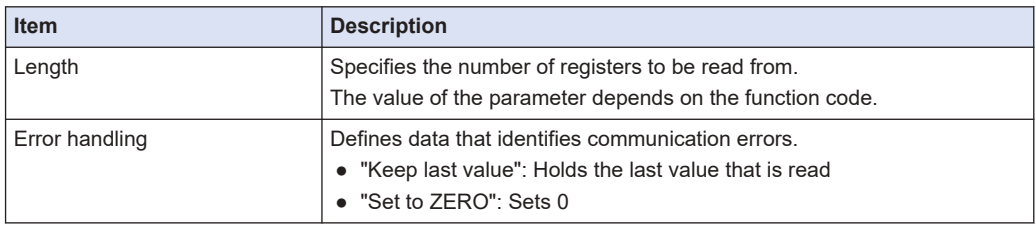

### **WRITE register settings**

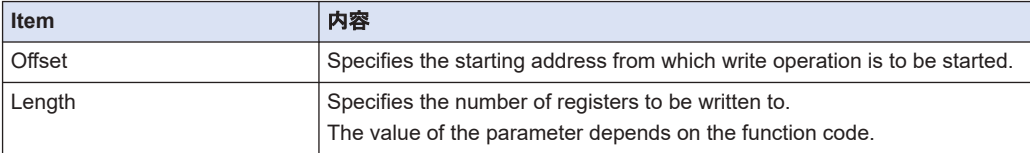

### *12.* Select the "Initialize Modbus Slave" tab.

Slave devices can be initialized.

Slave initialization is executed once when a slave is activated at the time of startup or RUN mode.Click the [New]button and enter information for channels to be used. Up to 20 commands can be added for each device.

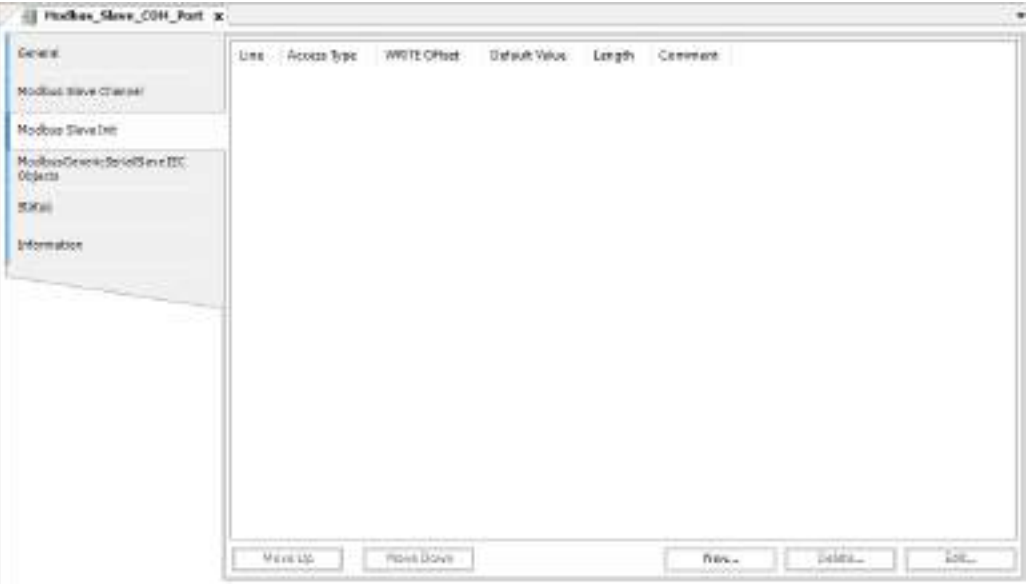

### **List of access types (function codes)**

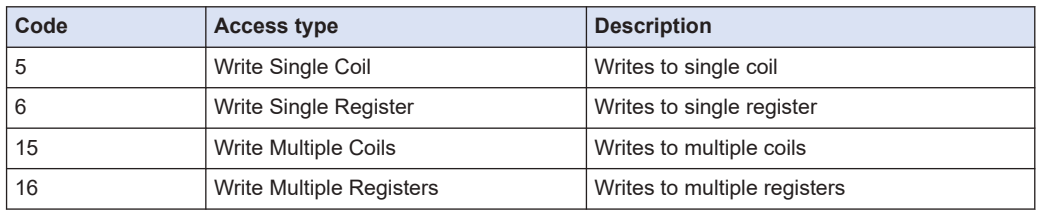

*13.* Select the "ModbusGenericSerialSlave I/O Mapping" tab.

Read areas, write areas, and trigger variable areas are defined according to the channel information created in Step 10. Allocate variables as necessary.

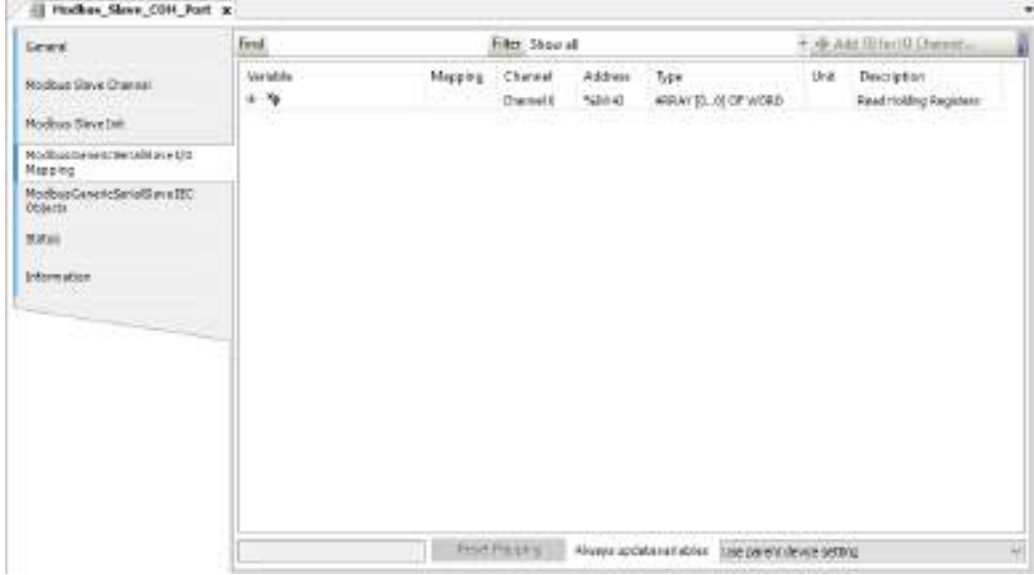

### **Update settings for I/O variables**

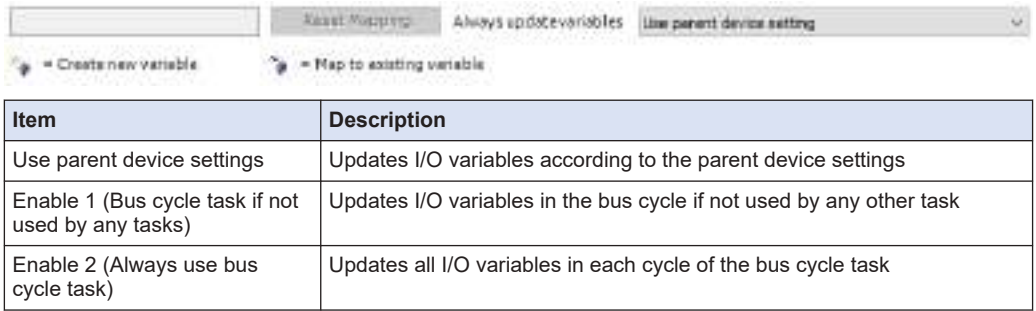

This completes the device object settings for the method for sending commands based on slave initialization and the method for sending commands based on channel settings.

The following is an example of creating an LD program that sends commands when a trigger is set as an "application" in channel settings.

The ModbusChannel function block is used for command transmission. The slave device added to the navigator pane is specified in the slave operand, and the index of the channel that has been added to the "Modbus Slave Channel" tab and that is used to send commands is specified in the iChannelIndex command.

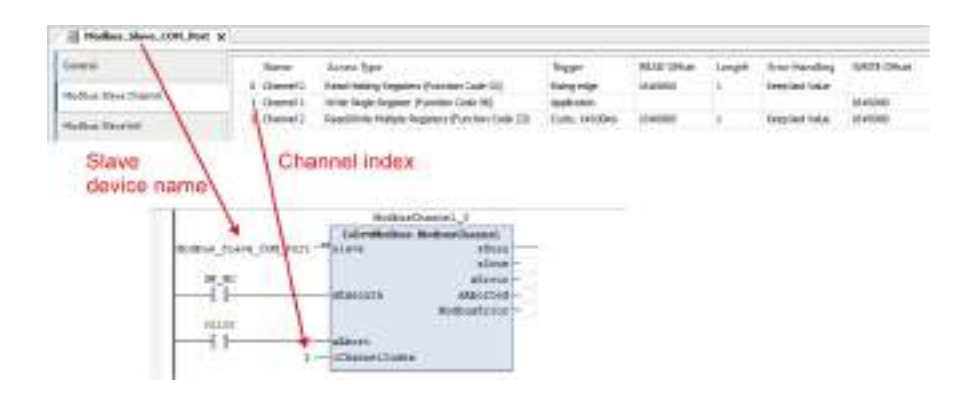

## **13.3.5 Modbus-RTU Slave Communication**

This section explains how to use the Modbus-RTU slave function. The slave function is used by setting up the device object.

#### $1<sub>2</sub>$ **Procedure**

*1.* Right-click the "Device" object in the navigator pane and then select Add Device from the context-sensitive menu that is displayed.

The "Add Device" dialog box will be displayed.

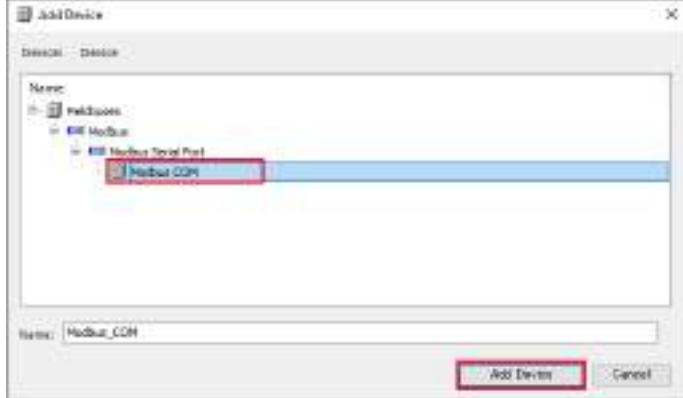

*2.* Select "Modbus COM" under "Modbus Serial Port" and click the [Add Device] button. The "Modbus\_COM" object will be added to the "Device" object.

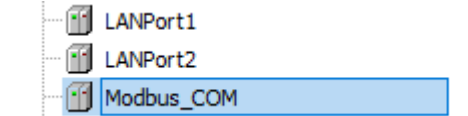

*3.* Right-click the "Modbus\_COM" object in the navigator pane and then select Add Device from the context-sensitive menu that is displayed.

The "Add Device" dialog box will be displayed.

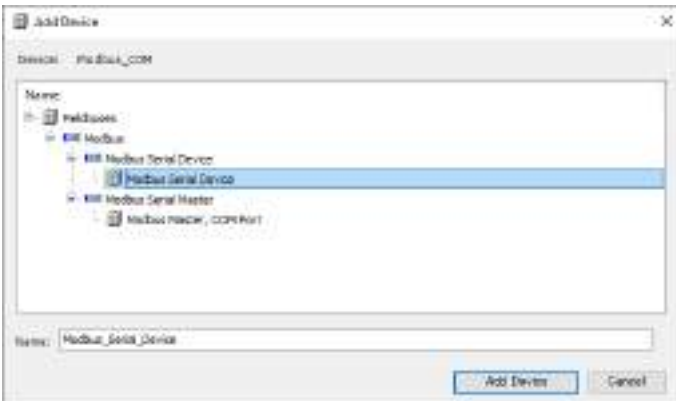

*4.* Select "Modbus Serial Device" under "Modbus Serial Device" and click the [Add Device] button.

The "Modbus\_Serial\_Device" object will be added below the "Modbus COM" object.

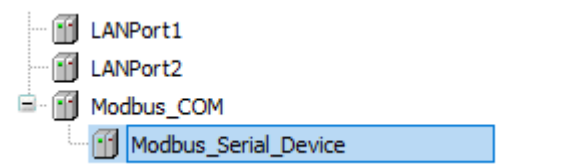

**5.** Double-click "Modbus COM" in the navigator pane.

The "Modbus\_COM"object will be displayed.

Select the "General"tab and set appropriate values for each item.

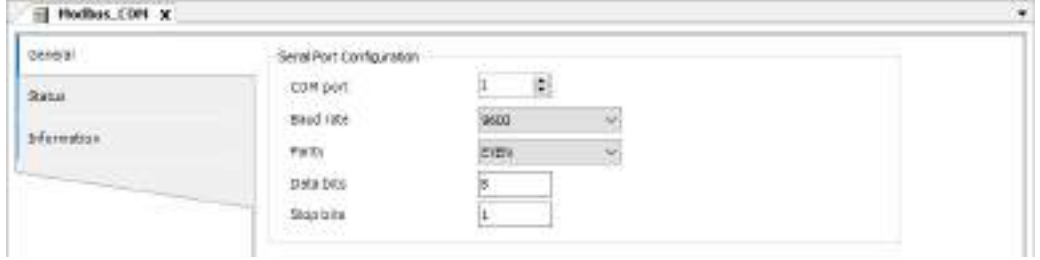

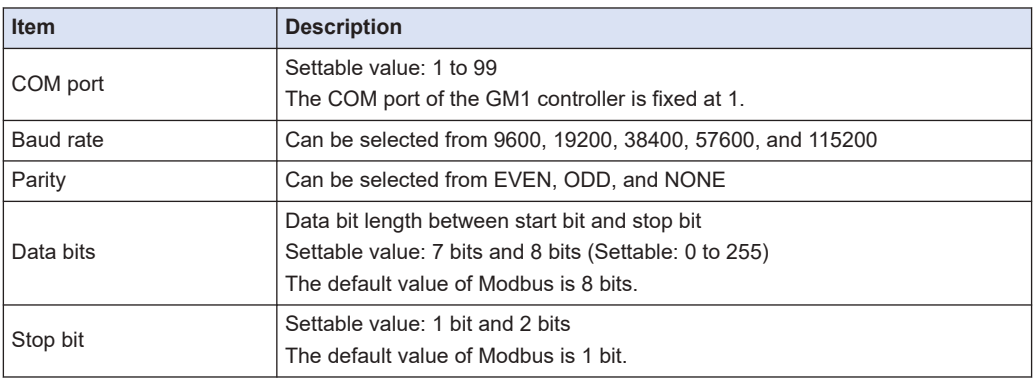

*6.* Double-click "Modbus\_Serial\_Device" in the navigator pane. The "Modbus\_Serial\_Device"object will be displayed.

Select the "General"tab and set appropriate values for each item.

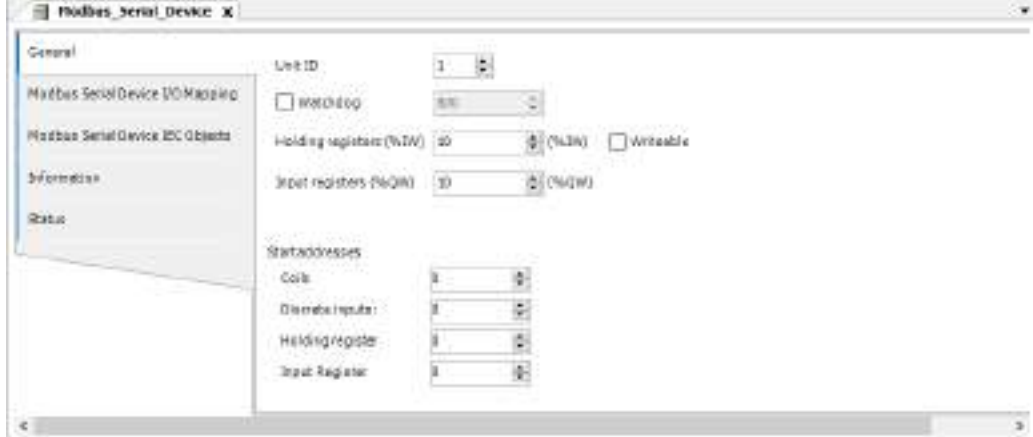

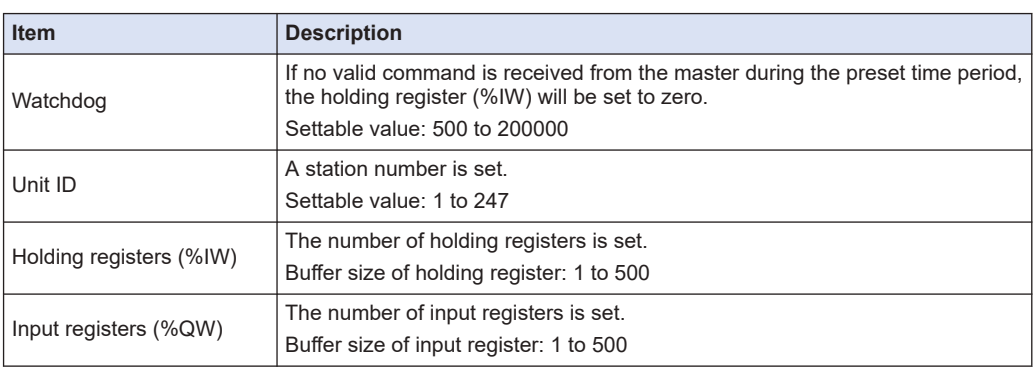

# *7.* Select the "Modbus Serial Device I/O Mapping" tab.

You can allocate variables to holding registers and input registers.

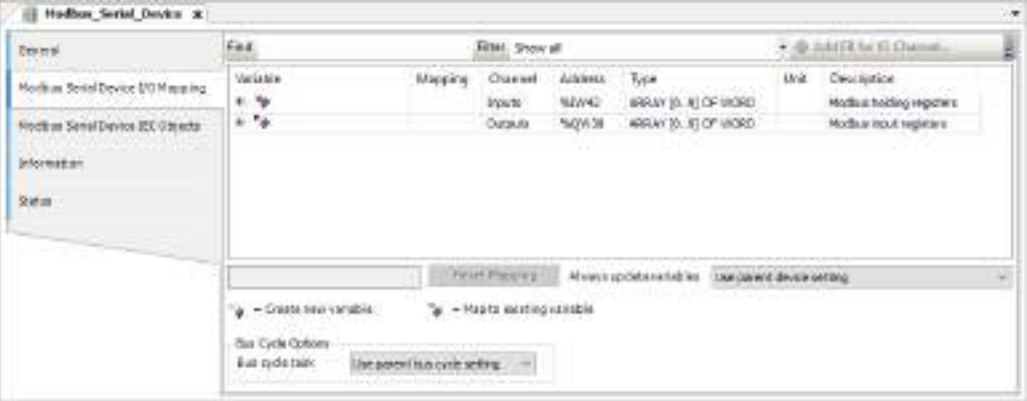

### **Registers correspond to each access type (function code)**

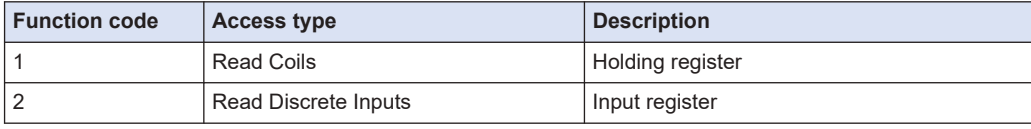

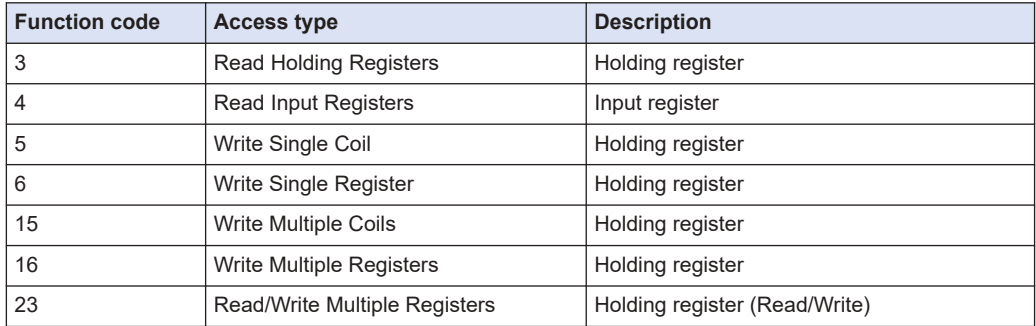

# **13.4 EtherNet/IP**

### **13.4.1 What is EtherNet/IP?**

EtherNet/IP (Ethernet Industrial Protocol) is an industrial multi-vendor real-time Ethernet system that executes a communication protocol for controlling the Common Industrial Protocol (CIP) in the application layer implemented over standard Ethernet.

For details on CIP, refer to ODVA documentation.

### **13.4.2 Cyclic Communication Function**

After the scanner device connects to an adapter device and a connection is established, the cyclic communication function allows them to send data mutually at the requested packet interval (RPI).

- Scanner device: Controllers such as PLC
- Adapter device: Robot controllers, encoders, I/O devices, etc.

The EtherNet/IP function of the GM1 controller consists of the scanner function and adapter function.

#### **Supplementary note: About GM1 controllers used as adapter devices**

- Adapter devices are classified into the following two types: Adapter devices connected under the control of the GM1 controller used as a scanner device and adapter devices that are the GM1 controller itself. To avoid confusion, the following two different terms are used in this manual.
	- Local adapter

Adapter device that is the GM1 controller itself

• Remote adapter

Adapter device connected to the GM1 controller used as a scanner

## **13.4.3 EtherNet/IP Scanner Function**

The EtherNet/IP scanner function allows the GM1 controller to communicate with EtherNet/IP adapter devices.

Communication settings for an adapter device to be connected can be configured by loading the EDS file of the adapter device. Multiple adapter devices can be connected to a scanner device.

### **13.4.4 Setting up the EtherNet/IP Scanner Function**

This section explains how to set up the EtherNet/IP scanner function.

## <span id="page-572-0"></span>**Adding devices**

Add an EtherNet/IP scanner device and remote adapter device to the Device tree, as described below.

#### $\overline{1_2}$ **Procedure**

- *1.* Add an EtherNet/IP scanner device.
	- *1-1* Right-click the "LANPort2" object in the navigator pane and then select "Add Device" from the context-sensitive menu that is displayed.

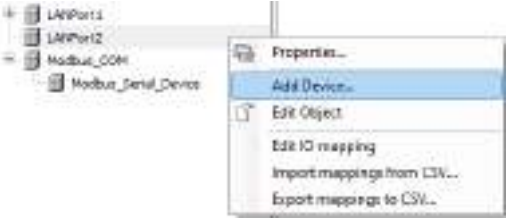

The "Add Device" dialog box will be displayed.

*1-2* Select "EtherNet\_IP\_Scanner" and click the [Add Device] button.

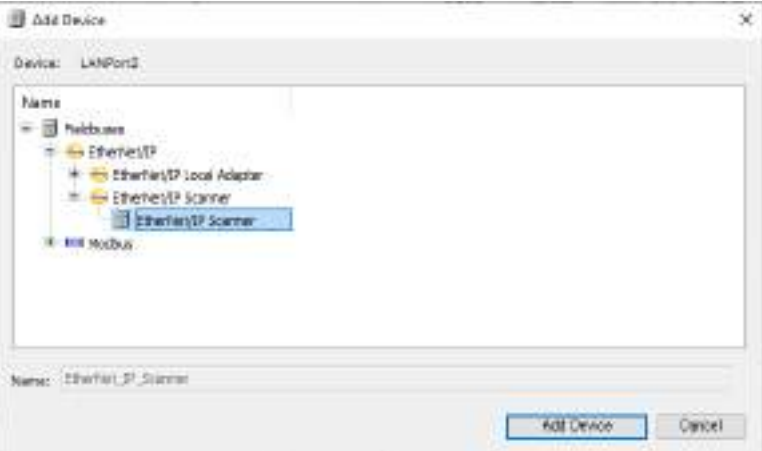

### **Image of added device and tasks**

After an EtherNet/IP scanner device has been added, a device and tasks are added to the Device tree, as shown below.

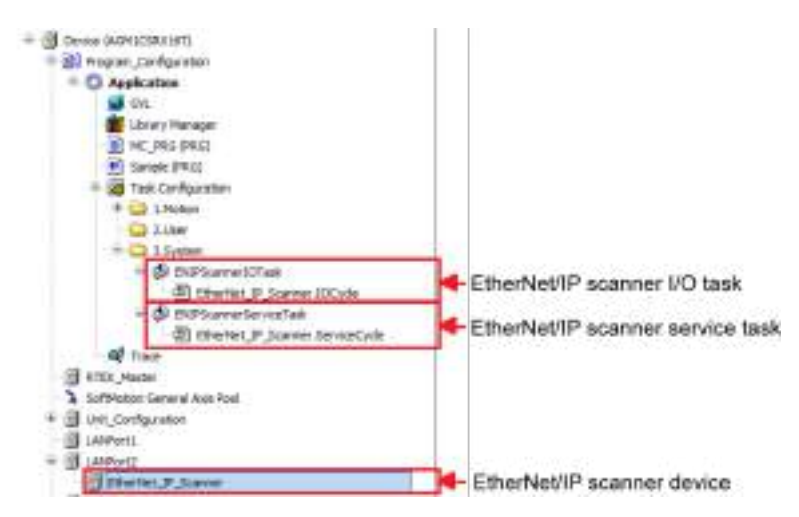

- *2.* Add a remote adapter device.
	- *2-1* Right-click the "EtherNet/IP scanner device" object added in ["Step 1"](#page-572-0) and select "Add Device" from the context-sensitive menu that is displayed.

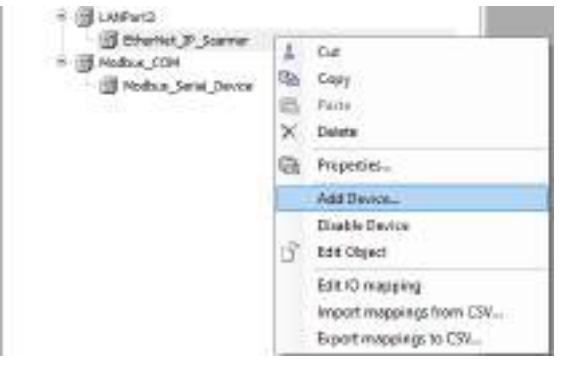

The "Add Device" dialog box will be displayed.

*2-2* Select a remote adapter device to be added and click the [Add Device] button.

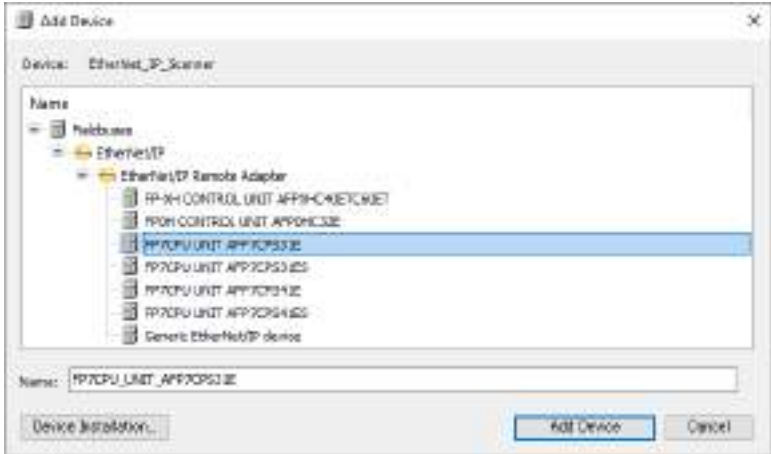

A new remote adapter device can also be added by selecting an EDS file. Click the [Install Device] button and select a desired EDS file.

#### **Device tree after devices are added**

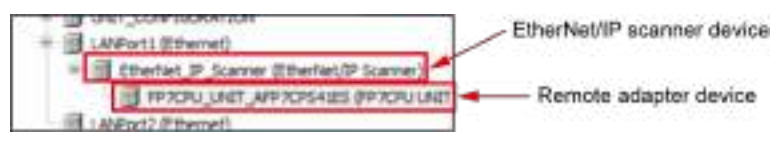

### **Setting up an EtherNet/IP scanner device**

Set up an EtherNet/IP scanner device as below.

#### $1, 1$ **Procedure**

- **1.** Double-click "EtherNet IP Scanner" in the navigator pane.
- *2.* In the "General" tab, select the "Auto-reestablish connections" check box. When the check box is not selected: The device is stopped in the event of a
	- communication error.

When the check box is selected: The device is reconnected automatically in the event of a communication error.

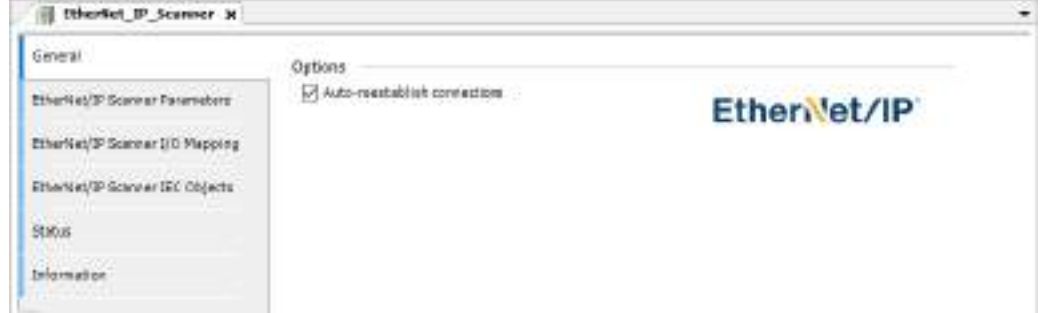

### **Setting up a remote adapter device**

Set up a remote adapter device, as below.

Setting items for remote adapter devices differ according to the EDS file. The following procedure is explained, using Panasonic "AFP7CPS31E" as an example.

#### $1_{2}$ **Procedure**

- *1.* Double-click "FP7CPU\_UNIT\_AFP7CPS31E" in the navigator pane.
- **2.** In the "General" tab, set an IP address and items to be checked at the time of connection.

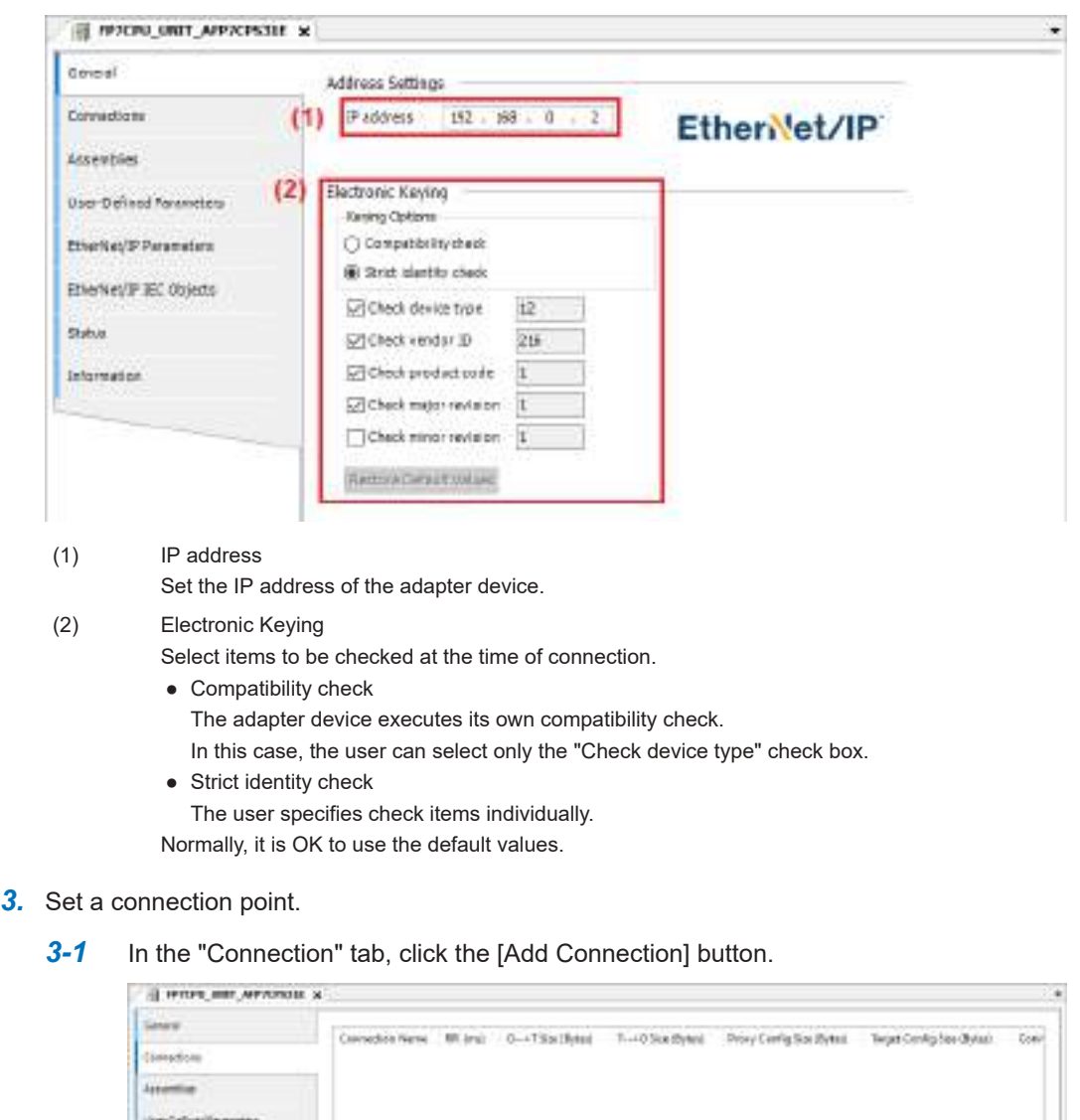

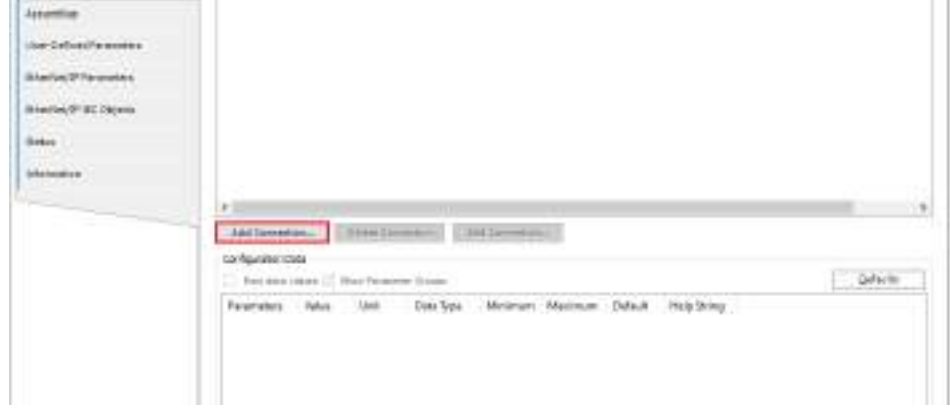

The "New Connection" window will be displayed.

*3-2* Set up parameters required for connection.
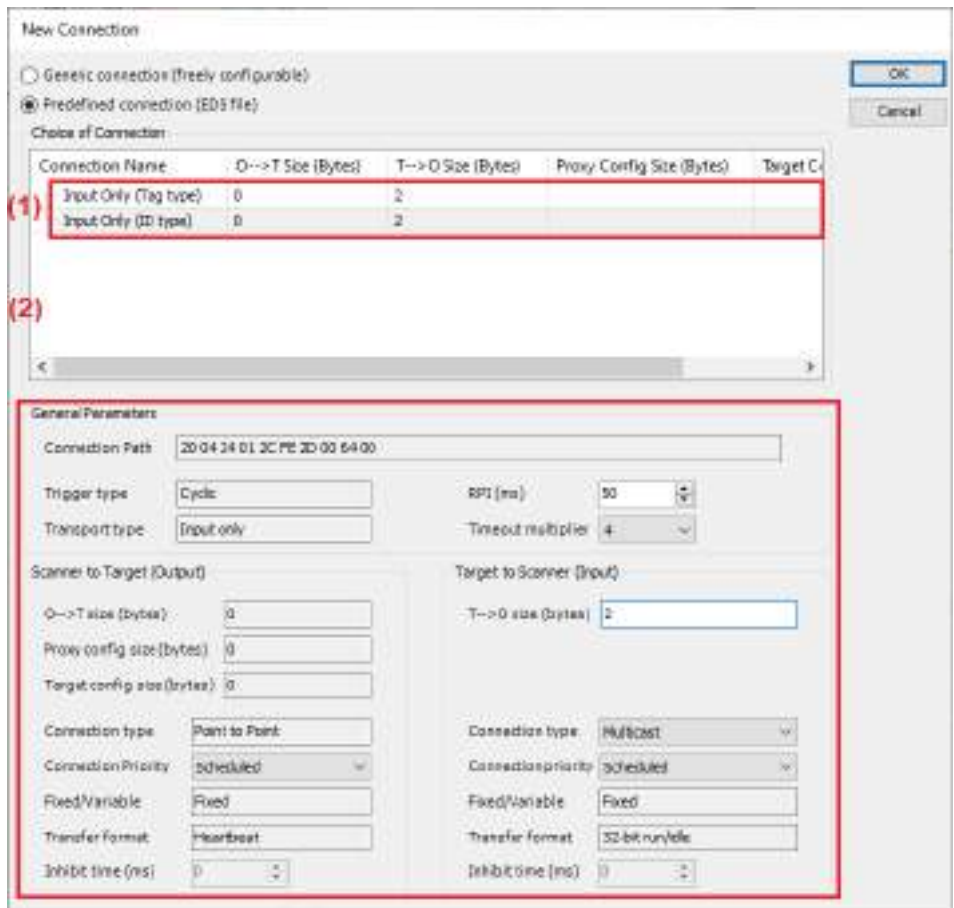

(1) This section displays the connection points that are supported by the adapter device according to the EDS file. Select a connection point to be used.

Example: Select "Input Only (ID type)".

(2) The parameters in the "General parameters" section differ according to the selected connection point.

Example: Set "RPI" to 10 (ms) and "T→O size" to 16 (bytes).

# $\blacksquare$  Info.

- For tag connection, uppercase English letters cannot be used for tag names.
- *4.* In the "Assemblies" tab, set up a data configuration. If "T→O size" in the "General parameters" section is set to 16 bytes, the default data configuration will be as shown below.

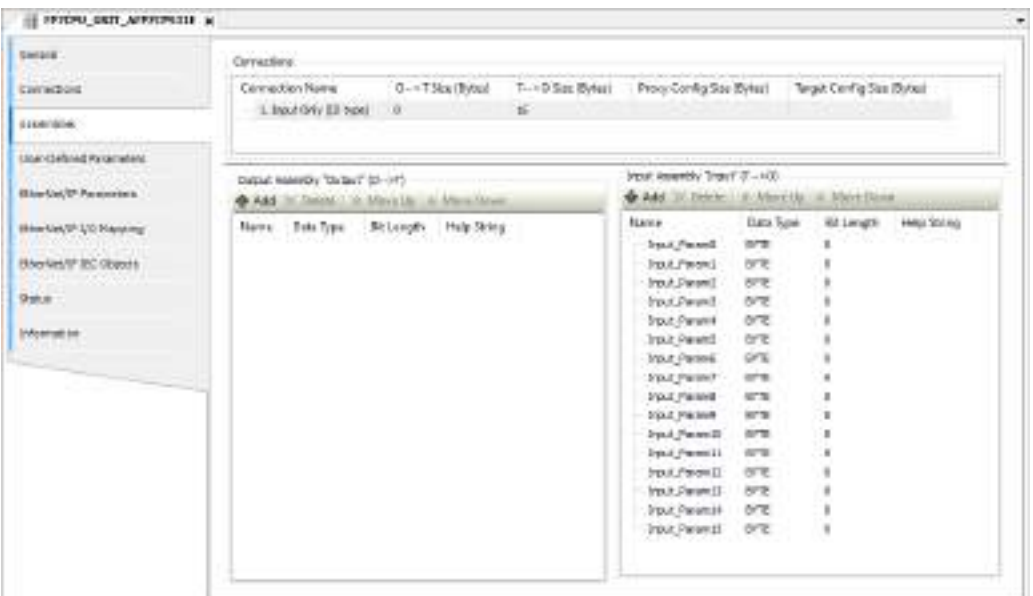

To change the data structure, click a relevant data type and select a desired data type. In the following example, the BYTE type (16-byte data structure) is changed to the WORD type (4-word data structure) and the DWORD type (2-word data structure).

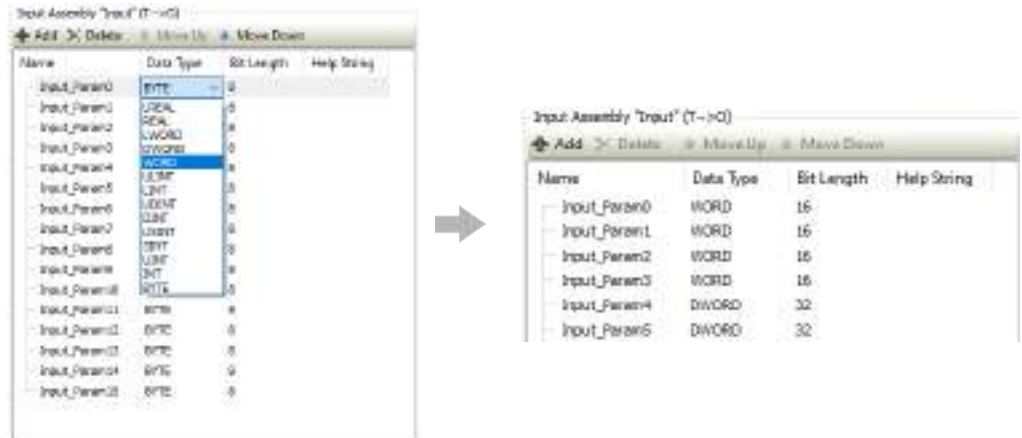

- *5.* In the "EtherNet/IP I/O Mapping" tab, map data to variables in the application POU, as below.
	- *5-1* In the POU, create variables to which data is to be mapped.

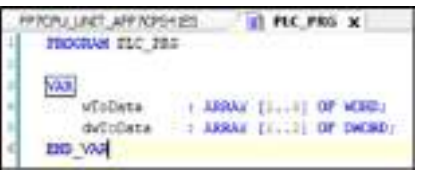

*5-2* Map I/O data to each variable that has been created.

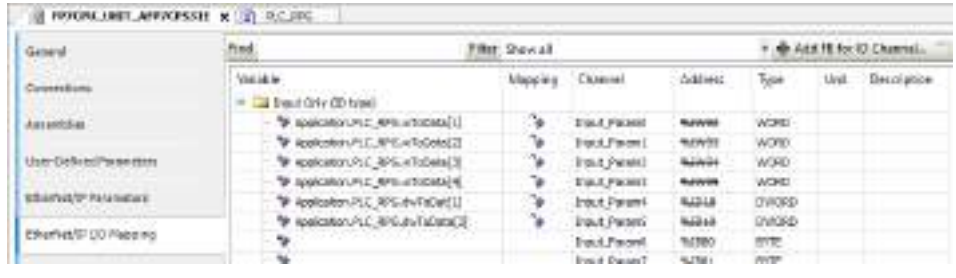

## **13.4.5 EtherNet/IP Scanner Operation**

When a project in which EtherNet/IP scanner settings have been configured is downloaded to the GM1 controller and then an adapter is connected, cyclic communication is started, regardless of whether the GM1 controller is set to RUN or STOP mode.

When the GM1 controller is set to STOP mode, the remote adapter is placed in "Adapter in IDLE state" and displayed as  $\triangle$  in the Device tree.

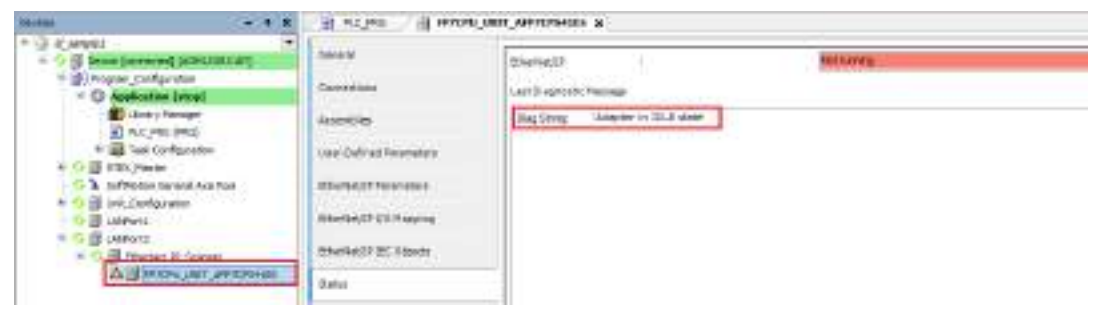

When the GM1 controller is set to RUN mode, the remote adapter is placed in "Adapter running" and displayed as 〇 in the Device tree.

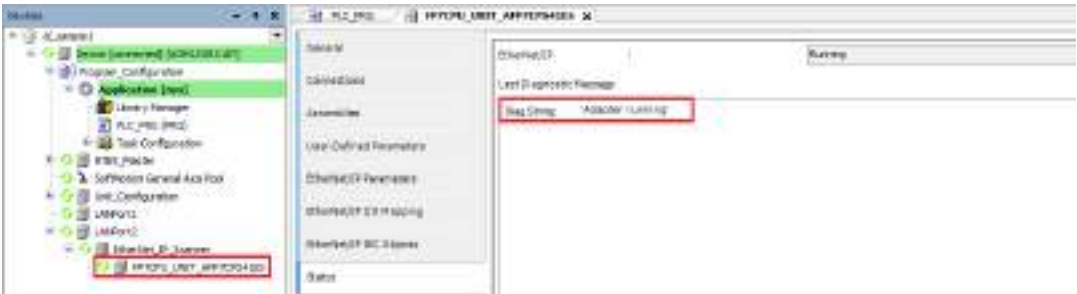

To perform a status check or reset using a program, use I/O of the remote adapter device. The following is an example of adapter operation using device I/O.

#### **Declaration section (common to ST and LD programming languages)**

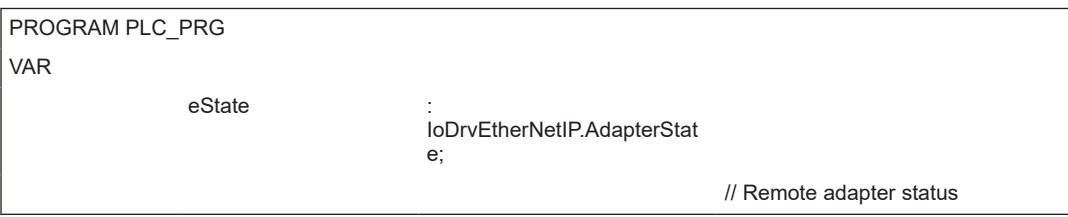

# 13.4 EtherNet/IP

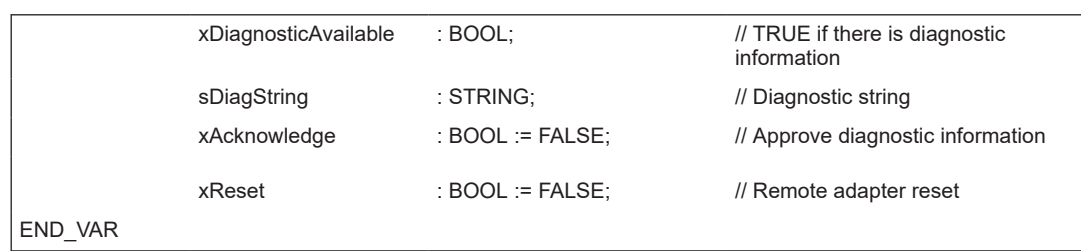

#### **Implementation section (ST programming language)**

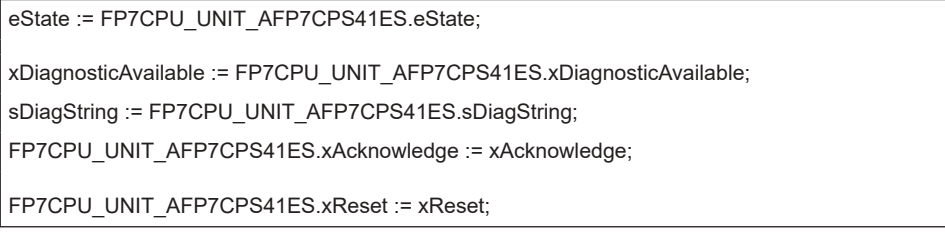

#### **Implementation section (LD programming language)**

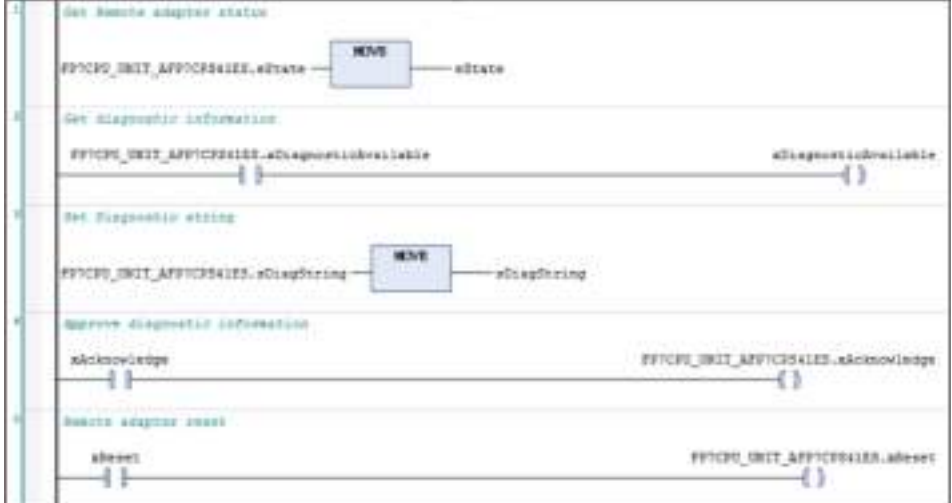

The current state of the remote adapter is stored in eState.

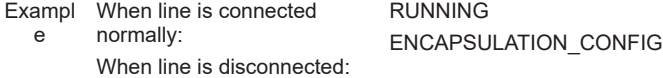

If an error occurs, xDiagnosticAvailable will be set to TRUE and a message will be found in sDiagString.

If xAcknowledge is set to TRUE, xDiagnosticAvailable will return to FALSE.

If xReset is set to TRUE, the line will be closed temporarily and then reconnected.

(To reset all remote adapters simultaneously, use xReaset of the EtherNet/IP scanner device.)

## <span id="page-580-0"></span>**13.4.6 EtherNet/IP Adapter Function**

The EtherNet/IP adapter function allows the GM1 controller to communicate with EtherNet/IP scanner devices.

#### **13.4.7 Setting up the EtherNet/IP Adapter Function**

This section explains how to set up the EtherNet/IP adapter function.

#### **Adding devices**

Add a local adapter device and module device to the Device tree, as described below.

#### $1\,$ <sup>2</sup> **Procedure**

*1.* Add a local adapter device. A local adapter device serves as a connection point to which the scanner device connects.

*1-1* Right-click the "LANPort2" object in the navigator pane and then select "Add Device" from the context-sensitive menu that is displayed.

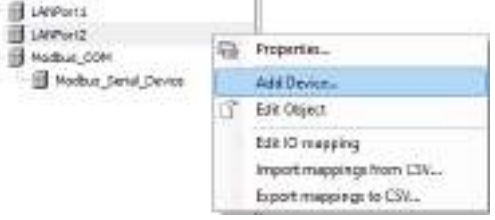

The "Add Device" dialog box will be displayed.

*1-2* Select "EtherNet\_IP\_Adapter" and click the [Add Device] button.

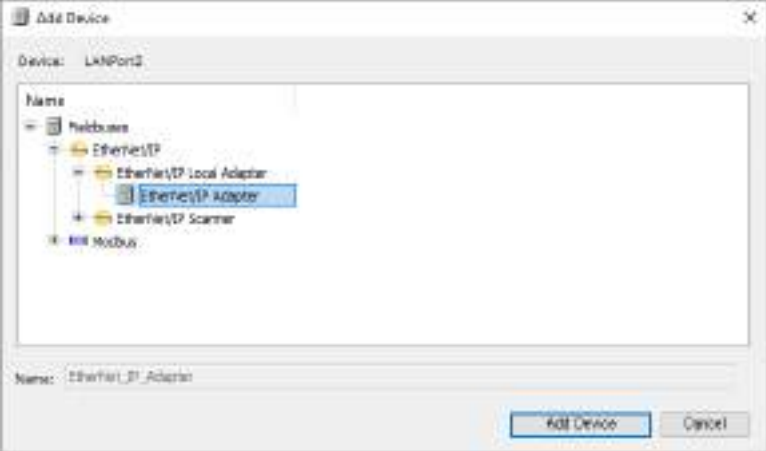

#### **Image of added device and tasks**

After a local adapter device has been added, a device and tasks are added to the Device tree, as shown below.

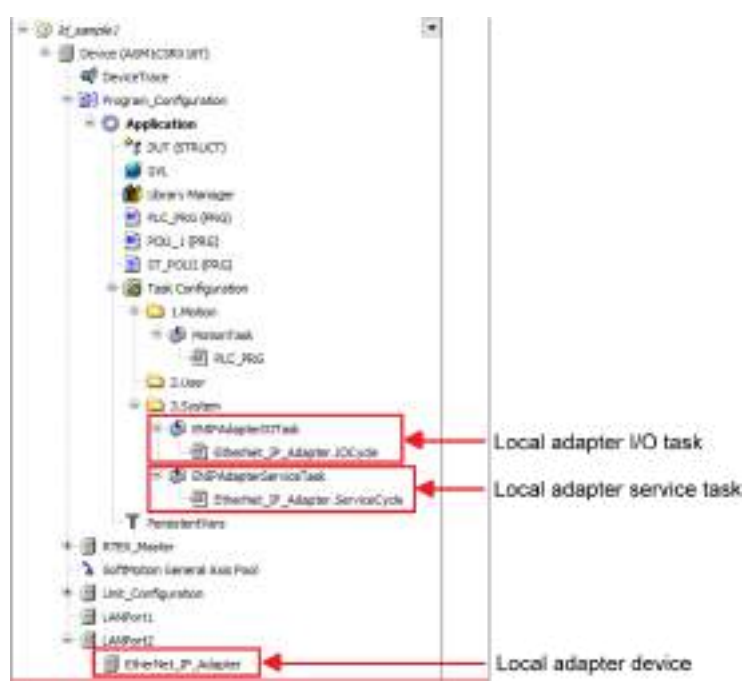

*2.* Add a module device.

A module device defines data to be transferred via cyclic communication.

*2-1* Right-click the "Local adapter device" object added in ["Step 1"](#page-580-0) and select "Add Device" from the context-sensitive menu that is displayed.

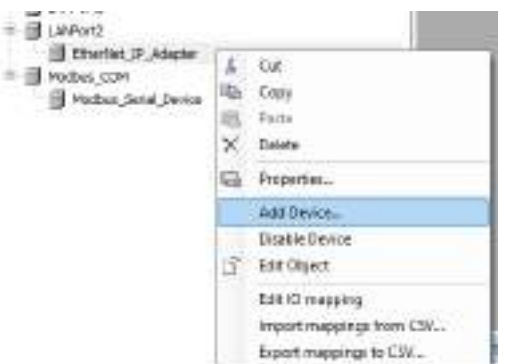

The "Add Device" dialog box will be displayed.

*2-2* Select the "EtherNet/IP Module" object to be added and click the [Add Device] button.

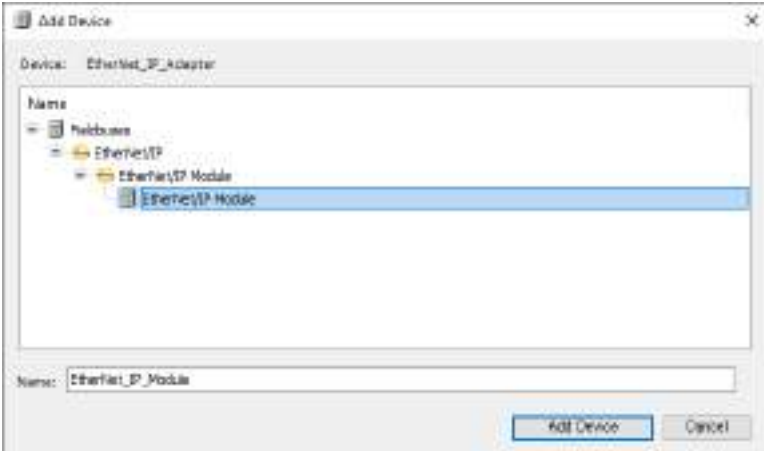

#### **Image of added devices**

Multiple module devices can be added within a local adapter device.

The following is an example of four module devices added to a local adapter device.

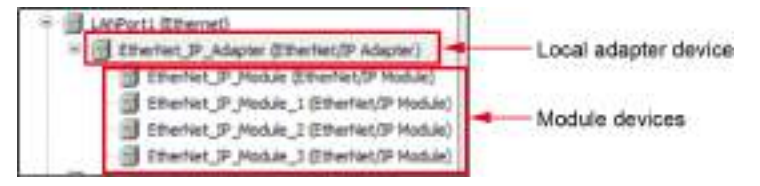

### **Settings of local adapter device**

Check the settings of the local adapter device.

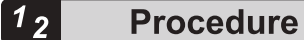

- **1.** Double-click "EtherNet IP Adapter" in the navigator pane.
- *2.* In the "General" tab, check the settings of the local adapter device.

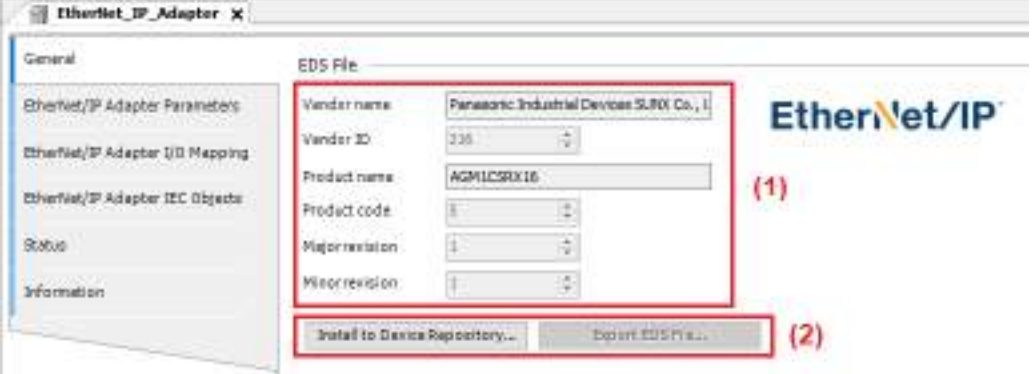

(1) The settings of the local adapter device are shown below. However, the settings cannot be changed.

Vendor name: Panasonic Industrial Devices SUNX Co., Ltd. Vendor ID: 216 Product name: AGM1CSRX16 Product code: 5 Major revision: 1 Minor revision: 1

- (2) For the following items, the settings cannot be changed.
	- Install to Device Repository The remote adapter device specified here is registered as a device in CODESYS.
	- Export EDS File The EDS file specified here is output. For scanner device settings, use the EDS file provided by Panasonic ("PanasonicGM1CSRX16\_0005\_0101.eds").

#### **Setting up a module device**

Set up a module device, as below.

#### $\boxed{1_2}$ **Procedure**

- 1. Double-click "EtherNet IP Module" in the navigator pane.
- *2.* In the "General" tab, set module information.

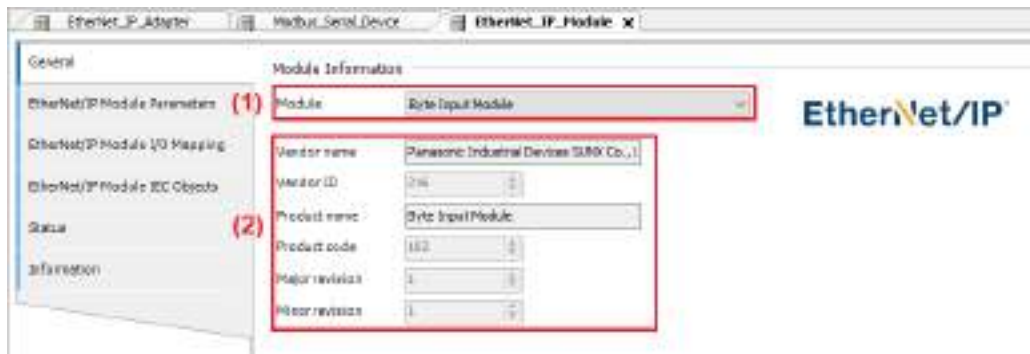

*2-1* (1) Select a desired module type from the following 10 types.

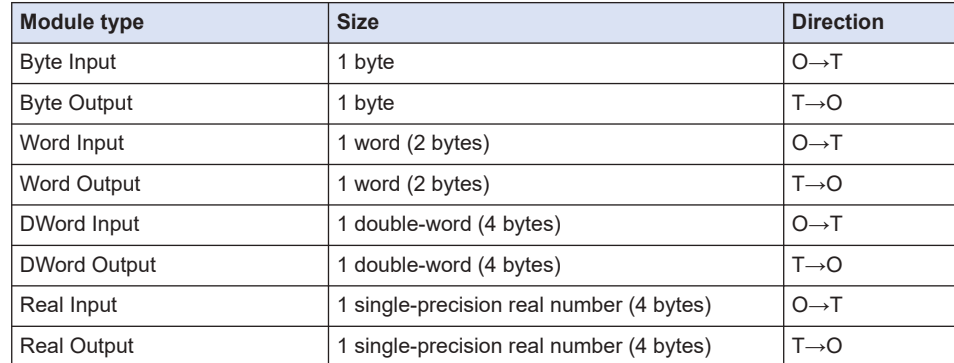

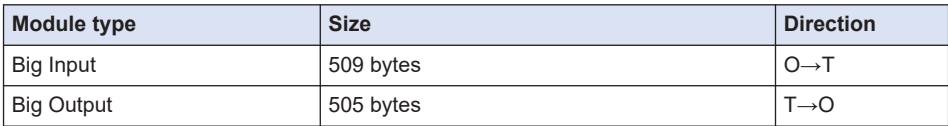

By generating multiple module devices and setting module types, data structure can be created within cyclic data.

Example) T→O data: 8 bytes, O→T data: 6 bytes

|          |              | -O data: 8 byles             |
|----------|--------------|------------------------------|
| Module 1 | Word Output  | <sup>0</sup> WORD<br>2 bytes |
| Module 2 | Word Output  | WORD<br>2 bytes              |
| Module 3 | DWord Output | <b>DWORD</b><br>4 bytes      |
|          |              | O-T data: 6 byles            |
| Module 4 | Word Input   | <sup>D</sup> WORD<br>2 bytes |
| Module 5 |              |                              |
|          | Real Input   | <b>REAL</b><br>4 bytes       |

# **Note**

- The maximum data length within a single connection point is as follows: O→T data: 509 bytes T→O data: 505 bytes
- *2-2* There is no need to set all items in (2), as values cannot be entered.
- *3.* In the "EtherNet/IP Module I/O Mapping" tab, map data to variables in the application POU, as below.
	- *3-1* In the POU, create variables to which data is to be mapped.

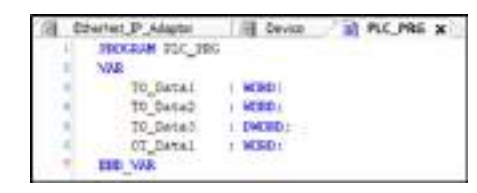

*3-2* Map I/O data to each variable that has been created. Double-click the section indicated by (1) and select a variable to which I/O data is to be mapped.

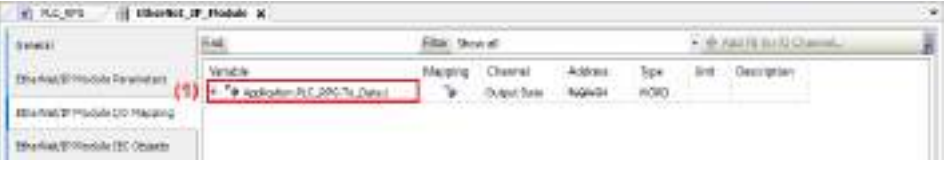

### **13.4.8 EtherNet/IP Adapter Operation**

When a project in which EtherNet/IP adapter settings have been configured is downloaded to the GM1 controller and then RUN mode is invoked, the adapter device responds to a ForwordOpen packet from the scanner device and cyclic communication is started.

The following shows the respective states of the local adapter device and module devices during normal operation.

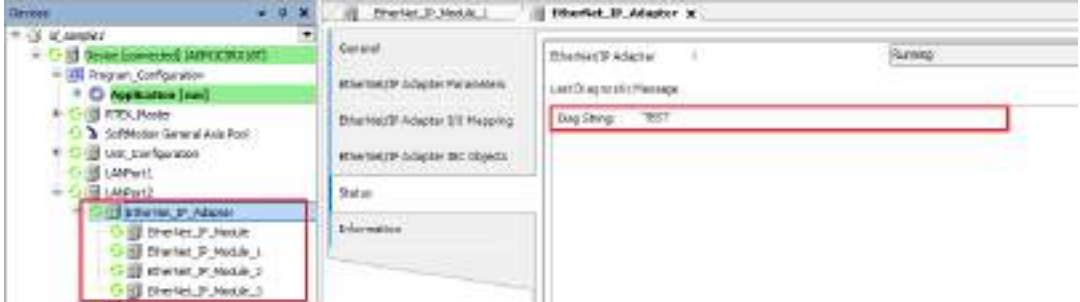

The local adapter device and module devices are displayed with "〇" symbol in the Device tree and the status of the local adapter device is displayed as "Adapter running".

The local adapter device can be connected from multiple scanner devices.

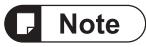

● ExclusiveOwner connection (using O→T data) is allowed for only one scanner device. This is to prevent the same variable from being overwritten with input data from multiple scanner devices.

# **14 Other Controller Functions**

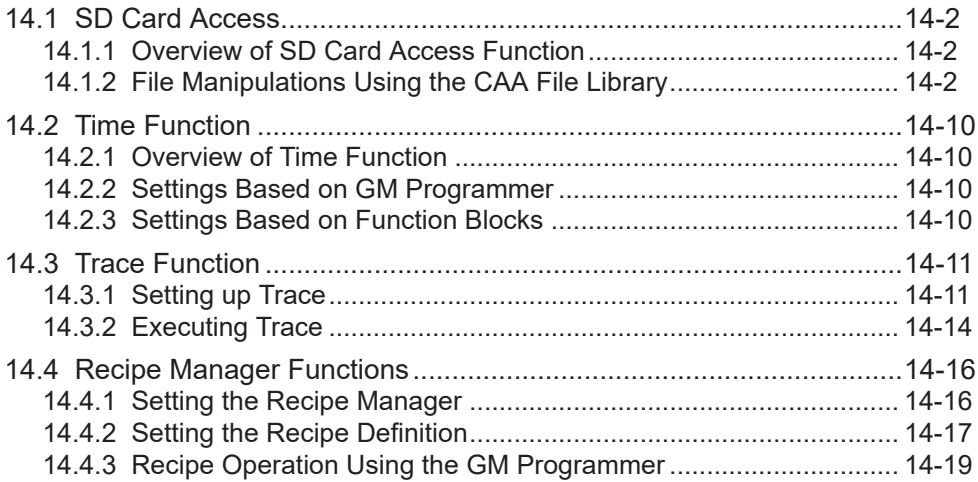

# <span id="page-587-0"></span>**14.1 SD Card Access**

#### **14.1.1 Overview of SD Card Access Function**

The GM1 controller allows directories and files to be written to and read from the SD card via the CAA File library.

#### ■ **Preparation for SD card access**

- 1. Before starting operation using the CAA File library, always use the following function of the Panasonic GM System library to check whether the SD card can be accessed.
	- a) SYS GetSDAccessRdy: Reads the mount state of the SD card

TRUE: SD card is accessible. An SD card has been inserted.

FALSE: SD card is inaccessible. No SD card has been inserted.

- 2. Considering situations such as removal of the SD card during operation, use the following function to check whether the SD card cover is open or closed.
	- a) SYS\_GetSDCoverState: Reads the open / closed state of the SD card slot cover TRUE: The SD card slot cover is closed.

FALSE: The SD card slot cover is open.

When the SD card slot cover is open, the SD card can be removed safely by stopping processing such as writing or reading directories or files using the CAA File library.

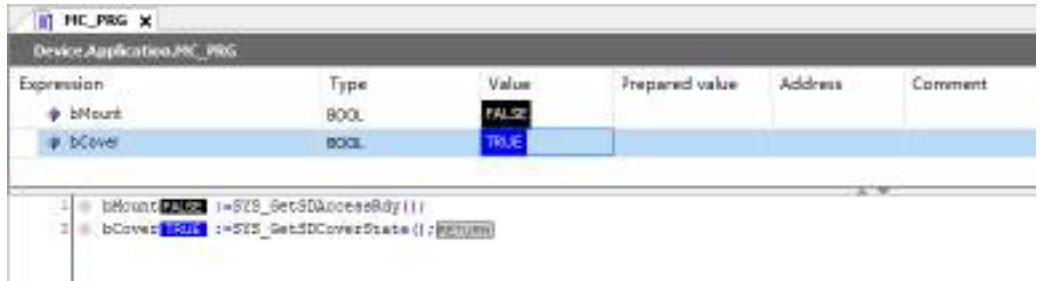

### **14.1.2 File Manipulations Using the CAA File Library**

This section explains how to use the CAA File library to access files on the SD card, in the following order.

- 1. Library\_Manager
- 2. Example of file write processing
- 3. Example of file read processing

#### **1. Library\_Manager**

Check that the following CAA File library is registered in Library\_Manager.

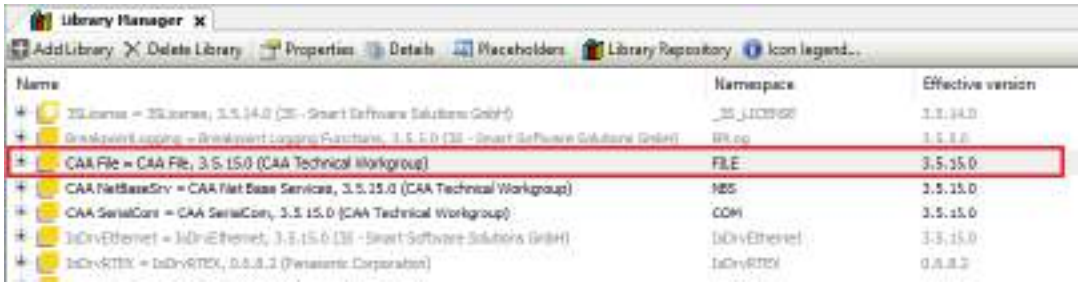

#### **2. Example of file write processing**

SampleDir/SampleFile.txt is created in the SD card and specified data is written to the file.

#### ■ **File write processing sequence**

The file write processing sequence is shown below.

- File open processing (overwrite mode, insert mode)
	- Overwrite mode: For existing files, the contents of the file are cleared.
	- Insert mode: For existing files, the contents of the file are not cleared.
	- When write is executed, data is written following the end of the previous data.
- File write processing
- File close processing

#### ■ **Explanation of variables**

#### **uiProcess:**

Executes processing when file open processing is set to 1 (overwrite mode) or 2 (insert mode). After the execution is completed, the variable is set to 0 (invalid value).

#### **sFileName:**

Specifies a directory or file name.

#### **sWriteData:**

Sets data to be written.

#### **bResult:**

Substitutes the result of processing execution. (TRUE: Error occurrence, FALSE: Normal termination)

If the result of processing execution is abnormal, check the error code of each processing.

- eOpenResult: Result of file open processing
- eWriteResult: Result of file write processing
- eCloseResult: Result of file close processing

#### ■ **Operation example**

- In this example, operations are performed by setting the value of uiProcess to 1, 2, and 2 in this order.
- The contents of SampleFile.txt which is output are as follows:

NEW\_DATA ADD\_DATA1 ADD\_DATA2

● Sample program

**Declaration section (common to ST and LD programming languages)**

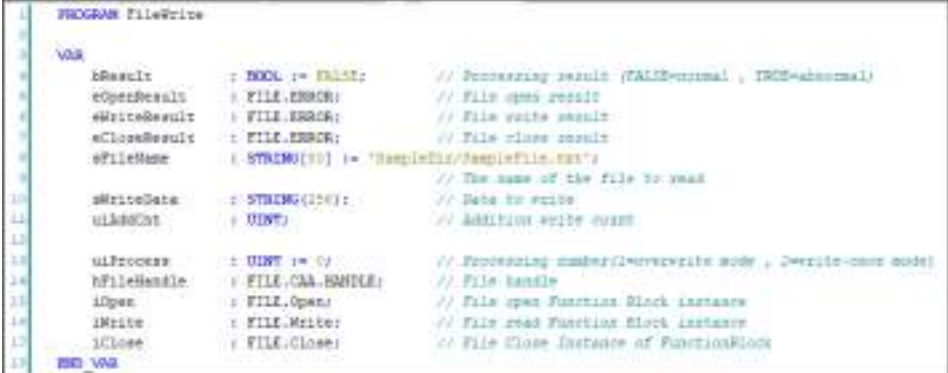

# **Implementation section (ST programming language)**

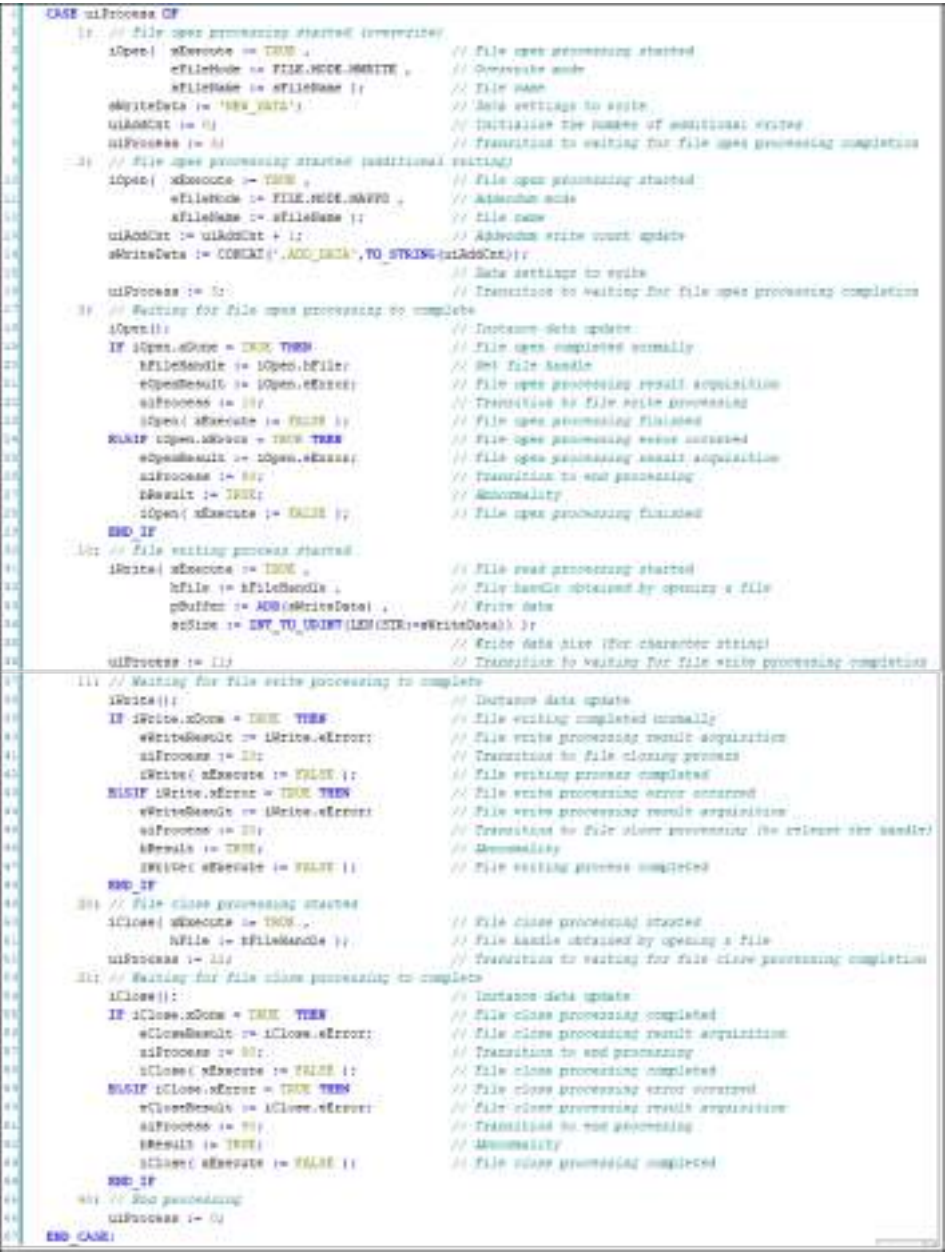

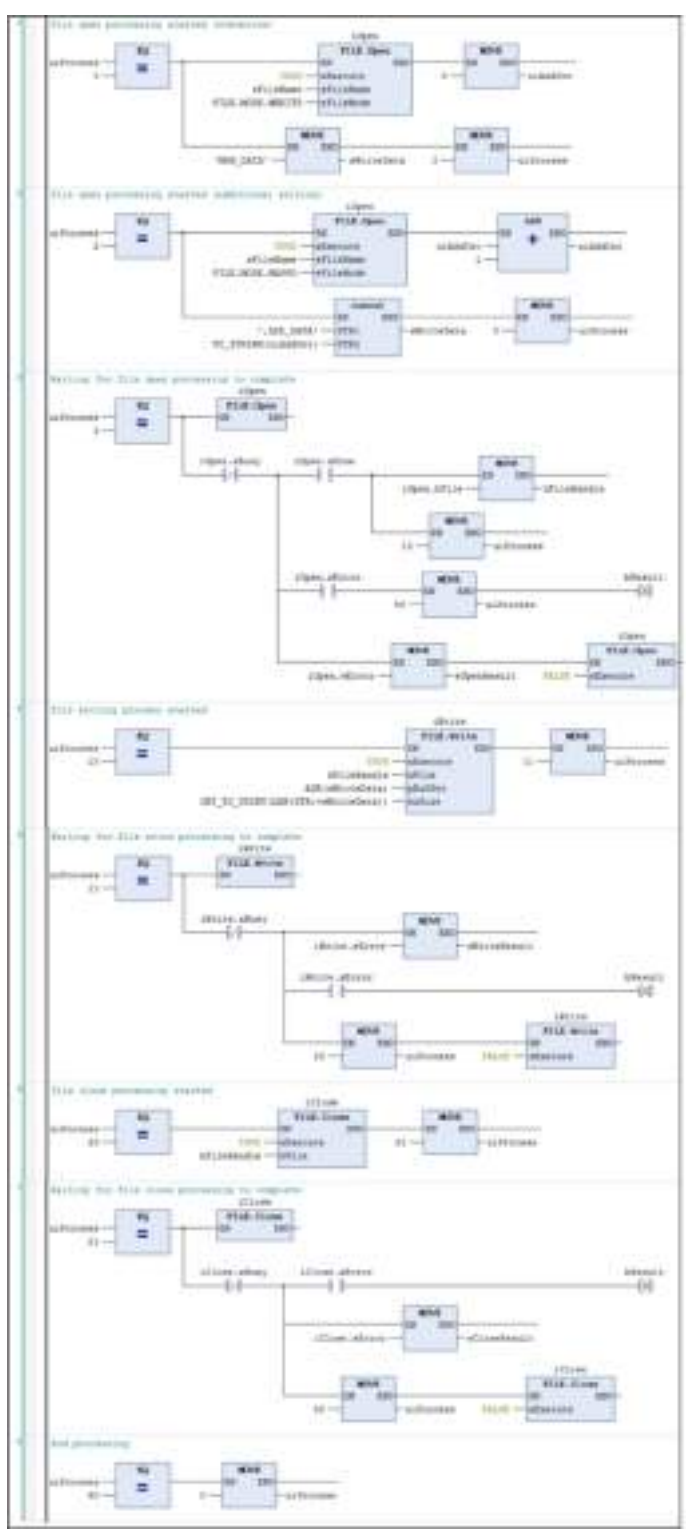

**Implementation section (LD programming language)**

#### **3. Example of file read processing**

Data in SampleDir/SampleFile.txt in the SD card is read into the buffer.

The effective range of data read into the buffer is judged from the data size information that is output after read processing.

#### ■ **File read processing sequence**

The file read processing sequence is shown below.

- File open processing (read mode)
- File read processing
- File close processing
- **Explanation of variables**

#### **uiProcess:**

Executes processing when the variable is set to 1 (read mode).

#### **sFileName:**

Specifies a directory or file name.

#### **sReadData:**

Sets a buffer into which data is to be read.

#### **szReadSize:**

Stores the size of read data after read processing.

#### **bResult:**

Substitutes the result of processing execution. (TRUE: Error occurrence, FALSE: Normal termination)

If the result of processing execution is abnormal, check the error code of each processing.

- eOpenResult: Result of file open processing
- eReadResult: Result of file read processing
- eCloseResult: Result of file close processing

#### ■ **Operation example**

● In this example, operations are performed according to the following contents of SampleFile.txt.

NEW\_DATA ADD\_DATA1 ADD\_DATA2

- Read data and data size are as below. Data (STRING type): 'NEW\_DATA\$R\$NADD\_DATA1\$R\$NADD\_DATA2\$R\$NADD\_DATA3' Data size: 41
- Sample program

**Declaration section (common to ST and LD programming languages)**

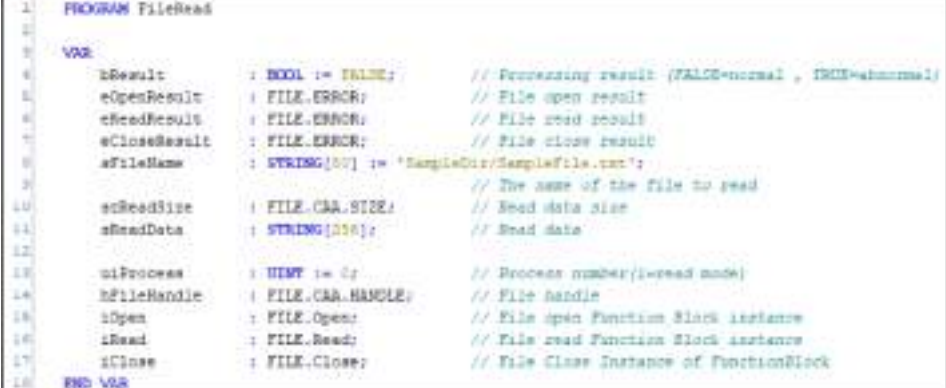

**Implementation section (ST programming language)**

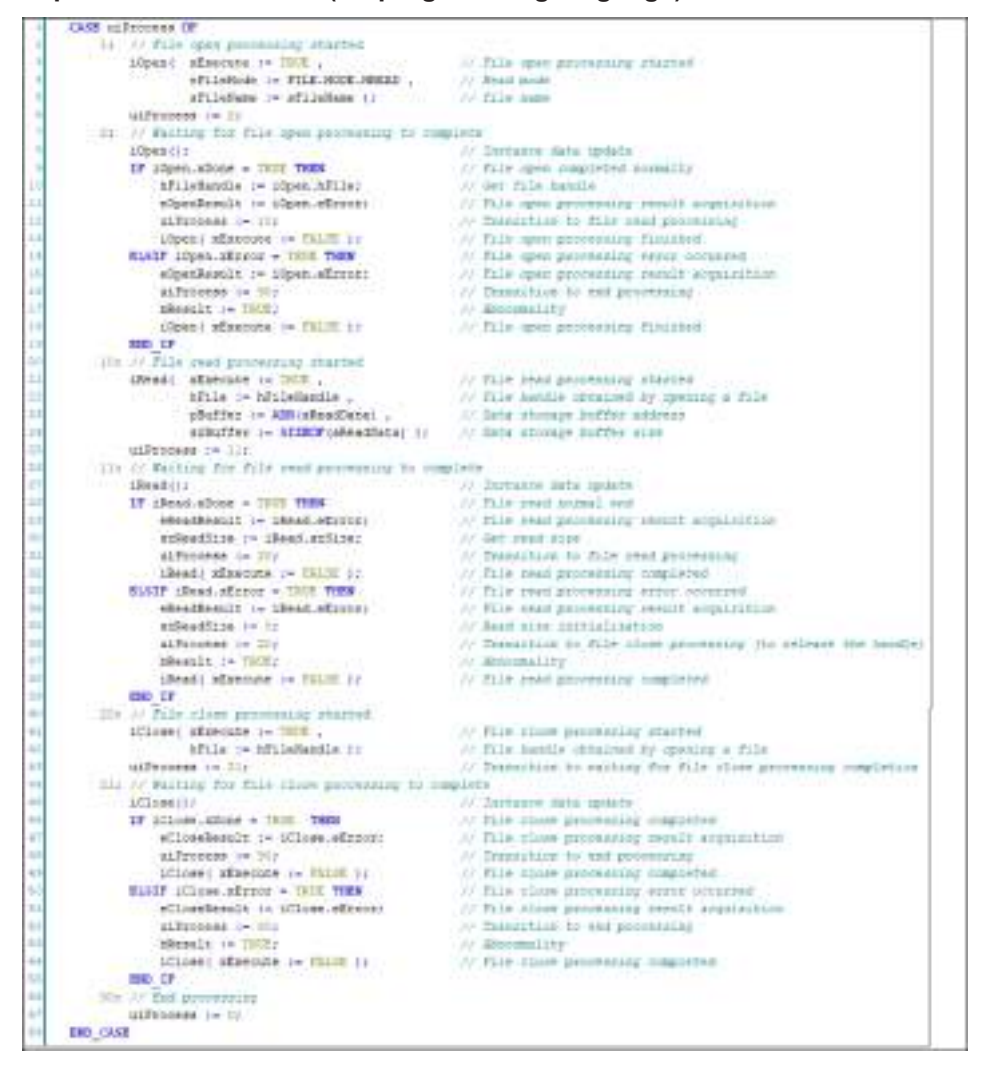

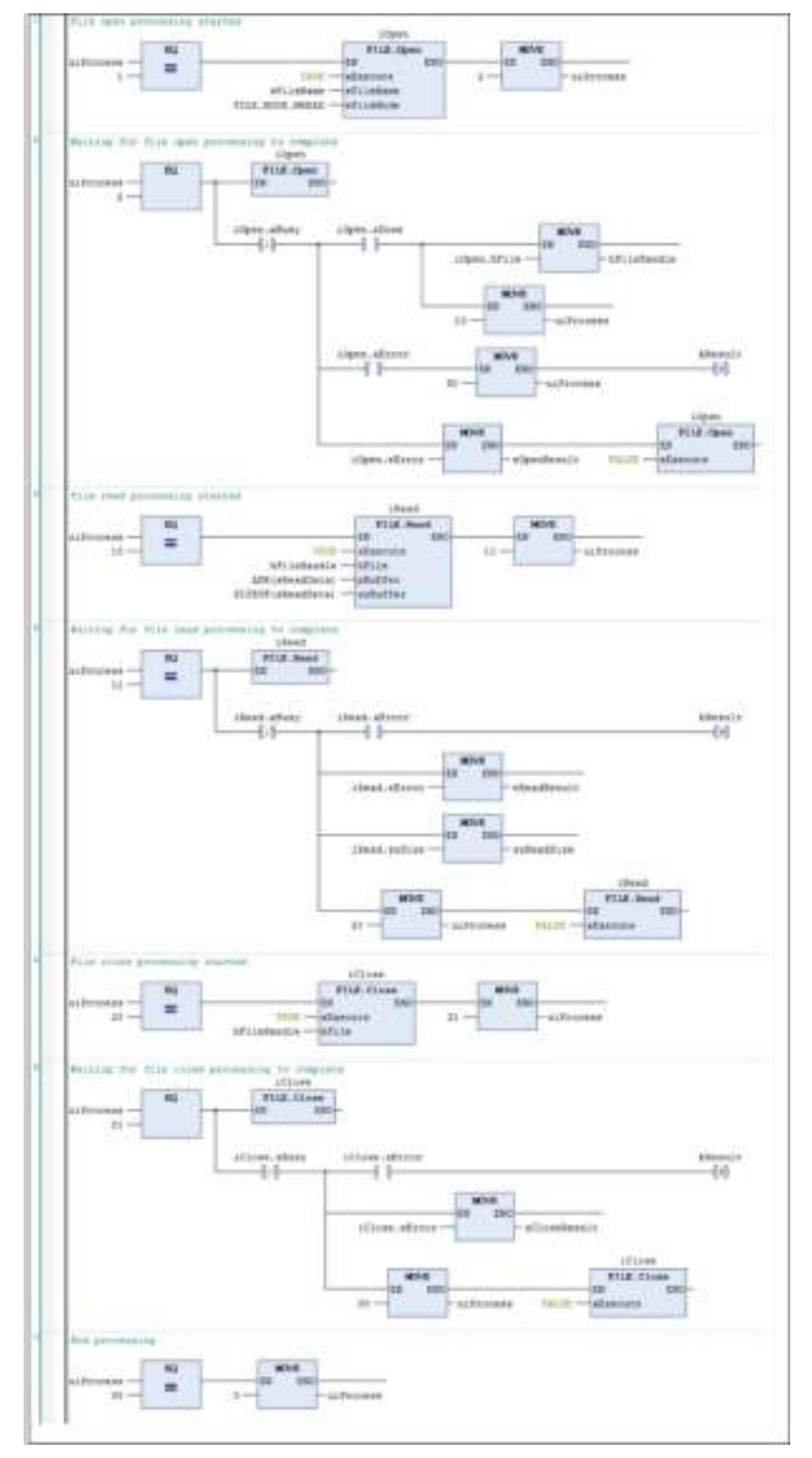

**Implementation section (LD programming language)**

# <span id="page-595-0"></span>**14.2 Time Function**

#### **14.2.1 Overview of Time Function**

This section explains the time function that uses date and time settings in GM Programmer and function blocks<sup>1</sup>

#### **14.2.2 Settings Based on GM Programmer**

Date and time settings and monitoring for the GM1 controller can be performed using the "Date and Time Settings" window of GM Programmer. Connect to the GM1 controller and select the "Date and Time Settings" tab of the "Device" window.

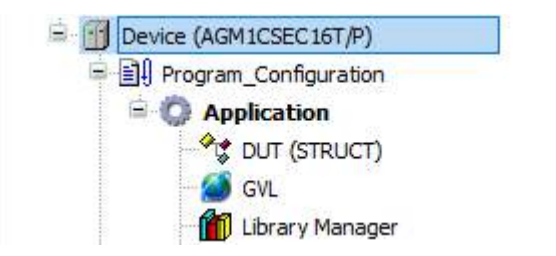

#### **Date and Time Settings pane**

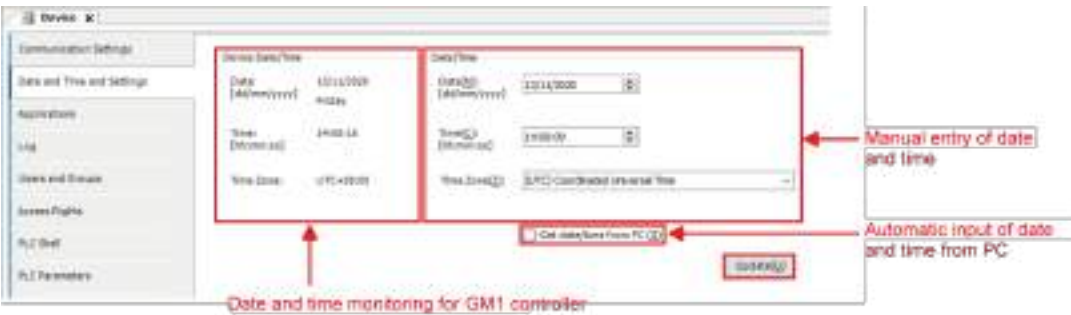

The "Device Date and Time" frame on the left side of the pane displays the date / time information of the GM1 controller. To set date and time, enter date and time in the "Date and Time" frame on the right side of the pane and click the [Update] button. The entered date and time will be set in the GM1 controller.

If the "Get date / time from PC" check box is selected, the date/time information of the PC will be automatically set in the GM1 controller. In this case, the time zone of the PC will be automatically set in the GM1 controller.

### **14.2.3 Settings Based on Function Blocks**

For details on how to use this function, refer to the *GM1 Series Reference Manual (Instruction)*.

# <span id="page-596-0"></span>**14.3 Trace Function**

The trace function allows the variable value histories in the GM1 controller to be checked in GM Programmer. Trace start timing can be specified with options. Recorded data can be checked in the form of a graph. Data obtained by the trace function can also be saved in XML, text, or CSV format.

# **14.3.1 Setting up Trace**

To use the trace function, after adding a trace object, you must register variables to be traced.

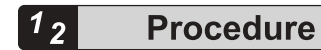

*1.* Double-click the Trace object in the navigator pane.

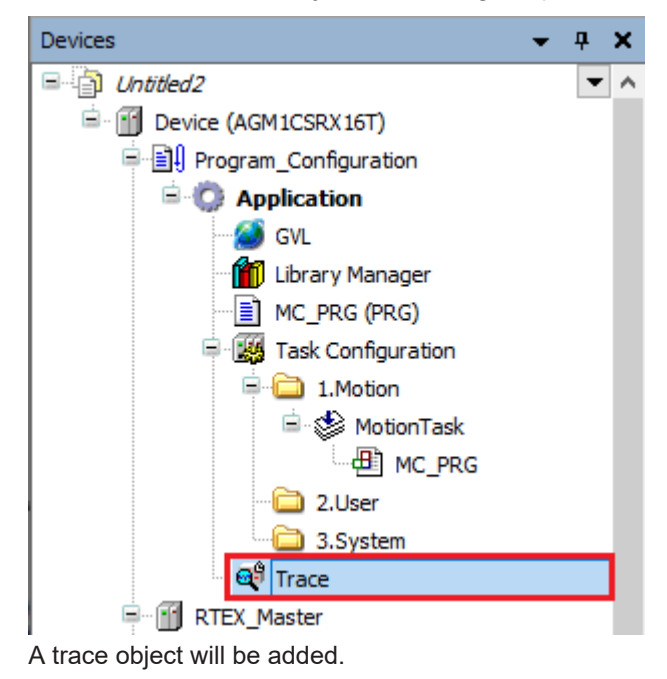

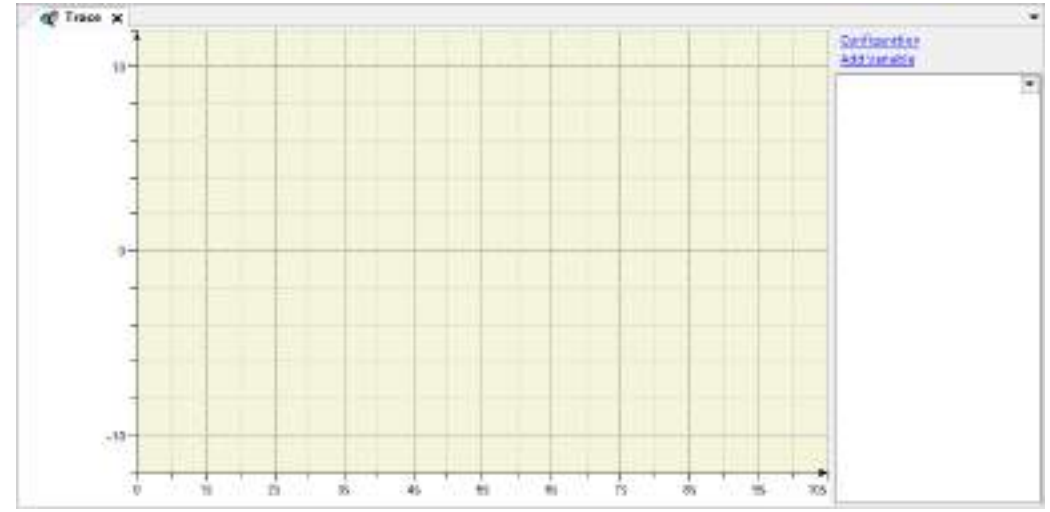

This completes the procedure for adding a trace object.

Next, the procedure for registering a task and variable to be traced is explained.

**2.** Click the "Configuration" link.

The "Trace Configuration" dialog box will appear with the "Record settings" pane displayed.

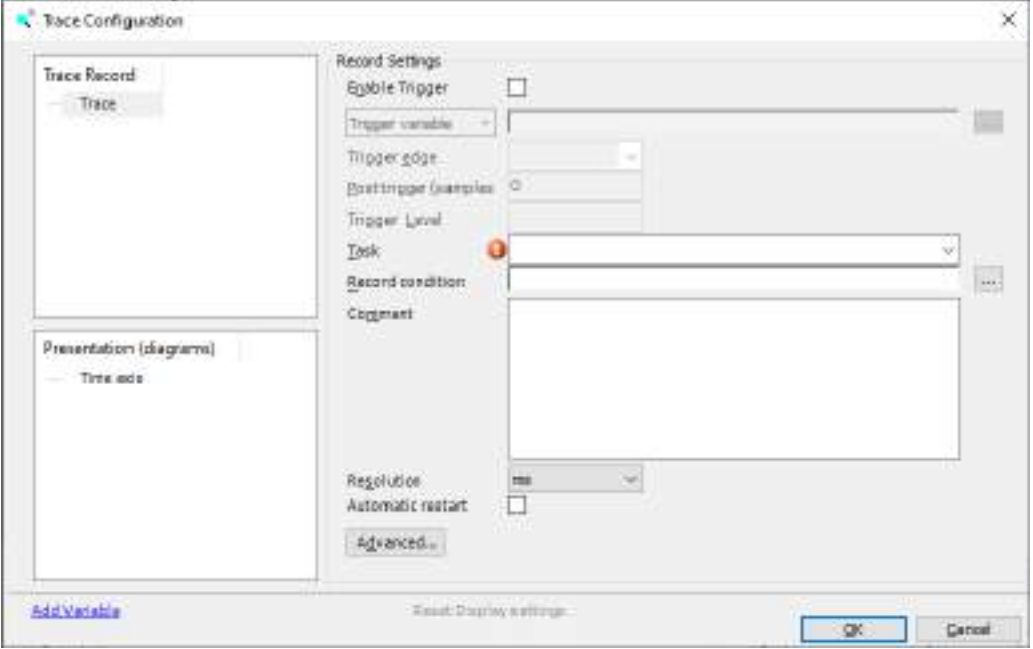

*3.* In **Record Settings**>**Task** field, select a task to be traced. You can select a task from a list of tasks registered in the project. Select a task that you want to trace.

<span id="page-598-0"></span>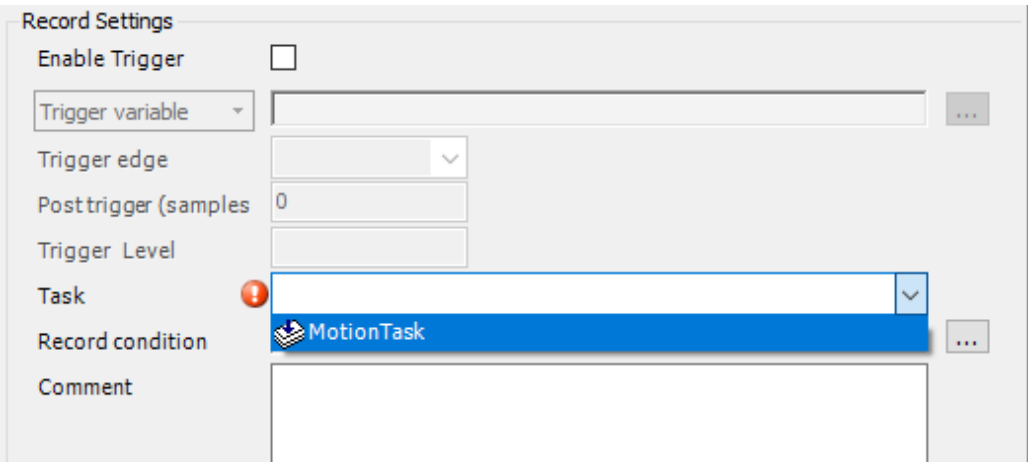

- *4.* Click the [OK] button. The selected task will be registered in the trace object.
- *5.* Click the "Add variable" link.

The "Trace Configuration" dialog box will appear with the "Variable settings" pane displayed.

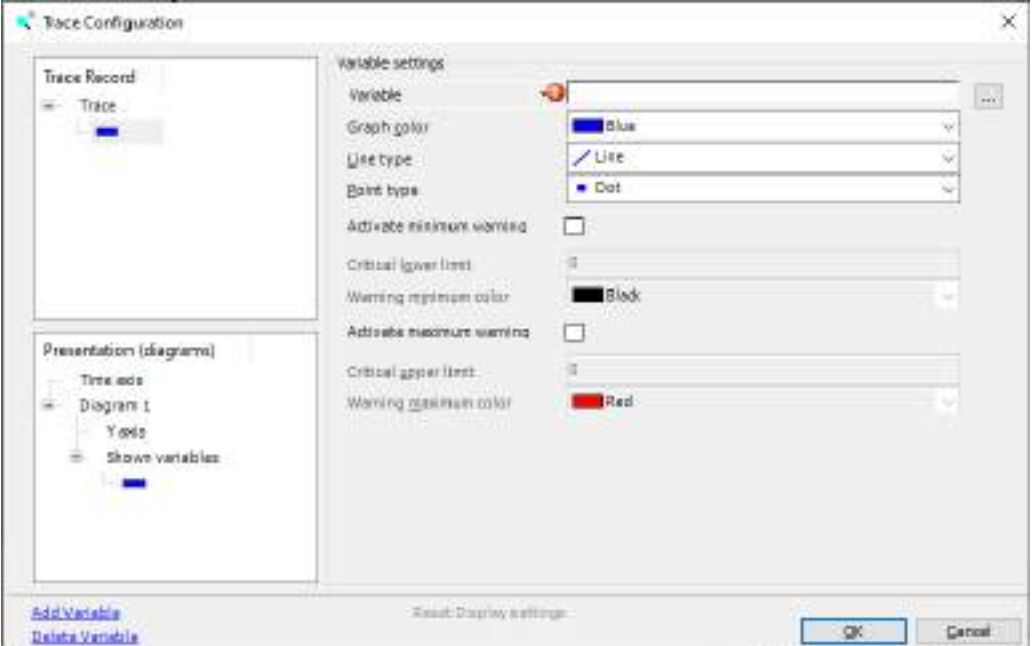

*6.* In **Variable settings**>**Variable** field, enter a variable to be traced.

Either directly enter a variable to be traced or click the  $\ldots$  button to display the "Input Assistant" dialog box and then select a desired variable from the dialog box.

In the Variable settings pane, you can set a graph color, types, and other items for the variable.

#### <span id="page-599-0"></span>**Example: Entering variable iVar0 for ST\_POU object**

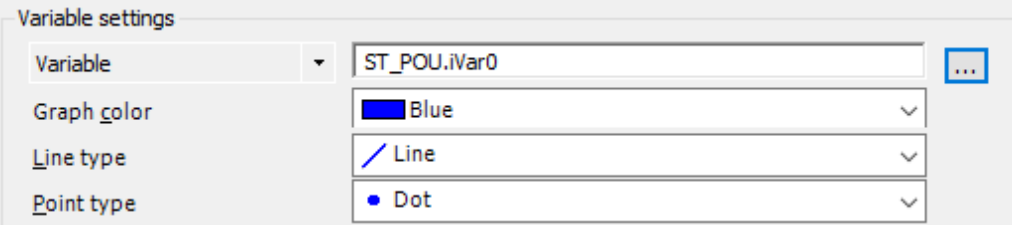

#### *7.* Click the [OK] button.

The entered variable will be registered in the trace object.

*8.* Repeat steps ["Step 5"](#page-598-0) to "Step 7" to register other variables to be traced. The entered variable will be registered in the trace object.

#### **Example: Entering variables iVar1 and iVar2 for ST\_POU object**

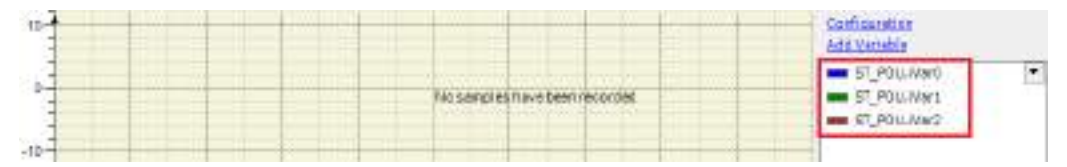

This completes the procedure for registering variables to be traced in the trace object.

# **14.3.2 Executing Trace**

By executing a trace, you can check the variables registered in the trace object.

#### $1<sub>2</sub>$ **Procedure**

*1.* Connect the PC where GM Programmer is installed and the GM1 controller and log in to the GM1 controller.

For details, refer to ["8.5 Connecting to the GM1 Controller"](#page-247-0).

*2.* From the menu bar, select **Trace**>**Download Trace**.

A trace will be started. After a cycle task is executed, the values of the variables registered with the trace object are recorded and displayed in the trace object.

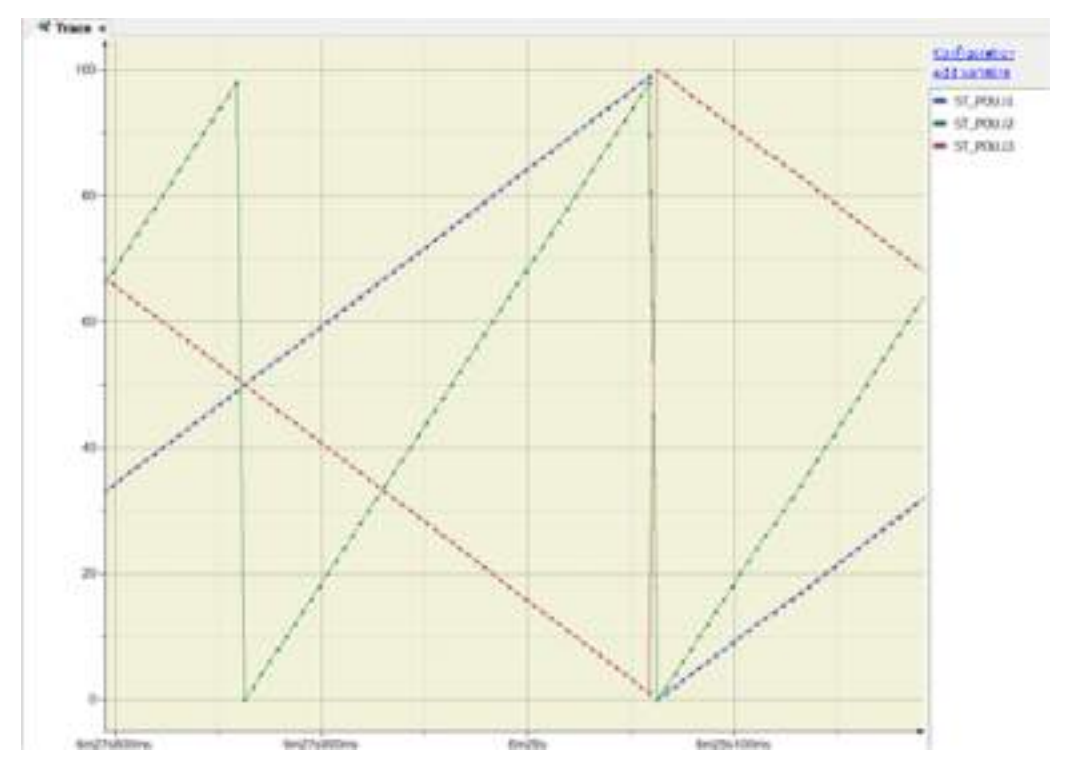

*3.* From the menu bar, select **Trace**>**Stop Trace**. The trace will be stopped. To start a trace again, from the menu bar, select **Trace**>**Start Trace**.

# **fl** Info.

- With respect to the trace display window, you can use "View" and other menus to zoom in or out, expand or shrink the time axis, or adjust variables. From the menu bar, select "Trace" and then select an appropriate menu item for the operation to be performed.
- Traced data can be saved. From the menu bar, select **Trace**>**Save Trace**. With "File type", you can select a file format for the trace file to be saved.

# <span id="page-601-0"></span>**14.4 Recipe Manager Functions**

With the Recipe Manager, you can add recipes and alos switch and control the recipe data.

#### **14.4.1 Setting the Recipe Manager**

This section explains how to add and set Recipe Manager objects.

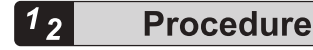

*1.* Right-click the "Application" object in the navigation pane and select **Add Object** >**Recipe Manager** from the context-sensitive menu that is displayed.

The "Add Recipe Manager" dialog box will be displayed.

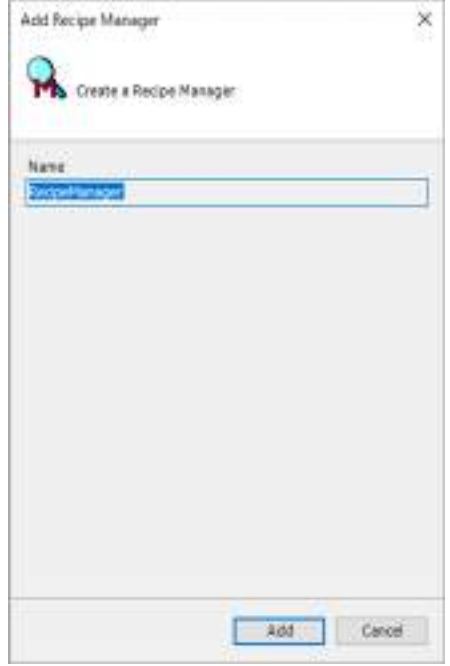

- *2.* Click the [Add]button.
- *3.* The Recipe Manager setting window will be displayed. The default settings can be used as is. You can also make settings if necessary.

<span id="page-602-0"></span>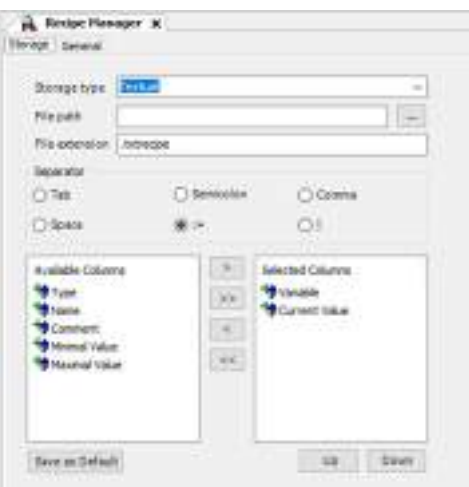

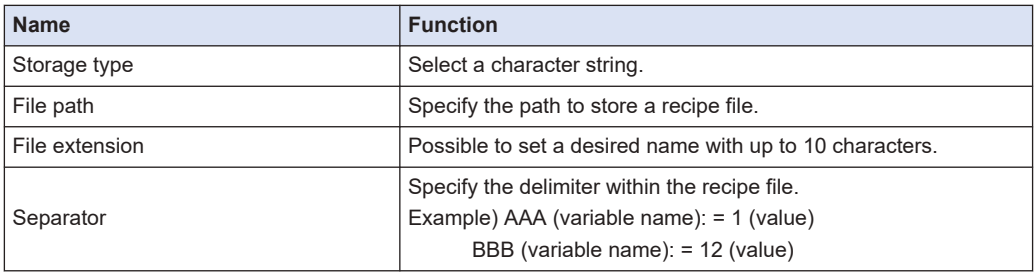

# **14.4.2 Setting the Recipe Definition**

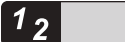

# **Procedure**

*1.* Right-click the "Recipe Manager" object and in the navigation pane and select **Add Object**>**Recipe Definition** from the context-sensitive menu that is displayed. The "Add Recipe Definition" dialog box will be displayed.

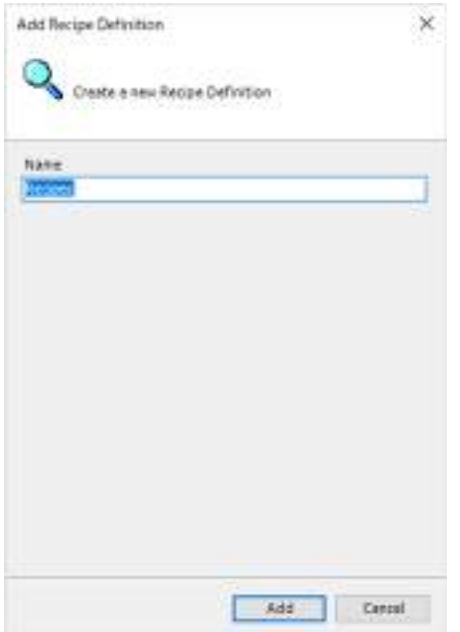

- *2.* Enter a recipe definition name and click the [Add] button. Possible to set a desired name with up to 35 characters.
- **3.** Move the cursor to below the variable, enter a variable name you want to add to the recipe definition.

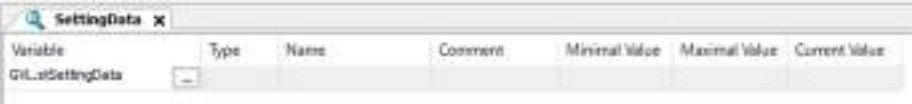

If you enter an array or structure, a list of developed variables is automatically registered. However, since it takes time for the development if the number of elements is large, implement this only after saving the project in advance.

<span id="page-604-0"></span>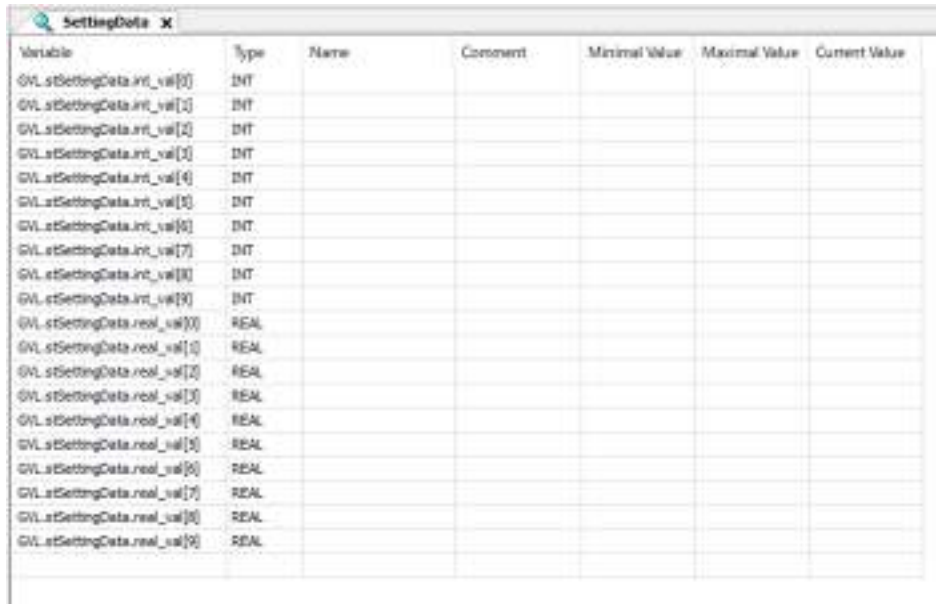

# **14.4.3 Recipe Operation Using the GM Programmer**

#### $\boxed{12}$ **Procedure**

- **1.** After setting the recipe definition according to the procedures described in ["14.4.2 Setting](#page-602-0) [the Recipe Definition",](#page-602-0) log into the GM1 Controller and download the settings.
- **2.** In the login state, the current value of the variable registered is displayed in the current value.
- **3.** In the login state, move the cursor to the recipe definition and select "Add New Recipe". The "New Recipe" dialog box will be displayed.

# 14.4 Recipe Manager Functions

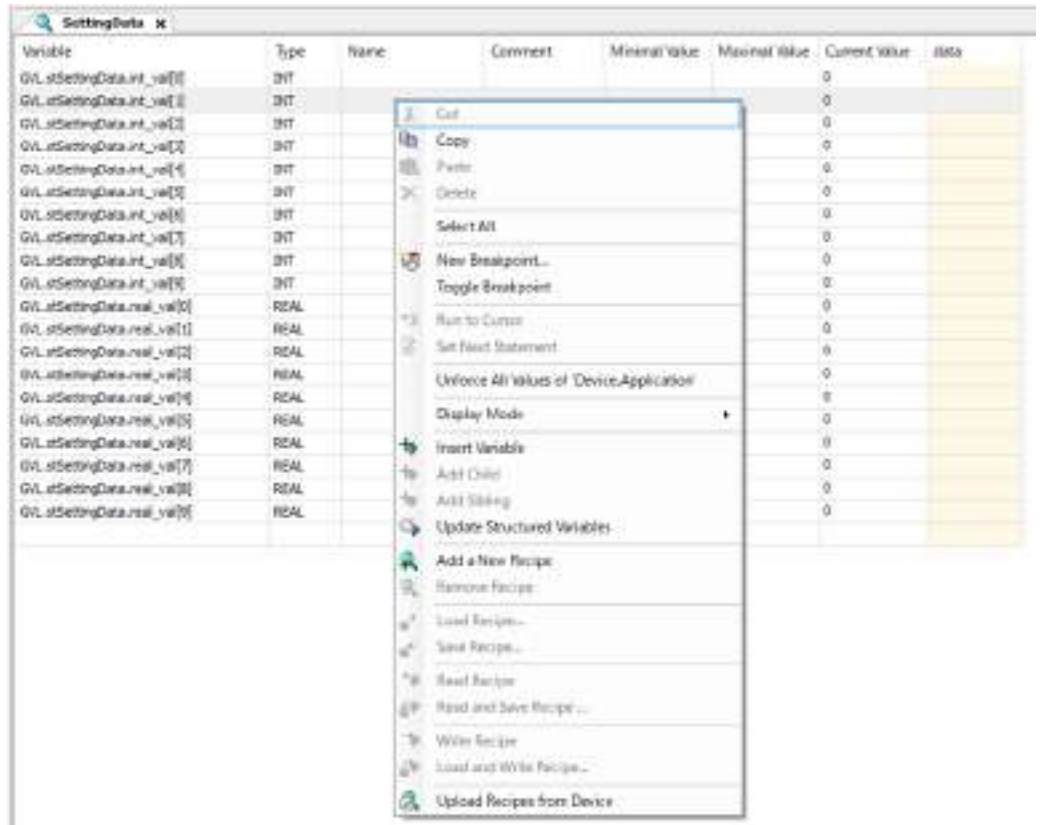

*4.* Enter a name for the new recipe and select OK to add the recipe as show in the above figure.

Possible to set a desired name with up to 35 characters.

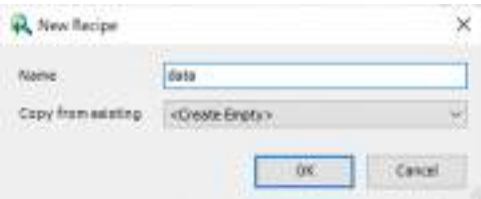

*5.* Move the cursor to the added recipe and right-click to switch and control the recipe data.

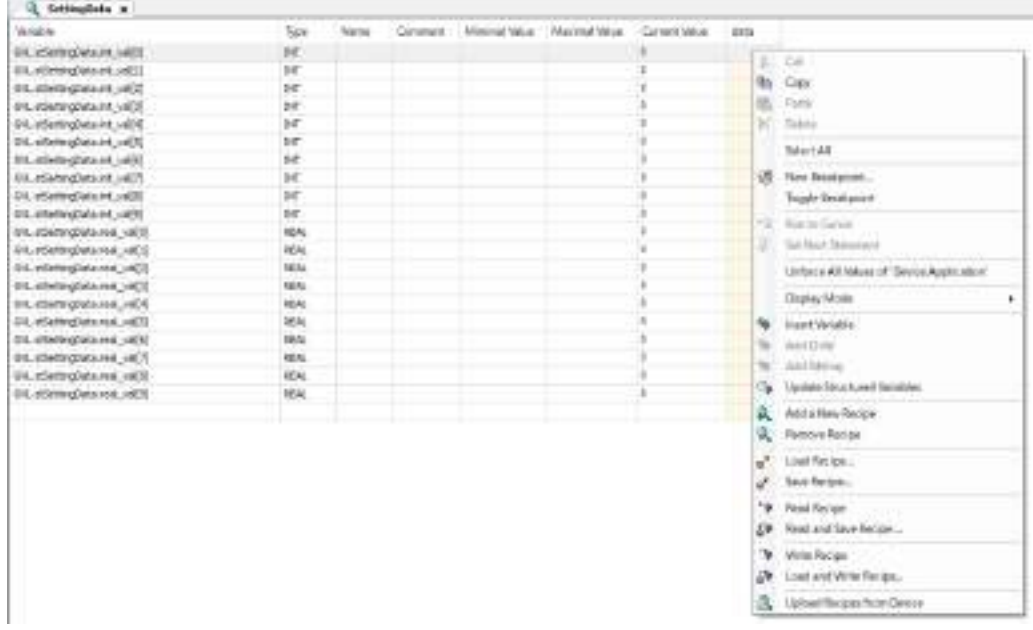

# $f{f}$  Info.

• The following operations can be performed using the GM Programmer.Items that can be operated are different depending on whether the mode is offline or online. GM Programmer

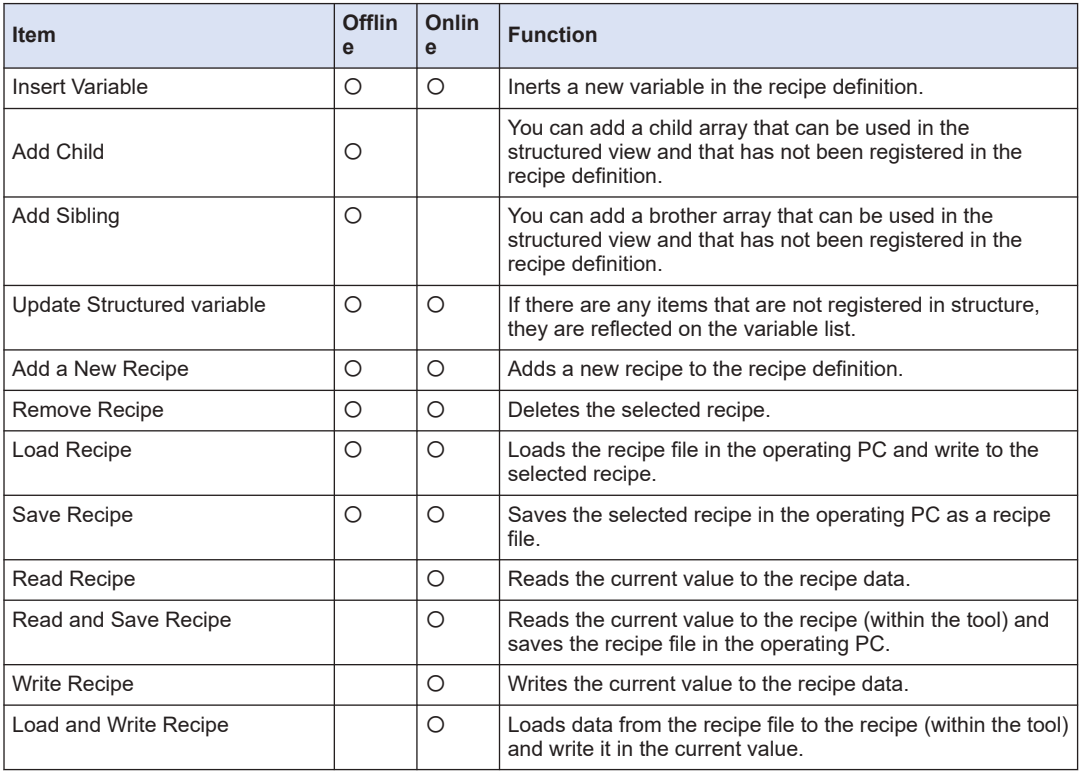

# 14.4 Recipe Manager Functions

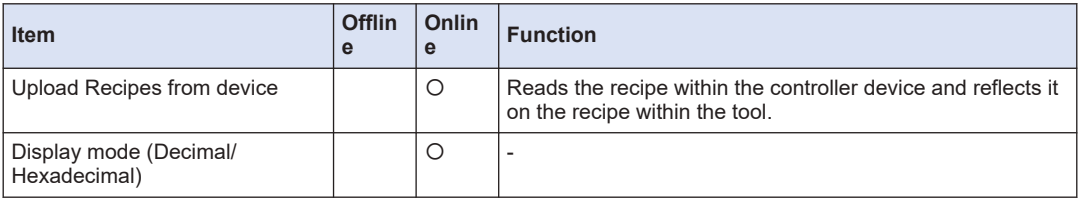

#### • Switch to list view/structured view

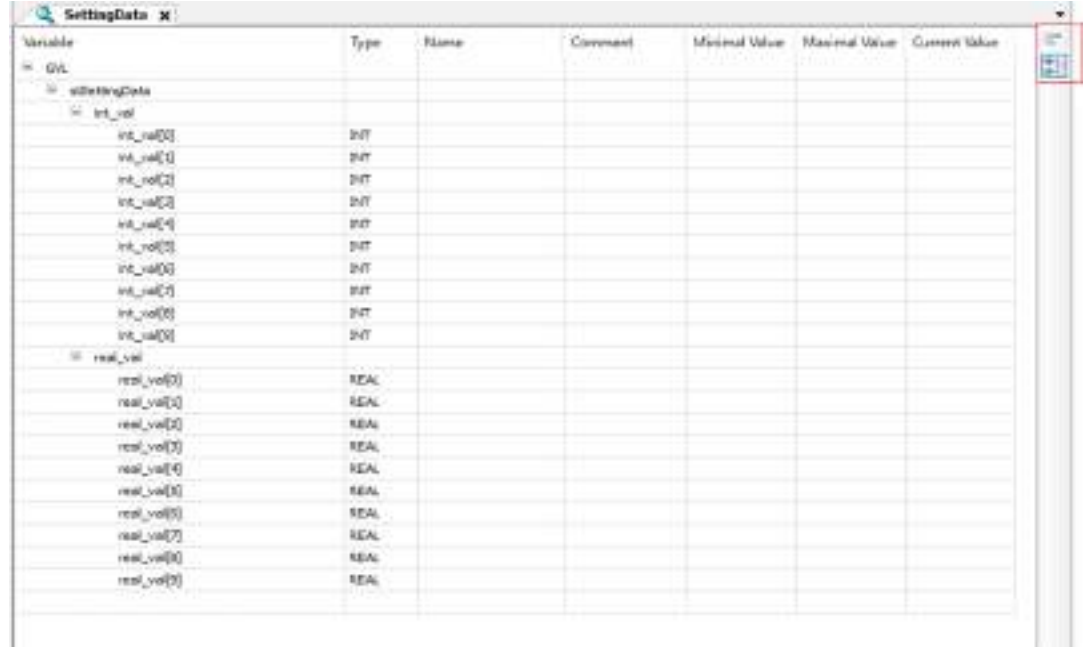

# **15 Overview of PANATERM Lite for GM**

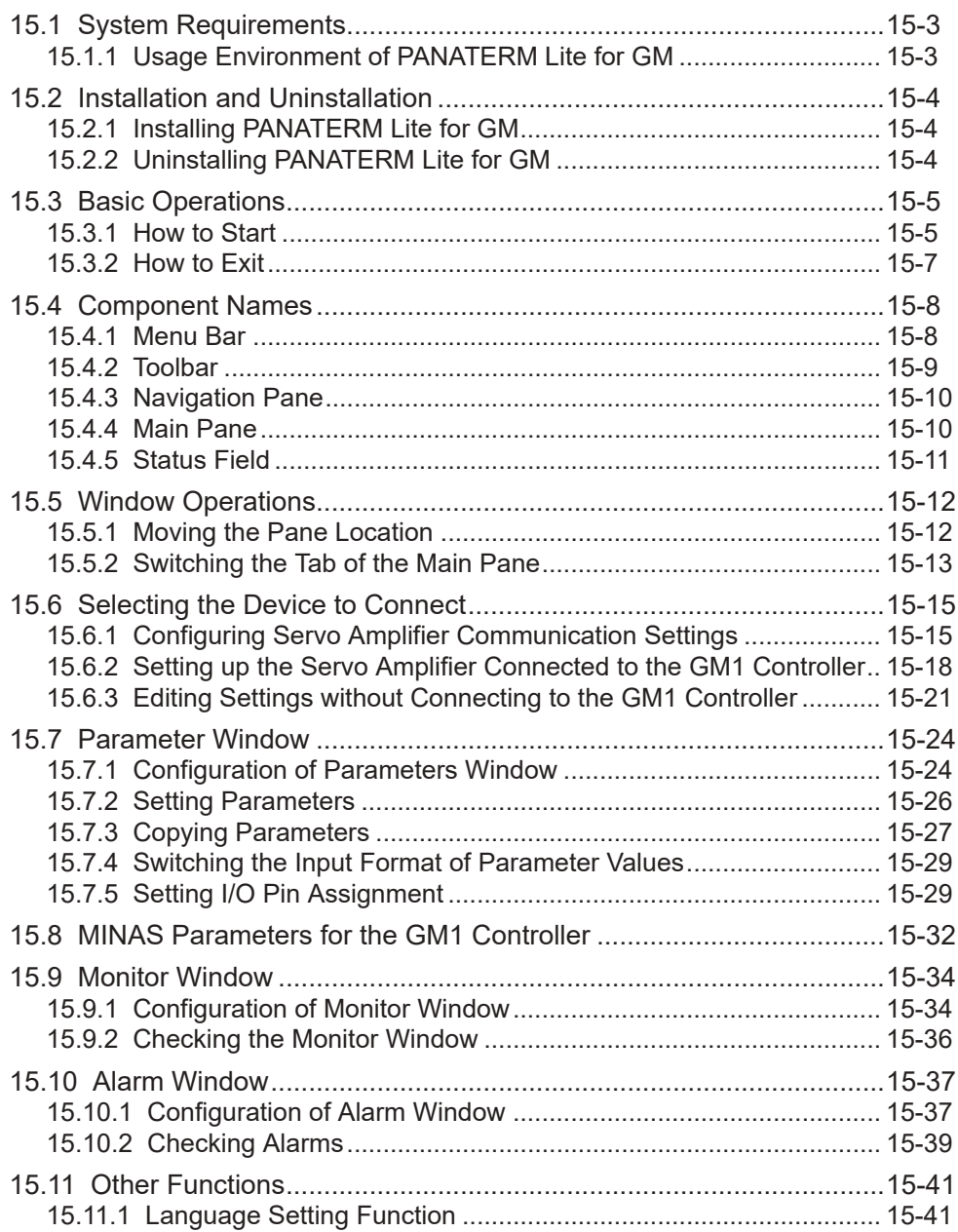

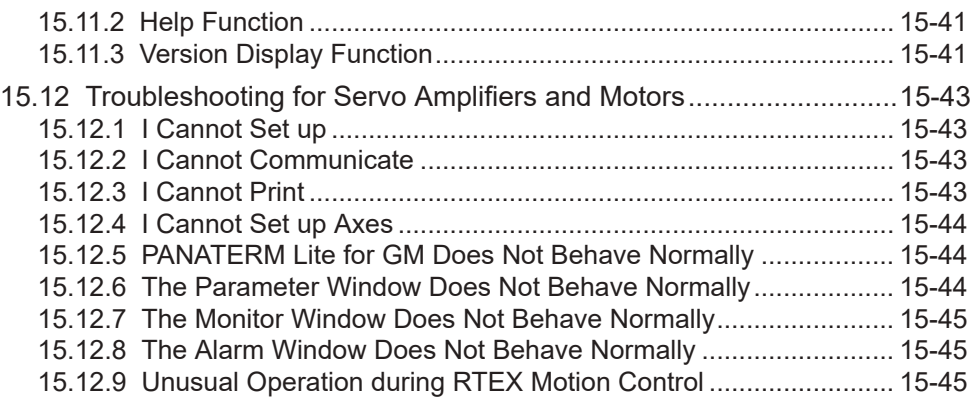

# <span id="page-610-0"></span>**15.1 System Requirements**

# **15.1.1 Usage Environment of PANATERM Lite for GM**

#### **Programming software**

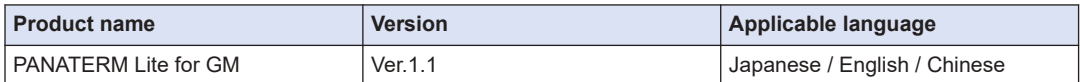

(Note 1) When the GM Programmer is installed, MINAS setup support software "PANATERM Lite for GM" is installed at the same time.

#### **Software operating environment**

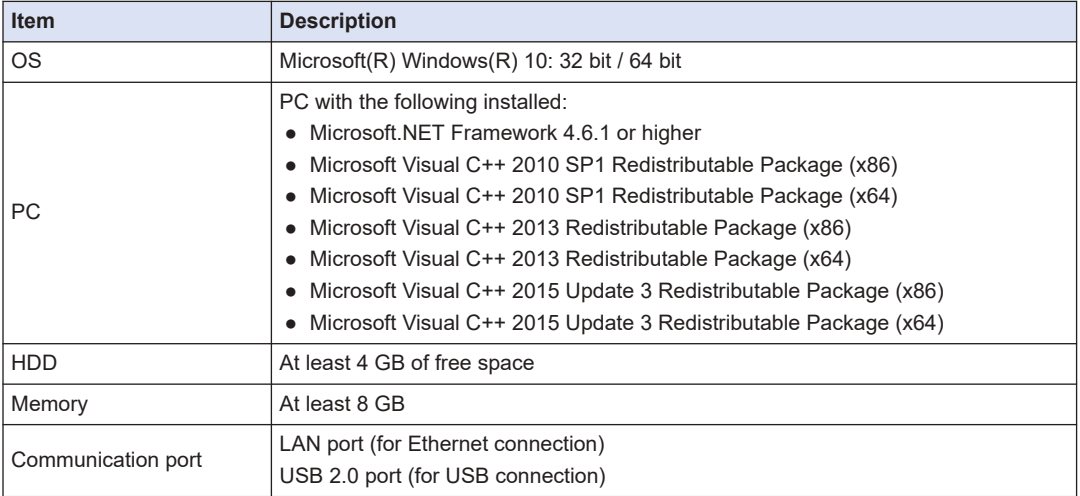

# <span id="page-611-0"></span>**15.2 Installation and Uninstallation**

# **15.2.1 Installing PANATERM Lite for GM**

When GM Programmer is installed, PANATERM Lite for GM is also installed at the same time.

# **15.2.2 Uninstalling PANATERM Lite for GM**

When GM Programmer is uninstalled, PANATERM Lite for GM is also uninstalled at the same time.
# **15.3 Basic Operations**

This section explains how to start and exit PANATERM Lite for GM.

### **15.3.1 How to Start**

- $1<sub>2</sub>$ **Procedure**
- *1.* Click the [Start] button in the Windows task bar and select **Panasonic Corporation**>**PANATERM Lite for GM**.
- *2.* The "Connect" dialog box will be displayed. Select communication settings and click [OK].

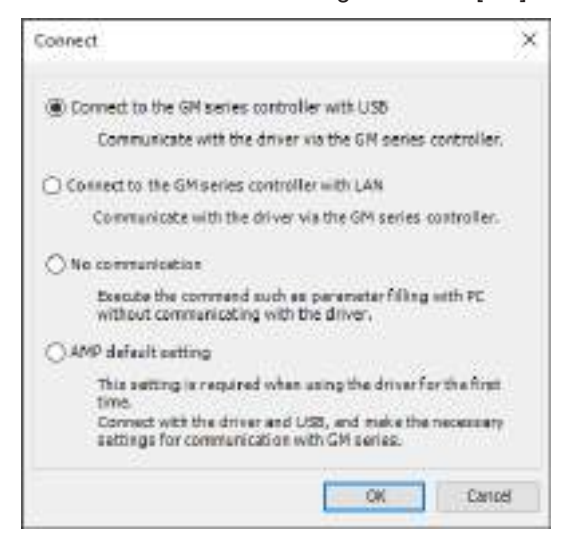

*3.* The "Series setting" dialog box will be displayed.

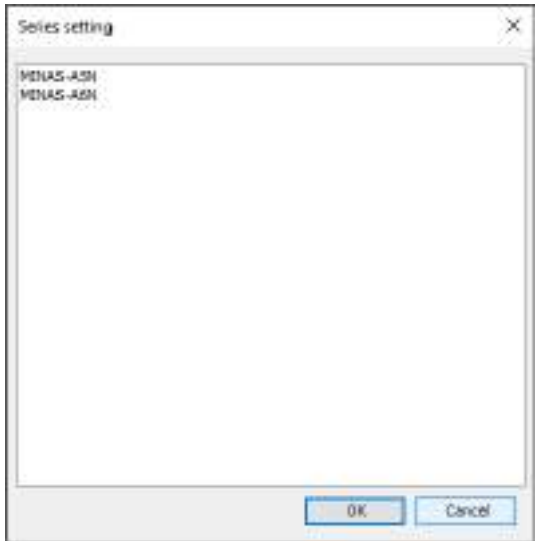

# $\Box$  Note  $)$

When the "Selection of Aircraft Types" dialog box is displayed, select a model and click the "OK" button.

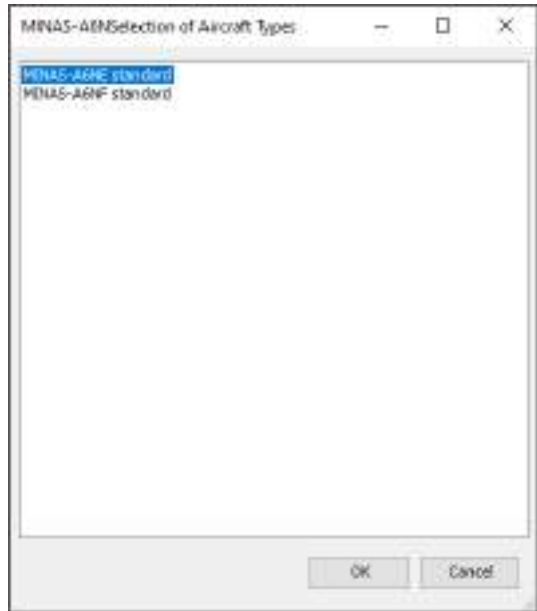

*4.* PANATERM Lite for GM will be started.

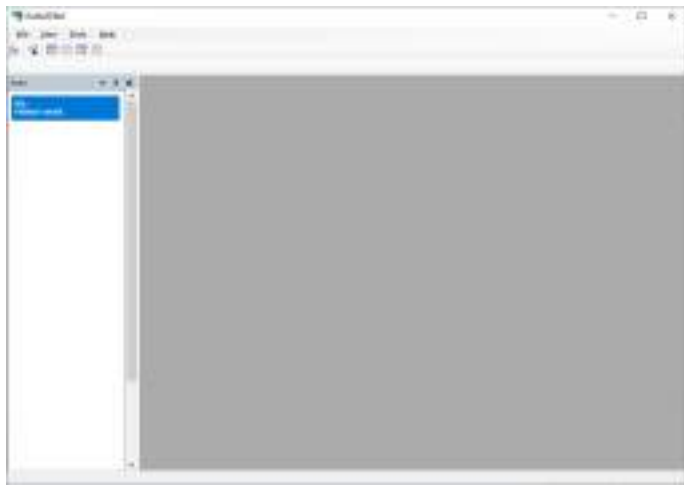

# **15.3.2 How to Exit**

● Note that all information will be lost if you close the program without saving settings,  $\boxed{1}$ collected data, or other information.

#### $1<sub>2</sub>$ **Procedure**

*1.* From the menu bar, select **File**>**Exit**. PANATERM Lite for GM will be closed.

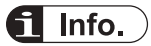

● You can also close PANATERM Lite for GM by clicking the [×] button on the title bar.

# **15.4 Component Names**

This section explains the components and displays of PANATERM Lite for GM.

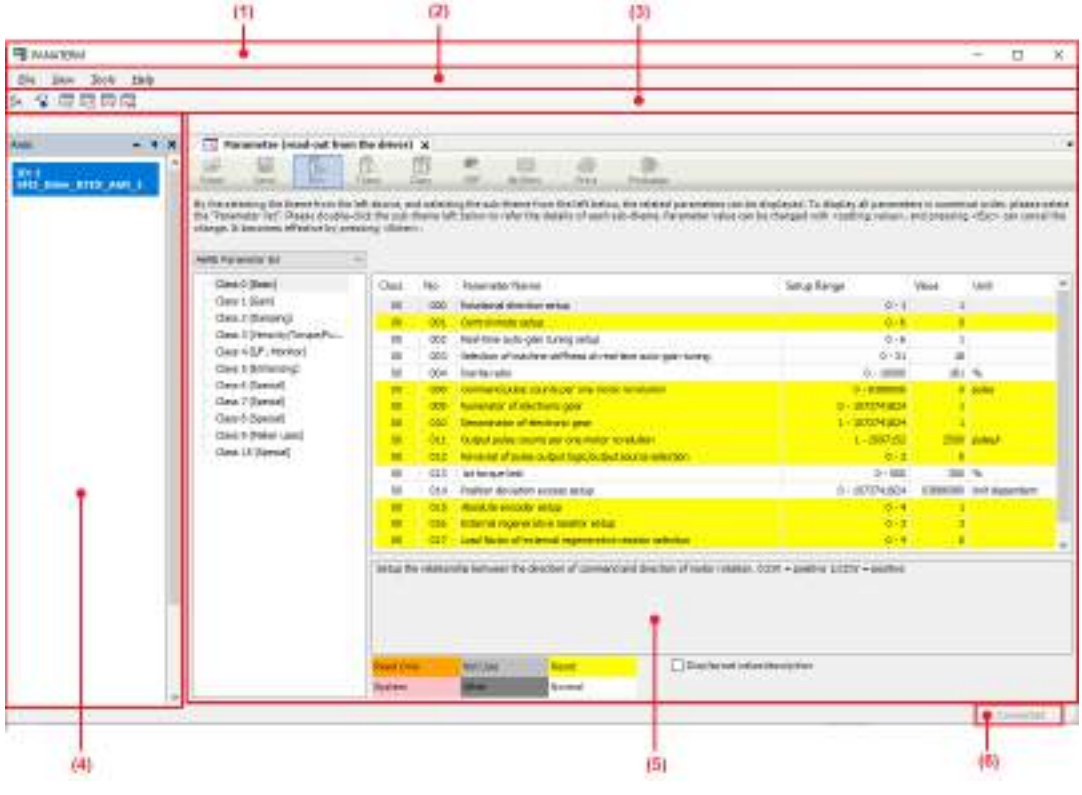

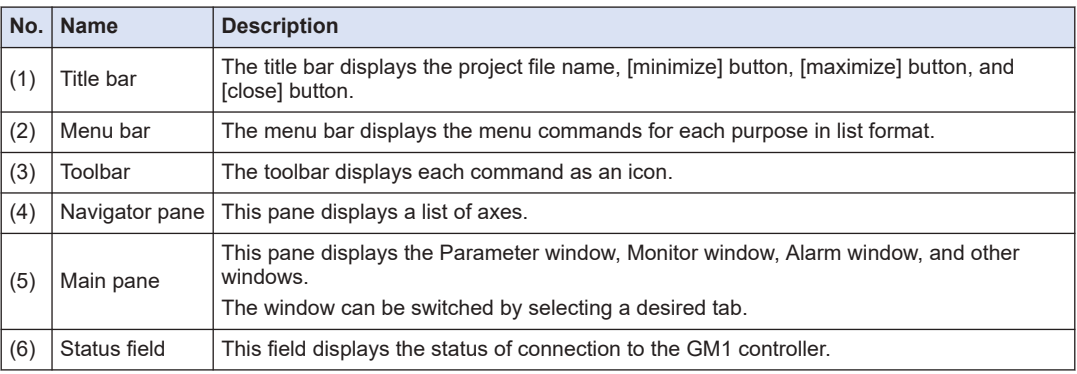

# **15.4.1 Menu Bar**

The menu bar displays the following menus:

File View Tools  $Help$ 

### **File**

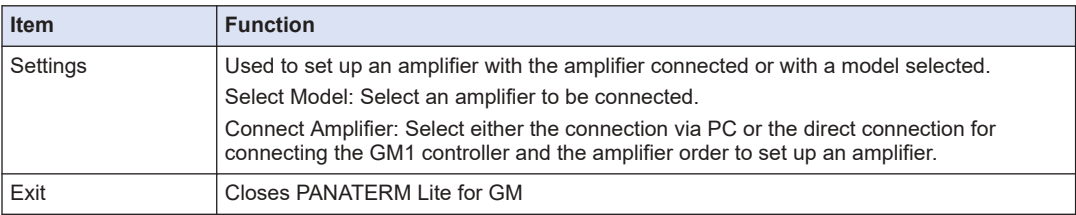

### **View**

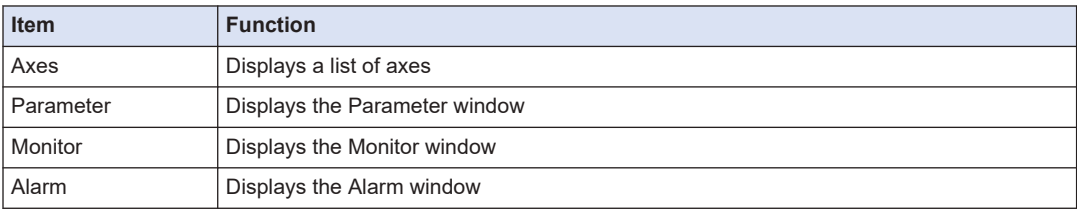

### **Tools**

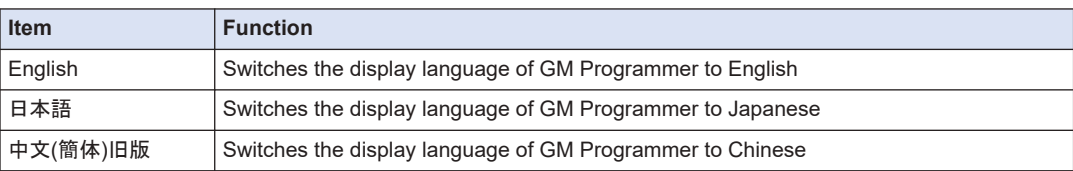

## **Help**

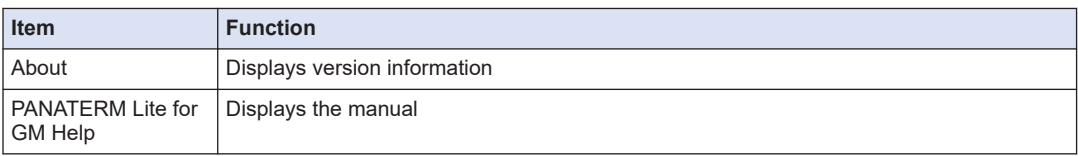

# **15.4.2 Toolbar**

The toolbar displays the following icons:

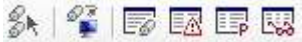

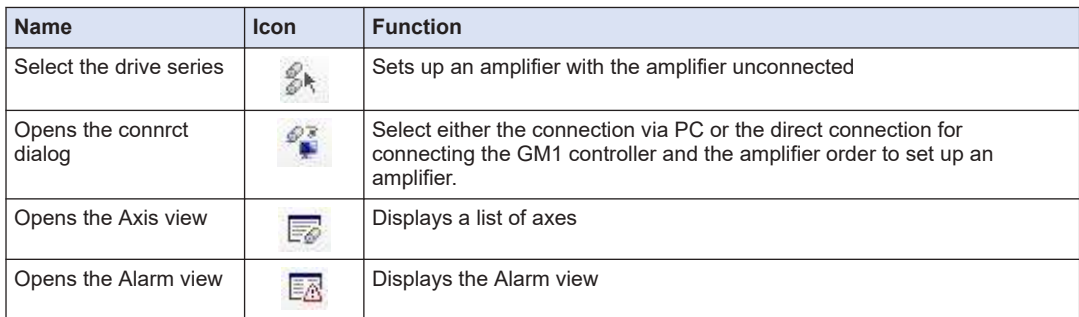

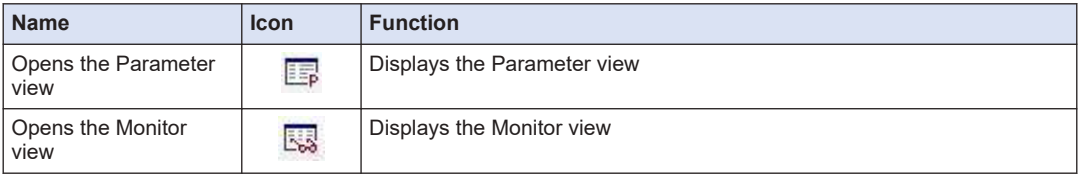

# **15.4.3 Navigation Pane**

The navigation pane displays the following tree:

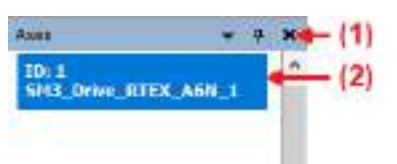

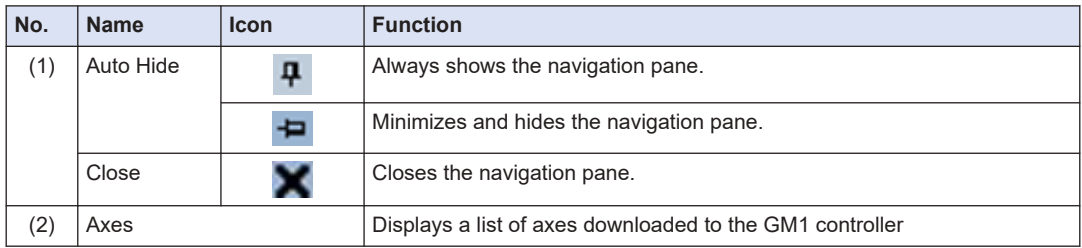

# **15.4.4 Main Pane**

The main pane displays the following sub-panes:

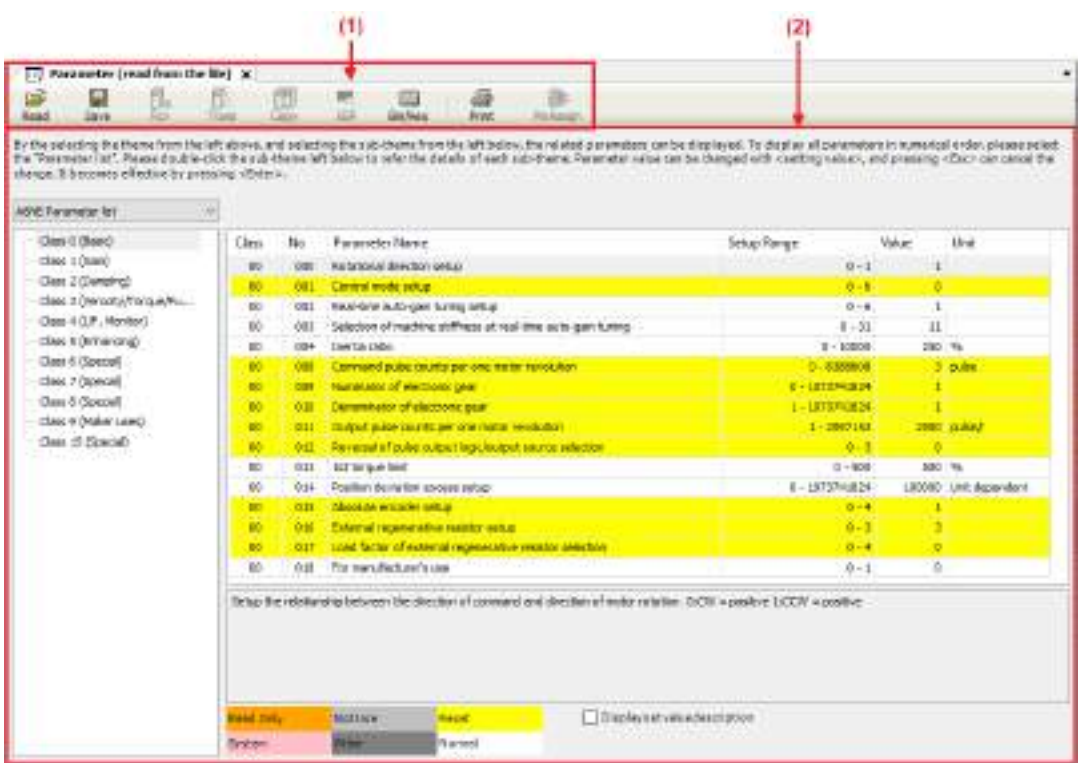

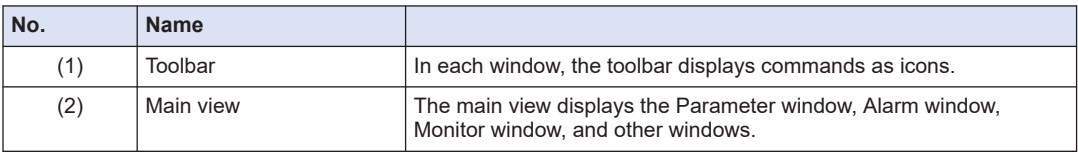

# **15.4.5 Status Field**

The status field displays the current communication status.

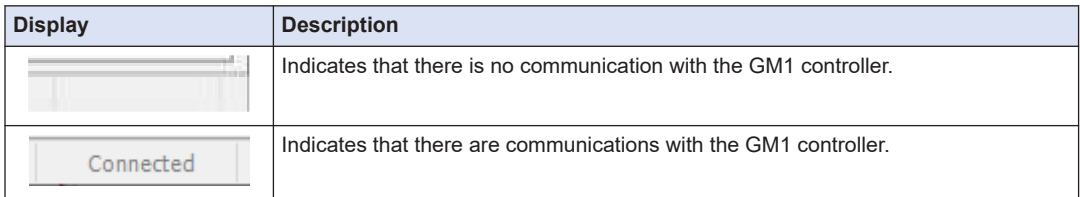

# **15.5 Window Operations**

This section explains common window operations for PANATERM Lite for GM.

### **15.5.1 Moving the Pane Location**

You can freely change the layout of each pane of PANATERM Lite for GM.

Example: Moving the navigator pane from the left edge to the right edge of the window

#### $1<sub>2</sub>$ **Procedure**

*1.* Click the title bar of the navigator pane and then drag it to the main pane. The navigator pane will stay in a floating state and arrows indicating movable directions will be displayed.

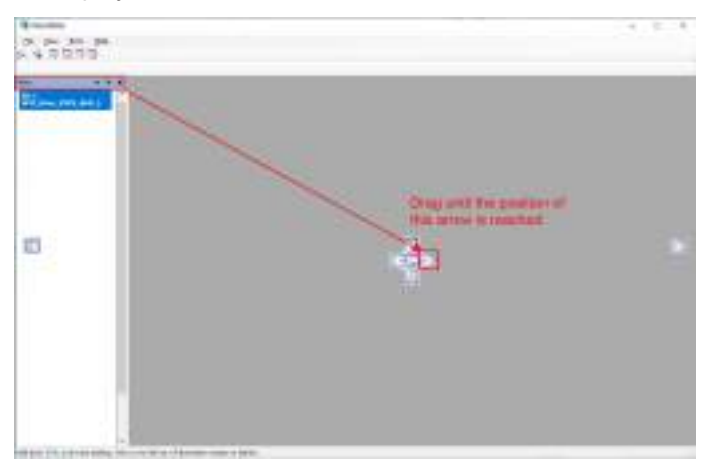

*2.* Drag the navigator pane in the direction in which you want to move it. The relocation destination will be displayed in light blue.

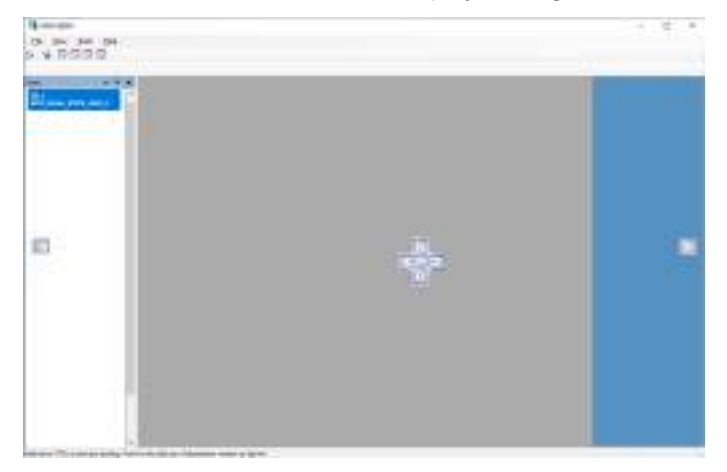

*3.* Release the left mouse button.

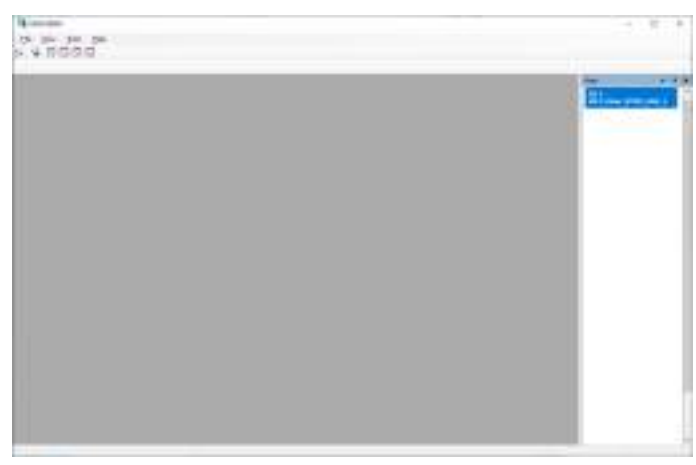

### The navigator pane will be docked into the existing pane and the relocation will be completed.

# **15.5.2 Switching the Tab of the Main Pane**

You can switch the tab of the main pane.

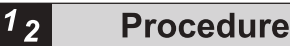

*1.* Press the <Ctrl> key + <Tab> key simultaneously.

The window for switching the tab of the main pane will be displayed.

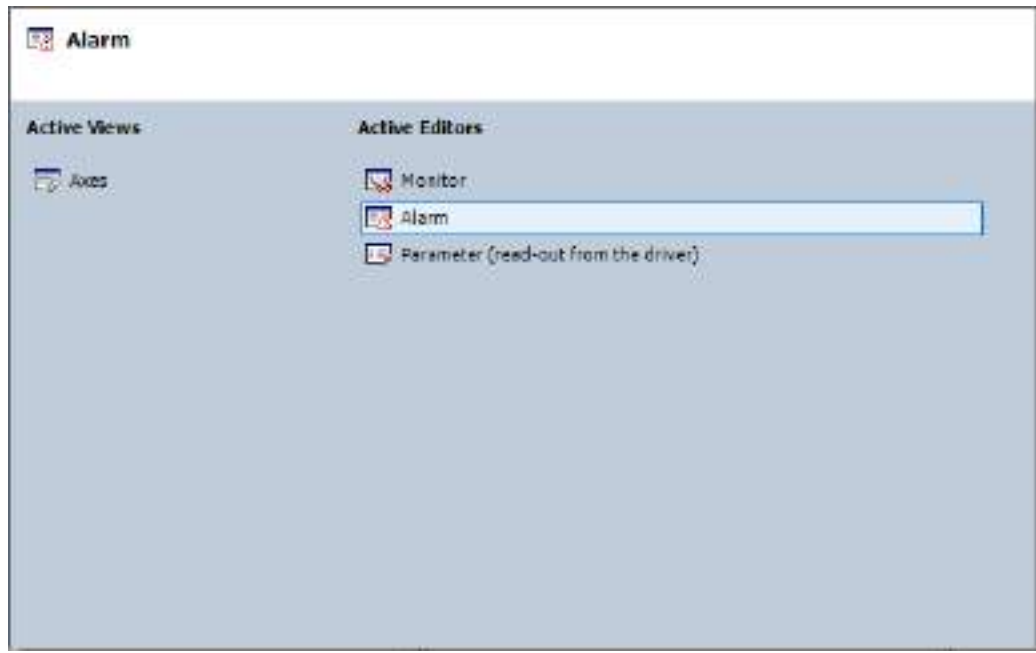

2. While holding down the <Ctrl> key, press the <Tab> key until the desired tab is selected.

# **3.** Release the <Ctrl> key. The window corresponding to the selected tab will be displayed.

# **15.6 Selecting the Device to Connect**

After you start PANATERM Lite for GM or when you select **File**>**Settings**>**Connect Amplifier**, a dialog box for selecting the device to be connected will be displayed.

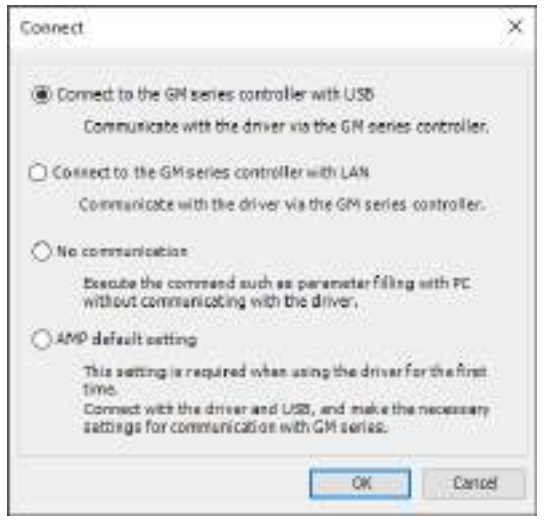

The following options will be displayed.

- Connect to the GM series controller with USB
- Connect to the GM series controller with LAN
- No communication
- AMP default setting

The following section describes operations when each option is selected.

When you use the servo amplifier for the first time after it was purchased, you must establish a communication between the GM1 Controller and the servo amplifier. Connect the PC and the servo amplifier with a USB cable and execute "Configure amplifier communication settings".

Then, with the servo amplifier and GM1 Controller connected, set up the servo amplifier.

## **15.6.1 Configuring Servo Amplifier Communication Settings**

This initial setup can be used to configure settings for establishing a communication between the GM1 controller and a servo amplifier.

To perform initial setup for a servo amplifier, connect the PC and the servo amplifier with a USB cable.

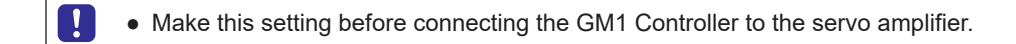

#### $1, 2$ **Procedure**

*1.* Start PANATERM Lite for GM.

The "Connect" dialog box will be displayed.

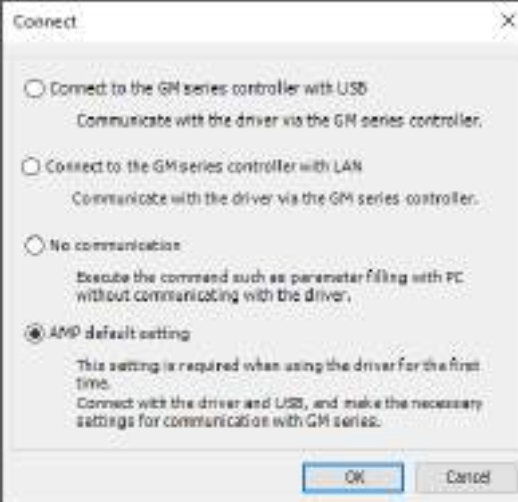

*2.* Select "AMP default setting" and click [OK]. The "Model confirmation" dialog box will be displayed.

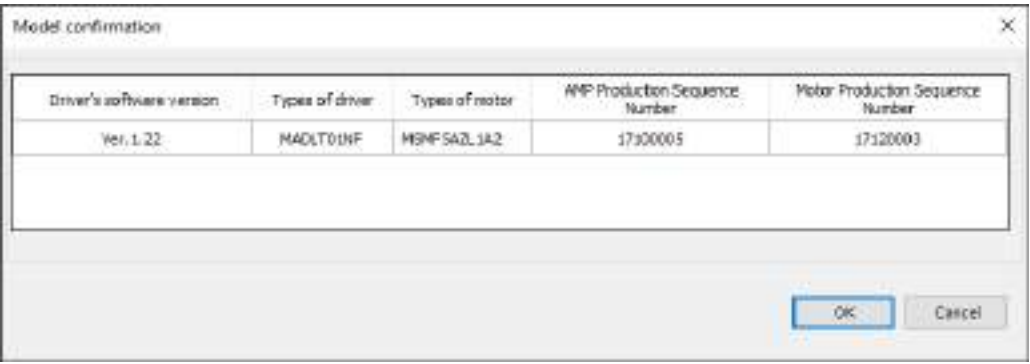

**3.** Check the software version of the servo amplifier for which settings are to be changed and then click [OK].

The "Parameter change" dialog box will be displayed.

**When using an RTEX-compatible GM1 Controller**

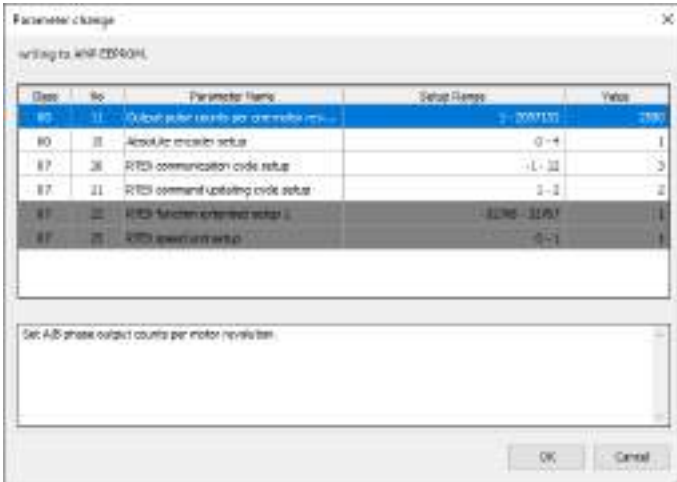

Change the following parameters according to the operating environment: "Absolute encoder setup", "Output pulse counts per one motor rev...", "RTEX communication cycle setup", and "RTEX command updating cycle setup".

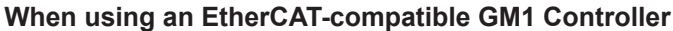

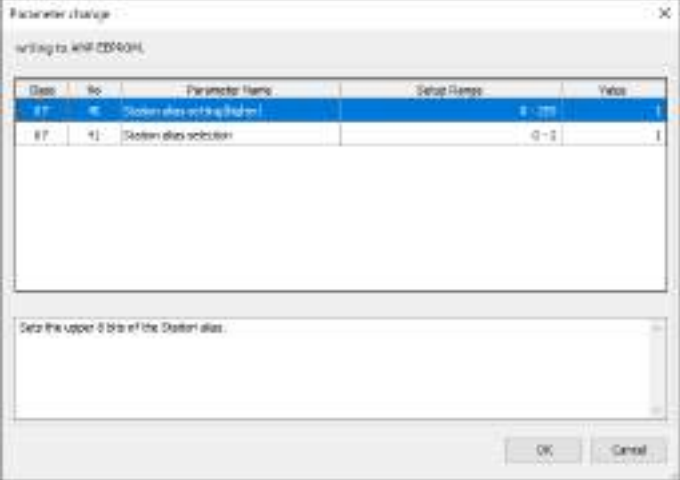

Change the following parameters according to the operating environment: "Station alias setting (host)" and "Station alias selection".

## *4.* Click the [OK] button.

The "Setting Complete" dialog box will be displayed.

### *5.* Click the [OK] button.

The main pane will be displayed. Start the servo amplifier.

## **15.6.2 Setting up the Servo Amplifier Connected to the GM1 Controller**

The PC communicates with the servo amplifier connected to the GM1 Controller.

Connect the PC and GM1 Controller with a USB cable or Ethernet cable. With the GM1 Controller and servo amplifier connected with a Cat5e shielded cable, set up the servo amplifier.

Make this setting only after the connection between the GM1 Controller and the servo amplifier has been established.

### **When Connected Using the Ethernet Cable**

If connected using the Ethernet cable, use the following procedure.

#### $1<sub>2</sub>$ **Procedure**

*1.* Start PANATERM Lite for GM.

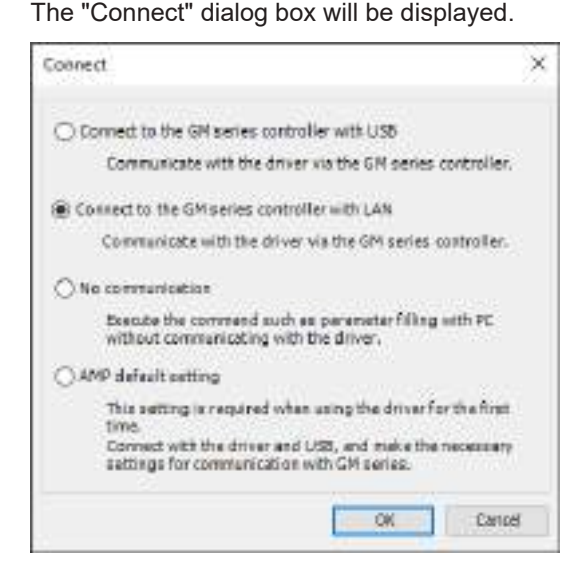

*2.* Select "Connect to the GM series controller with LAN" and click the [OK] button. The "Communication timeout settings" dialog box will be displayed

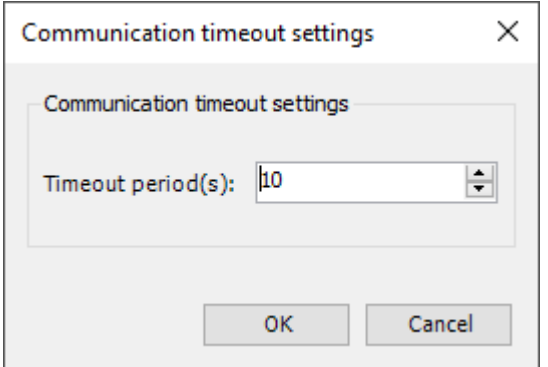

**3.** Change the timeout time and click the [OK] button. The "Select Device" dialog box will be displayed.

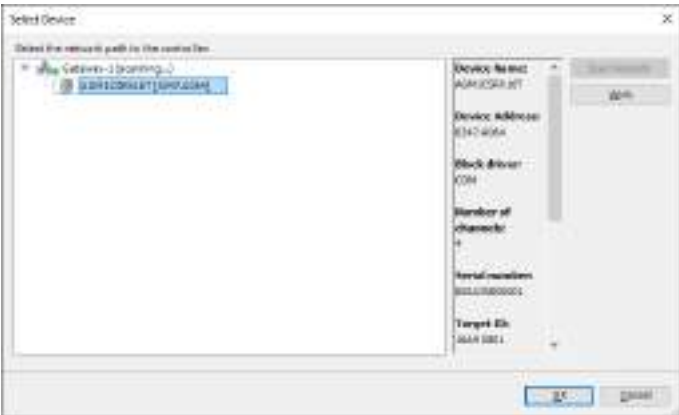

4. Click the [Scan Network] button, select the GM1 Controller, and click the [OK] button. The main pane will be displayed.

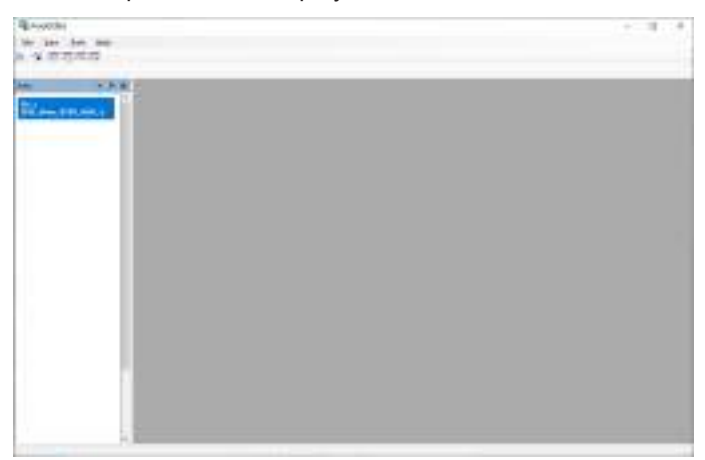

# **When Connected Using the USB Cable**

If connected using the USB cable, use the following procedure.

#### $1<sub>2</sub>$ **Procedure**

*1.* Start PANATERM Lite for GM. The "Connect" dialog box will be displayed.

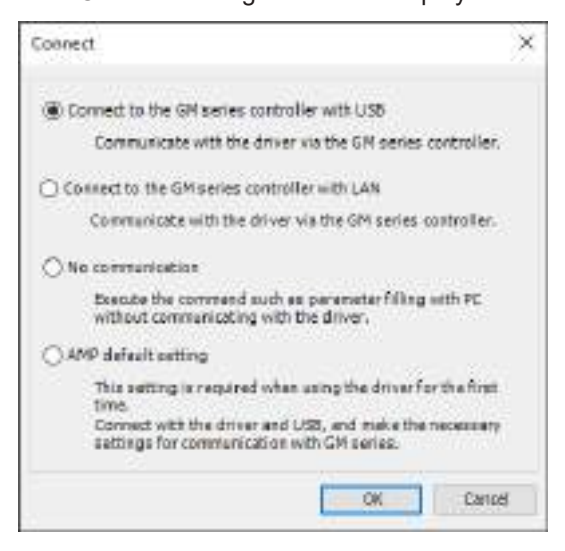

*2.* Select "Connect to the GM series controller with USB" and click the [OK] button. The "Add USB Port" dialog box will be displayed.

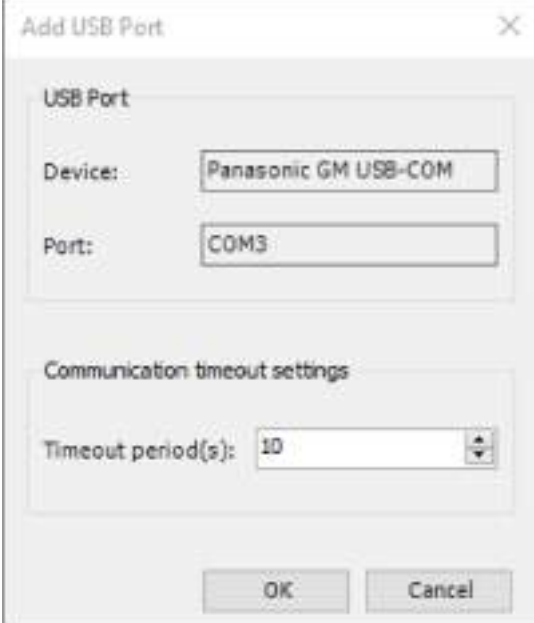

**3.** Change the timeout time and click the [OK] button. A dialog box to add a USB port and to restart the Gateway will be displayed.

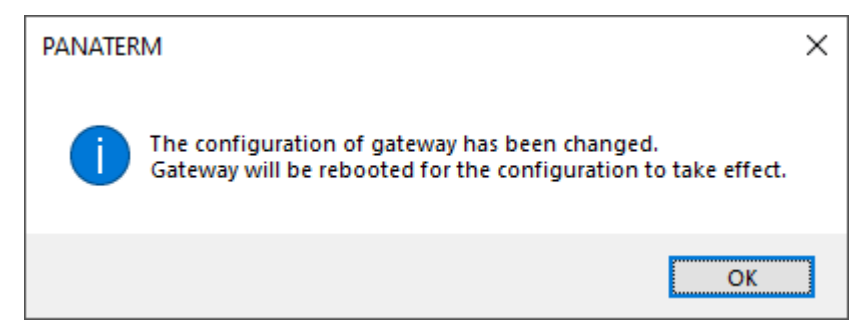

### *4.* Click the [OK] button.

The "Select Device" dialog box will be displayed.

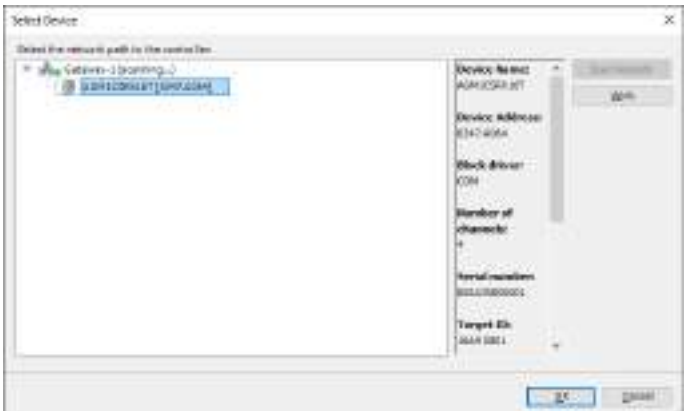

**5.** Click the [Scan Network] button, select the GM1 Controller, and click the [OK] button. The main pane will be displayed.

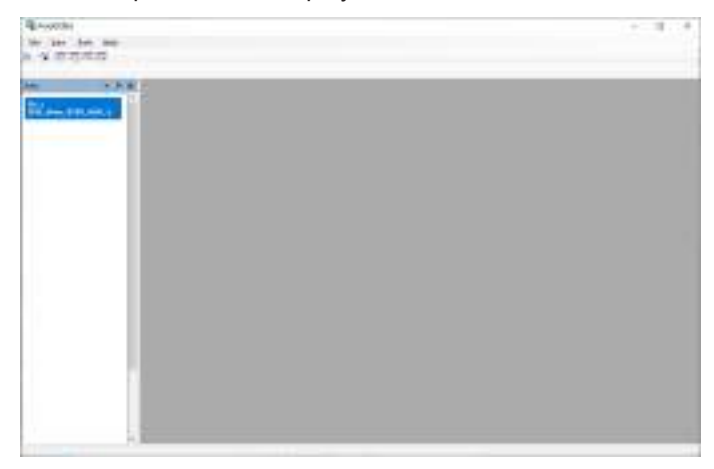

## **15.6.3 Editing Settings without Connecting to the GM1 Controller**

You can freely edit parameters and other data saved in files without connecting to the GM1 Controller. The edited contents are not written to the servo amplifier.

#### $1<sub>2</sub>$ **Procedure**

*1.* Start PANATERM Lite for GM. The "Connect" dialog box will be displayed.

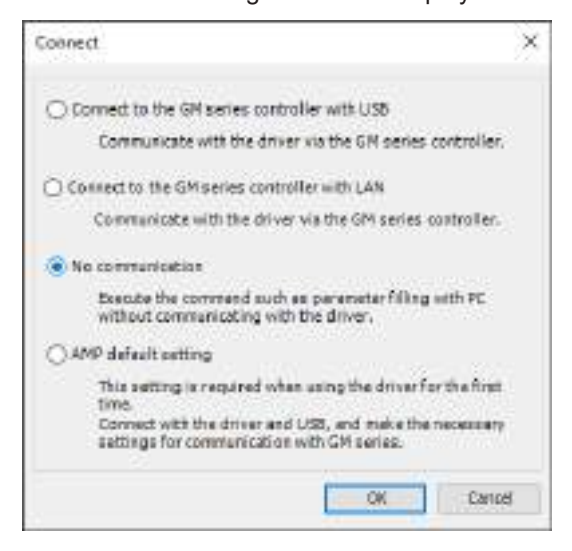

*2.* Select "No communication" and click the [OK] button. The "Select Series" dialog box will be displayed.

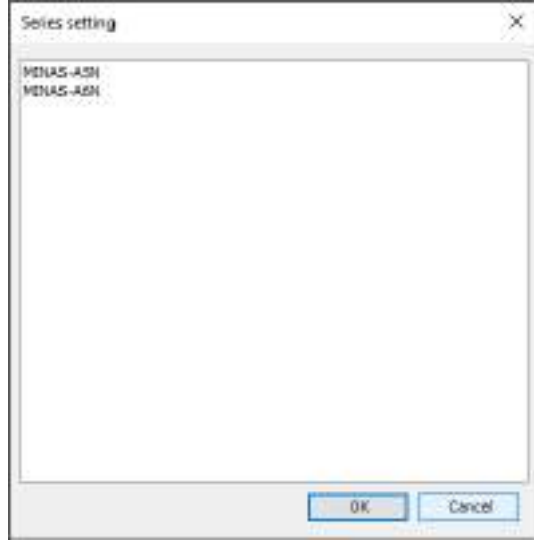

*3.* Select a servo amplifier to be connected and click the [OK] button. The main pane will be displayed.

# (Note)

When the "Selection of Aircraft Types" dialog box is displayed, select a model and click the "OK" button.

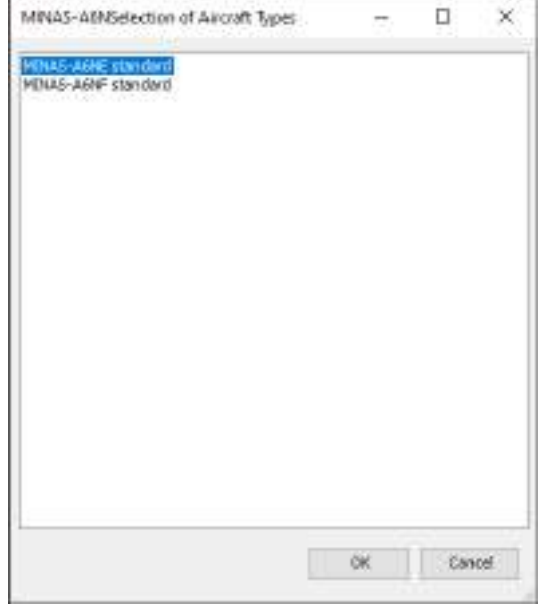

## **15.7 Parameter Window**

The Parameter window allows the user to check and rewrite the values of servo amplifier parameters, save them to parameter files, and perform parameter-related operations.

## **15.7.1 Configuration of Parameters Window**

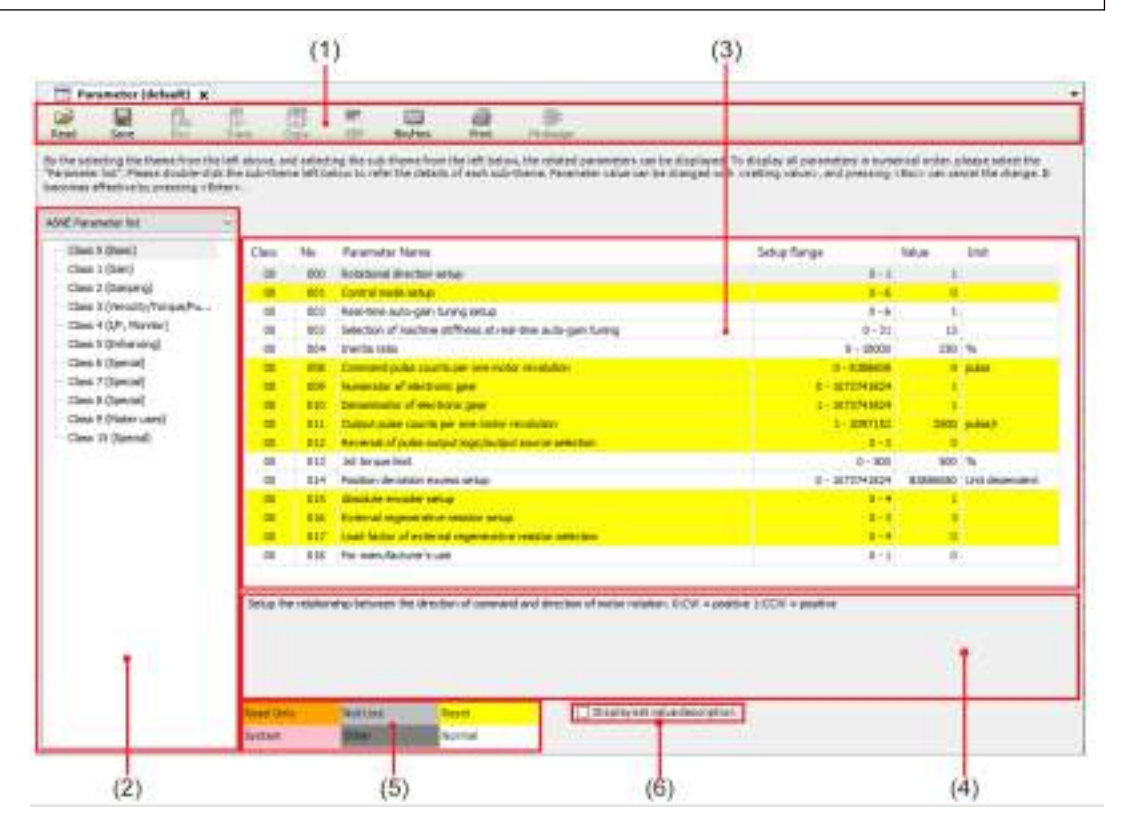

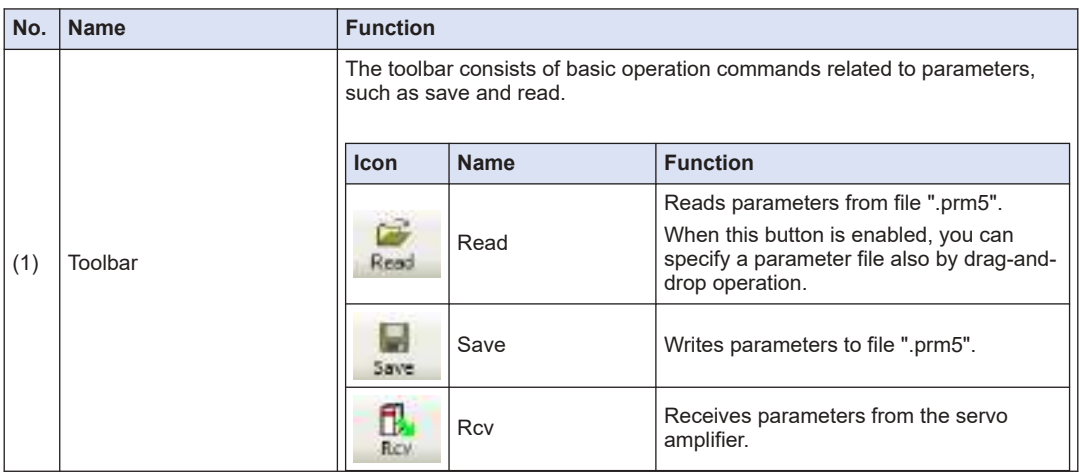

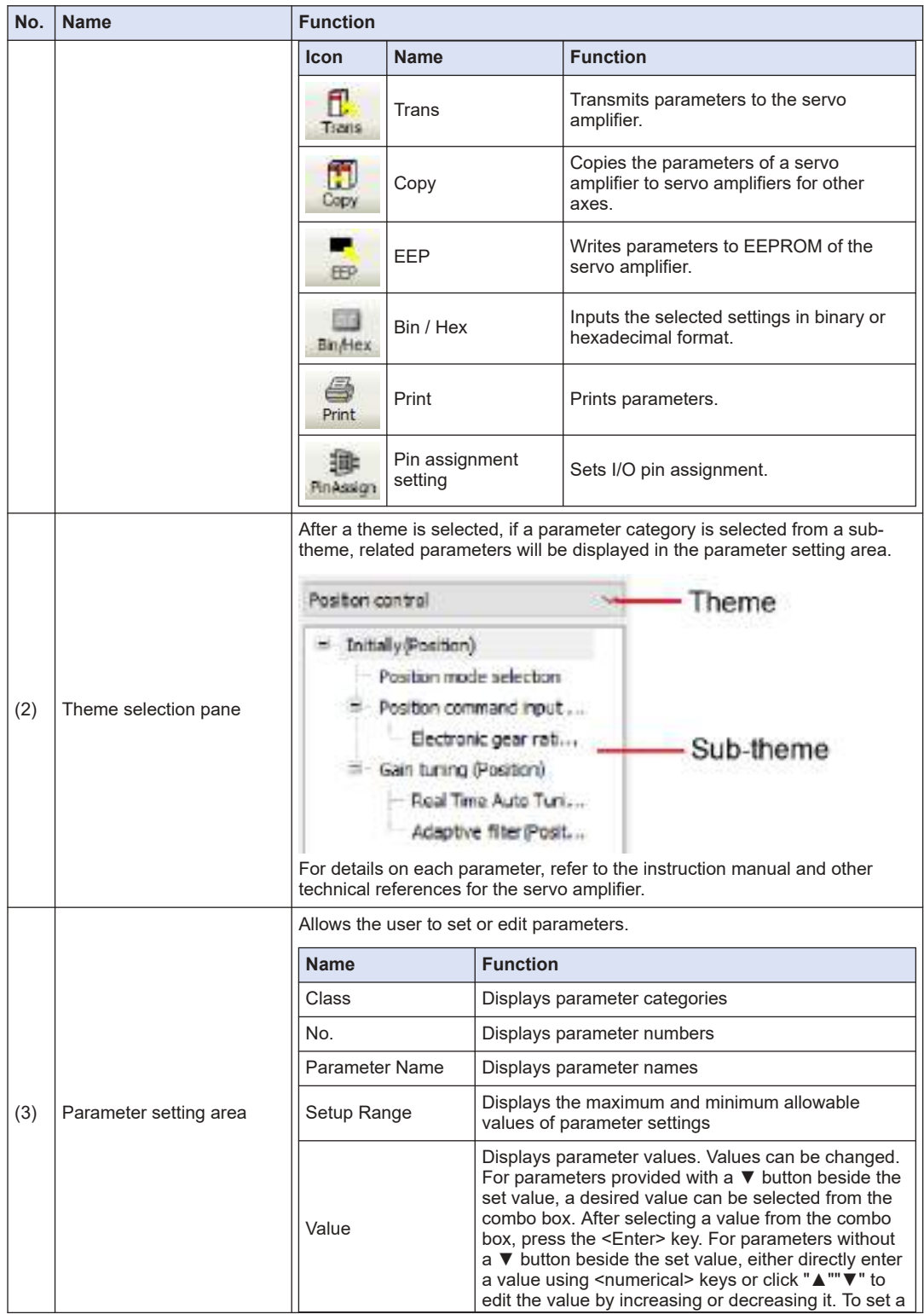

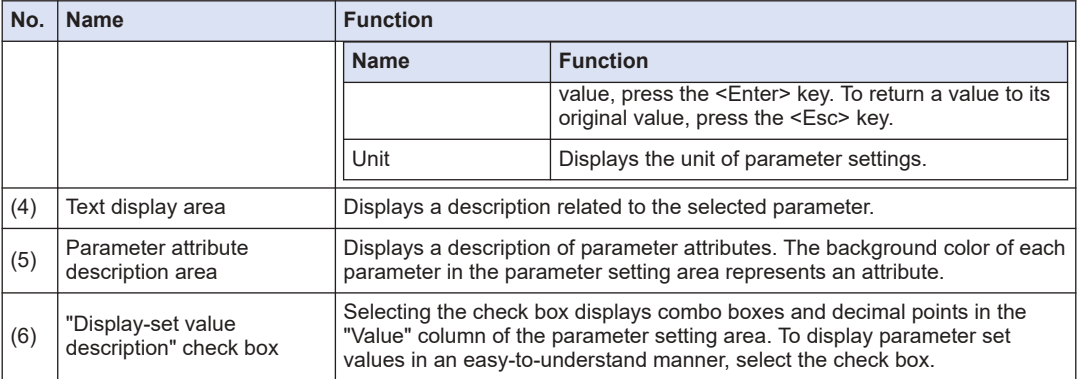

# **15.7.2 Setting Parameters**

#### $1<sub>2</sub>$ **Procedure**

*1.* From the menu bar on the main pane, select **Display**>**Parameter**. Alternatively, on the toolbar, click the"Open the Parameter view" icon.

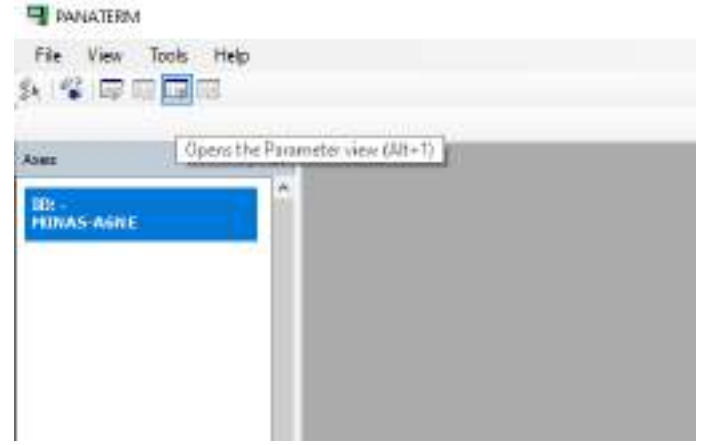

The "Selection of parameter to be read" dialog box will be displayed.

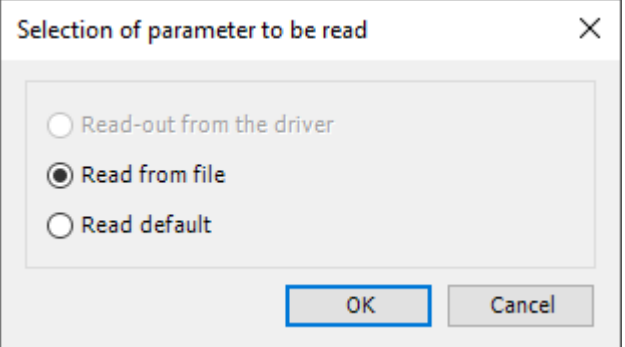

### **Read-out from the driver**

Communicates with the connected servo amplifier and reads the parameter settings from the servo amplifier. If this mode is selected, parameter values will be reflected in the servo amplifier as soon as they are changed.

### **Read from file**

Read the parameter file (".prm5") that was edited previously. If communication is performed with the servo amplifier, parameter values will be reflected in the servo amplifier as soon as they are changed.

### **Read default**

Reads the standard default settings of the servo amplifier that were saved during installation. If communication is performed with the servo amplifier, parameter values will be reflected in the servo amplifier as soon as they are changed.

*2.* Select one of the three options above and click the [OK] button.

The Parameter window will be displayed.

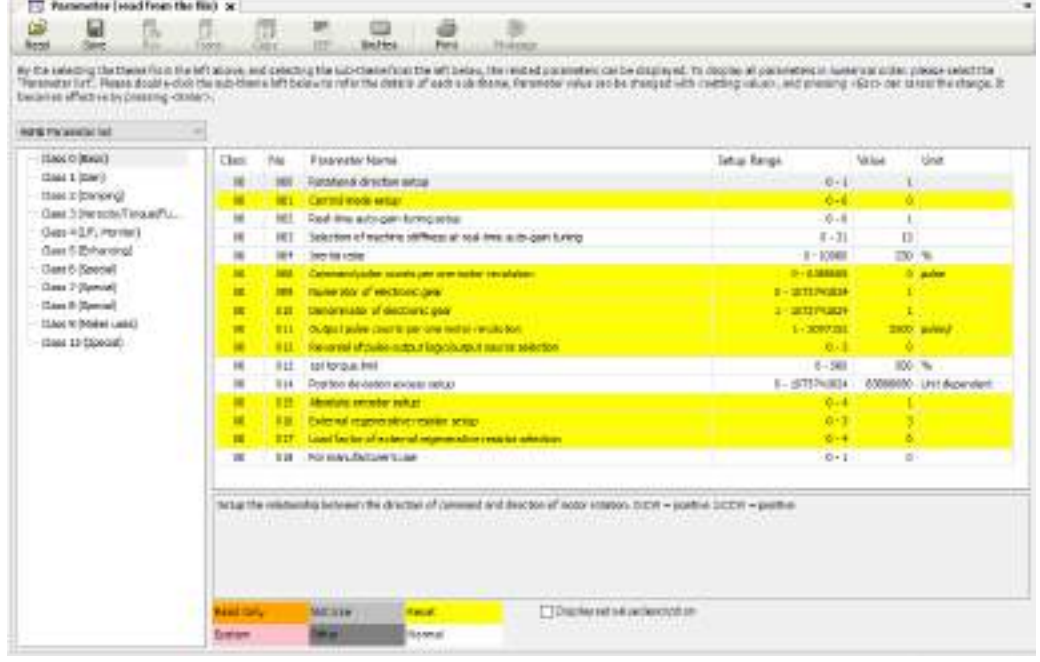

- **3.** After changing the parameter settings, click the [EEP] button to write the parameter settings to the EEPROM of the servo amplifier.
- *4.* Click the [×] button on the Parameter window to close the Parameter window.

## **15.7.3 Copying Parameters**

Copies the parameters of a servo amplifier to servo amplifiers for other axes. It is not possible to copy from A6N type to A5N type or from A5N type to A6N type.

- $1_{2}$ **Procedure**
- *1.* Click the "Copy" icon on the toolbar. The Copy Parameter window will be displayed.

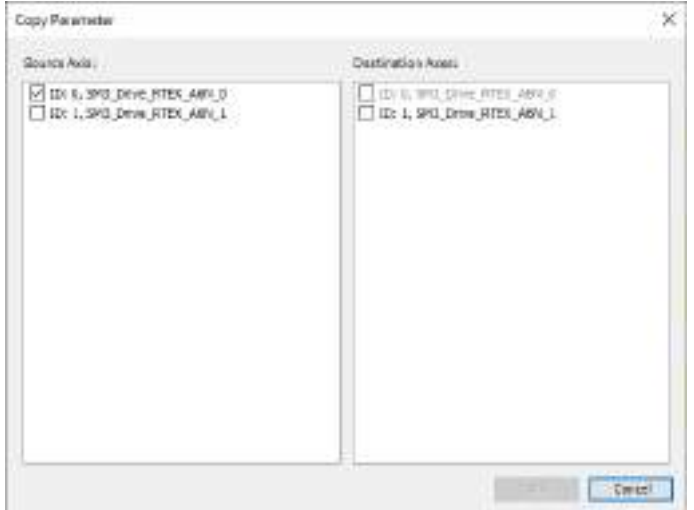

- *2.* In the "Copy source" area, select an axis from which parameters are to be copied.
- *3.* In the "Copy destination" area, select an axis to which parameters are to be copied.

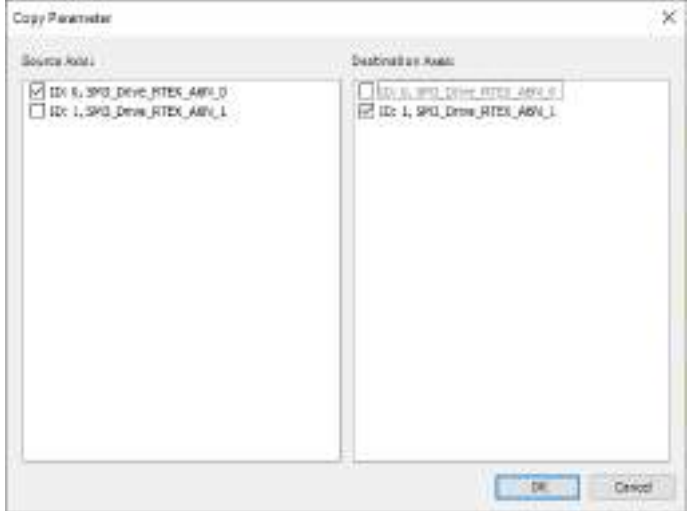

- *4.* Click the [OK] button.
- *5.* The Parameter window for the copy destination axis will be displayed.
- **6.** Click the "Trans" icon on the toolbar. The parameters will be written to the servo amplifier.
- *7.* Click the [EEP] icon on the toolbar.

The parameters will be written to the EEPROM of the servo amplifier.

### **15.7.4 Switching the Input Format of Parameter Values**

Selected parameter values can be entered in binary or hexadecimal format.

#### $1_{2}$ **Procedure**

*1.* Click the "Bin / Hex" icon on the toolbar.

The Binary / Hexadecimal Input window will be displayed.

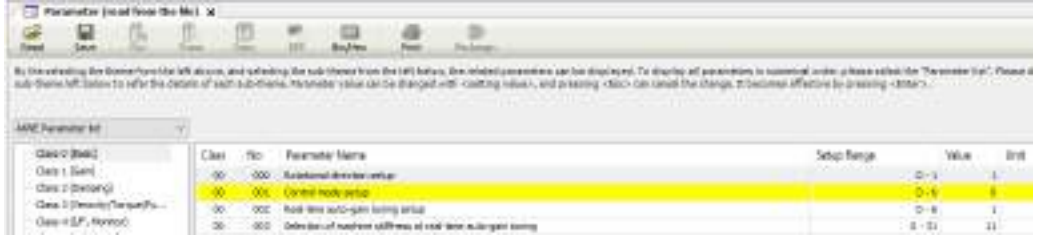

**2.** To enter parameter values in hexadecimal format, enter a value and then press the <Enter> key. To enter parameter values in binary format, click the button corresponding to each bit to switch between "0" and "1".

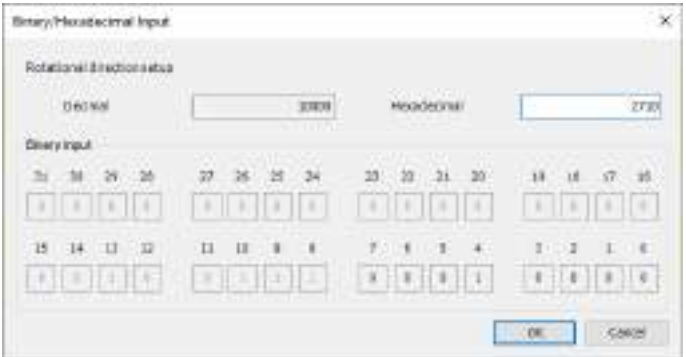

Note: If the entered value is outside the setting range of the parameter, the allowable range will be displayed below the decimal display section.

**3.** After the above input operation is complete, click the [OK] button.

### **15.7.5 Setting I/O Pin Assignment**

I/O pin assignment can be set.

The assignment can be set for the input and output related parameter "Class 4 (I/F, monitor)".

#### $\lceil \text{1}_2 \rceil$ **Procedure**

*1.* Click the "Pin assignment " icon on the toolbar.

The pin assignment setting input window will be displayed.

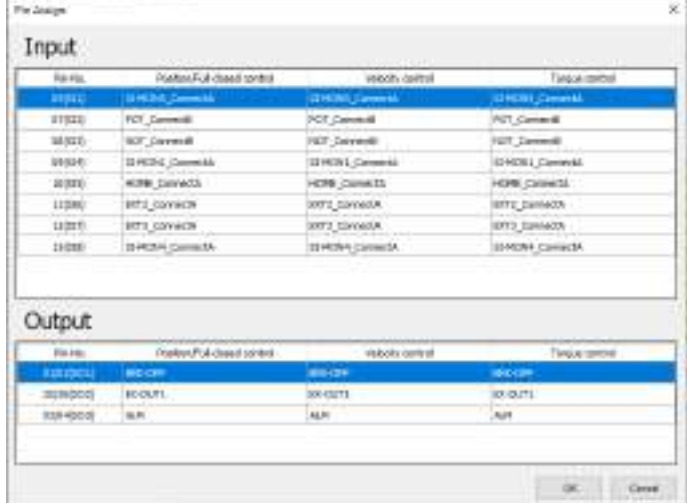

*2.* Double-click the row of the pin number to be set. The function selection window will be displayed.

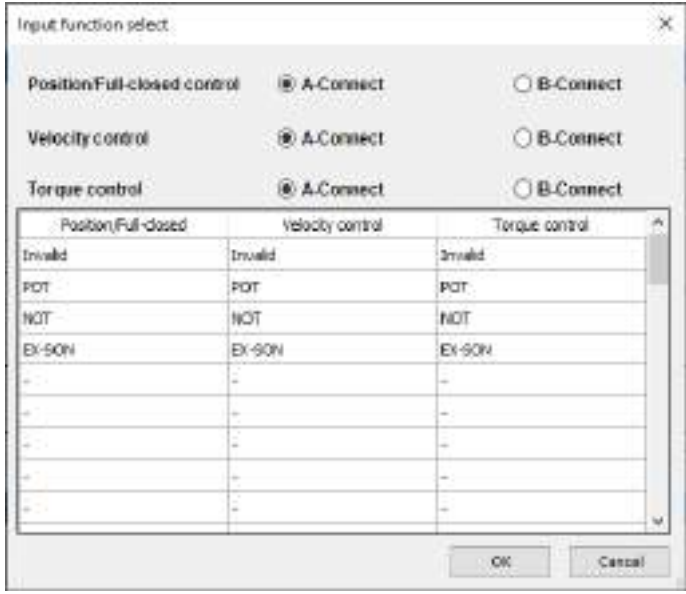

- *3.* Select a function to be assigned to the pin for each control mode and a contact method (only when an input function is selected).
- *4.* In the function selection window, click the [OK] button. The display will be returned to the pin assignment setting input window.
- *5.* Click the [OK] button.

A confirmation window will be displayed, asking whether to write to the servo amplifier.

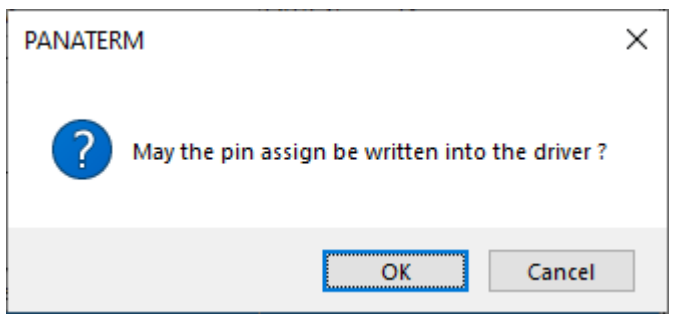

Click the [OK] button to write the parameter settings to the EEPROM of the servo amplifier. Click the [Cancel] button to close the window without writing the parameter settings to the EEPROM of the servo amplifier.

Note: Pin assignment settings do not take effect until the servo amplifier is restarted.

# **15.8 MINAS Parameters for the GM1 Controller**

Some parameters for servo amplifiers affect the behaviors of the GM1 controller. Set parameters according to the following descriptions.

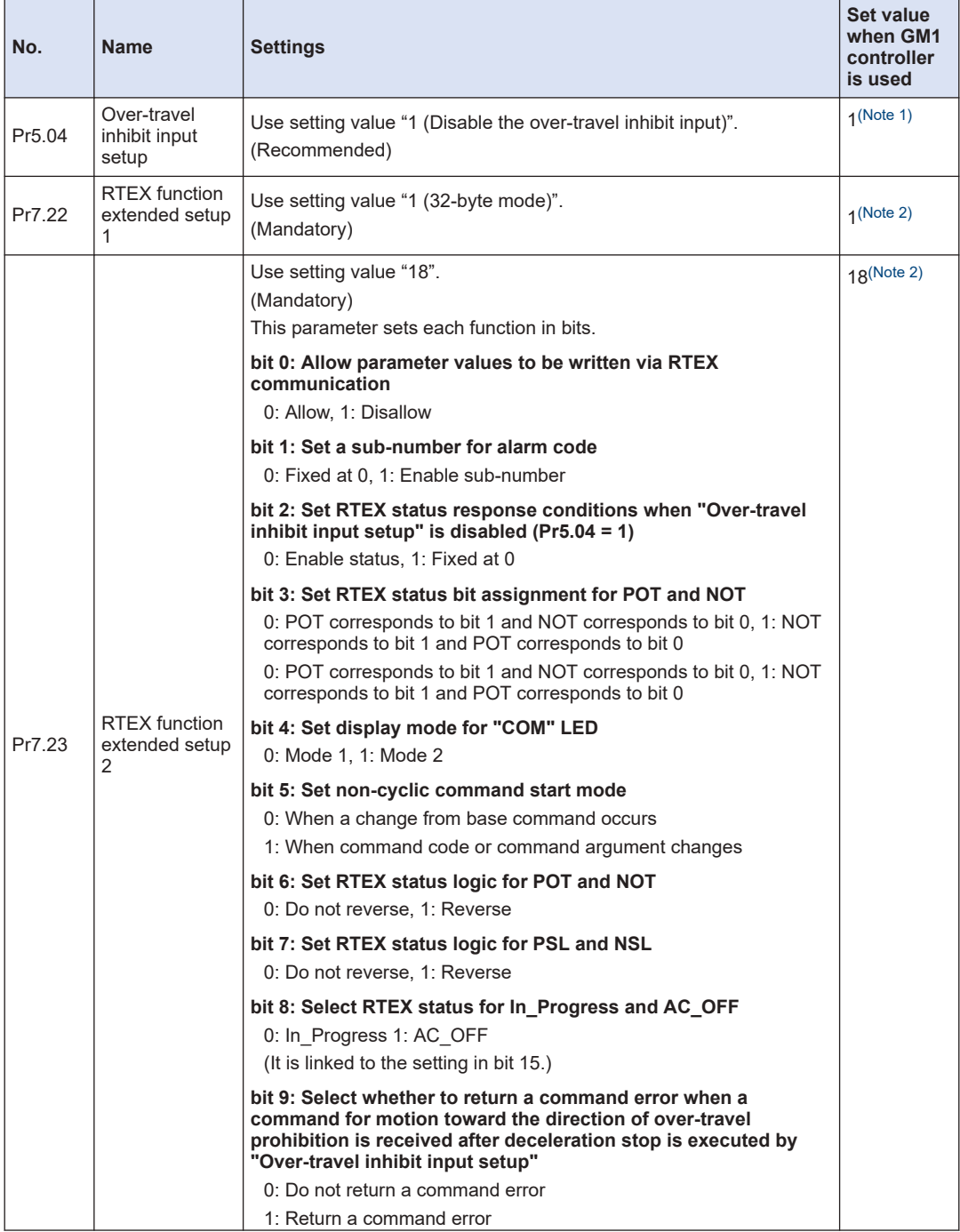

<span id="page-640-0"></span>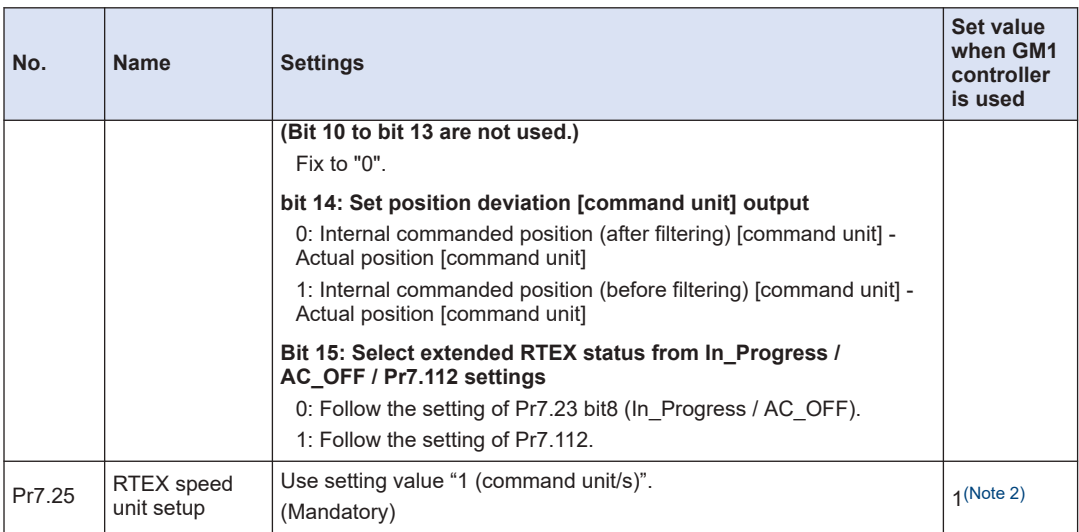

(Note 1) We recommend that the set value should not be changed judging from the characteristics of the GM1 and MINAS.

(Note 2) Do not change the set value. If the set value is changed, the GM1 Controller will make an error stop.

## **15.9 Monitor Window**

The Monitor window displays the operating states of servo amplifiers and motors, I/O signals, internal statuses, and other information and also allows the user to check them.

## **15.9.1 Configuration of Monitor Window**

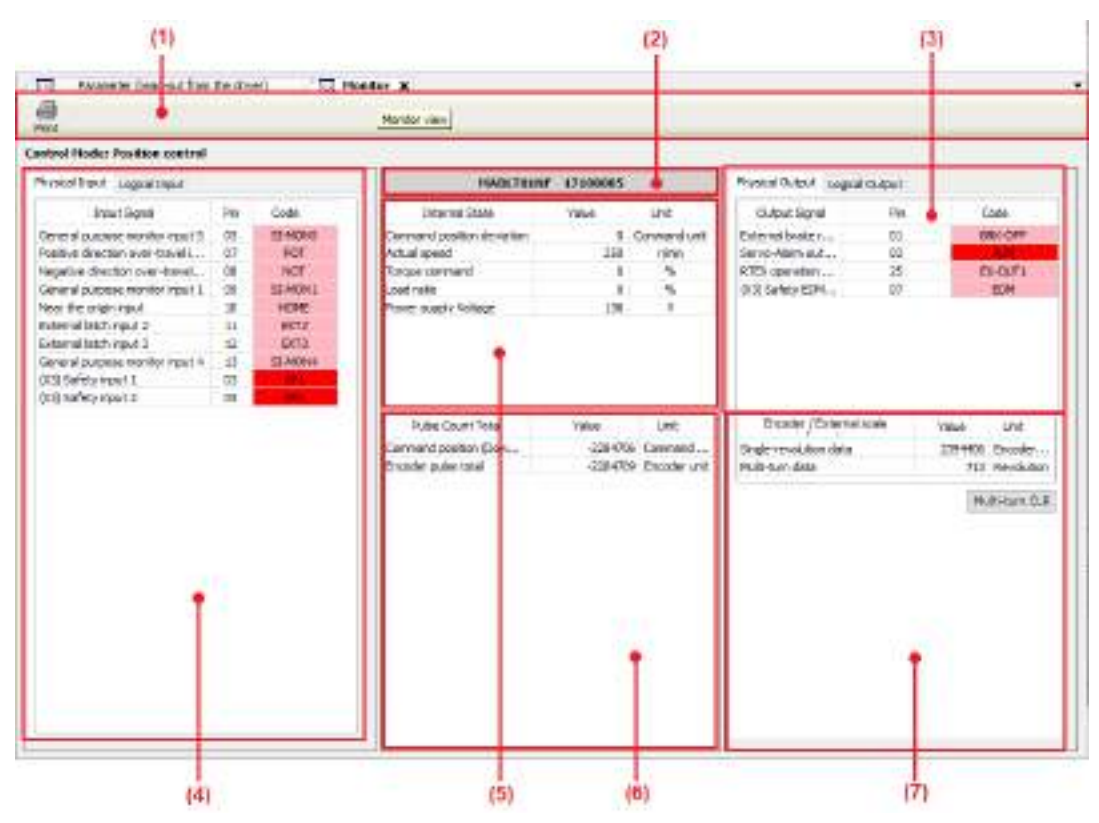

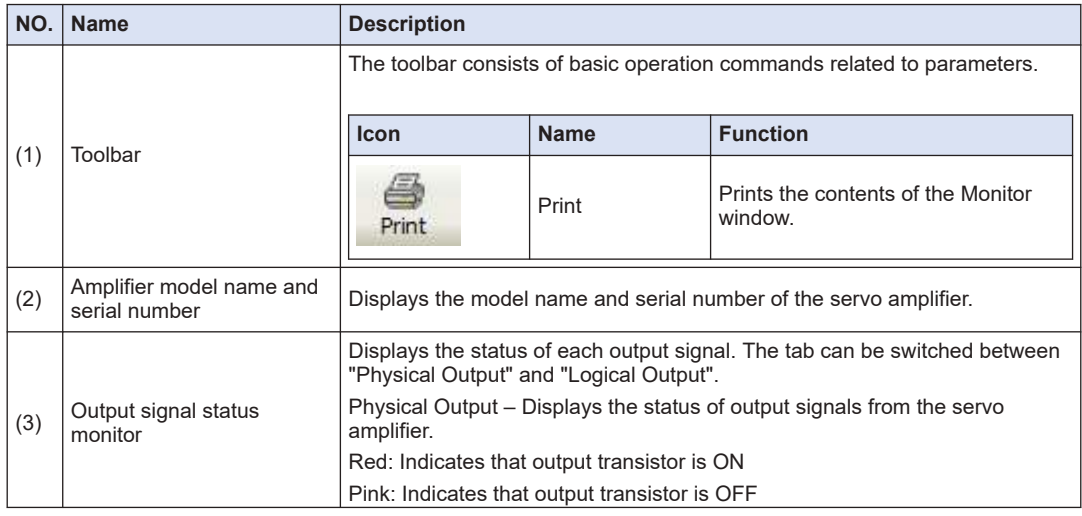

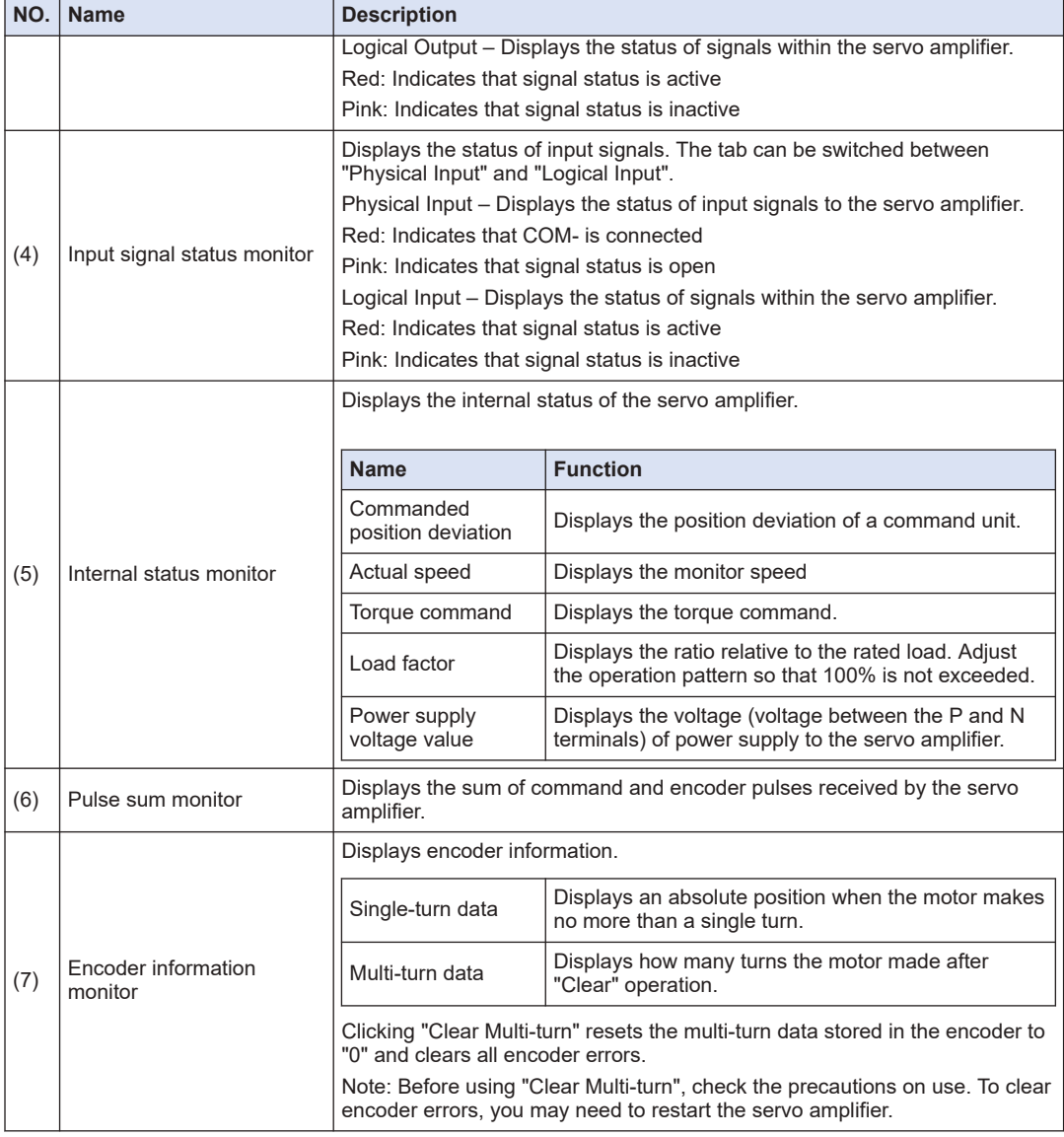

(Note 1) Because Ethernet communication is used to transfer data between the servo amplifier and PC, there is a difference or delay between the value displayed on the screen and the actual value of the servo amplifier.

- (Note 2) When the polarity is "+", symbol "+" is not displayed.
- (Note 3) The monitor function is not a measuring instrument. Use the values displayed in the Monitor window as a guide.
- (Note 4) If the servo amplifier outputs "Error 40.0 Error protection from absolute system failure" or "Error 42.0 Error protection from absolute overspeed", execute "Clear Multi-turn". Unless the absolute encoder is reset, the alarm cannot be cleared.

# **15.9.2 Checking the Monitor Window**

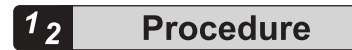

*1.* From the menu bar on the main pane, select **Display**>**Monitor**. Alternatively, on the toolbar, click the"Open the Monitor view" icon.

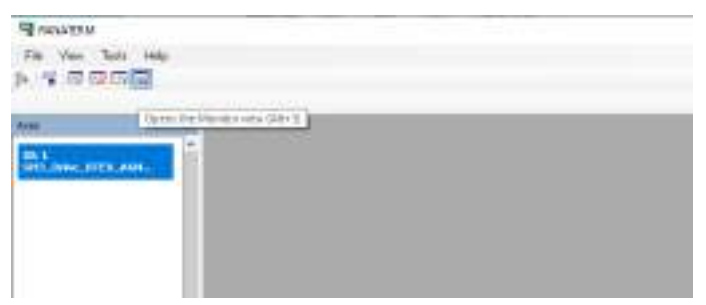

The Monitor window will be displayed.

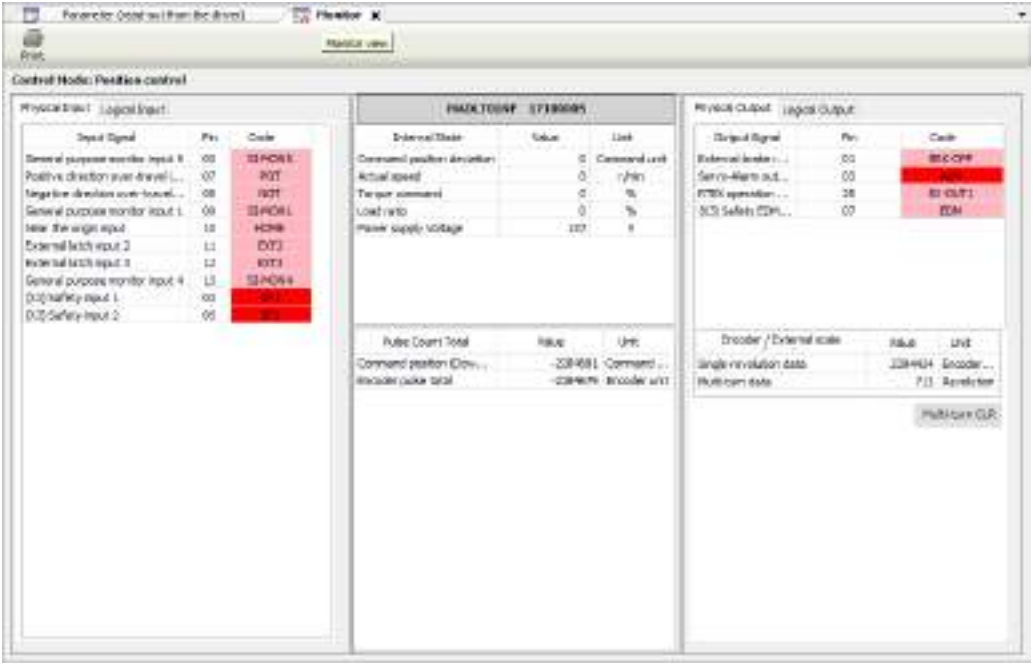

*2.* Check each item.

Check the input signal state, output signal state, and the internal status of the servo amplifier.

**3.** Click the [×] button on the Monitor window. The Monitor window will be closed.

# **15.10 Alarm Window**

The Alarm window allows the user to check error status when the front panel of the servo amplifier is blinking due to motor operation failure or for some other reason.

## **15.10.1 Configuration of Alarm Window**

### **Display of the current errors and warnings (only during communication with servo amplifier)**

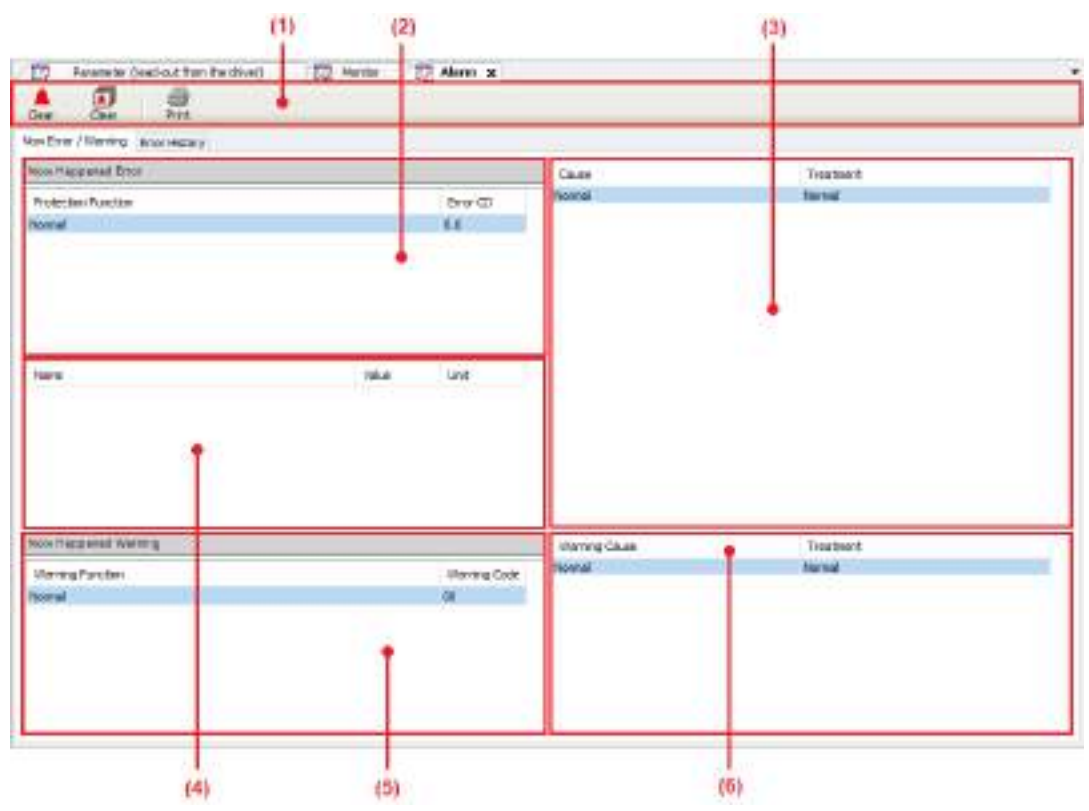

# **Display of error histories**

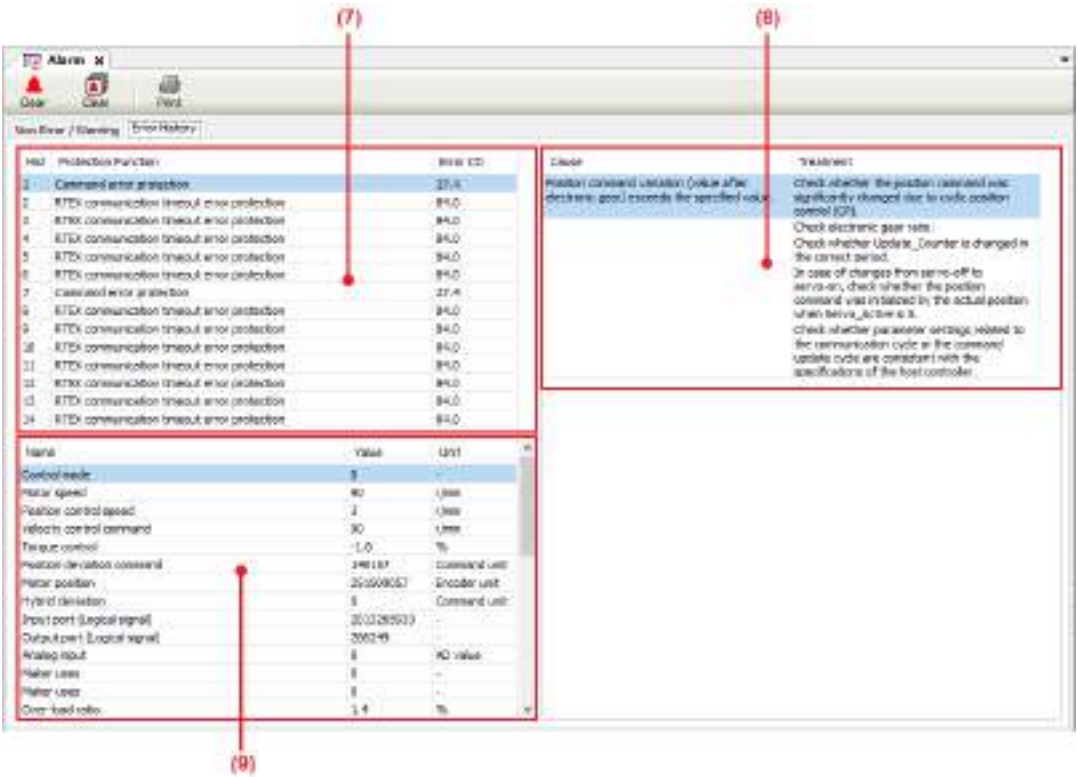

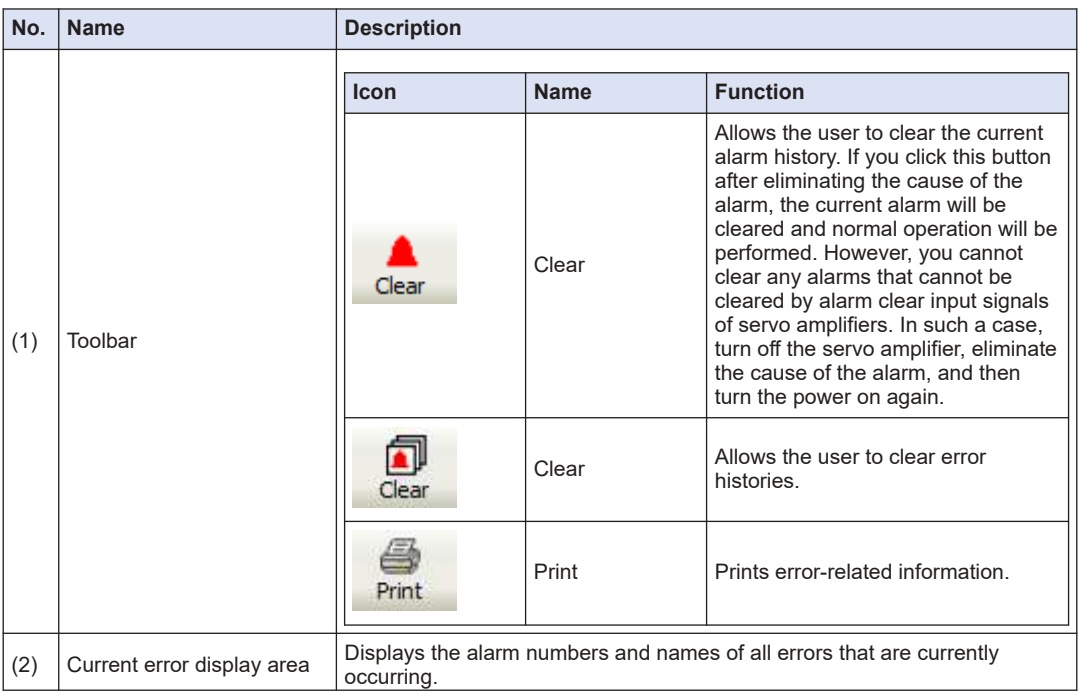

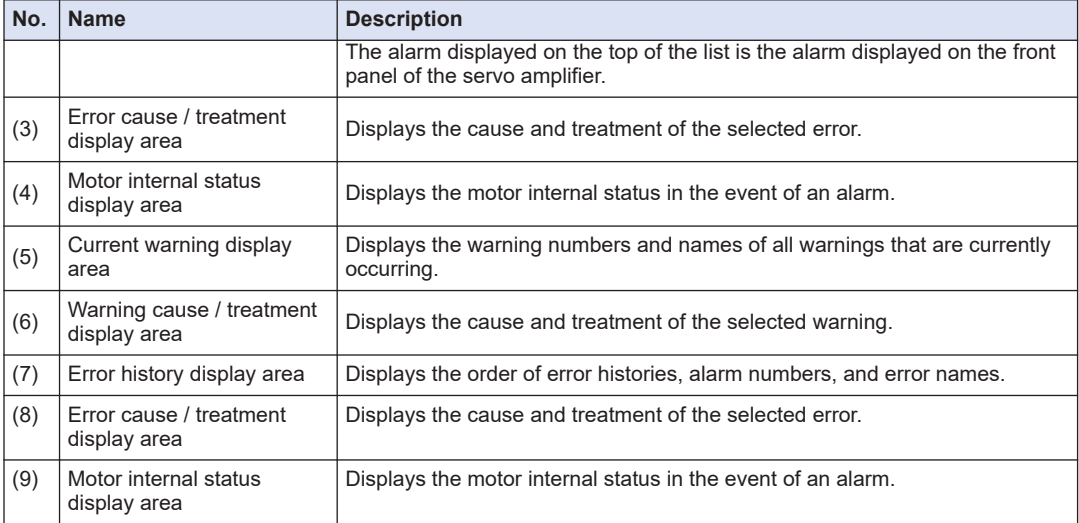

(Note 1) Some alarms cause tripping as errors but are not recorded in error histories. For alarms that are not recorded in error histories, refer to the instruction manual of the servo amplifier.

- (Note 2) Up to 14 error histories are stored. When more than 14 errors occur, error histories are erased in chronological order (the oldest error history is erased first).
- (Note 3) Up to three histories of motor internal status in the event of an alarm are stored. If an alarm occurs immediately after the power is turned on, motor internal status may not be captured normally.

## **15.10.2 Checking Alarms**

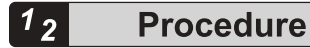

*1.* From the menu bar on the main pane, select **Display**>**Alarm**. On the toolbar of the main pane, click the"Open the Alarm view" icon.

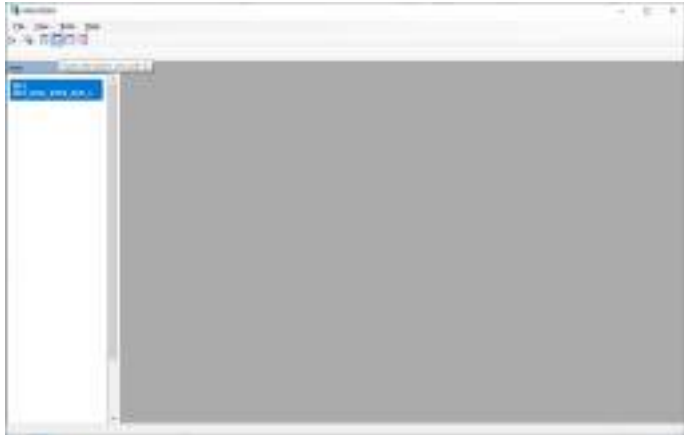

The Alarm window will be displayed.

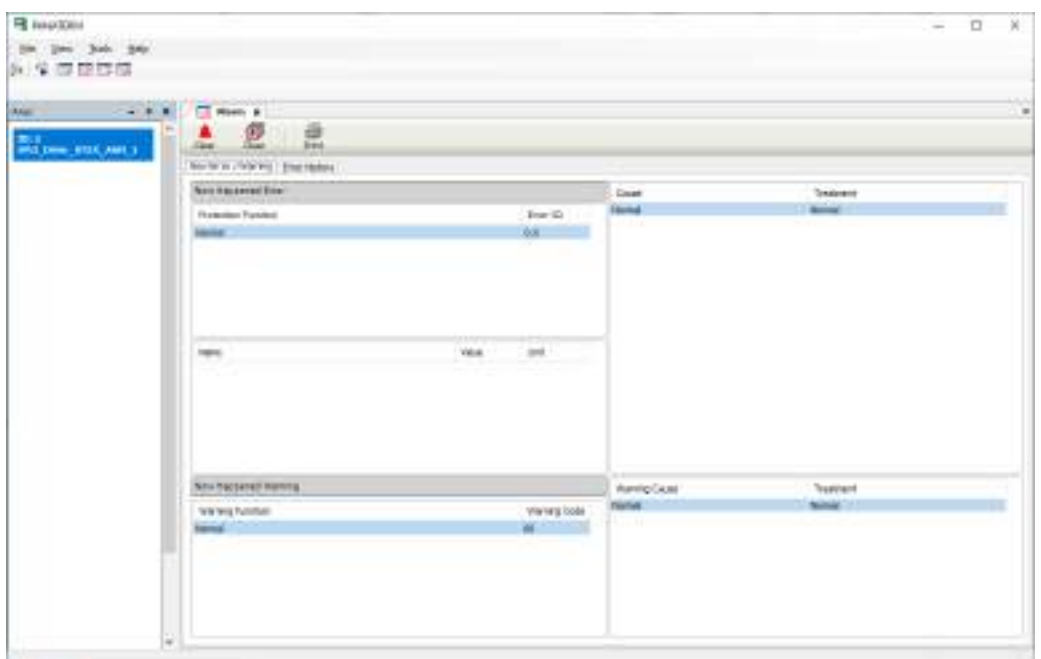

- *2.* Check for any errors that are currently occurring. Click the current "Now Error / Warning" tab and check for any errors that are currently occurring.
- *3.* Check for any errors that occurred in the past. Click the "Error History" tab and check for any errors that occurred in the past.
- 4. Click the [×] button on the Alarm window. The Alarm window will be closed.
### **15.11 Other Functions**

#### **15.11.1 Language Setting Function**

This function allows the user to set the display language of PANATERM Lite for GM. The default setting is the same language as the one set in GM Programmer.

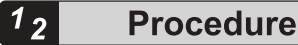

*1.* Select a language from the menu bar tool. The language set in PANATERM Lite for GM will be switched.

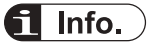

● The display language setting of PANATERM Lite for GM is linked with that of the GM Programmer.

#### **15.11.2 Help Function**

While performing operation in PANATERM Lite for GM, you can start the Help function to check information such as operating methods.

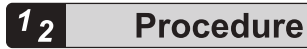

*1.* From the menu bar, select **Help**>**PANATERM Lite for GM Help**. "PANATERM Lite for GM Operation Guide" will be started.

#### **15.11.3 Version Display Function**

This function allows the user to check the version, license, and other information for PANATERM Lite for GM.

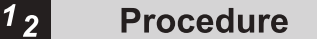

*1.* From the menu bar, select **Help**>**Version Info**.

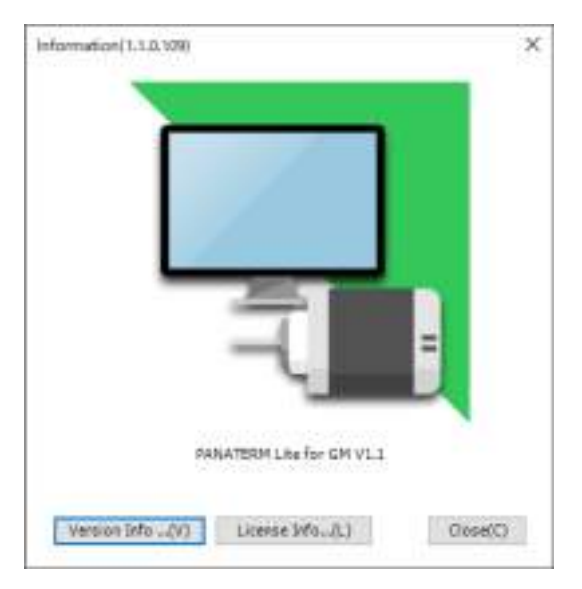

*2.* Click a desired button at the bottom of the window.

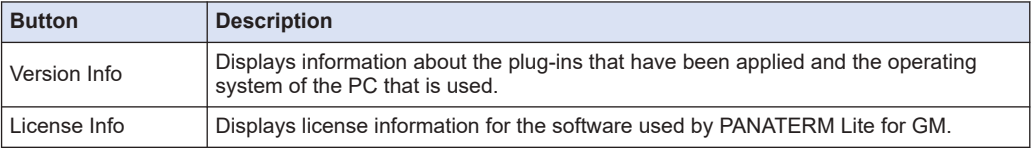

# **15.12 Troubleshooting for Servo Amplifiers and Motors**

This section explains how to resolve problems.

### **15.12.1 I Cannot Set up**

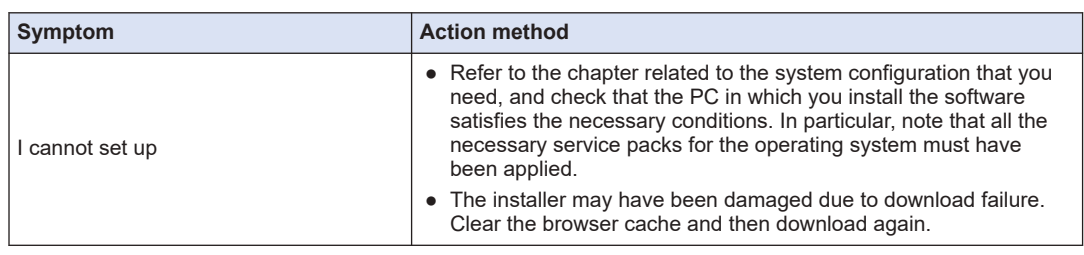

#### **15.12.2 I Cannot Communicate**

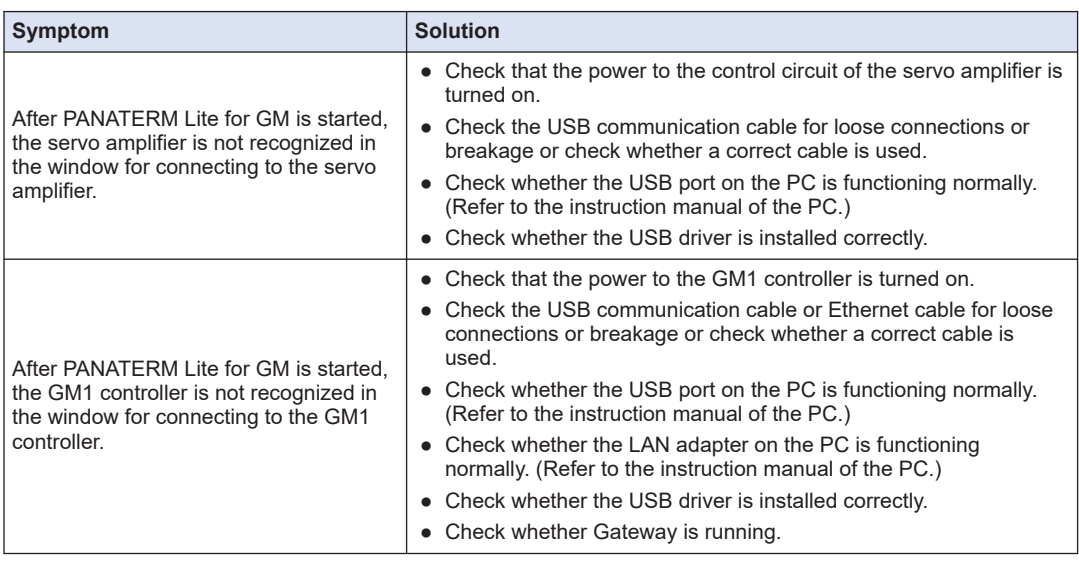

# **15.12.3 I Cannot Print**

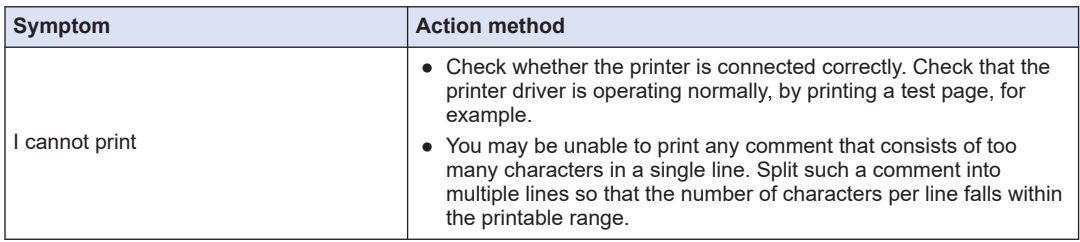

# **15.12.4 I Cannot Set up Axes**

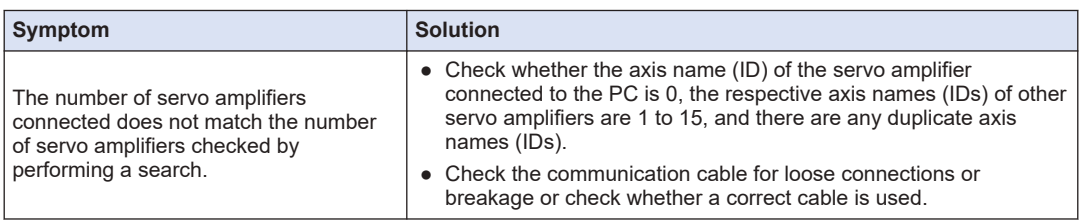

# **15.12.5 PANATERM Lite for GM Does Not Behave Normally**

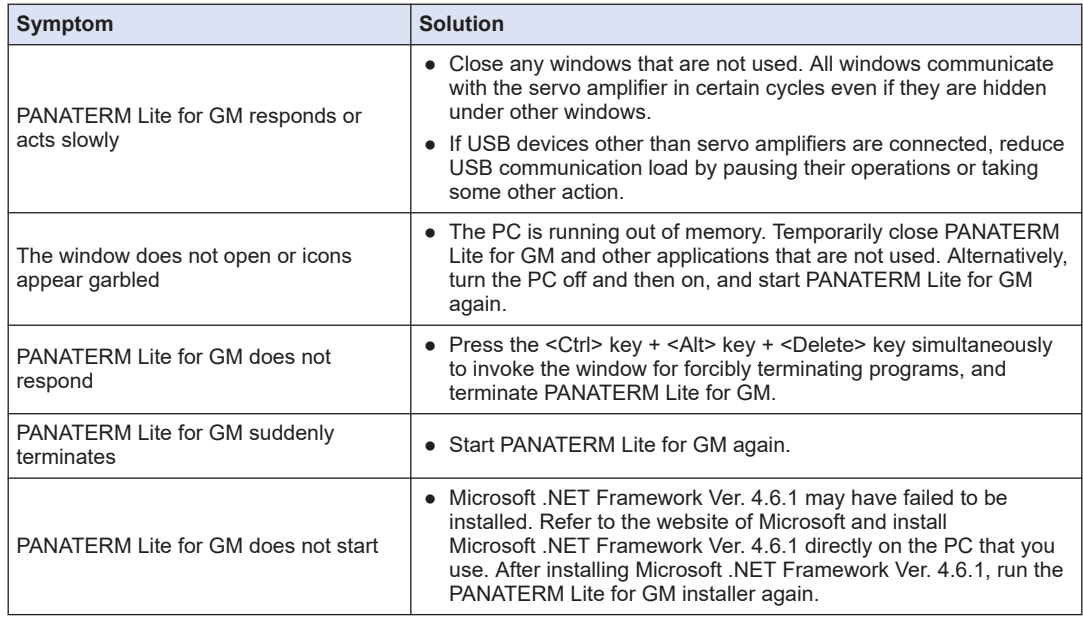

# **15.12.6 The Parameter Window Does Not Behave Normally**

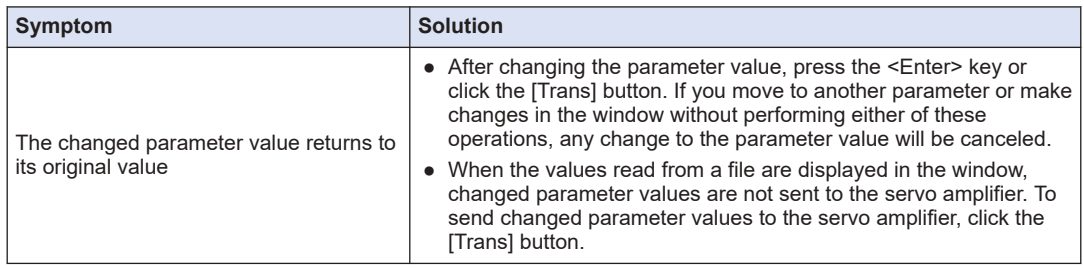

#### **15.12.7 The Monitor Window Does Not Behave Normally**

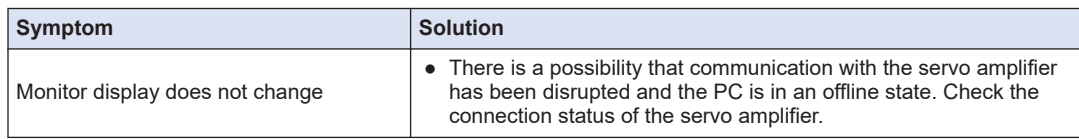

## **15.12.8 The Alarm Window Does Not Behave Normally**

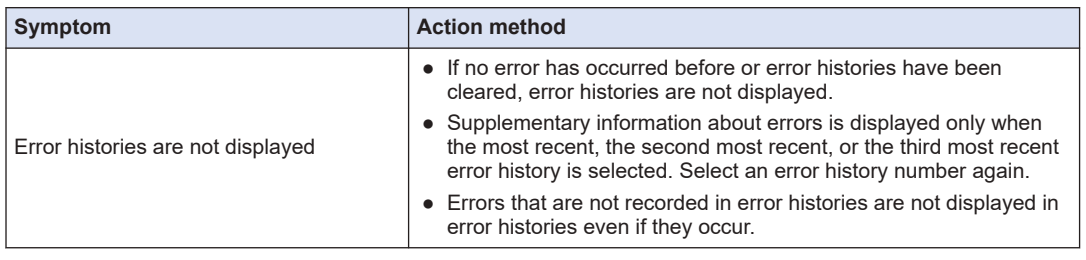

#### **15.12.9 Unusual Operation during RTEX Motion Control**

Acquiring values on the monitor window and writing or reading on the parameter window cannot be executed simultaneously with the following function blocks.

#### RTEX\_Reset、PMC\_Home、PMC\_ReadLatchPosition、PMC\_StopLatchPosition

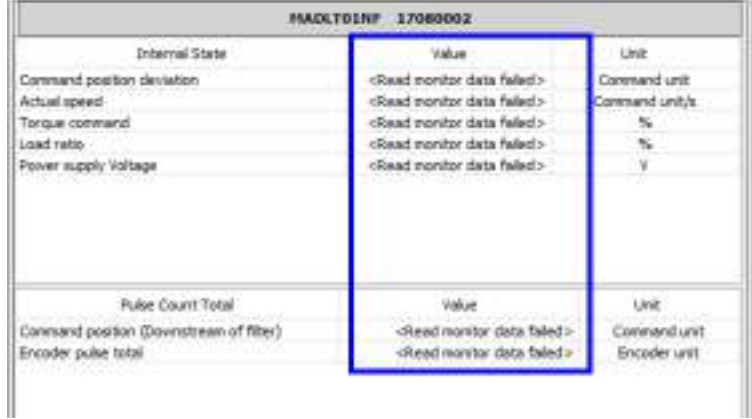

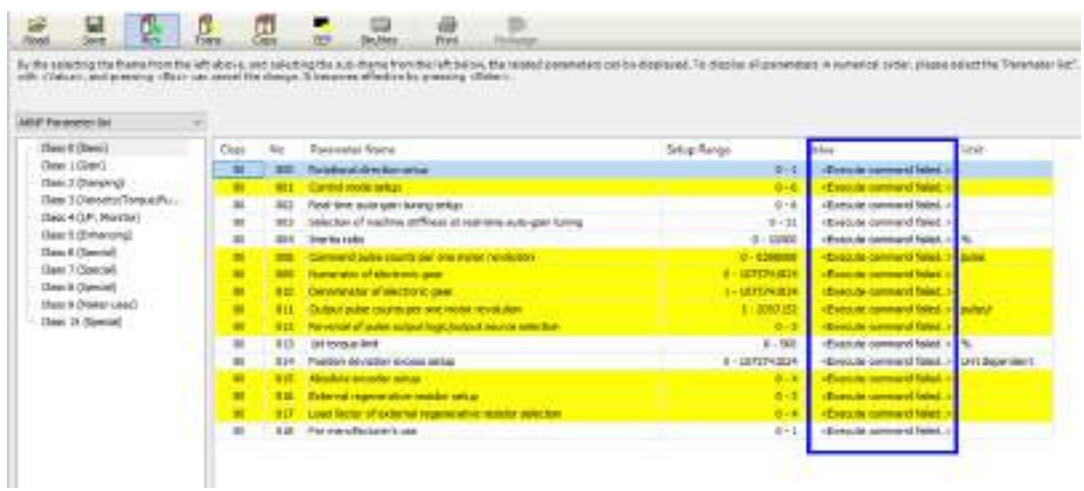

# **Appendix Warranty / Cautions** for Proper Use

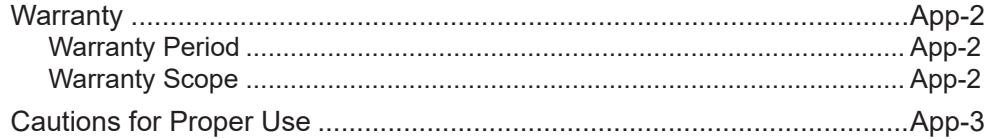

# <span id="page-655-0"></span>**Warranty**

#### **Warranty Period**

Warranty period shall be 12 months from the ex-factory date or 18 months from the date of manufacturing.

This Warranty shall be exempted in the following cases,

- 1. Defects resulting from misuse and/or repair or modification by the customer.
- 2. Defects resulting from drop of the Product or damage during transportation.
- 3. Defects resulting from improper usage of the Product beyond the Specifications.
- 4. Defects resulting from fire, earthquake, lightening, flood, damage from salt, abnormal voltage or other Act of God, or other disaster.
- 5. Defects resulting from the intrusion of foreign material to the Product, such as water, oil or metallic particles.

Parts exceeding their standard lifetime specified in this document are excluded.

#### **Warranty Scope**

Panasonic warrants the replacement of the defected parts of the Product or repair of them when the defects of the Product occur during the Warranty Period, and when the defects are under Panasonic responsibility.This Warranty only covers the Product itself and does not cover any damage incurred by such defects.

Panasonic in accordance with 'Warranty Period' records,in any case,the machine state is poor,and cause damage to your company and the third party,all liability,Panasonic is not responsible.

- 1. The machines are not assembled in accordance with the instructions or precautions noted in this specification.
- 2. When the machine does not match the product assembled in the machine.
- 3. This specification does not depend on your company.
- 4. When the machine condition is not caused by Panasonic reasons.

### <span id="page-656-0"></span>**Cautions for Proper Use**

- Practical considerations for exporting the product or assembly containing the product When the end user of the product or end use of the product is associated with military affair or weapon, its export may be controlled by the Foreign Exchange and Foreign rade Control Law. Complete review of the product to be exported and export formalities should be practiced.
- This product is intended to be used with a general industrial product, but not designed or manufactured to be used in a machine or system that may cause personal death when it is failed.
- Installation, wiring, operation, maintenance, etc., of the equipment should be done by qualified and experienced personnel.
- Install a safety equipments or apparatus in your application, when a serious accident or loss of property is expected due to the failure of this product.
- This product is designed for general industrial equipments.Don't use this product under special conditions such as nuclear energy control, aerospace equipments, transportation, medical equipment, various safety equipments or special equipments.
- The wiring condition(earth wire method and cables length and shield cable condition of signal lines) may affect the noise resistance,please confirm the noise resistance of the machine.
- Failure of this product depending on its content, may generate smoke of about one cigarette. Take this into consideration when the application of the machine is clean room related.
- Product overload can cause the goods to fall,please follow the marking.
- Do not use benzine, thinner, alcohol, acidic cleaner and alkaline cleaner because theycan discolor or damage the exterior case.
- This product shall be treated as industrial waste when you dispose.
- This product related standards, laws and the user is responsible for matching between machine and components in terms of configuration, dimensions, life expectancy, characteristics, when installing the machine or changing specification of the machine. The user is also responsible for complying with applicable laws and regulations.
- The product will not be guaranteed when it is used outside its specification limits.
- Parts are subject to minor change to improve performance.

# **Revision History**

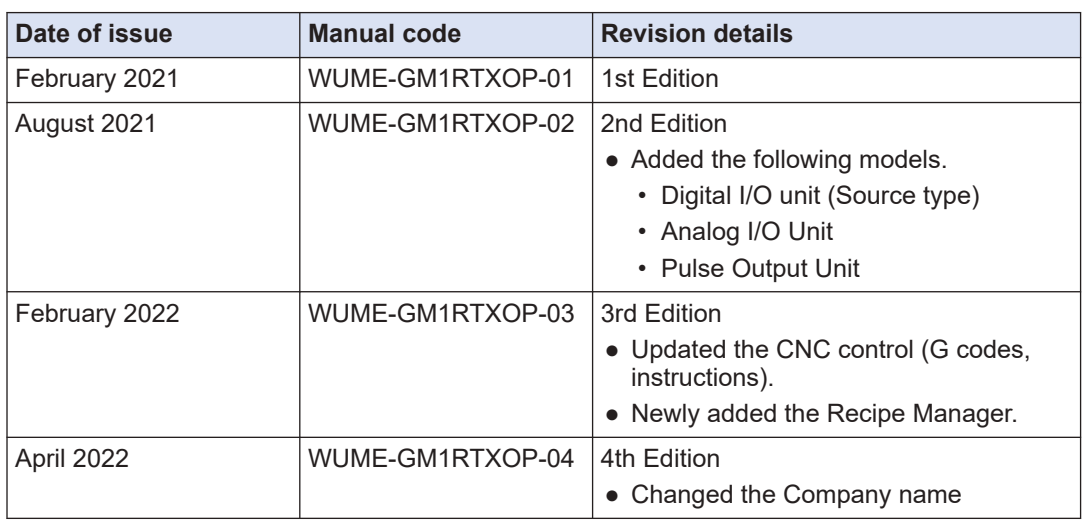

The manual code is shown at the bottom of the cover page.

(MEMO)

Please contact

# Industrial Device Business Division, Panasonic Industry Co., Ltd.

7.1.1 Morofuku, Daito City, Osaka, 574 0044, Lapan.<br>industria (panason cleom/ac/e/

© Panasonic Industry Co., Ltd 2021-2022

WUME-GM1RTXOP-04